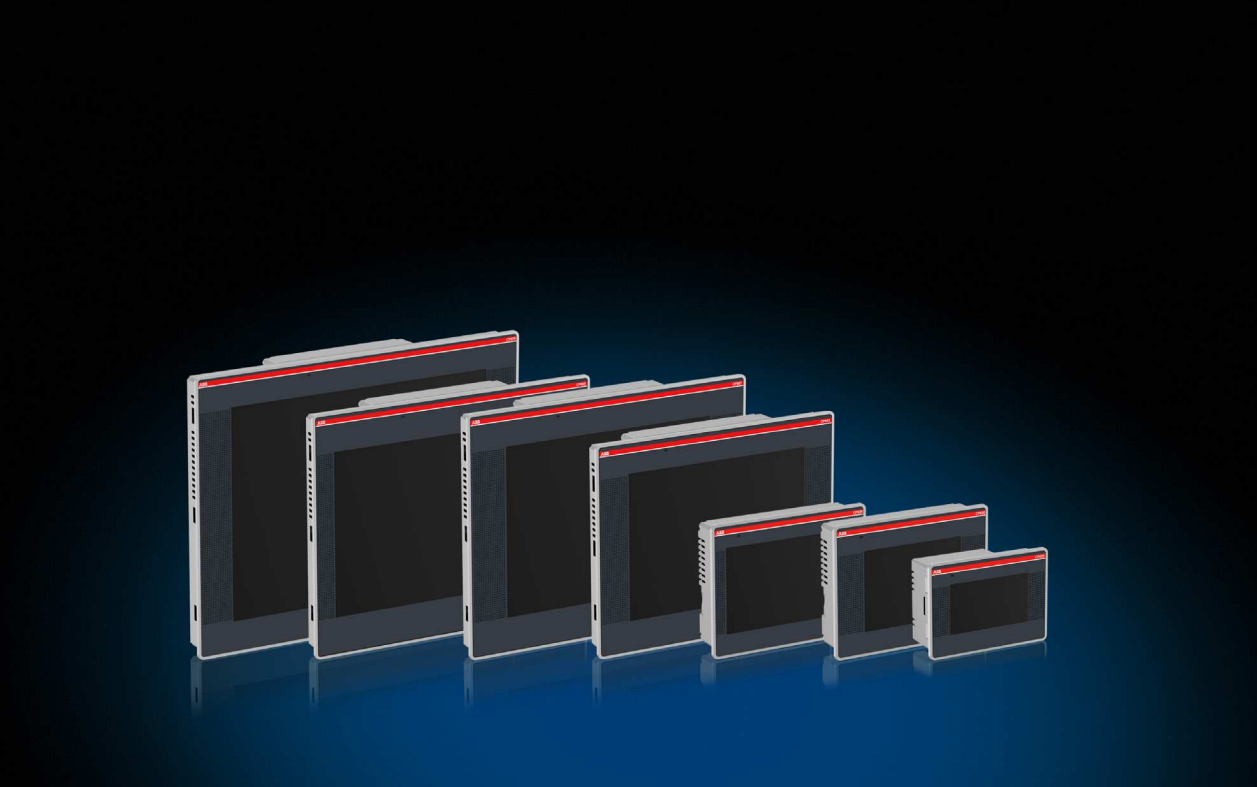

Manuel

# PB610 Panel Builder 600 Logiciel de programmation pour Panneaux de configuration CP600

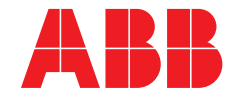

### **Contenu**

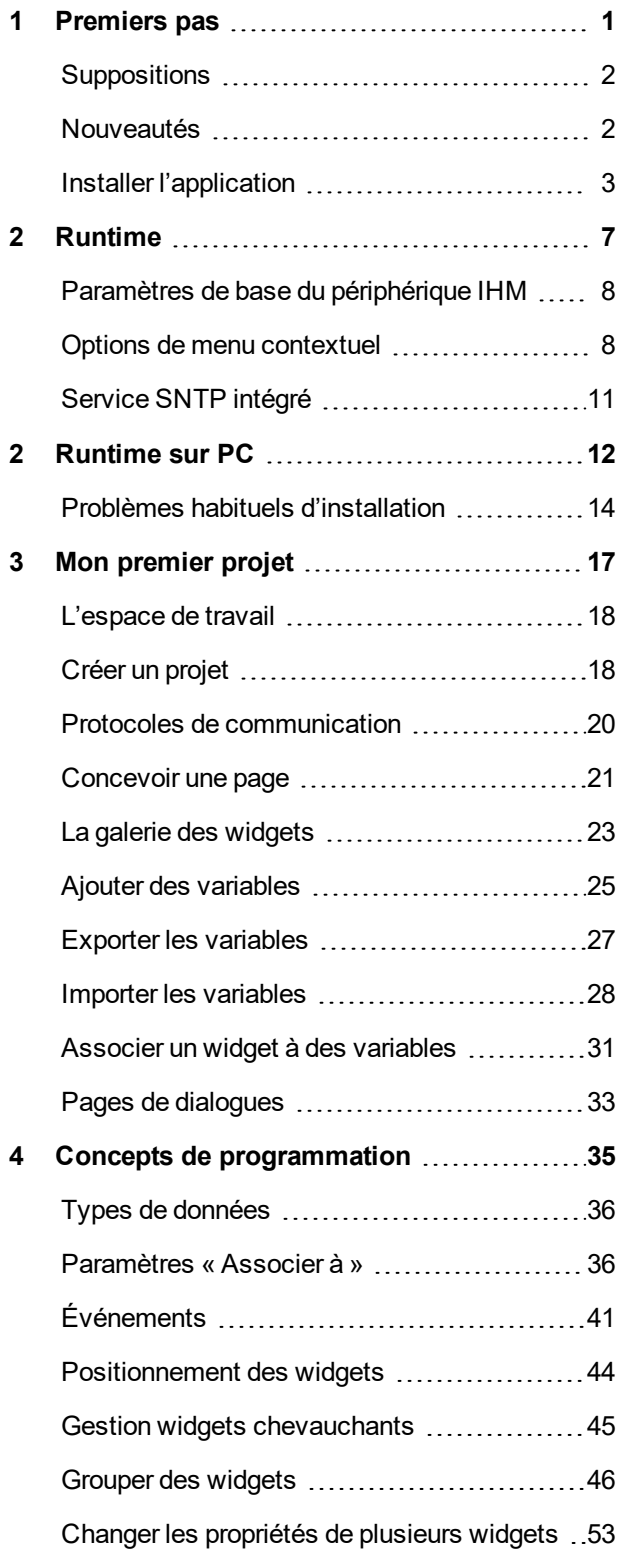

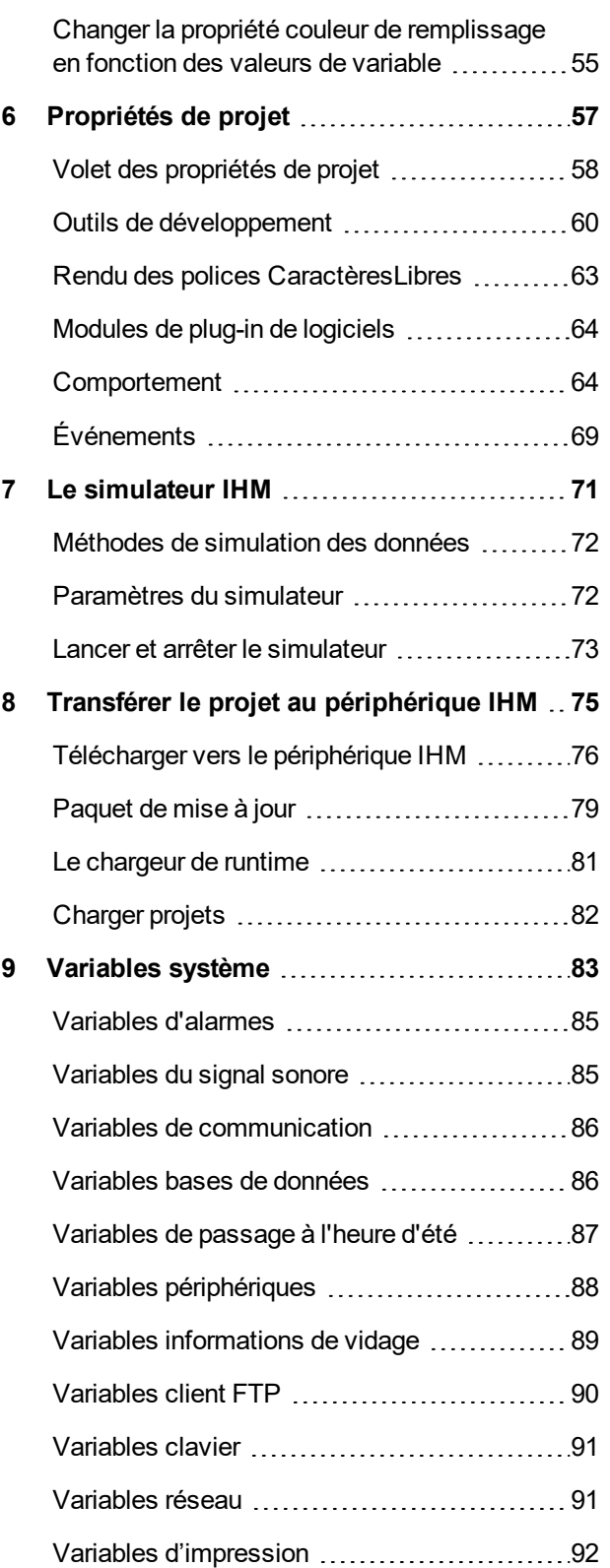

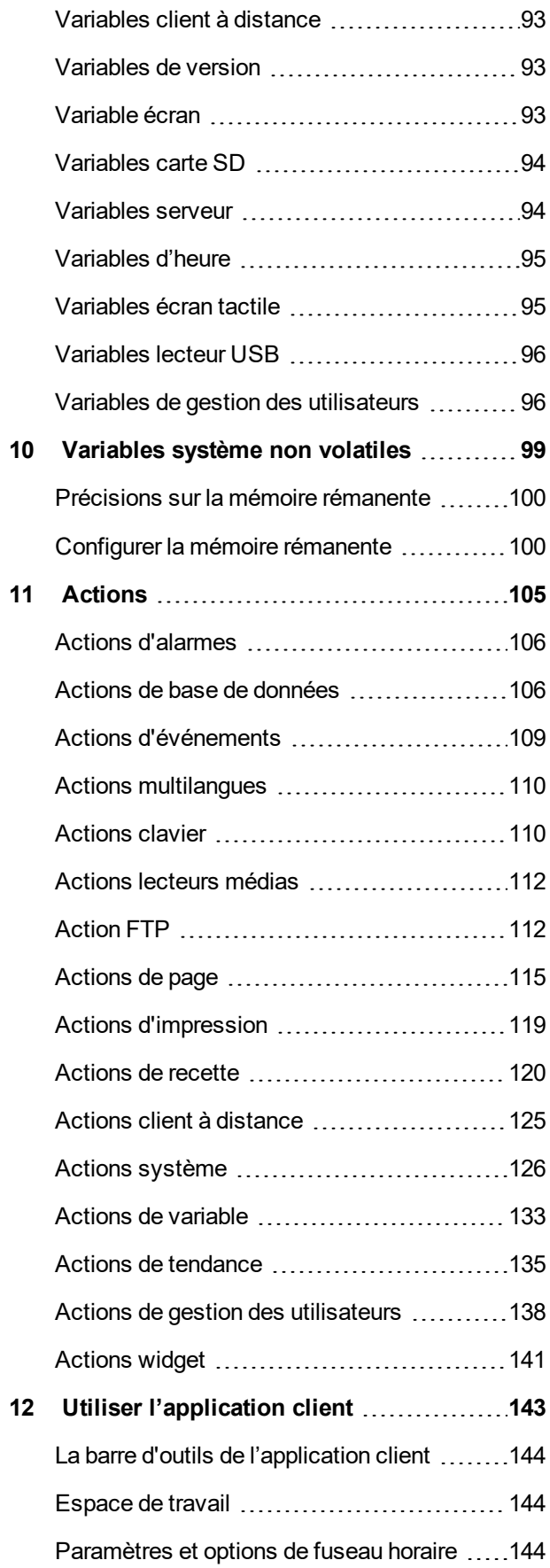

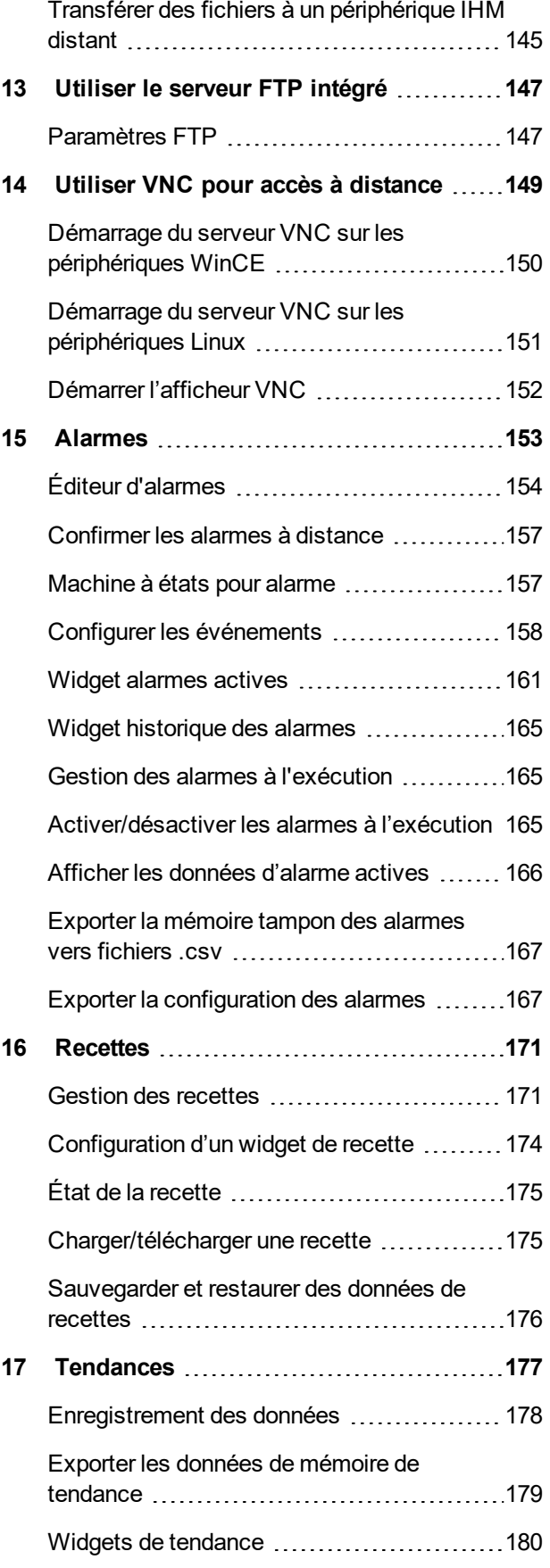

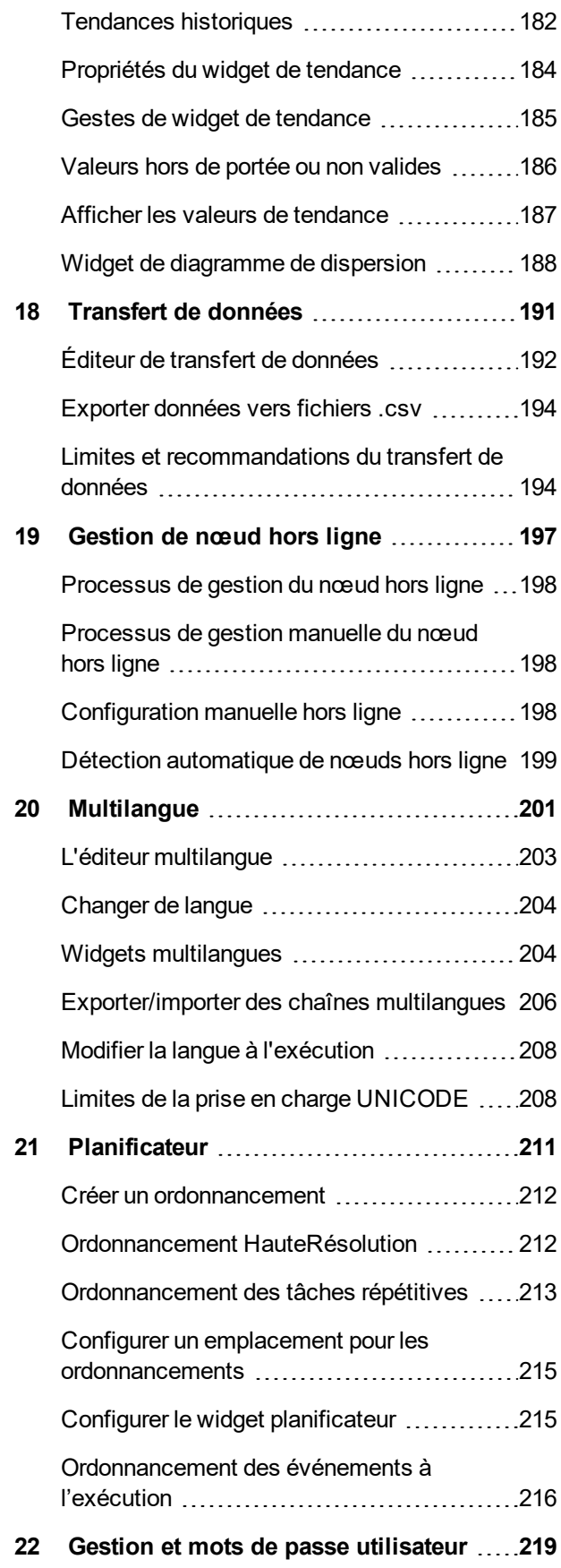

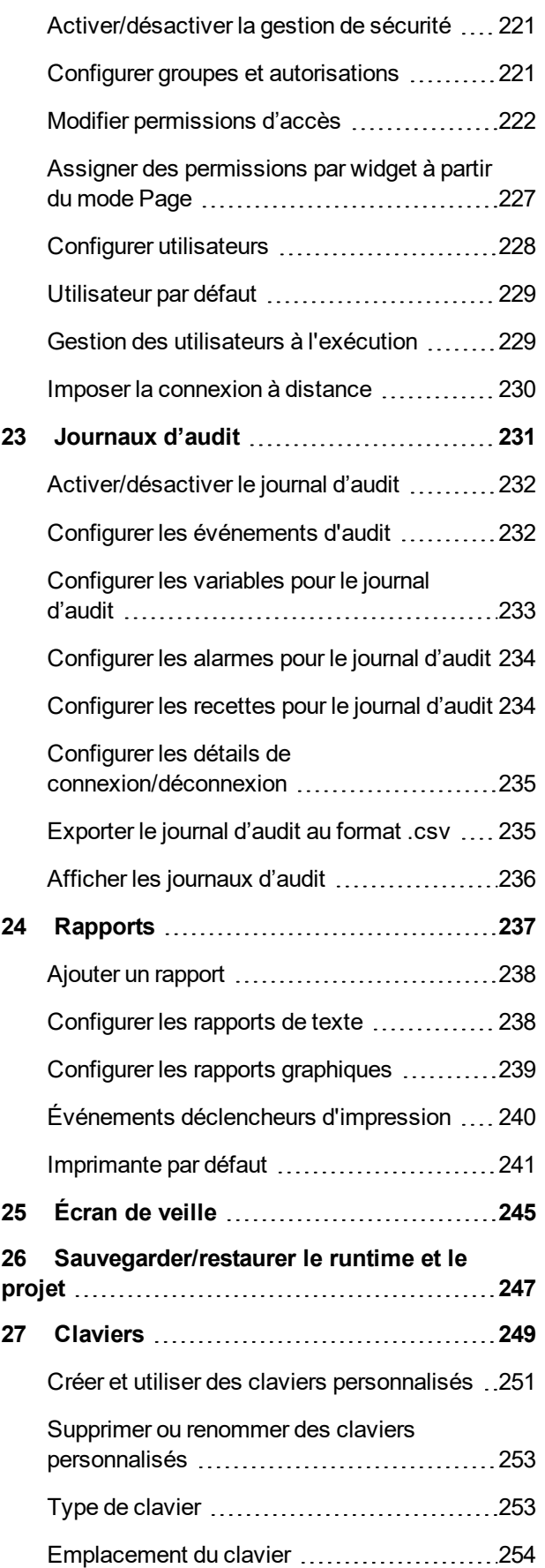

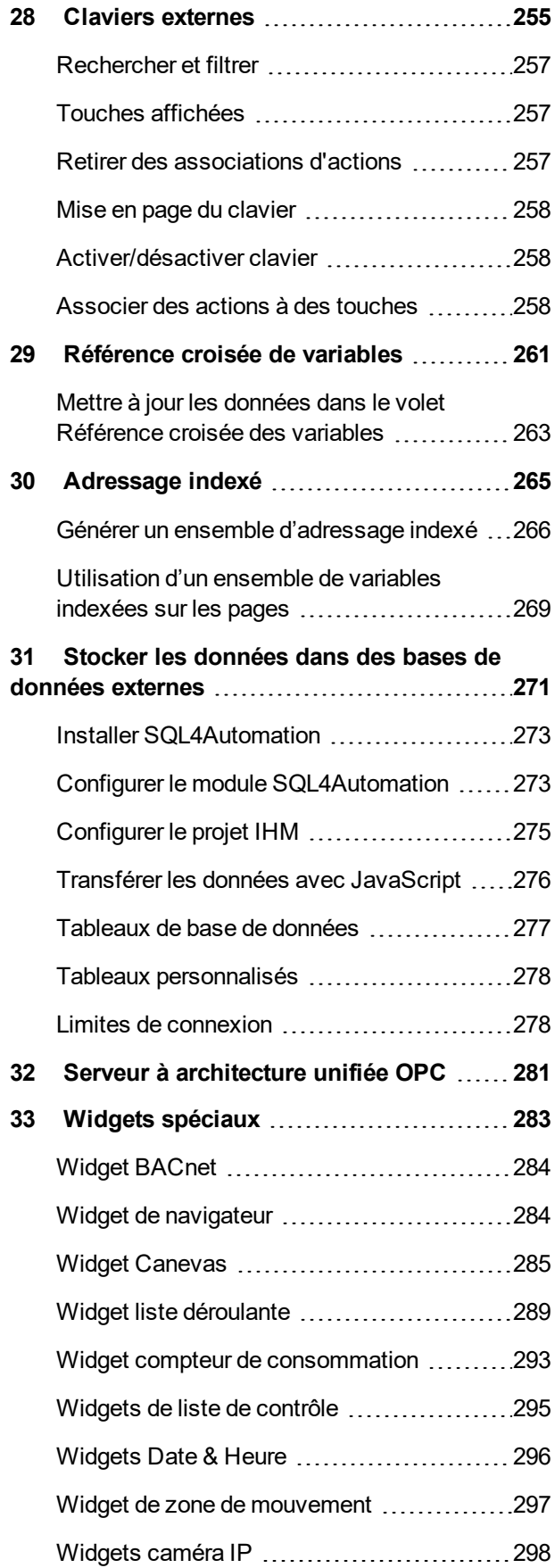

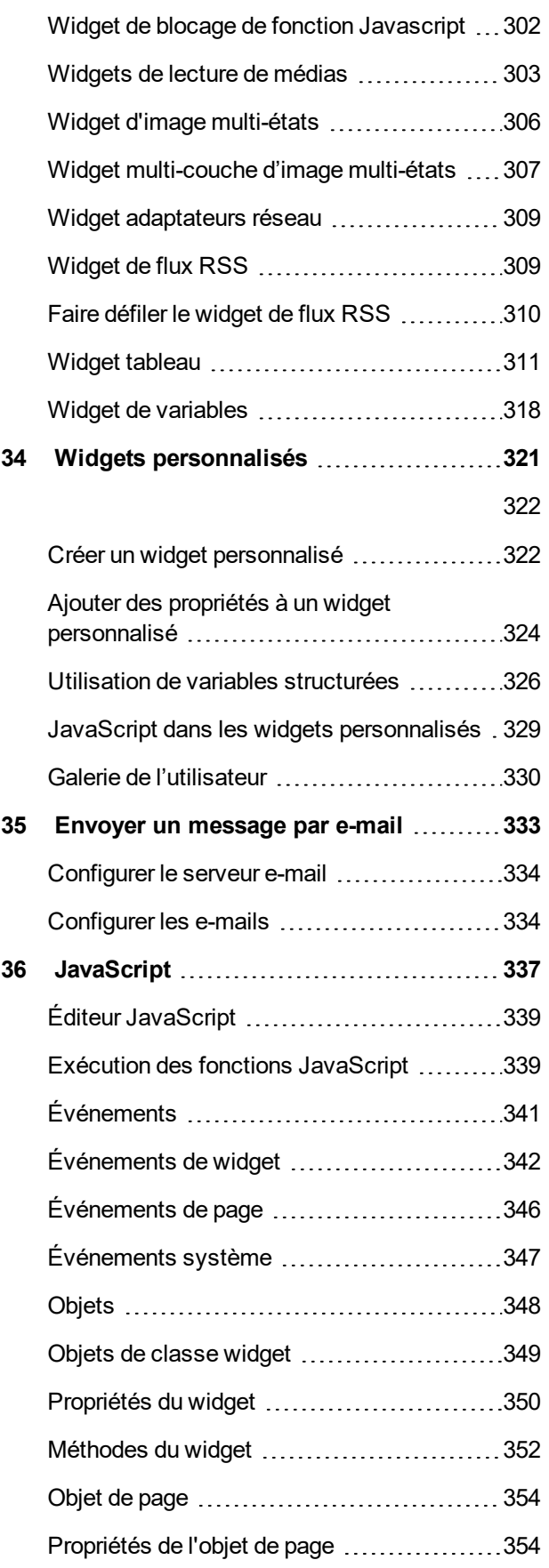

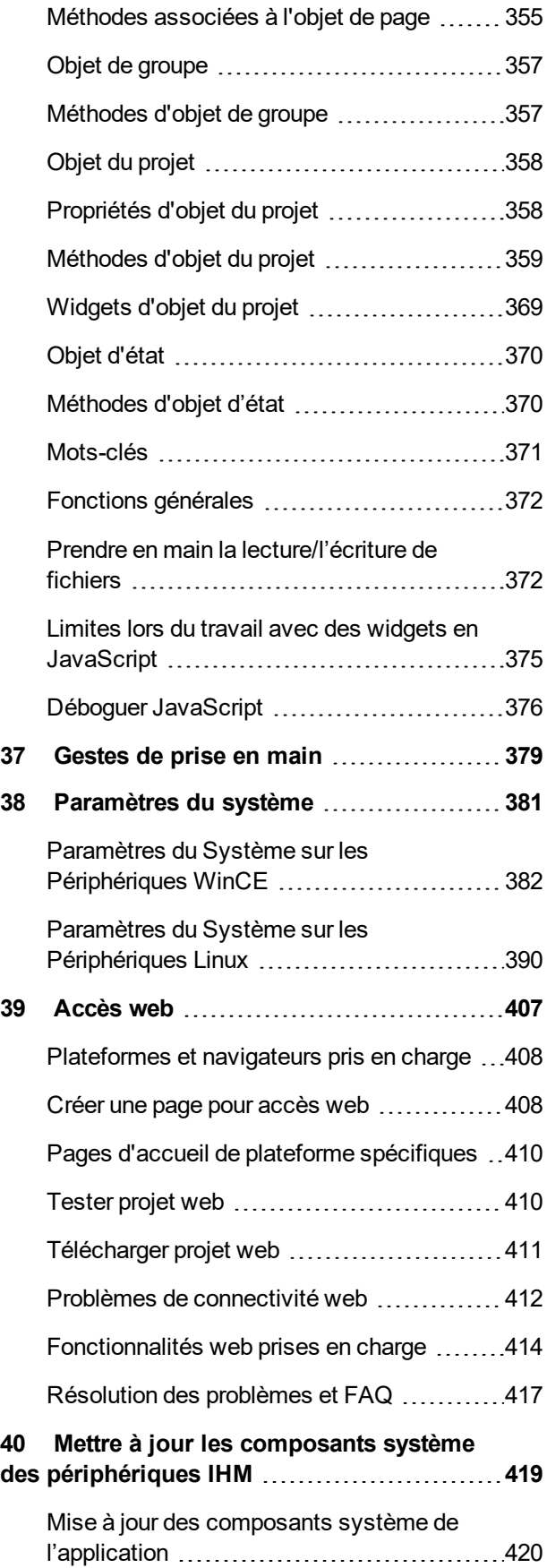

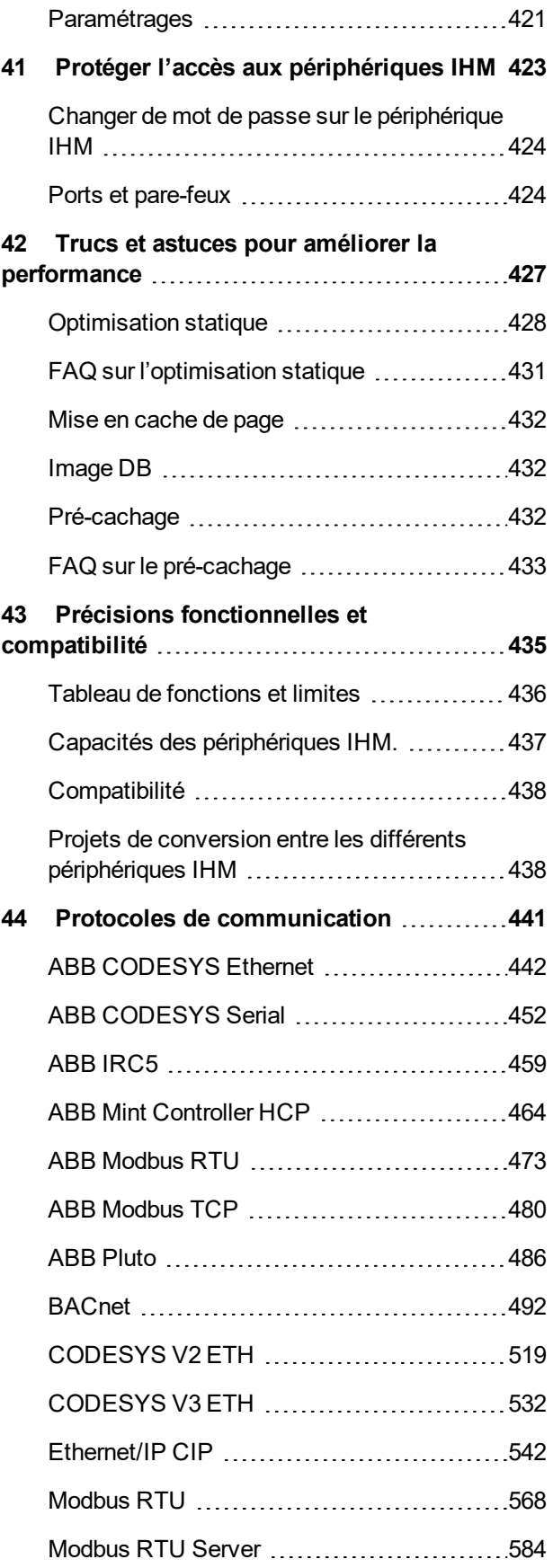

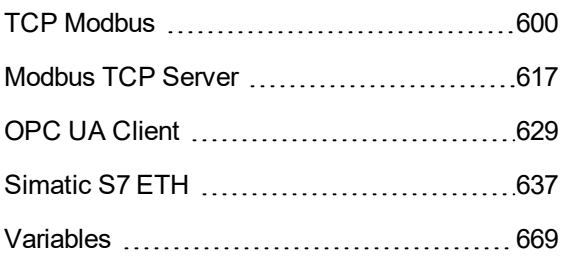

# <span id="page-8-0"></span>**1 Premiers pas**

PB610 Panel Builder 600 est un logiciel de création de pages graphiques IHM. PB610 Panel Builder 600 a une interface glisser-déposer qui le rend facile pour créer des pages complexes. La plupart des fonctionnalités présentes dans les applications courantes de Windows sont également disponibles en PB610 Panel Builder 600.

Ce document est divisé en chapitres qui décrivent les principales fonctions de PB610 Panel Builder 600 et expliquer comment les utiliser. Chaque chapitre est présenté d'une manière autonome, vous permettant de sauter de chapitre à chapitre, en fonction de la tâche à accomplir.

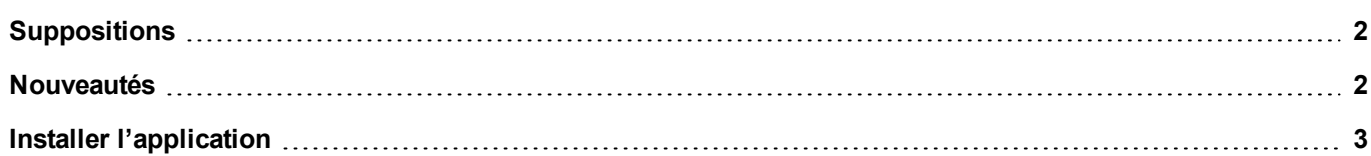

## <span id="page-9-0"></span>**Suppositions**

<span id="page-9-1"></span>Nous supposons que les lecteurs possèdent une compréhension de base des ordinateurs, Microsoft Windows, et l'environnement de réseau spécifique où l'application sera exécutée.

### **Nouveautés**

### **Nouveautés de la v2.6**

- Disposition de la grille
- Widget tableau
- Widget Canevas
- Widget de blocage de fonction Javascript
- Support des variables structurées pour les widgets personnalisés
- Option « Tout afficher » pour widget Historiques des alarmes (Activation du widget Historique des alarmes pour être en mesure d'afficher toutes les alarmes)
- Support « Joindre à ... » pour les propriétés dans la configuration du serveur d'e-mail
- <sup>l</sup> Support pour l'écriture des périphériques de réseau pour CP600-eCo (BSP 1.0.25 ou plus grand si nécessaire)
- Sauvegarde / restauration pour CP600-eCo
- Support PB4Web pour les tendances
- Support PB4Web pour les recettes
- Support de protocole BACnet pour le calendrier / Planificateur
- Révision des limites cibles
- Étendre le serveur OPC-UA pour supporter les alarmes et les tendances
- . Client FTP
- Liste déroulante activée pour travailler en plein écran avec le support des images
- Support ajouté pour éditer et modifier manuellement les liaisons de données
- Amélioration du transfert de données pour supporter alias (variables indexées)
- Au besoin, le « Download pour cible » invoque la « mise à jour de le runtime » lors du projet de téléchargement.
- Une nouvelle variable de système pour vérifier l'état des fichiers cliché

### **Nouveautés de la v2.4**

- Unifie PB600 Basic et la version Standard avec les limites IHMs basées sur la licence (Basic/Standard)
- Le projet limite le contrôle lors de la conversion d'un projet (et pas seulement sur le téléchargement comme avant)
- Désactive les protocoles non disponibles basés sur le périphérique sélectionné
- Désactive la sélection de la carte SD dans les appareils où ce n'est pas disponible
- Widget IP pour définir les paramètres du réseau.
- <sup>l</sup> Introduit « WebPageRequest » à la page de contrôle montré à partir d'un API
- <sup>l</sup> Nouvelle propriété de projet pour définir la couleur d'arrière-plan de runtime
- Support serveur à architecture unifiée OPC
- Support SQL4Automation
- Support JS sur PB4Web
- Support multilangue sur PB4Web
- Les chaînes d'état d'alarme peuvent être personnalisées et traduites
- Support de visualisation PDF pour les produits CP600-eCo
- Support pour JS personnalisé intégré dans la galerie Widget
- Support des gestes
- <sup>l</sup> Introduire le moteur d'activation pour les données envoyées/reçues. Maintenant, PB4Web peut actualiser les données et le widget jusqu'à 10 fois par seconde
- Redesign de gestion de la cible pour mettre à jour le périphérique IHM multiple
- <sup>l</sup> Nouvelle option pour activer les alarmes de APIs
- Nouvelle option pour exécuter une action macro utilisateur sur alarme
- Possibilité de grouper et de filtrer les alarmes

#### **Nouveautés en comparant avec la version v2.0.0**

- $\bullet$  Supporte Windows 10 32-/64-bit
- Galerie de l'utilisateur pour les widgets Personnalisés
- Nombre maximum de tags pour PB610 PC Runtime : 10000
- <span id="page-10-0"></span>• Aide en ligne/manuel en allemand

### **Installer l'application**

L'installation de PB610 Panel Builder 600contient :

- PB610 Panel Builder 600 : une application pour concevoir des proiets IHM personnalisés de façon conviviale, assortie d'une palette d'objets dans sa bibliothèque intégrée, la Galerie des widgets.
- HMI Client : une application légère qui peut être utilisée sur les ordinateurs Windows pour visualiser et gérer à distance un projet exécuté sur un périphérique IHM.
- HMI Runtime : une application autonome qui fonctionne sur les périphériques IHM. Le runtime IHM est installée via le PB610 Panel Builder 600.
- PB610 PC Runtime : une application autonome qui fonctionne sur les plateformes Win32 (sur les ordinateurs plutôt que sur les périphériques IHM).

### **Exigences de système PB610 Panel Builder 600**

PB610 Panel Builder 600 a les exigences de système suivantes :

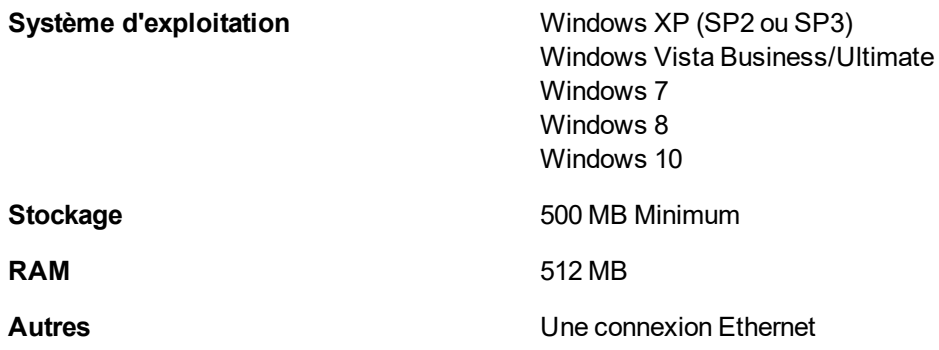

### **Installer des versions multiples de PB610 Panel Builder 600**

Vous pouvez installer différentes instances de PB610 Panel Builder 600sur un même ordinateur. Chaque installation a ses propres paramètres et peut être désinstallée individuellement.

Trois scénarios d'installation sont possibles :

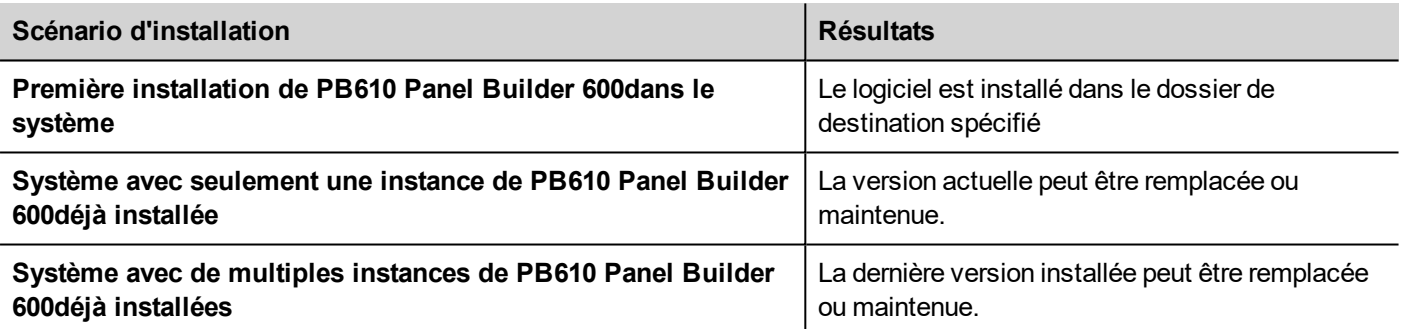

Si vous essayez d'installer une deuxième instance d'une version déjà installée de PB610 Panel Builder 600, un message d'avertissement apparaîtra.

Plusieurs installations PB610 Panel Builder 600 partagent un dossier d'espace de travail commun, chaque sous-dossier comprend le numéro de version, par exemple *C:\Program Files\ABB\Panel Builder 600 Suite 2.5.* Chaque version installée a son propre ID et peut donc être éliminée individuellement.

Chaque installation est mentionnée séparément dans le menu de **démarrage** de Windows.

### **Ouvrir d'anciens projets**

Lorsque vous ouvrez un projet (fichier .jpr) PB610 Panel Builder 600créé avec une version moins récente du logiciel, PB610 Panel Builder 600vous demande de convertir le projet dans la version actuelle :

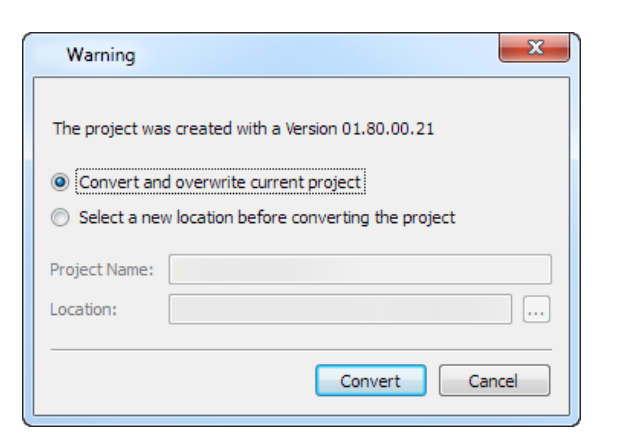

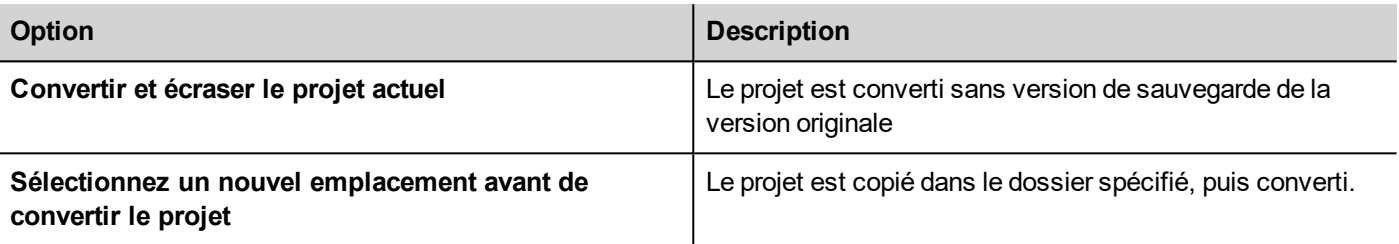

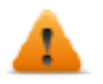

**AVERTISSEMENT : N'éditez pas de projets avec une version de PB610 Panel Builder 600 moins récente que celle utilisée pour les créer. Cela risquerait d'endommager le projet et d'entraîner une instabilité de fonctionnement.**

### **Multilanguage pour PB610 Panel Builder 600**

PB610 Panel Builder 600 est disponible en plusieurs langues. Toutes les langues sont installées par défaut dans le cadre de PB610 Panel Builder 600.

La langue par défaut est l'anglais. Pour la modifier, allez sur **Aide** > **Changer de langue**.

### **Rapports de crash**

Une boîte de dialogue de rapport de crash apparaît toutes les fois qu'un gel ou un plantage de PB610 Panel Builder 600 se produit.

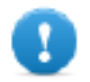

**Important : Sauvegardez toujours les fichiers de rapport de crash, car ils peuvent contenir des informations utiles pour l'assistance technique.**

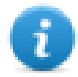

Note : Les rapports de crash ne sont pas disponibles sur Windows XP.

# <span id="page-14-0"></span>**2 Runtime**

HMI Runtime est conçu pour supporter les différentes plates-formes et les différents systèmes d'exploitation.

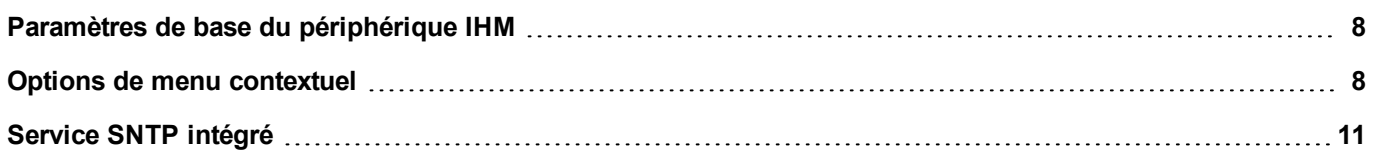

### <span id="page-15-0"></span>**Paramètres de base du périphérique IHM**

Les périphériques IHM sont livrés depuis l'usine sans le runtime. Si aucun runtime n'est installé sur le périphériques, voir "Le [chargeur](#page-88-0) de runtime" on page 81 pour obtenir plus de détails.

### **Modes de runtime**

Le HMI Runtime est composé de deux unités logiques :

- <sup>l</sup> **Serveur** : exécute les protocoles de communication, collecte les données, gère les alarmes, génère des échantillonnages de mémoire des tendances.
- **.** Client : affiche les données collectées par le serveur.

L'unité serveur est responsable de la gestion des services IHM tels que les protocoles de communication, de l'acquisition de données, de la génération d'échantillonnages de mémoire des tendances, etc.

L'unité client est la partie responsable du processus de visualisation : utilisez les données collectées par le serveur pour les afficher à l'écran sous forme d'informations graphiques.

L'unité serveur fonctionne selon deux modes opératoires :

- <sup>l</sup> **Mode de configuration** : le serveur est inactif (par exemple quand aucun projet n'est chargé sur le périphérique ou quand il manque des fichiers système).
- <sup>l</sup> **Mode opérationnel** : le serveur fonctionne selon les paramètres définis par les fichiers système et par le projet d'application chargé.

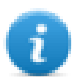

Note : Les données sur l'unité client peuvent s'afficher même en l'absence d'activité sur le serveur.

### <span id="page-15-1"></span>**Options de menu contextuel**

Sur le périphérique IHM, appuyez sur un espace vide de l'écran et maintenez enfoncé pendant quelques secondes pour afficher le menu contextuel.

### **Zoom avant / arrière**

Sélectionner la taille de la vue à l'exécution

### **Mode panoramique**

Active/désactive le mode panoramique après un zoom avant

### **Paramétrages**

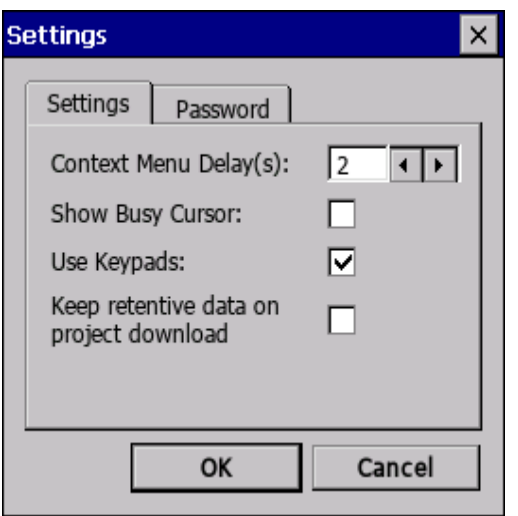

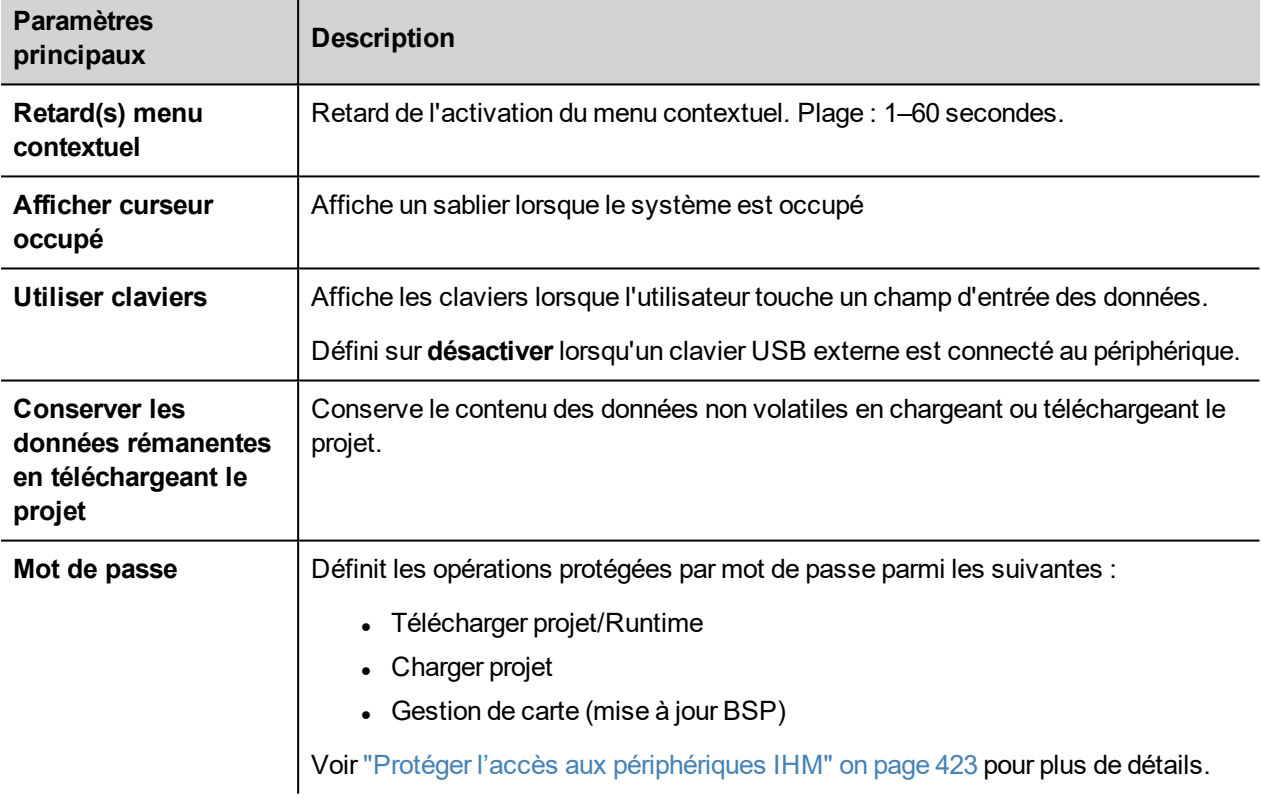

### **Gestionnaire de projet**

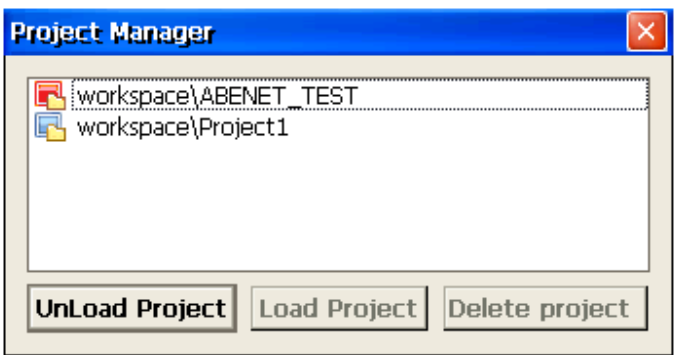

Cet outil vous permet de :

- **·** décharger le projet en cours
- charger un autre projet
- $\bullet$  supprimer un projet.

Lorsque vous chargez un nouveau projet, le projet en cours est automatiquement déchargé. Vous devez décharger un projet avant de pouvoir le supprimer.

### **Mise à jour**

Cette fonction charge des paquets de mise à jour à partir d'un lecteur USB externe. Voir ["Paquet](#page-86-0) de mise à jour" on [page 79](#page-86-0)pour plus de détails.

### **Sauvegarde**

Vous pouvez créer une copie de sauvegarde du runtime et du projet.

### **Enregistrement**

Cette fonction affiche un enregistrement des opérations système.

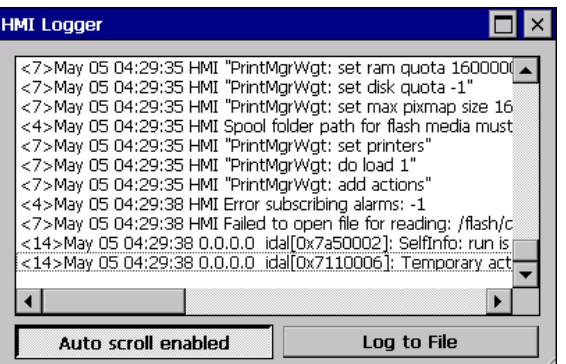

Cliquez sur **Enregistrer dans un fichier** pour sauvegarder les données : un fichier logger.txt file est sauvegardé dans le dossier *...\var\log*.

Ce fichier peut être récupéré avec un client FTP et transféré au support technique.

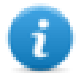

Note : Une fois activé, l'enregistrement est maintenu après les cycles d'alimentation et doit être désactivé manuellement.

### **Afficher le journal au démarrage**

Cette fonction active l'enregistrement au démarrage. Si l'option **Enregistrer dans un fichier** a été activée, les fichiers d'enregistrement sont sauvegardés à partir du démarrage.

### **Déconnexion**

Déconnecte l'utilisateur actuel.

### **Show System Settings**

Autoriser les paramètres IHM et la gestion des composants du système. Voir ["Paramètres](#page-388-0) du système" on page 381 pour plus de détails.

### **Outils de développement**

Fonctions utilitaires pour déboguer à l'exécution. Elle est visible uniquement si elle est activée dans les Propriétés du projet (voir "Outils de [développement"](#page-67-0) on page 60 pour plus de détails)

### **À propos**

Cette fonction affiche les informations à propos de la version du runtime.

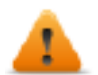

**AVERTISSEMENT : L'action Menu contextuel ne fonctionne pas lorsqu'elle est exécutée depuis une page de dialogue.**

## <span id="page-18-0"></span>**Service SNTP intégré**

Le périphérique IHM inclut un SNTP intégré qui synchronise le volet de l'horloge en temps réel interne lorsque le serveur prédéfini est disponible. Le système recherche le serveur SNTP lorsqu'il est allumé, ou une fois par semaine si le périphérique IHM n'est pas désactivé.

Utilisez un périphérique IHM ["Paramètres](#page-388-0) du système" on page 381pour configurer le service.

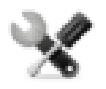

*Disponibilité : BSP v1.76 ARM/2.79 MIPS ou version ultérieure*

# <span id="page-19-0"></span>**2 Runtime sur PC**

PB610 PC Runtime pour Windows est une plateforme IHM qui combine des fonctionnalités IHM avancées et des graphiques vectoriels avec des technologies web puissantes. Vous pouvez choisir cette plateforme pour superviser et contrôler votre équipement à l'aide de variables, d'alarmes, de planificateurs, de recettes, de tendances, de logique Javascript et d'événements.

PB610 PC Runtime assure une connectivité avec les protocoles d'automatisation industriels et des bâtiments via Ethernet et des interfaces série.

### **Exigences de système PB610 PC Runtime**

PB610 PC Runtime a les exigences minimales de système suivantes :

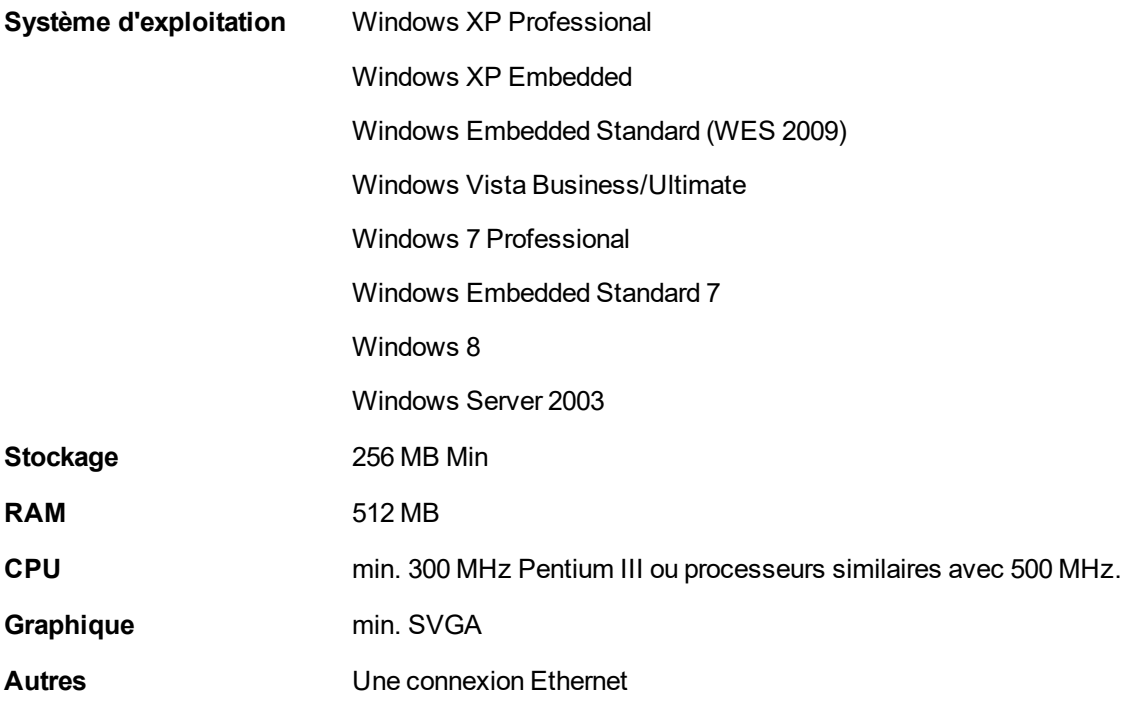

### **Multiples instances de PB610 PC Runtime**

PB610 PC Runtime peut être exécuté en plusieurs instances simultanées. Copiez le dossier d'installation sur un emplacement modifiable et double-cliquez sur l'application IHM dans chaque dossier pour la démarrer.

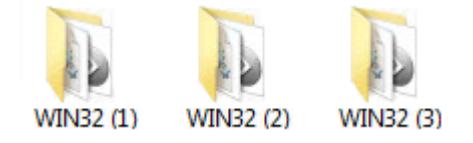

Le port utilisé par PB610 PC Runtime peut être modifié à partir de la boîte de dialogue des **Paramètres**. Redémarrez l'application pour appliquer la modification du port.

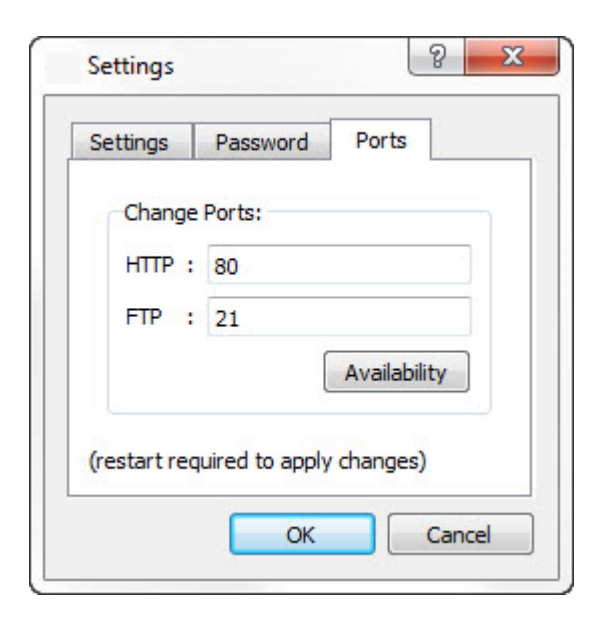

### **Limites**

Les fonctionnalités suivantes ne sont pas supportées dans PB610 PC Runtime :

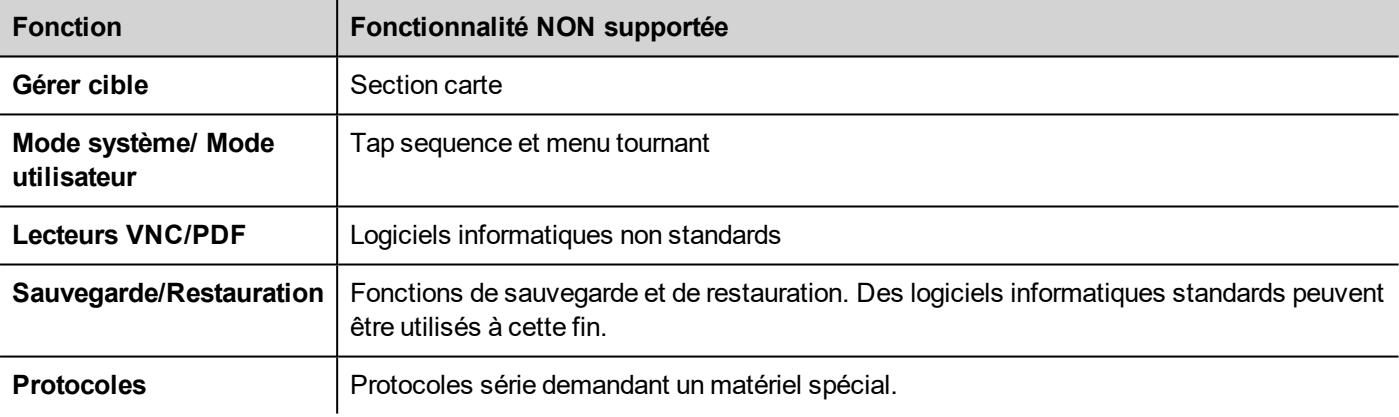

Voir "Précisions [fonctionnelles](#page-442-0) et compatibilité" on page 435 pour plus de détails.

### **Mode plein écran**

PB610 PC Runtime peut démarrer en mode plein écran ou dans une fenêtre.

Pour passer au mode plein écran :

- 1. Cliquez à l'aide du bouton droit sur la fenêtre principale de PB610 PC Runtime pour afficher le menu contextuel.
- 2. Sélectionnez **Plein écran**.

### **Le dossier d'espace de travail**

Lorsque vous utilisez PB610 PC Runtime, les fichiers de projet sont stockés dans un dossier d'espace de travail dans :

*%appdata%\ABB\[build number]\server\workspace*

où [build number] est un dossier nommé en tant que numéro de fabrication (par exemple 01.90.00.608).

### <span id="page-21-0"></span>**Problèmes habituels d'installation**

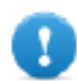

**Important : S'assurer que les ports 80/HTTP et 21/FTP ne sont pas bloqués par le pare-feu.**

Si un port est en cours d'utilisation et qu'un conflit est détecté, une boîte de dialogue est affichée pour permettre à l'utilisateur de modifier les ports par défaut.

Voir "Protéger l'accès aux [périphériques](#page-430-0) IHM" on page 423 pour plus de détails.

Dans certaines conditions, PB610 PC Runtime il est impossible de détecter tous les services en cours d'exécution dans les ports comme 80/HTTP et 21/FTP, cela doit être PB610 PC Runtime fermé automatiquement. Cela se produit, par exemple, lorsque IIS ou MS SQL Server ou d'autres services Windows sont en cours d'exécution sur ces ports. Dans ces cas, désactiver les services windows

Si le téléchargement du projet devait PB610 PC Runtime échouer, essayer une des procédures suivantes.

#### **Problèmes avec les numéros de port**

PB610 PC Runtime utilise les ports 80 et 21 par défaut. Si au moins un est occupé, un message d'avertissement s'affiche :

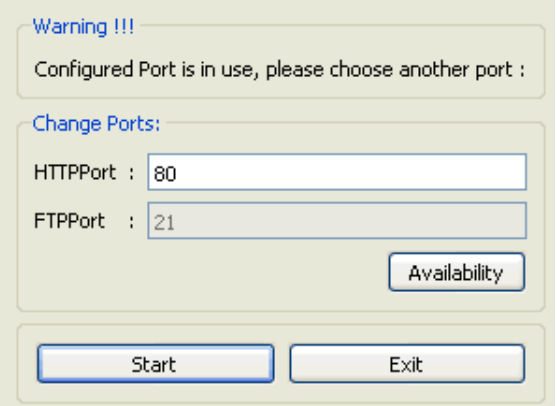

S'assurer que lorsque vous modifiez ce port, vous modifiez également le port utilisé pour le téléchargement sur le périphérique IHM dans PB610 Panel Builder 600.

1. Depuis le **Téléchargement jusqu'à la boîte de dialogue,** sélectionner **Avancé**.

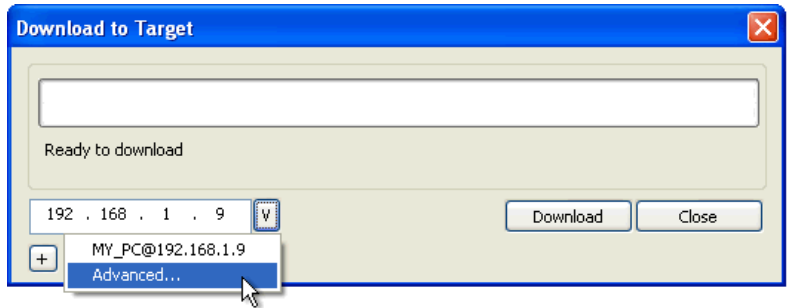

2. Modifier le numéro de port pour correspondre à celui situé sur PB610 PC Runtime.

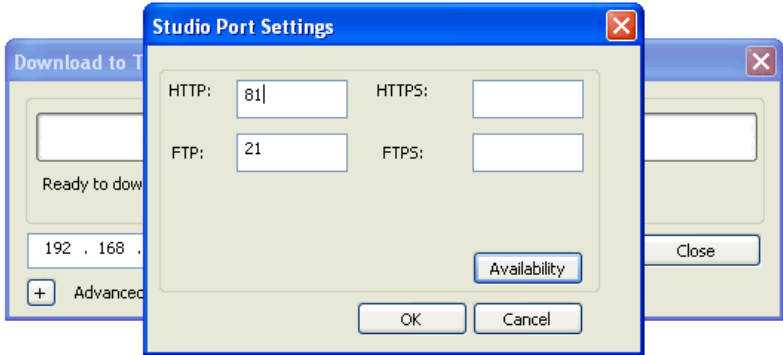

3. Cliquer sur **OK** pour confirmer : vous pouvez maintenant télécharger votre projet sur PB610 PC Runtime.

### **Restauration des informations de port**

Si des informations sur les modifications apportées à PB610 PC Runtime ports d'écoute a été perdu, le message d'erreur suivant est renvoyé :

Impossible d'établir la communication avec le runtime. Veuillez vérifier les paramètres de connexion et que le runtime est *en cours sur le périphérique IHM.*

Le port utilisé par PB610 PC Runtime peut être modifié à partir de la boîte de dialogue des **Paramètres**. Redémarrez l'application pour appliquer la modification du port.

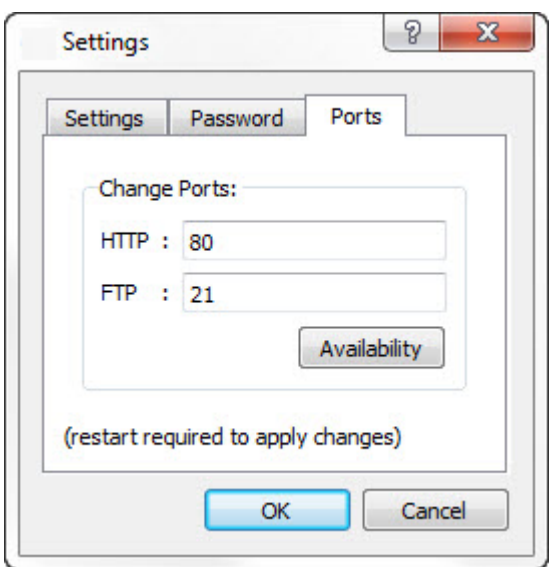

### **Contourner le pare-Feu ou les blocs anti-virus**

Si PB610 Panel Builder 600 est en cours d'exécution sur la même machine que le PB610 PC Runtime, votre pare-feu ou antivirus peut bloquer la connexion depuis PB610 Panel Builder 600 jusqu'à PB610 PC Runtime.

- 1. Depuis la boîte de dialogue **Téléchargement sur la cible**, y taper manuellement l'adresse IP de l'ordinateur hôte local 127.0.0.1.
- 2. Cliquez sur **Télécharger**.

# <span id="page-24-0"></span>**3 Mon premier projet**

Cette section décrit comment créer un projet PB610 Panel Builder 600simple.

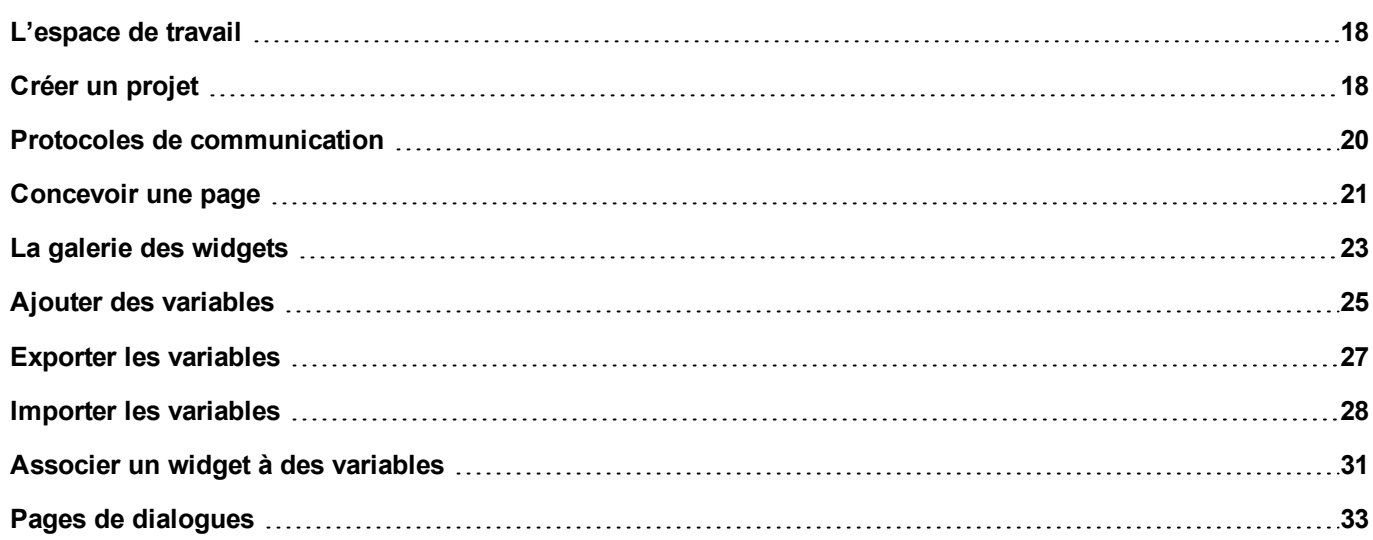

## <span id="page-25-0"></span>**L'espace de travail**

### **Zones d'espace de travail**

PB610 Panel Builder 600 espace de travail est divisé dans les principaux domaines suivants :

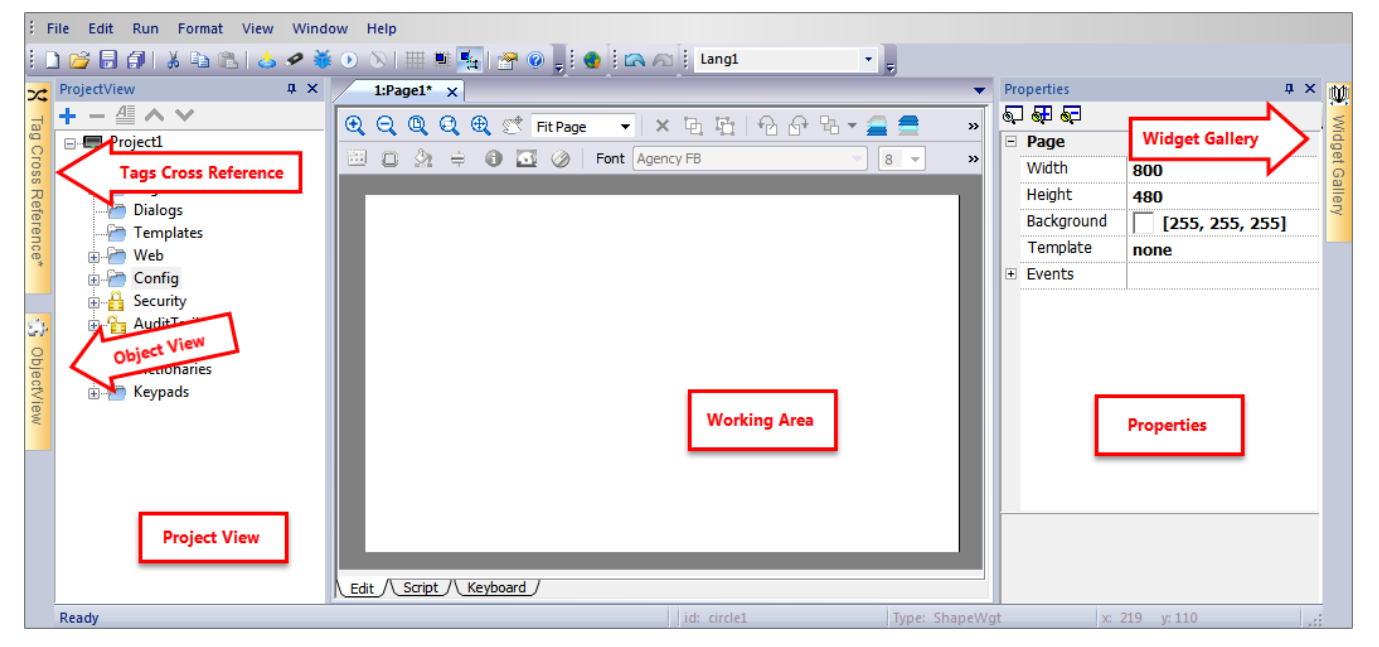

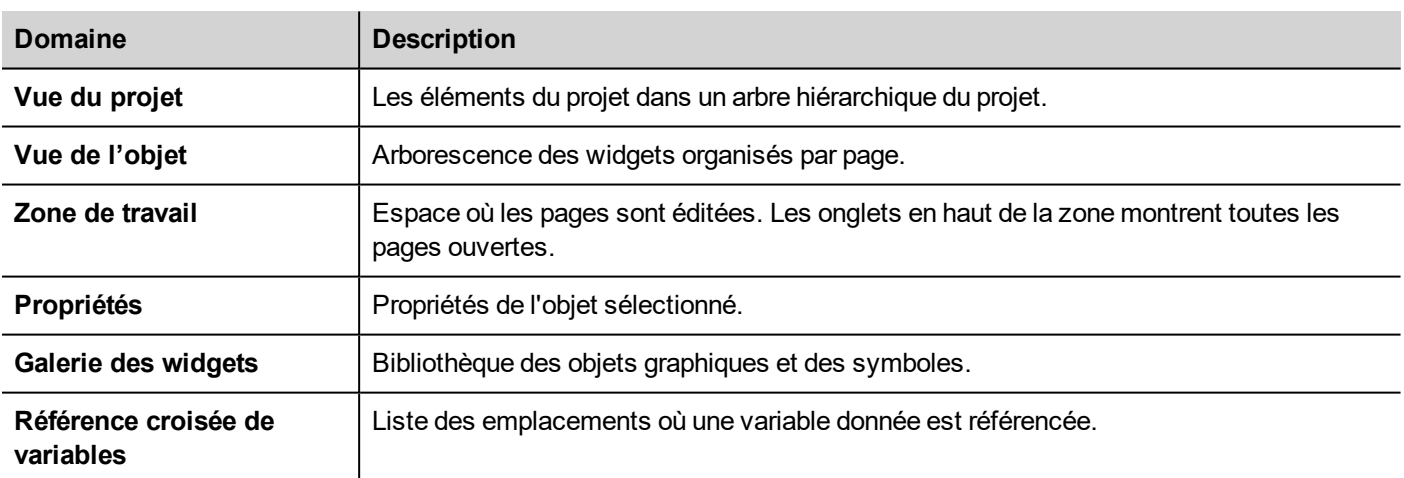

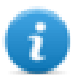

Note : La mise en page de l'espace de travail peut être modifiée à tout moment, les modifications sont enregistrées et maintenues grâce à des séances de travail.

### **Réinitialisation de la mise en page de l'espace de travail**

<span id="page-25-1"></span>Pour restaurer la mise en page par défaut, utilisez la fonction **Fichier > Réinitialisation et redémarrage**.

### **Créer un projet**

*Chemin : Fichier> Nouveau projet*

- 1. Dans la boîte de dialogue **Assistant de projet**, entrez un nom de projet et d'emplacement de stockage.
- 2. Cliquez sur **Suivant** : la boîte de dialogue de sélection du périphérique IHM s'affiche.
- 3. Choisissez un périphérique dans la liste des modèles disponibles.
- 4. Choisissez l'orientation du périphérique.
- 5. Cliquez sur **Terminer** pour terminer l'Assistant.

### **Exceptions de rotation en portrait**

Les éléments suivants ne pivotent pas en mode portrait.

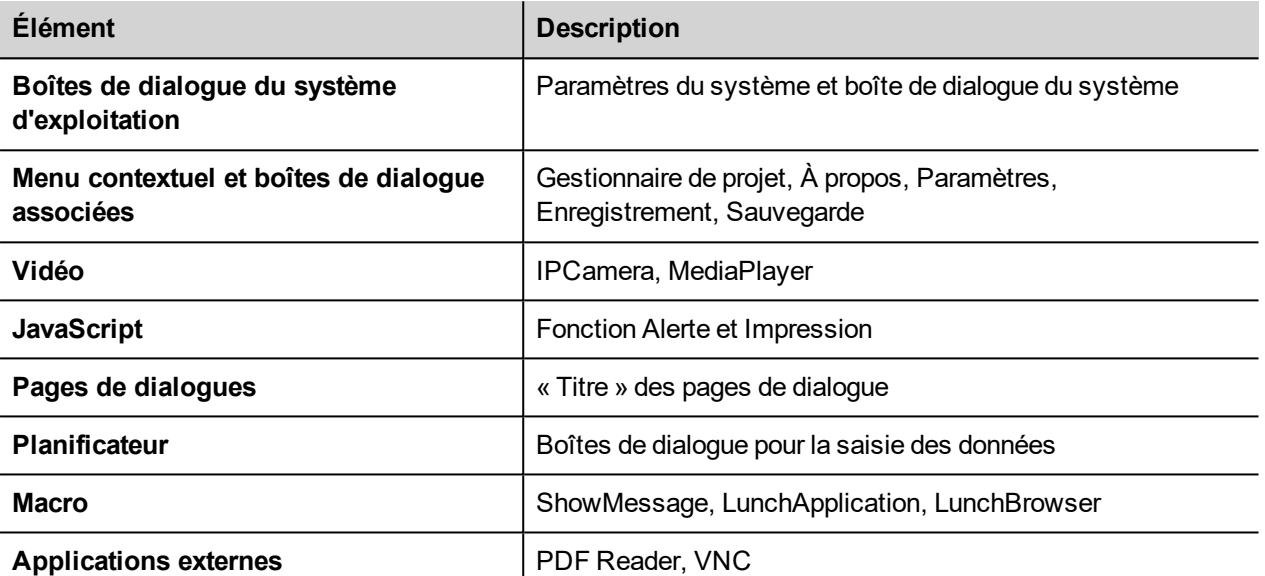

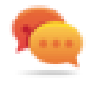

Les périphériques IHM basés sur la plateforme Linux peut être tournés à partir de la BSP (voir l'onglet « *Écrans* » depuis la page ["Paramètres](#page-388-0) du système" on page 381"Paramètres du Système sur les [Périphériques](#page-397-0) Linux" on [page 390\)](#page-397-0) sans ces limites.

### **Changer le modèle de périphérique**

Lorsque vous avez développé votre projet, vous pouvez toujours modifier le modèle de périphérique, à partir du volet Propriétés du projet. Cela ne redimensionnera pas les widgets, mais ils seront déplacés sur l'écran. Un avertissement s'affiche lorsque certains objets ne peuvent pas être déplacés.

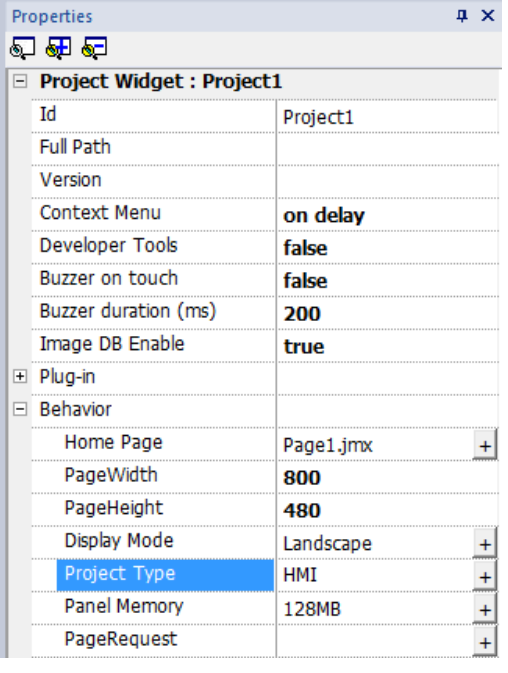

### **Copier, déplacer et renommer un projet**

Le dossier de projets de PB610 Panel Builder 600 contient tous les fichiers du projet : pour déplacer, copier ou sauvegarder un projet, déplacez ou copiez le dossier du projet à l'emplacement choisi.

Pour renommer un projet, utilisez la fonction **Fichier > Sauvegarder le projet sous** : cette opération peut prendre quelques minutes.

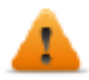

**AVERTISSEMENT : Ne renommez pas les dossiers de projet manuellement.**

## <span id="page-27-0"></span>**Protocoles de communication**

#### *Chemin : VueProjet> Configuration > Protocoles*

Des pilotes de communication du périphérique sont configurés dans l'**Éditeur de protocole**.Vous pouvez ajouter autant de protocoles que le nombre spécifié dans le Tableau de fonctions. Les Variables et les Variables système ne comptent pas comme des protocoles.

Voir "Protocoles de [communication"](#page-448-0) on page 441 pour plus de détails.

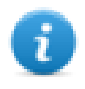

Note : vous pouvez exécuter différents protocoles Ethernet sur le même port physique Ethernet, mais vous ne pouvez pas exécuter différents protocoles série en utilisant le même port série. Certains protocoles série prennent en charge l'accès à plusieurs contrôleurs, mais cette option est définie au sein du protocole, qui compte comme un seul protocole.

### **Ajouter un protocole**

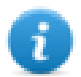

Note : Référez-vous au manuel d'utilisation de CP600 si vous avez besoin d'information sur les câbles.

1. Cliquez sur **+**.

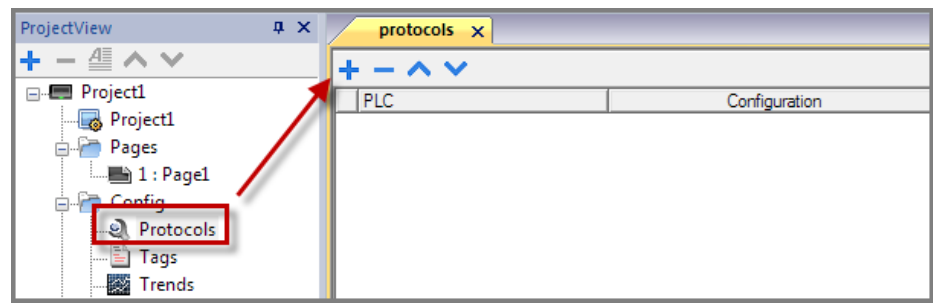

2. Sélectionnez le protocole depuis la liste **API** et entrez les valeurs requises.

### **Modifier les paramètres du protocole**

Pour modifier les paramètres de configuration, cliquez sur le bouton Parcourir dans la colonne **Configuration**.

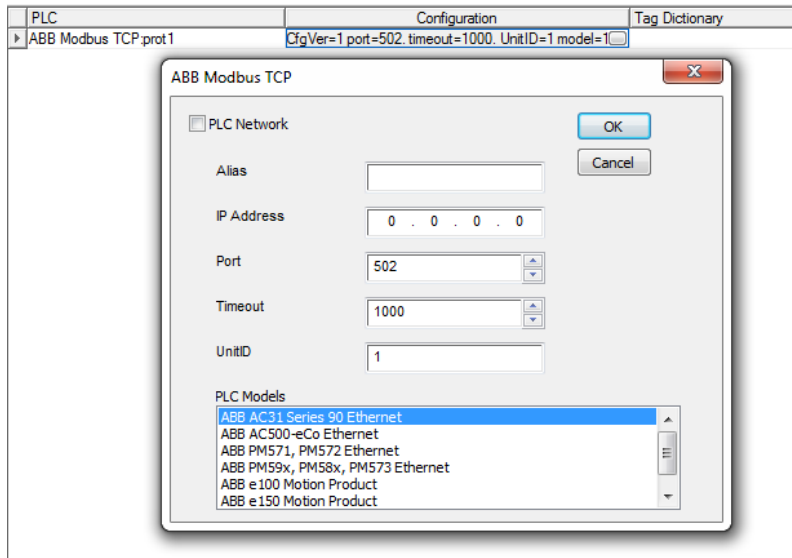

### **Paramètres du protocole**

Cliquez sur l'icône **Afficher propriétés avancées** pour afficher tous les paramètres.

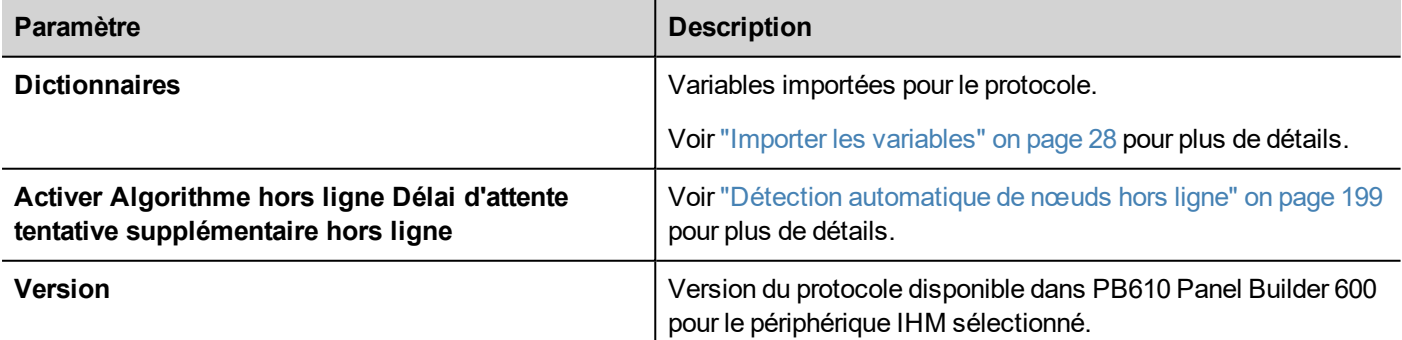

### <span id="page-28-0"></span>**Concevoir une page**

*Chemin : VueProjet > Pages*

Lorsqu'un projet est créé, la première page est automatiquement ajoutée et affichée dans l'**Éditeur de page**.

#### **Ajouter des objets sur une page**

Glissez et déposez des objets depuis la **Galerie des widgets** vers la page.

### **Ajouter une page**

- 1. Faites un clic droit sur le nœud **Pages** dans l'arborescence du projet et sélectionnez **Insérer nouvelle page**.
- 2. Tapez un nom pour la nouvelle page.

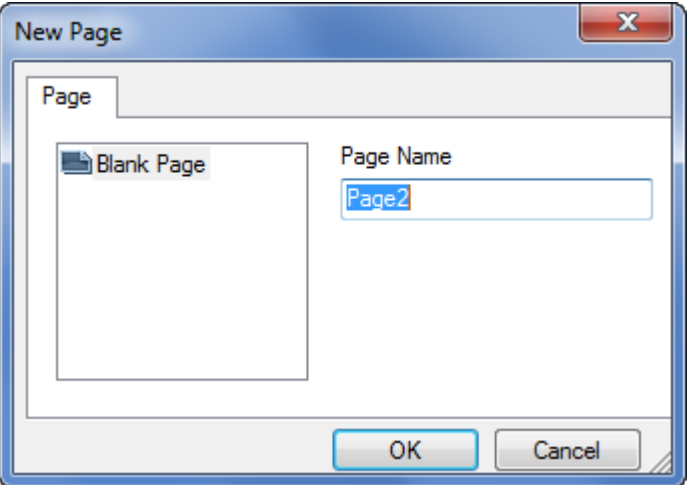

#### **Importer une page**

Lorsque vous importez une page, PB610 Panel Builder 600 importe la mise en page et les widgets de la page sans importer les actions et les liaisons de données associées aux widgets. Vous pouvez choisir entre deux comportements différents :

- $\bullet$  importer uniquement les pages et les widgets : toutes les actions et les liaisons de données doivent être définies
- importer les pages avec les références aux actions et aux liaisons de données : les variables utilisées doivent être présentes dans le projet pour que ces éléments fonctionnent correctement

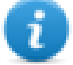

Note : L'importation de pages peut uniquement être réalisée entre des projets créés avec la même version du logiciel. Sauvegardez l'ancien projet en tant que dernière version, puis réessayez.

- 1. Faites un clic droit sur le nœud **Pages** dans l'arborescence du projet et sélectionnez **Importer page**.
- 2. Choisissez la page à importer depuis le projet voulu puis cliquez sur **OK** : un message d'avertissement s'affiche.
- 3. Cliquez sur **Oui** pour supprimer toutes les liaisons à des données et toutes les actions. Cliquez sur **Non** pour maintenir la référence aux liaisons de données et aux actions. Les variables doivent être disponibles dans le nouveau projet.

### **Groupe de pages**

Vous pouvez grouper des pages similaires pour faciliter la maintenance. Grouper des pages n'affecte pas le mode d'apparition des pages en cours d'exécution. Pour créer un groupe de pages :

- 1. Dans **VueProjet**, faites un clic droit sur le nœud **Pages** et sélectionnez **Créer groupe** : un nouveau dossier s'ajoute
- 2. Pour déplacer une page dans un groupe, faites un clic droit sur une page et sélectionnez **Groupes** > *groupName.*

### <span id="page-30-0"></span>**La galerie des widgets**

#### *Chemin : Vue> Barres d'outils et Ancrage de fenêtres> Galerie Widget*

Les objets IHM nécessaires à la construction d' une application sont disponibles dans la **Galerie Widget**. La galerie est divisée en plusieurs catégories, chacune contenant une collection de widgets.

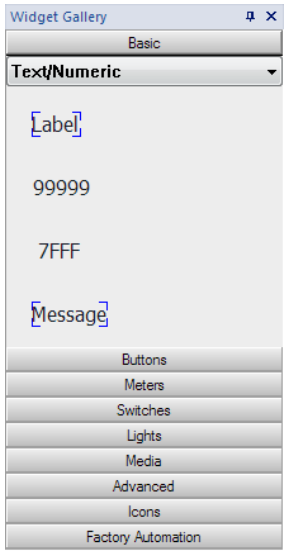

### **Ajouter des widgets à une page**

- 1. Sélectionner le widget depuis la **Galerie Widget**.
- 2. Faites-le glisser et déposez-le sur la page.

#### **Changer l'apparence d'un widget :**

Tous les widgets ont des propriétés (volet **Propriétés**) qui peuvent être modifiées, certains widgets sont présentés dans des styles différents. Vous pouvez cliquer sur les boutons dans chaque catégorie pour voir les styles disponibles.

#### **Exemple**

Pour définir le style du widget pour jauges rondes :

1. Cliquez sur le bouton de style pour afficher les styles disponibles pour le widget.

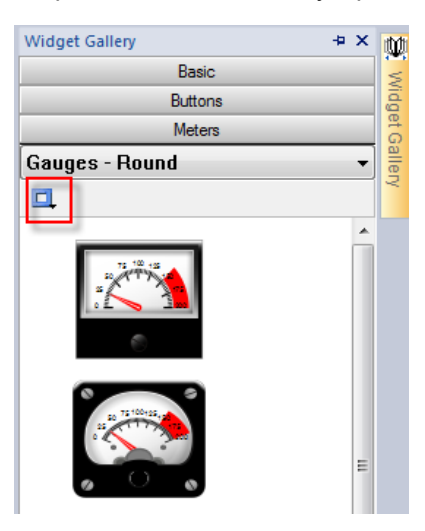

2. Sélectionnez l'un des styles disponibles à partir de la barre d'outils : selon le widget sélectionné, différentes options sont disponibles.

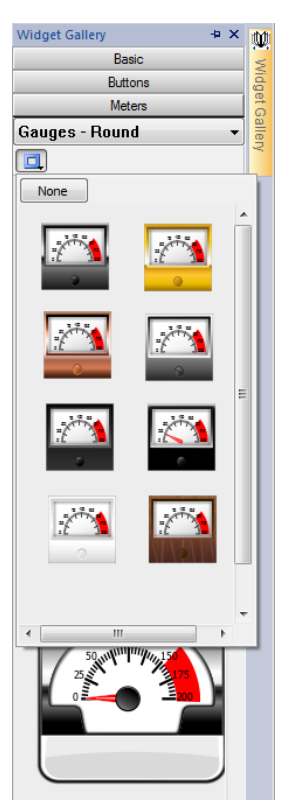

### **Widgets complexes**

Certains widgets sont composés de plusieurs sous-widgets. Par exemple, un bouton est un widget complexe composé d'un widget bouton et une étiquette. La structure des widgets peut être vue dans **VueObjet** lorsque le widget est sélectionné.

Vous pouvez sélectionner un sous-widget, tels que l'étiquette dans un bouton, depuis **VueObjet** et le modifier sans dégrouper tout le widget.

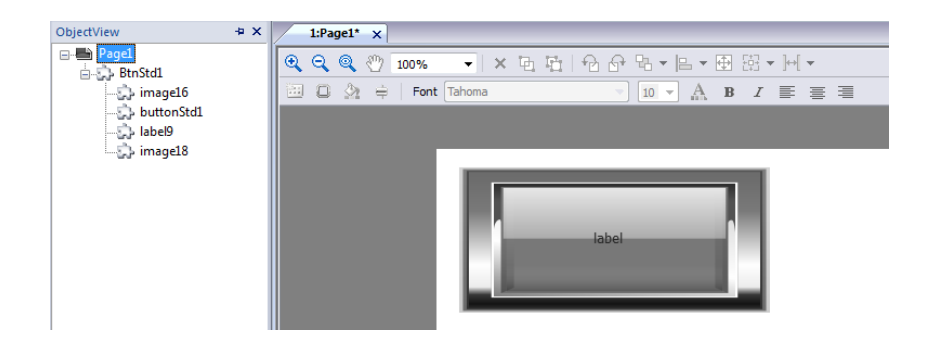

## <span id="page-32-0"></span>**Ajouter des variables**

PB610 Panel Builder 600 utilise les noms de variables pour accéder à toutes les données du périphérique. Tous les champs et les emplacements de référence dans le périphérique doivent se voir attribué un nom de variable pour être utilisé dans le projet IHM.

L'éditeur de variable peut être utilisé pour créer et gérer des tags Après que les variables ont été définies, elles peuvent être utilisées dans le projet en les attachant aux propriétés des widgets.

Voir ["Paramètres](#page-43-1) « Associer à »" on page 36 pour plus de détails.

### **Éditeur de variable**

#### *Chemin : VueProjet> Variables*

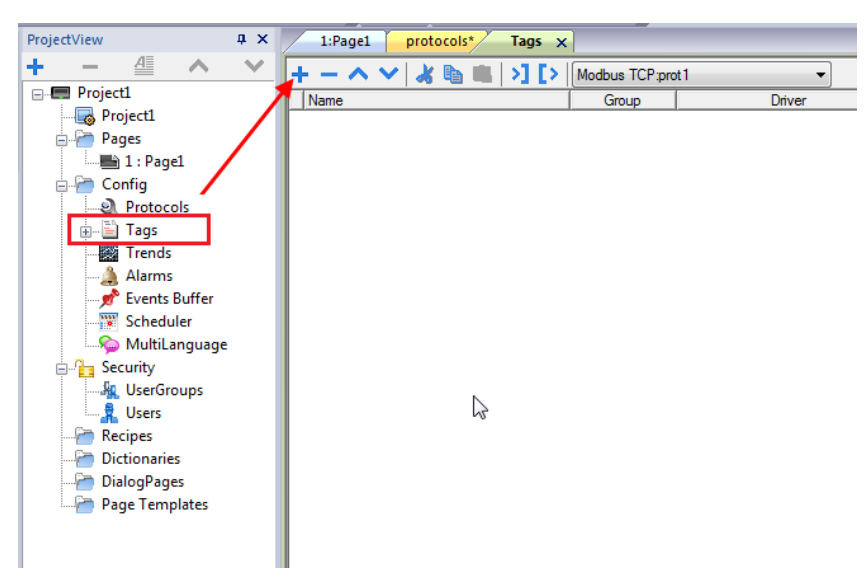

### **Ajouter une variable**

- 1. Cliquez sur **+** et entrez les données requises.
- 2. Sélectionnez l'adresse depuis la boîte de dialogue d'adresse de protocole de communication : de nouvelles variables sont nommés Variable1, Variable2, etc.
- 3. Cliquez sur le nom de la variable pour la renommer.

### **Propriétés de variable**

Voir la documentation de protocole spécifique pour les détails.

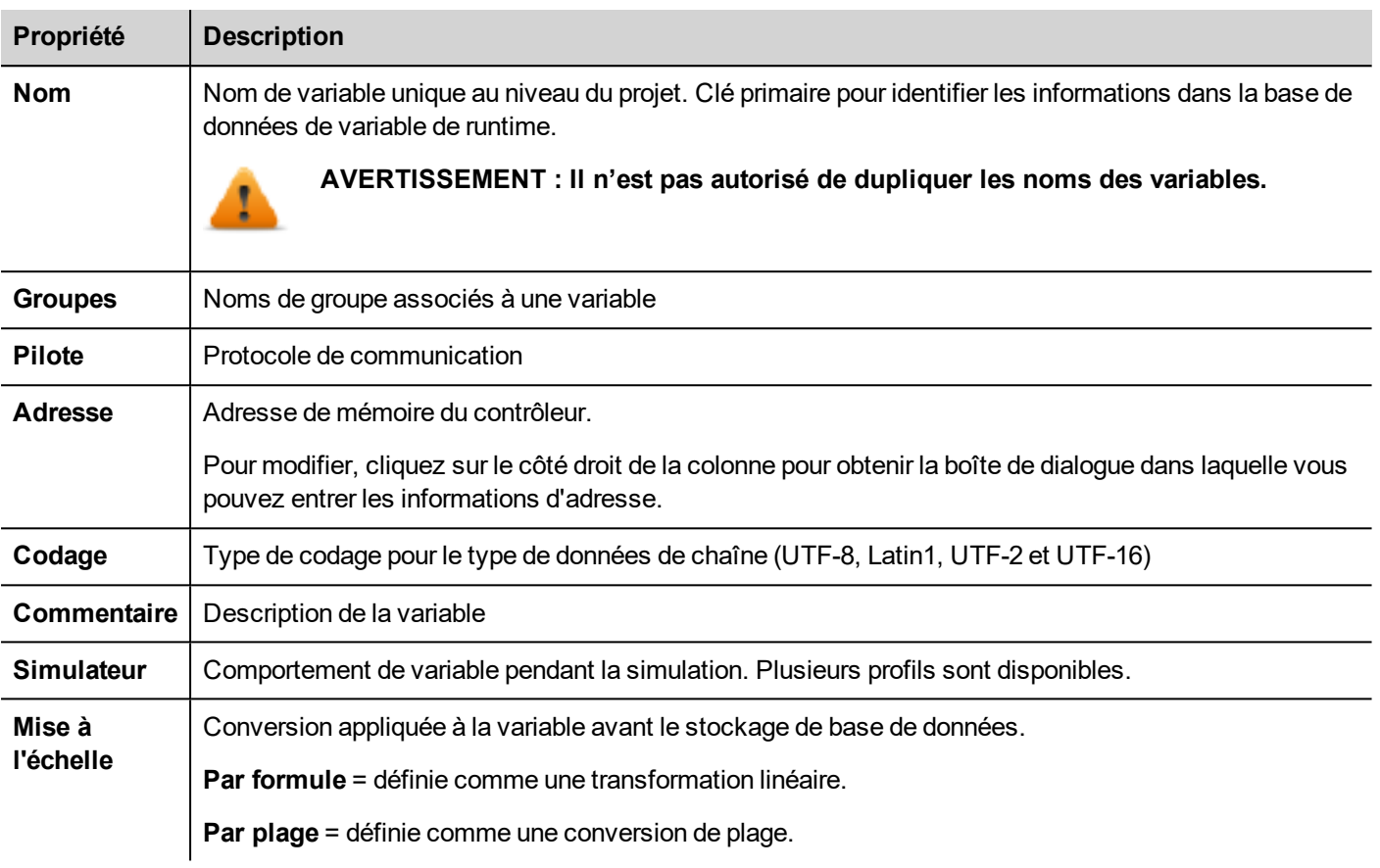

Les propriétés ci-dessous seront visibles uniquement après avoir sélectionné le mode « Afficher colonnes avancées » depuis la barre d'outil de l'éditeur de variable.

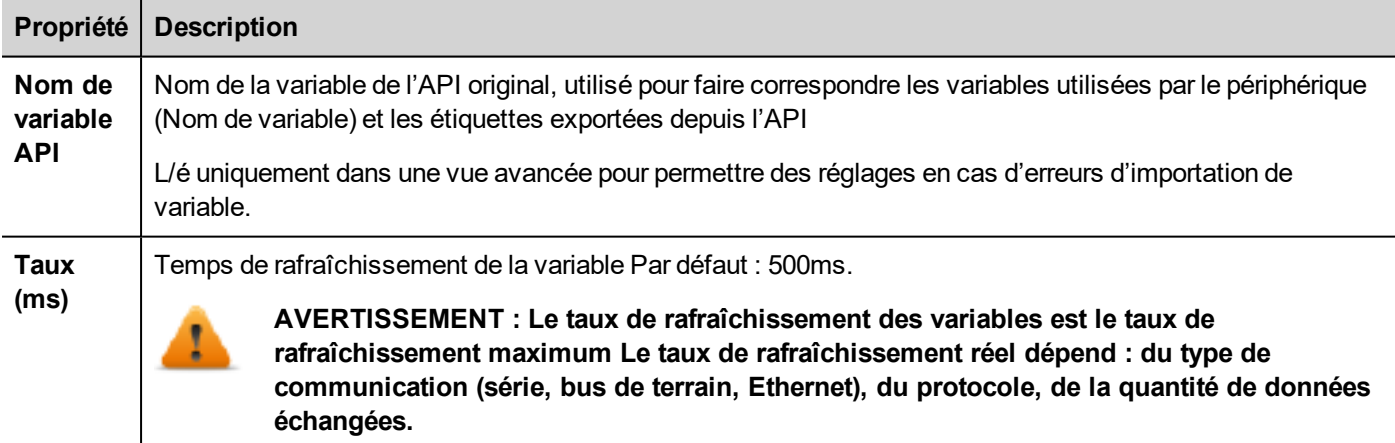

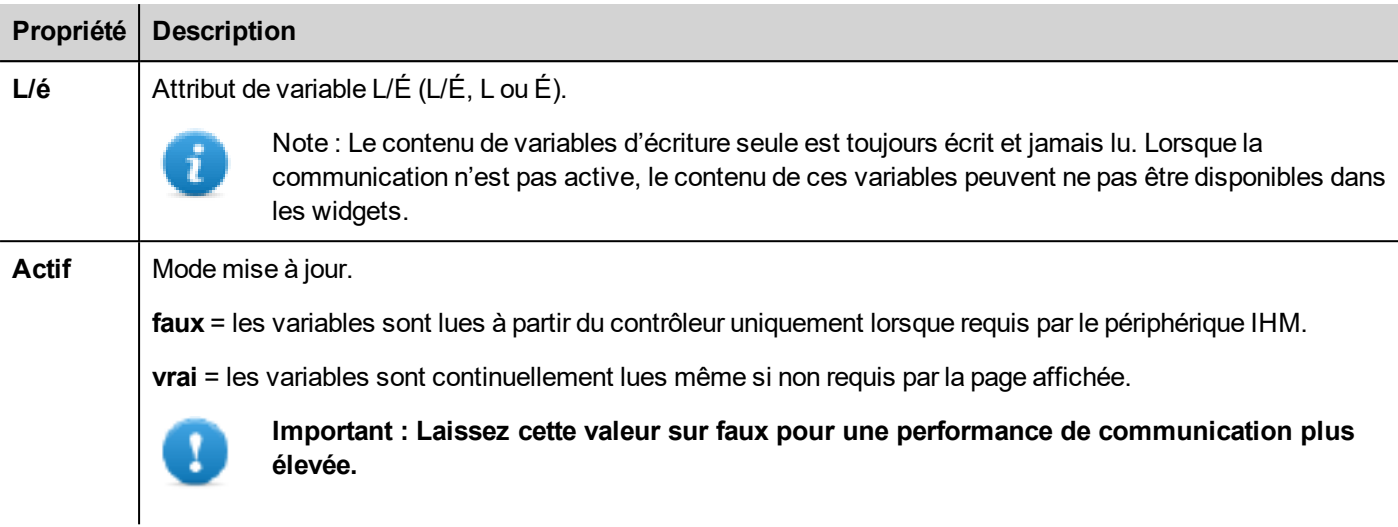

### **Gestion des noms des variables**

Les noms des variables doivent être uniques au niveau du projet. Si les mêmes variables, du même fichier de symboles doivent être utilisés pour les deux contrôleurs différents, utilisez la fonction « Alias » pour ajouter un préfixe aux variables importées et les rendre uniques au niveau du projet.

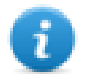

Note : Seuls certains protocoles prennent en charge cette fonction « Alias ».

Voir "Protocoles de [communication"](#page-448-0) on page 441 pour plus de détails.

### **Gestion des groupes de variables**

Les variables utilisées dans chaque page sont identifiées comme faisant partie d'un groupe, de sorte que les demandes faites par le protocole de communication au/aux contrôleur(s) connecté(s) peuvent être traitées plus rapidement : seules les variables incluses dans la page affichée sont interrogées à partir du contrôleur.

### <span id="page-34-0"></span>**Exporter les variables**

*Chemin : VueProjet> variables*

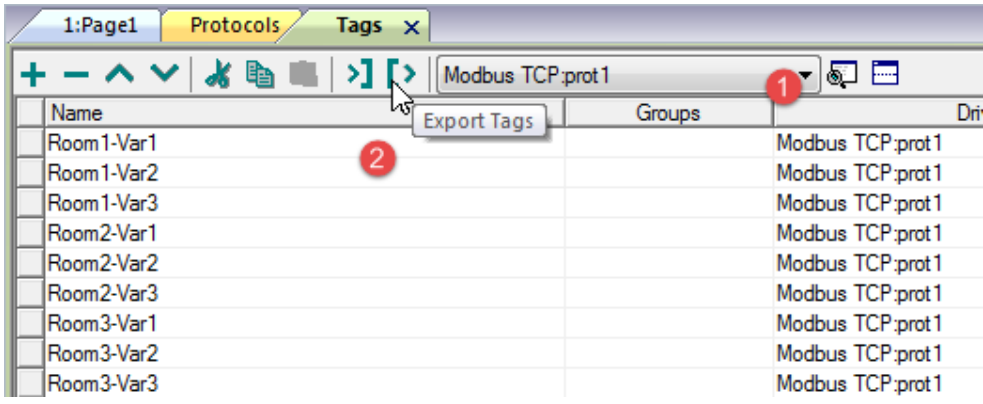

- 1. Sélectionnez le protocole pour les variables que vous voulez exporter.
- 2. Cliquez sur le bouton **Exporter variables** : toutes les configurations des variables pour les protocoles sélectionnés sont exportées dans un fichier .xml.

<span id="page-35-0"></span>Vous pouvez éditer le fichier .xml qui en résulte avec des outils tiers (par exemple, Microsoft Excel) puis réimporter le fichier modifié (voir "Importer les [variables"](#page-35-0) below pour plus de détails).

### **Importer les variables**

### **Introduction**

Certains protocoles permettent d'importer des variables stockées dans un fichier séparé par une virgule (.csv ou autres formats). Référez-vous à la section Importation des variables de chaque protocole pour obtenir plus de détails (voir "Protocoles de [communication"](#page-448-0) on page 441).

L'importation est un processus en deux étapes :

- 1. Importation de la définition de variable dans un dictionnaire
- 2. Importation des variables du dictionnaire vers le projet

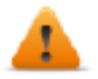

**AVERTISSEMENT : Les caractères spéciaux dans les noms de variables tels que "&" entraînent des erreurs de communication. Voir "Limites de la prise en charge [UNICODE"](#page-215-1) on page 208**

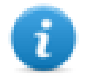

Note : Au moment de l'importation, le caractère « . » dans les noms de variable est remplacé par « / ». Le protocole utilisera la bonne syntaxe lorsqu'il communiquera avec l'API.

### **Dictionnaires**

#### *Chemin : VueProjet > Dictionnaires*

Un dictionnaire est une liste de variables importées dans l'Éditeur de variable pour un protocole spécifique. En fonction du type de protocole, les variables s'affichent en vue linéaire ou en vue hiérarchique.
#### **Vue linéaire**

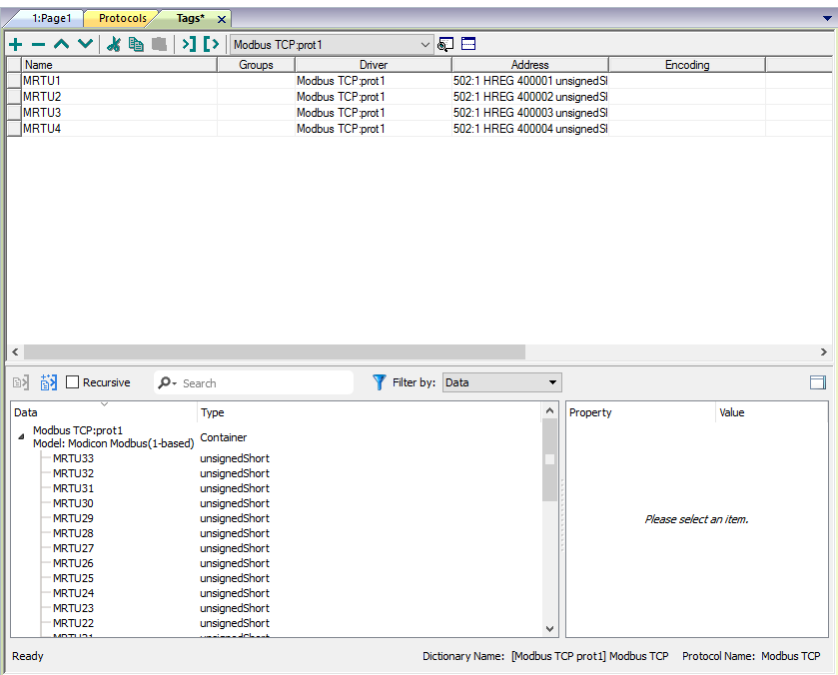

#### **Vue hiérarchique**

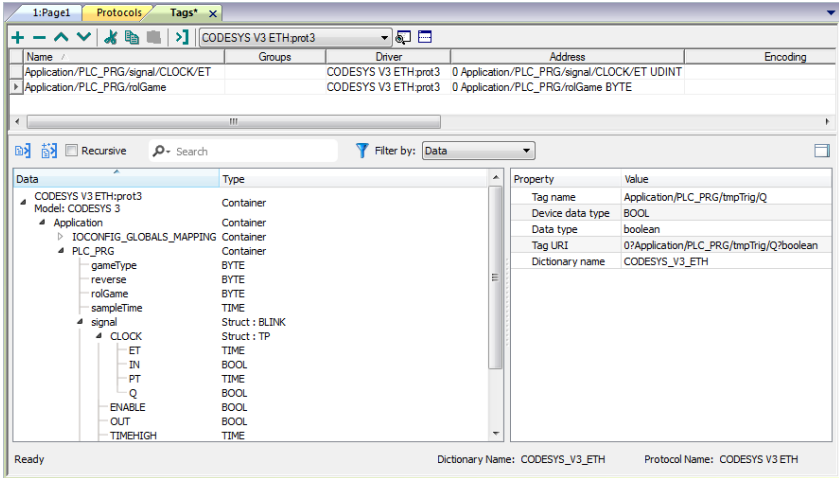

### **Importer les variables**

Pour importer des variables à partir d'un fichier externe :

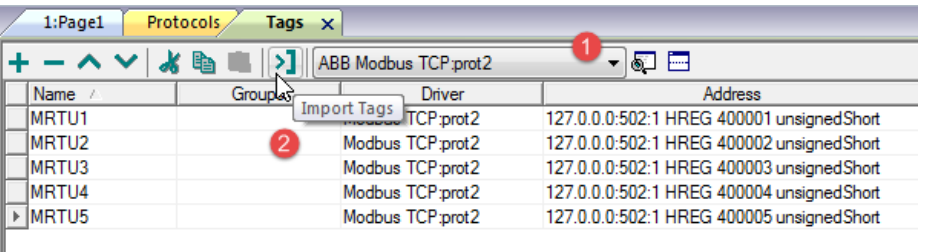

1. Dans **VueProjet, Variables**, sélectionnez le protocole à partir de la liste du filtre.

2. Cliquer sur le bouton **Importer variables** : la boîte de dialogue du fichier sélectionné s'affiche. Une boîte de dialogue pour choisir le type de pilote d'importation apparaît.

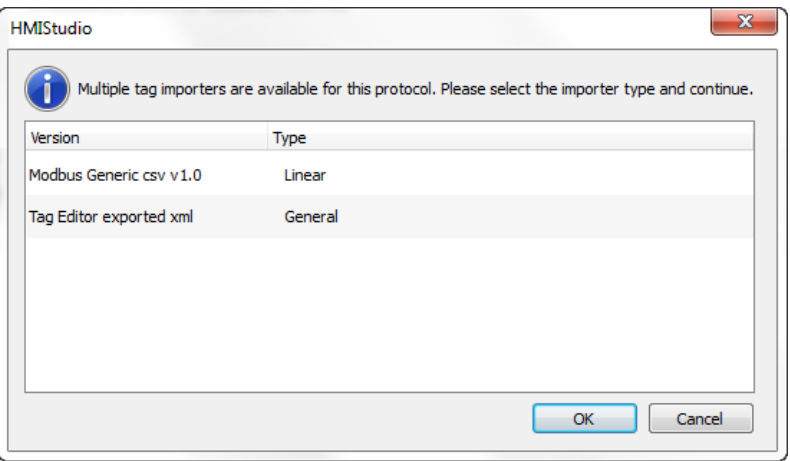

- 3. Sélectionner le fichier : une liste de variables est représenté dans une vue linéaire ou hiérarchique.
- 4. Pour importer des variables, sélectionnez une ou plusieurs variables ou bien un Nœud (en vue hiérarchique
- seulement) et cliquez sur le bouton **Importer variable** : les variables sont copiées vers le projet et apparaissent sous forme de liste dans la partie supérieure de la fenêtre.

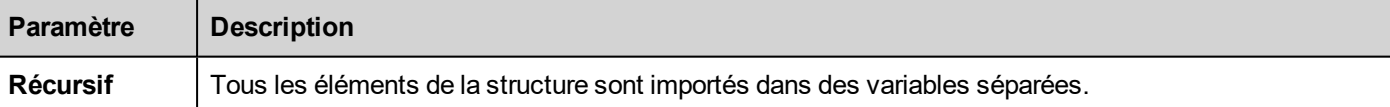

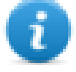

Note : Lorsque le projet a été configuré pour utiliser un réseau de protocole, vous devez également sélectionner le nœud de protocole vers lequel les variables doivent être importées. Vous pouvez importer les mêmes variables sur de multiples protocoles. Lorsque le fichier de variable contient les informations de nœud, vous pouvez choisir d'utiliser ces informations pour filtrer les variables et n'importer que celles qui correspondent aux nœuds sélectionnés.

### **Mettre à jour les variables importées**

En utilisant la commande Mettre à jour variable(s), vous pouvez réimporter des variables. Une boîte de dialogue vous permet de sélectionner les variables à réimporter :

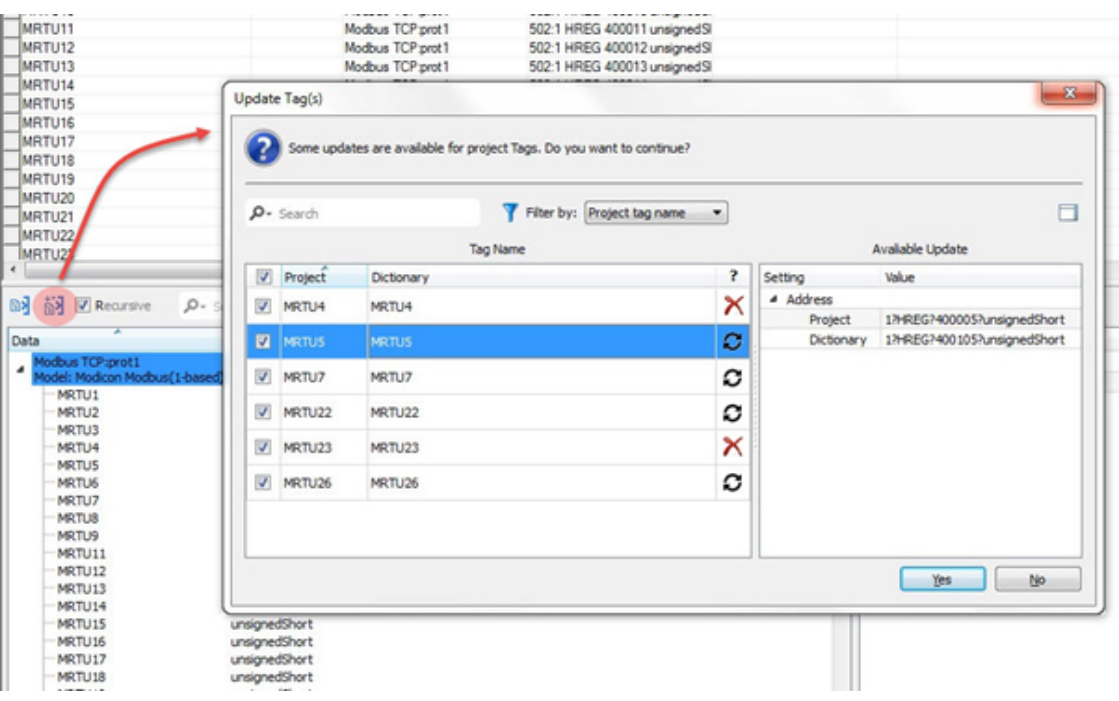

O

Ces variables doivent être mises à jour. Un liste de différences entre le projet et le dictionnaire s'affiche.

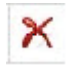

Ces variables ne sont plus disponibles dans le dictionnaire. Si elles sont mises à jour, ces variables seront éliminés du projet.

# **Associer un widget à des variables**

Pour contrôler un widget et l'animer avec des données actives, vous pouvez associer une propriété spécifique à des sources de données différentes. Par exemple, vous pouvez associer la jauge de la propriété **Valeur** à une variable de température testée, ou la propriété **Affichage** à des données de recette

### **Sources des données**

Éléments auxquels vous pouvez associer une propriété d'objet :

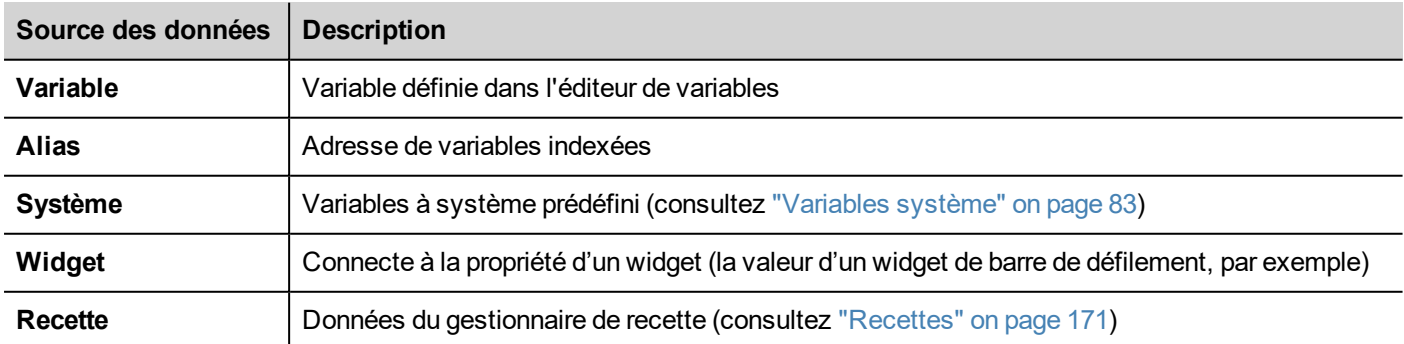

### **Associer une propriété à une variable**

- 1. Dans le volet **Propriétés**, cliquez sur **+**.
- 2. Dans **Source**, choisissez la source de données : dans la liste, choisissez un protocole et la variable. Utilisez la barre **Rechercher** pour filtrer les variables.

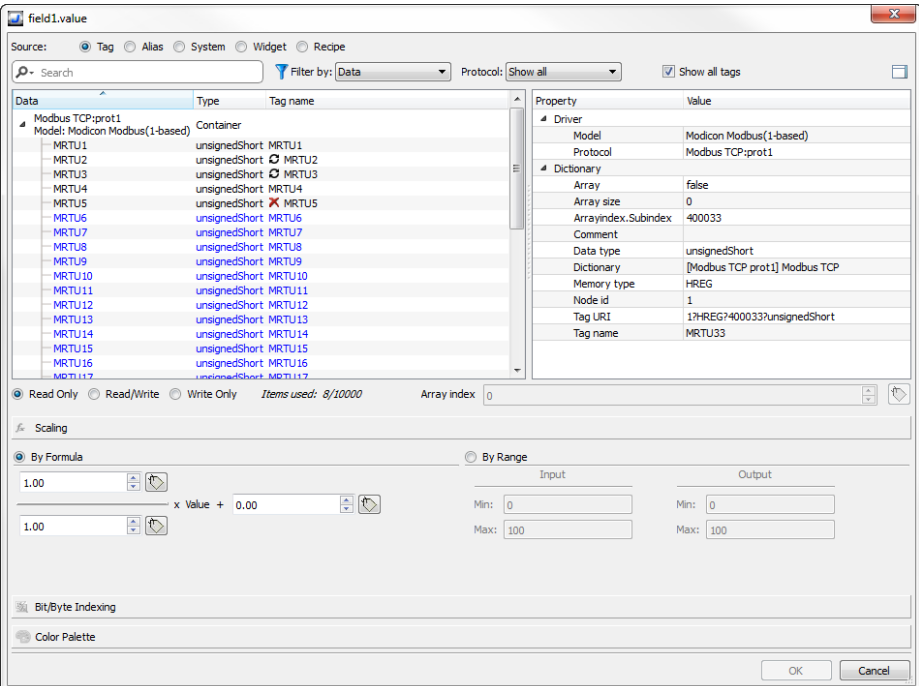

- 3. Configurez le type d'accès (**Lecture seule**, par exemple). Le champ **Index de tableau** s'affiche lorsque la variable sélectionnée est un tableau, afin d'identifier l'élément du tableau à utiliser. Le mode index indirect est pris en charge grâce à une variable supplémentaire.
- 4. Cliquez sur **OK** pour confirmer.

Les icônes adjacentes au nom de variable sont en surbrillance lorsqu'une définition ne correspond pas à la définition de variable dans le dictionnaire, ou lorsqu'une telle définition est manquante. Lorsque vous sélectionnez **Afficher toutes les variables**, toutes les variables du dictionnaire s'affichent, même celles que vous n'avez pas importées dans l'application. Vous pouvez double-cliquer pour importer les variables du dictionnaire.

Voir ["Paramètres](#page-43-0) « Associer à »" on page 36 pour plus de détails.

### **Erreur de communication**

Deux icônes peuvent apparaître près des widgets qui ont une variable associée.

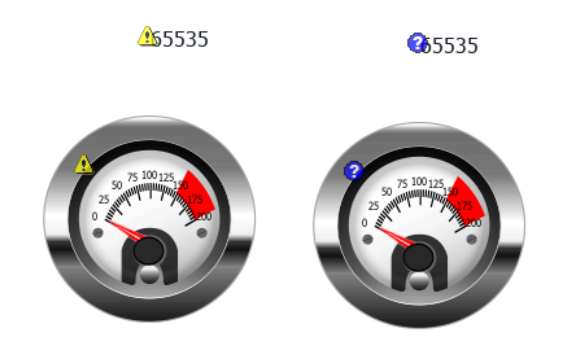

- $\frac{1}{2}$ : erreur de communication
- connées actuellement non disponibles (protocole de communication lent)

# **Pages de dialogues**

#### *Chemin : VueProjet> Web > Dialogues*

Les pages de dialogues s'ouvrent à l'exécution au-dessus de la page actuelle sur requête du projet. Elles sont utilisées pour notifier les alarmes, les erreurs ou pour requérir une action de l'utilisateur.

### **Propriétés des dialogues principaux**

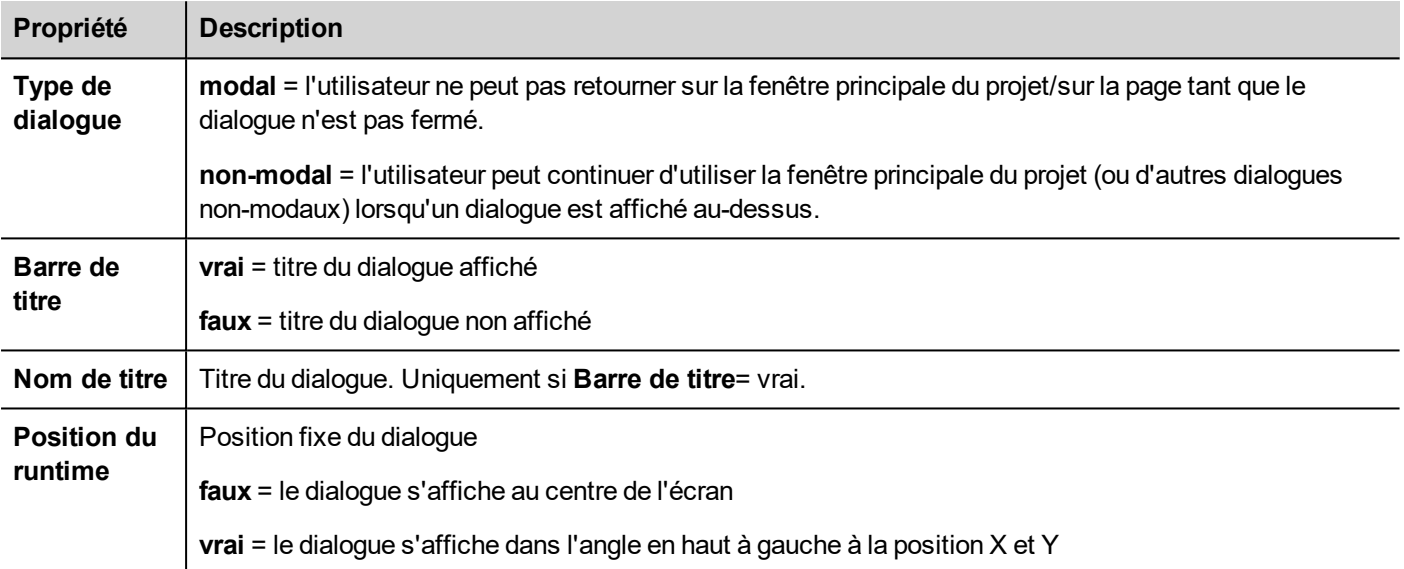

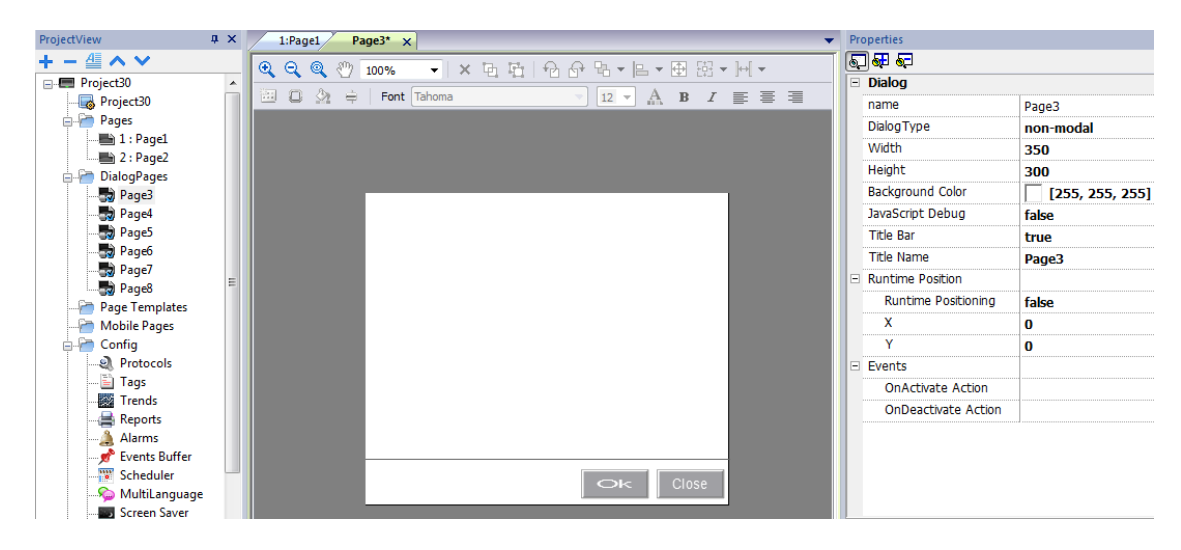

### **Nombre maximal de dialogues**

Le nombre maximum de boîte de dialogue ouvert est défini dans "Précisions [fonctionnelles](#page-442-0) et compatibilité" on page 435.

Lorsque le nombre maximal de dialogues ouverts est atteint, le dialogue le moins récent est fermé pour en ouvrir un nouveau.

# **4 Concepts de programmation**

La programmation de PB610 Panel Builder 600se base sur plusieurs concepts et comportements de base.

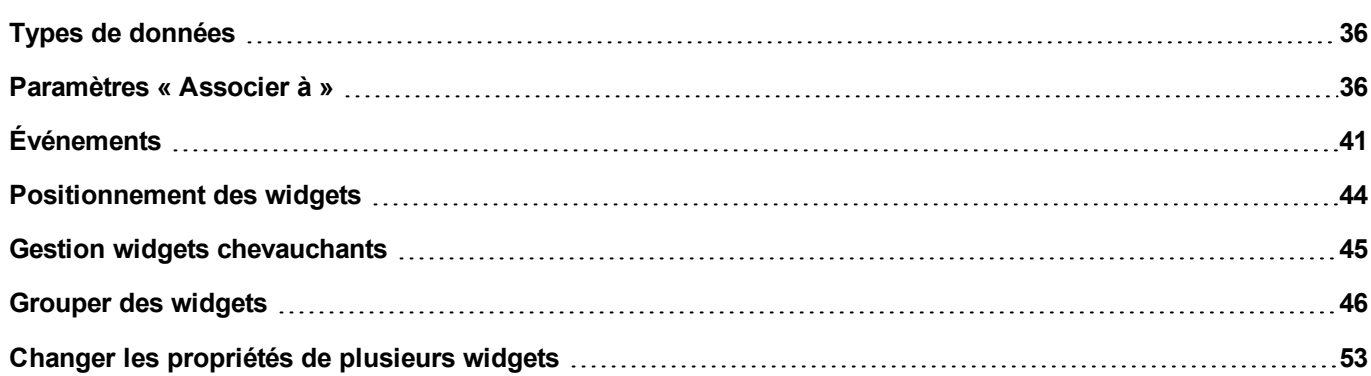

# <span id="page-43-1"></span>**Types de données**

Lorsque vous créez une variable, vous devez spécifier ses propriétés. Les types de données sont spécifiques à PB610 Panel Builder 600, les types de mémoires sont spécifiques au protocole sélectionné. Choisissez la valeur en fonction de la représentation interne dont vous avez besoin pour l'adresse de contrôleur sélectionnée.

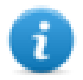

Note : les types tableaux utilisent les mêmes types de données suivis par « [ ] » (c-à-d : boolean [ ])

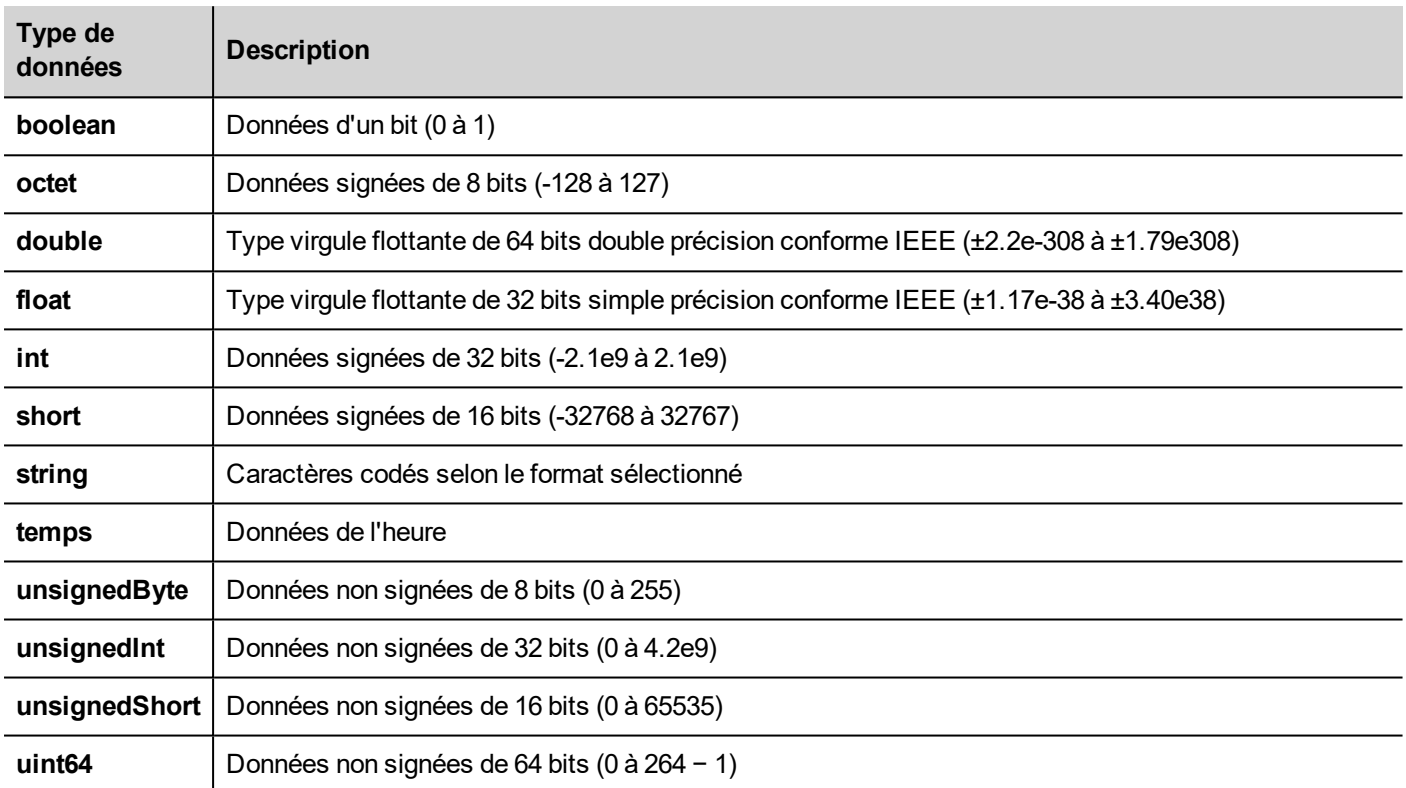

# <span id="page-43-0"></span>**Paramètres « Associer à »**

### **Propriétés d'objet**

Dans PB610 Panel Builder 600, les propriétés d'un objet placé sur une page peuvent être définies au moment de la programmation ou configurées pour être dynamiques. Pour changer une propriété au moment de la programmation, utilisez la barre d'outils de la page ou le volet Propriété. Sélectionnez d'abord l'objet pour afficher ses propriétés.

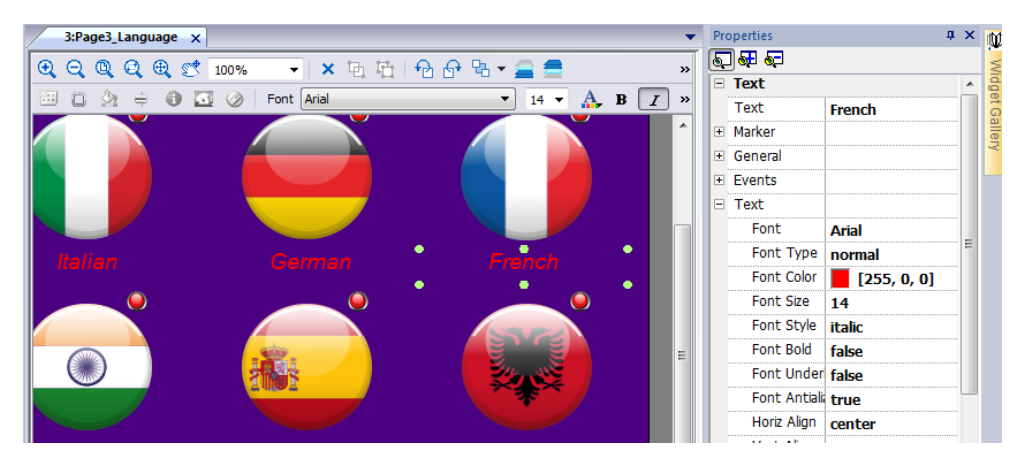

La barre d'outils de la page affiche uniquement les propriétés les plus communes de l'objet, alors que le volet Propriétés affiche toutes les propriétés dans un mode d'affichage simple ou avancé.

Pour changer une valeur de propriété dynamiquement, vous pouvez l'associer à des variables ou à des variables.

#### **Associer une propriété à une variable**

- 1. Dans le volet **Propriétés**, cliquez sur **+**.
- 2. Dans **Source**, choisissez la source de données : dans la liste, choisissez un protocole et la variable. Utilisez la barre **Rechercher** pour filtrer les variables.

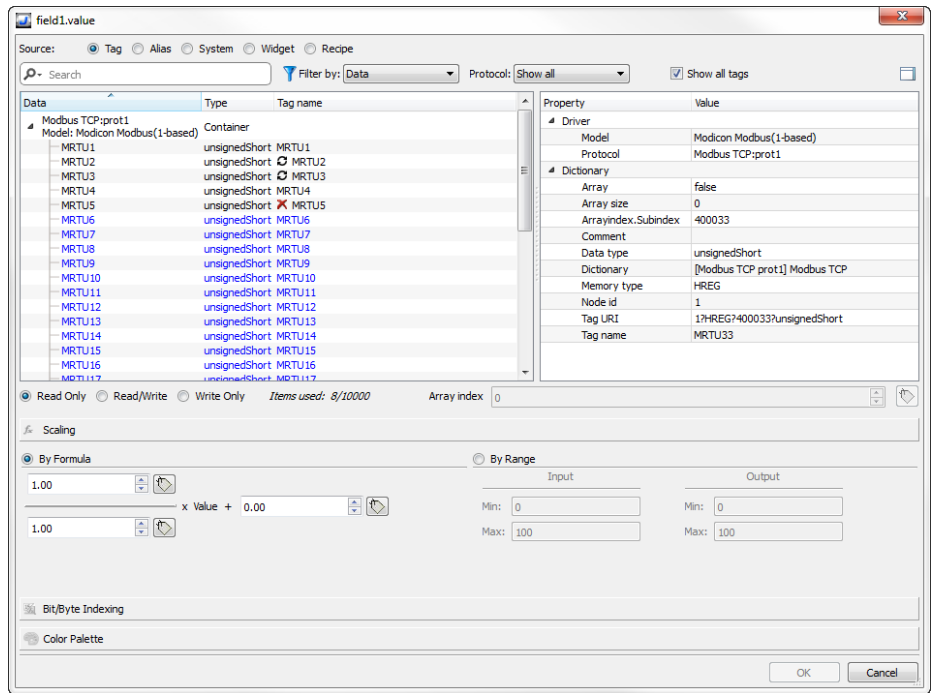

- 3. Configurez le type d'accès (**Lecture seule**, par exemple). Le champ **Index de tableau** s'affiche lorsque la variable sélectionnée est un tableau, afin d'identifier l'élément du tableau à utiliser. Le mode index indirect est pris en charge grâce à une variable supplémentaire.
- 4. Cliquez sur **OK** pour confirmer.

Les icônes adjacentes au nom de variable sont en surbrillance lorsqu'une définition ne correspond pas à la définition de variable dans le dictionnaire, ou lorsqu'une telle définition est manquante. Lorsque vous sélectionnez **Afficher toutes les** **variables**, toutes les variables du dictionnaire s'affichent, même celles que vous n'avez pas importées dans l'application. Vous pouvez double-cliquer pour importer les variables du dictionnaire.

### **Sources des données**

Éléments auxquels vous pouvez associer une propriété d'objet :

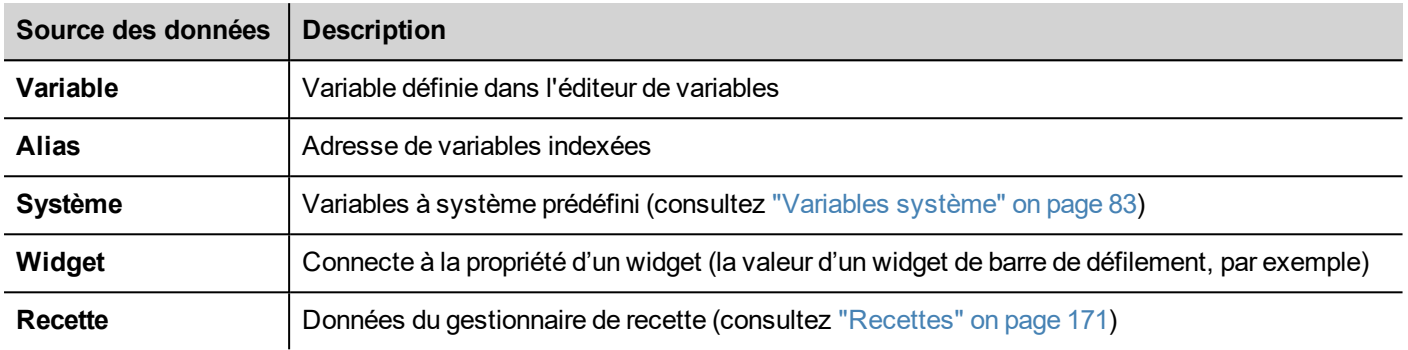

### **Recherche avancée**

Diverses options de syntaxe peuvent s'appliquer à une zone de recherche :

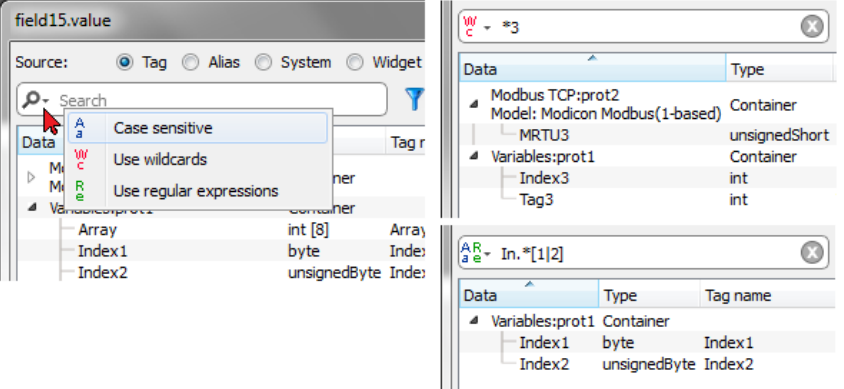

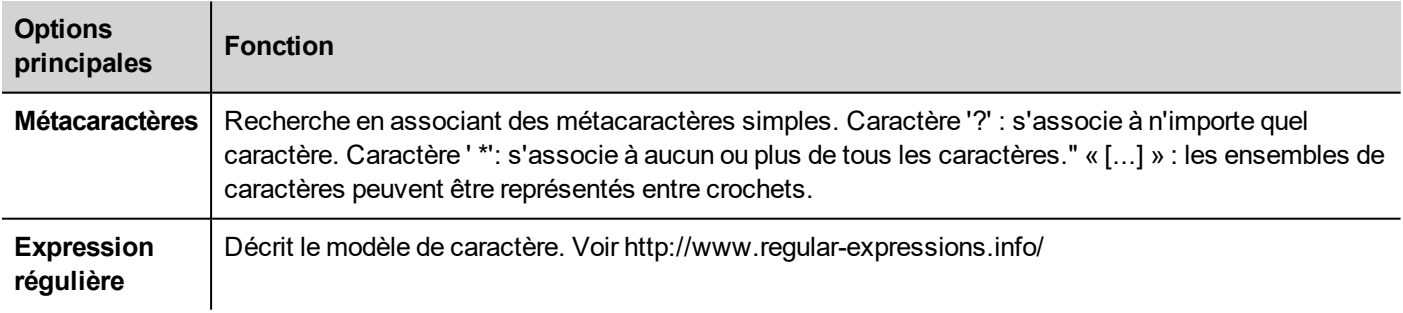

### **Filtrage des variables**

Choisissez différents critères de filtrage des variables :

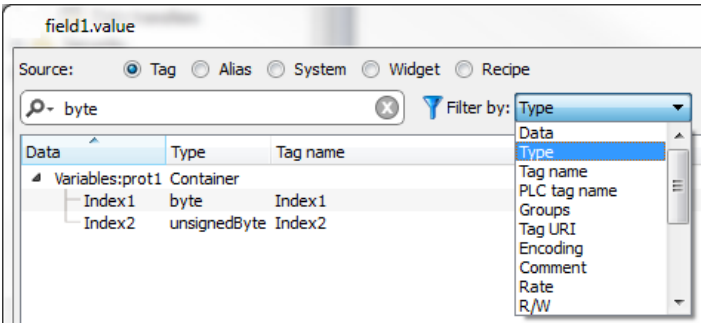

### **Affichage des variables de dictionnaire**

Lorsque **Afficher toutes les variables** est coché, les variables qui appartiennent à un dictionnaire mais qui n'ont pas encore été importées apparaissent en bleu. Vous pouvez sélectionner une variable et cliquer deux fois dessus pour l'importer dans le projet.

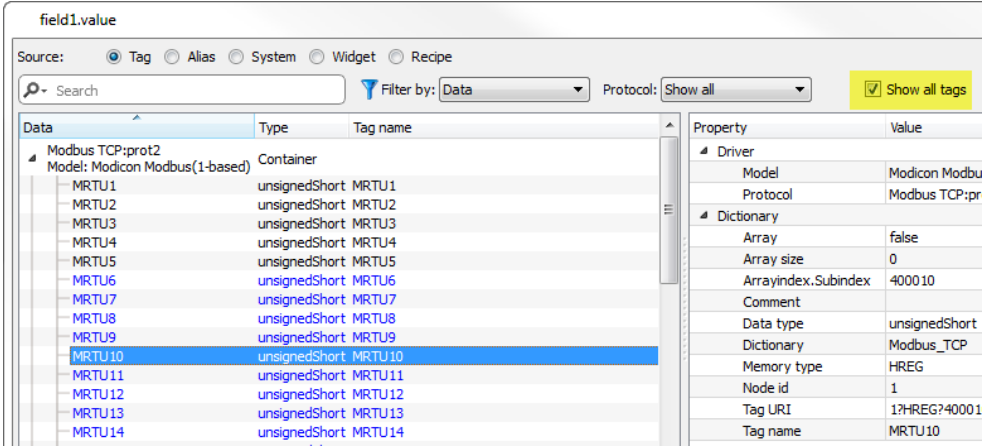

### **Conversion de la valeur de variable**

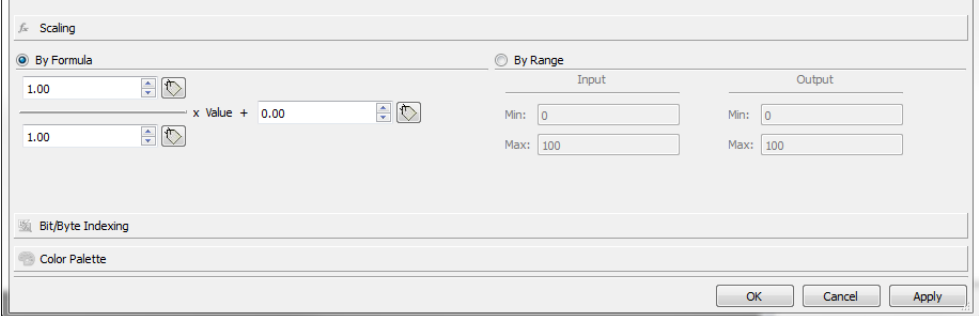

L'onglet **Mise à l'échelle** convertit la valeur de variable. Dans la section **Par plage**, définissez la plage d'entrée et la plage de sortie : le système calcule automatiquement les facteurs de mise à l'échelle.

### **Extraction des variables bit/byte basées sur l'index**

Permet d'extraire le contenu d'un mot d'un seul bit ou d'un seul byte selon le numéro de bit ou de byte spécifié

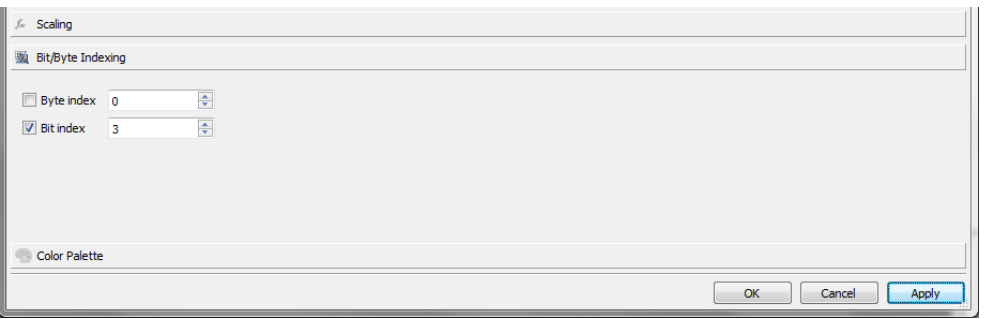

### **Mappage des valeurs de variable aux couleurs**

Permet de mapper des valeurs de variable numérique aux couleurs. Vous pouvez utiliser cette option pour changer la couleur d'un bouton.

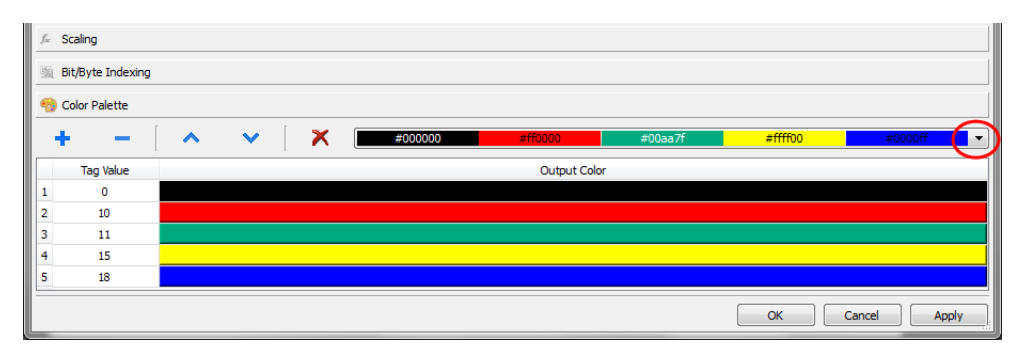

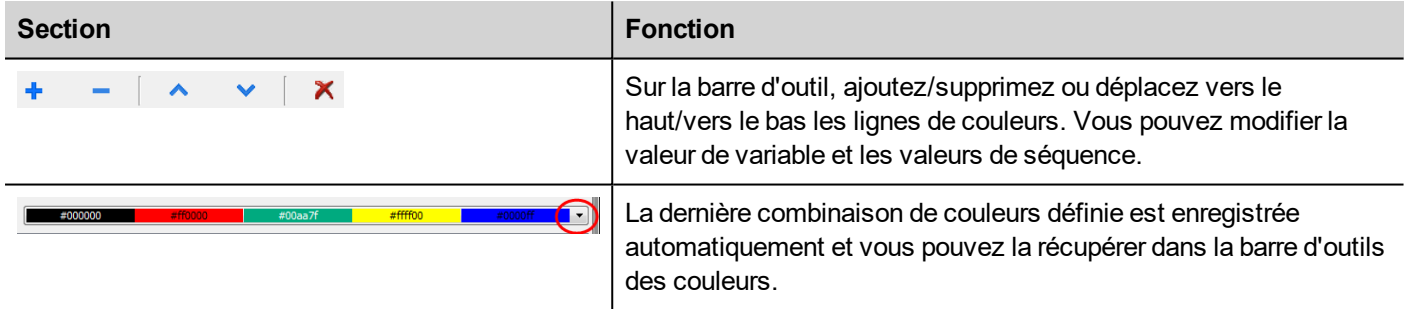

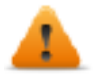

Notez que la valeur de variable de mappage de la couleur renverra un type de données de chaîne (par **ex. « "#FF0000 »)**

### **Sérialisation de liaison de données**

Au lieu de l'utilisation ci-dessus de la boîte de dialogue « attacher à ... », les liaisons de données peuvent être entrées, ou modifiées, manuellement.

Cliquez sur **un** bouton dans le panneau **Propriétés** et entrez le texte qui décrit la liaison de données

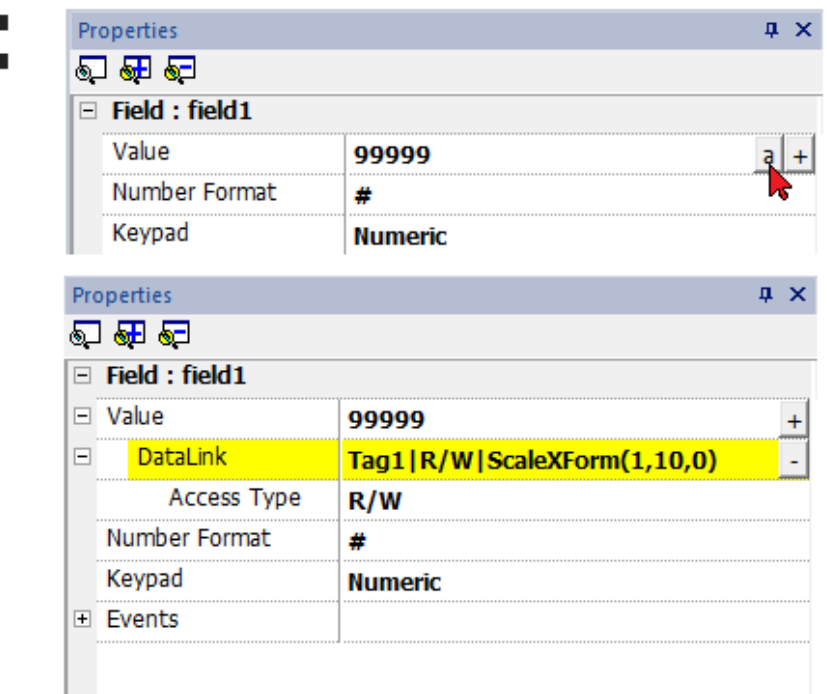

Le format de liaison de données est :

Tagname [index] | [Atribute] | [XForm] | [XForm] | ...

#### Exemple :

- $\cdot$  arrayTag[2]
- $\cdot$  Tag[0|index]
- Alarm triggered: SysPropMgr
- Tag|R/W|ScaleXForm(1,10,0)
- <span id="page-48-0"></span><sup>l</sup> Tag|R/W|ScaleXForm(1,10,0)|ByteIndexXForm(1)|ColorPaletteCustomXForm(0#00aa7f,1#ff0000)

# **Événements**

Les événements sont utilisés pour déclencher des actions au niveau du projet et ils peuvent être associés à :

- des boutons/touches (cliquer, appuyer, relâcher)
- · des périphériques d'entrée externes tels que des claviers et une souris (cliquer, appuyer, maintenir, relâcher, molette)
- **.** des modifications de données (LorsdeMiseàJour)
- des changements de pages ( Lorsd'Activation, LorsdeDésactivation)
- $\cdot$  des alarmes
- planificateur

Vous pouvez associer une ou plusieurs actions à un événement, pour qu'elles soient exécutées lorsque l'événement se produit.

Dans cet exemple, une action JavaScript est activée en appuyant sur un bouton.

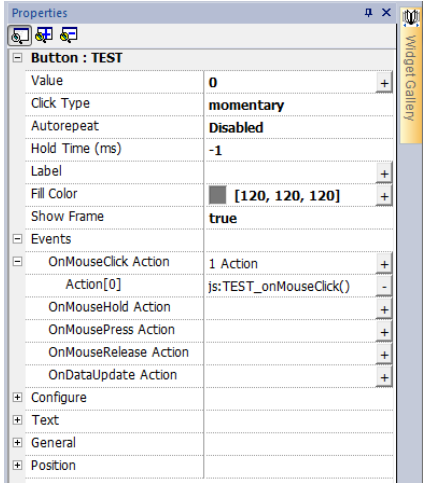

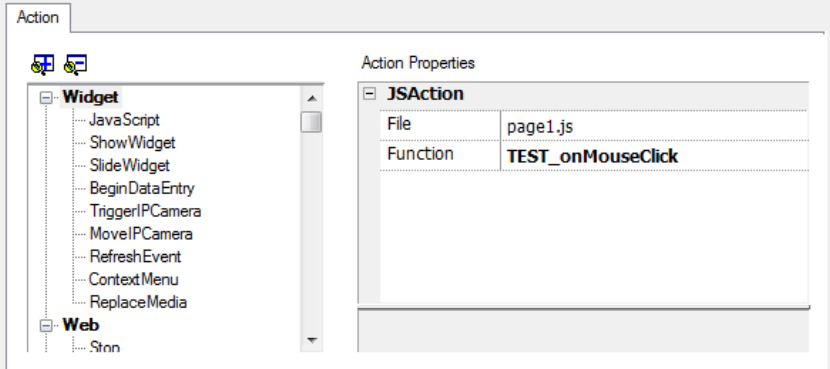

### **LorsdeClic/LorsdeClicSouris**

Déclenche l'événement lorsque vous appuyez sur le bouton/la touche et relâchez rapidement.

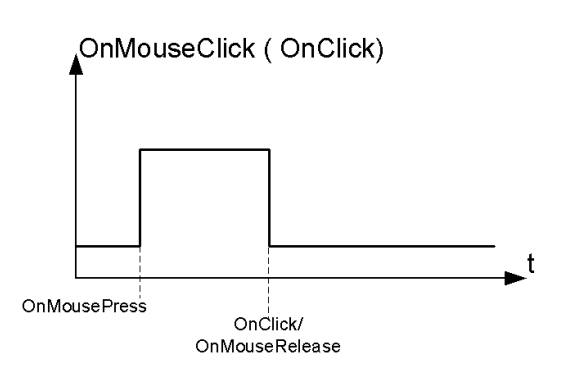

### **LorsdeMaintienBouton/LorsdeMaintienBoutonSouris**

Déclenche l'événement lorsque vous appuyez et maintenez enfoncé le bouton/la touche pendant un certain moment, qui est défini comme **Temps de maintien** dans les propriétés du widget. Les actions programmées pour cet événement sont exécutées uniquement après expiration du temps de maintien.

Le **Temps de maintien** par défaut est configuré dans les propriétés du projet mais il peut être redéfini pour chaque bouton/touche. Voir ["Propriétés](#page-64-0) de projet" on page 57.

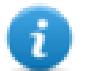

Note : Si le **Temps de maintien** est défini sur -1 pour le widget, la valeur **Temps de maintien** du projet sera utilisée.

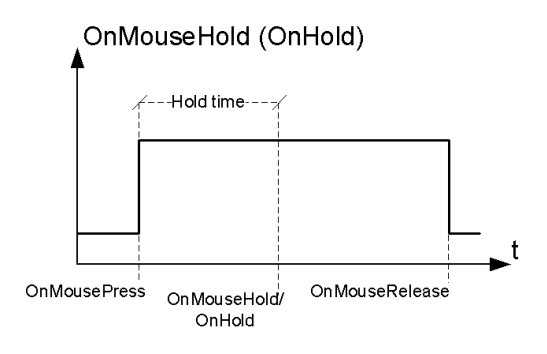

### **Répétition auto**

Active la répétition auto pour un événement d'appui ou de maintien d'un bouton ou d'une touche. Le **Temps de répétition auto** est spécifié dans les propriétés du projet mais il peut également être redéfini pour chaque bouton/touche.

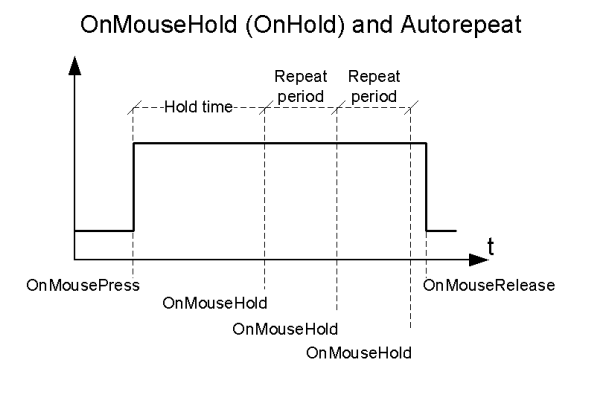

OnMousePress and Autorepeat

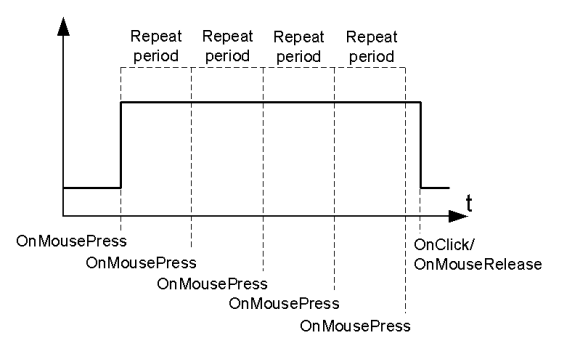

### **LorsdeMolette**

Déclenche l'événement lorsque la valeur d'une molette (par exemple une molette de souris USB) est modifiée. Une molette est en général utilisée pour augmenter/diminuer les valeurs dans une zone de texte ou elle est associée à une variable.

### **Lorsd'Activation**

Déclenche l'événement lorsqu'une page est chargée. L'événement démarre avant que les widgets de la page ne soient initialisés.

### **LorsdeMiseàJour**

Déclenche l'événement lorsque la valeur de variable est modifiée. Le moment de mise à jour dépend du temps nécessaire au protocole pour terminer le processus de mise à jour. Par exemple, l'événement **LorsdeMiseàJour** peut être déclenché ou non, selon si le protocole met à disposition les données respectivement après ou avant l'initialisation des widgets pour la première fois. En particulier, il est plus probable que les notifications de modification d'une page s'affichent avec des protocoles lents et des clients à distance.

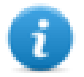

Note : La valeur lue pendant **Lorsd'Activation** peut être similaire à celle obtenue par un événement **LorsdeMiseàJour** postérieur, puisque les notifications **LorsdeMiseàJour** sont envoyées de manière asynchrone.

# <span id="page-51-0"></span>**Positionnement des widgets**

Vous pouvez placer des widgets sur la page en utilisant deux méthodes :

- Aligner à la grille
- Aligner à l'objet

Pour afficher la grille, sur le menu **Vue**, cliquez **Afficher grille**.

### **Aligner à la grille**

#### *Chemin : Vue> Aligner à la grille*

Lorsque vous déplacez ou redimensionnez un objet, son coin supérieur gauche s'alignera à l'intersection la plus proche des lignes dans la grille, même si la grille n'est pas visible.

### **Paramètres des propriétés de la grille**

*Chemin : Vue> Propriétés*

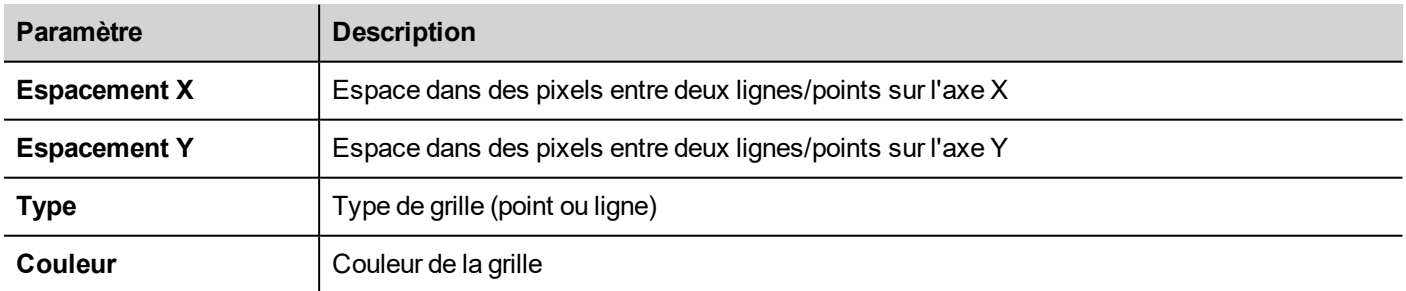

### **Aligner à l'objet**

#### *Chemin : Vue> Aligner à l'objet*

Lorsque vous déplacez un objet, il s'alignera avec d'autres objets sur la page.

Lorsque vous sélectionnez un objet, un des points sensibles suivants est sélectionné comme source du point d'alignement, en fonction de la zone où vous avez appuyé: en haut, en haut à gauche, en haut à droite, en bas, en bas à gauche, en bas à droite, à gauche, à droite, au centre :

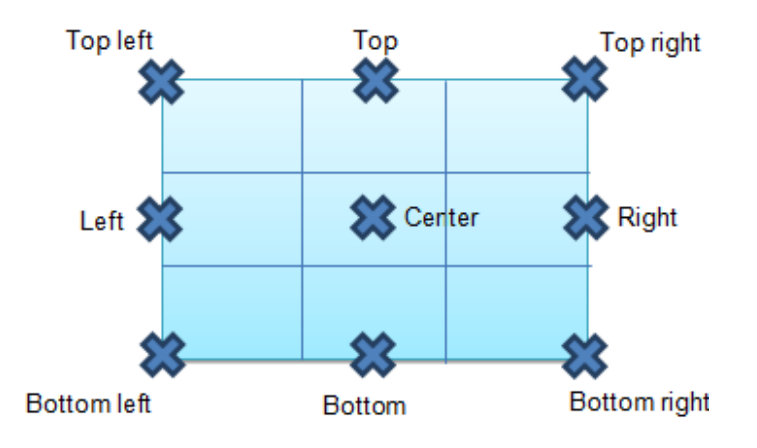

Un algorithme trouve un point sensible correspondant parmi les widgets à proximité de points chauds correspondant aussi bien aux coordonnées x que y du point d'alignement source. Pour les widgets en ligne, les points d'alignement source sont les points terminaux de la ligne.

# <span id="page-52-0"></span>**Gestion widgets chevauchants**

Lorsqu'un ou plusieurs widgets se chevauchent sur la page, vous pouvez décider de les organiser de sorte qu'un soit affiché au-dessus des autres.

L'ordre du widget sur la page est affiché dans la liste déroulante. Un widget avec un nombre d'ordre-z supérieur est face à un élément avec un nombre d'ordre-z inférieur. Une icône par image identifie les objets statiques, une icône par film identifie des objets dynamiques.

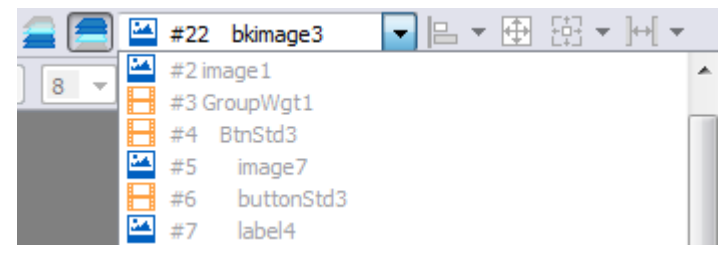

**Important : Un ordre correct de widgets est essentiel pour la performance de l'exécution puisque le chevauchement des widgets dynamiques peut rendre invalide l'optimisation statique et réduire les performances des applications IHM.**

### **Cacher/afficher un widget sur ordre z**

Pour cacher des widgets au-dessus d'un widget sélectionné :

In Sur la barre d'outils, cliquez sur **et sélectionnez un widget : tous les widgets au-dessus de celui-ci seront** cachés

Pour cacher des widgets en dessous d'un widget sélectionné :

• Sur la barre d'outils, cliquez sur **et sélectionnez un widget : tous les widgets en dessous de celui-ci seront** cachés

La barre d'outils permet de :

- cacher les widgets empilés au-dessus et/ou en dessous des widgets sélectionnés
- <span id="page-53-0"></span>• travailler sur différents widgets en utilisant la liste déroulantes qui liste tous les widgets dans leur ordre-z.

### **Grouper des widgets**

Pour grouper des widgets :

- 1. Sélectionnez tous les widgets à grouper.
- 2. Cliquez avec le bouton droit, puis cliquez sur **Groupe.**

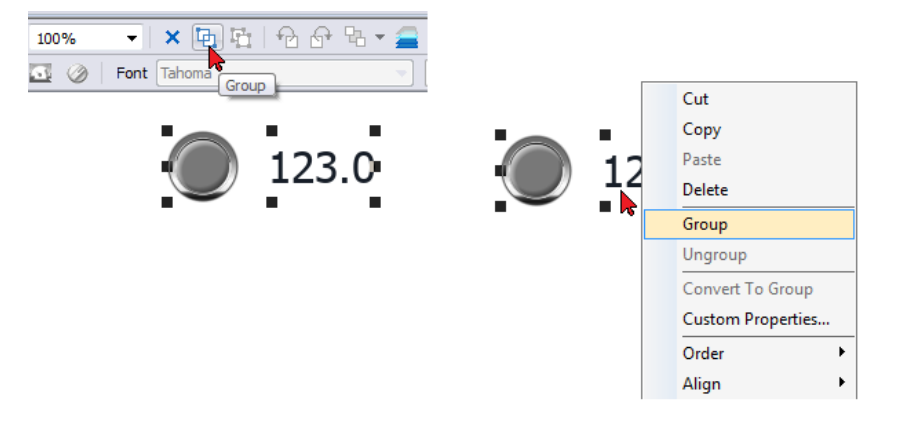

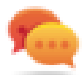

Astuce : Double-cliquez pour accéder au mode édition du groupe. Les widgets de groupe ne peuvent être édités et sélectionnés qu'en mode groupe. Tous les autres widgets sont partiellement masqués

### **Redimensionner des widgets groupés**

Vous pouvez définir les réactions au redimensionnement d'un objet Utilisez la propriété **Mise à l'échelle** dans la section **Générale** :

- **Echelle** : l'objet et le texte ne sont pas redimensionnés proportionnellement
- **Étirement** : l'objet et le texte sont redimensionnés proportionnellement

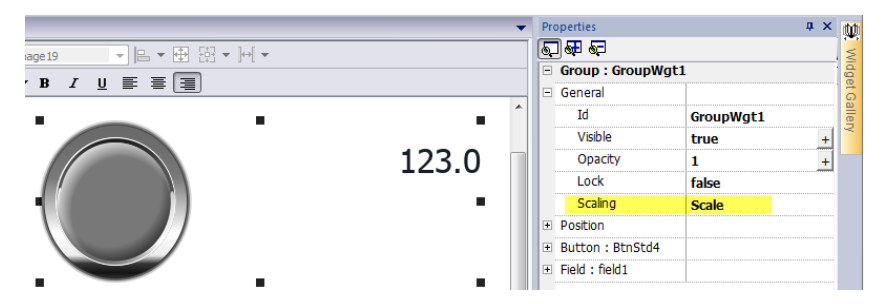

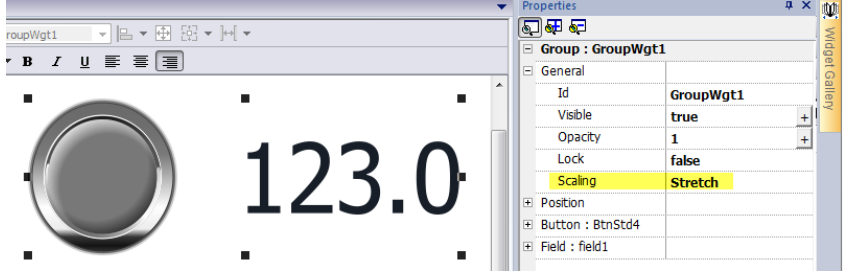

### **Groupe disposition grille**

La disposition de la grille ajoute la possibilité de configurer les relations spatiales entre les widgets du groupe.

Pour créer une disposition de la grille :

**Activer le paramètre «** *Disposition de grille* » du groupe de widgets.

ou

• Sélectionner les widgets qui seront à l'intérieur du tableau et cliquer sur le bouton « Disposition de la grille » sur la barre d'outils de la page. Les widgets sélectionnés seront alignés et recueillis dans un groupe avec la propriété de disposition de grille activée.

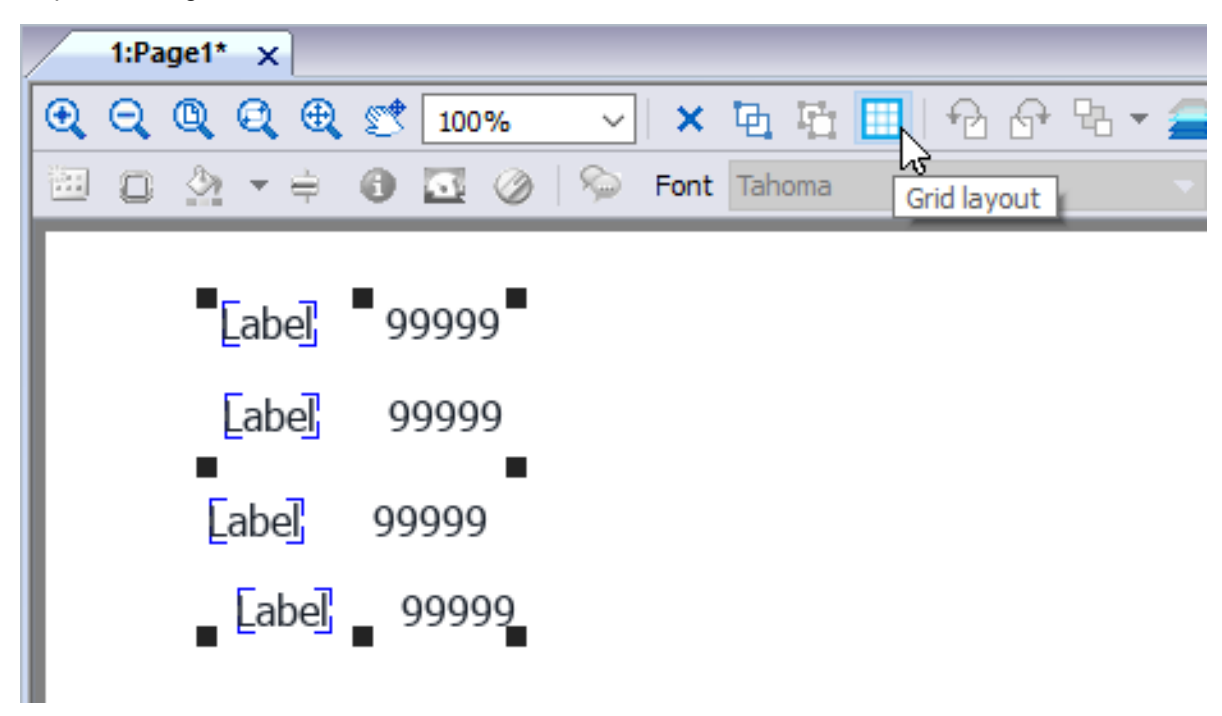

Il existe plusieurs éléments associés à la disposition de la grille qui peuvent être configurés :

- Propriétés de grille
- Propriétés de ligne, colonne
- Propriétés de cellules

#### **Propriétés de grille**

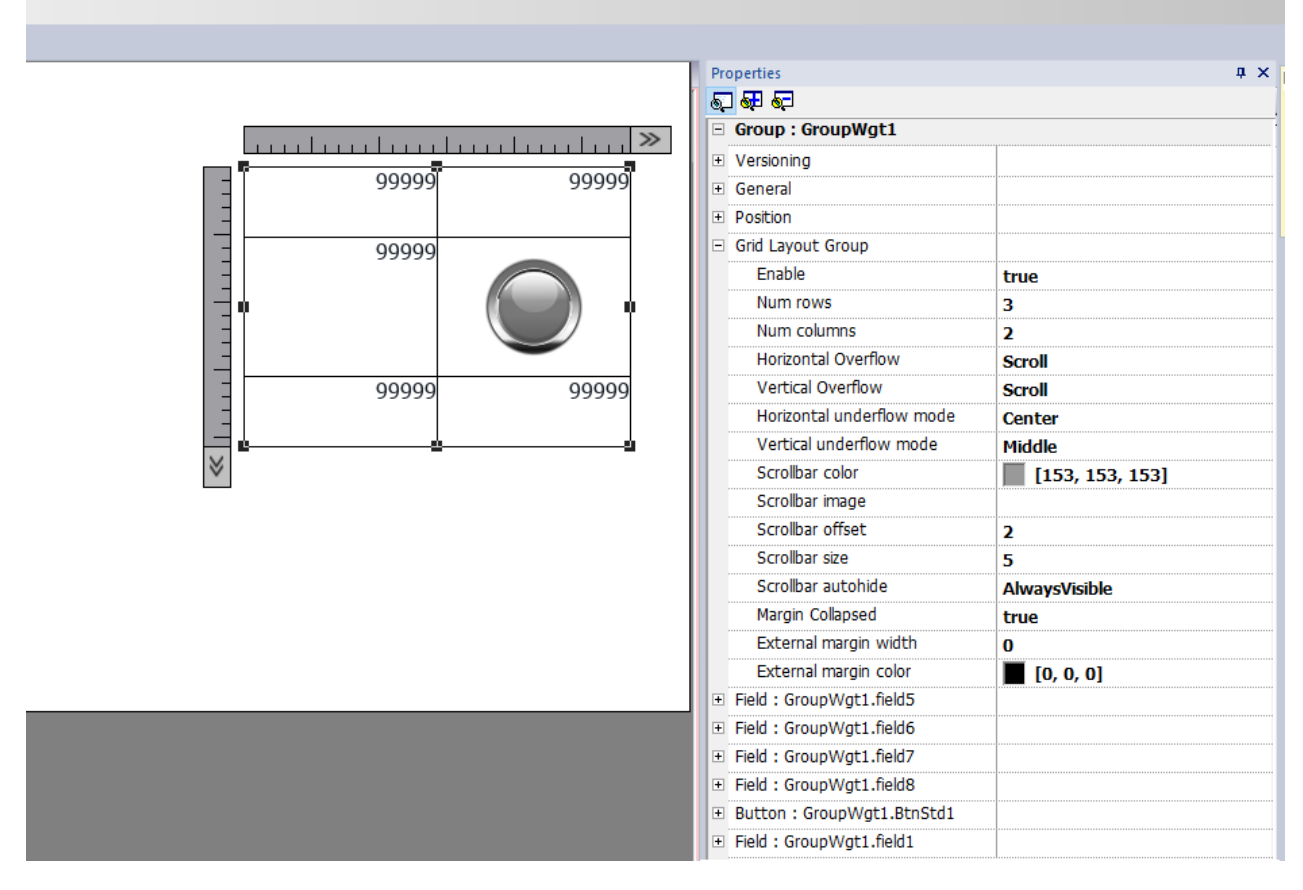

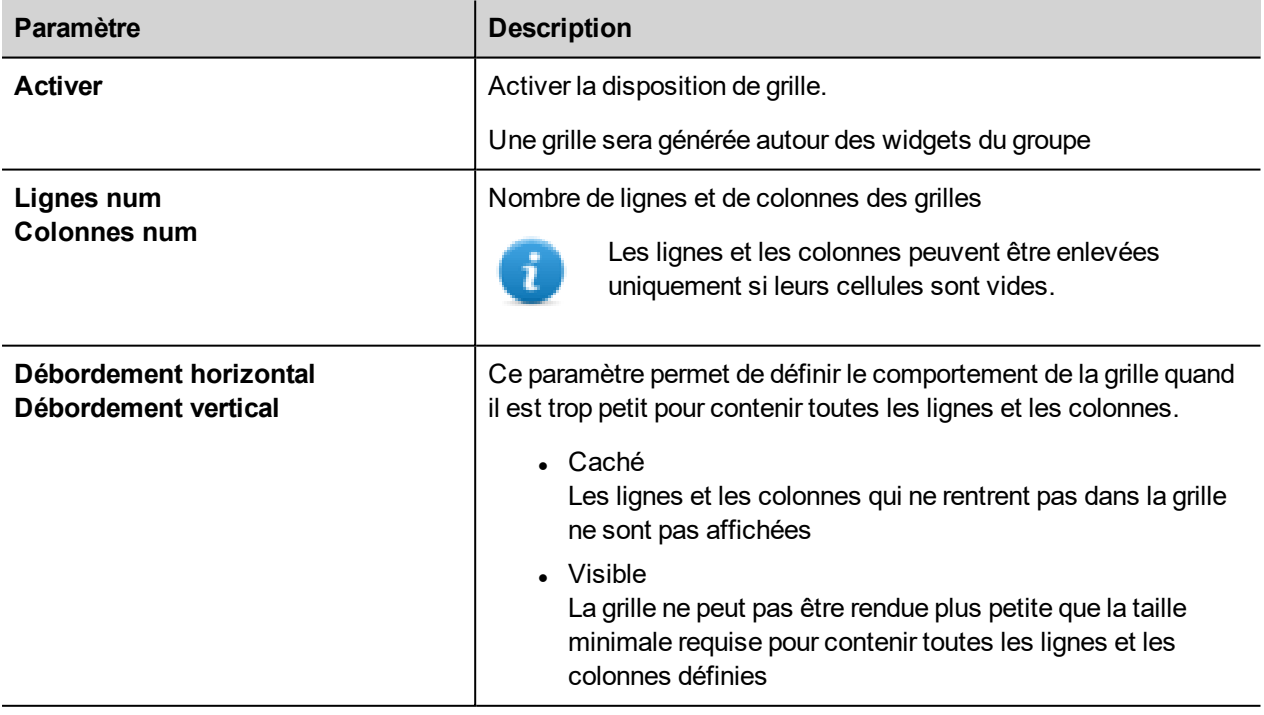

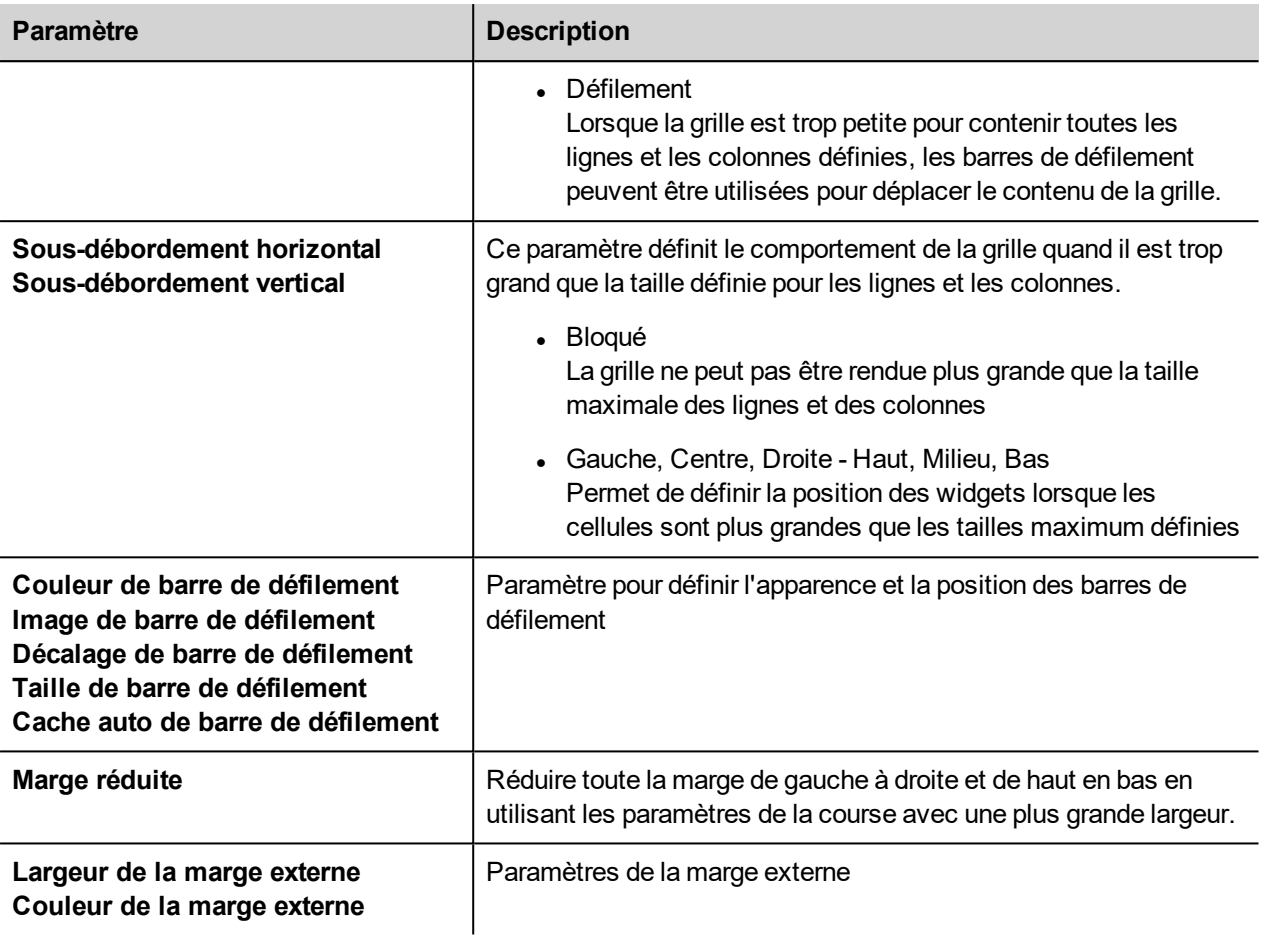

Pour fusionner ou séparer des lignes ou des colonnes, double-cliquez sur la grille, pour entrer en mode d'édition, et déplacer le curseur sur les rubans :

- Double-cliquer sur le triangle noir pour fusionner les deux lignes ou colonnes adjacentes (1)
- Double-cliquer sur le ruban pour diviser la ligne ou colonne sélectionnée (2)

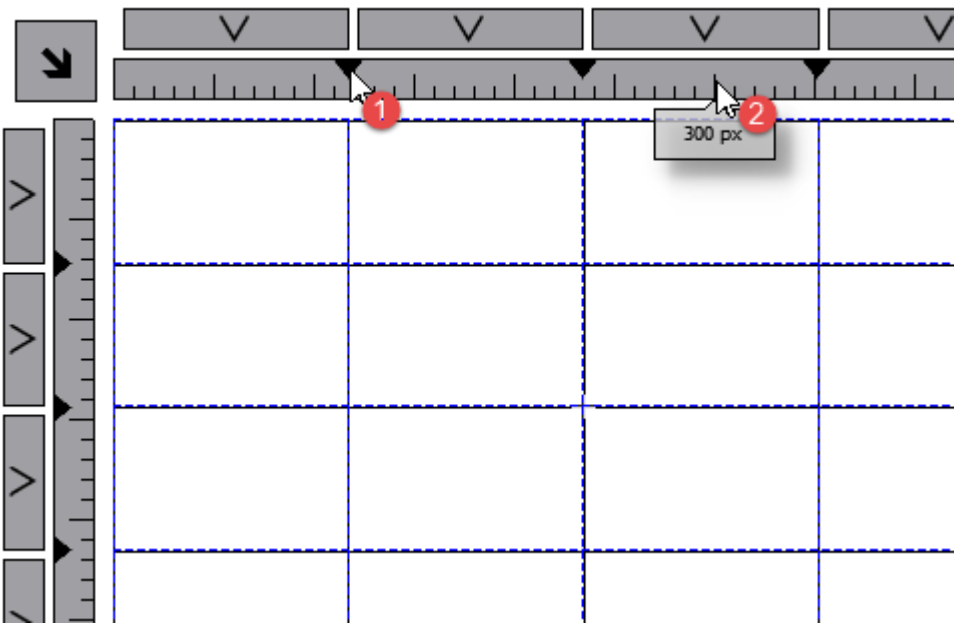

#### **Propriétés de ligne, colonne**

Les propriétés de ligne et de colonnes sont disponibles dans une boîte de dialogue pop-up après avoir cliquer sur les sélecteurs de lignes et de colonnes qui sont visibles en double-cliquant sur le groupe de widgets.

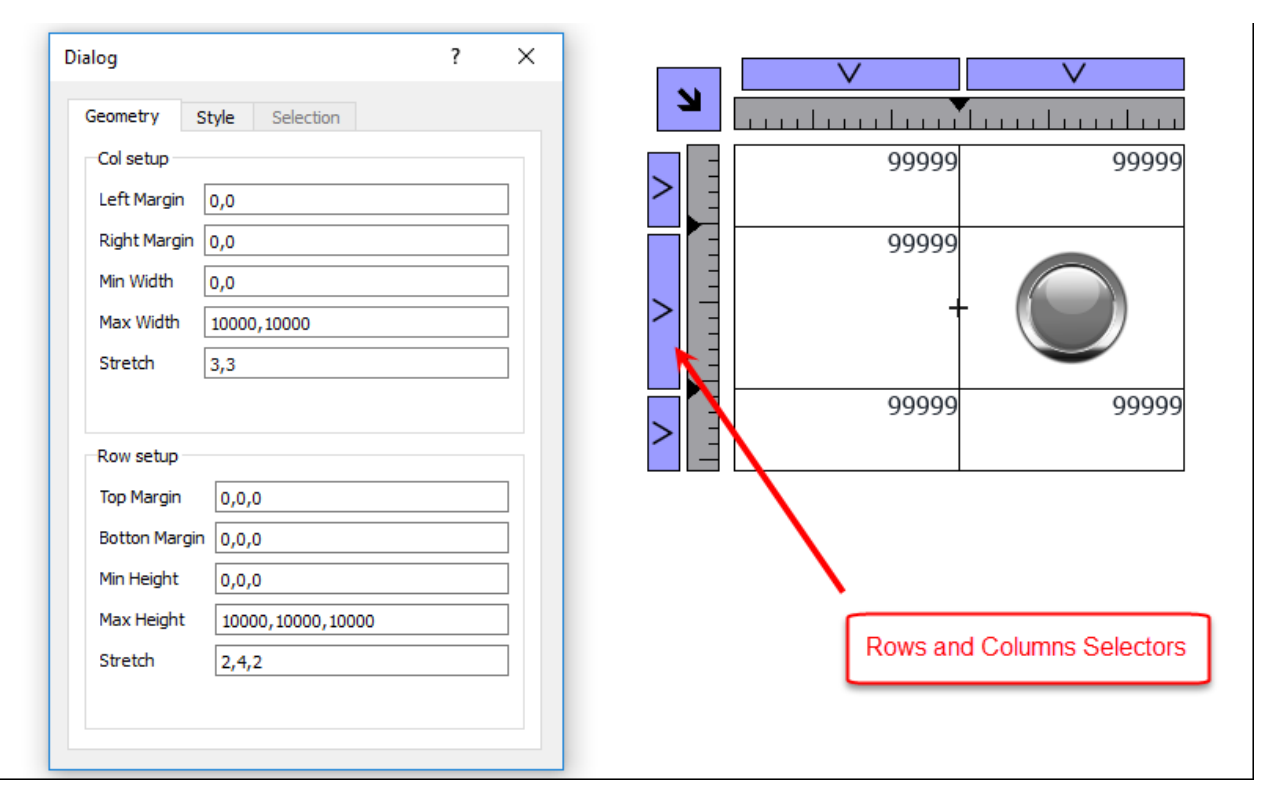

### **Stretch**

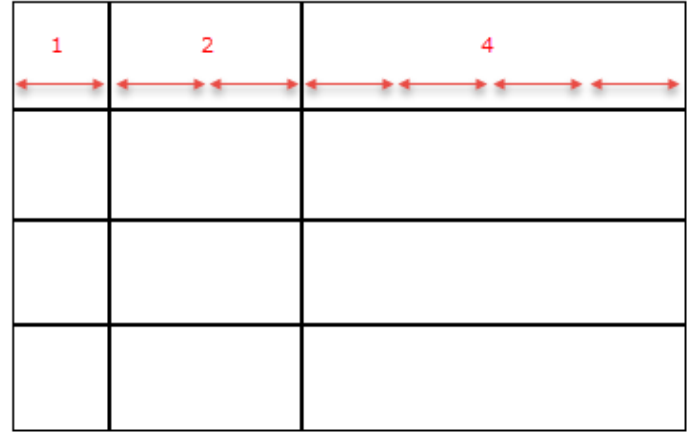

### **Margins**

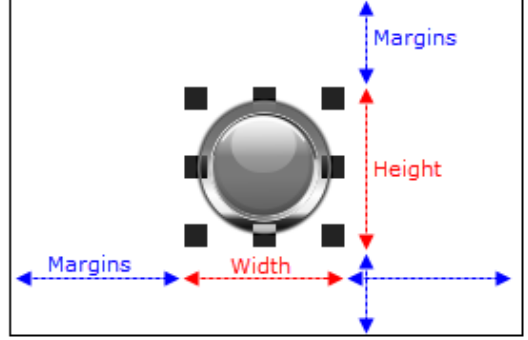

#### **Paramètres géométriques**

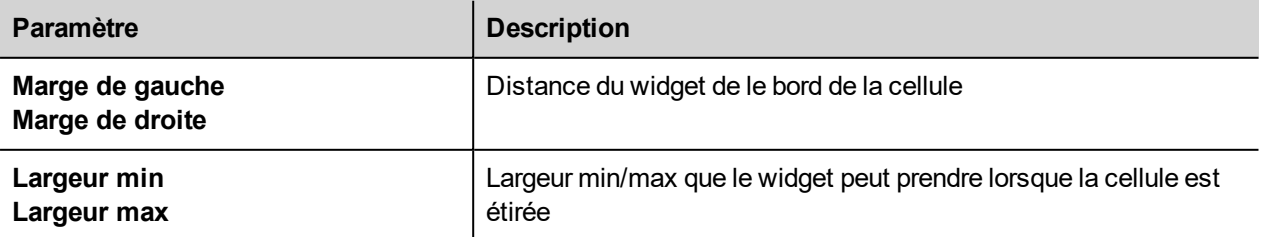

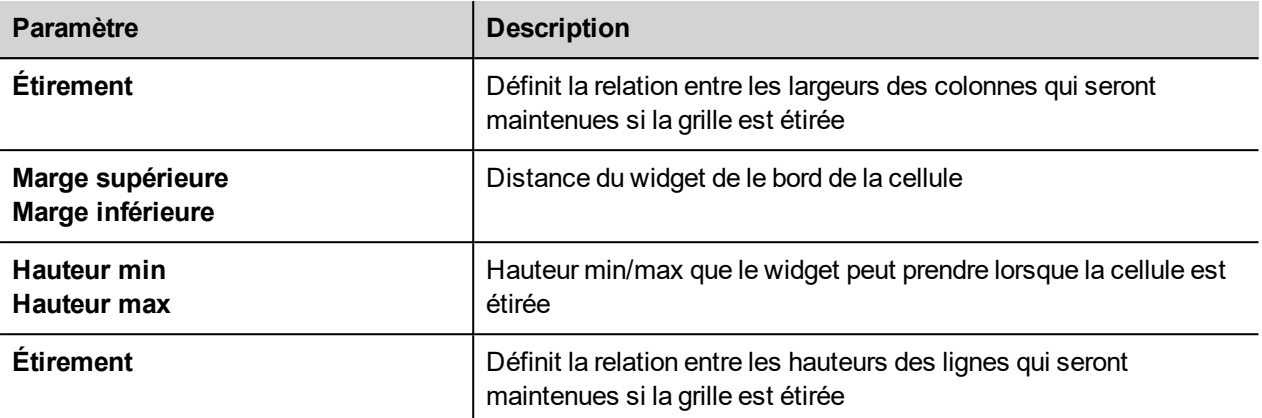

#### **Paramètres de style**

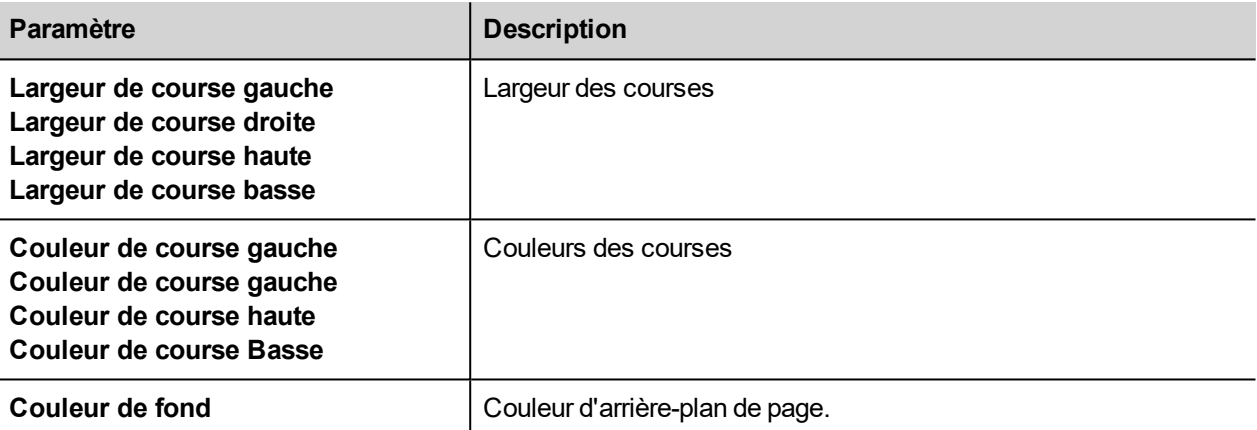

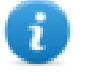

La liste des valeurs qui sont séparées par une virgule, sont liées avec les lignes et les colonnes. Exemple, la première valeur de la ligne 0, deuxième valeur de la ligne 1, et ainsi de suite.

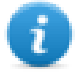

Le format de couleur pourrait être #rrggbb ou #rrggbbaa, où « *aa* » est la valeur alpha qui définit l'opacité de la couleur.

#### **Paramètres de sélection**

Les paramètres de sélection sont disponibles uniquement lorsque la grille est utilisée à l'intérieur d'un widget de tableau (voir "Widget tableau" on [page 311](#page-318-0) pour plus de détails)

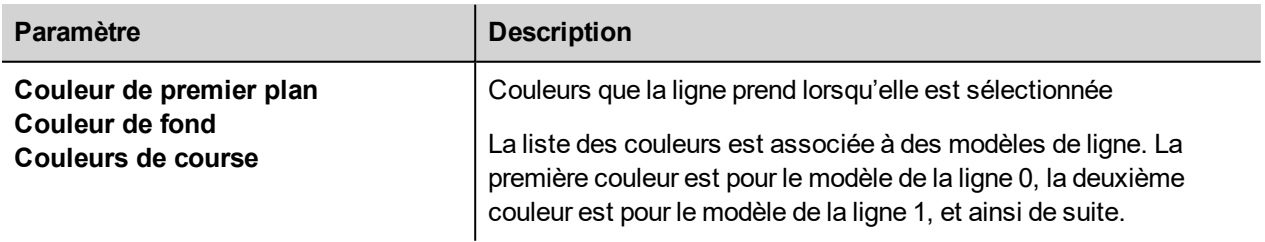

#### **Propriétés de cellules**

Les propriétés d'une cellule unique sont disponibles à l'intérieur du panneau de propriétés lorsqu'une cellule est sélectionnée. Pour sélectionner une cellule : tout d'abord, double-cliquer sur le groupe de widget, puis cliquer sur la cellule

#### pour la sélectionner.

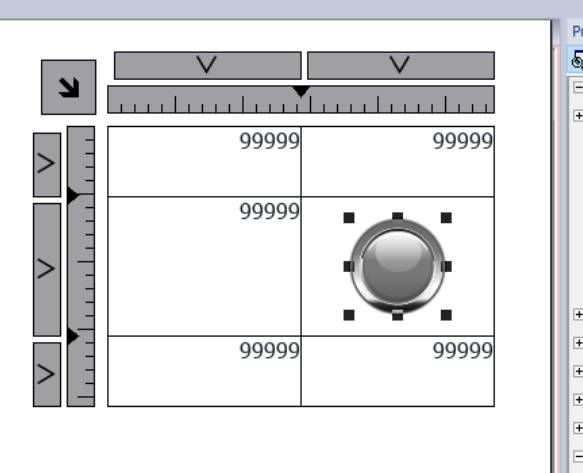

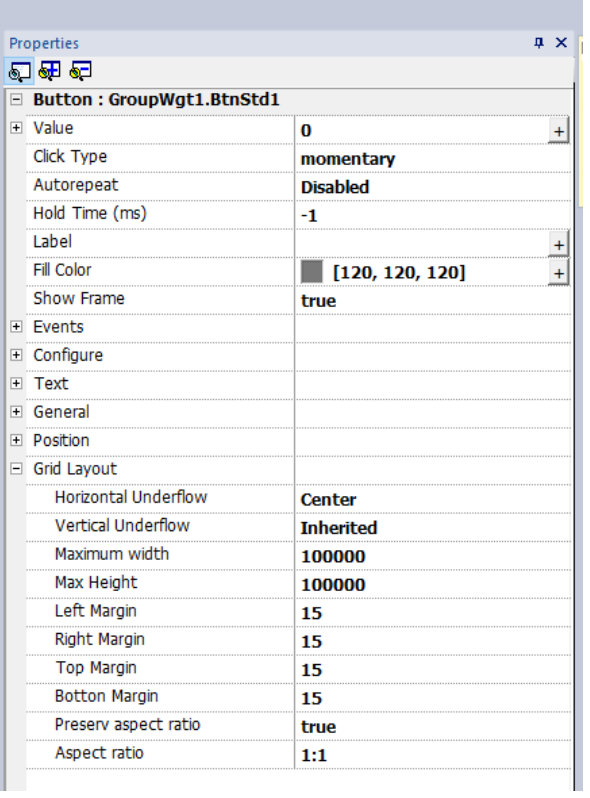

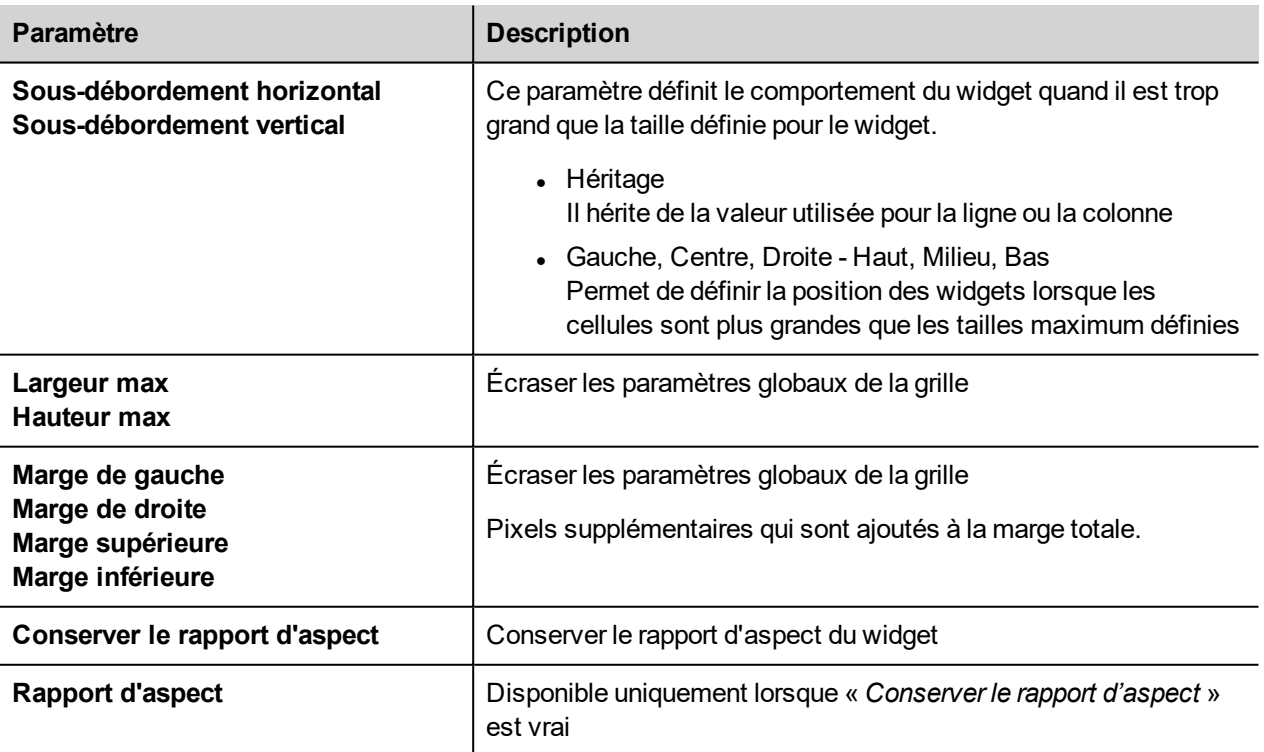

# <span id="page-60-0"></span>**Changer les propriétés de plusieurs widgets**

Vous pouvez définir les propriétés de plusieurs widgets du même type, tous en une seule fois.

Pour modifier les propriétés :

- 1. Sélectionnez les widgets.
- 2. Définissez les propriétés communes dans le volet **Propriétés**.
- 3. Lorsque plusieurs widgets sont sélectionnés, le titre du volet Propriétés devient **<MultipleObjects>** : tous les changements seront appliqués à tous les widgets sélectionnés.

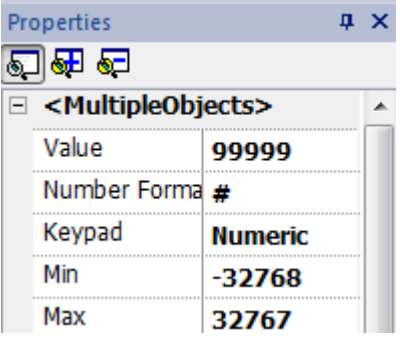

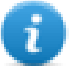

Note : Toutes les propriétés ne peuvent pas être modifiées pour plusieurs widgets simultanément, elles doivent donc être modifiées individuellement.

# **Changer la propriété couleur de remplissage en fonction des valeurs de variable**

PB610 Panel Builder 600 permet de modifier la propriété de couleur d'un widget de façon dynamique en fonction des valeurs de variable, ce de deux façons :

- En utilisant ColorPalette
- En associant la propriété de couleur à une variable de type Chaîne

### **Changer la propriété de couleur en utilisant ColorPalette**

- 1. Créez la variable (interne ou API) de référence pour la gestion des couleurs. La variable peut être de tout type de données. La couleur changera en fonction de la valeur de cette variable.
- 2. Associez cette variable à la propriété **Couleur de remplissage** d'un objet (par exemple, un bouton).
- 3. Dans la même boîte de dialogue, sélectionnez l'onglet **Colorpalette** et ajoutez les couleurs à utiliser pour l'objet selon la valeur de la variable.

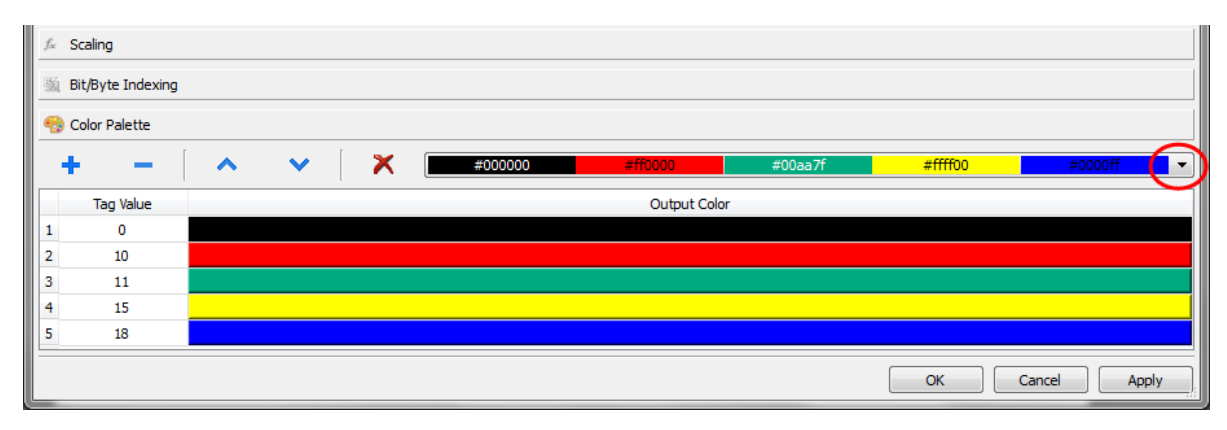

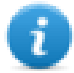

Note : Les derniers tableaux de couleurs utilisés sont sauvegardés et peuvent être réutilisés en les sélectionnant à partir de la liste des couleurs dans la barre d'outils.

### **Changer la propriété de couleur en l'associant à une variable de type Chaîne**

- 1. Créez la variable (interne ou API) de référence pour la gestion des couleurs. La couleur changera en fonction de la valeur de cette variable. La variable doit être de type Chaîne et la propriété **Taille de tableau** de la variable doit être suffisamment grande pour contenir la chaîne formatée comme illustré ici.
- 2. Associez cette variable à la propriété **Couleur de remplissage** d'un objet (par exemple, un bouton).
- 3. Écrivez dans la variable de **Chaîne** le code couleur RVB de la couleur souhaitée. Utilisez un des ces formats :
- <sup>l</sup> **#XXYYZZ**, où XX, YY et ZZ sont des composants RVB de la couleur souhaitée exprimée sous forme Hexadécimale (plage 00–FF).
- **· rgb(XXX,YYY,ZZZ)**, où XXX, YYY et ZZZ sont les composants RVB des couleurs souhaitées exprimées sous forme Décimale (plage 0–255).

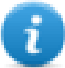

Note : Cette fonctionnalité peut s'appliquer à tous les objets disponibles dans la Galerie des widgets ayant une propriété de couleur. Le changement de couleur en cours d'exécution n'est possible que grâce aux propriétés des

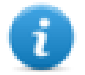

SVG dont se compose l'objet. Cette fonctionnalité ne s'applique pas à d'autres formats d'image tels que les fichiers JPEG ou BMP.

# <span id="page-64-0"></span>**6 Propriétés de projet**

Les propriétés de projet contiennent les paramètres pour le projet.

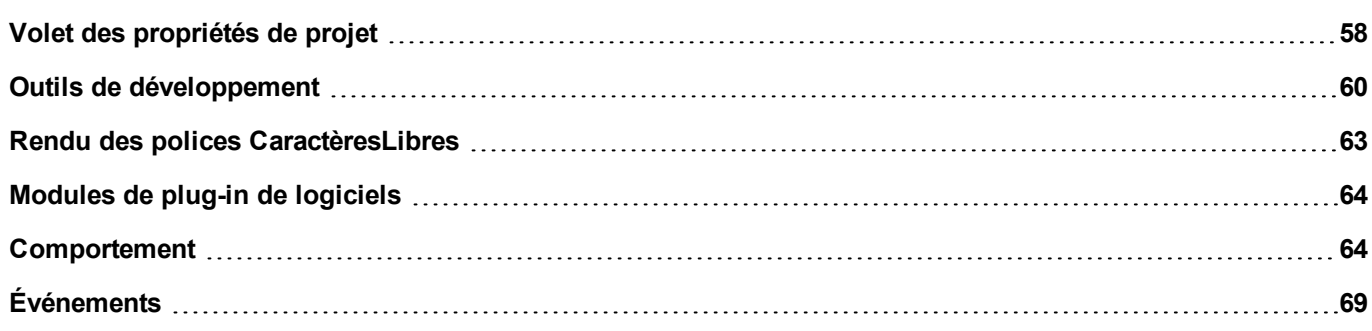

# <span id="page-65-0"></span>**Volet des propriétés de projet**

*Chemin : VueProjet > double-cliquez sur Propriétés de projet> volet Propriétés*

Le volet **Propriétés** de projet contient une liste de données configurables par l'utilisateur au niveau du projet.

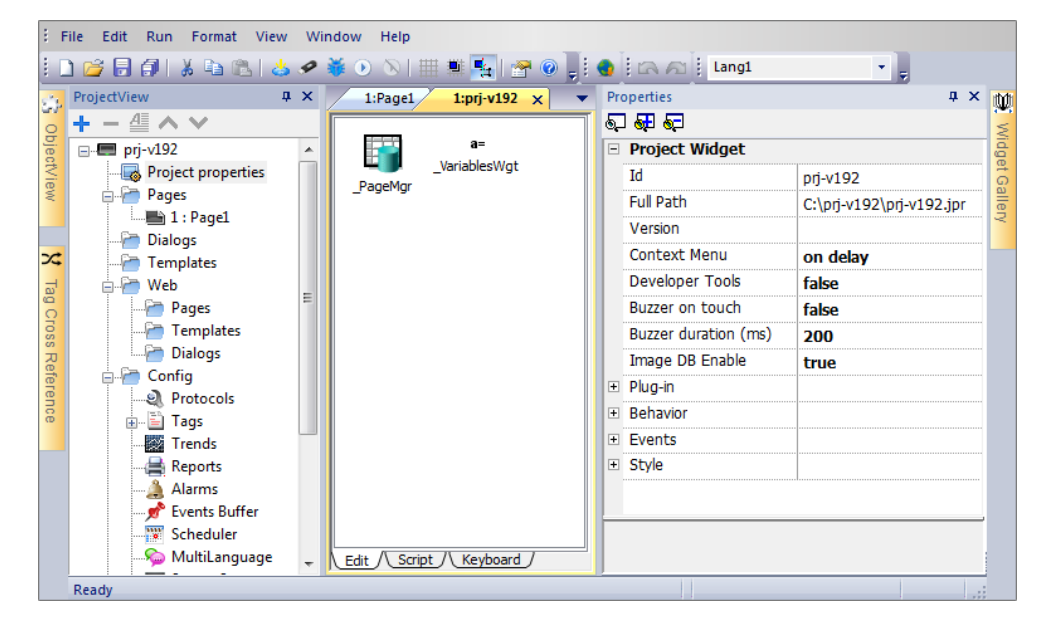

### **Propriétés de base et avancées**

Pour consulter toutes les propriétés de projet :

<sup>l</sup> Cliquez sur le bouton **Afficher les propriétés avancées** pour agrandir la zone de visualisation du volet **Propriétés**.

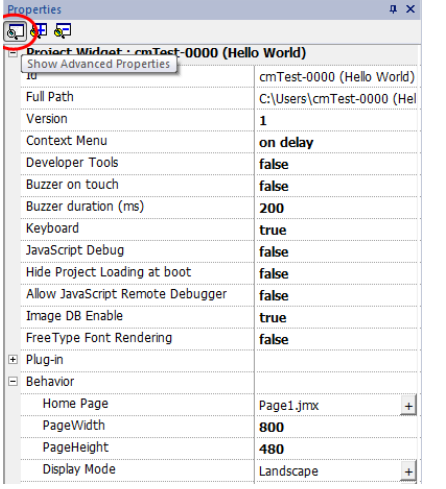

### **Description des propriétés principales**

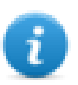

Note : Certaines propriétés ne s'affichent qu'en mode avancé.

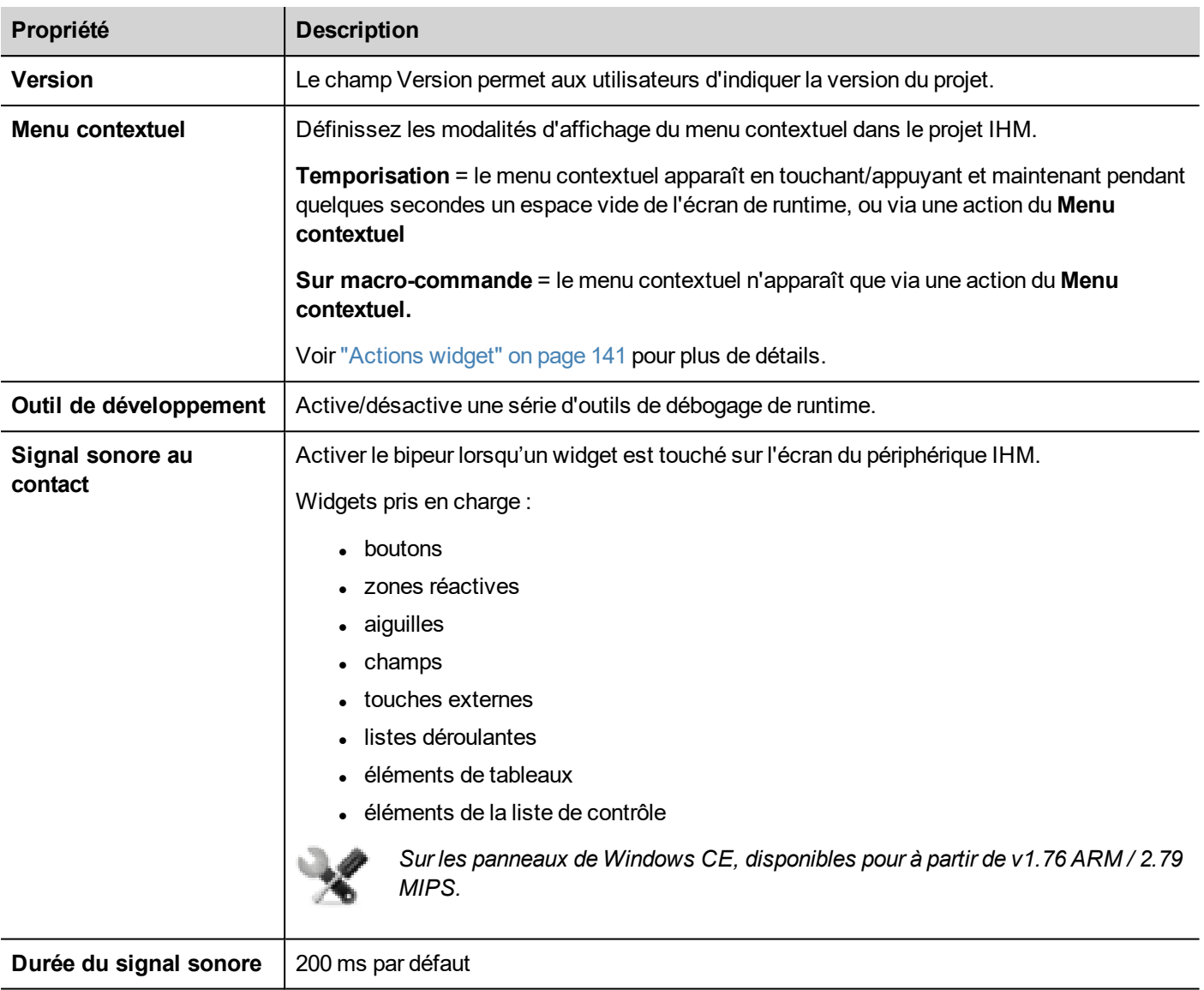

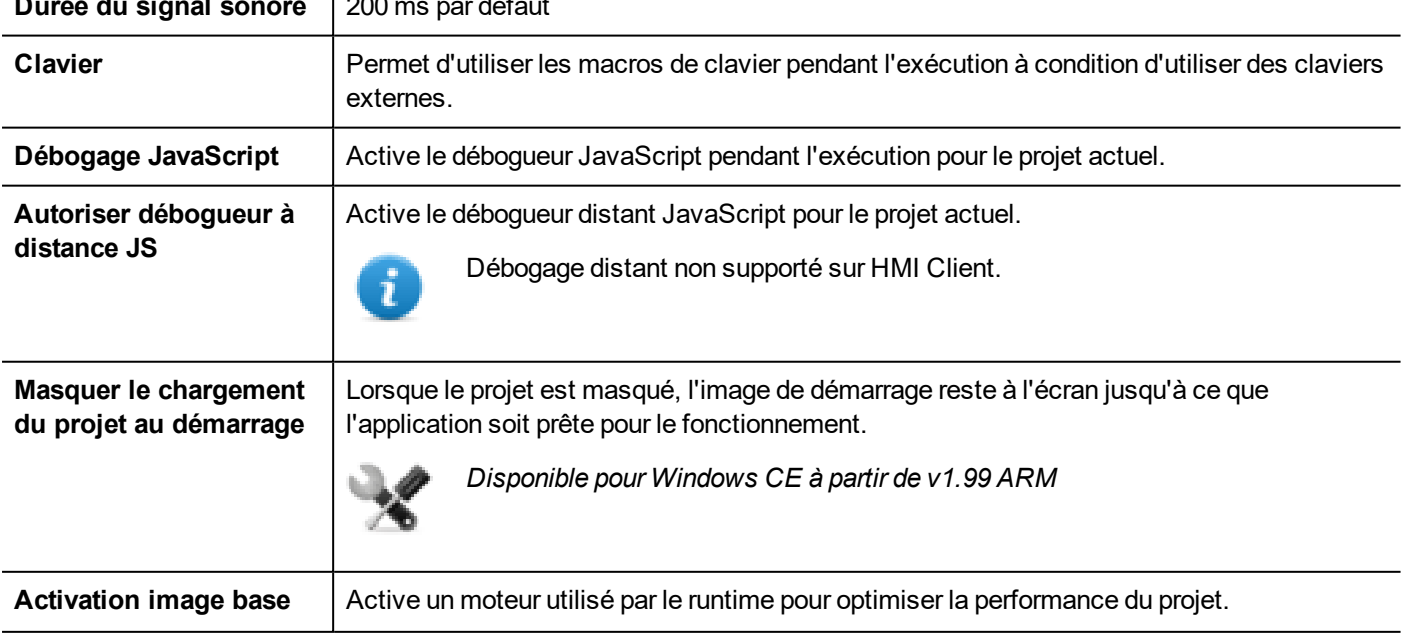

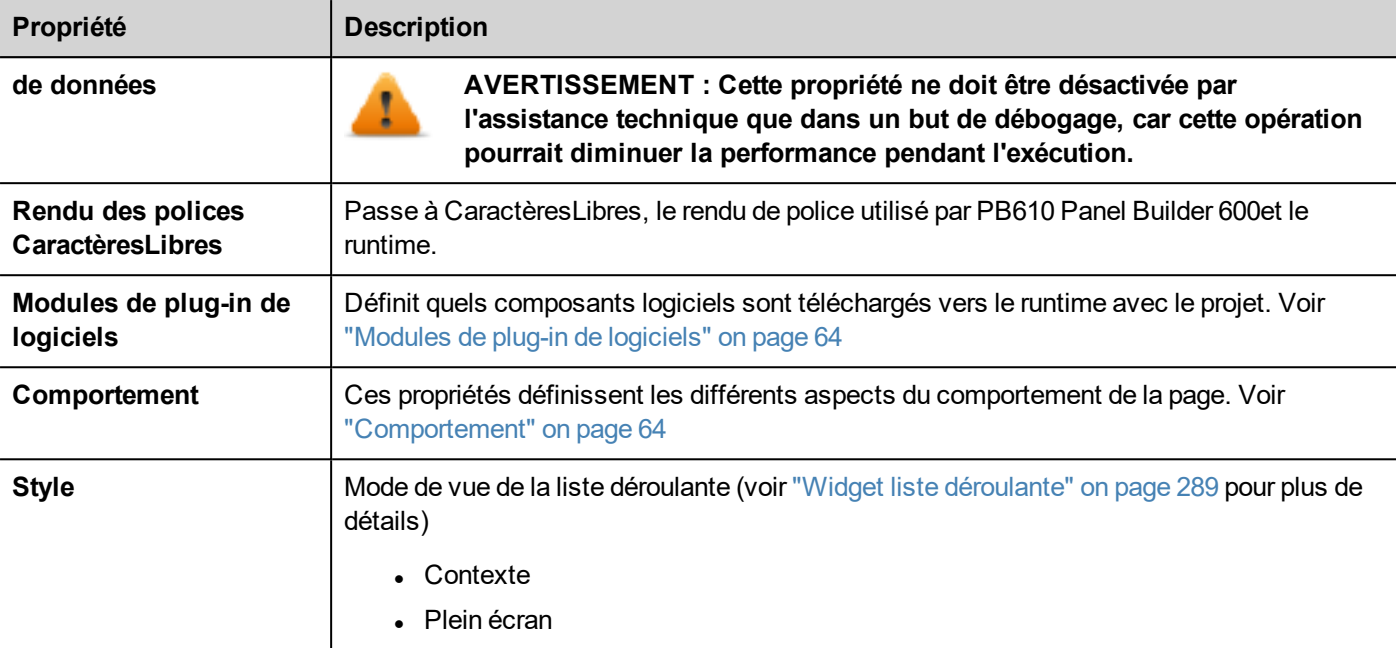

# <span id="page-67-0"></span>**Outils de développement**

Collection de fonctions de débogage au runtime qui peuvent être activées ou désactivées.

### **Activer les outils de développement**

- 1. Dans le volet **Propriétés**, définissez **Outils de développement** sur **Vrai**.
- 2. Téléchargez le projet.
- 3. Ouvrez le menu contextuel.
- 4. Sélectionnez **Outils de développement**.

### **Liste des outils de développement**

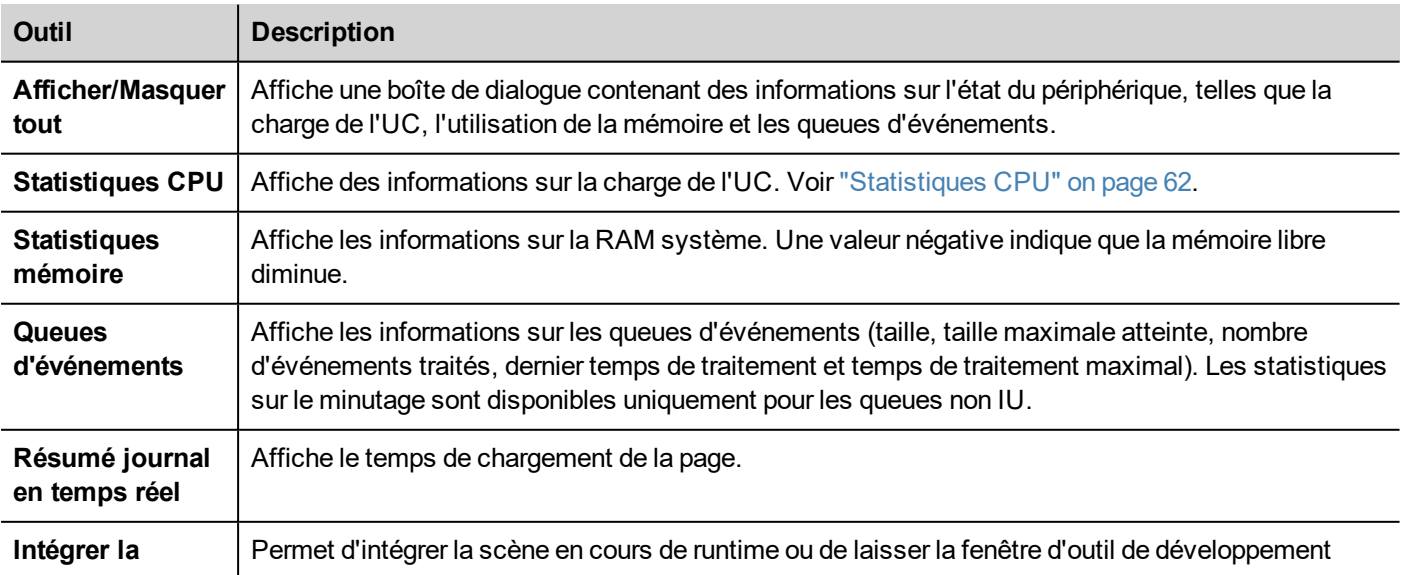

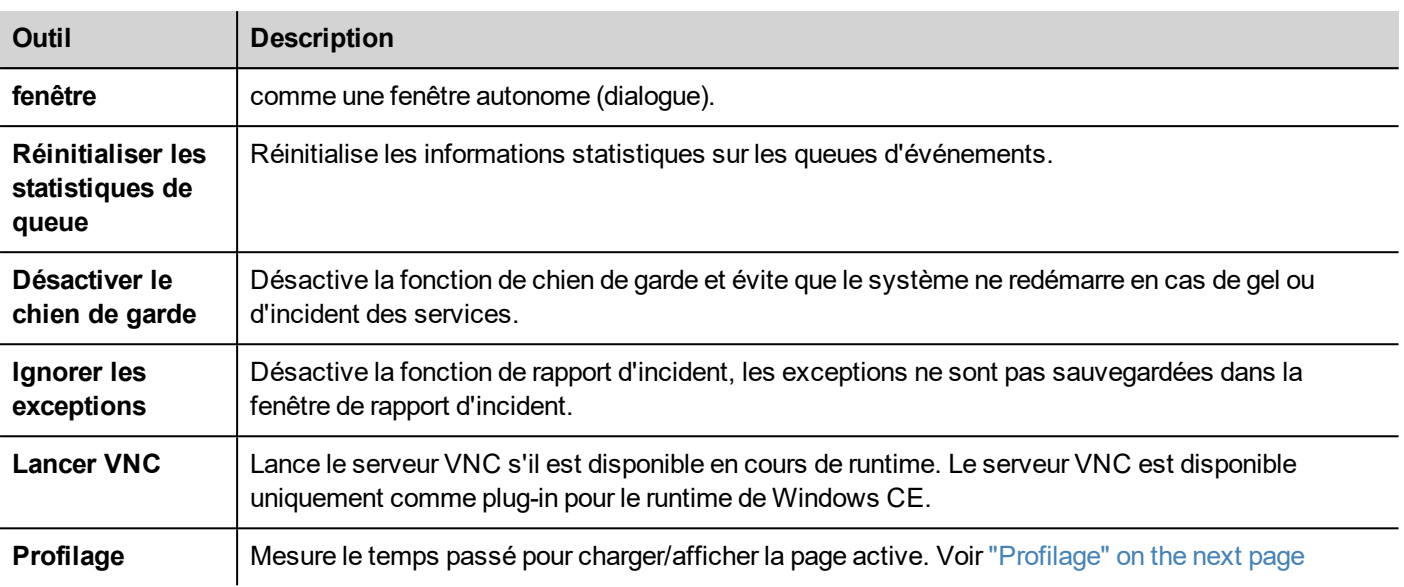

### **Chien de garde**

Cette fonction vous permet de désactiver le chien de garde. Ainsi, vous pouvez éviter que le système ne redémarre en cas d'incident en cours de runtime. Vous aurez donc le temps de sauvegarder le rapport d'incident ou de vérifier les informations sur l'état du système (par exemple, la mémoire disponible, la charge de l'UC, la taille des queues d'événements, etc.).

La boîte de dialogue de rapport d'incident s'affiche automatiquement lorsque le système gèle ou bloque, permettant aux utilisateurs de sauvegarder un fichier journal d'incident.

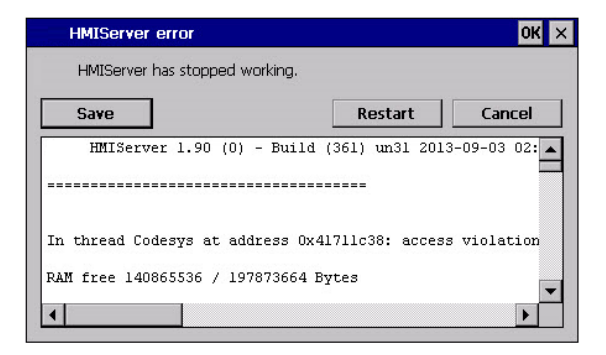

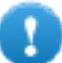

**Important : Sauvegardez ce fichier pour le support technique.**

### <span id="page-69-0"></span>**Statistiques CPU**

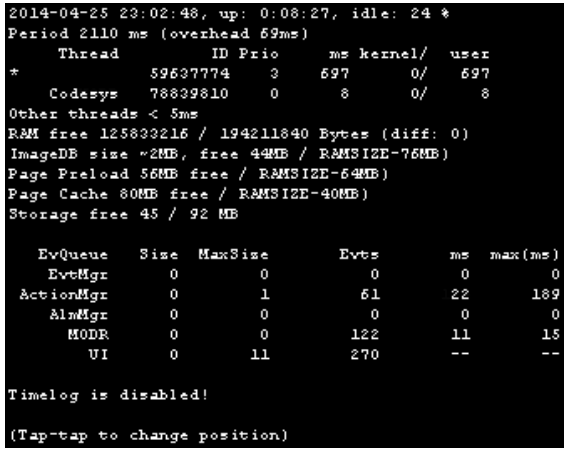

L'heure actuelle de la machine s'affiche sur la ligne supérieure, ainsi que le temps de service total du périphérique.

Les statistiques CPU sont collectées toutes les 2000 millisecondes. La période réelle et le traitement requis pour collecter et visualiser les statistiques sont également affichés. Au plus la période réelle s'éloigne de 2000 millisecondes, au plus la charge du système est importante. La consommation de l'UC de threads est listée en rapportant le nom du thread (s'il est disponible, le thread principal est marqué avec un \*), l'ID du thread, la priorité du thread et le temps de l'UC passé durant la période de 2000 millisecondes, divisé en temps d'utilisateur et temps du noyau.

### <span id="page-69-1"></span>**Profilage**

Le profilage permet de vérifier le temps passé pour charger/afficher la page active. Le profilage démarre à partir du chargement de la page suivante et est actif pour le premier traçage de la page sur l'écran (la configuration est conservée).

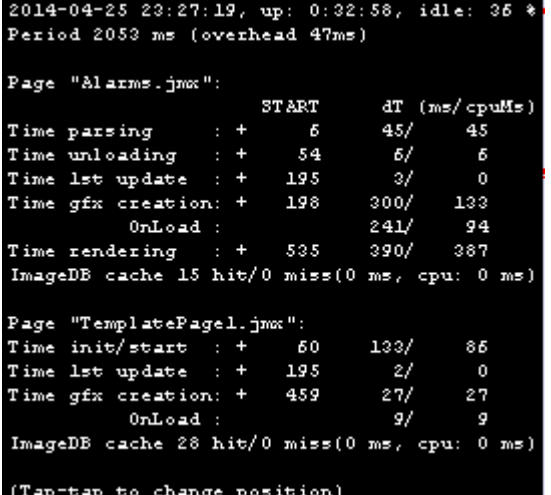

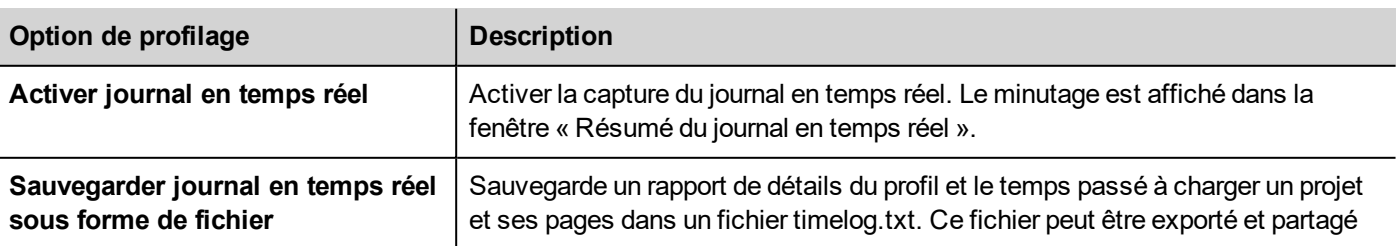

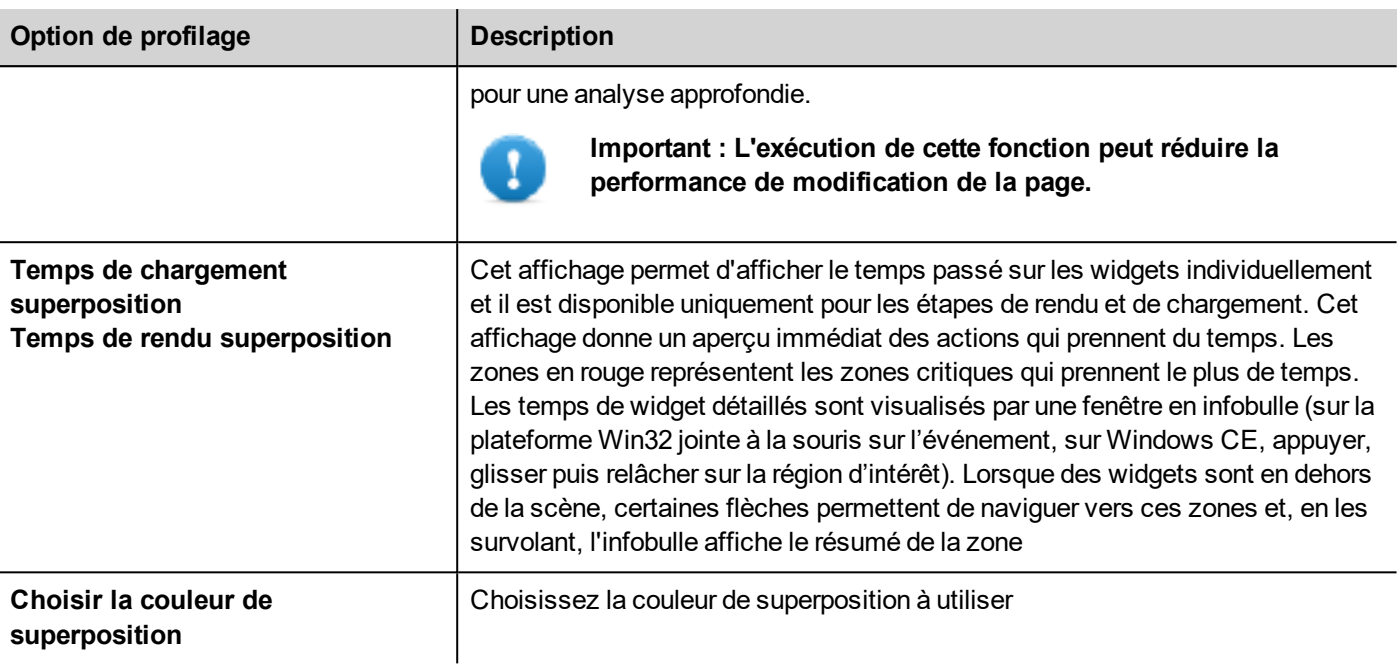

#### **Données du journal en temps réel**

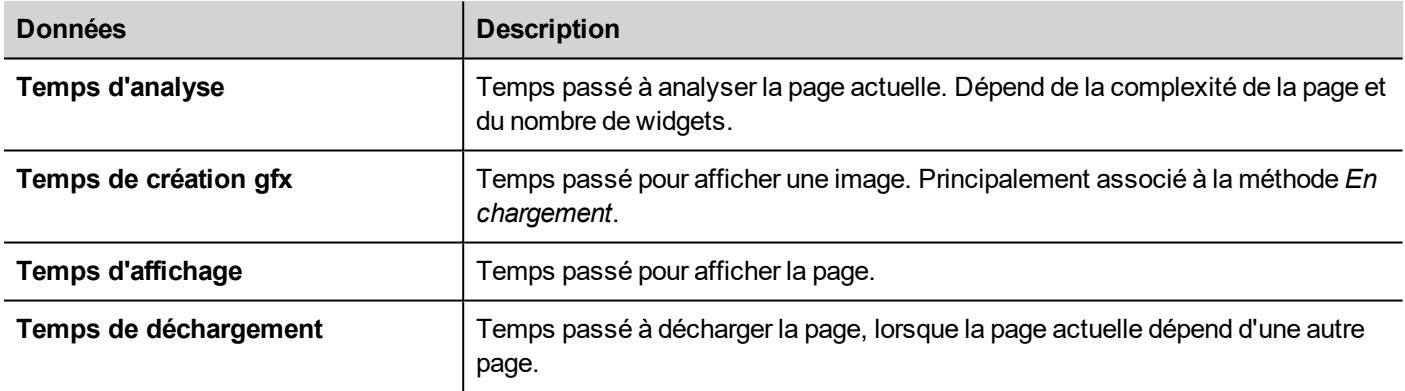

Les temps sont fournis par deux : durée totale d'exécution/temps de l'UC. La durée totale d'exécution est le temps absolu requis par cette partie, qui peut être plus importante que le temps réel de l'UC requis car les threads de priorité plus haute sont aussi en cours d'exécution (pour les protocoles d'instance). La colonne d'heure de début se réfère à l'heure de début de chargement de la page. Elle peut être utilisée pour suivre le temps réel requis pour charger une page, car les temps partiels se réfèrent uniquement aux fonctions au temps le plus critique et n'incluent pas d'autres temps qui contribuent souvent au temps total de manière significative.

<span id="page-70-0"></span>Par exemple, la durée totale d'exécution réelle requise pour charger une page est l'heure de début de l'affichage (qui est la dernière étape) + la durée totale d'exécution de l'affichage.

### **Rendu des polices CaractèresLibres**

De nouveaux projets utilisent le moteur de polices CaractèresLibres par défaut. Les projets créés avec les anciennes versions de PB610 Panel Builder 600 pourrait utiliser un moteur de police plus ancien également après la conversion du projet pour éviter tout problème de compatibilité ascendante.

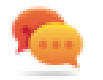

Basculez vers CaractèresLibres chaque fois que vous en avez la possibilité afin d'avoir un meilleur rendu de page.

Une fois que vous avez basculé vers le nouveau rendu de police, sauvegardez le projet et vérifiez que tous les textes s'affichent correctement dans toutes les pages de projet.

### **Problèmes de rendu de police**

Si vous basculez un projet créé avec l'ancien moteur de police vers le moteur de police CaractèresLibres, il est possible que vous rencontriez les problèmes suivants :

- le texte demande plus/moins de pixels pour le rendu, entraînant une modification de la mise en page du texte
- les widgets sont redimensionnés pour contenir du texte
- <span id="page-71-0"></span><sup>l</sup> un meilleur rendu peut être obtenu en utilisant l'Anticrénelage (l'Anticrénelage est une propriété de widget texte)

# **Modules de plug-in de logiciels**

Vous pouvez choisir quels composants logiciels sont téléchargés vers le runtime avec le projet. Le plug-in logiciel a été conçu pour réduire les besoins en mémoire pour le périphérique IHM dans les périphériques IHM où le stockage est limité. Cette fonctionnalité n'est pas supportée par la plateforme Win32

Plug-in de logiciels :

- WebKit (module requis par le widgets du navigateur si disponible)
- Lecteur PDF
- **Serveur VNC**

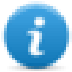

Note : Tous les modules de plug-in des logiciels ne sont pas compatibles avec les plate-forme de périphérique IHM.

Une fois activé, le plug-in de logiciel devient une partie du runtime. Utilisez PB610 Panel Builder 600 pour installer en utilisant l'une des procédures suivantes :

- installer le runtime/mettre à jour le runtime
- paquet de mise à jour

Pour supprimer les plug-ins du runtime, utilisez l'une des fonctions suivantes en Mode système :

- format Flash
- restaure les paramètres d'usine.

**Important : Le système ne peut pas détecter automatiquement quels plug-ins de logiciel sont requis par le périphérique IHM, assurez-vous de tous les sélectionner dans les propriétés du projet.**

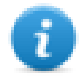

Note : Le support plug-in du logiciel a été conçu pour les périphériques IHM intégrés où le stockage est limité. Cette fonctionnalité n'est pas supportée par la plateforme Win32.

# <span id="page-71-1"></span>**Comportement**

Ces propriétés définissent différents éléments du comportement d'une page.
### **Page d'accueil**

La première page chargée à l'exécution (après la page de connexion si la sécurité est activée dans le projet).

Lorsque la sécurité est activée, vous pouvez spécifier une page d'accueil différente pour chaque groupe d'utilisateurs. Le cas échéant, ce paramètre est ignoré. Voir "Gestion et mots de passe [utilisateur"](#page-226-0) on page 219 pour plus de détails.

### **Largeur de la page/Hauteur de la page**

Définit la taille par défaut en pixels d'une page IHM. Lors de la création du projet, la résolution d'affichage du modèle de périphérique IHM sélectionné est par défaut.

### **Mode d'affichage**

Définit l'orientation du périphérique IHM.

### **Type de projet**

Définit le type de périphérique IHM pour le projet. Selon le modèle, certaines fonctionnalités et propriétés du projet sont ajustées automatiquement.

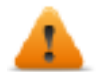

**AVERTISSEMENT : À partir de la version v2, le HMI Runtime vérifie que le projet sélectionné correspond au modèle de périphérique IHM ; lorsque le type sélectionné ne correspond pas, le message suivant apparaît : « Discordance du type d'IHM. Convertissez le projet et téléchargez-le de nouveau »**

### **Mémoire panneau**

Taille de la mémoire interne du panneau disponible.

### **RequêtePage, PageActuelle et OptionsSync**

Avec HMI Runtime, vous pouvez échanger les informations des périphériques sur la page affichée par l'IHM. Vous pouvez synchroniser les pages affichées sur le périphérique IHM et sur HMI Client, ou bien vous pouvez contrôler un projet IHM depuis un contrôleur tel qu'un API.

Les propriétés suivantes peuvent être personnalisées :

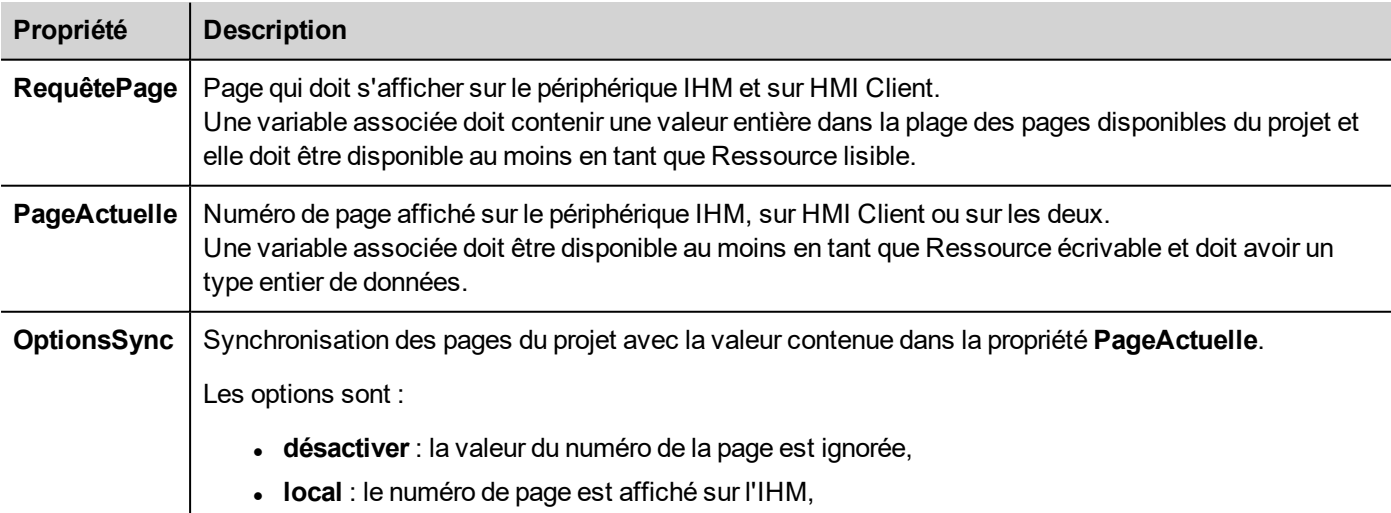

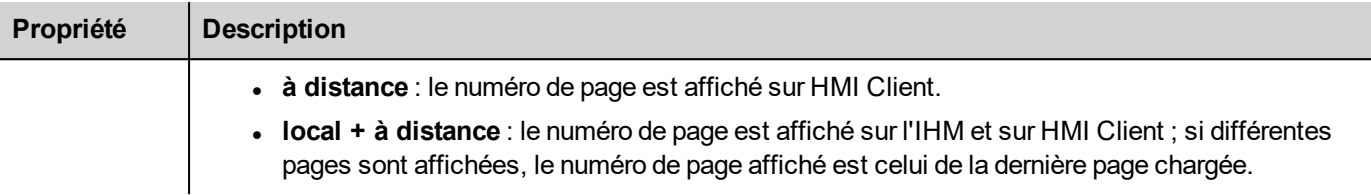

#### **Exemple : modification forcée de la page depuis le contrôleur/API au périphérique IHM et au HMI Client**

Définissez les propriétés de la façon suivante :

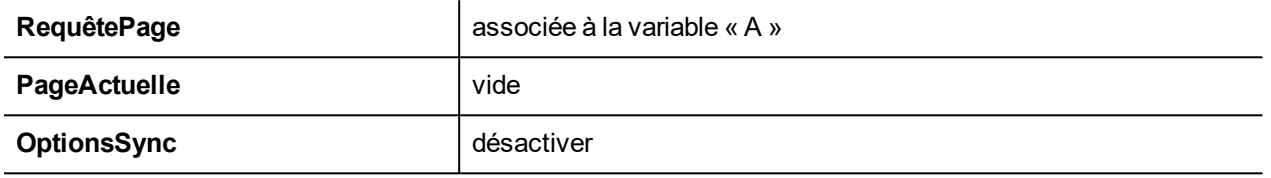

Définissez la valeur de la variable « A » pour afficher la page demandée sur le périphérique IHM et sur le HMI Client.

#### **Exemple : modification forcée de la page depuis le contrôleur/API à l'IHM et au HMI Client. Lisez la page actuellement chargée sur l'IHM**

Définissez les propriétés de la façon suivante :

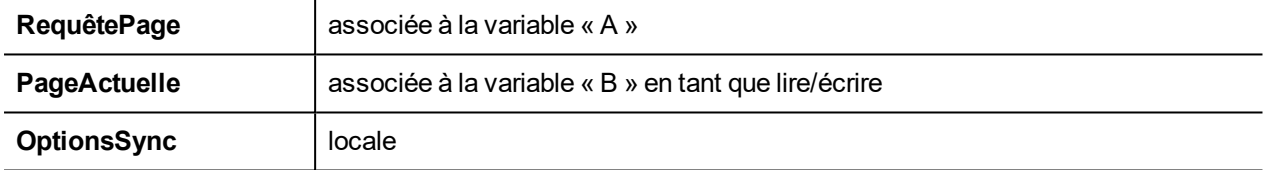

Définissez la valeur de la variable « A » pour afficher la page demandée sur le périphérique IHM et sur le HMI Client. La variable « B » contient le numéro de la page actuellement affichée par le périphérique.

#### **Exemple : modification forcée de la page depuis le contrôleur/API au périphérique IHM et au HMI Client. Lisez la page actuellement chargée sur HMI Client.**

Définissez les propriétés de la façon suivante :

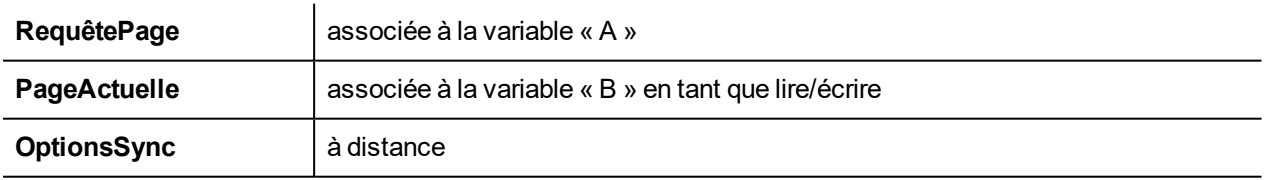

Définissez la valeur de la variable « A » pour afficher la page demandée sur l'IHM et sur le HMI Client. La variable « B » contient le numéro de la page actuellement affichée par HMI Client.

#### **Exemple : modification forcée de la page depuis le contrôleur/API au périphérique IHM et au HMI Client. Synchronisation forcée de la page HMI Client avec le périphérique IHM (et non l'inverse).**

Définissez les propriétés de la façon suivante :

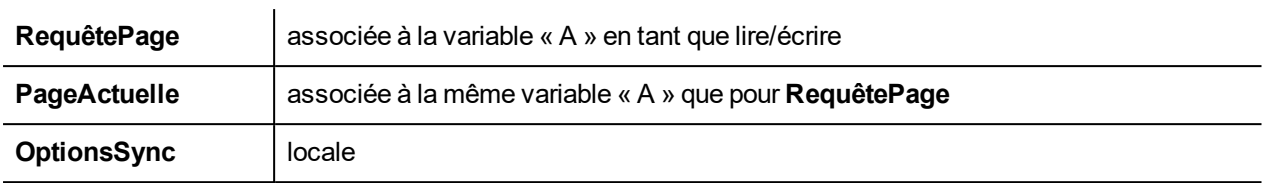

Définissez la valeur de la variable « A » pour afficher la page demandée sur l'IHM et sur le HMI Client. Changez de page sur l'IHM pour afficher la même page sur HMI Client.

#### **Exemple : modification forcée de la page depuis le contrôleur/API au périphérique IHM et au HMI Client. Synchronisation forcée de l'IHM avec HMI Client (et non l'inverse).**

Définissez les propriétés de la façon suivante :

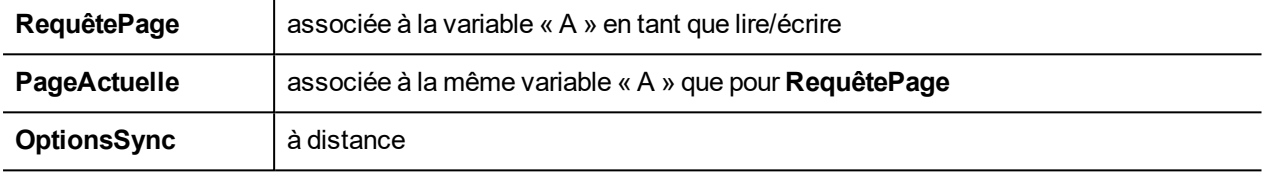

Changez la valeur de la variable « A » pour afficher la page demandée sur l'IHM et sur le HMI Client. Changez de page sur HMI Client pour afficher la même page sur l'IHM.

#### **Exemple : synchronisez la page affichée entre le périphérique IHM et le HMI Client**

Définissez les propriétés de la façon suivante :

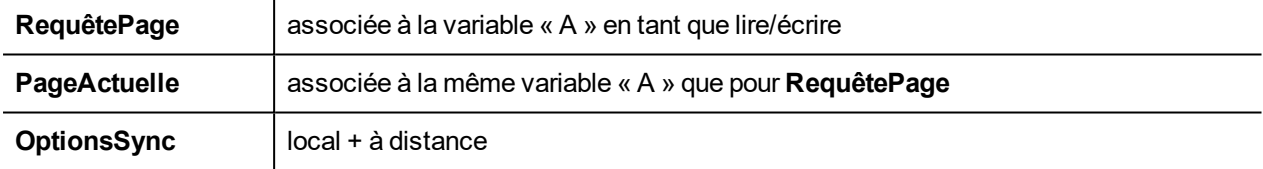

En changeant de page sur le périphérique IHM, la même page sera affichée sur HMI Client et vice-versa.

### **RequêtePageWeb**

Vous pouvez synchroniser les pages affichées sur le PB4Web Clients depuis un contrôleur tel qu'un API.

Les propriétés suivantes peuvent être personnalisées :

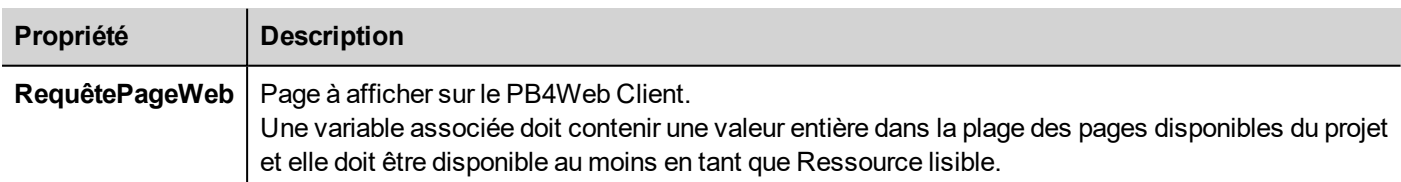

### **Temps de maintien/Temps de répétition auto**

Définit les valeurs de temps de maintien et de temps de répétition auto pour les boutons et les claviers externes.

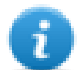

Note : Ces propriétés peuvent être redéfinies pour chaque bouton ou touche dans le tableau des propriétés de leur widget.

### **Délai d'attente inactivité web**

Définit un délai d'attente pour PB4Web client. Lorsque le délai d'attente expire sans activité, l'utilisateur actuel est déconnecté.

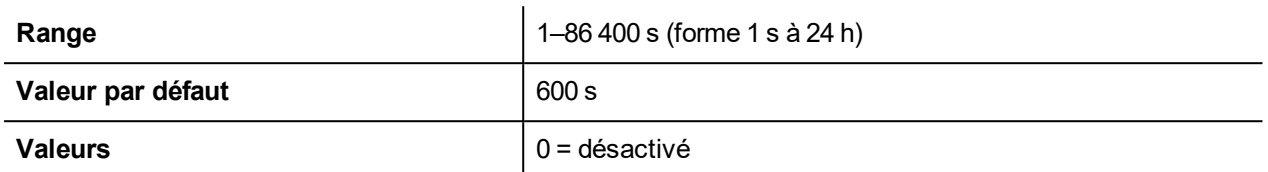

### **Icône web**

L'icône préférée associée aux pages web

### **Temps de rafraîchissement**

Définit le temps de rafraîchissement pour la communication entre le runtime et PB4Web clients.

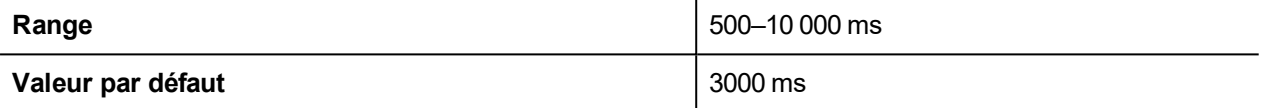

### **Optimisation du navigateur**

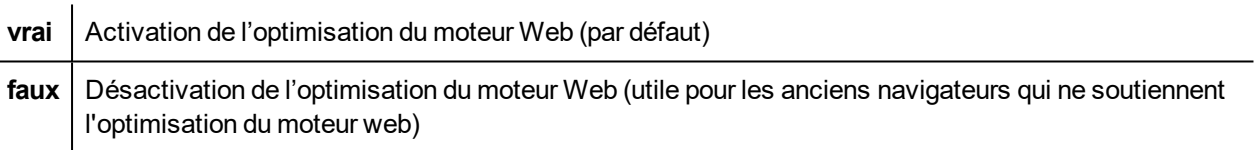

### **Bande passante Max (Kbs)**

Limite pour un maximum de données envoyées par le serveur (utile pour les vieux navigateurs lents). Configurer sur 0 pour utiliser toute la bande passante disponible (par défaut)

### **Mode de connexion des clients Web**

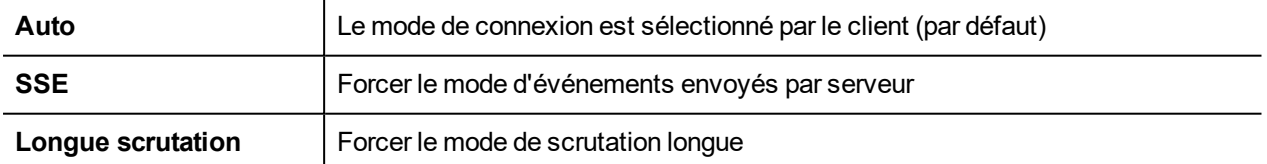

### **Facteur de zoom cible**

Le facteur de zoom du périphérique IHM est appliqué lorsque le projet est chargé à l'exécution.

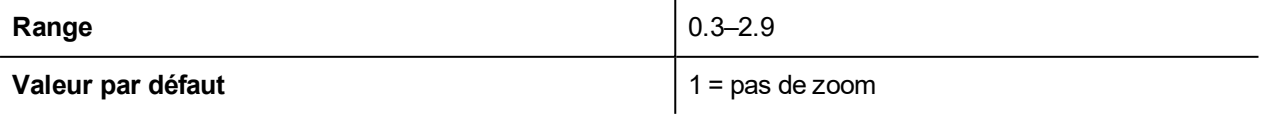

### **Options couleur de fond**

Lorsque la page définie est plus petite que l'ensemble de la zone d'affichage, colorez la zone de la page qui n'est pas couverte (par exemple lorsque la page est dézoomée)

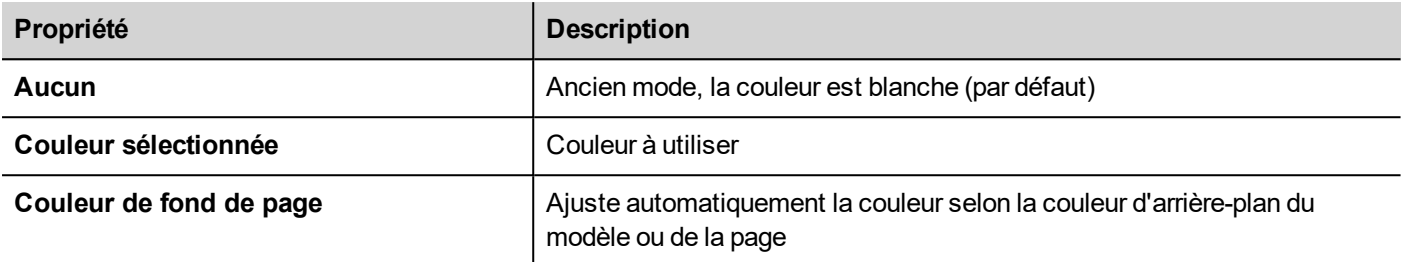

# **Événements**

### **LorsdeMolette**

Utilisé uniquement avec des périphériques d'entrée de la molette. Généralement, la molette est utilisée pour augmenter/diminuer la valeur d'une variable sans clavier externe.

Combinez cette propriété à un événement de modification de la molette et utilisez une action telle que **variablePas** pour augmenter/diminuer la valeur de la variable.

# **7 Le simulateur IHM**

Le simulateur IHM vous permet de tester des projets avant de le télécharger sur le périphérique IHM. Il peut être utilisé pour tester le projet lorsque aucun périphérique IHM est disponible et pour accélérer les activités de développement et de débogage.

Le simulateur IHM supporte :

- simulation en ligne en communication avec des appareils réels (uniquement pour les protocoles avec Ethernet ou de communication RS-232),
- simulation hors ligne simulant le comportement de variable

La méthode de simulation de données est définie dans la colonne **Simulateur** de l'éditeur de variable.

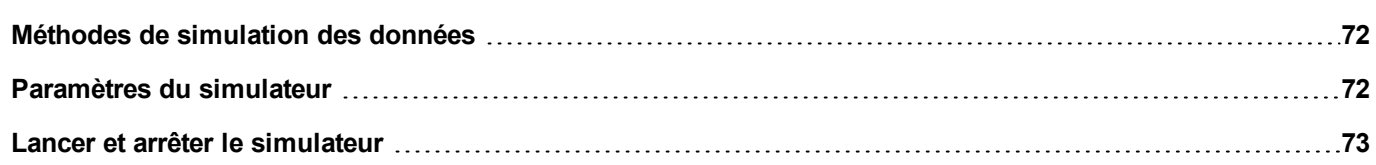

# <span id="page-79-0"></span>**Méthodes de simulation des données**

Définissez le comportement de simulation de variable dans le champ **Simulateur** de l'Éditeur de variables.

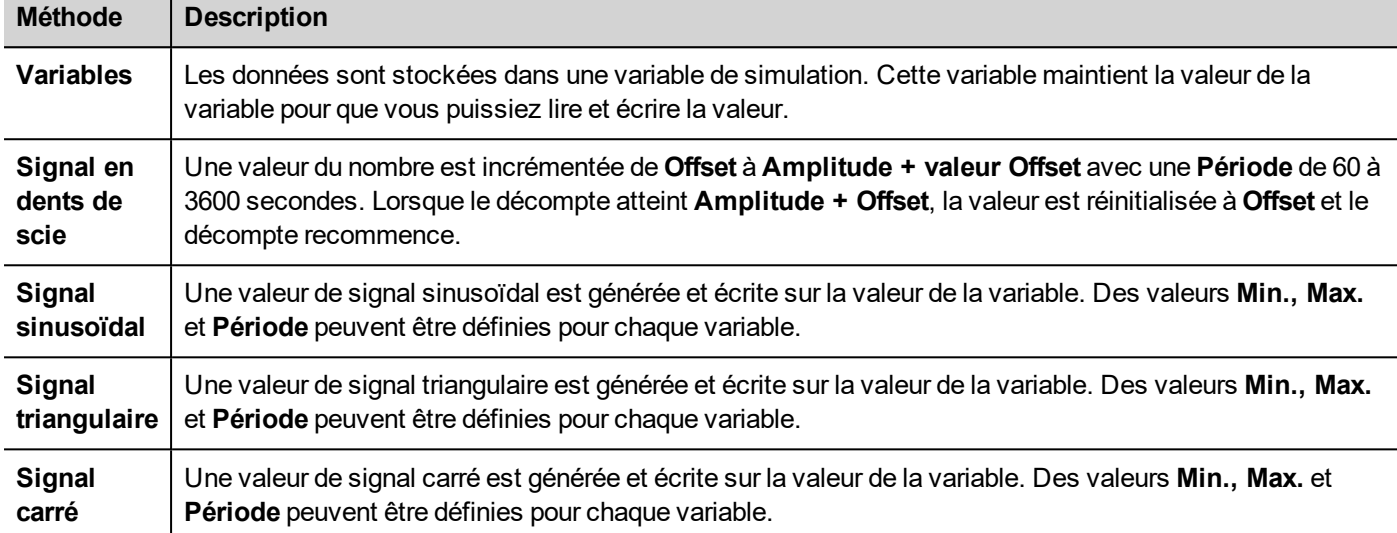

<span id="page-79-1"></span>Voir "Ajouter des [variables"](#page-32-0) on page 25 pour plus de détails.

 $\mathbf{r}$ 

# **Paramètres du simulateur**

Le Simulateur travail par défaut avec les protocoles simulés. Il peut également travailler avec de vrais protocols (Ethernet ou des protocoles en série)

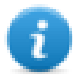

Note : Pour les protocoles ne supportant pas la communication avec des périphériques externes, tels que le protocole Variables, cette option est toujours désactivée.

### **Modification des protocoles simulés**

1. Cliquez sur l'icône **Paramètres** du simulateur.

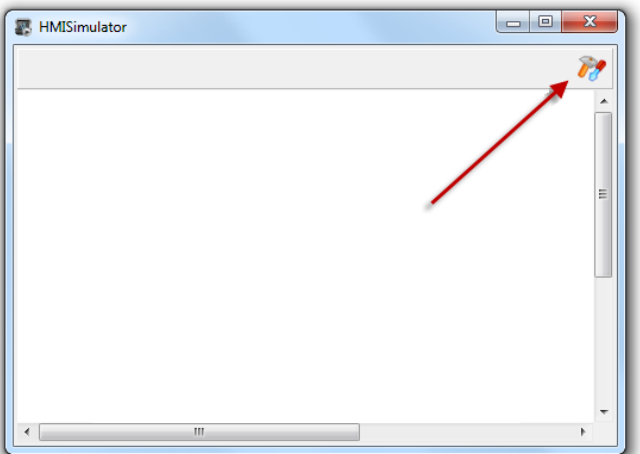

2. Sélectionnez **Utiliser Simulation** pour utiliser des protocoles simulés, sinon de véritables protocoles seront utilisés pour la communication avec des périphériques externes.

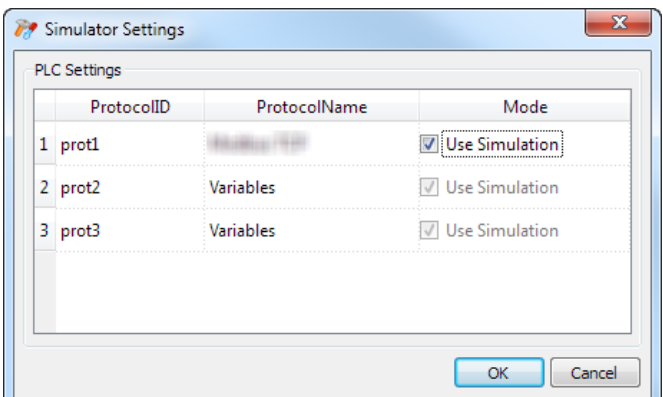

### <span id="page-80-0"></span>**Lancer et arrêter le simulateur**

Pour lancer le simulateur :

1. Dans le menu **Exécuter**, cliquez sur **Démarrer le simulateur** : le simulateur fonctionne sur l'ordinateur de la même façon que le serveur sur le périphérique IHM.

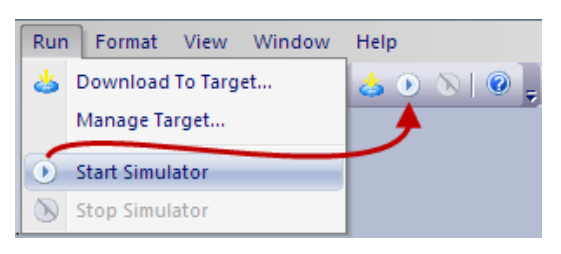

Pour arrêter le simulateur :

1. Dans le menu **Exécuter**, cliquez sur **Arrêter le simulateur** ou bien double-cliquez sur le bouton **Quitter** sur la page simulée.

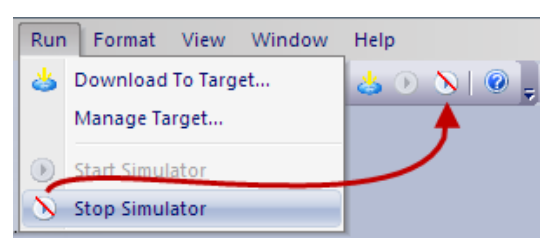

# <span id="page-82-0"></span>**8 Transférer le projet au périphérique IHM**

Pour transférer le PB610 Panel Builder 600 projet sur le périphérique IHM, vous pouvez utiliser :

- <sup>l</sup> fonction **Exécuter > Télécharger sur la cible**
- <sup>l</sup> fonction **Exécuter > Paquet de Mise à jour** en utilisant un Périphérique USB

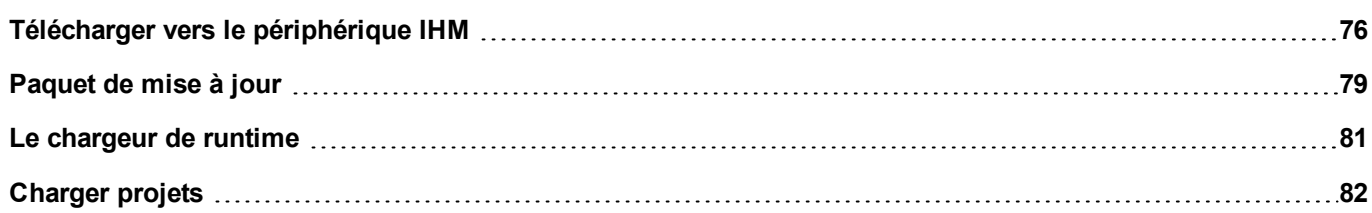

# <span id="page-83-0"></span>**Télécharger vers le périphérique IHM**

#### *Chemin : Exécuter> Télécharger sur la cible*

Cette fonction transfert un projet et HMI Runtime via Ethernet.

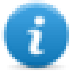

Note : Le périphérique IHM doit avoir une adresse IP valide. Voir ["Paramètres](#page-15-0) de base du périphérique IHM" on [page 8](#page-15-0) pour des détails sur la manière d'assigner une adresse IP.

- 1. Cliquez sur le bouton découverte : une liste des adresses IP détectées s'affiche.
- 2. Sélectionnez l'adresse IP du périphérique IHM.

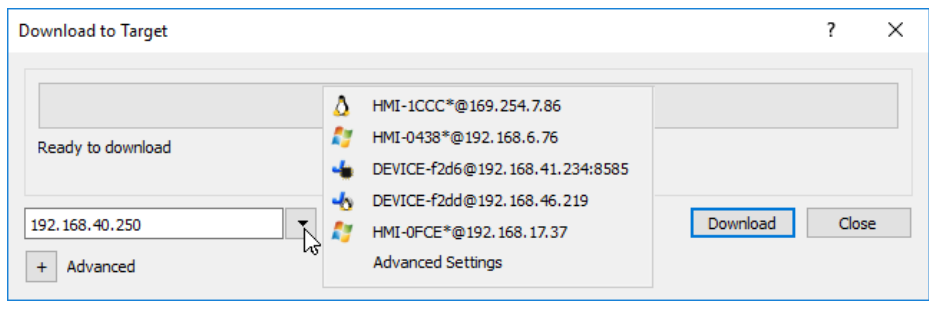

Vous pouvez même entrer l'adresse IP manuellement ou, le cas échéant, le nom d'hôte fourni par un serveur DNS. Utiliser un outil de service tel que Bonjour, les périphériques IHM basés sur Linux peuvent être découverts en utilisant leur nom d'hôte (par ex. HMI-0d37.local). Bonjour est une marque d'Apple inc.

3. Cliquez sur **Télécharger** : PB610 Panel Builder 600 passe le périphérique IHM en Mode configuration et transfère les fichiers.

Lorsque l'opération de téléchargement est terminée, le périphérique IHM revient automatiquement au mode de fonctionnement et le projet est lancé.

#### **Options avancées**

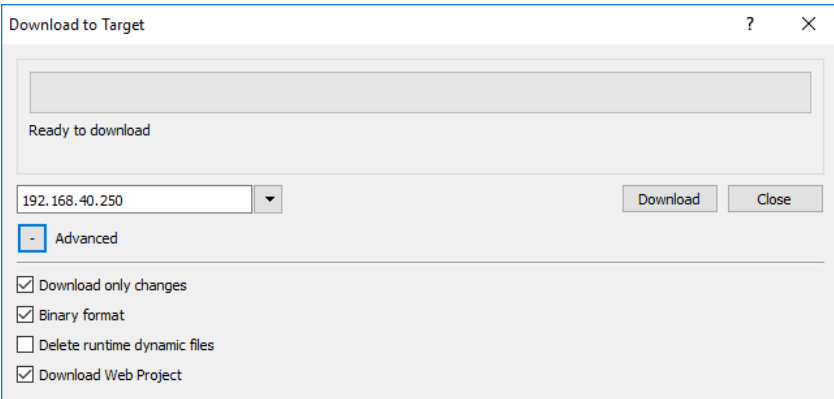

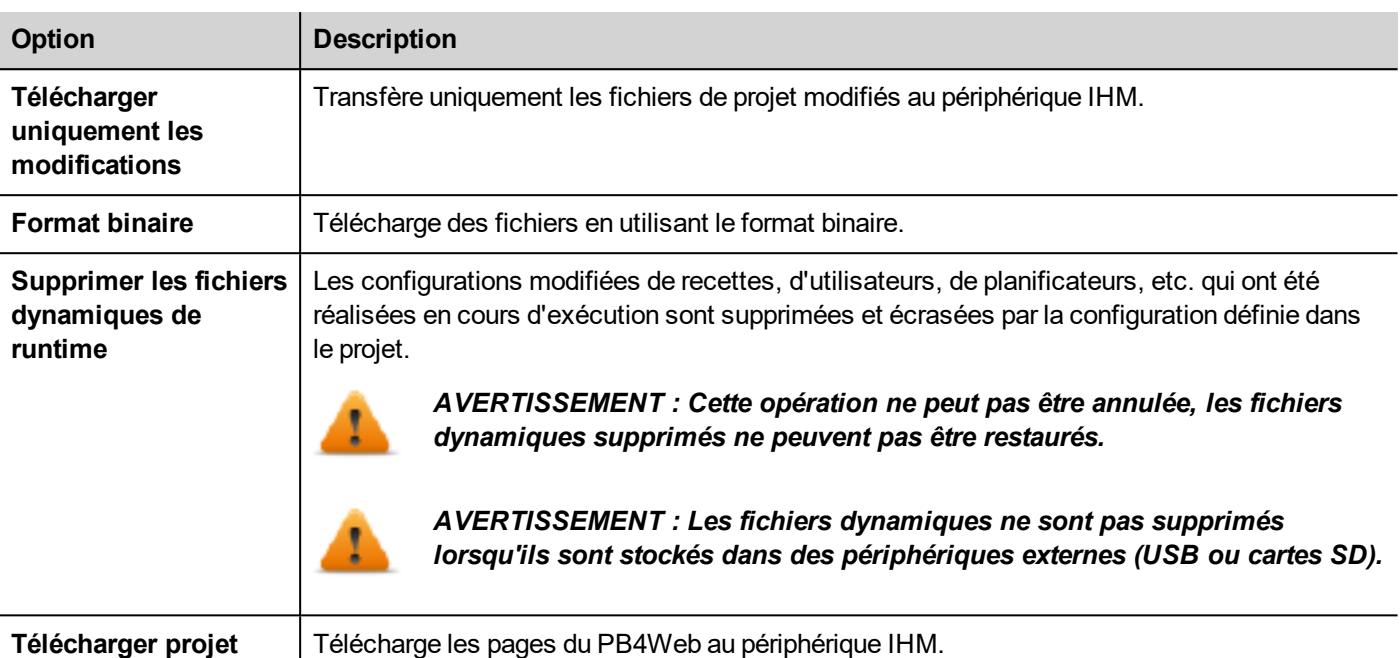

Lorsque vous transférez un projet, PB610 Panel Builder 600 utilise une combinaison de connexions HTTP et FTP :

- connexion HTTP envoie les commandes pour passer en mode transfert ou pour charger le projet en cours d'exécution,
- . session FTP transfère les fichiers sur la mémoire flash dans le périphérique IHM.

#### **Paramètres avancés**

**web**

En utilisant l'option « Paramètres avancés », vous pouvez définir les ports à utiliser, mais en général, vous n'avez pas besoin de saisir ces informations parce que les périphériques IHM fourniront les ports à utiliser à l'intérieur de la liste du volet.

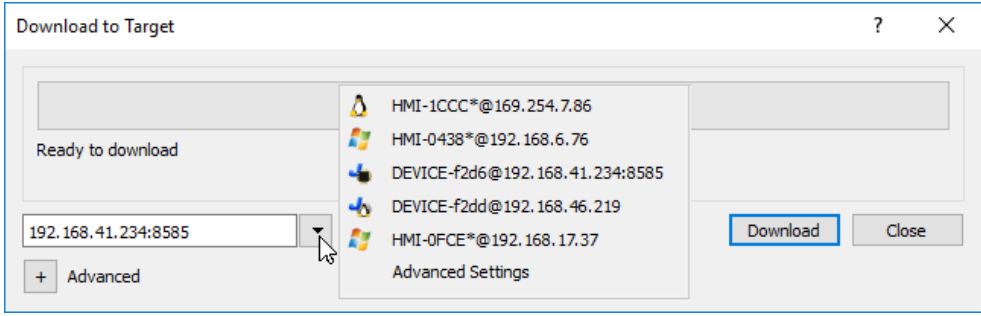

### **Changer de paramètres de connexion du périphérique IHM**

*Chemin : Exécuter> Gérer cible*

1. Cliquez sur **Configuration cible** : la boîte de dialogue **Paramètres avancés** s'affiche. Le port par défaut pour les connexions HTTPS sur le périphérique IHM est le port 80.

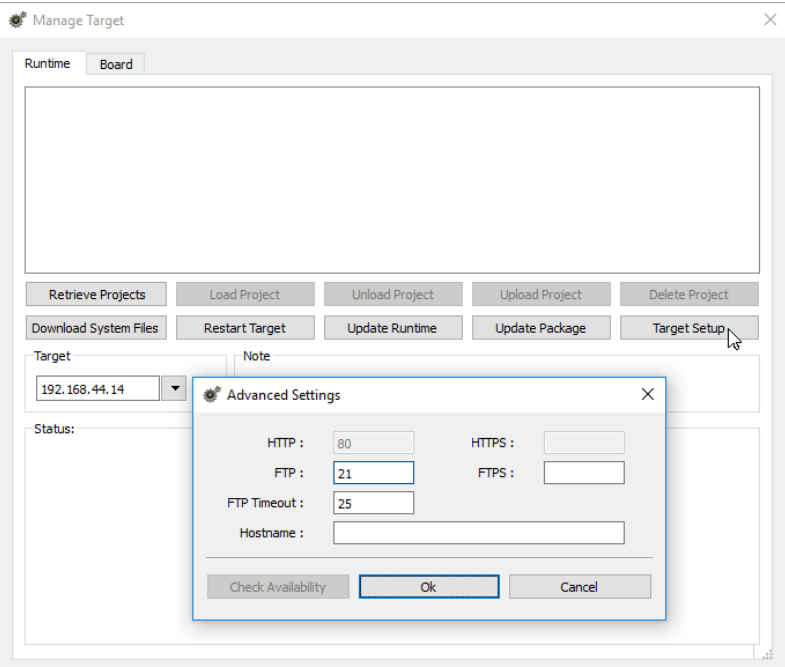

- 2. Définissez les bons ports HTTP, FTP ou HTTPS, FTPS pour le périphérique IHM. (Ce sont les ports utilisés par le système pour se connecter au périphérique IHM et ils peuvent avoir besoin d'être modifiés lorsque les ports par défaut sont utilisés par d'autres services ou d'autres applications ou si le réseau local nécessite des réglages spécifiques.)
- 3. Spécifiez un **Nom d'hôte** pour identifier facilement chaque périphérique dans un réseau où plusieurs périphériques sont disponibles. Le nom d'hôte par défaut est « IHM » pour tous les périphériques.
- 4. Cliquez sur **Télécharger fichiers système**. Au téléchargement suivant, les nouveaux ports sont utilisés dans le périphérique IHM et le nouveau nom d'hôte apparaît dans la liste déroulante

### **Gérer des projets volumineux**

Pour que le téléchargement fonctionne, la taille maximale du projet devrait être au moins inférieure de 2 MB à la mémoire disponible. Dans le cas contraire, vous manquez de mémoire flash dans le périphérique IHM et un message d'avertissement s'affiche.

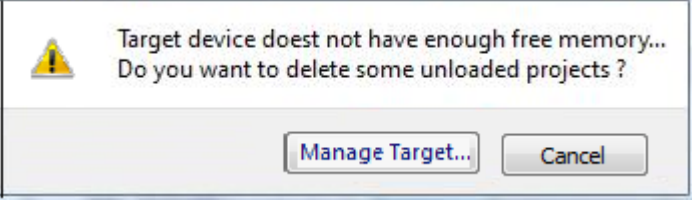

Pour libérer plus de mémoire :

- 1. Cliquez sur **Gérer cible**.
- 2. Supprimez les projets dont vous n'avez plus besoin pour que plus de mémoire soit disponible.

### <span id="page-86-0"></span>**Paquet de mise à jour**

Pour installer ou mettre à jour HMI Runtime et le projet, vous pouvez créer un paquet à charger via USB.

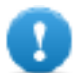

**Important : Toujours inclure à la fois projet et le runtime dans les paquets de mise à jour.**

Si vous avez besoin d'utiliser un vieux projet avec la dernière version du runtime, convertir d'abord le projet. Voir ["Installer](#page-10-0) [l'application"](#page-10-0) on page 3 pour plus de détails.

### **Création d'un paquet de mise à jour**

*Chemin : Exécuter> Paquet de mise à jour*

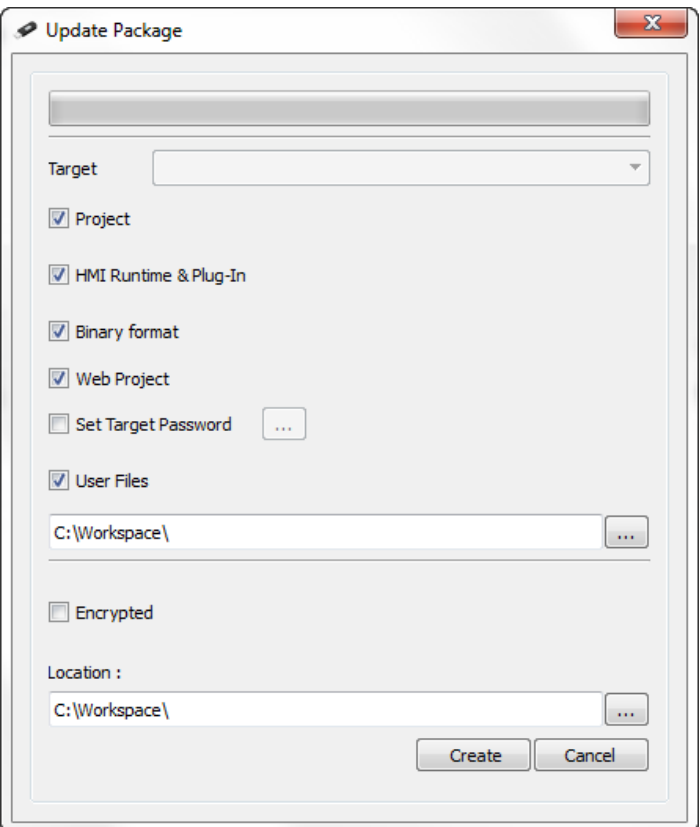

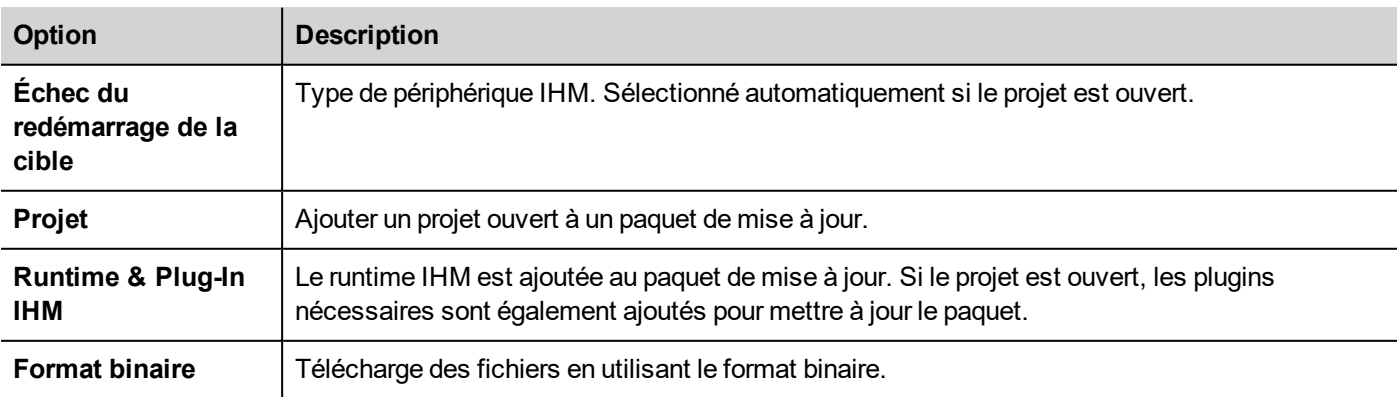

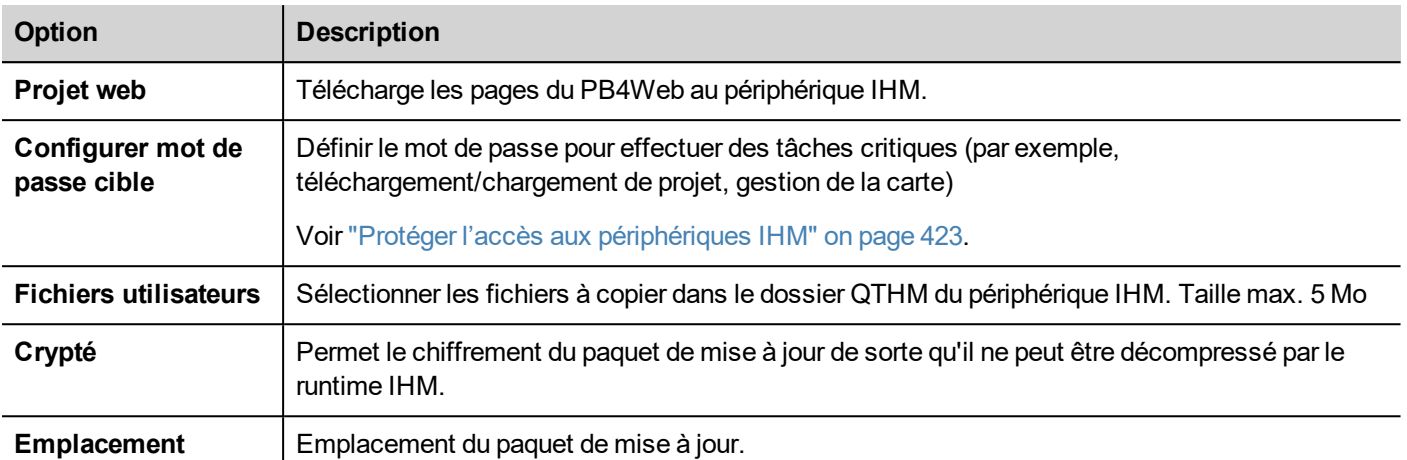

#### **Exemple d'emplacement du fichier utilisateur**

Ordinateur :

*C:\Users\Username\Desktop\myFolder*

- *- subFolder1/file1*
- *- subFolder1/file2*
- *- file3*
- *- file4*

Périphériques WinCE :

*/Flash/QtHmi*

- *- subFolder1/file1*
- *- subFolder1/file2*
- *- file3*
- *- file4*

Périphériques Linux :

*/mnt/data/hmi/qthmi*

- *- subFolder1/file1*
- *- subFolder1/file2*
- *- file3*
- *- file4*

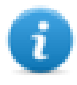

Note : Une copie des fichiers utilisateur est disponible uniquement depuis la clé USB.

### **Création d'un paquet de mise à jour**

*Chemin : depuis le menu contextuel > Mise à jour*

- 1. En supposant que vous avez enregistré le paquet dans le dossier racine d'une clé USB, retirer le disque de l'ordinateur, le brancher dans le périphérique IHM, afficher le menu contextuel en maintenant votre doigt pendant quelques secondes sur l'écran et sélectionnez **Mettre à jour**.
- 2. Le système vérifie la présence du paquet de mise à jour à la racine du lecteur USB et demande la confirmation de procéder à la mise à jour.

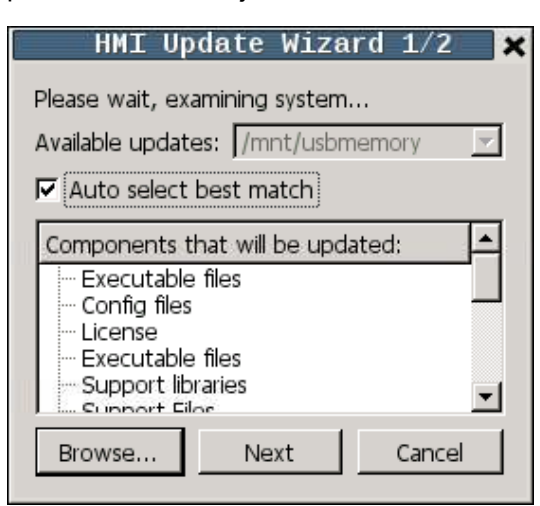

<span id="page-88-0"></span>3. Sélectionner **meilleur match de sélectionne automatique** et cliquer sur **Next** : la procédure se termine automatiquement. Vous pouvez également utiliser le bouton de navigation pour sélectionner le fichier à utiliser.

### **Le chargeur de runtime**

Les périphériques IHM sont livrés depuis l'usine sans le Runtime.

Lorsque vous mettez le périphérique pour la première fois, la fenêtre Runtime Loader s'affiche (voir ["Paramètres](#page-388-0) du [système"](#page-388-0) on page 381 pour plus de détails)

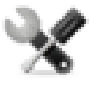

*La présence du chargeur de runtime dépend du système d'exploitation du périphérique et peut ne pas être disponible sur toutes les unités. Les anciennes versions des périphériques IHM ne peuvent pas inclure le Chargeur de runtime. Contactez le support technique pour obtenir de plus amples informations.*

### **Installation du runtime depuis PB610 Panel Builder 600**

Lorsque vous téléchargez un projet, le Runtime est installée automatiquement si nécessaire.

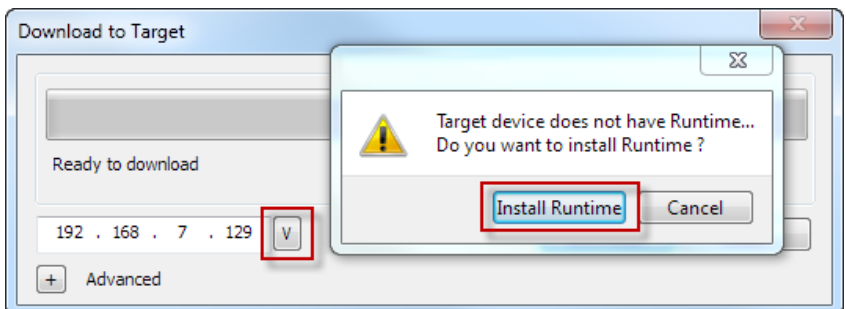

Voir "Transférer le projet au [périphérique](#page-82-0) IHM" on page 75 pour plus de détails.

1. Cliquez sur **Installer Runtime** : la procédure est exécutée automatiquement.

### **Installation du runtime depuis une clé USB**

- 1. Préparer le paquet de mise à jour comme décrit dans ["Paquet](#page-86-0) de mise à jour" on page 79
- 2. Brancher la clé USB dans le périphérique et suivre les instructions pour le type de périphérique (voir ["Paramètres](#page-388-0) du [système"](#page-388-0) on page 381 pour plus de détails)

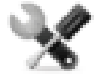

*Note : Les anciennes versions des périphériques IHM ne peuvent pas supporter l'installation automatique du Runtime. Contactez le support technique pour obtenir plus d'informations.*

# <span id="page-89-0"></span>**Charger projets**

#### *Chemin : Exécuter> Gérer cible*

Vous pouvez copier un projet depuis le runtime sur un ordinateur où PB610 Panel Builder 600 est en cours d'exécution.

1. Dans l'onglet **Runtime**, sélectionner l'adresse IP du périphérique depuis la **Cible** de la liste déroulante.

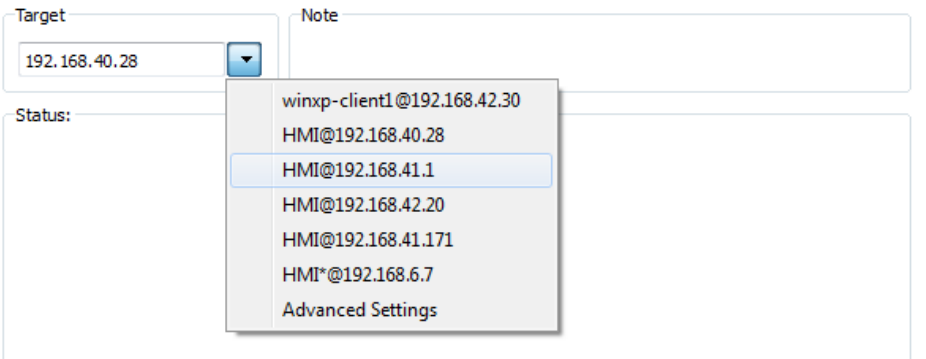

- 2. Cliquez sur **Récupération des projets** : une liste de tous les projets disponible est affichée.
- 3. Sélectionner le projet à télécharger
- 4. Cliquer sur **Télécharger le projet**

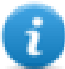

Le téléchargement pourrait être protégé par un mot de passe Voir "Protéger l'accès aux [périphériques](#page-430-0) IHM" on [page 423](#page-430-0) pour plus de détails.

5. Si besoin, entrer le mot de passe. Le processus de téléchargement démarre.

Une copie du projet est enregistré dans :

*C:\Users\username\Documents\PB610 Panel Builder 600\workspace\Uploaded\RuntimeIPAddress\workspace\ProjectName*

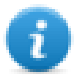

Note : Si l'opération de chargement échoue, vérifier les paramètres du pare-feu de l'Ordinateur où PB610 Panel Builder 600 est en cours d'exécution.

# **9 Variables système**

#### *Chemin : Source> Associer à*

Les variables système sont des variables spéciales qui contiennent des informations concernant le runtime de l'IHM.

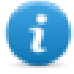

Note : Les Variables systèmes sont disponibles également en tant que protocole standard dans l'éditeur de protocoles. Utilisez les Variables système en tant que protocole quand vous transférez des données entre les variables système et des variables de périphériques ou sélectionnez une fréquence de rafraîchissement personnalisée pour une variable système.

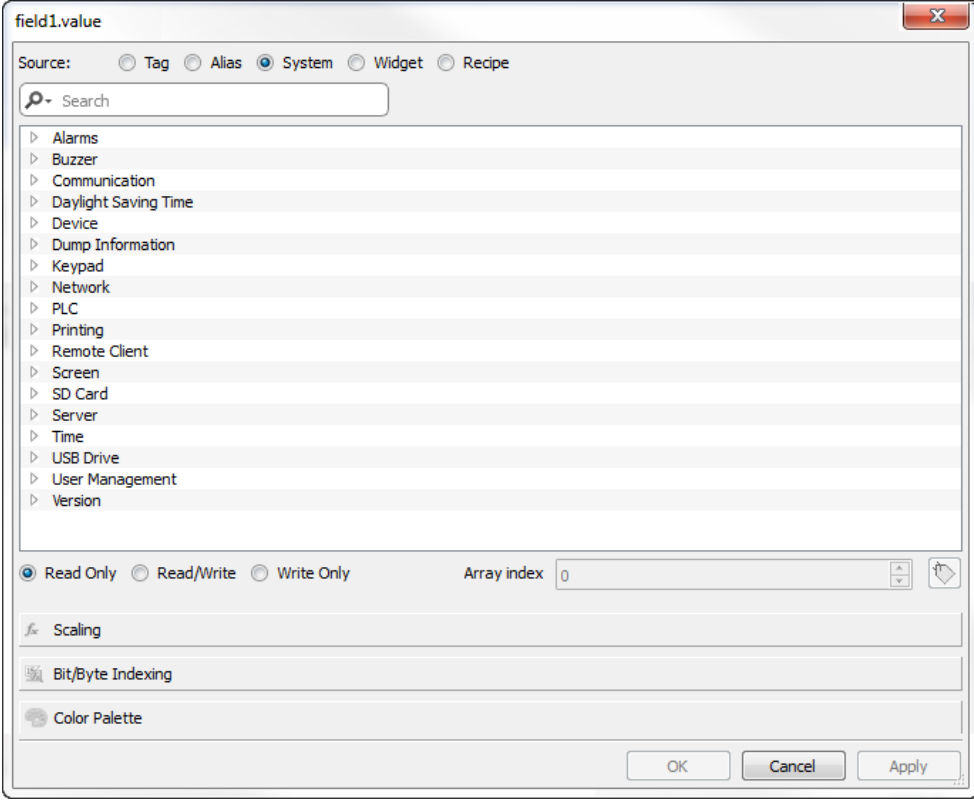

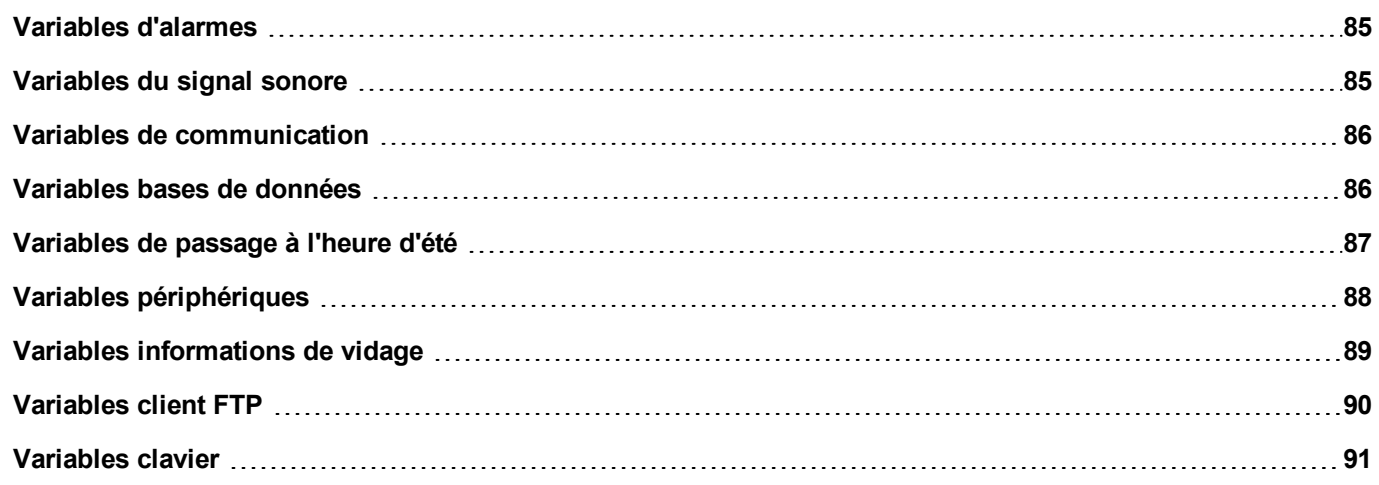

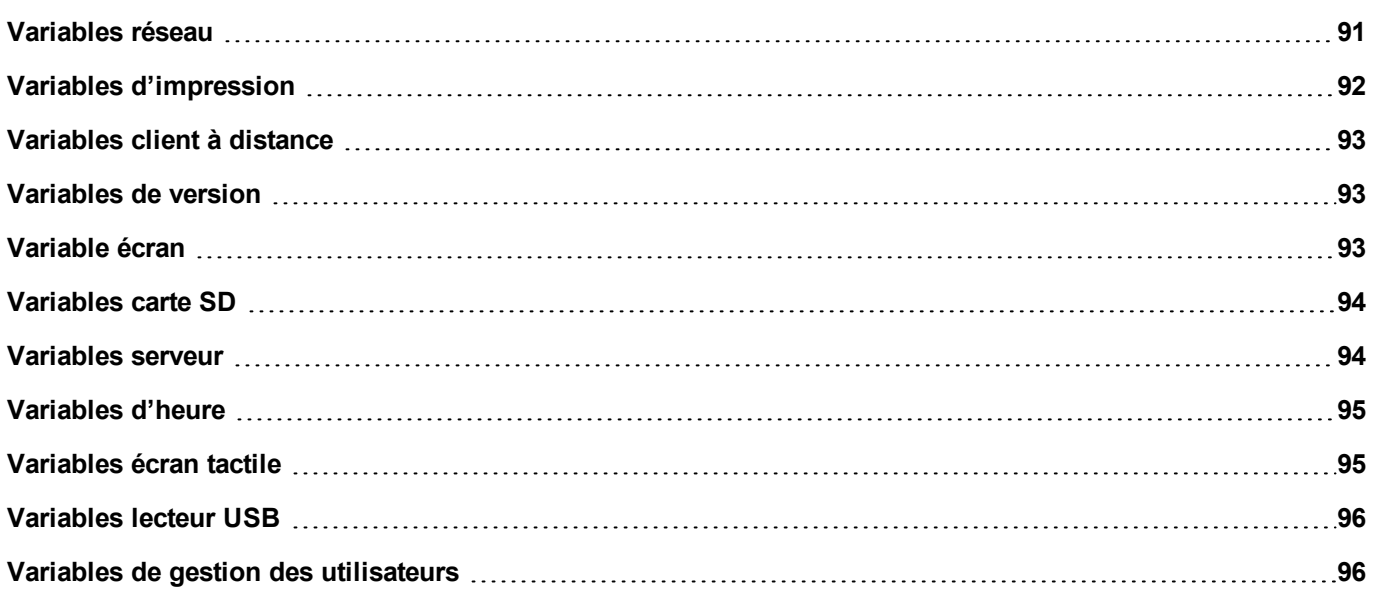

# <span id="page-92-0"></span>**Variables d'alarmes**

Nombre d'alarmes du type demandé.

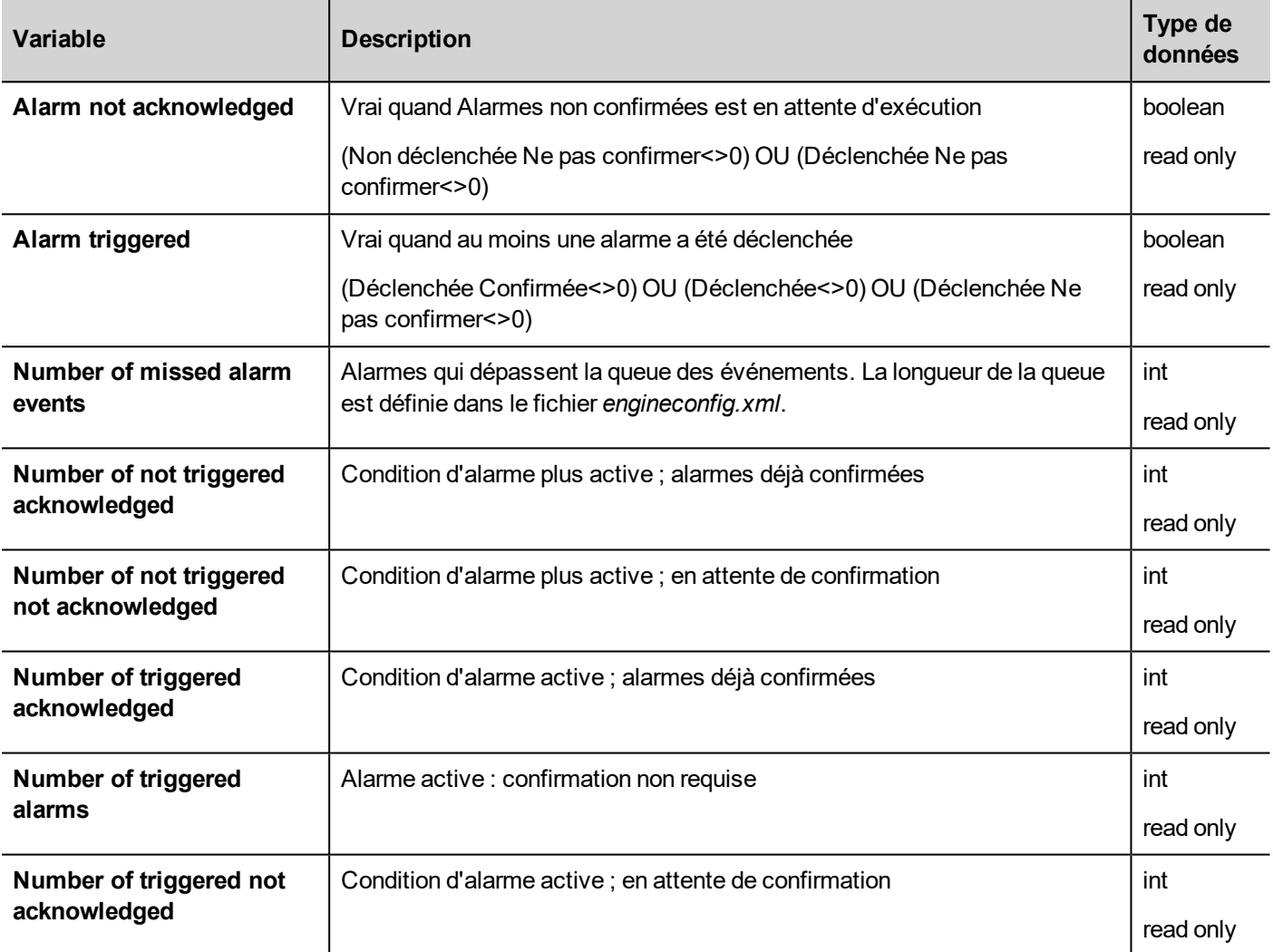

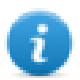

Note : Pour des raisons de compatibilité, les anciens noms restent toujours valides même s'ils sont obsolètes.

# <span id="page-92-1"></span>**Variables du signal sonore**

Ajuster le comportement du signal sonore.

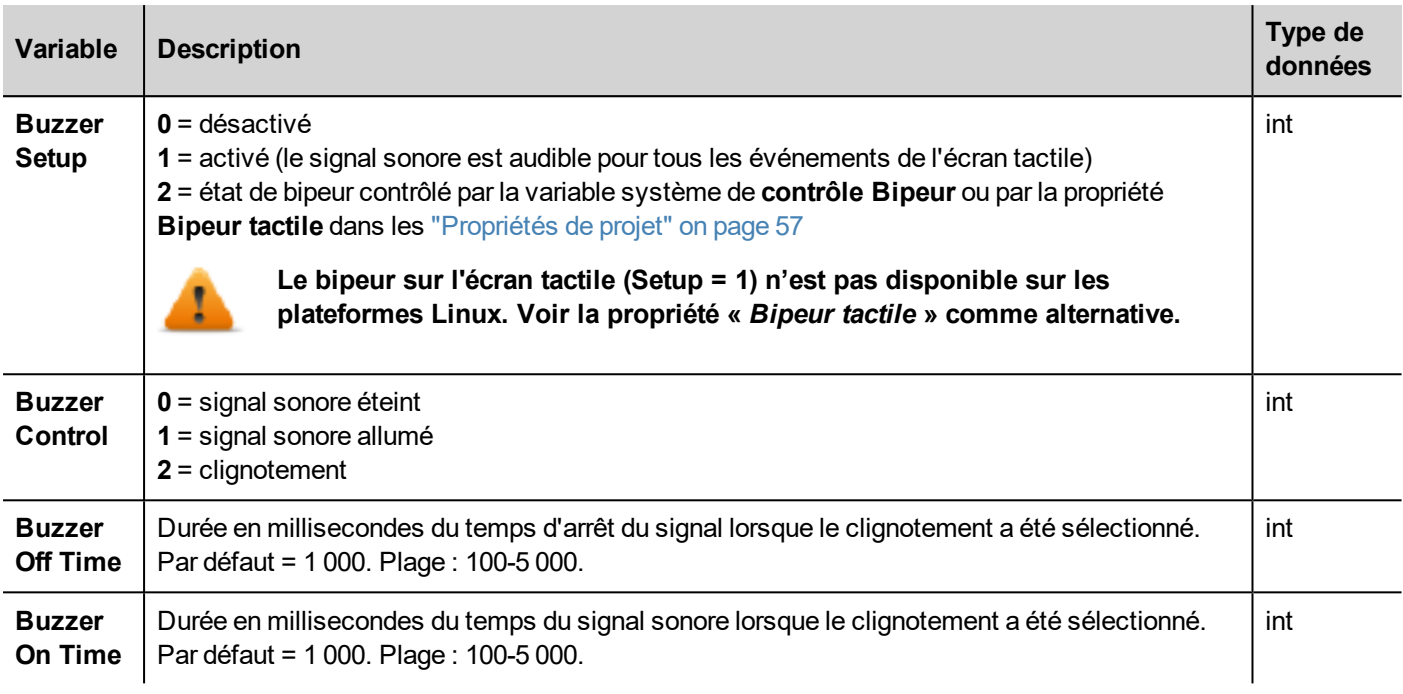

# <span id="page-93-0"></span>**Variables de communication**

État de communication entre le périphérique IHM et les contrôleurs.

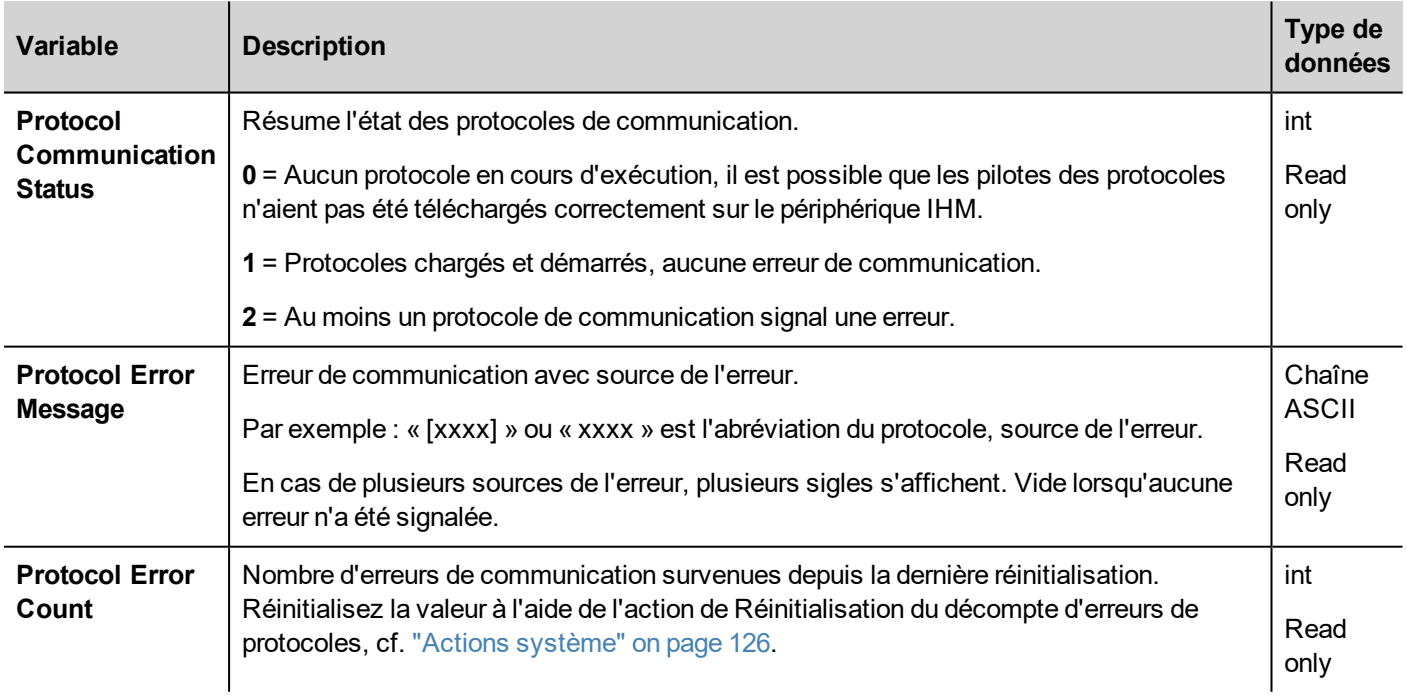

# <span id="page-93-1"></span>**Variables bases de données**

État de connexion de la base de données.

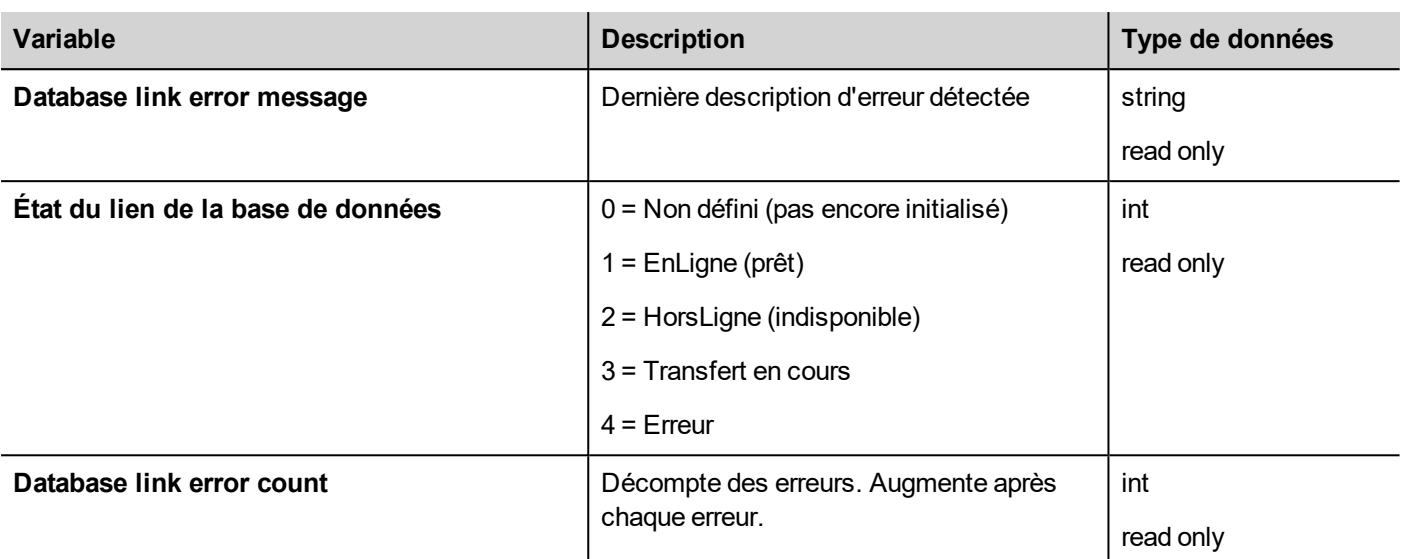

Chaque variable de bases de données est un tableau dans lequel il est possible de sélectionner la connexion du lien de base de données dans l'index (plages 1 à 10)

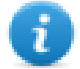

Note : Les variables sont mises à jour uniquement lorsqu'une action de connecteur de base de données est exécutée.

Note : Ces variables sont disponibles sous forme de variables dans le protocole « Variables système ».

# <span id="page-94-0"></span>**Variables de passage à l'heure d'été**

Informations concernant l'horloge système. Ces variables contiennent des informations concernant l'heure locale. Les options disponibles sont le temps standard (heure solaire) et l'heure d'été (DST).

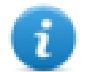

Note : Toutes les variables sont en lecture seule ; il n'est pas possible de les utiliser pour mettre à jour l'horloge système.

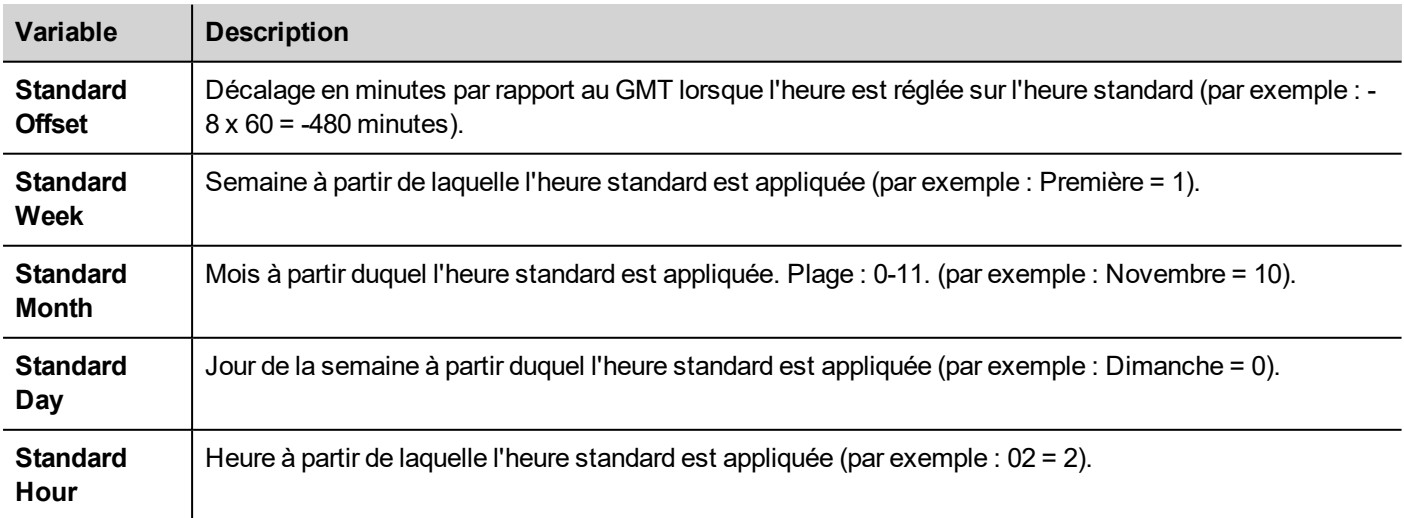

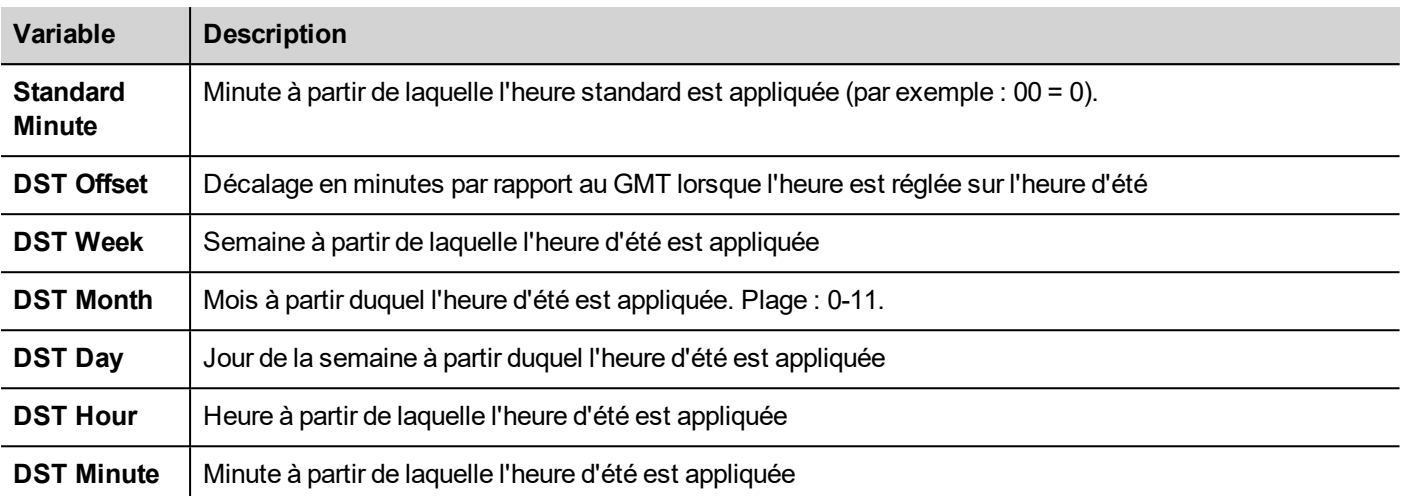

# <span id="page-95-0"></span>**Variables périphériques**

Paramètres des périphériques et informations d'état de fonctionnement.

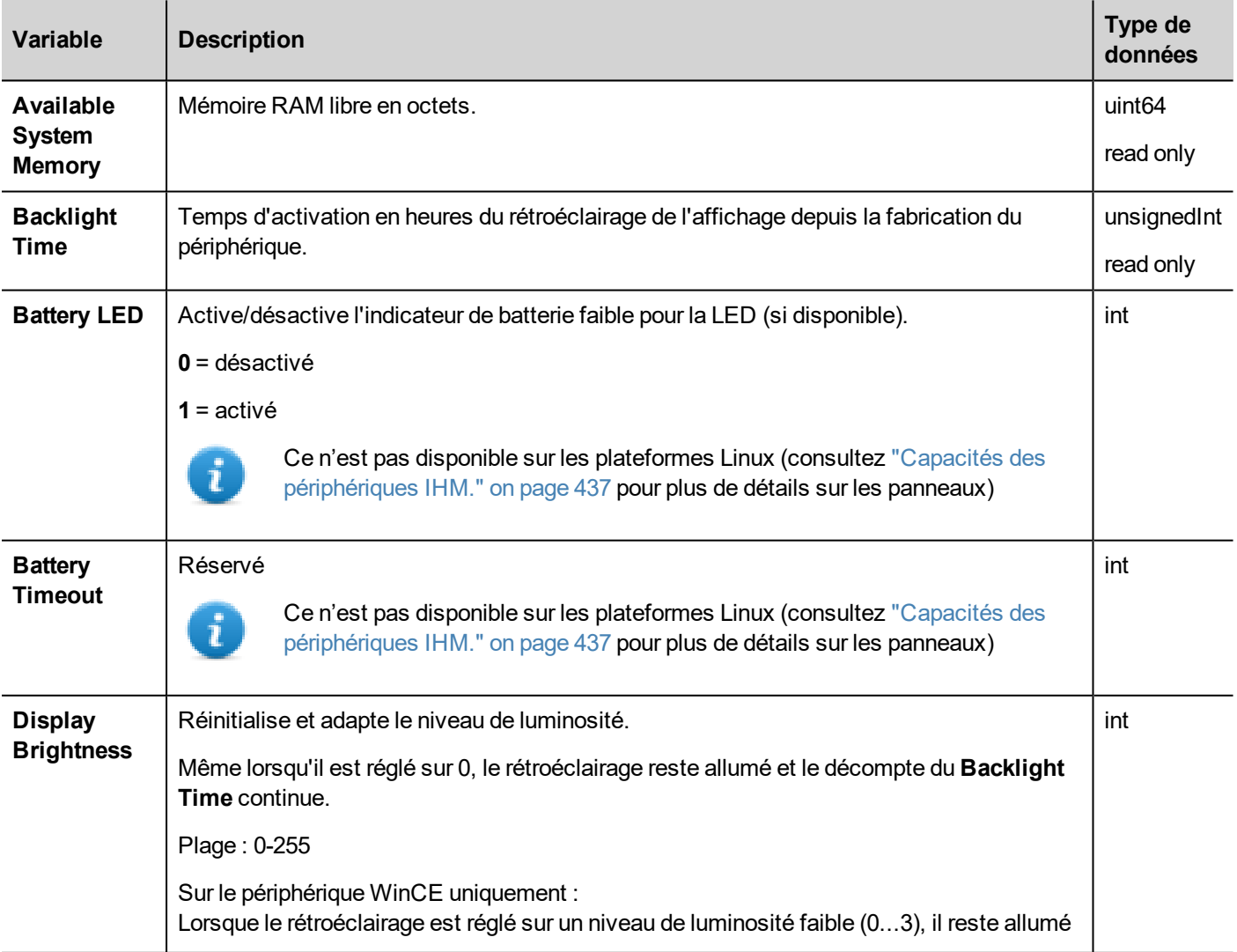

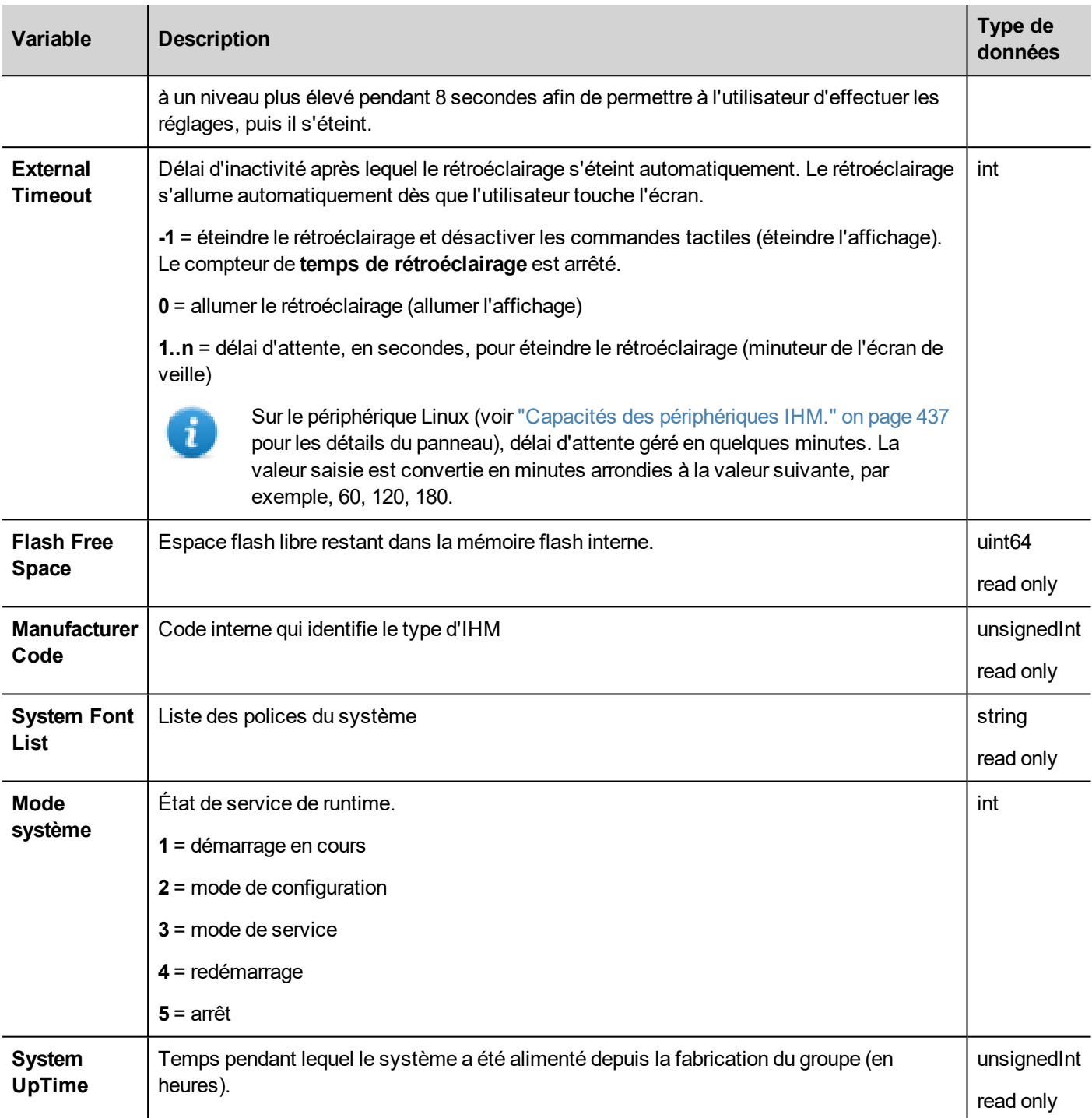

# <span id="page-96-0"></span>**Variables informations de vidage**

État du processus de copie vers les lecteurs (USB ou carte SD) pour les mémoires de tendances d'événements.

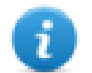

Note : Si la copie prend moins d'une seconde, la valeur de la variable système reste inchangée.

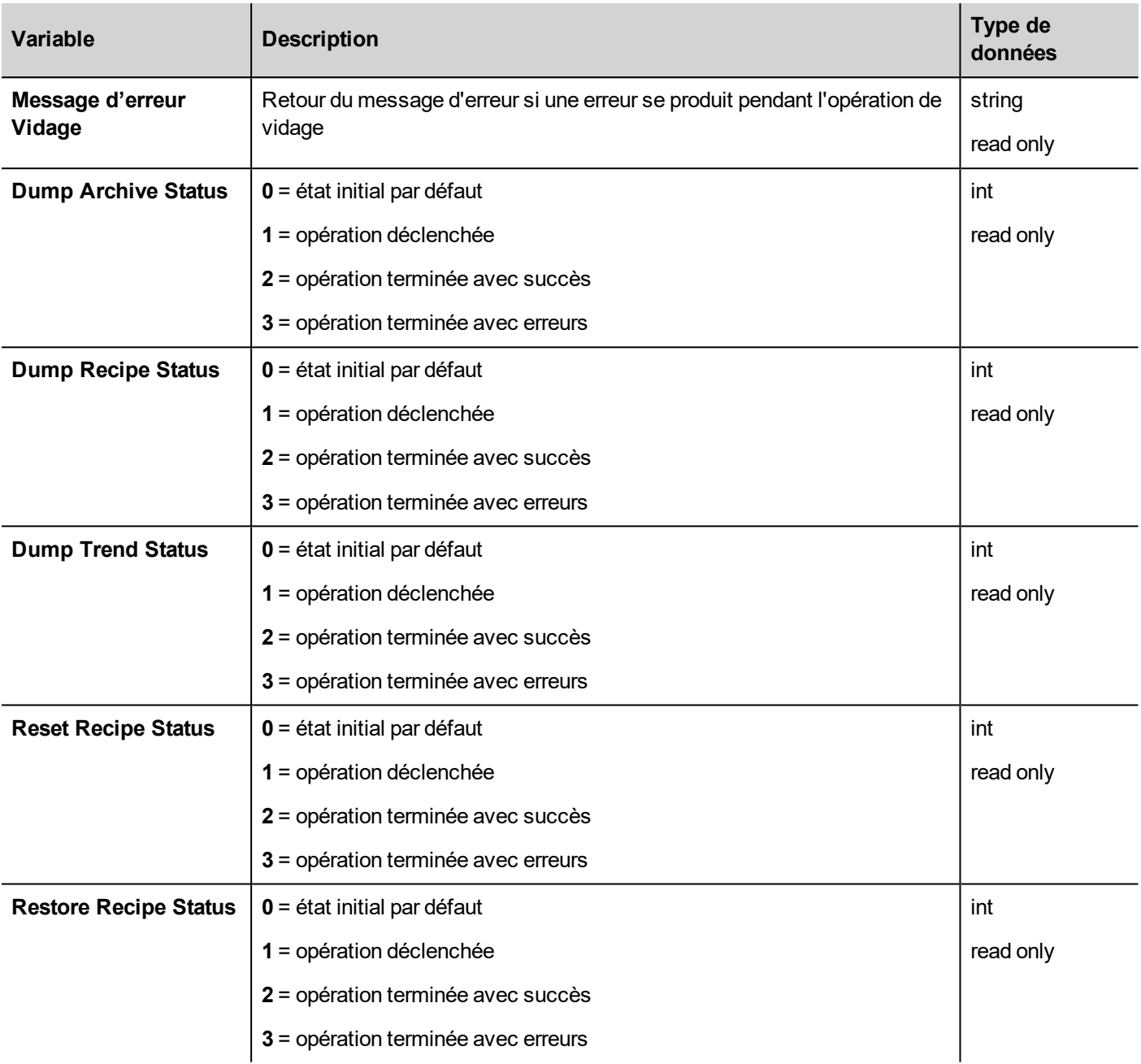

# <span id="page-97-0"></span>**Variables client FTP**

Les variables client FTP sont mises à jour lorsque les actions FTP sont utilisées.

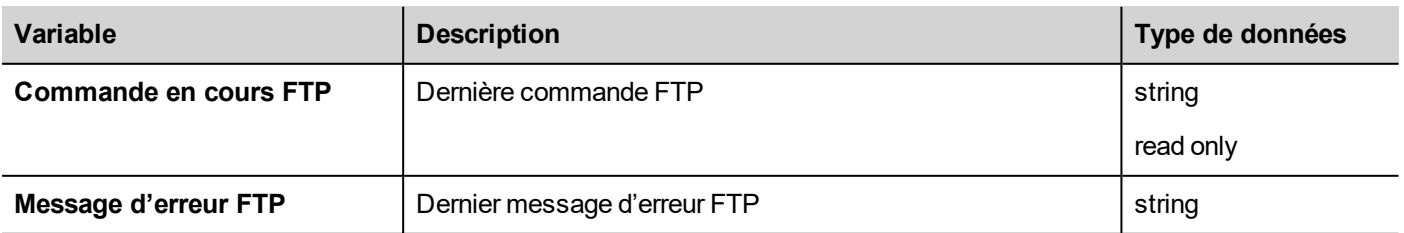

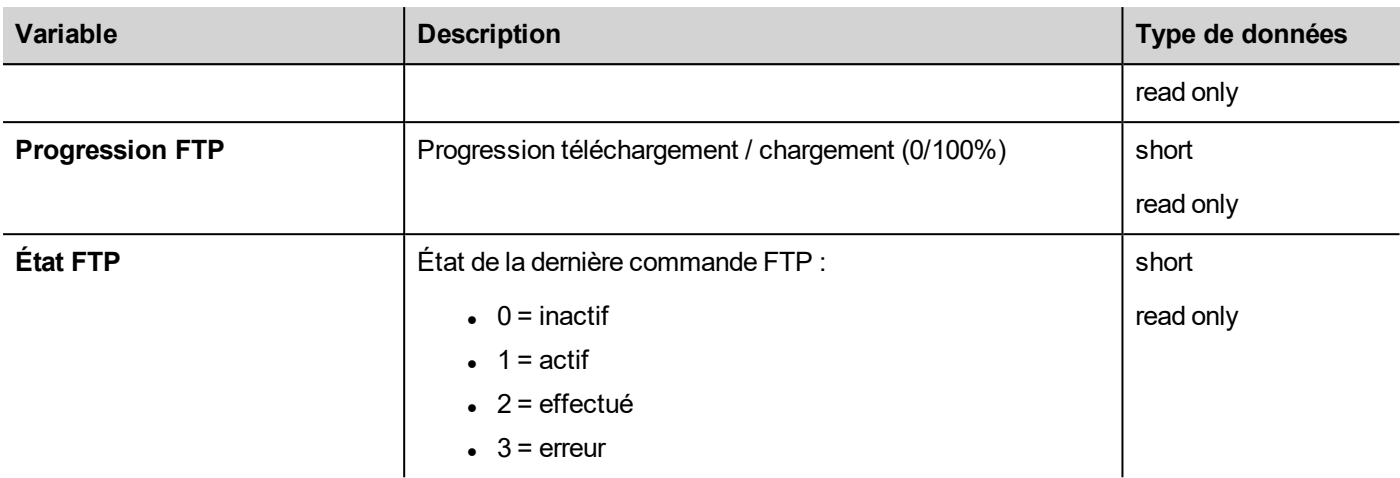

## <span id="page-98-0"></span>**Variables clavier**

État du clavier.

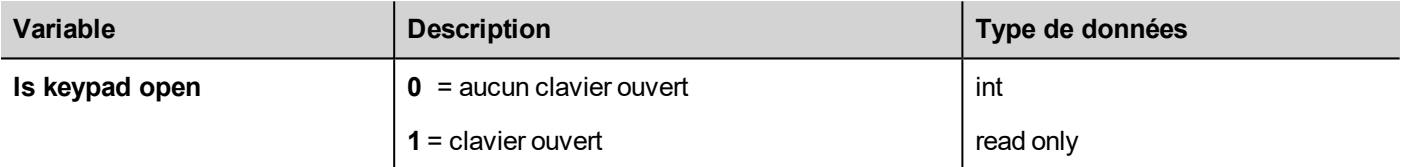

# <span id="page-98-1"></span>**Variables réseau**

Paramètres réseau du périphérique.

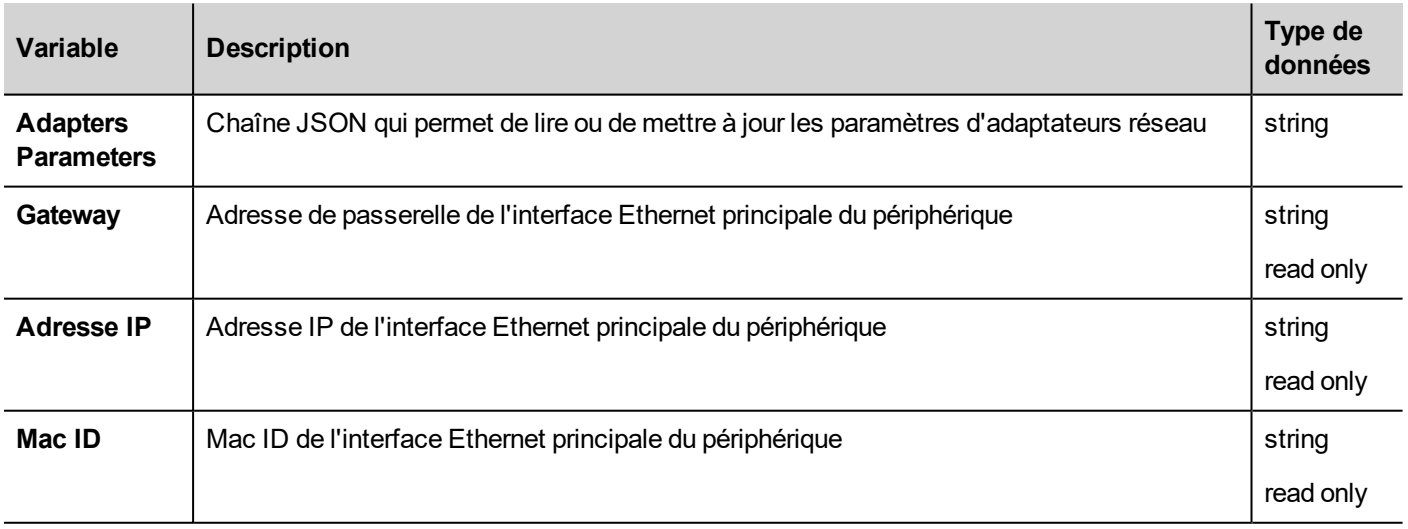

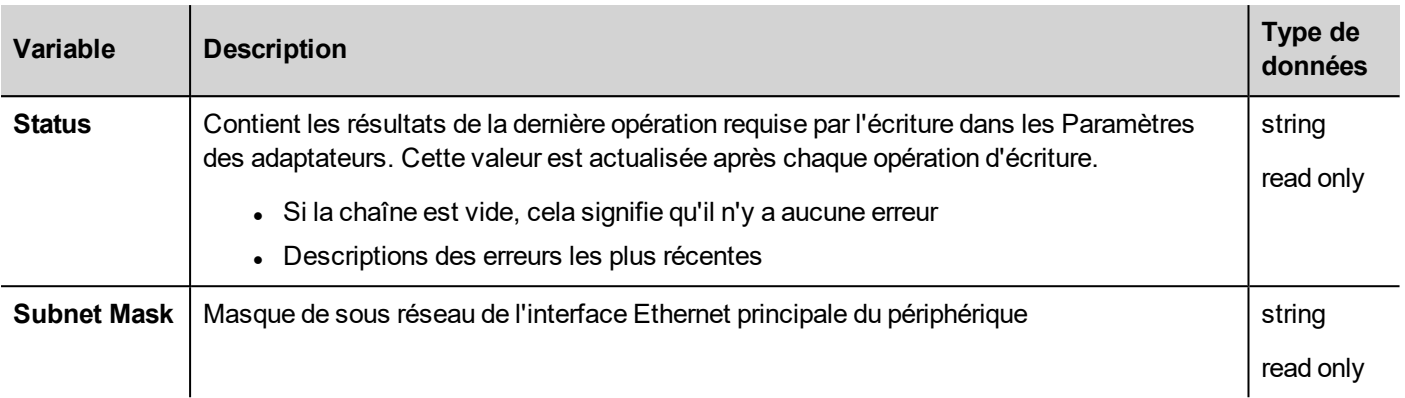

# <span id="page-99-0"></span>**Variables d'impression**

Informations concernant les fonctions d'impression.

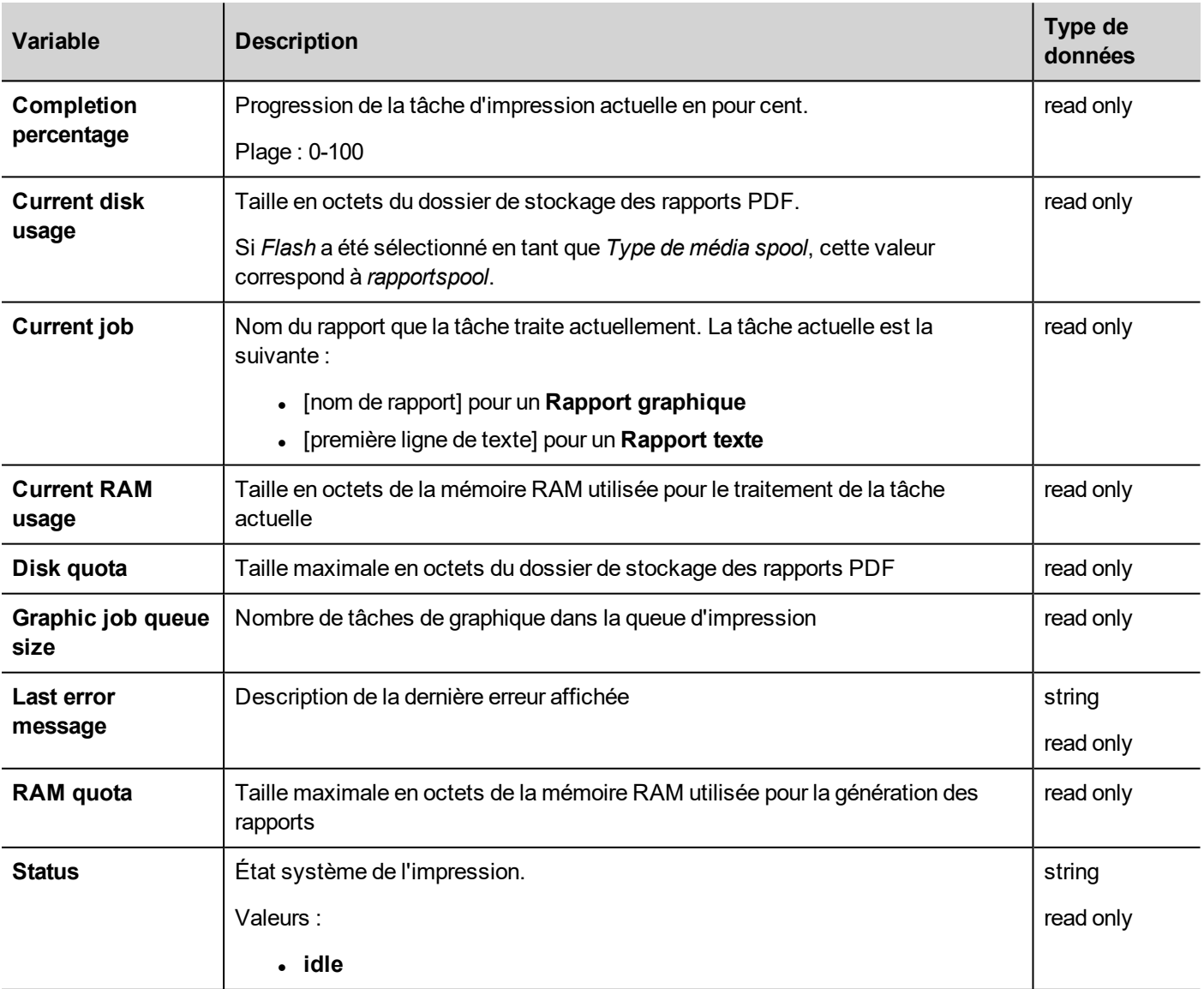

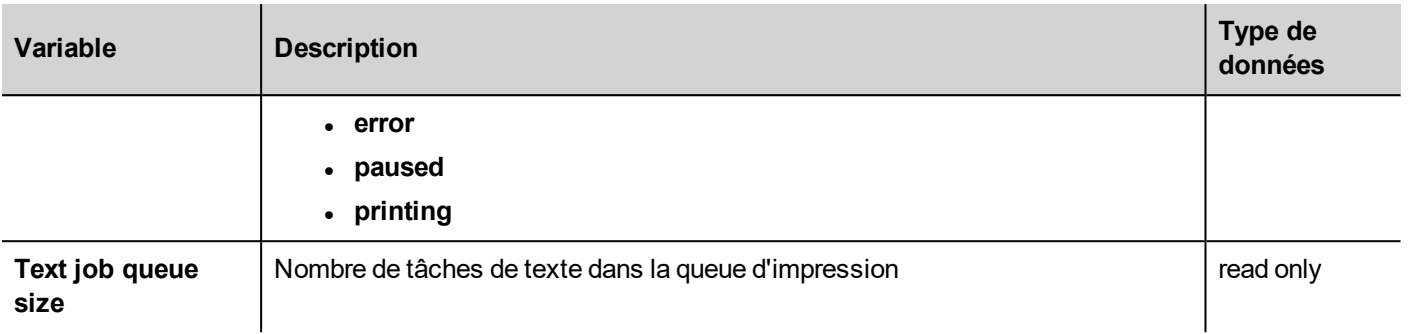

## <span id="page-100-0"></span>**Variables client à distance**

Les variables système suivantes sont associées aux fichiers lors du transfert sur un périphérique IHM distant.

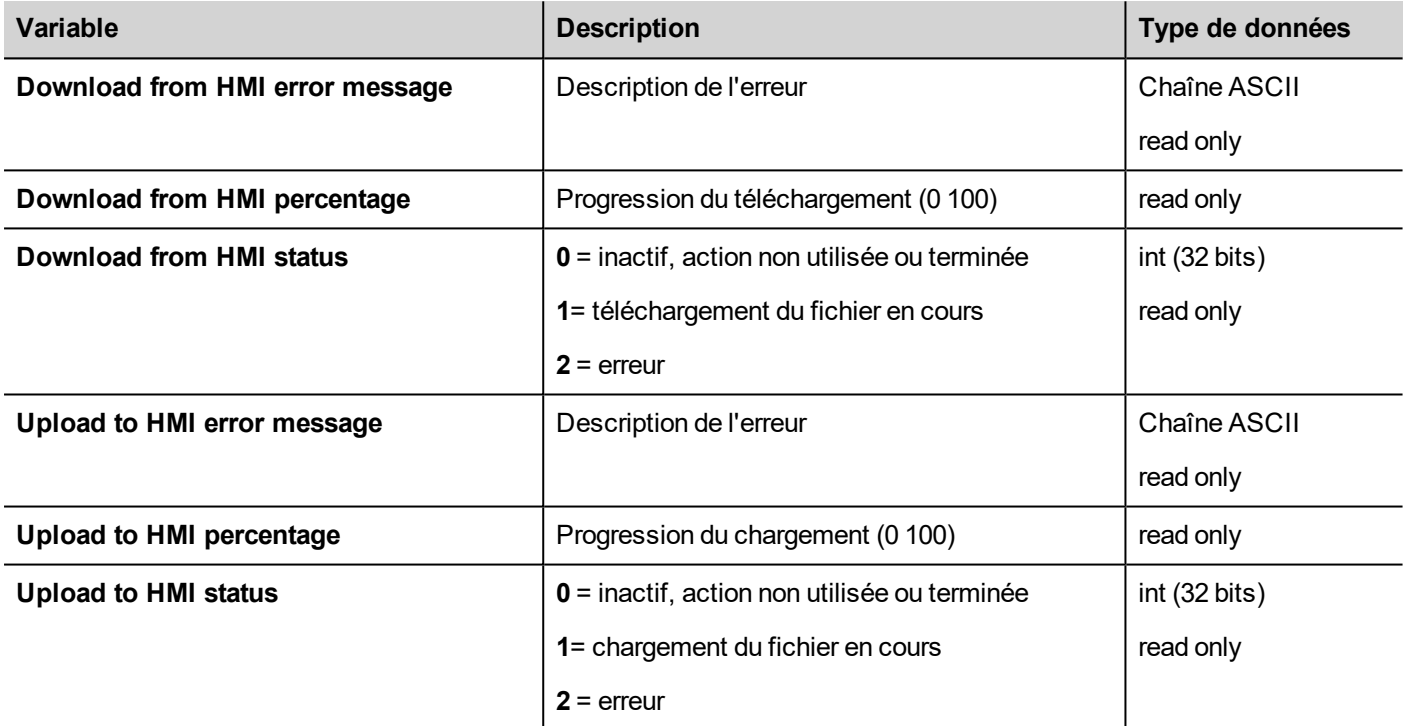

### <span id="page-100-1"></span>**Variables de version**

Versions du système d'exploitation et du runtime.

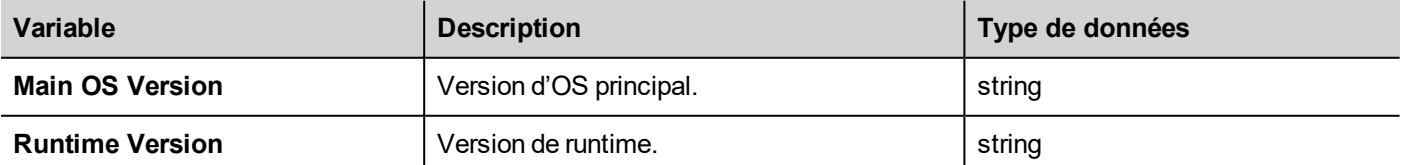

# <span id="page-100-2"></span>**Variable écran**

État de l'écran.

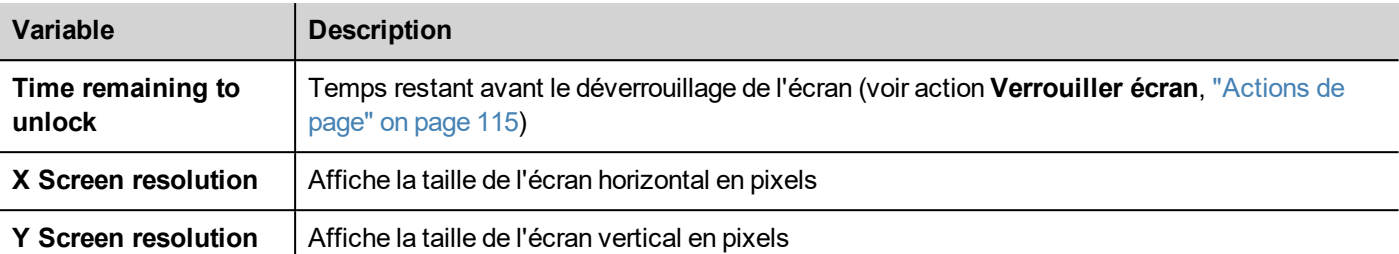

### <span id="page-101-0"></span>**Variables carte SD**

Informations concernant la carte SD externe.

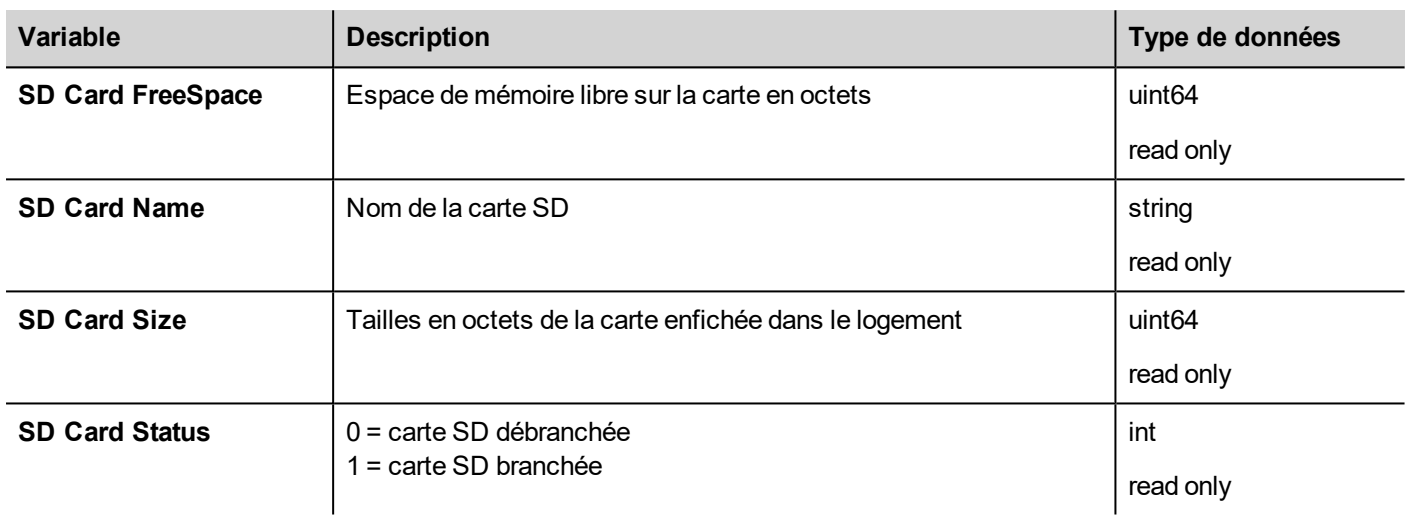

# <span id="page-101-1"></span>**Variables serveur**

État du serveur.

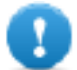

**Important : Toutes les variables se référent au serveur, pas à HMI Client.**

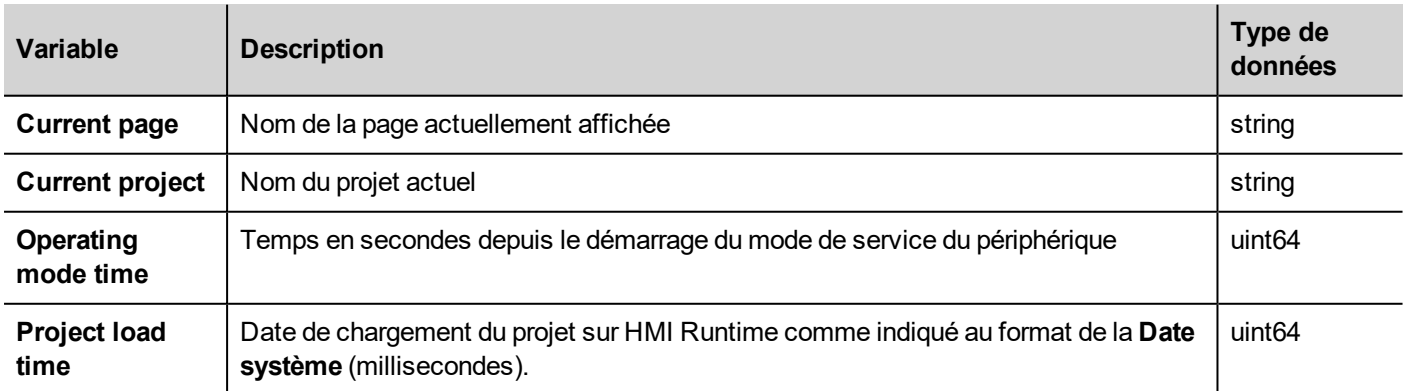

# <span id="page-102-0"></span>**Variables d'heure**

Heure système au format UTC.

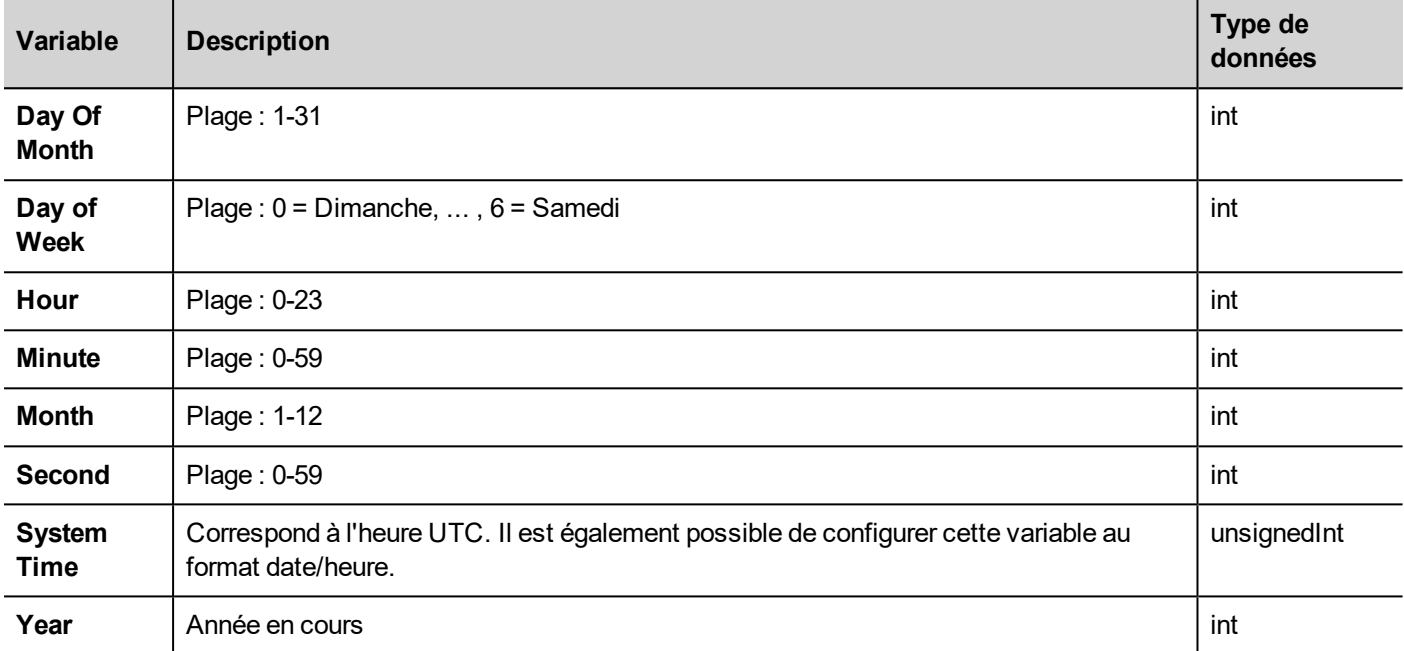

# <span id="page-102-1"></span>**Variables écran tactile**

État et position du curseur sur l'écran tactile. Ce sont des propriétés de la page active et elles peuvent être sélectionnées dans la section **Widget**.

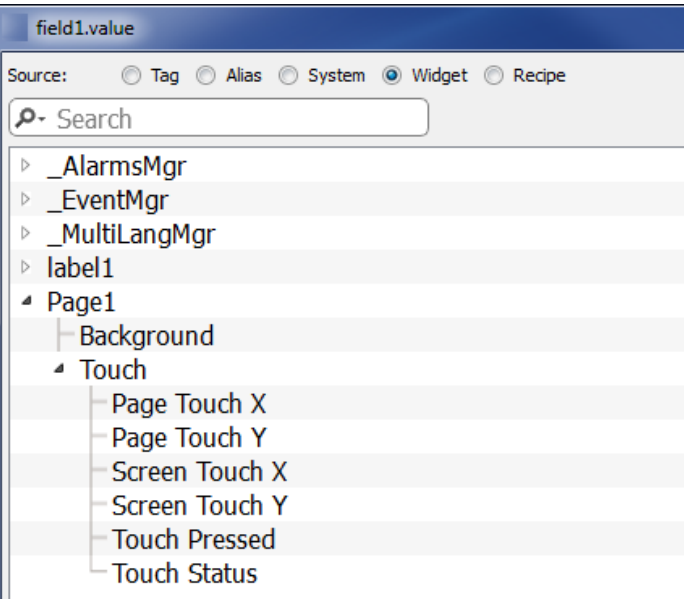

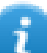

Note : Les dimensions de la page peuvent différer de celles de l'affichage du périphérique IHM.

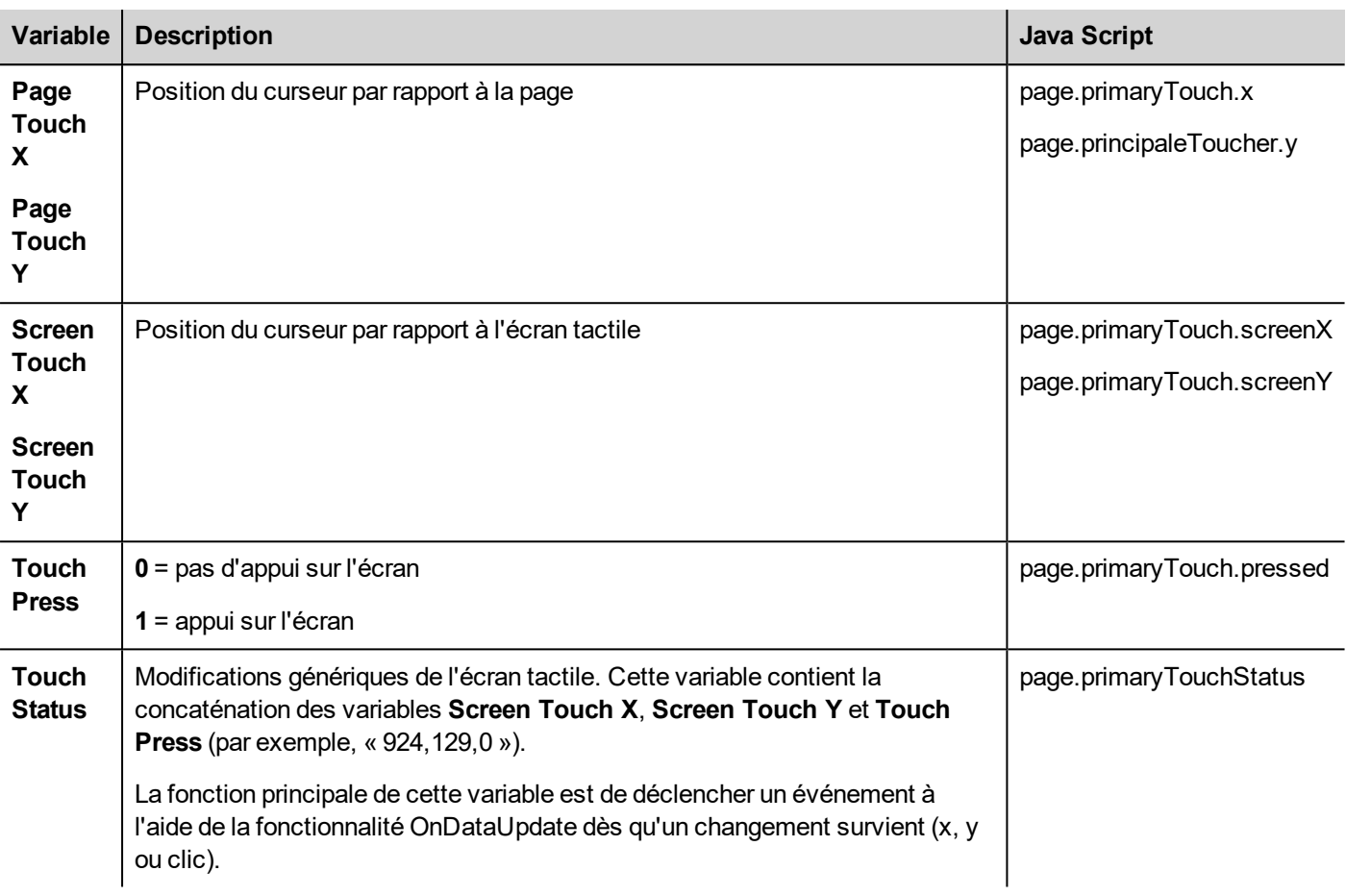

# <span id="page-103-0"></span>**Variables lecteur USB**

Informations concernant le lecteur USB externe connecté au périphérique.

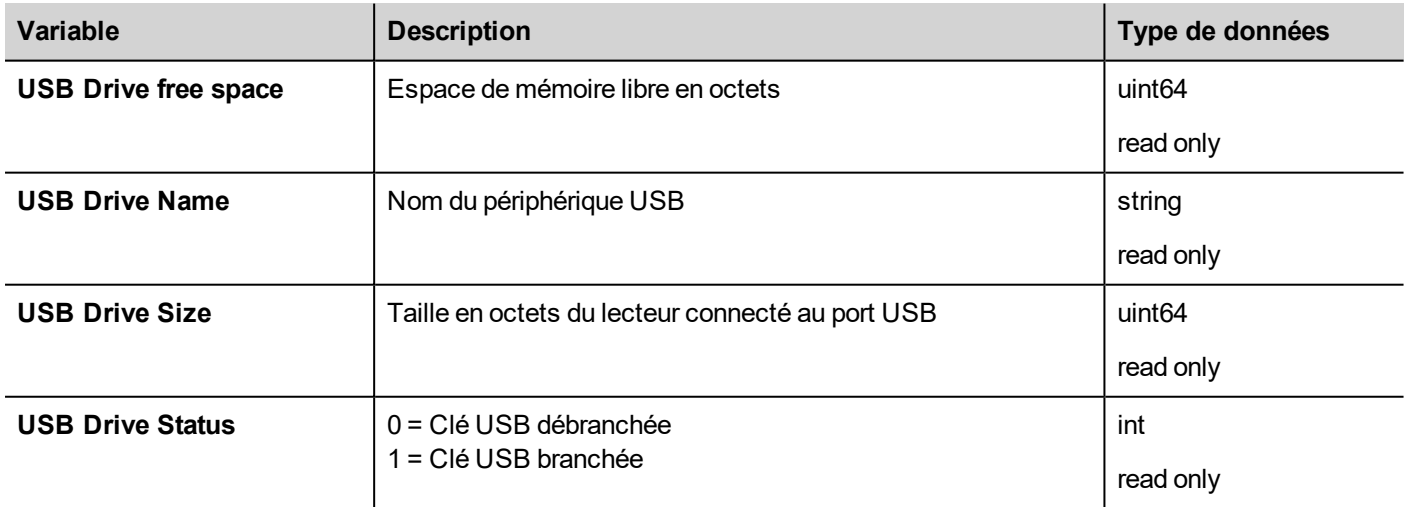

# <span id="page-103-1"></span>**Variables de gestion des utilisateurs**

Informations concernant les utilisateurs et les groupes.

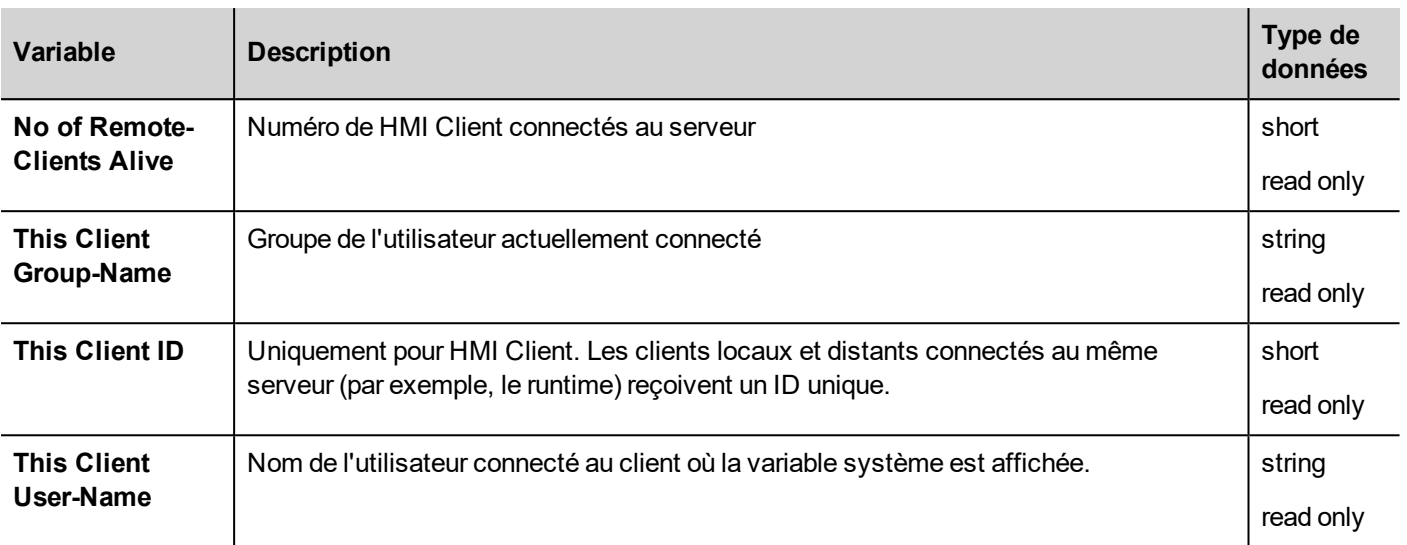

# **10 Variables système non volatiles**

La mémoire rémanente est une option du protocole des variables système. Elle fournit une zone de mémoire dont le contenu est conservé lorsque le périphérique IHM est éteint.

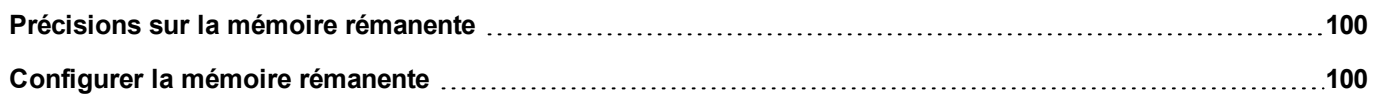

# <span id="page-107-0"></span>**Précisions sur la mémoire rémanente**

Le support physique pour la mémoire rémanente se base sur la technologie FRAM.

**Important : Tous les périphériques IHM n'ont pas de mémoire FRAM. Si aucune mémoire FRAM n'est disponible, la persistance peut être assurée par les supports de stockage de l'utilisateur (mémoire flash ou disque dur externe). La technologie flash est limitée car il y a un nombre maximum d'opérations d'écriture à ne pas dépasser. En cas d'opérations d'écriture fréquentes, l'utilisation de la mémoire flash comme moyen de stockage pour la mémoire rémanente risque d'endommager les composants de mémoire. Regardez si votre périphérique IHM dispose d'une mémoire FRAM.**

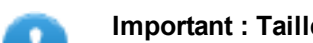

**Important : Taille de la mémoire rémanente : jusqu'à 16 KB.**

**Simulateur de PB610 Panel Builder 600supporte la mémoire rémanente. Afin d'activer la mémoire rémanente lors de la simulation du projet, choisissez l'option « Conserver les données rémanentes en simulant le projet » dans le menu contextuel.**

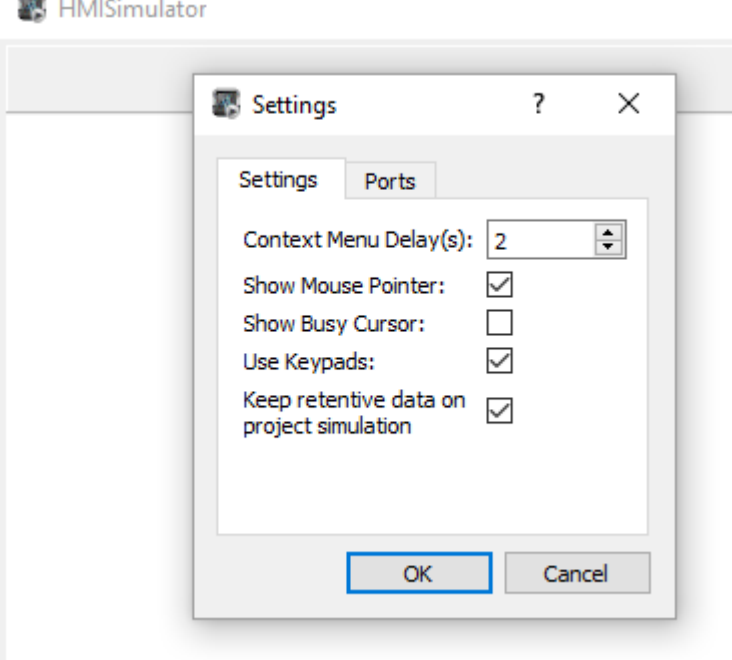

### **Mémoire rémanente ou stockage de recettes**

Les données de recette sont enregistrées dans la mémoire flash (sauf pour PB610 PC Runtime) tandis que les données non volatiles sont enregistrées dans une mémoire FRAM. La mémoire flash ne se prête pas à un nombre important d'opérations d'écriture, alors que la FRAM supporte un nombre d'opérations d'écriture virtuellement illimité et est donc préférable en cas d'opérations d'écriture fréquentes.

# <span id="page-107-1"></span>**Configurer la mémoire rémanente**

*Chemin : VueProjet> Protocoles*
- 1. Cliquez sur **+** et sélectionnez **Variables système** : la boîte de dialogue **Variables système** s'affiche.
- 2. Sélectionner **Mémoire rémanente** depuis la liste **PLCModels**.

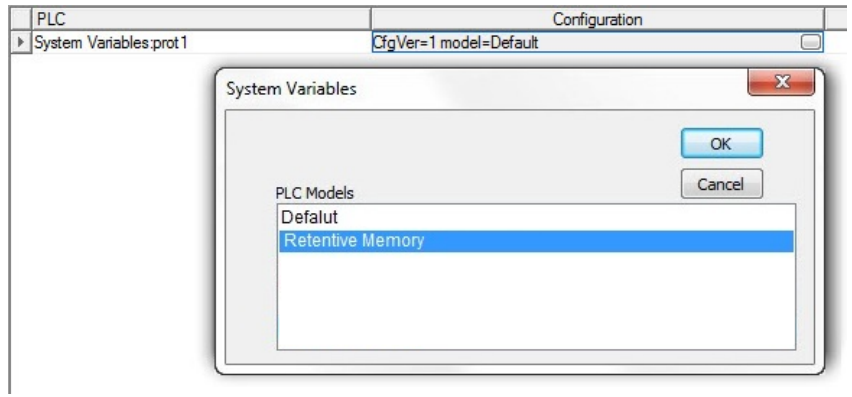

#### *Chemin : VueProjet> Variables*

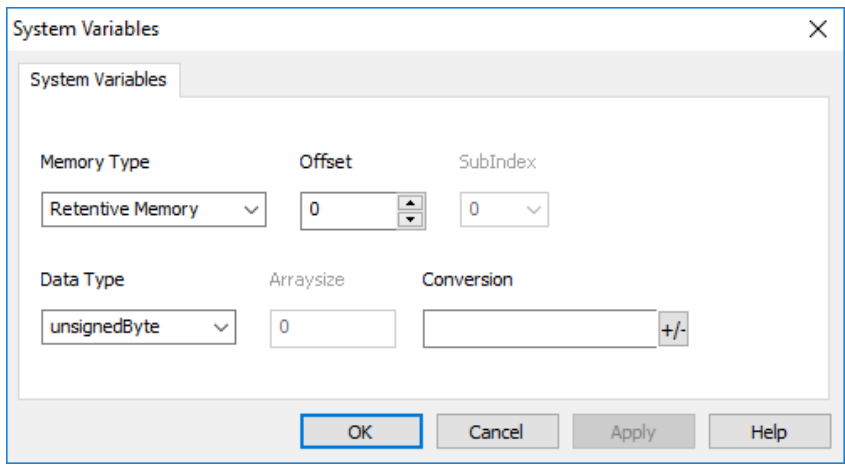

La mémoire rémanente est une zone de mémoire plate d'octets accessibles par un index de décalage.

Utilisation des types de variables plus grandes d'un octet, par exemple court, garder à l'esprit que le décalage de la mémoire rémanente est en octets pour éviter les chevauchements.

Exemple :

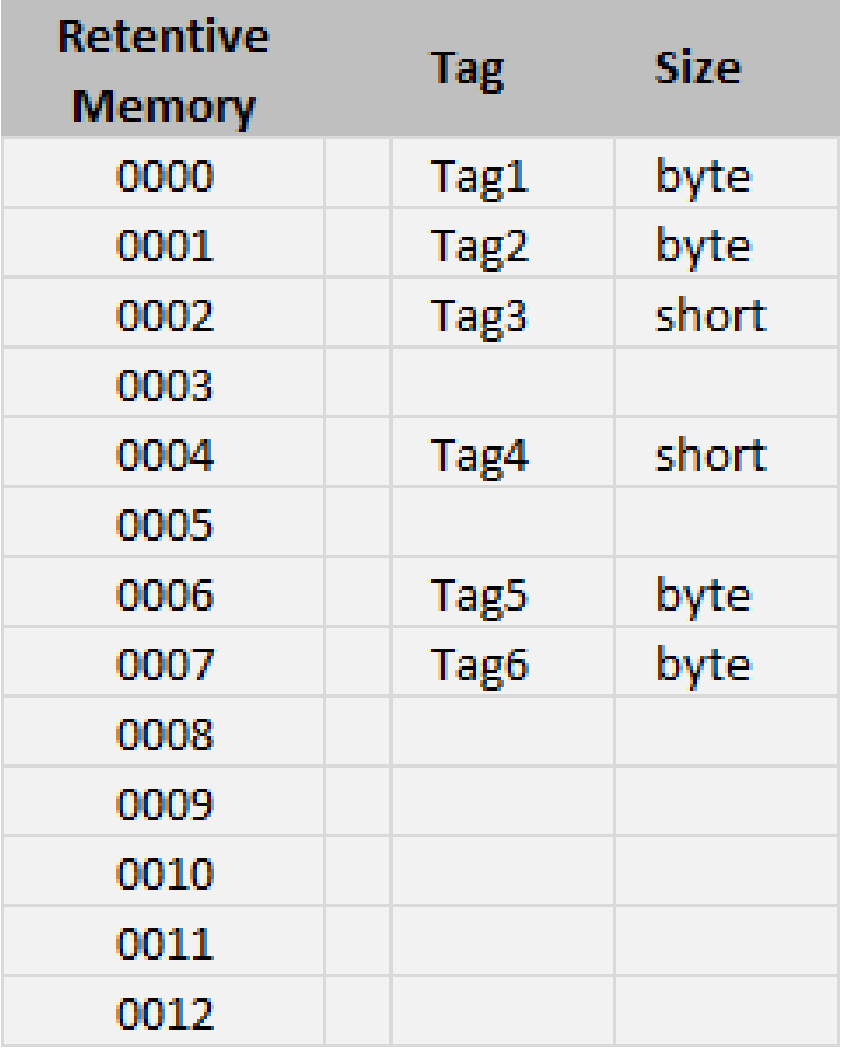

## **Effacer la mémoire rémanente**

Utilisez l'action **ViderMémoireNonVolatile** pour effacer le contenu de la mémoire rémanente.

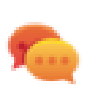

Astuce : Utilisez cette action pour définir le contenu de la mémoire à un état connu à tout moment.

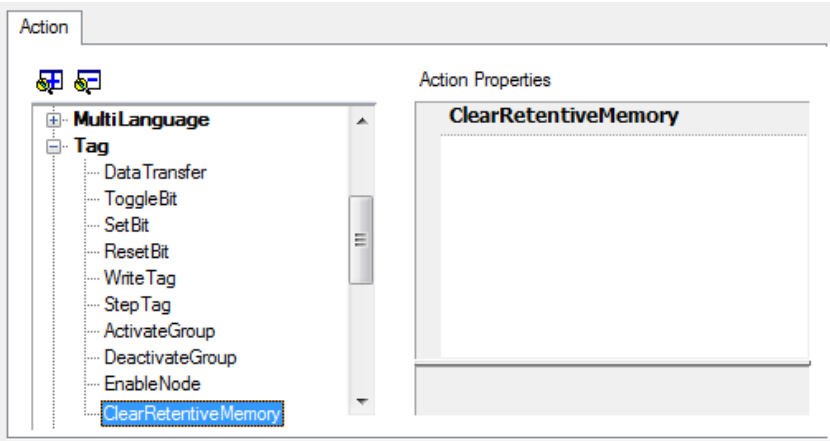

Voir "Actions de variable" on [page 133](#page-140-0) pour plus de détails.

#### **Interface JavaScript**

*project.clearRetentiveMemory();*

### **Conservation de la mémoire rémanente lors du téléchargement d'un projet**

Quand vous téléchargez un fichier de projet sur un périphérique IHM, ou quand vous modifiez le projet actif, le contenu de la mémoire rémanente est normalement supprimé.

Si vous souhaitez conserver le contenu des données non volatiles lorsque vous téléchargez ou mettez à jour un projet, sélectionnez l'option **Conserver les données rémanentes en téléchargeant le projet** de projet dans les onglets paramètres du périphérique IHM.

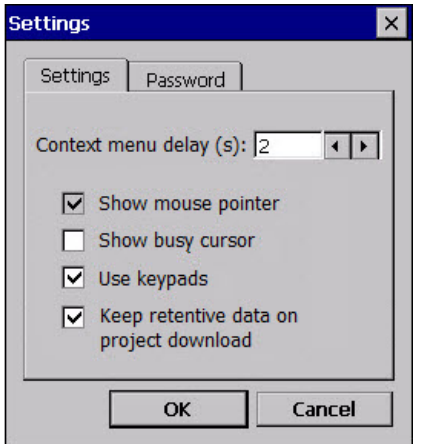

Ce paramètre sera ignoré si vous sélectionnez l'option **Supprimer les fichiers dynamiques** au moment de télécharger le projet.

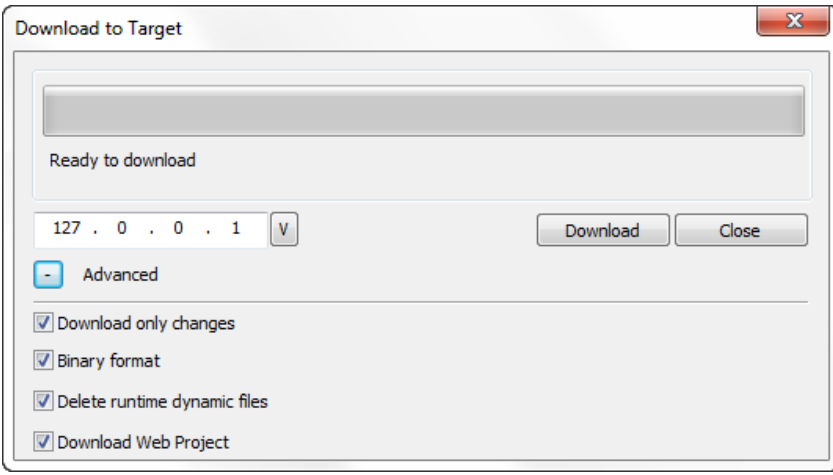

# **11 Actions**

Les actions sont des fonctions permettant d'interagir avec le système. Elles sont exécutées en général lors du déclenchement d'événements.

Divers widgets peuvent déclencher des événements, par exemple, en appuyant et en relâchant un bouton. Toutes les actions ne sont pas disponibles pour tous les événements d'un objet.

Les actions sont associées à des widgets dans la section **Événements** du volet Propriétés (Éditeur de pages).

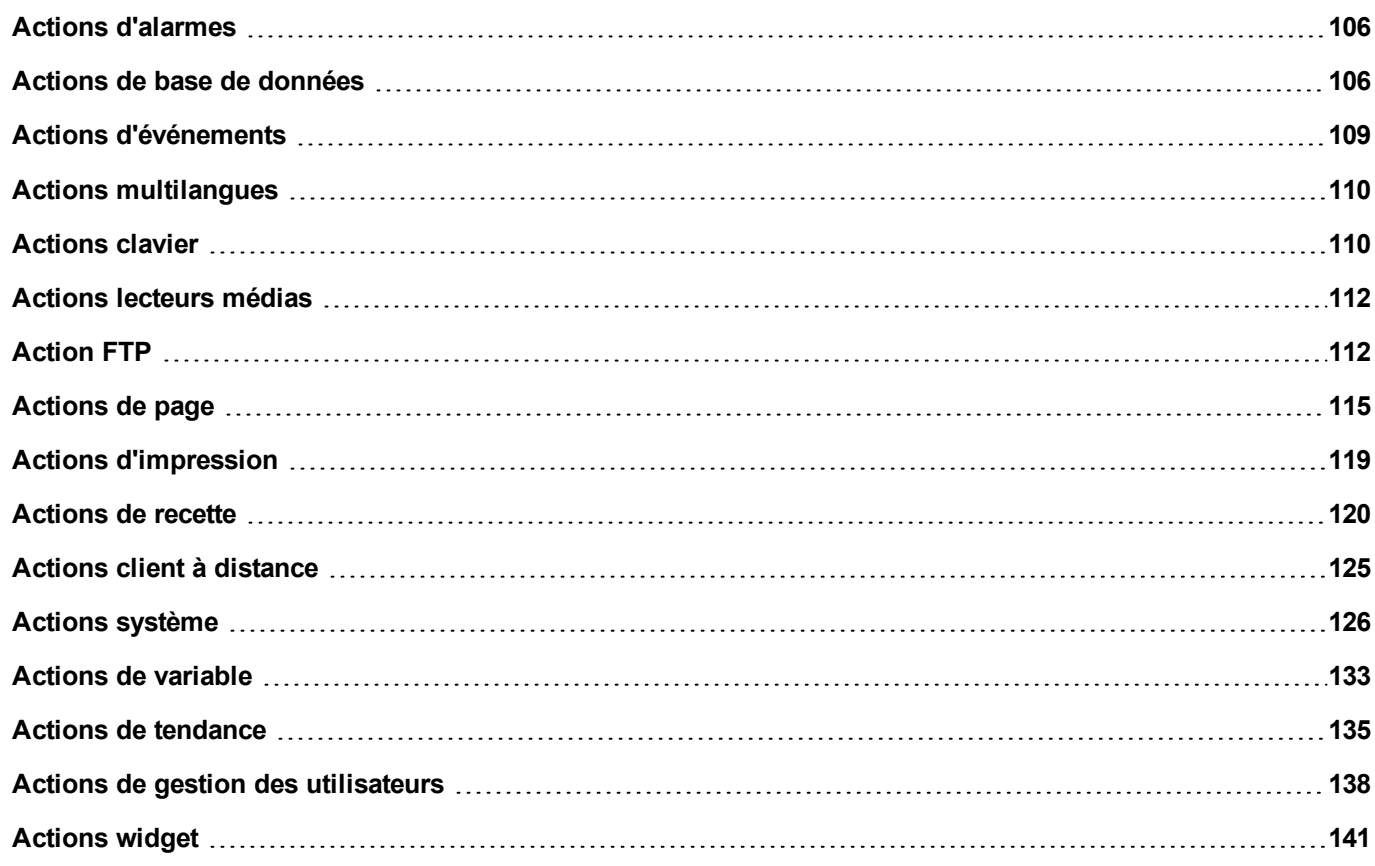

# <span id="page-113-0"></span>**Actions d'alarmes**

Permet de confirmer ou de réinitialiser les alarmes.

## **SélectionnerTouteslesAlarmes**

Sélectionne toutes les alarmes dans le widget d'alarmes.

## **AcquitterAlarme**

Confirme les alarmes sélectionnées.

## **RéinitialiserAlarme**

Réinitialise les alarmes confirmées sélectionnées.

## **ActiverAlarmes**

Sauvegarde les modifications dans la colonne **Activer** du widget d'alarmes. Cette action s'utilise en cliquant sur le bouton **Sauvegarder** dans le widget d'alarmes.

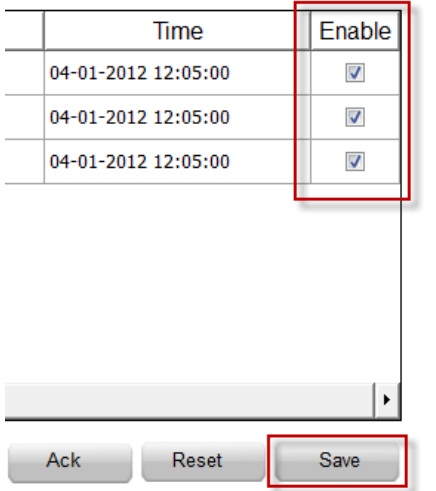

# <span id="page-113-1"></span>**Actions de base de données**

## **DBInit**

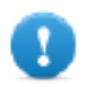

Important : Cette action est exécutée une seule fois lorsque la base de données est vide. Il ne s'agit **pas d'une commande d'initialisation à exécuter à chaque démarrage du périphérique IHM.**

Crée le jeu de tableaux requis par le projet. L'exécution de cette action n'est pas nécessaire si la base de données contient déjà les tableaux nécessaires.

**Action Properties** 

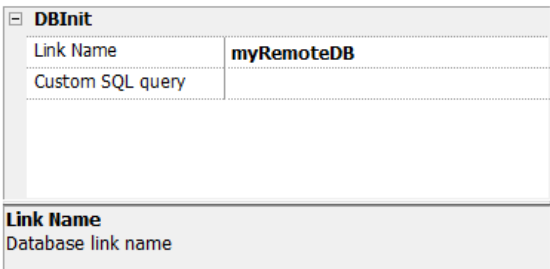

Utilisez le paramètre **Requête SQL personnalisée** pour définir les pages que vous souhaitez créer. Laissez les noms en blanc pour générer des noms de tableau par défaut

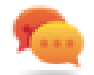

Astuce : Ajoutez cette commande à une page de configuration de votre projet réservée au personnel autorisé chargé de la première installation de l'application.

#### **Interface JavaScript**

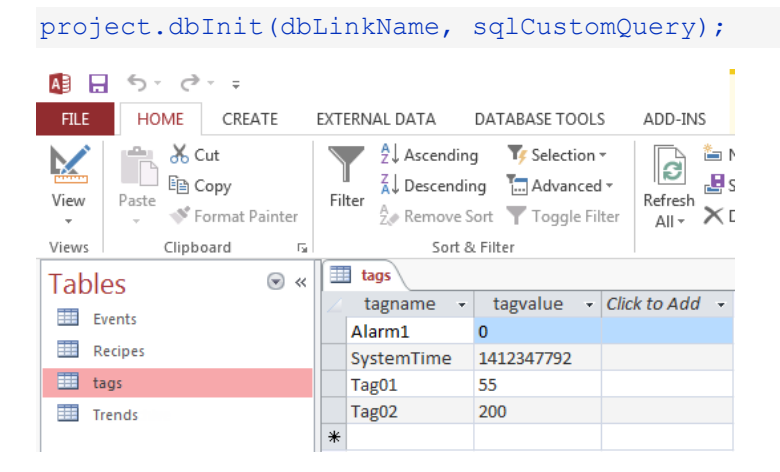

## **DBWriteTags, DBReadTags**

Transfèrent les valeurs des variables sélectionnées vers/à partir de la base de données distante.

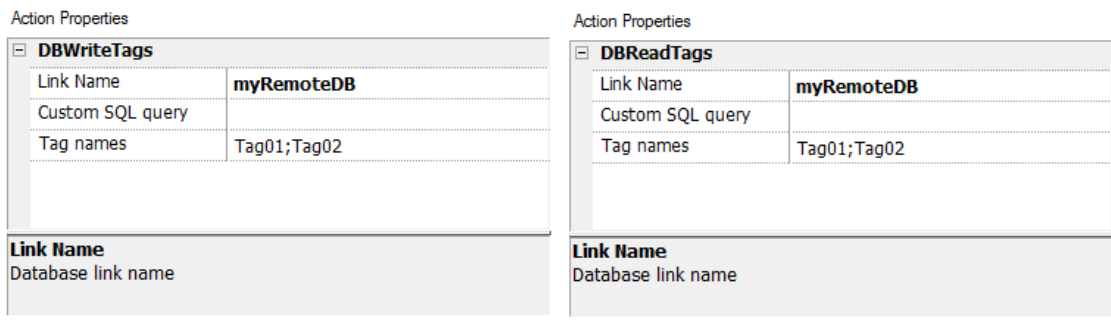

#### **Interface JavaScript**

project.dbWriteTags(dbLinkName, sqlCustomQuery, Tags);

project.dbReadTags(dbLinkName, sqlCustomQuery, Tags);

## **DBWriteGroups, DBReadGroups**

Transfèrent des groupes de variables entre le périphérique IHM et la base de données.

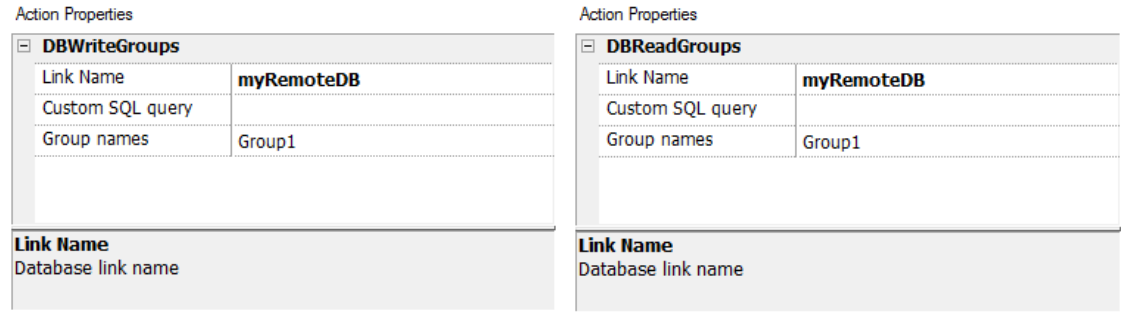

#### **Interface JavaScript**

```
project.dbWriteGroups(dbLinkName, sqlCustomQuery, Groups);
```
project.dbReadGroups(dbLinkName, sqlCustomQuery, Groups);

### **DBWriteTrend**

Ajoute les valeurs des données échantillonnées les plus récentes dans la plage de temps sélectionnée dans le tableau des tendances de la base de données distante.

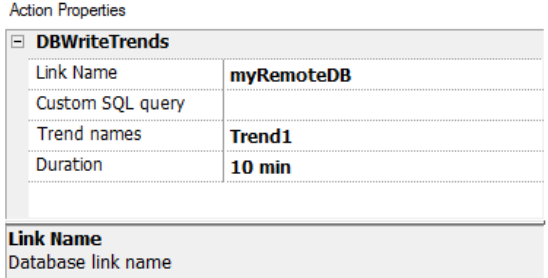

#### **Interface JavaScript**

project.dbWriteTrends(dbLinkName, sqlCustomQuery, trendName, durationIndex)

### **DBWriteEvents**

Ajoute les valeurs des événements les plus récents dans la plage de temps sélectionnée dans le tableau des événements de la base de données distante.

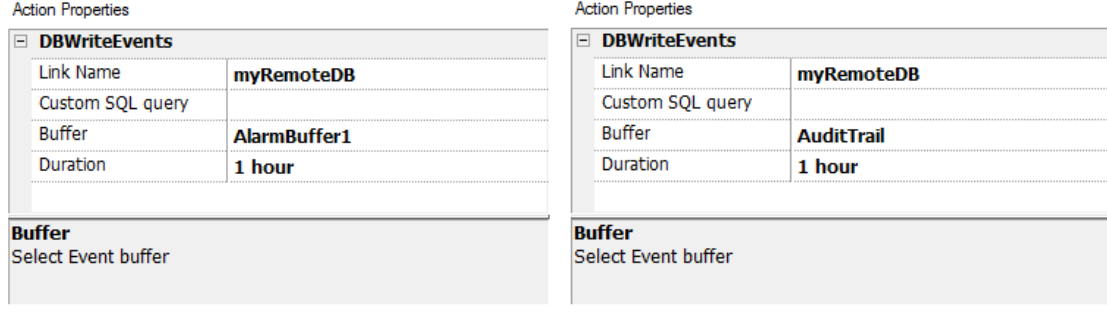

#### **Interface JavaScript**

```
project.dbWriteEvents (dbLinkName, sqlCustomQuery, archiveName, durationIndex)
```
#### **DBWriteRecipes, DBReadRecipes**

Transfèrent les données des recettes vers/à partir de la base de données distante.

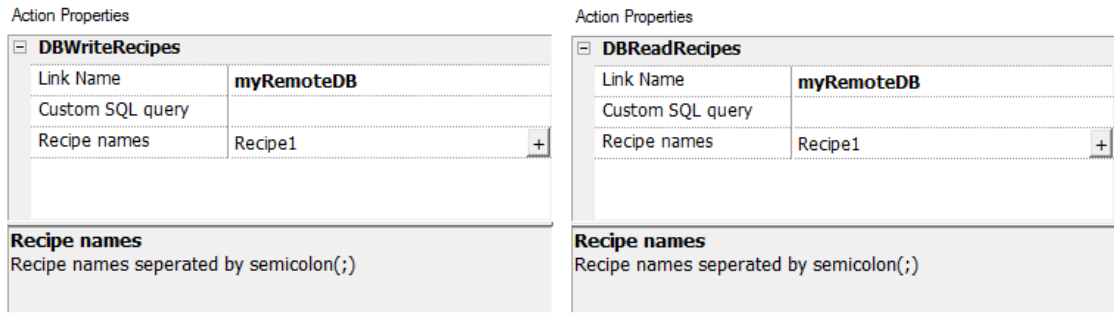

#### **Interface JavaScript**

project.dbWriteRecipes(dbLinkName, sqlCustomQuery, recipeNames)

project.dbReadRecipes(dbLinkName, sqlCustomQuery, recipeNames)

### **DBResetErrors**

Réinitialise les trois variables d'état pour le lien de base de données sélectionné. ["Variables](#page-93-0) bases de données" on page 86.

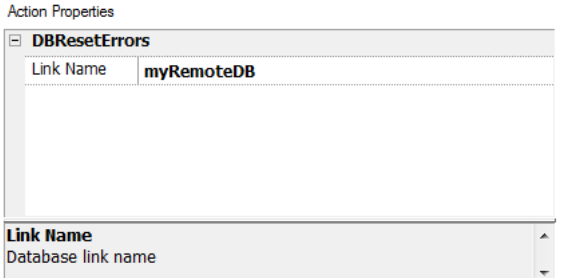

#### **Interface JavaScript**

<span id="page-116-0"></span>project.dbResetErrors(dbLinkName)

# **Actions d'événements**

Utilisées par le widget de l'Historique des alarmes pour le défilement des événements/alarmes dans la vue de tableau (widget de mémoire d'événements).

### **FaireDéfilerÉvénementsArrière**

Faire défiler les événements/actions en arrière dans la vue de tableau (widget de mémoire d'événements).

## **FaireDéfilerÉvénementsAvant**

Faire défiler les événements/actions en avant dans la vue de tableau (widget de mémoire d'événements).

# <span id="page-117-0"></span>**Actions multilangues**

Sélectionne la langue de l'application.

## **ConfigurerLangue**

<span id="page-117-1"></span>Configure la langue à utiliser. La langue sélectionnée sera appliquée dans l'exécution à tous les widgets concernés.

# **Actions clavier**

Modifie les claviers utilisés.

## **EnvoiTouche**

Envoie un caractère à un widget numérique. La propriété **TypeClavier** du widget numérique doit être configurée sur **Macro**.

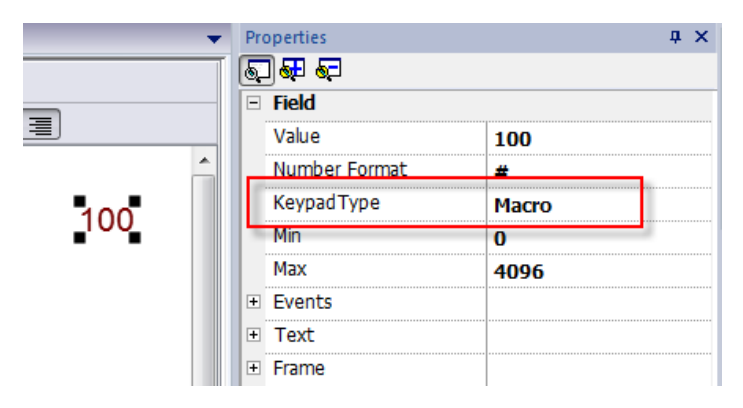

## **WidgetEnvoiTouche**

Envoie un caractère à un widget particulier.

#### **Exemple**

Les boutons **Haut** et **Bas** utilisent l'action **WidgetEnvoiTouche** en combinaison avec le **Widget de listes de contrôle**.

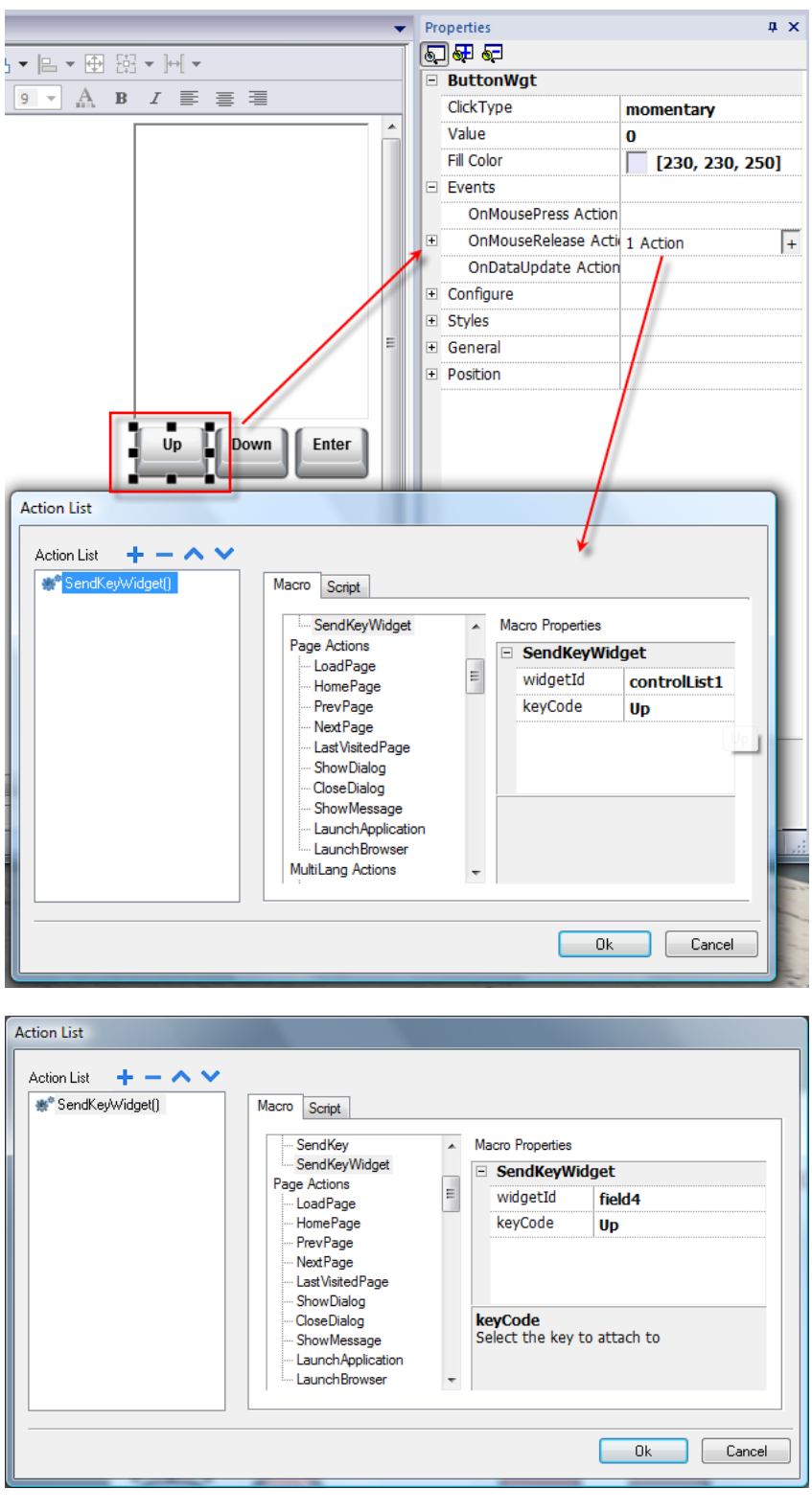

# **AfficherClavier**

Affiche le clavier tactile que le système d'exploitation utilise par défaut.

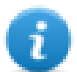

Note : cette fonction ne pourrait pas être prise en charge par tous les systèmes d'exploitation.

# **Clavier**

Active/Désactive l'utilisation des actions lors de l'utilisation d'un clavier externe. L'exécution des actions peut être activée/désactivée aussi bien au niveau de projet qu'au niveau de page.

Cette fonction a le même effet que l'utilisation du clavier des propriétés pour le projet et la page.

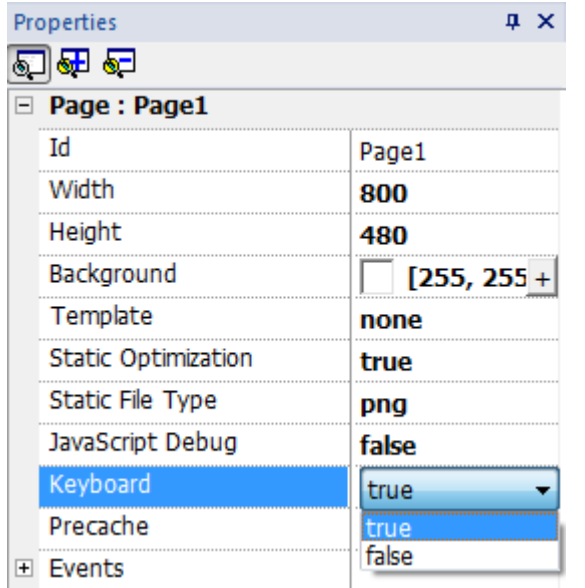

# <span id="page-119-0"></span>**Actions lecteurs médias**

Interagit avec le widget du lecteur médias de l'exécution.

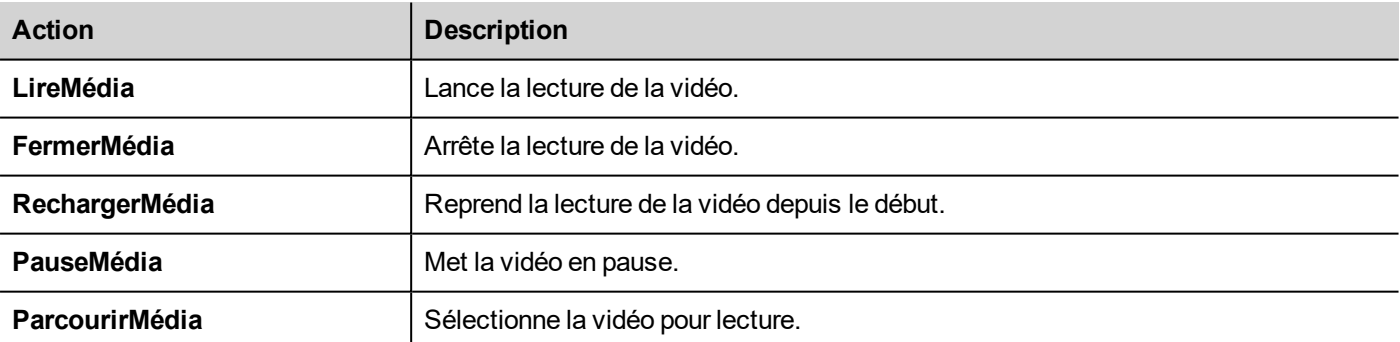

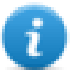

Ce n'est pas disponible sur les plateformes Linux (consultez "Capacités des [périphériques](#page-444-0) IHM." on page 437 pour plus de détails sur les panneaux)

# <span id="page-119-1"></span>**Action FTP**

Utilisé pour le chargement et le téléchargement de fichiers du et vers un serveur FTP distant.

# **ftpGET**

Télécharger les fichiers depuis un serveur FTP distant

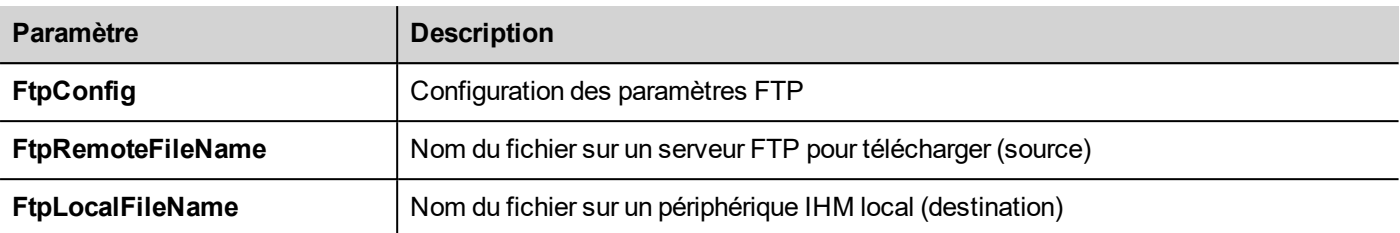

### **ftpPUT**

Charger les fichiers sur un serveur FTP distant

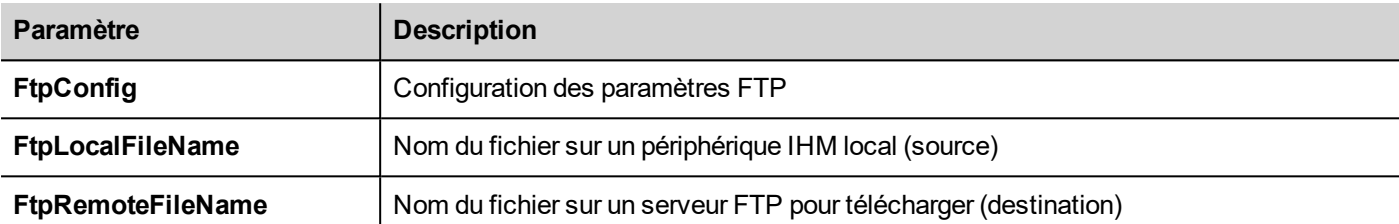

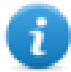

Les noms de fichier peuvent contenir des métacaractères.

Une fois transférées, les variables système sont adaptées à l'état des opérations en cours (voir ["Variables](#page-97-0) client FTP" on [page 90](#page-97-0)pour plus de détails).

## **Configuration serveur FTP**

Pour configurer le paramètre FTP, entrez les informations suivantes pour le paramètre **FtpConfig** :

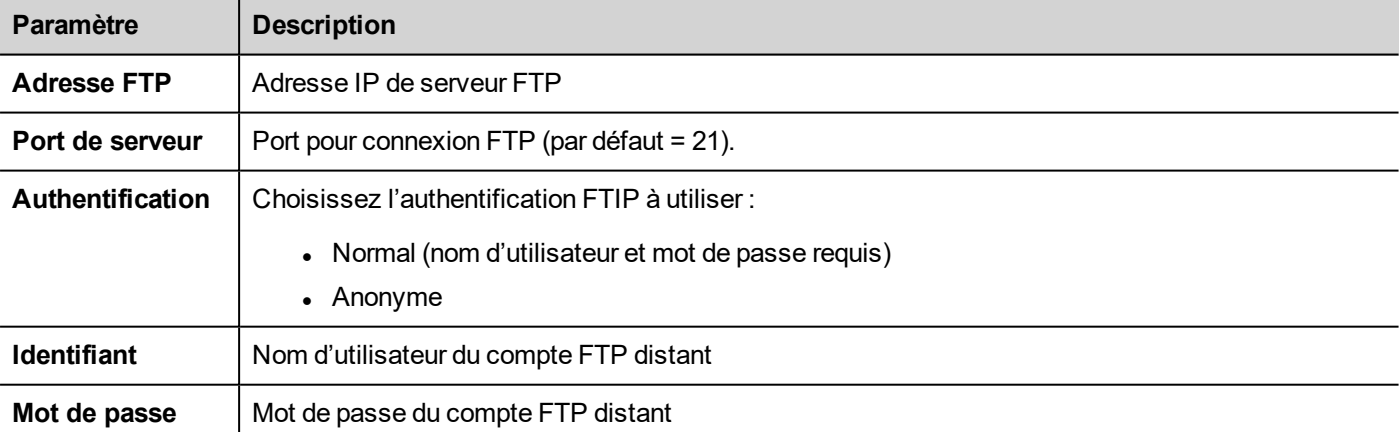

Cliquez sur **+** pour ajouter plus de configuration des serveurs FTP.

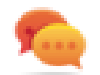

Astuce : Utilisez les variables si vous voulez changer les paramètres du serveur de manière dynamique depuis la HMI Runtime.

# **Interface JavaScript FTP**

## **ftpConfig**

#### ftpCONFIG (IPAddress, Port, Authentication, UserName, Password)

#### Régler les paramètres FTP pour utiliser les prochains appels FTP

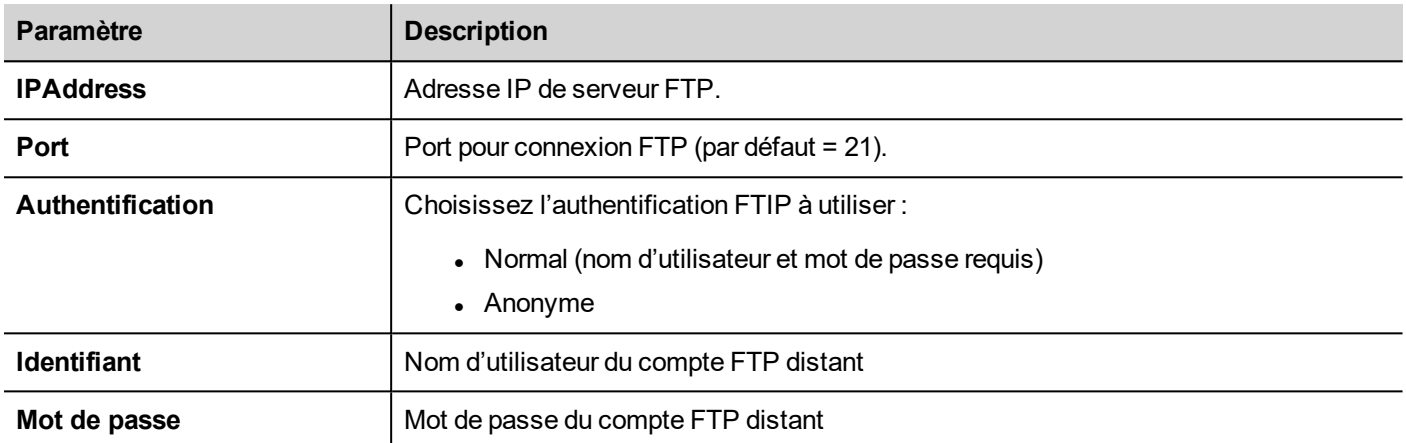

# **ftpGET**

#### ftpGET (remoteFileName, localFileName, [callback])

Télécharger les fichiers depuis un serveur FTP distant

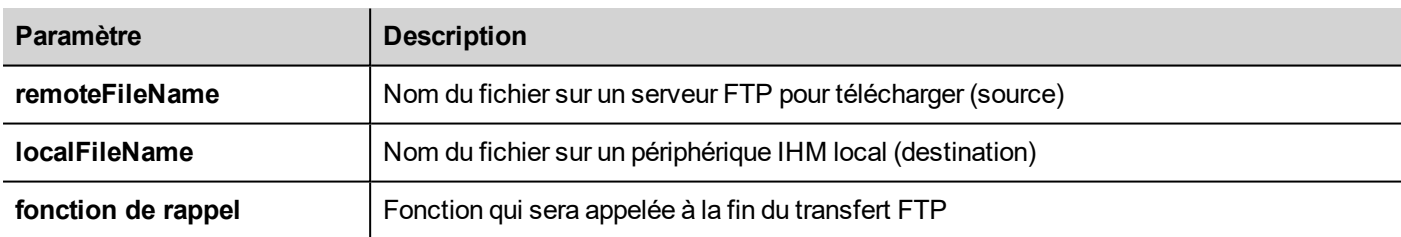

# **ftpPUT**

#### ftpPUT (remoteFileName, localFileName, [callback])

#### Charger les fichiers sur un serveur FTP distant

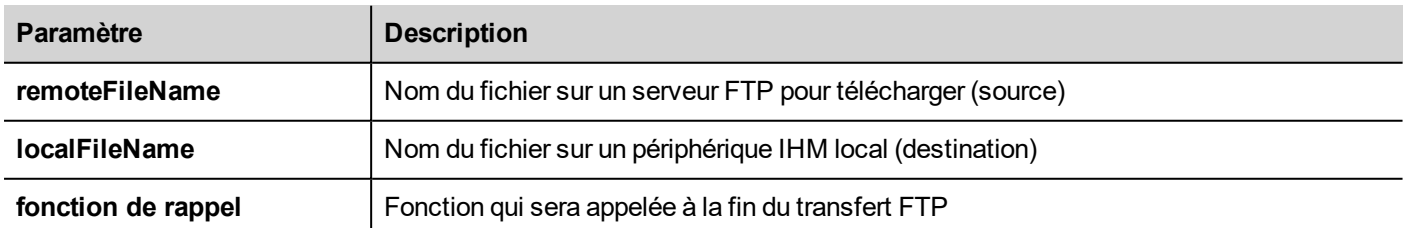

#### Exemple :

project.ftpCONFIG("192.168.0.200", "21", "true", "admin", "admin");

```
project.ftpGET( "data.txt",
                "\\USBMemory\\data.txt",
                function(ftpStatus) {fnFtpGetFinished(ftpStatus); } );
function fnFtpGetFinished(ftpStatus) { 
       alert(ftpStatus);
}
```
# <span id="page-122-0"></span>**Actions de page**

Navigation sur la page. Les actions de page peuvent être utilisées avec les événements suivants :

- LorsdeClicSouris.
- LorsdeRelâchementSouris,
- LorsdeMaintienBoutonSouris
- Lorsd'Activation
- <sup>l</sup> LorsdeDésactivation
- Alarmes
- **Planificateurs**

### **ChargerPage**

Permet de se rendre à la page sélectionnée du projet.

### **PageAccueil**

Permet de se rendre à la page d'accueil.

Vous pouvez configurer la page d'accueil dans la section **Comportement** du **Widget de projet**, voir ["Comportement"](#page-71-0) on [page 64](#page-71-0)

## **Page Préc**

Permet de retourner à la page précédente.

## **Page Suiv**

Permet de passer à la page suivante.

### **Dernière page visitée**

Permet de retourner à la page affichée précédemment

## **Afficher Dialogue**

Affiche la page de dialogue définie dans le projet.

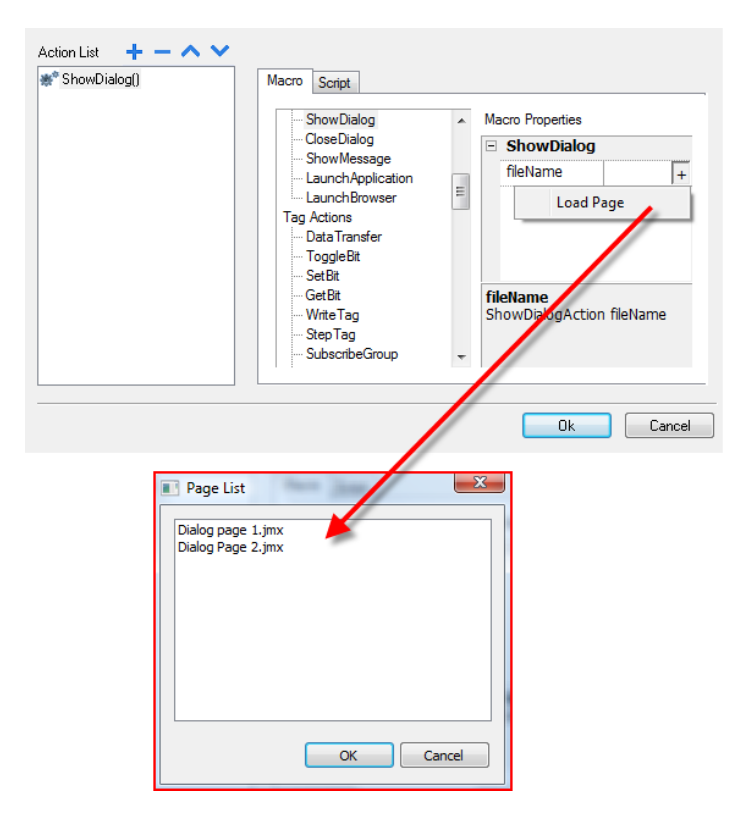

# **Fermer dialogue**

Ferme les pages de dialogue.

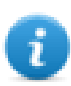

Note : Cette action peut être utilisée uniquement pour les pages de dialogue.

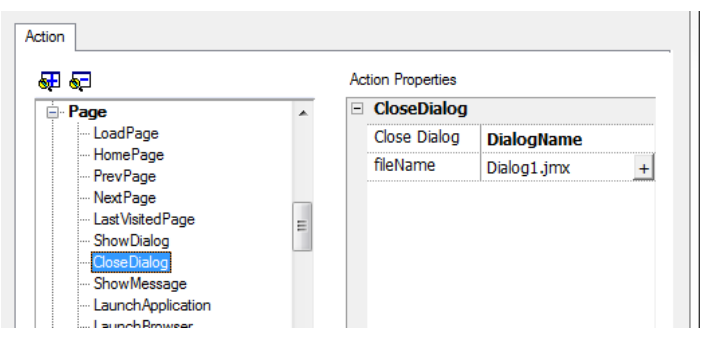

#### **Options Fermer dialogue**

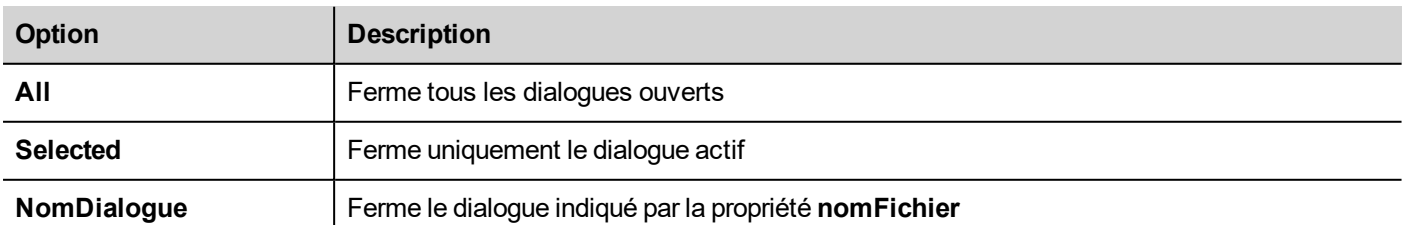

#### **Interface JavaScript**

*project.closeDialog(DialogID);*

#### Où *DialogID* :

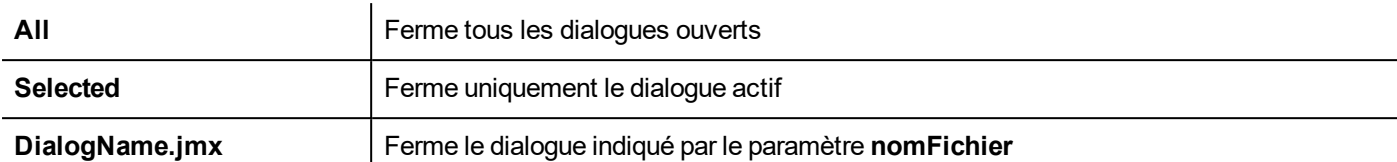

#### **Exemples**

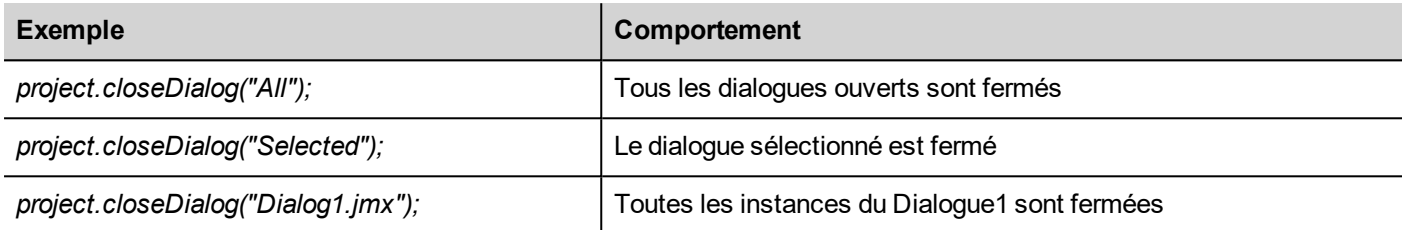

Sans paramètres, le paramètre *project.closeDialog();* exécute l'action *project.closeDialog("Selected");*.

## **Afficher Message**

Affiche un message pop-up. Veuillez saisir le texte du message qui sera affiché.

## **Lancer Application**

Lance une application externe.

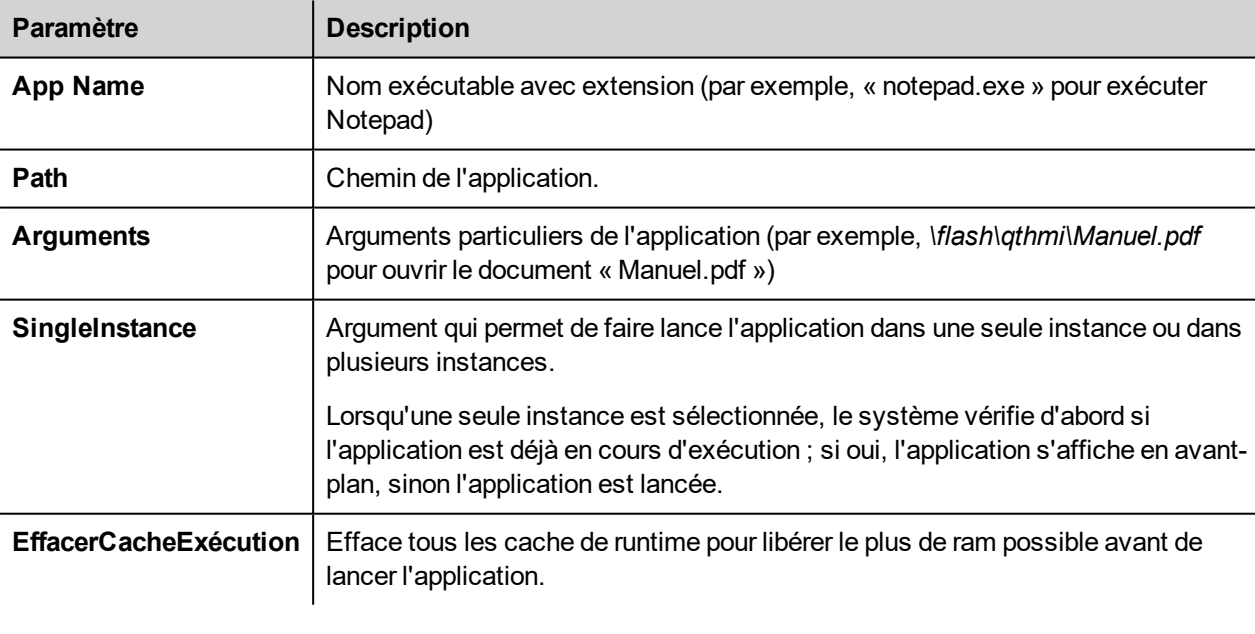

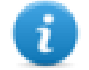

Note : Il est nécessaire de citer également les espaces des arguments (par exemple, "\Carte de stockage\Manuel.pdf")

Exemple :

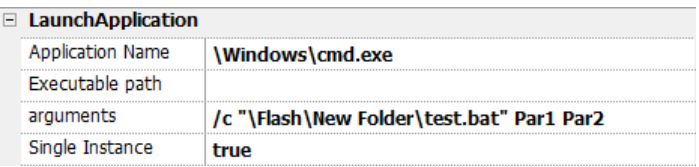

## **Lancer Navigateur**

Ouvre le navigateur web par défaut. Vous pouvez définir une adresse URL comme argument.

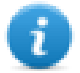

Note : Fonctionne uniquement sur les plateformes dotées d'un navigateur web natif (par exemple, Internet Explorer habilité dans Windows CE PRO).

# **LaunchVNC**

Démarrer le serveur VNC et affiche le menu de configuration.

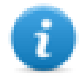

Macro disponible uniquement pour les périphériques IHM basés sur une plateforme Windows CE. Sur les périphériques IHM basés sur la plateforme Linux, le service VNC peut être activé depuis l'onglet « *Service* » de l'"Paramètres du Système sur les [Périphériques](#page-397-0) Linux" on page 390

Voir ["Modules](#page-71-1) de plug-in de logiciels" on page 64 pour l'inclure sur les périphériques Windows CE.

## **LaunchPDFViewer**

Lance l'afficheur PDF.

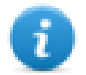

Note : Fonctionne uniquement sur les périphériques dotés d'un afficheur PDF.

Voir ["Modules](#page-71-1) de plug-in de logiciels" on page 64 pour l'inclure sur les périphériques Windows CE.

## **Lancer Mise à jour**

Met à jour le projet et le runtime depuis un périphérique externe.

Utiliser le paramètre **Path** pour spécifier le dossier qui contiendra le fichier de paquet de mise à jour. Laisser le paramètre de chemin vide si vous préférez sélectionner manuellement le fichier sur le périphérique IHM lorsque la macro est invoquée.

Lorsque la macro LaunchUpdater est exécutée, la boîte de dialogue ci-dessous s'affiche sur le périphérique IHM

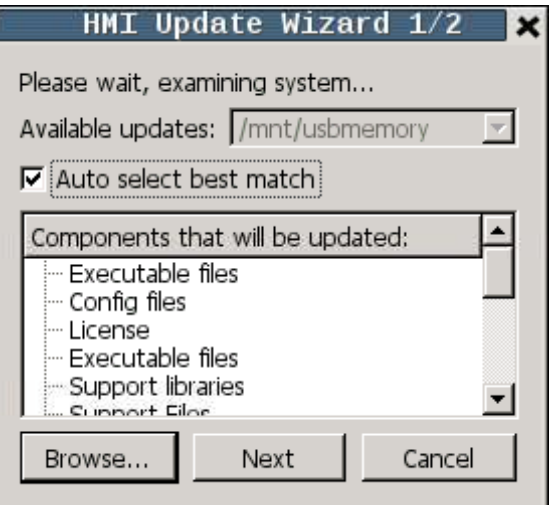

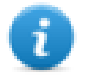

Note : Cette fonction n'est pas supportée sur les périphériques basés sur Win32.

#### **Interface JavaScript**

*project.launchUpdater(strPath)*

#### **Exemples**

project.launchUpdater("\\USBMemory")

### **Verrouiller écran**

Active le verrouillage temporaire de l'écran tactile. Permet le nettoyage de l'écran tactile.

<span id="page-126-0"></span>La variable système **Time remaining to unlock** affiche le temps restant avant le déverrouillage. Voir ["Variable](#page-100-0) écran" on [page 93](#page-100-0).

# **Actions d'impression**

Gère les tâches d'impression.

### **ImpressionRapportGraphique**

Imprime un rapport graphique.

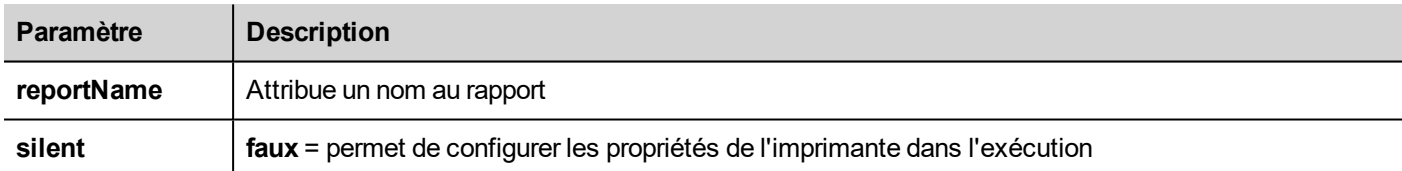

## **ImpressionTexte**

Imprime une chaîne.

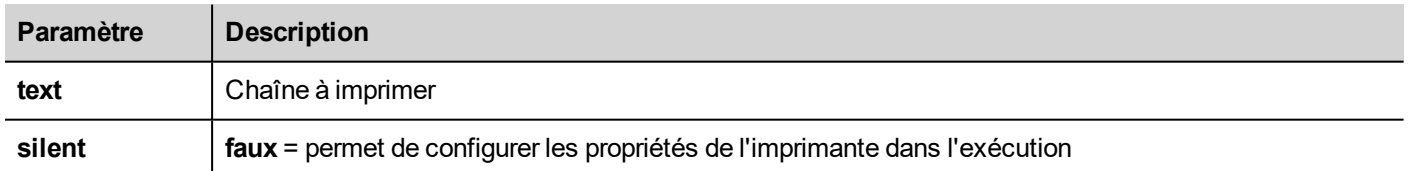

Cette action fonctionne en mode d'impression ligne par ligne et utilise un protocole standard partagé de toutes les imprimantes qui prennent en charge cette fonction. Le texte est imprimé immédiatement ligne par ligne ou imprimé après un délai d'attente défini individuellement pour chaque modèle d'imprimante.

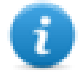

Note : l'impression pourrait prendre quelques minutes sur les modèles qui ne sont pas conçus pour l'impression ligne par ligne.

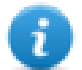

Ce n'est pas disponible sur les plateformes Linux (consultez "Capacités des [périphériques](#page-444-0) IHM." on page 437 pour plus de détails sur les panneaux)

# **ImpressionOctets**

Imprime une chaîne hexagonale qui représente les données à imprimer (par ex. « 1b30 » pour imprimer < ESC 0 >.

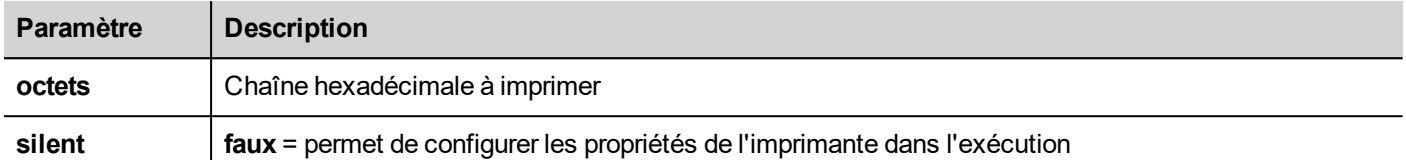

Cette action fonctionne en mode d'impression ligne par ligne et utilise un protocole standard partagé de toutes les imprimantes qui prennent en charge cette fonction. Le texte est imprimé immédiatement ligne par ligne ou imprimé après un délai d'attente défini individuellement pour chaque modèle d'imprimante.

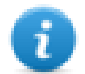

Note : l'impression pourrait prendre quelques minutes sur les modèles qui ne sont pas conçus pour l'impression ligne par ligne.

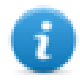

Ce n'est pas disponible sur les plateformes Linux (consultez "Capacités des [périphériques](#page-444-0) IHM." on page 437 pour plus de détails sur les panneaux)

## **ViderFileImpression**

Efface la queue d'impression actuelle. Lorsque l'action est exécutée au cours d'une tâche d'impression, la queue est vidée une fois la tâche terminée.

## **PauseImpression**

Met la queue d'impression actuelle en attente. Lorsque l'action est exécutée au cours d'une tâche d'impression, la queue est mise en pause une fois la tâche terminée.

## **RepriseImpression**

Relance la queue précédemment mise en attente.

## **AnnulerImpression**

<span id="page-127-0"></span>Arrête l'exécution de la tâche actuelle et la supprime de la queue. Si la queue contient une autre tâche, cette tâche est lancée dès que la tâche actuelle a été annulée.

# **Actions de recette**

Utilisées pour programmer la gestion des recettes.

## **Télécharger Recette**

Copie les données de recette d'une mémoire flash du périphérique IHM (par ex. API, variable locale, en fonction du protocole) sur le contrôleur.

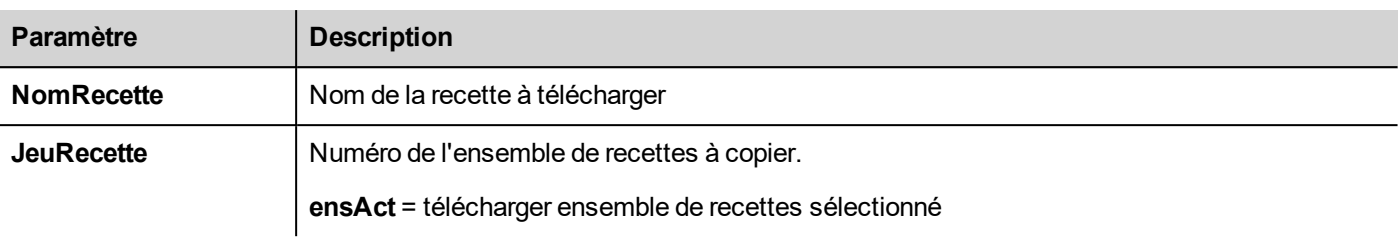

### **Chargement Recette**

Enregistre les données de recettes du contrôleur (par ex. API, variable locale, en fonction du protocole) dans la mémoire flash du périphérique.

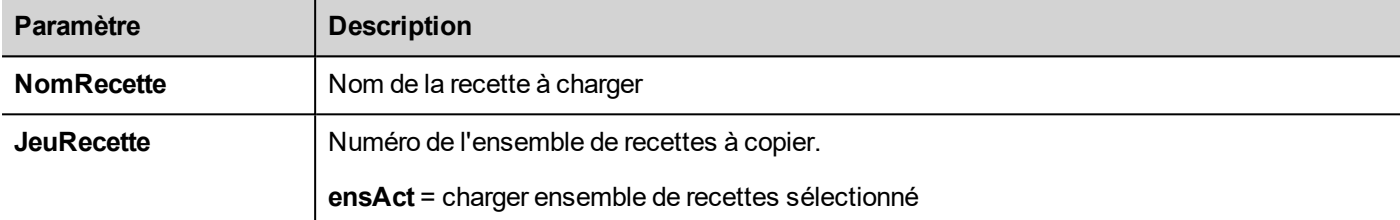

## **ÉcrireEnsembleRecettesActuel**

Configure la recette sélectionnée en tant qu'ensemble de recettes actuel.

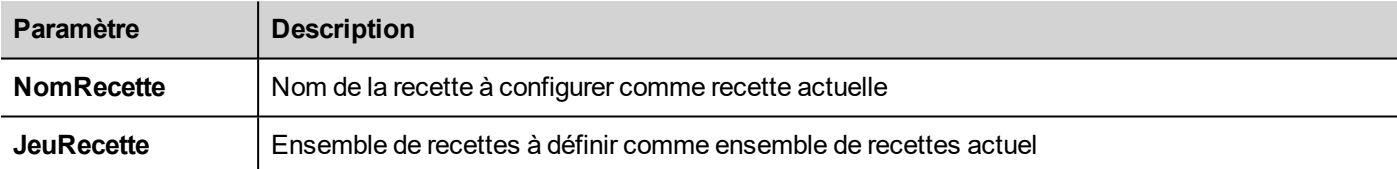

## **TéléchargerRecetteAct**

Télécharge les données de l'ensemble de recettes actuel sur le contrôleur.

Aucun paramètre requis.

## **ChargerRecetteAct**

Charge un ensemble de données du contrôleur pour l'ajouter à l'ensemble de recettes actuel.

Aucun paramètre requis

## **RéinitialiserRecette**

Restaure les paramètres usine pour les données de recettes. Les données de recettes d'origine écraseront les recettes chargées

Sélectionnez la recette que vous souhaitez réinitialiser pour restaurer les données d'usine.

## **ExporterDonnéesRecette**

Déplace les données de recette à un périphérique de stockage interne ou externe. Les données sont enregistrées au format .csv.

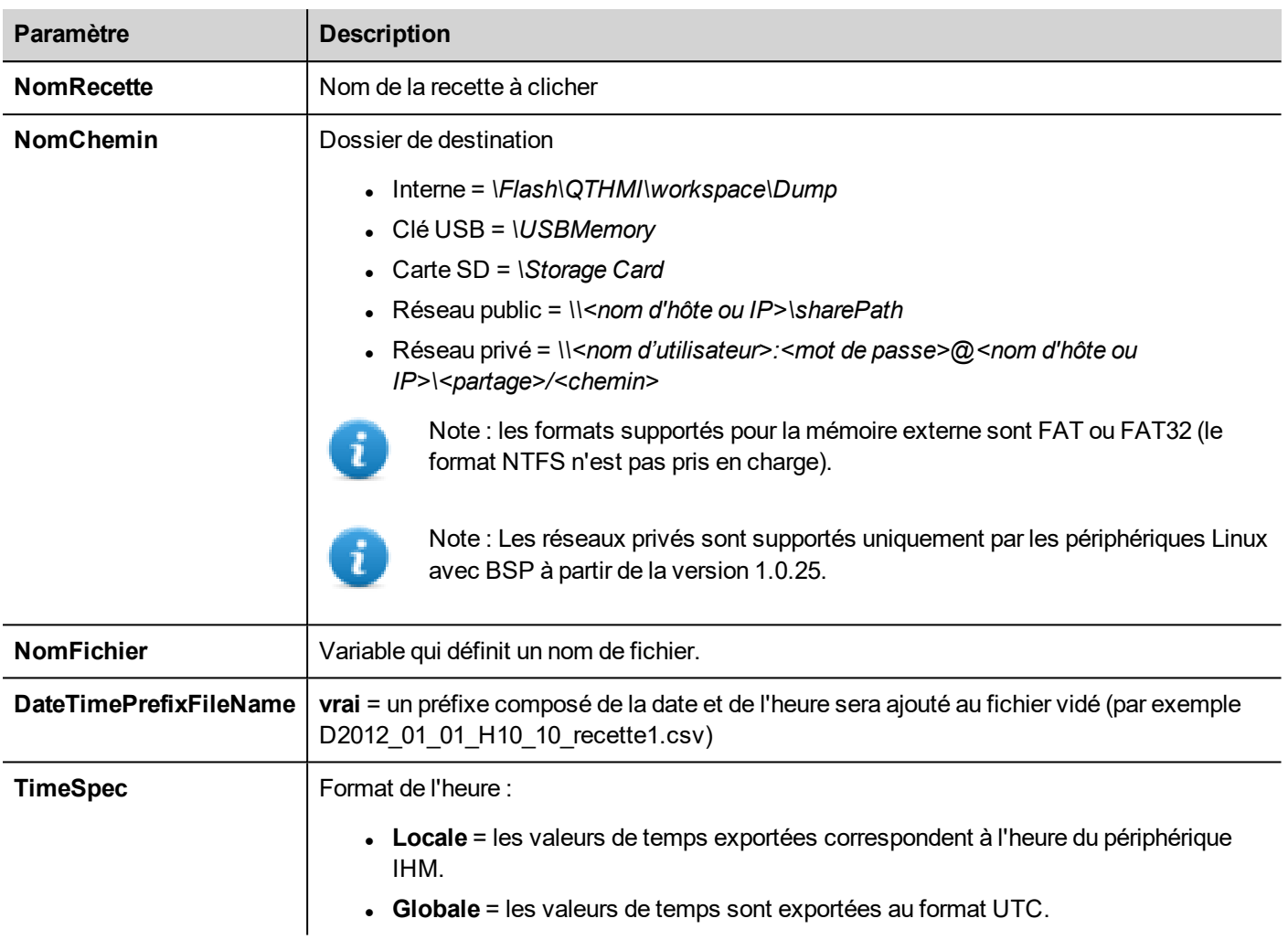

# **RestaurerDonnéesRecette**

Restaure les données de recette enregistrées auparavant.

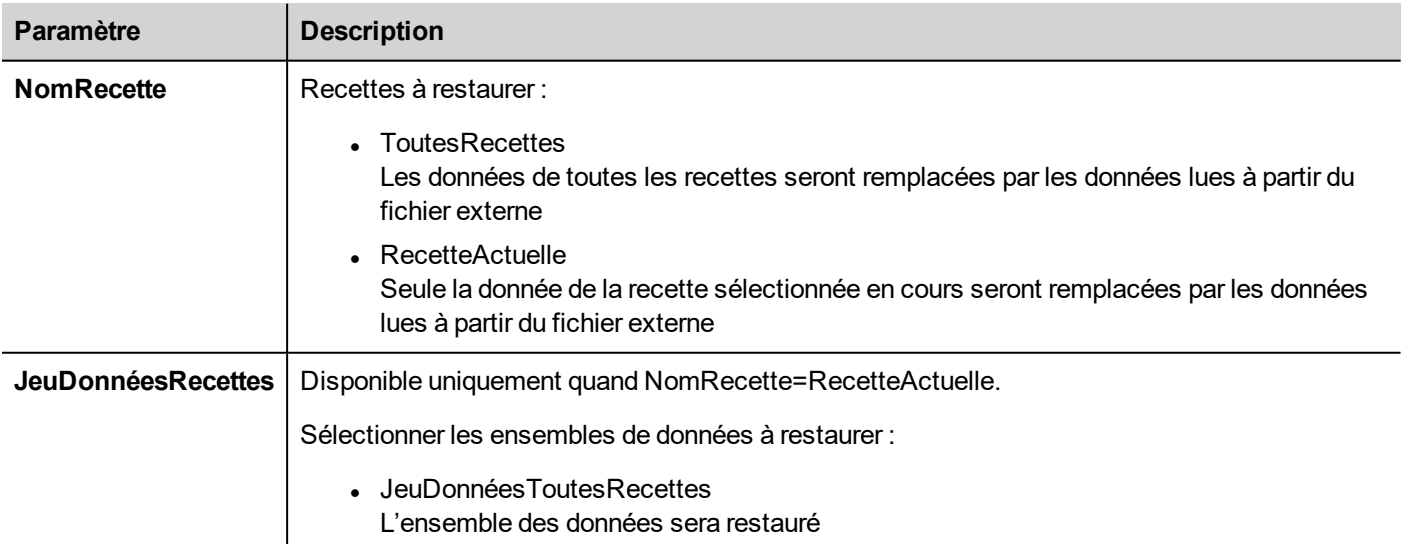

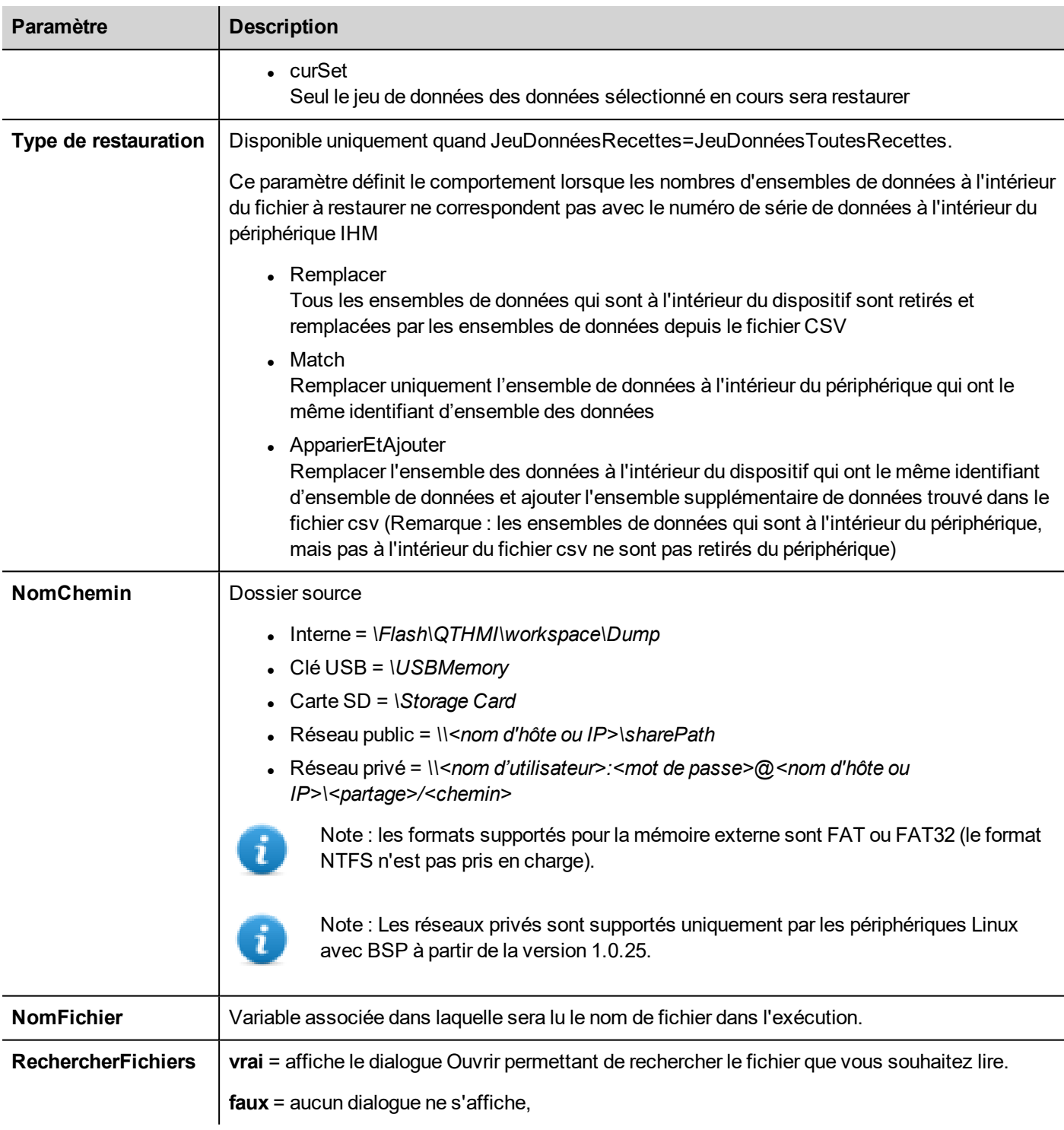

# **AjouterEnsembleDonnéesRecette**

Ajoute un nouvel ensemble de données recette à la recette sélectionnée. Le nouvel ensemble de données est ajouté à la fin des ensembles de données définis précédemment.

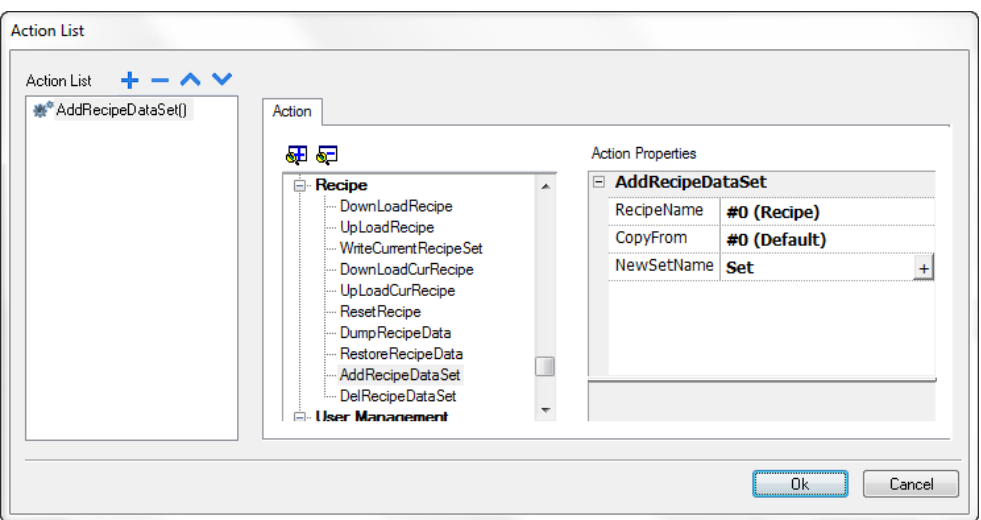

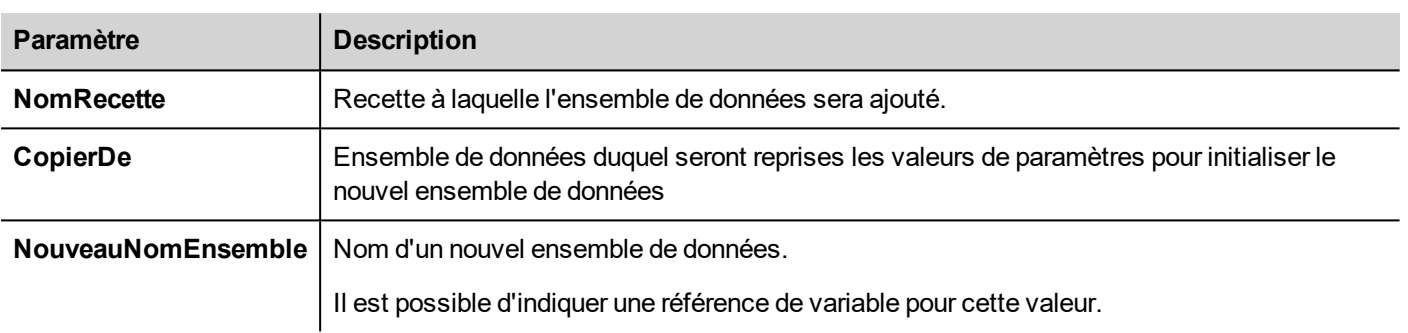

# **SupprEnsembleDonnéesRecette**

Supprime un ensemble de données de la recette sélectionnée. En supprimant un ensemble de données, vous modifiez également les numéros de positions des ensembles de données qui le suivent.

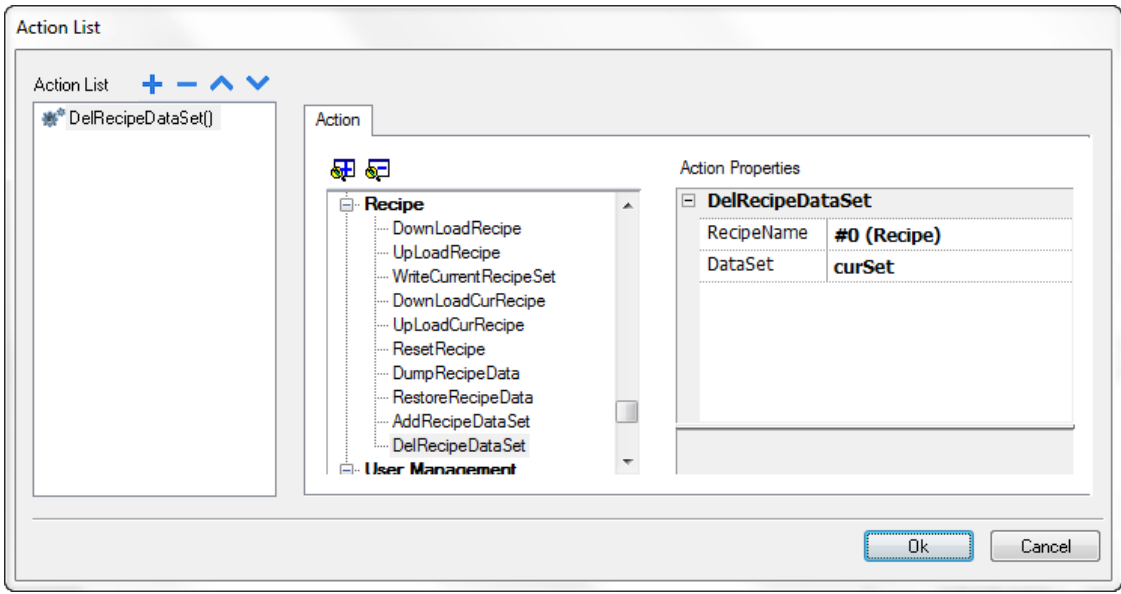

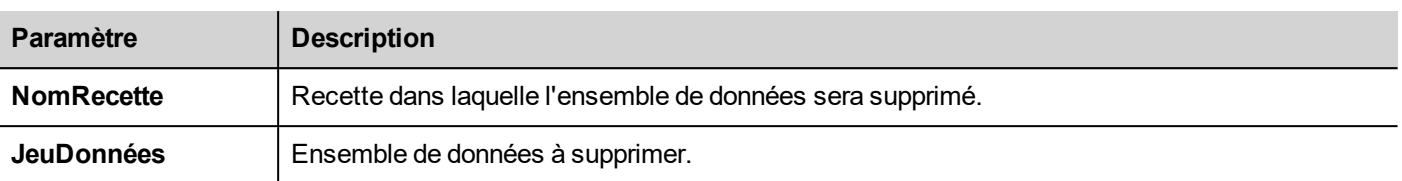

# <span id="page-132-0"></span>**Actions client à distance**

Utilisé pour le chargement et le téléchargement de fichiers du et vers un périphérique IHM distant. Ces actions peuvent être exécutées uniquement à partir d'un HMI Client distant pour accéder à des fichiers distants via FTP.

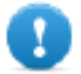

**Important : Activez la prise en charge du FTP et attribuez tous les droits d'utilisateurs aux dossiers utilisés pour le transfert des fichiers.**

## **ChargerSurIHM**

Appelle un dialogue Ouvrir qui permet de sélectionner un fichier à charger sur le périphérique IHM distant.

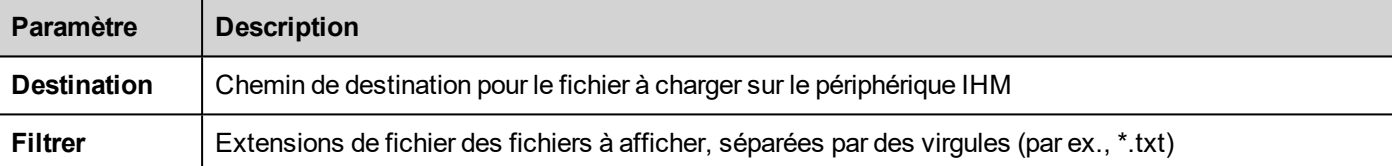

## **TéléchargerdIHM**

Appelle un dialogue Ouvrir qui permet de sélectionner un fichier à télécharger du périphérique IHM distant.

Note : Seuls les fichiers qui correspondent au filtre configuré sont affichés pour téléchargement.

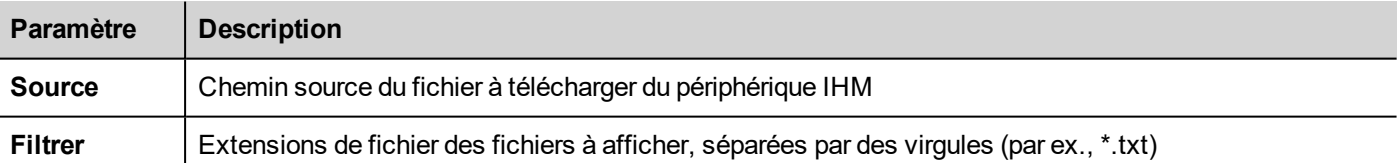

### **Interface JavaScript**

boolean project.uploadToHMI(dirPath, strFilter);

boolean project.downloadFromHMI(dirPath, strFilter);

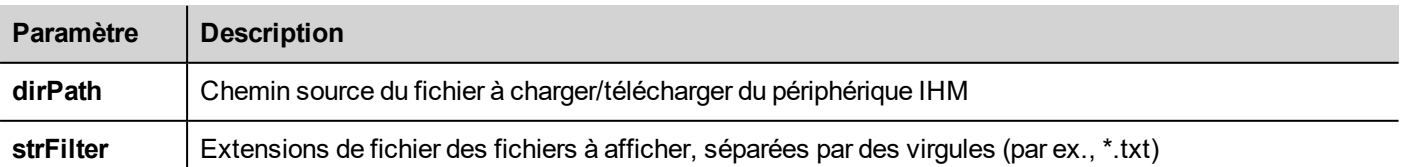

Valeurs de retour :

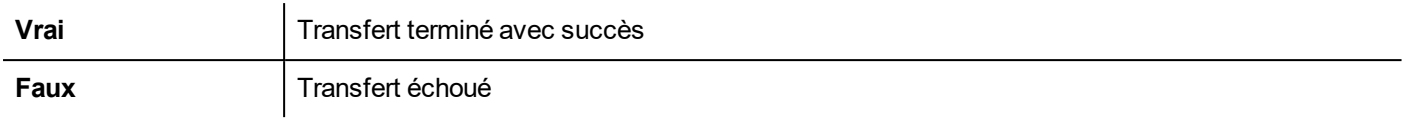

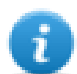

Note : Une fois transférées, les variables système sont adaptées à l'état des opérations en cours.

# <span id="page-133-0"></span>**Actions système**

Permet de gérer les propriétés système.

## **Redémarrer**

Redémarre le runtime.

# **ExporterTendance**

Stocke les données historiques de tendances sur des lecteurs externes (clé USB ou carte SD).

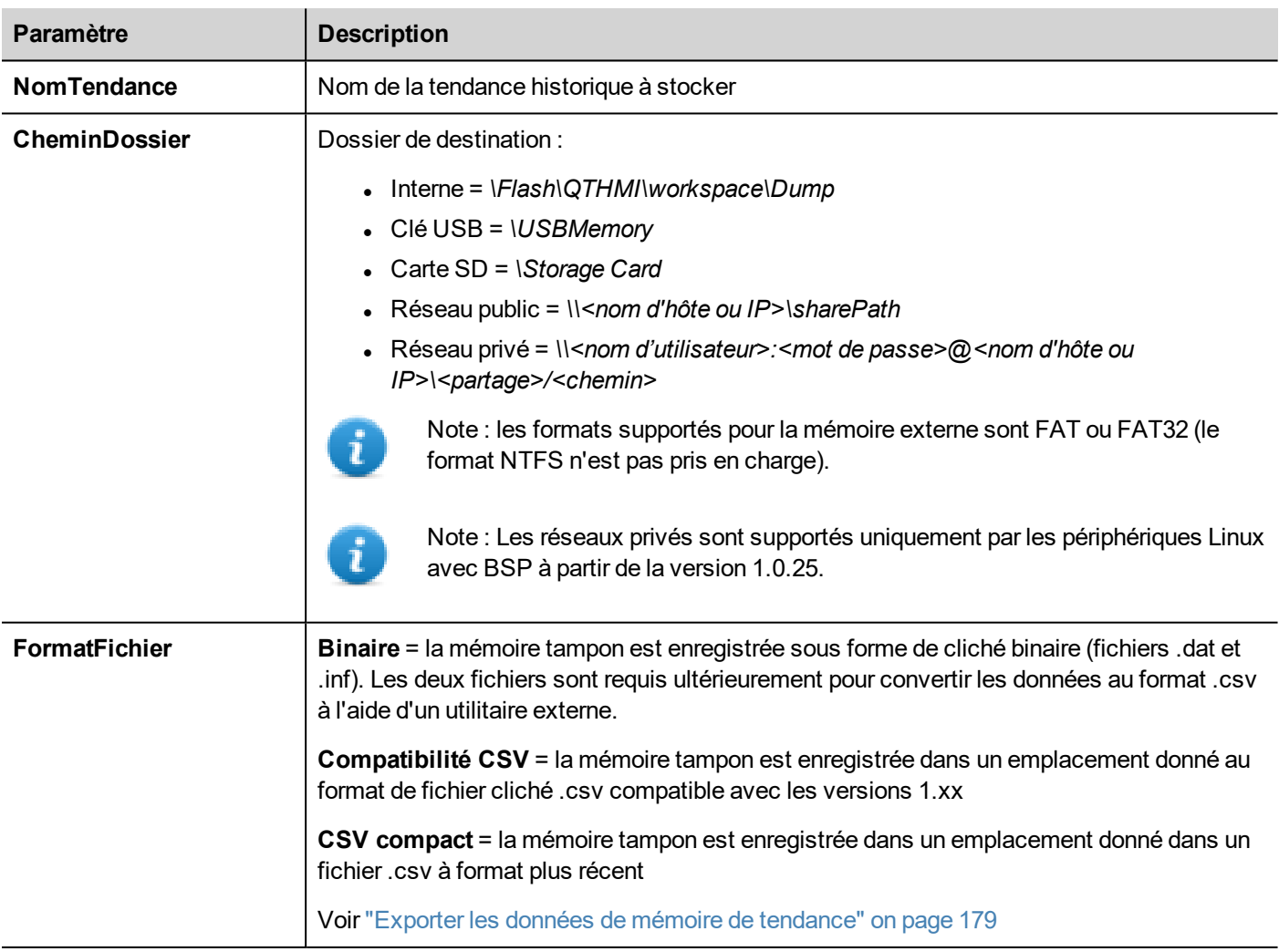

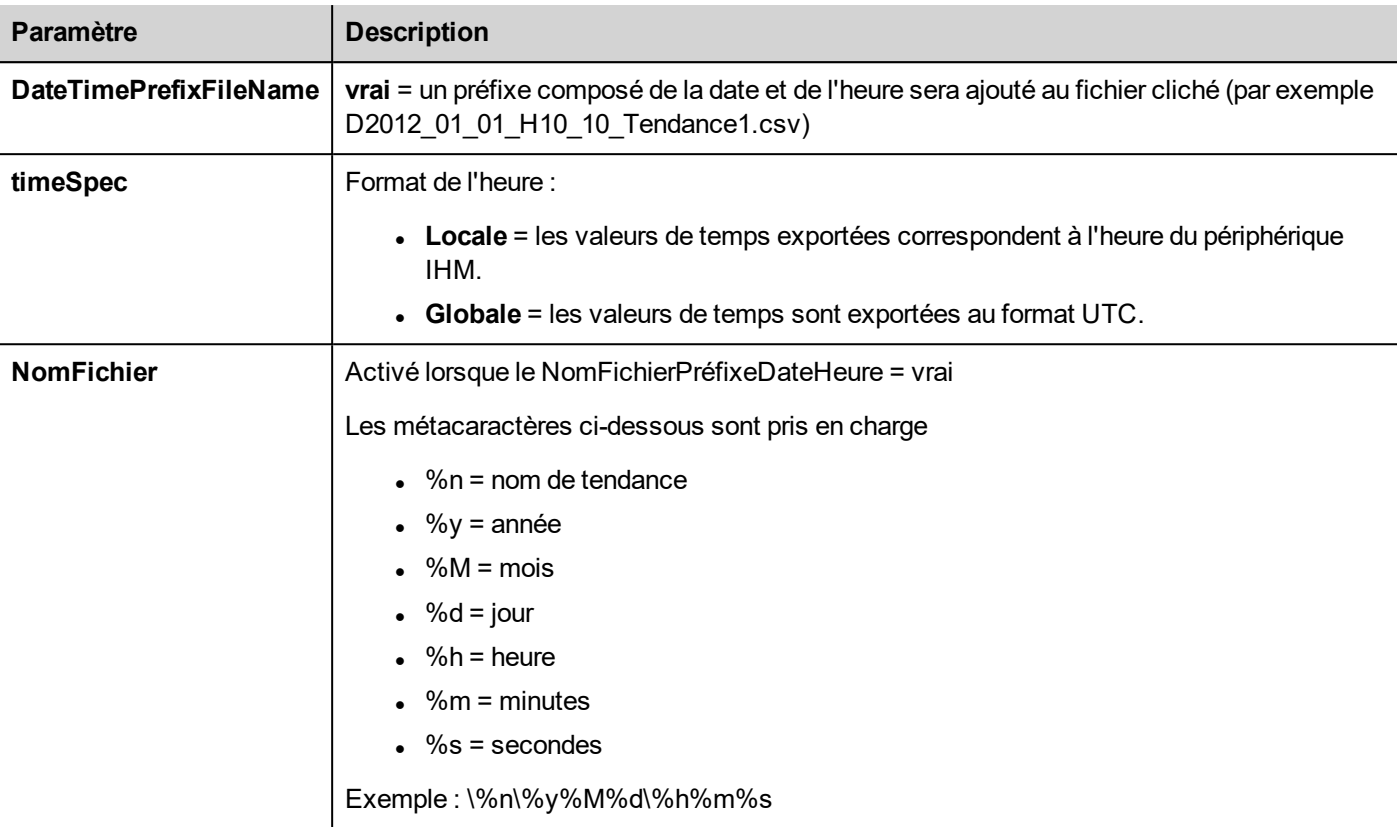

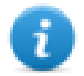

Note : l'exécution de l'action ClichageTendance forcera automatiquement le vidage vers le disque des données temporaires conservées dans la mémoire RAM. Voir ["Tendances](#page-189-0) historiques" on page 182 pour plus de détails sur l'enregistrement de données échantillonnées sur le disque.

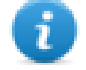

Note : les lecteurs externes connectés au port USB doivent être au format FAT ou FAT32. Le format NTFS n'est pas pris en charge.

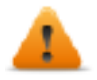

**AVERTISSEMENT : Tenez compte du fait qu'il existe des limites pour le nombre maximal de fichiers qui peuvent être créés dans un dossier. Ces limites dépendent de différents facteurs et leur calcul est complexe mais vous pouvez partir d'un maximum de 999 fichiers qui peuvent être utilisés dans un dossier.**

#### **Conversion des fichiers clichés binaires au format .csv**

L'outil TrendBufferReader.exe se trouve dans le dossier *Outils* du dossier d'installation PB610 Panel Builder 600.

Utilisez la syntaxe suivante :

```
TrendBufferReader -r Trend1 Trend1.csv 1
```
où :

Trend1 = nom de la mémoire des tendances sans extension générée à partir du cliché (le nom du fichier d'origine étant trend1.dat)

Trend1.csv = nom du fichier de sortie.

#### **Structure du fichier .csv**

Le fichier .csv généré se présente à cinq colonnes

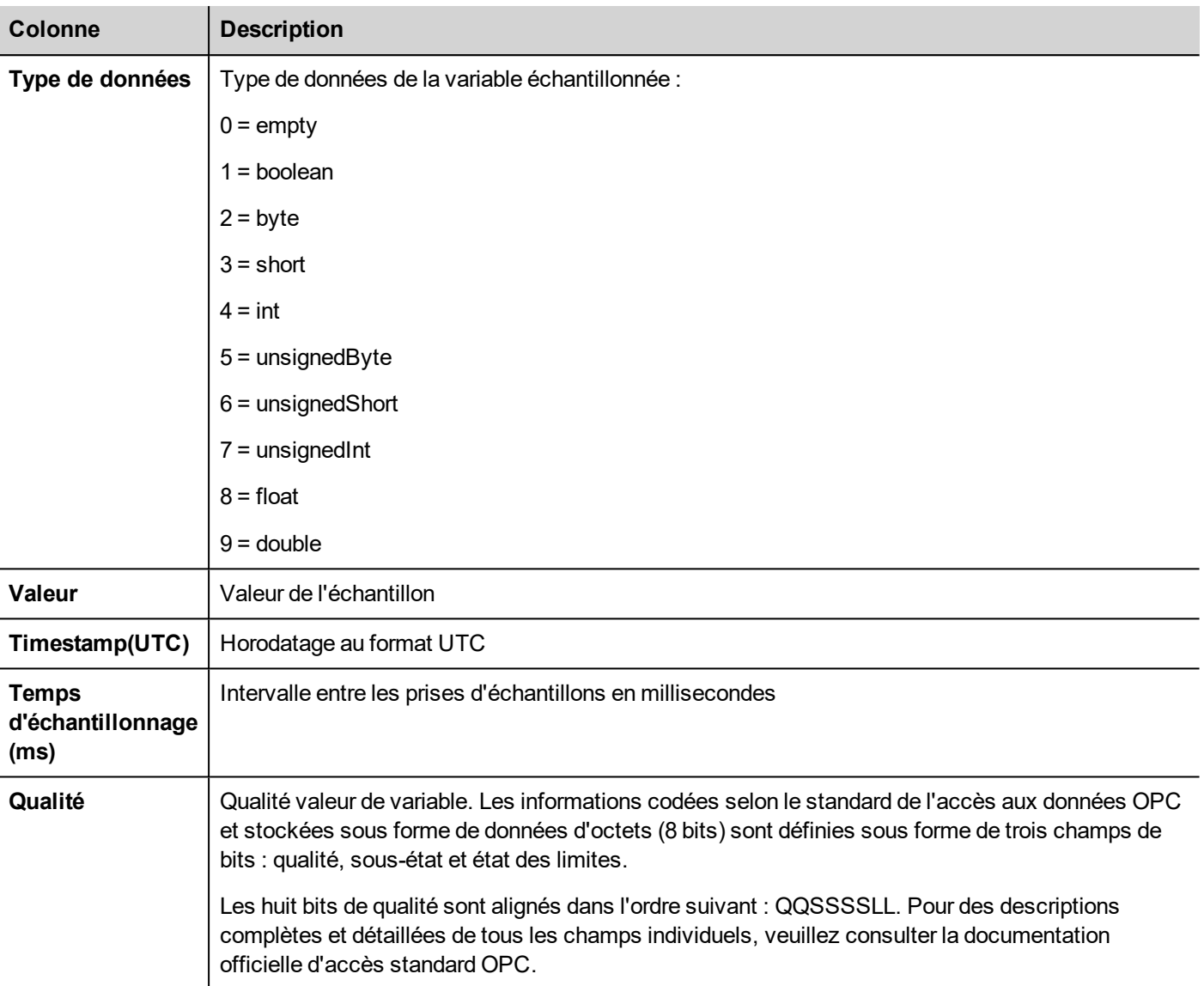

#### **Valeurs de qualité régulièrement utilisées**

Les valeurs le plus fréquemment utilisées retournées par l'appareil d'acquisition de l'IHM sont les suivantes :

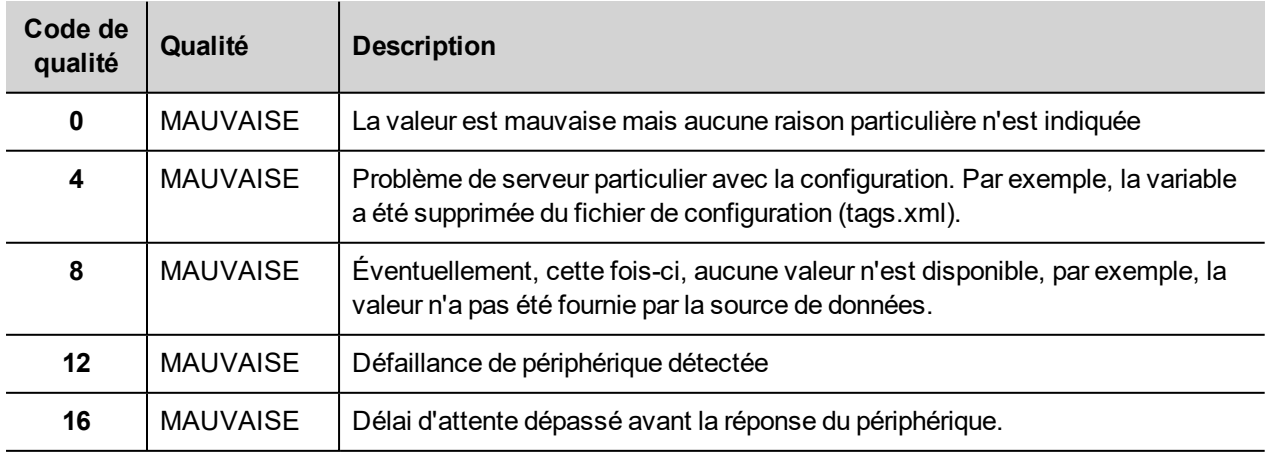

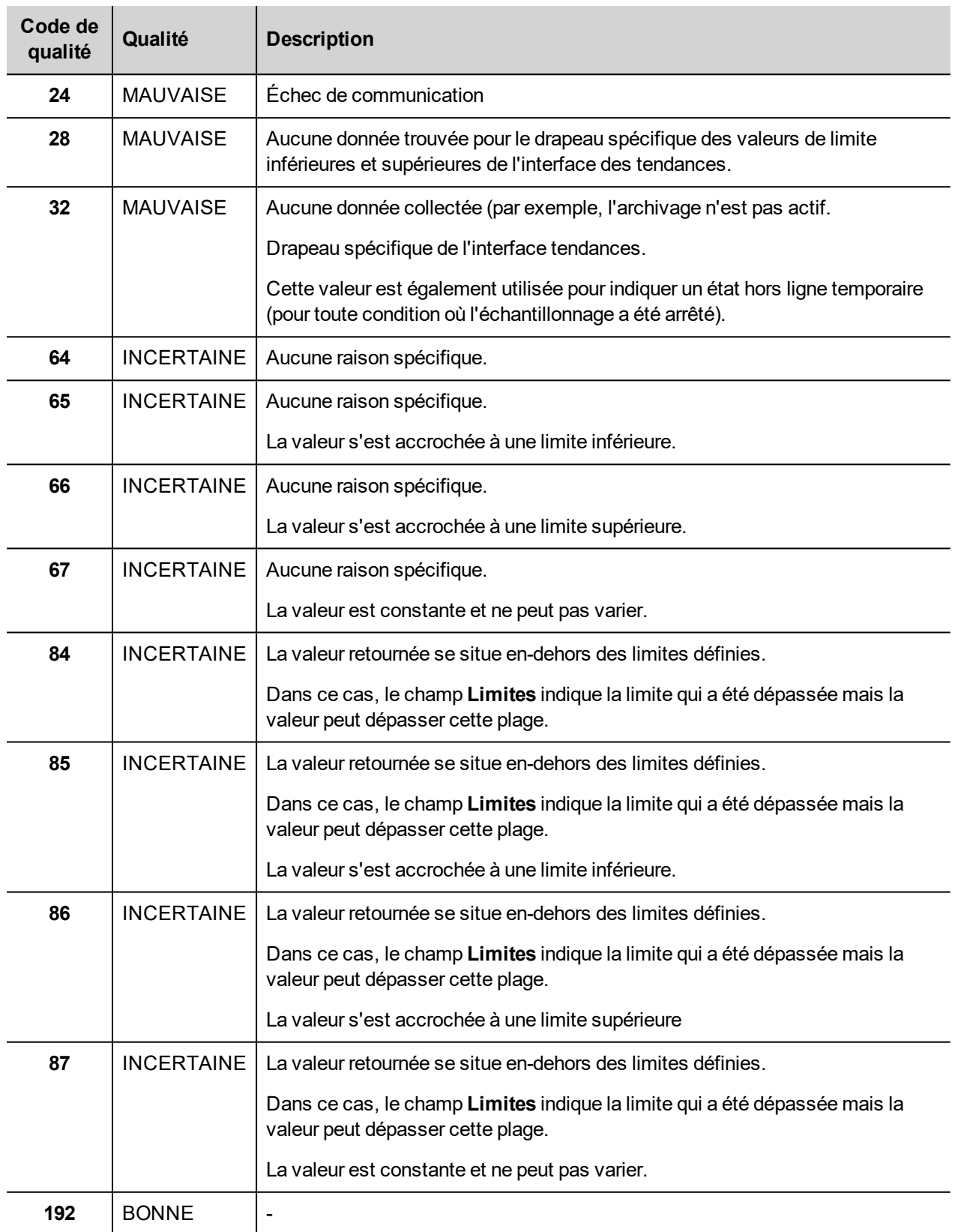

# **SupprimerTendance**

Supprime les données de tendance enregistrées.

Définissez le nom de la tendance de laquelle vous souhaitez supprimer les journaux.

# **ViderArchiveÉvénements**

Stocke un journal d'alarmes historique et des données de journal d'audit sur des lecteurs externes, tels qu'une mémoire USB ou une carte SD.

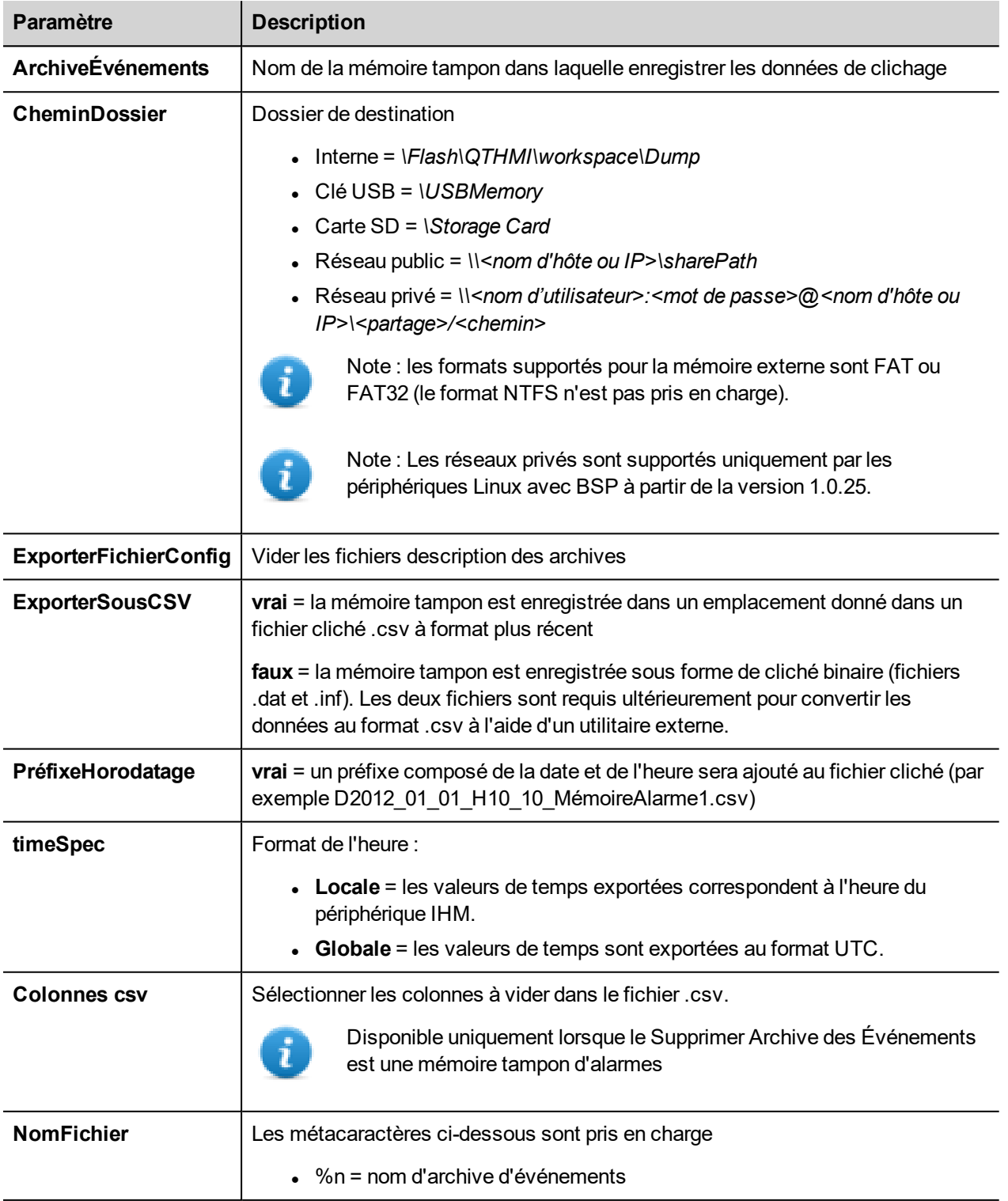

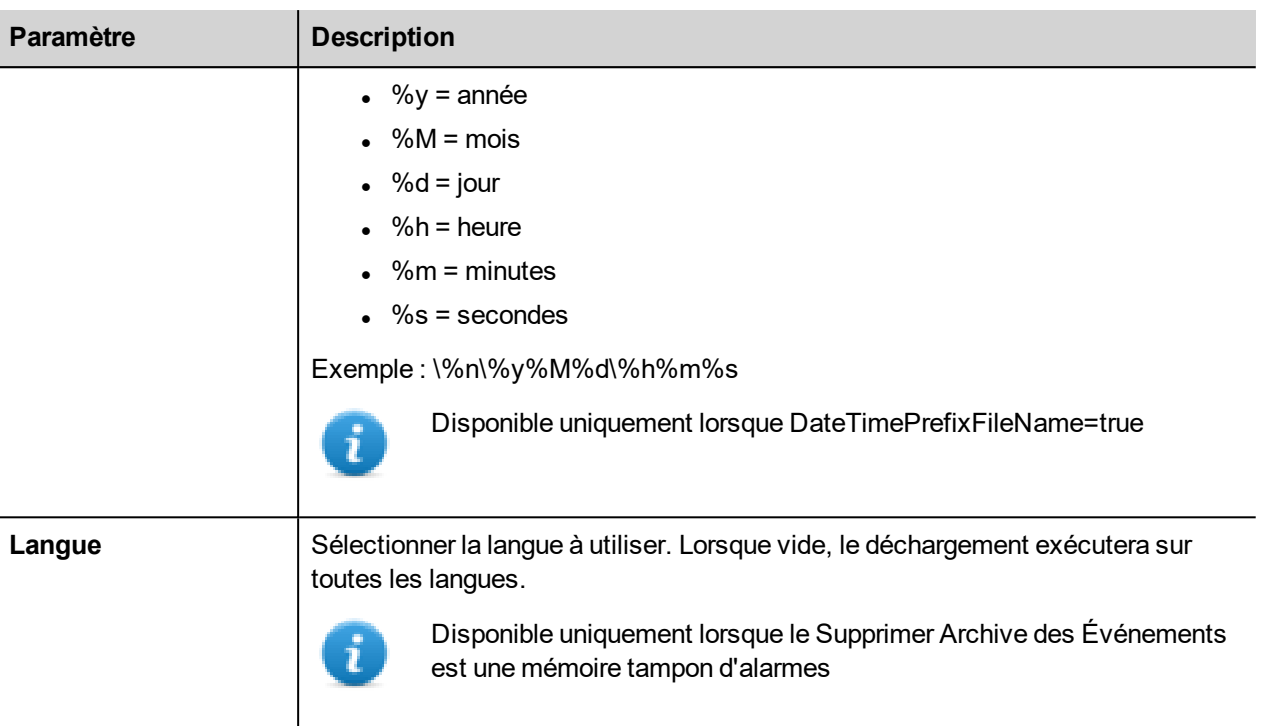

#### **Exemple**

En exportant les mémoire d'événements au format binaire et lorsque le paramètre **ExporterFichierConfig** est configuré sur vrai (paramètres recommandés), il y a deux dossiers :

- **data**, contenant les fichiers de données,
- **config**, contenant les fichiers de configuration pour la conversion au format .csv.

Une fois les deux dossiers copiés du lecteur USB sur le disque de l'ordinateur, la structure des dossiers sera la suivante :

*\config\*

*alarms.xml*

*eventconfig.xml*

*\data\*

*AlarmBuffer1.dat*

*AlarmBuffer1.inf*

*\*

*AlarmBufferReader.exe*

#### **Conversion des fichiers clichés au format .csv**

L'outil AlarmBufferReader.exe se trouve dans le dossier *Utilitaires* du dossier d'installation PB610 Panel Builder 600.

Utilisez la syntaxe suivante :

AlarmBufferReader AlarmBuffer1 FICHIER ./AlarmBuffer1.csv

où :

AlarmBuffer1 = nom du fichier cliché .dat sans extension

AlarmBuffer1.csv = nom du fichier de sortie.

L'utilitaire AuditTrailBufferReader.exe est disponibles pour les mémoires tampon des journaux d'audit.

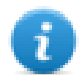

Note : configurez le paramètre ClichageFichierConfig sur **vrai**.

Le résultat du clichage est une structure de dossier similaire a celle créée pour les événements.

#### Utilisez la syntaxe suivante :

AuditTrailBufferReader AuditTrail FICHIER./AuditTrail.csv

où :

AuditTrail1= nom de la mémoire vidée sans extension et

AuditTrail1.csv = nom du fichier de sortie.

#### **Colonnes csv**

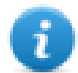

Note : disponible uniquement pour les mémoires d'alarmes.

Pour les mémoires d'alarmes, il est possible d'inclure des colonnes supplémentaires dans le fichier cliché .csv.

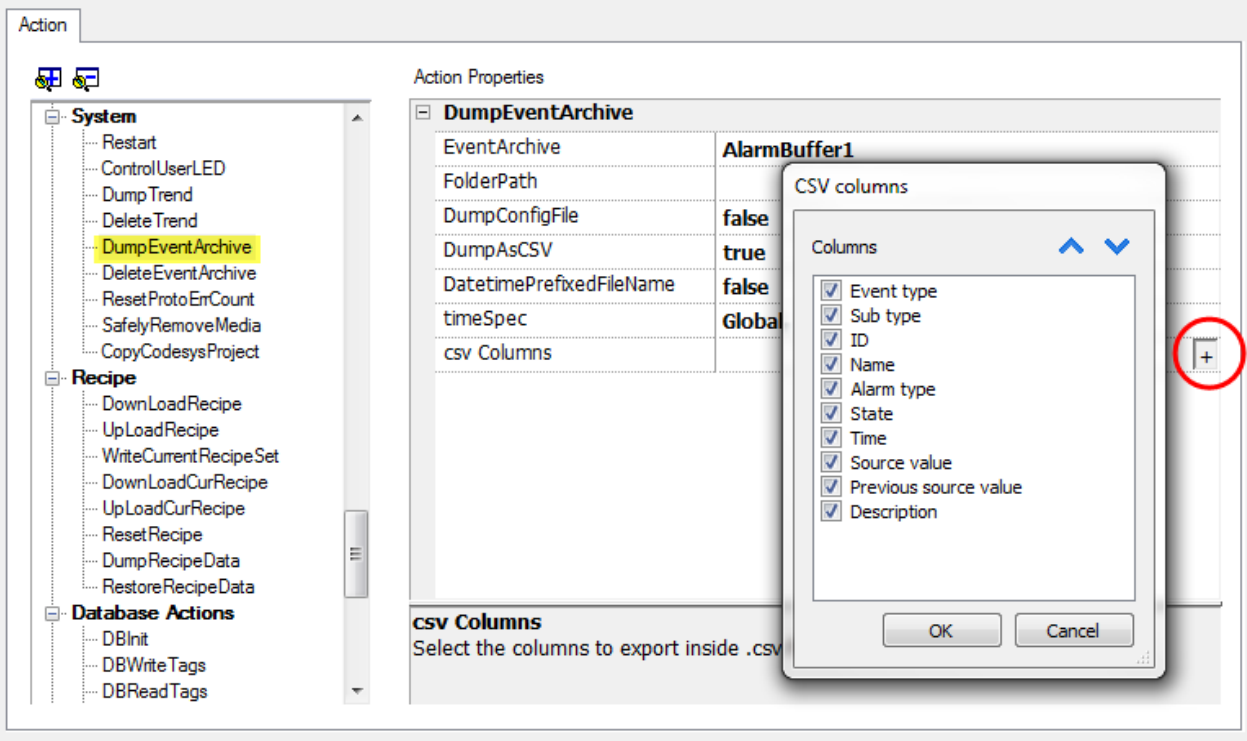

## **SupprimerArchiveÉvénements**

Supprime les données de journal des mémoire d'événements enregistrées.

Indiquez le nom de la mémoire d'événements pour la supprimer des journaux d'événements.

## **RéinitialiserCompteurErrProto**

Réinitialise la variable de système Protocol Error Count.

Voir ["Variables](#page-90-0) système" on page 83 pour plus de détails.

### **RetirerMédiaEnTouteSécurité**

Permet de retirer la carte SD ou le lecteur USB en toute sécurité de l'IHM.

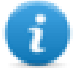

Ce n'est pas disponible sur les plateformes Linux (consultez "Capacités des [périphériques](#page-444-0) IHM." on page 437 pour plus de détails sur les panneaux)

# <span id="page-140-0"></span>**Actions de variable**

Permet d'interagir avec les variables.

## **TransfertDonnées**

Transmet des données entre :

- deux contrôleurs.
- registres d'un contrôleur,
- des variables systèmes aux contrôleurs,
- des contrôleurs aux variables système

Les divers types de variables incluent une variable de contrôleur, une variable système, une variable de recette et une propriété de widget.

### **BasculerBit**

Fait basculer une valeur de bit d'une variable.

L'**IndexBits** vous permet de sélectionner le bit à faire basculer : le basculement requiert une opération de lecturemodification-écriture ; la valeur de lecture est inversée et puis réécrite dans la variable.

## **ConfigurerBit**

Configure le bit sélectionné sur « 1 ».

L'**IndexBits** vous permet de sélectionner la position du bit à l'intérieur de la variable.

### **Désactiver Bit**

Réinitialise le bit sélectionné sur « 0 »

L'**IndexBits** vous permet de sélectionner la position du bit à l'intérieur de la variable.

## **ÉcrireVariable**

Écrit des valeurs constantes dans la mémoire du contrôleur. Indiquez le nom et la valeur de la variable.

# **VariablePas**

Augmente ou diminue la valeur de variable d'un pas.

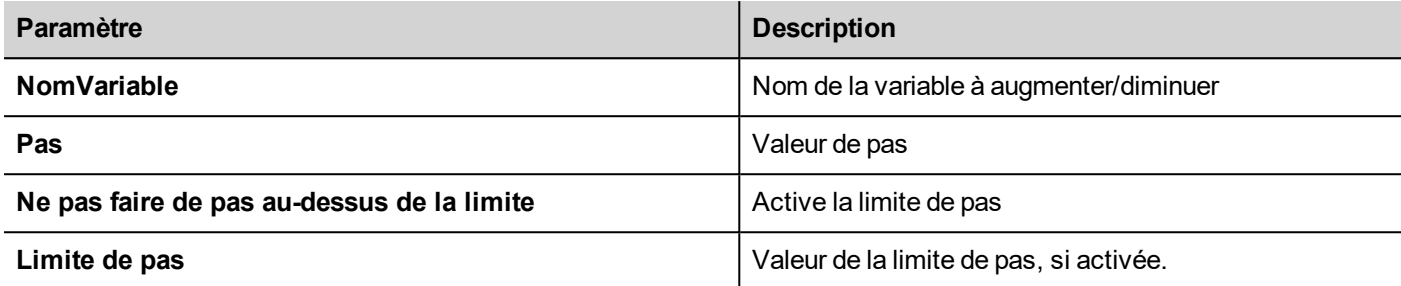

# **ActiverGroupe**

Force la mise à jour d'un groupe de variables.

Les variables sont mises à jour lorsqu'elles sont utilisées dans la page actuelle ou en continu si elles ont été définies comme actives dans l'éditeur de variables. Cette action force la mise à jour en continu des variables d'un groupe.

# **DésactiverGroupe**

Désactive un groupe de variables, c'est-à-dire la mise à jour d'un groupe de variables n'est plus forcée.

## **ActiverNœud**

Active/désactive une action pour une gestion de nœud hors ligne. Aucune communication n'est effectuée lorsque le nœud est désactivé.

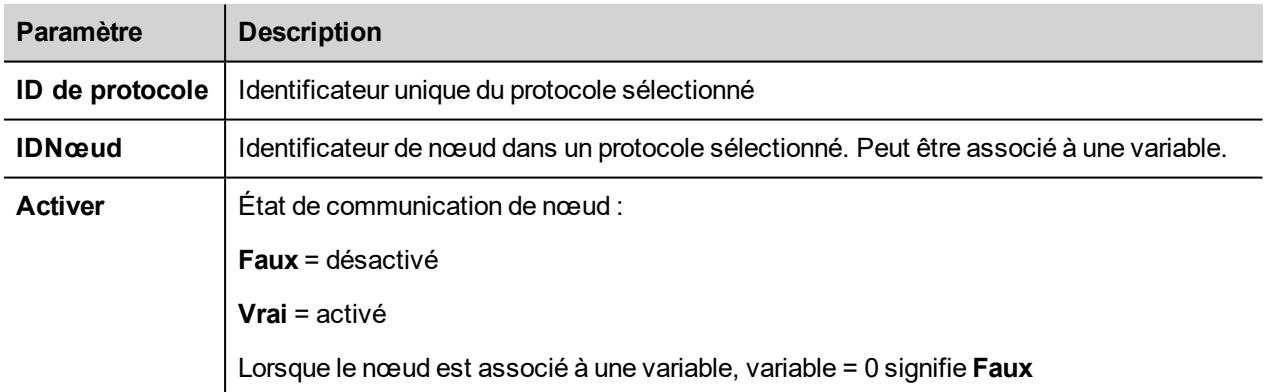

## **Effacer priorité RéseauBAC**

Reportez-vous au manuel BACnet dans le dossier « Pilotes de communication » pour une description détaillée des actions BACnet.

# **Effacer toutes priorités RéseauBAC**

Reportez-vous au manuel BACnet dans le dossier « Pilotes de communication » pour une description détaillée des actions BACnet.

## **Définir priorité RéseauBAC**

Reportez-vous au manuel BACnet dans le dossier « Pilotes de communication » pour une description détaillée des actions BACnet.

## **ViderMémoireNonVolatile**

Configuration sur 0 déclenche l'effacement du contenu de la mémoire rémanente.

### **ForcerLectureVariable**

<span id="page-142-0"></span>Force le rafraîchissement de la variable indiquée à partir d'un contrôleur distant.

# **Actions de tendance**

Utilisées pour les Tendances de données actives et le Widget de tendances historiques.

## **RafraîchirTendance**

Rafraîchit la fenêtre **Tendance**.

Cette action peut être utilisée dans tous les widgets de Tendances/Graphiques. Indiquez le widget en tant que paramètre de l'action.

### **DéfilementGaucheTendance**

Fait défiler la fenêtre **Tendance** vers la gauche à un pas d'un dixième (1/10) de la durée de page.

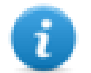

Note : pour les tendances en temps réel, mettez en pause la tendance à l'aide de l'action **MettreTendanceEnPause**, sinon la fenêtre sera ramenée en continu à la valeur actuelle.

## **DéfilementDroitTendance**

Fait défiler la fenêtre **Tendance** vers la droite à un pas d'un dixième (1/10) de la durée de page.

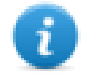

Note : pour les tendances en temps réel, mettez en pause la tendance à l'aide de l'action **MettreTendanceEnPause**, sinon la fenêtre sera ramenée en continu à la valeur actuelle.

## **PageGaucheTendance**

Permet de faire sauter la fenêtre **Tendance** d'une page. Par exemple, si la taille de la page correspond à 10 minutes, vous pouvez utiliser l'action **PageGaucheTendance** pour faire avancer la tendance vers la gauche de 10 minutes.

## **PageDroiteTendance**

Permet de faire sauter la fenêtre **Tendance** d'une page. Par exemple, si la taille de la page correspond à 10 minutes, vous pouvez utiliser l'action **PageGaucheTendance** pour faire avancer la tendance vers la droite de 10 minutes.

## **DuréePageTendance**

Configure la durée de la page de la fenêtre **Tendance**.

Définir le nom et la durée de page de la tendance.

Note : vous pouvez configurer la durée de la page dans l'exécution en utilisant le widget de liste déroulante.

## **ZommerTendance**

Réduit la durée de page.

T.

### **DézoomerTendance**

Agrandit la durée de page.

### **RéinitialiserZoomTendance**

Réinitialise le niveau de zoom au niveau de zoom d'origine.

### **ZommerTendanceAxeY**

Réduit l'axe Y.

## **DézommerTendanceAxeY**

Étend l'axe Y.

## **RéinitialiserZoomTendanceAxeY**

Réinitialise le niveau de zoom de l'axe Y au niveau de zoom d'origine.

## **MettreTendanceEnPause**

Arrête le traçage des courbes de tendance dans la fenêtre **Tendance**.

Lorsque cette action est utilisée pour une tendance en temps réel, le traçage s'arrête une fois que la courbe a atteint le bord droit du graphique. Cette action ne met pas fin à l'enregistrement de journaux de tendances.

## **Reprise tendance**

Reprend le traçage de la tendance après une pause.

## **AfficherCurseurTendance**

Affiche la valeur de la courbe pour un point donné sur l'axe X.

Active le curseur des tendances. Un curseur (ligne verticale) s'affichera dans le widget de tendance.

Lors de l'activation du curseur graphique, le défilement de la tendance s'arrête.

L'action **DéfilerCurseur** permet de déplacer le curseur graphique au-dessus des courbes ou au-dessus de toute la fenêtre de **Tendance**.

## **DéfilerCurseurTendance**

Fait défiler le curseur de tendance vers l'avant ou vers l'arrière.

La valeur du curseur Y affichera la valeur de la tendance située sous la pointe du curseur. Le pourcentage de défilement peut être configuré à 1% ou 10%. Le pourcentage est calculé en fonction de la durée de la fenêtre de tendance.
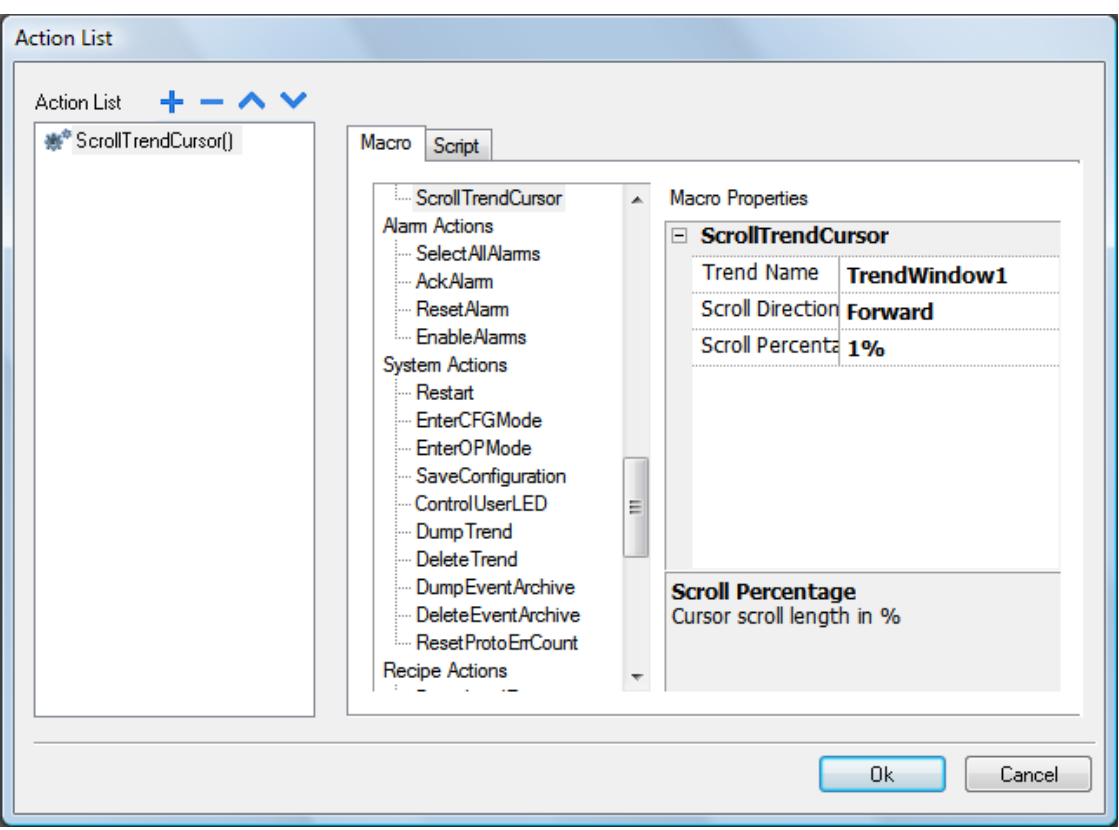

#### **DéfilerTendance jusqu'à l'heure**

Fait défiler la fenêtre **Tendance** à un moment donné dans le temps.

Utilisez cette action lorsque vous souhaitez faire défiler la fenêtre de tendance jusqu'à une position spécifique dès qu'un événement spécifique survient.

#### **Exemple**

- 1. Configurez une action pour un événement (par exemple, une alarme) qui exécute un transfert de données de l'heure système vers une variable.
- 2. Sélectionner cette variable en tant que paramètre **DéfilerTendance jusqu'à l'heure** : les fenêtres de tendance seront centrées dès le déclenchement de l'événement.

#### **DéfilerPageCompteurdeConsommation**

Permet de faire défiler le widget du compteur de consommation d'une page vers la gauche ou vers la droite.

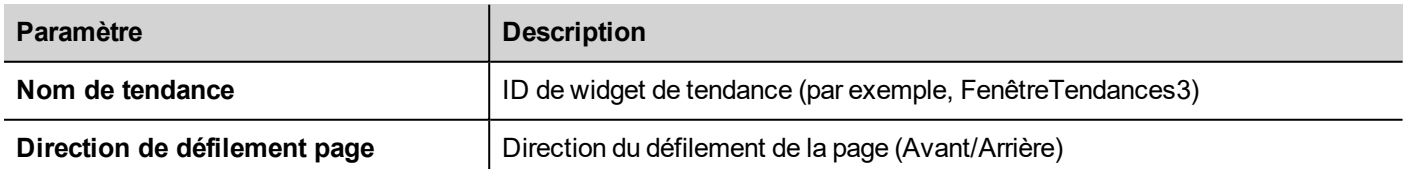

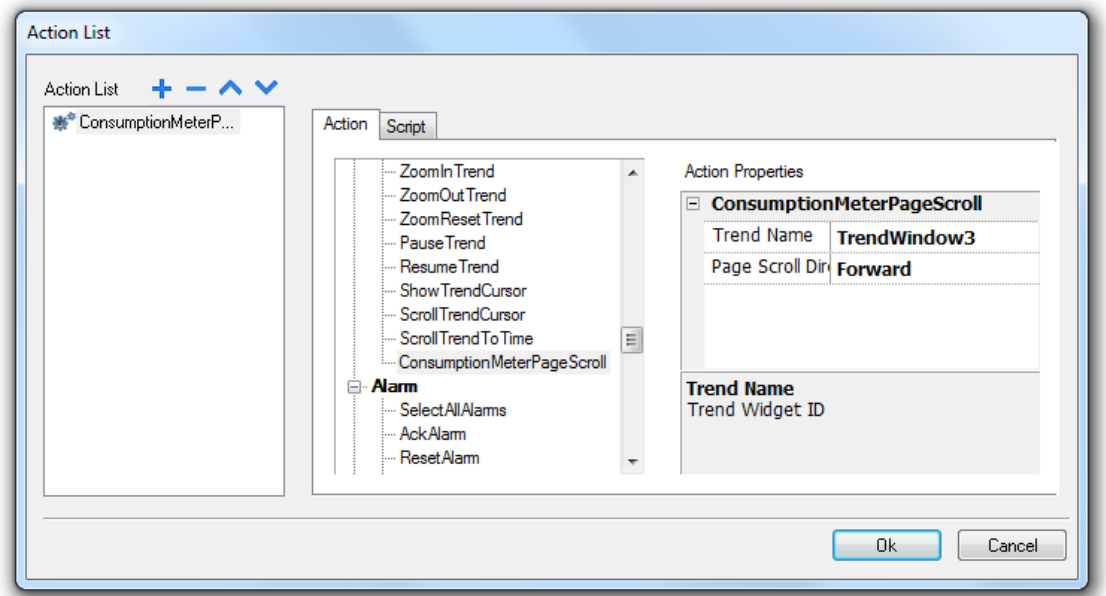

# **Actions de gestion des utilisateurs**

Paramètres de gestion des utilisateurs et de sécurité.

#### **Déconnexion**

Déconnecte l'utilisateur actuel. L'utilisateur par défaut est connecté automatiquement. Si aucun utilisateur par défaut n'a été configuré, la fenêtre de connexion s'affiche.

#### **ChangerUtilisateur**

Alterne entre deux utilisateurs sans déconnecter l'utilisateur connecté : le dialogue de connexion utilisateur s'affiche. L'utilisateur peut cliquer sur **Retour** pour retourner à l'utilisateur connecté précédemment.

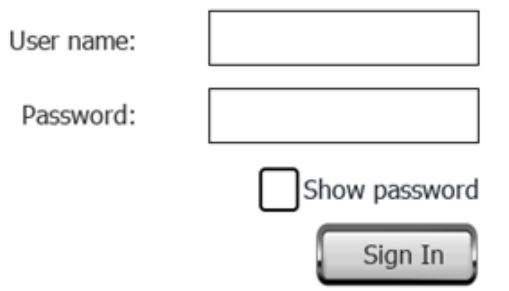

Le serveur continue de fonctionner avec l'utilisateur connecté précédemment jusqu'à ce que l'utilisateur suivant se connecte. Un utilisateur reste toujours connecté au système.

### **ModifierMotdePasse**

Modifie le mot de passe de l'utilisateur actuel : un dialogue s'affiche

Aucun paramètre requis.

#### **RéinitialiserMotdePasse**

Restaure le mot de passe d'origine avec les paramètres spécifiés dans le projet pour l'utilisateur actuel.

Aucun paramètre requis.

#### **AjouterUtilisateur**

*Réservée aux utilisateurs pour lesquels la propriété Gestion des autres utilisateurs possible a été sélectionnée.*

Ajoute un utilisateur dans l'exécution : un dialogue s'affiche.

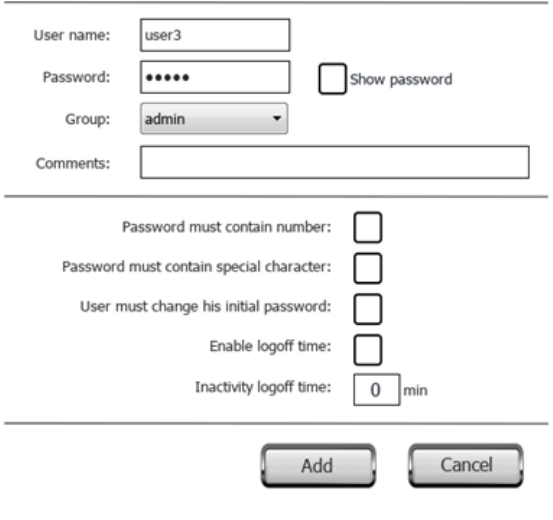

#### **SupprimerUtilisateur**

*Réservée aux utilisateurs pour lesquels la propriété Gestion des autres utilisateurs possible a été sélectionnée.*

Supprime un utilisateur dans l'exécution : un dialogue s'affiche.

Aucun paramètre requis.

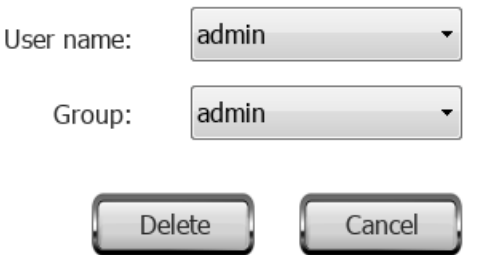

#### **ÉditerUtilisateurs**

*Réservée aux utilisateurs pour lesquels la propriété Gestion des autres utilisateurs possible a été sélectionnée.*

Permet d'éditer les paramètres des utilisateurs.

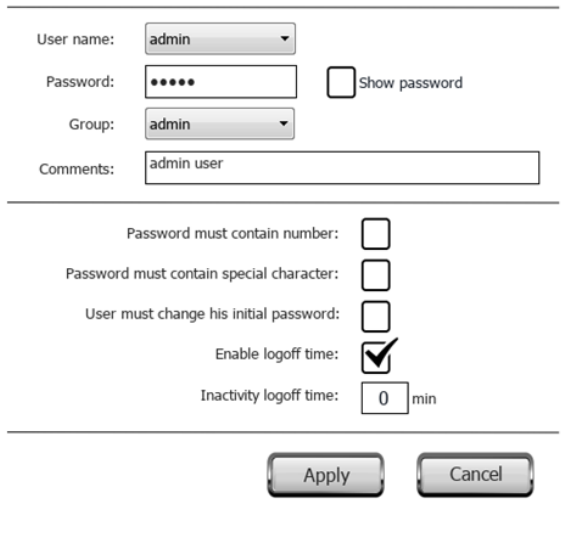

### **SupprimerFichierDynamiqueGU**

Supprime le fichier dynamique de gestion des utilisateurs. Les modifications apportées aux paramètres des utilisateurs dans l'exécution sont supprimées. Les paramètres d'origine sont restaurés à partir des informations de projet.

Aucun paramètre requis.

#### **ExporterUtilisateurs**

Exporte les paramètres des utilisateurs dans un fichier .xml (*usermgnt\_user.xml*) crypté qui permet la restauration le cas échéant.

Configurez le fichier de destination pour le fichier à exporter.

**Important : Le fichier d'utilisateur est crypté et ne peut pas être édité.**

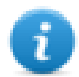

Note : les formats pris en charge sont FAT ou FAT32. Le format NTFS n'est pas pris en charge.

#### **ImporterUtilisateurs**

Importe les paramètres des utilisateurs à partir d'un fichier d'exportation .xml précédemment enregistré (*usermgnt\_ user.xml*).

Configurez le fichier source pour le fichier à importer.

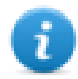

Note : les formats pris en charge sont FAT ou FAT32. Le format NTFS n'est pas pris en charge.

# **Actions widget**

#### **AfficherWidget**

Affiche ou masque les widgets de la page.

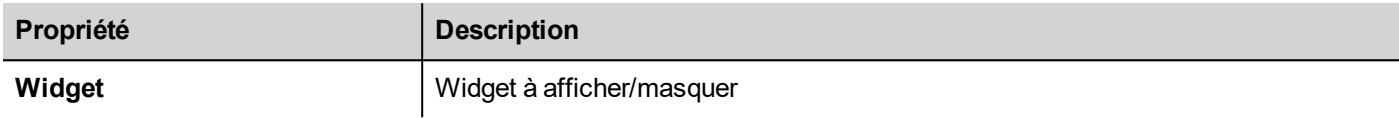

#### **GlisserWidget**

Affiche l'effet de glissement d'un widget ou d'un groupe de widgets.

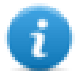

Note : Le widget ou les widgets groupés peuvent se situer en-dehors de la partie visible de la page du projet et glisser pour s'afficher et être masqués.

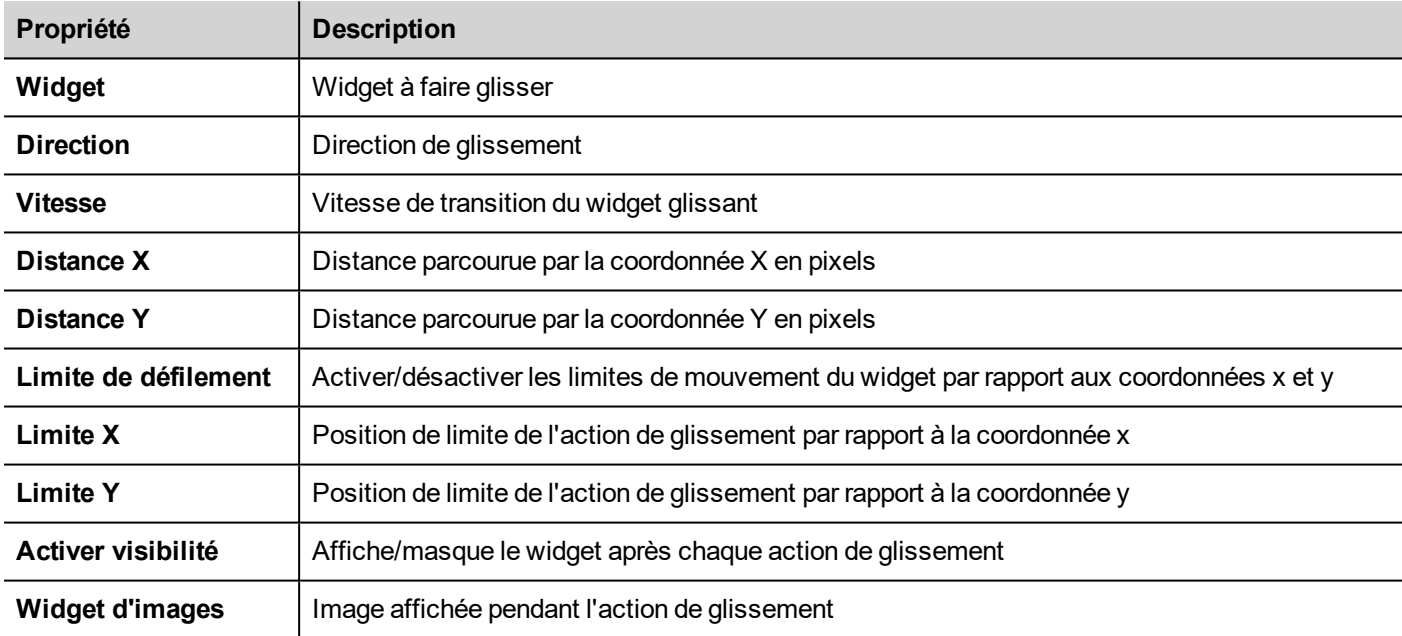

#### **CommencerEntréeDonnées**

Affiche un clavier et démarre l'entrée de données dans un champ de données sans toucher le widget même. Cette action permet d'activer l'entrée de données à l'aide d'un scanner code-barres.

#### **Interface Java Script**

#### project.beginDataEntry(wgtName [, pageName])

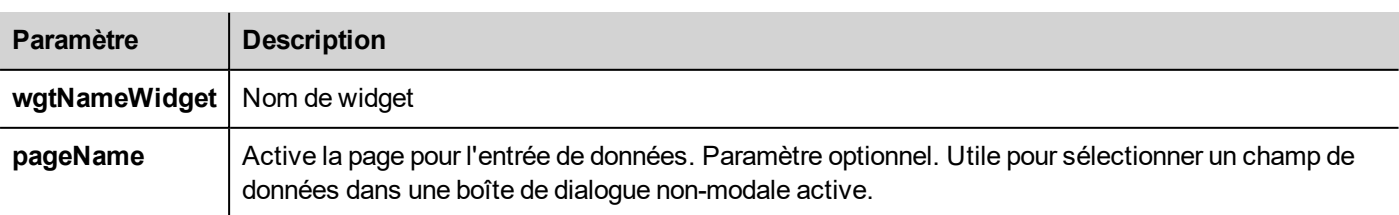

### **TriggerIPCamera**

Capture une image à l'aide d'une caméra IP. Fonctionne uniquement avec les pages qui contiennent un widget de caméra IP.

### **DéplacerCaméraIP**

Envoie des commandes à distance à une caméra qui les prend en charge. Voir "Widgets caméra IP" on [page 298](#page-305-0) pour plus de détails. Assurez-vous que la caméra IP prend en charge les commandes de mouvement.

### **RafraîchirÉvénement**

Rafraîchit la mémoire d'événements pour le widget de l'**Historique d'alarmes**. Voir "Widget [historique](#page-172-0) des alarmes" on [page 165](#page-172-0) pour plus de détails.

### **MenuContextuel**

Affiche le menu contextuel.

Si la propriété **Menu contextuel** du Widget de projet a été configurée sur **Temporisation**, le menu contextuel peut sembler toucher l'arrière-plan de l'écran pendant quelques secondes. Voir "Volet des [propriétés](#page-65-0) de projet" on page 58

### **ReplaceMedia**

Remplace les fichiers média existants avec de nouveaux fichiers stockés sur une clé USB / une carte SD. Peut être utilisé pour remplacer les fichiers vidéo des widgets LecteurMédias ou des images du projet.

Note : Les nouveaux fichiers médias doivent être au même nom et au même format que les fichiers à remplacer.

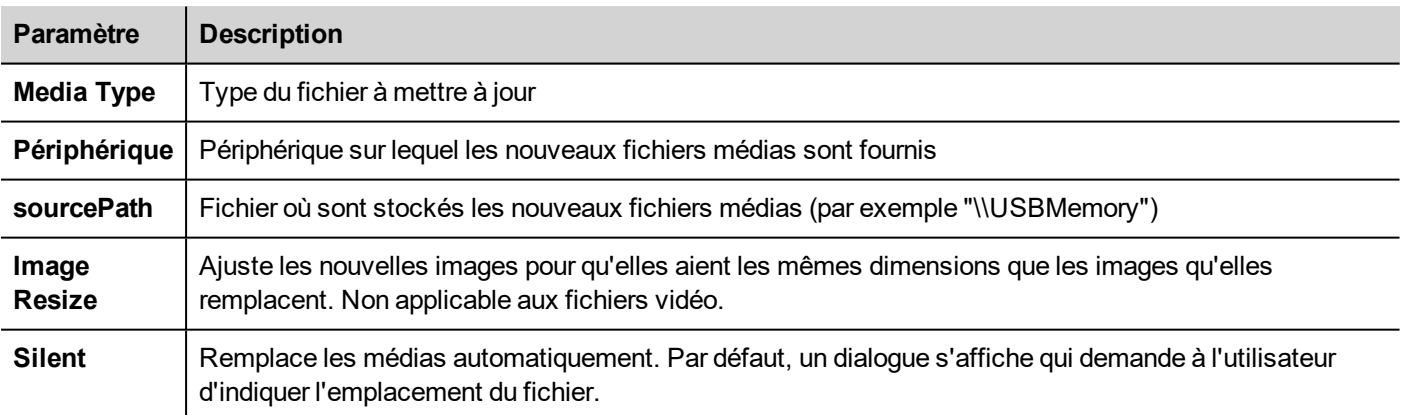

#### **Interface Java Script**

void replaceMedia(var sourcePath, var bSilent, var Device, var nMediaType, var bResize)

project.replaceMedia("Images", true, "\USBMemory", 1, true);

# **12 Utiliser l'application client**

HMI Client est une application autonome qui fournit un accès à distance à HMI Runtime, et est inclus dans PB610 Panel Builder 600. HMI Client utilise le même système de rendu graphique que le runtime dans les périphériques IHM, il repose sur HMI Runtime spécifique en tant que serveur pour les données en direct.

Pour exécuter l'application HMI Client :

- 1. Depuis le menu **Start** > **PB610 Panel Builder 600** >**HMI Client** : le client ouvre dans une fenêtre style navigateur.
- 2. Taper l'adresse IP du serveur/périphérique dans la barre d'adresse (par exemple : [http://192.168.1.12\)](http://192.168.1.12/) : HMI Client se connectera au serveur et la même exécution d'application graphique que sur le périphérique sera chargée dans la fenêtre du client.

HMI Client agit comme un client à distance et communique avec le serveur, en partageant la visualisation locale avec les valeurs de variable qui sont maintenues ou mises à jour par le protocole de communication.

Les projets IHM contiennent des propriétés indiquant quelle page est actuellement affichée sur l'IHM et peut forcer l'IHM pour passer à une page spécifique. Vous pouvez utiliser ces propriétés pour synchroniser les pages indiquées sur le périphérique IHM et HMI Client ou pour commander un périphérique IHM avec un API.

Voir ["Comportement"](#page-71-0) on page 64 pour plus de détails.

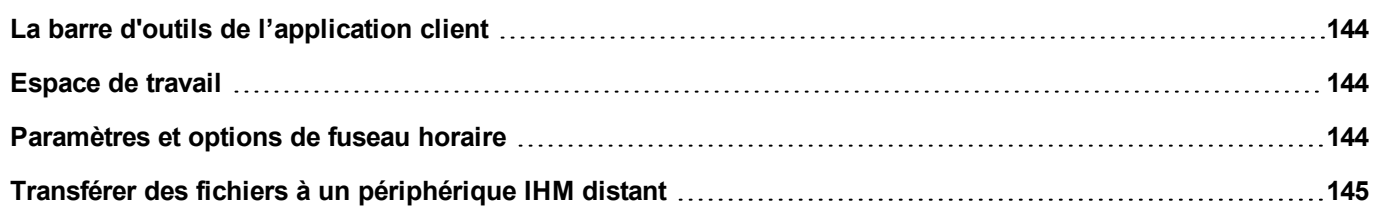

## <span id="page-151-0"></span>**La barre d'outils de l'application client**

#### ⊡e | **⊙** - [ Panel Address: http://192.168.40.16

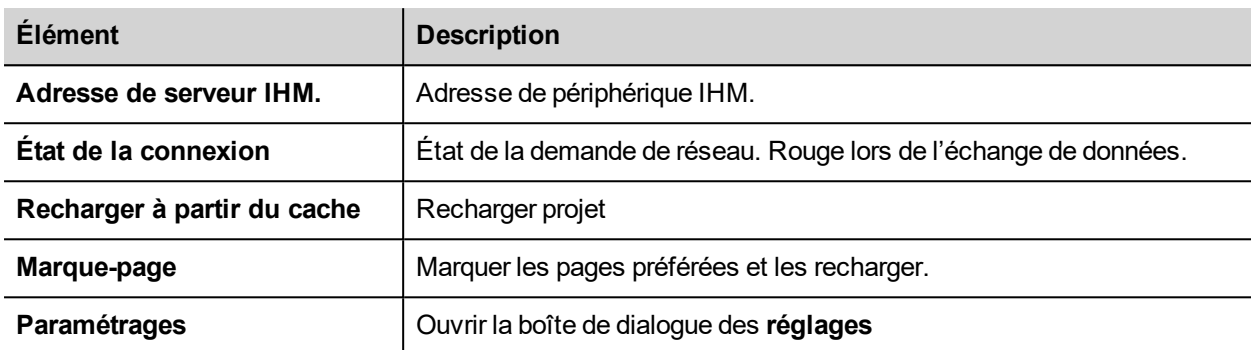

### **Options de rechargement**

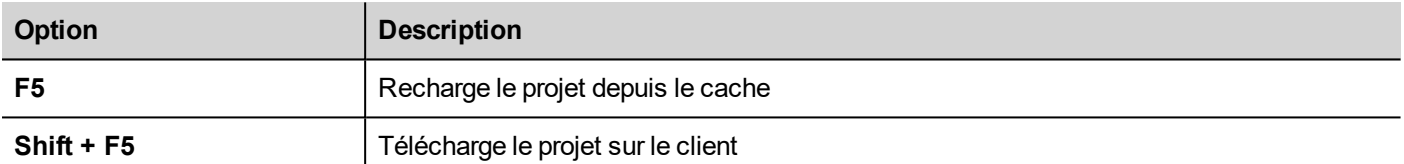

# <span id="page-151-1"></span>**Espace de travail**

Les fichiers du projet sont chargés depuis le dispositif et stockées dans HMI Client dans le dossier cache suivant.

*%appdata%\ABB\[build number]\client\cache*

où :

<span id="page-151-2"></span>*[build number]* = dossier nommé en tant que numéro de fabrication, par exemple 01.90.00.608.

# **Paramètres et options de fuseau horaire**

Dans la boîte de dialogue **Réglages,** vous pouvez configurer les paramètres du client et décider comment afficher les informations d'horodatage du projet.

#### **Paramètres HTTP**

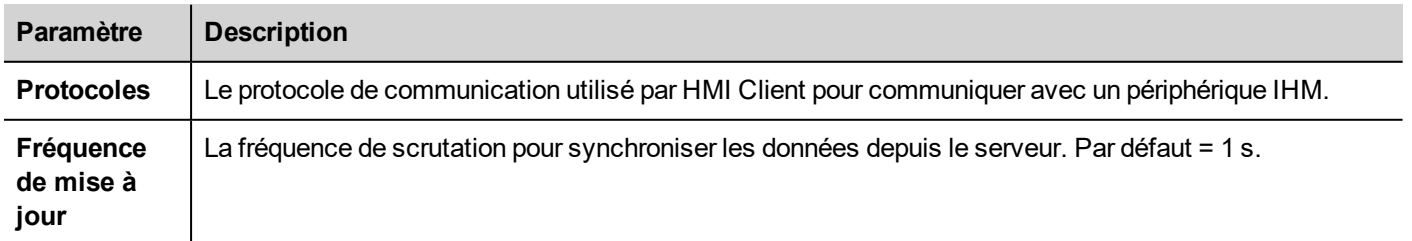

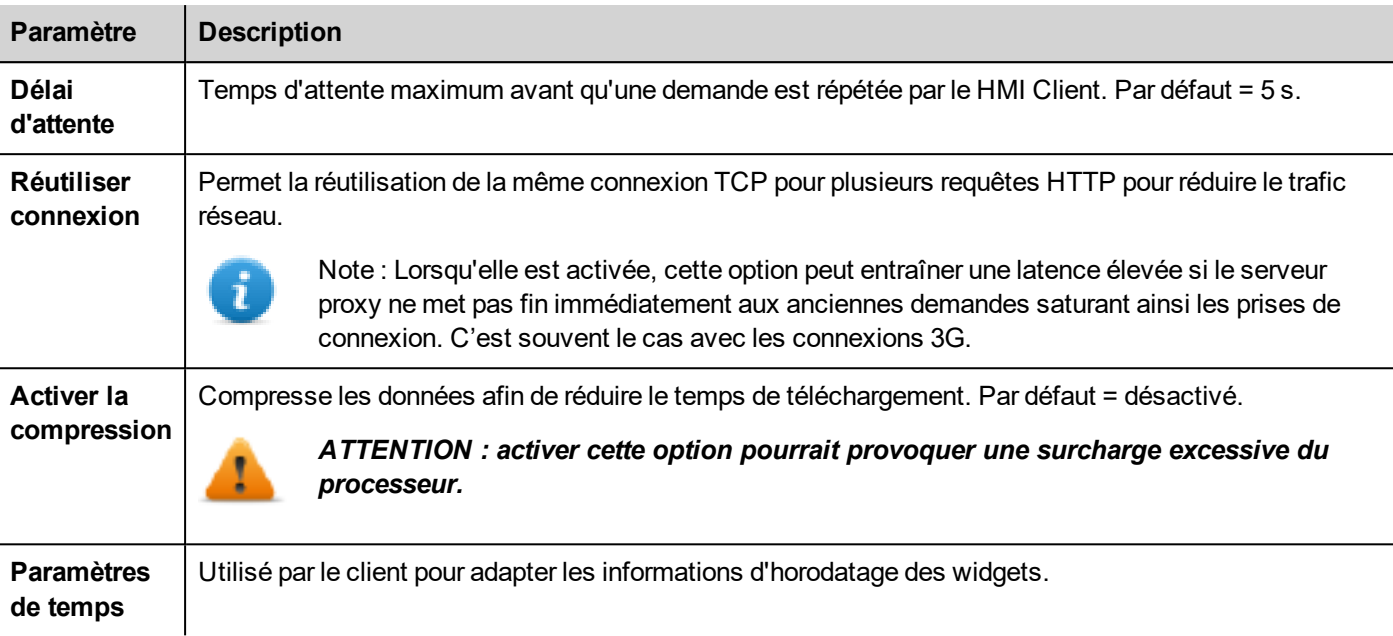

#### **Paramètres FTP**

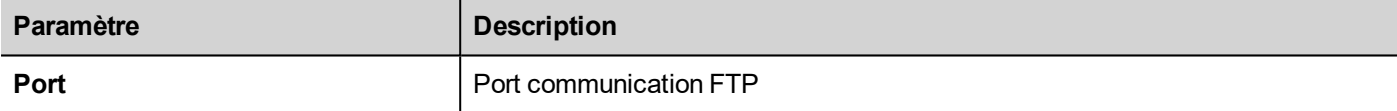

#### **Paramètres de temps**

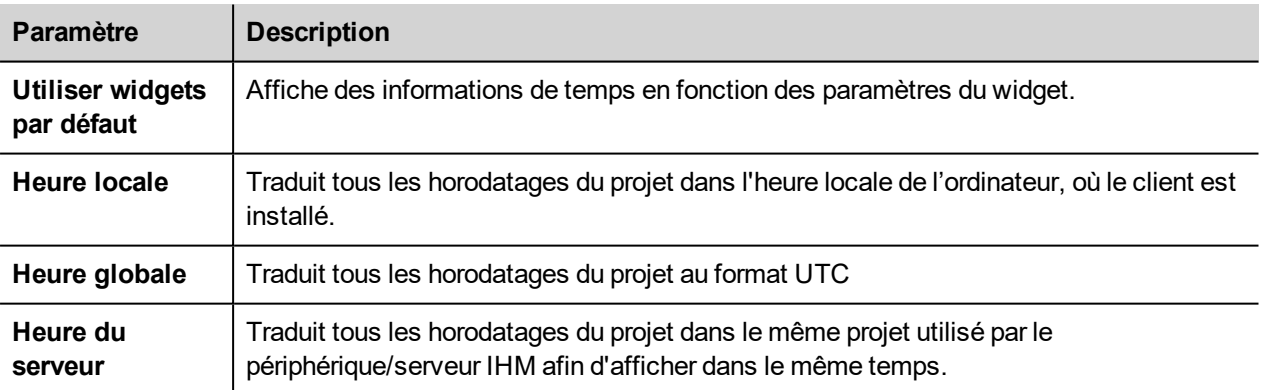

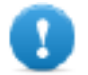

**Important : Assurez-vous de définir la zone de l'heure correcte IHM RTC et les options DST.**

# <span id="page-152-0"></span>**Transférer des fichiers à un périphérique IHM distant**

Vous pouvez charger et télécharger des fichiers du et vers un périphérique IHM distant en utilisant deux actions dédiées. Ces actions peuvent être exécutées uniquement à partir d'un HMI Client distant et accéder à des fichiers distants via FTP.

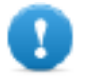

**Important : Activez la prise en charge du FTP et attribuez tous les droits d'utilisateurs aux dossiers utilisés pour le transfert des fichiers.**

Voir "Actions client à [distance"](#page-132-0) on page 125

Voir ["Variables](#page-100-0) client à distance" on page 93

# **13 Utiliser le serveur FTP intégré**

HMI Runtime le système utilise un serveur FTP intégré.

Se connecter au serveur FTP du périphérique IHM en utilisant n'importe quelle application client FTP standard. Le serveur FTP répond sur le port 21 standard par défaut.

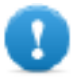

Important : Le serveur ne prend en charge qu'une seule connexion à la fois ; si vous utilisez un client **FTP à connexion multiple, désactivez cette fonction sur le programme client ou définissez le nombre maximal de connexions par session sur 1.**

### **Paramètres FTP**

### **Identifiants par défaut FTP**

Lorsque la gestion/sécurité de l'utilisateur est désactivée, utiliser les identifiants suivants pour les connexions entrantes :

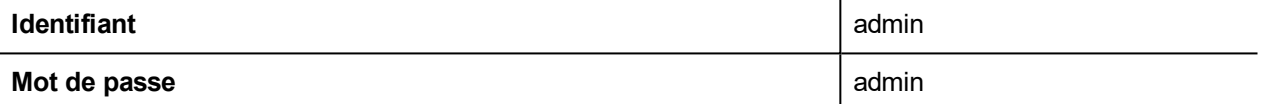

#### **Modifier les paramètres FTP**

*Chemin : VueProjet> Sécurité> GroupesUtilisateurs > Paramètres autorisation*

Vous pouvez modifier les autorisations FTP et les informations de compte dans l'onglet **Ftp** de la boîte de dialogue des **autorisations Administrateur**.

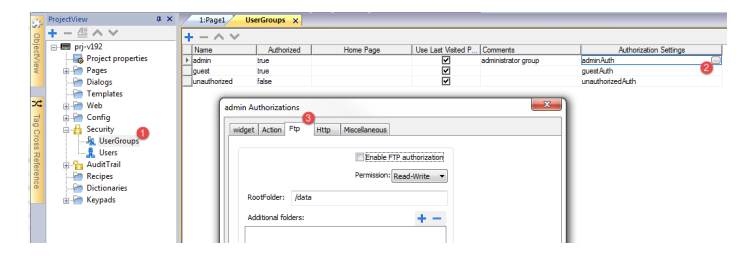

Voir "Configurer groupes et [autorisations"](#page-228-0) on page 221 pour plus de détails.

# **14 Utiliser VNC pour accès à distance**

VNC est un logiciel de contrôle à distance qui vous permet de voir et de contrôler l'application IHM à distance en utilisant votre souris et votre clavier.

L'accès à distance est particulièrement utile pour l'administration et le support technique. Pour l'utiliser, vous devez :

- démarrer un serveur dans le périphérique IHM
- installer un afficheur sur le périphérique à distance

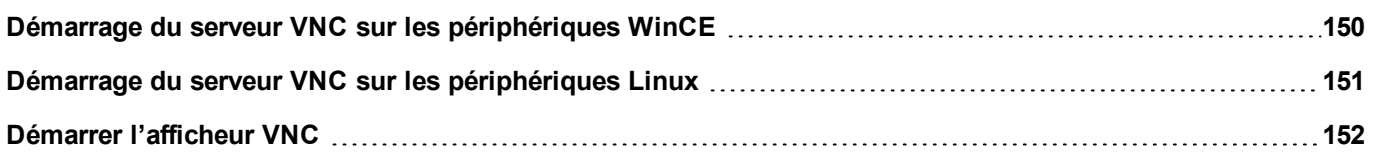

# <span id="page-157-0"></span>**Démarrage du serveur VNC sur les périphériques WinCE**

Le serveur VNC est un plug-in. Il peut être activé et téléchargé en tant que runtime. ["Modules](#page-71-1) de plug-in de logiciels" on [page 64](#page-71-1).

#### **Installer le serveur VNC**

*Chemin : VueProjet > Propriétés du projet*

- 1. Sur le panneau **Propriété**, définir le **Serveur VNC** en **vrai** pour activer le plug-in.
- 2. Installer ou mettre à jour le runtime pour ajouter le serveur VNC.

#### **Démarrage/arrêt du serveur VNC**

Le serveur VNC se trouve dans le dossier *\Flash\qthmi\VNC* et est activé en utilisant l'action *launchVNC*. Si activé à partir des propriétés du projet, il peut également être activé à partir du menu contextuel de runtime **Outils de développement**> **Lancement VNC**.

Pour activer le menu contextuel d'activation, voir ["Propriétés](#page-64-0) de projet" on page 57

### **La boîte de dialogue Options VNC**

Depuis la boîte de dialogue **Options VNC**, il est possible d'exécuter plusieurs tâches.

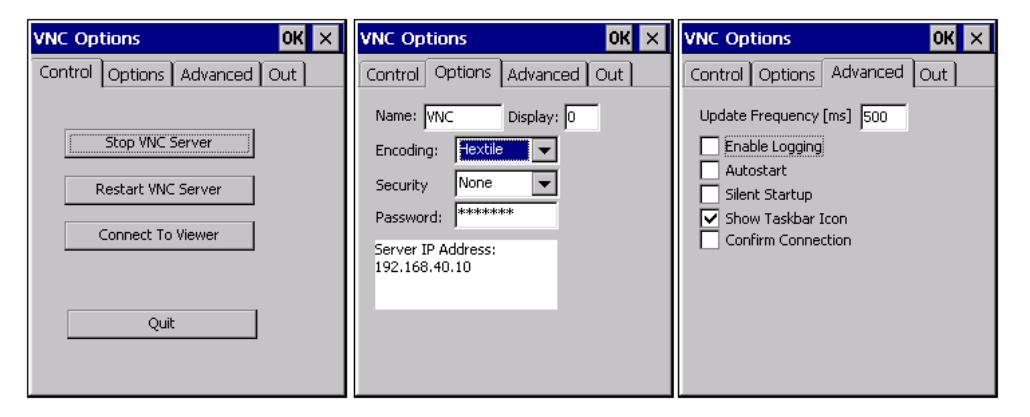

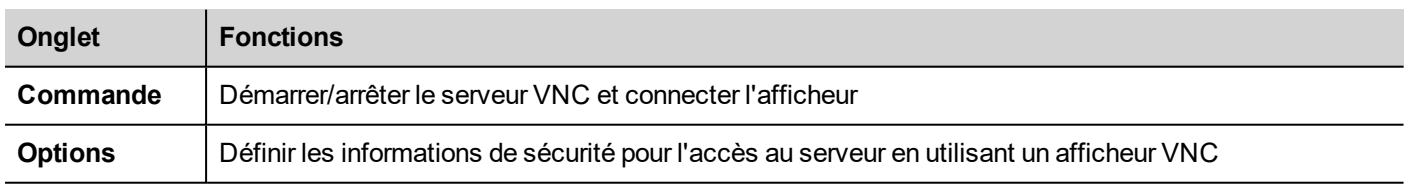

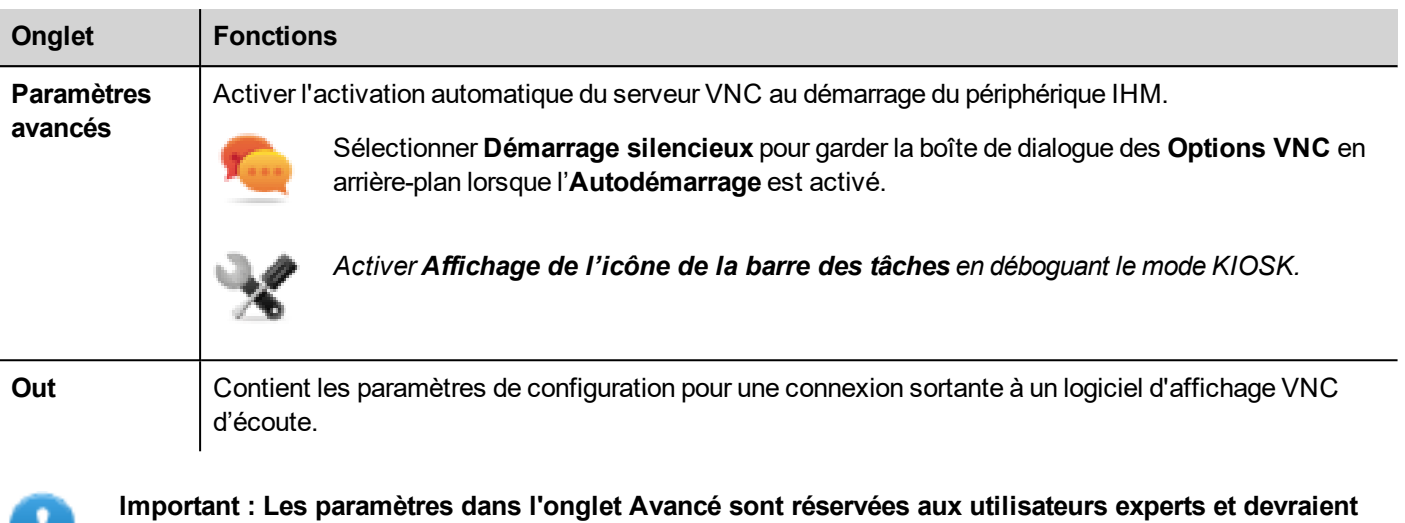

**être modifiées lorsque le serveur VNC est utilisé en conjonction avec un répéteur VNC pour surmonter les problèmes de pare-feu ou optimiser les performances VNC en fonction de la configuration du réseau.**

#### **Connexion à l'afficheur**

De nombreux afficheurs VNC modernes offrent la possibilité de lancer le logiciel en mode écoute. La raison est que, la plupart du temps les périphériques mobiles n'ont pas une adresse IP publique de référence. Il est donc possible d'avoir une adresse IP publique sur un ordinateur de bureau qui exécute un afficheur VNC d'écoute. Un utilisateur peut alors facilement appeler pour un support en appuyant sur le bouton **Connexion à Afficheur** sur l'onglet Commande.

#### **Paramètres VNC par défaut**

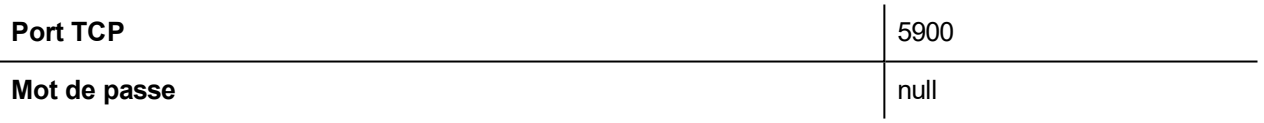

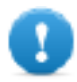

w

**Important : Le serveur VNC n'autorise qu'un seul client.**

### <span id="page-158-0"></span>**Démarrage du serveur VNC sur les périphériques Linux**

Le serveur VNC est un service intégré à l'intérieur du BSP qui peut être activer à partir de l'onglet Services des paramètres du système du périphérique. Voir ["Paramètres](#page-400-0) du système" on page 393pour plus de détails.

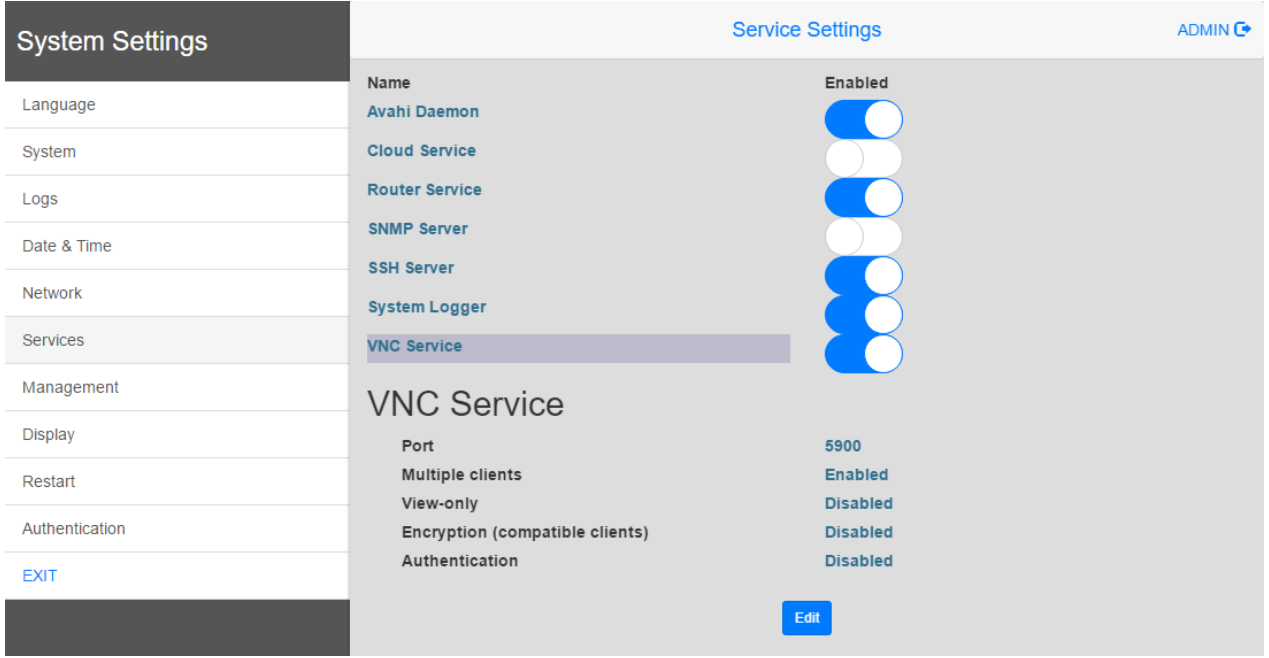

# <span id="page-159-0"></span>**Démarrer l'afficheur VNC**

Aucun afficheur VNC n'est fourni dans le cadre de PB610 Panel Builder 600.

De nombreux afficheurs VCN comptable sont disponibles en téléchargement gratuit (par exemple, TightVNC).

# **15 Alarmes**

Le système de gestion des alarmes a été conçu pour fournir des alertes par messages affichés dans une fenêtre contextuelle, qui sont généralement des messages d'avertissement indiquant toute condition ou tout dysfonctionnement anormal dans le système sous contrôle.

Un message s'affiche lorsqu'un bit change ou lorsque la valeur d'une variable dépasse un seuil fixé dans la configuration de l'alarme. Vous pouvez également programmer des actions spécifiques qui doivent s'exécuter lorsqu'une alarme est déclenchée.

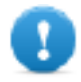

**Important : Aucune action par défaut n'est associée aux alarmes.**

Vous pouvez définir le mode d'affichage d'une alarme sur le périphérique IHM, lorsque l'utilisateur doit la confirmer, ainsi que le moment de l'enregistrement et le mode d'enregistrement dans la liste d'événements.

Les alarmes sont configurées dans l'Éditeur de configuration des alarmes et sont ainsi disponibles pour toutes les pages du projet. Un widget d'alarme peut afficher plus d'une alarme à la fois, si elles sont redimensionnées de manière appropriée. Vous pouvez déclencher l'ouverture ou la fermeture de la fenêtre de l'alarme avec un événement.

Vous travaillez avec les alarmes de la même manière qu'avec tout autre événement. Vous ne pouvez pas afficher de boîte de dialogue lorsqu'une alarme est déclenchée et vous pouvez l'associer à toute autre action disponible.

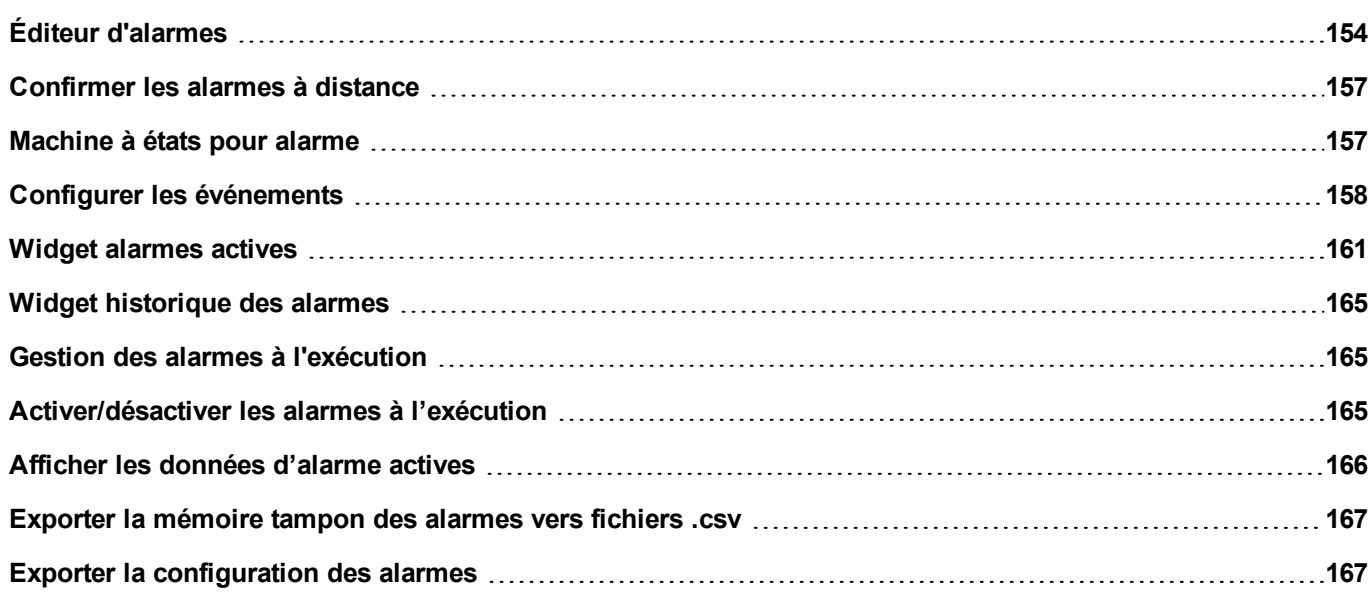

# <span id="page-161-0"></span>**Éditeur d'alarmes**

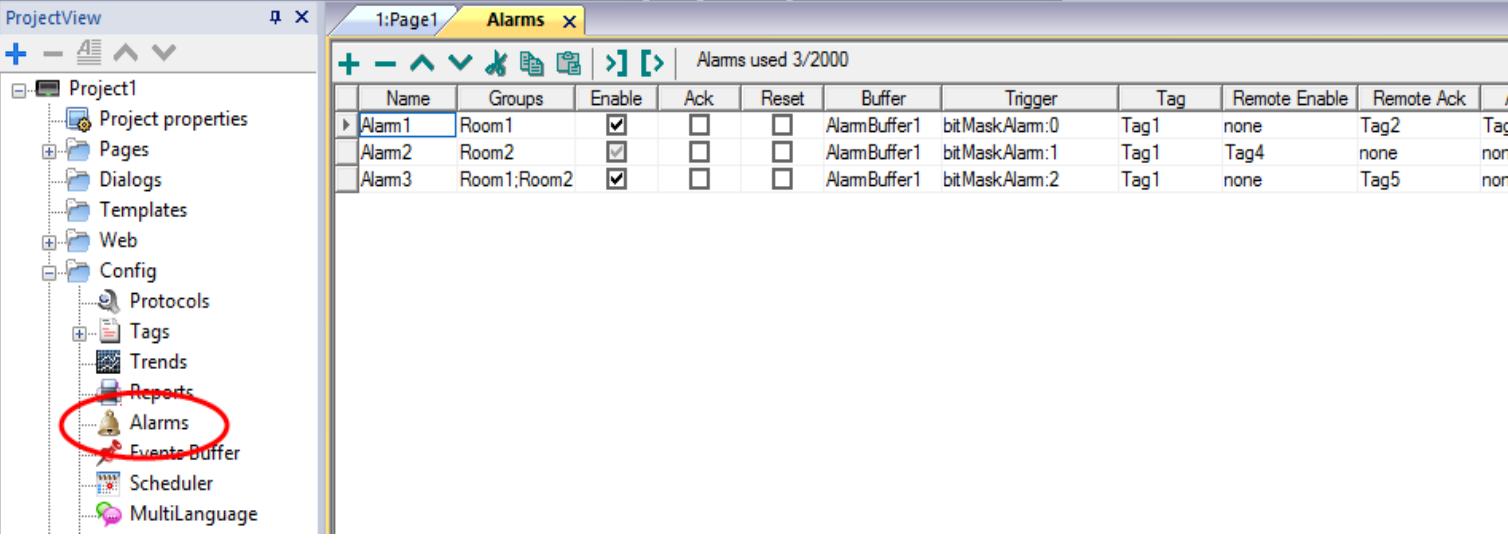

*Chemin : VueProjet> Configuration > double-cliquez sur Alarmes*

### **Ajouter une alarme**

Cliquez sur **+** pour ajouter une alarme.

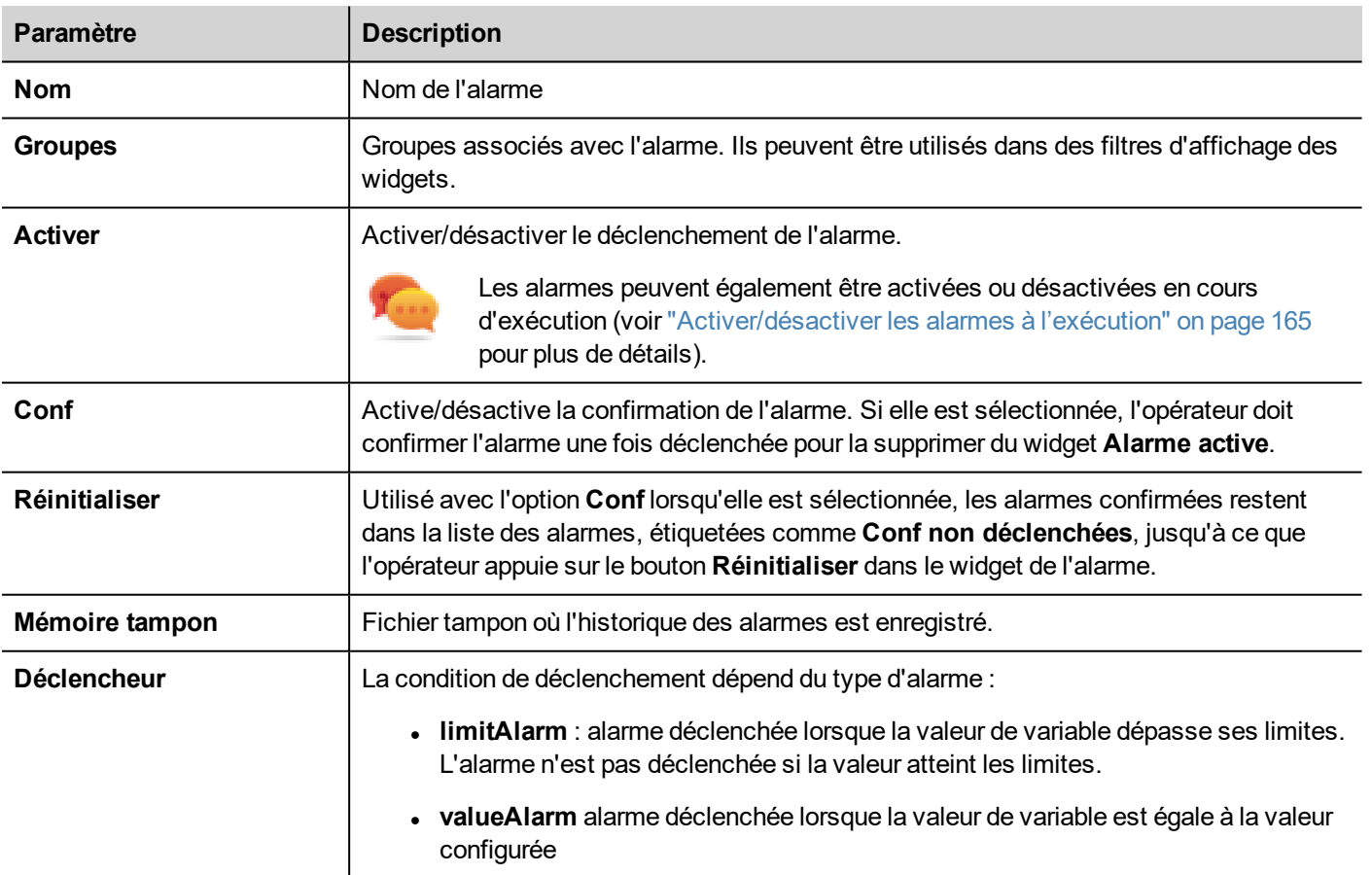

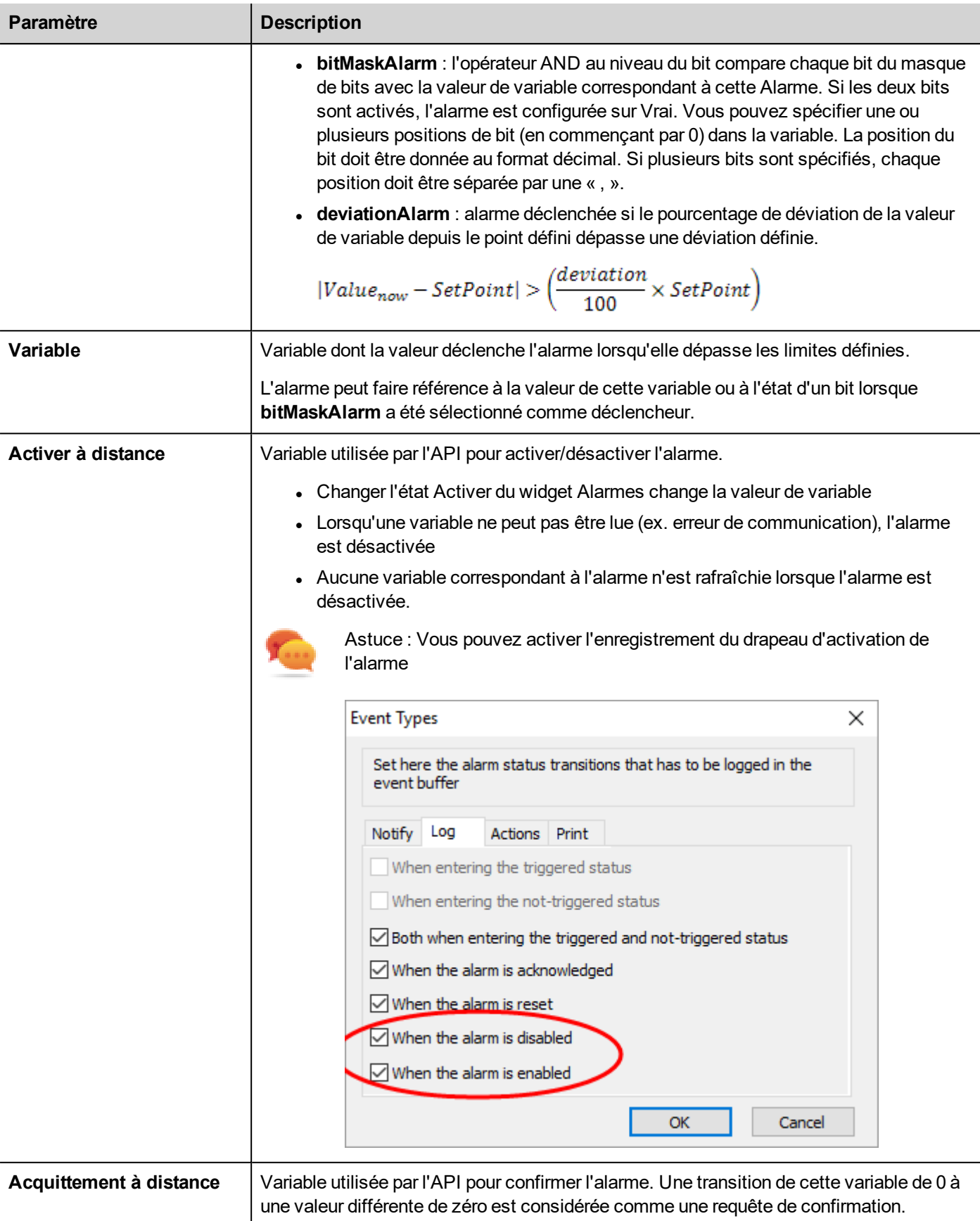

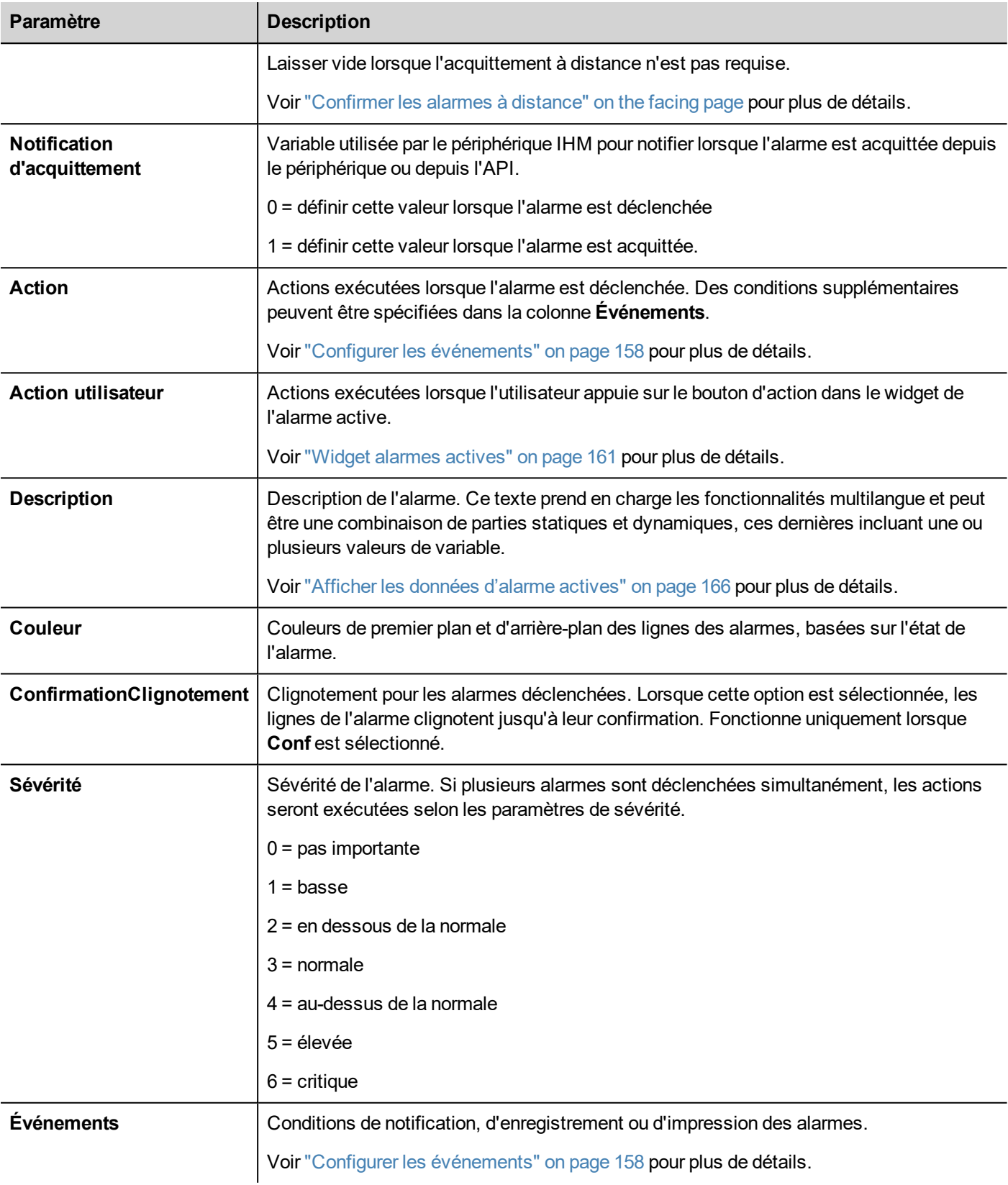

## <span id="page-164-0"></span>**Confirmer les alarmes à distance**

Lorsque le paramètre **Acquittement à distance** est activé, une alarme peut être confirmée à partir d'un périphérique PLC en introduisant une valeur de variable différente de zéro. L'état "confirmé" est notifié sur le périphérique PLC par le drapeau **Notification d'acquittement**.

#### **Processus de confirmation des alarmes**

La variable **Acquittement à distance** est réglée/réinitialisée par le PLC pour demander la confirmation, tandis que la **Notification d'acquittement** est réglée/réinitialisée par le périphérique IHM pour notifier l'exécution de la confirmation.

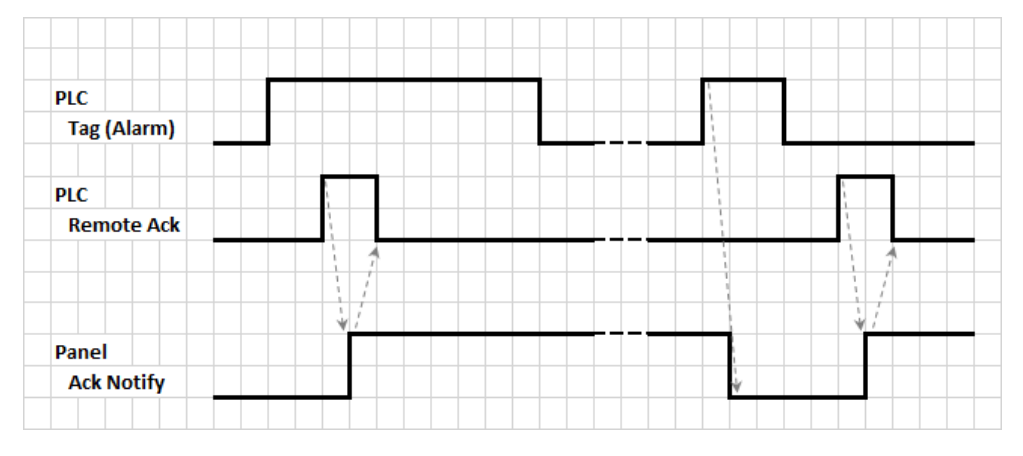

- 1. Lorsqu'une condition d'alarme est détectée, le périphérique IHM règle **Notification d'acquittement** sur 0 et l'ensemble des actions correspondantes sont exécutées.
- 2. Lorsque l'alarme est acquittée (par le périphérique IHM ou à distance), la **Notification d'acquittement** est réglée sur 1
- 3. Il appartient au contrôleur de régler **Acquittement à distance** sur 1 pour confirmer l'alarme ou de la remettre sur 0 lorsque le périphérique IHM envoie une notification pour signaler que l'alarme a été confirmée (**Confirmation de notification** = 1)

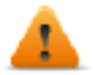

**AVERTISSEMENT : Lorsqu'une alarme est déclenchée, certains signaux doivent être mis à jour/communiqués via les périphériques connectés. La Confirmation est censée être un signal activé par un opérateur, pas un signal déclenché automatiquement par un périphérique de contrôleur. Il faut tenir compte du temps nécessaire à la communication des signaux d'origine.**

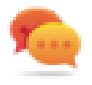

Astuce : L'utilisation d'une même variable pour **Acquittement à distance** et **Notification d'acquittement** permet de connecter plusieurs périphériques au même contrôleur et de confirmer les alarmes à partir de n'importe quel périphérique IHM.

# <span id="page-164-1"></span>**Machine à états pour alarme**

Le runtime implémente la machine à états pour alarme décrite dans ce schéma.

Les états et les transitions entre états sont décrits selon les options sélectionnées et le comportement voulu.

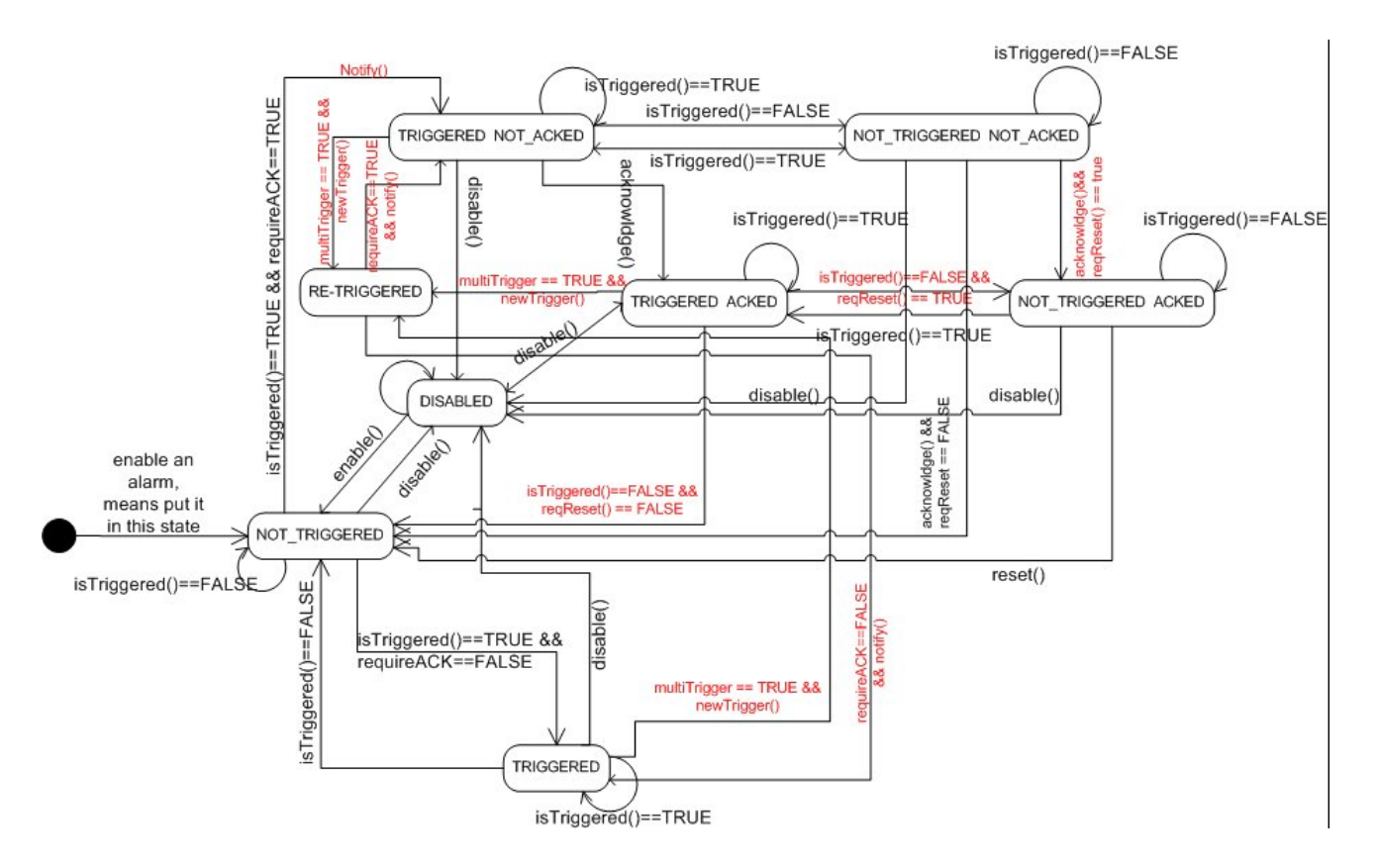

## <span id="page-165-0"></span>**Configurer les événements**

Chemin : **VueProjet**> **Config** > **Alarmes** > colonne **Événements**

Les événements sont définis à l'aide de l'éditeur Alarmes.

Voir "Éditeur [d'alarmes"](#page-161-0) on page 154 pour plus de détails.

#### **Notification des événements**

Chemin : **VueProjet**> **Config** > **Alarmes** > colonne **Événements** > onglet **Notification**

Conditions de réglage dans lesquelles les alarmes seront affichées dans le widget d'alarme.

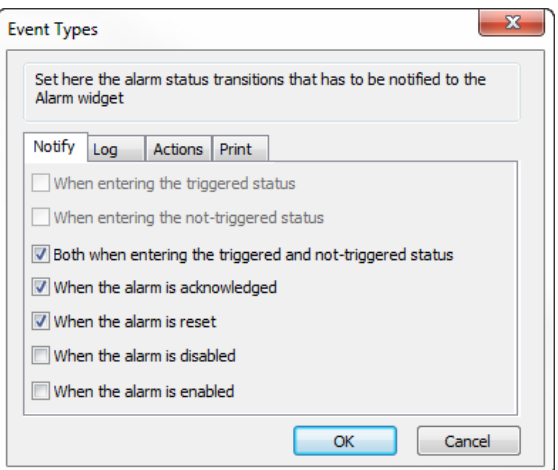

Vous définissez ici le comportement du widget d'alarme par défaut disponible dans la galerie de widgets et décidez dans quels cas le widget est mis à jour par un changement d'état d'alarme.

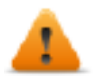

*AVERTISSEMENT : Faire uniquement les ajustements requis par l'application spécifique tout en laissant tous les autres paramètres par défaut.*

#### **Enregistrement des événements**

Chemin : **VueProjet**> **Config** > **Alarmes** > colonne **Événements** > onglet **Log**

Conditions de réglage pour lequel vous voulez stocker l'événement spécifique dans un tampon d'historique des alarmes.

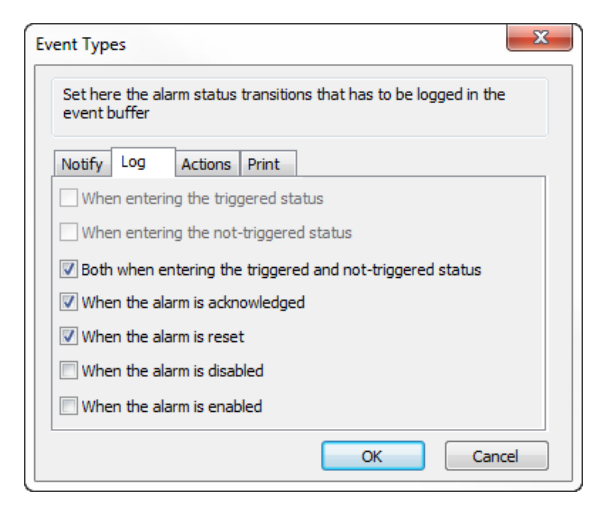

L'historique des alarmes est enregistré dans la mémoire d'événements.

#### **Actions d'exécution**

#### Chemin : **VueProjet**> **Config** > **Alarmes** > colonne **Événements** > onglet **Actions**

Conditions de réglage sous laquelle les/l'action(s), configuré pour l'alarme spécifique, doivent être exécutées.

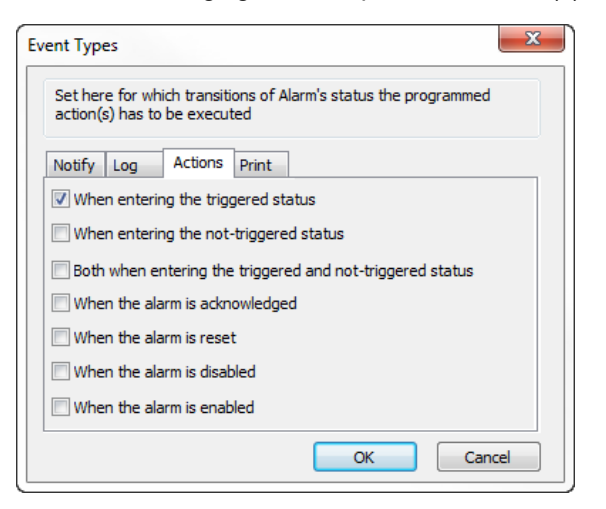

Par défaut, les actions sont exécutées uniquement lorsque l'alarme est déclenchée ; d'autres états d'alarme peuvent également être configurés pour exécuter des actions.

### **Événements d'impression**

Chemin : **VueProjet**> **Config** > **Alarmes** > colonne **Événements** > onglet **Impression**

Conditions de réglage pour lequel vous voulez imprimer l'événement spécifique

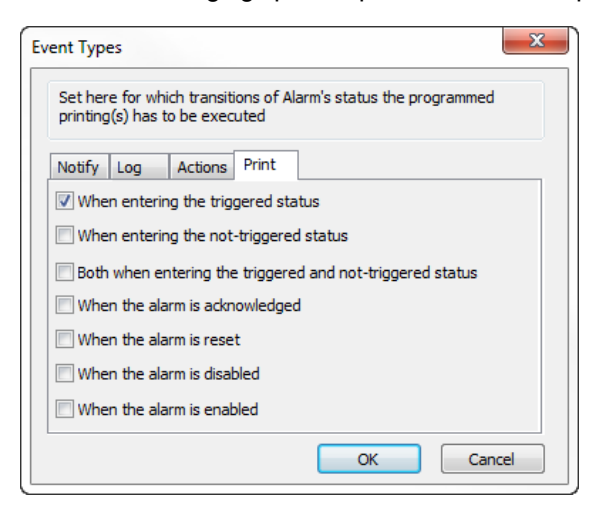

### **Réglage du périphérique de stockage**

*Chemin : VueProjet> Config > Mémoire Tamon événements> onglet Dispositif de stockage*

- 1. Ouvrez la boîte de dialogue du **périphérique de stockage**.
- 2. Sélectionnez un périphérique de stockage de données d'événements.

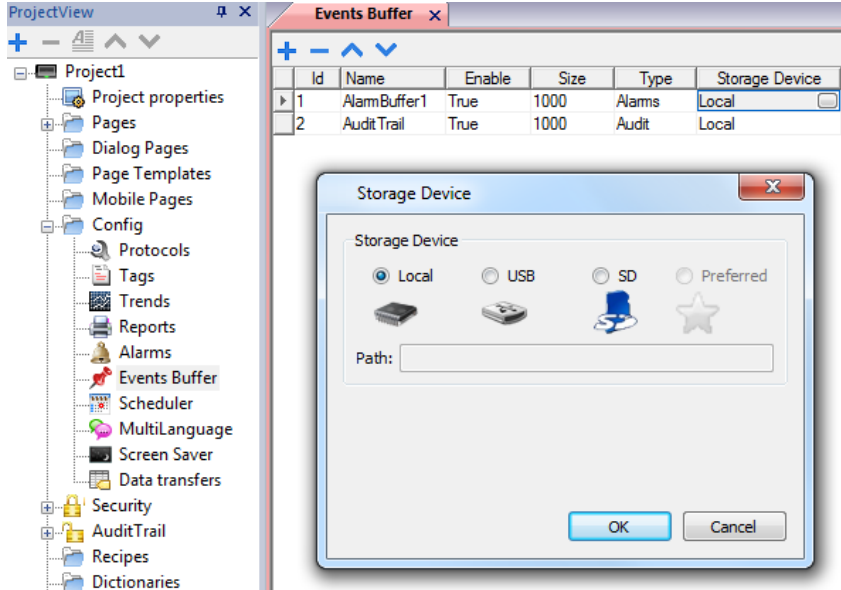

Les données sont automatiquement enregistrées toutes les cinq minutes, sauf pour les données d'alarme qui sont enregistrée immédiatement.

### <span id="page-168-0"></span>**Widget alarmes actives**

Vous pouvez insérer le widget **Alarmes actives** dans une page pour afficher les alarmes et pour en prendre connaissance, les réinitialiser ou les activer/désactiver.

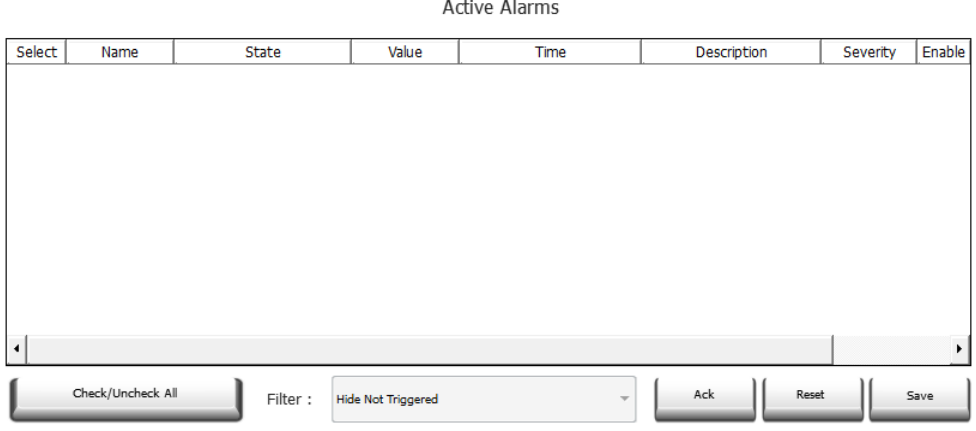

#### **Filtres d'alarme**

#### *Chemin : Widget Alarme active > volet Propriétés > Filtre*

Définissez les filtres utilisés pour afficher uniquement certaines alarmes configurées. Les filtres sont basés sur des champs d'alarme, vous pouvez donc filtrer les alarmes en fonction du nom, de la sévérité, de la description, etc.

Filtre 1 est le filtre par défaut. Il est géré avec la liste déroulante **Filtre 1** et a deux options : **Afficher toutes les alarmes** et **Masquer les alarmes non déclenchées**, cette option permettant d'afficher uniquement les alarmes actives.

Le filtre 2 n'est par défaut pas configuré et peut être personnalisé.

Les expressions du filtre utilisent le langage AWK, les expressions sont appliquées aux données contenues dans la colonne **Filtre** sélectionnée du widget Alarme.

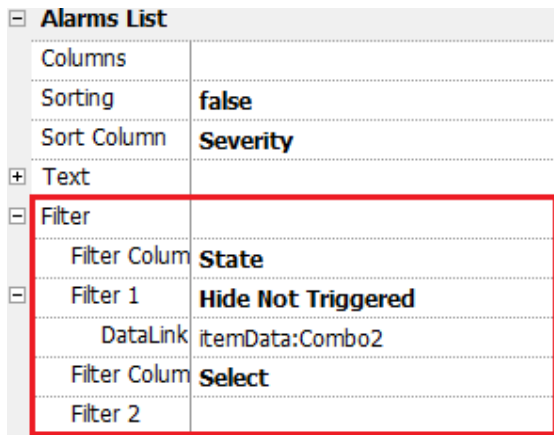

#### **Paramétrer les filtres**

*Chemin : Widget Alarme active > volet Propriétés > Filtre*

Pour définir un des deux filtres disponibles :

- 1. Sélectionnez **Filtre Colonne 1** et choisissez la valeur à filtrer (ex. : Nom, État, Temps, Groupes)
- 2. Dans **LiaisonDonnées**, associez un widget à liste déroulante. Appuyez sur Maj + faites un clic gauche pour sélectionner la liste déroulante.
- 3. Dans le volet **Propriétés**, sélectionnez la propriété dans la liste et ouvrez la boîte de dialogue pour personnaliser les valeurs de la liste déroulante
- 4. Dans la boîte de dialogue de configuration de la liste déroulante, spécifiez **Liste de chaînes** et l'expression régulière pour filtrer les valeurs.

Voir *<http://www.gnu.org/software/gawk/manual/gawk.html>* pour plus de détails sur l'utilisation des expressions régulières.

#### **Filtres premier exemple**

Vous voulez afficher toutes les alarmes correspondant au Filtre 1 d'une valeur égale à 10. Paramètres de propriétés : **Filtre colonne 2** = Valeur, **Filtre 2** = 10

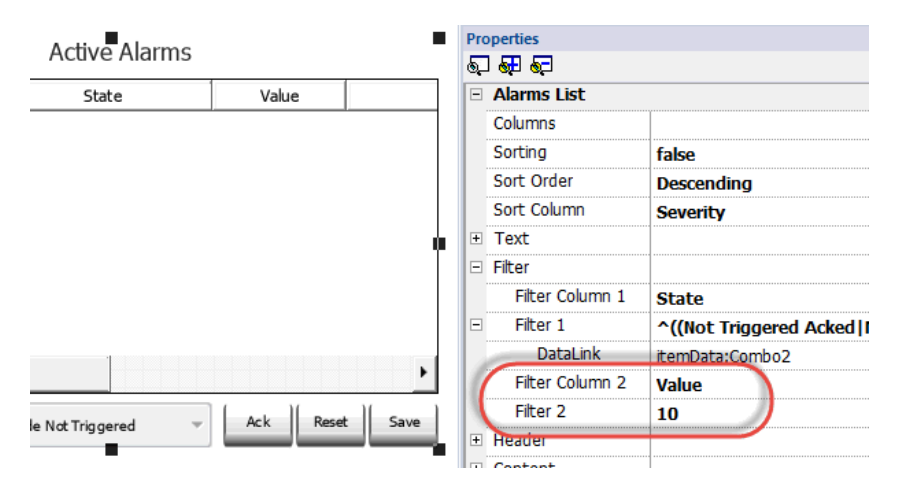

#### **Filtres deuxième exemple**

Vous voulez afficher toutes les alarmes correspondant à une valeur de sévérité comprise entre 3 et 6 (Normal à Critique). Paramètres de propriétés : **Filtre colonne 2** = Sévérité, **Filtre 2** = [3-6]

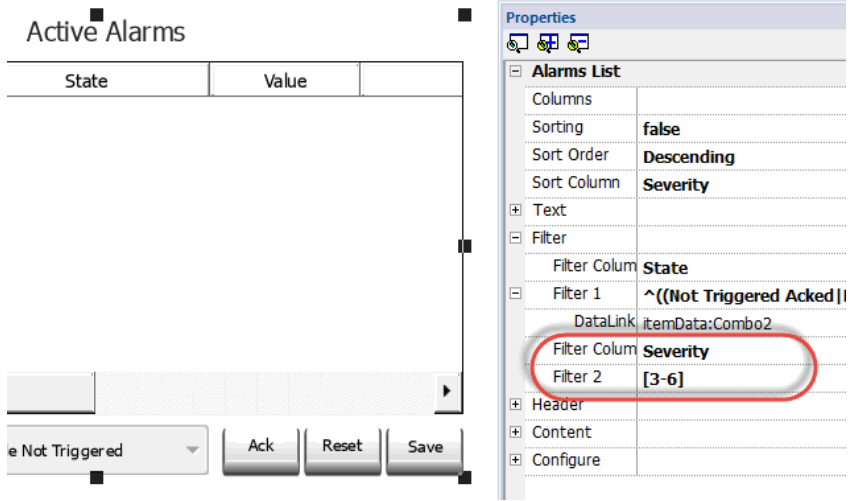

#### **Filtres troisième exemple**

Vous voulez afficher toutes les alarmes correspondant à une valeur comprise entre 11 et 19. Paramètres de propriétés : **Filtre colonne 2** = Sévérité, **Filtre 2** = ^(1[1-9]\$)

Signification :

^ = la correspondance doit commencer au début de la chaîne

1[1-9] = le premier char doit être 1 et le deuxième char doit être compris entre 1 et 9

#### \$ = fin de la comparaison.

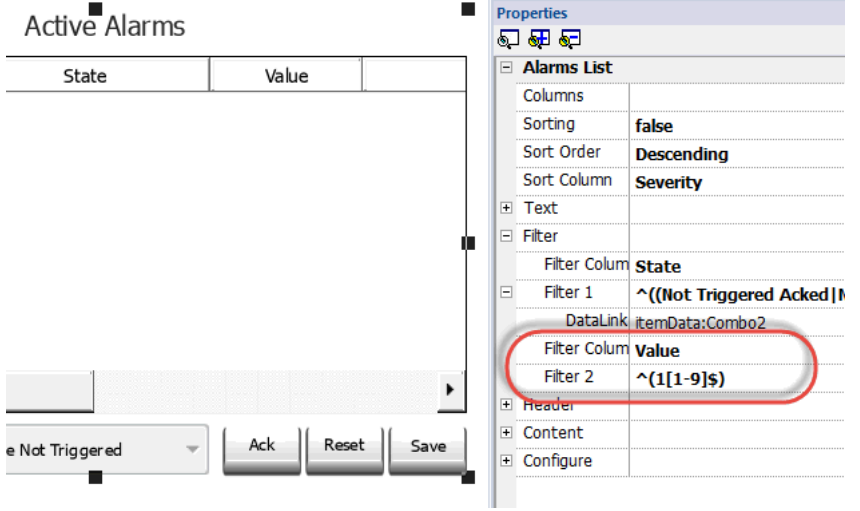

#### **Exemples d'expression de filtres**

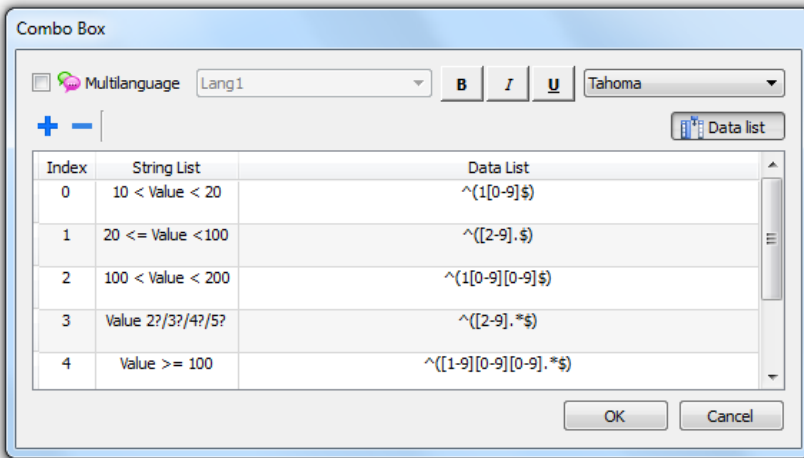

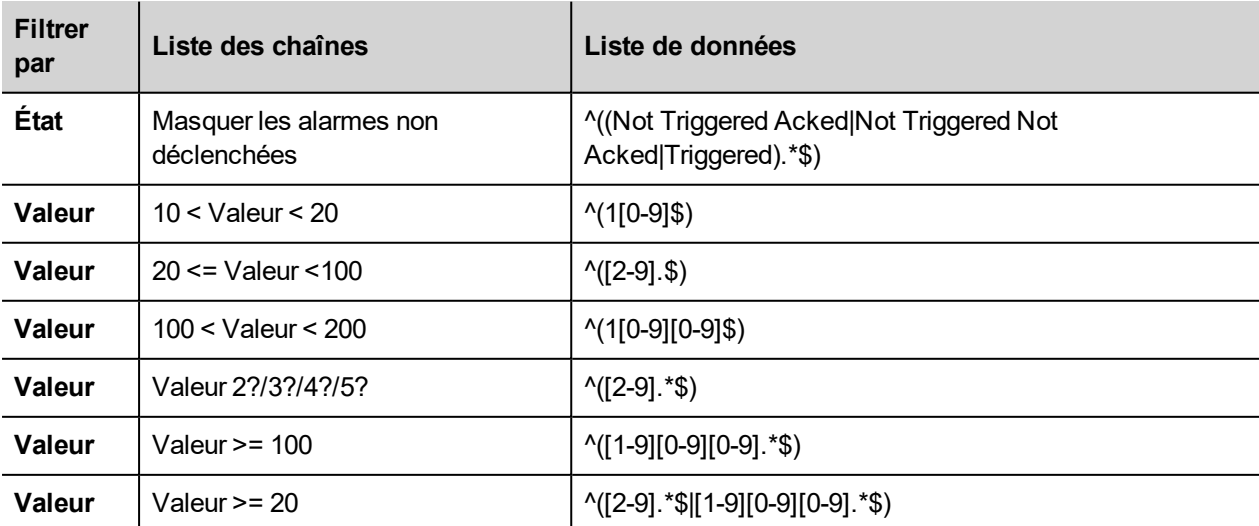

### **Trier les alarmes**

#### *Chemin : Widget Alarme active > volet Propriétés> Tri*

La fonction de tri vous permet de trier les alarmes à l'exécution dans le widget des alarmes en cliquant sur l'en-tête de la colonne.

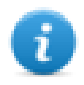

Note : La valeur de sévérité affichée ici est définie dans l'Éditeur d'alarme.

### **Action**

Lorsque l'« Action utilisateur » associée avec l'alarme (voir "Éditeur [d'alarmes"](#page-161-0) on page 154 pour plus de détails) contient des actions valides, l'icône Action s'affiche. En appuyant sur l'icône, les actions configurées seront exécutées.

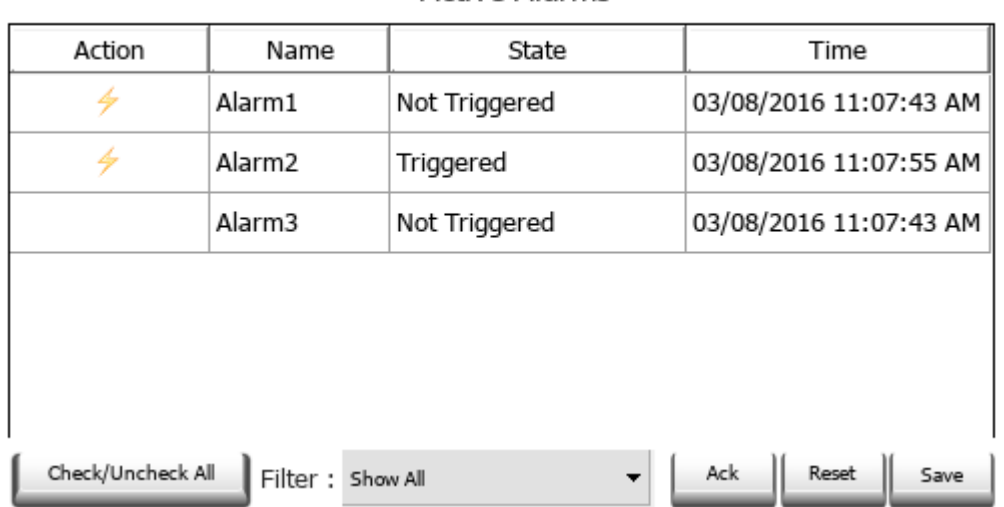

#### **Active Alarms**

**AVERTISSEMENT : Lorsque vous utilisez un ancien projet converti, vous devez remplacer l'ancien widget Alarmes actives par le nouveau widget, situé dans la galerie des widgets**

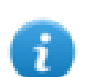

Note : L'image peut être modifiée dans les propriétés des colonnes du widget Alarmes actives

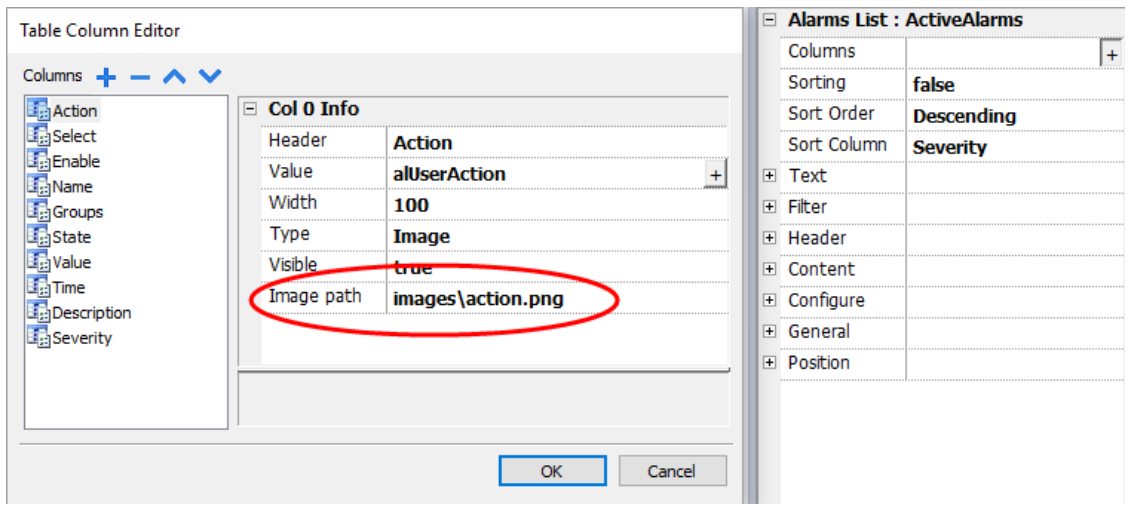

### <span id="page-172-0"></span>**Widget historique des alarmes**

Créé et affiche une liste d'alarme lorsque la propriété **Mémoire tampon** est définie dans l'éditeur de configuration des alarmes.

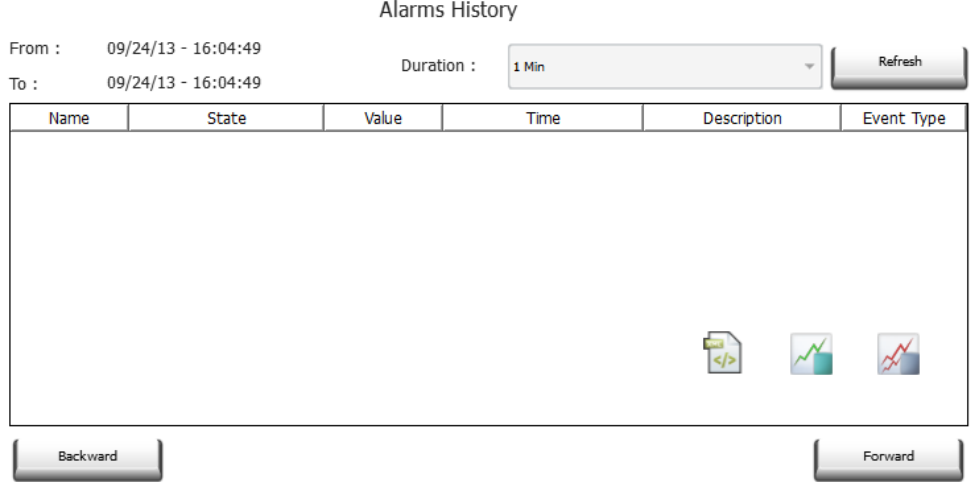

#### **Associer un widget à la mémoire tampon**

Chemin : Widget **HistoriqueAlarme** > volet **Propriétés** > **Mémoire tampon** > **MémoireÉvénement**

<span id="page-172-1"></span>Dans le volet **Propriétés** > **Événement**, sélectionnez la **Mémoire d'événements** qui contient la liste d'alarmes

### **Gestion des alarmes à l'exécution**

Lorsqu'une alarme est déclenchée, elle s'affiche dans le widget Alarmes Actives, où vous pouvez la confirmer et la réinitialiser. Vous pouvez filtrer les alarmes affichées en utilisant une série de filtres, par exemple vous pouvez masquer les alarmes non déclenchées ou bien afficher toutes les alarmes.

Voir "Widget alarmes actives" on [page 161](#page-168-0) pour plus de détails.

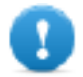

**IMPORTANT : Le widget alarmes actives ne s'affiche pas automatiquement. Vous devez ajouter une action dédiée qui ouvrira la page contenant le widget d'alarme dès que l'alarme se déclenche.**

### <span id="page-172-2"></span>**Activer/désactiver les alarmes à l'exécution**

Vous pouvez activer ou désactiver les alarmes à l'exécution.

Pour activer une alarme, sélectionnez l'option **Activer** dans le widget de l'alarme.

Les alarmes désactivées ne sont pas déclenchées, elles ne sont donc pas affichées à l'exécution.

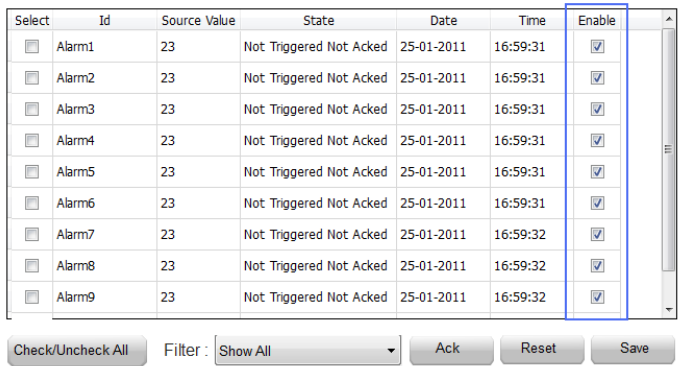

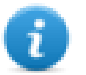

Note : Vous pouvez configurer les alarmes pour qu'elles soient activées/désactivées même depuis l'API. Voir « Éditeur de [configuration](#page-161-0) d'alarme » pour plus de détails.

# <span id="page-173-0"></span>**Afficher les données d'alarme actives**

#### *Chemin : VueProjet> Configuration > double-cliquez sur Alarmes*

Vous pouvez paramétrer la description d'alarme de manière à afficher les données de variable active, aussi bien dans les Alarmes Actives que dans le widget Alarmes Historiques.

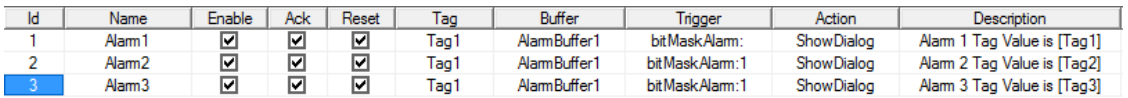

Pour afficher la valeur de variable, définir un caractère fictif dans **Description** et entrez le nom de variable entre crochet, par exemple « [variable1] ». À l'exécution, la valeur actuelle de la variable apparaîtra dans la colonne **Description** du widget Alarmes Actives. Dans le widget Alarmes Historiques ou dans le fichier .csv, s'affiche la valeur au moment où l'alarme s'est déclenchée

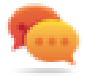

Utilisez '\' avant '[ ]' si vous souhaitez afficher le '[ ]' dans la chaîne de description, par exemple : *\[variable\[1\]\]* affichera la chaîne *« [variable[1]] »*.

Utiliser '\', même lorsque l'étiquette de variable contient des crochets. Par exemple, pour afficher la valeur de la variable en direct de la variable « TAG]3 » ou « TAG[3] », utiliser :

- $TAG \mid 3 = [TAG \mid 3]$
- $\bullet$  TAG\[3\] = **[**TAG\[3\]**]**

#### **Exemple d'un widget d'alarme**

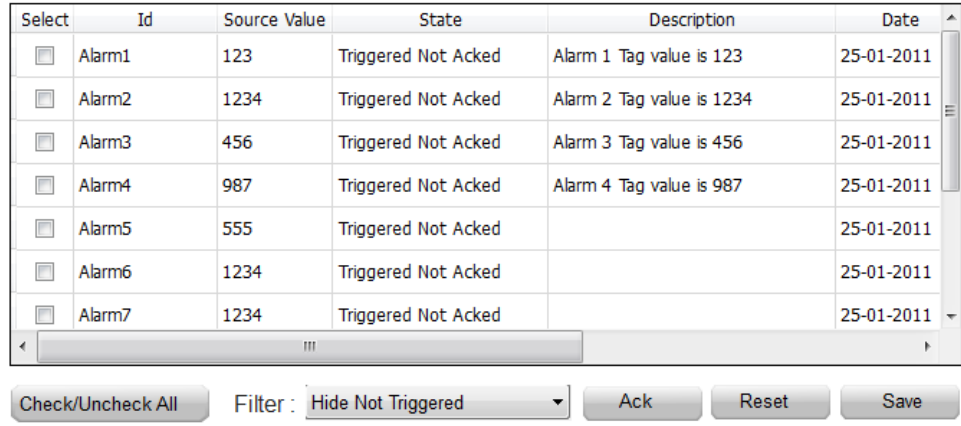

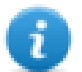

Note : Le fichier csv résultant du vidage de la liste des événements d'alarme indiquera également la valeur de variable dans la colonne de description.

### <span id="page-174-0"></span>**Exporter la mémoire tampon des alarmes vers fichiers .csv**

Pour exporter une mémoire d'événements contenant une liste de l'historique des alarmes, utilisez l'action **ExporterArchiveÉvénements**.

Voir "Actions [système"](#page-133-0) on page 126 pour plus de détails.

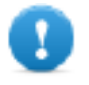

**Note : Les valeurs de variable affichées dans la description des alarmes sont aussi incluses dans la mémoire tampon. Les variables sont échantillonnées lorsque l'alarme est déclenchée et lorsque la valeur est enregistrée et incluse dans la description.**

# <span id="page-174-1"></span>**Exporter la configuration des alarmes**

*Chemin : VueProjet> Configuration > double-cliquez sur Alarmes*

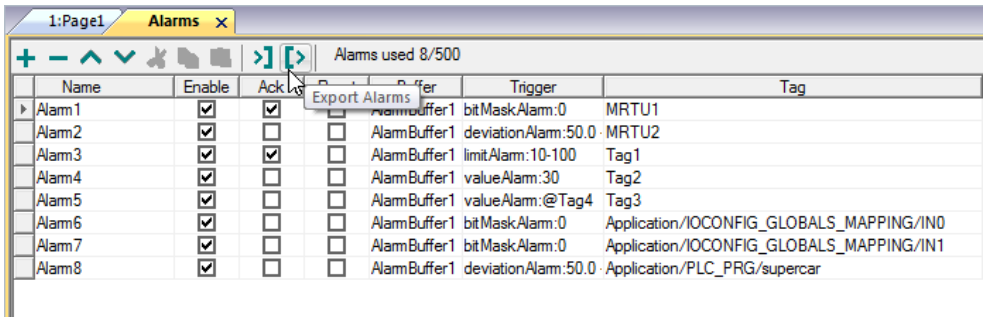

Cliquez sur le bouton **Exporter alarmes** : le tableau de configuration des alarmes est exporté dans un fichier .xml. Vous pouvez éditer le fichier .xml qui en résulte avec des outils tiers (par exemple, Microsoft Excel).

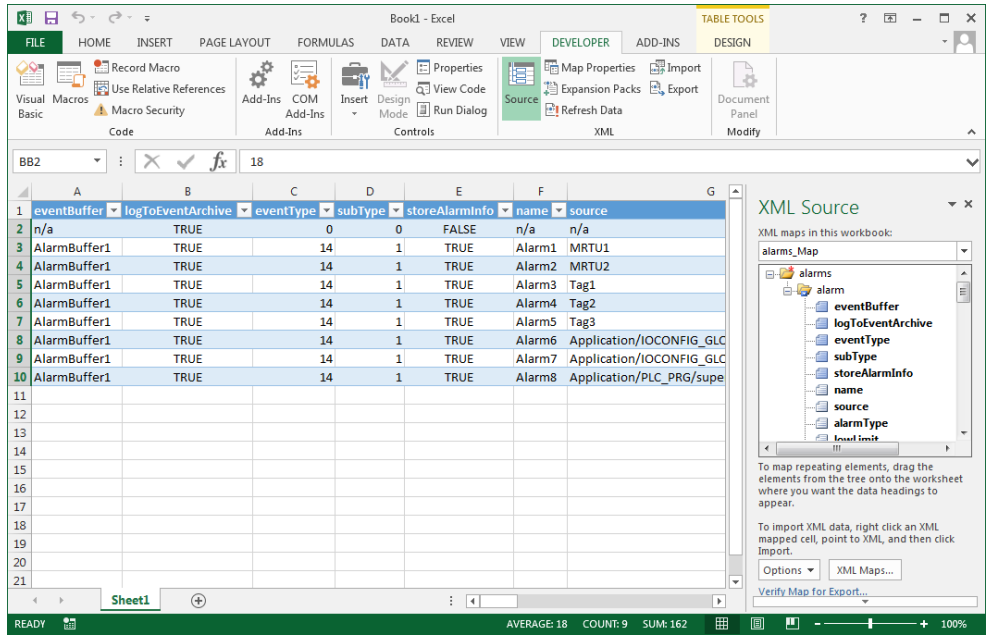

### **Importer la configuration des alarmes**

*Chemin : VueProjet> Configuration > double-cliquez sur Alarmes*

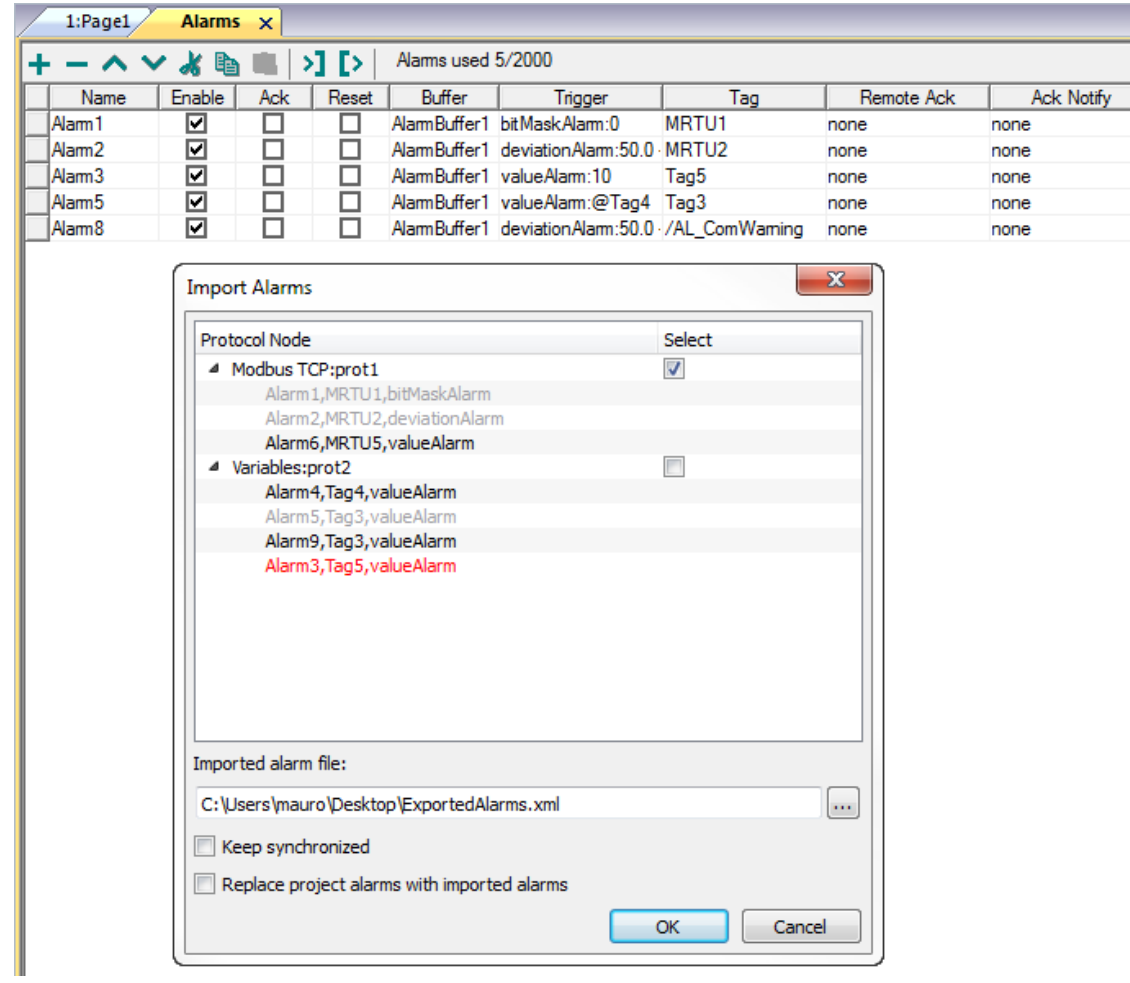

- 1. Cliquez sur le bouton **Importer Alarmes** et sélectionnez le fichier .xml à partir duquel vous souhaitez importer la configuration des alarmes : la boîte de dialogue **Importer Alarmes** s'affiche.
- 2. Sélectionnez le groupe d'alarmes à importer et cliquez sur **OK** pour confirmer.

Les différences sont mises en évidence dans la boîte de dialogue **Importer Alarmes** à l'aide de couleurs différentes

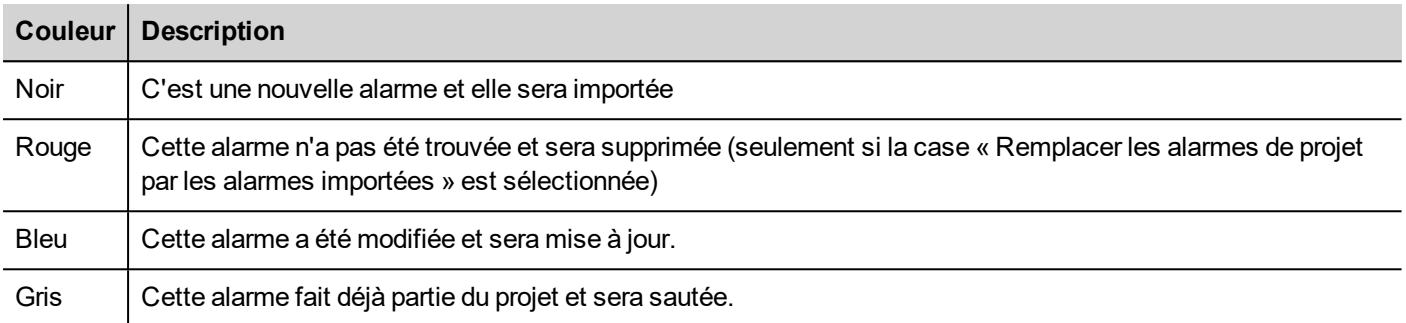

#### **Synchronisation automatique**

Sélectionnez l'option **Synchroniser en temps réel** dans la boîte de dialogue **Importer Alarmes** pour activer la synchronisation automatique du fichier de configuration d'alarme.

À chaque modification de la configuration des alarmes, le fichier sera automatiquement mis à jour en mode silencieux.

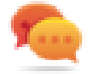

Astuce : Activez cette fonction lorsque le fichier d'alarme est géré par un autre outil (par exemple, logiciel de programmation API), en plus du PB610 Panel Builder 600.

# **16 Recettes**

Les recettes sont des collections de valeurs de variable organisées selon des ensembles répondant à des exigences spécifiques de l'application.

Par exemple, vous devez contrôler les variables d'une pièce (température et humidité) le matin, l'après-midi et le soir. Vous pourrez créer trois ensembles (matin, après-midi, soir) dans lesquels vous définirez les valeurs de variable appropriées.

Pour une utilisation plus efficace, chaque élément de la recette est associé à une variable et peut être indexé dans des ensembles. Cette fonctionnalité vous permet d'étendre les capacités des contrôleurs ayant une mémoire limitée.

Vous pouvez ajouter des données du contrôleur à une page en utilisant un widget de recette. Les données de recette contiennent tous les éléments de données du contrôleur ; cependant, ces données ne peuvent plus être consultées directement à partir du contrôleur, mais à partir de l'élément de recette associée sur le périphérique IHM.

Les données de recette sont configurées dans l'espace de travail PB610 Panel Builder 600; l'utilisateur peut préciser les valeurs par défaut pour chaque élément des données enregistrées. Dans HMI Runtime, les données peuvent être modifiées et sauvegardées dans un nouveau fichier de données, toutes les modifications des données de recette sont donc stockées sur le disque. En utilisant un fichier de données distinct HMI Runtimeassure le maintien des valeurs de recette modifiées à travers les différentes mises à jour de projet. Autrement dit, une mise à jour de projet postérieure n'affecte pas les données de recette modifiées par l'utilisateur dans le HMI Runtime.

Voir "Actions de recette" on [page 120p](#page-127-0)our plus de détails sur la réinitialisation des données de recette.

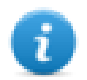

Note : Les données de recette peuvent être stockées sur une mémoire flash, sur une clé USB ou sur une carte SD.

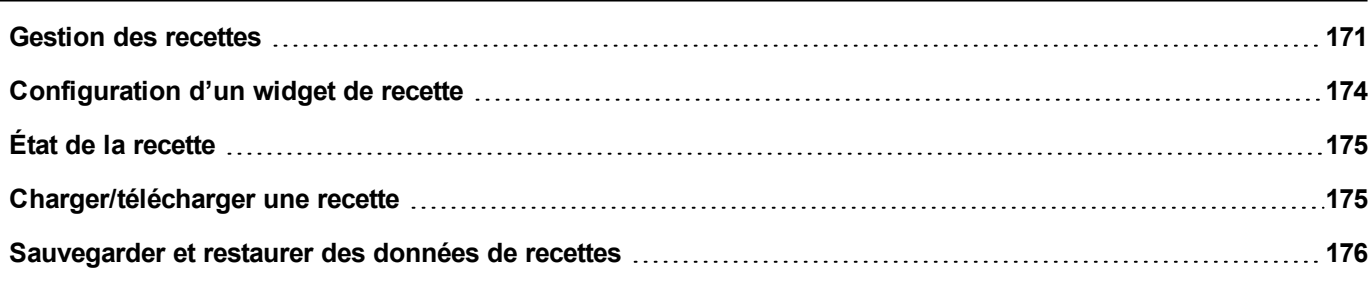

# <span id="page-178-0"></span>**Gestion des recettes**

#### **Créer une recette**

Pour créer une recette pour votre projet :

1. Dans **VueProjet**, cliquez à l'aide du bouton droit sur **Recettes** et sélectionnez **Insérer une recette** : une recette vide s'ajoute. Vous créez et configurez vos recettes à l'aide de l'Éditeur de recettes.

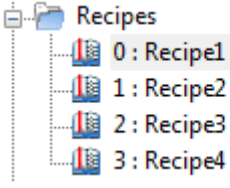

### **Éditeur de recettes**

*Chemin : VueProjet > Recettes > double-cliquez sur NomRecette*

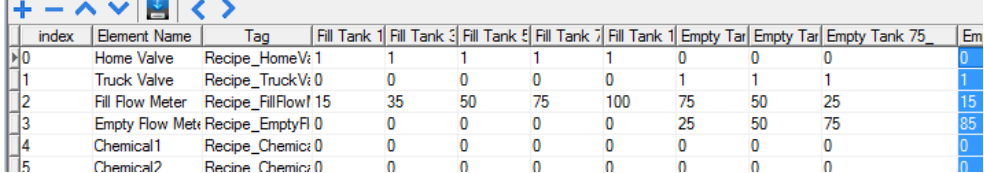

### **Configurer les propriétés de recette**

Dans le volet **Propriétés** de chaque recette, vous pouvez définir les paramètres suivants :

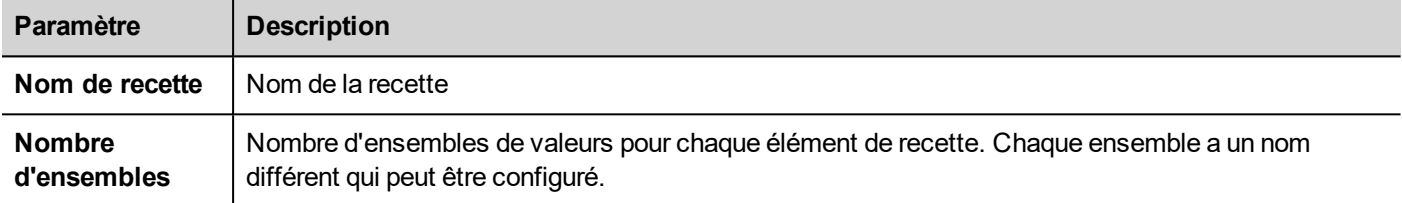

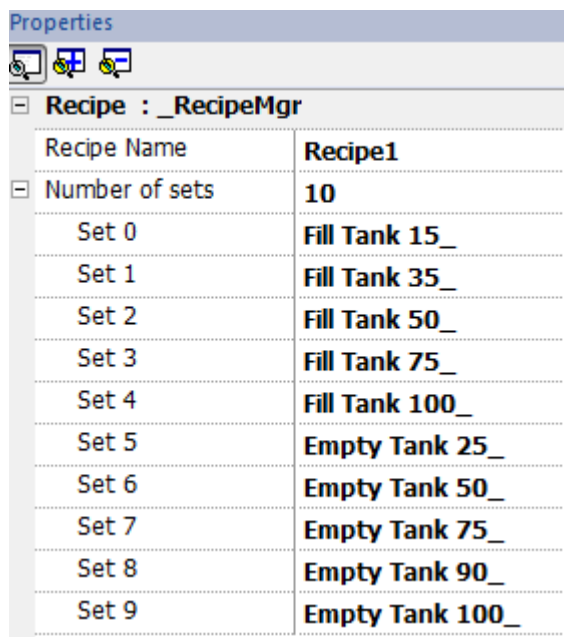

#### **Paramétrer une recette**

- 1. Cliquez sur **+** pour ajouter un élément à la recette.
- 2. Associez les variables à chaque élément de recette.

#### **Définir des champs de recette**

Créez un champ de recette dans la page en utilisant un widget numérique et en l'associant à un élément de recette après voir sélectionné la recette en tant que source.
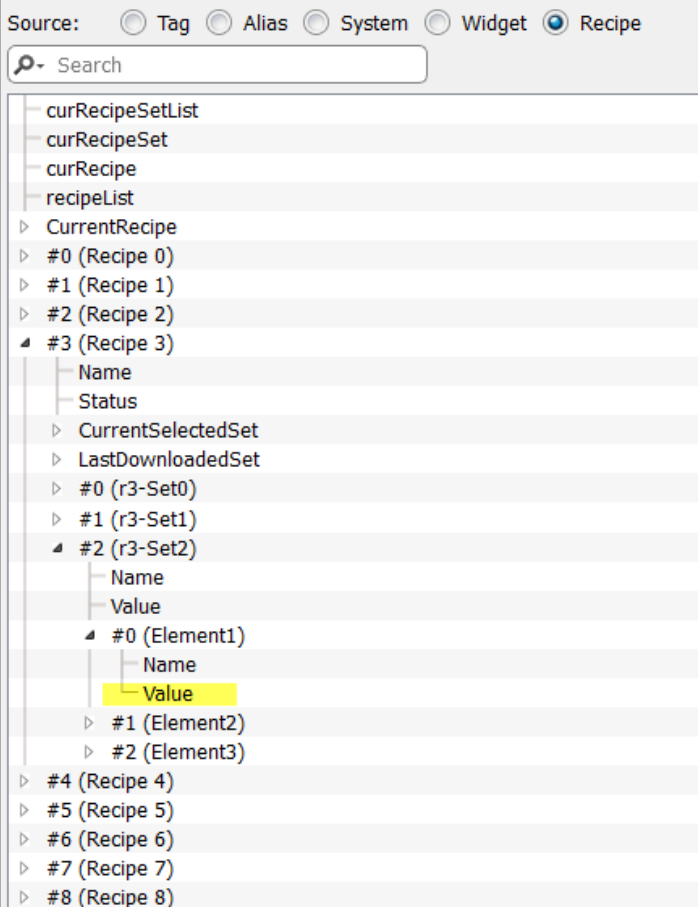

Dans la boîte de dialogue **Associer à**, vous avez le choix parmi toutes les différentes variables de recette, telles que :

- <sup>l</sup> Recette actuelle >Ensemble de recette actuellement sélectionné> Élément > Valeur
- Recette sélectionnée > Ensemble0 sélectionné > Élément > Valeur
- <sup>l</sup> liste de recettes

Quand les widgets numériques sont définies en accès lecture/écriture, les données de recette par défaut peuvent être modifiées en cours d'exécution. Ces nouvelles valeurs sont stockées sur un fichier distinct en tant que données de recette modifiées.

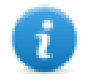

Note : Étant donné que l'on utilise les fonctions de l'API JavaScript, les éléments de recette et les ensembles peuvent être référencés par nom ou par position. Afin d'éviter toute ambiguïté entre les noms et les index, les noms des éléments de recette et des ensembles doivent inclure au moins un caractère alphanumérique.

#### **Stocker les données de recette**

Dans l'Éditeur de recette, cliquez sur l'icône du type de stockage **pour sélectionner l'endroit où vous souhaitez stocker** les données de recette : la boîte de dialogue du **Périphérique de stockage** s'affiche.

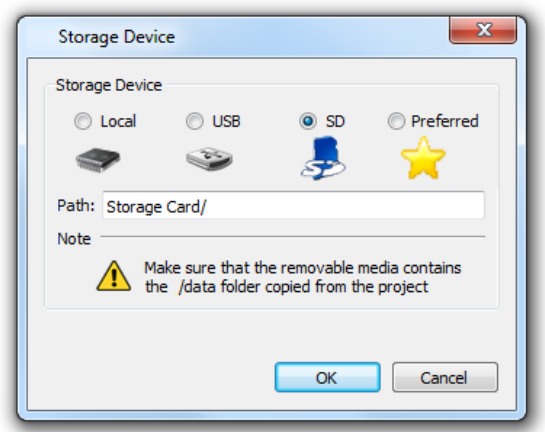

Pour les clés USB et les cartes de stockage SD, vous pouvez préciser l'emplacement du dossier.

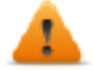

**AVERTISSEMENT : Les fichiers de configuration des recettes sont créés automatiquement au moment de la sauvegarde du projet et sont stockés dans le sous-dossier du projet. Pour utiliser les périphériques de stockage externes, vous devez copier ce dossier dans le périphérique externe. Notez que vous avez la responsabilité de gérer le dossier de données à l'intérieur des périphériques externes. Même les fichiers dynamiques ne sont pas supprimés lorsque le projet est mis à jour en utilisant l'option « Supprimer le fichier dynamique ».**

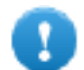

**Important : Vous pouvez ajouter un sous-dossier mais vous ne devez pas renommer le sous-dossier "données".**

### **Configuration d'un widget de recette**

Vous pouvez choisir un des deux widgets de recettes disponibles dans la **Galerie des widgets** :

- <sup>l</sup> **Ensemble de recettes** : vous permet de sélectionner un ensemble de recettes pour le charger ou le télécharger. Voir ["Charger/télécharger](#page-182-0) une recette" on the facing page
- <sup>l</sup> **Menu de recettes** : lorsque plusieurs recettes ont été créées pour un projet, utilisez ce widget pour gérer toutes les recettes et sélectionnez les ensembles voulus pour chacune d'entre elles.

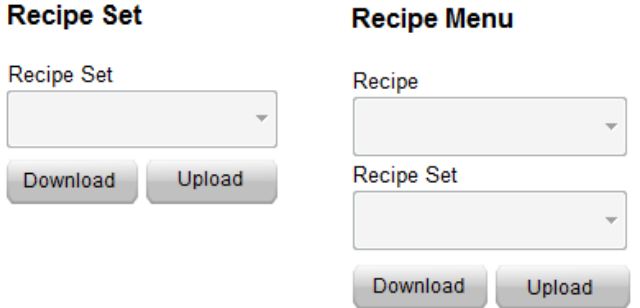

### **Configurer le widget d'ensemble de recettes**

Dans le volet **Propriétés** de chaque widget **Ensemble de recettes**, définissez les paramètres suivants :

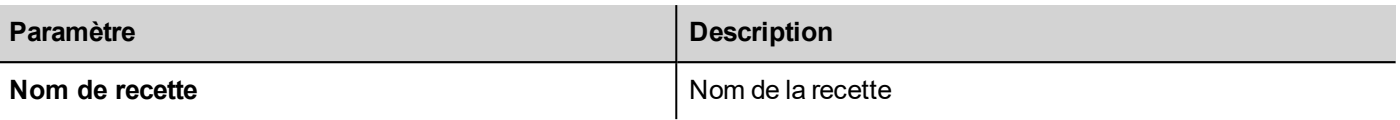

# **État de la recette**

Après chaque chargement ou téléchargement de recette, ou modification d'un ensemble de recette, les paramètres **État** de la recette afficheront une valeur correspondant au résultat de l'opération.

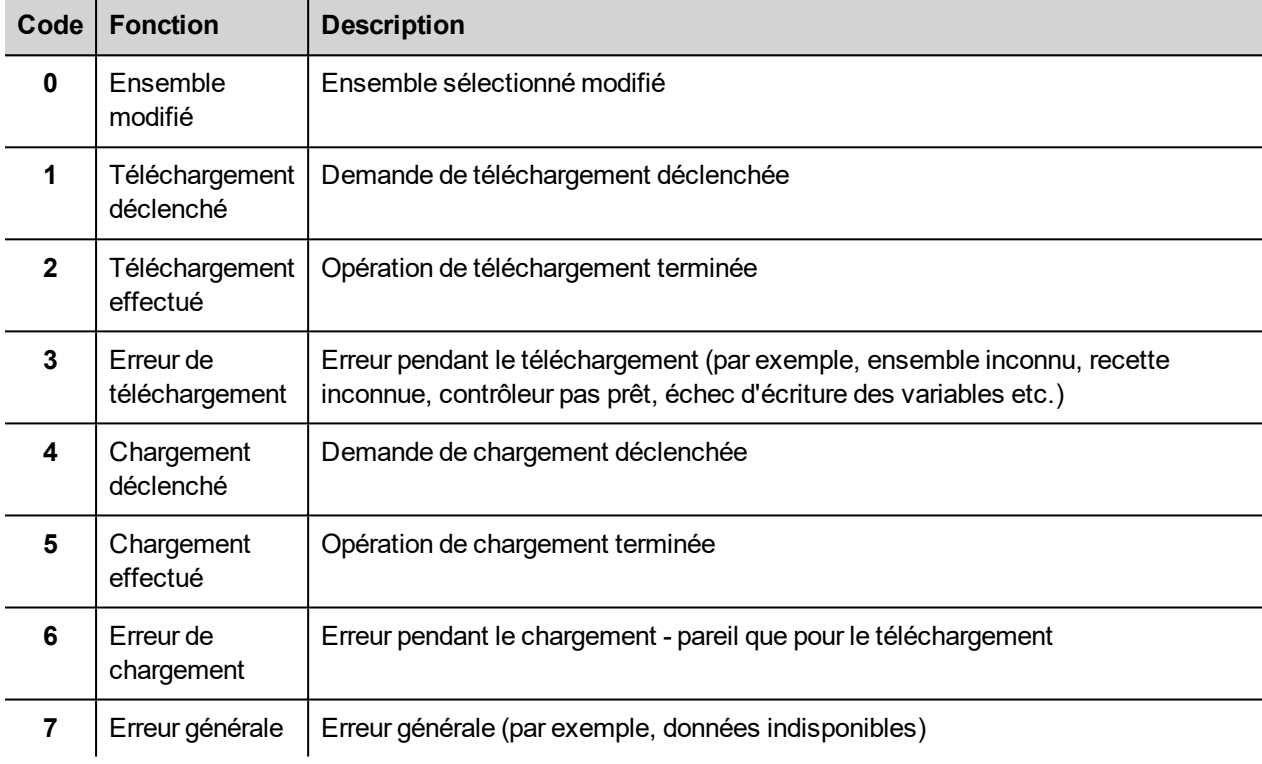

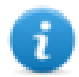

Note : Au démarrage du périphérique, la valeur **État** de la recette est 0.

### <span id="page-182-0"></span>**Charger/télécharger une recette**

### **Charger une recette**

Vous chargez une recette sur un périphérique IHM en utilisant un widget de recette et le **Chargement Recette**, l'action **ChargerRecetteAct** est une des façons suivantes :

- joindre l'action à un événement d'un bouton ou d'un interrupteur (voir ["Paramètres](#page-43-0) « Associer à »" on page 36 pour plus de détails)
- configurer l'action dans une liste d'action d'alarme (voir "Actions [d'alarmes"](#page-113-0) on page 106 pour plus de détails)
- configurer l'action dans une liste d'action de planificateur (voir ["Ordonnancement](#page-223-0) des événements à l'exécution" on [page 216](#page-223-0) pour plus de détails)

### **Télécharger une Recette**

Vous téléchargez une recette depuis un périphérique IHM en utilisant un widget de recette et le **Télécharger Recette**, l'action **TéléchargerRecetteAct**. Voir "Actions de recette" on [page 120.](#page-127-0)

### **Sauvegarder et restaurer des données de recettes**

Les données de recette stockées dans un périphérique IHM peuvent être exportées pour être sauvegardées et restaurées par la suite. Pour ce faire, il faut utiliser les actions **ExporterDonnéesRecette** ou **RestaurerDonnéesRecette**.

Voir "Actions de recette" on [page 120](#page-127-0) pour plus de détails.

# **17 Tendances**

Les tendances vous permettent de goûter et d'enregistrer les valeurs des variables spécifiées en fonction des conditions spécifiques d'échantillonnage. La fonction de tendance comprend l'acquisition de tendance et l'affichage de tendance.

Les paramètres d'acquisition de tendance sont définies dans l'éditeur de tendance afin que les données puissent être stockées. Les données stockées peuvent ensuite être affichées dans un format graphique en utilisant un widget tendance.

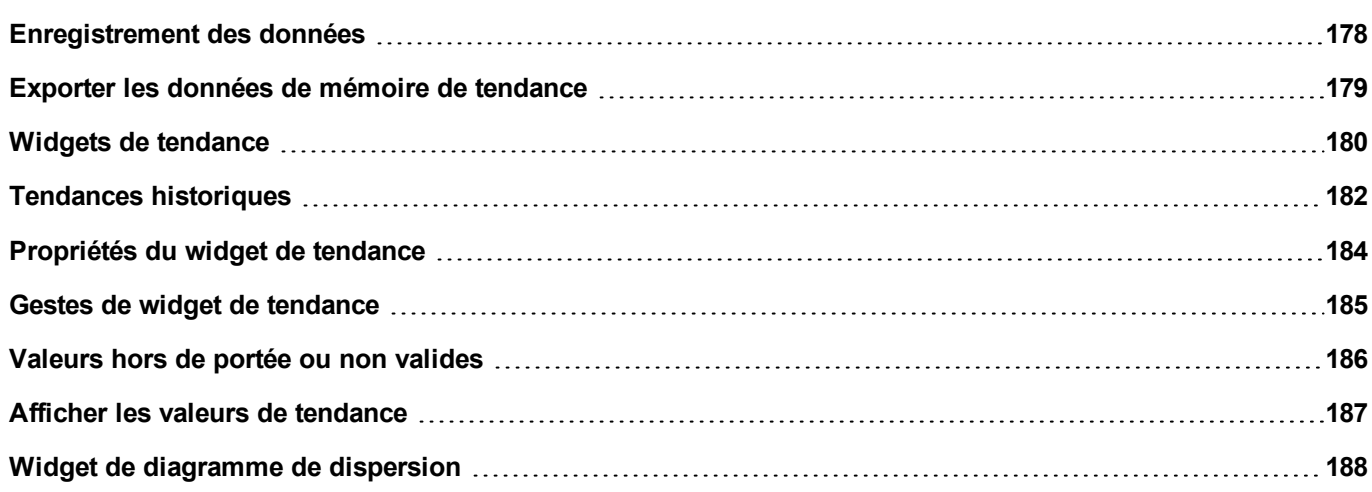

## <span id="page-185-0"></span>**Enregistrement des données**

Les données peuvent être enregistrées et stockées dans la mémoire IHM. L'enregistrement des données vous permet de stocker les valeurs d'un groupe de variables au même moment dans une mémoire tampon. L'enregistrement des données peut être déclenché par un minuteur ou par une variable dédiée. Les données enregistrées peuvent être exportées dans un fichier .csv ou affichées en utilisant le widget de tendance historique. Les données enregistrées peuvent être sauvegardées localement sur un périphérique USB ou sur une carte SD, ou bien sur tout dossier de réseau personnalisé et disponible.

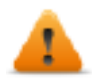

**AVERTISSEMENT : L'opération avec des périphériques mémoire amovibles (lecteurs flash USB, cartes mémoires SD) contenant un très grand nombre de fichiers peut entraîner une perte de performance du système.**

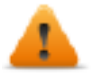

**AVERTISSEMENT : Le nombre maximal de fichiers dans une carte mémoire SD dépend du type de formatage (par ex. FAT32 max. 65536 fichiers, FAT max. 513 fichiers).**

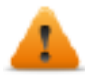

**AVERTISSEMENT : Les cartes flash prennent en charge un nombre limité d'opérations d'écriture. Nous vous suggérons de n'utiliser que des cartes mémoires de bonne qualité. Lorsque votre application utilise la carte mémoire de manière intensive, pensez à changer régulièrement de carte mémoire.**

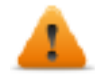

**AVERTISSEMENT : Si la date/heure est reculée, les échantillons avec des dates/heures non valides sont supprimés de la mémoire des tendances. Lorsque le système détecte que la date/l'heure n'est pas valide (ex. batterie faible), un avertissement s'affiche pour informer l'utilisateur que la date/l'heure du dernier échantillon est utilisée pour éviter de perdre des données.**

Le stockage est basé sur les mémoires des tendances. Les mémoires des tendances sont organisées comme une queue FIFO : lorsque la mémoire tampon est pleine, les valeurs les plus anciennes sont rejetées sauf si vous configurez votre tendance pour créer une copie de sauvegarde de la mémoire tampon.

### **Ajouter une mémoire des tendances**

*Chemin : VueProjet> Configuration > double-cliquez sur Tendances*

- 1. Cliquez sur **Ajouter** pour ajouter une nouvelle mémoire tampon.
- 2. Cliquez sur **+** à côté de chaque mémoire des tendances pour afficher tous les paramètres de configuration.

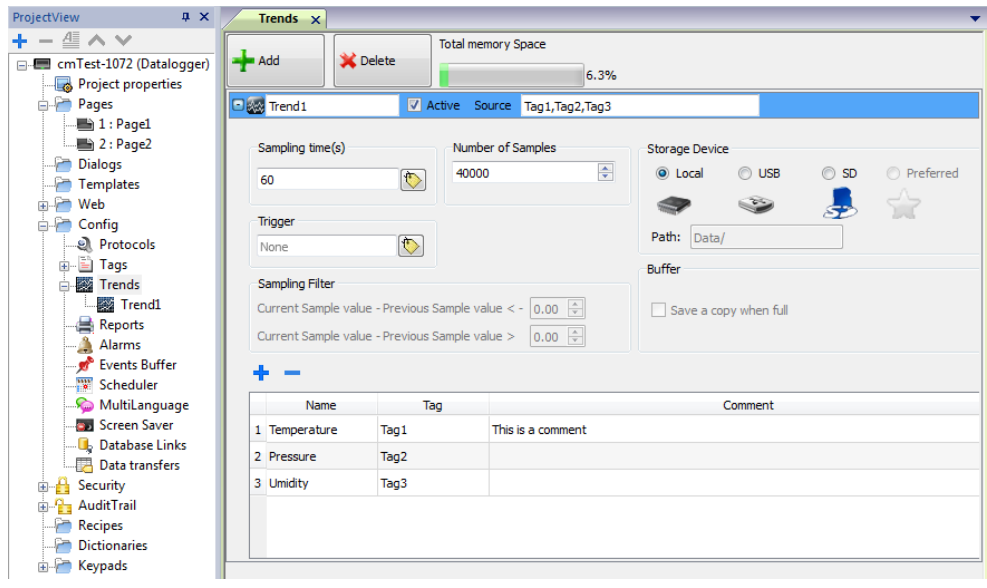

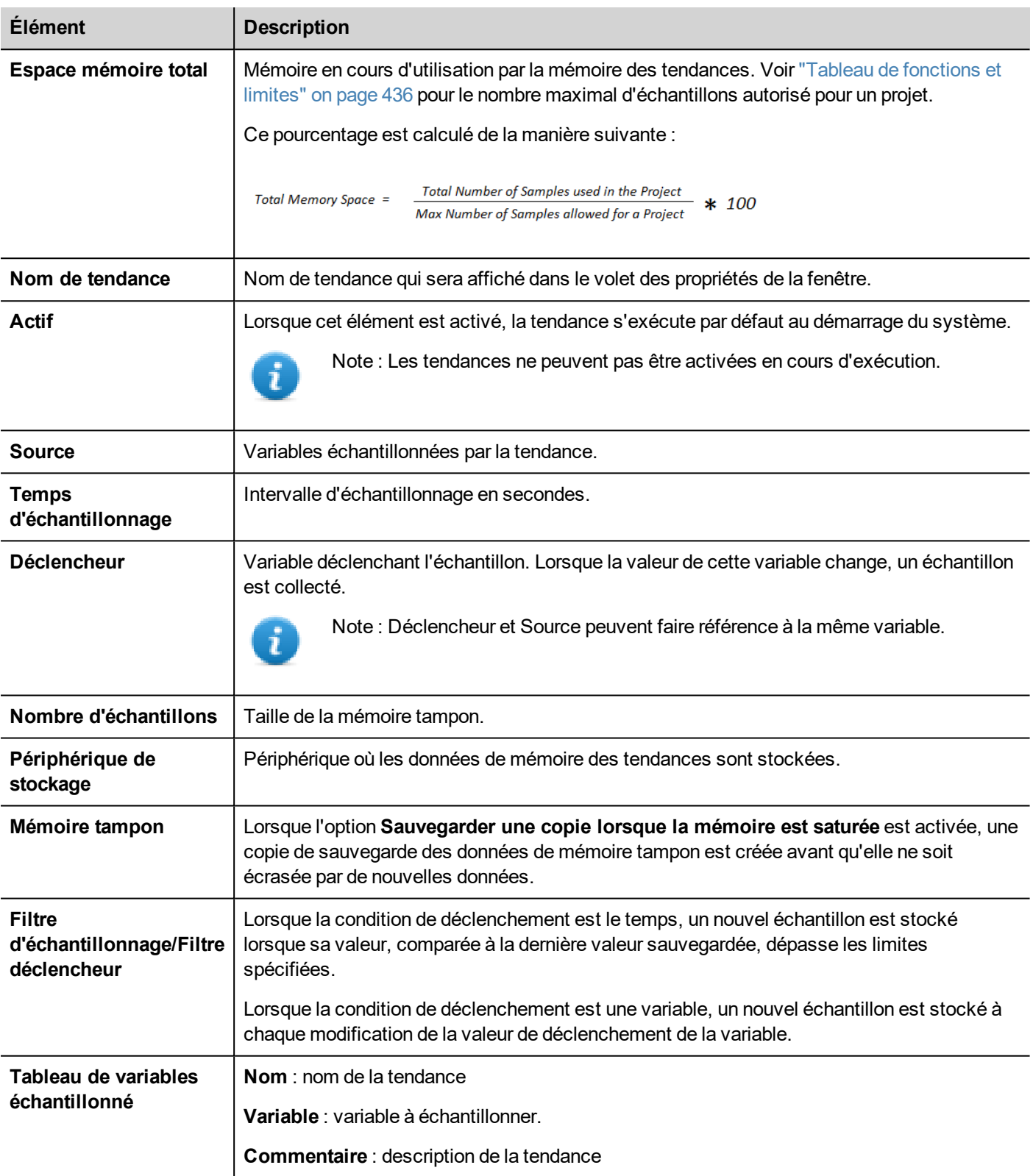

### <span id="page-186-0"></span>**Exporter les données de mémoire de tendance**

Utilisez l'action **ExporterTendance** pour exporter des données de mémoire de tendance vers un fichier .csv.

Le format des données de tendance exportées vers un fichier .csv peut être sélectionné depuis un paramètre macro, comme sur l'illustration. Toutes les variables spécifiées dans la mémoire des tendances sont exportées

Mode clichage normal (mode de compatibilité)

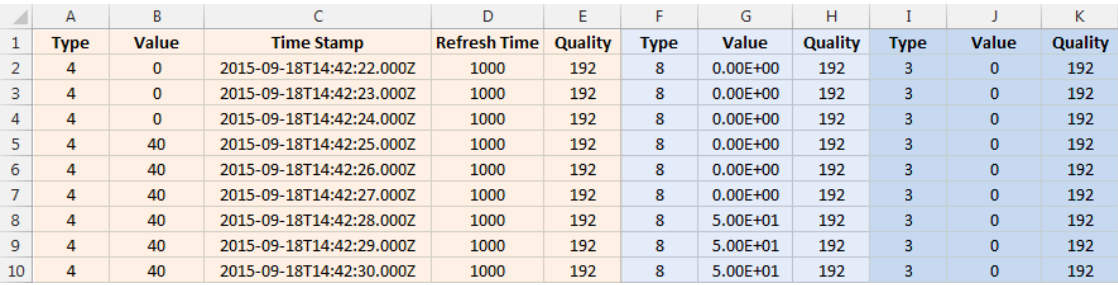

Mode clichage étendu (mode compact)

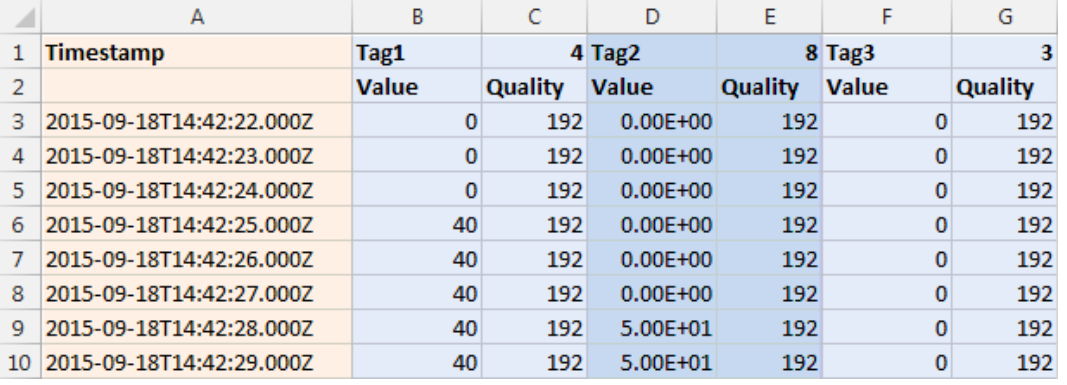

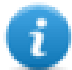

Note : La première ligne de l'en-tête contient les noms de variables et les types de données de variables

<span id="page-187-0"></span>Voir "Actions [système"](#page-133-0) on page 126 pour plus de détails.

### **Widgets de tendance**

Il est possible d'afficher les données enregistrées par le périphérique IHM sous forme de graphiques en utilisant les widgets de tendance.

### **Widget de tendance en temps réel**

Le widget de tendance en temps réel peut être utilisé pour afficher les modifications de valeur d'une variable. Les données ne sont pas stockées dans une mémoire des tendances et ne peuvent pas être récupérées pour une analyse ultérieure.

Pour afficher une tendance en temps réel :

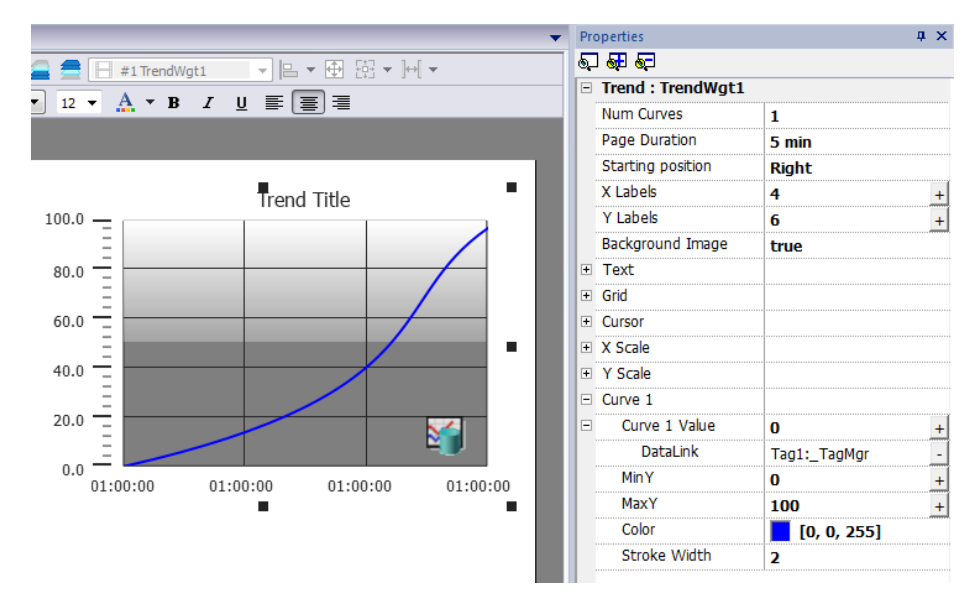

1. Glissez-déposez le **Widget de tendance en temps réel** de la galerie des widgets jusqu'à la page.

2. Associez la variable que vous voulez échantillonnez à la **valeur de la Courbe** *n*. Les données doivent toujours être représentées en fonction du temps.

#### **Propriétés du widget de tendance en temps réel**

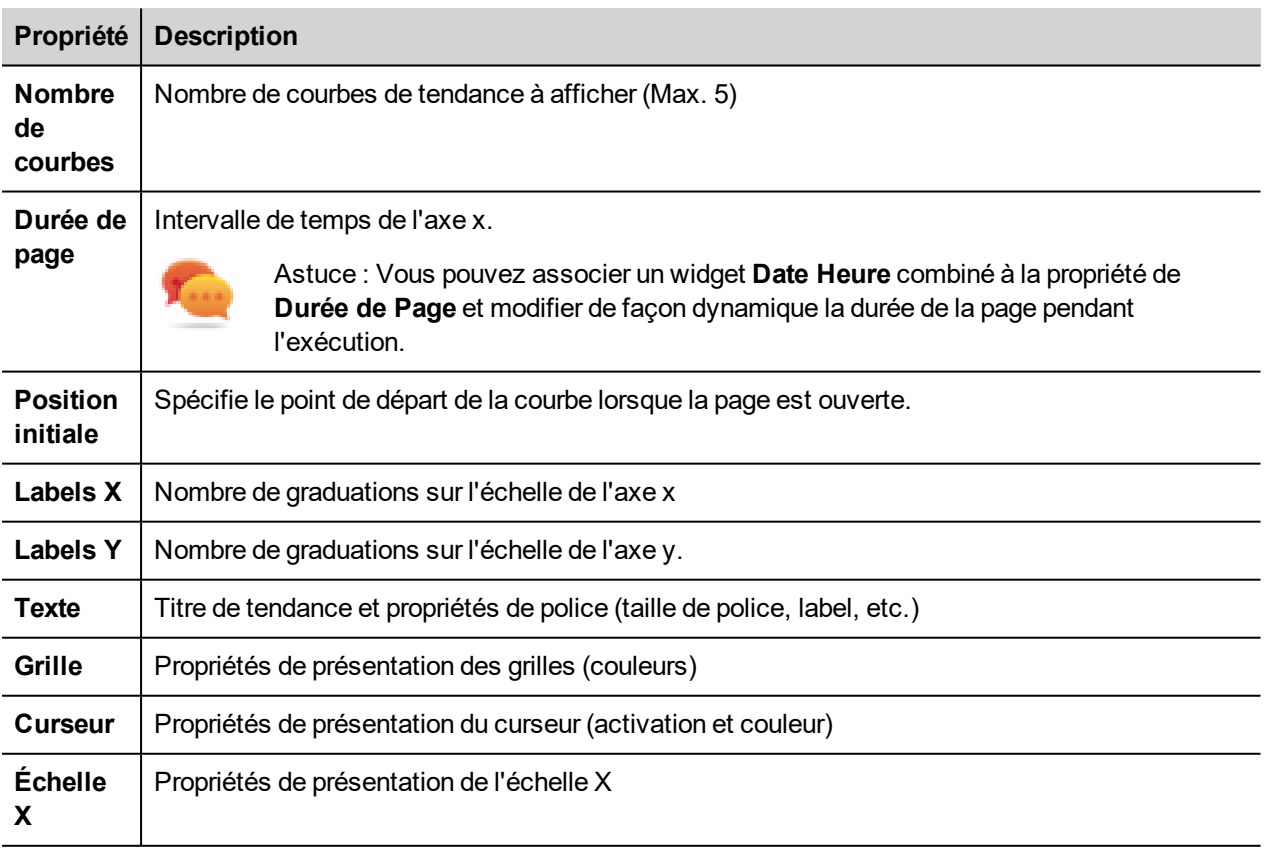

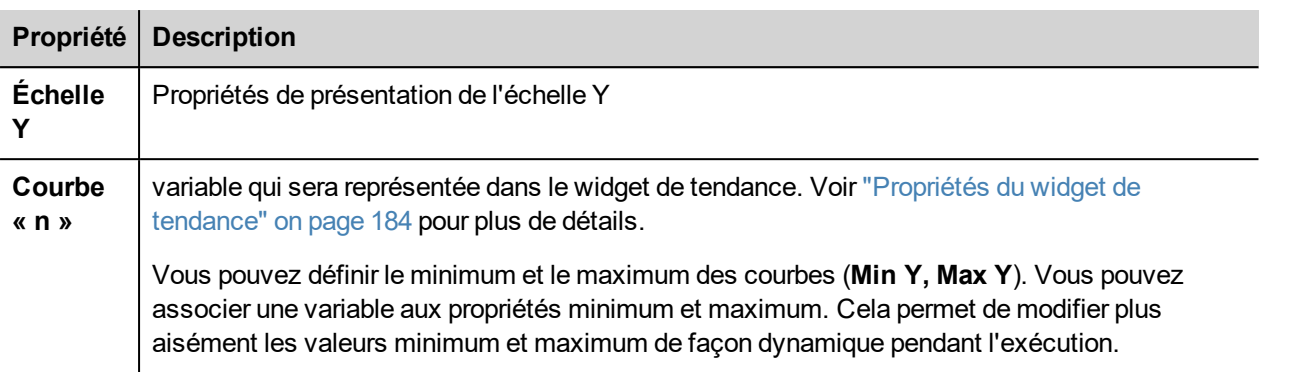

### **Mise à l'échelle des données**

<span id="page-189-0"></span>Les valeurs de variable peuvent être mises à l'échelle en utilisant les Formes X dans la boîte de dialogue **Associer à.** Voir ["Paramètres](#page-43-0) « Associer à »" on page 36 pour plus de détails.

## **Tendances historiques**

Les données de tendance stockées dans les mémoire des tendances peuvent être analysées à l'aide du widget de **Tendance historique**.

Il s'agit d'un processus en deux étapes :

- <sup>l</sup> tout d'abord, vous créez une mémoire des tendances qui collectera les données de variables spécifiques à des moments spécifiques,
- <sup>l</sup> puis vous configurez un widget de Tendance historique de manière à ce qu'il affiche les données collectées sous forme de graphique.

Voir ["Enregistrement](#page-185-0) des données" on page 178 pour plus détails sur la façon de créer une mémoire des tendances.

### **Widget de Tendance historique**

Le widget de Tendance historique affiche le contenu de la mémoire des tendances sous forme de graphique.

L'heure de début correspond à l'heure actuelle et l'heure de fin correspond à l'heure actuelle plus la durée de la fenêtre. La courbe part de la gauche et progresse vers la droite, les données sont automatiquement rafraîchies pendant un certain intervalle de temps, jusqu'à l'heure de fin.

Lorsqu'elle atteindra l'heure de fin, la courbe défilera vers la gauche et sa mise à jour continuera jusqu'à ce qu'elle atteigne à nouveau l'heure de fin. À ce moment, un nouveau défilement est automatiquement exécuté et le processus se répète.

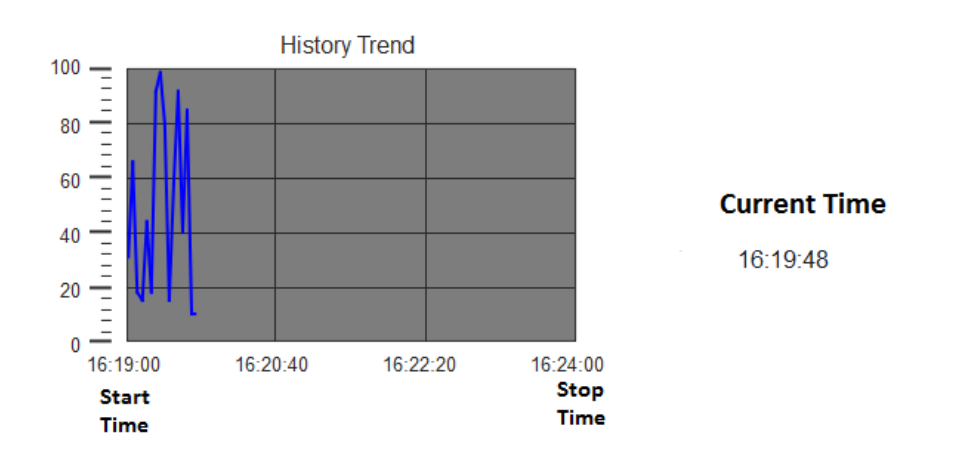

Les tendances historiques demandent une configuration appropriée de la mémoire des tendances.

Voir ["Enregistrement](#page-185-0) des données" on page 178 pour plus détails sur l'utilisation de l'Éditeur de tendances.

### **Configurer le widget de Tendance historique**

1. À partir de la section **Tendances/Graphiques** de la **Galerie des widgets,** glissez-déposez le widget de **Tendance historique** dans la page.

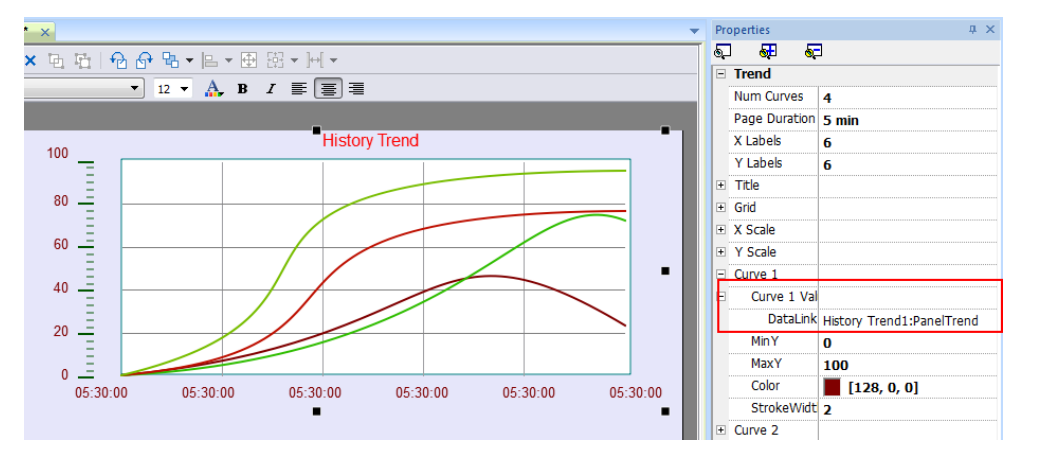

2. Dans le volet **Propriétés,** associez la mémoire des tendances à tracer dans le widget.

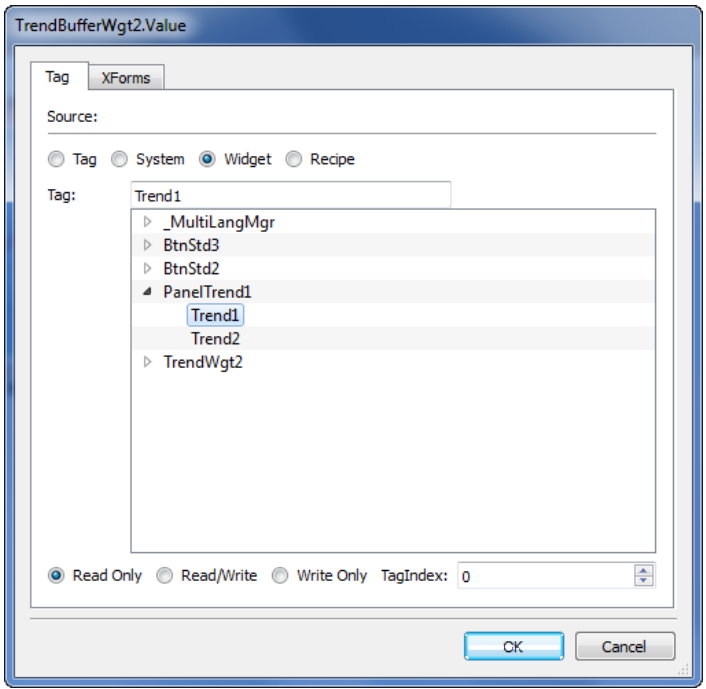

## <span id="page-191-0"></span>**Propriétés du widget de tendance**

Certaines propriétés de tendance du widget ne sont disponibles que lorsque le volet Propriétés est en mode Avancé.

### **Demande d'échantillons**

La propriété de **demande d'échantillons** peut être réglée pour chaque courbe et indique le nombre maximum d'échantillons lus par le widget à un moment donné de la mémoire des tendances.

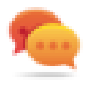

Astuce : Vous n'avez normalement pas besoin de modifier la valeur par défaut. Ajuster pour affiner les performances accordées dans le rafraîchissement du widget tendance, en particulier quand on travaille avec des clients distants.

### **Bandes de couleur**

Utiliser la configuration des bandes de couleur pour personnaliser votre arrière-plan de graphique, par exemple pour mettre en évidence certains jours ou certaines heures (week-ends, heures de nuit, etc.).

- 1. Dans le volet **Propriétés**, dans la propriété **Bandes de couleur,** cliquez sur + : la fenêtre **Configurer bandes** apparaît.
- 2. Cliquez sur **+** pour ajouter le nombre de couches souhaitées.
- 3. Sélectionnez plusieurs cellules et cliquez sur une bande de couleur pour affecter la couleur à la plage sélectionnée des cellules.

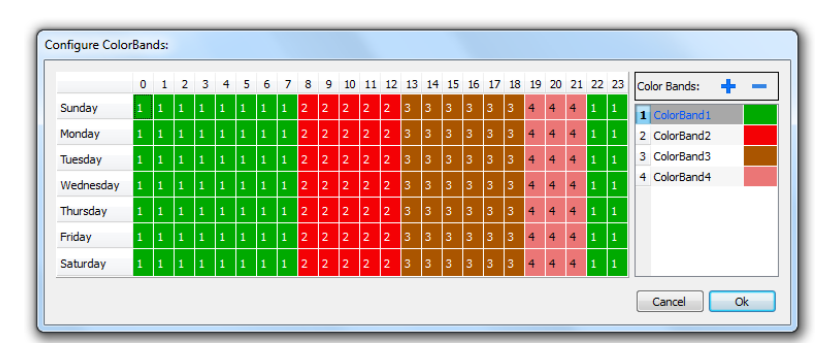

Note : Cette fonction utilise uniquement l'heure locale dans le widget de tendance, pas l'option de temps global.

#### **Exemple de bandes de couleurs dans le calendrier**

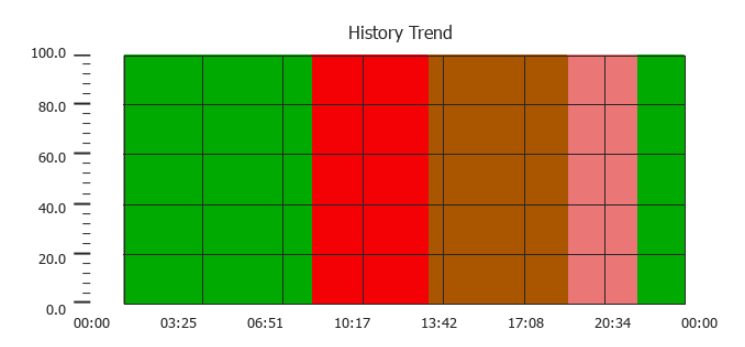

### <span id="page-192-0"></span>**Gestes de widget de tendance**

Les widgets de tendance supportent les commandes gestuelles :

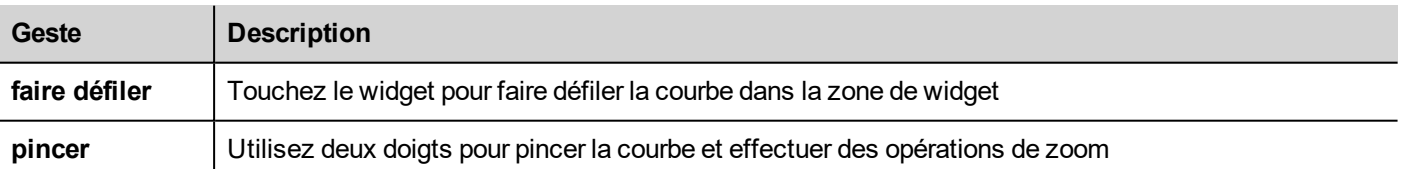

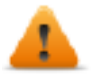

#### **AVERTISSEMENT : Seuls les dispositifs IHM multi-touch peuvent générer des événements de pincement**

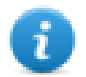

Note : Afin de soutenir les gestes sur l'axe Y, les propriétés min/max du widget de tendance doivent être liées aux valeurs Min/Max des paramètres de comportement (par défaut pour les nouvelles tendances).

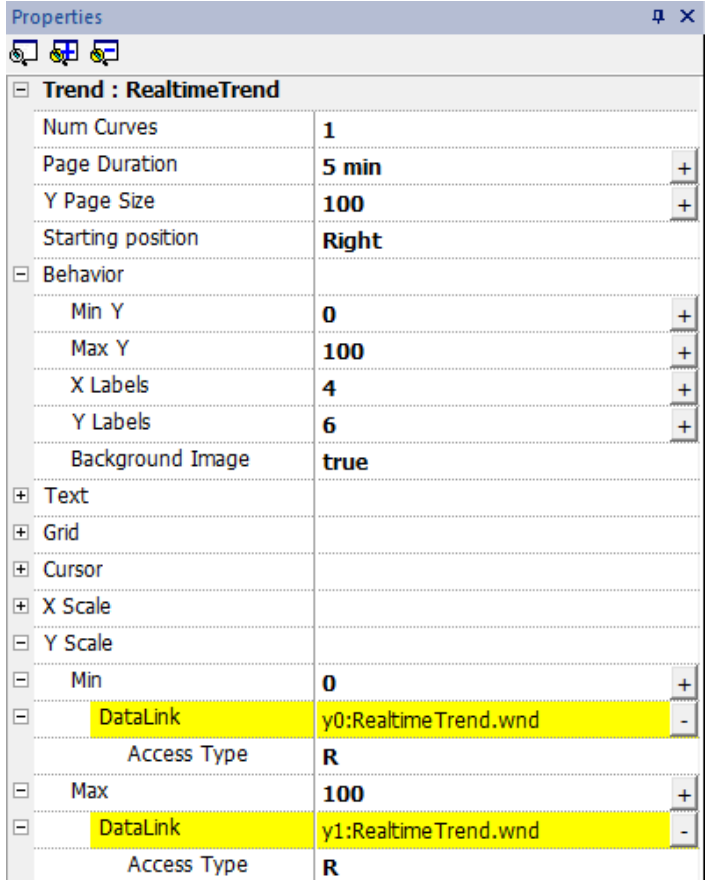

### <span id="page-193-0"></span>**Valeurs hors de portée ou non valides**

Lorsque la valeur de tendance dépasse les limites définies pour le widget de tendance, une ligne pointillée apparaît. Lorsque la valeur de la variable n'est pas disponible, par exemple lorsque le périphérique du contrôleur est hors ligne, aucune courbe n'est tracée.

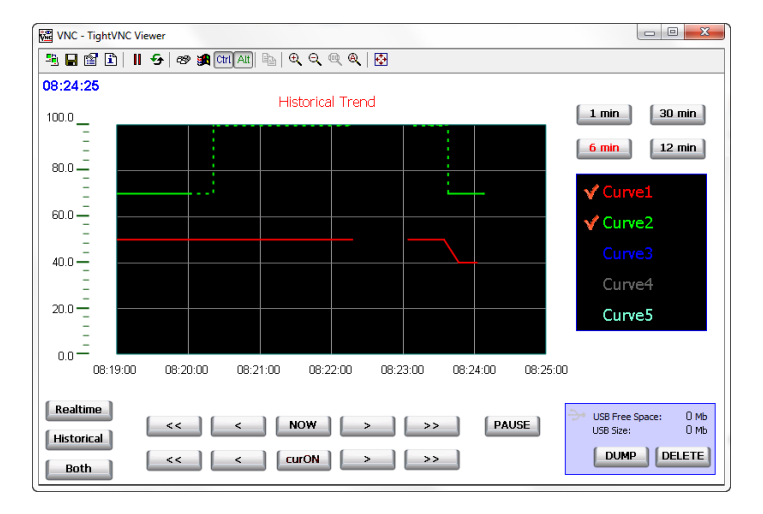

### <span id="page-194-0"></span>**Afficher les valeurs de tendance**

Le curseur de tendance affiche la valeur de la tendance à un moment précis.

Utilisez les actions **AfficherCurseurTendance** et **DéfilerCurseurTendance** pour activer le curseur de la tendance et le déplacer vers le point nécessaire pour obtenir la valeur de la courbe à ce moment précis dans le temps.

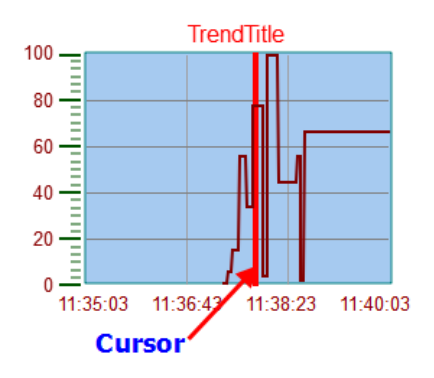

Pour afficher la valeur du curseur de tendance sur la page, définir un champ numérique et l'attacher à la variable du widget **Valeur du Curseur**.

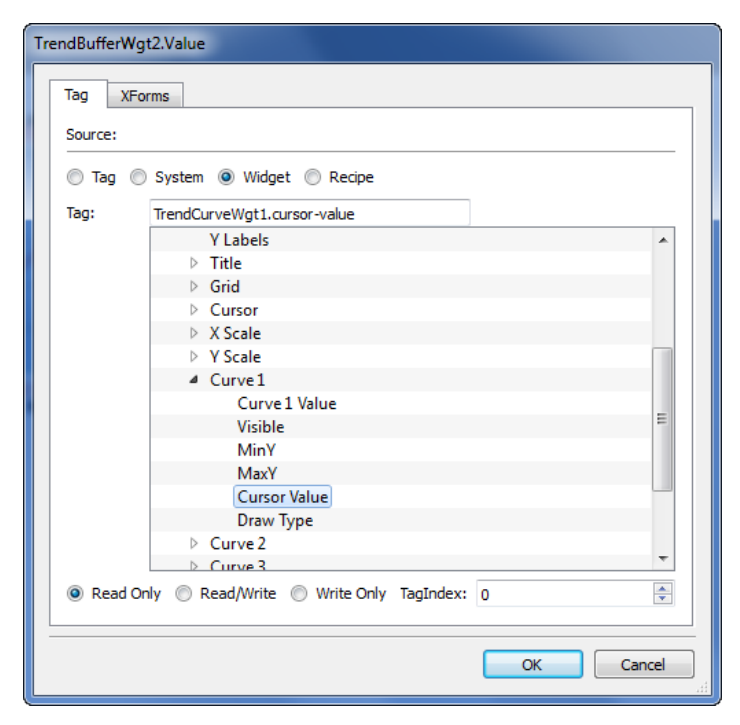

Dans cet exemple, la valeur de l'axe Y du curseur est affichée.

Pour afficher l'horodatage de tendance sur la position du curseur, définir un champ numérique et l'attacher à la variable du widget **Valeur de l'horodatage**.

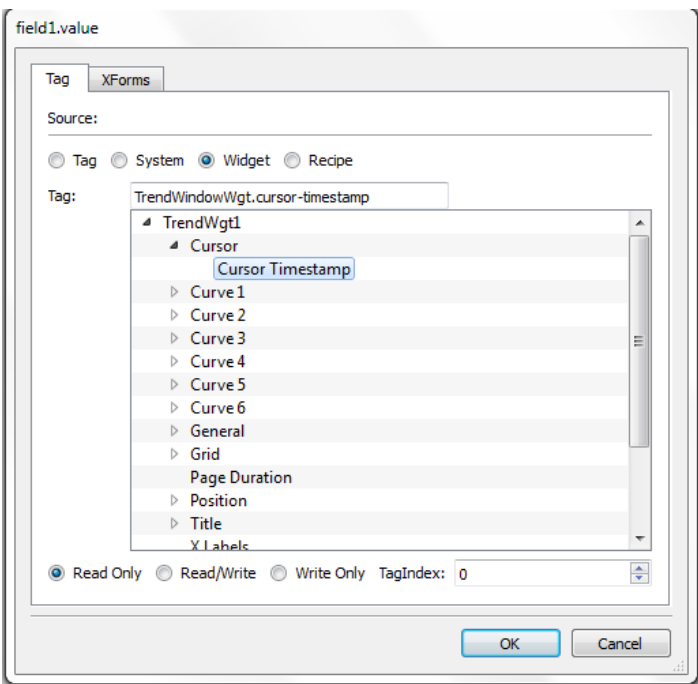

## <span id="page-195-0"></span>**Widget de diagramme de dispersion**

Un diagramme de dispersion est un type de diagramme pour afficher les valeurs de deux variables à partir d'un ensemble de données à l'aide de coordonnées cartésiennes. Les données sont affichées comme un ensemble de points, chacune ayant la valeur d'une variable de détermination de la position sur l'axe horizontal et la valeur de l'autre variable déterminant la position sur l'axe vertical. C'est la raison pour laquelle il est souvent appelé *graphique XY*.

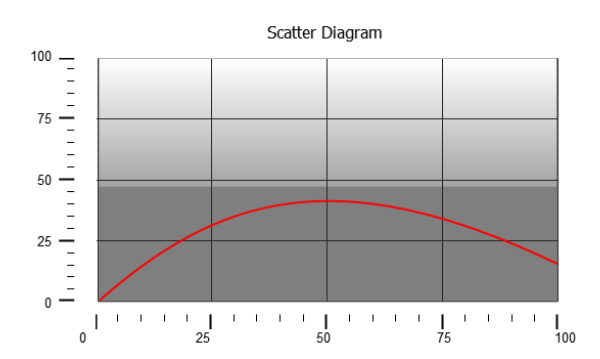

Les courbes de diagramme de dispersion sont obtenues par une interpolation linéaire des points. Pour créer un nouveau diagramme de dispersion :

- 1. Ajoutez un widget **Diagramme de dispersion** à la page.
- 2. Sélectionnez le nombre de courbes à afficher : chaque courbe est nommée comme Graph1, Graph2, etc.
- 3. Personnalisez les propriétés des graphes généraux tels que les détails **X Min, X Max, de la grille**.
- 4. Définir le nombre maximum d'échantillons/valeurs pour chaque courbe en définissant le paramètre **Échantillon max**.

Vous définissez ici le nombre maximum de valeurs à afficher dans le graphique à partir du premier élément du tableau.

Par exemple : Tag1[20] et échantillons Max = 10 montreront seulement les 10 premiers éléments du tableau Tag1.

5. Définir pour chaque courbe les deux variables de tableau type à afficher (**variable X** et **variable Y**).

Lorsque les variables de tableau changent, vous pouvez forcer un rafraîchissement à l'action de **RafraîchirTendance**.

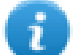

Note : Les diagrammes de dispersion ne supporte que l'action **RafraîchirTendance**.

# **18 Transfert de données**

Le transfert de données vous permet de transférer des données de variables d'un périphérique à l'autre. En utilisant cette fonctionnalité, un périphérique IHM peut opérer comme une passerelle entre deux périphériques, même lorsqu'ils n'utilisent pas le même protocole de communication.

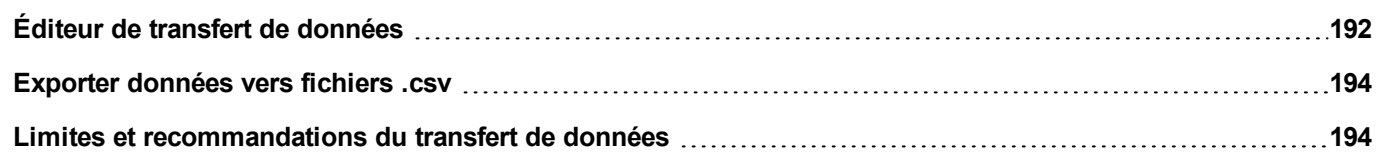

# <span id="page-199-0"></span>**Éditeur de transfert de données**

#### *Chemin : VueProjet> Configuration > double-cliquez sur Transfer de données*

Utilisez l'éditeur de transfert de données pour cartographier les règles de transfert.

Chaque ligne de l'éditeur de transfert de données définit une règle de correspondance entre les deux variables. Définir plusieurs règles de correspondance si vous avez besoin direction différente, la méthode de mise à jour ou de déclencheur.

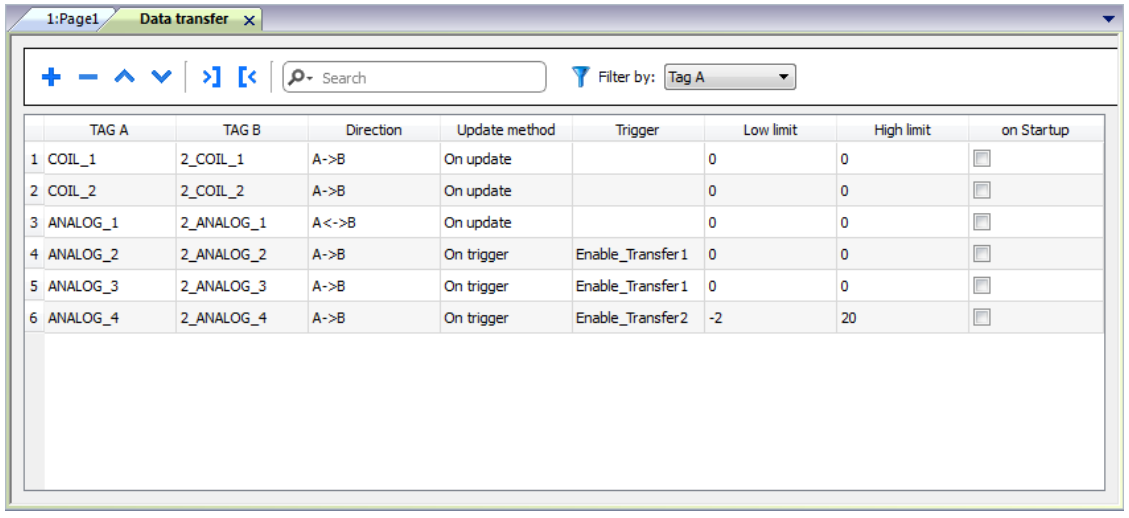

Pour ajouter une nouvelle règle, cliquez sur **+** : une nouvelle ligne de variable apparaît.

### **Barre d'outil de transfert de données**

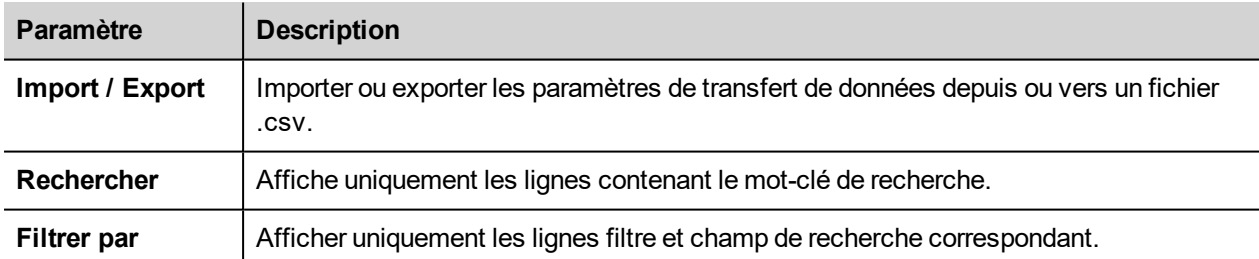

### **Paramètres de transfert de données**

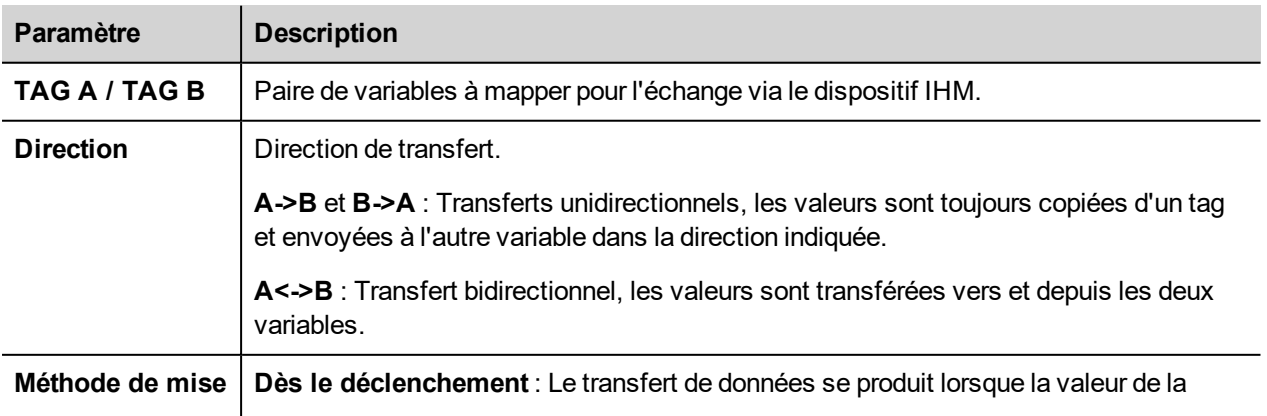

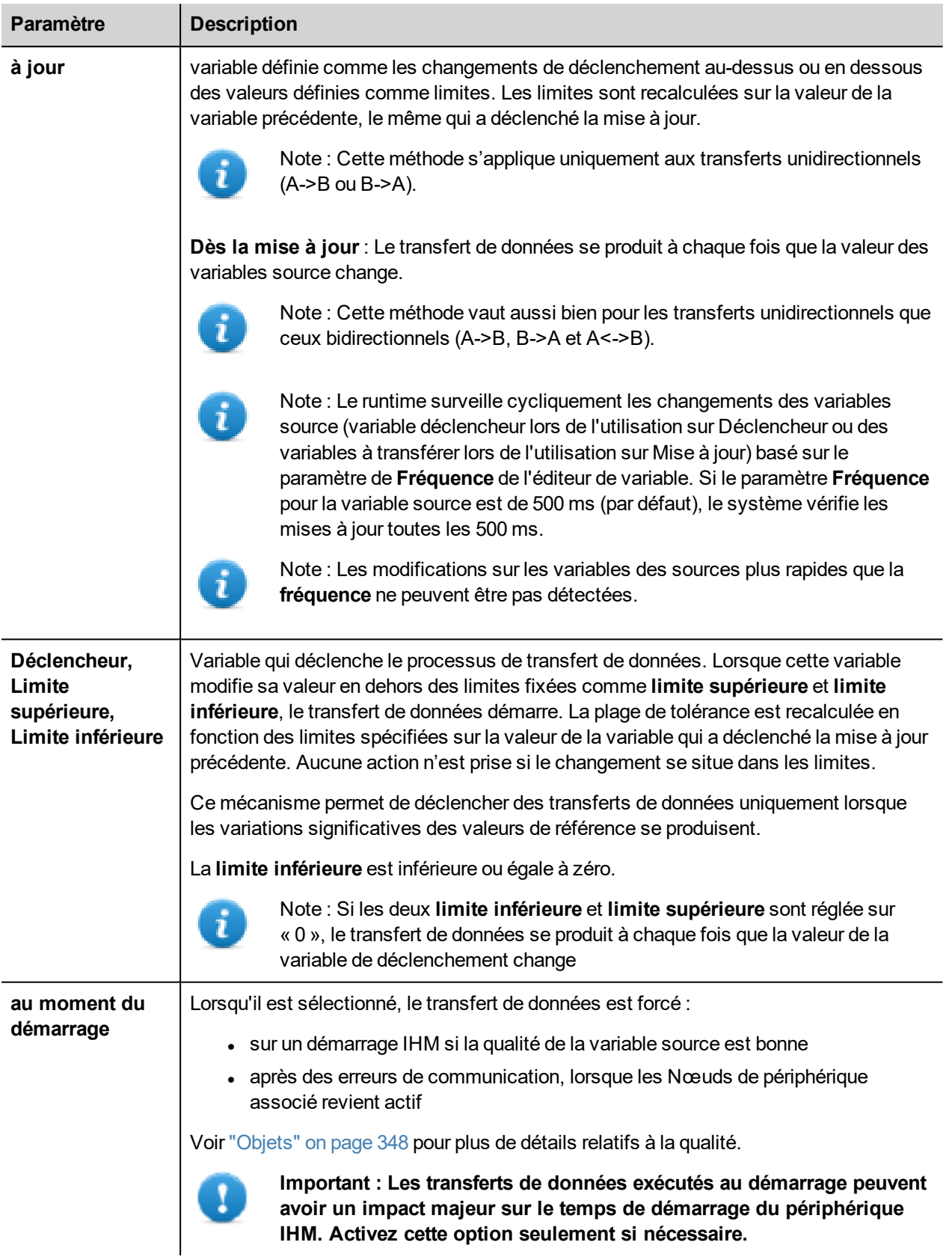

#### **Exemple de réglage de la limite**

**Limite supérieure** = 1,9

#### **Limite inférieure** = - 0,9

• = points où le transfert de données est déclenché

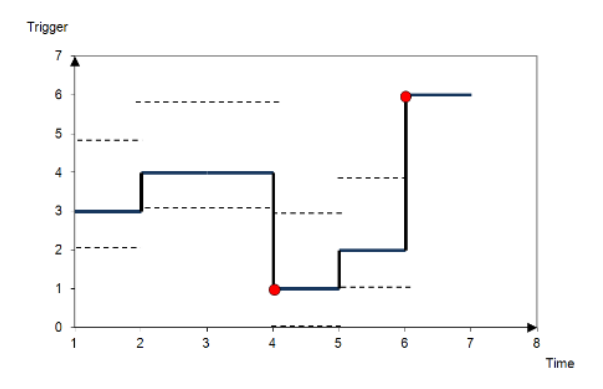

### <span id="page-201-0"></span>**Exporter données vers fichiers .csv**

Les informations de configuration pour les transferts de données peuvent être exportées vers un fichier .csv.

#### **Exemple de paramètres de transfert de données vers un fichier .csv**

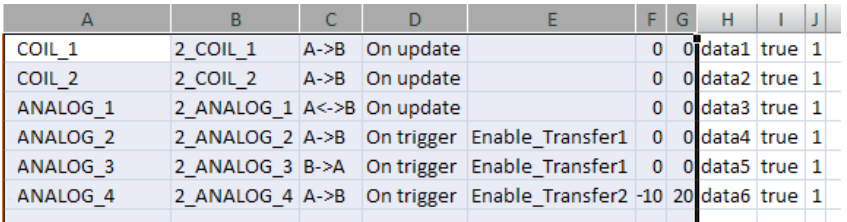

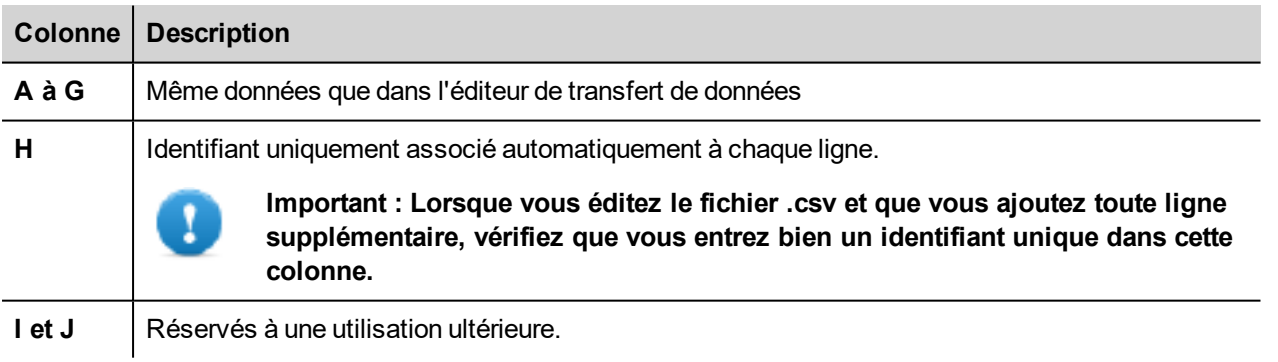

L'import / export utilise le caractère de séparation définie à l'intérieur des paramètres régionaux de Windows.

### <span id="page-201-1"></span>**Limites et recommandations du transfert de données**

Une définition correcte des règles de transfert des données est critique pour la performance des périphériques IHM. Pour garantir une opération et une performance fiables, gardez à l'esprit les règles suivantes.

### **Méthode dès le déclenchement**

La méthode **Dès le déclenchement** ne permet que des transferts unidirectionnels (A->B ou B->A).

Le transfert de données basé sur le mode **Dès le déclenchement** doit être privilégié car il vous permet de forcer le transfert et il surveille uniquement les variables de déclenchement et non toutes les variables impliquées dans le transfert.

#### **Méthode dès la mise à jour**

La méthode **Dès la mise à jour** permet de changer les valeurs selon les paramètres de direction uniquement lorsque la valeur de la source est modifiée.

En utilisant la méthode **Dès la mise à jour**, vous forcez le système à lire continuellement toutes les variables de source définies pour vérifier si des modifications doivent être transférées. La valeur par défaut de la fréquence des mises à jour de chaque variable est de 500 ms et peut être modifiée avec l'Éditeur de variables.

#### **Observations sur la performance**

La performance du transfert de données dépend :

- $\bullet$  du nombre de transferts de données définis,
- ul nombre de transferts de donnés qui pourrait se produire en même temps,
- de la fréquence des modifications des variables API qui sont surveillées,

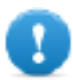

**Important : Testez toujours la performance de l'opération durant le développement du projet.**

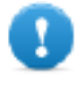

**Important : Si les tâches de transfert de données sont définies de manière inappropriée, elles peuvent entraîner des conditions où les variables impliquées créent des boucles. Identifiez et évitez de telles conditions.**

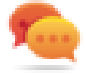

Astuce : Utilisez le planificateur pour calibrer la fréquence de mise à jour sur la performance de l'ensemble de votre projet.

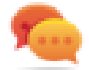

Astuce : Utilisez des variables de type tableau pour optimiser le transfert de données et réduire la charge de travail.

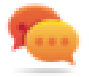

Astuce : Réduisez le nombre de transferts de données pour réduire le temps de modification de la page et le temps de chargement.

# **19 Gestion de nœud hors ligne**

Lorsqu'un contrôleur en communication avec les périphériques IHM est mis hors connexion, la performance de communication du système pourrait diminuer.

La fonctionnalité de gestion de nœud hors ligne reconnaît les contrôleurs hors connexion et les écarte de la communication jusqu'à leur remise en ligne.

De plus, si vous savez qu'un contrôleur inclus dans l'installation sera mis hors connexion pendant un certain temps, vous pouvez le désactiver manuellement afin d'optimiser la performance du système.

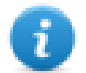

Note : Cette fonctionnalité n'est pas supportée par tous les protocoles de communication. Vérifiez la documentation de protocole pour savoir si elle est supportée ou pas.

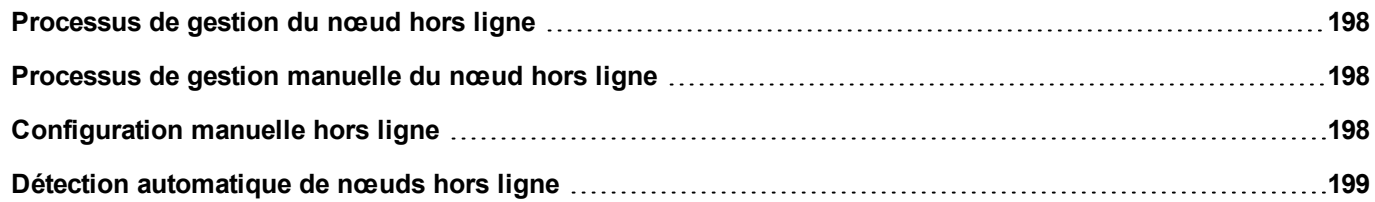

## <span id="page-205-0"></span>**Processus de gestion du nœud hors ligne**

Les étapes de ce processus sont :

- Le système communique normalement avec un périphérique donné. En cas d'absence de réponse du périphérique à une demande de communication, le système répète la demande deux fois, puis déclare le périphérique hors ligne.
- Quand un périphérique est hors ligne, le système envoie des demandes de communication au périphérique selon un intervalle plus long, que l'on appelle Délai d'attente avant nouvelle tentative. Si le périphérique répond à l'une de ces demandes, le système le déclare en ligne et reprend une communication normale.

Le diagramme montre les trois tentatives de communication et la procédure de restauration qui démarre dès l'expiration du Délai d'attente avant nouvelle tentative.

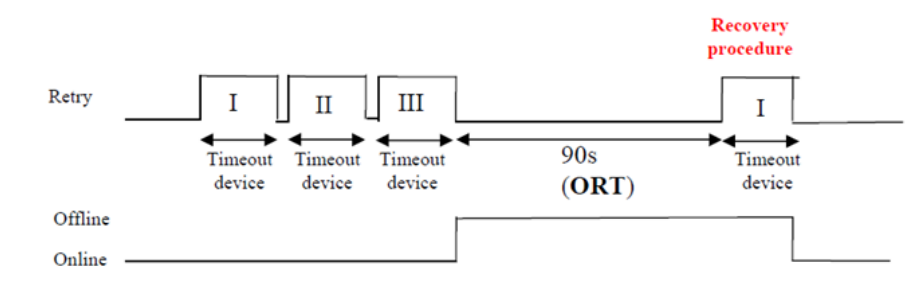

### <span id="page-205-1"></span>**Processus de gestion manuelle du nœud hors ligne**

La gestion du nœud hors ligne peut être faite manuellement. Lorsqu'un périphérique spécifique est connecté et communique normalement, vous pouvez :

- <sup>l</sup> utiliser une action pour déclarer le périphérique hors ligne : le système interrompra la communication avec le périphérique.
- utiliser une action pour déclarer le périphérique en ligne : le système reprendra la communication normale avec le périphérique.

### <span id="page-205-2"></span>**Configuration manuelle hors ligne**

Lorsque vous savez que certains périphériques en communication avec le périphérique IHM resteront déconnectés pendant un certain temps, vous pouvez les exclure de la communication en recourant à l'action **ActiverNœud**.

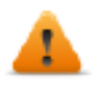

**AVERTISSEMENT : Tous les nœuds de périphérique désactivés resteront désactivés si le même projet est téléchargé sur le périphérique, a contrario, si un projet différent est téléchargé, tous les périphériques désactivés seront réactivés. Il en va de même en cas de mise à jour de paquet.**

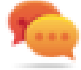

Astuce : Pour rendre cette fonctionnalité plus dynamique, vous pouvez décider de ne pas indiquer d**'ID de nœud** spécifique, mais de l'associer à la valeur d'une variable ou à une variable interne créée pour identifier les différents périphériques éventuellement installés sur votre réseau.

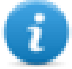

Note : Lorsque vous utilisez l'action **ActiverNœud** pour forcer la remise en ligne d'un nœud de périphérique, la communication reprend immédiatement.

### <span id="page-206-0"></span>**Détection automatique de nœuds hors ligne**

Lorsqu'un périphérique ne répond pas aux demandes de communication, il est désactivé. Le périphérique IHM arrête d'envoyer des demandes à ce périphérique. Après trois secondes, le périphérique IHM envoie une commande pour vérifier si le périphérique est disponible, auquel cas la communication est redémarrée. Dans le cas contraire, le périphérique est désactivé pour un autre intervalle de délai d'attente.

Les paramètres par défaut peuvent être modifiés dans l'éditeur Protocole.

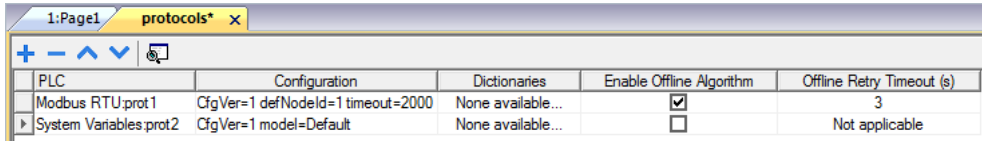

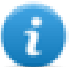

Note : Seuls certains protocoles prennent en charge cette fonction.

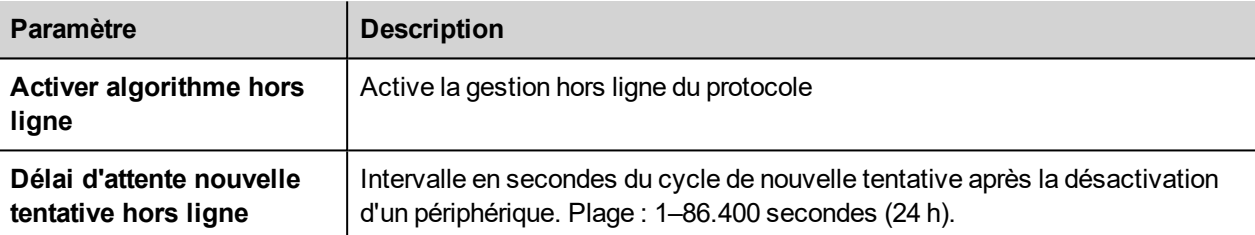

# **20 Multilangue**

La fonctionnalité multilangue a été conçue pour créer des applications IHM contenant des textes en plusieurs langues simultanées

La fonctionnalité multilangue utilise un support de pages de code pour gérer les différentes langues. Une page de code (ou un fichier de script) est une série de formes de lettres utilisées au sein de chaque langue.

La fonctionnalité multilangue peut être utilisée pour définir les langues et les jeux de caractères d'un projet. PB610 Panel Builder 600 développe les polices TrueType proposées par les systèmes Windows afin de fournir différentes familles de police associées à différents jeux de caractères.

PB610 Panel Builder 600 vous permet également de fournir des chaînes pour chaque langue supportée.

PB610 Panel Builder 600 vous permet enfin de modifier la langue d'affichage afin de vous donner une idée de l'aspect et de la convivialité de la page pendant la phase de conception.

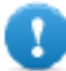

**Important : Dans les systèmes d'exploitation Windows XP, vous devez installer le support pour les scripts complexes et les langues de l'Asie de l'est.**

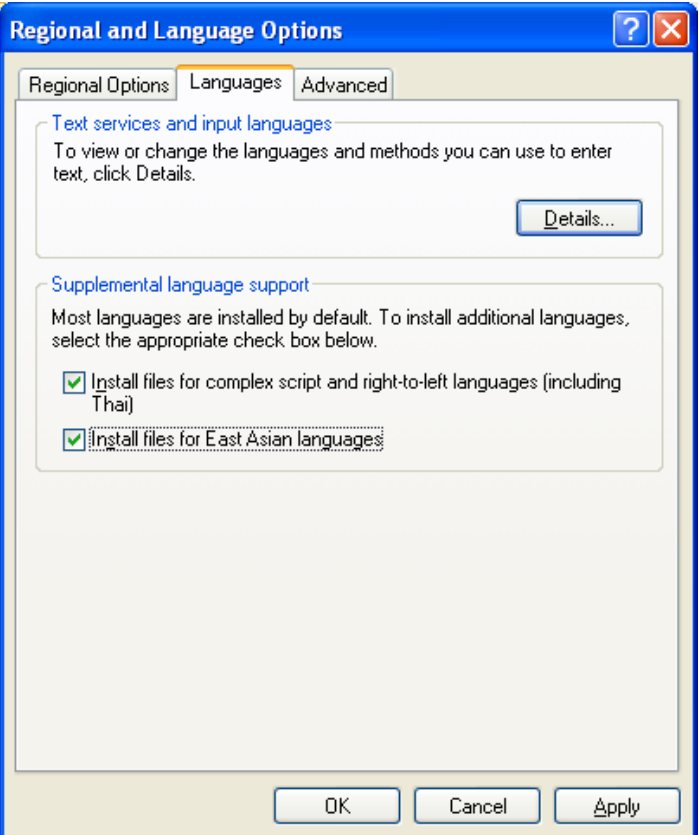

### **Polices supportées pour le Chinois Simplifié**

Pour le Chinois Simplifié, les polices suivantes sont supportées :

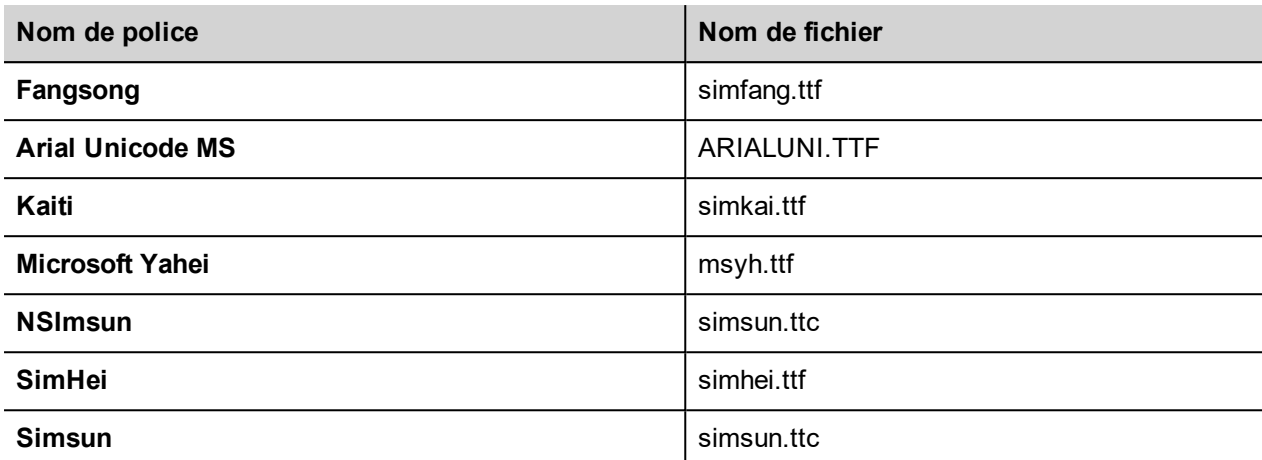

### **Polices supportées pour le Chinois Traditionnel**

Pour le Chinois Traditionnel, les polices suivantes sont supportées :

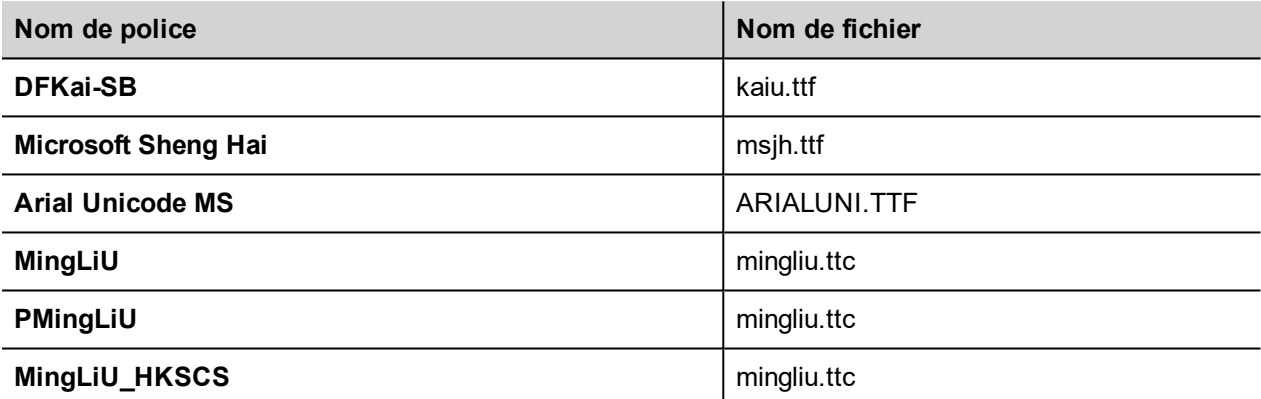

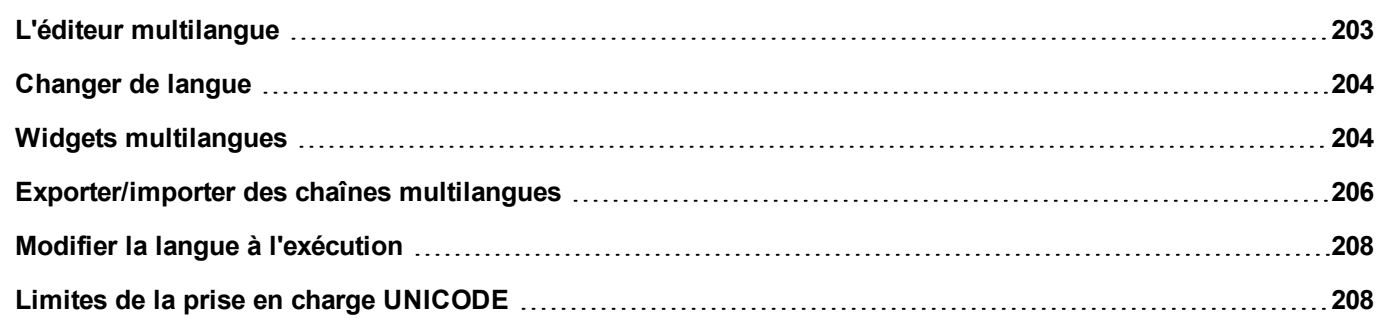

### <span id="page-210-0"></span>**L'éditeur multilangue**

#### *Chemin : VueProjet> Configuration > double-cliquez sur Multilangue*

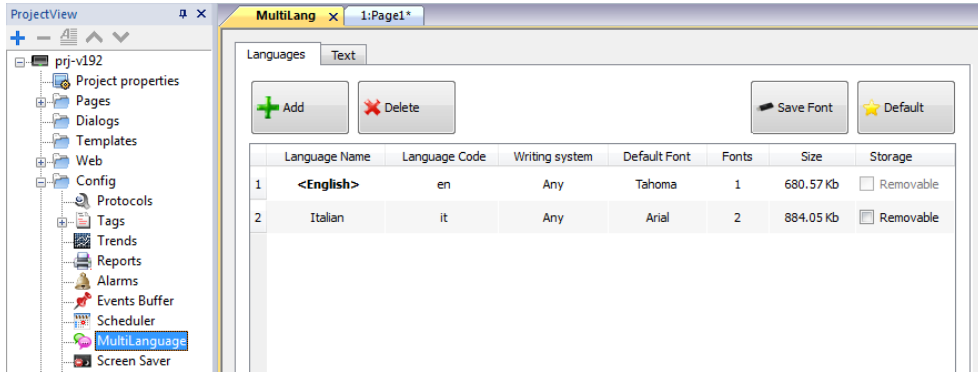

#### **Paramètres de langue**

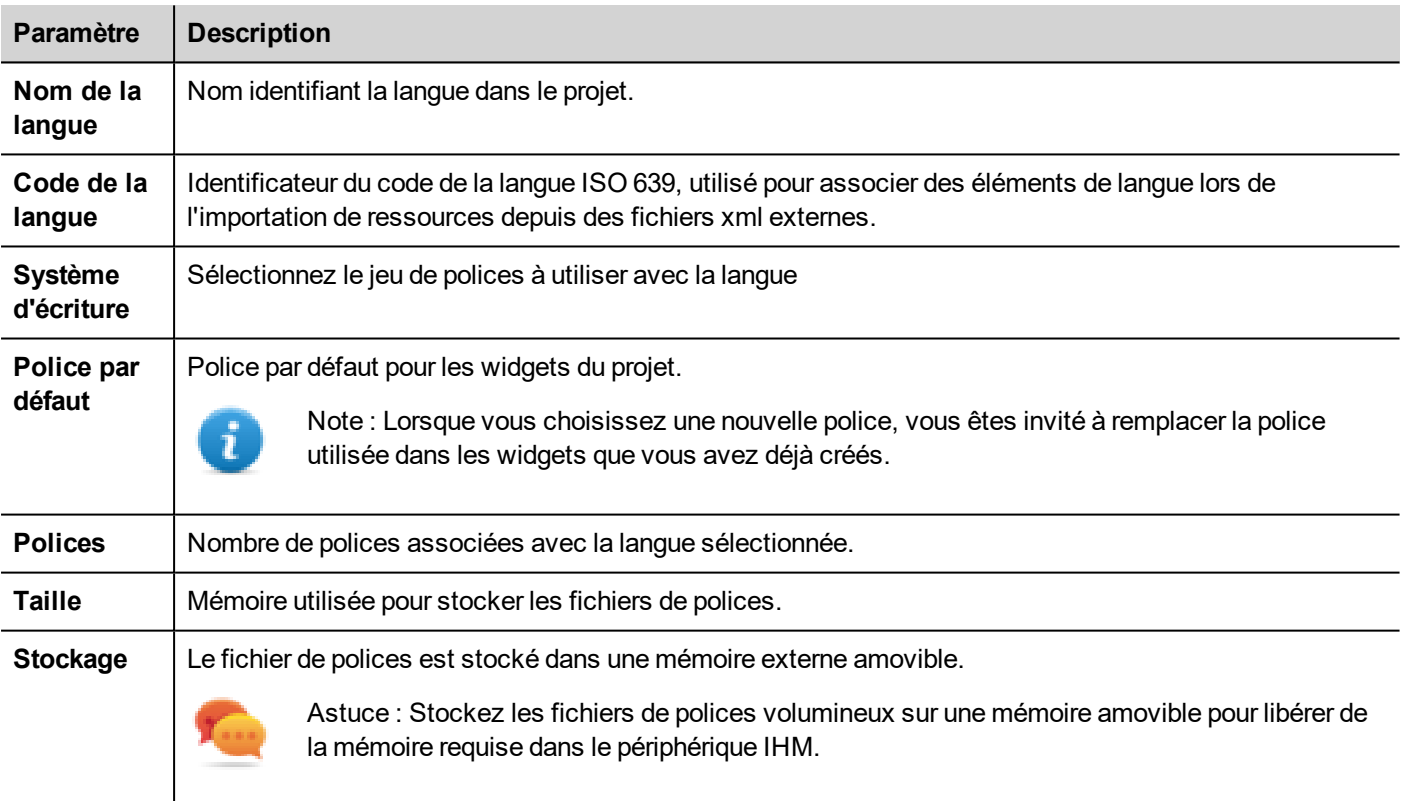

### **Ajouter une langue**

- 1. Dans l'onglet **Langues**, cliquez sur **+** : une ligne s'ajoute au tableau.
- 2. Entrez tous les paramètres de langue.
- 3. Cliquez sur **Par défaut** pour définir la langue sélectionnée comme langue par défaut lorsque le runtime démarre.
- 4. Cliquez sur **Sauvegarder police** pour copier les polices que vous avez marquées comme **Amovibles** sur une mémoire externe.

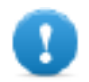

**Important : Les fichiers de polices configurés pour être stockés sur une mémoire amovible doivent être fournis à l'utilisateur final pour terminer l'installation de la police sur le périphérique IHM.**

### **Supprimer des polices**

Pour supprimer des polices qui ne sont plus nécessaires :

1. Cliquez sur le numéro de police dans l'éditeur multilangue : une boîte de dialogue contenant la liste des polices utilisée s'affiche.

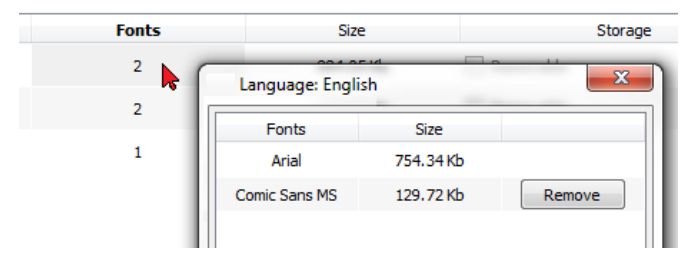

<span id="page-211-0"></span>2. Sélectionnez les polices à supprimer et cliquez sur **Supprimer** : les polices supprimées sont remplacées par la police par défaut.

## **Changer de langue**

#### **Changer la langue pendant la conception de page**

Une liste déroulant est disponible pour modifier la langue pendant la conception de page. Si aucun texte n'apparaît, veuillez sélectionner l'onglet **Texte** dans l'éditeur multilangue et entrez la chaîne manquante.

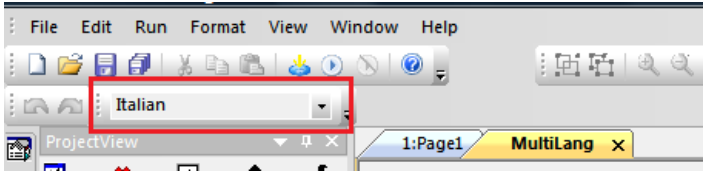

### <span id="page-211-1"></span>**Widgets multilangues**

Le support multilangue est disponible pour les objets tels que les boutons, les textes statiques, les messages, les descriptions d'alarme et les messages contextuels.

### **Multilangue pour les widgets d'étiquette**

Double-cliquez sur un widget de texte dans une page pour ouvrir la boîte de dialogue **Texte.**

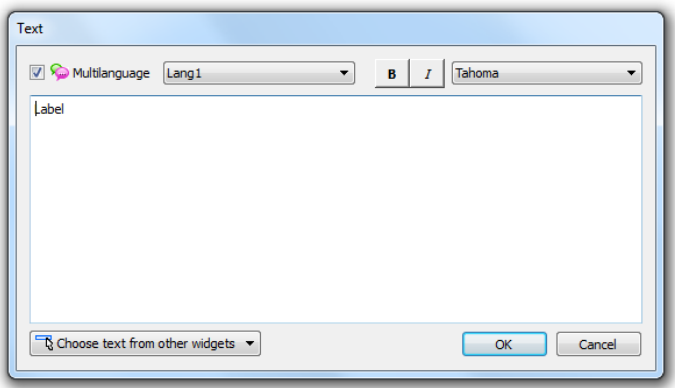

Activez/Désactivez la fonction multilangue, éditez le texte pour la langue sélectionnée et choisissez la police.

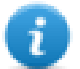

Note : Les propriétés caractère gras, italique et de couleurs définies ici pour le widget sont applicables à toutes les langues.

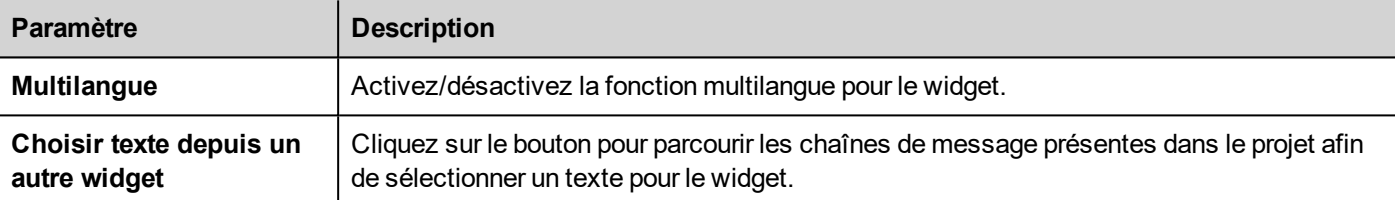

### **Multilangue pour les widgets de message**

Double-cliquez sur un widget de message dans une page pour ouvrir la boîte de dialogue **Texte de message.**

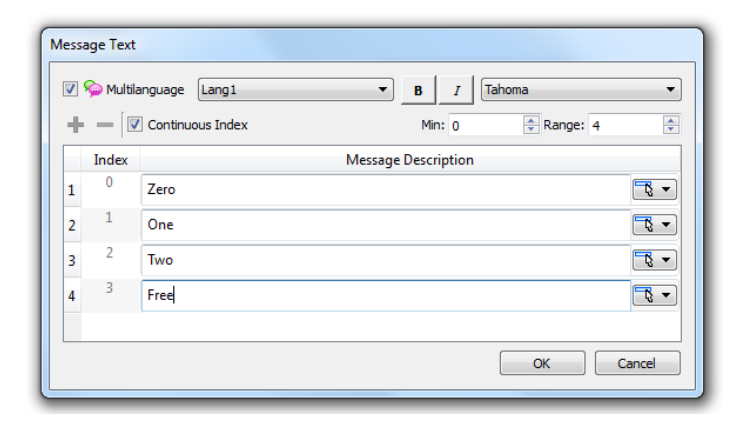

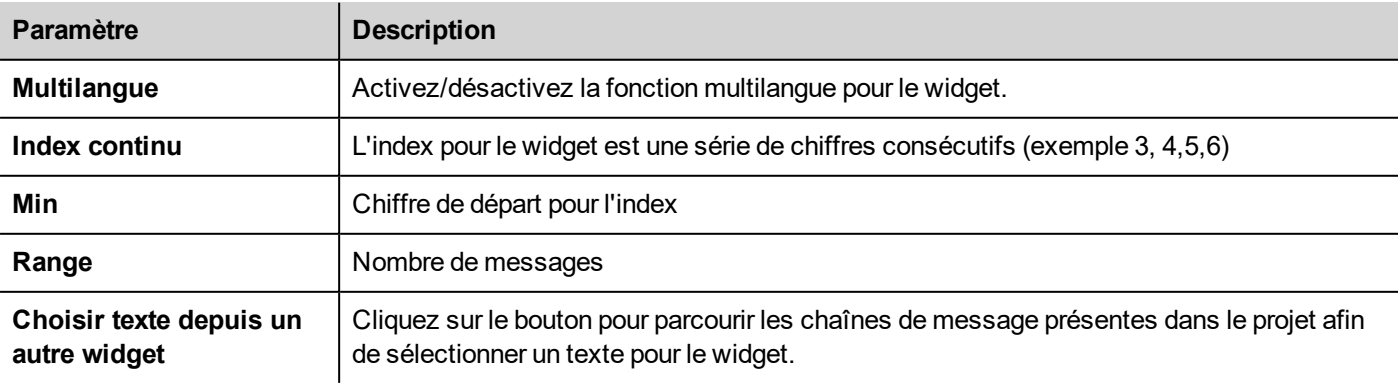

#### **Multi-langue pour les messages d'alarme**

Pour ajouter des chaînes multilangues pour les messages d'alarme :

- 1. Ouvrez l'Éditeur d'alarme.
- 2. Sélectionnez une langue en utilisant la liste déroulante des langues.
- 3. Entrez le texte pour l'alarme dans la colonne **Description**.

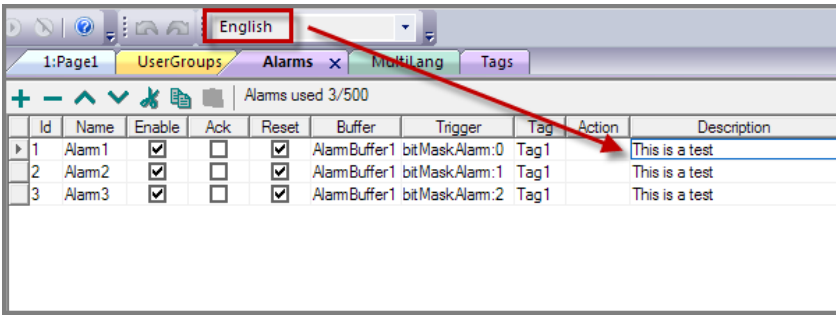

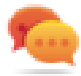

Astuce : Les étiquettes de texte avec les états d'alarme affichés par les widgets d'alarme peuvent être traduites ou personnalisées à l'aide de l'éditeur de texte multilangue.

#### **Multilangue pour les messages contextuels**

Pour ajouter un message contextuel multilangue :

- 1. Sélectionnez une langue dans la liste déroulante des langues.
- 2. Ajoutez l'action de page **Afficher Message** et entrez le texte dans la langue sélectionnée.

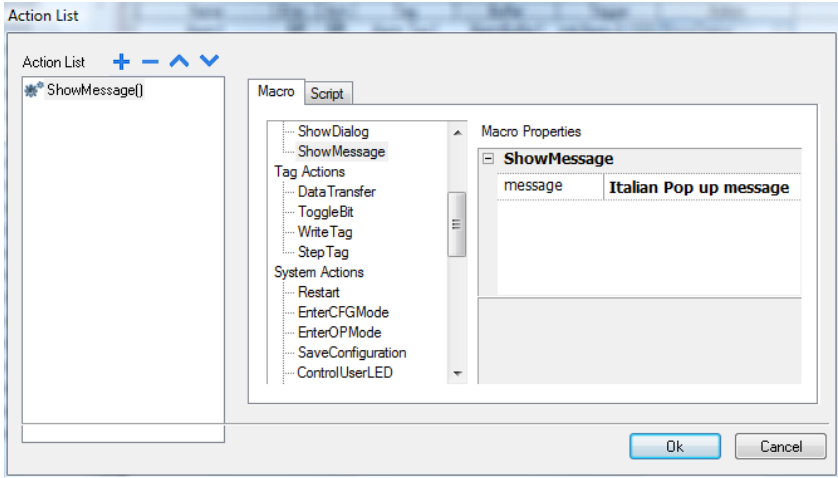

### <span id="page-213-0"></span>**Exporter/importer des chaînes multilangues**

La manière la plus simple de traduire un projet dans plusieurs langues est d'exporter tout le texte dans un fichier .csv, de traduire le document qui en résulte puis de réimporter le texte traduit dans le projet.

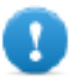

**Important : Le fichier .csv exporté par PB610 Panel Builder 600 est codé en Unicode, vous avez donc besoin d'un outil spécifique qui prend en charge les fichiers .csv encodés en Unicode pour l'éditer.**

### **Exporter et réimporter des chaînes**

#### *Chemin : VueProjet> Configuration > double-cliquez sur Multilangue*

Pour exporter et réimporter des chaînes multilangues :

1. Dans l'onglet **Texte**, cliquez sur **Exporter** : toutes les chaînes multilangues sont exportées dans un fichier .csv.

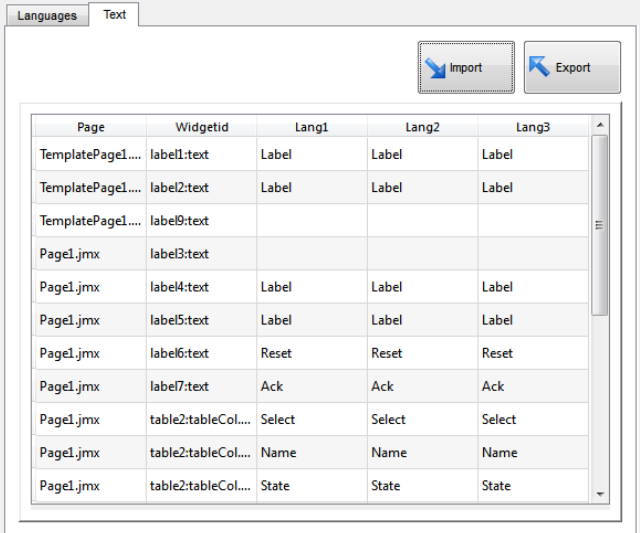

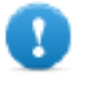

**Important : Définissez toutes les langues qui sont utilisées dans le projet avant d'exporter le fichier. Cela garantit que le fichier exporté contienne toutes les définitions de colonnes et de langue.**

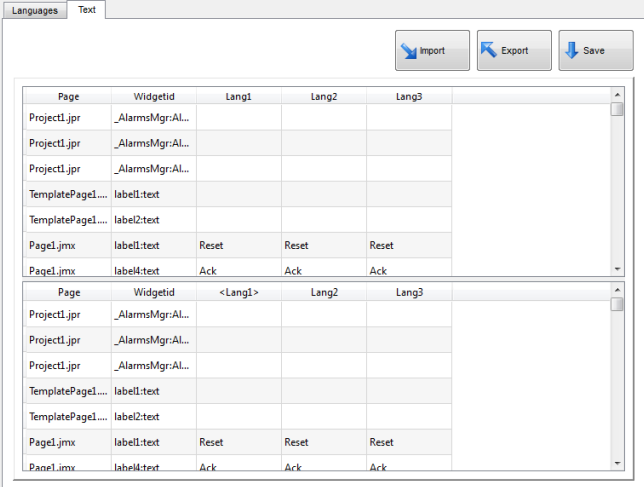

- 2. Lorsque les chaînes ont été traduites, cliquez sur **Importer** pour les réimporter dans le projet : les chaînes sont importées selon l'ID du widget et le numéro de page de chaque widget.
- 3. Cliquez sur **Sauvegarder** pour sauvegarder les données du nouveau widget.

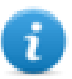

Note : Pour changer le séparateur utilisé dans le fichier exporté, changez les paramètres régionaux de votre ordinateur. Lors de l'importation, l'information du séparateur est récupérée dans le fichier. Si elle est introuvable, le caractère par défaut « , » est utilisé.

### **Contraintes d'importation**

Les formats suivants sont pris en charge pour l'importation :

- Valeurs séparées par des virgules (.csv)
- $\bullet$  Texte Unicode (.txt)

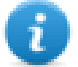

Note : Utilisez le format de fichier en Texte Unicode lorsque vous importez un fichier modifié avec Microsoft® Excel®.

## <span id="page-215-0"></span>**Modifier la langue à l'exécution**

#### **Modifier la langue avec une action**

Après le téléchargement du projet, le runtime IHM utilise la langue définie par défaut. Vous pouvez modifier la langue en utilisant l'action **ConfigurerLangue**. Voir "Actions [multilangues"](#page-117-0) on page 110.

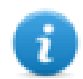

Note : Lorsque la langue est modifiée, elle sera également utilisée lors des sessions ultérieures.

#### **Polices manquantes**

Lorsque vous changez de langue, si les polices nécessaires ne sont pas disponibles dans la mémoire du périphérique, un message contextuel vous invite à insérer la carte mémoire contenant les polices manquantes. À la fin de l'opération, vous pouvez retirer la carte mémoire.

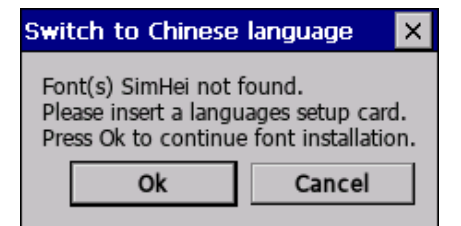

### <span id="page-215-1"></span>**Limites de la prise en charge UNICODE**

PB610 Panel Builder 600 a été conçu pour accepter le texte Unicode. Cependant, en cas de problèmes d'incompatibilité avec certaines plateformes, Unicode n'est pris en charge que dans un sous-ensemble de propriétés.
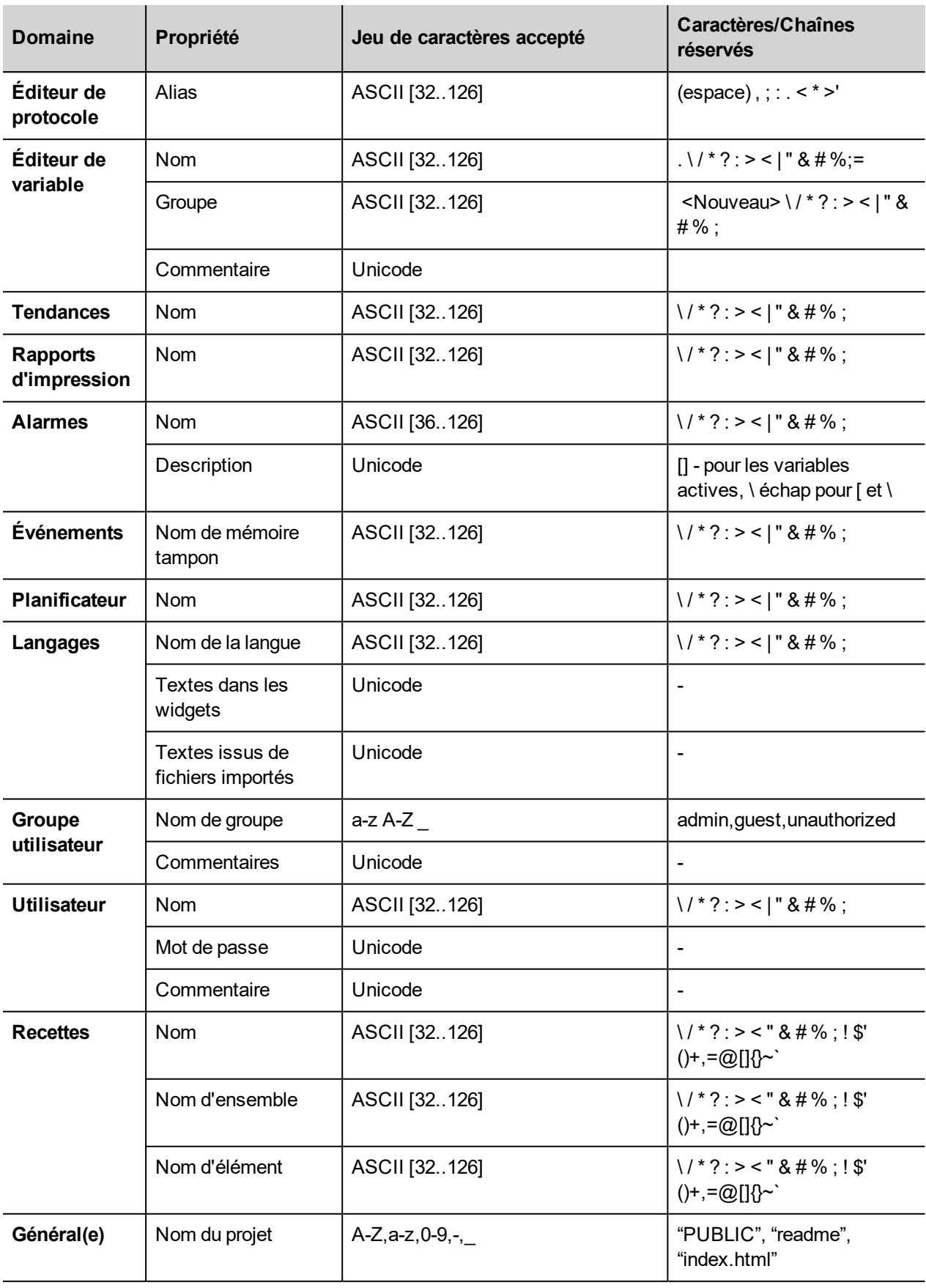

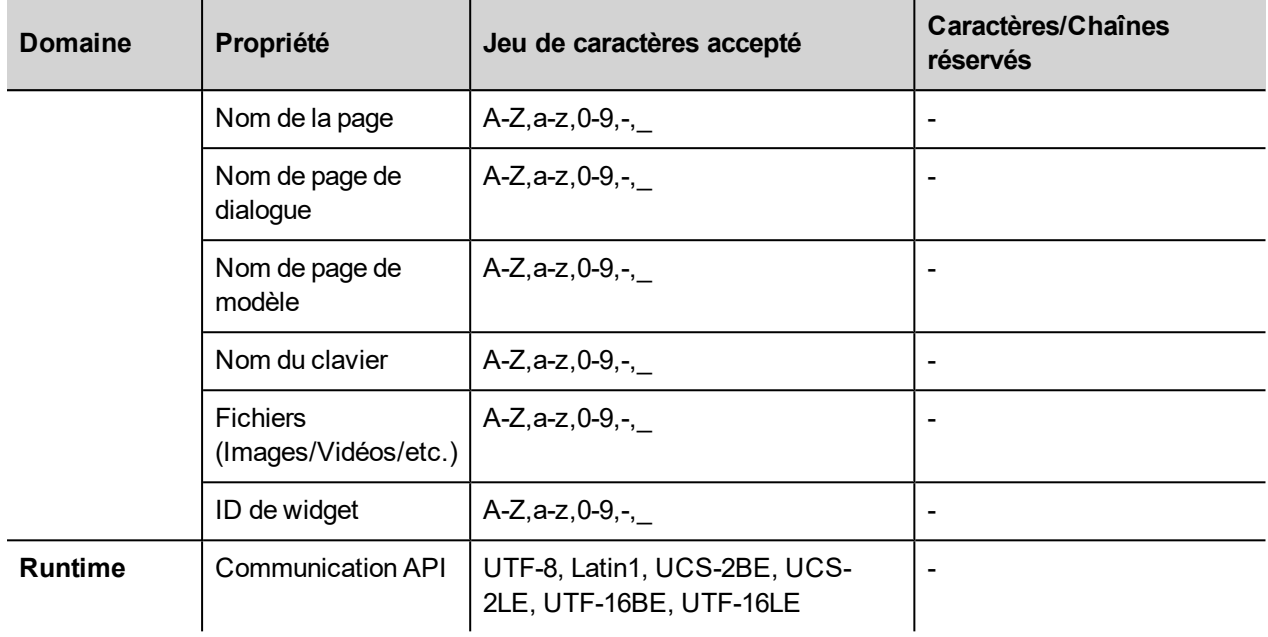

# **21 Planificateur**

PB610 Panel Builder 600 fournit un moteur de planificateur qui peut exécuter des actions spécifiques à des intervalles définis, ou sur une base de temps.

La création d'un emploi du temps est généralement un processus en deux étapes :

- 1. Vous créez un calendrier avec une liste d'actions à exécuter lorsque l'événement programmé se produit. Vous faites cela dans l'éditeur du planificateur.
- 2. Vous créez une interface utilisateur d'exécution qui permet à l'utilisateur final de modifier les paramètres pour chaque calendrier. Vous faites cela en ajoutant un widget **Planificateur** à une page de votre projet et la configuration pour l'adapter aux besoins de planification de l'utilisateur.

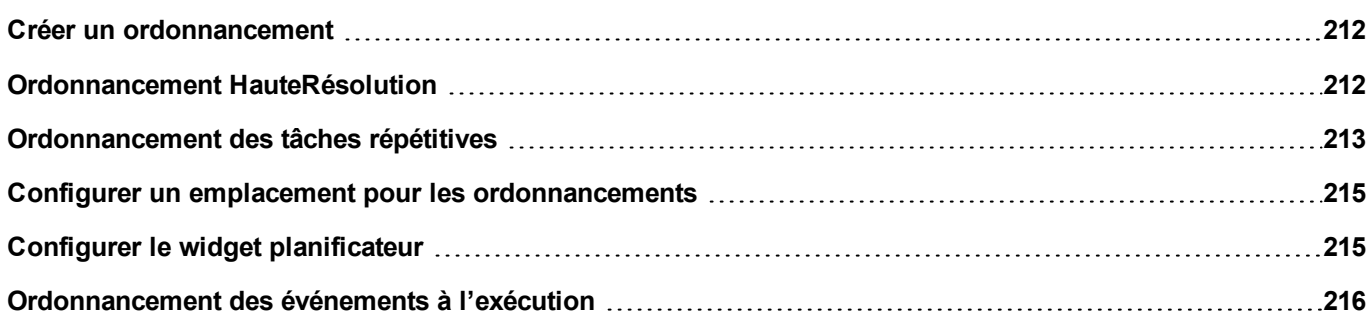

# <span id="page-219-0"></span>**Créer un ordonnancement**

*Chemin : VueProjet> Configuration > double-cliquez sur Planificateur*

• Cliquez sur **+** pour ajouter un ordonnancement.

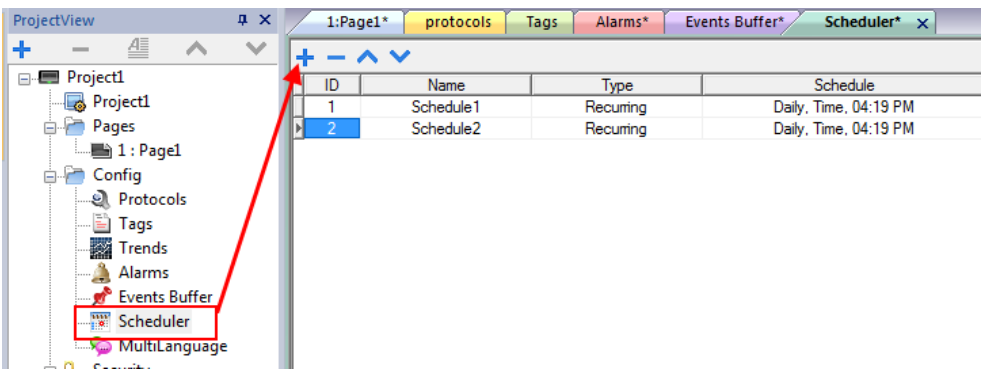

#### **Paramètres d'ordonnancement**

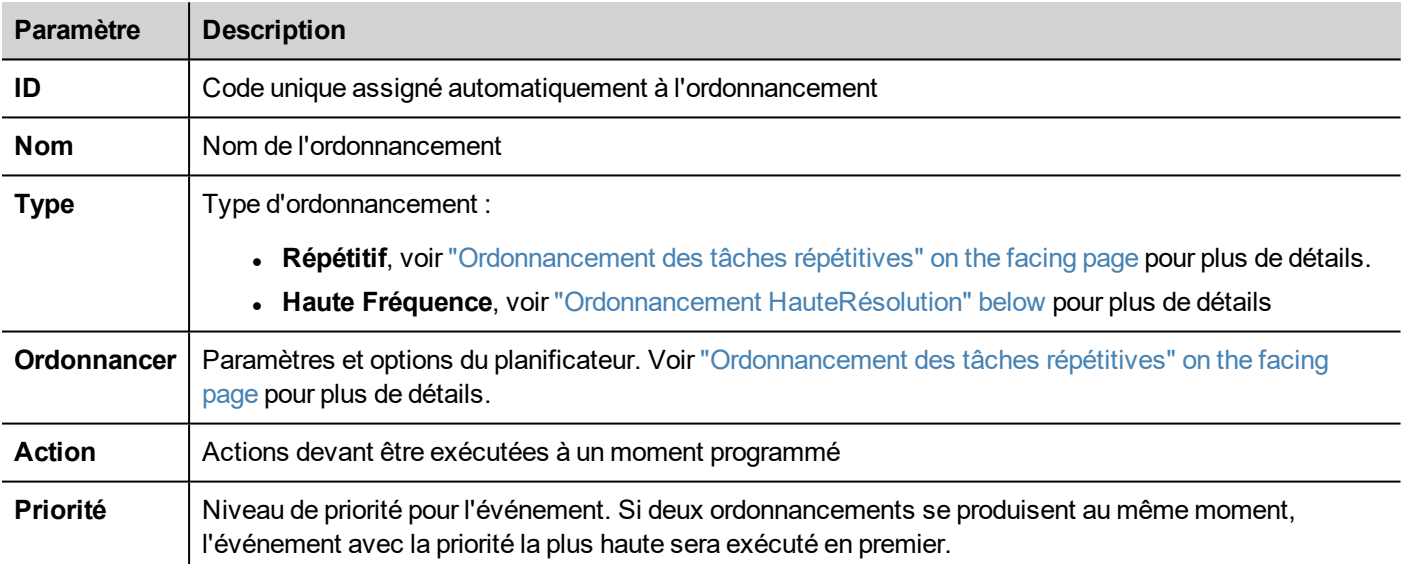

# <span id="page-219-1"></span>**Ordonnancement HauteRésolution**

L'ordonnancement **HauteRésolution** sert à exécuter des actions qui demandent à être répétées à des intervalles donnés. L'intervalle entre les exécutions est défini en millièmes de seconde dans la colonne **Ordonnancement**.

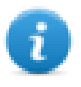

Note : Vous ne pouvez pas modifier les paramètres de ce type d'ordonnancement en cours d'exécution. Si vous devez modifier les paramètres de temps d'action en cours d'exécution, sélectionnez **Ordonnancement répétitif** et configurez le **Type** sur **Toutes les**. Voir ["Ordonnancement](#page-220-0) des tâches répétitives" on the facing page pour plus de détails.

# <span id="page-220-0"></span>**Ordonnancement des tâches répétitives**

L'ordonnancement des tâches répétitives est utilisé pour exécuter des actions à des moments précis. Les paramètres peuvent être modifiés en cours d'exécution.

#### **Paramètres du planificateur des tâches répétitives**

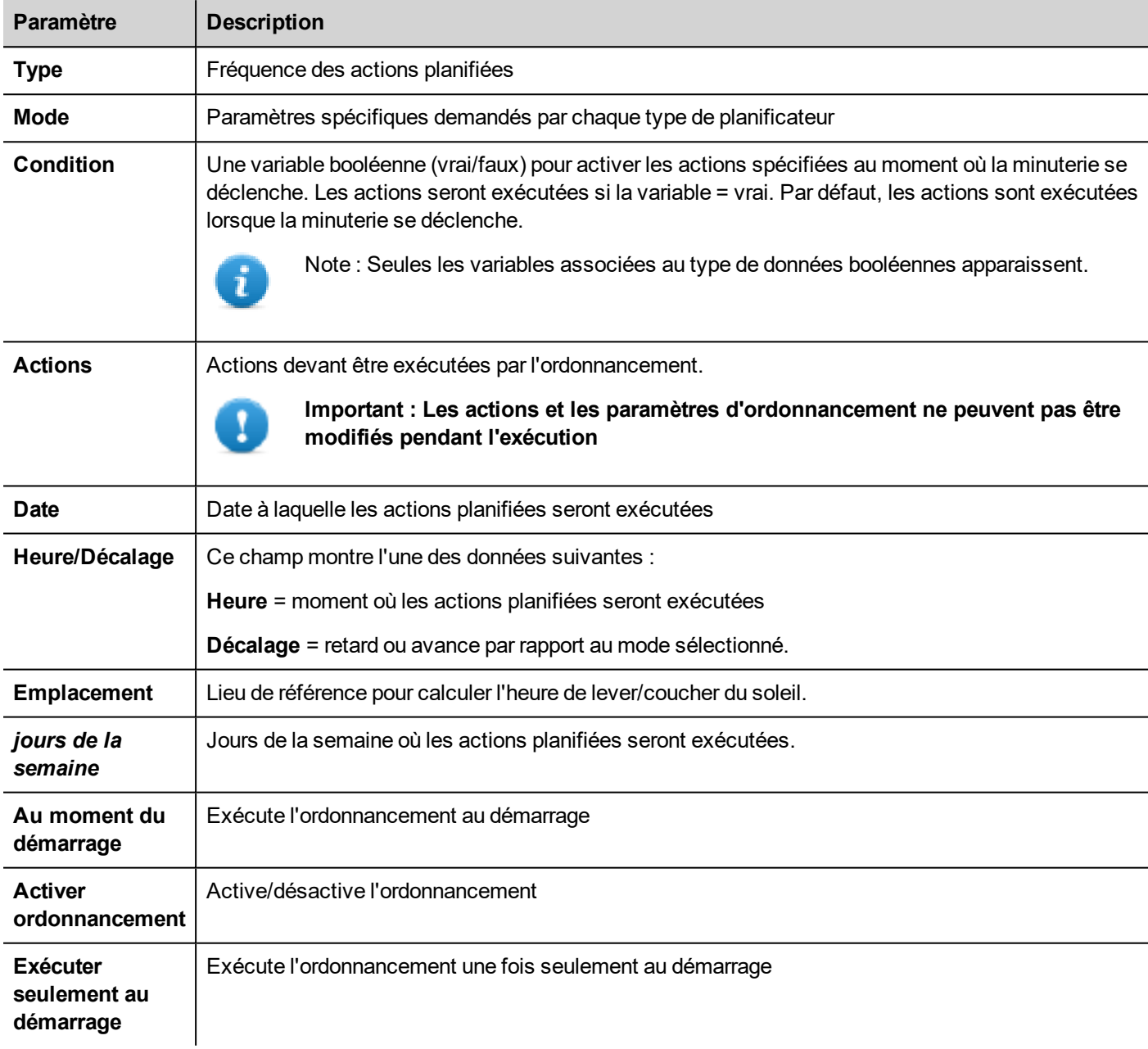

#### **Options du type d'ordonnancement**

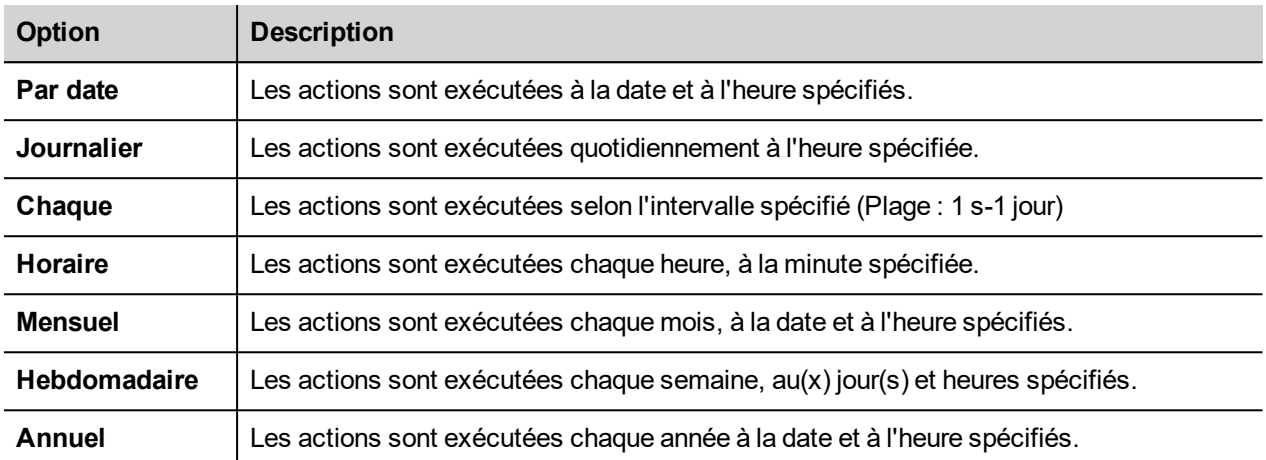

#### **Options du mode d'ordonnancement**

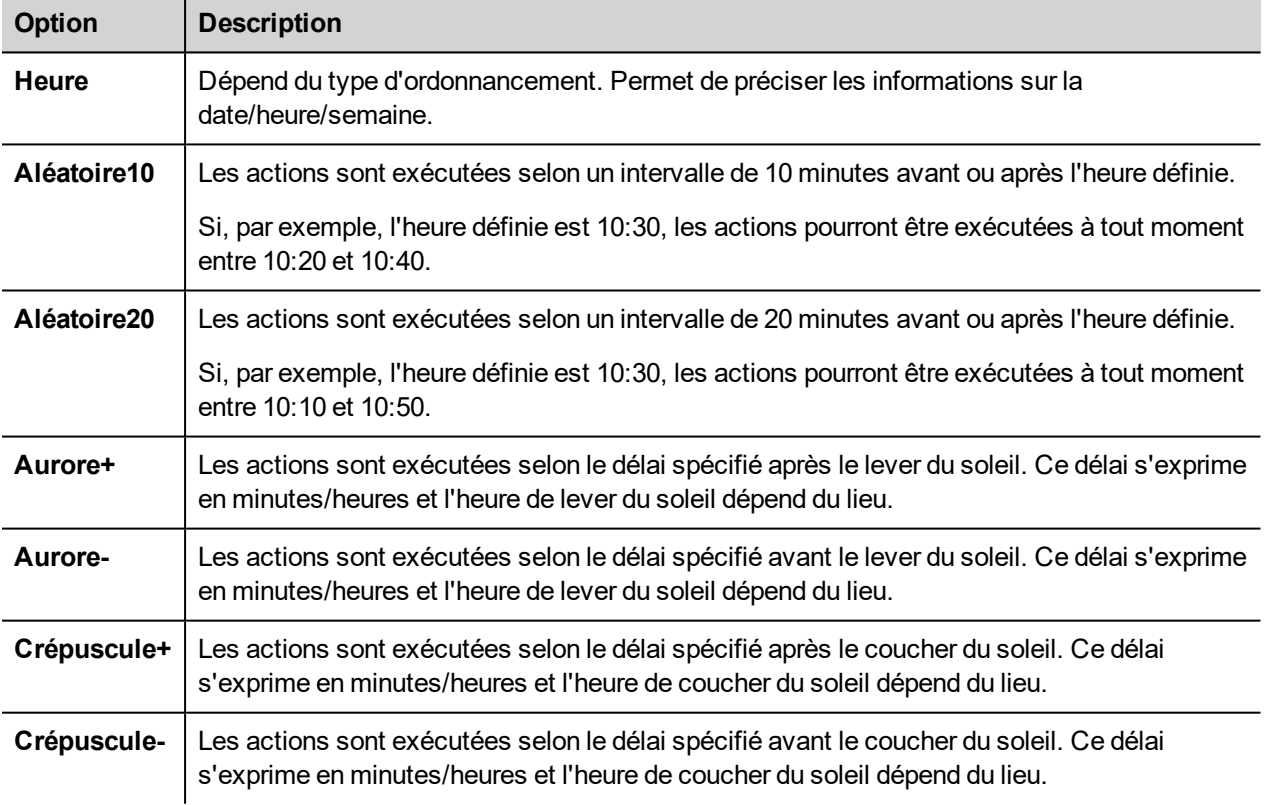

Voir "Configurer un emplacement pour les [ordonnancements"](#page-222-0) on the facing page pour plus de détails sur les paramètres lever du soleil et coucher du soleil.

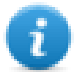

Note : Les options de **mode** ne sont pas disponible pour tous les types d'ordonnancement.

# <span id="page-222-0"></span>**Configurer un emplacement pour les ordonnancements**

Les actions programmées peuvent être configurées pour être exécutées à un moment donné par rapport au lever et/ou au coucher du soleil. Pour ce faire, vous devez définir la localisation correcte, selon les informations UTC. Le système calcule automatiquement l'heure du lever du soleil et du coucher du soleil.

Seules quelques localisations sont disponibles par défaut. Si votre localisation n'est pas listée, vous pouvez l'ajouter en entrant la latitude, la longitude et les informations UTC dans le fichier Target\_Location.xml.

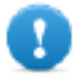

**Important : Chaque plateforme a son propre fichier Target\_Location.xml.**

#### **Position des fichiers de localisation**

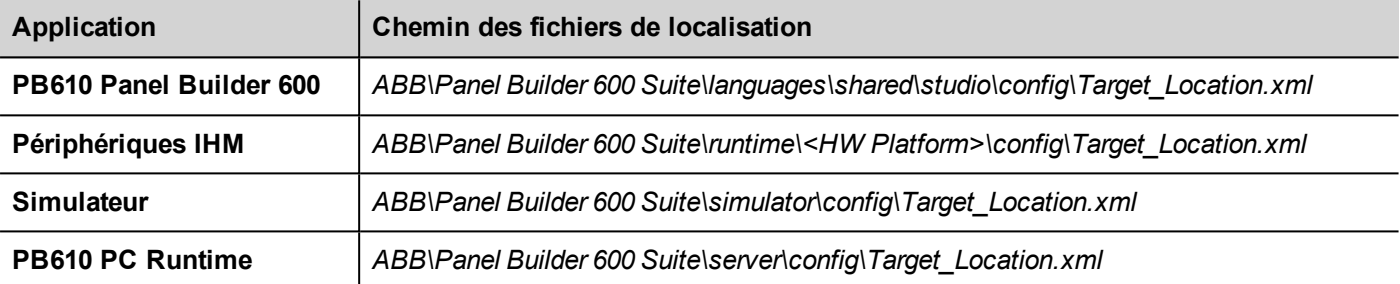

Par exemple, les informations pour la ville de Vérone (Italie) sont affichées ci-dessous :

#### <file city="Verona" latitude="45.44" longitude="10.99" utc="1"/>

Les informations de localisation sont aussi affichées dans la boîte de dialogue, avec les heures de coucher et de lever du soleil.

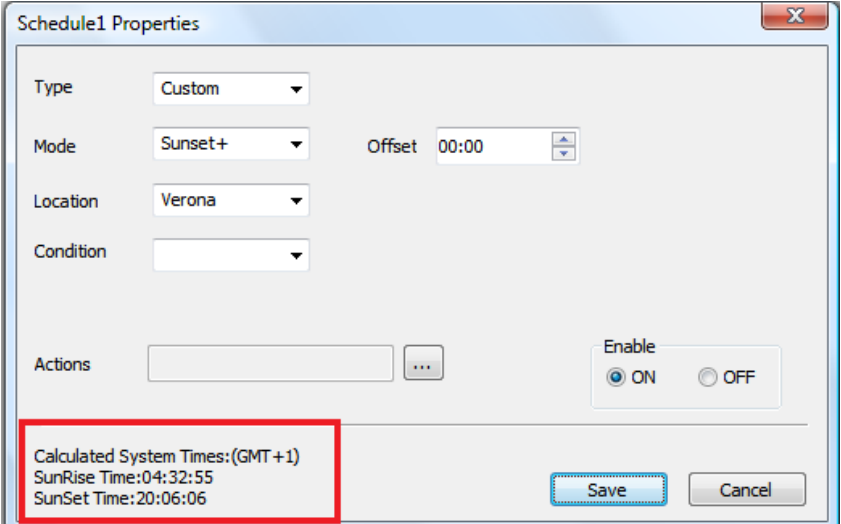

# <span id="page-222-1"></span>**Configurer le widget planificateur**

Pour afficher les données du planificateur sur une page :

- 1. Glissez-déposez un widget **Planificateur** depuis la galerie des widgets dans la page.
- 2. Dans le volet **Propriétés**, cliquez sur **+** pour le paramètre **Nom** : la boîte de dialogue **Liste d'ordonnancement** s'affiche.
- 3. Ajoutez tous les ordonnancements que vous voulez afficher sur la page.

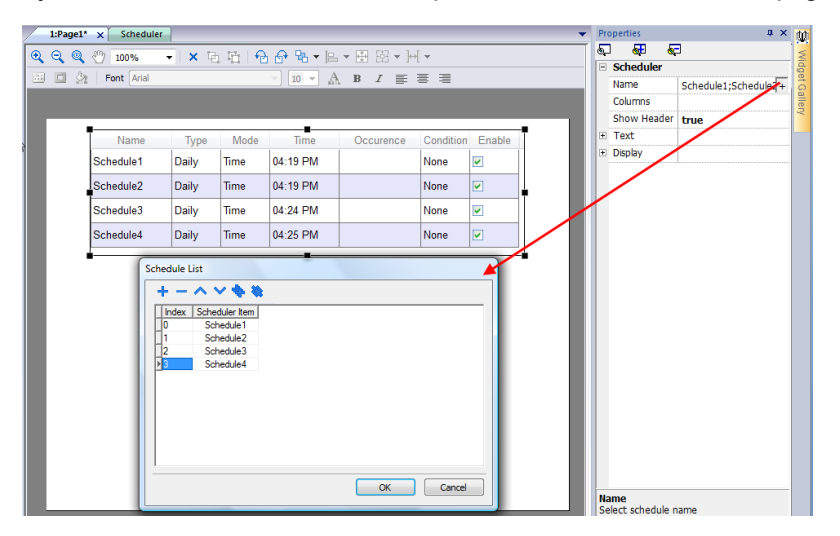

4. Dans le volet **Propriétés**, personnalisez tous les paramètres.

#### **Paramètres des planificateurs**

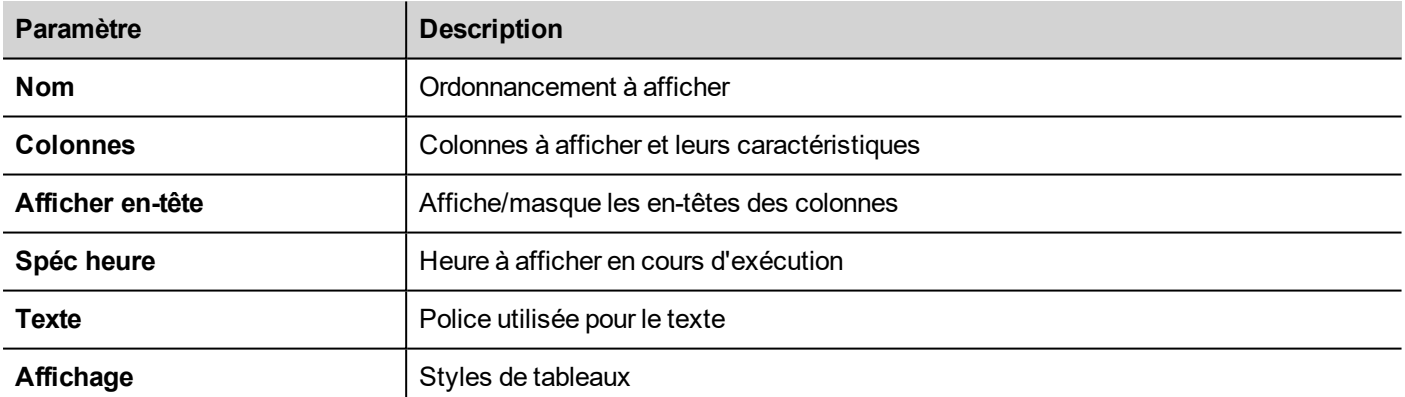

# <span id="page-223-0"></span>**Ordonnancement des événements à l'exécution**

Au moment de l'exécution, vous pouvez modifier les paramètres d'ordonnancement suivants.

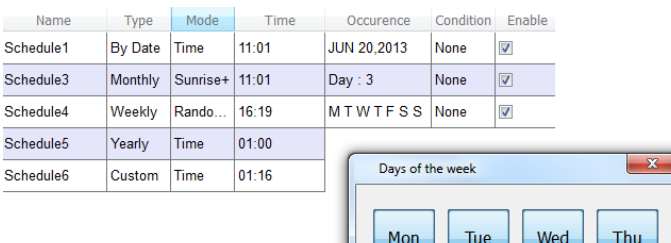

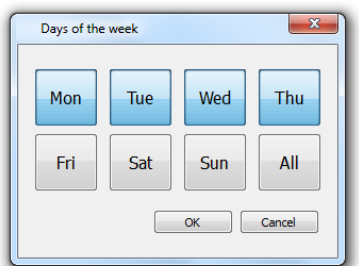

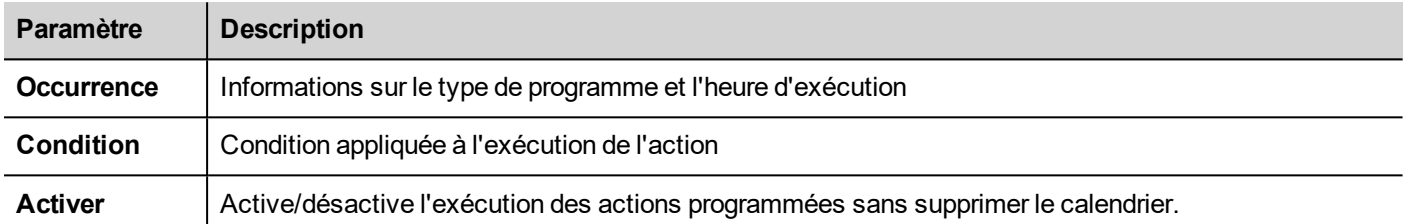

Voir ["Ordonnancement](#page-220-0) des tâches répétitives" on page 213 pour plus de détails sur les paramètres de l'ordonnanceur.

# **22 Gestion et mots de passe utilisateur**

Vous pouvez restreindre l'accès à divers widgets et opérations en configurant les utilisateurs, les groupes d'utilisateurs et en attribuant des autorisations spécifiques à chaque groupe.

Chaque utilisateur doit être membre d'un seul groupe. Chaque groupe dispose d'autorisations et de permissions spécifiques.

Les autorisations et les permissions sont divisées en deux catégories :

- Permissions de widget : cache, lecture seule, accès total
- Permissions d'action : autorisé ou non autorisé.

En organisant les permissions et les groupes, vous pouvez définir les options de sécurité d'un projet.

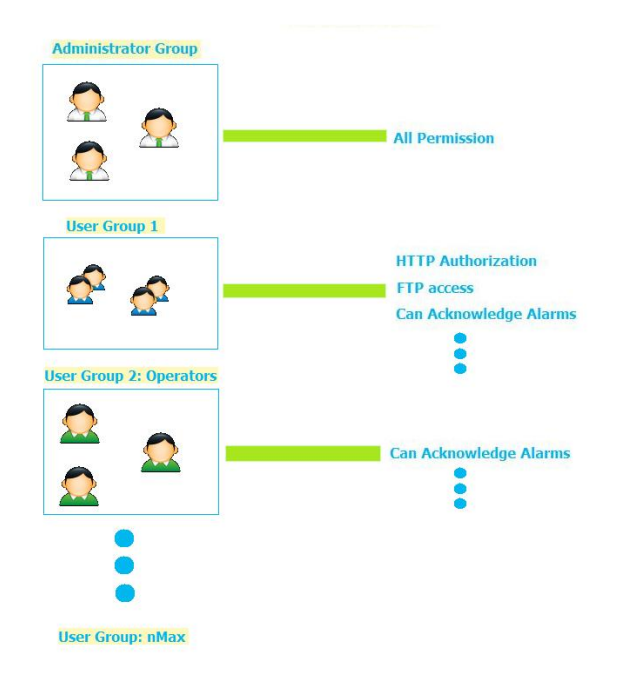

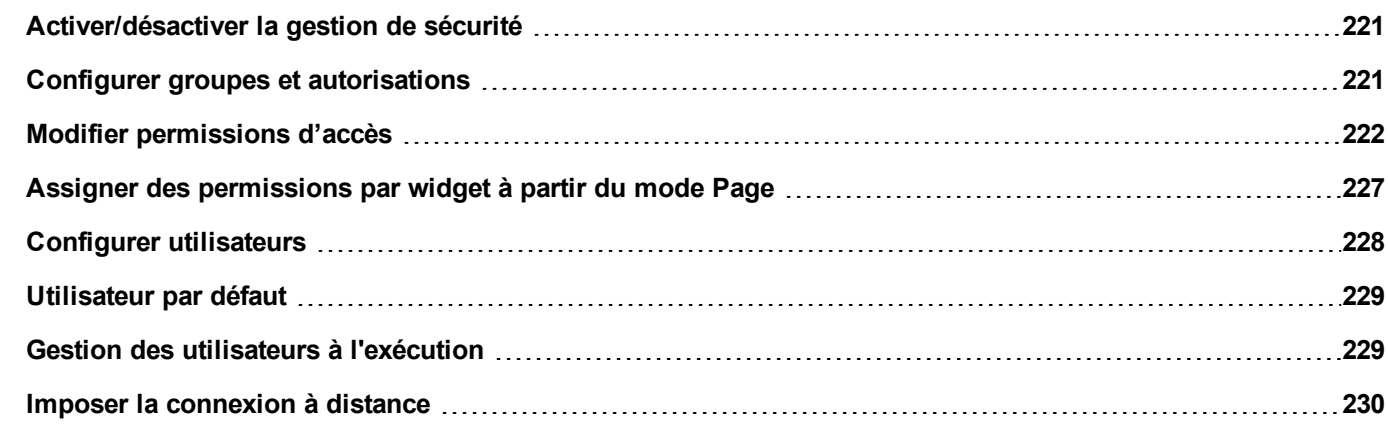

# <span id="page-228-0"></span>**Activer/désactiver la gestion de sécurité**

*Chemin : VueProjet> faites un clic droit sur Sécurité> Activer*

Le symbole du cadenas indique si la fonction est activée ou désactivée.

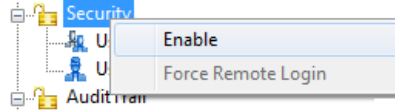

**Important : Les paramètres de sécurité fonctionnent uniquement si la fonction Sécurité est activée.**

### <span id="page-228-1"></span>**Configurer groupes et autorisations**

*Chemin : VueProjet> Sécurité > double-cliquez sur GroupesUtilisateurs*

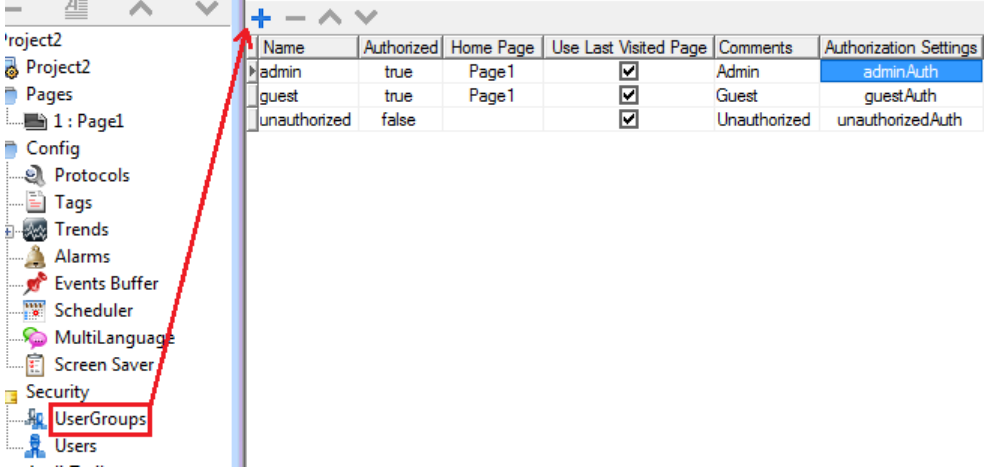

Trois groupes prédéfinis sont disponibles par défaut (**administrateur**, **invité** et **non autorisé**) : ils ne peuvent pas être effacés ou renommés. Cependant, vous pouvez modifier les autorisations et les autres paramètres.

#### **Ajouter un groupe d'utilisateurs**

Cliquez sur **+** pour ajouter un groupe d'utilisateurs.

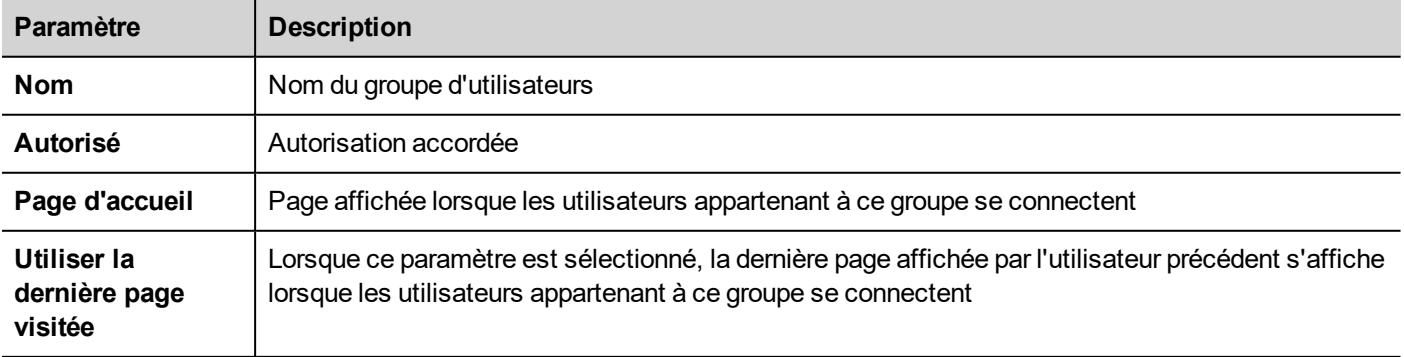

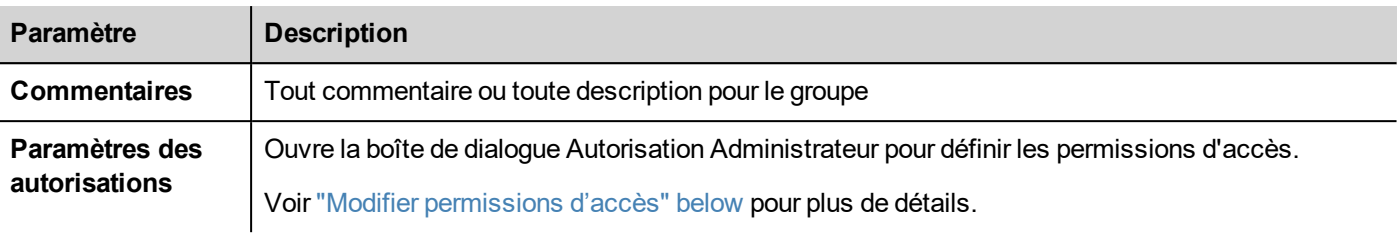

# <span id="page-229-0"></span>**Modifier permissions d'accès**

*Chemin : VueProjet > Sécurité> double-cliquez sur GroupesUtilisateurs > colonne Paramètres des autorisations*

Cliquez sur le bouton : une boîte de dialogue apparaît avec une liste de widgets et d'actions. Vous pouvez modifier les permissions d'accès pour chaque élément de la liste.

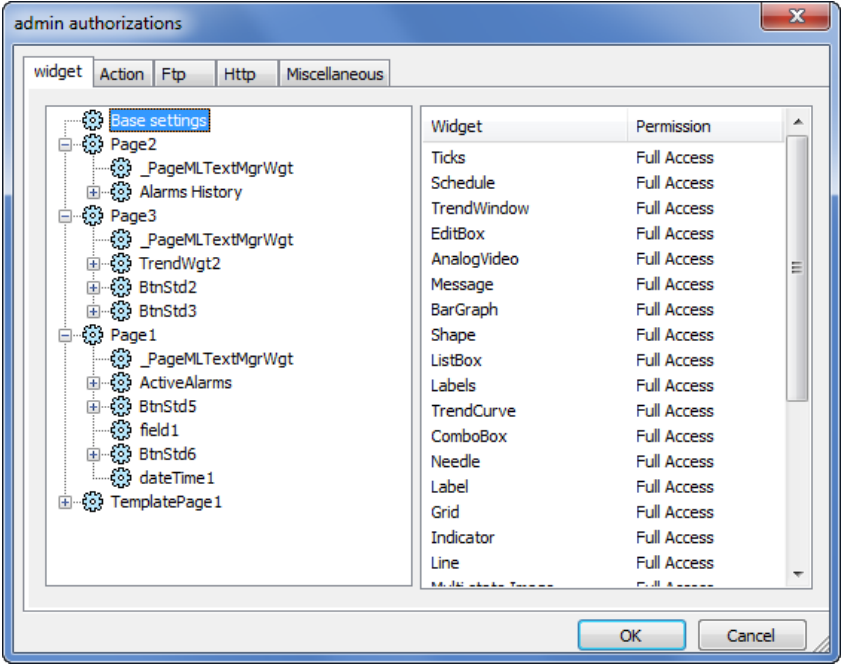

#### **Permissions d'accès aux widgets**

Dans l'onglet **Widget**, vous pouvez définir les options d'accès au widget au niveau du projet, de la page ou du widget, ce pour l'ensemble des widgets utilisés dans le projet. Les permissions des niveaux inférieurs (par exemple, au niveau du widget) écrasent celles des niveaux supérieurs (c'est à dire, les niveaux de page et de projet).

Utilisez les **Paramètres de base** pour définir les permissions par défaut au niveau du projet.

Les paramètres possible sont :

- **Accès complet** pour autoriser l'accès au widget en mode lecture/écriture
- **Lecture seule** pour n'autoriser l'accès au widget qu'en mode lecture
- **Masquer** pour cacher le widget pour le groupe sélectionné

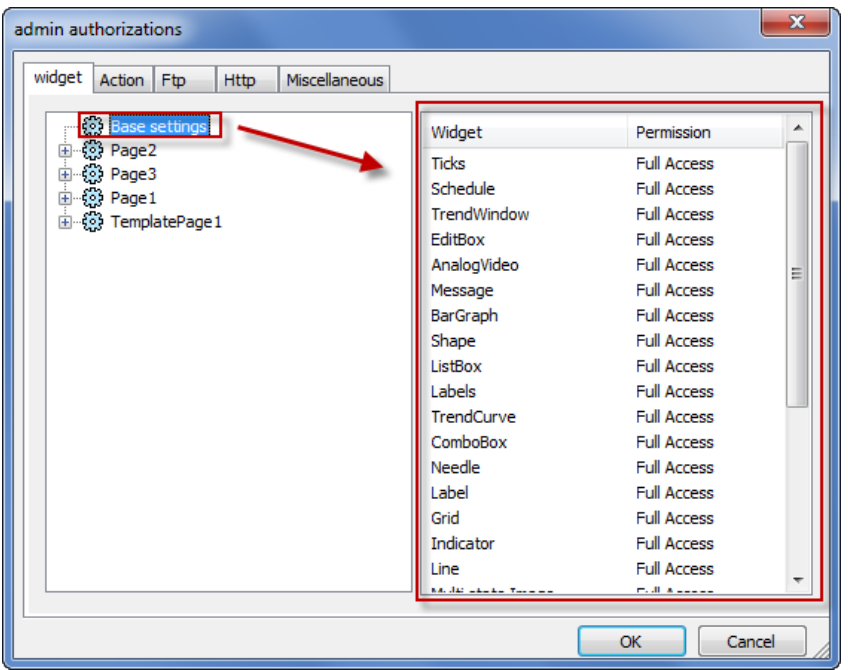

#### **Modifier une permission d'accès à un widget**

Pour modifier une permission d'accès à un widget spécifique dans une page du projet, naviguez jusqu'à ce widget à l'intérieur de sa page sur le volet droit et personnalisez ses options d'accès. À défaut, tous les widgets comportent les permissions définies au niveau du projet ou de la page.

Par exemple, si la permission de page pour un widget a été accordée en mode **Lecture Seule** au niveau du projet, l'ensemble des widgets de même type comporteront une permission **Lecture Seule**. Lorsque vous sélectionnez un widget à l'intérieur d'une page à partir de l'arborescence, la permission est configurée sur **Utiliser les paramètres de base.** Vous ne pouvez modifier ce paramètre et les permissions d'accès que pour ce widget et dans cette page.

#### **Priorité d'accès**

Les permissions d'accès aux widgets suivent les priorités suivantes :

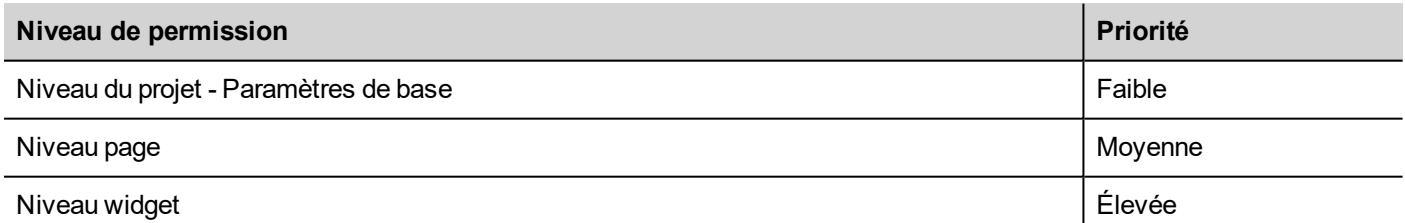

Cela vous permet de définir des exceptions pour une action ou un widget directement à partir de la page affichée.

Par exemple, si vous accordez des permissions Lecture Seule pour un widget au niveau du projet et un Accès Complet au niveau de la page, les paramètres du niveau page prévaudront.

Les [permissions](#page-234-0) d'accès peuvent être modifiées directement à partir de la page de projet. Voir "Assigner des permissions par widget à partir du mode Page" on [page 227](#page-234-0) pour plus de détails.

#### **Permissions pour les actions**

Dans Onglet **Action**, vous pouvez définir les autorisations concernant les actions au niveau du projet, de la page ou du widget. Les actions peuvent être **Autorisées** ou **Non Autorisées**.

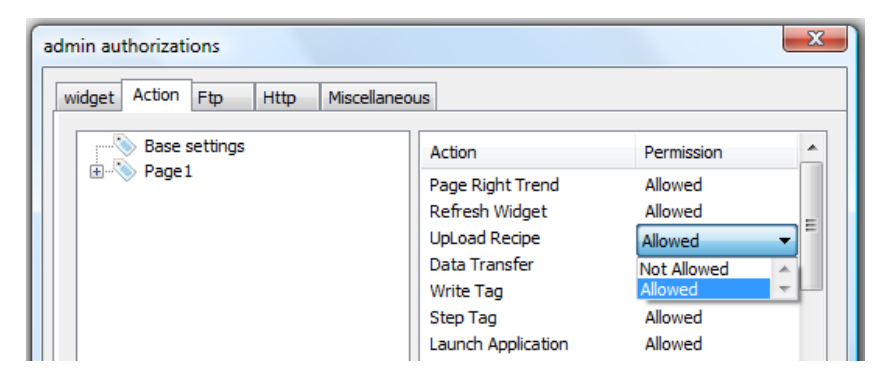

Les permissions concernant les actions peuvent être modifiées directement à partir de la page de projet. Voir ["Assigner](#page-234-0) des [permissions](#page-234-0) par widget à partir du mode Page" on page 227 pour plus de détails.

#### **Autorisations FTP**

Dans l'onglet **Ftp** vous pouvez définir des autorisations spécifiques pour le serveur FTP.

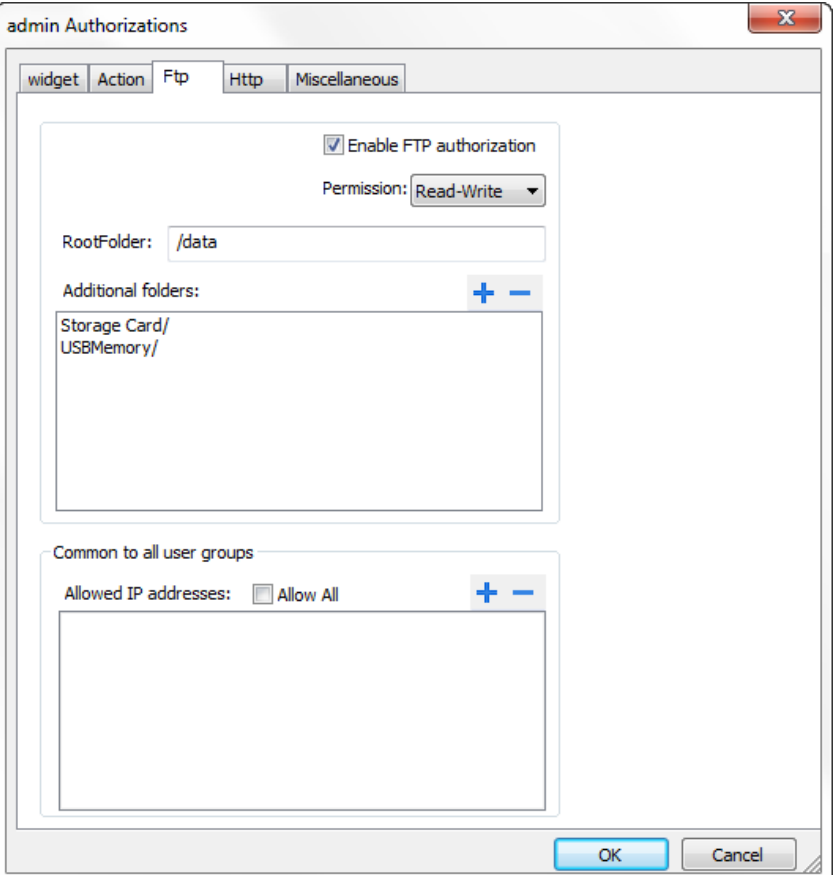

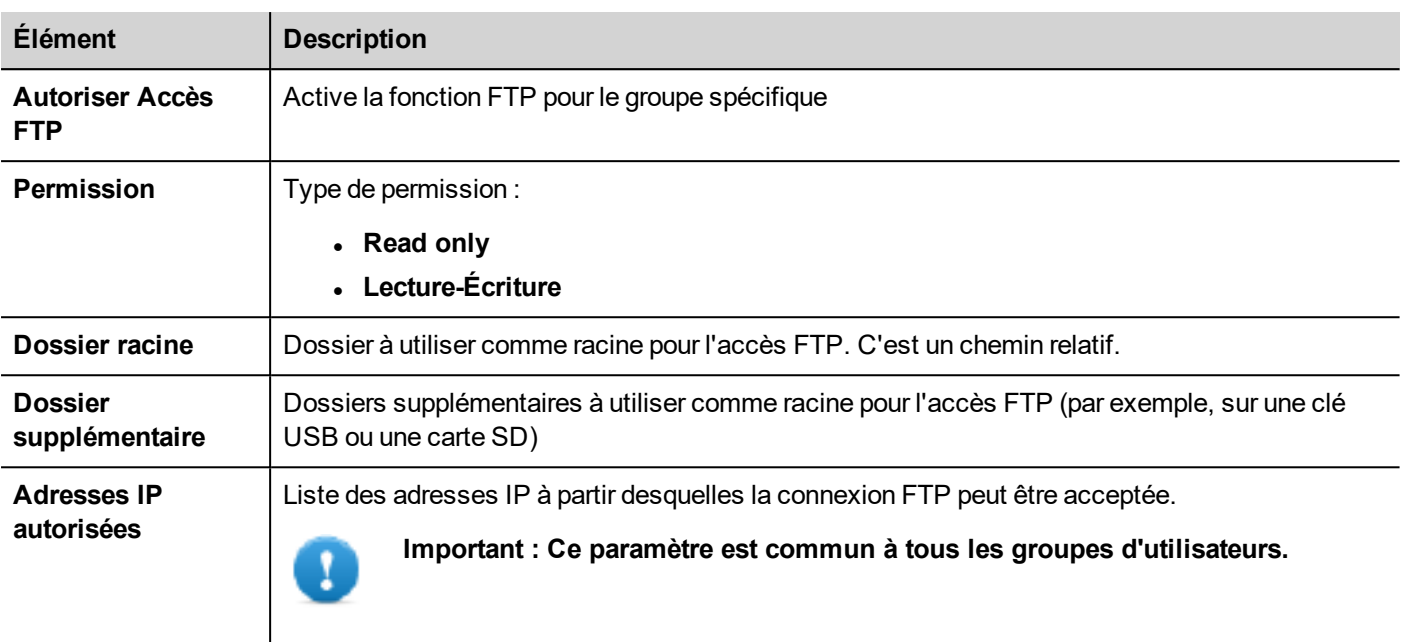

#### **Autorisations HTTP**

Dans l'onglet **HTTP**, vous définissez des restrictions à l'accès HTTP au serveur web intégré dans HMI Runtime.

Les métacaractères peuvent être utilisés pour identifier une plage d'adresses IP.

Par exemple, les deux règles suivantes définissent que l'unité de périphérique IHM ne peut être accessible par toutes les adresses IP 192.168.\*.\* sur votre réseau local dans lequel seule l'adresse IP 192.168.1.20 peut accéder au périphérique sans entrer un nom de connexion.

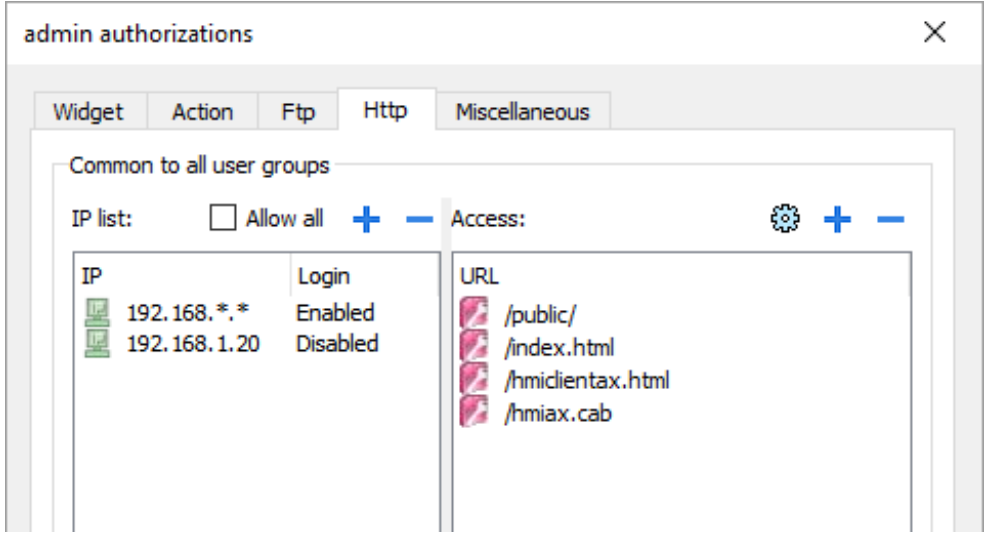

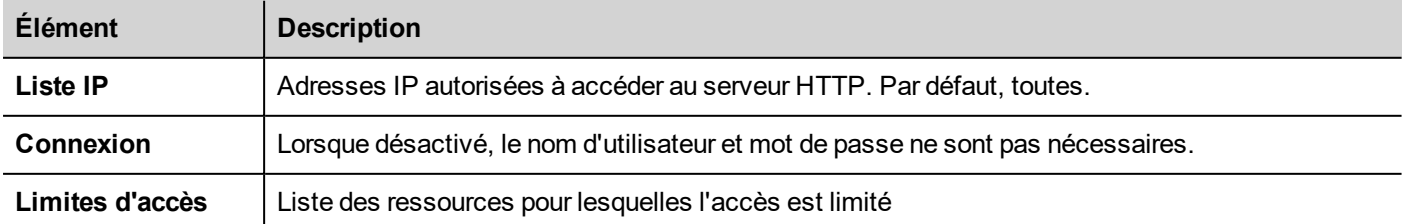

L'effet de ces paramètres dépend de si l'option **Imposer l'identification à distance** a été sélectionnée. Voir ["Imposer](#page-237-0) la [connexion](#page-237-0) à distance" on page 230 pour plus de détails.

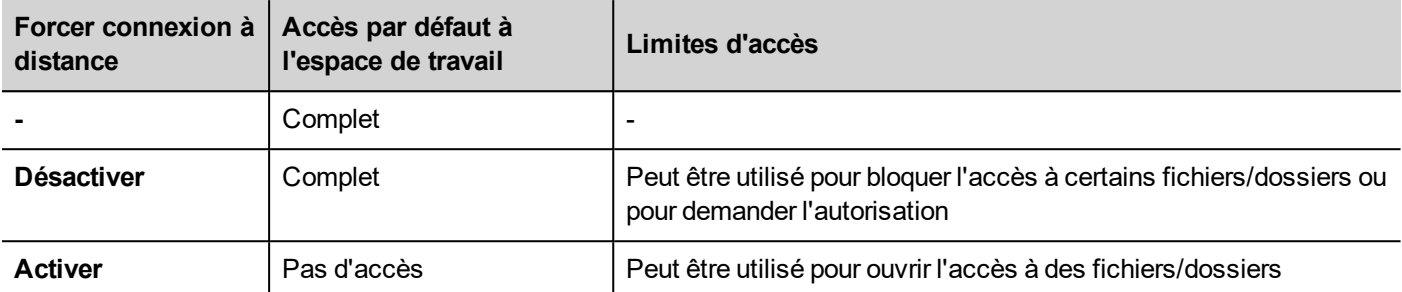

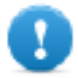

**Important : Ce paramètre est commun à tous les groupes d'utilisateurs.**

#### **Ajout d'une configuration HTTP**

Pour ajouter et configurer un nouvel accès, cliquez sur **+** : la boîte de dialogue **Limites d'accès** s'affiche.

Pour restaurer la configuration par défaut, cliquez sur l'icône **Configurer les limites d'accès par défaut**. La configuration par défaut permet d'accéder aux éléments suivants :

**Dossier PUBLIC et Index.html** 

#### **Paramètres divers**

Dans l'onglet **Divers**, vous pouvez définir différents paramètres d'autorisation.

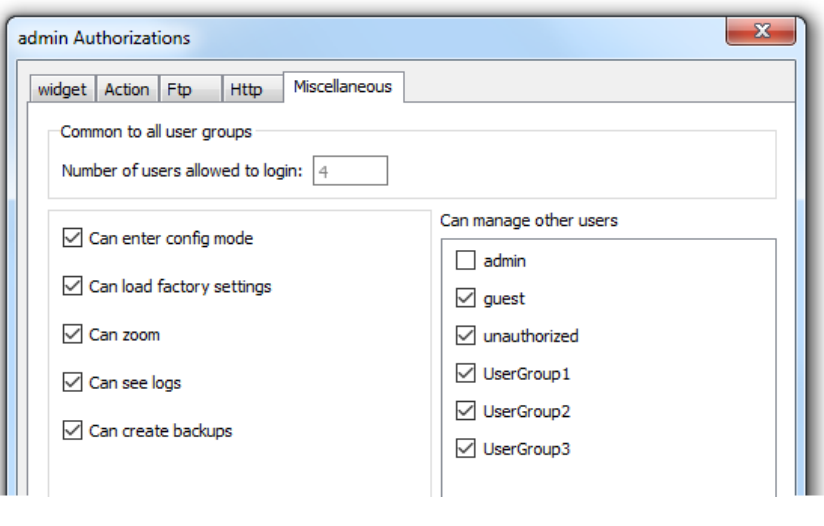

Note : Certains de ces paramètres sont spécifiques à un groupe, d'autres sont communs pour tous les groupes.

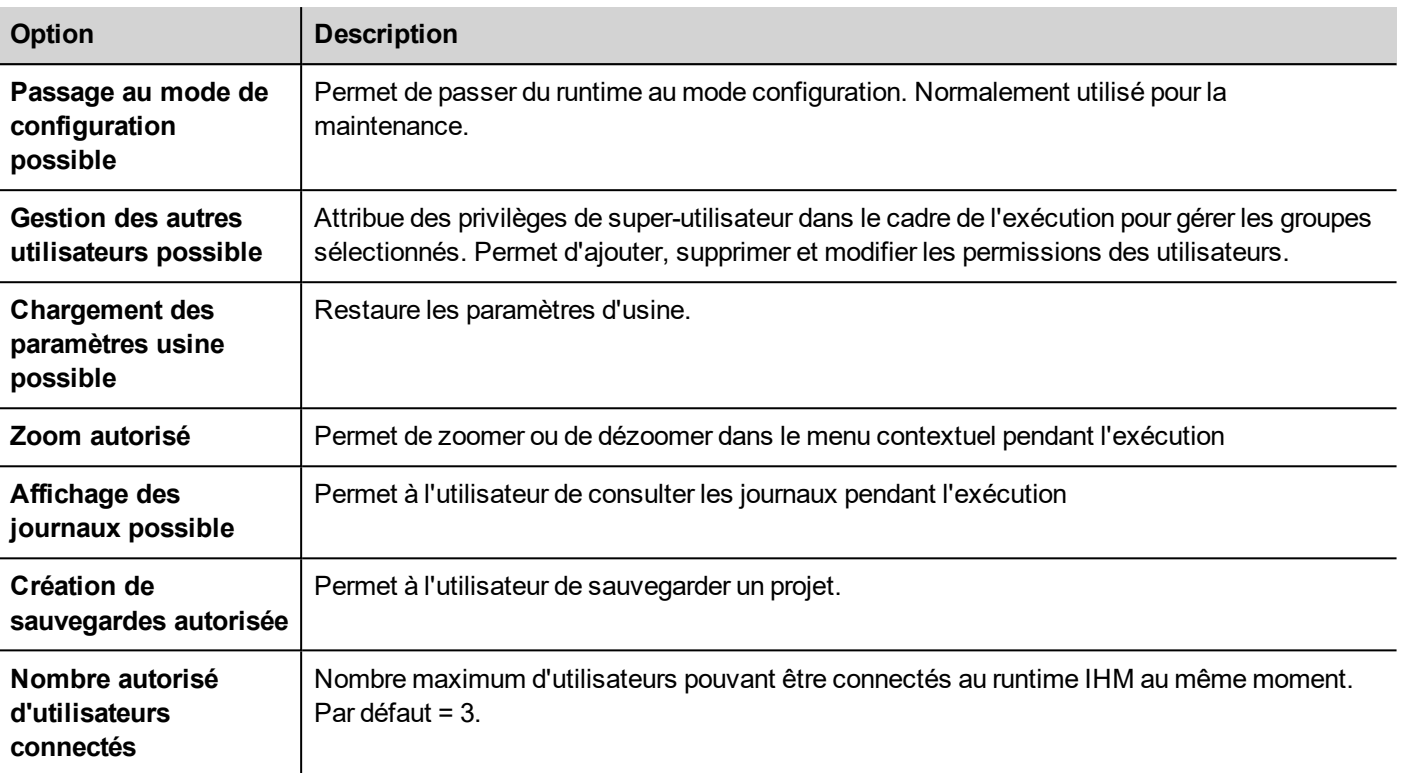

# <span id="page-234-0"></span>**Assigner des permissions par widget à partir du mode Page**

Vous pouvez assigner différents niveaux de sécurité pour un seul widget à différents groupes d'utilisateurs, directement à partir des pages du projet.

- 1. Faites un clic droit sur le widget et sélectionnez **Paramètres de sécurité.**
- 2. Choisissez le groupe : la boîte de dialogue d'autorisation pour le groupe s'affiche.
- 3. Définissez les propriétés de sécurité pour accéder au widget.

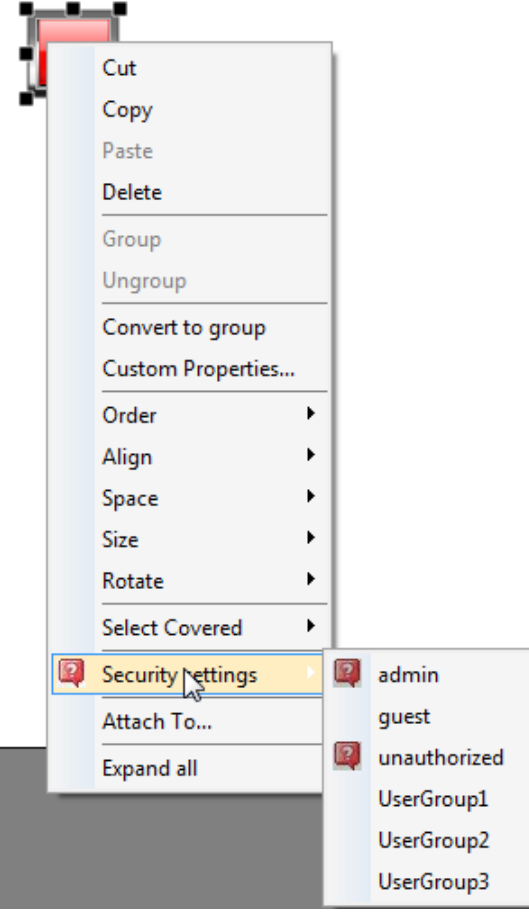

<span id="page-235-0"></span>Voir "Modifier [permissions](#page-229-0) d'accès" on page 222 pour plus de détails.

# **Configurer utilisateurs**

*Chemin : VueProjet> Sécurité > double-cliquez sur Utilisateurs*

Dans l'éditeur Utilisateurs, cliquez sur **+** pour ajouter un utilisateur : une ligne est ajoutée au tableau.

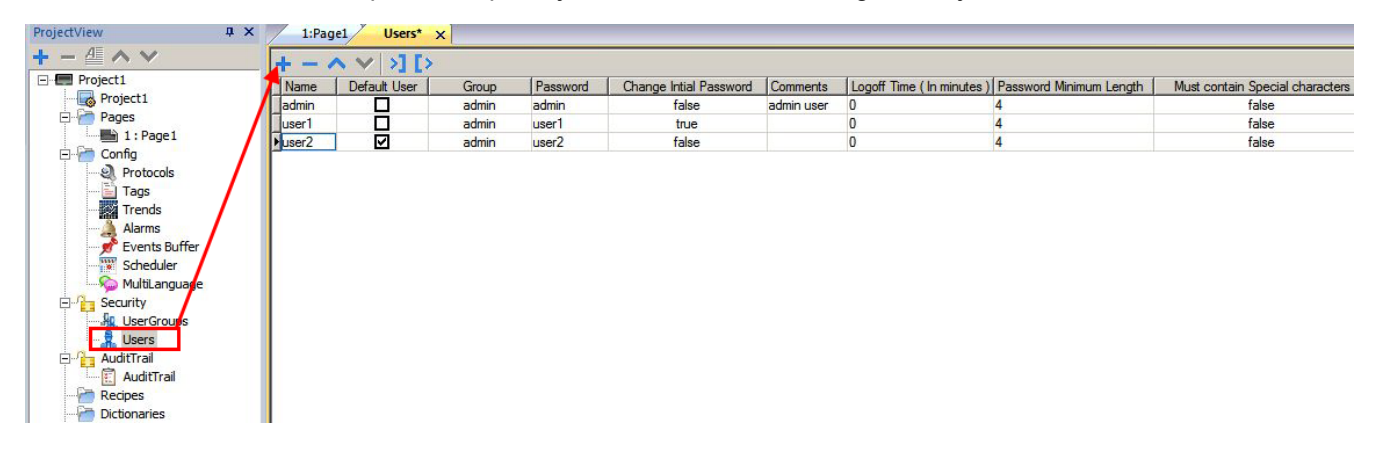

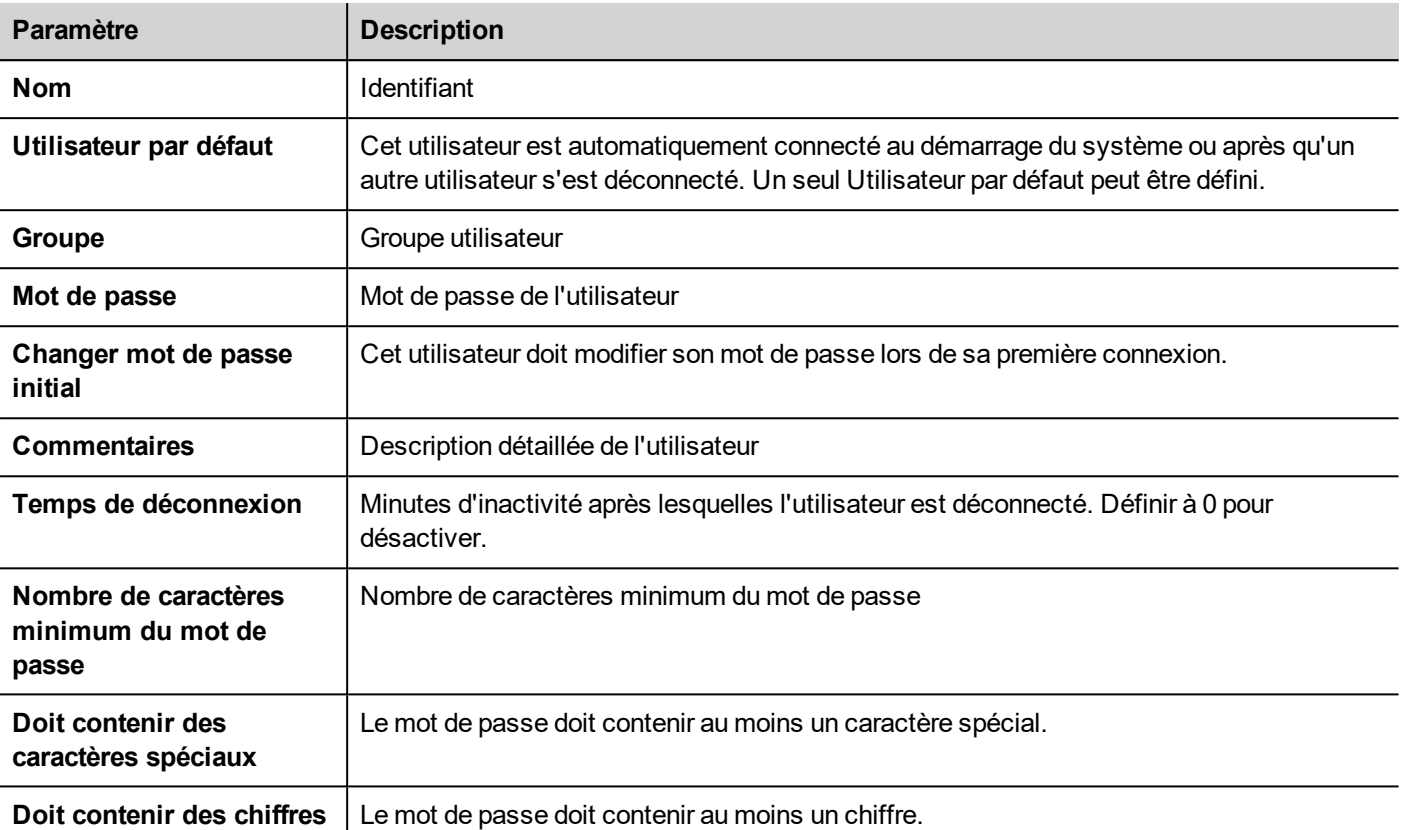

# <span id="page-236-0"></span>**Utilisateur par défaut**

Vous ne pouvez définir qu'un utilisateur par défaut dans un projet. Il s'agit de l'utilisateur connecté automatiquement au démarrage du système et lorsque l'utilisateur actuellement connecté se déconnecte ou est déconnecté après un délai d'attente.

Pour se connecter à HMI Runtime avec un utilisateur différent, utilisez une de ces actions :

- <sup>l</sup> **ChangerUtilisateur**
- <sup>l</sup> **Déconnexion**

<span id="page-236-1"></span>Voir "Actions de gestion des [utilisateurs"](#page-145-0) on page 138pour plus de détails.

# **Gestion des utilisateurs à l'exécution**

L'utilisateur par défaut est, le cas échéant, automatiquement connecté au démarrage du runtime IHM. Si aucun utilisateur par défaut n'a été configuré, le système demande un identifiant et un mot de passe. Voir ["Actions](#page-145-0) de gestion des [utilisateurs"](#page-145-0) on page 138pour plus de détails sur les actions pouvant êtres exécutées sur les utilisateurs.

#### **Supprimer les données d'utilisateur**

Toutes les informations d'utilisateur modifiées à l'exécution sont stockées dans des fichiers dédiés. Pour supprimer ces fichiers dynamiques ainsi que l'ensemble des modifications apportées à la configuration de l'utilisateur pendant l'exécution, vous pouvez :

- sur le runtime IHM : exécuter l'action SuppressionFichiersDynamiquesUM
- <sup>l</sup> avec PB610 Panel Builder 600: sélectionner **Suppression des fichiers dynamiques** dans la boîte de dialogue de téléchargement.

# <span id="page-237-0"></span>**Imposer la connexion à distance**

*Chemin : VueProjet> cliquez avec le bouton droit sur Sécurité> Forcer connexion à distance*

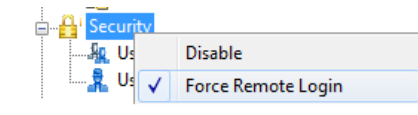

Sélectionnez cette option pour forcer l'utilisateur à se connecter lorsqu'il utilise l'accès à distance via HMI Client. Si vous ne la sélectionnez pas, l'accès à distance utilisera le même niveau de protection que l'accès local.

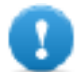

**Important : Cette fonction ne fonctionne que quand la gestion utilisateur est désactivée.**

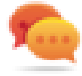

Astuce : Utilisez cette option lorsque vous avez un utilisateur par défaut mais que vous souhaitez sécuriser l'accès à distance.

Voir ["Activer/désactiver](#page-228-0) la gestion de sécurité" on page 221pour plus de détails.

Les seuls fichiers/dossiers encore accessibles lorsque ce drapeau est activé sont :

• Dossier PUBLIC et Index.html.

Voir "Modifier [permissions](#page-229-0) d'accès" on page 222 pour plus de détails sur les limites d'accès HTTP.

# **23 Journaux d'audit**

Le journal d'audit est une séquence chronologique d'entrées d'audit. Chaque entrée contient des informations sur les actions exécutées et sur l'utilisateur qui les a réalisées.

Cette fonction fournit le suivi du processus, l'identification de l'utilisateur et l'horodatage des événements.

Si la Gestion des utilisateurs est activée, les actions sont tracées ensemble avec le même nom d'utilisateur. Seul l'administrateur peut modifier ce paramètre.

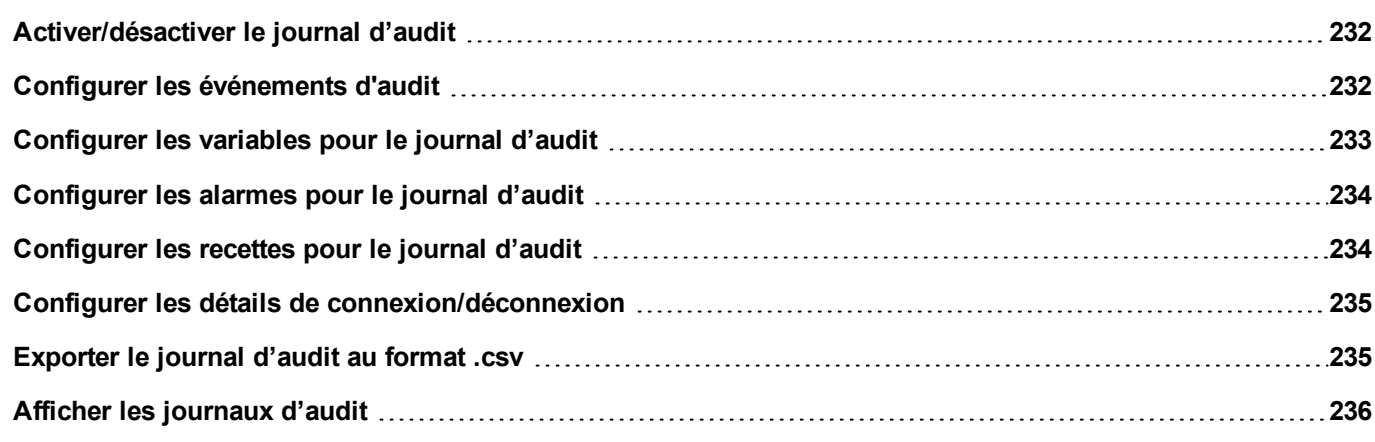

# <span id="page-239-0"></span>**Activer/désactiver le journal d'audit**

*Chemin : VueProjet> faites un clic droit sur Journal d'audit> Activer*

Le symbole du cadenas indique l'état de la fonction.

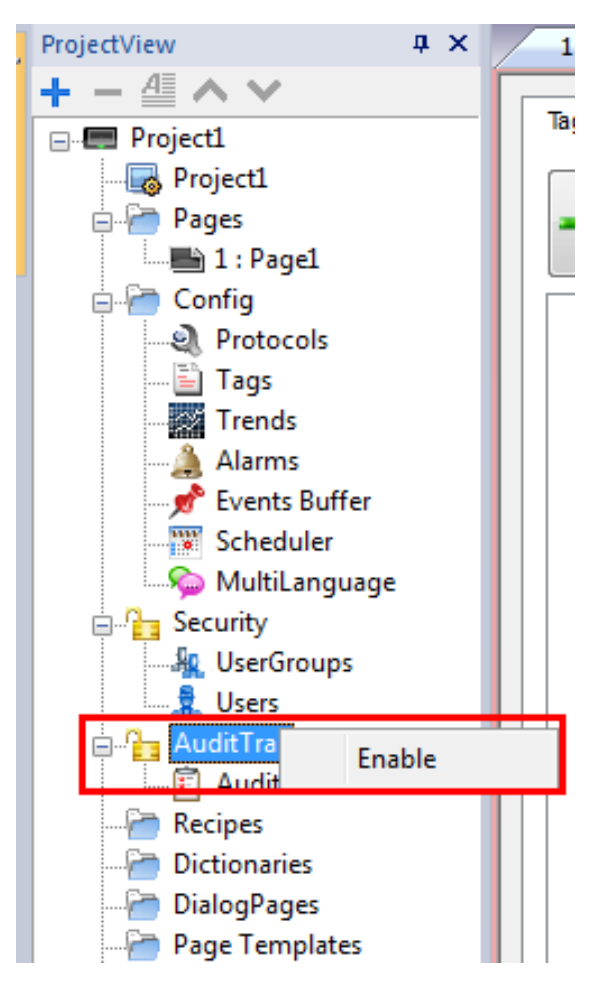

# <span id="page-239-1"></span>**Configurer les événements d'audit**

Vous avez plus d'un ensemble d'entrées d'audit. Vous devez configurer une mémoire d'événements dédiée.

#### **Créer une mémoire d'événements**

*Chemin : VueProjet> Configuration > double-cliquez sur Mémoire d'événements*

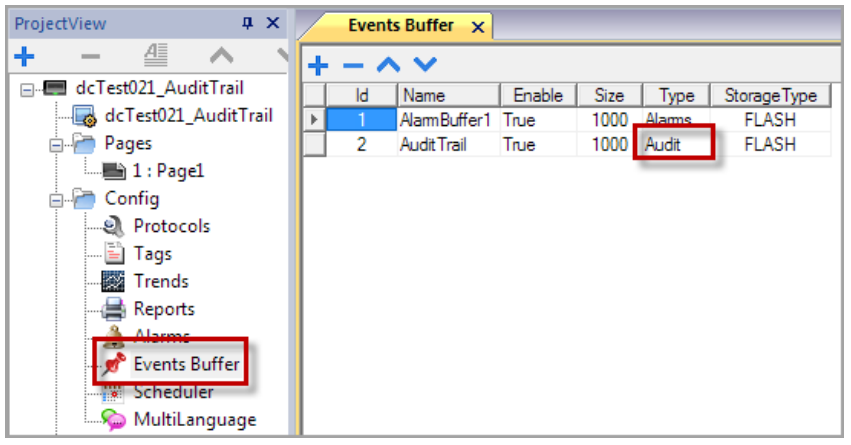

- 1. Dans l'éditeur **Mémoire d'événements**, cliquez sur **+** : une ligne s'ajoute au tableau.
- 2. Sélectionnez **Audit** pour **Type**.
- 3. Configurez les paramètres de mémoire tampon.

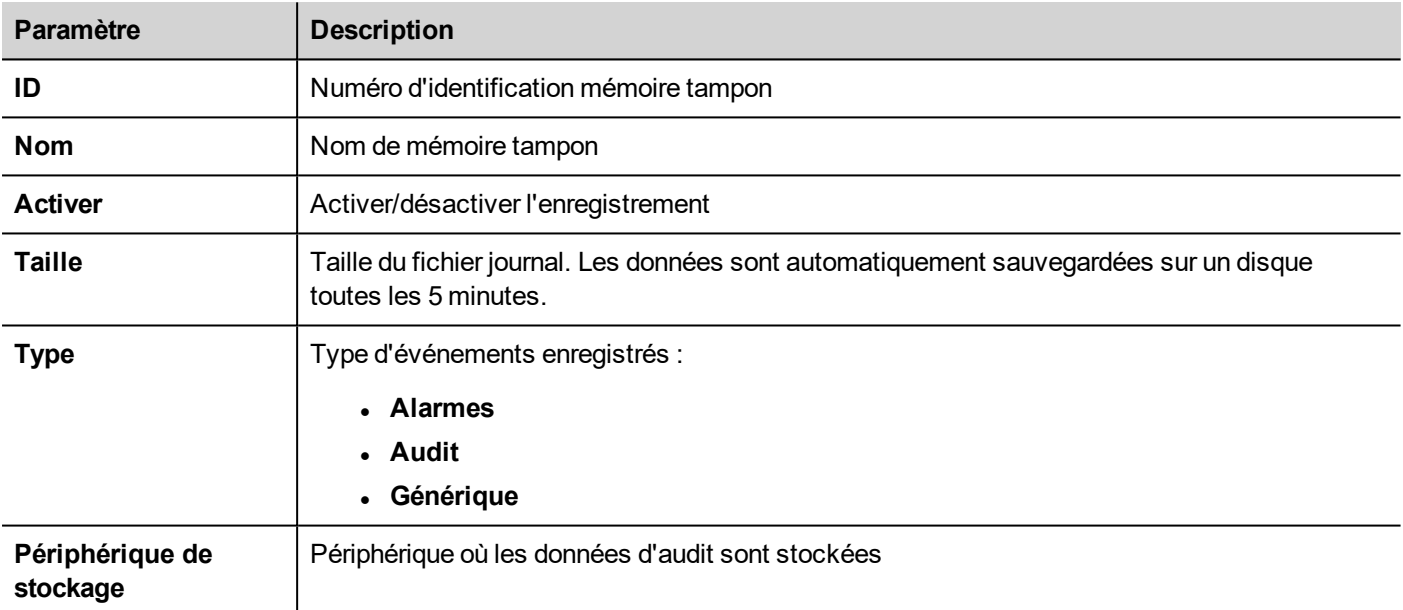

### <span id="page-240-0"></span>**Configurer les variables pour le journal d'audit**

#### *Chemin : VueProjet> Journal d'audit> cliquez sur Journal d'audit*

Suivez uniquement les variables liées aux actions que vous voulez garder sous contrôle. Pour les variables suivies, toutes les opérations d'écriture seront enregistrées avec l'horodatage et l'utilisateur qui a réalisé l'opération.

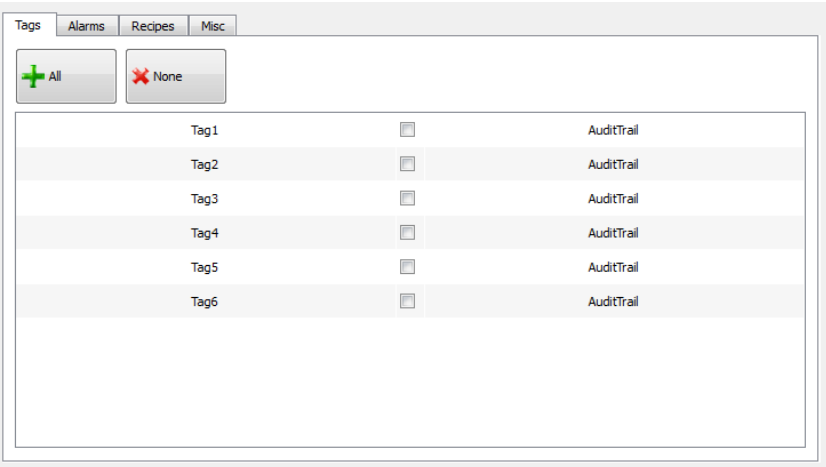

# <span id="page-241-0"></span>**Configurer les alarmes pour le journal d'audit**

#### *Chemin : VueProjet> Journal d'audit> cliquez sur Journal d'audit*

Vous pouvez spécifier quelles alarmes doivent être suivies par le journal d'audit.

- 1. Dans l'éditeur Journal d'audit, sélectionnez l'onglet **Alarmes**.
- 2. Sélectionnez toutes les alarmes à connecter au journal d'audit : toutes les opérations réalisées sur les alarmes spécifiées seront connectées.

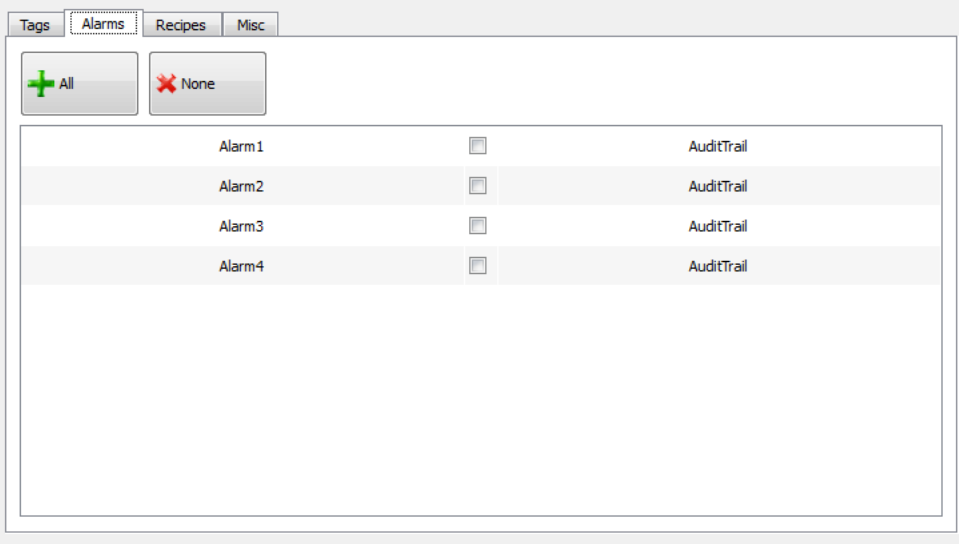

# <span id="page-241-1"></span>**Configurer les recettes pour le journal d'audit**

#### *Chemin : VueProjet> Journal d'audit> cliquez sur Journal d'audit*

Suivez uniquement les recettes liées aux actions que vous voulez garder sous contrôle. Pour les recettes suivies, toutes les opérations de transfert seront enregistrées avec l'horodatage et l'utilisateur qui a réalisé l'opération.

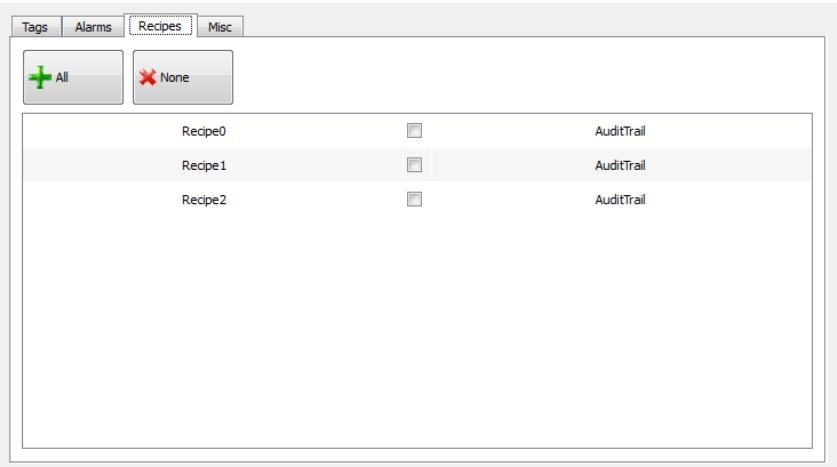

# <span id="page-242-0"></span>**Configurer les détails de connexion/déconnexion**

#### *Chemin : VueProjet> Journal d'audit> cliquez sur Journal d'audit*

Le journal d'audit peut tracer des informations sur les événements de connexion et de déconnexion de l'utilisateur.

1. Dans l'éditeur Journal d'audit, sélectionnez l'onglet **Divers**.

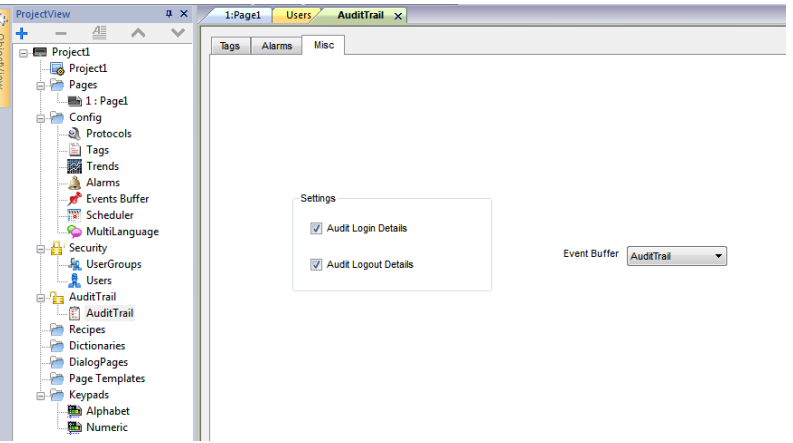

- 2. Sélectionnez les informations que vous voulez enregistrer.
- <span id="page-242-1"></span>3. Si vous créez d'autres mémoires d'événements de type **Audit**, vous pouvez les choisir depuis la liste déroulante **Mémoire d'événements** ou vous pouvez laisser la valeur **Journal d'audit** qui utilise la mémoire tampon par défaut.

### **Exporter le journal d'audit au format .csv**

Pour afficher les données du journal d'audit, vous devez les exporter au format .csv avec l'action **ExporterArchiveÉvénements**. Voir "Actions [système"](#page-133-0) on page 126 pour plus de détails.

#### **Structure du fichier**

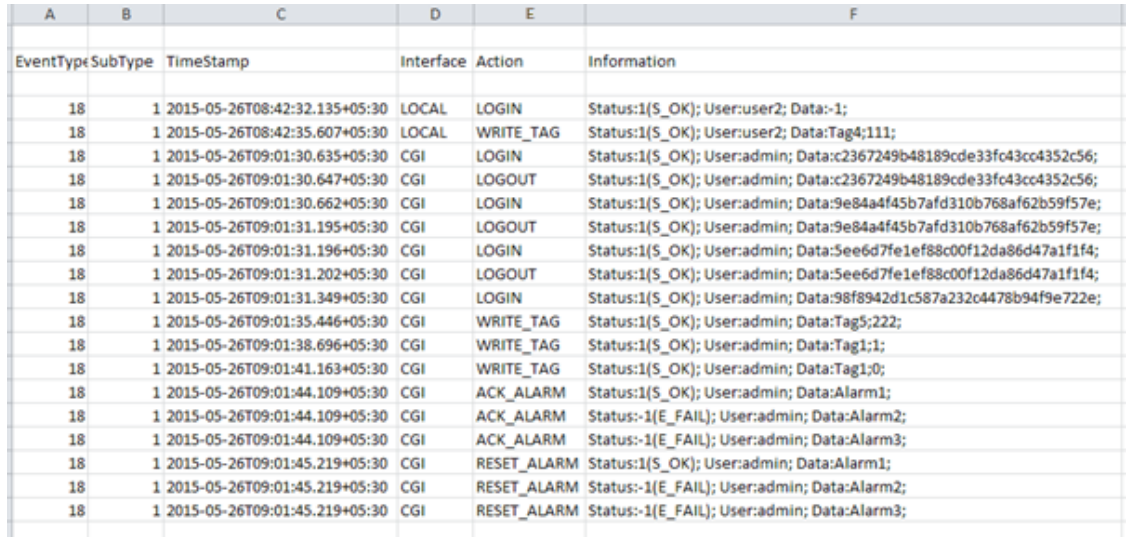

Le fichier des données exportées contient les éléments suivants :

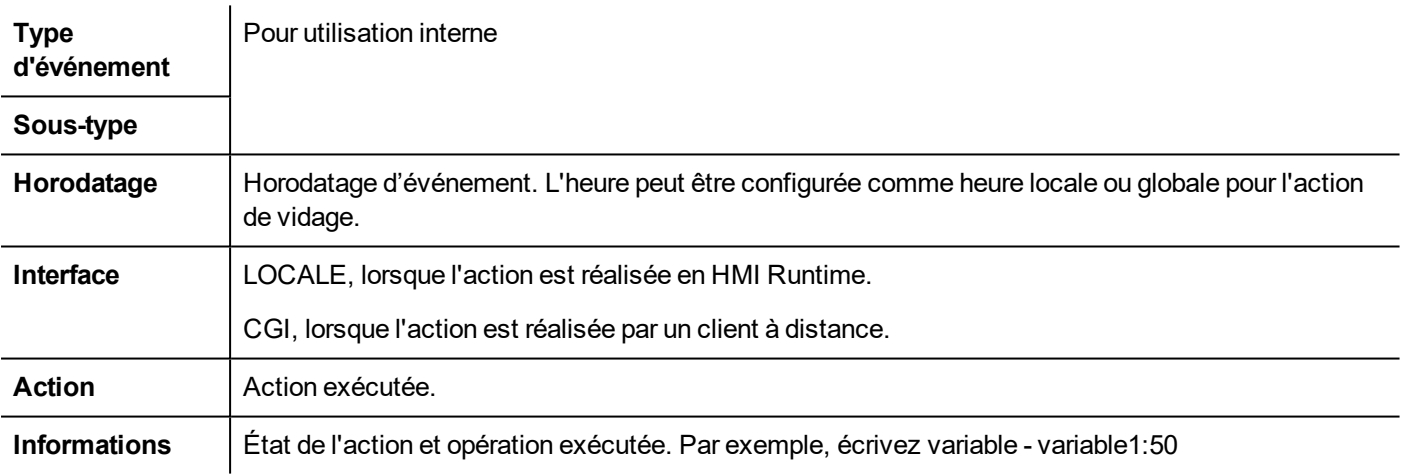

# <span id="page-243-0"></span>**Afficher les journaux d'audit**

Les données de journal d'audit doivent être exportées comme un fichier de données pour affichage.

Voir ["Exporter](#page-242-1) le journal d'audit au format .csv" on the previous page pour plus de détails.

# **24 Rapports**

Un rapport est une collection d'informations dont l'impression est déclenchée par un événement. Lorsqu'un événement programmé se produit, l'impression se déclenche en arrière-plan.

Vous pouvez configurez les rapports, leurs contenus, les conditions de déclenchement et l'imprimante de sortie dans l'éditeur de rapport.

Tous les widgets ne peuvent pas être utilisés dans les rapports. Lorsque vous configurez vos rapports, PB610 Panel Builder 600fournit l'accès à une galerie de widgets spécifique où n'apparaissent que les widgets disponibles pour les rapports.

Le format des rapports peut être personnalisé à l'aide de modèles de mise en page prédéfinis.

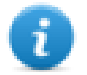

Note : L'impression des rapports n'est pas supportée par HMI Client.

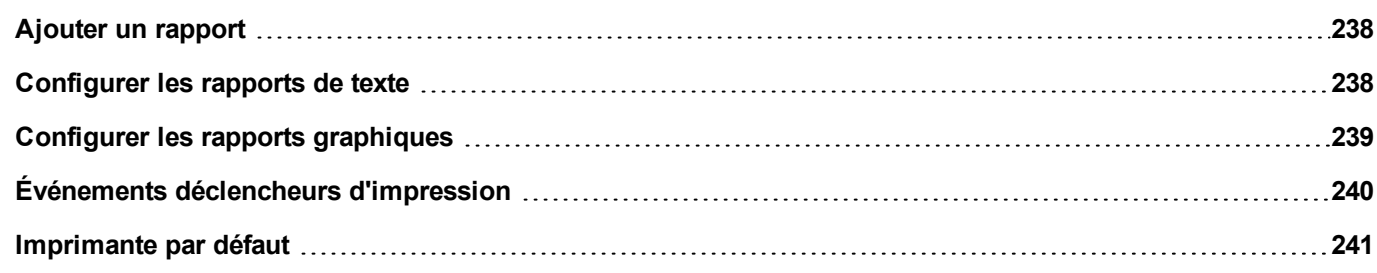

# <span id="page-245-0"></span>**Ajouter un rapport**

*Chemin : VueProjet> Configuration > double-cliquez sur Rapports*

Dans l'éditeur des **Rapports**, cliquez sur **Rapport graphique** ou **Rapport texte** : une nouvelle ligne est ajoutée au tableau.

#### **Types de rapport**

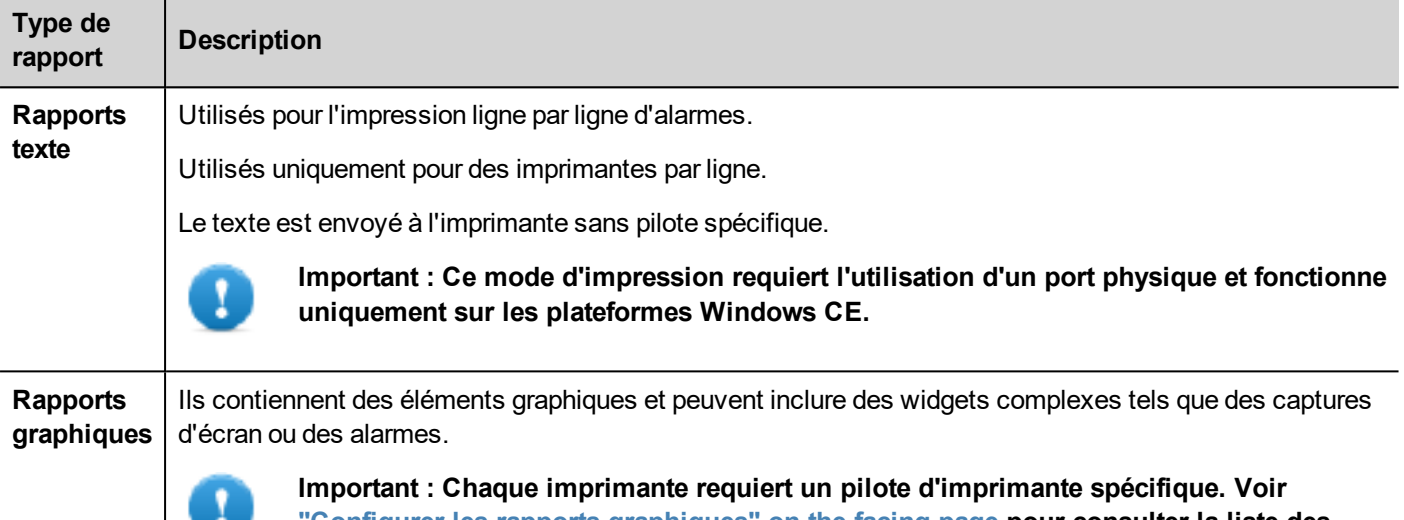

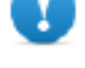

**"Configurer les rapports [graphiques"](#page-246-0) on the facing page pour consulter la liste des pilotes d'imprimante pris en charge.**

# <span id="page-245-1"></span>**Configurer les rapports de texte**

Utilisez l'éditeur de **Rapports**. **Taille du papier** en nombre de caractères.

#### **Réglage des options d'impression**

Utiliser les options de l'imprimante pour contrôler affleurement de pages sur l'imprimante.

L'impression commence immédiatement ou après un délai d'attente. Dans les options d'impression, vous pouvez forcer l'affleurement dès qu'une condition spécifique se produit, après un certain nombre d'événements, de lignes ou de secondes.

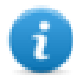

Note : Les rapports de texte ne prennent pas en charge le format PDF.

#### **Réglage de la mise en page des alarmes**

La **Taille du papier** est la largeur du papier en nombre de caractères.

#### **Ajout de champs au rapport**

Pour ajouter un élément au rapport, faites-le glisser et déposez-le sur la page de modèle dans la liste des **Champs disponibles**.

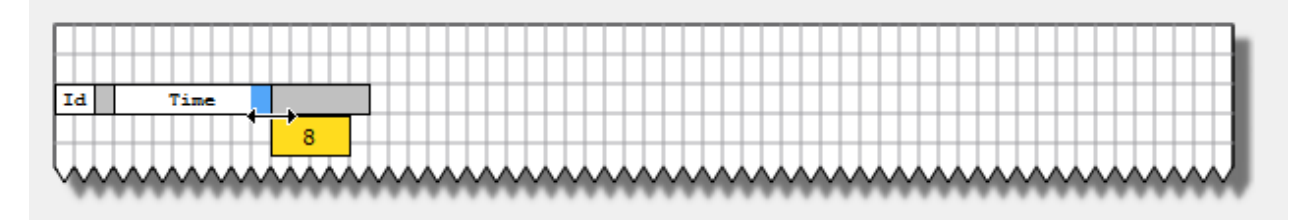

Recadrage du champ à l'aide de la souris, un outil de pointe montre la dimension en nombre de caractères.

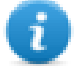

Note : Si le texte ne tient pas dans l'espace dédié, l'enveloppe automatique est appliquée.

# <span id="page-246-0"></span>**Configurer les rapports graphiques**

Utilisez l'éditeur de **Rapport** pour configurer les rapports graphiques.

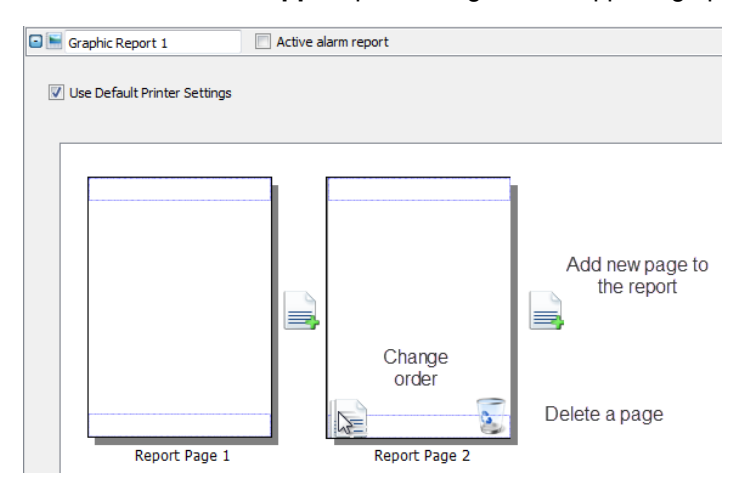

#### **Ajouter une page de rapport**

Cliquez sur **+** pour ajouter une nouvelle page au modèle de rapport.

Quand la souris va sur une page, deux icônes s'affichent et permettent de réordonner ou de supprimer les pages.

#### **Modifier le contenu de la page de rapport**

1. Double-cliquez sur une page pour modifier son contenu : l'éditeur de **Rapport graphique** apparaît.

Chaque page se subdivise en : en-tête, pied de page et corps de la page.

2. Double-cliquez sur la zone que vous souhaitez modifier : la zone à modifier apparaît en blanc, tandis que les autres sont grisées.

La Galerie des widgets est sensible au contexte et n'affiche que les widgets disponibles pour la zone que vous êtes en train de modifier.

#### **Widgets disponibles pour les rapports**

Widgets pouvant être utilisés pour un rapport graphique :

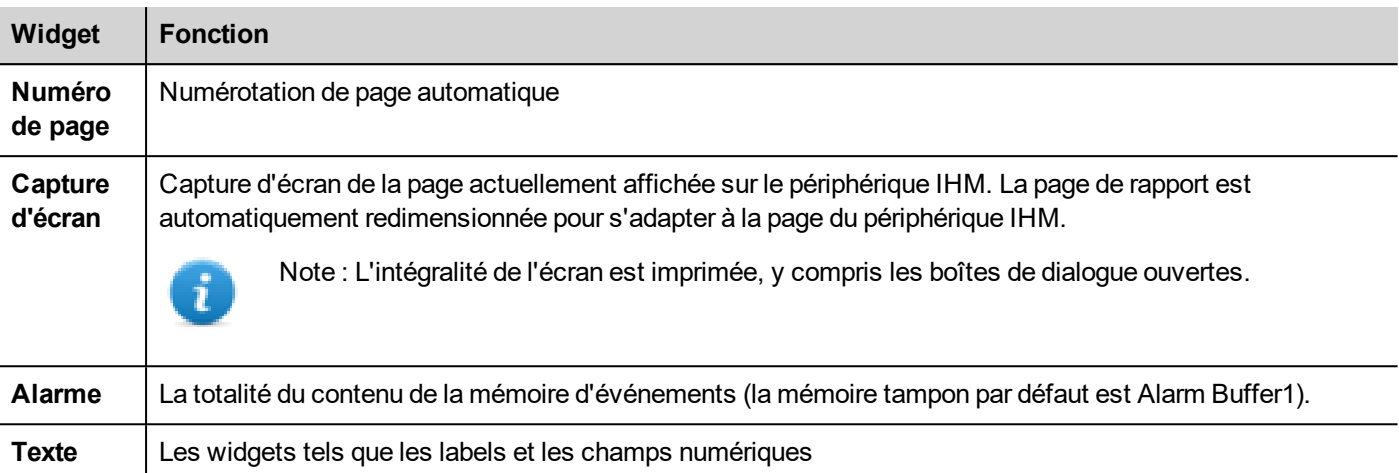

# <span id="page-247-0"></span>**Événements déclencheurs d'impression**

L'impression des rapports peut être déclenchée par des événements.

#### **Configurer l'impression d'alarme**

*Chemin : VueProjet > Configuration > double-cliquez sur Alarmes*

- 1. Dans l'Éditeur d'alarme, ouvrez la boîte de dialogue **Types d'événements** à partir de la colonne **Événements**.
- 2. Dans l'onglet **Impression**, sélectionnez toutes les conditions dont vous souhaiteriez qu'elles déclenchent une impression.

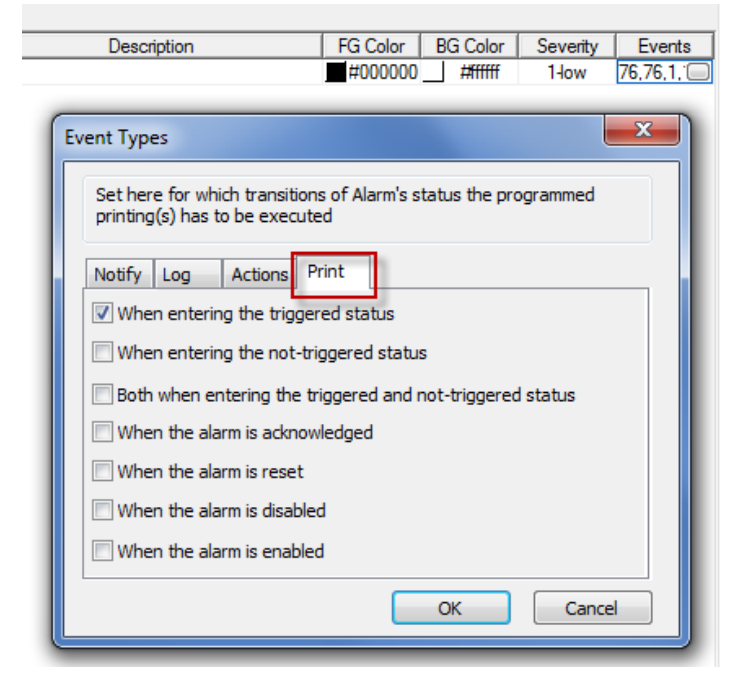

**Important : Il n'est possible de définir qu'un seul rapport en tant que Rapport d'alarme active au sein d'un projet et ce rapport peut se présenter sous forme de texte ou de graphique.**

#### **Ajustement des paramètres de l'imprimante pendant l'exécution**

L'impression d'un rapport graphique peut également être lancée en utilisant l'action **ImpressionRapportGraphique**.

Configurez la propriété **silencieux** de l'action sur **faux** pour faire apparaître la boîte de dialogue.

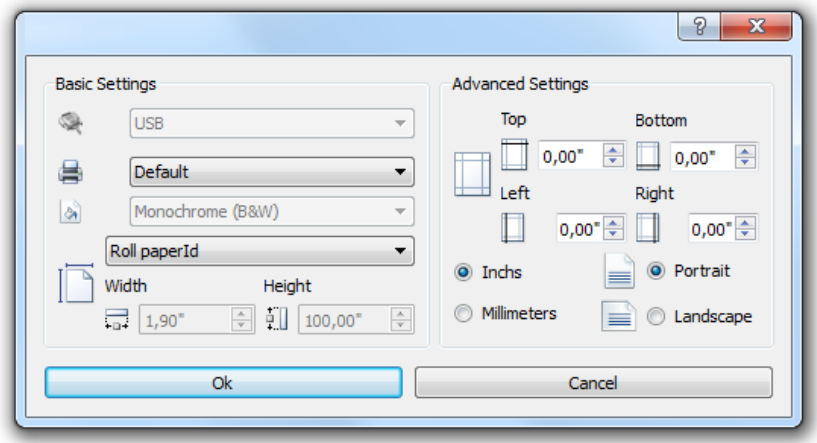

# <span id="page-248-0"></span>**Imprimante par défaut**

#### **Paramètres de l'imprimante**

Vous pouvez définir une imprimante par défaut pour tous les rapports graphiques. Chaque rapport peut ensuite être configuré pour utiliser l'imprimante par défaut ou toute autre imprimante disponible. Cliquez sur le bouton **Paramètres de l'imprimante** pour définir les paramètres de l'imprimante.

Pour les imprimantes PDF, vous définissez aussi le dossier de sauvegarde des fichiers avec **Emplacement des fichiers imprimés**.

#### **Imprimantes prises en charge**

Liste d'imprimantes et de langages d'imprimantes pris en charge par le pilote de Windows CE printCE.dll. Les imprimantes qui ne figurent pas sur la liste mais qui sont compatibles avec ces langages sont prises en charge.

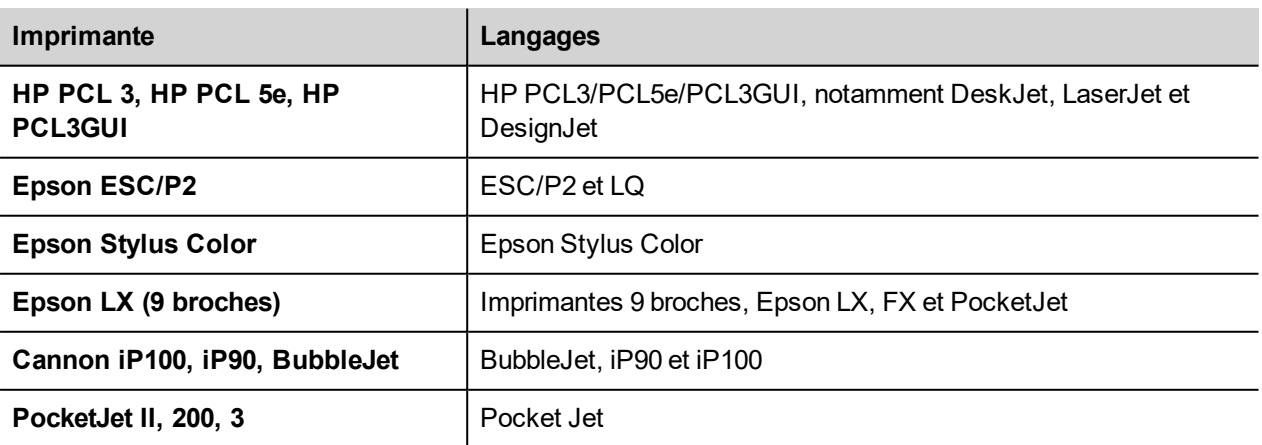

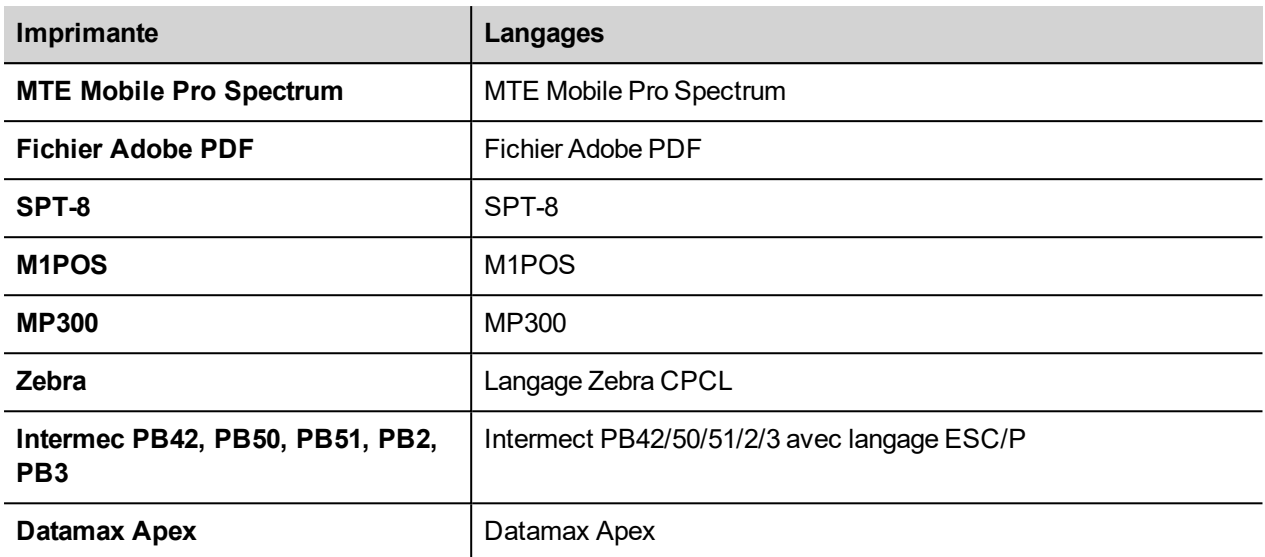

#### **Ports pris en charge**

Les ports suivants sont pris en charge :

- LPT1 (imprimantes USB)
- $\bullet$  Fichier (PDF)

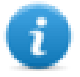

Note : Sur la plateforme Win32, seules les imprimantes PDF et celles par défaut sont prises en charge. L'imprimante par défaut est l'imprimante par défaut du système d'exploitation. Elle peut être connectée avec tout type de port (pas uniquement USB).

#### **Imprimantes testées**

Les imprimantes suivantes ont été testées avec les pilotes printCE sur les périphériques IHM sous Windows CE.

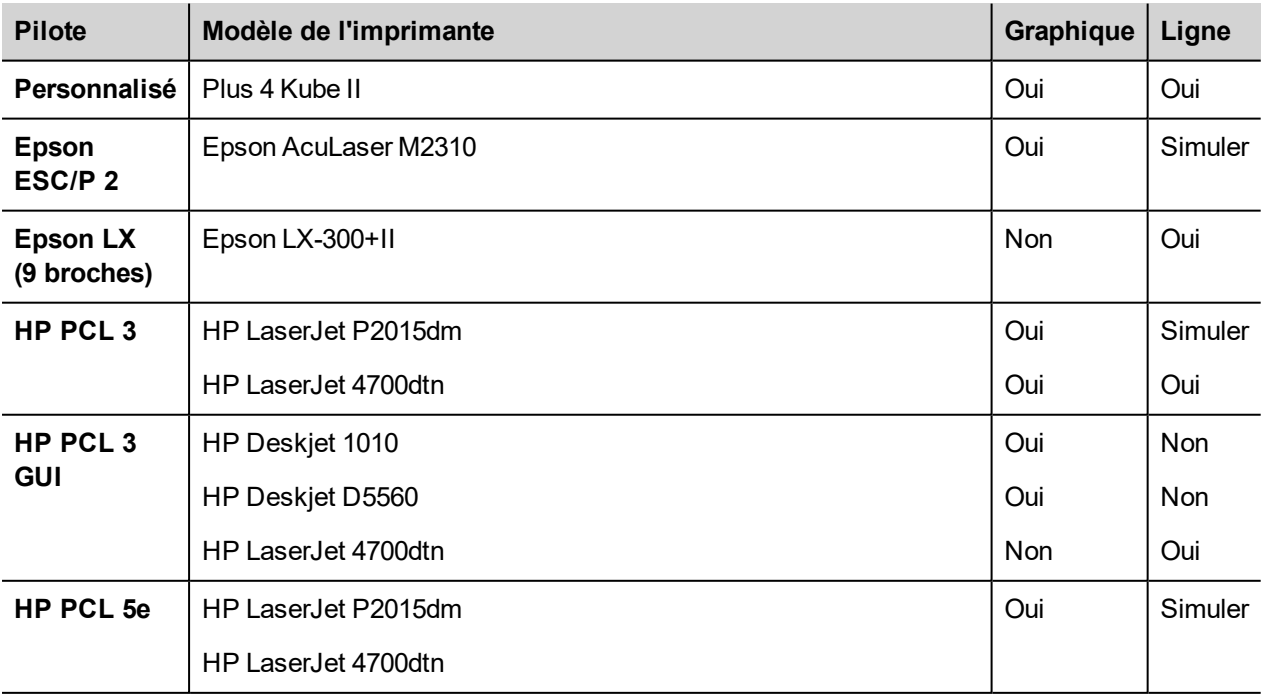

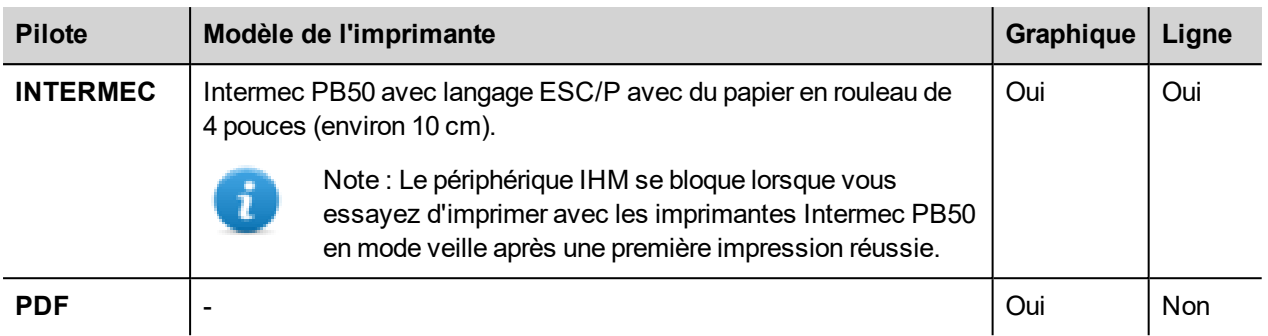
# **25 Écran de veille**

L'écran de veille peut être utilisé pour afficher un diaporama lorsque le périphérique IHM n'est pas utilisé. Le diaporama commence après un délai d'attente si aucun des événements suivants se produit :

- écran touché
- **déplacement de la souris**
- touche du clavier externe appuyée

#### **Activation de la fonction d'écran de veille**

*Chemin : VueProjet> Config > clic droit sur Écran de veille> Activé*

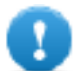

**Important : Vous devez activer l'économiseur d'écran avant de pouvoir le configurer.**

#### **Configuration d'un écran de veille**

*Chemin : VueProjet> Configuration > double-clic sur Écran de veille*

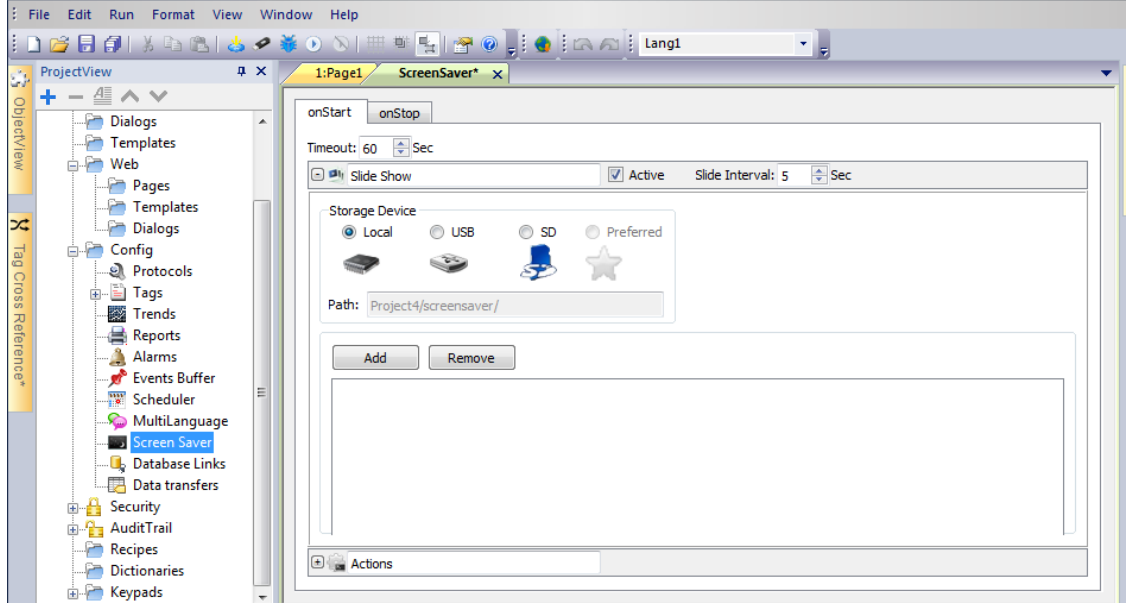

#### **Paramètres du diaporama.**

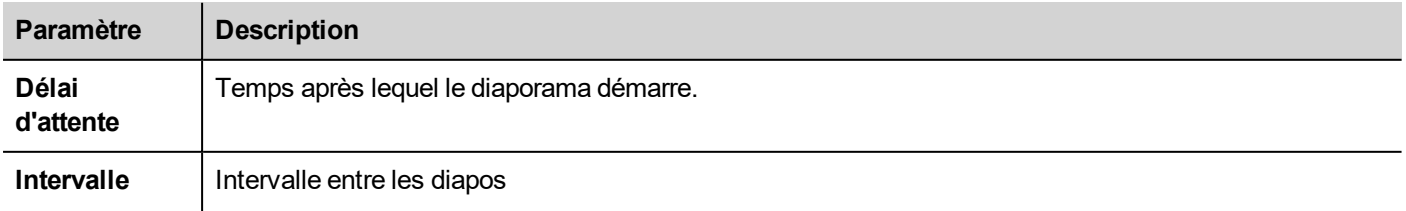

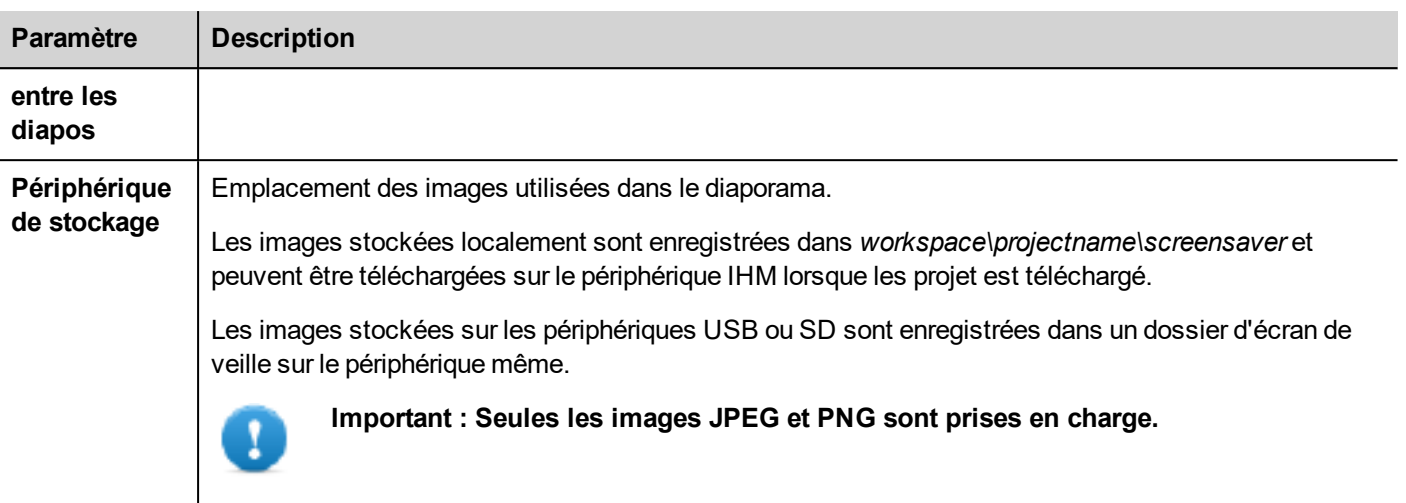

### **Association d'actions à l'écran de veille**

Les actions peuvent être déclenchées par le début et/ou l'arrêt de l'écran de veille.

- <sup>l</sup> Cliquez sur **+** à côté d'Actions dans l'onglet **onStart** pour configurer les actions à exécuter lorsque l'écran de veille démarre.
- Cliquez sur + à côté d'Actions dans l'onglet **onStop** pour configurer les actions à exécuter lorsque l'écran de veille s'arrête.

## **26 Sauvegarder/restaurer le runtime et le projet**

Vous pouvez sauvegarder tout le contenu du périphérique IHM, dont HMI Runtime et le projet, sur une mémoire externe. Cette copie de sauvegarde peut être utilisée pour restaurer le contenu du périphérique IHM par la suite ou pour le copier dans un nouveau périphérique IHM.

Cette fonction de sauvegarde est uniquement disponible lorsqu'elle est activée pour l'utilisateur connecté. Voir ["Modifier](#page-229-0) [permissions](#page-229-0) d'accès" on page 222 pour plus de détails.

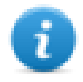

Note : La sauvegarde n'est pas supportée dans Win32 / HMI Client.

#### **Fonction de sauvegarde**

La fonction de sauvegarde réalise automatiquement la procédure suivante :

- 1. Décharge le projet en cours pour déverrouiller les fichiers utilisés.
- 2. Archive le contenu du dossier \QTHMI (qui contient HMI Runtime, les projets, les fichiers dynamiques tels que les recettes, les alarmes, les tendances, etc.) dans un fichier .zip (standard ou crypté).
- 3. Recharge le projet.

Pour démarrer la procédure de sauvegarde :

- 1. Dans HMI Runtime, faites un clic droit pour ouvrir le menu contextuel.
- 2. Sélectionnez **Sauvegarde :** la boîte de dialogue **Sauvegarde** s'affiche.

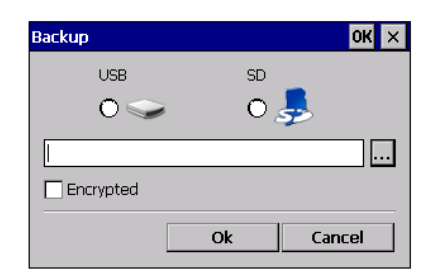

3. Sélectionnez le chemin de stockage du fichier de sauvegarde.

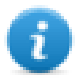

Note : Le processus de sauvegarde n'inclut pas les fichiers stockés dans des clés USB et dans des cartes SD. Les données dynamiques telles que les recettes, les tendances ou les événements stockés dans ces périphériques ne seront pas incluses dans la sauvegarde.

#### **Fonction restauration**

La restauration du paquet de sauvegarde peut être effectué sur périphérique IHM

- depuis le Menu Contextuel (voir ["Paquet](#page-86-0) de mise à jour" on page 79 pour obtenir plus de détails)
- . ou depuis les Paramètres du Système (voir ["Paramètres](#page-388-0) du système" on page 381 pour obtenir plus de détails)

# **27 Claviers**

De nombreux claviers sont fournis par défaut dans le PB610 Panel Builder 600 et peuvent être utilisés pour la saisie de données.

Le clavier alphabétique peut être associé à une utilisation avec un type de données chaîne

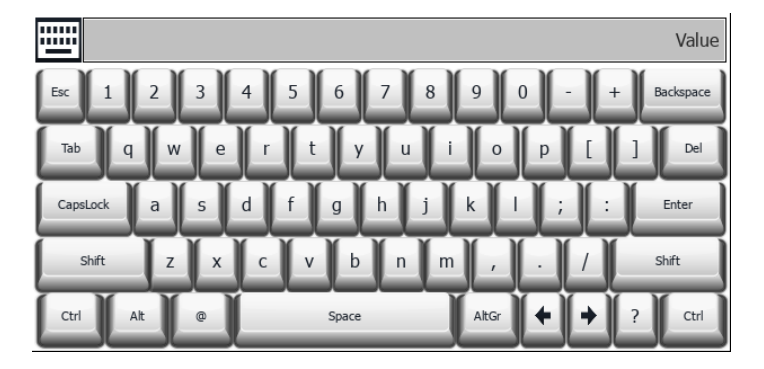

Le clavier numérique peut être associé à une utilisation avec un type de données numérique

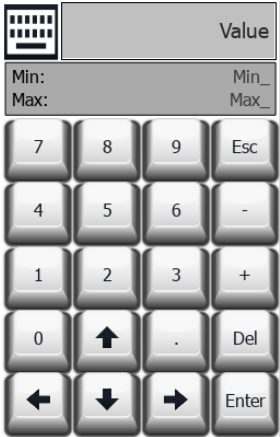

Le clavier calendrier peut être associé à une utilisation avec un type de données de date

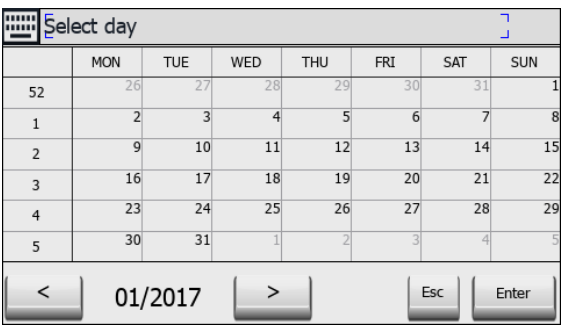

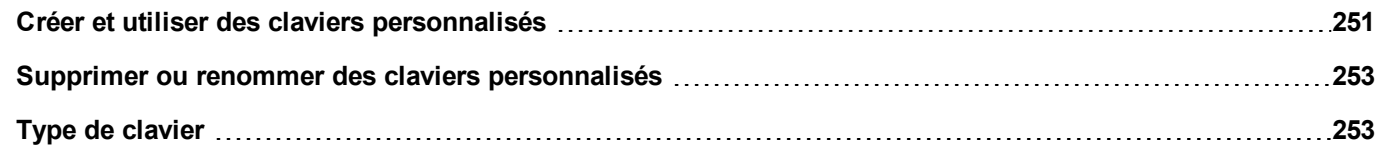

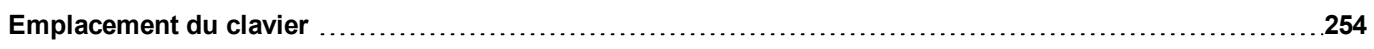

## <span id="page-258-0"></span>**Créer et utiliser des claviers personnalisés**

Vous pouvez soit créer un nouveau clavier soit personnaliser un clavier existant.

#### **Créer un clavier**

1. Dans **VueProjet**, faites un clic droit sur **Claviers** et sélectionnez **Insérer clavier** : la boîte de dialogue **Nouveau clavier** s'affiche.

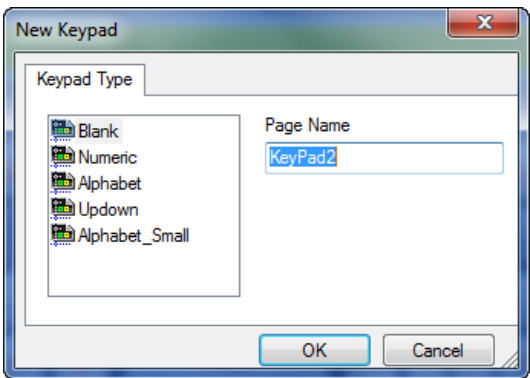

2. Sélectionnez un des claviers disponible ou **Vierge** pour créer un clavier de A à Z. Le cas échéant, un clavier vierge est affiché.

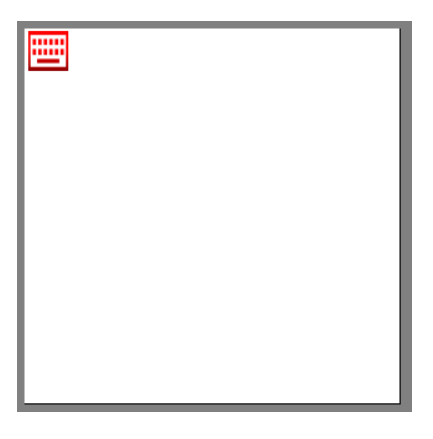

3. Utilisez **Widgets clavier** et **Boutons clavier** de la galerie des widgets pour créer votre clavier personnalisé.

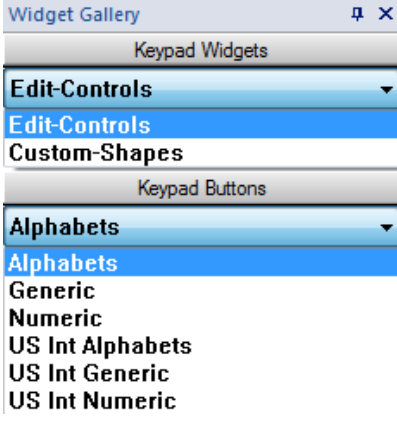

Comme dans cet exemple, le clavier que vous créez est sauvegardé dans le dossier du projet.

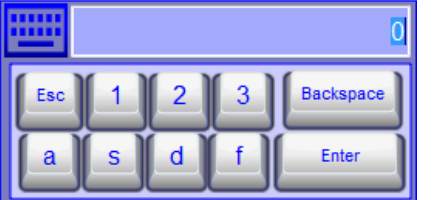

#### **Associer des claviers personnalisés à des champs**

Les claviers personnalisés peuvent être réutilisés pour tout champ où la propriété **Clavier** pointe dessus, comme dans l'exemple.

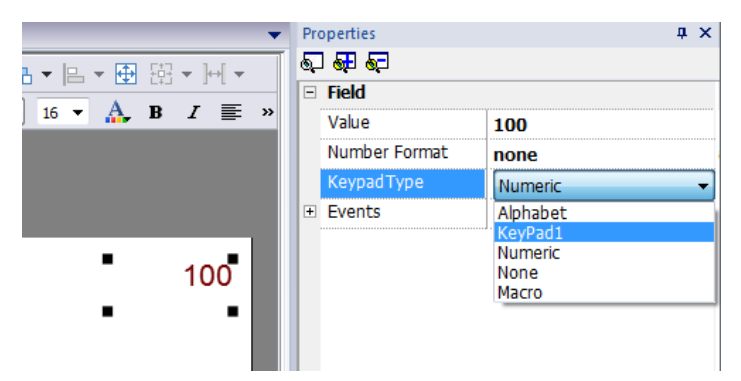

#### **Astuces avec les claviers personnalisés**

Par défaut, le clavier numérique est assigné à tous les widgets numériques (écrire/lire un champ numérique).

Si vous voulez appliquer une version personnalisée du clavier numérique à tous les widgets numériques que vous ajoutez à votre projet, procédez de la façon suivante :

- 1. Créez un nouveau clavier et sélectionnez **Numérique** comme type de **Clavier**. C'est une sauvegarde des paramètres d'origine pour le clavier numérique.
- 2. Personnalisez le clavier numérique par défaut et enregistrez-le. Cette version personnalisée du clavier numérique est assignée par défaut dans le projet.

Voir "Supprimer ou renommer des claviers [personnalisés"](#page-260-0) on the facing page pour des détails sur la façon de renommer un clavier personnalisé.

### **Flèches haut-bas du clavier**

Ce type de clavier est particulièrement utile pour déplacer le curseur de haut en bas dans un widget qui requiert cette fonctionnalité. Voici un exemple avec le widget **Liste de contrôle**. Voir "Widgets de liste de contrôle" on [page 295](#page-302-0) pour plus de détails.

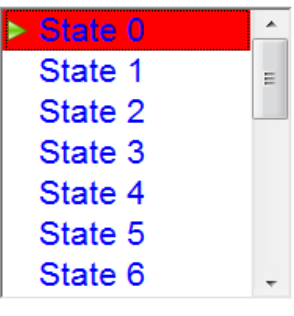

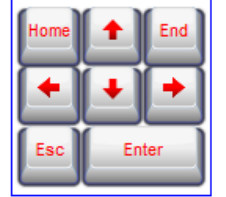

## <span id="page-260-0"></span>**Supprimer ou renommer des claviers personnalisés**

Dans **VueProjet**, faites un clic droit sur un clavier personnalisé et sélectionnez une des options suivantes :

- <sup>l</sup> **Supprimer page de clavier** pour supprimer le clavier du projet
- <sup>l</sup> **Renommer page de clavier** pour renommer le clavier.

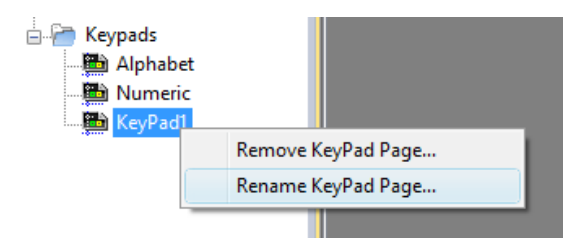

## <span id="page-260-1"></span>**Type de clavier**

*Chemin : VueProjet > Claviers > double-cliquez sur un clavier > Propriétés*

Configurez le paramètre **Type de clavier** pour un clavier afin de définir le type de saisie de données.

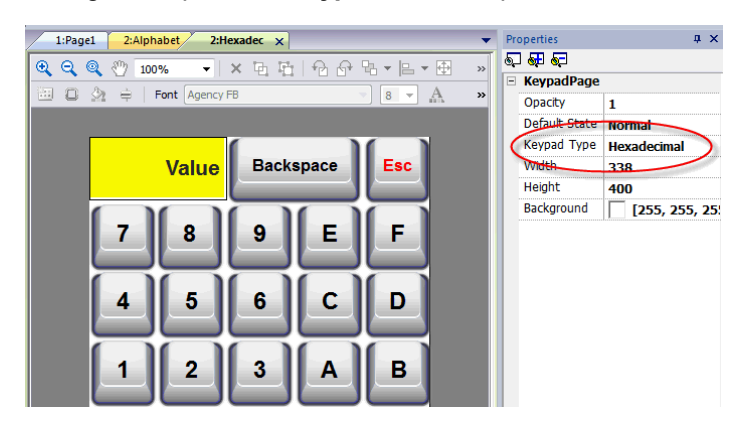

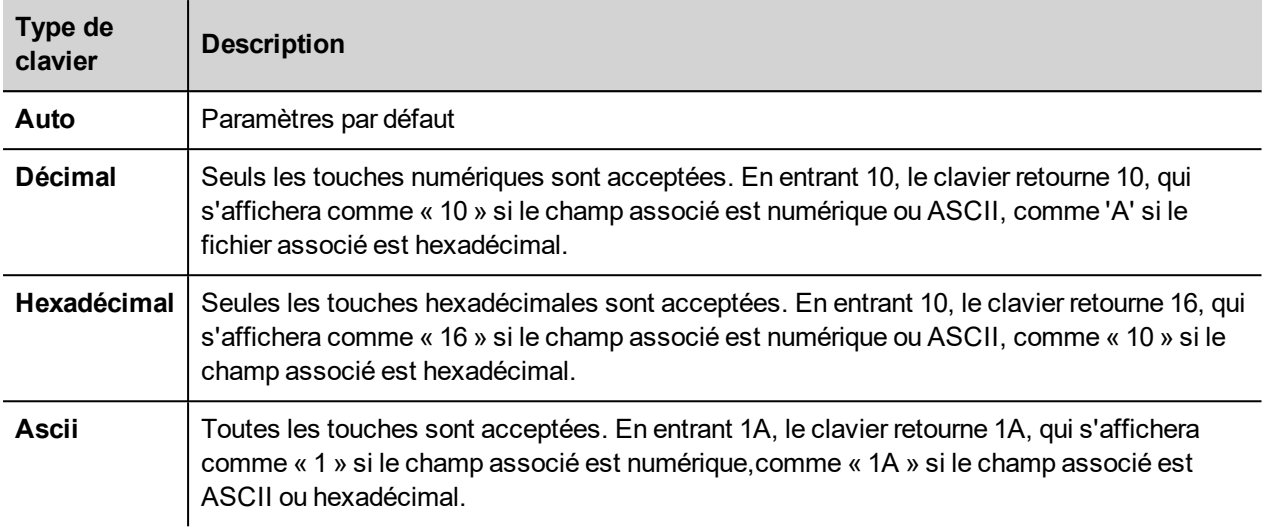

## <span id="page-261-0"></span>**Emplacement du clavier**

La propriété **Emplacement de runtime** des claviers peut être utilisée pour définir l'emplacement des claviers sur l'écran.

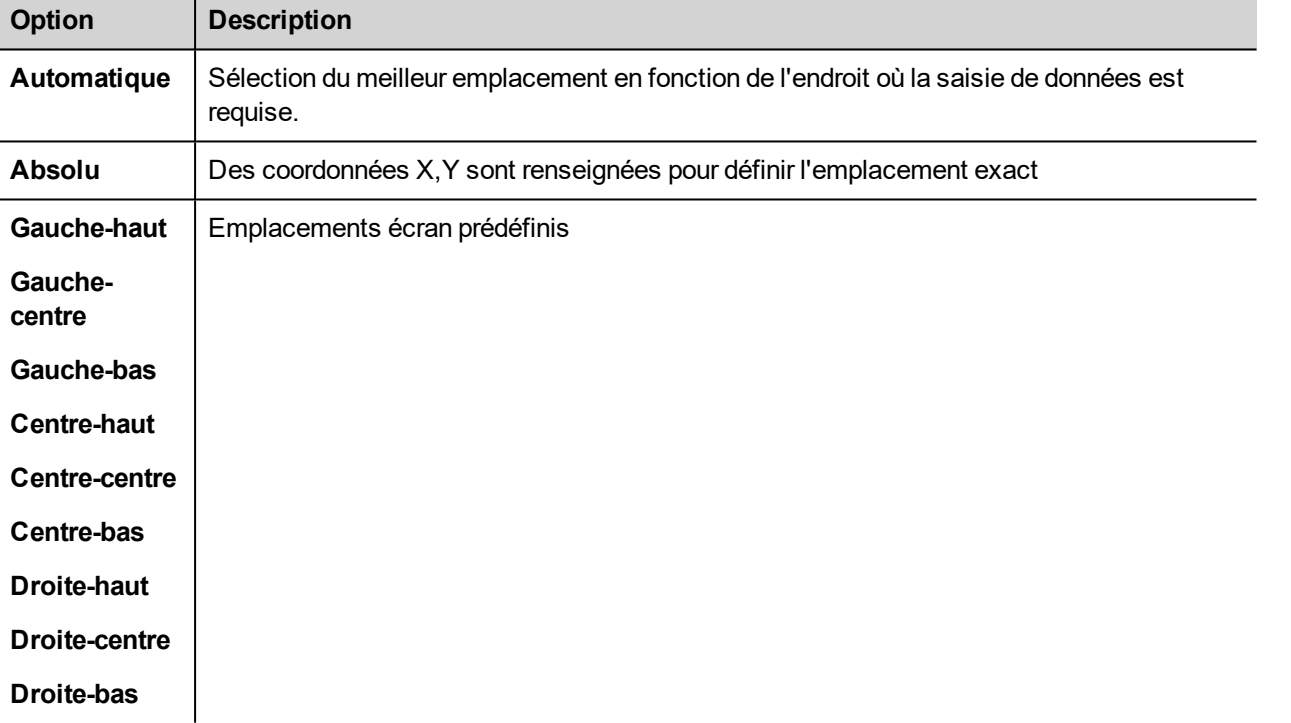

Sélectionnez l'option **Verrouiller l'emplacement du clavier** pour empêcher le déplacement du clavier par glissement.

## **28 Claviers externes**

HMI Runtime a été conçu pour fonctionner avec des claviers externes connectés via USB.

Les claviers peuvent être utilisés pour :

- l'entrée de données (par défaut)
- l'exécution d'actions associées à des touches spécifiques

Par exemple, l'événement **LorsdeClic** sur la flèche droite peut être associé à l'action **ChargerPage**.

Le clavier peut être programmé au niveau du projet pour que les paramètres soient hérités par toutes les pages. Dans chaque page, vous pouvez ensuite choisir quel paramètre de touche est hérité depuis le projet et quel paramètre est personnalisé pour la page spécifique.

#### **Ouvrir des claviers externes**

- 1. Sur l'éditeur de page, cliquez sur l'icône à droite de **Clavier/Script**, en bas de l'espace de travail : l'éditeur Clavier/Script s'affiche.
- 2. Sélectionnez l'onglet **Clavier**.

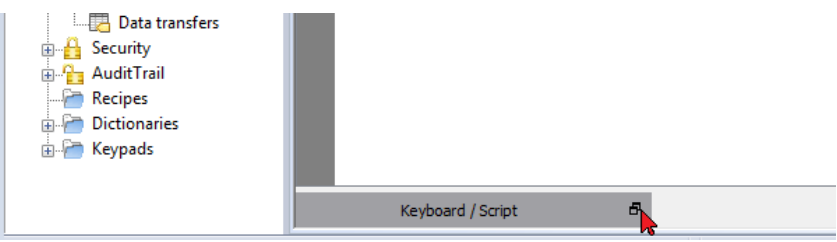

Chaque ligne dans l'éditeur de clavier correspond à une touche.

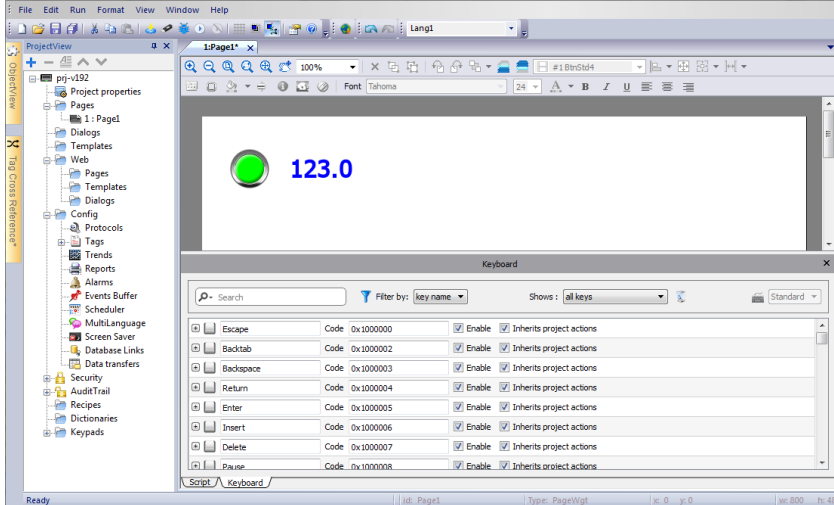

Pour chaque touche, les informations suivantes sont affichées :

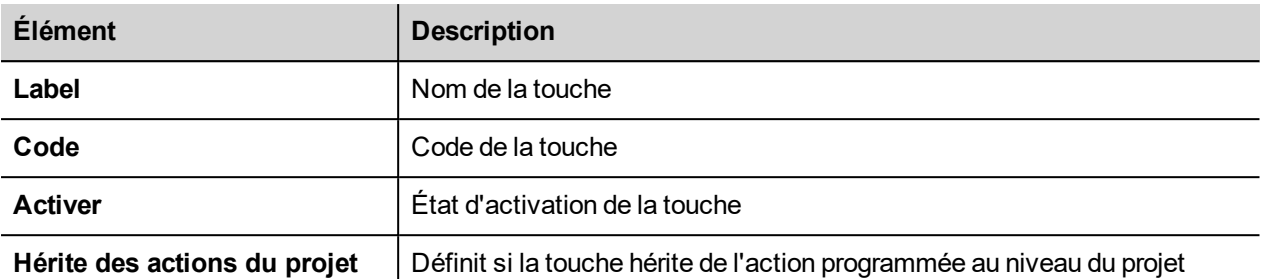

Voici les configurations possibles :

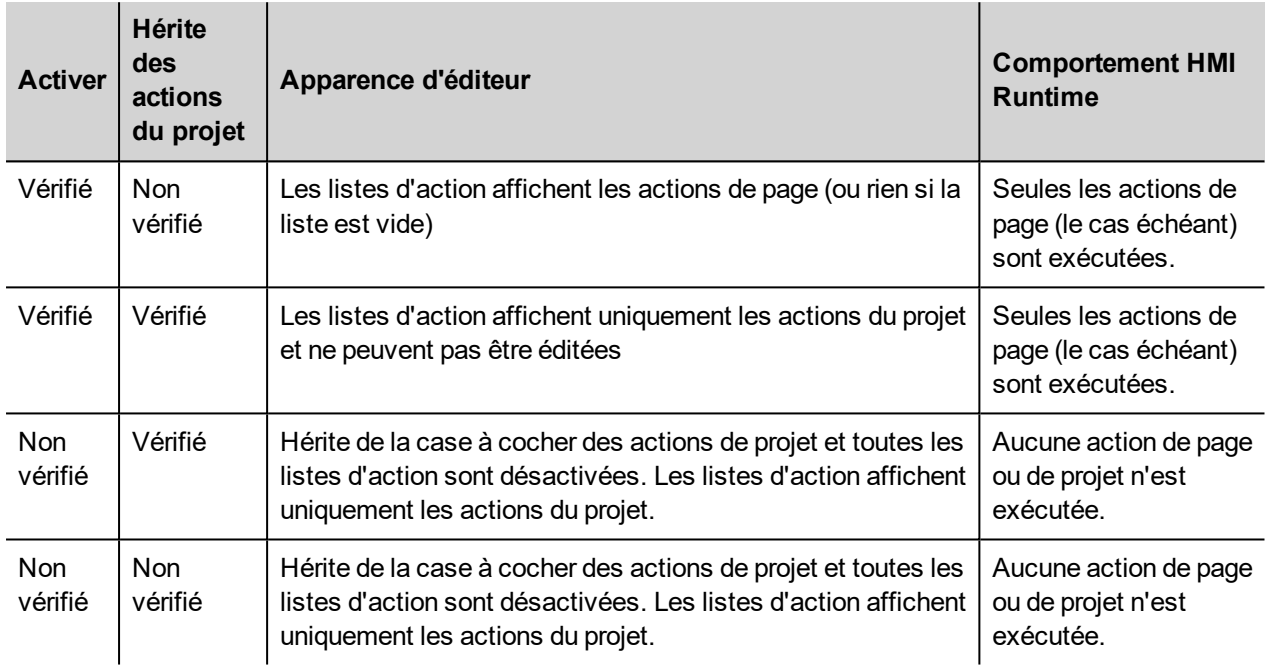

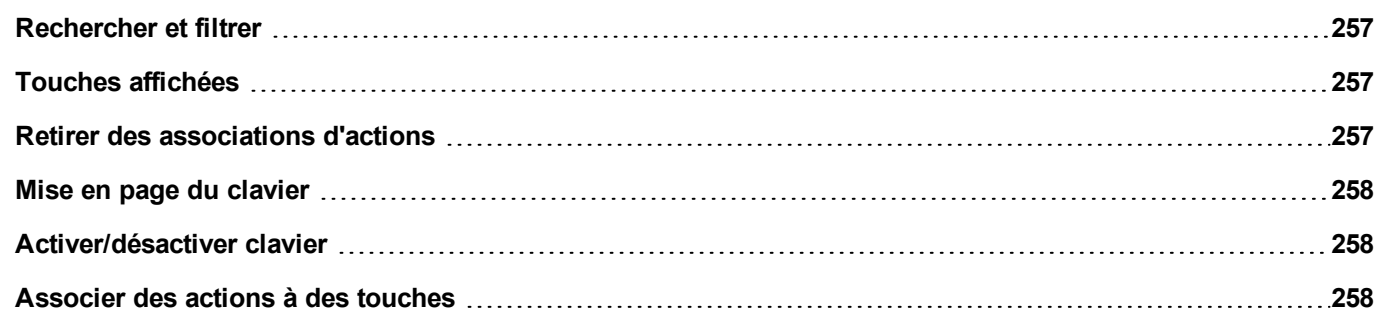

## <span id="page-264-0"></span>**Rechercher et filtrer**

Pour afficher un ensemble filtré de touches, dans **Filtrer par** sélectionner le **nom clé** et tapez une lettre dans le champ de recherche : seules les touches contenant cette lettre dans leur nom seront affichés dans l'éditeur du clavier.

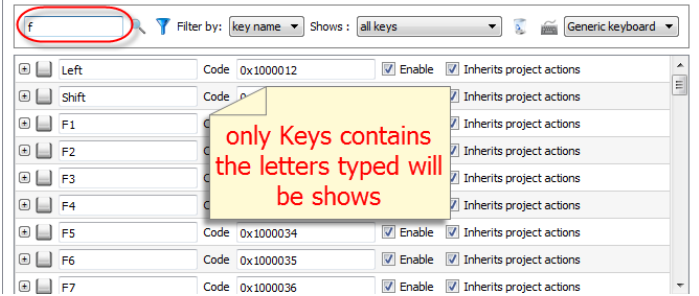

Comme alternative, dans **Filtrer par** sélectionner le **code clé** et tapez une lettre dans le champ de recherche : seules les clés contenant cette lettre dans leur code seront affichés dans l'éditeur du clavier.

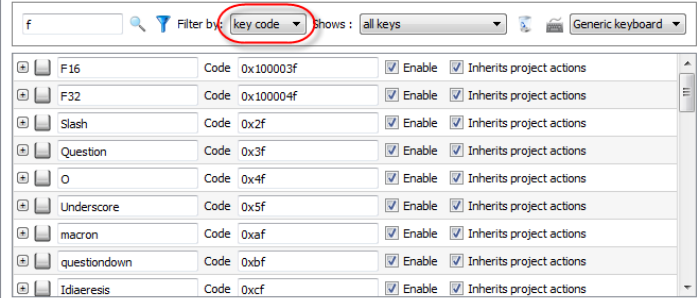

## <span id="page-264-1"></span>**Touches affichées**

Vous pouvez facilement sélectionner quelles clés seront répertoriées dans la fenêtre de l'éditeur de Clavier. Pour afficher un ensemble limité de touches, sélectionnez une option dans **Affichage**.

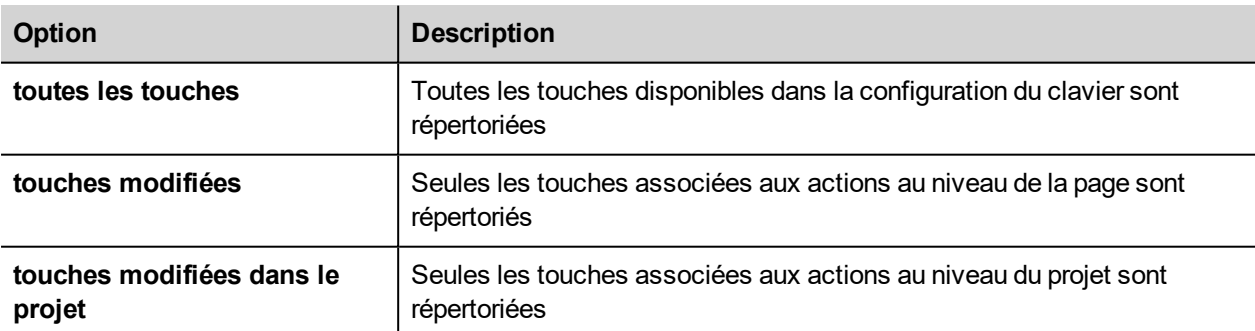

### <span id="page-264-2"></span>**Retirer des associations d'actions**

Pour retirer toutes les associations que vous avez créées entre des touches et des actions :

- 1. Sélectionnez les touches desquelles vous voulez retirer l'association.
- 2. Cliquez sur le bouton **Effacer toutes les actions des touches sélectionnées**.

Si vous travaillez au niveau d'une page, les actions de la page seront retirées. Si vous travaillez au niveau d'un projet, les actions du projet seront retirées.

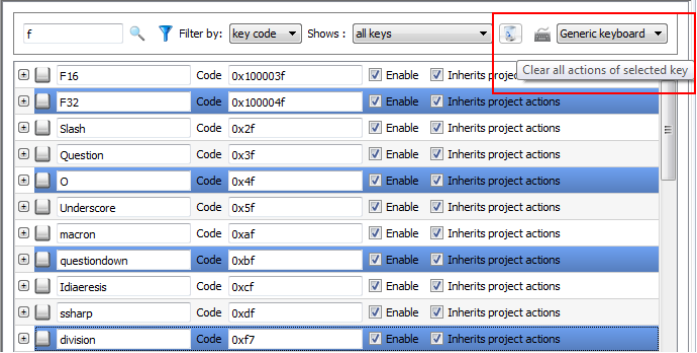

## <span id="page-265-0"></span>**Mise en page du clavier**

<span id="page-265-1"></span>Sélectionnez la disposition de clavier à partir de la liste déroulante **Disposition du clavier**. **Clavier générique** se réfère à une disposition de clavier générique internationale.

## **Activer/désactiver clavier**

Vous pouvez activer/désactiver les actions du clavier dans le projet et au niveau de la page. Pour activer les actions du clavier, définissez dans le volet **Propriétés** le **Macro clavier** sur **Vrai**.

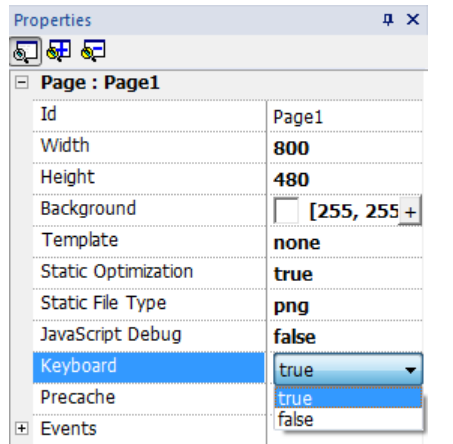

<span id="page-265-2"></span>Vous pouvez également activer/désactiver les actions du clavier à l'exécution avec l'action KeyboardMacros. Voir "Actions clavier" on [page 110](#page-117-0) pour plus de détails.

## **Associer des actions à des touches**

Vous associez des actions à des touches depuis l'éditeur Clavier.

1. Cliquez sur **+** à côté de la touche que vous voulez programmer : les champs pour la configuration de la touche s'affichent.

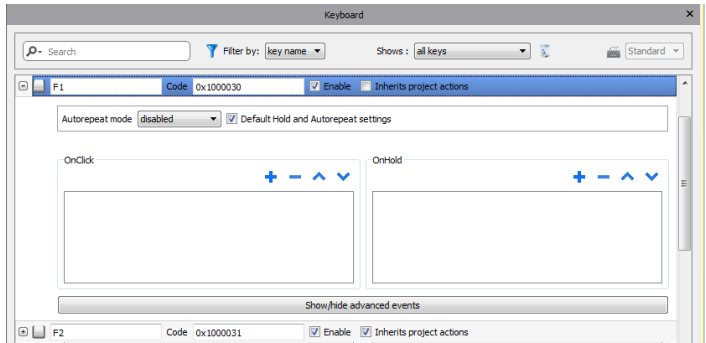

1. Cliquez sur **+** pour ajouter des actions.

Vous pouvez associer des actions à l'événement **LorsdeClic** et à l'événement **LorsdeMaintienBouton**.

Voir ["Événements"](#page-48-0) on page 41 pour plus de détails.

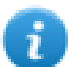

Note : Du code JavaScript peut également être associé à un événement-clé.

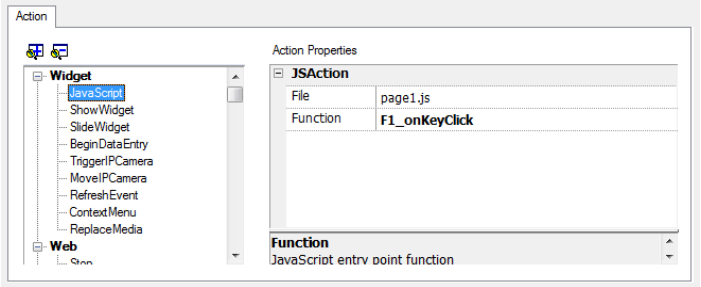

# **29 Référence croisée de variables**

Le volet **Référence croisée des variables** affiche une liste de noms de variables utilisées dans le projet en cours organisé en fonction de leur emplacement et de leur utilisation.

Depuis ce volet, vous pouvez :

- vérifier où chaque variable est utilisée (alarmes, pages, recettes, planificateurs, tendances, etc.)
- identifier les références invalides de variable (références aux variables non définies dans l'éditeur de variable)
- identifier les variables ne sont pas utilisées dans le projet

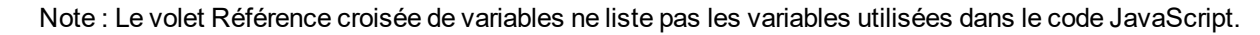

**Mettre à jour les données dans le volet [Référence](#page-270-0) croisée des variables [263](#page-270-0)**

### **Ouvrir le volet Référence croisée des variables**

#### *Chemin : Affichage> Barre d'outils et ancrage de fenêtres > Référence croisée de variable*

Cliquez sur l'onglet **Référence croisée de variable** pour ouvrir le volet Référence croisée de variable.

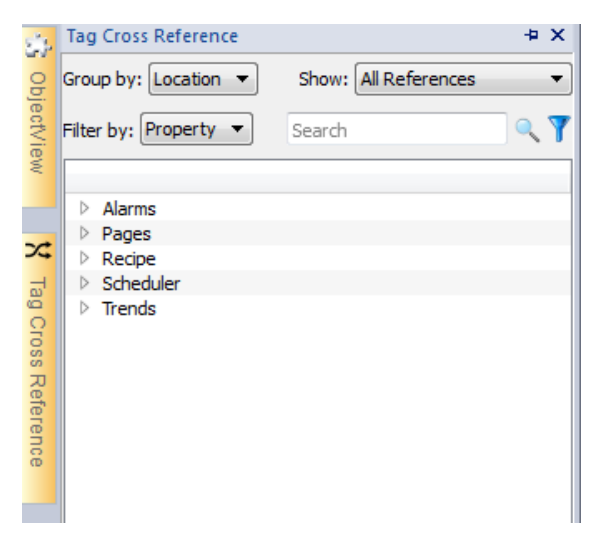

#### **Travailler dans le volet Référence croisée des variables**

Le volet Référence croisée des variables fournit un ensemble de fonctions standards.

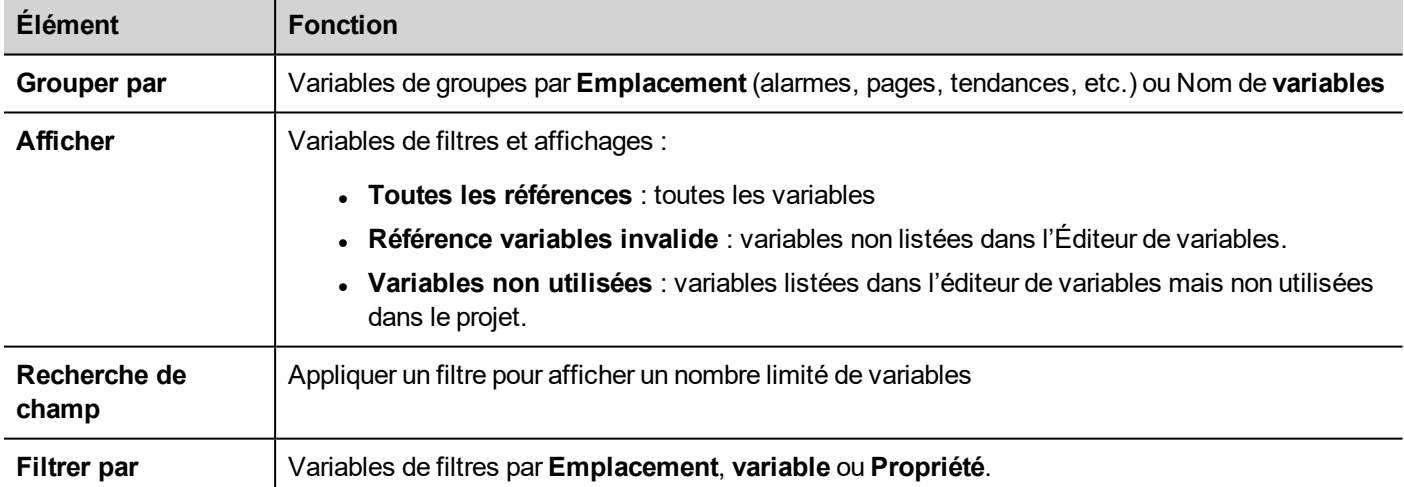

Naviguer dans les variables listées pour trouver où elles sont utilisés dans le projet.

Double-cliquez sur une variable pour ouvrir l'éditeur ou la page où elle est Utilisée.

## <span id="page-270-0"></span>**Mettre à jour les données dans le volet Référence croisée des variables**

### **Mise à jour manuelle**

Par défaut, les informations affichées dans le volet Référence croisée des variables doivent être mises à jour

manuellement. Pour cela, cliquez sur le bouton de rafraîchissement **19** Un signe d'avertissement est affiché lorsqu'un rafraîchissement est nécessaire.

#### **Mise à jour automatique**

#### *Chemin : Vue> Propriétés*

Vous activez la mise à jour automatique du volet Référence croisée des variables depuis la PB610 Panel Builder 600 page **Propriétés**.

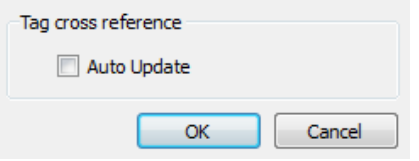

Sélectionnez l'option **mise à jour automatique**.

### **Exporter les données**

Les données affichées dans le volet Référence croisée des variables peuvent être exportées dans un fichier .csv.

Les données sont organisées dans le fichier exporté selon la manière dont elles sont groupées dans le volet.

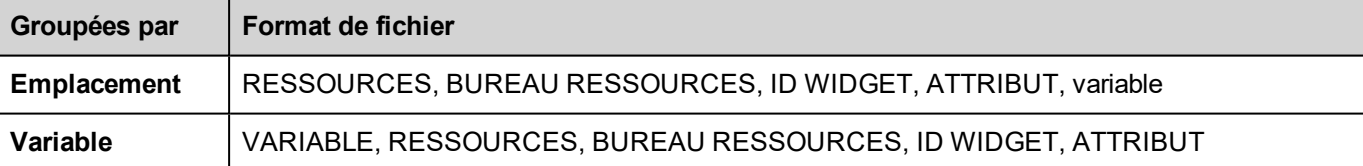

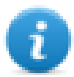

Note : Les séparateurs utilisés lors de l'exportation dépendent des paramètres régionaux de votre ordinateur.

# **30 Adressage indexé**

L'adressage indexé vous permet de sélectionner un ensemble de variables dépendant de la valeur d'une autre variable. Il est par exemple très utile de pouvoir utiliser les mêmes graphiques pour visualiser un ensemble de données provenant de différentes sources. L'utilisateur n'a plus qu'à sélectionner la source à surveiller parmi une liste.

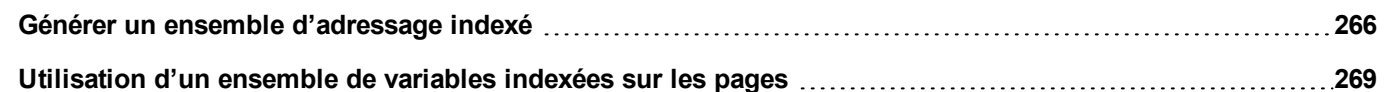

## <span id="page-273-0"></span>**Générer un ensemble d'adressage indexé**

### **Scénario**

Dans ce scénario, les données environnementales sont collectées depuis quatre pièces, chacune équipée de capteurs de température, de pression et d'humidité. Les données sont disponibles de la façon suivante :

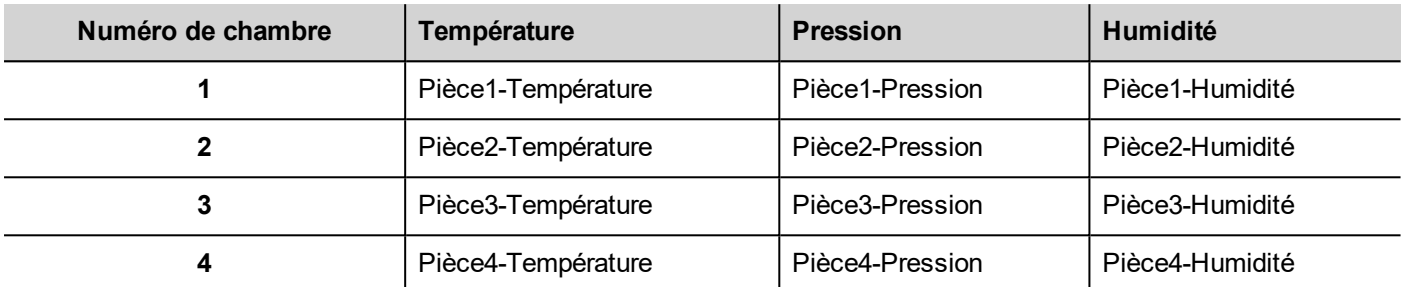

En utilisant la fonctionnalité d'adressage indexé, vous pouvez utiliser un seul format de tableau pour organiser toutes les données dans le périphérique IHM.

Les données provenant des trois capteurs peuvent être affichées sur une seule page, où le numéro de pièce est utilisé comme sélecteur (liste déroulante) pour choisir le bon ensemble de variables.

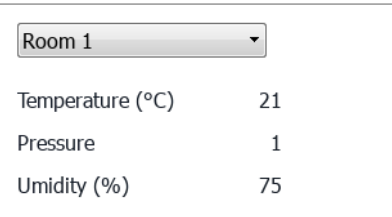

### **Créer un ensemble de variables indexées**

#### *Chemin : VueProjet> Variables*

Pour ce faire, vous devez créer un ensemble de variables indexées.

1. Dans l'Éditeur de variables, définissez les protocoles et les variables. Définissez une variable pour chaque donnée à indexer, dans cet exemple vous devez créer une variable pour chaque capteur dans chaque pièce.

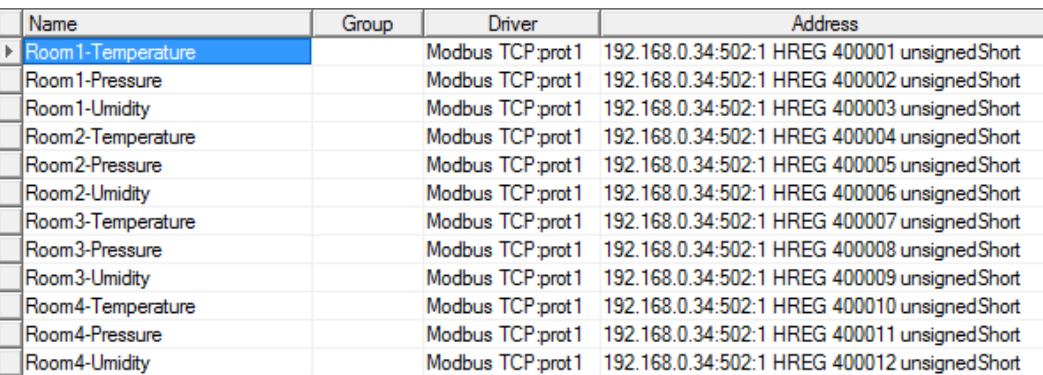

- 2. Créez une variable à utiliser comme variable indexée. Dans cet exemple, vous créez une variable « NuméroPièce » qui pourrait être de type UnsignedInt utilisant le protocole Variable.
- 3. Dans **VueProjet**, sélectionnez **Configuration**> **variables**, puis double-cliquez sur **Ensemble de variables indexées** : l'éditeur d'Ensemble de variables indexées s'affiche.
- 4. Cliquez sur + pour afficher un Ensemble de variables indexées. Dans cet exemple, vous le nommez « Pièce ».
- 5. Sélectionnez la variable « NuméroPièce » à utiliser comme sélecteur pour le numéro de pièce.
- 6. Créez une **Instance d'index** pour chaque ensemble de données. Dans cet exemple, créez-en une pour chaque pièce.
- 7. Créez un **Alias** pour chaque type de données et renommez les colonnes du tableau de manière appropriée. Dans cet exemple, renommez-les « Température », « Pression » et « Humidité ».
- 8. Double-cliquez sur chaque cellule pour associer la variable correcte.

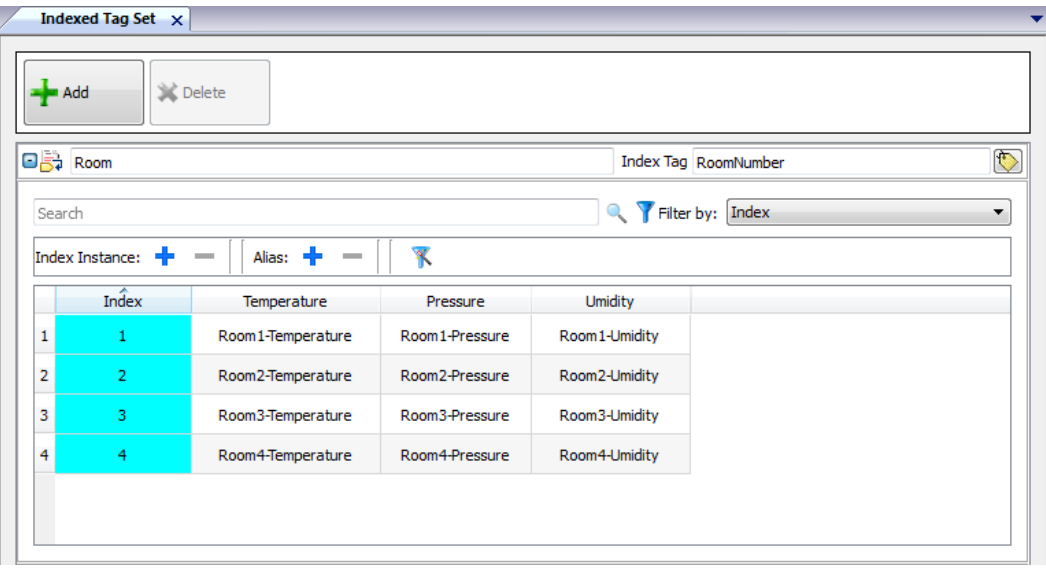

Note : Le type de données de variable indexée peut être un nombre, une chaîne, ou tout type de données simples.

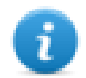

Note : Pour référencer un type de données de tableau, utilisez le tableau index = -1

#### **Fonction de remplissage automatique**

Un tableau d'ensemble de variables indexées peut devenir très complexe et le remplir peut conduire à des erreurs. Activez la fonctionnalité Remplissage automatique pour vous assurer que les alias sont correctement entrés.

Cliquez sur pour activer la fonctionnalité Remplissage automatique : le **Tableau de remplissage automatique** s'affiche.

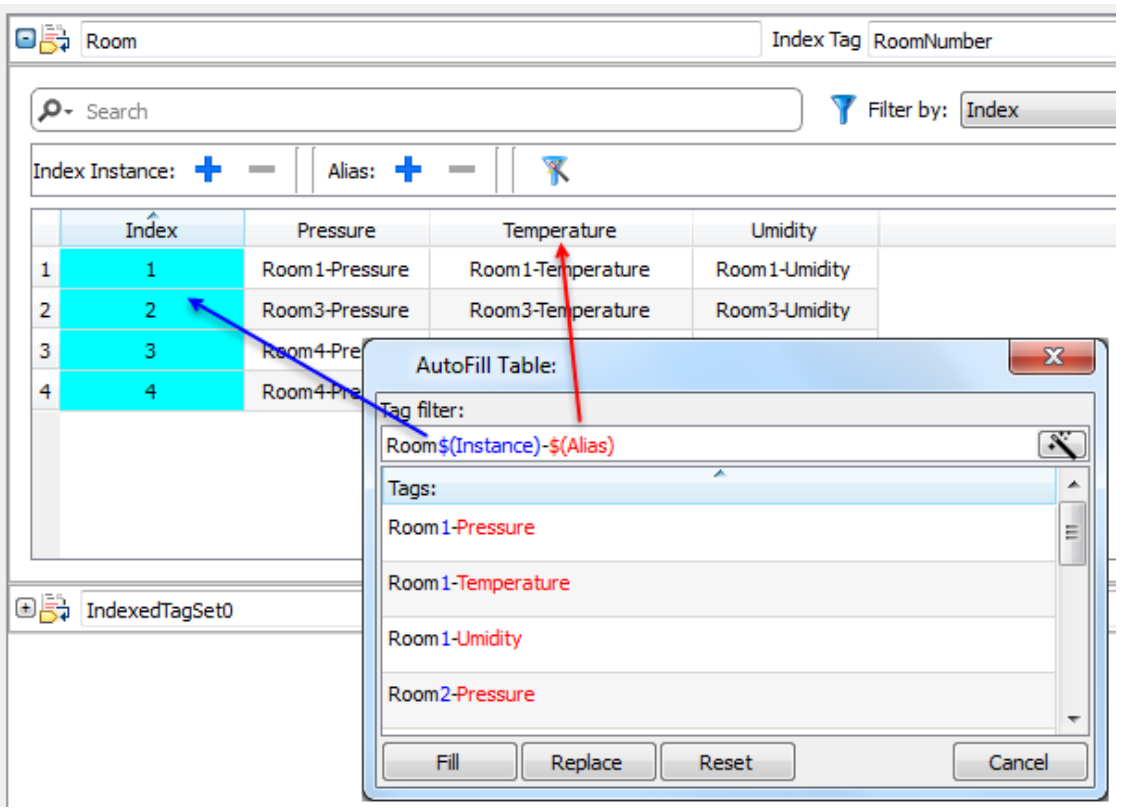

Cette fonction utilise une expression régulière pour remplir le tableau avec des variables tentant de correspondre au filtre, où le mot-clé \$(Instance) est remplacé par les valeurs Index définies et le mot-clé \$(Alias) par les étiquettes d'alias définies.

#### **Exemple de remplissage automatique**

« Room\$(Instance)-\$(Alias) » correspond à tous les noms de variables :

Pièce1-Température,

Pièce1-Pression,

Pièce1-Humidité,

Pièce2-Température,

…

« Room0\*\$(Instance)-\$(Alias) » correspond à tous les noms de variables :

Pièce1-Température,

Pièce01-Pression,

Pièce001-Humidité,

Pièce2-Température,

Pièce02-Pression,

Pièce002-Humidité,

…

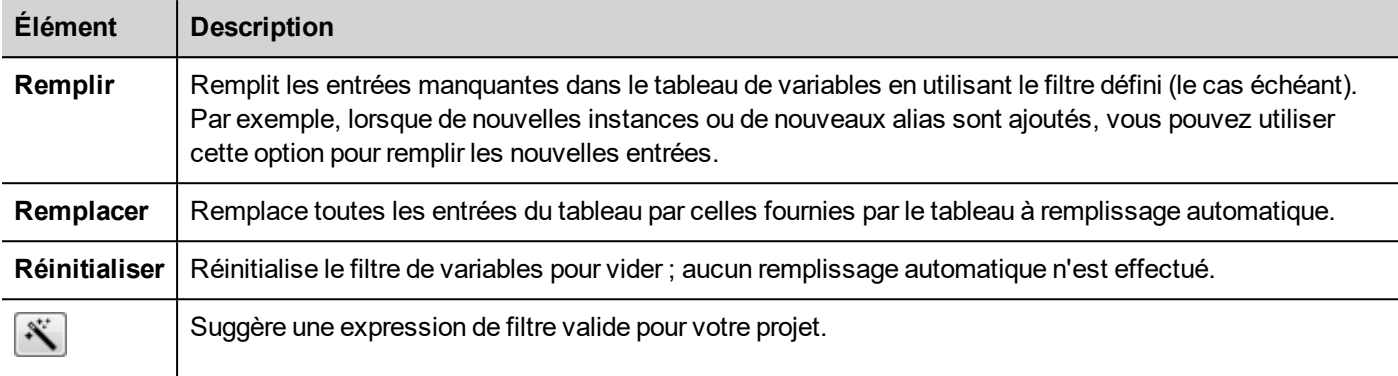

#### **Éléments de tableau à remplissage automatique**

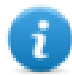

Note : Les filtres sont sauvegardés comme préférences de projet et peuvent être définis pour l'ensemble du tableau ou pour une colonne. Lorsque le filtre est défini pour une colonne, le filtre de tableau est ignoré. Ainsi, vous pouvez modifier de manière sélective le filtre pour gérer un seul alias en particulier.

Note : Pour référencer les éléments d'un tableau, utilisez le caractère \ pour désactiver l'interprétation de l'expression régulière des crochets (les variables de tableau sont différenciées en étant en italique).

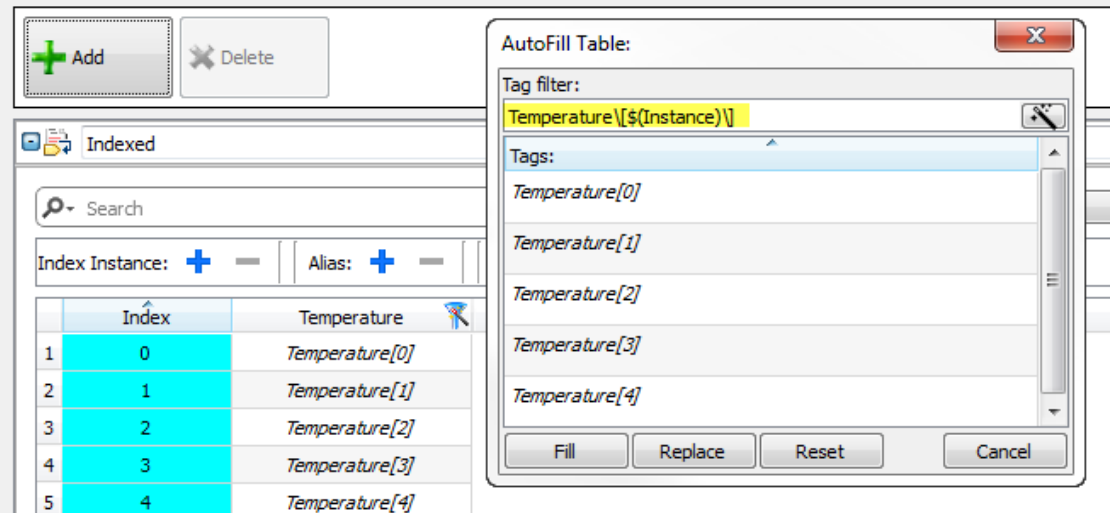

## <span id="page-276-0"></span>**Utilisation d'un ensemble de variables indexées sur les pages**

Une fois qu'un jeu de variables indexées a été créé, vous pouvez l'utiliser pour créer une page pour le périphérique IHM comme dans cet exemple.

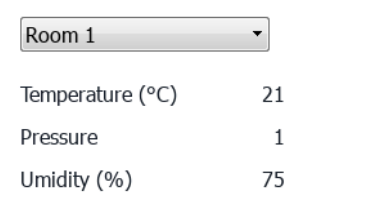

Pour créer cette page :

- 1. Créer une page et ajouter une liste déroulante, trois étiquettes et trois champs numériques.
- 2. Utiliser la variable d'index créé pour le numéro de la pièce pour la liste déroulante, « RoomNumber » dans cet exemple. Ce sera le sélecteur pour le numéro de la pièce.
- 3. Créer une liste pour la liste déroulante. Dans cet exemple, utiliser la liste suivante.

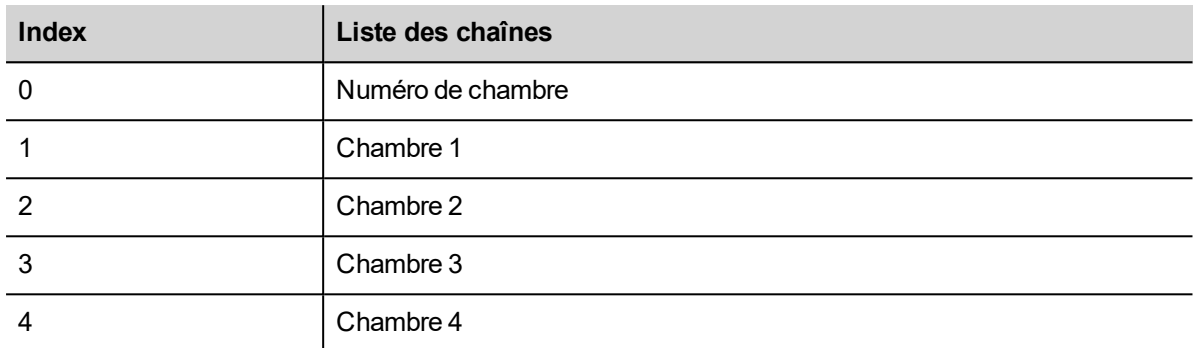

4. Joindre à chaque valeur de champ numérique, la variable Alias correspondant (**Pièce > Température, Pièce > Humidité, Pièce > Pression**).

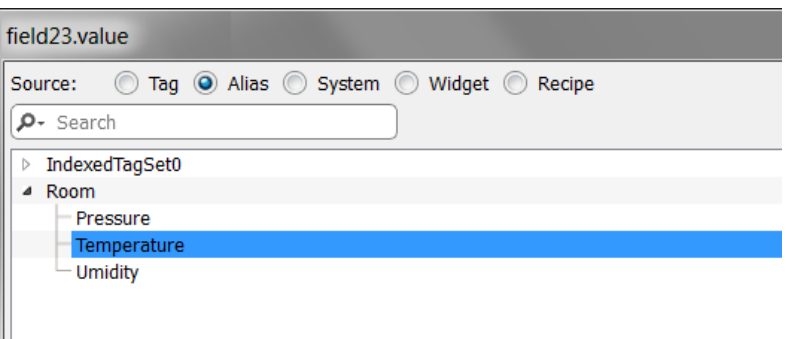

## **31 Stocker les données dans des bases de données externes**

PB610 Panel Builder 600 permet de se connecter à SQL4Automation Connector, solution logicielle pour un usage industriel. Il connecte l'IHM, l'API et les contrôles robotiques directement avec des base de données SQL. L'IHM accède directement aux bases de données SQL via le connecteur et peut interroger des données de tableaux, insérer, modifier et effacer des données dans des tableaux en utilisant les commandes SQL [langage de requêtes structuré].

Le site de base de données communique par ODBC. Par conséquent, vous pouvez intégrer toutes les bases de données SQL qui prennent en charge une interface ODBC. La syntaxe SQL doit être adaptée à la base de données concernée, par exemple MS SQL Server, mySQL, MS Office Access, SQLite, Oracle, PostgreSQL...

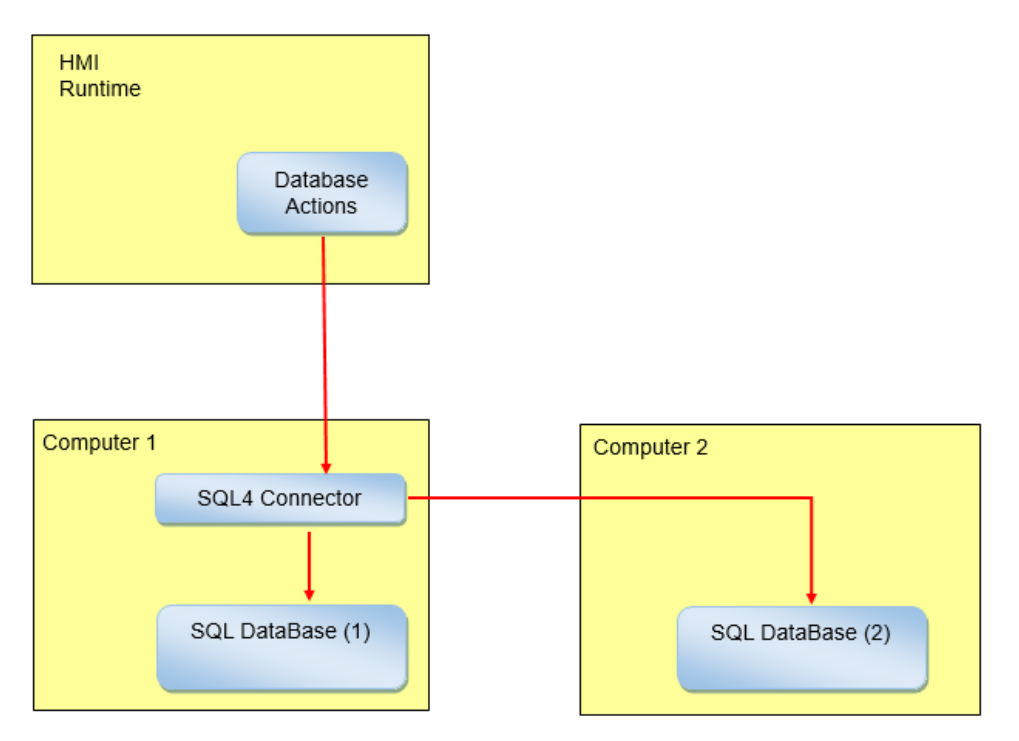

Pour stocker des données dans une base de données externe :

- 1. Installez l'outil SQL4Automation sur l'ordinateur qui héberge la base de données ou sur un ordinateur entre le périphérique IHM et la base de données.
- 2. Configurez l'outil SQL4Automation.
- 3. Créez un projet qui utilise les actions de base de données dédiées pour accéder à la base de données externe.

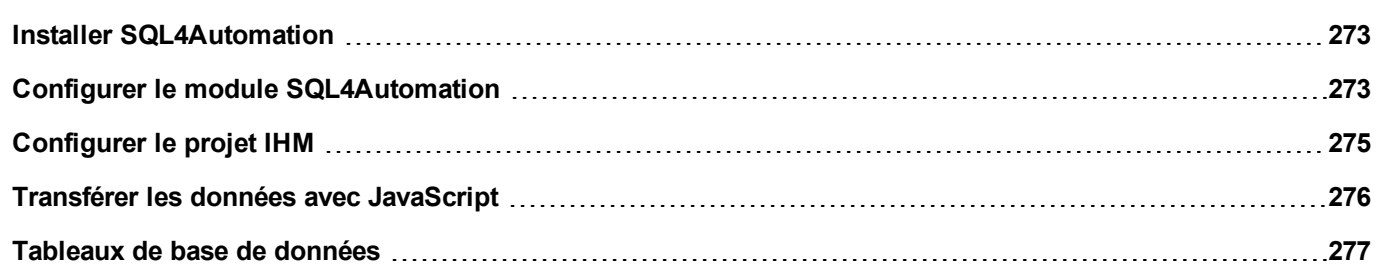

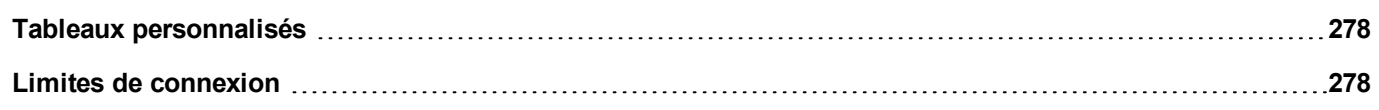

## <span id="page-280-0"></span>**Installer SQL4Automation**

Téléchargez la toute dernière version de SQL4automation et installez-la sur l'ordinateur. Consultez [www.sql4automation.com](http://www.sql4automation.com/) pour plus de détails et pour le téléchargement.

<span id="page-280-1"></span>Les procédures décrites dans ce document se réfèrent à SQL4Automation Connector Version 3.3.2.0

## **Configurer le module SQL4Automation**

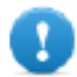

**Important : Référez-vous au manuel d'utilisation de SQL4Automation pour obtenir des instructions de configuration détaillées.**

Il s'agit ici d'une rapide description de la manière d'accéder à une base de données MS Office (MS Access).

Vous devez avoir installé la suite MS Office sur un ordinateur et avoir créé une base de données vide en utilisant Microsoft Access.

Démarrez SQL4Automation et suivez la procédure pour configurer votre connecteur SQL4Automation Connector :

- 1. Sélectionnez **Administrateur ODBC** : la boîte de dialogue **Administrateur de la source de données d'ODBC** s'affiche.
- 2. Sélectionnez l'onglet **Système DSN**.
- 3. Cliquez sur **Ajouter** : la boîte de dialogue **Créer une nouvelle source de données** s'affiche.
- 4. Sélectionnez le pilote Microsoft Access
- 5. Cliquez sur **Terminer** pour confirmer.

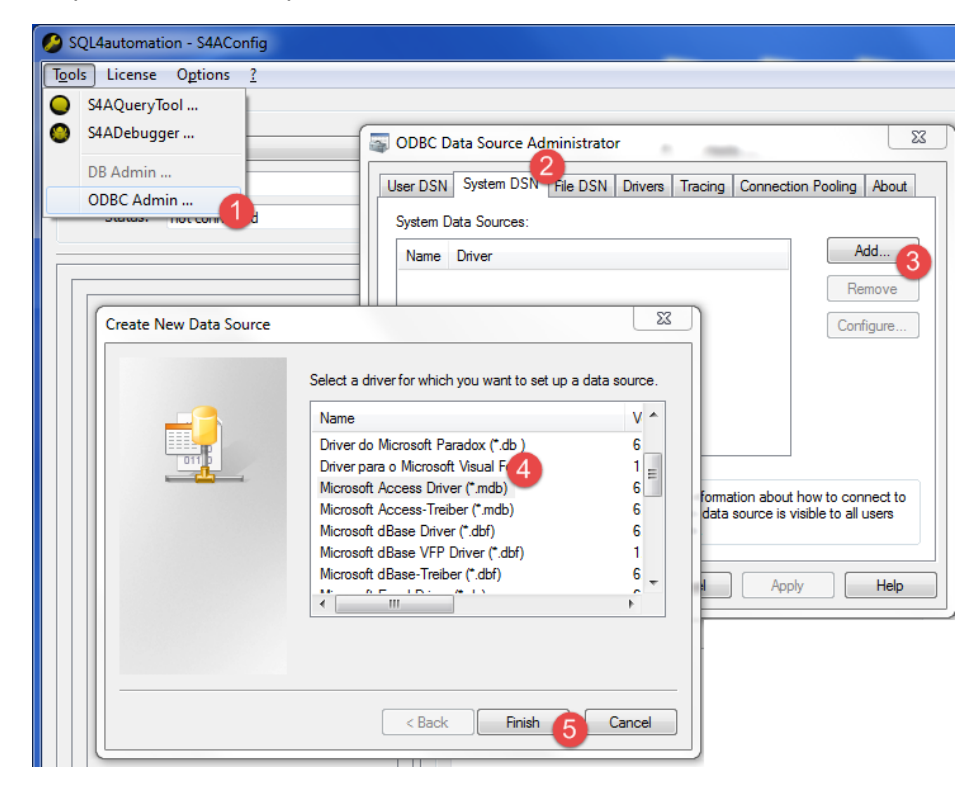

- 6. Entez le **Nom de la source de données** et la **Description**, puis cliquez sur **Sélectionner** : la boîte de dialogue **Sélectionner la base de données** s'affiche.
- 7. Sélectionnez votre base de données Access.
- 8. Cliquez sur **OK** pour confirmer.

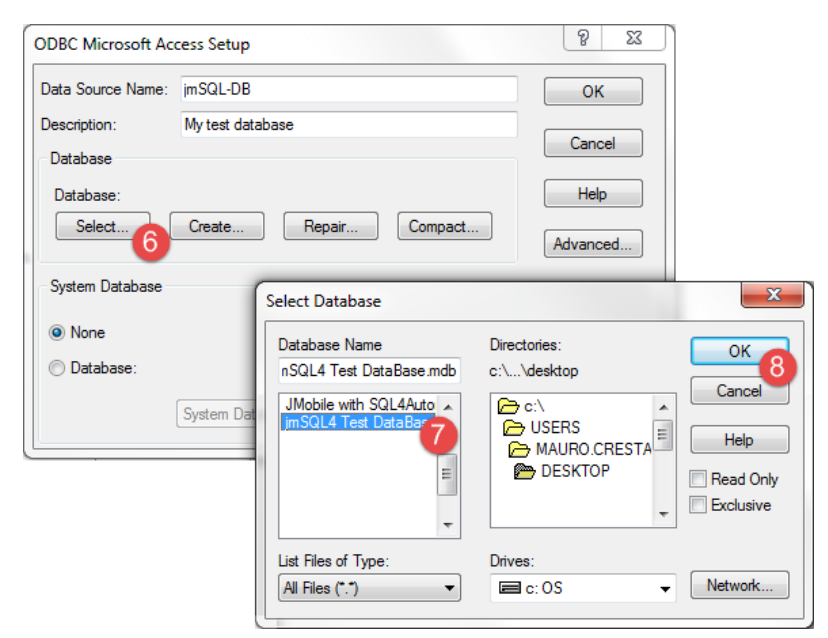

- 9. Lors de la première connexion, cliquez sur **Nouveau** pour sélectionner votre source de données
- 10. Sélectionnez l'adresse IP de votre ordinateur. Cette adresse IP de connexion sera utilisée par votre périphérique IHM.
- 11. Sélectionnez la source de données.
- 12. Cliquez sur **OK** pour confirmer.
- 13. Cliquez sur **Connecter**.

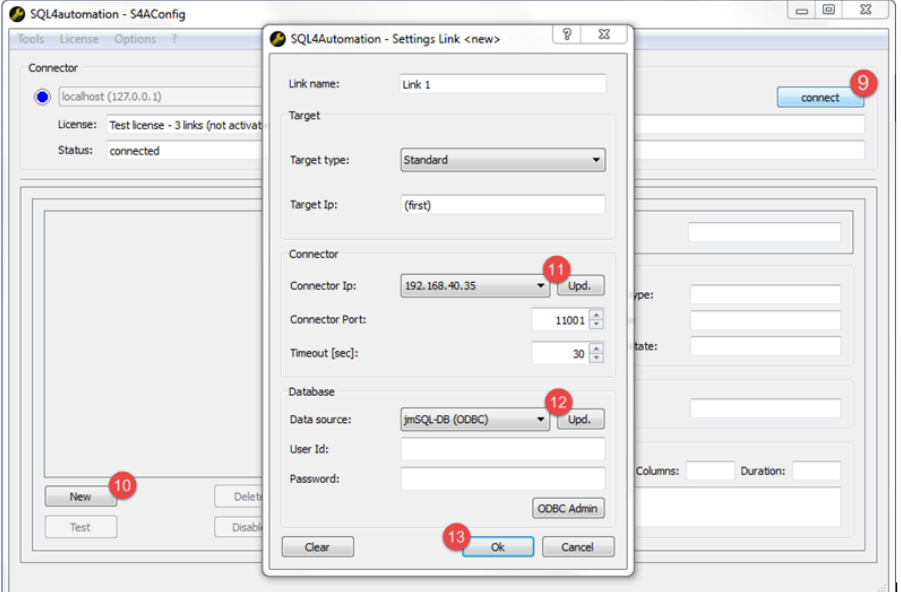

- 14. Sélectionnez **Licence> Activer la licence test** : lorsque la LED **Link 1** devient verte, la procédure a été correctement exécutée.
- 15. Cliquez sur **OK** pour confirmer.

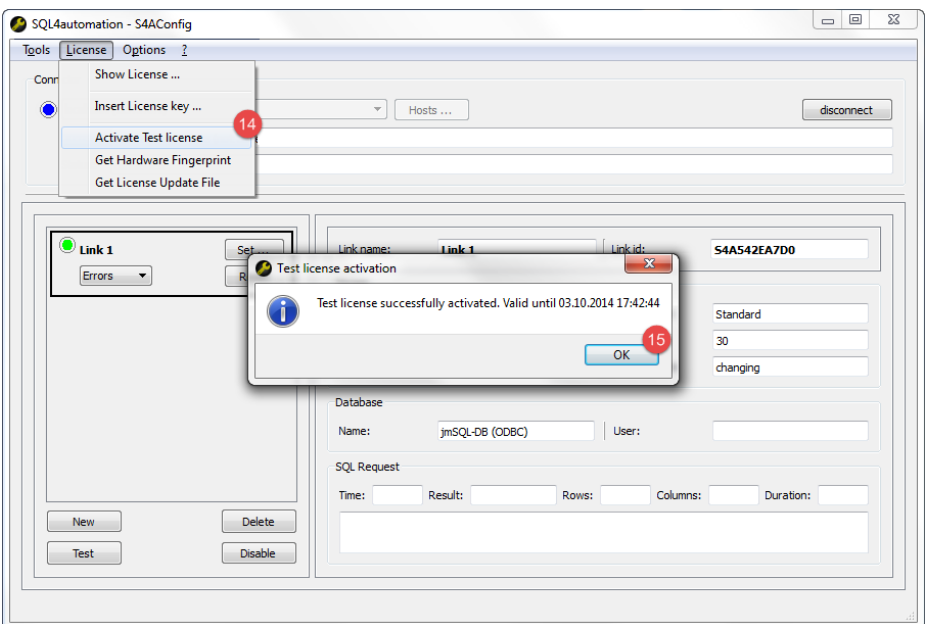

### <span id="page-282-0"></span>**Configurer le projet IHM**

*Chemin : VueProjet> Configuration > double-cliquez sur Liens vers base de données*

Pour sauvegarder les données d'un projet dans une base de données externe, vous devez créer un lien avec la base de données concernée

- 1. Dans l'éditeur de **Liens vers base de données**, sélectionnez **Activer** pour activer cette fonction.
- 2. cliquez sur **Ajouter** pour créer un nouveau lien.
- 3. Entrez l'adresse IP sur l'ordinateur qui héberge le connecteur SQL4Automation Connector.

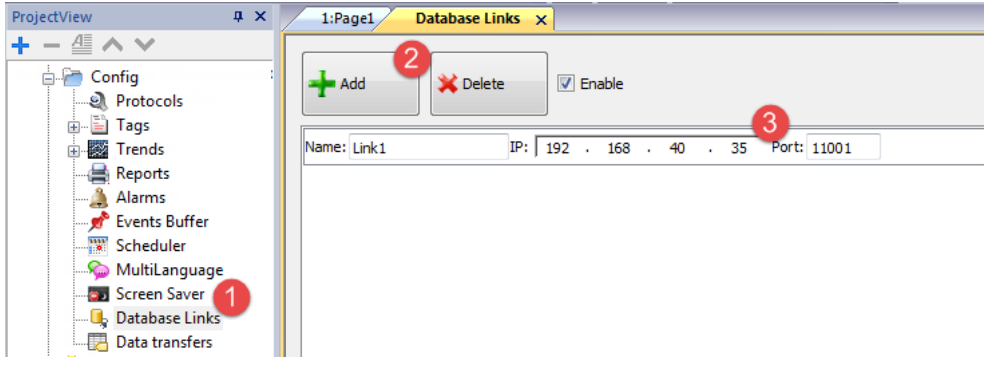

**Important : Le nom du lien n'est pas nécessairement le même que celui défini dans SQL4Automation** Connector. Il s'agit cependant du nom à utiliser dans toutes les actions utilisant la base de données à **distance.**

## <span id="page-283-0"></span>**Transférer les données avec JavaScript**

Certaines actions utilisées pour transférer des données à partir d'un périphérique IHM à une base de données à distance peuvent être utilisées comme des macros à l'intérieur d'un code JavaScript comme dans l'exemple ci-dessous.

L'état de la connexion de base de données est disponible grâce à des variables du système. Voir ["Variables](#page-93-0) bases de [données"](#page-93-0) on page 86.

L'état d'erreur peut être réinitialisé avec des actions. Voir "Actions de base de [données"](#page-113-0) on page 106

```
function myButton1 onMouseClick(me, eventInfo) {
     var CustomSQL = '' ;
     var DatabaseLink ='Link1';
     project.dbInit(DatabaseLink, CustomSQL);
};
function myButton2 onMouseClick(me, eventInfo) {
     var CustomSQL = '' ;
     var DatabaseLink ='Link1';
     var Tags ='Alarm1;SystemTime;Tag01;Tag02;';
     project.dbReadTags(DatabaseLink, CustomSQL, Tags);
};
function myButton3_onMouseClick(me, eventInfo) {
     var CustomSOL = '' ;
     var DatabaseLink ='Link1';
     var Tags ='Alarm1;SystemTime;Tag01;Tag02;';
     project.dbWriteTags(DatabaseLink, CustomSQL, Tags);
};
```
#### **dbQuery**

project.dbQuery(databaseLink, customSQL, dbCallback);

En utilisant cette requête, vous pouvez exécuter les requêtes SQL.

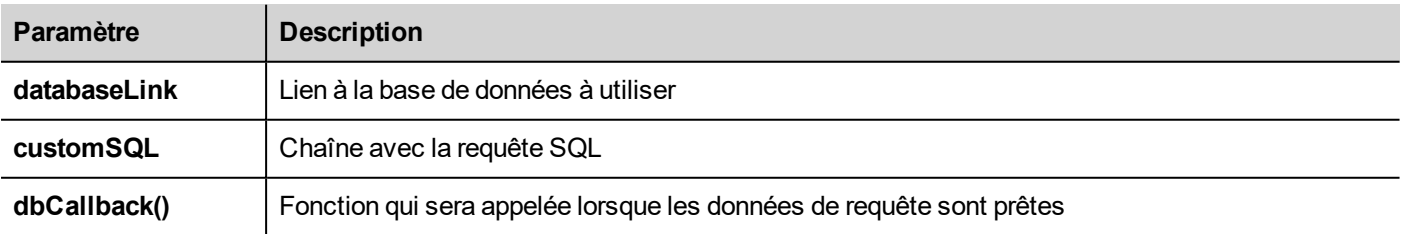

#### **dbCallBack**

project.dbCallBack(dbStatus, dbResponse);

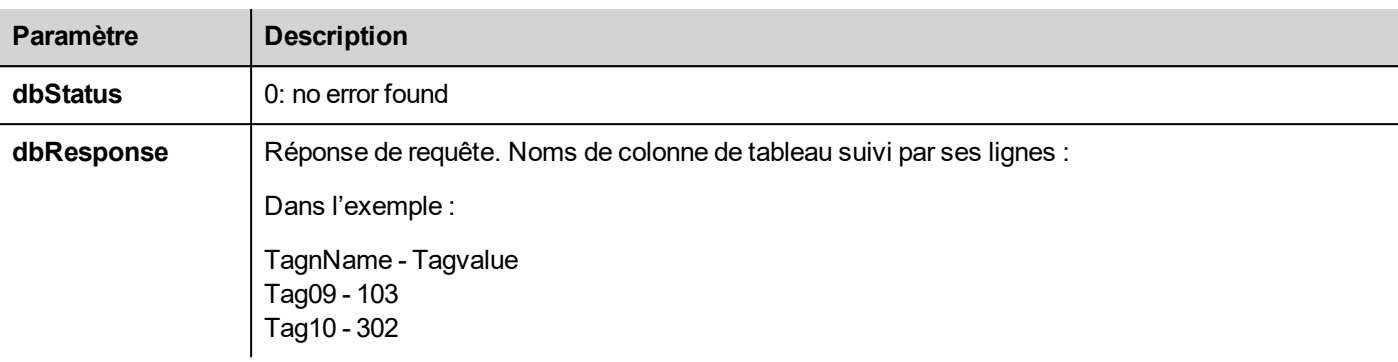

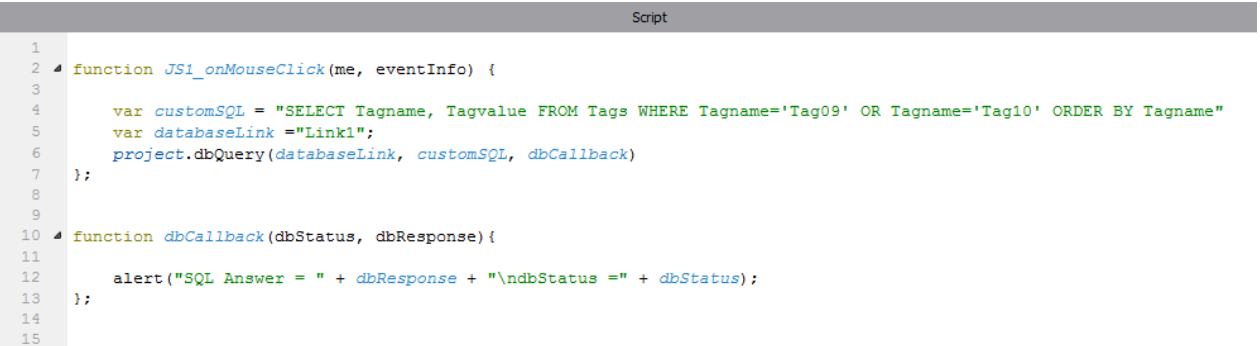

### <span id="page-284-0"></span>**Tableaux de base de données**

Vous trouverez ci-dessous la structure des tableaux de base de données utilisés par les actions de base de données.

Note : Ces tableaux peuvent être générés sur une base de données vide depuis l'action **DBInit**.

### **Tableau : Variables**

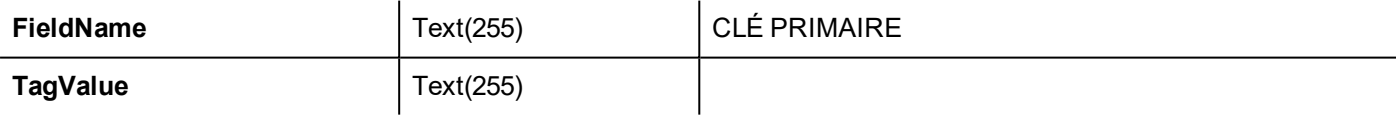

#### **Tableau : Tendances**

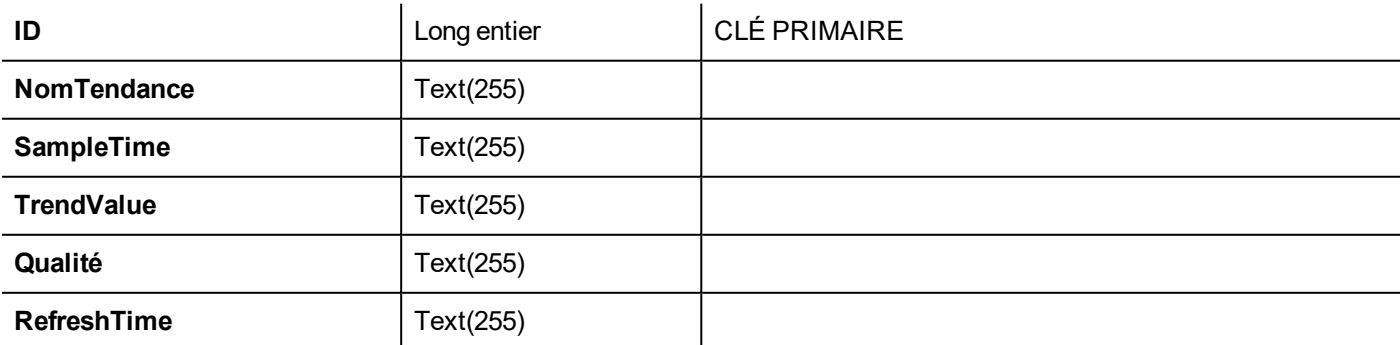

#### **Tableau : Recettes**

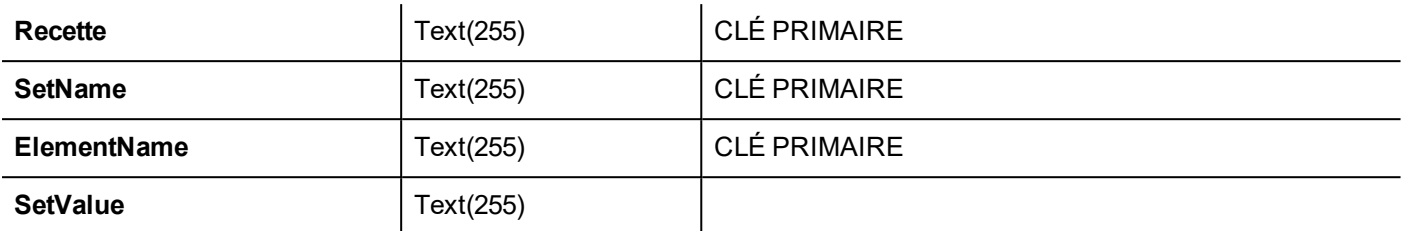

### **Tableau : Événement**

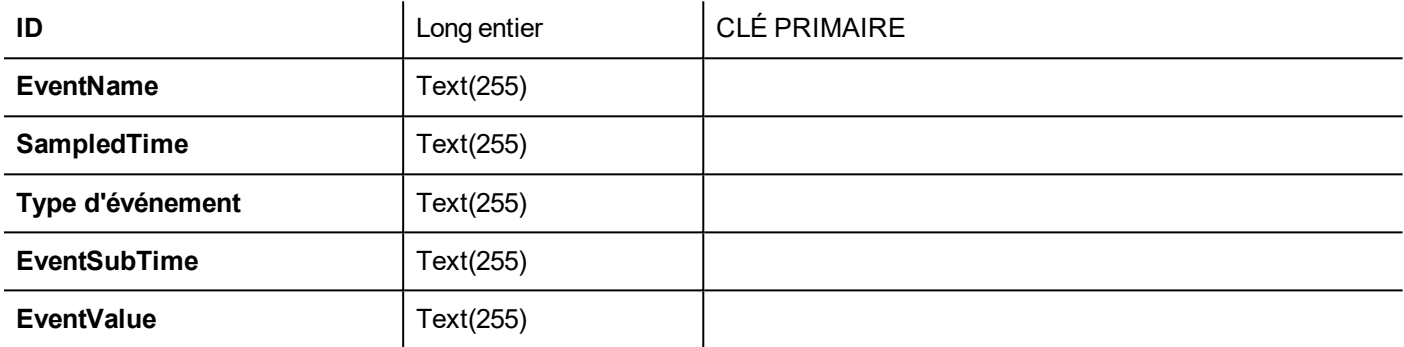

## <span id="page-285-0"></span>**Tableaux personnalisés**

Les requêtes SQL libérées des actions de bases de données sont listées dans le fichier de projet config\dbconnector.xml.

Modifiez les commandes définies dans le fichier pour personnaliser les chaînes SQL libérées des actions de bases de données puis accédez à une base de données structurée différente.

#### **Exemple**

```
CREATE TABLE myTagsTable (tagname VARCHAR(255) PRIMARY KEY, tagvalue VARCHAR(255))
UPDATE myTagsTable SET Tagvalue= '%_JMV' WHERE Tagname= '%_JMT'
INSERT INTO myTagsTable (Tagname, Tagvalue) Values ('%_JMT', '%_JMV')
```
<span id="page-285-1"></span>Où « %\_JMV » est remplacé par la valeur de la variable et « %\_JMT » par le nom de la variable.

## **Limites de connexion**

SQL4Automation est livré comme une clé USB avec une licence pour un nombre prédéfini de connexions. Les connexions sont appelés « Liens » dans le SQL4Automation Connector. Le nombre de connexions dépend de la licence que vous avez achetée.

Vous pouvez installer SQL4Automation Connector sur le même ordinateur/serveur exécutant la base de données :

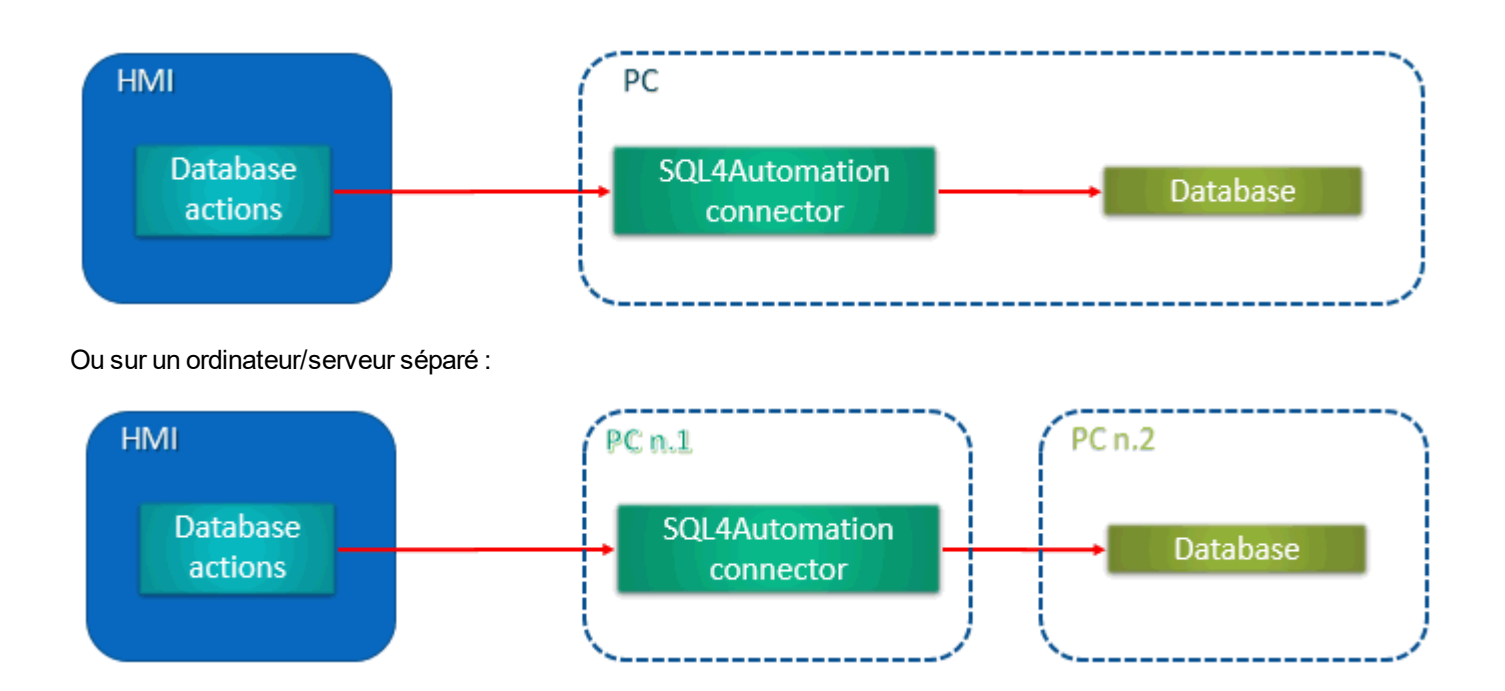
# **32 Serveur à architecture unifiée OPC**

### *Chemin : VueProjet > Config > Interfaces > double-cliquer sur OPC UA*

Utilisez le serveur à architecture unifiée OPC pour publier les données selon le standard de l'architecture unifiée OPC.

## **Fonctionnalités**

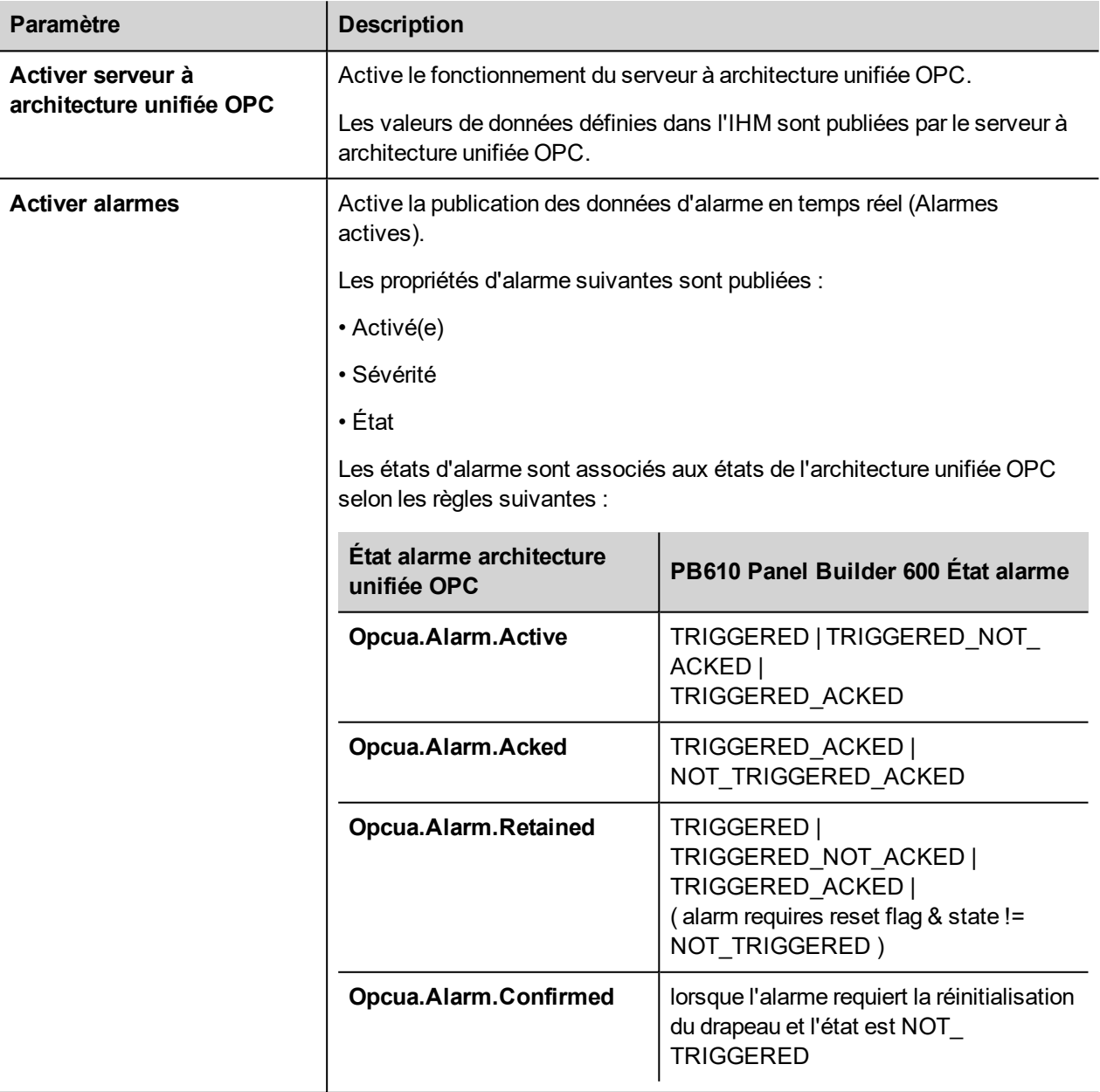

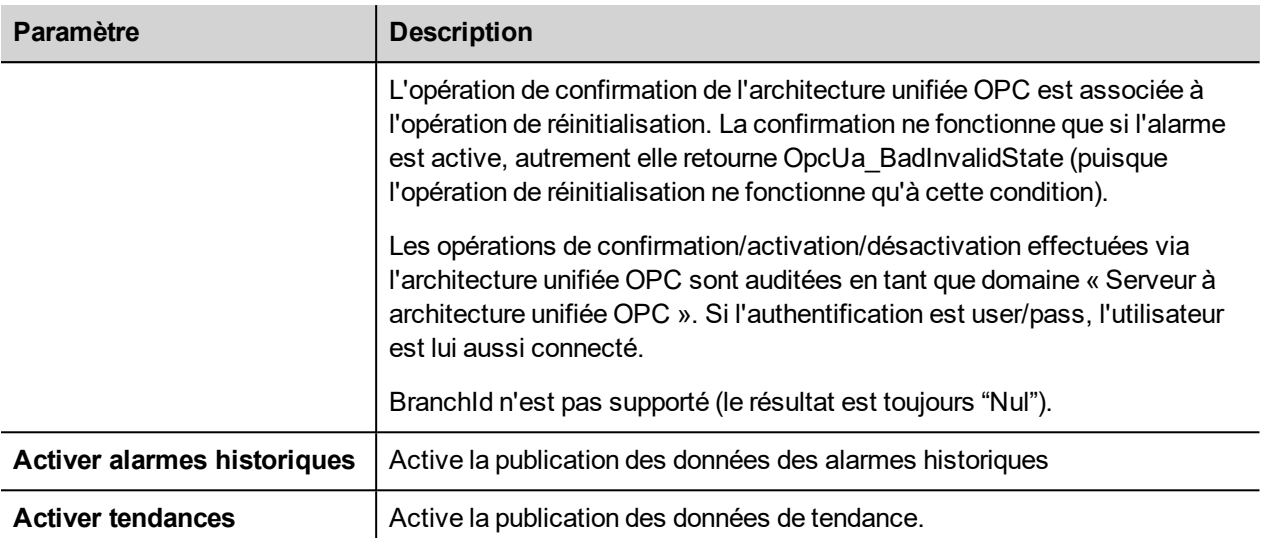

### **Réseau**

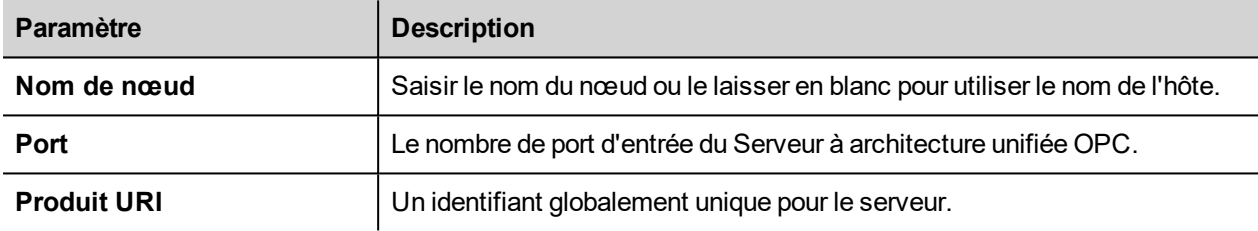

## **Authentification**

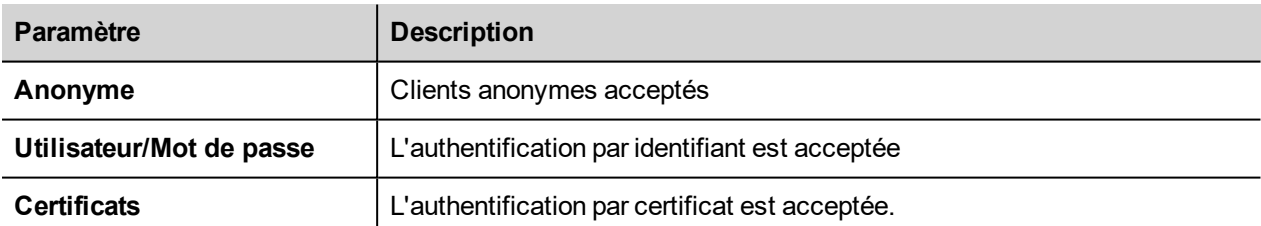

Le serveur peut supporter toutes les options simultanément.

Par exemple, supposons qu'il y a 3 clients. Admettons que le Client 1 n'a qu'un accès anonyme. Le Client 2 n'a qu'un accès identifiant/mot de passe. Et le Client 3 n'a qu'un accès par certificat. Ils pourront se connecter tous les trois si toutes les cases sont cochées dans l'éditeur de configuration du serveur.

### **Identité de serveur**

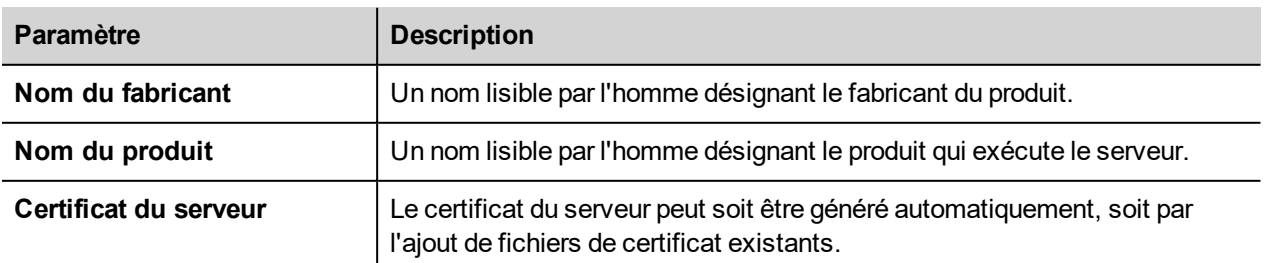

# **33 Widgets spéciaux**

Les widgets conçus à des fins spéciales sont appelées widgets spéciaux et comprennent des listes de contrôle, widgets de date et heure des, widgets variables, etc.

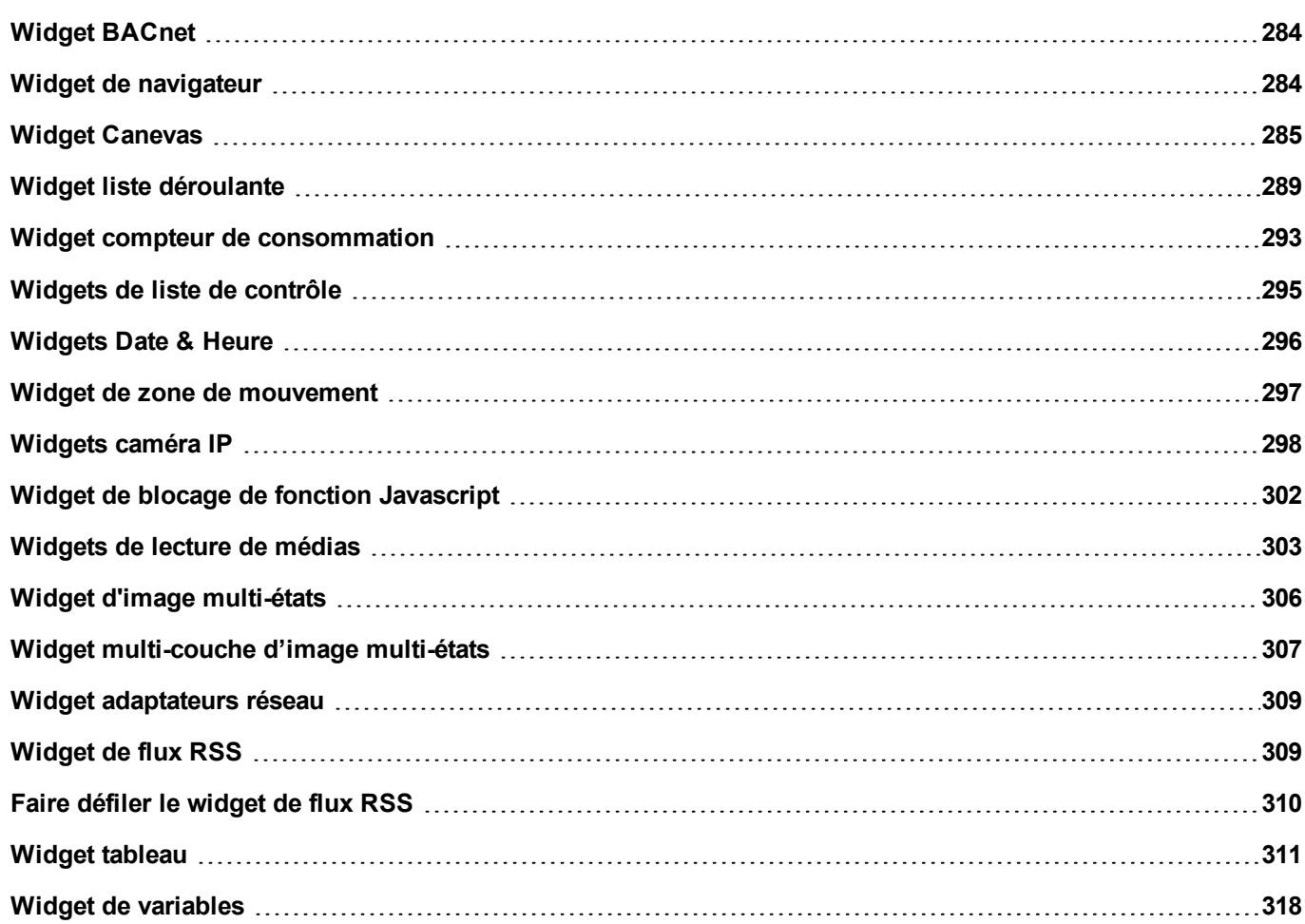

## <span id="page-291-0"></span>**Widget BACnet**

### Chemin : **Galerie Widget**> **BACnet**

Les widgets BACnet sont des widgets spéciaux qui vous permettent d'interagir avec des objets BACnet natifs.

- Calendrier BACnet
- Planificateur BACnet
- **P**ériode effective BACnet

Ces widgets utilisent des claviers spéciaux qui sont ajoutés dans le dossier des claviers lorsque les widgets sont utilisés. En règle générale, vous ne devez considérer que ces claviers, sauf si vous voulez les personnaliser.

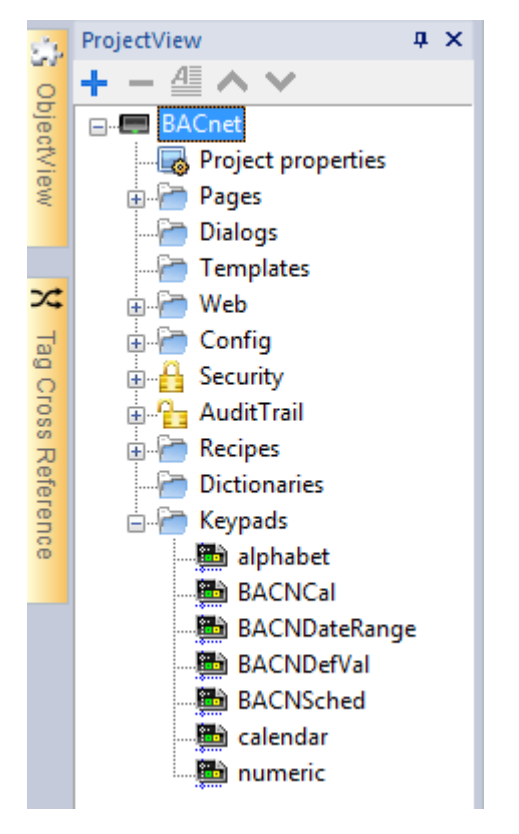

<span id="page-291-1"></span>Reportez-vous au manuel BACnet dans le dossier « Pilotes de communication » pour une description détaillée des widgets spéciaux BACnet.

## **Widget de navigateur**

### *Chemin : Galerie des widgets> Média> Contrôles web*

Utilisez ce widget pour intégrer des pages web aux pages de votre périphérique IHM. Ce widget de navigateur est compatible avec l'HTML5 et il est basé sur le moteur WebKit.

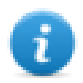

Note : Pour les périphériques IHM intégrés fonctionnant sous Windows CE, la bibliothèque WebKit est disponible en tant que plug-in (voi[r"Modules](#page-71-0) de plug-in de logiciels" on page 64 pour plus de détails) pour le télécharger pour le HMI Runtime uniquement si nécessaire.

**Important : Les périphériques avec MIPS ne prennent pas en charge ce widget.**

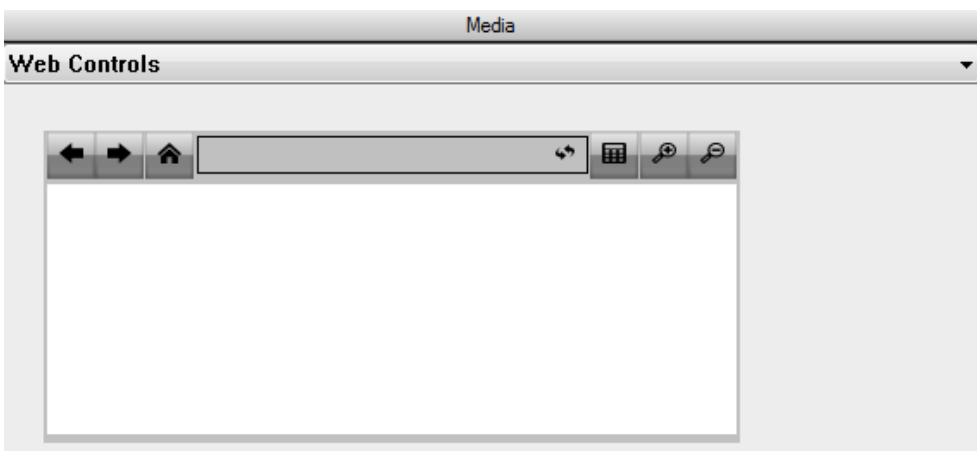

#### **Hyper Link**

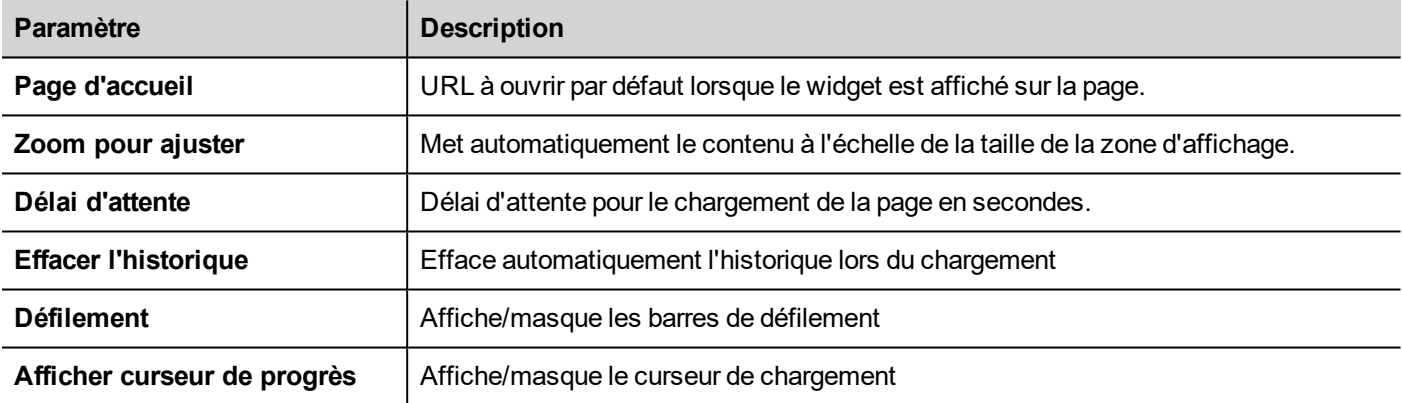

Cela vous permet de gagner environ 3 MB de mémoire lorsque le widget n'est pas requis dans votre projet.

Un widget **Hyperlien** est disponible pour créer des pages hyperliens. Lorsque vous cliquez sur ces liens, ils notifient au widget de navigateur qu'une page web donnée va être chargée.

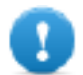

**Important : Le protocole HTTPs n'est pas pris en charge.**

## <span id="page-292-0"></span>**Widget Canevas**

Chemin : **Galerie des widgets**> **Basique**> **Canevas générique**

Le Widget Canevas peut être utilisé pour dessiner le graphique via le script JavaScript.

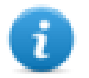

Remarque : les méthodes JavaScript sont les mêmes qui sont disponibles pour la variable HTML5 <canevas>

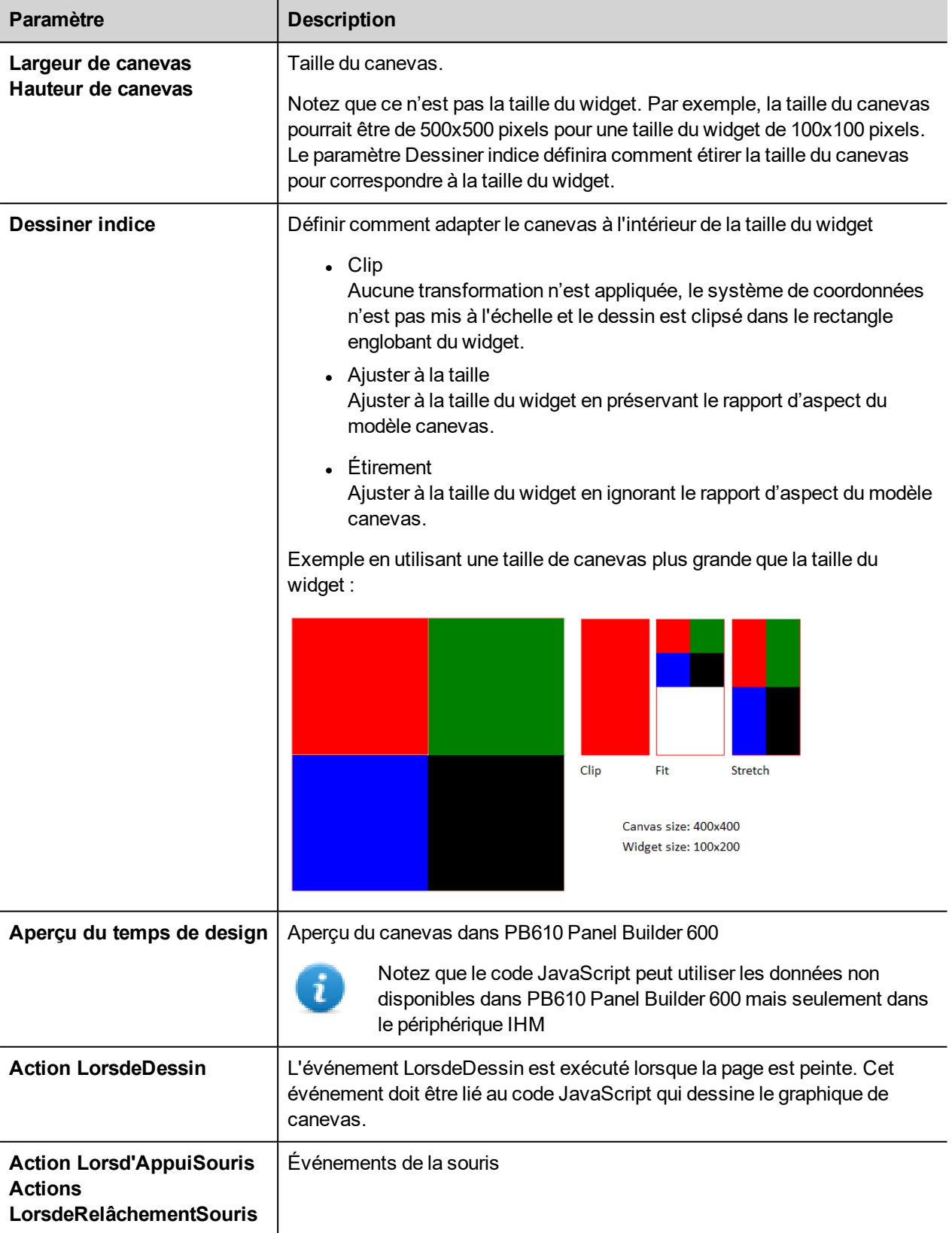

## **Méthodes de canevas disponibles**

// Enregistrer / restaurer peintre

- $\bullet$  annuler enregistrement(); // appelle enregistrement peintre
- annuler restauration();  $\text{/}\text{/}$  appelle restauration peintre

#### // Échelle / Transformation

- $\bullet$  annuler échelle(qreal x, qreal y);
- annuler rotation(qreal angle);
- $\bullet$  annuler translation(qreal x, qreal y);
- $\bullet$  annuler transformation(qreal m11, qreal m12, qreal m21, qreal m22, qreal dx, qreal dy);
- annuler setTransform(qreal m11, qreal m12, qreal m21, qreal m22, qreal dx, qreal dy);

#### // Gradient

- CanvasGradient createLinearGradient(qreal x0, qreal y0, qreal x1, qreal y1);
- CanvasGradient createRadialGradient(qreal x0, qreal y0, qreal r0, qreal x1, qreal y1, qreal r1);

#### // Fonctions Rectangle

- $\bullet$  annuler clearRect(greal x, greal y, greal w, greal h);
- annuler fillRect(qreal x, qreal y, qreal w, qreal h);
- $\bullet$  annuler strokeRect(greal x, greal y, greal w, greal h);
- annuler rect(qreal x, qreal y, qreal w, qreal h);

#### // Chemin

- $\bullet$  annuler beginPath();
- $\bullet$  annuler closePath();
- $\bullet$  annuler moveTo(greal x, greal y);
- $\bullet$  annuler lineTo(qreal x, qreal y);
- annuler quadraticCurveTo(qreal cpx, qreal cpy, qreal x, qreal y);
- annuler bezierCurveTo(qreal cp1x, qreal cp1y, qreal cp2x, qreal cp2y, qreal x, qreal y);
- // Texte dessin
	- **annuler fillText(const QString &text, greal x, greal y);**
- // Arc
	- $\bullet$  annuler arcTo(qreal x1, qreal y1, qreal x2, qreal y2, qreal radius);
	- annuler arc(qreal x, qreal y, qreal radius, qreal startAngle, qreal endAngle, bool anticlockwise);
- // Remplissage/course
	- $\bullet$  annuler remplissage();
	- $\bullet$  annuler stroke();
	- $\bullet$  annuler clip();
	- $\bullet$  bool isPointInPath(qreal x, qreal y) const;

// Manipulation de l'image (Dessiner CImageWgt en utilisant la rectification cible et source)

- Annuler drawImage(QObject \*pObjImage, qreal sx, qreal sy, qreal sw, qreal sh, qreal dx, qreal dy, qreal dw, qreal dh);
- Annuler drawImage(QObject \*pObjImage, qreal dx, qreal dy);
- Annuler drawImage(QObject \*pObjImage, greal dx, greal dy, greal dw, greal dh);
- annuler drawImage(const QVariant& image, int width, int height, const QString& format, qreal sx, qreal sy, qreal sw, qreal sh, qreal dx, qreal dy,qreal dw, qreal dh);

// manipulation des pixels

- ImageData createImageData(double sw, double sh);//Empty Image
- ImageData createImageData(ImageData fromImage);//from another Image
- ImageData createImageData(ArrayBuffer value); //From arraybuffer
- annuler putImageData(ImageData imgData,double dx, double dy);
- annuler putImageData(ImageData imagedata, double dx, double dy, double dirtyX, double dirtyY, double dirtyWidth, double dirtyHeight);
- ImageData getImageData(greal sx, greal sy, greal sw, greal sh);

## **Exemple JavaScript Canevas**

La canevas est initialement vide. Pour afficher quelque chose, un script doit d'abord accéder au contexte de rendu et y dessiner :

var ctx = me.context2d;

alors vous pouvez utiliser les méthodes de toile, comme pour l'exemple ci-dessous

```
function GenericCanvasWgt1_onDraw(me, eventInfo)
{
   var ctx = me.context2d;
   ctx.fillStyle = 'red';
   ctx.fillRect(0,0,250,250);
   ctx.fillStyle = 'green';
   ctx.fillRect(250,0,250,250);
   ctx.fillStyle = 'blue';
   ctx.fillRect(0,250,250,250);
   ctx.fillStyle = 'black';
    ctx.fillRect(250,250,250,250);
}
function GenericCanvasWgt1_onMouseDown(me, eventInfo)
{
    alert("X = " + eventInfo.posX + "nY = " + eventInfo.posY);}
```
La méthode de mise à jour peut être utilisée pour redessiner dynamiquement un widget canevas

```
function BtnStd1 btn onMouseClick(me, eventInfo)
{
    var myCanvasWidget = page.getWidget("GenericCanvasWgt1");
```

```
myCanvasWidget.update()
}
```
## <span id="page-296-0"></span>**Widget liste déroulante**

#### *Chemin : Galerie des widgets> Basique> Contrôles*

Utilisez ce widget comme widget de sélection ou pour filtrer les lignes dans un tableau, afin d'afficher uniquement les valeurs sélectionnées dans la liste déroulante.

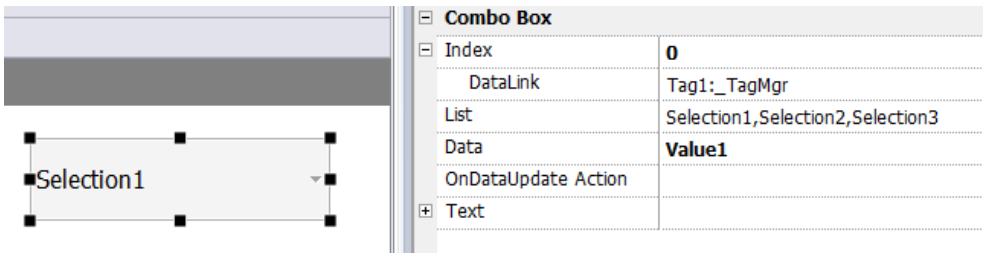

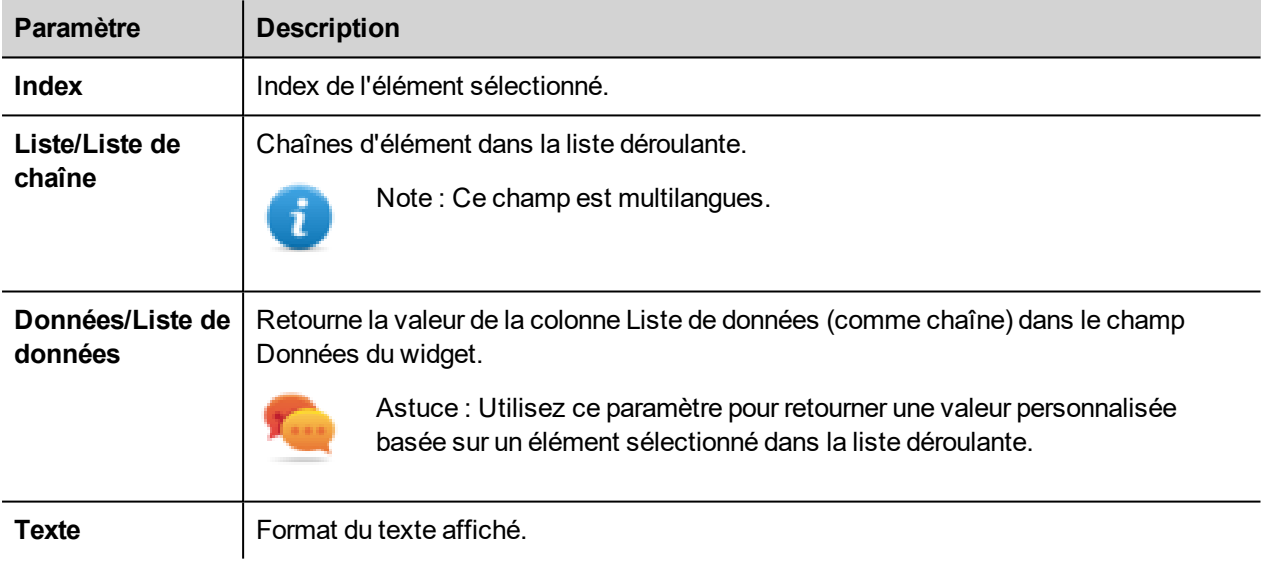

## **Associer des données VS associer des index**

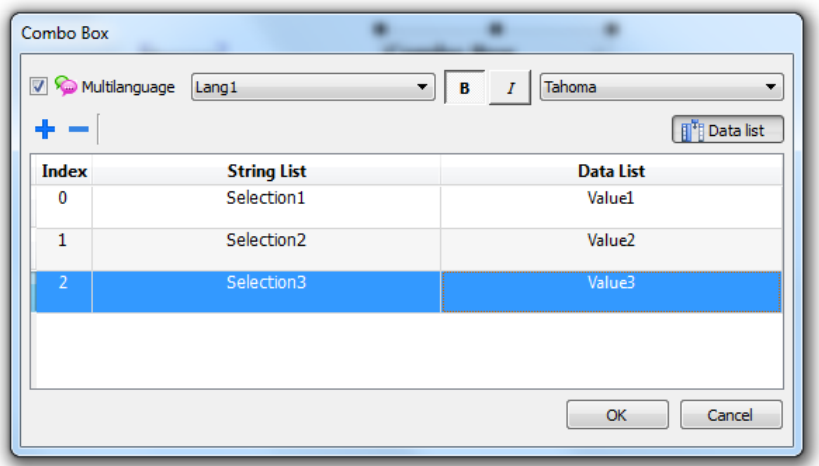

Dans de nombreux projets, vous pouvez être amené à associer des champs tels que **Index** ou **Données** à des variables pour connaître les valeurs de l'élément sélectionné dans la liste déroulante. Utilisez :

- **Index** : pour afficher l'index (entier) de l'élément sélectionné (0...n).
- <sup>l</sup> **Données** : pour afficher la valeur des données (chaîne) spécifiée dans la colonne Liste des données.

## **Mode « plein écran » avec images du widget à liste déroulante**

Depuis les "Volet des [propriétés](#page-65-0) de projet" on page 58 l'apparence et le comportement des listes déroulantes du mode Contextuel au mode Plein Écran

Chemin : **VueProjet**> double-cliquez sur **Propriétés du projet**> **Panneau de propriétés**> **Style**> **Mode de vue de la liste déroulante**

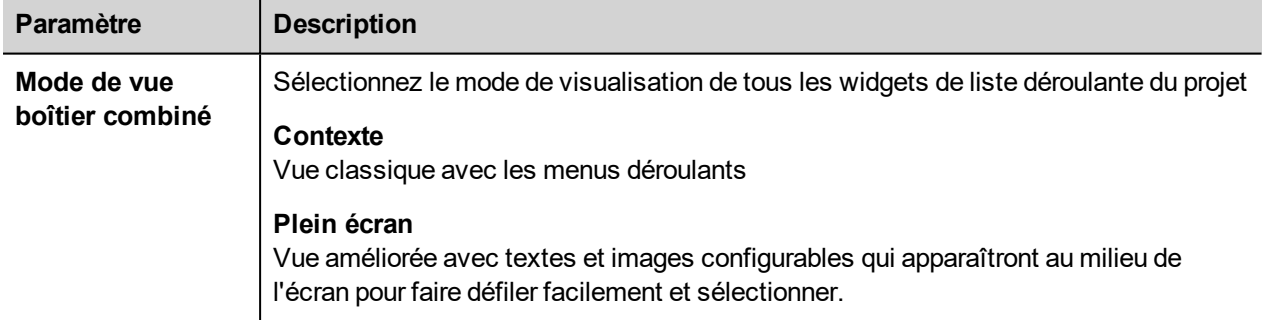

#### Exemple de vue **Contextuel**

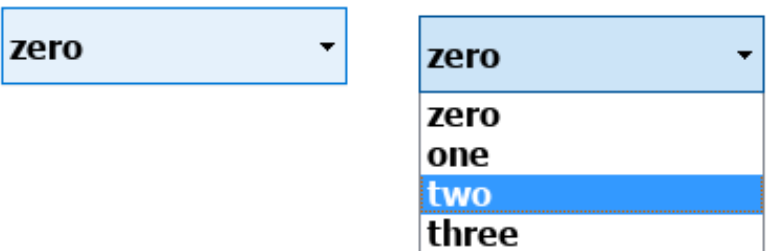

#### Exemple de vue **Plein écran**

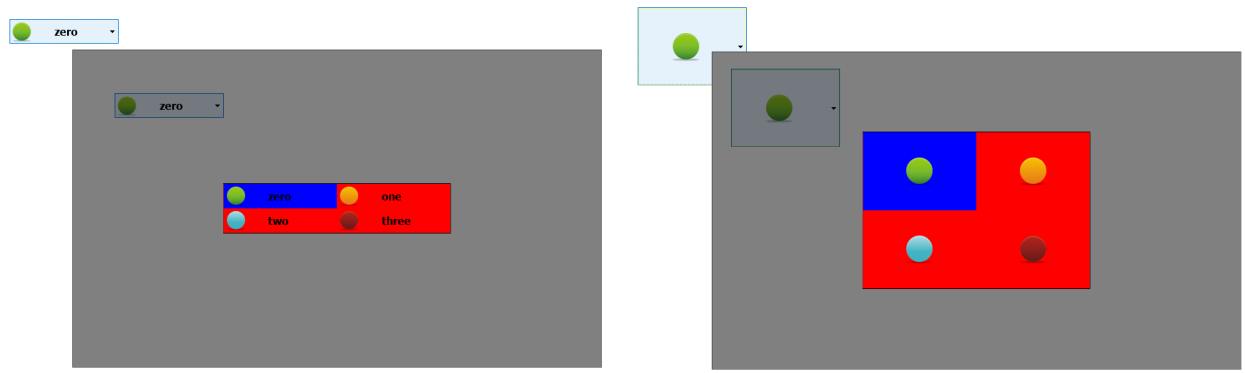

## **Paramètres supplémentaires disponibles en mode plein écran**

La colonne supplémentaire « *Liste des images »* sera disponible dans le paramètre **Liste déroulante**> **List**e :

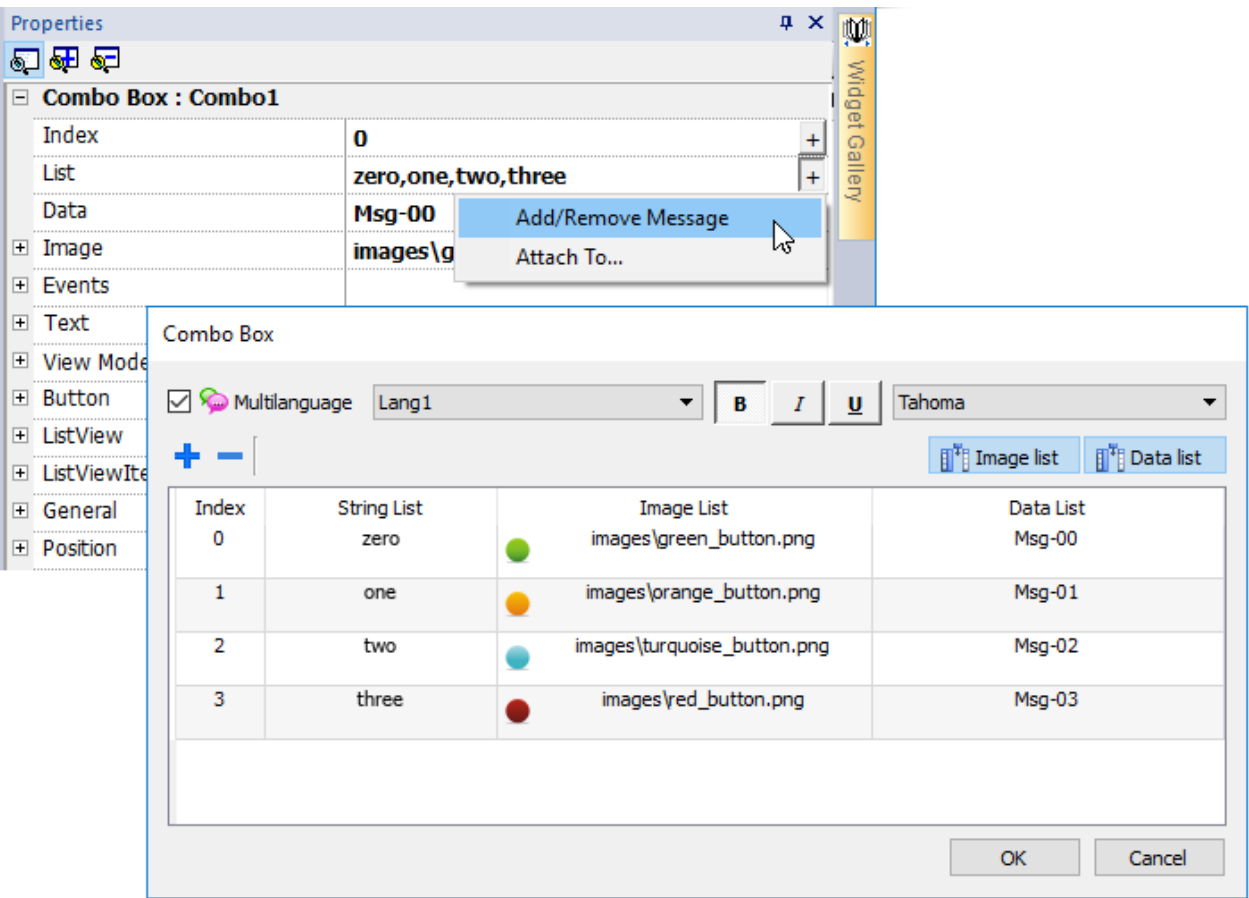

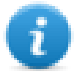

Note : Certaines propriétés ne s'affichent qu'en mode avancé.

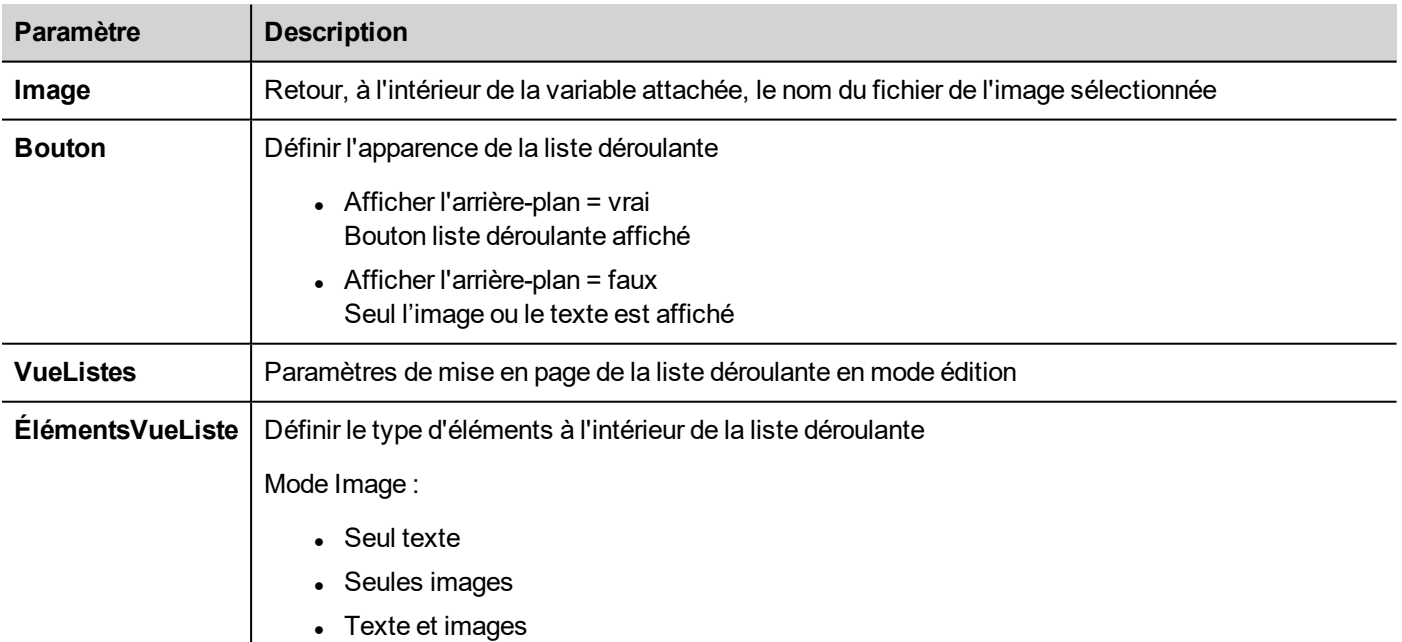

## <span id="page-300-0"></span>**Widget compteur de consommation**

#### *Chemin : Galerie des widgets> Basique> Tendances/Graphiques*

Utilisez ce widget pour gérer une ressource qui est en constante hausse. Le système lit la valeur de la ressource et calcule l'incrément dans un ensemble de plages de temps. L'incrément est ensuite affiché dans un histogramme dans une fenêtre de type de tendance.

Différentes couleurs peuvent être utilisées dans le graphique, selon le délai d'exécution.

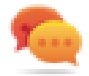

Astuce : Utilisez ce widget pour calculer la consommation d'énergie d'un système.

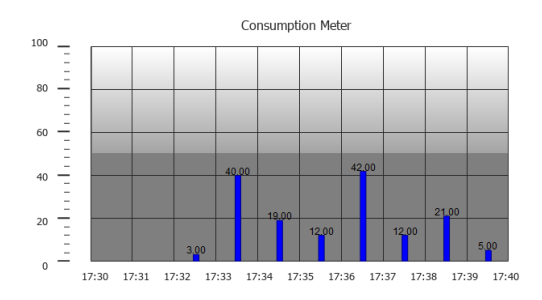

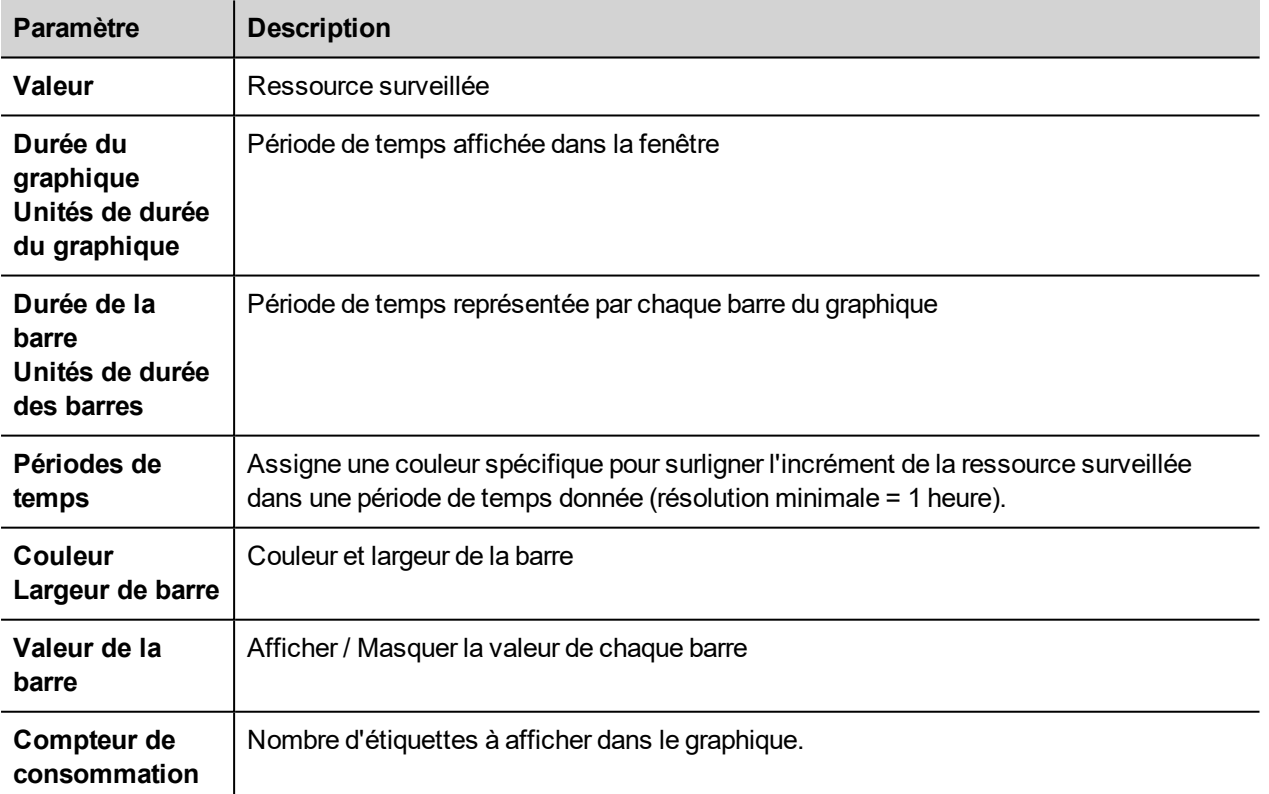

### **Exemple : surveiller la consommation d'énergie**

Dans l'exemple suivant, un widget est conçu pour surveiller la consommation d'énergie avec une échelle hebdomadaire et une unité quotidienne.

- 1. Associez une variable à la variable physique à surveiller. Dans cet exemple, la totalité de l'énergie consommée (variable KWh). Cette variable contient un nombre incrémentiel qui indique la consommation en KW/h depuis le début de la consommation d'énergie.
- 2. Ajoutez une tendance et liez-la à la variable à surveiller, la variable KWh.
- 3. Ajoutez un widget **Compteur de consommation** à une page.
- 4. Associez la propriété **Valeur** du compteur de consommation à la tendance créée à l'étape 2.
- 5. Définissez **Durée du graphique/Unités** à 1 semaine : vous obtiendrez un graphique hebdomadaire de l'énergie consommée.
- 6. Définissez **Durée de la barre/Unités** à 1 jour. C'est l'intervalle de temps pendant lequel l'énergie consommée est calculée.
- 7. Dans **Compteur de consommation**, définissez le nombre d'étiquettes à afficher dans l'histogramme, dans le cas présent 7, pour afficher un graphique hebdomadaire.
- 8. Depuis la propriété **Périodes de temps**, ouvrez la boîte de dialogue **Configurer les périodes de temps** : définissez les différentes couleurs pour différentes valeurs de la variable KWh dans chaque barre.

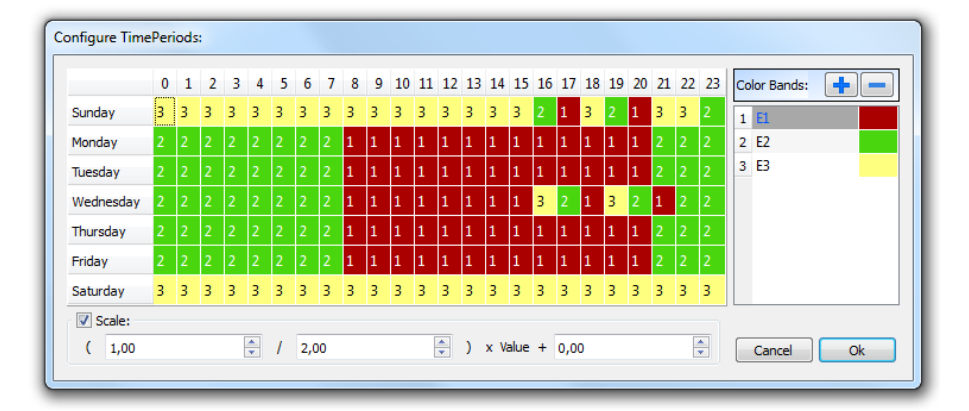

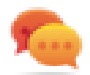

Astuce : Pour assigner la couleur aux cellules du tableau, sélectionnez les cellules et cliquez sur la couleur voulue, ou entrez la valeur d'index de la bande (1, 2, 3) dans la cellule.

- 9. Ajoutez autant de couleurs de bandes que nécessaire, dans cet exemple 3 couleurs de bandes.
- 10. Assignez une bande à chaque heure dans le tableau hebdomadaire, dans cet exemple une bande rouge (E1), qui indique la plage de temps dans la journée/semaine pendant laquelle le coût de l'énergie est le plus élevé.

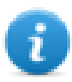

Note : Vous pouvez appliquer un facteur d'échelle à chaque bande de couleur, si nécessaire.

Il en résulte un histogramme représentant le compteur de consommation et affichant la consommation d'énergie en KW/h, avec des couleurs qui indiquent les différents coûts de l'énergie. La hauteur de chaque barre représente la quantité d'énergie dans l'intervalle de temps concerné, 1 jour dans cet exemple.

Utilisez l'action ConsumptionMeterPageScroll pour faire défiler l'histogramme en avant et en arrière, ainsi que l'action RefreshTrend pour rafraîchir l'histogramme car les données ne sont pas rafraîchies automatiquement.

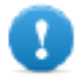

**Important : Aucune autre action de tendance n'est actuellement prise en charge par le widget du compteur de consommation.**

## <span id="page-302-0"></span>**Widgets de liste de contrôle**

### *Chemin : Galerie des widgets> Avancé> Liste de contrôle*

Utilisez ces widgets pour représenter l'état associé à un processus particulier et pour contrôler ce processus depuis le même widget.

Deux types de listes de contrôle sont disponibles :

- une liste de contrôle de groupe, avec un ensemble limité de boutons de navigation qui sont déjà inclus, et
- une liste de contrôle basique avec aucun bouton configuré au préalable, sur laquelle vous pouvez naviguer en utilisant la fonction écran tactile.

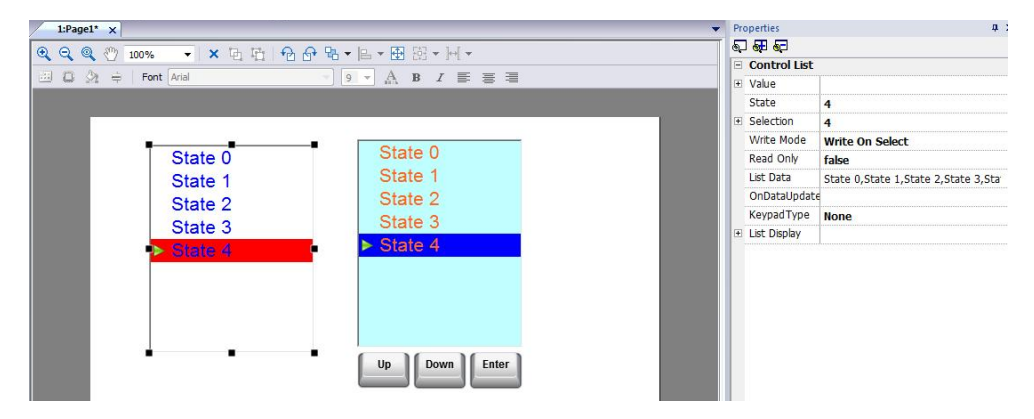

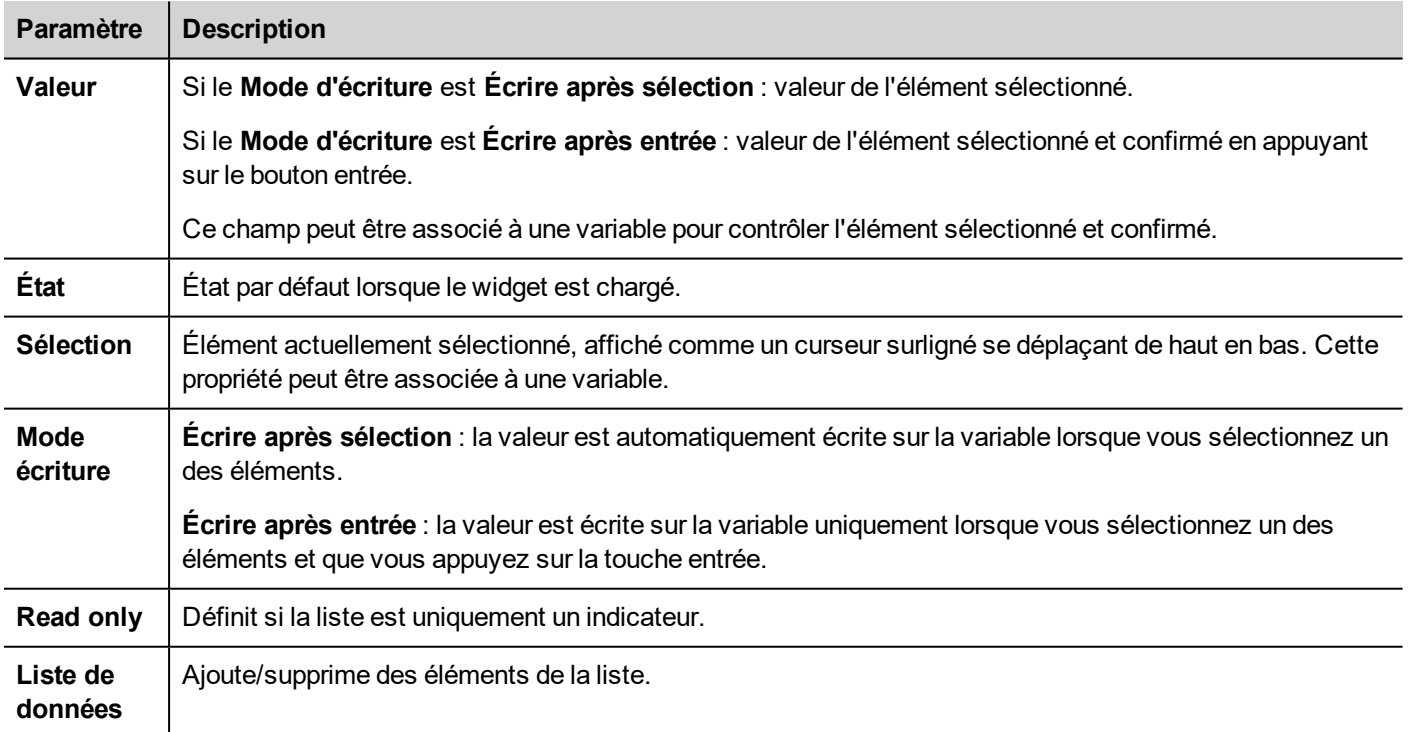

## **Définir les états**

Ajoute/supprime des états, c'est-à-dire des éléments de la liste, depuis la propriété **Liste de données**.

Toute valeur peut être assignée à un état. Lorsque vous activez l'état, en sélectionnant l'élément associé si vous êtes en mode **Écrire après sélection** ou bien en le sélectionnant et en confirmant en appuyant sur entrée si vous êtes en mode **Écrire après entrée**, la valeur associée à un état sera écrite sur la variable liée au widget de contrôle de la liste **Valeur** .

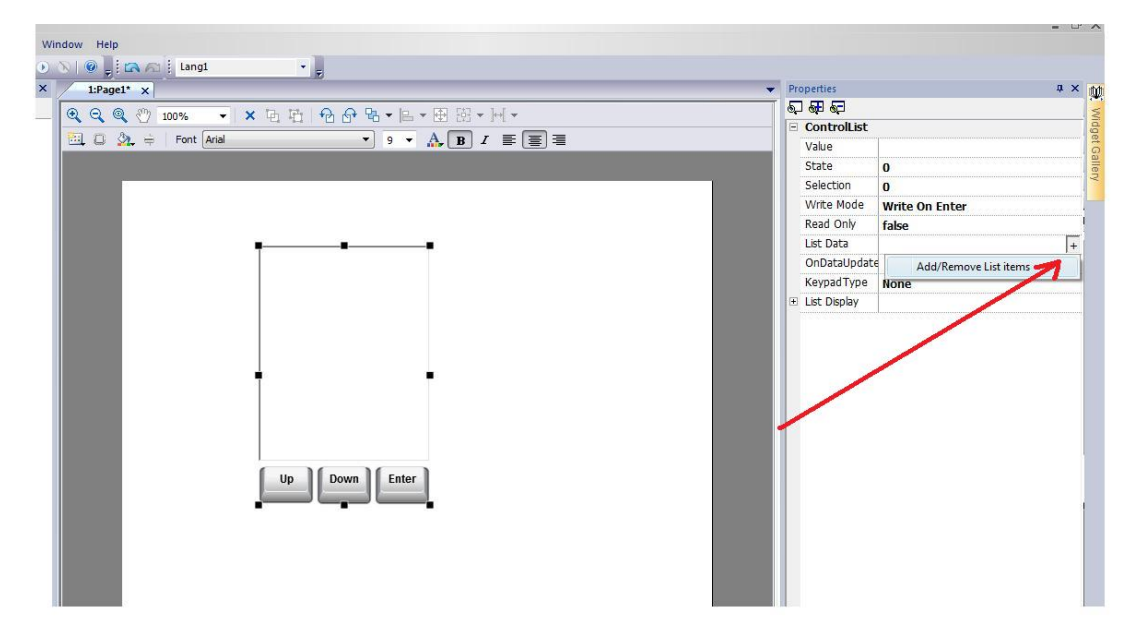

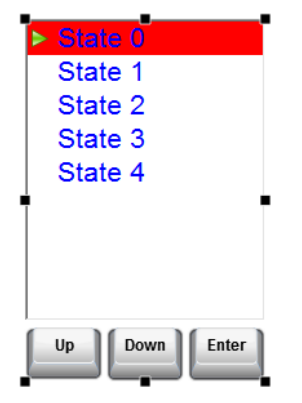

## <span id="page-303-0"></span>**Widgets Date & Heure**

### *Chemin : Galerie des widgets> Basique> Contrôles*

Utilisez ce widget pour afficher et éditer la date et l'heure actuelles.

Dans le volet **Propriétés**, différents formats sont disponibles pour représenter la date et l'heure.

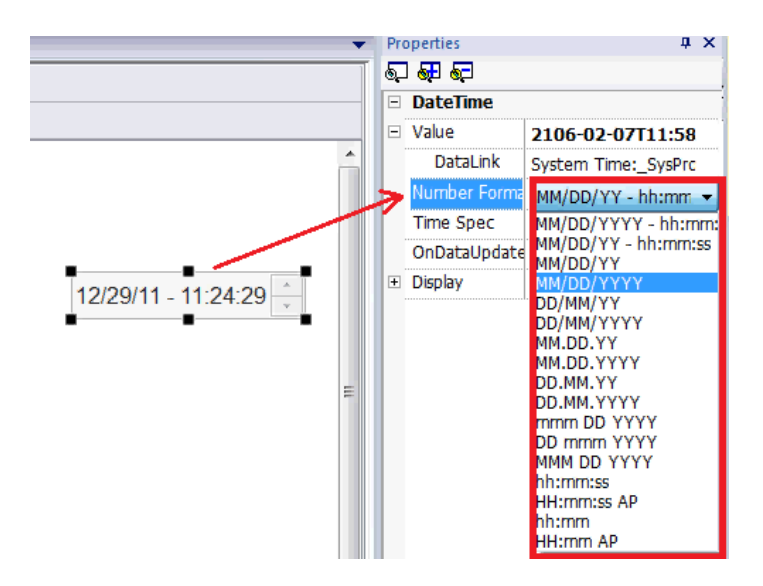

Pour la propriété **Spéc heure**, sélectionnez quelle heure le widget doit afficher en cours d'exécution.

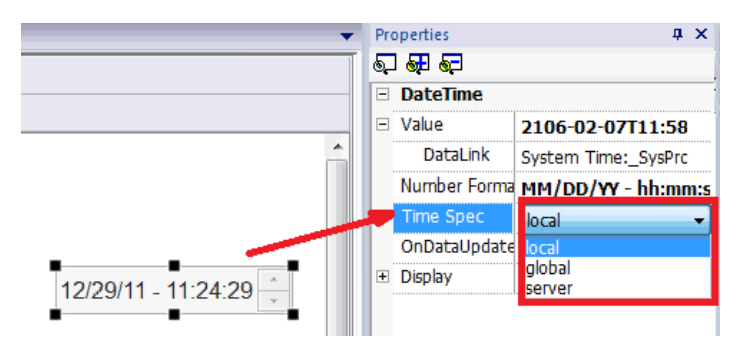

### **Options pour l'heure**

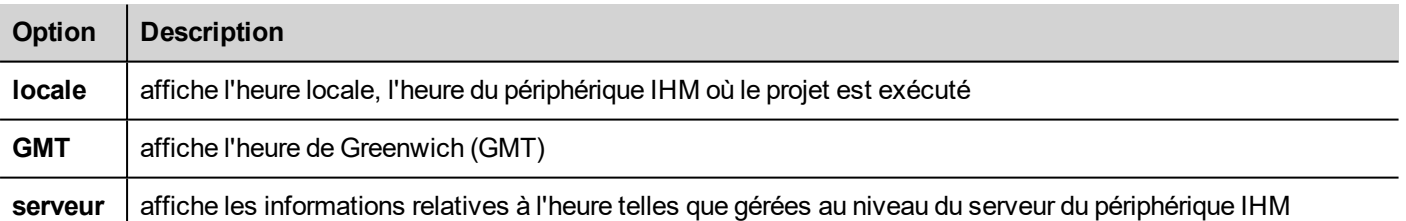

## <span id="page-304-0"></span>**Widget de zone de mouvement**

#### *Chemin : Galerie des widgets> Boutons> Autres*

Le widget de zone de mouvement est un bouton à zone réactive qui génère des événements de pincement et de déplacement.

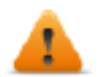

**AVERTISSEMENT : Seuls les dispositifs IHM multi-touch peuvent générer des événements de pincement**

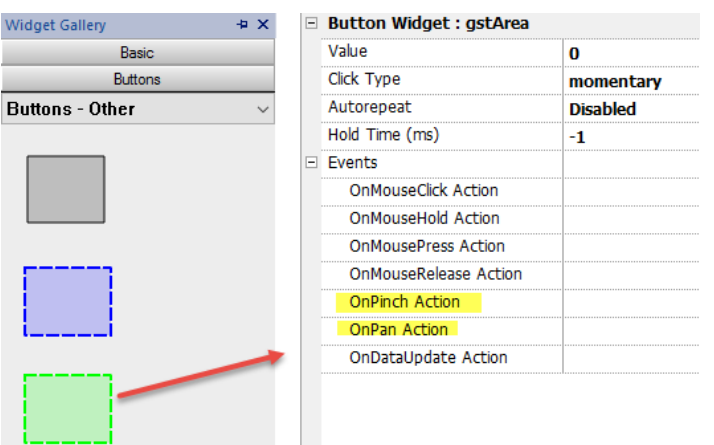

Utilisez le code JavaScript en association avec les événements de mouvement pour obtenir des informations détaillées sur les gestes et programmer les actions appropriées.

Voir ["Événements](#page-349-0) de widget" on page 342pour plus de détails sur ces types d'événements

## **Geste de balayage**

Comment reconnaître un geste de « balayage » de changement de page dans l'application.

- 1. Mettez un widget de zone de Gestion dans la page
- 2. Configurer l'action OnPan pour déclencher une fonction JavaScript
- 3. Écrire le code JavaScript qui reconnait le geste de balayage

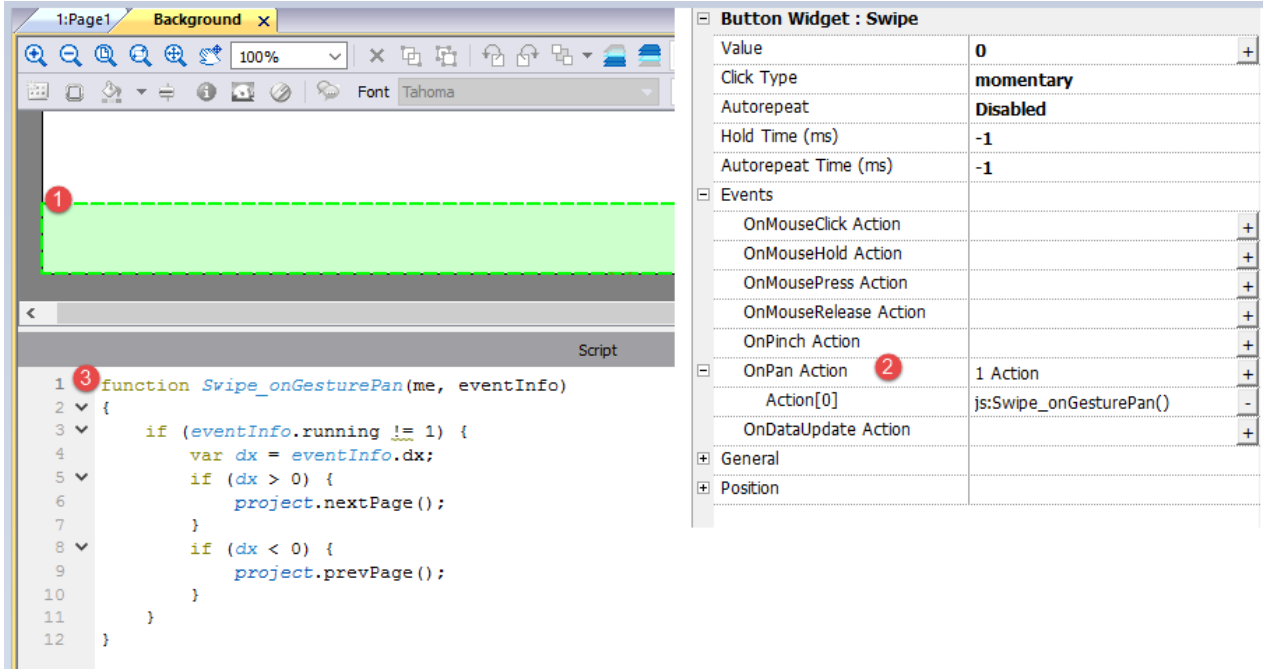

## <span id="page-305-0"></span>**Widgets caméra IP**

### *Chemin : Galerie des widgets> Média> Caméra IP*

Utilisez ces widgets pour afficher des images capturées avec une caméra IP ou un flux vidéo.

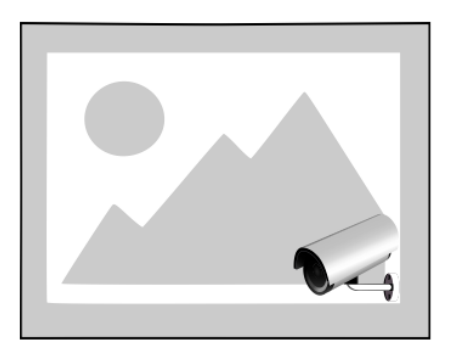

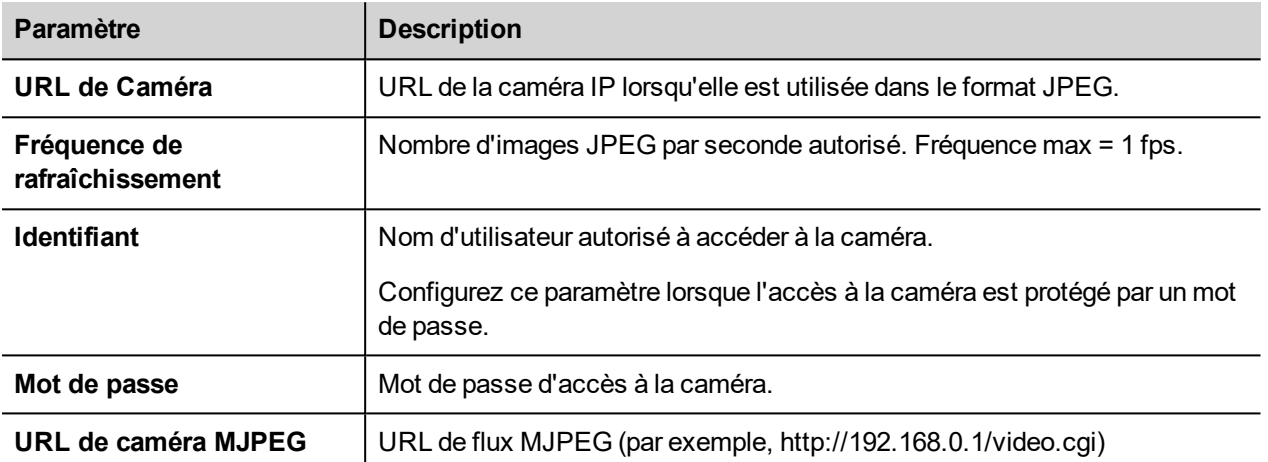

Lorsque ce widget est utilisé pour diffuser HTTP MJPEG, **l'URL de caméra** et **la Fréquence de rafraîchissement** sont ignorés.

La performance du flux n'est pas fixe et dépend de nombreux facteurs, tels que : la taille de l'image, le niveau de compression de l'image, la CPU du périphérique IHM, la qualité de la Caméra IP. En fonction de ces facteurs, le widget peut atteindre jusqu'à 25 fps.

Vous pouvez ajouter de multiples widgets de caméra IP, mais cela réduira la fréquence image pour chaque widget.

## **Caméras IP supportées**

Les Caméras IP suivantes ont été testées :

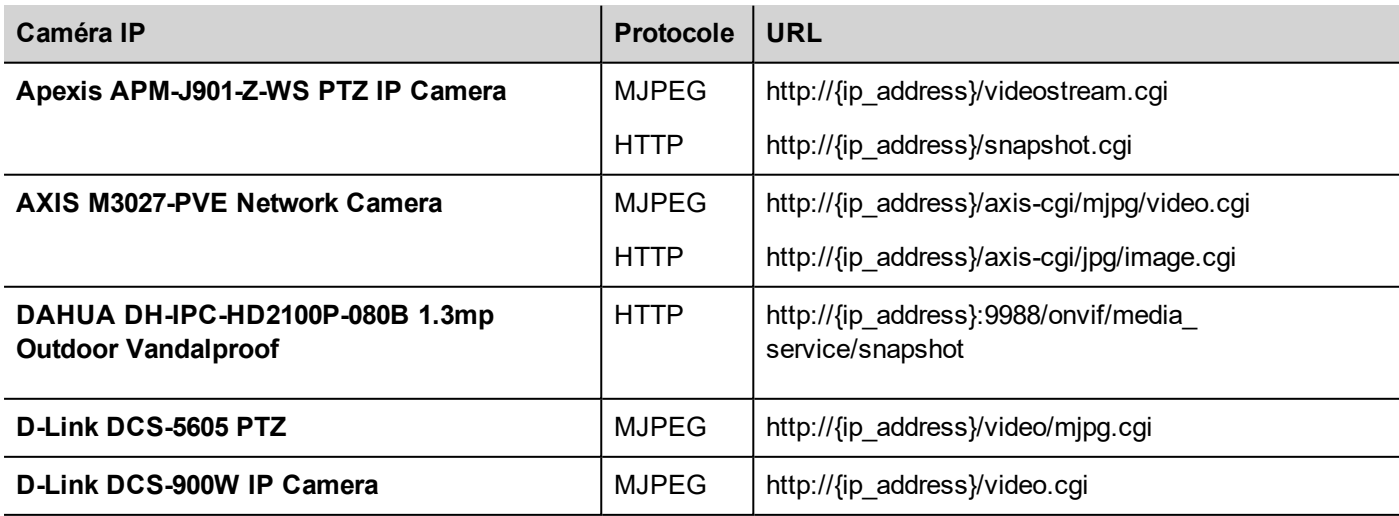

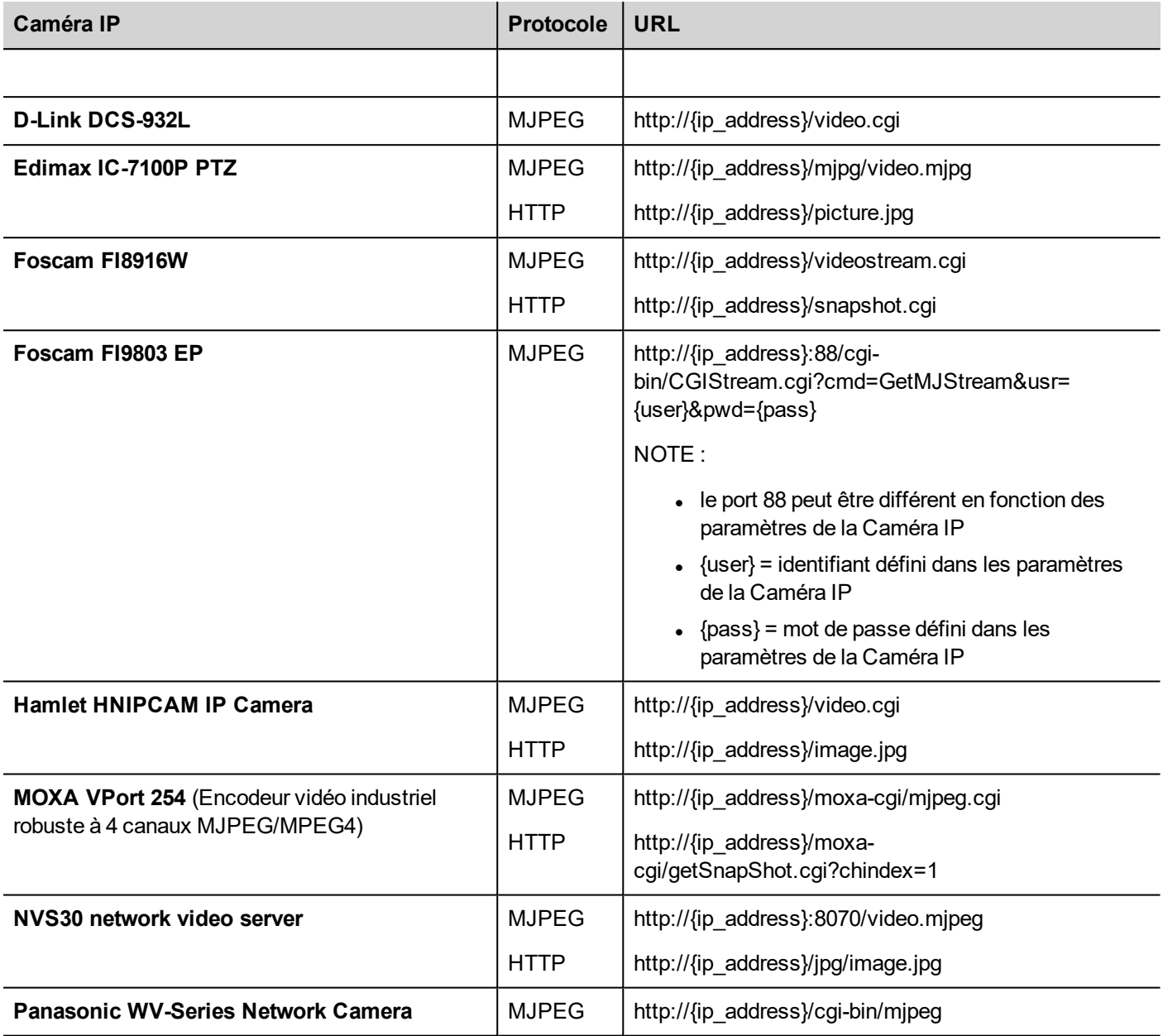

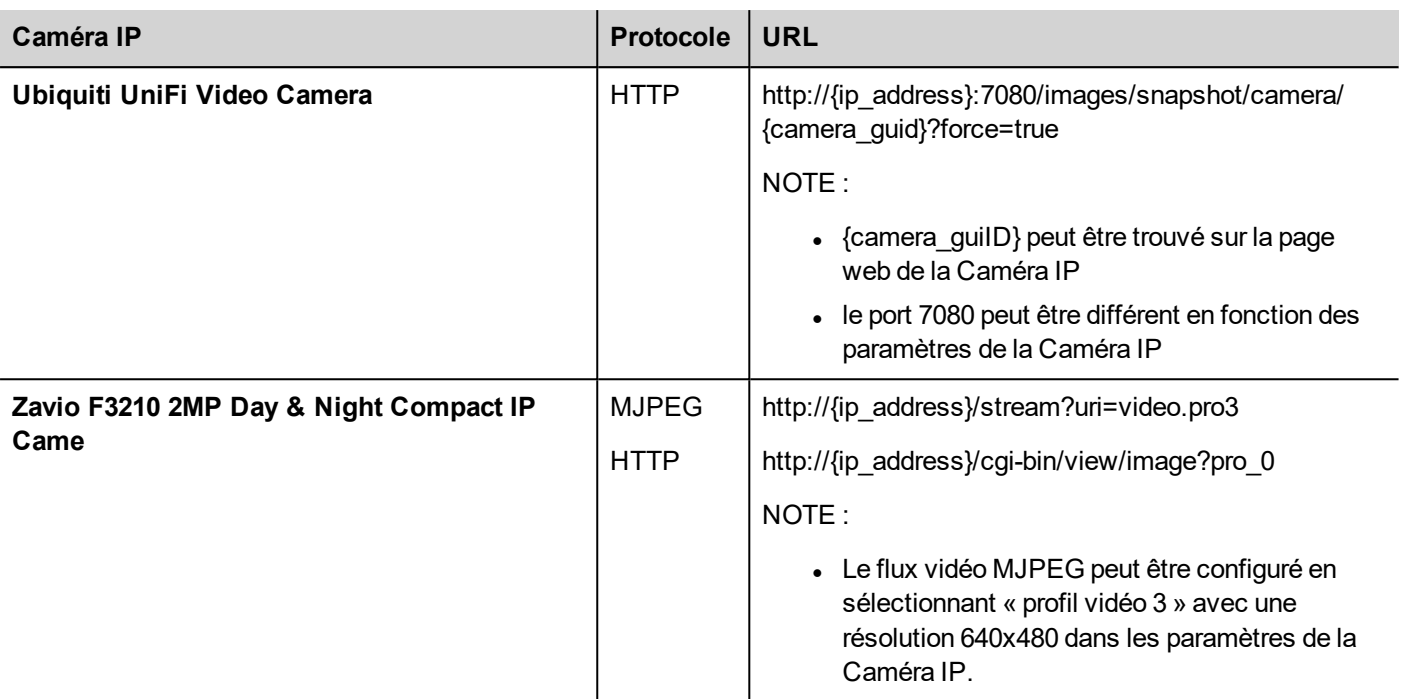

## **Widget de contrôles PTZ**

Les caméras PTZ (pan–tilt–zoom) sont des caméras capables de contrôler le zoom et la direction à distance.

Le widget de contrôles PTZ utilise l'action MoveIPCamera pour envoyer des commandes HTTP/cgi à la Caméra IP PTZ.

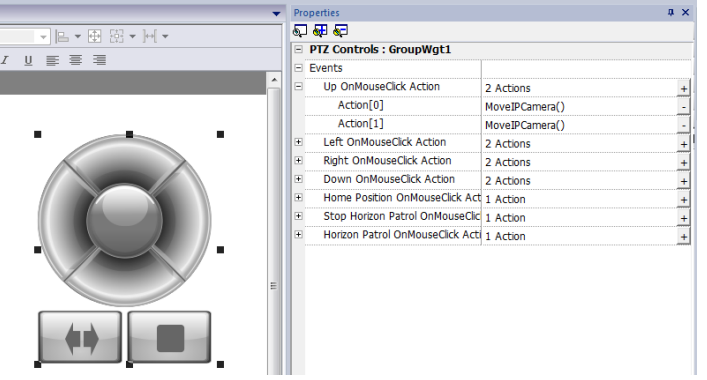

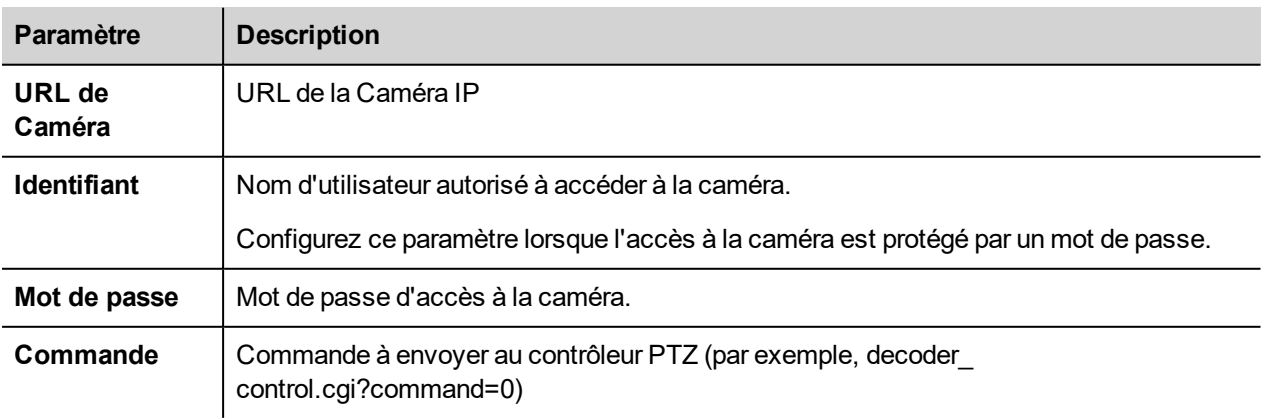

## **Méthodes d'authentification**

La méthode d'authentification est automatiquement définie par le serveur web de la caméra auquel le widget est connecté. Les méthodes d'authentification supportées sont :

- Basique
- NTLM version 1
- <span id="page-309-0"></span>• Digest-MD5

## **Widget de blocage de fonction Javascript**

### *Chemin : Galerie des widgets> Basique> JSFunctionBlock*

Le blocage de fonction Javascript est un widget contenant une logique Javascript qui est exécutée lorsque les valeurs de variable changent.

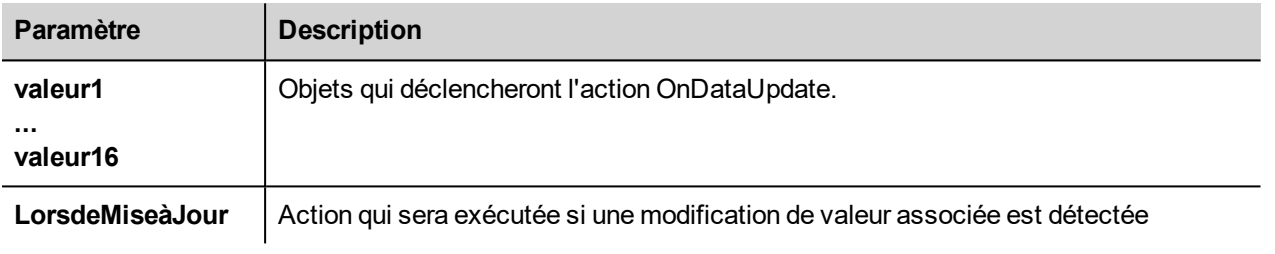

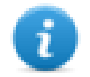

Note : Ce widget n'est rendu que dans PB610 Panel Builder 600, et n'est pas rendu dans le périphérique IHM.

Exemple : Un code Javascript qui contrôle la serrure à combinaison de trois sélecteurs

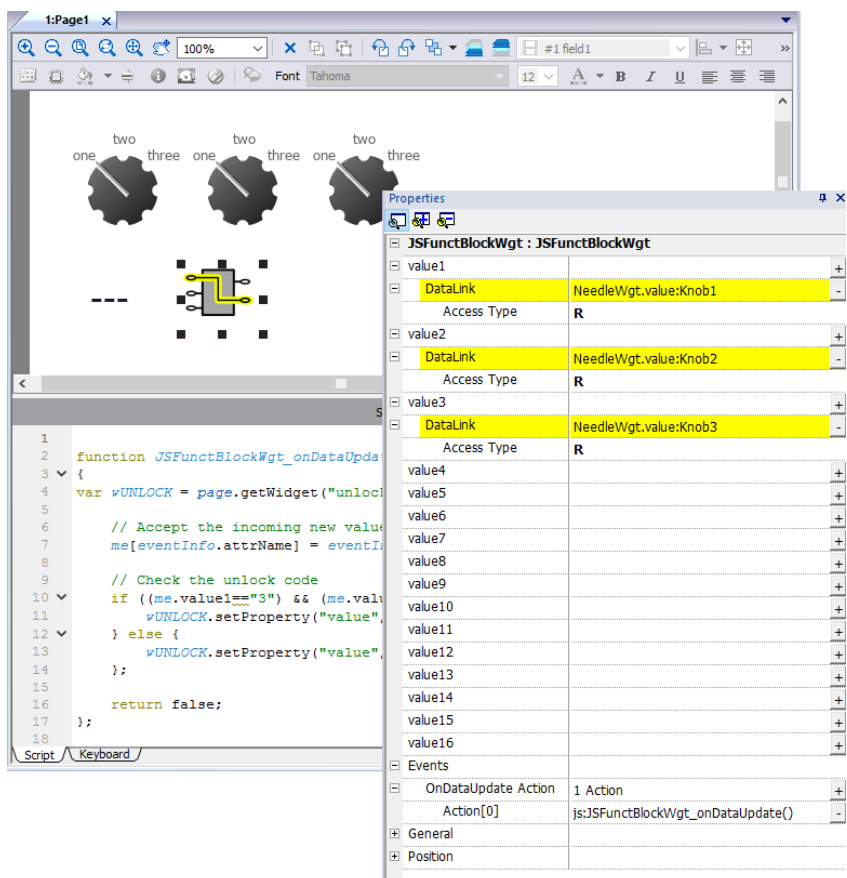

× Script ۸  $\mathbf 1$  $\overline{2}$ function JSFunctBlockWgt onDataUpdate(me, eventInfo)  $3 \times 1$  $\overline{4}$  $var$  w  $VUNLOCK = page.getWidget("unlock")$  $\overline{5}$  $\overline{6}$ // Accept the incoming new value  $\overline{7}$  $me[eventInfo.attrName] = eventInfo.newValue;$  $\overline{8}$  $\overline{9}$ // Check the unlock code  $10 \, \vee$ if  $((me.value1== "3") 66 (me.value2== "3") 66 (me.value3== "3") ) {$  $11\,$ wUNLOCK.setProperty("value", "Unlock!");  $}$  else {  $12 \times$  $13$ wUNLOCK.setProperty("value", me.value1+"-"+me.value2+"-"+me.value3);  $14$  $\mathcal{H}$  $15\,$  $16$ return false;  $17$  $\mathcal{E}$  $18\,$ Script / Keyboard /

<span id="page-310-0"></span>Voir ["Événements](#page-349-0) de widget" on page 342pour la description des paramètres onDataUpdate

## **Widgets de lecture de médias**

*Chemin : Galerie des widgets> Média> Lecture de médias*

Utilisez ces widgets pour lire des vidéos à partir d'une liste de lecture. Les fichiers vidéo peuvent être stockés sur une clé USB, une carte mémoire flash ou une carte SD.

Deux widgets sont disponibles : l'un inclut un cadre multimédia avec des boutons pour lire et interrompre la vidéo, l'autre est un simple cadre où la vidéo est lu sans que l'utilisateur ne dispose de commandes.

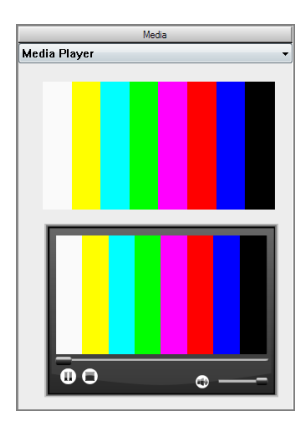

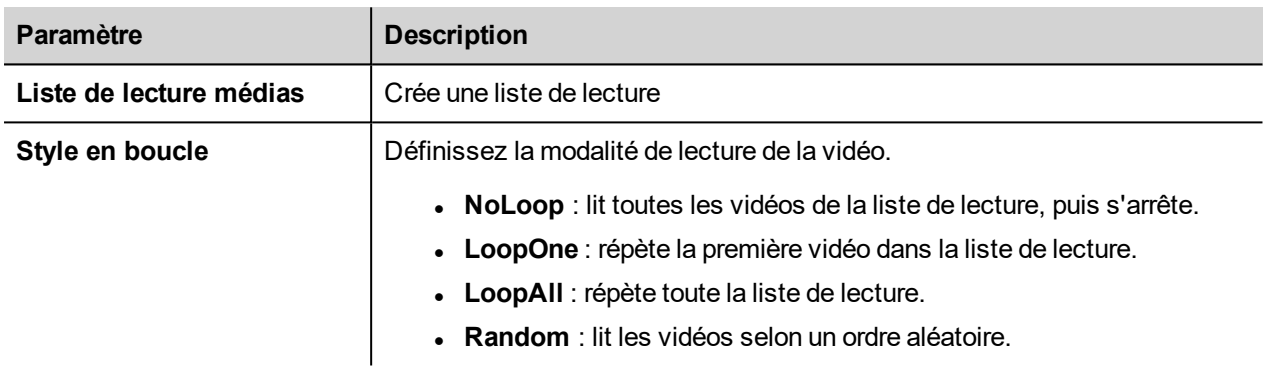

Note : Le widget de lecture de médias ne fonctionne qu'avec certains périphériques IHM (les périphériques IHM se basant sur ARM Cortex-A8-1Ghz et la plateforme Win32). Il ne fonctionne pas sur le HMI Client.

Note : Vous ne pouvez avoir qu'un seul widget de lecture de médias dans une page.

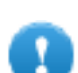

**Important : Utilisez les mêmes codecs et paramètres pour tous les vidéos de la liste de lecture.**

## **Codage vidéo supporté**

Deux groupes de codecs sont supportés :

- Codecs vidéo basés sur DSP
- Codecs logiciels vidéo

## **Codecs vidéo DSP**

Ils incluent :

- H264 en utilisant un conteneur AVI/MP4, CABAC désactivé et Niveau 3 (suggéré)
- MPEG2 en utilisant un conteneur AVI
- MPEG4 en utilisant un conteneur AVI

Ils utilisent le processeur DPS (accélération matérielle vidéo) et BSP 1.55 ou une version supérieure est requise pour les lire. La résolution maximale est de 720x576 pixels avec un débit de 4200 kb/s. 720p, 1080p et l'audio ne sont pas supportés.

## **Codecs logiciels vidéo**

Concerne uniquement :

• Microsoft MPEG4 v3 en utilisant un conteneur AVI.

Les vidéos codés avec Microsoft MPEG4 v3 n'utilisent pas l'accélération matérielle et sont plus limitées. Pour éviter une lecture saccadée des vidéos, nous suggérons une résolution maximum de 640x512 pixels et un débit de 1300 kb/s. De plus, la taille du widget de lecture de médias utilisé sur la page doit être de la même taille que les vidéos sur la liste de lecture, si vous voulez éviter de devoir redimensionner l'image. L'audio n'est pas supporté.

### **Convertir une vidéo**

Cette procédure décrit comment convertir une vidéo en utilisant le convertisseur vidéo eRightSoft SUPER ©.

1. Glissez-déposez la vidéo à convertir dans SUPER.

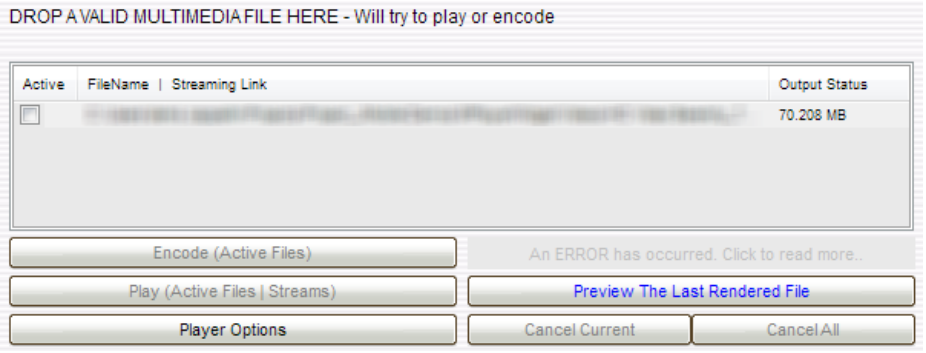

2. Sélectionnez AVI à partir de la liste Conteneurs de Sortie et H.264/AVC à partir du Codec Vidéo de Sortie.

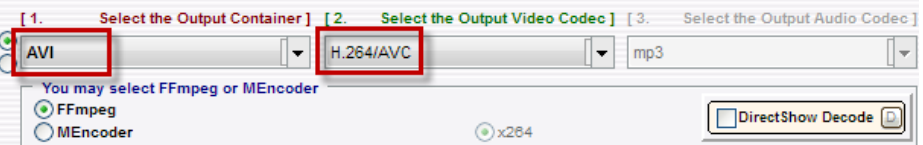

3. Cliquer sur **H264 Profile :** choisir **Baseline** comme profil et le niveau **3** dans la boîte de dialogue.

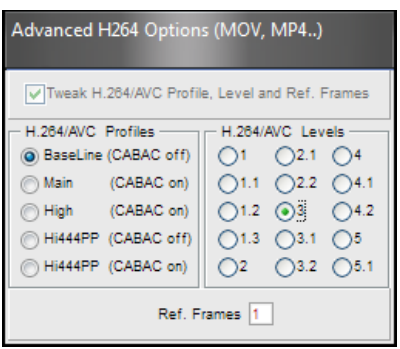

- 4. Cochez la case **Désactiver l'audio.**
- 5. Cliquez sur **Coder** (**Fichiers Actifs**) pour lancer le codage des vidéos.

Vous pouvez maintenant ouvrir les vidéos avec un lecteur vidéo classique, tel que Windows Media Player et contrôler la qualité. Vous pouvez ajouter la vidéo ainsi convertie à la liste de lecture du widget de lecture de médias.

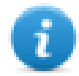

Note : Cet outil de conversion vidéo n'est pas fourni avec le PB610 Panel Builder 600.

### **Utilisation du lecteur de médias dans Javascript**

Le widget de lecture de médias peut aussi être référencé dans les programmes Javascript avec la syntaxe suivante :

```
//get the mediaplayer widget.
var mediaWgt = page.getWidget('MediaPlayerWgt2');
//load the play list
mediaWgt.setProperty('medialist', '/Storage Card/demo_3.avi,/Storage Card/video1_
3.avi');
// set the loopstyle 0 - noloop, 1 - loop one, 2- loop all, 3 - random
mediaWgt.setProperty('loopstyle', 2);
//start playing the first file.
mediaWgt.mediapath = '/Storage Card/demo_3.avi';
```
<span id="page-313-0"></span>Voir ["JavaScript](#page-344-0) " on page 337 pour plus de détails sur les modalités de fonctionnement avec JavaScript.

## **Widget d'image multi-états**

#### *Chemin : Galerie des widgets> Basique> Images*

Utilisez ce widget pour afficher une image parmi la série proposée, en fonction de la valeur d'une variable utilisée comme Index. Vous pouvez aussi utiliser ce widget pour de simples animations.

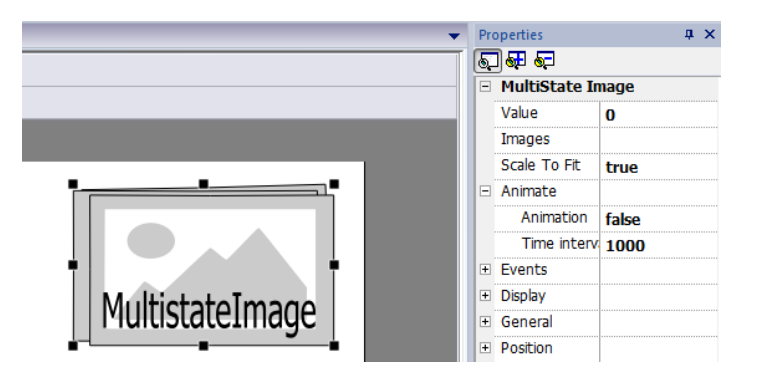

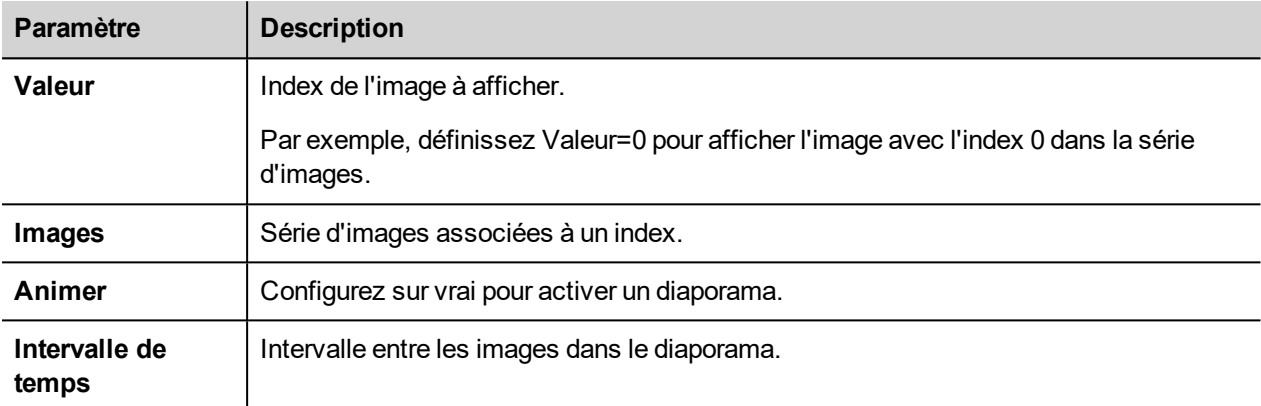

## <span id="page-314-0"></span>**Widget multi-couche d'image multi-états**

#### *Chemin : Galerie des widgets> Basique> Images*

Utilisez ce widget pour créer différentes animations et sélectionnez la plus appropriée à l'exécution.

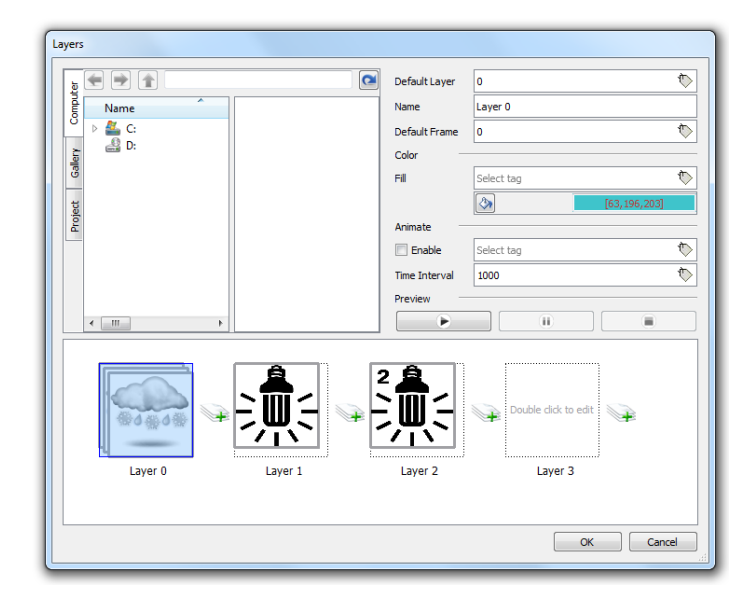

## **Paramétrer les couches de widget**

- 1. Ouvrez la boîte de dialogue **Couches** à partir du volet **Propriétés**.
- 2. Cliquez sur **+** pour ajouter le nombre de couches souhaitées.

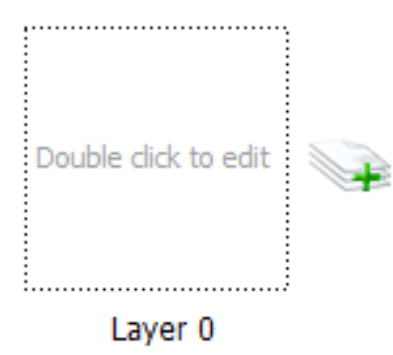

3. Double-cliquez sur chaque couche pour ajouter le nombre d'images souhaitées à inclure dans la couche.

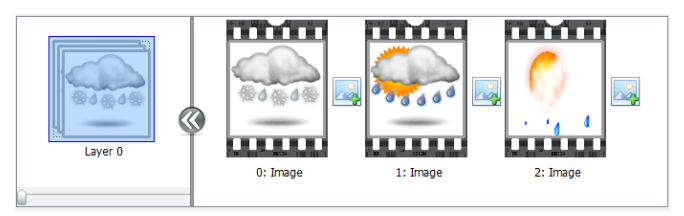

4. Glissez-déposez les images dans le cadre pour les ajouter à la couche actuelle.

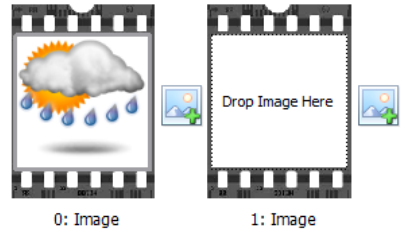

5. Définissez les propriétés de widget.

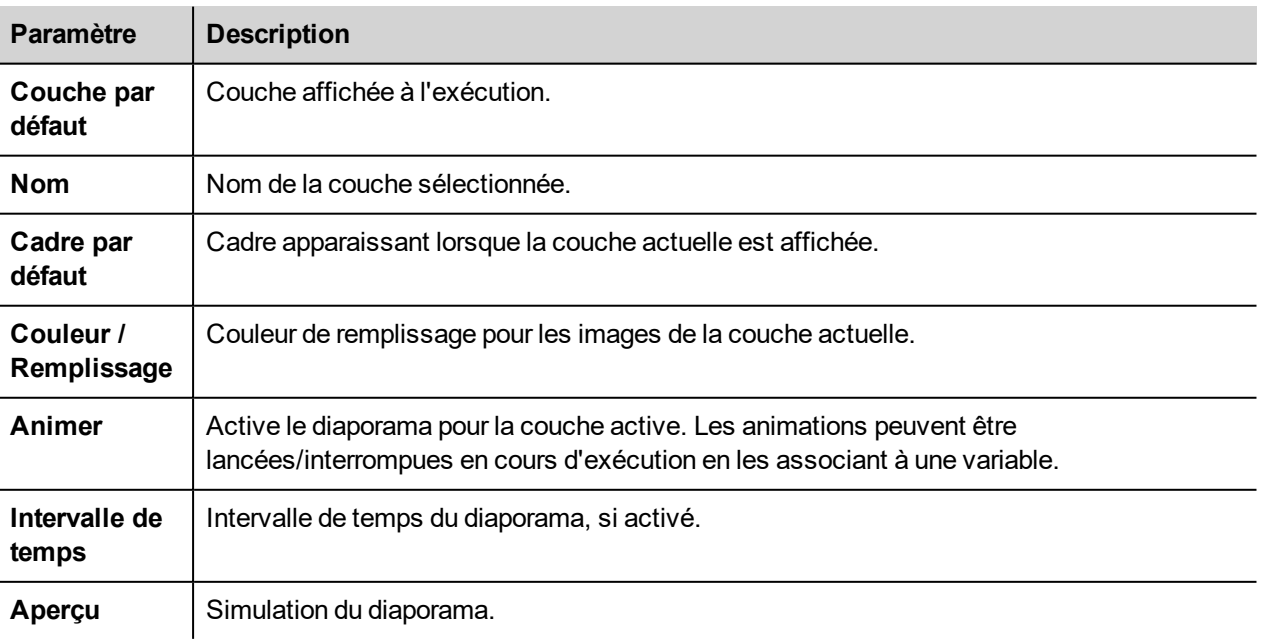

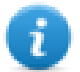

Note : La **Couche par défaut**, le **Cadre par défaut**, la **Couleur** et le **Remplissage** peuvent être modifiés pendant l'exécution, en les associant à une variable.

## <span id="page-316-0"></span>**Widget adaptateurs réseau**

#### *Chemin : Galerie des widgets> Basique> Contrôle*

Utilisez le widget IP pour configurer les paramètres d'adaptateurs réseau.

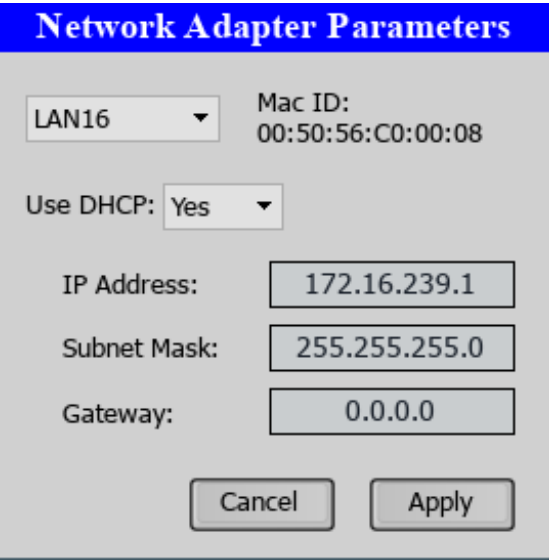

<span id="page-316-1"></span>La variable système Réseau->État contient le résultat de la dernière opération exécutée par le widget IP (voir ["Variables](#page-98-0) réseau" on [page 91](#page-98-0)pour plus d'informations)

## **Widget de flux RSS**

#### *Chemin : Galerie des widgets> Média> Source de flux RSS*

Utilisez ce widget pour afficher sur le périphérique IHM votre flux RSS préféré directement à partir d'Internet.

RSSFeed

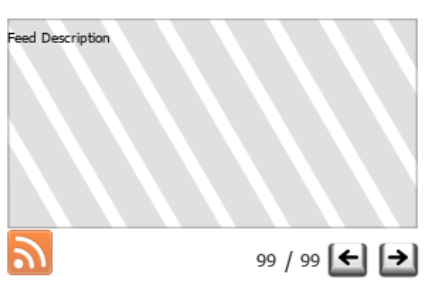

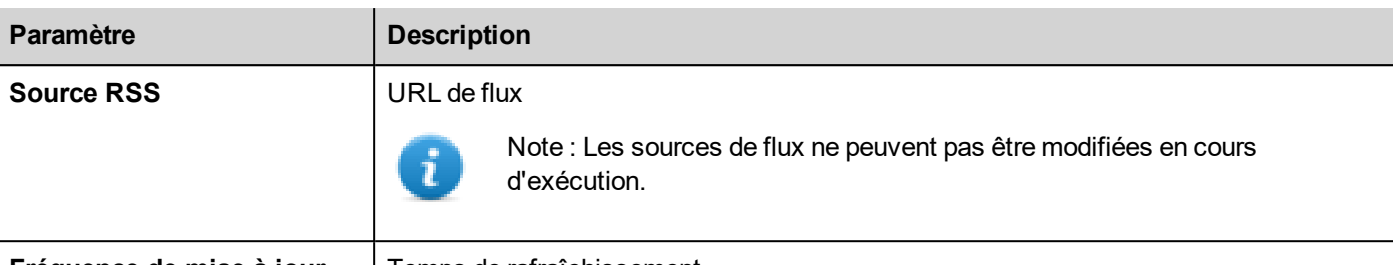

**Fréquence de mise à jour** | Temps de rafraîchissement

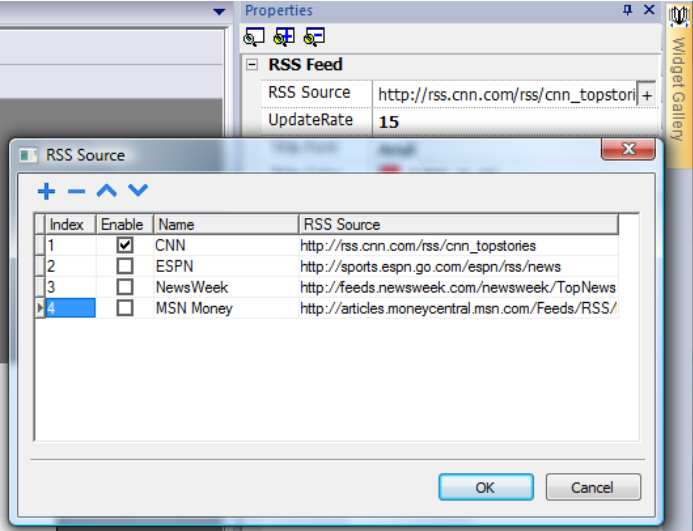

<span id="page-317-0"></span>Le widget de flux RSS a été spécifiquement conçu pour fonctionner avec le Pocket Internet Explorer.

## **Faire défiler le widget de flux RSS**

#### *Chemin : Galerie des widgets> Média> défilement flux RSS*

Utilisez cette version du widget principal de flux RSS pour afficher les faits saillants à l'intérieur d'une ligne de texte à l'aide d'un texte défilant.

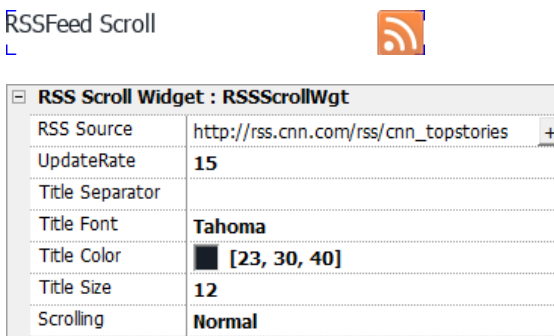

Ce widget a des propriétés supplémentaires.

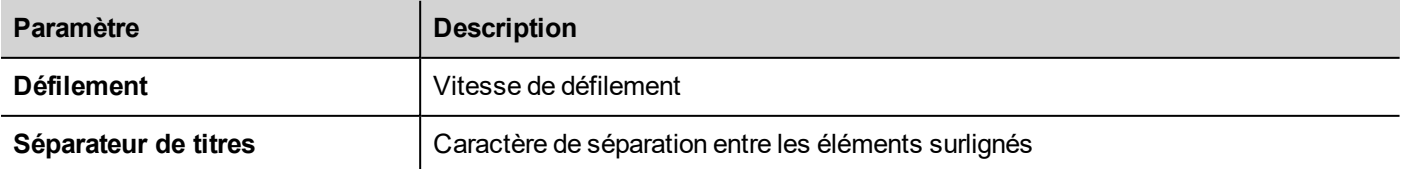

## <span id="page-318-0"></span>**Widget tableau**

#### Chemin : **Galerie Widget**> **Basic**> **Tableau**

Utiliser ce widget pour créer une tableau avec des données fournies à partir d'une source de données.

Pour configurer un tableau :

- 1. Mettre un widget de tableau sur l'écran et configurer le modèle de tableau.
- 2. Ajouter des widgets dans les cellules pour configurer une ou plusieurs lignes qui seront utilisées en tant que modèle de lignes lorsque le tableau sera rempli de données fournies par la source de données.
- 3. Sélectionner une source de données qui seront utilisées pour remplir les lignes du tableau
- 4. Définir les liens de widgets et source de données.

## **Configurer le widget tableau**

Le Widget tableau a deux états :

- Mode vue
- Mode édition.

Cliquer sur le tableau pour gérer le widget en mode vue, cliquer deux fois pour entrer dans le mode édition. Pour quitter et revenir au mode vue, cliquer en dehors du tableau.

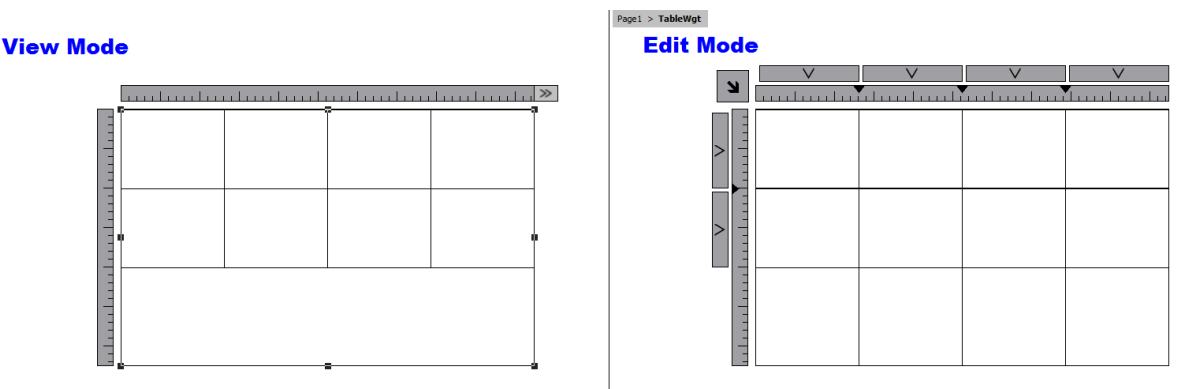

#### **Mode vue**

En mode vue, vous pouvez configurer la disposition de tableau. Glisser et déposer le tableau sur la page, redimensionner le tableau, définir le nombre de lignes modèle, nombre de colonnes et les principales propriétés du tableau.

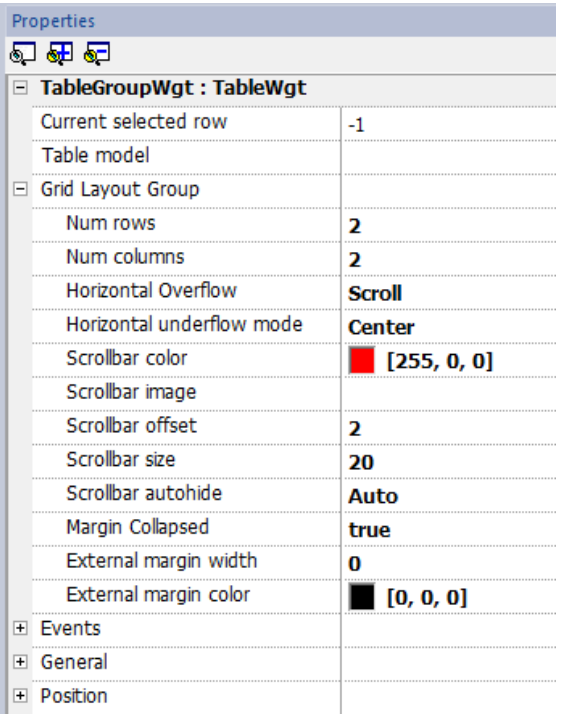

### **Mode édition**

En mode édition, il est possible configurer le format et le contenu de chaque cellule du tableau.

Pour configurer l'apparence du tableau, cliquer sur les sélecteurs de tableau pour sélectionner l'élément à configurer.

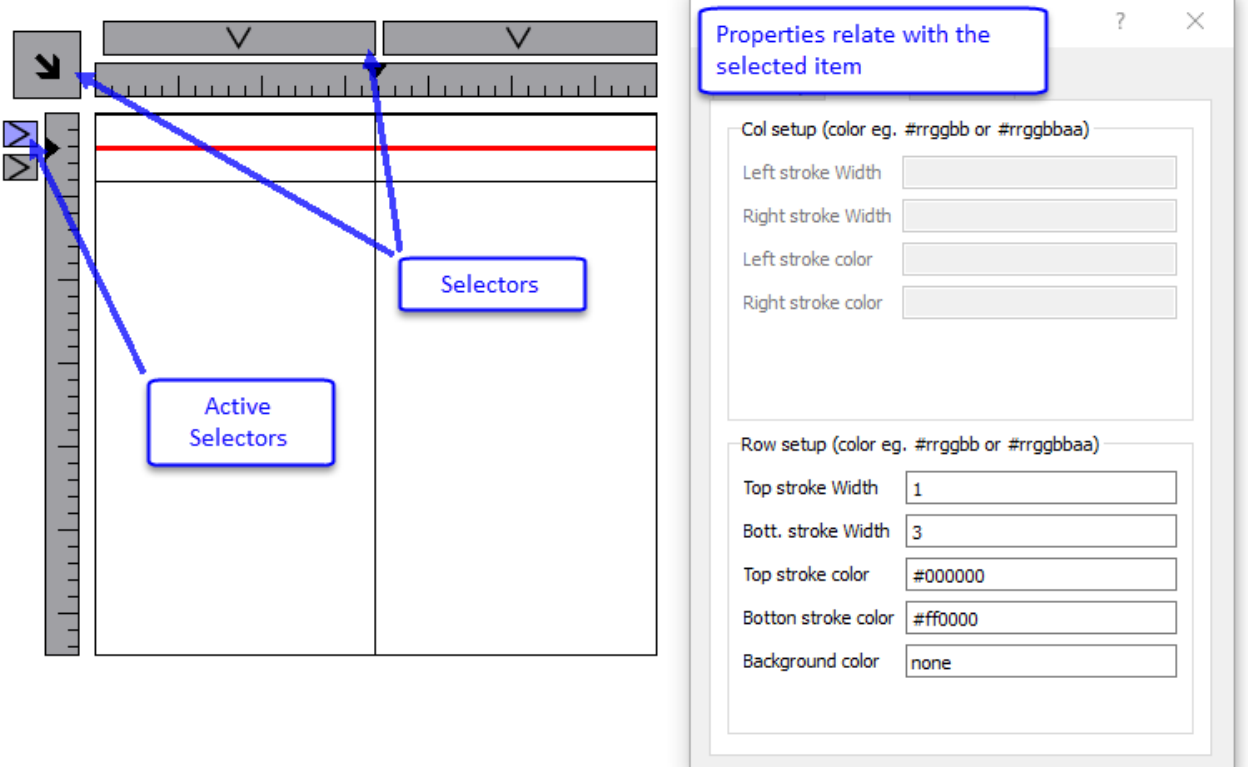

Pour configurer le contenu des cellules, faire glisser les widgets à l'intérieur des cellules.

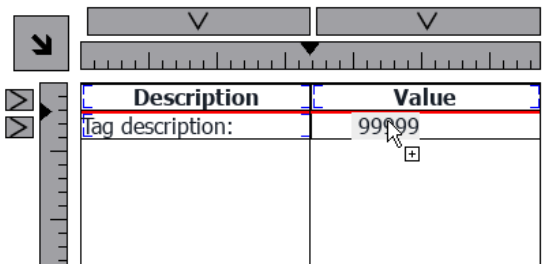

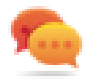

Si vous avez besoin plus de widgets dans une seule cellule, créer un groupe de widgets et copier le groupe depuis la page sur la cellule.

## **Configuration de la source de données**

La source de données, qui fournit les données pour remplir le tableau, pourrait être un Widget source de données de tableau ou un tableau JavaScript JSON.

#### **Widget source de données tableau**

#### Chemin : **Galerie Widget**> **Basic**> **Tableau**

- 1. Glisser et déposer un *Widget de source de donnée de tableau* sur la page
- 2. Voir le paramètre *Modèle de tableau* pour relier à la source de données.

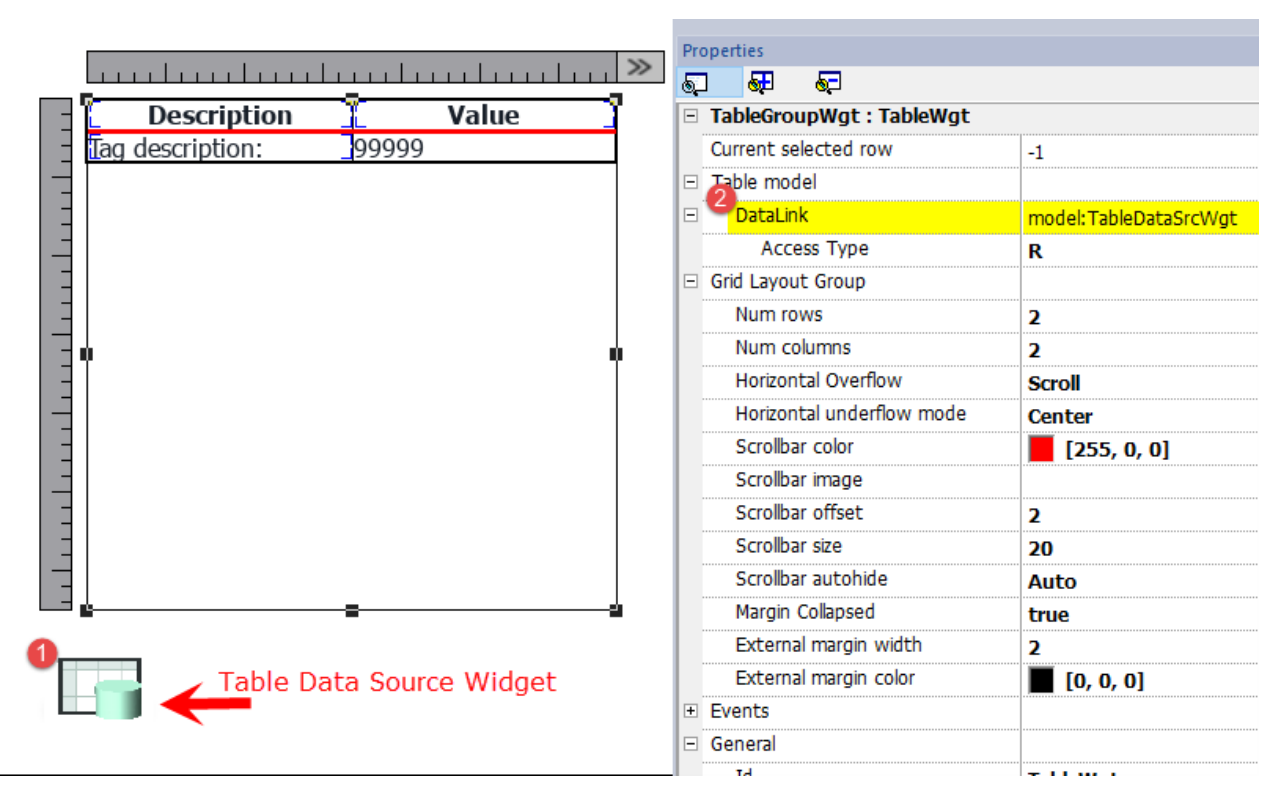

Sélectionner la source de données et à l'intérieur de l'éditeur TableDataSrcWgt ajouter les lignes et les colonnes nécessaires. Dans l'exemple suivant, nous avons défini deux modèles de lignes :

 $\bullet$  Ligne 0

En-tête du tableau. Contient uniquement du texte statique

 $\bullet$  Ligne 1

Modèle de lignes avec données. Sur la première colonne, nous avons ajouté une étiquette qui contiendra la description et sur la seconde colonne, un champ qui contiendra la valeur.

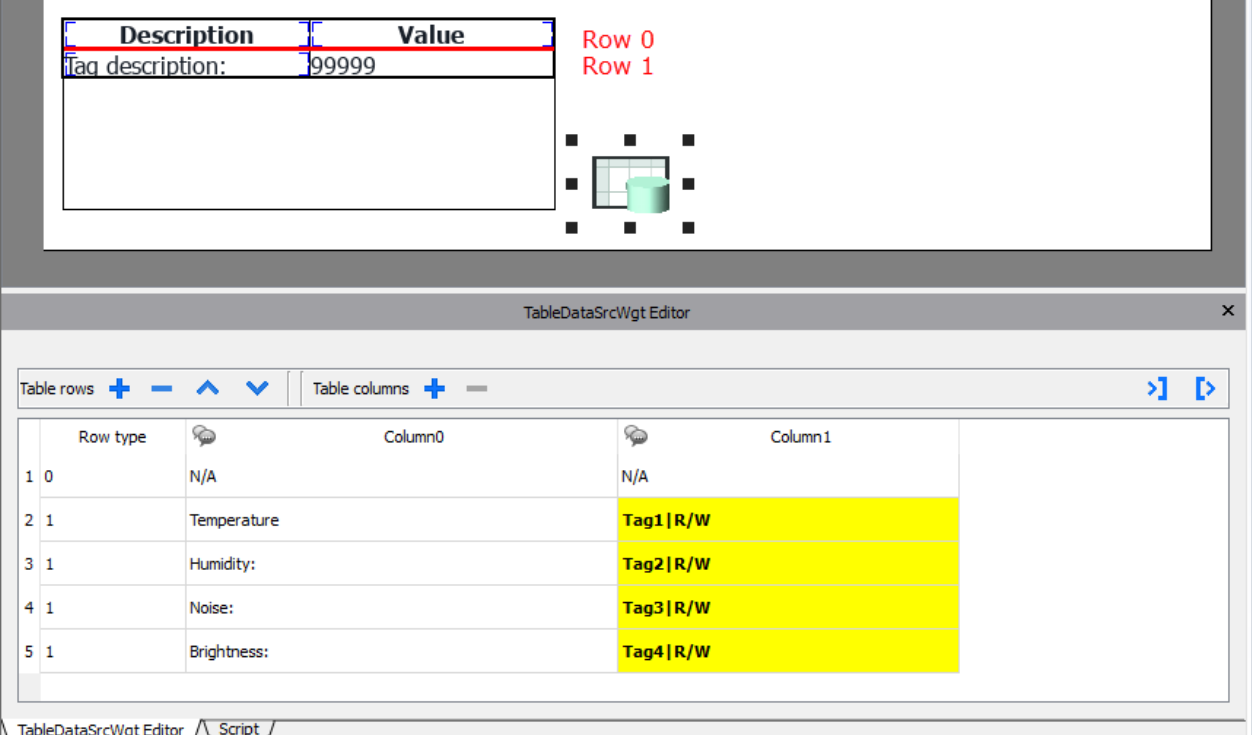

#### **Définir des liens avec la source de données**

- 1. Double-cliquer sur le widget de tableau pour entrer en mode d'édition et sélectionnez un widget
- 2. Sélectionner la propriété qui doit être lu à partir de la source de données
- 3. Sélectionner la colonne de la source de données qui fournira les données

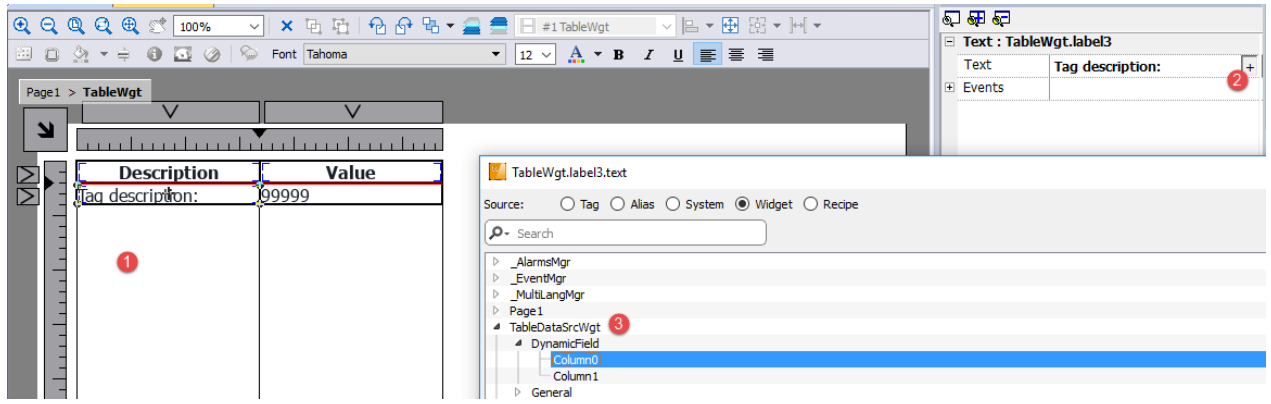

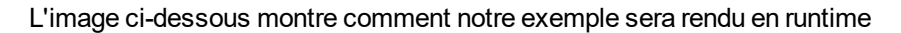

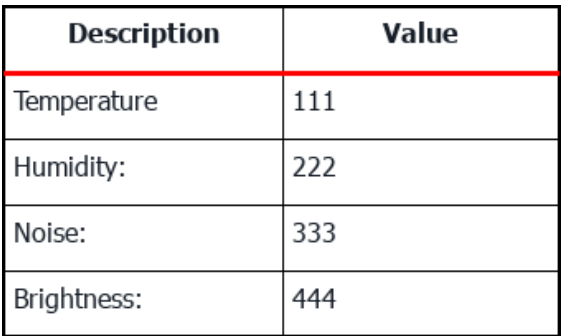

#### **Multilangue**

Pour activer le support Multilingue, faire un clic droit sur l'icône Multilingue de la colonne. L'icône changera de couleur pour mettre en évidence que le support est activé.

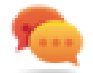

Éviter en permettant le support multilingue lorsqu'ils ne sont pas nécessaires pour de meilleures performances.

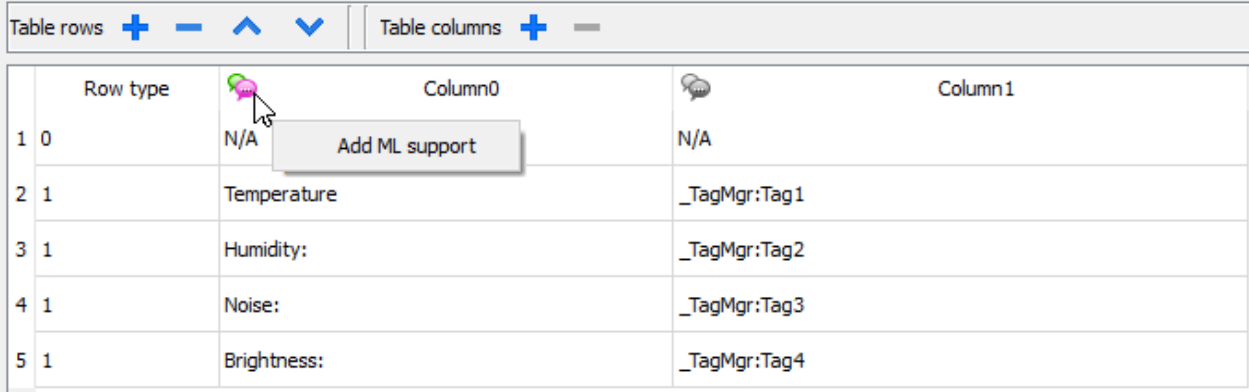

#### **Importer/Exporter la source des données**

La configuration de la source de données pourrait être importée / exportée à l'aide des fichiers xml

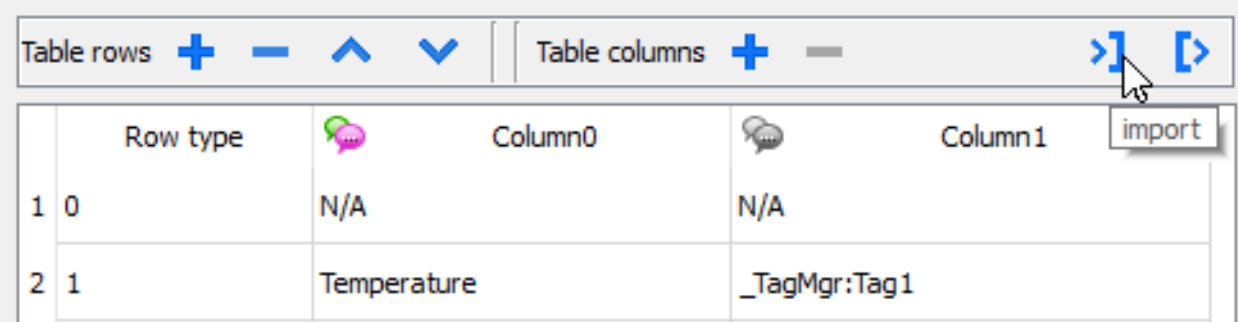

#### **Tableau JavaScript JSON**

En alternative du Widget de source de données, données pour remplir le tableau pourraient être fourni à partir du code JavaScript en utilisant un tableau JSON. Dans ce cas, nous devons remplir un tableau d'éléments JSON avec les données à utiliser et attribuer le tableau au widget tableau.

```
var myTable = page.getWidget("TableWgt1");
```

```
myTable.model = model;
```
le **modèle** est un tableau d'éléments JSON avec la définition et les données de tableau. Le premier élément du tableau contiendra le modèle des lignes tandis que d'autres éléments contiennent les données à remplir dans les lignes du tableau

```
model[0] = row templates; // row templates
model[1] = row data1; // data of the row1
model[2] = row data2; // data of the row2
model[3] = row data3; // data of the row3
model[4] = row data4; // data of the row4
model[5] = row data4; // data of the row5
```
Le **modèle de ligne** est un tableau de tableau où chaque tableau définit la liaison de données d'un modèle de ligne.

Sur l'exemple ci-dessous, nous avons un modèle pour deux rangées.

```
var row templates = \{h : \lceil[ [] , [] ], //rowType = 0
          \lceil ["text"], ["value"] ] //rowType = 1
        ]
}
```
La première ligne est liée à une rangée avec deux colonnes qui ne contiennent pas de lien. Nous utilisons ce modèle pour l'en-tête sur la première ligne de notre tableau.

La deuxième ligne définit le modèle d'une ligne où la propriété du « texte » du widget dans la première colonne et la propriété « valeur » du widget dans la deuxième colonne sera remplie dynamiquement en utilisant les données fournies dans la variable de modèle.

Dans l'exemple ci-dessous, nous définissons une **ligne de données**

```
var row data = {
   t : 1,
   v : ["Temperature:", { c : "dl" , s : " TagMgr", a : "Tag1", i: 0, m : 2 }]
}
```
Le premier élément est le modèle de ligne à utiliser tandis que le deuxième élément est le tableau avec les données à utiliser. Dans notre exemple « Température » est le texte à utiliser à l'intérieur du widget sur la première colonne, tandis que l'autre élément est une liaison de données qui fournira la valeur pour remplir la propriété de valeur du widget dans la deuxième colonne.

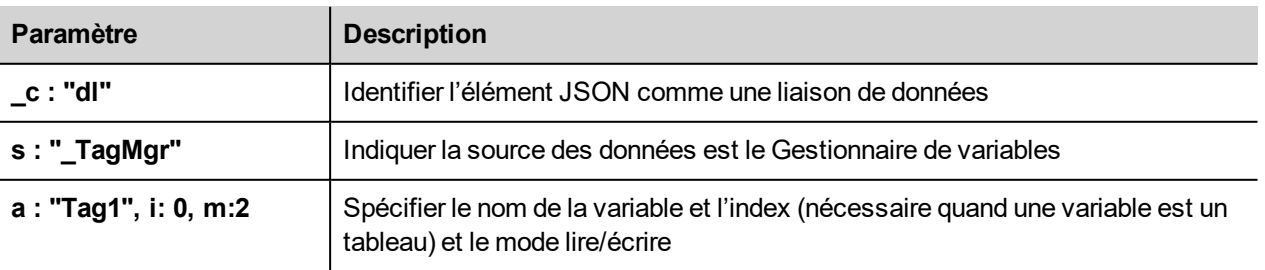

L'élément de la liaison de données JSON :
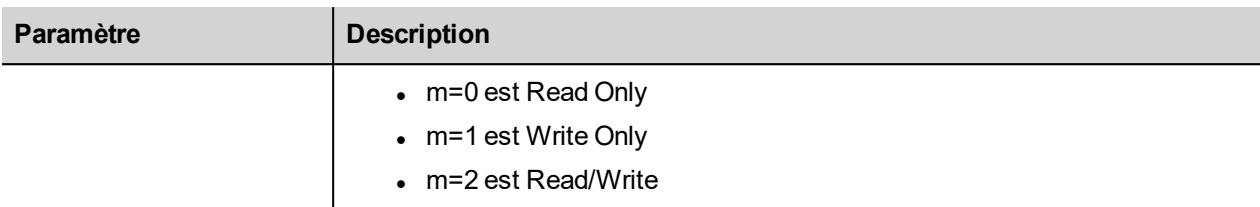

Le code JavaScript ci-dessous générera le même tableau d'exemple précédent lié avec le widget de source des données de tableau

```
var model = [];
var row templates = {
    _h : [
            [ [] , [] ] ], //rowType = 0\lceil ["text"], ["value"] ] //rowType = 1
         ]
}
var row data1 = {t : 0,v : [ ]}
var row data2 = \{t : 1,v : ["Temperature:", { c : "dl" , s : " TagMgr", a : "Tag1", i: 0, m : 2 }]
}
var row data3 = {
   _{-}t : 1,
   v : ["Humidity:", { c : "dl" , s : " TagMgr", a : "Tag2", i: 0, m : 2 }]
}
var row data4 = {
   t : 1,v : ["Noise:", { c : "dl" , s : " TagMgr", a : "Tag3", i: 0, m : 2 }]
}
var row data5 = {
   t : 1,\mathbb{L}^{\mathbf{v}} : ["Brightness:", {\mathbb{L}^{\mathbf{c}} : "dl", s : " TagMgr", a : "Tag4", i: 0, m : 2 }]
}
model[0] = row template;model[1] = row data1;model[2] = row data2;model[3] = row data3;model[4] = row data4;model[5] = row_data5;
```

```
var myTable = page.getWidget("TableWgt1");
myTable.model = model;
```
#### **Multilangue**

Un texte de langues multiples peut être entré en utilisant l'élément JSON ci-dessous :

{ \_c : "ml" , mltext : {"en-US" : "Temperature:" , "it-IT" : "Temperatura:"} }

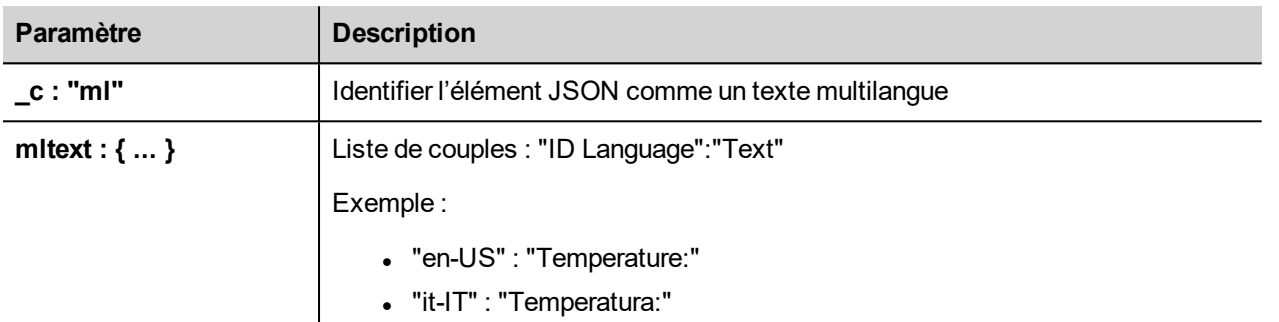

Exemple :

```
var row data2 = {t : 1,_v : [ { _c : "ml" , mltext : { "en-US" : "Temperature:",
                                   "it-IT" : "Temperatura:"} \},
         { _c : "dl" , s : "_TagMgr", a : "Tag1", i: 0, m : 2 }
        ]
}
```
### **Widget de variables**

*Chemin : Galerie de widgets> Avancé> Source de données*

Utilisez ce widget pour ajouter des variables internes pour les opérations telles que le transfert de données ou pour être utilisés dans les programmes JavaScript.

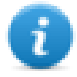

Note : Les variables sont locales à la page où le widget a été inséré.

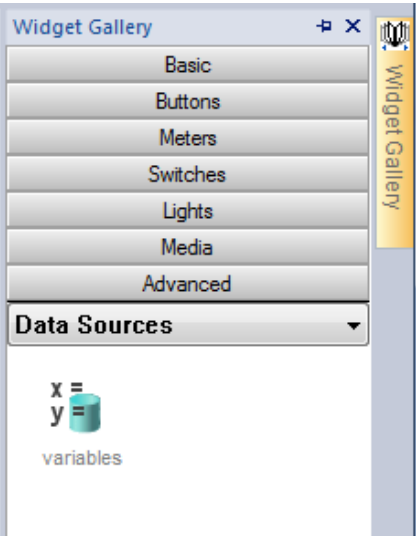

Lorsque vous glissez-déposez ce widget dans votre page, un placeholder sera affiché pour indiquer l'emplacement du widget, mais il ne sera pas visible au moment de l'exécution.

#### **Paramétrage du widget**

Pour créer des variables et attribuer des valeurs à celles-ci, ouvrir les boîtes de dialogue **Variables** depuis la propriété **Variables** dans le volet **Propriétés**.

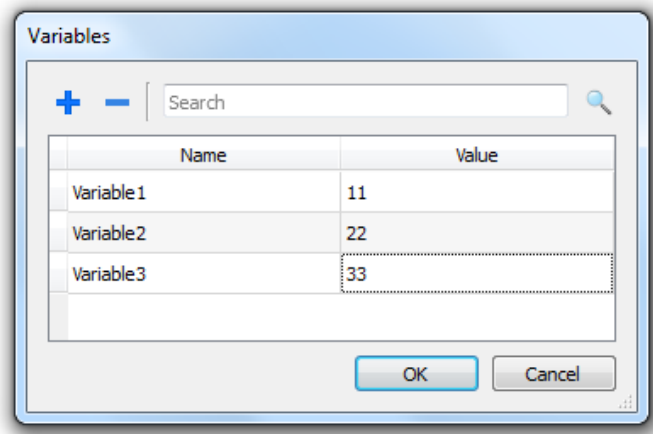

Ces variables peuvent ensuite être référencés à partir de la boîte de dialogue de **variable Attacher**, à partir de l'éditeur de page.

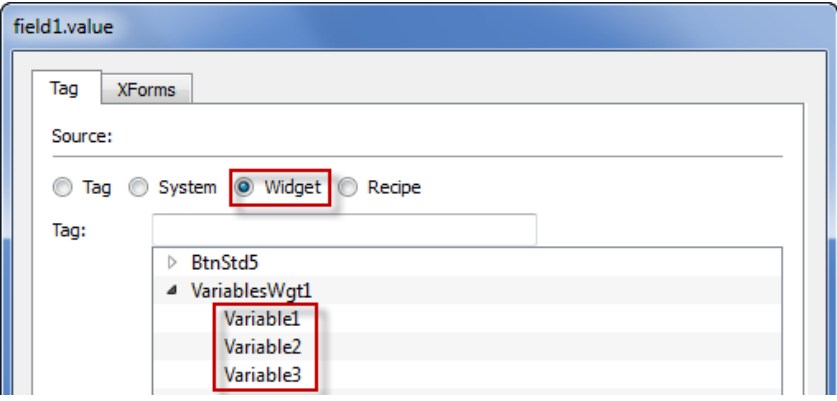

Si vous avez besoin des variables globales, les configurer au niveau du projet, en ajoutant les variables souhaitées au widget variable globale.

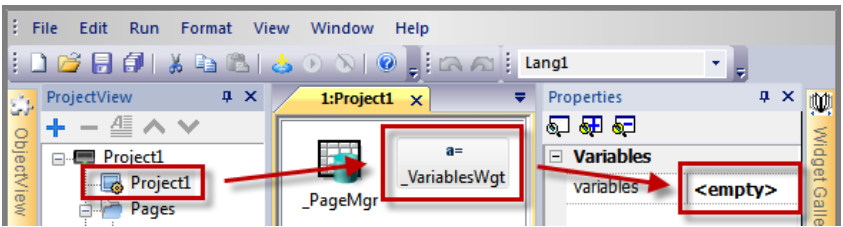

#### **Utiliser les variables dans JavaScript**

Les variables peuvent également être référencées dans les programmes JavaScript avec la syntaxe suivante :

Pour les variables locales :

var varWgt = page.getWidget(" VariablesWgt"); var compVar = varWgt.getProperty("VariableName");

Pour les variables globales :

```
var varWgt = project.getWidget(" VariablesWgt");
var compVar = varWgt.getProperty("VariableName");
```
# **34 Widgets personnalisés**

PB610 Panel Builder 600 a une grande bibliothèque de widgets qui inclut des widgets dynamiques prédéfinis (boutons, voyants, jauges, sélecteurs, tendances, recettes et éléments de boîte de dialogue), ainsi que des images statiques (formes, tuyaux, réservoirs ou moteurs).

Vous pouvez glisser et déposer un objet de la galerie vers la page, puis le dimensionner, le déplacer, le pivoter ou le transformer. Tous les widgets de la galerie sont vectoriels, ils ne perdent donc pas de définition lorsqu'ils sont redimensionnés.

Cependant, vous pouvez modifier tous les widgets prédéfinis pour créer votre widget personnalisé. Les widgets personnalisés peuvent être créés à partir de plusieurs éléments incluant seulement les propriétés nécessaires pour leur fonctionnement.

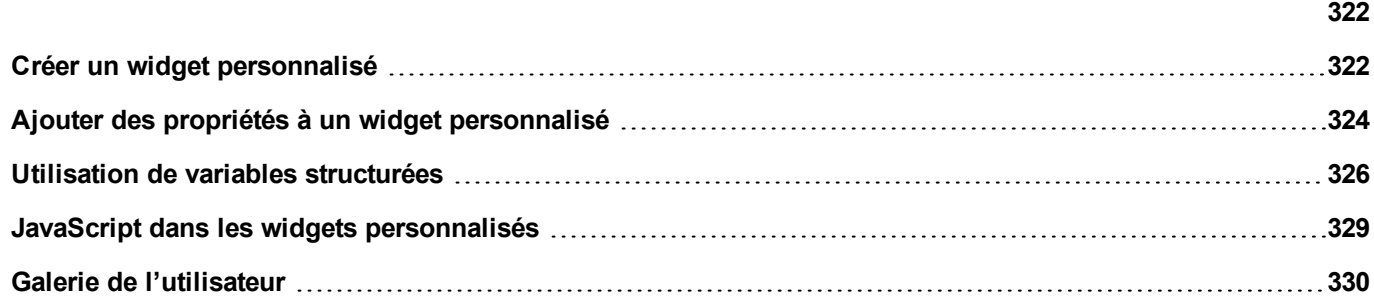

# <span id="page-329-1"></span><span id="page-329-0"></span>**Créer un widget personnalisé**

- 1. Glissez et déposez sur une page tous les widgets que vous voulez utiliser pour composer votre widget personnalisé.
- 2. Sélectionnez-les et groupez-les.
- 3. Faites un clic droit sur l'objet groupé et sélectionnez le **Convertir en Widget** : la boîte de dialogue **Catalogue de Widgets personnalisés** s'affiche.

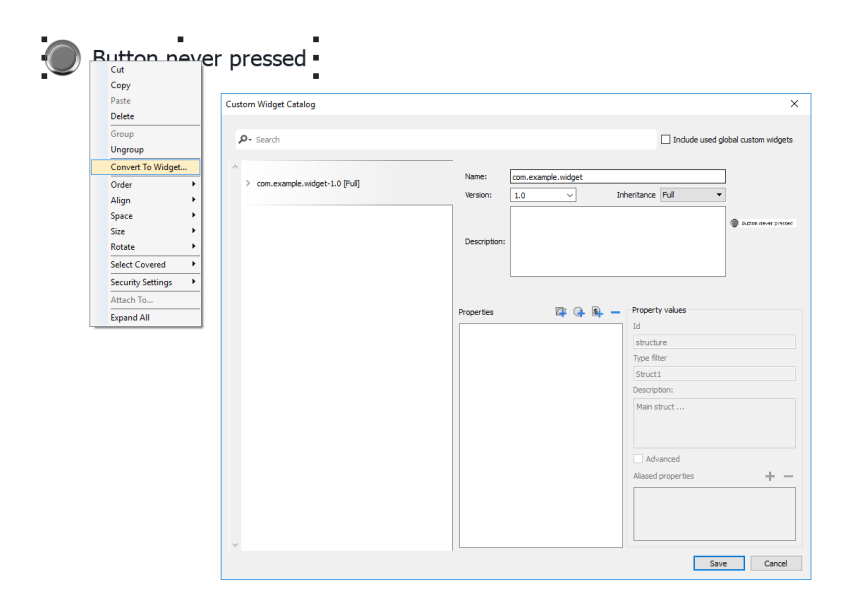

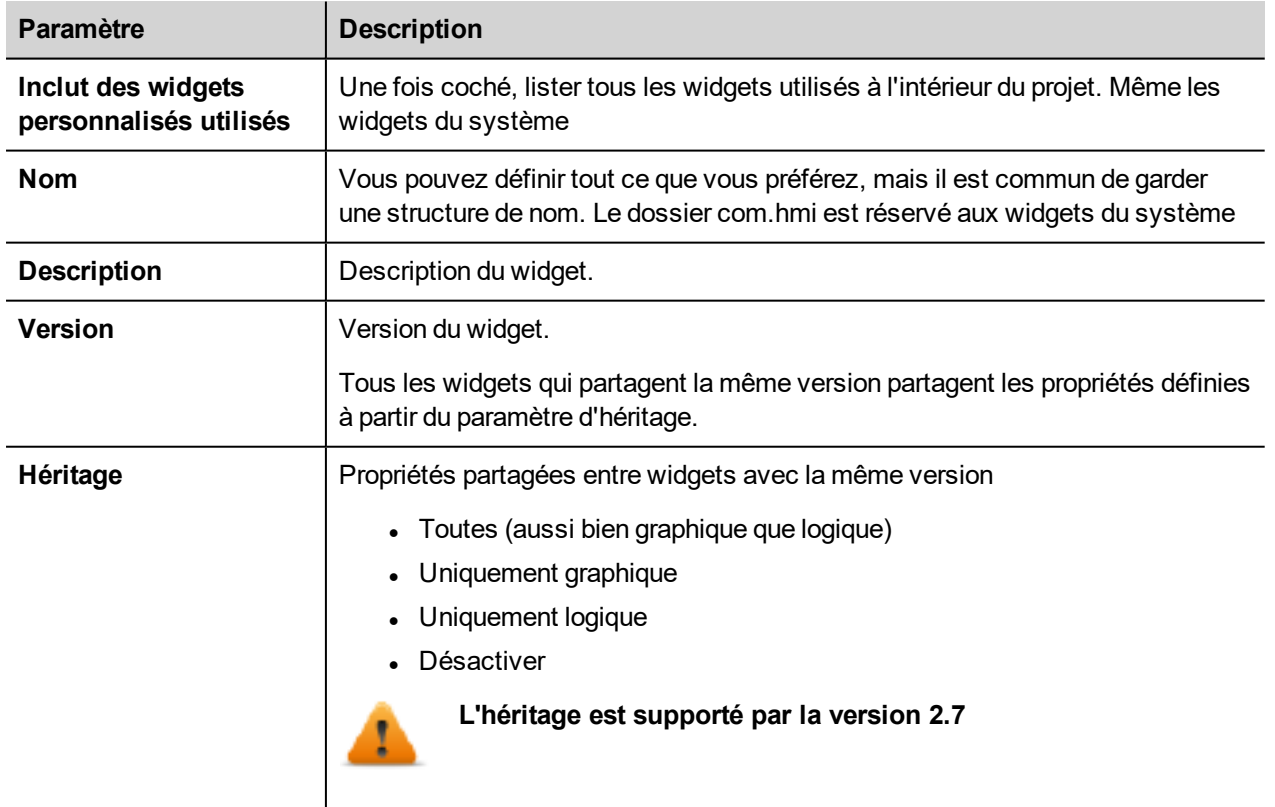

#### **Modifier un widget personnalisé**

Double-cliquer pour sélectionner le widget personnalisé en mode édition. L'icône du cadenas vert indique que vous allez modifier un widget personnalisé, plutôt que juste un groupe de widgets. La différence est que la modification sera propagée à tous les autres widgets personnalisés avec la même version qui sont configurés pour hériter des propriétés du widget.

Cliquer sur l'icône du cadenas pour activer le mode d'édition, le cadenas sera ouvert. Cliquer à nouveau lorsque la modification sera effectuée.

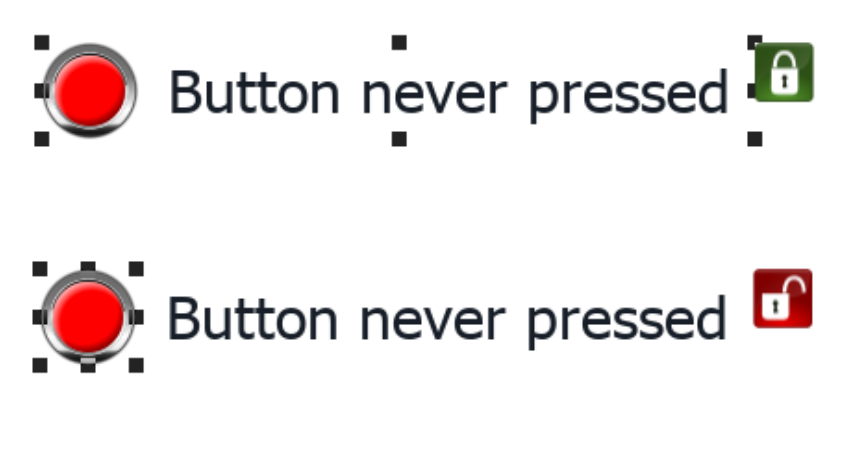

Le cadenas est affiché uniquement lorsque l'Héritage est activé.

#### **Partager les propriétés**

Lorsqu'un widget personnalisé est modifié, toutes les modifications seront propagées à tous les autres widgets personnalisés qui partage la même version et qui sont configurés pour hériter des propriétés du widget.

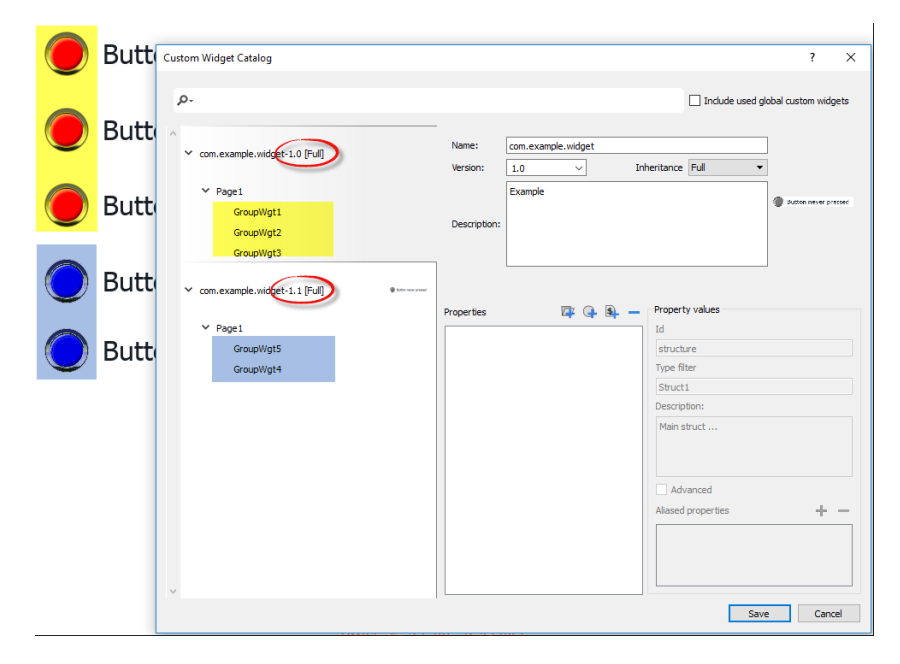

#### **Utiliser des composants de widgets**

En général, les widgets sont composés de nombreuses parties, par exemple un bouton est un widget complexe qui inclut deux widgets d'image, un widget de bouton et une étiquette.

Pour afficher une liste de tous les éléments qui font partie d'un widget, sélectionnez le widget, ouvrir le cadenas et ouvrir le volet **VueObjet** : tous les éléments composant un widget complexe sont listés en ordre hiérarchique.

Pour sélectionner un seul widget, le sélectionner directement depuis le volet **VueObjet**.

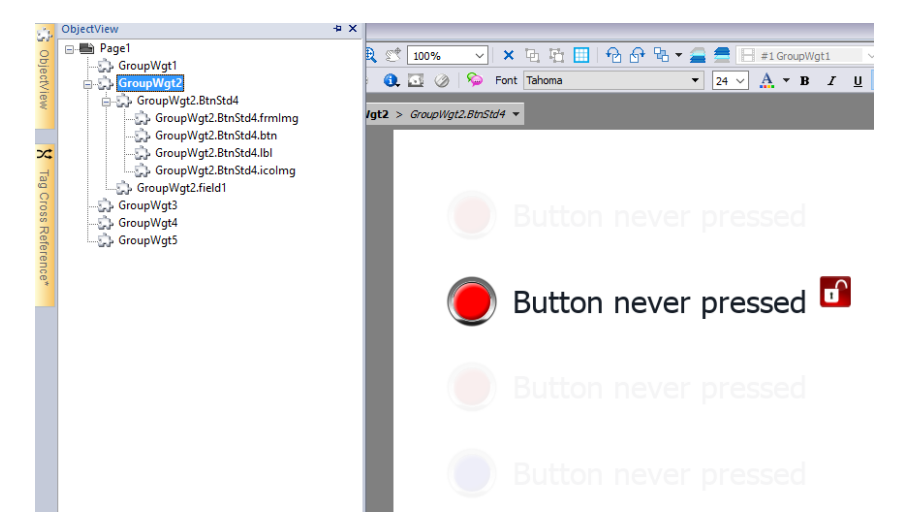

## <span id="page-331-0"></span>**Ajouter des propriétés à un widget personnalisé**

Lorsque vous créez un widget personnalisé, vous devez définir les propriétés qui seront affichées pour ce widget dans le volet **Propriétés**.

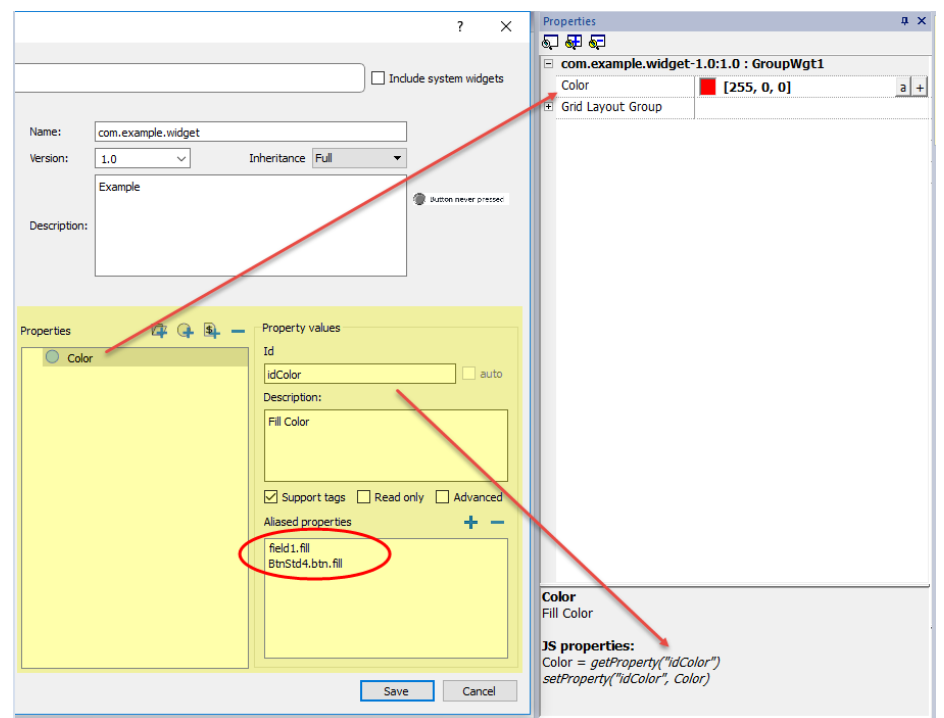

1. Faites un clic droit sur l'objet groupé et sélectionnez le **Catalogue Widget** : la boîte de dialogue des propriétés s'affichent.

2. Cliquez sur **+** pour ouvrir la boîte de dialogue **Sélection des propriétés** : elle liste toutes les propriétés de tous les widgets groupés.

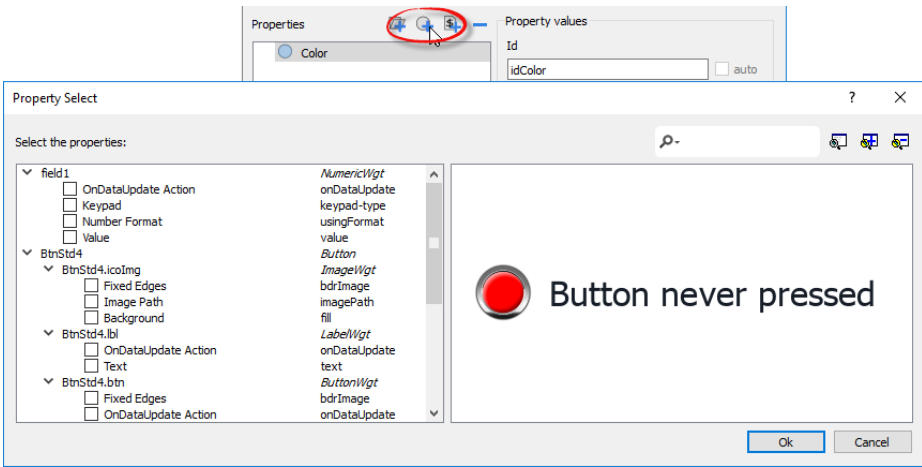

- 3. Sélectionnez les propriétés que vous voulez définir pour votre widget personnalisé.
- 4. Définissez les détails de chaque propriété.

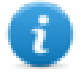

Notez que vous pouvez créer des dossiers et utiliser la fonction glisser-déposer pour déplacer ou de réorganiser la liste des **Propriétés**

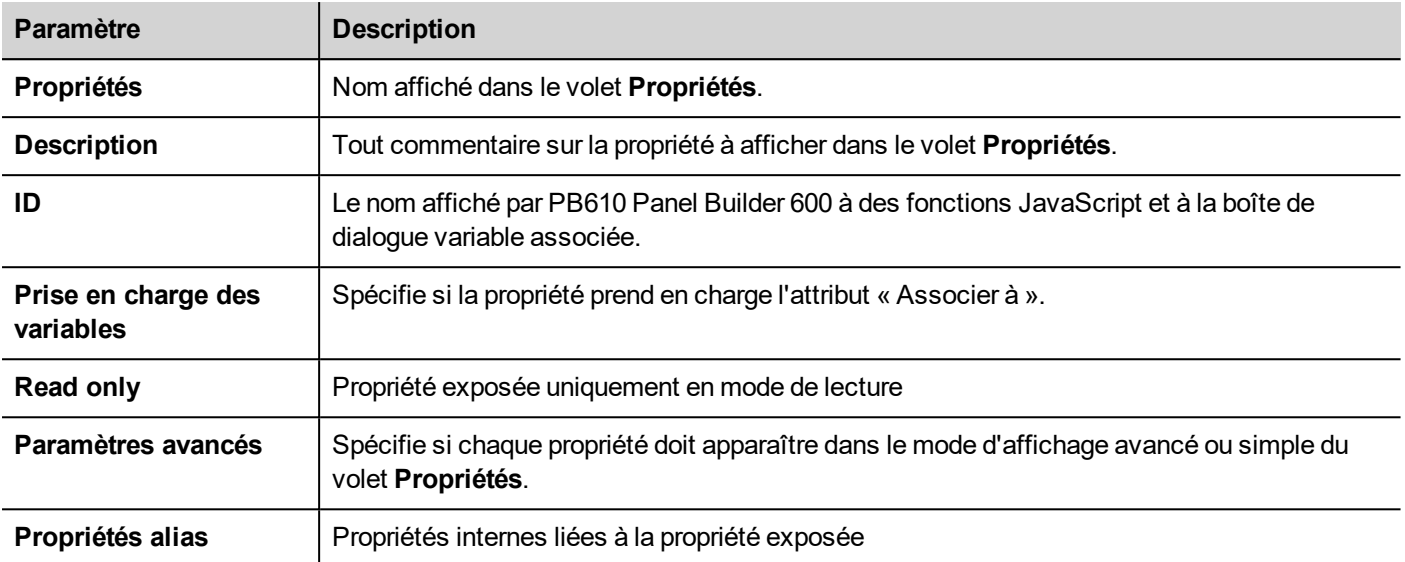

#### **Associer des propriétés**

Pour associer deux propriétés ou plus :

- 1. Sélectionnez la propriété primaire dans la boîte de dialogue de la liste des **Propriétés.**
- 2. Cliquez sur **+** dans la barre d'outils **propriétés alias** : la boîte de dialogue **Sélectionner propriété** s'affiche.
- 3. Sélectionnez les propriétés que vous voulez associer.
- 4. Cliquez sur **OK :** les attributs combinés s'afficheront dans la zone de liste **Propriétés alias**.

#### **Exemple**

Si vous insérez dans une propriété « Couleur », la couleur de remplissage de tous les widgets (par ex., filed1.fill et BtnStd4.btn.fill) lorsque vous définissez la propriété Couleur exposée du widgets personnalisé, toutes les couleurs des widgets inclus changeront.

### <span id="page-333-0"></span>**Utilisation de variables structurées**

Un problème commun en utilisant un widget qui utilisent de nombreuses variables est la nécessité de créer des instances du widget en donnant uniquement le nom de la variable de la structure qui contient toutes les variables au lieu de configurer chaque variable individuelle.

Par exemple, pensez au widget ci-dessous. Il utilise quatre variables, le nom de la pièce, la température, l'humidité et la pression. Si nous voulons utiliser deux instances de ce widget pour deux pièces différentes, nous devons configurer huit variables, quatre variables pour chaque pièce.

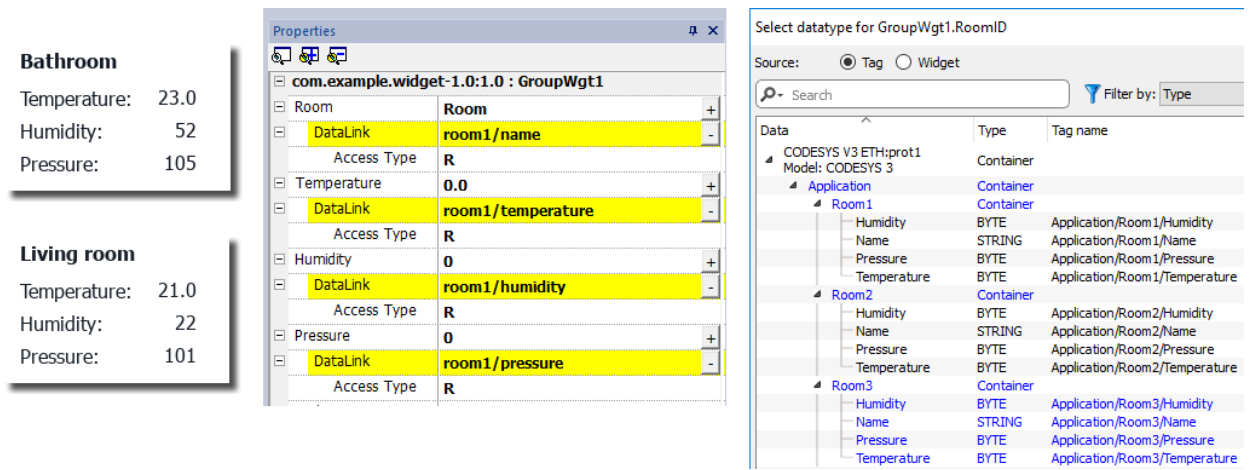

En utilisant une propriété de **paramètre**, il est possible de définir toutes les liaisons de données du widget en donnant uniquement le nom de la structure.

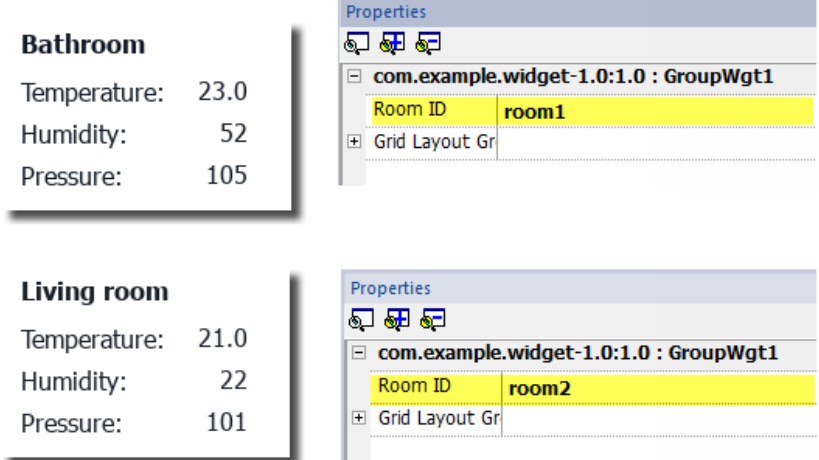

Un champ « Paramètre » peut être ajouté à l'intérieur du widget personnalisé en utilisant l'icône « *Ajouter Paramètre* » :

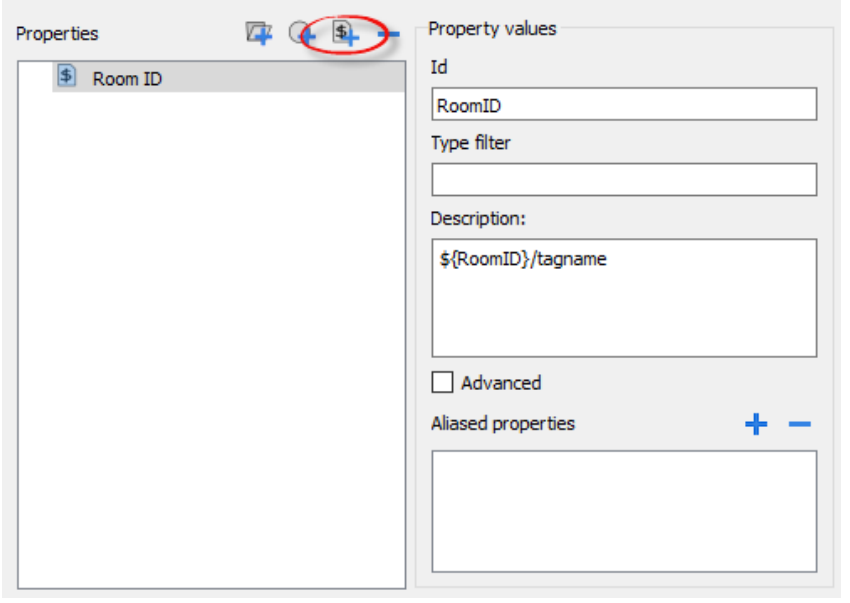

Pour configurer les liaisons de données du widget personnalisé, le mot-clé \${RoomID} peut être utilisé pour faire référence à l'instance de structure

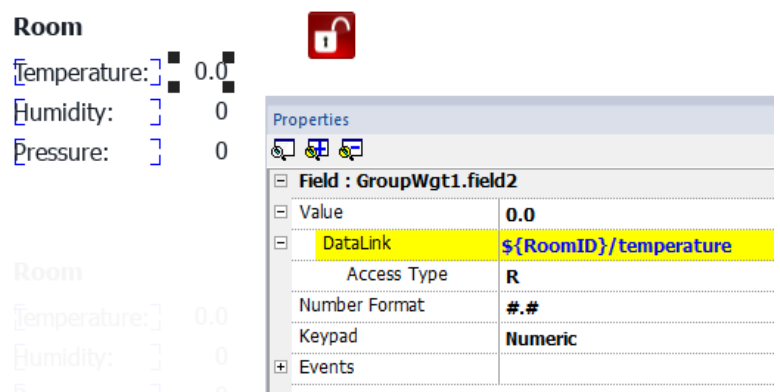

#### **Filtre type**

Utilisation du paramètre « Filtre type », quand attacher à la variable est ouvert, les variables répertoriées seront filtrées en utilisant la valeur de filtre.

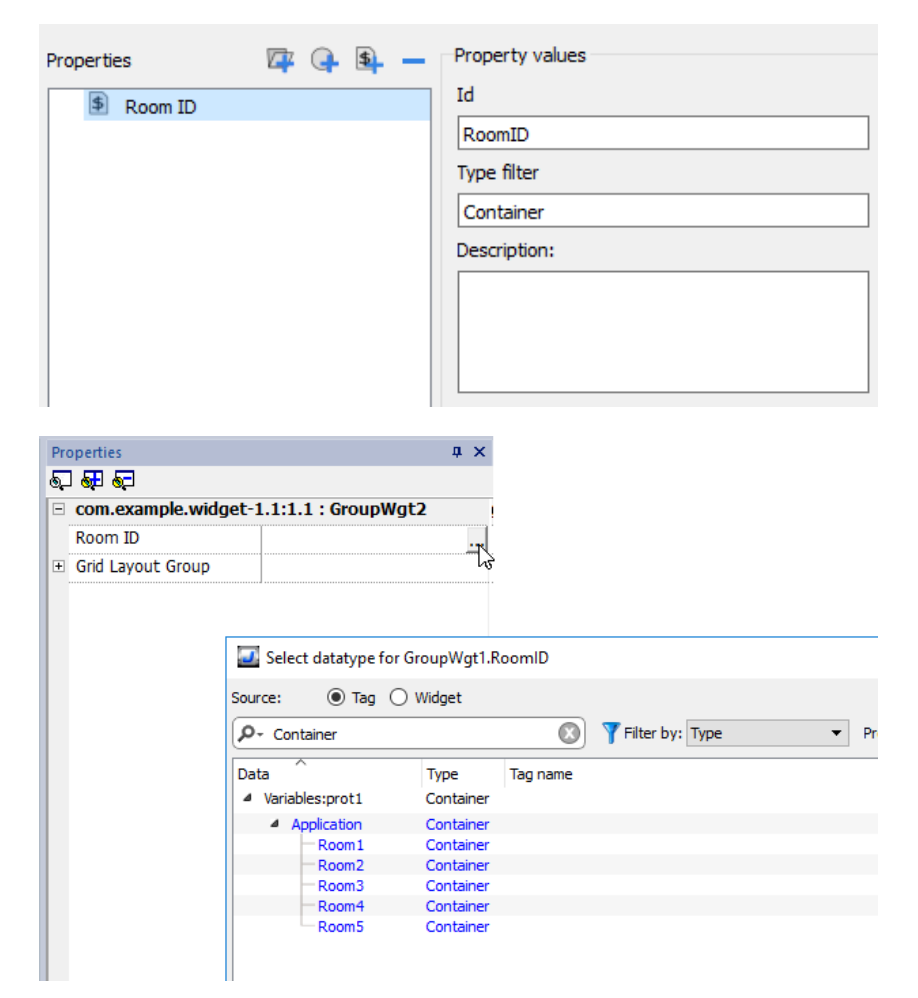

### <span id="page-336-0"></span>**JavaScript dans les widgets personnalisés**

Les fonctions JavaScript peuvent être intégrées dans les widgets personnalisés.

Après avoir double-cliquer sur le widget personnalisé et cliqué sur le cadenas, le mode d'édition est actif et il est possible d'associer le code JavaScript pour les événements disponibles.

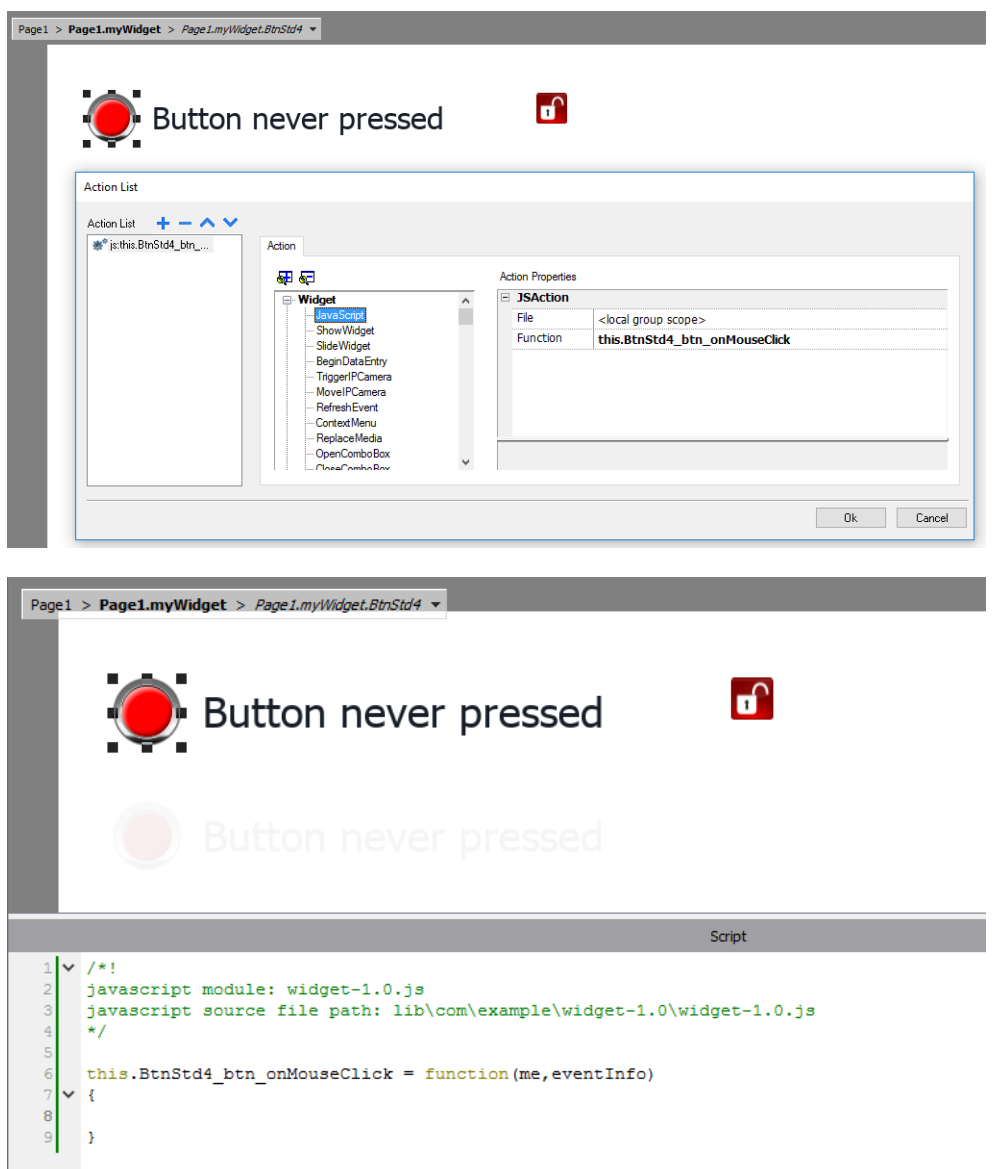

Noter l'utilisation de l'opérateur **this.** qui est nécessaire pour permettre l'instance multiple du widget personnalisé.

Si vous avez besoin de faire référence à un élément du widget, vous pouvez utiliser le mot-clé **wgt.it** pour référencer à l'identifiant de l'instance de widget active, comme pour l'exemple ci-dessous :

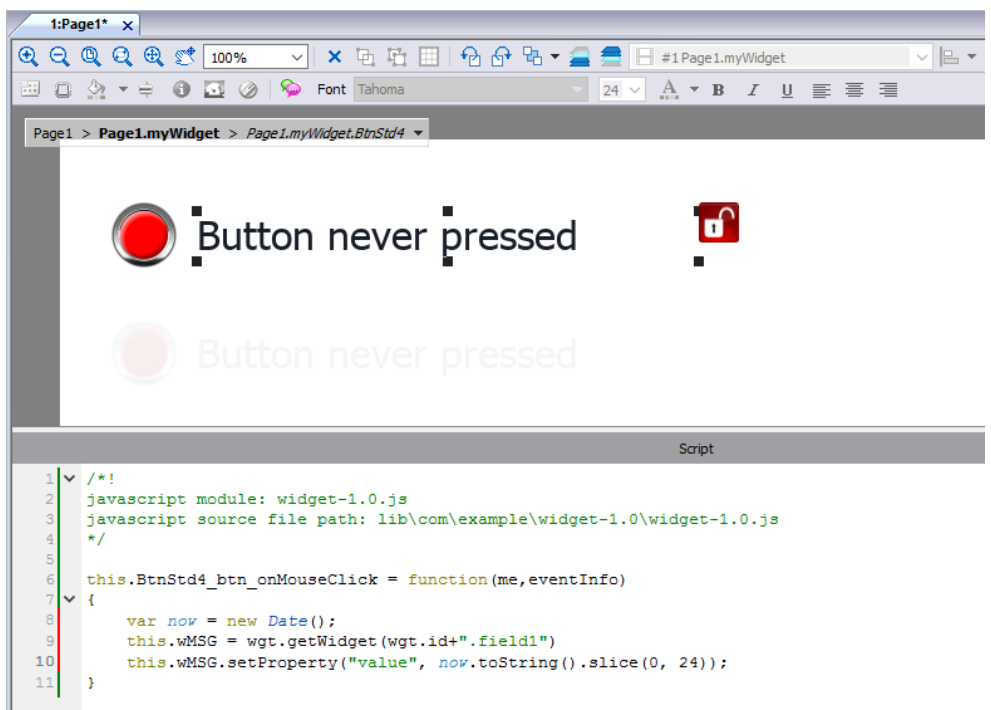

Si vous coupez et collez des instances du widget personnalisé de l'exemple ci-dessus, vous obtiendrez le résultat cidessous.

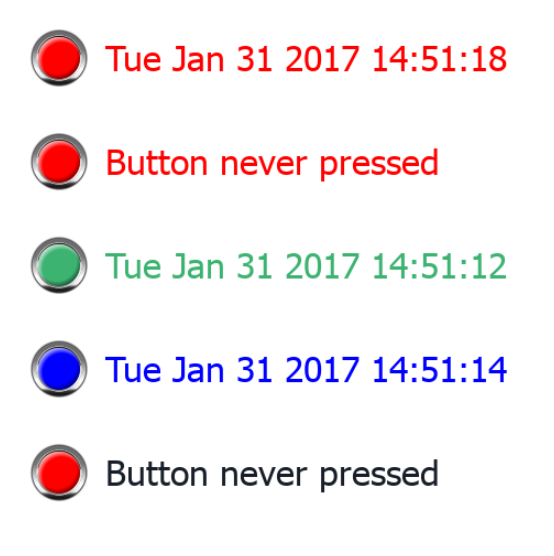

Noter que le widget personnalisé peut aussi passer à l'intérieur de la galerie de l'utilisateur pour une réutilisation ultérieure.

# <span id="page-337-0"></span>**Galerie de l'utilisateur**

Vous pouvez sauvegarder les widgets créés par les développeurs dans la galerie des widgets, afin de pouvoir les utiliser durant le développement de nouveaux projets.

#### **Barre d'outils widgets utilisateur**

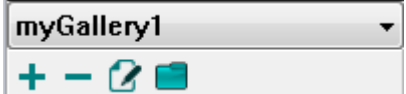

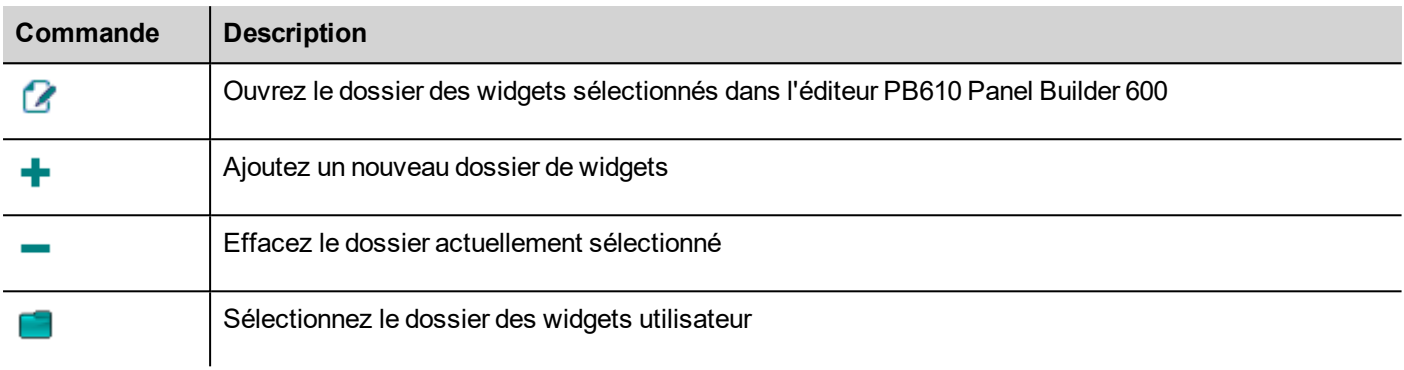

Pour ajouter un nouveau widget dans la galerie utilisateur, ouvrez le dossier de widgets, puis éditez la page de galeries en créant ou en ajoutant le nouveau widget.

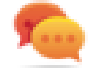

Astuce : Pour importer un sous-dossier galerie utilisateur, copiez simplement le dossier à importer et collez-le dans le principal fichier galerie utilisateur.

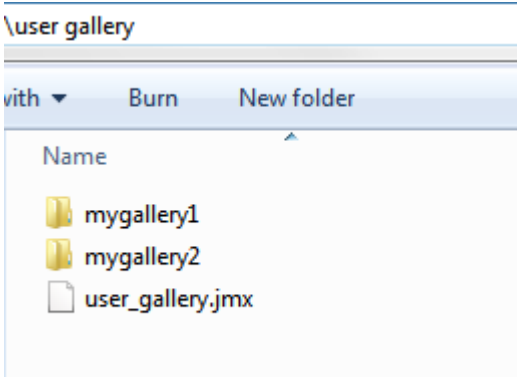

# **35 Envoyer un message par e-mail**

Envoyer des e-mails à l'aide de l'action E-mailEnvoyé, y compris les variables dans le corps et les pièces jointes du message.

L'action E-mailEnvoyé a été créée pour travailler avec les alarmes et les planificateurs, mais peut être déclenchée et exécutée par de nombreux autres événements.

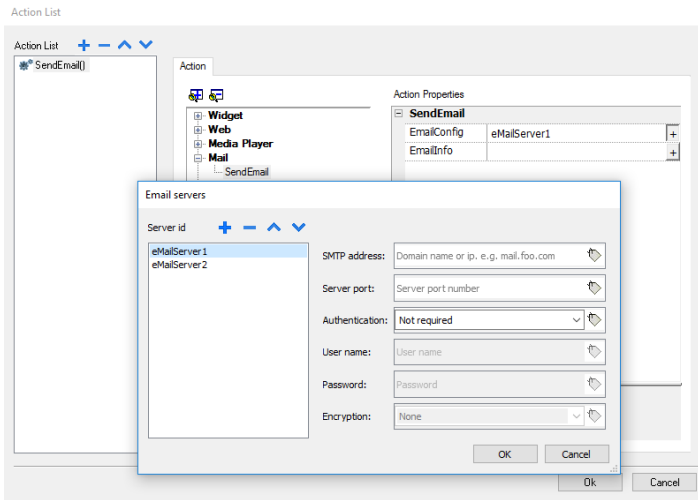

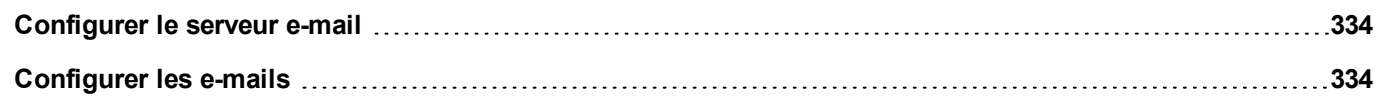

## <span id="page-341-0"></span>**Configurer le serveur e-mail**

Pour configurer le serveur e-mail, entrez les informations suivantes pour le paramètre **ConfigEmail** :

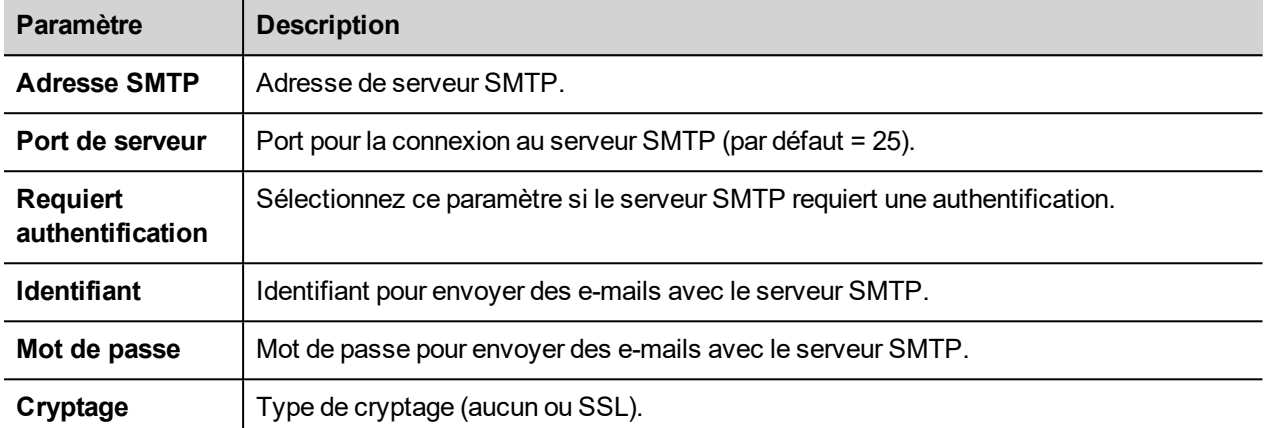

Cliquez sur **+** pour ajouter plus de serveurs e-mails.

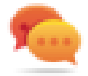

Astuce : Utilisez les variables si vous voulez changer les paramètres du serveur de manière dynamique depuis la HMI Runtime.

### <span id="page-341-1"></span>**Configurer les e-mails**

Entrez les informations suivantes pour le paramètre **InfoEmail** :

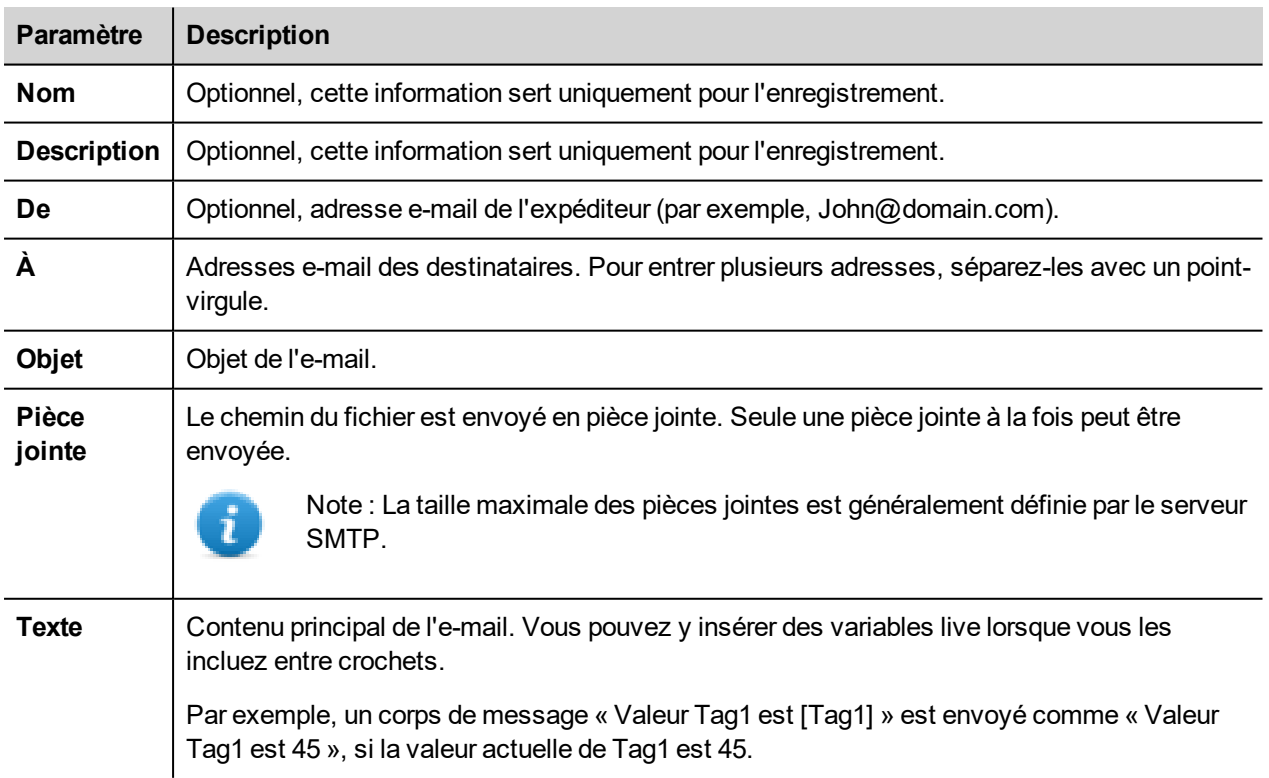

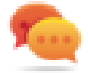

Astuce : Associez une variable de chaîne aux champs **De**, **À** et **Objet** pour que leurs valeurs soient changées dans le HMI Runtime.

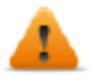

**AVERTISSEMENT : La taille maximale du corps du message est de 4096 octets, le texte qui dépasse sera tronqué.**

#### **Ajouter des modèles d'e-mails**

Cliquez sur **+** pour ajouter plus de modèles.

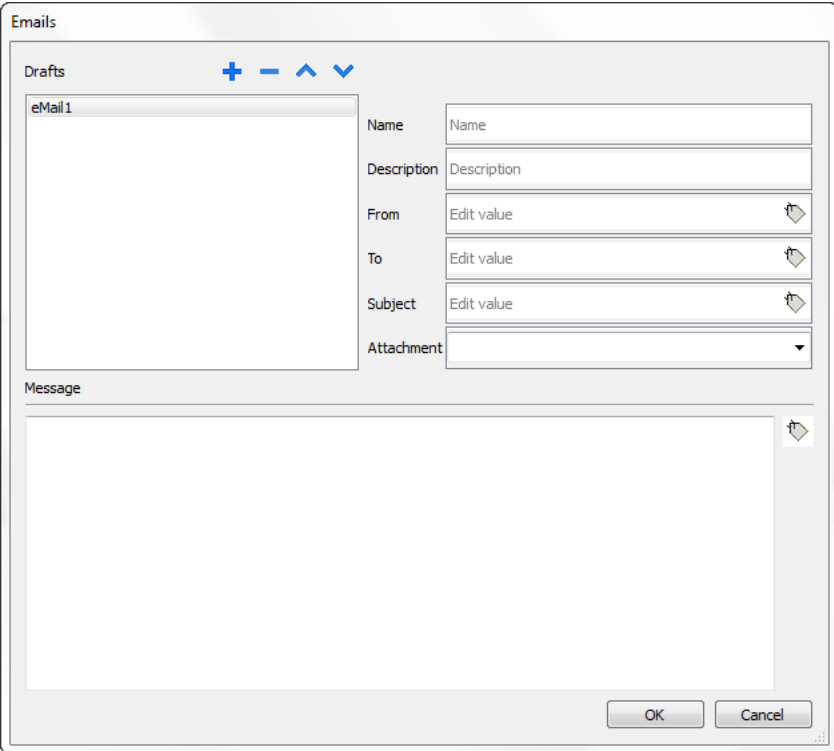

# **36 JavaScript**

L'objectif de cette section est de décrire comment est utilisé JavaScript dans les applications PB610 Panel Builder 600. Il n'a en revanche pas pour but d'expliquer le langage JavaScript lui-même.

JavaScript PB610 Panel Builder 600se base sur le langage de programmation ECMAScript [http://www.ecmascript.org](http://www.ecmascript.org/), tel que défini par la norme ECMA-262.

Si vous maîtrisez JavaScript, vous pouvez utiliser le même type de commandes dans PB610 Panel Builder 600que celles que vous utiliseriez dans un navigateur web. Si vous ne maîtrisez pas le langage ECMAScript, veuillez consulter la page :

<https://developer.mozilla.org/en/JavaScript>

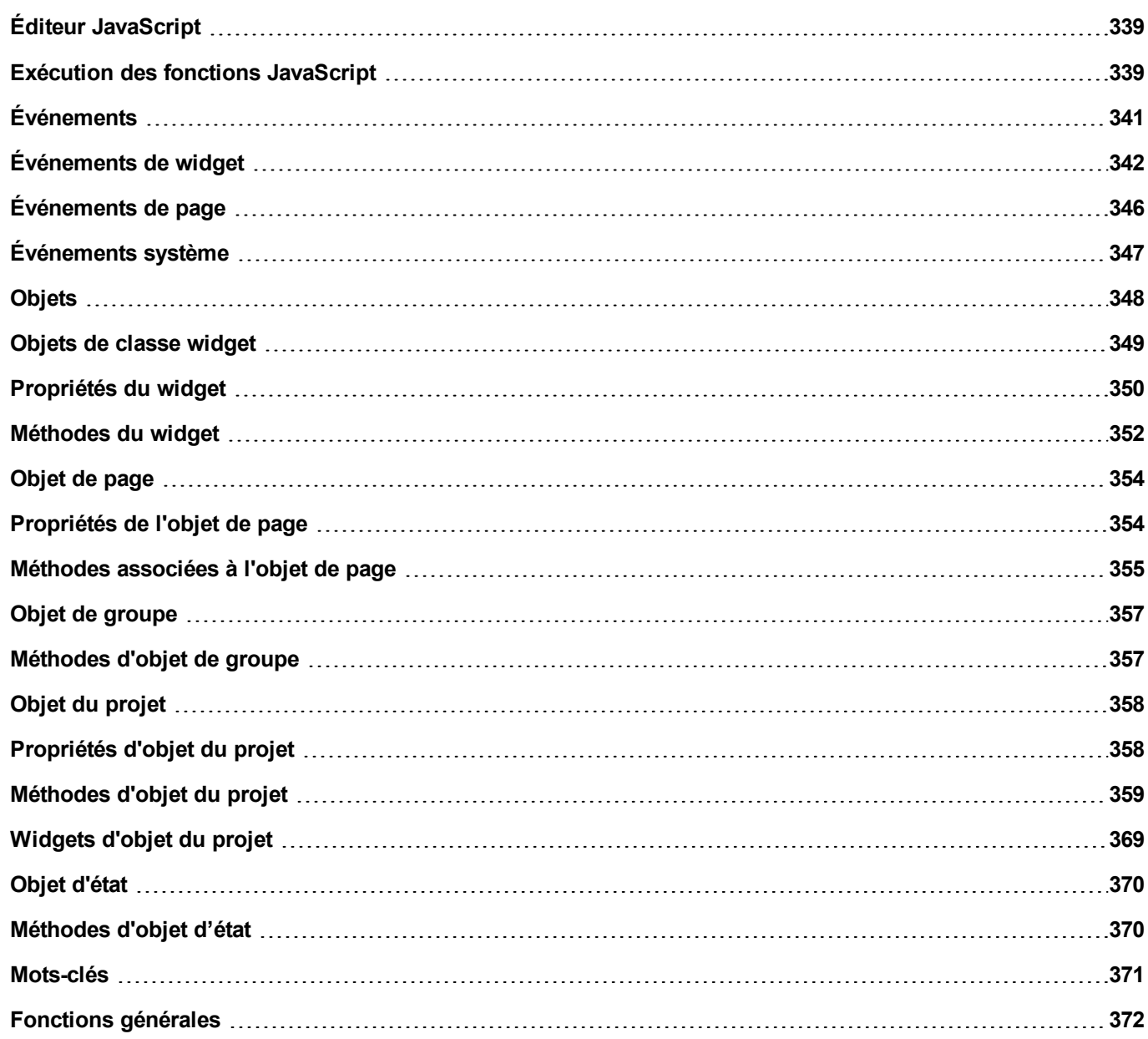

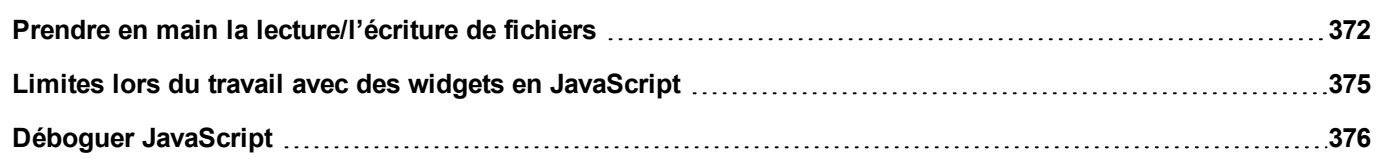

# <span id="page-346-0"></span>**Éditeur JavaScript**

PB610 Panel Builder 600 inclut un éditeur JavaScript puissant.

Double-cliquez sur l'éditeur pour afficher l'ensemble des commandes disponibles.

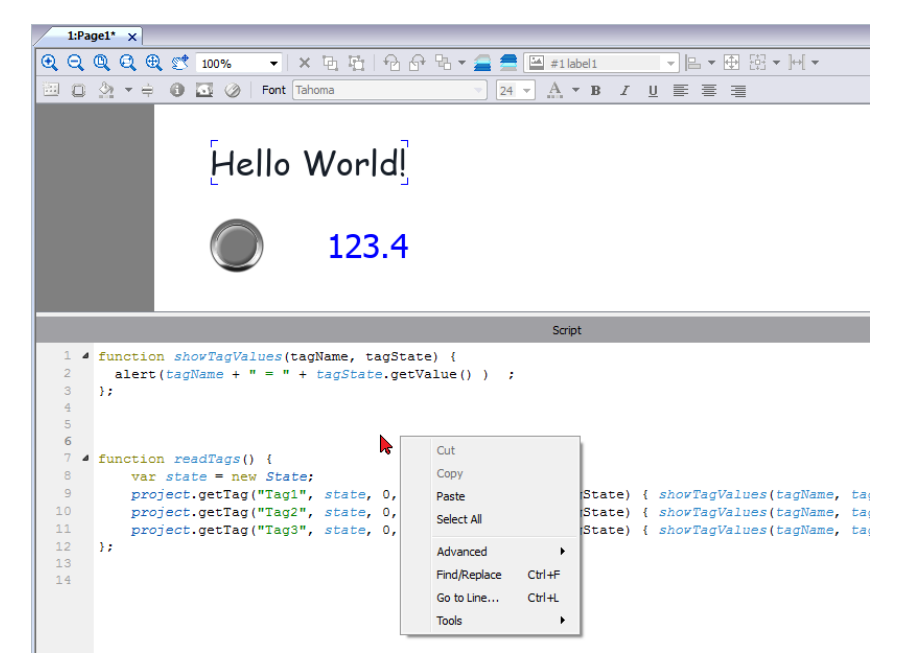

### <span id="page-346-1"></span>**Exécution des fonctions JavaScript**

Les fonctions JavaScript sont exécutées lorsque des événements se produisent. Par exemple, un utilisateur peut définir un script pour l'événement OnMouseClick et le script JavaScript est exécuté lorsque vous appuyez sur le bouton sur le périphérique IHM.

Les fonctions JavaScript sont exécutées uniquement lorsque l'événement programmé se produit et n'est pas cyclique. Cette approche minimise le traitement requis pour exécuter une logique dans le périphérique IHM.

PB610 Panel Builder 600 fournit un moteur JavaScript fonctionnant au niveau du client. Chaque page de projet peut contenir des scripts ayant une étendue locale sur la page où ils sont ajoutés. Vous pouvez créer des scripts globaux pour qu'ils soient exécutés par des événements de planificateur ou par des événements d'alarme.

Dans les deux cas, les scripts sont exécutés sur le client. Cela signifie que lorsque plus d'un client est connecté au périphérique IHM (pour un ordinateur externe exécutant le HMI Client), chaque client exécute le même script, fournissant des résultats de sortie différents selon l'entrée, puisque les entrées fournies à différents clients peuvent être différentes.

Par exemple, si un script agit selon la position d'une barre de défilement et que cette position est différente sur les différents clients, le résultat du script sera différent sur chaque client.

#### **Fonctions JavaScript pour événements de page**

L'éditeur JavaScript s'ouvre lorsque vous ajoutez une action JavaScript dans une liste d'actions.

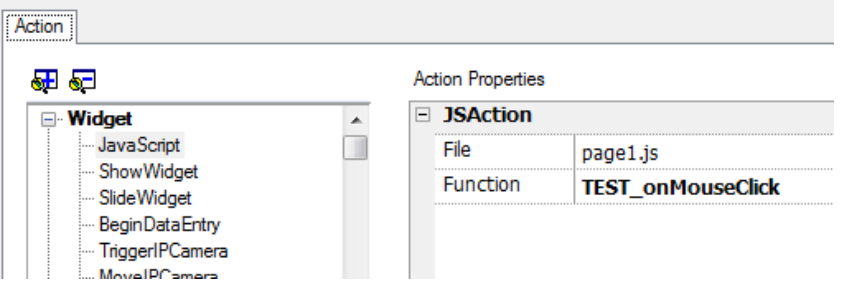

- 1. Sélectionnez l'événement qui exécute l'action.
- 2. Ajoutez une action **JavaScript** de la catégorie **Widget**.
- 3. Laissez le nom de fonction par défaut ou tapez-en un nouveau.
- 4. Cliquez sur **OK** pour confirmer : l'éditeur JavaScript affiche la structure de votre fonction.

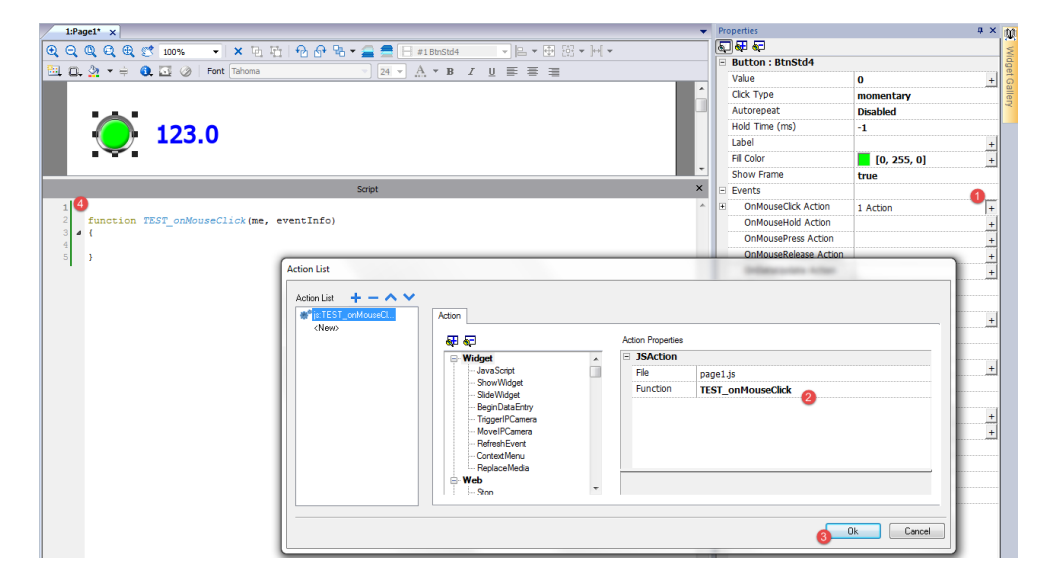

Vous pouvez aussi ouvrir l'éditeur JavaScript depuis l'onglet **Script** situé en bas de l'espace de travail.

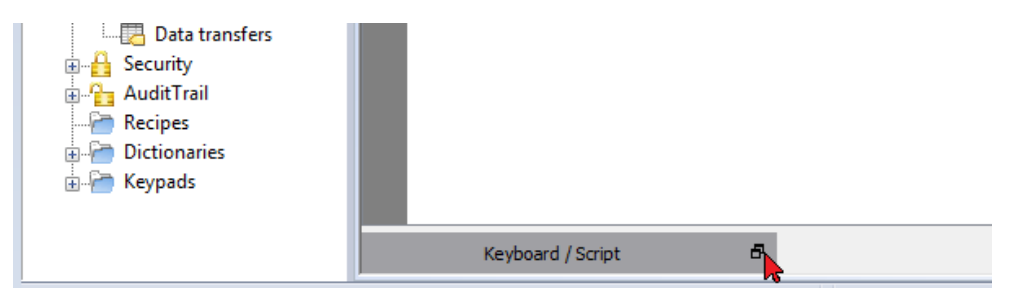

#### **Fonctions JavaScript pour les alarmes et les événements programmés**

Le code JavaScript, associé aux alarmes et aux événements, qui n'est pas associé à une page spécifique peut être édité depuis la page principale **Propriétés projet**.

*Chemin : VueProjet> double-cliquez sur Propriétés projet*

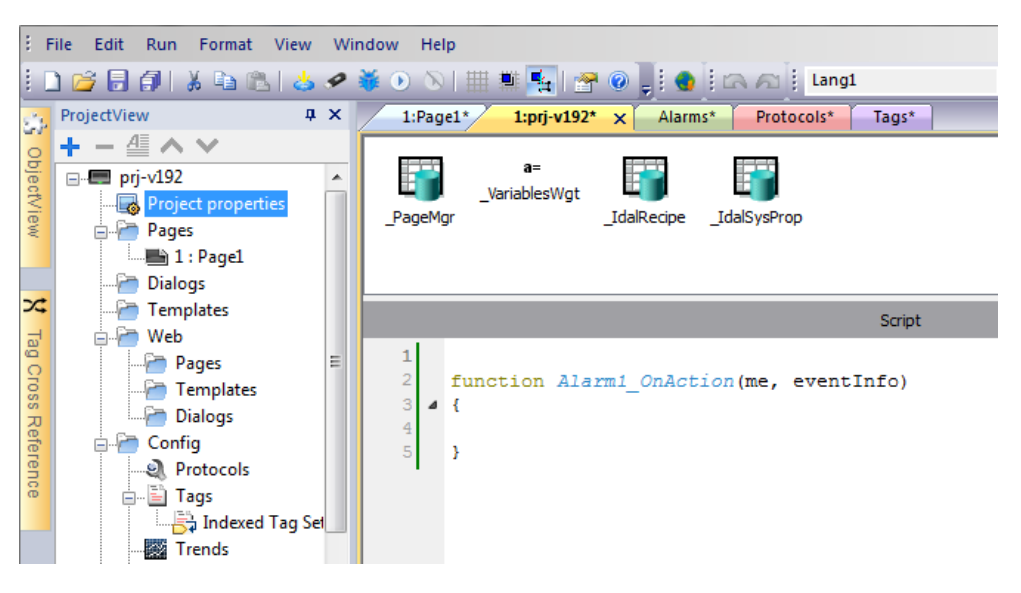

Note : Les actions JavaScript sont des actions client, elles sont donc exécutées uniquement lorsqu'un client est connecté.

#### **Code JavaScript partagé**

La variable globale du **projet** peut être utilisée pour partager du code JavaScript entre les pages. Les variables sont créées/initialisées depuis le code JavaScript principal depuis la page **Propriétés projet** principale et peuvent ensuite être utilisées depuis les pages du projet.

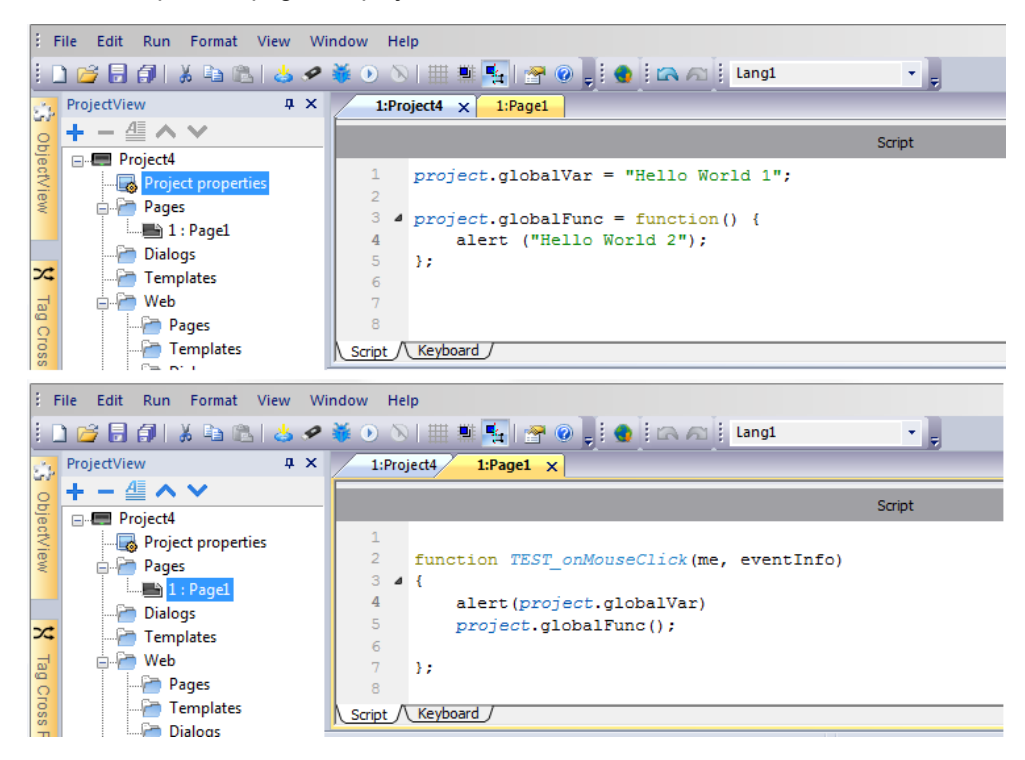

# <span id="page-348-0"></span>**Événements**

Vous pouvez ajouter JavaScript aux catégories d'événements suivantes :

- Événements de widget
- Événements de page
- Événements système

Pour les événements de type :

- Lorsd'AppuiSouris
- LorsdeRelâchementSouris
- LorsdeClicSouris
- LorsdeMolette

Le paramètre **Infos événement** de JavaScript contient les propriétés supplémentaires suivantes :

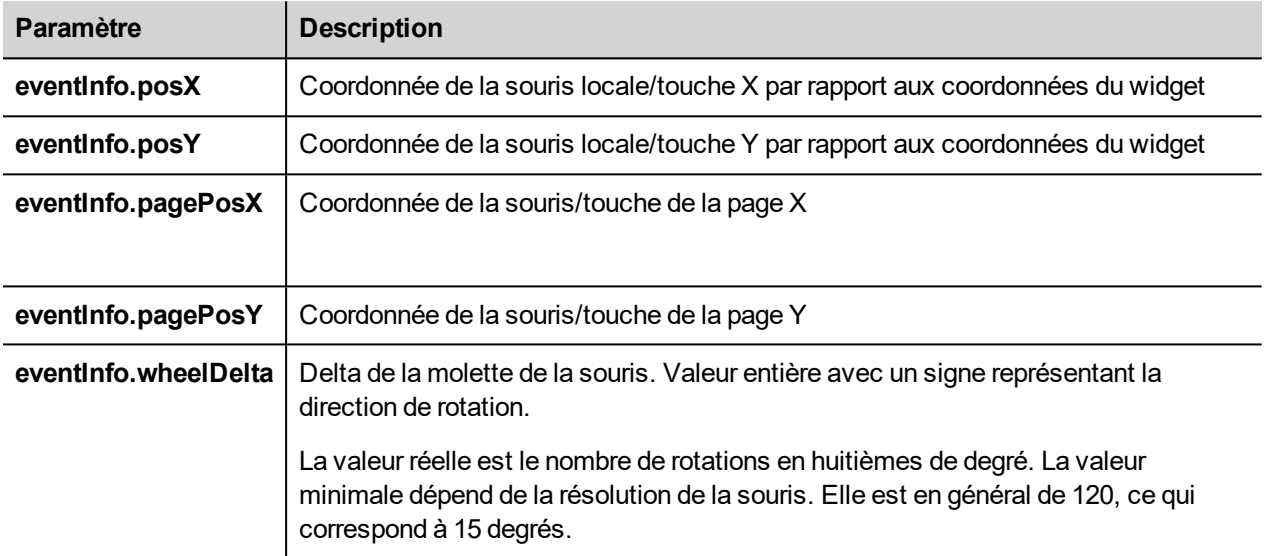

# <span id="page-349-0"></span>**Événements de widget**

#### **onMouseClick**

void onMouseClick (me, eventInfo)

Cet événement est disponible uniquement pour les boutons et il se produit lorsque le bouton est enfoncé et relâché rapidement.

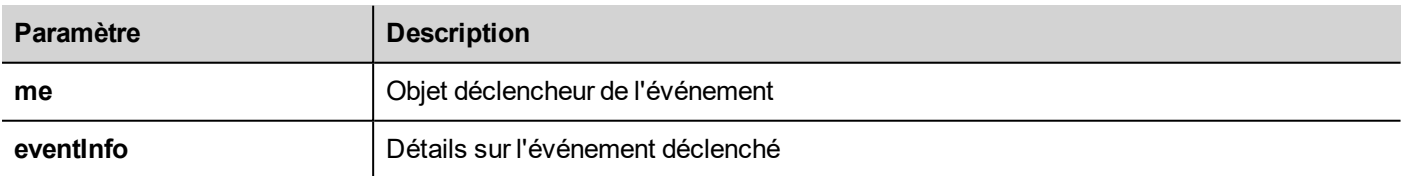

```
function buttonStd1 onMouseClick(me, eventInfo) {
     //do something…
```

```
}
```
#### **onMouseHold**

```
void onMouseHold (me, eventInfo)
```
Cet événement est disponible uniquement pour les boutons et il se produit lorsque le bouton est enfoncé et relâché après le nombre de secondes défini comme **temps de maintien** dans les propriétés du widget.

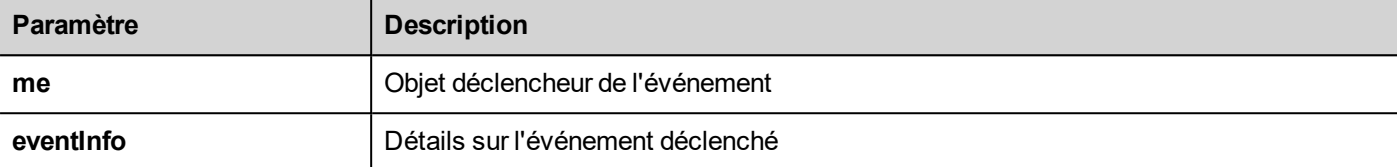

```
function buttonStd1_onMouseHold(me, eventInfo) {
    //do something…
```

```
}
```
#### **onMousePress**

void onMousePress (me, eventInfo)

Cet événement est disponible uniquement pour les boutons et il se produit lorsque l'on appuie sur le bouton.

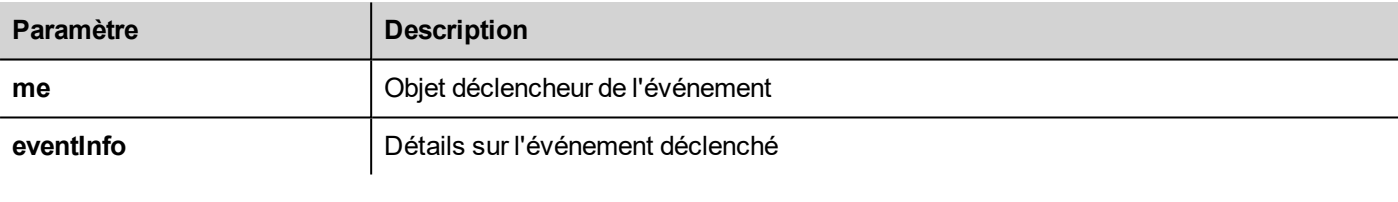

```
function buttonStd1_onMousePress(me, eventInfo) {
    //do something…
}
```
#### **onMouseRelease**

```
void onMouseRelease (me, eventInfo)
```
Cet événement est disponible uniquement pour les boutons et il se produit lorsque l'on relâche le bouton.

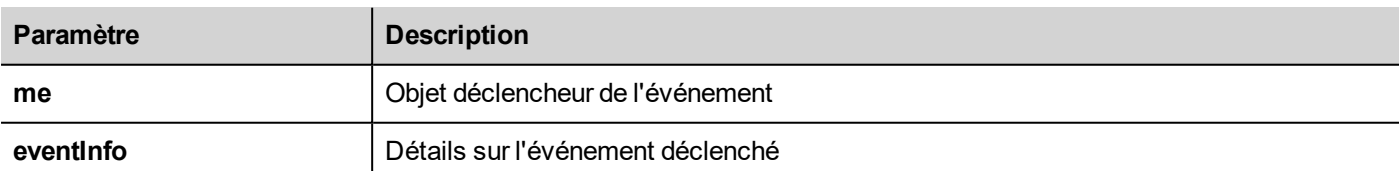

```
function buttonStd1 onMouseRelease(me, eventInfo) {
    //do something…
}
```
#### **onDataUpdate**

boolean onDataUpdate (me, eventInfo)

Cet événement se produit lorsque les données associées au widget changent.

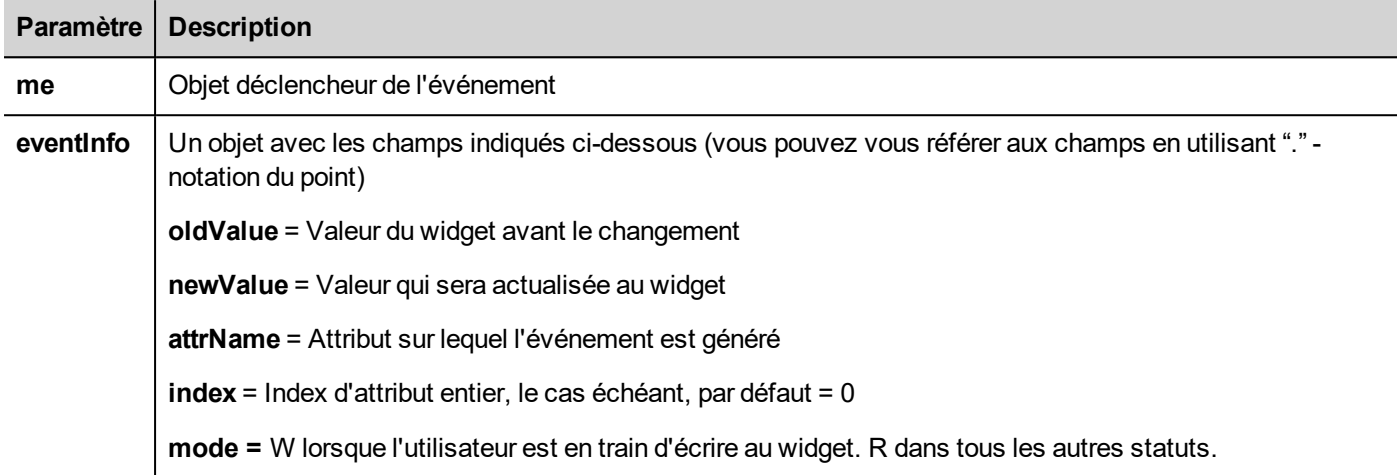

L'événement est déclenché avant que la valeur soit passée au widget, cela signifie que le code JavaScript peut modifier la valeur avant qu'il ne soit effectivement transmis au widget.

Le code peut terminer par un retour vrai ou retour faux. Après avoir terminé le code avec retour faux, le contrôle est renvoyé au widget d'appel qui peut lancer d'autres actions.

Après avoir terminé le code avec vrai, le contrôle n'est pas retourné au widget et cela fait en sorte qu'aucune autre action n'est exécutée après l'événement d'appel.

```
function buttonStd1 onDataUpdate(me, eventInfo) {
if ( eventInfo.oldValue < 0) {
     //do something…
}
     retour faux ;
}
```
#### **OnPan**

boolean onGesturePan (me, eventInfo)

Cet événement est uniquement disponible pour les boutons de la zone geste ; il se produit lorsqu'un point à l'intérieur de la zone a été appuyé et qu'un mouvement a été détecté.

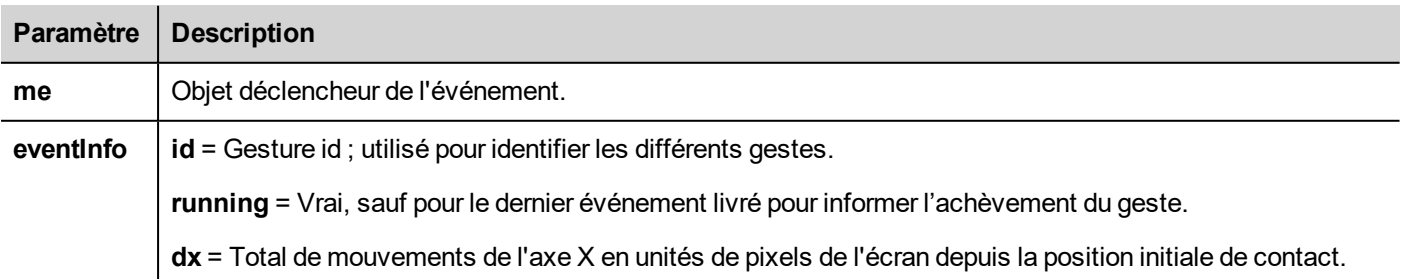

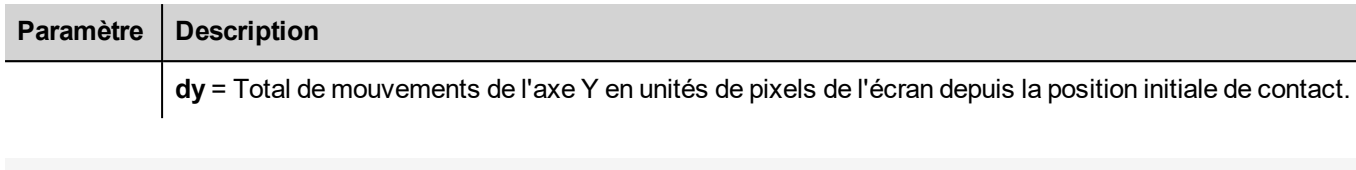

```
{
    wTYPE.setProperty("value","PAN");
    wID.setProperty("value",eventInfo.id);
    wDX.setProperty("value",eventInfo.dx);
    wDY.setProperty("value",eventInfo.dy);
    wRUN.setProperty("value", eventInfo.running);
}
```
function gstArea onGesturePan(me, eventInfo)

#### **OnPinch**

boolean onGesturePinch(me, eventInfo)

Cet événement est uniquement disponible pour les boutons de la zone geste ; il se produit lorsque deux points à l'intérieur de la zone ont été appuyés et qu'un mouvement a été détecté.

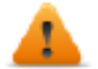

**AVERTISSEMENT : Seuls les dispositifs IHM multi-touch peuvent générer des événements de pincement**

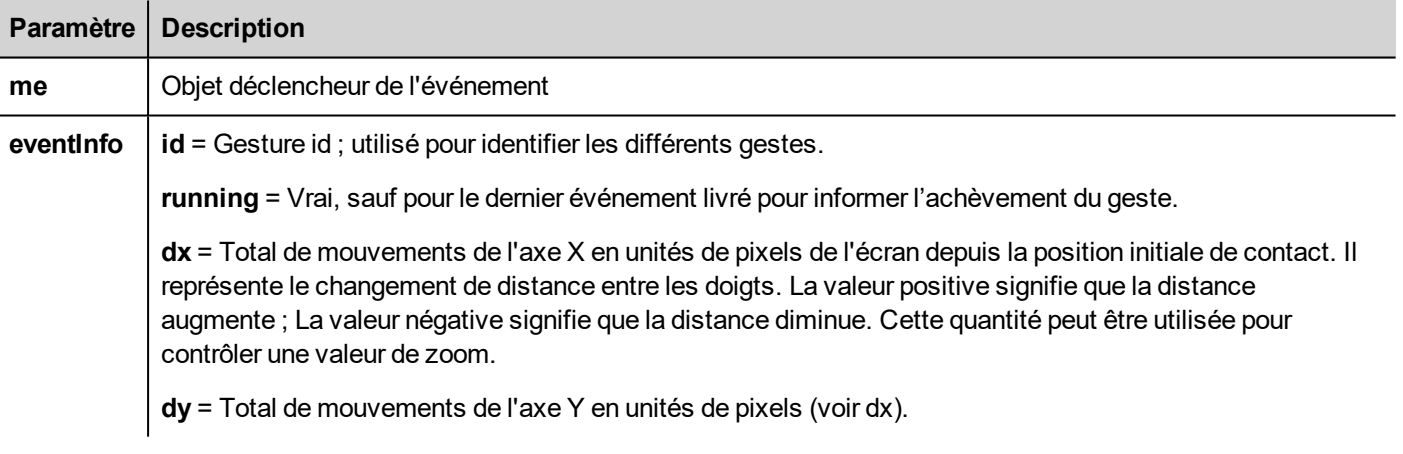

```
function gstArea onGesturePinch(me, eventInfo)
{
    wTYPE.setProperty("value","PINCH");
     wID.setProperty("value",eventInfo.id);
     wDX.setProperty("value",eventInfo.dx);
    wDY.setProperty("value",eventInfo.dy);
     wRUN.setProperty("value",eventInfo.running);
}
```
# <span id="page-353-0"></span>**Événements de page**

#### **onActivate**

void onActivate( me, eventInfo )

Cet événement survient toutes les fois que la page s'affiche.

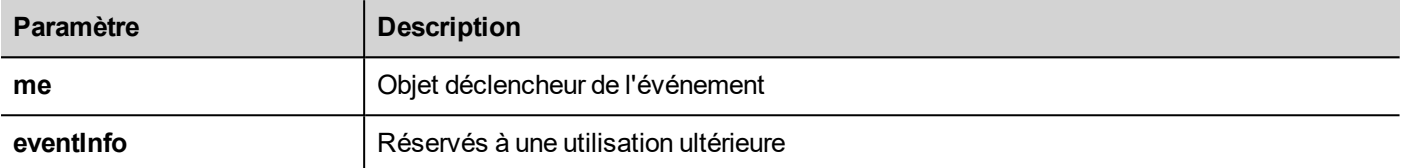

JavaScript sera exécuté lorsque la page sera active, autrement dit lorsque la page sera chargée.

```
function Page1 onActivate(me, eventInfo) {
    //do something…
}
```
#### **onDeactivate**

void onDeactivate( me, eventInfo )

Cet événement survient lorsque vous quittez la page.

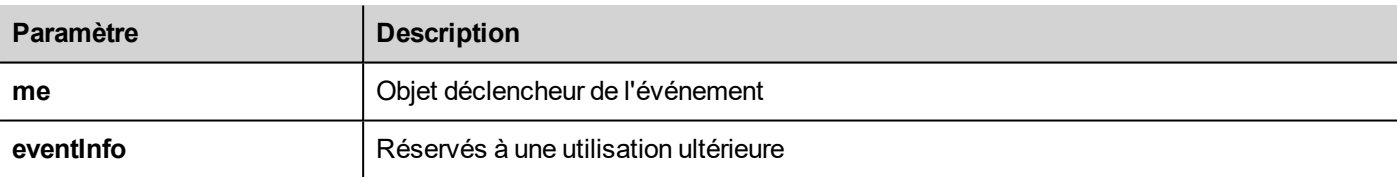

```
function Page1 onDeactivate(me, eventInfo) {
    //do something…
}
```
#### **onWheel**

void onDeactivate( me, eventInfo )

Cet événement survient lorsqu'un dispositif à molette bouge (par exemple, une molette de souris).

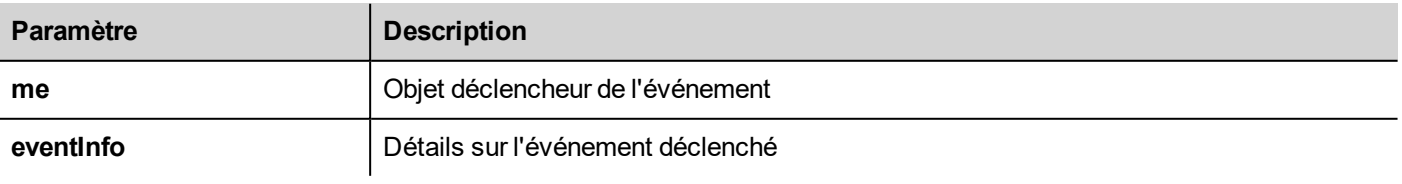

function Page1 onMouseWheelClock(me, eventInfo) {

```
//do something…
}
```
# <span id="page-354-0"></span>**Événements système**

Les événements de système peuvent être liés à :

- planificateur
- $\cdot$  des alarmes
- un périphérique à molette

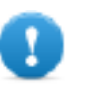

**Important : Assurez-vous de ne pas dupliquer les noms de fonctions JavaScript au niveau de la page** et du projet. Quand un conflit se produit, c'est-à-dire deux fonctions avec le même nom dans la page en cours et au niveau du projet, le système exécute la fonction de rappel JavaScript au niveau de la **page.**

Quand un rappel JavaScript ne se trouve pas dans la page courante, le système recherche automatiquement au niveau du projet.

#### **Événements planificateur**

Ces événements se produisent lorsqu'ils sont déclenchés par l'action associée dans le planificateur.

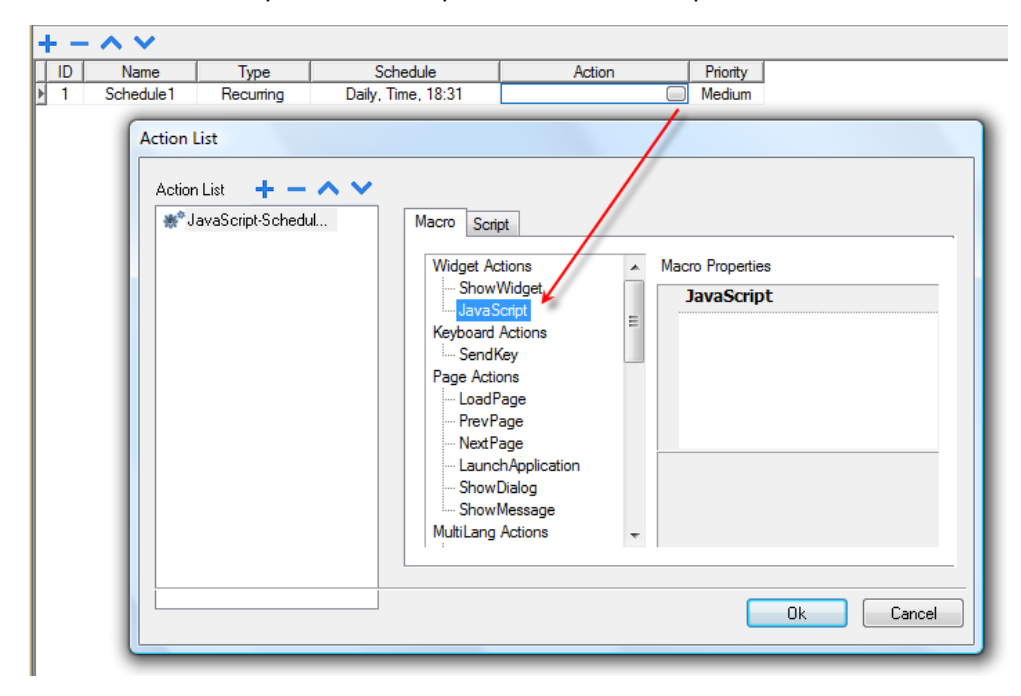

Vous pouvez modifier le JavaScript depuis l'onglet **Propriétés du projet**.

#### **Événements d'alarmes**

Ces événements se produisent lorsqu'ils sont déclenchés par la condition d'alarme associée.

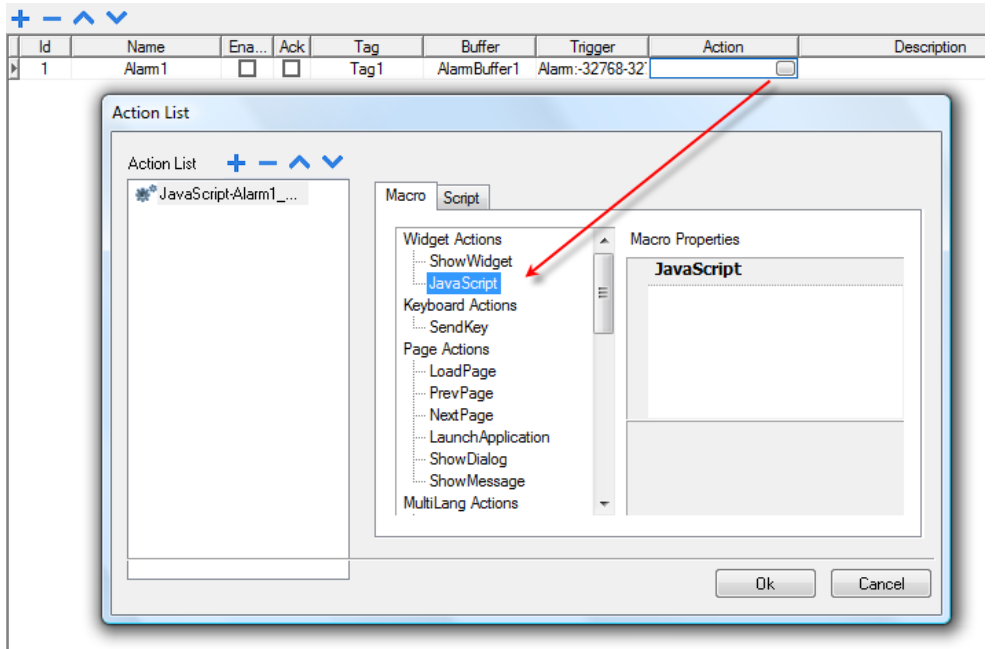

Vous pouvez modifier le JavaScript depuis l'onglet **Propriétés du projet**.

#### **onWheel**

void onDeactivate( me, eventInfo )

Cet événement survient lorsqu'un dispositif à molette bouge (par exemple, une molette de souris).

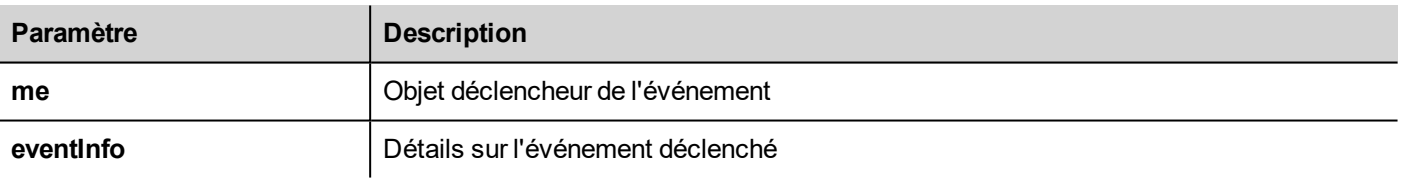

```
function Project1 onMouseWheelClock(me, eventInfo) {
     //do something…
}
```
# <span id="page-355-0"></span>**Objets**

PB610 Panel Builder 600 utilise des objets JavaScript pour accéder aux éléments de la page. Chaque objet se compose de propriétés et de méthodes utilisées pour définir l'opération et l'aspect de l'élément de page. Les objets suivants sont utilisés pour interagir avec les éléments de la page du périphérique IHM :

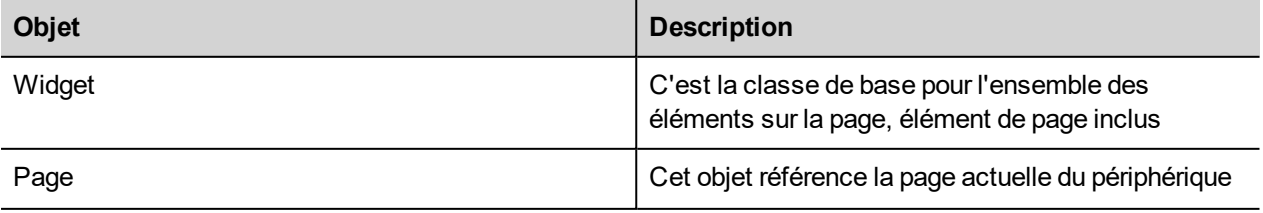

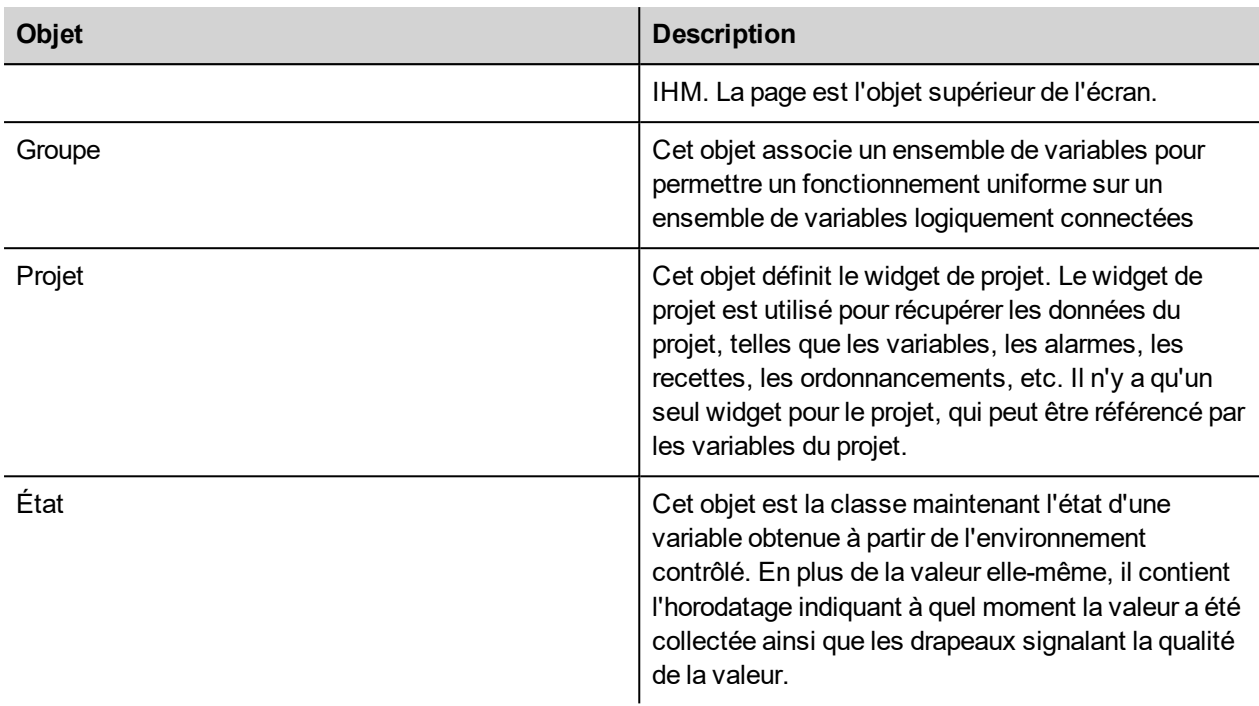

### <span id="page-356-0"></span>**Objets de classe widget**

La classe de Widget est la base pour l'ensemble des éléments sur une page, élément de page inclus.

Le widget, dans ce cas, ne sert pas à indiquer un objet d'écran spécifique, mais une classe JavaScript.

#### **Changer les propriétés du widget avec JavaScript**

Si vous souhaitez modifier les propriétés des widgets avec JavaScript, définir la propriété du widget de l'**optimisation statique** à **dynamique**.

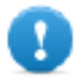

**Important : Si la propriété widget de l'optimisation statique n'est pas réglée sur dynamique, les modifications apportées aux propriétés seront ignorées.**

Si un appel à getWidget échoue, le débogueur distant signale l'erreur suivante :

« Essai pour accéder au widget statique optimisé « étiquette1 ». Désactiver l'optimisation statique du widget pour accéder *à un widget depuis le script ».*

Cette erreur est également visible en utilisant le fragment de code suivant :

```
var wgt;
try {
wgt = page.getWidget('label1');
} catch(err) {
alert("" + err);
}
```
# <span id="page-357-0"></span>**Propriétés du widget**

Certaines propriétés sont communes à tous les widgets.

#### **objectName**

string objectName

Obtenez le nom du widget, un identifiant unique.

```
function btnStd04 onMouseRelease(me) {
    var wgt = page.getWidget("rect1");
     var name = wgt.objectName;
}
```
(Disponible sur pages Web)

#### **x**

number x

Obtenez ou définissez la position « x » du widget dans les pixels.

```
function btnStd1 onMouseRelease(me) {
    var wgt = page.getWidget("rect1");
    wat.x = 10;}
```
(Disponible sur pages Web)

#### **y**

number y

Obtenez ou définissez la position « y » du widget dans les pixels.

```
function btnStd1 onMouseRelease(me) {
     var wgt = page.getWidget("rect1");
     wqt.y = 10;}
```
(Disponible sur pages Web)

#### **width**

number width

Obtenez ou définissez la position « y » du widget dans les pixels.

```
function btnStd1_onMouseRelease(me) {
```

```
var wgt = page.getWidget("rect1");
    wgt.width = 10;
}
```
(Disponible sur pages Web)

#### **height**

number height

Obtenez ou définissez la hauteur du widget dans les pixels.

```
function btnStd1 onMouseRelease(me) {
     var wgt = page.getWidget("rect1");
     wgt. height = 10;}
```
(Disponible sur pages Web)

#### **visible**

boolean visible

Obtenez ou définissez l'état visible du widget.

```
function btnStd4 onMouseRelease(me) {
     var wgt = page.getWidget("rect1");
     wgt.visible = false;
}
function btnStd5_onMouseRelease(me) {
    var wgt = page.getWidget("rect1");
     wgt.visible = true;
}
```
#### **value**

number value

Obtenez ou définissez la valeur du widget.

```
function btnStd6 onMouseRelease(me) {
    var wgt = page.getWidget("field1");
    wqt.value = 100;}
```
#### **opacity**

number opacity (range from 0 to 1)

Obtenez ou définissez l'opacité du widget. Les valeurs sont des décimales de 0 à 1, où 1 est 100 % opaque.

```
function btnStd8 onMouseRelease(me) {
     var wgt = page.getWidget("rect1");
     wqt.opencity = 0.5;}
```
(Disponible sur pages Web)

#### **rotation**

```
number rotation (in degrees)
```
Obtenez et configurez l'angle de rotation pour le widget. La rotation se fait dans le sens horaire et par degrés, en commençant à la position Est.

```
function btnStd9 onMouseRelease(me) {
     var wgt = page.getWidget("rect1");
     wgt.rotation = 45;
}
```
(Disponible sur pages Web)

#### **userValue**

string userValue

Obtient ou établit une valeur définie par l'utilisateur pour le widget. Ce champ peut être utilisé par les fonctions JavaScript pour stocker des données supplémentaires avec la widget.

```
function btnStd9 onMouseRelease(me) {
     var wgt = page.getWidget("rect1");
     wgt.userValue = "Here I can store custom data";
}
```
Chaque widget a des propriétés spécifiques auxquelles vous pouvez accéder en utilisant la notation du point. Pour obtenir une liste actualisée et détaillée des propriétés, vous pouvez utiliser le Débogueur JavaScript qui inspecte les méthodes et les propriétés de widget.

### <span id="page-359-0"></span>**Méthodes du widget**

Certaines méthodes sont communes à tous les widgets.

#### **getProperty**

```
object getProperty( propertyName, [index] )
```
Revient à une propriété.

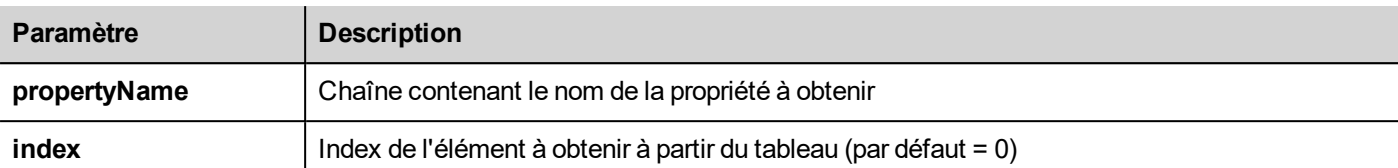

Presque toutes les propriétés qui sont affichées dans le PB610 Panel Builder 600 volet**Propriétés** peuvent être récupérées en utilisant la méthode getProperty. La valeur de l'indice est facultative et est uniquement utilisée pour les widgets qui prennent en charge des tableaux.

```
function buttonStd1 onMouseRelease(me, eventInfo) {
    var shape = page.getWidth("rect2");
    var y position = shape.getProperty("y");
}
function buttonStd2 onMouseRelease(me, eventInfo) {
    var image = page.getWidget("multistate1");
    var image3 = image.getProperty("imageList", 2);
    //…
}
```
(Disponible sur pages Web)

#### **setProperty**

boolean setProperty( propertyName, value, [index] )

Définissez une propriété pour le widget.

#### **Paramètres**

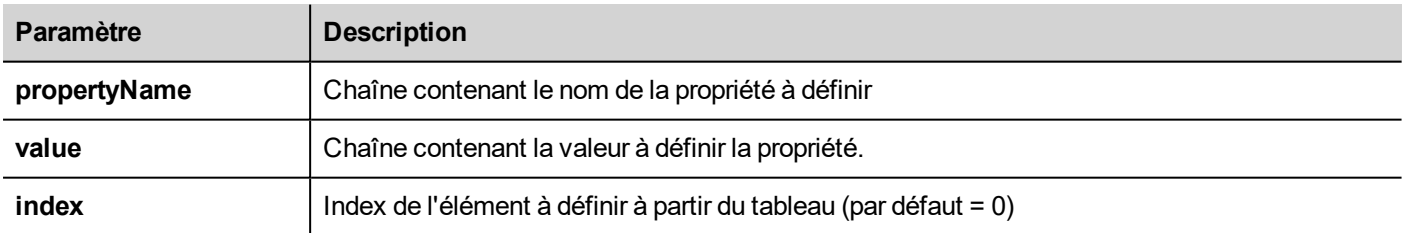

Presque toutes les propriétés qui sont affichées dans le PB610 Panel Builder 600 volet**Propriétés** peuvent être définie par cette méthode. La valeur de l'indice est facultative et est uniquement utilisée pour les Widgets qui prennent en charge des tableaux (par exemple, un widget Image Multi-état). La méthode set Property retourne une valeur booléenne (vrai ou faux) pour indiquer si la propriété a été définie ou non.

```
function buttonStd1 onMouseRelease(me, eventInfo) {
    var setting result = shape.setProperty("y", 128);
    if (setting_result)
    alert("Shape returned to start position");
```

```
}
function buttonStd2 onMouseRelease(me, eventInfo) {
     var image = page.getWidget("multistate1");
     var result = image.setProperty("imageList", "Fract004.png", 2);
     //…
}
```
(Disponible sur pages Web)

# **Objet de page**

Cet objet référence la page actuelle du périphérique IHM. La page est l'objet supérieur de l'écran.

# **Propriétés de l'objet de page**

Propriétés disponibles au niveau de la page.

#### **backgroundColor**

string backgroundColor (in format rgb(xxx, xxx, xxx) where xxx range from 0 to 255)

Couleur de fond de page.

```
function btnStd11 onMouseRelease(me) {
     page.backgroundColor = "rgb(128,0,0)";
}
```
(Disponible sur pages Web)

#### **width**

number width

Largeur de la page en pixels.

```
function btnStd05_onMouseRelease(me) {
     var middle x = page.width / 2;}
```
(Disponible sur pages Web, avec récupération uniquement)

# **height**

number height

Hauteur de la page en pixels.

```
function btnStd05 onMouseRelease(me) {
     var middle y = page. height / 2;}
```
(Disponible sur pages Web, avec récupération uniquement)

#### **userValue**

string userValue

Obtient ou établit une valeur définie par l'utilisateur pour le widget. Ce champ peut être utilisé par les fonctions JavaScript pour stocker des données supplémentaires avec la page.

```
function btnStd9 onMouseRelease(me) {
     page.userValue = "Here I can store custom data";
}
```
(Disponible sur pages Web)

# **Méthodes associées à l'objet de page**

Méthodes pouvant être utilisées au niveau de la page.

#### **getWidget**

```
object getWidget( wgtName )
```
Retourne le widget portant le nom indiqué.

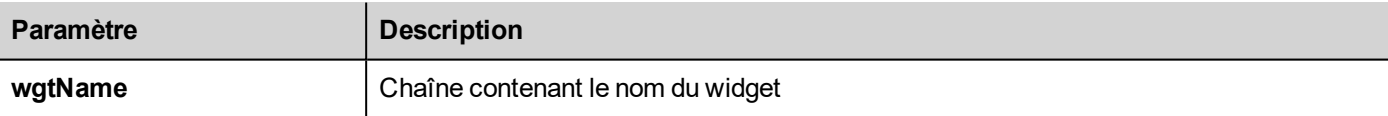

#### **Valeur de retour**

Un objet représentant le widget. Si le widget n'existe pas, le retour sera nul.

```
function btnStd1 onMouseRelease(me) {
    var my button = page.getWidget("btnStd1");
}
```
(Disponible sur pages Web)

#### **setTimeout**

number setTimeout( functionName, delay )

Démarre un minuteur qui appelle une fonction donnée après un délai donné.

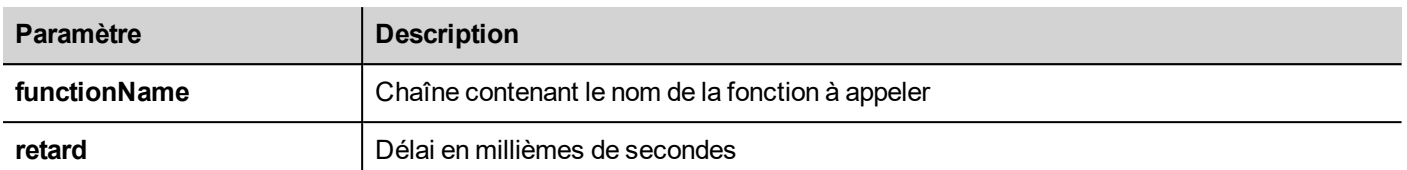

#### **Valeur de retour**

Nombre correspondant au timerID.

```
var duration = 3000;
var myTimer = page.setTimeout("innerChangeWidth()", duration);
```
(Disponible sur pages Web)

#### **clearTimeout**

void clearTimeout( timerID )

Interrompt et efface le minuteur de délai d'attente avec le minuteur indiqué.

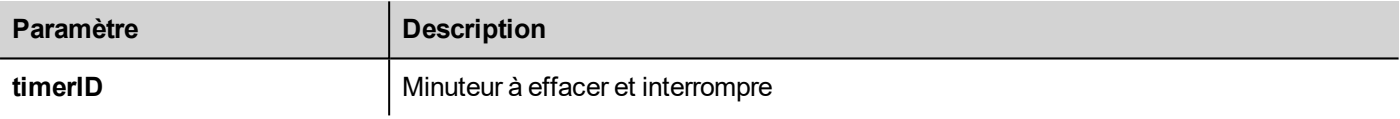

```
var duration = 3000;
var myTimer = page.setTimeout("innerChangeWidth()", duration);
// do something
page.clearTimeout(myTimer);
```
#### (Disponible sur pages Web)

#### **setInterval**

number setInterval( functionName, interval )

Démarre un minuteur qui exécute la fonction indiquée selon l'intervalle indiqué.

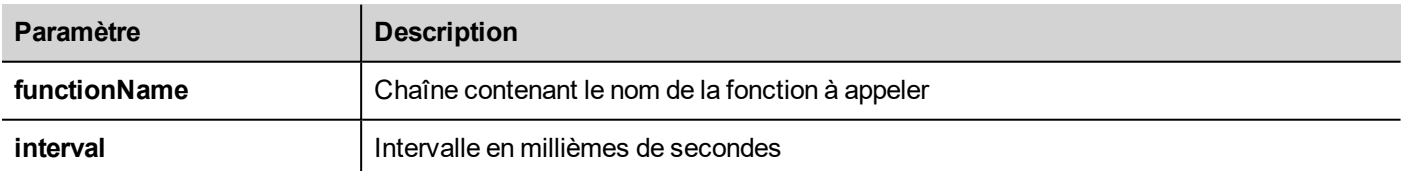

#### **Valeur de retour**

Nombre correspondant au timerID.

```
var interval = 3000;
var myTimer = page.setInterval("innerChangeWidth()", interval);
```
(Disponible sur pages Web)

#### **clearInterval**

void clearInterval( timerID )

Interrompt et efface le minuteur à intervalle avec le minuteur indiqué.

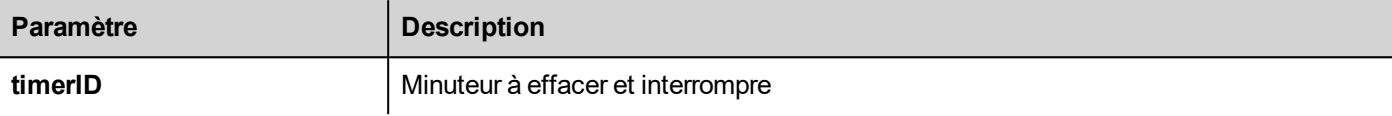

```
var interval = 3000;
var myTimer = page.setInterval("innerChangeWidth()", interval);
// do something
page.clearInterval(myTimer);
```
(Disponible sur pages Web)

#### **clearAllTimeouts**

void clearAllTimeouts()

Efface tous les minuteurs démarrés.

page.clearAllTimeouts();

(Disponible sur pages Web)

# **Objet de groupe**

Un groupe est un élément logique de base qui associe un ensemble de variables logiques.

# **Méthodes d'objet de groupe**

Méthodes pouvant être utilisées avec les objets de groupe.

### **getTag**

object getTag( TagName )

Obtient la variable spécifiée par Tagname à partir de l'objet de groupe.

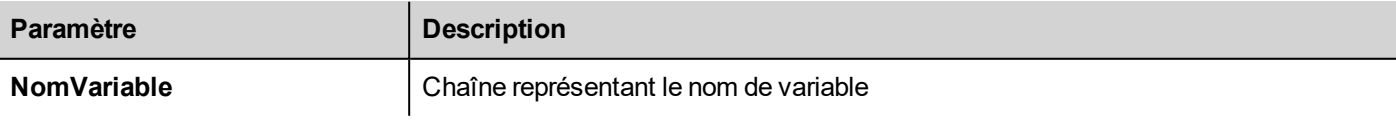

#### **Valeur de retour**

Un objet représentant la valeur de la variable ou, si la valeur de variable est un tableau, l'intégralité du tableau. Si vous avez besoin de récupérer un élément du tableau, sélectionnez la méthode getTag disponible dans l'objet du projet. Indéfini est retourné si la variable n'est pas valide.

```
var group = new Group();
project.getGroup("GroupName", group);
var value = group.getTag("Tag1");
```
(Disponible sur pages Web)

#### **getCount**

number getCount()

Retourne le nombre total de variables dans ce groupe.

```
var group = new Group();
project.getGroup("GroupName", group);
var value = group.getCount();
```
(Disponible sur pages Web)

### **getTags**

object getTags()

Retourne la liste de toutes les variables du groupe.

```
function {
var group = new Group();
project.getGroup("enginesettings", group);
var tagList = group.getTags();
for(var i = 0; i < tagList.length; i++){
     var tagName = tagList[i];//do something…
};
```
(Disponible sur pages Web)

# **Objet du projet**

Cet objet définit le widget de projet. Le widget de projet est utilisé pour récupérer les données du projet, telles que les variables, les alarmes, les recettes, les ordonnancements, etc. Il n'y a qu'un seul widget pour le projet, qui peut être référencé par les variables du projet.

# **Propriétés d'objet du projet**

Propriétés à définir au niveau du projet.

## **startPage**

```
string startPage
```
Page affichée au démarrage du projet.

```
var startPage = project.startPage;
project.startPage = "Page2.jmx";
```
# **Méthodes d'objet du projet**

Méthodes à utiliser au niveau du projet.

#### **nextPage**

void nextPage()

Le script exécute l'action de la Page suivante.

```
project.nextPage();
```
(Disponible sur pages Web)

### **prevPage**

void prevPage()

Le script exécute l'action de la page précédente.

```
project.prevPage();
```
(Disponible sur pages Web)

#### **lastVisitedPage**

```
void lastVisitedPage()
```
Le script exécute l'action de la dernière page visitée.

```
project.lastVisitedPage();
```
(Disponible sur pages Web)

#### **homepage**

void homePage()

Le script exécute l'action de la Page d'accueil.

project.homePage();

(Disponible sur pages Web)

#### **loadPage**

```
void loadPage(pageName)
```
Le script exécute le chargement de la page demandée définie dans le script.

```
project.loadPage("Page5.jmx");
```
(Disponible sur pages Web)

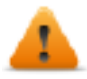

**AVERTISSEMENT : À chaque changement de page, la suppression de l'ensemble des événements de temps actifs est forcée et la procédure JavaScript continue à fonctionner jusqu'à la fin de la suppression avant de passer à la nouvelle page.**

#### **showDialog**

void showDialog(pageName)

Le script exécute l'affichage de la page de dialogue.

```
project.showDialog("Dialog.jmx");
```
(Disponible sur pages Web)

#### **closeDialog**

```
void closeDialog()
```
Le script exécute la fermeture de la page de dialogue ouverte.

project.closeDialog();

(Disponible sur pages Web)

#### **showMessage**

```
void showMessage( message )
```
Le script exécute l'affichage de la fenêtre contextuelle du message.

```
project.showMessage("Hi This is test message");
```
(Disponible sur pages Web)

#### **getGroup**

number getGroup( groupName, groupInstance, [callback] )

Méthode de lecture rapide ; permet d'obtenir les valeurs de l'ensemble des variables d'un groupe.

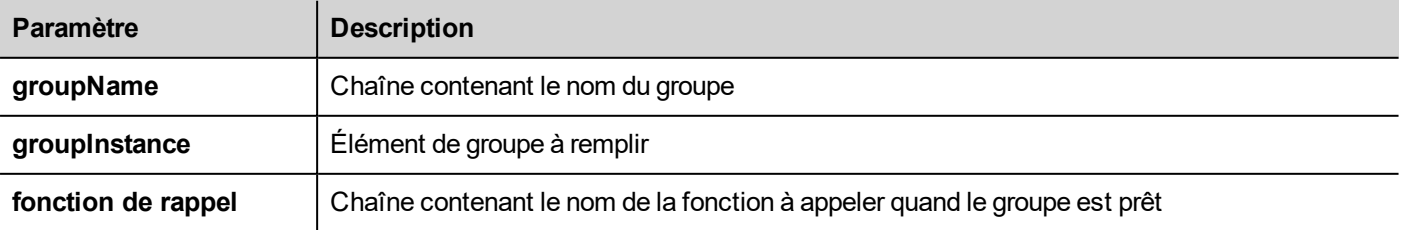

#### **Valeur de retour**

Un chiffre représentant l'état : 1 pour succès, 0 pour échec.

```
var group = new Group();
var status = project.getGroup ("enginesettings", group);
if (status == 1) {
     var value = group.getTag("Tag1");
     if (value!=undefined) {
     // do something with the value
     }
}
var q = new Group();
var status = project.getGroup ("enginesettings", g,
     function (groupName, group) { fnGroupReady(groupName, group);} );
function fnGroupReady(groupName, group) {
     var val = qroup.getTag("Tag1");
     if (val!=undefined) {
     // do something with the value
     }
}
```
(Disponible sur pages Web)

#### **getTag**

object getTag( tagName, state, index, forceRefresh)

void getTag( tagName, state, index, callback, forceRefresh)

Il retourne la valeur de variable ou le tableau complet si la valeur d'index est -1 du tagName indiqué.

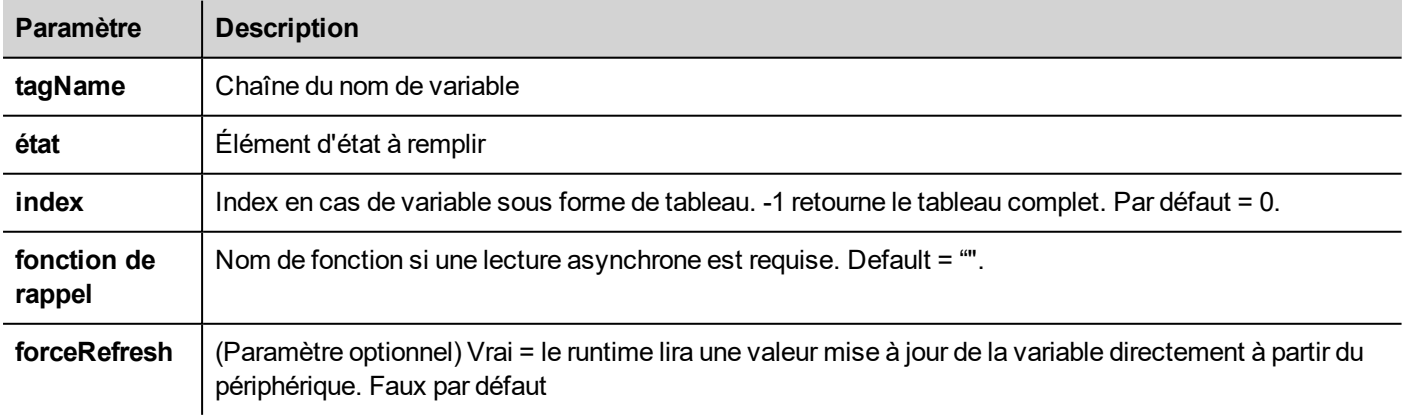

#### **Valeur de retour**

La valeur des variables est retournée. Si la variable est un tableau et l'index = -1, le tableau complet est retourné. Pour les variables autres que les tableaux, fournissez un index à 0.

```
var state = new State();
var value = project.getTag("Tag1", state, 0);
//
//for non array type
//tags index is not considered, so can be left as 0
//
if (value!=undefined) {
//...do something with s
}
var state = new State();
project.getTag("Tag1", state, -1,
     function(tagName, tagState) { fnTagReady(tagName, tagState); });
function fnTagReady(tagName, tagState) {
     if (tagName=="Tag1") {
     var myValue = tagState.getValue();
     }
}
```
(Disponible sur pages Web)

### **setTag**

number setTag( tagName, tagValue, [index], [forceWrite] )

Définit la variable indiquée dans le projet. Le nom et la valeur sont dans les chaînes.

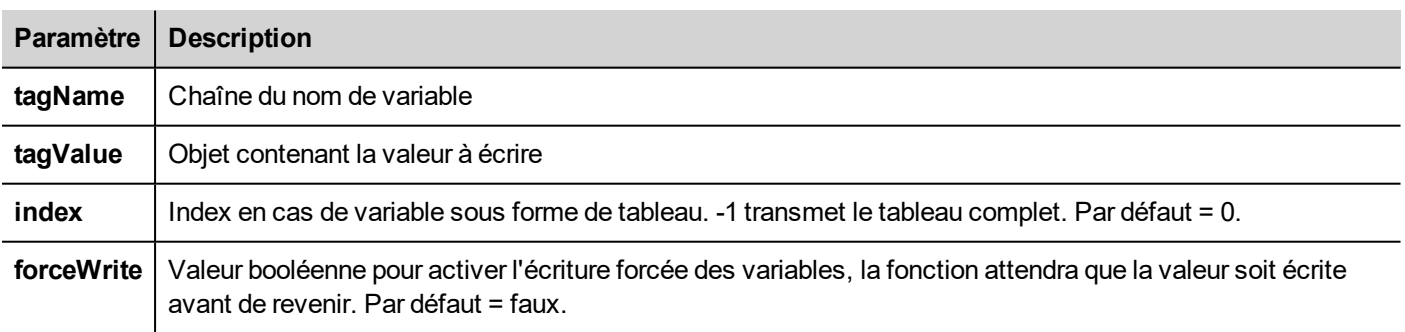

#### **Valeur de retour**

Valeur entière indiquant le succès ou l'échec d'une action lorsque forceWrite est vrai. 0 signifie succès et -1 signifie échec. Si forceWrite est faux, la valeur de retour sera indéfinie.

var val =  $[1, 2, 3, 4, 5]$ ;

```
var status = project.setTag("Tag1", val, -1, true);
if (status == 0) {
    // Success
} else {
    // Failure
}
var val = "value";
project.setTag("Tag1", val);
```
(Disponible sur pages Web)

#### **updateSystemVariables**

void project.updateSystemVariables()

Force le rafraîchissement des variables du système.

project.updateSystemVariables()

#### **selectAllAlarms**

void project.selectAllAlarms(bool selected)

Sélectionne/désélectionne toutes les alarmes

project.selectAllAlarms(true)

(Disponible sur pages Web)

#### **ackAlarms**

void project.ackAlarms()

Confirme toutes les alarmes sélectionnées

```
project.selectAllAlarms(true);
project.ackAlarms();
project.selectAllAlarms(true);
```
(Disponible sur pages Web)

#### **resetAlarms**

void project.resetAlarms()

Réinitialise toutes les alarmes sélectionnées

```
project.selectAllAlarms(true);
project.resetAlarms();
project.selectAllAlarms(true);
```
(Disponible sur pages Web)

#### **enableAlarms**

void project.enableAlarms()

Active toutes les alarmes sélectionnées

```
project.selectAllAlarms(true);
project.enableAlarms();
project.selectAllAlarms(true);
```
(Disponible sur pages Web)

#### **getRecipeItem**

object getRecipeItem (recipeName, recipeSet, recipeElement)

Obtient la valeur de l'élément d'ensemble de recette indiqué.

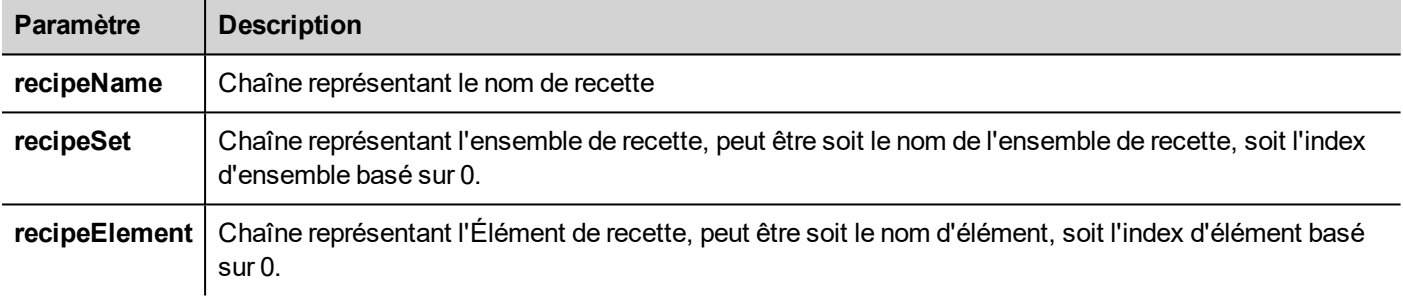

#### **Valeur de retour**

Un objet ayant la valeur de la recette. Non défini est retourné si non valide. Si de type tableau, un type d'objet sous forme de tableau est retourné.

var value = project.getRecipeItem("recipeName", "Set", "Element");

#### **setRecipeItem**

number setRecipeItem (recipeName, recipeSet, recipeElement, value )

Obtient la valeur de l'élément d'ensemble de recette indiqué.

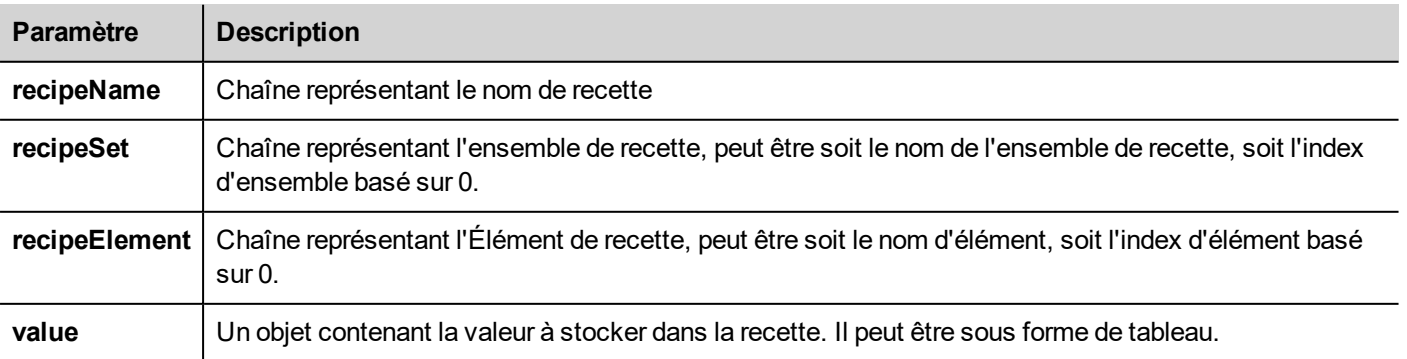

#### **Valeur de retour**

Valeur entière indiquant le succès ou l'échec d'une action. 0 signifie succès et -1 signifie échec.

```
var val = [2, 3, 4];
project.setRecipeItem("recipeName", "Set", "Element", val);
if (status == 0) {
    // Success
} else {
    // Failure
}
```
#### **downloadRecipe**

void downloadRecipe (recipeName, recipeSet )

Télécharge l'ensemble de recette vers la variable correspondante.

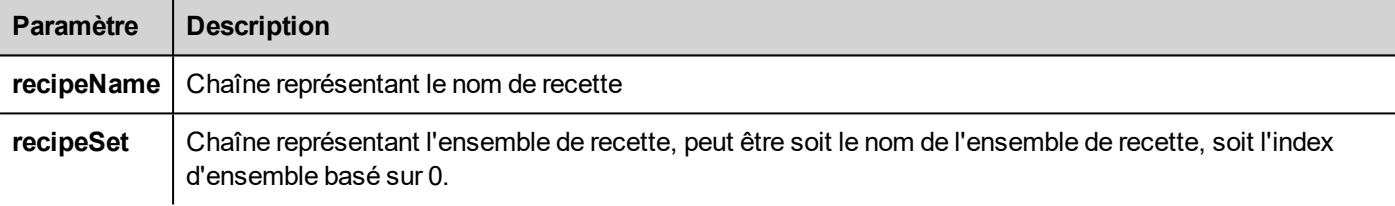

project.downloadRecipe("recipeName", "Set");

#### **uploadRecipe**

void uploadRecipe (recipeName, recipeSet )

Charge la valeur des variables dans l'ensemble de recette fourni.

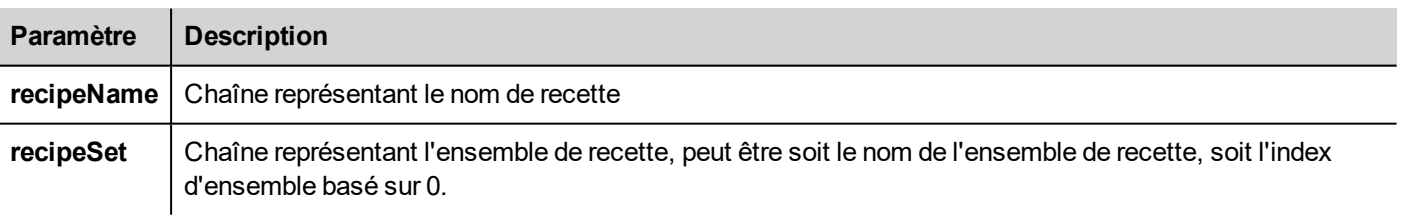

project.uploadRecipe("recipeName", "Set");

#### **launchApp**

void launchApp( appName, appPath, arguments, singleInstance)

Exécute une application externe.

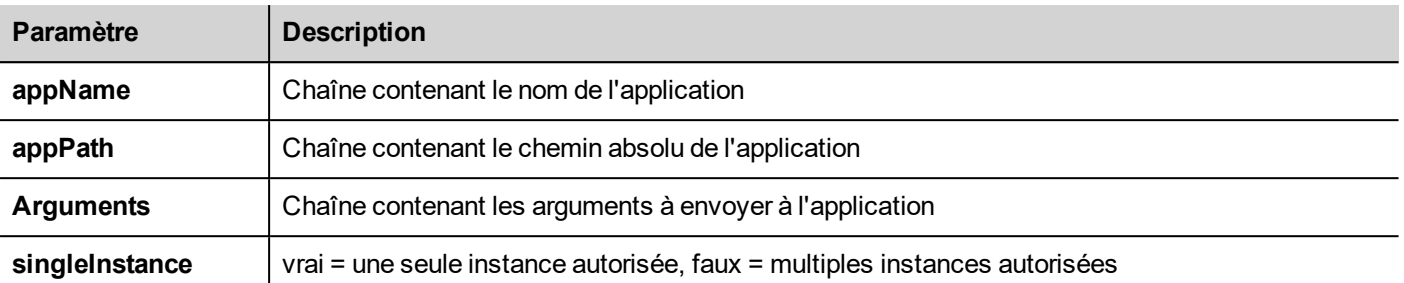

project.launchApp("PDF.exe","\\Flash\\QTHMI\\PDF","\\USBMemory\\file.pdf","true");

### **printGfxReport**

void printGfxReport( reportName, silentMode)

Imprime le rapport graphique spécifié par reportName.

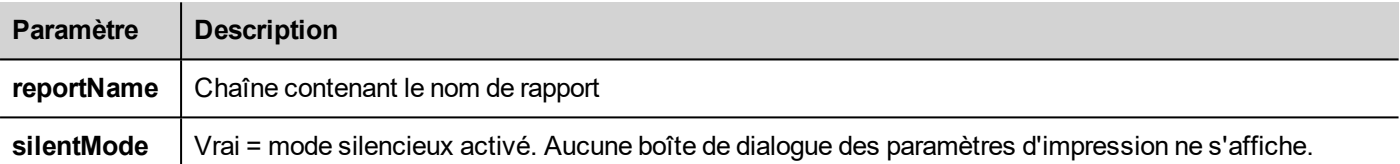

project.printGfxReport("Report Graphics 1", true);

### **printText**

void printText( text, silentMode)

Imprime un texte fixe.

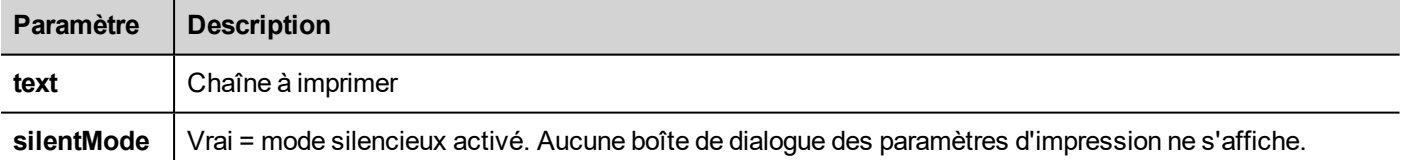

project.printText("Hello I Am Text Printing",true);

#### **printBytes**

void printBytes( text, silentMode)

Imprime une chaîne hexadécimale chiffrant les données d'impression. Par exemple, « 1b30 » pour imprimer < ESC 0 >

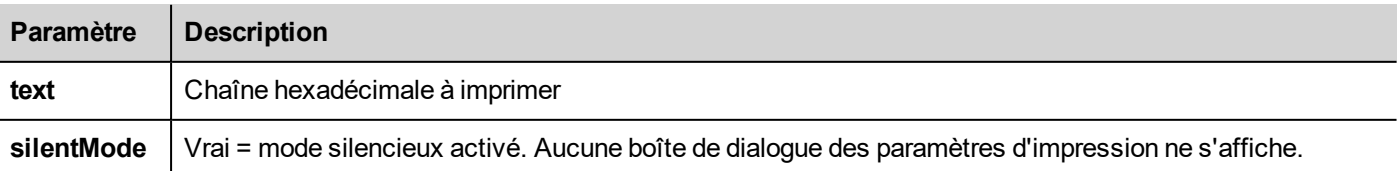

```
project.printText("Hello I Am Text Printing", true);
```
#### **emptyPrintQueue**

void emptyPrintQueue()

Vide la queue d'impression. La tâche actuelle ne sera pas annulée.

```
project.emptyPrintQueue();
```
#### **pausePrinting**

void pausePrinting();

Suspend les opérations d'impression. Ne suspendra pas l'impression d'une page déjà envoyée à l'imprimante.

```
project.pausePrinting();
```
#### **resumePrinting**

void resumePrinting();

Reprend l'impression suspendue.

```
project.resumePrinting();
```
#### **abortPrinting**

```
void abortPrinting();
```
Annule l'opération d'impression en cours et continue avec l'élément suivant dans la queue. Cette commande ne suspendra pas l'impression d'une page déjà envoyée à l'imprimante.

```
project.abortPrinting();
```
#### **printStatus**

project.printStatus;

Retourne une chaîne représentant l'état d'impression actuel.

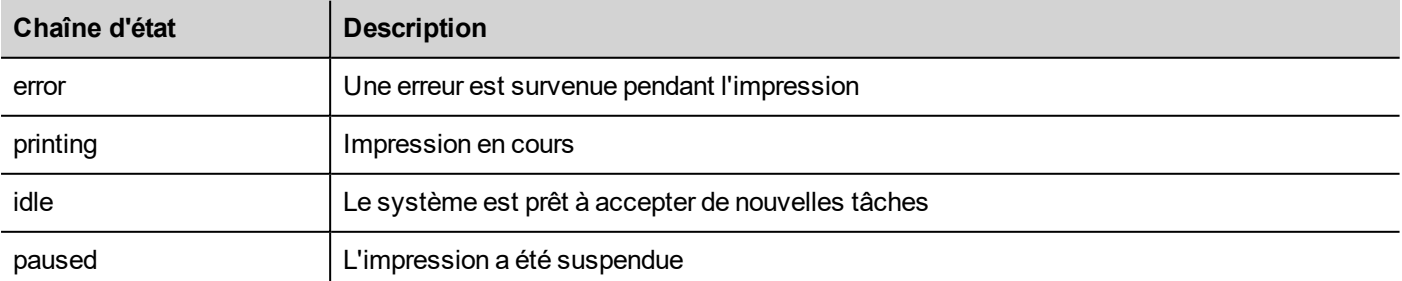

```
var status = project.printStatus;
project.setTag("PrintStatus",status);
```
### **printGfxJobQueueSize**

project.printGfxJobQueueSize;

Retourne le nombre de rapports graphiques dans la queue d'impression.

```
var gfxqueuesize = project.printGfxJobQueueSize;
project.setTag("printGfxJobQueueSize",gfxqueuesize);
```
#### **printTextJobQueueSize**

project.printTextJobQueueSize;

Retourne le nombre de rapports textes dans la queue d'impression.

```
var textjobqueuesize = project.printTextJobQueueSize;
project.setTag("printTextJobQueueSize",textjobqueuesize);
```
#### **printCurrentJob**

project.printCurrentJob;

Retourne une chaîne représentant la tâche actuelle en cours d'impression

```
var currentjob = project.printCurrentJob;
project.setTag("printCurrentJob",currentjob);
```
#### **printActualRAMUsage**

project.printActualRAMUsage;

Retourne une estimation sur l'utilisation de RAM pour les queues d'impression

```
var myVar = project.printActualRAMUsage;
alert(" actual ram usage is "+ myVar);
```
#### **printRAMQuota**

project.printRAMQuota;

Retourne l'utilisation maximum de RAM autorisée pour les queues d'impression

```
var ramquota = project.printRAMQuota;
project.setTag("printRAMQuota", ramquota);
```
# **printActualDiskUsage**

project.printActualDiskUsage;

Retourne l'utilisation du disque de dossier spool (pour les impressions PDF)

```
var myVar1 = project.printActualDiskUsage;
alert(" actual disk usage is "+ myVar1);
```
#### **printDiskQuota**

project.printDiskQuota;

Retourne la taille maximale autorisée du dossier spool (pour les impressions PDF).

```
var ramquota = project.printRAMQuota;
var diskquota = project.printDiskQuota;
```
#### **printSpoolFolder**

project.printSpoolFolder;

Retourne le chemin du dossier spool actuel (pour les impressions PDF).

```
var spoolfolder = project.printSpoolFolder;
project.setTag("printSpoolFolder",spoolfolder);
```
#### **printPercentage**

project.printPercentage;

Retourne le pourcentage d'avancement de la tâche actuelle (significatif seulement pour les rapports graphiques multipages)

```
var percentage = project.printPercentage;
project.setTag("printPercentage",percentage);
```
# **Widgets d'objet du projet**

#### **getCurrentPageName**

string getCurrentPageName()

Revenir au nom de la page active en cours

```
// Get PageMgr widget
var pageMgr = project.getWidget( " PageMgr" );
```

```
// Show Current Page
var currentPageName = pageMgr.getCurrentPageName();
project.showMessage( "Current active page is: " + currentPageName );
```
(Disponible sur pages Web)

#### **hasPage**

boolean hasPage(string pageName)

Revenir sur vrai si la page existe, sinon sur faux

```
// Get PageMgr widget
var pageMgr = project.getWidget( " PageMgr" );
//Page exists
var pageExists = pageMgr.hasPage( "Page10");
if (pageExists) {
   project.showMessage( "Page10 exists" );
} else {
   project.showMessage( "Hei Page10 not exists!" );
}
```
(Disponible sur pages Web)

# **Objet d'état**

Il s'agit de la classe maintenant l'état d'une variable obtenue à partir de l'environnement contrôlé.

# **Méthodes d'objet d'état**

Méthodes à utiliser avec les objets d'état.

### **getQualityBits**

number getQualityBits()

Renvoie un entier - une combinaison de bits indiquant la qualité de valeur de la variable.

```
var state = new State();
var value = project.getTag("Tag1", state, 0);
var qbits = state.getQualityBits();
```
(Disponible sur pages Web)

### **getTimestamp**

number getTimestamp()

Renvoie la valeur du temps échantillonnée.

#### **Valeur de retour**

Un nombre contenant l'horodatage (par exemple 1315570524492).

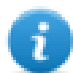

Note : La date est un type natif de données de JavaScript.

```
var state = new State();
var value = project.getTag("Tag1", state, 0);
var ts = state.getTimestamp();
```
#### **isQualityGood**

boolean isQualityGood()

Renvoir si la valeur contenue dans cet objet d'état est fiable.

#### **Valeur de retour**

Une valeur booléenne de vrai si la qualité est bonne, sinon faux.

```
var state = new State();
var value = project.getTag("Tag1", state, 0);
if (state.isQualityGood()) {
    // do something…
}
```
(Disponible sur pages Web)

# **Mots-clés**

Des objets globaux sont prédéfinis et peuvent être référencés par les noms suivants.

#### **page**

object page

Référence l'objet de page pour la page courante.

```
function btnStd04 onMouseRelease(me) {
    var wgt = page.getWidget("rect1");
    var name = wgt.objectName;
}
```
### **projet**

object project

Référence le widget de projet.

```
var group = new Group();
project.getGroup("GroupName", group);
var value = group.getCount("Tag1");
```
# **Fonctions générales**

#### **print**

void print( message )

Imprime un message à la fenêtre d'enregistrement IHM.

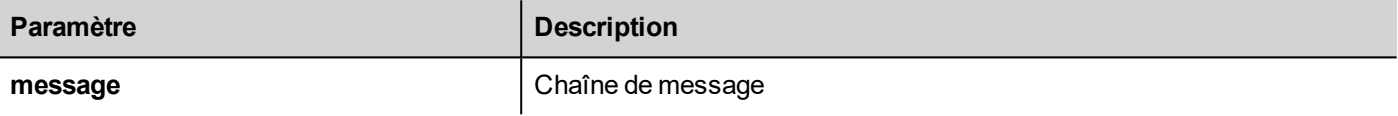

#### print("Test message");

#### **alert**

void alert( message )

Affiche une boîte de dialogue contextuelle avec un message prédéfini. L'utilisateur doit appuyer sur le bouton **OK** dans la boîte de dialogue pour poursuivre l'exécution du script.

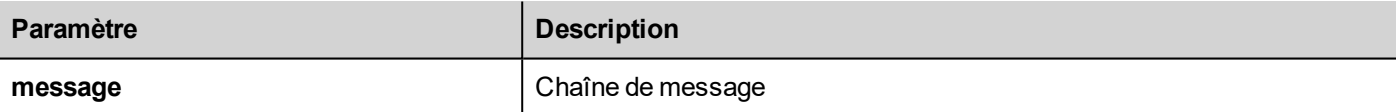

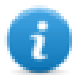

Note : La fonction alerte peut être utilisée pour le débogage des fonctions JavaScript.

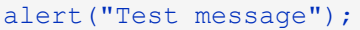

(Disponible sur pages Web)

# **Prendre en main la lecture/l'écriture de fichiers**

### **Create folder**

boolean fs.mkdir(strPath);

Crée un dossier, s'il n'existe pas déjà, dans le chemin spécifié. Retourne vrai en cas de succès et faux en cas d'échec.

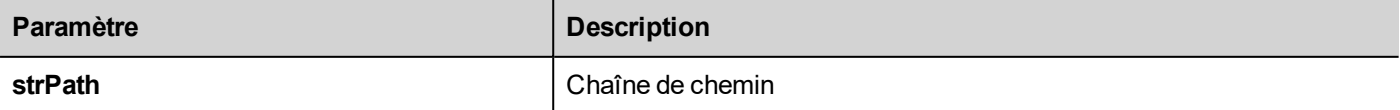

### **Remove folder**

boolean fs.rmdir(dirPath);

Supprime le répertoire à strPath s'il existe et s'il est vide. Retourne vrai en cas de succès et faux en cas d'échec.

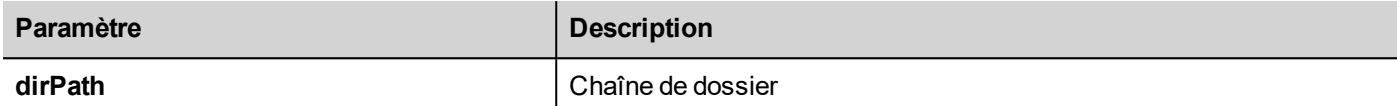

### **Read folder content**

```
object fs.readdir(dirPath);
```
Lit les contenus d'un dossier. Retourne un tableau des noms des fichiers dans le dossier en excluant '.' and '..'. Retourne une liste vide en cas d'échec.

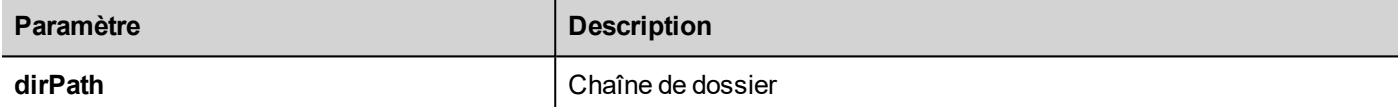

### **Read file**

object fs.readFile(strfile [,strFlag]);

Ouvre le fichier strFile en mode lecture, lit son contenu et le retourne.

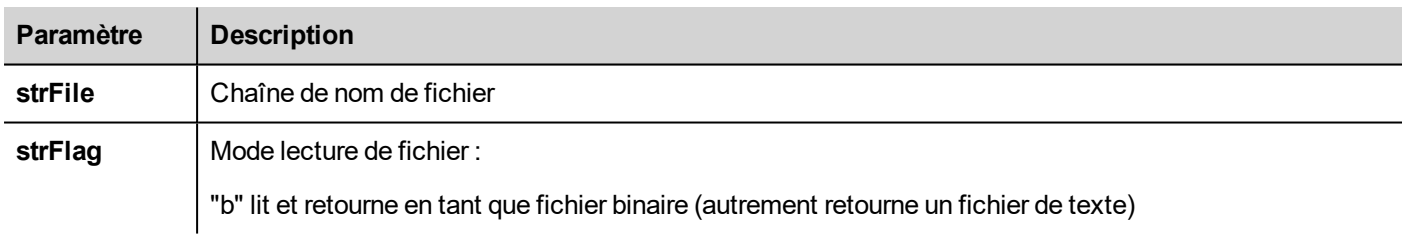

## **Write file**

```
fs.writeFile(strFile, fileData, [strFlag]);
```
Crée le fichier strFile s'il n'est pas présent. Ouvre le fichier strFile en mode écriture et écrit les données fileData au fichier.

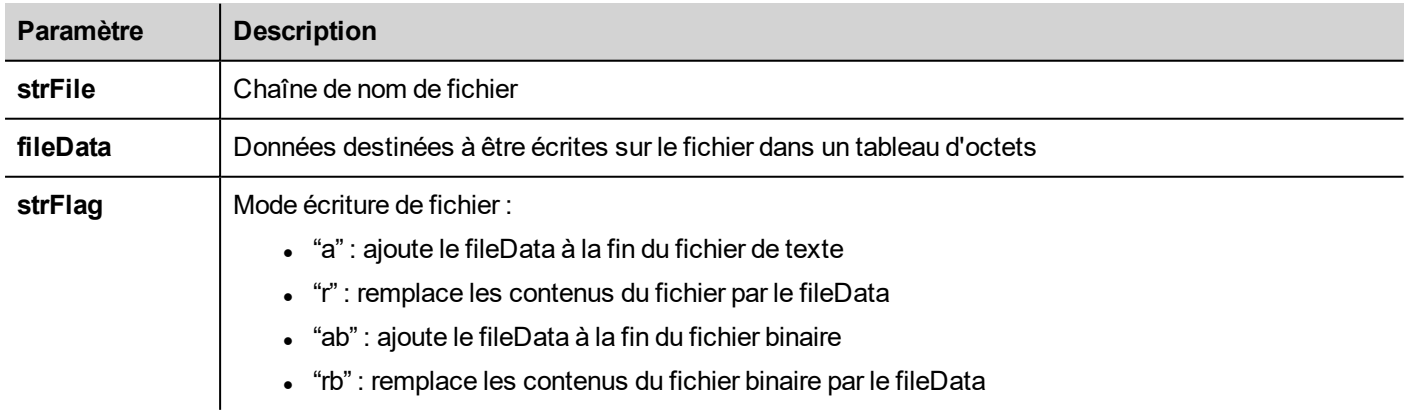

Le drapeau par défaut sert à écrire des fichiers de texte en mode ajout et écriture. Le chemin de fichier sera créé s'il n'est pas présent.

Retourne -1 en cas d'erreurs d'écriture.

#### **Ajouter un fichier**

int fs.appendFile(strFile, fileData);

Si les fichiers n'existe pas, les créer, sinon ajouter au fichier existant. Renvoie le nombre de caractères écrits ou -1 en cas d'erreur.

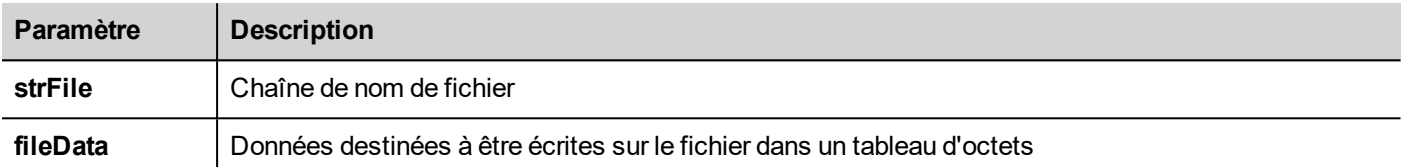

#### **File exists**

boolean fs.exists(strPath)

Retourne vrai si le fichier ou le dossier existent au strPath.

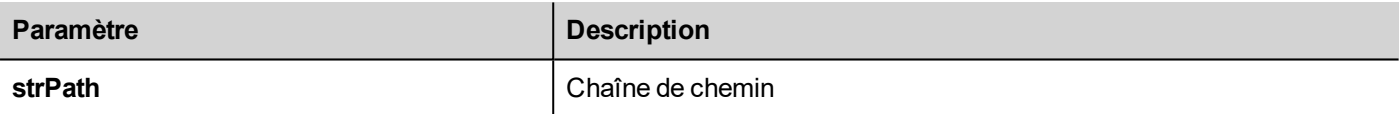

#### **Remove file**

boolean fs.unlink(strPath)

Supprime le fichier sélectionné au strPath du filesystem s'il existe. Retourne vrai en cas de succès et faux en cas d'échec.

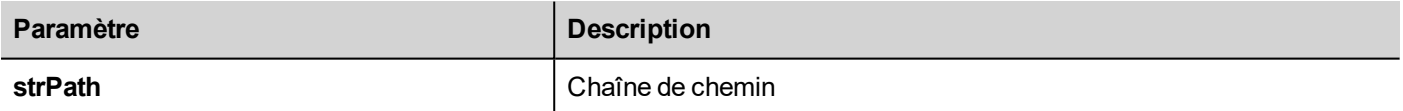

#### **File status**

object fs.stat(strPath)

Récupère les informations sur le fichier/dossier présent au chemin spécifié.

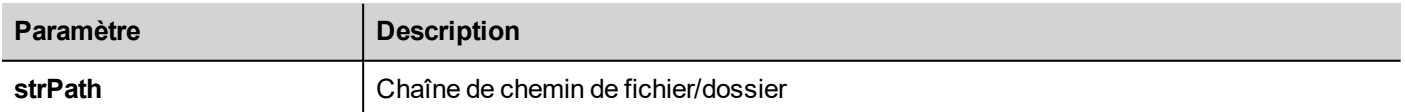

#### var fileStats = var fs.stat(strPath)

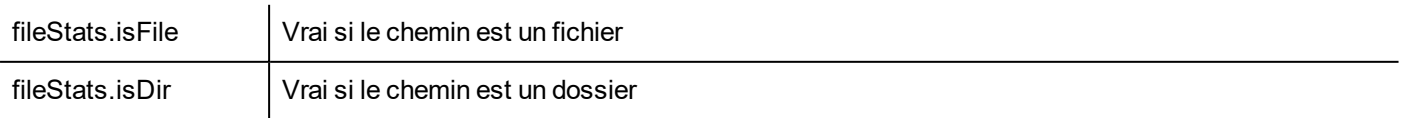

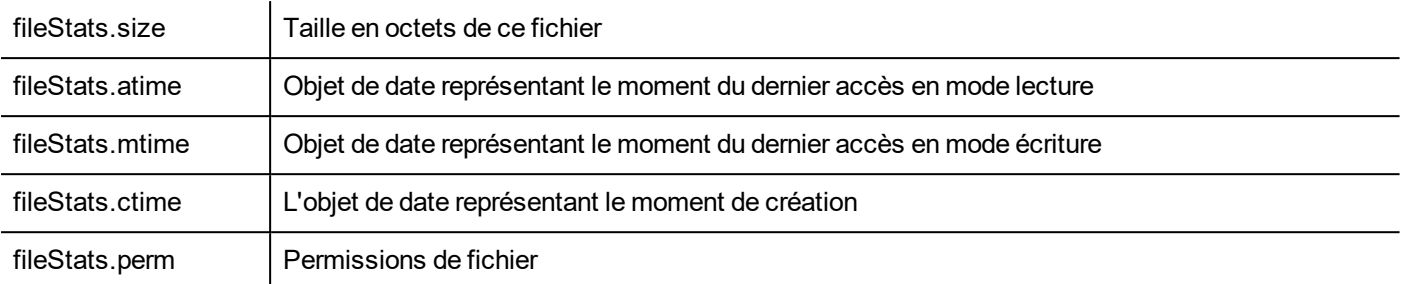

Si le chemin n'est pas valide, les champs isFile et isDir retournent tous les deux faux.

#### **File permission table**

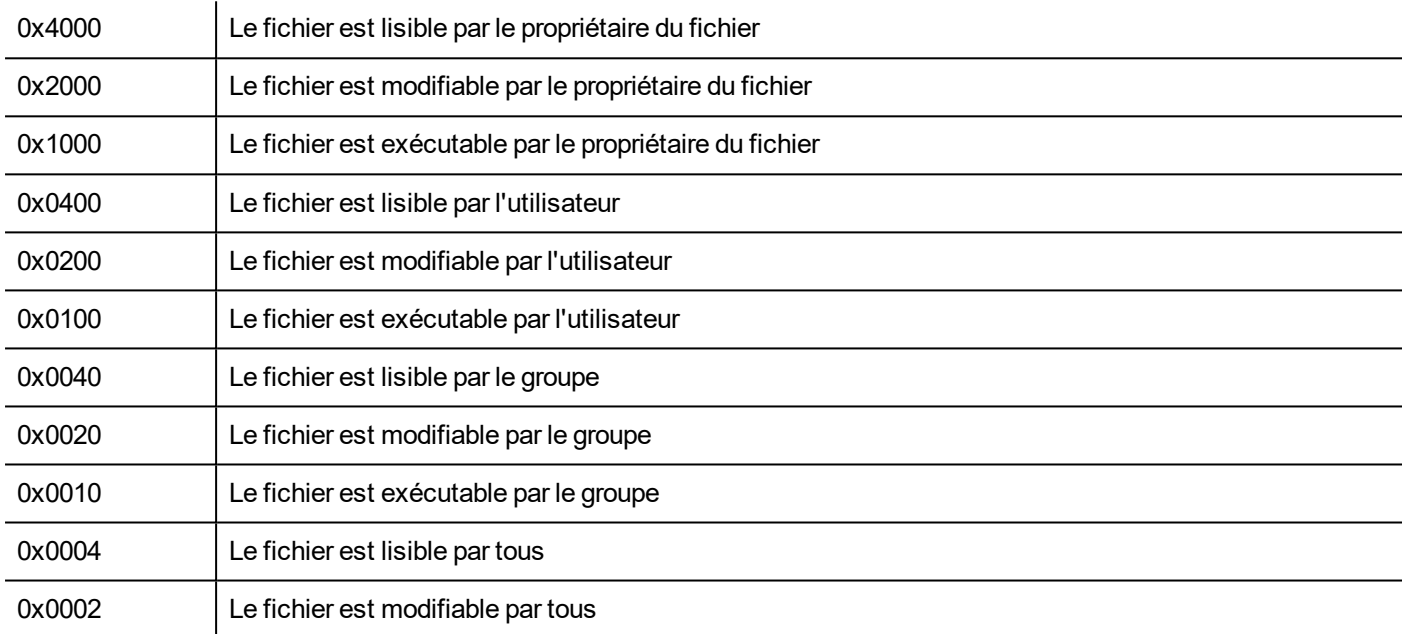

#### **Notes importantes sur la gestion des fichiers**

Le chemin des fichiers et des dossiers doit être de style UNIX. Ce qui implique que le caractère barre oblique inversée (\) n'est pas reconnu. Veuillez utiliser la barre oblique classique (/) à la place.

L'objet de système de fichier est un objet au niveau du client. Les opérations sont donc effectuées sur le système de fichier local plutôt que sur le système de fichier du serveur.

L'actuelle API JavaScript d'accès au système de fichier du périphérique a été conçue pour manipuler des fichiers de petite taille. Lorsqu'un fichier est lu, l'ensemble des contenus du fichier est temporairement stocké dans la RAM disponible pour l'environnement JavaScript (16MB), avec des exceptions possibles au cas où la mémoire disponible ne serait pas suffisante. Une bonne pratique en matière de programmation serait d'inclure l'appel fs. readFile() dans un bloc d'essai/détection.

# **Limites lors du travail avec des widgets en JavaScript**

Les widgets ne peuvent pas être instanciés par JavaScript, ils ne peuvent qu'être accédés et modifiés. Si vous avez besoin de widgets supplémentaires sur la page, vous pouvez ajouter des widgets masqués sur la page, puis les afficher ou les positionner en utilisant JavaScript.

# **Déboguer JavaScript**

PB610 Panel Builder 600 et HMI Runtime incluent un débogueur JavaScript.

Deux types de débogueurs sont disponibles :

- · Débogueur de runtime : un débogueur qui s'exécute directement sur le périphérique IHM
- Débogueur à distance : un débogueur qui s'exécute sur un ordinateur à distance connecté au périphérique IHM via Ethernet (en général, un ordinateur qui exécute PB610 Panel Builder 600)

## **Activer le débogage**

Dans le volet **Propriétés** d'une page, régler le **Débogage JavaScript** sur **vrai**.

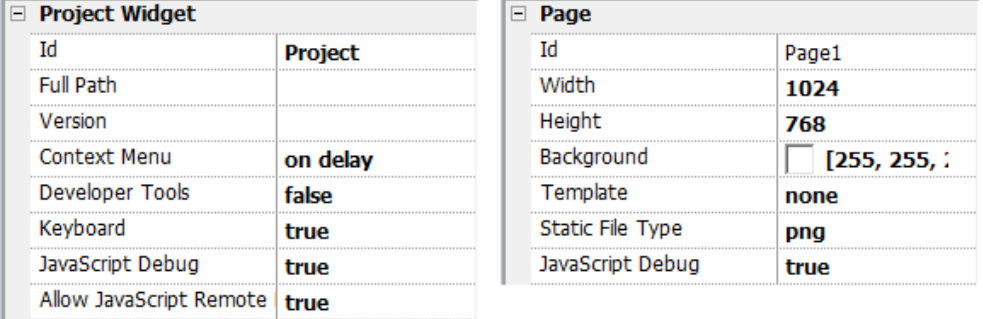

Pour le débogage des planificateurs et d'alarmes, activez le Débogage JavaScript dans Propriétés du projet.

Dans HMI Runtime, le débogueur affiche les informations de débogage lorsque les événements sont appelés. Dans le volet **Locaux**, vous pouvez inspecter toutes les variables et tous les éléments.

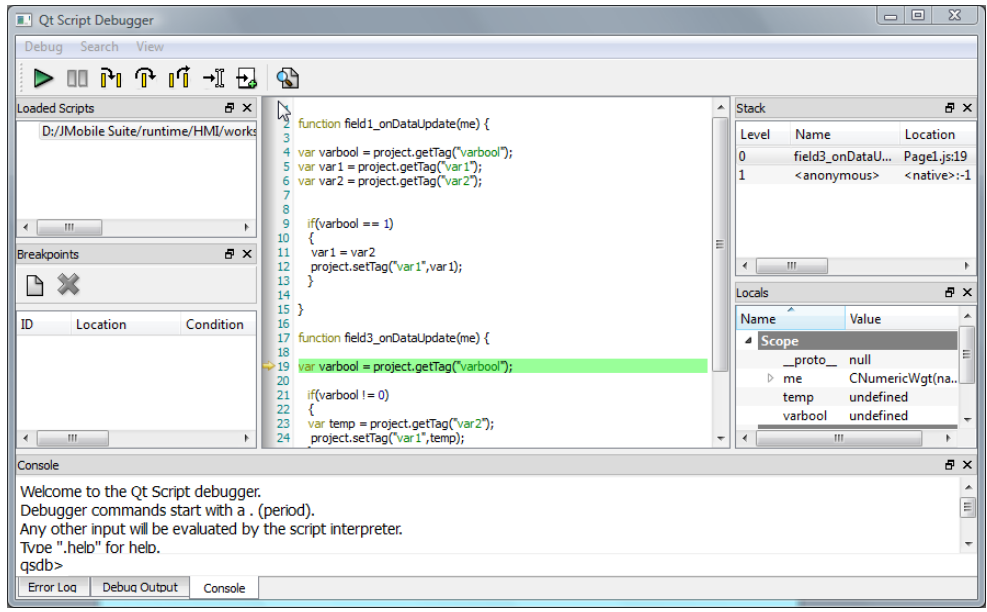

Pour obtenir un guide de référence complet sur le débogueur de JavaScript, consultez :

<http://qt-project.org/doc/qt-4.8/qtscriptdebugger-manual.html>

### **Débogueur à distance JavaScript**

#### *Chemin : Exécuter> Démarrer débogueur à distance JS*

- 1. Dans le projet Propriétés, définissez les paramètres **Permettre JavaScript à distance** et **Débogage JavaScript** sur Vrai dans toutes les pages qui requièrent un débogage.
- 2. Téléchargez le projet : le message suivant s'affiche en cours de runtime.

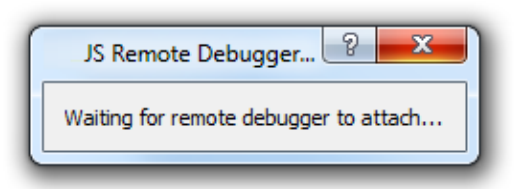

3. Dans la fenêtre **Débogueur JS**, sélectionnez l'IP du périphérique IHM et cliquez sur **Associer** pour connecter le débogueur au périphérique IHM.

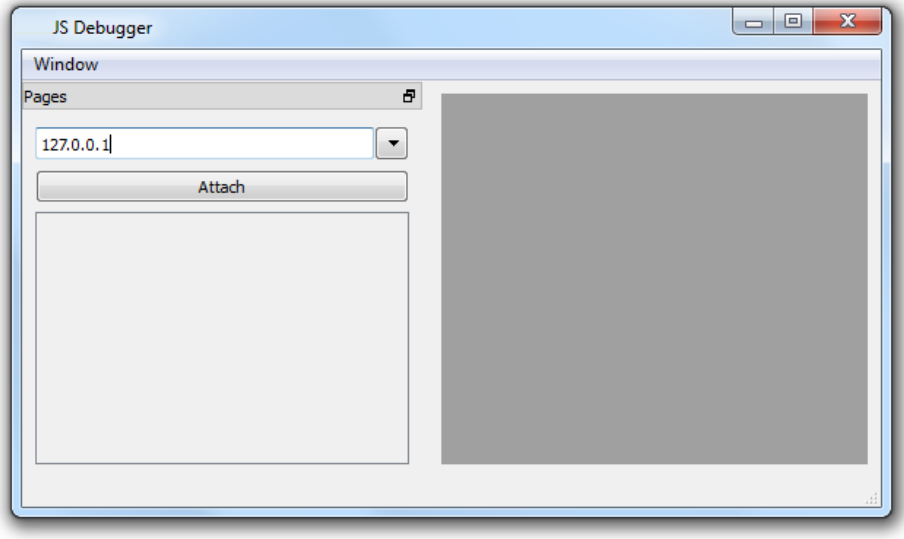

Le débogueur à distance JavaScript se connecte à HMI Runtime via un port 5100/TCP.

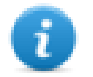

Note : L'outil de débogage à distance de JavaScript n'est pas pris en charge dans HMI Client.

#### **Utilisation de la mémoire JavaScript**

Lorsque la mémoire dépasse le maximum, une exception mémoire pleine est levée avec un message personnalisé. Notez que nous n'avons pas un contrôle précis de l'utilisation réelle de la mémoire, il s'agit donc d'une limite floue. De plus, nous ne pouvons pas interdire l'allocation (cela arrêterait l'implémentation du moteur), une exception est donc levée uniquement lorsque la mémoire a déjà dépassé la limite. Avant de lever l'exception, un nettoyage de la mémoire est forcé pour voir si de la mémoire peut être libérée.

Vous pouvez accéder à la limite de la mémoire JavaScript depuis l'objet global **\$EngineMemory**. Elle est par défaut de 16 MB, ce qui devrait suffire pour une utilisation habituelle de JavaScript (principalement du contrôle, sans beaucoup d'allocations).

- \$EngineMemory.setLimit() définissez la mémoire maximale autorisée pour JavaScript (la limite par défaut est 0x00FFFFFF)
- \$EngineMemory.getLimit() obtenez la mémoire maximale autorisée pour JavaScript
- \$EngineMemory.getSize() obtenez la mémoire en cours d'utilisation par JS (fastMallocStat)

#### **Tester l'exception de mémoire**

Pour générer et tester l'exception de mémoire, vous pouvez utiliser les extraits suivants. Notez que nous devons réinitialiser la limite de la mémoire à 0xffffffff pour exécuter l'alerte, sinon les allocations de mémoire requises pour afficher l'alerte échoueraient.

```
try
\mathbf{f}// Generate out-of-memory error
    var a = [];
    while(1)\mathbf{f}a. push("a");
    1:
} \c{atch(e)ł
    // Ensure there is enough memory to pop up error message
    $EngineMemory.setLimit(0xffffffff;);
    alert ("Exception: " + e);
};
```
# **37 Gestes de prise en main**

Certains widgets ont la capacité de détecter et de gérer les gestes de déplacement et de pincement.

- Tendances (voir "Gestes de widget de [tendance"](#page-192-0) on page 185 pour plus de détails)
- Widget de zone de mouvement Widget spécial conçu pour personnaliser la gestion des événements de geste (voir "Widget de zone de [mouvement"](#page-304-0) on page 297 pour plus de détails)

Pour les widgets avec une présentation en tableau, quand le paramètre **Type de défilement** a été réglé sur Dynamique, le mouvement de déplacement est utilisé pour défiler le tableau en douceur.

- Alarmes
- Liste de contrôle

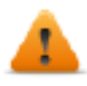

**AVERTISSEMENT : le geste de pincement demande deux doigts. Il est disponible uniquement avec les périphériques IHM supportant un fonctionnement multi-touch (voir "Capacités des [périphériques](#page-444-0) IHM." on [page 437](#page-444-0)**

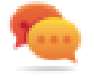

Astuce : Si vous utilisez un périphérique IHM multi-touch, vous pouvez mettre en place des commandes sécurisées en programmant des commandes qui ne seront exécutables que par pression simultanée de deux boutons.

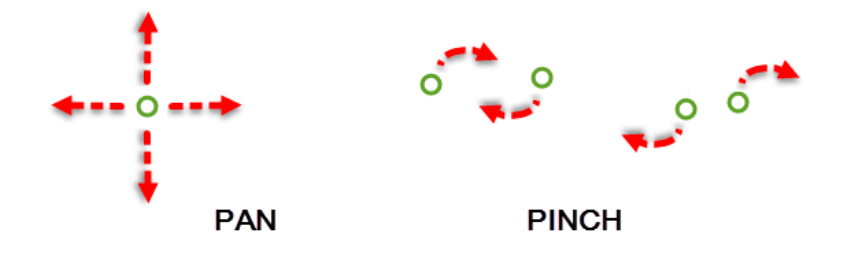

# **38 Paramètres du système**

Les paramètres du système sont un outil interne du périphérique IHM qui peut être utilisé pour les réglages de base du périphérique ou pour la mise à jour des composants du système.

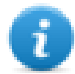

Remarque : les composants du système peuvent être mis à jour à partir de PB610 Panel Builder 600 (voir "Mettre à jour les composants système des [périphériques](#page-426-0) IHM" on page 419 pour plus de détails)

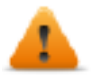

*AVERTISSEMENT : Travailler avec l'outil Paramètres système est une opération critique et, lorsqu'elle n'est pas effectuée correctement, peut causer des dommages au produit nécessitant un service du produit. Contactez le support technique pour l'assistance.*

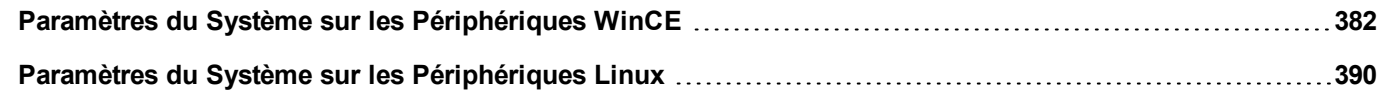

# <span id="page-389-0"></span>**Paramètres du Système sur les Périphériques WinCE**

L'outil Paramètres système comprend un menu de rotation, et les boutons de navigation pour faire défiler les options disponibles.

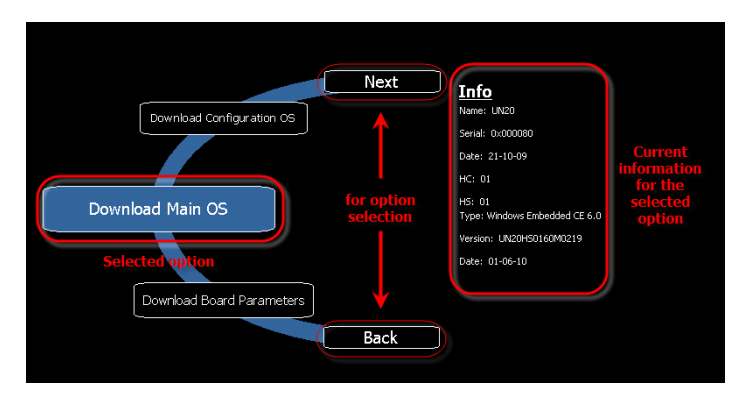

Pour chaque fonction et composant sur la gauche, le volet **Info** sur la droite affiche toutes les informations disponibles. Dans l'exemple, la version du principal composant du Système d'exploitation est représenté.

L'outil des paramètres du système peut être utilisé selon deux modes de fonctionnement :

- Mode utilisateur
- Mode système.

Pour chaque mode, différentes options sont disponibles.

### **Installation du runtime**

Les périphériques HMI sont livrés hors d'usine sans Runtime, à la première mise sous tension, IHM affiche l'écran « Chargeur de runtime ».

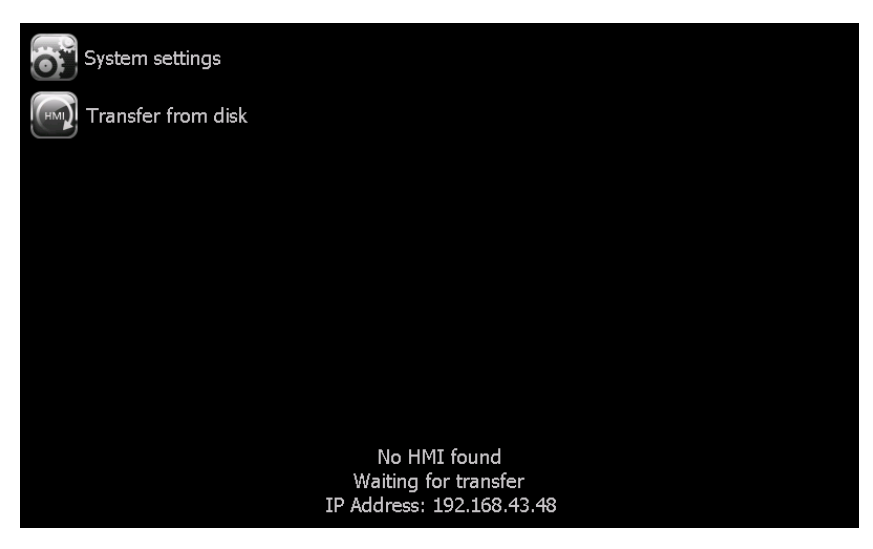

Le runtime peut être installé :

- <sup>l</sup> Automatiquement, via Ethernet sur le premier téléchargement avec PB610 Panel Builder 600
- Manuellement via clé USB, création d'un « paquet de mise à jour »

### **Installation du Runtime via Ethernet**

Pour l'installation du Runtime via Ethernet, suivre la procédure ["Télécharger](#page-83-0) vers le périphérique IHM" on page 76.

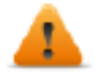

**AVERTISSEMENT : Le téléchargement via Ethernet de l'installation du runtime requière le périphérique IHM avec une adresse IP valide.**

L'adresse IP peut être affectée de trois manières :

- <sup>l</sup> *Automatiquement via serveur DHCP.* Cette option est activée par défaut. Si un serveur DHCP est disponible sur le réseau, l'adresse IP sera attribuée automatiquement par le serveur.
- <sup>l</sup> *Automatiquement via la fonction Auto-IP.* Si l'assignation DHCP est activée mais qu'aucun serveur DHCP n'est disponible sur le réseau, le périphérique IHM s'attribue une adresse IP dans l'échelle 169.254.xx avec un masque de sous-réseau 255.255.0.0
- <sup>l</sup> *Manuellement via les Paramètres du Système.* Dans le menu Paramètres du Système, dans la section réseau, l'adresse IP peut être attribuée manuellement, désactivant la fonction d'affectation du serveur DHCP.

#### **Installation du runtime via la mémoire USB**

Pour l'installation du runtime, UpdatePackage ou paquet de sauvegarde via un périphérique USB, suivre cette procédure :

- 1. Créer un paquet de mise à jour depuis PB610 Panel Builder 600 et copier dans une clé mémoire USB vide
- 2. Sur le périphérique HMI, sélectionner [Transfer from disk] et sélectionner UpdatePackage.zip à charger.

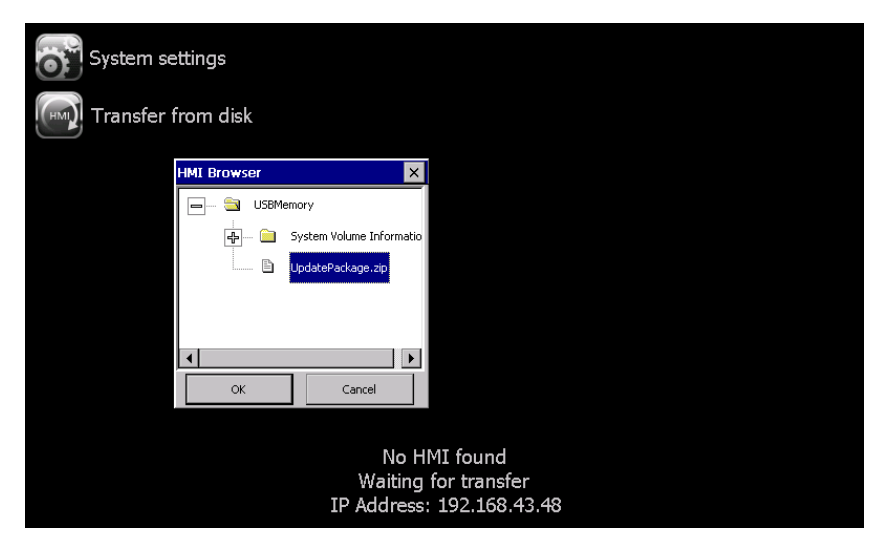

#### <span id="page-390-0"></span>**Paramètres du système**

Les paramètres du système dispose de deux modes de fonctionnement :

- Mode utilisateur une interface simplifiée qui permet aux utilisateurs d'accéder aux réglages de base du périphérique IHM.
- Mode système une interface complète qui donne aux utilisateurs l'accès à toutes les options de l'outil.

Lorsque vous accédez à l'outil au runtime, sélectionner « *Show System Settings* » dans le menu contextuel, l'outil est démarré par défaut en mode utilisateur.

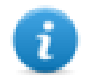

Note : Appuyer et maintenir appuyé sur une zone de l'écran sans boutons ou autres éléments tactiles pour afficher le menu contextuel.

Pour accéder au Mode système :

- Exécuter une séquence de pression sur l'écran tactile lors de la phase de mise sous tension. Une séquence de pression et une séquence élevée de fréquence des activations tactiles exécutées immédiatement après que le dispositif a été mis sous tension.
- Depuis la page Paramètres du système en mode utilisateur, redémarrer le panneau en mode configuration OS

### **Éléments disponibles en Mode utilisateur**

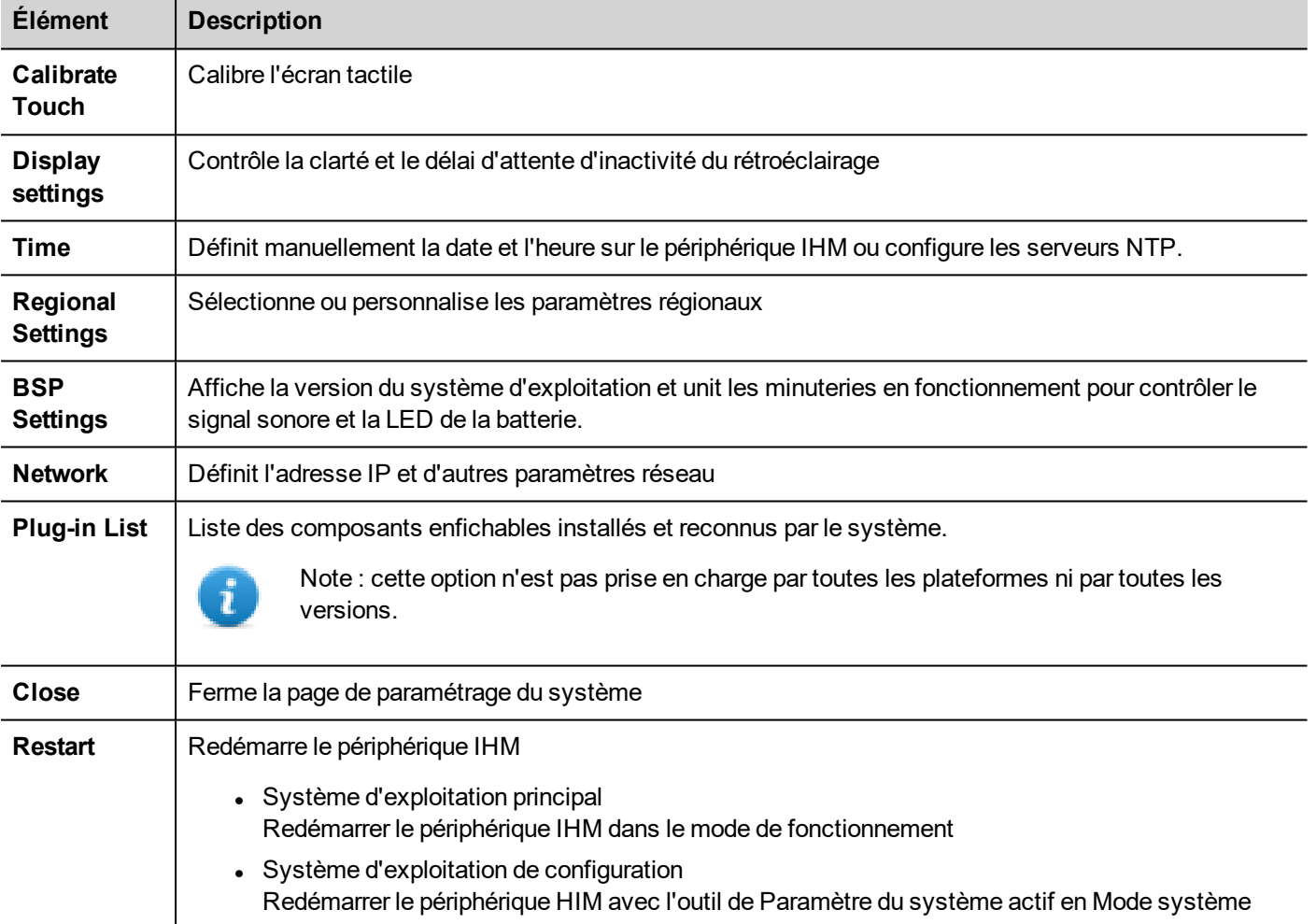

## **Éléments disponibles en Mode système**

En plus de ceux disponibles en mode utilisateur, les fonctionnalités suivantes sont également disponibles :

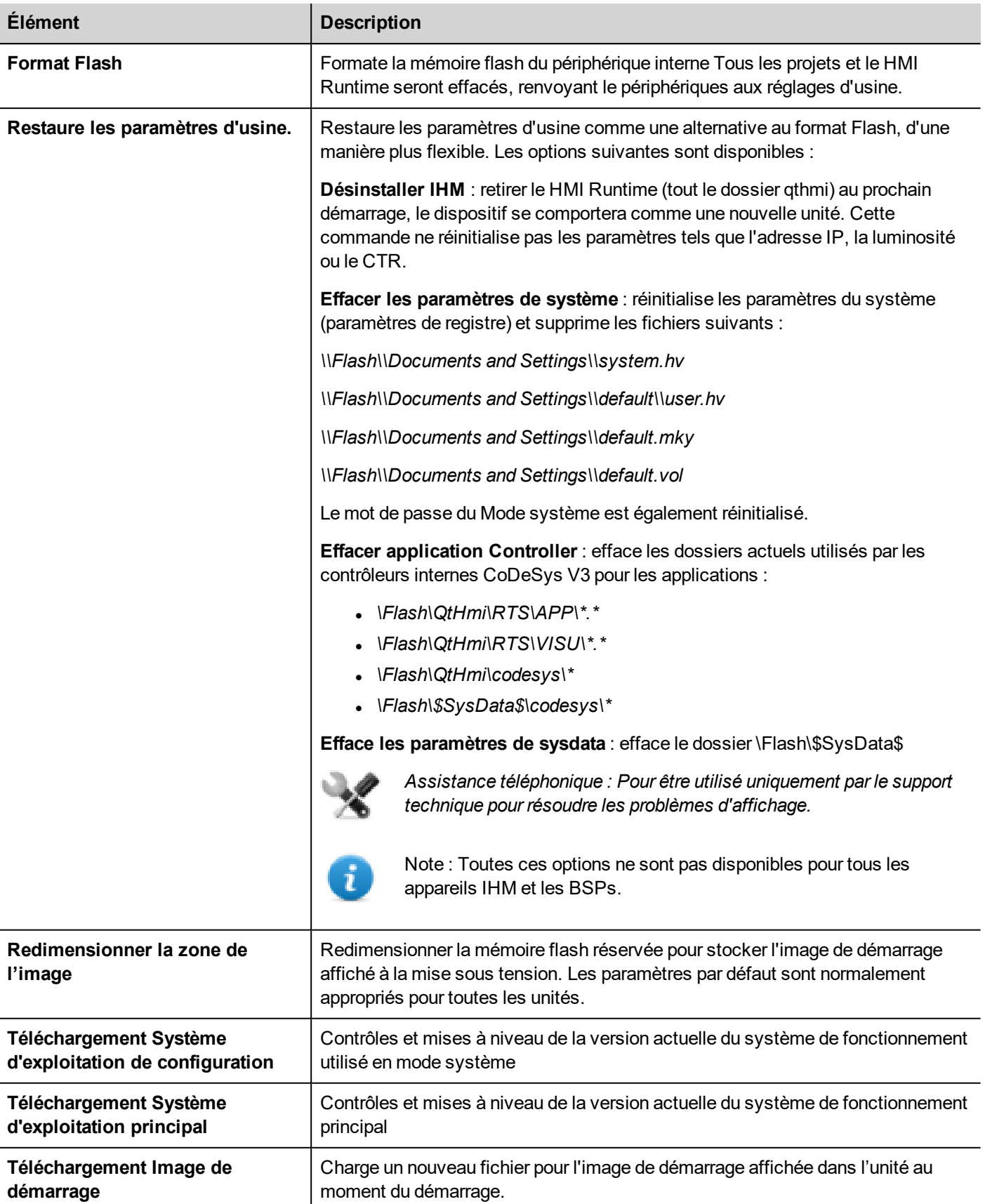

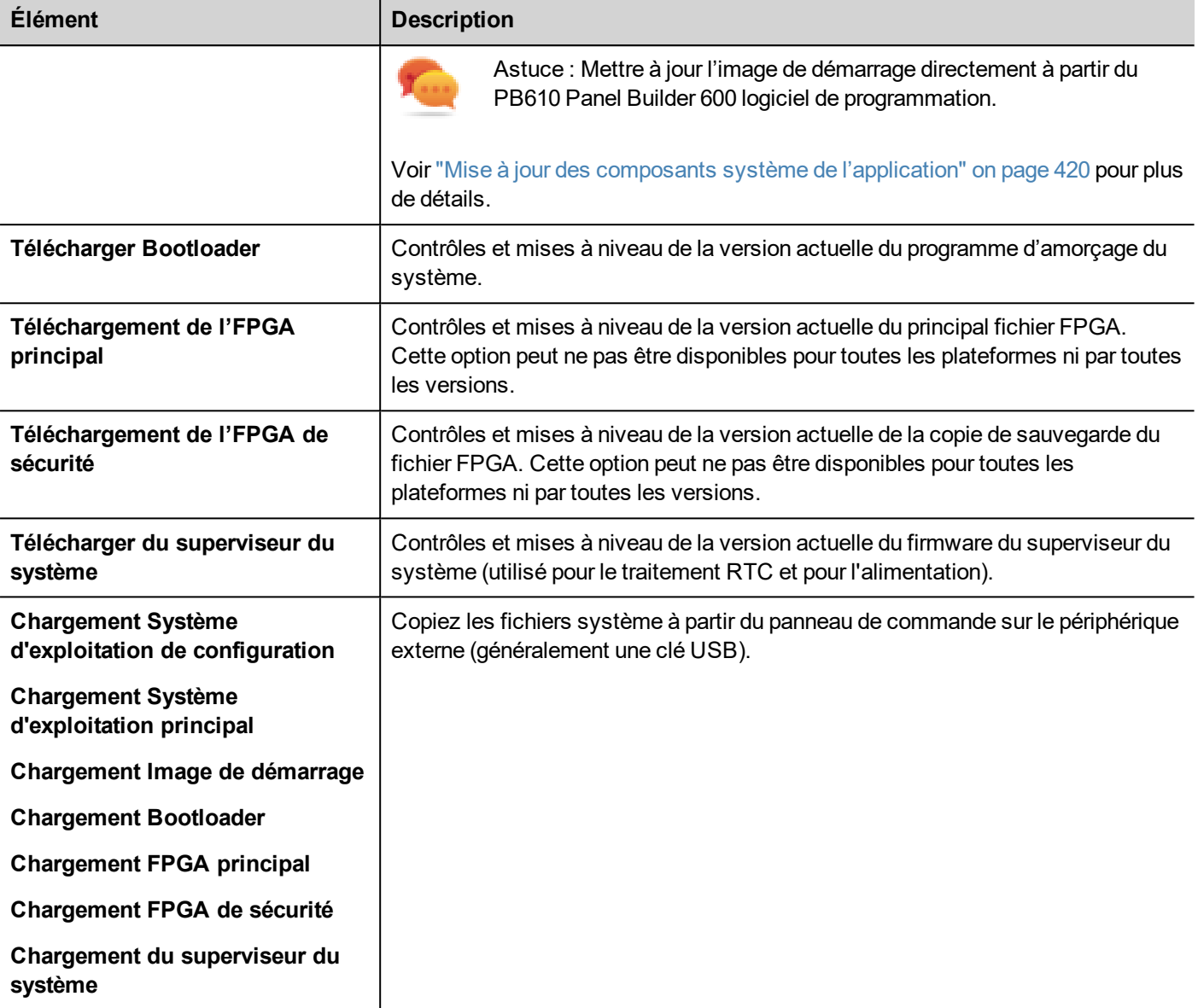

## **Mise à jour des composants du système**

Les composants du système peuvent être mis à jour à l'aide d'une mémoire flash USB. Pour chaque composant, un couple de fichiers de mise à jour spécifiques est fourni.

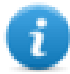

Note : Les procédures de mise à niveau dépendent des versions de matériel et de système d'exploitation. Contactez le support technique pour l'assistance.

- 1. Copier tous les fichiers de mise à niveau dont vous avez besoin sur une mémoire USB et la brancher sur le port USB du périphérique IHM.
- 2. Démarrer l'outil des Paramètres du système en mode système (voir ["Paramètres](#page-390-0) du système" on page 383pour plus de détails).
- 3. Cliquez sur la fonction de téléchargement souhaité.
- 4. Parcourir le contenu de la clé USB pour les fichiers à télécharger. L'exemple montre les composants principaux du système d'exploitation.

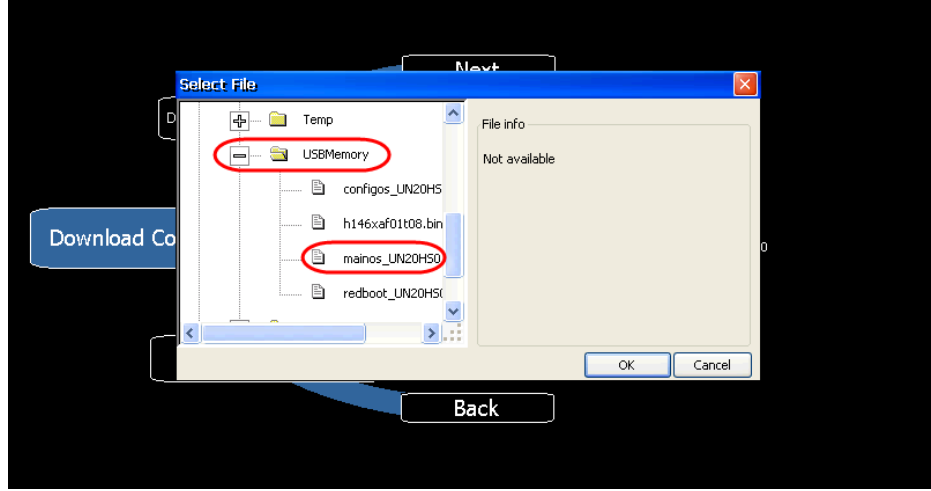

5. Cliquer sur **Télécharger** pour transférer les fichiers sur les périphériques IHM.

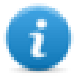

Note : Depuis cette boîte de dialogue, cliquer sur **Charger** pour transférer les fichiers vers le périphérique USB.

6. Suivre les instructions affichées pour terminer la mise à jour : l'état d'avancement de l'opération affiché dans une barre de progression.

Cette opération peut nécessiter quelques minutes.

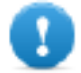

**Important : Ne pas éteindre le périphérique pendant qu'un composant du système est en cours de mise à niveau.**

#### **Liste des composants pouvant être mis à jour**

Les périphériques IHM supportent la mise à jour des composants suivants :

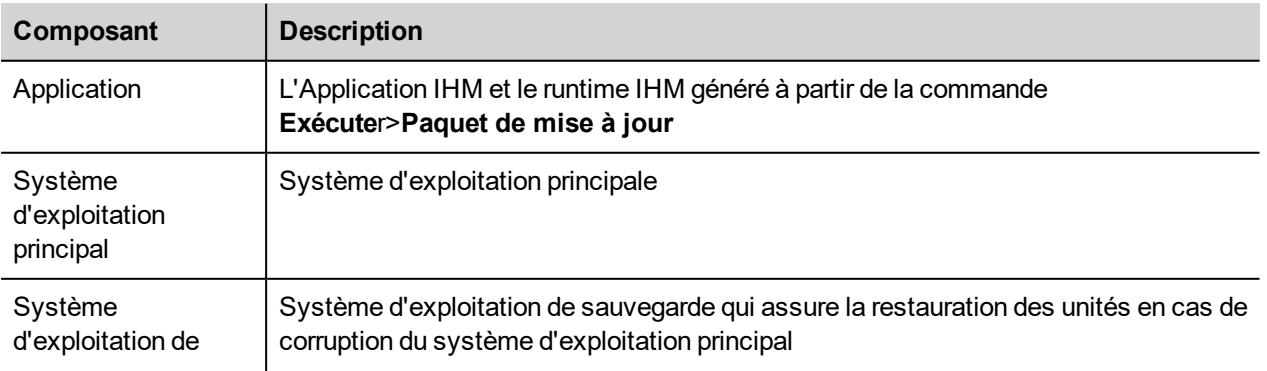

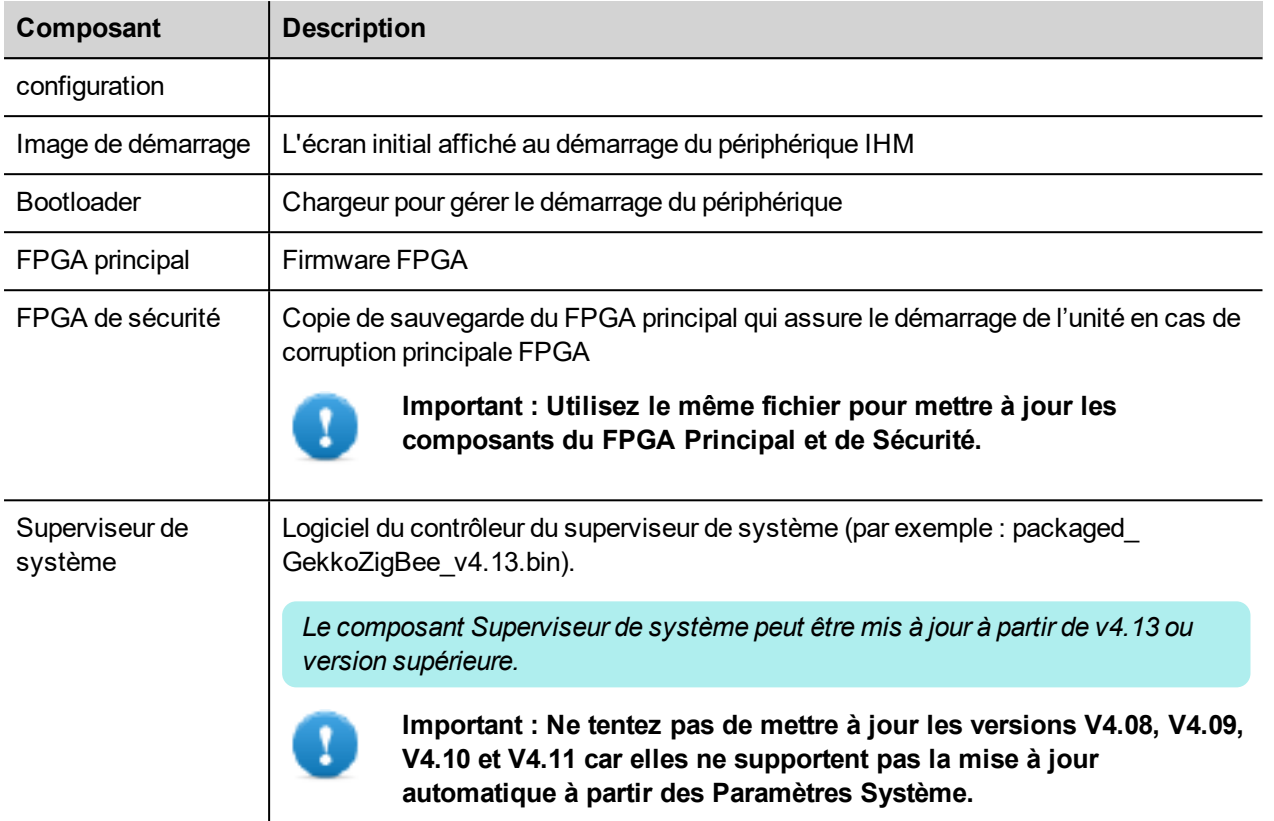

#### **Calibrage de l'écran tactile**

Le calibrage du paramètre du système permet de calibrer le périphérique à écran tactile, peut être consulté depuis les paramètres du système

Pour accéder aux paramètres du système :

<sup>l</sup> Exécuter une séquence de pression sur l'écran tactile lors de la phase de mise sous tension. Une séquence de pression et une séquence élevée de fréquence des activations tactiles exécutées immédiatement après que le dispositif a été mis sous tension.

ou

• Appuyer sur un espace vide de l'écran et maintenez enfoncé pendant quelques secondes pour afficher le menu contextuel.

Depuis le menu rotatif, sélectionner « *Calibrate Touch* » et suivre les instructions affichées sur l'écran pour terminer la procédure de calibrage, le système vous demandera de toucher des points spécifiques pour calibrer le périphérique à écran tactile.
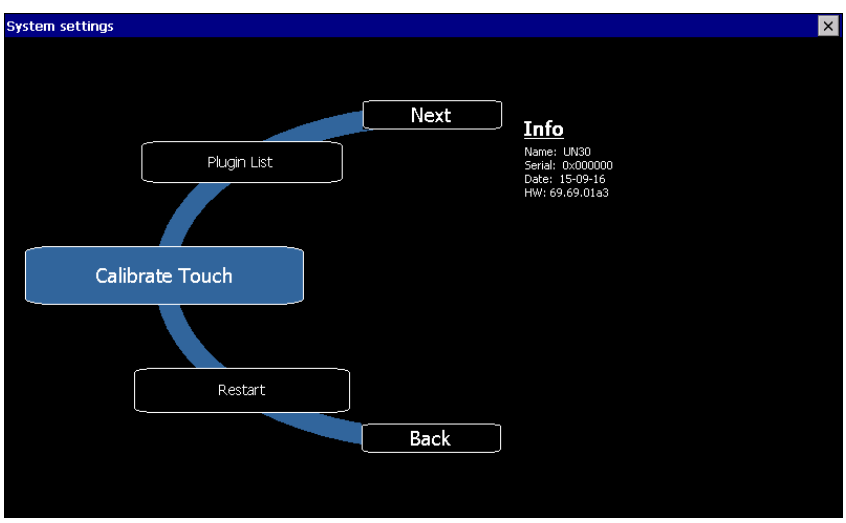

### **Protection du mot de passe**

Le mot de passe interne du périphérique IHM peut être défini à partir des paramètres système en mode système (voir ["Paramètres](#page-390-0) du système" on page 383 pour plus de détails)

Dans le menu de rotation, sélectionner « *Paramètres BSP* », puis l'onglet Mot de passe pour ouvrir la boîte de dialogue mot de passe défini.

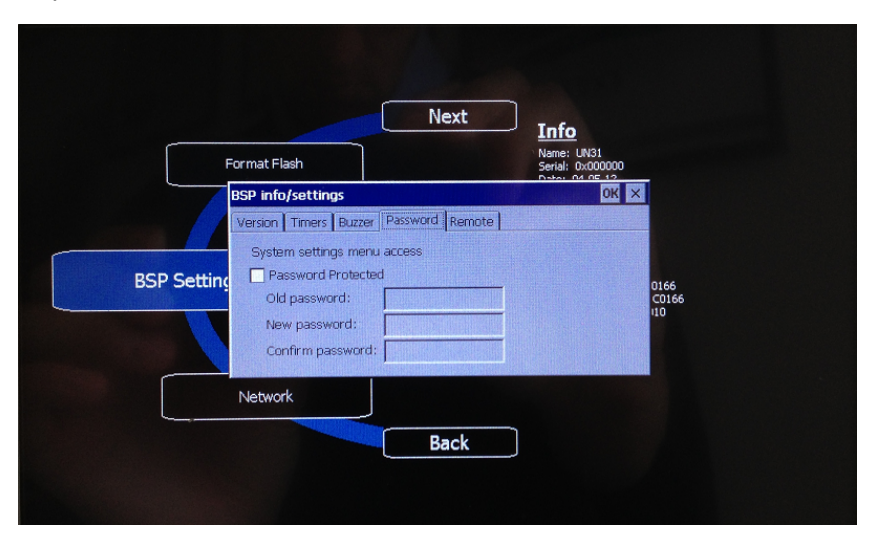

Le mot de passe doit avoir au moins 5 caractères.

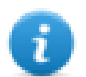

Laisser « Ancien mot de passe » vide par défaut si le mot de passe cible n'est pas réglé.

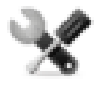

*Cette fonction est disponible à partir des versions BSP V1.64 ARM UN30/31 et V2.73 MIPS UN20 fonctionnant sous le système d'exploitation WCE.*

### **Rétablir la configuration d'usine**

Si vous rencontrez des problèmes avec votre périphérique IHM, vous pouvez tenter de rétablir la configuration d'usine par défaut à partir du Mode système.

#### 1. Passez en **Mode système.**

- 2. Utilisez l'une des opérations suivantes disponibles dans le menu tournant :
	- <sup>l</sup> **Formater Flash**, pour nettoyer le périphérique flash et la configuration de registre.
	- <sup>l</sup> **Rétablir la configuration d'usine**, pour nettoyer uniquement les composants sélectionnés.

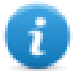

Note : Aucune de ces opérations n'implique le rétablissement de la configuration d'usine pour les logiciels (MainOS, ConfigOS, Bootloader, FPGA, images, etc.).

Voir ["Paramètres](#page-390-0) du système" on page 383pour plus de détails.

# **Paramètres du Système sur les Périphériques Linux**

les produits CP600-eCo offrent un outil intégré puissant appelé Paramètres du Système qui permet la gestion et la mise à niveau des composants du système. Les opérations peuvent être effectuées directement sur IHM ou à distance en utilisant un navigateur Web.

### **Installation du runtime**

Les périphériques HMI sont livrés hors d'usine sans Runtime, à la première mise sous tension, IHM affiche l'écran « Chargeur de runtime ».

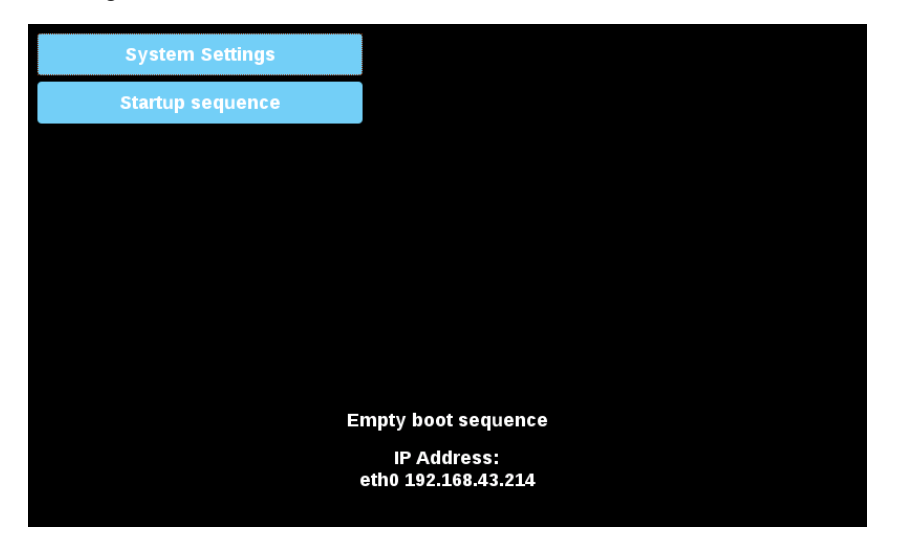

Le runtime peut être installé :

- Automatiquement, via Ethernet sur le premier téléchargement avec PB610 Panel Builder 600
- Manuellement via clé USB, création d'un « paquet de mise à jour »

### **Installation du Runtime via Ethernet**

Pour l'installation du Runtime via Ethernet, suivre la procédure ["Télécharger](#page-83-0) vers le périphérique IHM" on page 76.

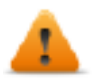

**AVERTISSEMENT : Le téléchargement via Ethernet de l'installation du runtime requière le périphérique IHM avec une adresse IP valide.**

L'adresse IP peut être affectée de trois manières :

- <sup>l</sup> *Automatiquement via serveur DHCP.* Cette option est activée par défaut. Si un serveur DHCP est disponible sur le réseau, l'adresse IP sera attribuée automatiquement par le serveur.
- <sup>l</sup> *Automatiquement via la fonction Auto-IP.* Si l'assignation DHCP est activée mais qu'aucun serveur DHCP n'est disponible sur le réseau, le périphérique IHM s'attribue une adresse IP dans l'échelle 169.254.xx avec un masque de sous-réseau 255.255.0.0
- <sup>l</sup> *Manuellement via les Paramètres du Système.* Dans le menu Paramètres du Système, dans la section réseau, l'adresse IP peut être attribuée manuellement, désactivant la fonction d'affectation du serveur DHCP.

### **Installation du runtime via la mémoire USB**

Pour l'installation du runtime, UpdatePackage ou paquet de sauvegarde via un périphérique USB, suivre cette procédure :

- 1. Créer un paquet de mise à jour depuis PB610 Panel Builder 600 et copier dans une clé mémoire USB vide
- 2. Sur le périphérique HMI, sélectionner [Startup sequence], puis [Install]

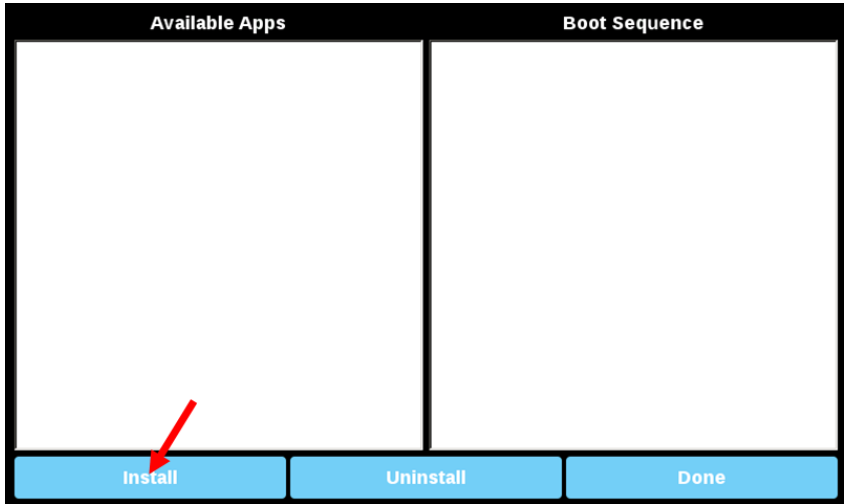

3. Double-cliquer sur « mnt » pour accéder au dossier

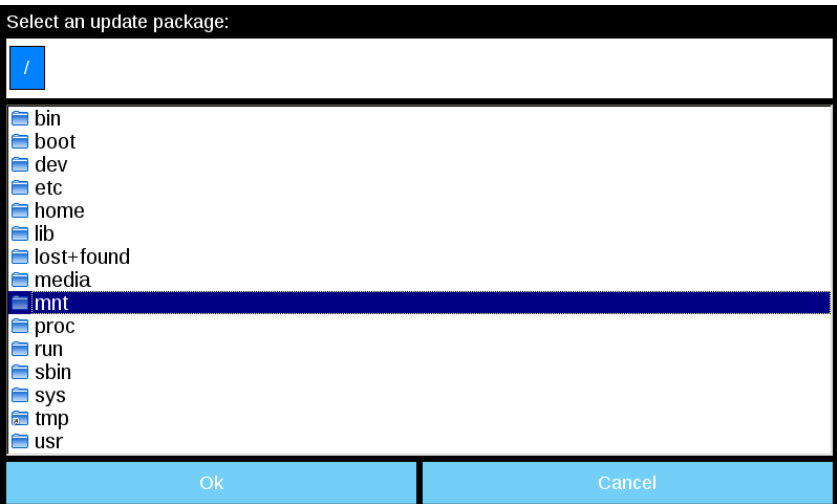

4. Puis sur « usbmemory »

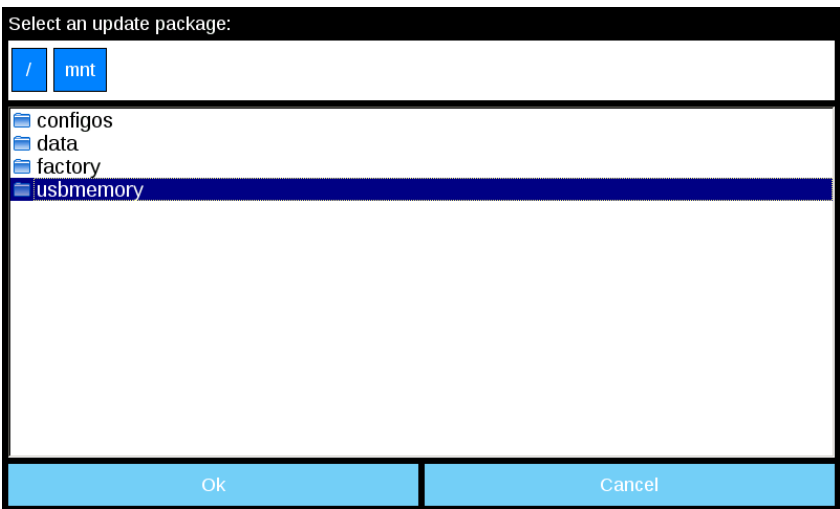

5. Sélectionner « UpdatePackage.zip » et confirmer en appuyant sur [Ok]

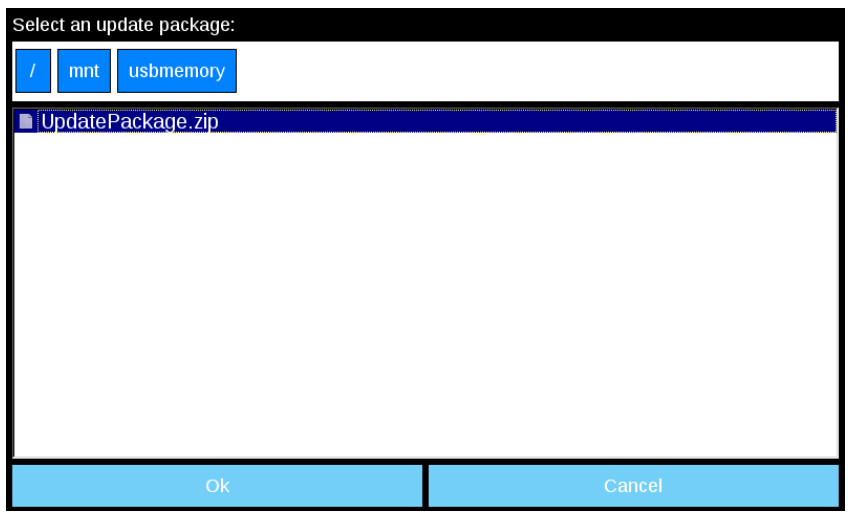

6. L'installation du runtime commence

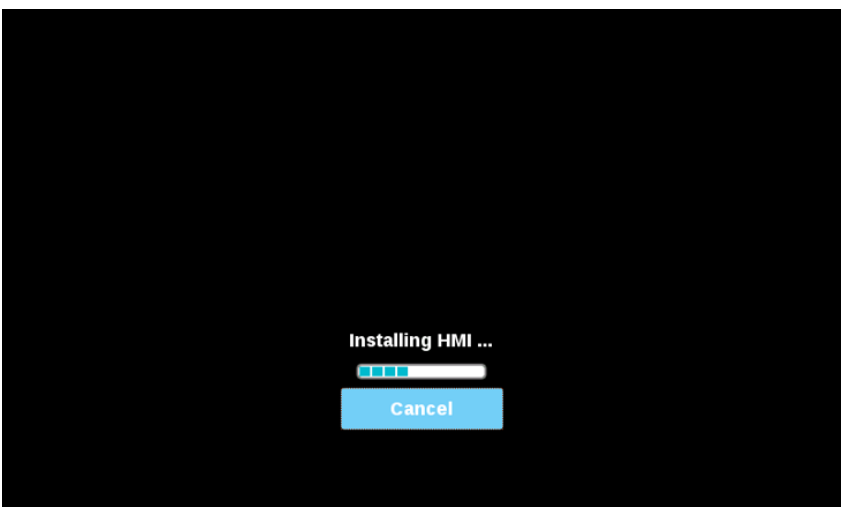

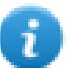

Note : Les systèmes de fichiers supportés sont FAT16/32 et Linux Ext2, Ext3 et Ext4.

### <span id="page-400-0"></span>**Paramètres du système**

L'interface utilisateur des Paramètres systèmes se base sur des pages HTML et il est possible d'y accéder soit localement sur l'écran du périphérique IHM, soit à distance en utilisant un navigateur web.

L'identifiant de l'administrateur en possession de tous les droits d'accès est « admin » et le mot de passe par défaut est « admin ». L'identifiant générique est "user" et le mot de passe par défaut est "user"

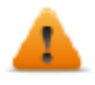

**AVERTISSEMENT : Pour des raisons de sécurité, veuillez changer les mots de passe par défaut pour les deux identifiants (les mots de passe peuvent être modifiées à partir de la commande "Paramètres système -> Authentification")**

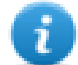

L'accès aux paramètres du système du périphérique IHM ne nécessite pas d'entrer un mot de passe tant que le mot de passe « admin » par défaut ne change pas.

### **Accès aux paramètres du système depuis un navigateur Web**

Pour accéder aux Paramètres système via un navigateur web, saisir l'adresse IP du périphérique, selon le format suivant :

*https://IP/machine\_config*

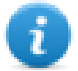

Note : L'accès à distance requiert un port 443.

Parcourir les options disponibles dans le menu à gauche : l'élément actif est surligné et les informations correspondantes s'affichent sur la droite.

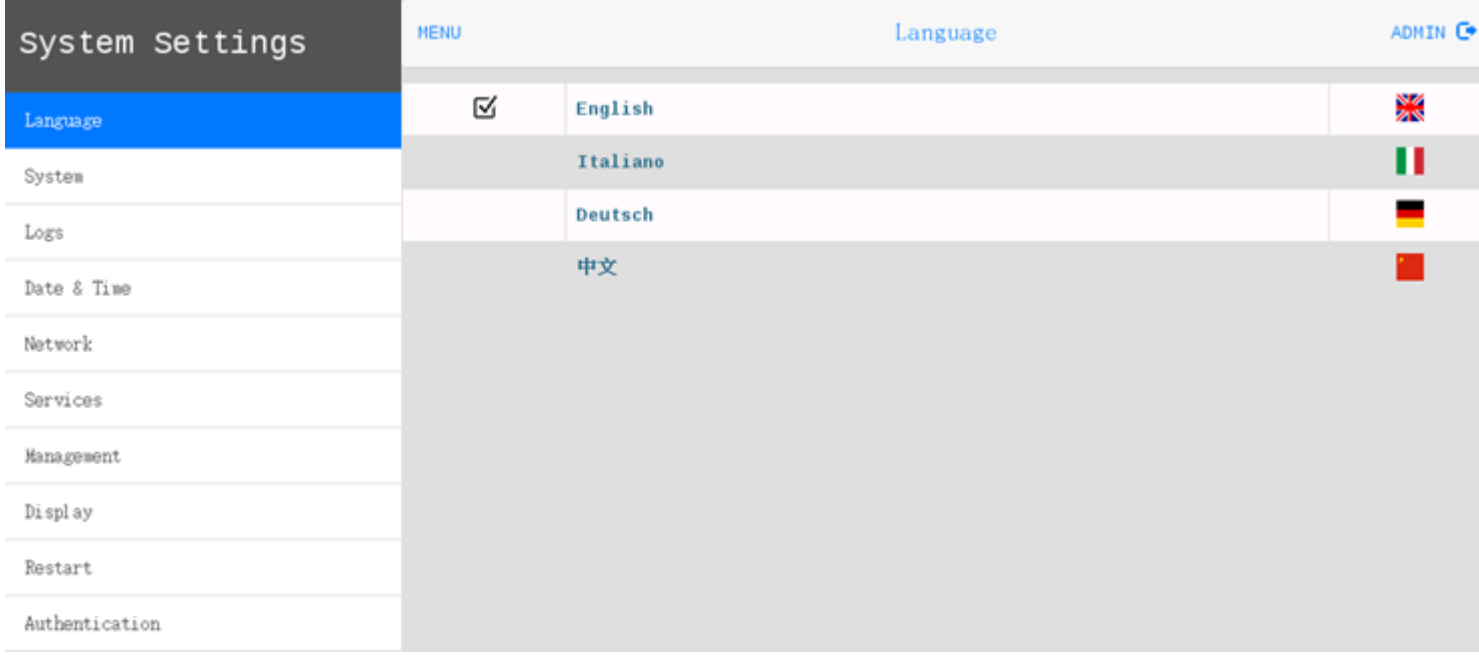

Les protocoles de sécurité par défaut proposés par le serveur HTTPS dans le CP600-eCo périphérique IHM sont :

- SSLv3 256 bits ECDHE-RSA-AES256-SHA
- TLSv1 256 bits ECDHE-RSA-AES256-SHA

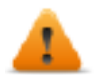

**AVERTISSEMENT : Nous déconseillons l'utilisation de suites de chiffrement CBC en cas de connexions SSL3 ou TLSv1.0, car elles pourraient être affectées par des vulnérabilités.**

### **Accès aux paramètres du système depuis un périphérique IHM**

Lorsque le Runtime n'est pas installé, les Paramètres du Système sont accessibles à partir de l'écran du chargeur de runtime,

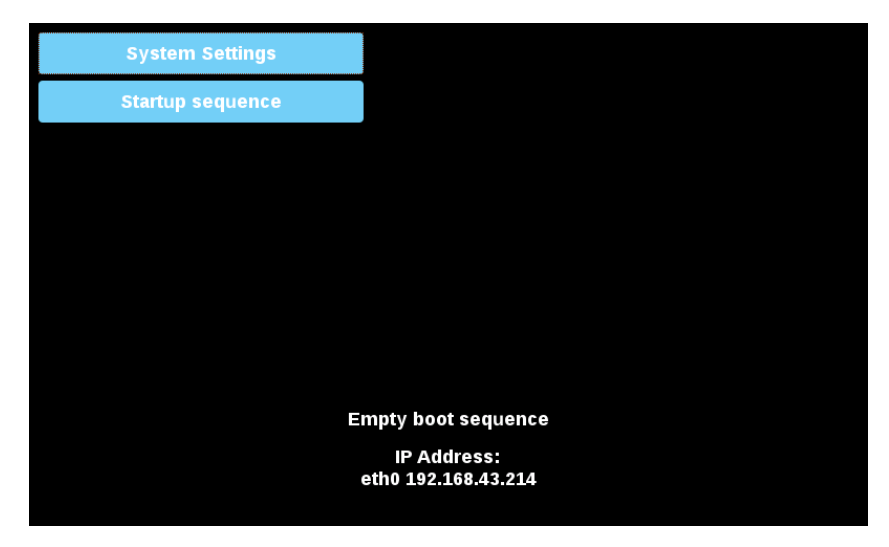

Lorsque le Runtime est installé, les Paramètres du système sont accessibles en sélectionnant l'option « Show System Settings » du menu contextuel,

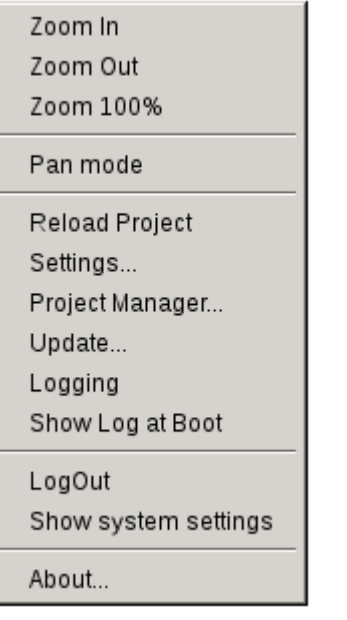

### **Entrer les Paramètres du système via la procédure tap-tap**

Tap-tap consiste en une séquence de plusieurs activations tactiles par des moyens simples du doigt en tapant sur l'écran tactile effectué pendant la phase de mise sous tension et commencé immédiatement après la mise sous tension de l'IHM.

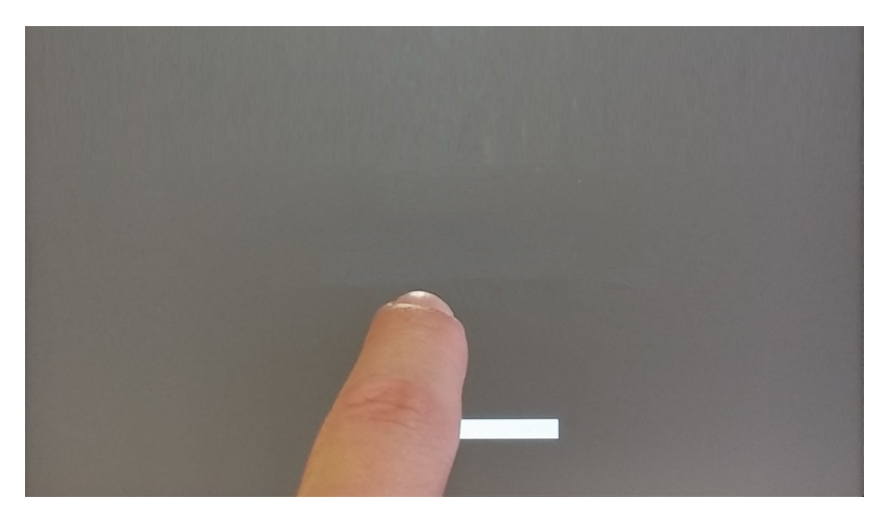

Lorsque le message « tap-tap détecté » apparaît sur le haut de l'écran. Attendre 5 secondes (sans toucher l'écran) pour entrer dans le sous-menu Paramètres du Système

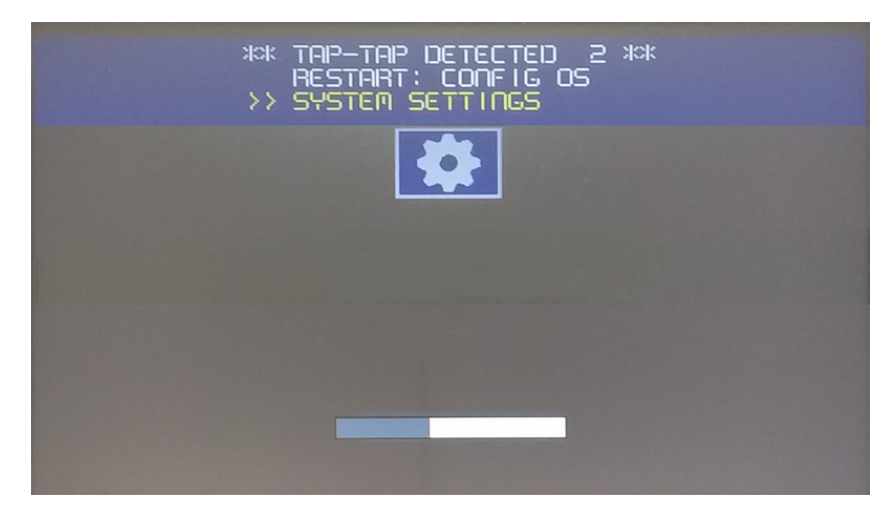

Attendre encore 5 secondes (sans toucher l'écran) pour entrer en mode par Défaut

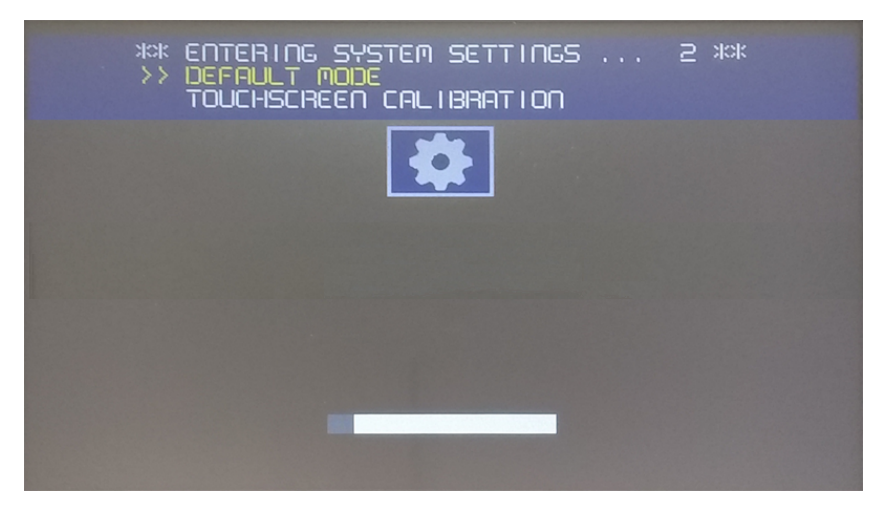

Sélectionner « Paramètres du Système » depuis l'écran du mode par défaut IHM

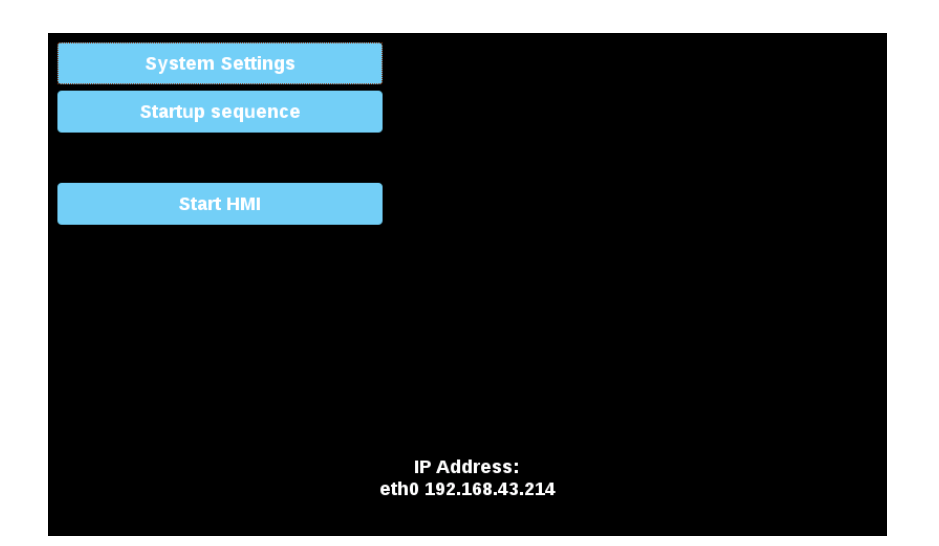

### **Sections de Paramètres du système**

Pour modifier les valeurs des paramètres du système, entrer en mode édition en cliquant sur le bouton Éditer en haut à droite.

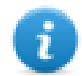

Le bouton Éditer est disponible uniquement à l'intérieur des boîtes de dialogue qui contient les paramètres modifiables.

### **Langues**

Sélectionner la langue de l'interface des paramètres du système

### **Système**

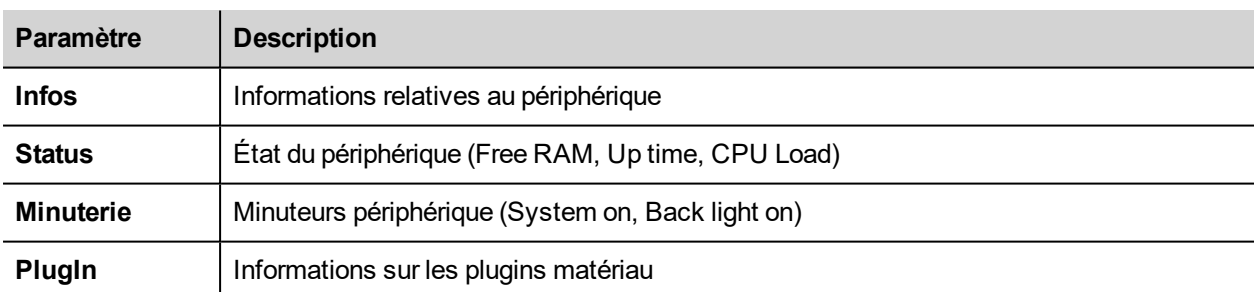

### **Entrées de journal**

Fichiers log du périphérique

#### **Date & heure**

Date et heure du périphérique. Paramètres disponibles en mode édition :

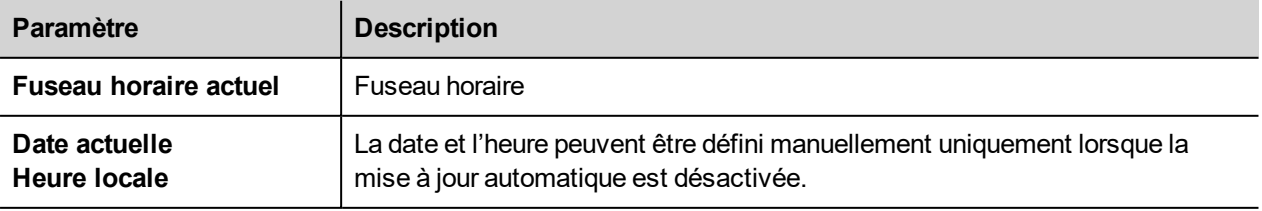

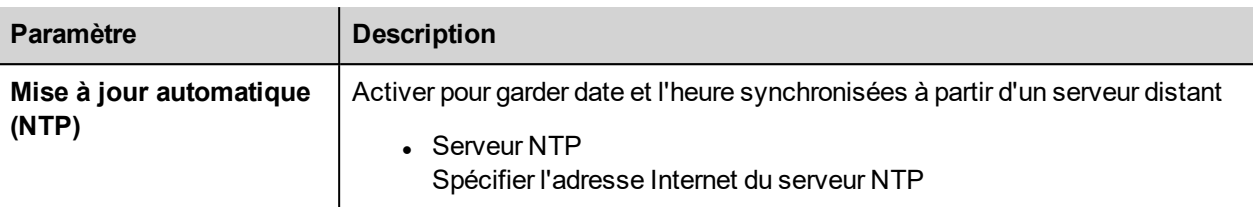

#### **Réseaux**

Paramètres réseau. Paramètre disponible en mode édition :

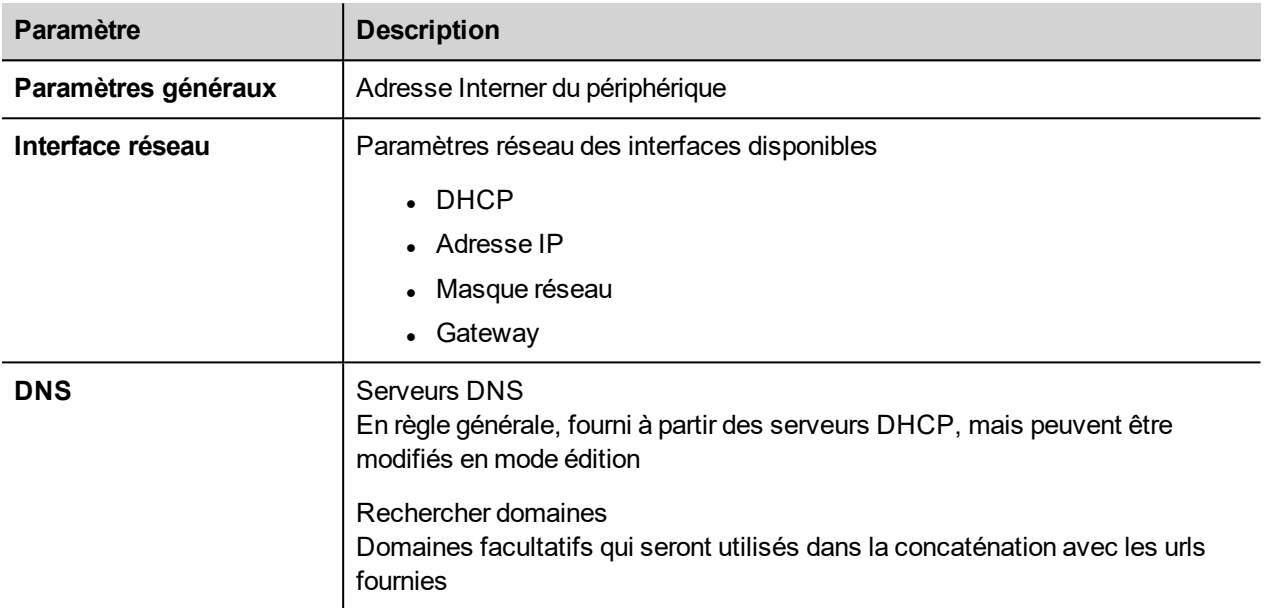

#### **Services**

Les services sont disponibles uniquement lorsque vous êtes connecté en tant qu'administrateur.

Cliquer sur la souris sur le bouton d'activation pour activer / désactiver le service. Cliquer sur le nom du service sur la liste des paramètres associés.

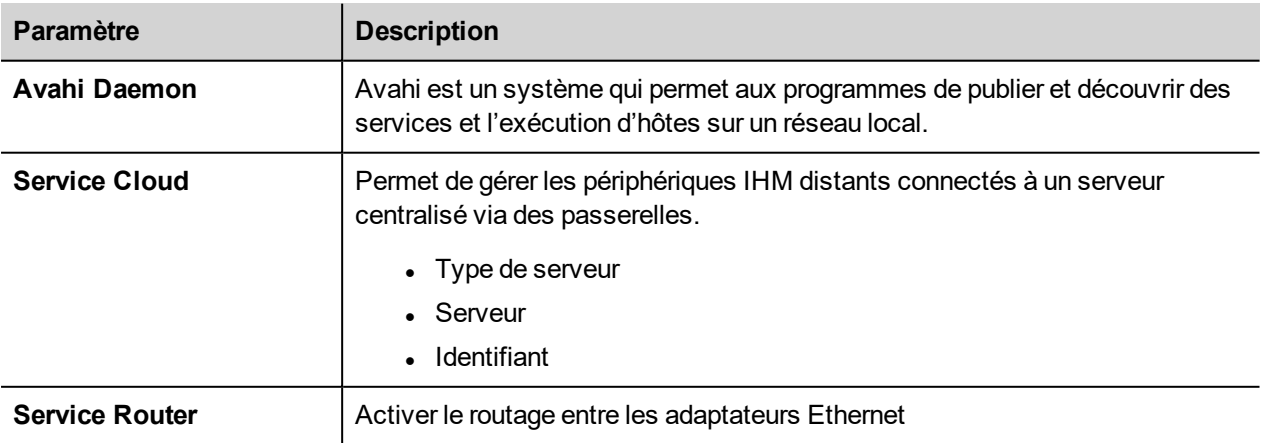

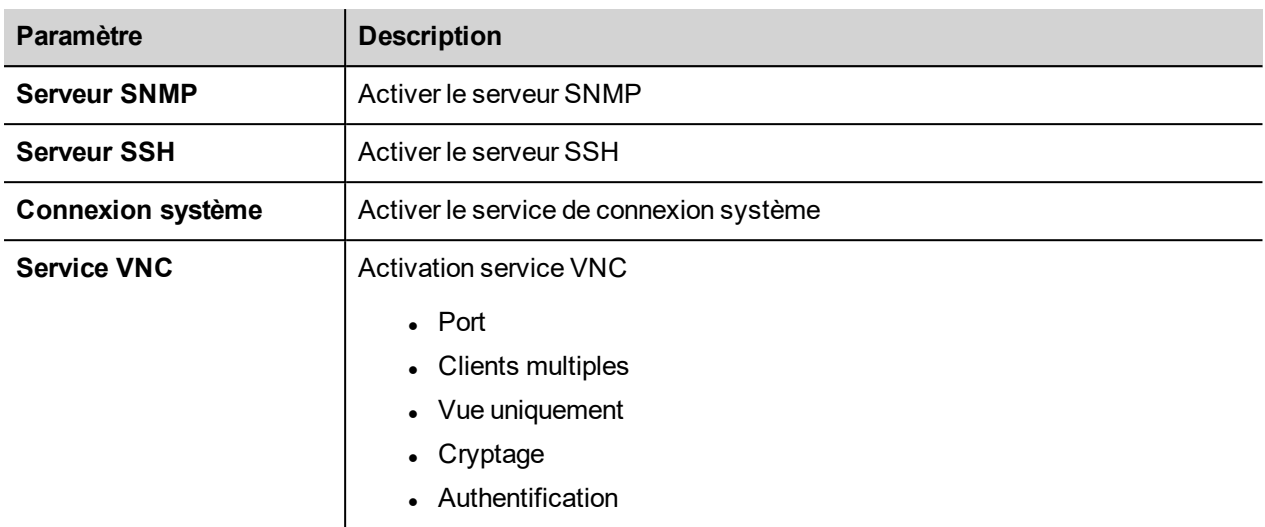

#### **Gestion**

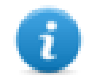

La gestion est disponible uniquement lorsque vous êtes connecté en tant qu'administrateur.

Depuis la zone de gestion, il est possible d'effectuer "Mise à jour des [composants](#page-406-0) du système" on the facing page du périphérique IHM.

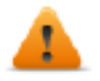

*AVERTISSEMENT : Travailler dans la zone de gestion est une opération critique et, lorsqu'elle n'est pas effectuée correctement, peut causer des dommages au produit nécessitant un service du produit. Contactez le support technique pour l'assistance.*

Utiliser la commande « Effacer » dans la section « Données » pour supprimer le runtime IHM à partir du périphérique (restauration paramètres d'usine)

#### **Affichage**

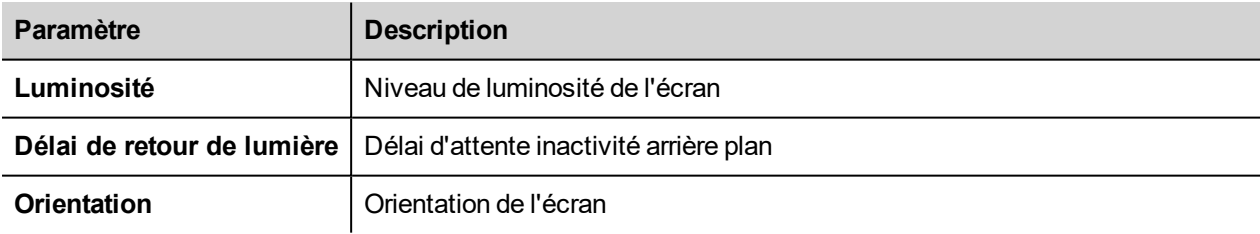

#### **Redémarrer**

Commande de redémarrage du périphérique IHM

### **Authentification**

Entrer en mode édition pour modifier les mots de passe d'authentification.

### **EXIT**

Sortir de l'outil des paramètres du système.

### <span id="page-406-0"></span>**Mise à jour des composants du système**

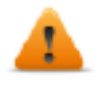

*AVERTISSEMENT : Travailler dans la zone de gestion est une opération critique et, lorsqu'elle n'est pas effectuée correctement, peut causer des dommages au produit nécessitant un service du produit. Contactez le support technique pour l'assistance.*

Les composants du système de l'appareil CP600-eCo peuvent mettre à jour localement à l'aide d'une clé USB ou à distance via un navigateur Web.

Pour mettre à jour les composants du système, entrer dans Paramètres du système en mode Config OS via la procédure tap-tap sur IHM ou ouvrir le navigateur Web sur https: // <HMI-IP-address> et sélectionner la section « Gestion ».

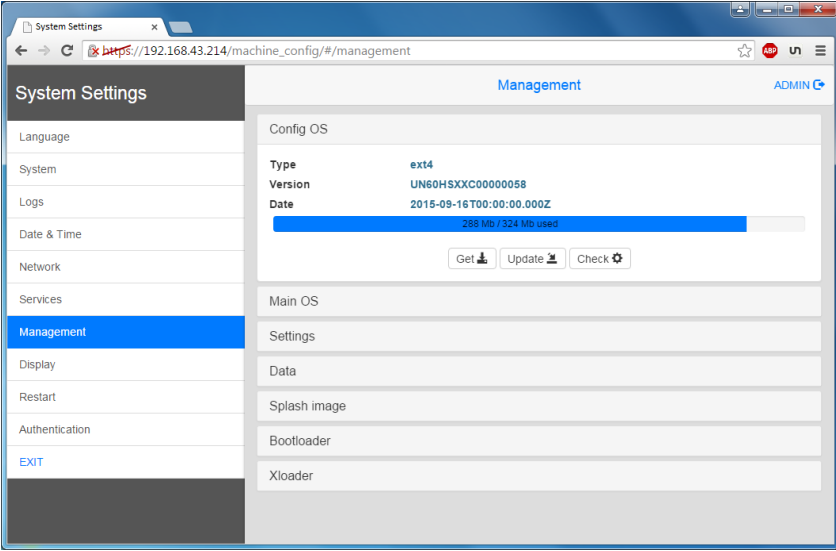

Développer le composant à mettre à jour et sélectionner [Mise à jour]

Sur la boîte de dialogue ouverte, cliquer sur [Parcourir image], puis sélectionner le fichier « xxx-Mainos-xxx.tar.gz ». Cliquer ensuite sur [Parcourir MD5] et sélectionner le fichier « xxx-Mainos-xxx.tar.gz.md5 ».

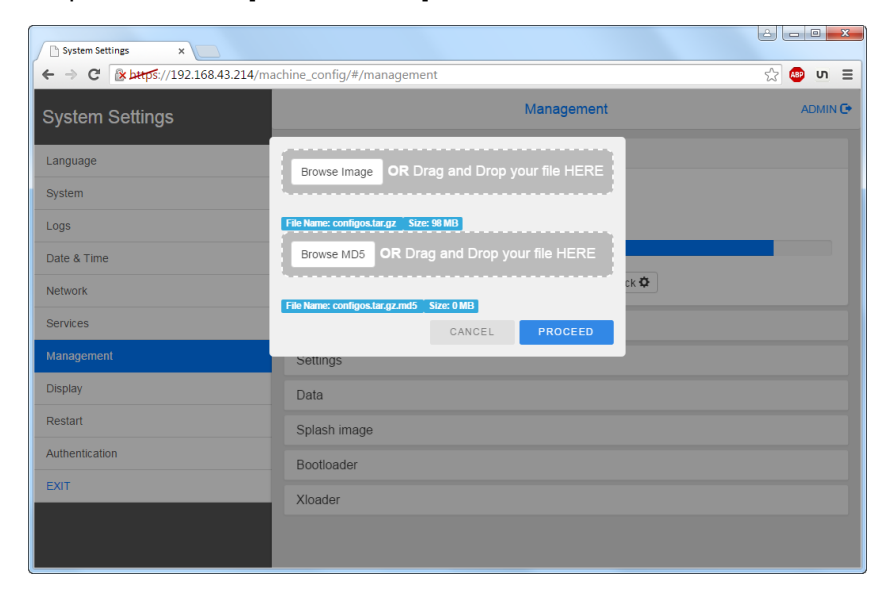

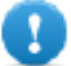

**Important : Ne pas éteindre le périphérique pendant qu'un composant du système est en cours de mise à niveau.**

À la fin de la mise à jour des composants, redémarrer le périphérique IHM et le laisser démarrer normalement.

### **Entrer les Paramètres en mode Config OS du système via la procédure tap-tap**

Le Paramètre en mode Config OS est disponible via la séquence tap-tap et peut être consultée également lorsque IHM est confronté à une panne de logiciel.

Tap-tap consiste en une séquence de plusieurs activations tactiles par des moyens simples du doigt en tapant sur l'écran tactile effectué pendant la phase de mise sous tension et commencé immédiatement après la mise sous tension de l'IHM.

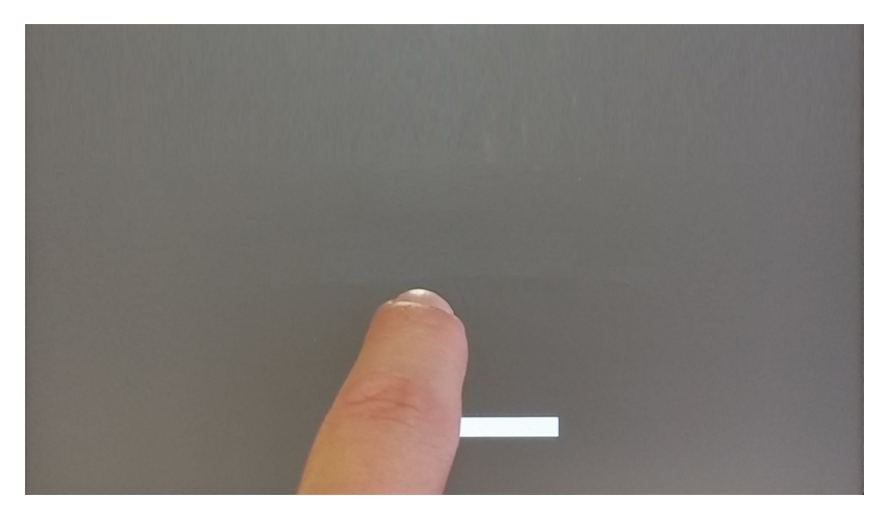

Lorsque le message « tap-tap détecté" apparaît sur le haut de l'écran, appuyer et maintenir le doigt sur l'écran tactile, pour sélectionner « Restauration: Config OS »

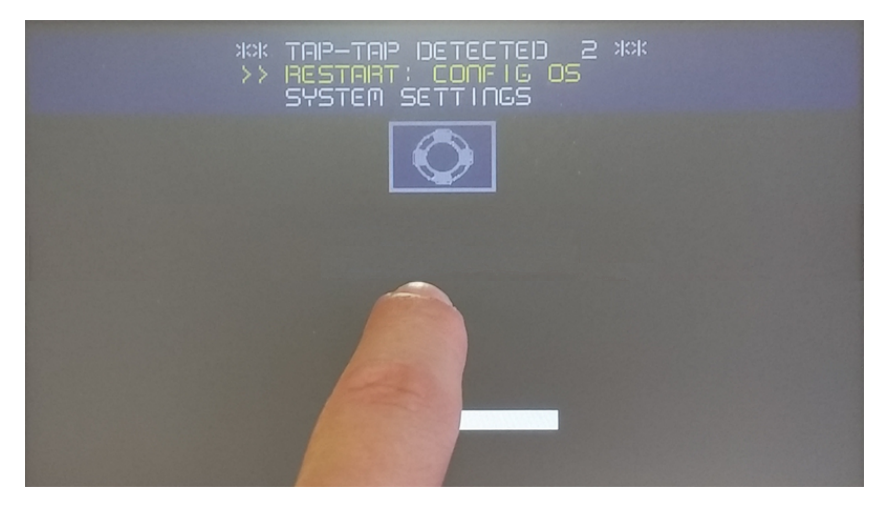

IHM redémarrera dans Paramètres système en mode OS Config:

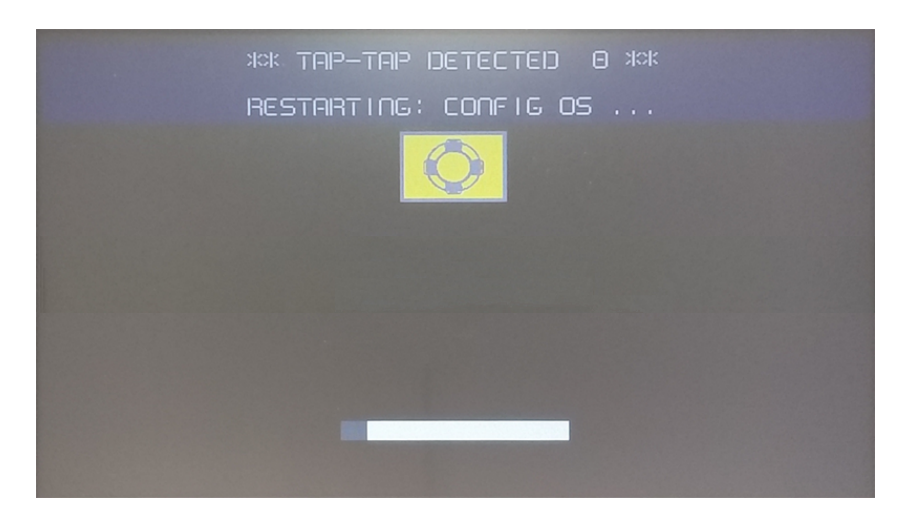

### **Calibrage de l'écran tactile**

Le calibrage du paramètre du système permet de calibrer le périphérique à écran tactile, peut être consulté par procédure tap-tap.

Tap-tap consiste en une séquence de plusieurs activations tactiles par des moyens simples du doigt en tapant sur l'écran tactile effectué pendant la phase de mise sous tension et commencé immédiatement après la mise sous tension de l'IHM.

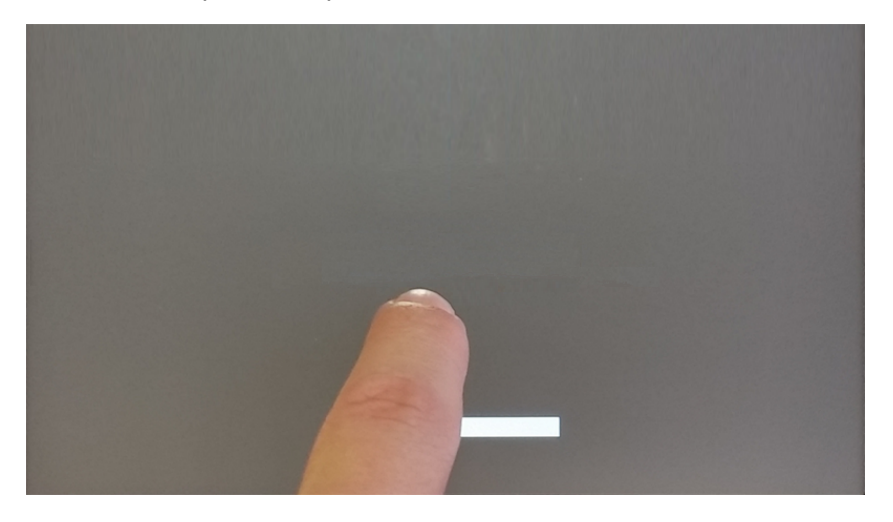

Lorsque le message « tap-tap détecté » apparaît sur le haut de l'écran, attendre 5 secondes (sans toucher l'écran) pour entrer dans le sous-menu Paramètres de système

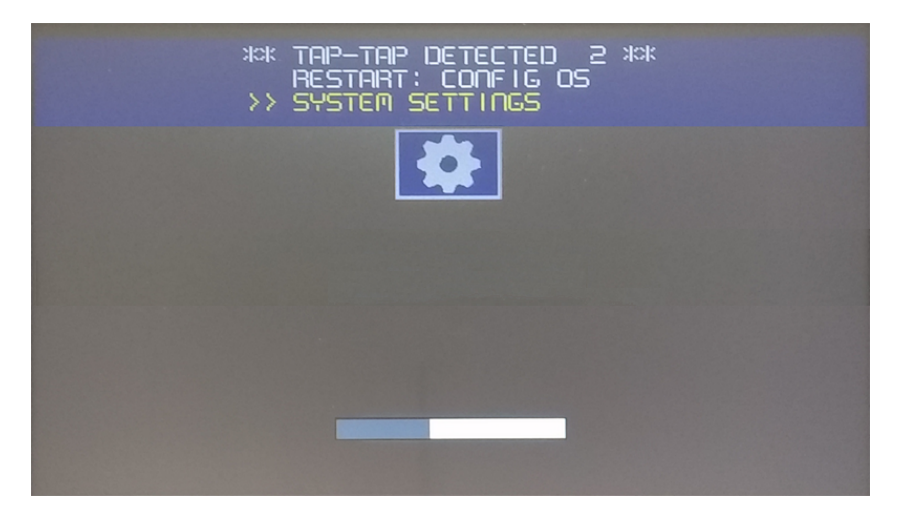

Appuyer sur l'écran tactile, la voix « calibrage de l'écran tactile » sera surlignée en jaune, maintenir enfoncé pendant quelques secondes jusqu'à ce que la procédure de calibrage de l'écran tactile commence

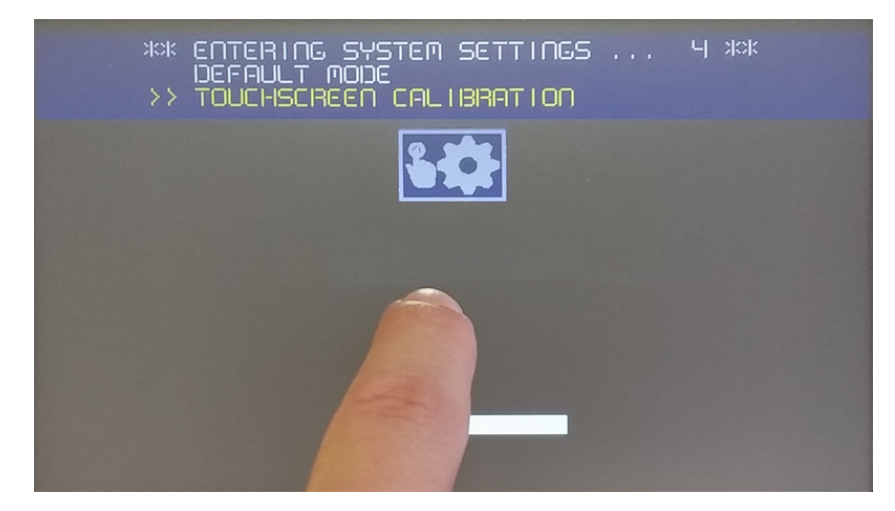

Suivre les instructions affichées sur l'écran pour terminer la procédure de calibrage, le système vous demandera de toucher des points spécifiques pour calibrer le périphérique à écran tactile.

### **Protection du mot de passe**

Mot de passe interne du périphérique IHM.

Dans l'onglet Authentification, dans les ["Paramètres](#page-400-0) du système" on page 393, activer le mode édition et sélectionner le nom d'utilisateur pour modifier le mot de passe associé.

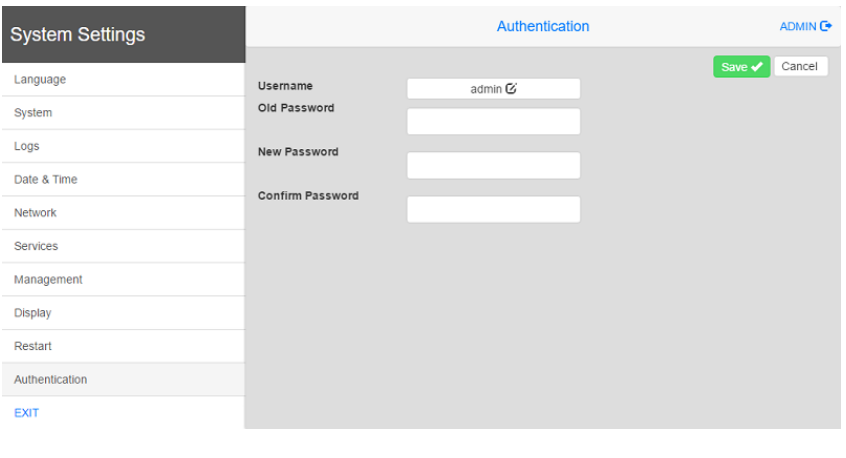

Le mot de passe pour l'utilisateur admin peut modifier, même dans le menu contextuel de HMI Runtime (voir "Options de menu [contextuel"](#page-15-0) on page 8 pour plus de détails).

### **Rétablir la configuration d'usine**

Le mode par défaut des Paramètres du système permet de désinstaller le runtime IHM ou de modifier la séquence de démarrage, ce mode est disponible via la séquence tap-tap et peut être consultée également lorsque IHM est confronté à une panne de logiciel.

Tap-tap consiste en une séquence de plusieurs activations tactiles par des moyens simples du doigt en tapant sur l'écran tactile effectué pendant la phase de mise sous tension et commencé immédiatement après la mise sous tension de l'IHM.

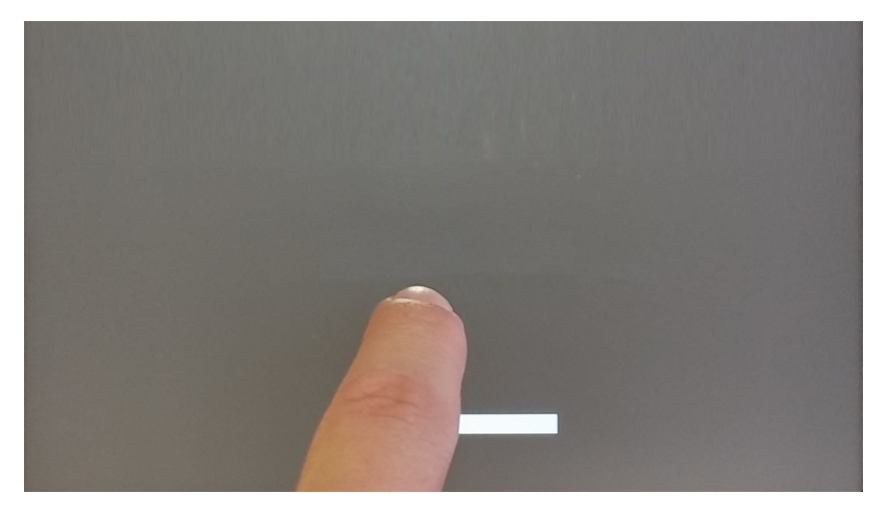

Lorsque le message « tap-tap détecté » apparaît sur le haut de l'écran. Attendre 5 secondes (sans toucher l'écran) pour entrer dans le sous-menu Paramètres du Système

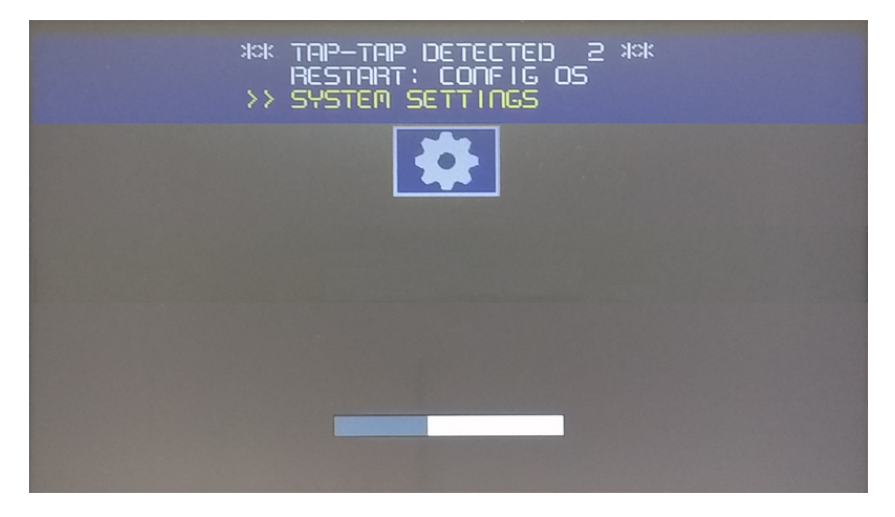

Attendre encore 5 secondes (sans toucher l'écran) pour entrer en mode par Défaut

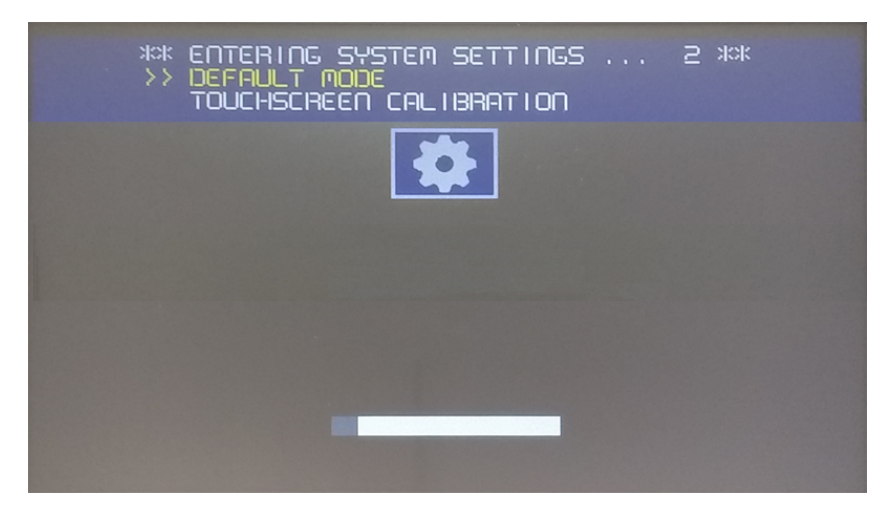

Pour désinstaller le runtime depuis HMI dans la sélection de l'écran du Mode par Défaut [Startup Sequence] :

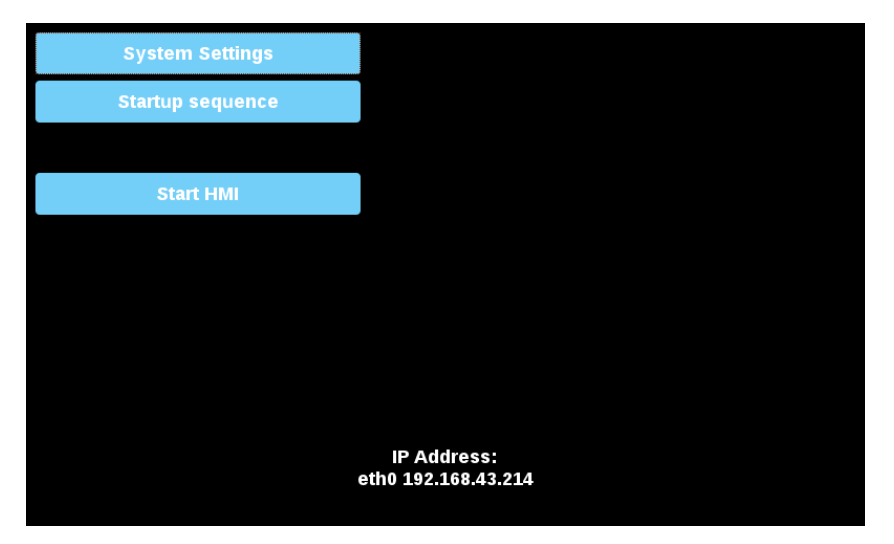

Sélectionner le runtime à retirer (1) et cliquer sur le bouton [Uninstall] (2) :

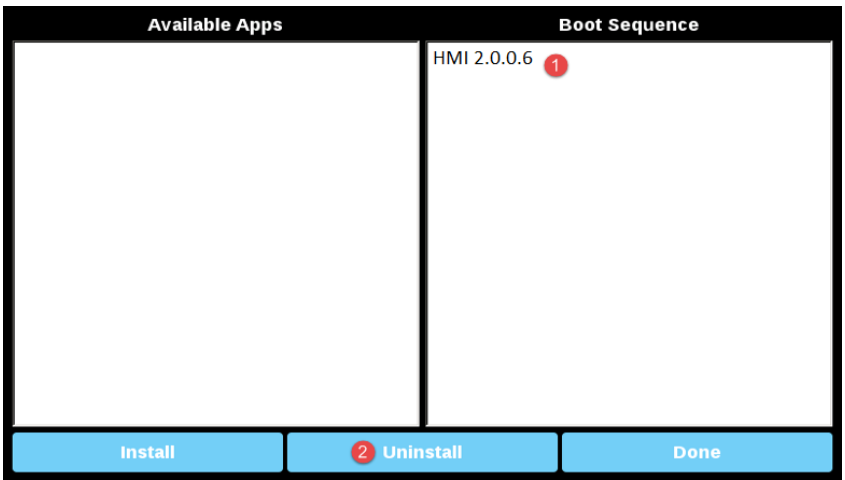

Le processus de désinstallation de runtime sera effectué :

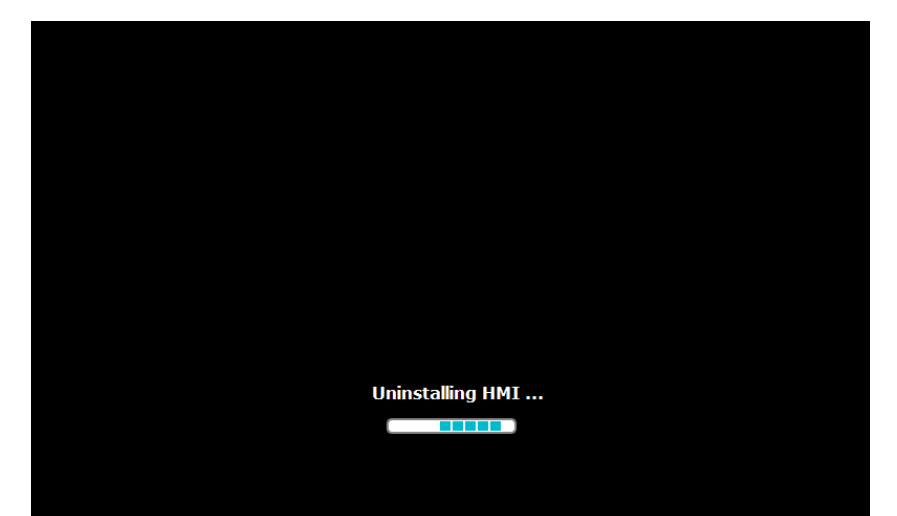

# **39 Accès web**

PB4Web permet aux utilisateurs d'accéder aux projets IHM à partir d'un navigateur web distant exécuté sur un ordinateur ou sur un périphérique portable, tel qu'une tablette ou un téléphone. Avec PB4Web, les utilisateurs peuvent créer un projet web qui leur permet d'afficher sur un emplacement distant le même affichage graphique que celui apparaissant sur le périphérique IHM. Les projets PB4Webse basent sur une technologie HTML5, qui ne nécessite pas de plug-ins ni de logiciels externes pour afficher les informations.

Ce document suppose que vous avez une connaissance de base du mode de fonctionnement du navigateur web sur vos périphériques portables ainsi que de la manière d'établir une connexion au périphérique IHM qui exécute le serveur. Par exemple, si vous travaillez avec une tablette ou un téléphone, vous devez savoir comment configurer un accès Wi-Fi afin de pouvoir accéder aux pages PB4Web sur le périphérique IHM.

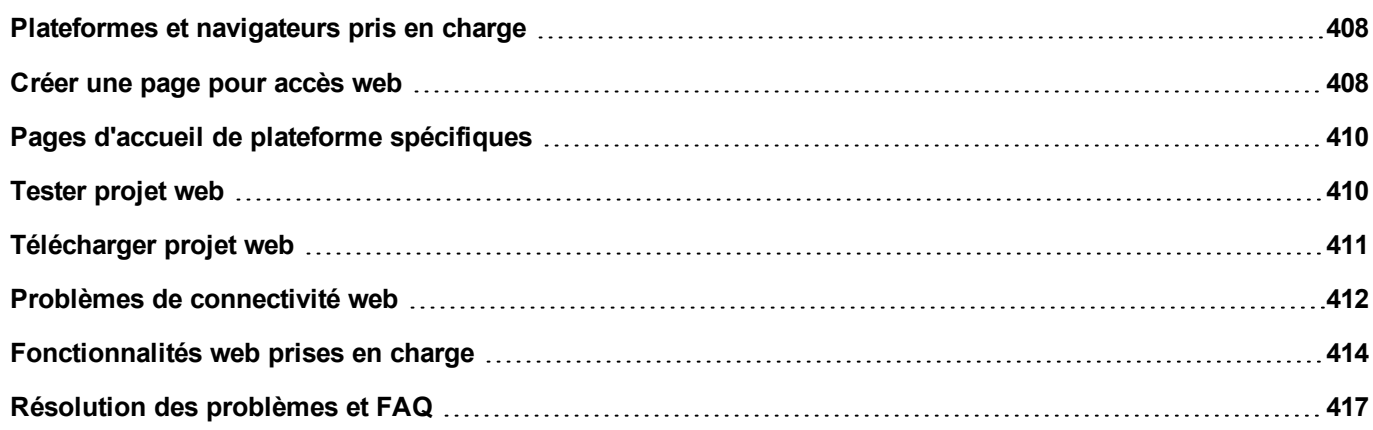

# <span id="page-415-0"></span>**Plateformes et navigateurs pris en charge**

PB4Web supporte 3 plateformes :

- internet, pour les navigateurs de bureau,
- téléphone, pour les périphériques smartphone
- tablette, pour les périphériques tablettes

Vous pouvez donc créer des pages de contenu et de taille différentes pour les différentes plateformes. Par exemple, vous pouvez créer un ensemble de petites pages dans votre projet pour les téléphones même si vous allez utiliser des pages de taille réelle pour les navigateurs Internet de bureau et les tablettes.

### **Travailler avec un ordinateur**

PB4Web fonctionne avec tous les navigateurs Internet modernes. Les navigateurs suivants ont été testés pour la compatibilité avec PB4Web :

- $\bullet$  Mozilla Firefox 40+
- Microsoft Internet Explorer 11+
- Apple Safari 7.1+
- Google Chrome 36+

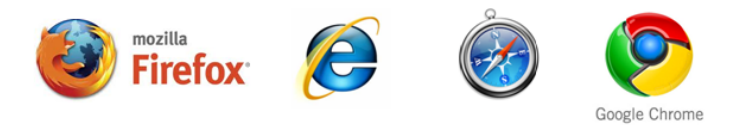

### **Travailler avec des tablettes ou des téléphones**

PB4Web travailler avec la plupart des périphériques tablettes ou téléphones. Les tablettes suivantes ont été testées pour la compatibilité avec PB4Web :

- iOS 4+ Mobile Safari
- Android 7+ Android Webkit

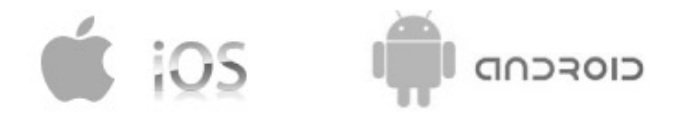

# <span id="page-415-1"></span>**Créer une page pour accès web**

### *Chemin : VueProjet> Web > Pages*

Cliquez avec le bouton droit sur le nœud des **Pages** et sélectionnez **Insérer une page** pour ajouter une page web.

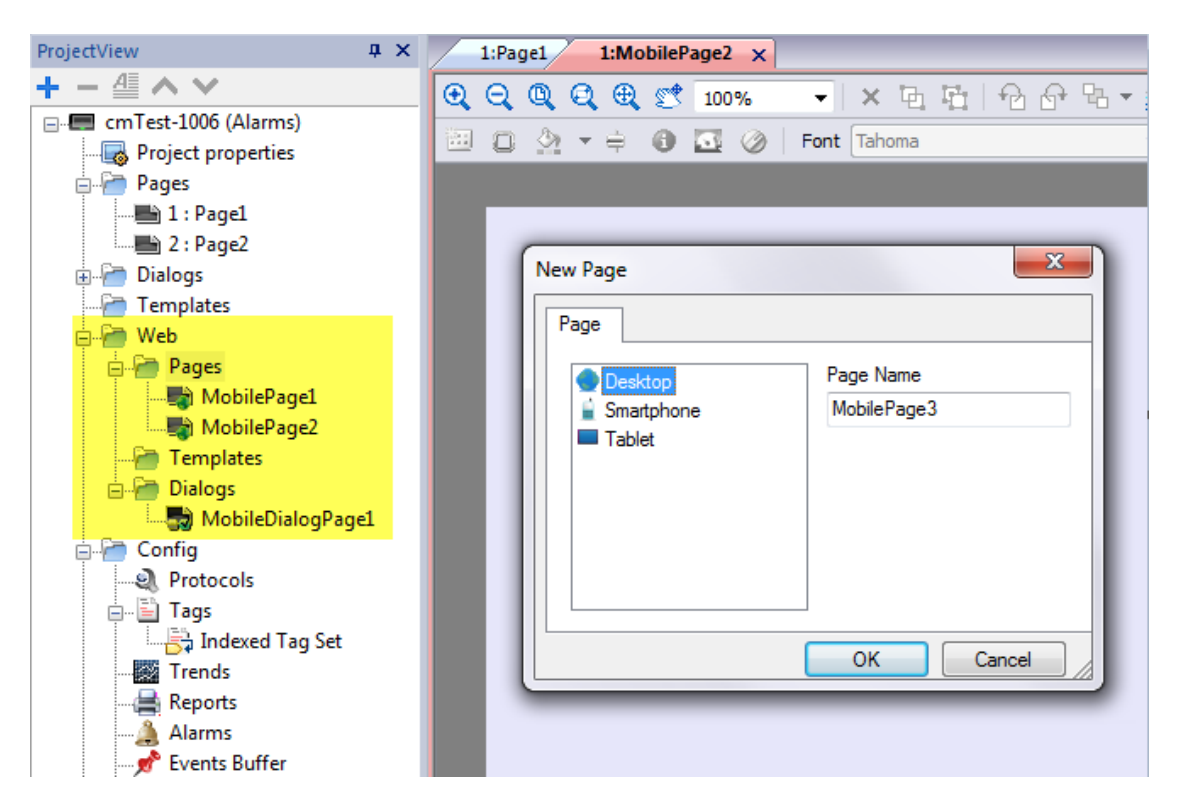

Tous les widgets et les fonctionnalités peuvent être utilisés dans PB610 Panel Builder 600; cependant, toutes les fonctionnalités ne sont pas actuellement disponibles dans PB4Web. Si le projet inclut une fonctionnalité qui n'est pas disponible, PB4Web fonctionnera quand même correctement, mais cette fonctionnalité ne sera pas disponible sur le périphérique client distant.

Voir ["Fonctionnalités](#page-421-0) web prises en charge" on page 414 pour avoir la liste des fonctionnalités supportées dans PB4Web et des limites existantes.

### **Exporter des pages**

Pour sélectionner des pages à exporter à partir du projet actuel.

- 1. Dans le menu **Exécuter**, cliquez sur **Paramètres de projet web** : la boîte de dialogue des **Paramètres de projet web** apparaîtra.
- 2. Sélectionnez les pages web que vous souhaitez exporter. Par défaut, toutes les pages de projet et de dialogue sont sélectionnées.
- 3. Pour chaque plateforme, sélectionnez l'icône d'accueil près de la page que vous souhaitez définir comme page d'accueil. Il n'est possible de sélectionner qu'une page d'accueil pour chaque plateforme. Toutes les autres icônes d'accueil sont grisées.

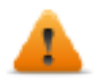

**AVERTISSEMENT : Lorsque vous téléchargez un projet sur le périphérique IHM, assurez-vous que l'option Télécharger le projet web est sélectionnée.**

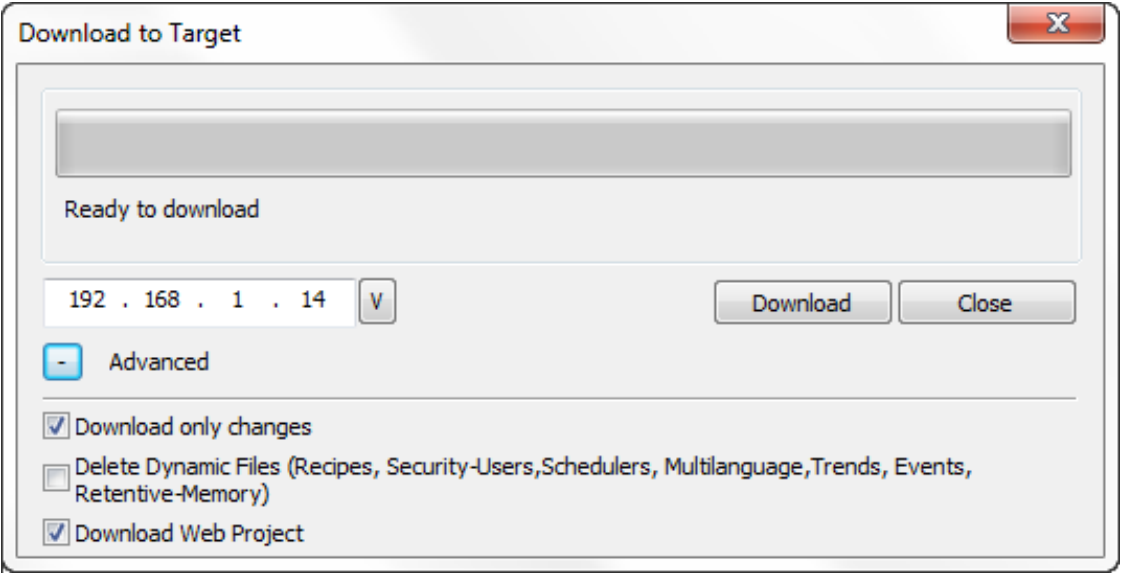

# <span id="page-417-0"></span>**Pages d'accueil de plateforme spécifiques**

La Page d'accueil du projet PB4Web correspond à la première page qui s'affiche dans le navigateur pour chaque type de plateforme et représente le point de départ pour votre projet web. Les pages pouvant être accédées à partir d'une page d'accueil dépendent des liens existant entre ces pages et le projet.

Par exemple, si vous avez conçu un ensemble de pages destiné à une plateforme téléphonique, définissez comme page d'accueil une page de taille appropriée à un écran de téléphone portable. Puis, n'incluez dans cette page que des liens vers d'autres pages téléphoniques : l'utilisateur n'accèdera qu'aux pages téléphoniques lorsqu'il naviguera dans le projet PB4Web à partir d'un téléphone.

# <span id="page-417-1"></span>**Tester projet web**

Vous pouvez tester votre PB4Web projet en utilisant le simulateur en ligne ouvrant une page Internet autonome directement à partir d'un navigateur.

### **Test avec le simulateur en ligne**

PB610 Panel Builder 600 comprend un serveur Internet dans le simulateur en ligne. Vous pouvez démarrer le simulateur et accéder à votre PB4Web projet à partir d'un navigateur Internet. Les pages seront servies à partir du simulateur.

- 1. Créer votre projet (voir "Créer une page pour accès web" on [page 408](#page-415-1)).
- 2. Sur le fichier **Exécution**, choisissez **Démarrage Simulateur** : le projet démarrera dans une fenêtre séparée.
- 3. Ouvrir un navigateur Internet (voir ["Plateformes](#page-415-0) et navigateurs pris en charge " on page 408 pour une liste de navigateur compatible avec PB4Web).
- 4. Entrez l'adresse suivante : http://localhost:81 : cela indique au navigateur Internet de lire les pages Internet à partir de l'ordinateur local et d'utiliser le port 81, utilisé par défaut par le simulateur en ligne PB4Web.
- 5. Testez votre projet dans le navigateur.

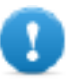

**Important : Si vous apportez des modifications aux pages de projets dans PB610 Panel Builder 600 vous devez arrêter et redémarrer le simulateur.**

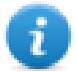

Note : Si vous utilisez un périphérique (par exemple, un smartphone) qui n'est pas l'ordinateur hôte local où le simulateur est en cours d'exécution, il vous sera demandé d'entrer le nom d'utilisateur et le mot de passe.

# <span id="page-418-0"></span>**Télécharger projet web**

Après avoir testé les pages du PB4Web, vous pouvez télécharger le projet sur le périphérique IHM choisi.

Le projet PB4Web est téléchargé avec le projet PB610 Panel Builder 600, voir ["Télécharger](#page-83-0) vers le périphérique IHM" on [page 76](#page-83-0) pour plus de détails.

Lorsque le processus de téléchargement est terminé, le projet IHM démarre automatiquement sur le périphérique IHM et le projet PB4Web est prêt à être utilisé.

### **Exécuter PB4Web depuis un navigateur**

1. Ouvrez un navigateur web et entrez l'adresse IP de votre périphérique IHM : la page de connexion s'affiche.

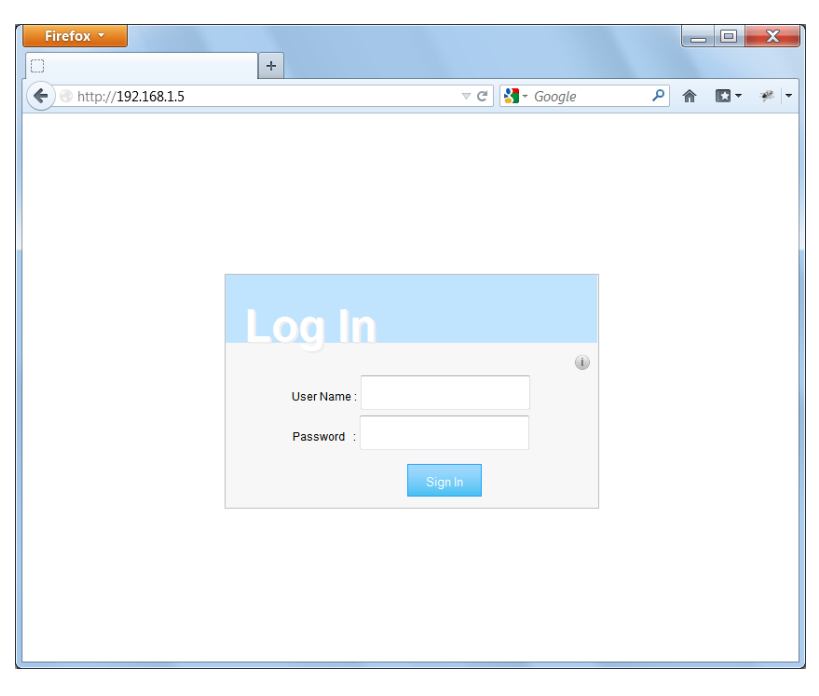

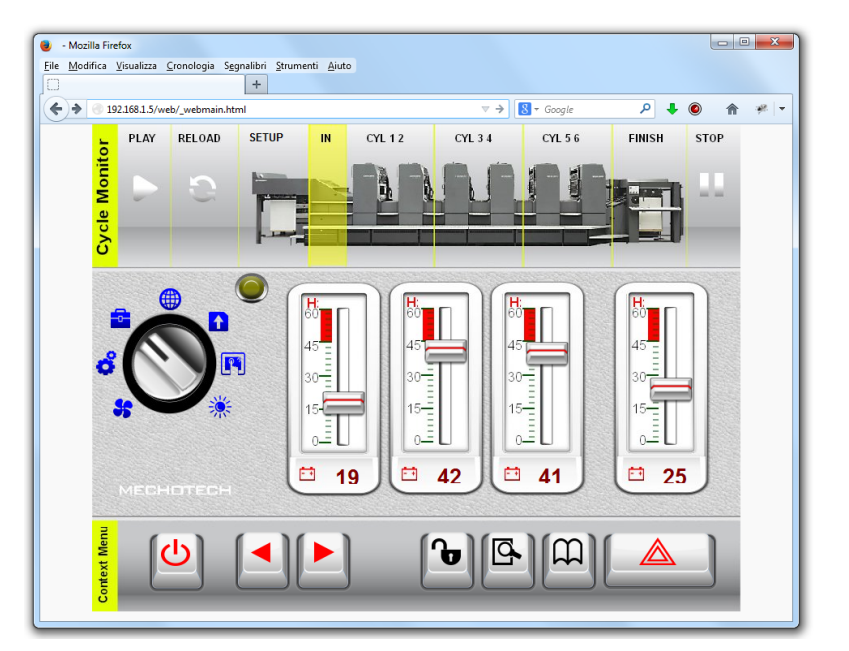

2. Entez le **Nom d'utilisateur** et le **Mot de passe**, puis cliquez sur **Se connecter** : la page d'accueil s'affiche.

Voir "Gestion et mots de passe [utilisateur"](#page-226-0) on page 219 pour des détails sur la création d'informations d'identification.

Vous pouvez interagir avec le projet en utilisant le navigateur de la même manière que vous interagissez avec un périphérique lorsque vous touchez l'écran : cliquez sur les boutons pour changer de page, affichez les indicateurs et les jauges, déplacez les poignées de barre de défilement pour changer de valeurs, etc. Le projet PB4Web gère toutes les communications avec le serveur web lorsque vous interagissez avec le périphérique IHM à distance.

# <span id="page-419-0"></span>**Problèmes de connectivité web**

Vous trouverez ci-dessous une description des problèmes les plus fréquemment rencontrés lors des connexions à distance avec le périphérique IHM.

### **Déconnexion du serveur**

Étant donné que PB4Web est exécuté à distance depuis le périphérique IHM, le serveur pourrait se déconnecter du navigateur (par exemple si le serveur est interrompu ou si le câble de réseau est débranché). Si cela se produit, une icône 'déconnexion' apparaîtra dans la barre d'outils en haut du PB4Web, comme dans cet exemple.

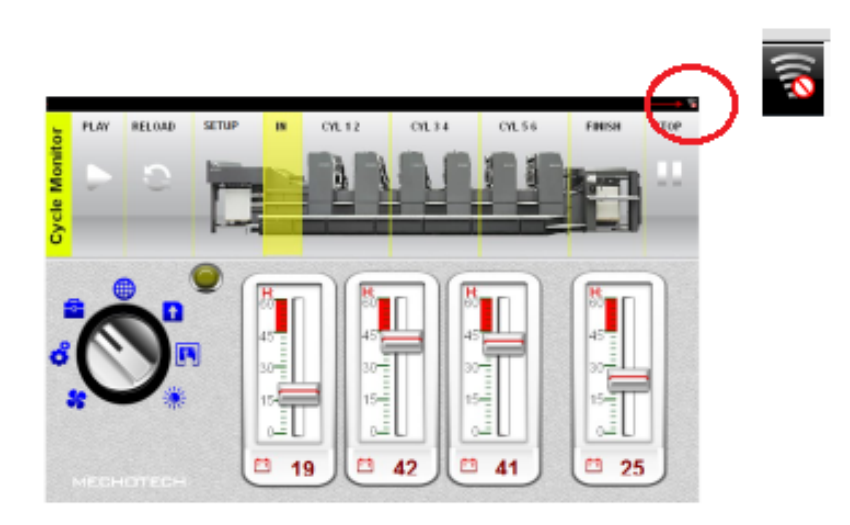

Dès que le serveur retourne en ligne, l'icône représentant un cercle rouge barré disparaît, signe que la communication avec le périphérique est redevenue normale.

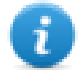

Note : Si vous faites des modifications dans les pages PB4Webpendant que le serveur est déconnecté, ces modifications seront visibles sur le client mais ne seront pas transmises au serveur tant que la connexion n'aura pas été rétablie.

### **Délai d'attente d'inactivité**

PB4Web vous demandera de vous réidentifier si le navigateur est resté inactif pendant plusieurs minutes. Si aucune activité n'est détectée dans un délai de 10 minutes, l'écran de connexion apparaîtra et vous devrez indiquer vos informations d'identification avant de pouvoir poursuivre vos activités. Cette fonctionnalité de délai d'attente vous garantit contre tout accès non autorisé. Le délai d'attente d'inactivité web peut être modifié à partir du tableau **Propriété du projet**.

### **Fermeture de session utilisateur**

Une session utilisateur peut être fermée soit par le serveur, soit pas l'utilisateur.

Dans des situations particulières, le serveur peut envoyer une demande au client (navigateur) d'effectuer la procédure de connexion. Dans ce cas, l'utilisateur est redirigé vers la page de connexion, puis directement vers la page sur laquelle il travaillait. C'est le cas par exemple lorsque l'utilisateur efface la mémoire cache ou les cookies du navigateur.

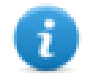

Note : Si l'utilisateur travaillait dans une boîte de dialogue au moment d'être redirigé vers la page de connexion, il sera ensuite redirigé vers la page à partir de laquelle la boîte de dialogue avait été ouverte.

### **Projet PB4Webinactif**

La page PB4Webqui s'affiche dans votre navigateur pourrait provenir d'un projet qui n'est plus actif dans le périphérique. Dans ce cas, une boîte de dialogue de confirmation s'affiche et vous pouvez retourner au projet actif.

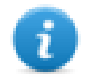

Note : Cette redirection suppose que le projet actif actuel comporte des pages PB4Web.

Si vous choisissez de rester dans le projet inactif, les actions que vous réalisez dans le navigateur pourraient ne pas être exécutées correctement, étant donné que le PB4Webne peut pas effectuer de communications liées au serveur.

# <span id="page-421-0"></span>**Fonctionnalités web prises en charge**

Actuellement, toutes les fonctionnalités PB610 Panel Builder 600ne sont pas prises en charge dans PB4Web. Voici une liste des fonctionnalités supportées et les limites correspondantes, classées par catégorie.

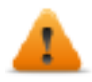

**Lorsque vous copiez et collez des objets depuis les pages standard vers une des pages Web, assurezvous que tous les objets sont pris en charge dans les pages Web. Éventuellement supprimer les objets non pris en charge à partir de la page Web après avoir collé.**

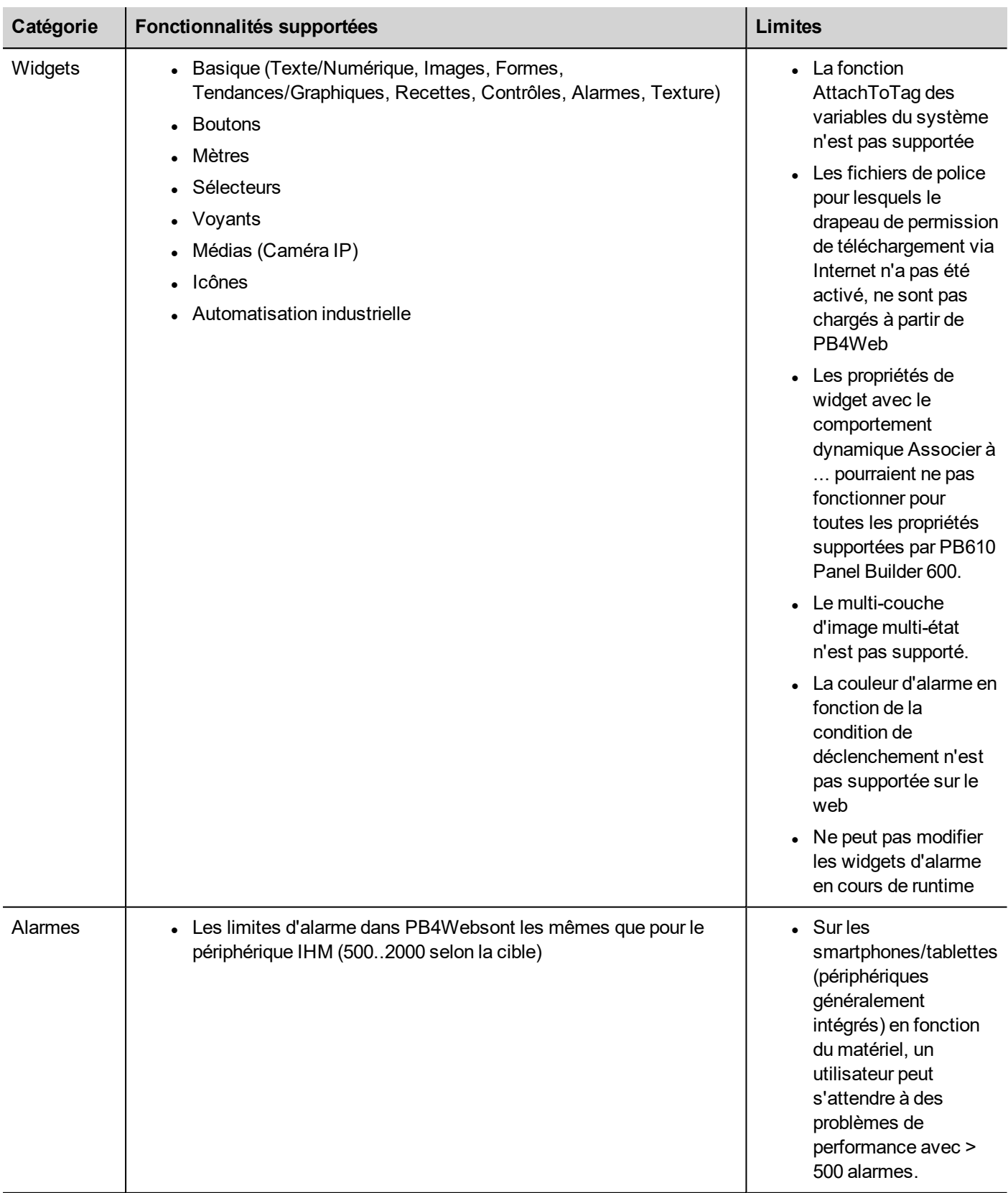

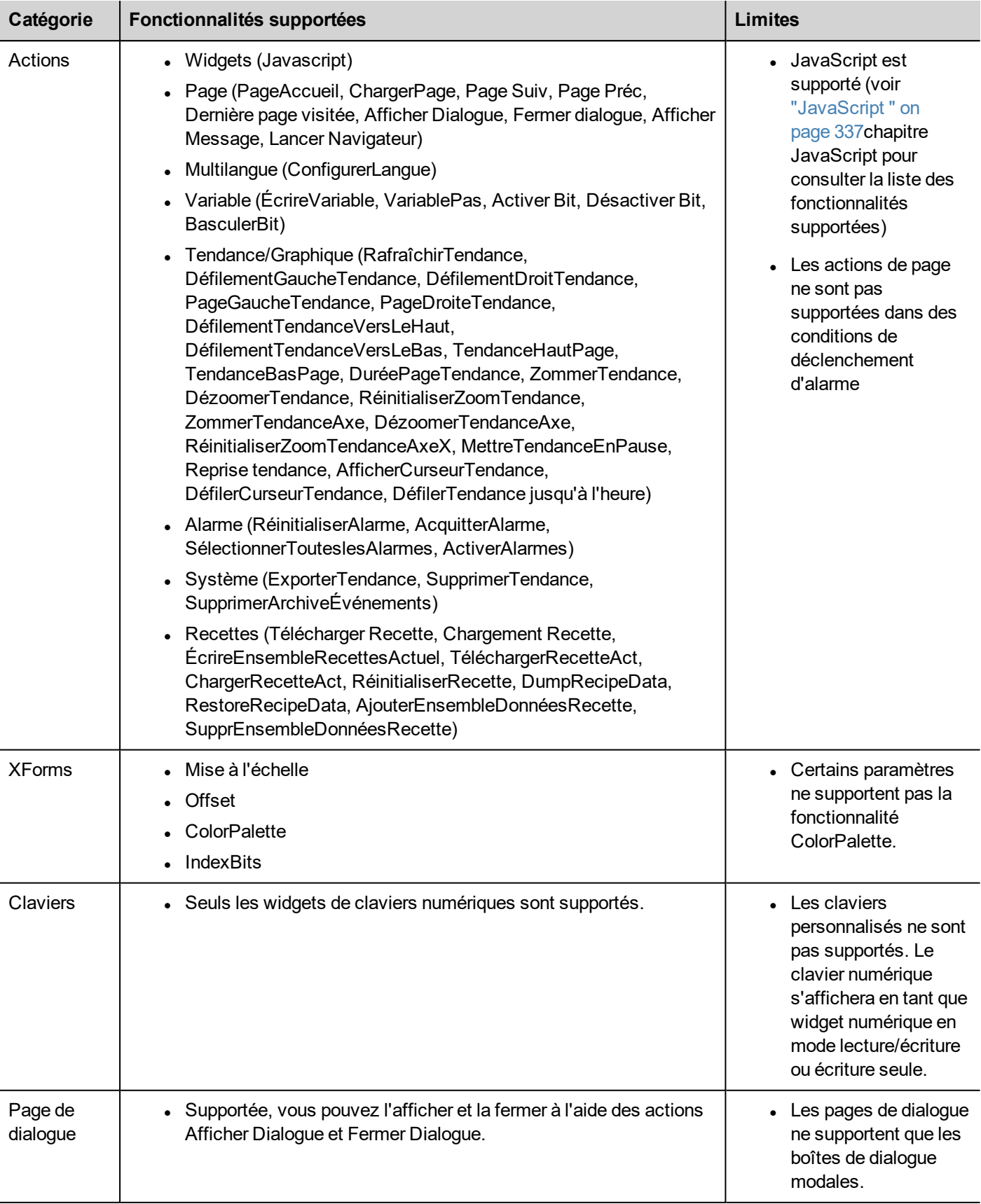

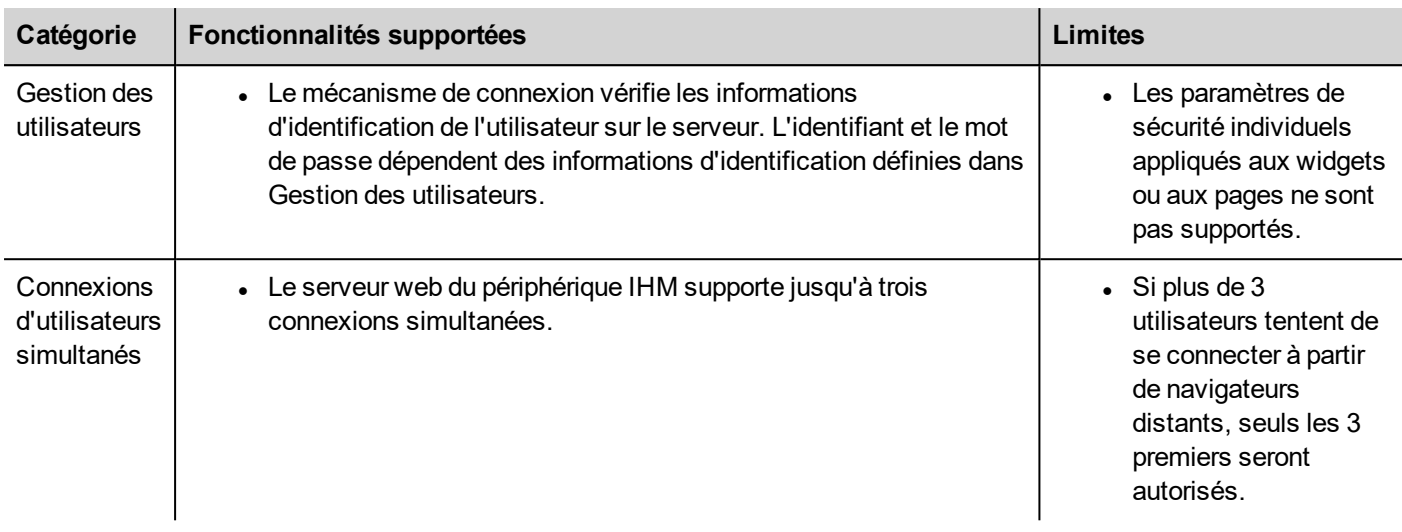

### **Travailler avec des claviers dans PB4Web**

L'utilisateur peut cliquer sur le widget numérique et une zone de texte apparaîtra dans laquelle la nouvelle valeur pourra être renseignée.

Une fois la valeur renseignée, l'utilisateur peut soit appuyer sur la touche **Entrée**, ou équivalent sur les périphériques tactiles, soit cliquer sur **Sauvegarder** pour rendre cette valeur permanente. Seuls les nombres pertinents seront acceptés lors du processus de sauvegarde. Les éléments non pertinents seront ignorés et n'entraîneront aucune modification de valeur.

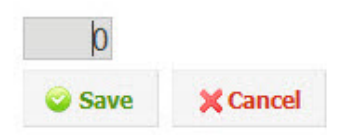

# <span id="page-424-0"></span>**Résolution des problèmes et FAQ**

## **Activer JavaScript**

PB4Web requiert JavaScript pour fournir l'interactivité avec le serveur et l'utilisateur. PB4Web ne fonctionnera pas si JavaScript est désactivé dans votre navigateur.

Par défaut, la plupart des navigateurs ont JavaScript activé. Si vous avez désactivé JavaScript dans le passé, veuillez réactiver JavaScript avant d'accéder aux PB4Web pages.

### **Cache du navigateur**

PB4Web comprend des ressources qui changent rarement tels que les fichiers CSS, les fichiers image et les fichiers JavaScript. Ces ressources prennent du temps à télécharger sur le réseau qui augmente le temps nécessaire pour charger la PB4Web page dans votre navigateur. La mise en cache du navigateur permet à ces ressources d'être sauvées par un navigateur et utilisés sans effectuer la demande à chaque fois à partir du serveur. Cela se traduit par un chargement plus rapide des PB4Web pages.

La mise en antémémoire est normalement activée par défaut, pour des performances PB4Web optimales, s'assurer qu'elle n'a pas été désactivée.

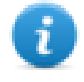

Note : PB4Web pages fonctionneront toujours correctement avec la mise en antémémoire désactivée du navigateur, mais le temps de chargement des ressources sera plus lent par rapport aux opérations mises en cache normales.

### **Utilisation d'un proxy**

Certains utilisateurs pourraient accéder au PB4Web projet via le proxy. Les proxy peuvent contrôler le nombre de connexion en parallèle pour le navigateur.

S'assurer que les connexions parallèles maximales autorisées (connexions max) ne sont pas plus de 10 et pas moins de 5.

### **Pourquoi je ne suis pas en mesure de voir les modifications dans les pages Internet ?**

À chaque fois qu'une nouvelle page Internet est ajoutée éditée dans le projet, vous devez télécharger le projet sur le périphérique. Cependant, lorsque vous connectez l'adresse IP du périphérique, le navigateur Internet peut afficher des pages en cache au lieu des dernières pages téléchargées. Pour éviter ce problème, vous pouvez :

- désactiver le cache de votre navigateur Internet
- forcer le rafraîchissement de la page Internet
- contourner le cache du navigateur

# **40 Mettre à jour les composants système des périphériques IHM**

La plupart des composants logiciels du système peut être facilement mis à jour en assurant un degré élevé de flexibilité dans la fourniture de mises à jour et des correctifs aux systèmes existants et en cours d'exécution.

Des nouveaux modules logiciels peuvent être mis à jour

- Directement sur le périphérique IHM en utilisant un des lecteurs flash USB (voir ["Paramètres](#page-388-0) du système" on [page 381](#page-388-0) pour plus de détails)
- Depuis l'application PB610 Panel Builder 600 (voir "Mise à jour des composants système de [l'application"](#page-427-0) on the next [page](#page-427-0) pour plus de détails)

Chaque périphérique IHM est étiqueté avec un code de produit, y compris tous les paramètres d'usine (matériel, logiciels et composants de firmware). Se référer à cette étiquette pour obtenir des informations sur votre périphérique IHM. L'outil de mise à jour du périphérique IHM fournit également des détails sur les composants effectivement en cours d'exécution sur le périphérique.

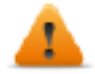

*AVERTISSEMENT : S'assurer d'utiliser les fichiers de mise à niveau corrects, puisque le chargement de fichiers de mise à niveau inappropriés pour votre périphérique provoquera un dysfonctionnement grave du système. Toujours vérifier le code produit de votre périphérique.*

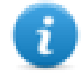

Note : Les fichiers de mise à niveau sont distribués sur demande comme une partie de l'activité de support technique.

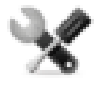

*Assistance téléphonique : Les opérations de déclassement sont des tâches complexes qui pourraient causer de graves dommages à votre équipement ne fonctionne pas correctement. Ces opérations sont réservés à l'assistance technique.*

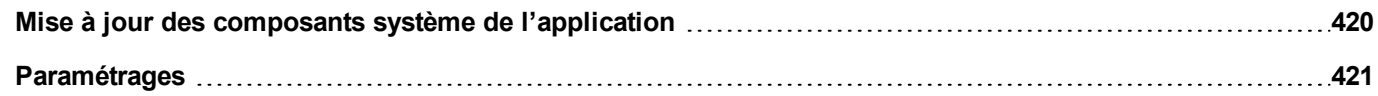

# <span id="page-427-0"></span>**Mise à jour des composants système de l'application**

Vous pouvez télécharger les composants du système sur un périphérique IHM unique ou sur un grand nombre de périphériques IHM du même type en utilisant l'interface de communication Ethernet.

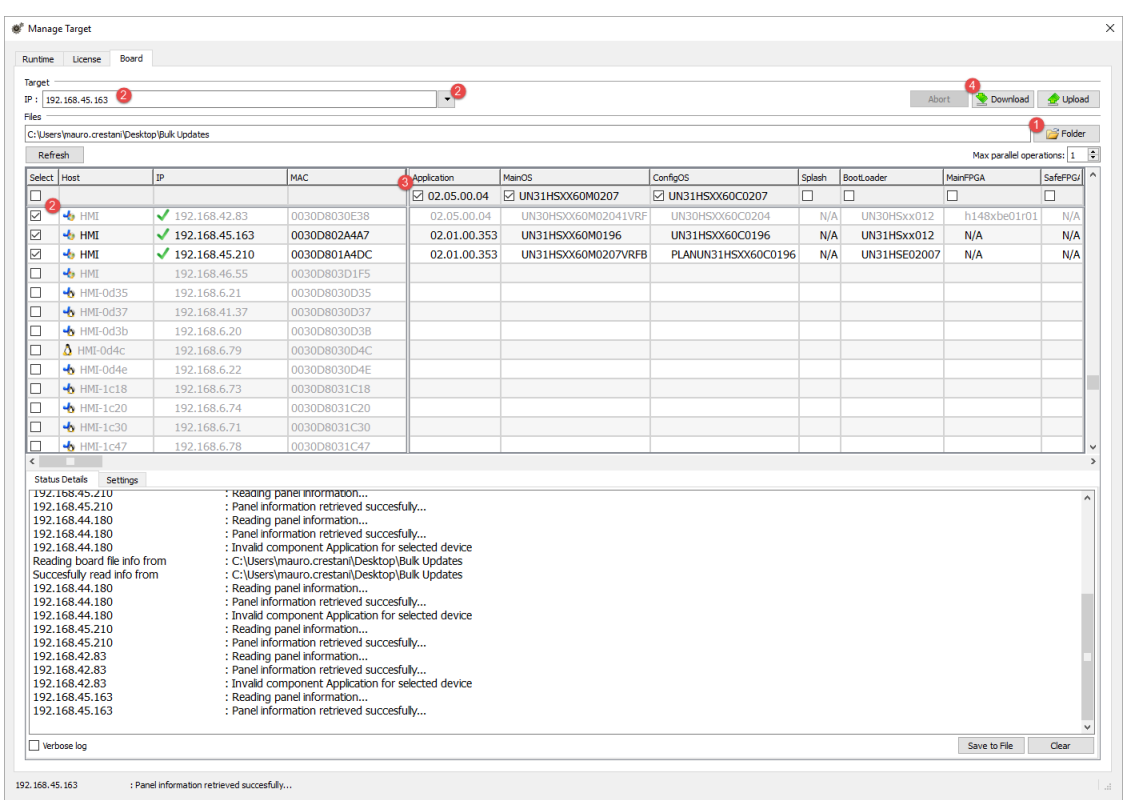

#### *Chemin : Exécuter> Gérer cible> Carte*

- 1. Sélectionner le dossier qui contient les fichiers à télécharger sur les périphériques IHM ou où les fichiers de téléchargement des périphériques IHM
- 2. Sélectionner un ou plusieurs périphériques IHM.
- 3. Sélectionnez les composants que vous téléchargerez (ou chargerez) vers/depuis les dispositifs
- 4. Démarrer le téléchargement pour les périphériques IHM ou le chargement depuis le fonctionnement des périphériques IHM

Note :

- L'outil est conçu pour mettre à jour un grand nombre de périphériques HMI du même type, éviter de mettre des fichiers pour le type de périphérique différent dans le même dossier
- Si l'IP désirée n'est pas listée, la taper directement dans la boîte de dialogue. Le service Découverte est un service de diffusion. Quand une connexion à distance se fait via VPN ou depuis des réseaux externes, elle ne fonctionnera pas et vous devrez saisir l'adresse manuellement.
- Le téléchargement des composants sélectionnés sera effectué uniquement sur des périphériques compatibles
- Sur la base de vos capacités de réseau et de matériel, vous pouvez augmenter les appareils numériques à mettre à jour en parallèle
- Vous devez redémarrer le périphérique IHM pour finaliser la mise à jour.

# <span id="page-428-0"></span>**Paramétrages**

Depuis l'onglet **Paramètres**, vous pouvez spécifier le Port et les paramètres de Mot de passe à utiliser pour communiquer avec les périphériques IHM. Laissez mot de passe vide si aucun mot de passe n'est défini du côté du périphérique IHM.

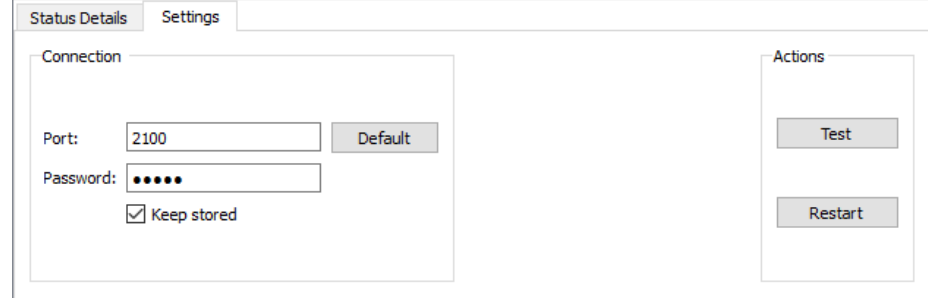

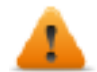

**AVERTISSEMENT : Le mode en grand nombre fonctionne uniquement avec les périphériques IHM qui ont les mêmes paramètres de connexion**

### **Chargement de l'image de démarrage**

Vous pouvez remplacer l'image de démarrage par défaut affichée par les périphériques pendant la phase de mise sous tension.

L'image utilisée comme image de démarrage doit être conforme aux exigences suivantes :

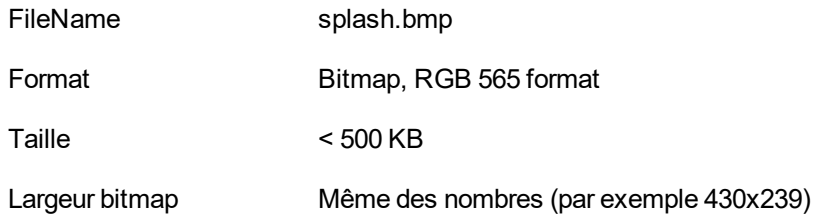

Pour charger l'image de démarrage :

- 1. Renommez la nouvelle image splash.bmp et copiez-la dans le dossier source.
- 2. Sélectionnez les périphériques IHM
- 3. Cliquez sur **Télécharger**.

Pour assurer les meilleurs résultats visuels, les images de démarrage doivent avoir un fond noir.

# **41 Protéger l'accès aux périphériques IHM**

Les opérations suivantes sont protégées par mot de passe sur le périphérique IHM :

- Gestion de HMI Runtime : installer HMI Runtime et mettre à jour HMI Runtime
- Gestion de carte : remplacer les principaux composants BSP tels que le système d'exploitation principal, la configuration du système d'exploitation, le bootloader, etc.
- Télécharger et charger des fichiers de projet
- Services en option sur les périphériques Linux (par ex. protocole SSH, Serveur VNC)

**AVERTISSEMENT : L'accès non autorisé au périphérique peut causer des dommages ou défaillances. Lorsque vous connectez le périphérique à un réseau, protégez-le contre les accès non autorisés.**

Voici une liste non exhaustive des mesures vous permettant de protéger le réseau :

- Pare-feu
- Système de prévention d'intrusion (IPS)
- Segmentation du réseau
- Réseau local virtuel (VLAN)
- Réseau privé virtuel (VPN)
- Sécurité au niveau de l'accès physique (sécurité de port).

Pour plus d'informations, des directives et des normes concernant la sécurité dans le domaine de l'informatique : IEC 62443, ISO/IEC 27001.

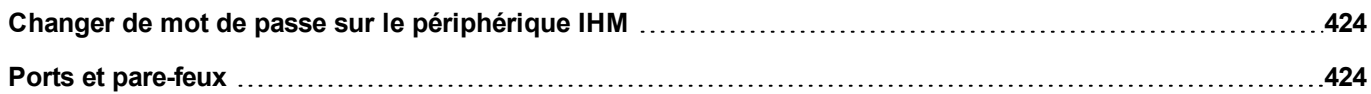

# <span id="page-431-0"></span>**Changer de mot de passe sur le périphérique IHM**

Pour changer de mot de passe sur le périphérique IHM, utilisez l'une des méthodes suivantes :

<sup>l</sup> Depuis le menu contextuel du HMI Runtime : **Paramètres**> onglet **Mot de passe**.

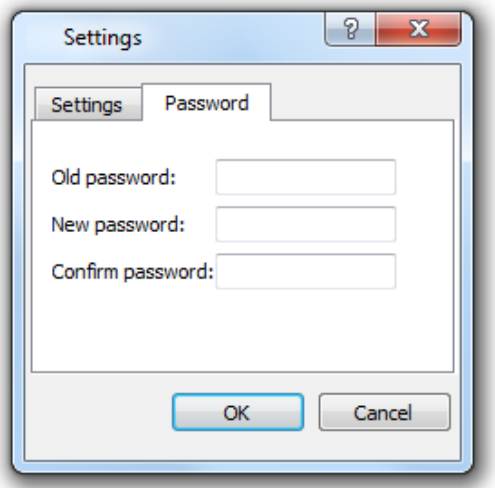

- <sup>l</sup> Utilisez la fonction **Configurer mot de passe cible** dans le paquet de mise à jour : le mot de passe est mis à jour par HMI Runtime après la fin du processus de mise à jour.
- Utilisation de l'outil ["Paramètres](#page-388-0) du système" on page 381 du périphérique IHM

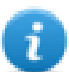

Laisser « Ancien mot de passe » vide par défaut si le mot de passe cible n'est pas réglé.

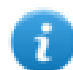

Pour Win32 HMI Runtime, le mot de passe est sauvegardé dans *Users\ [username]\AppData\Roaming\ABB\buildNumber\server\config\RemoteUpdateConfig.xm*l.

# <span id="page-431-1"></span>**Ports et pare-feux**

Voici une liste de tous les ports utilisés par les composants PB610 Panel Builder 600.

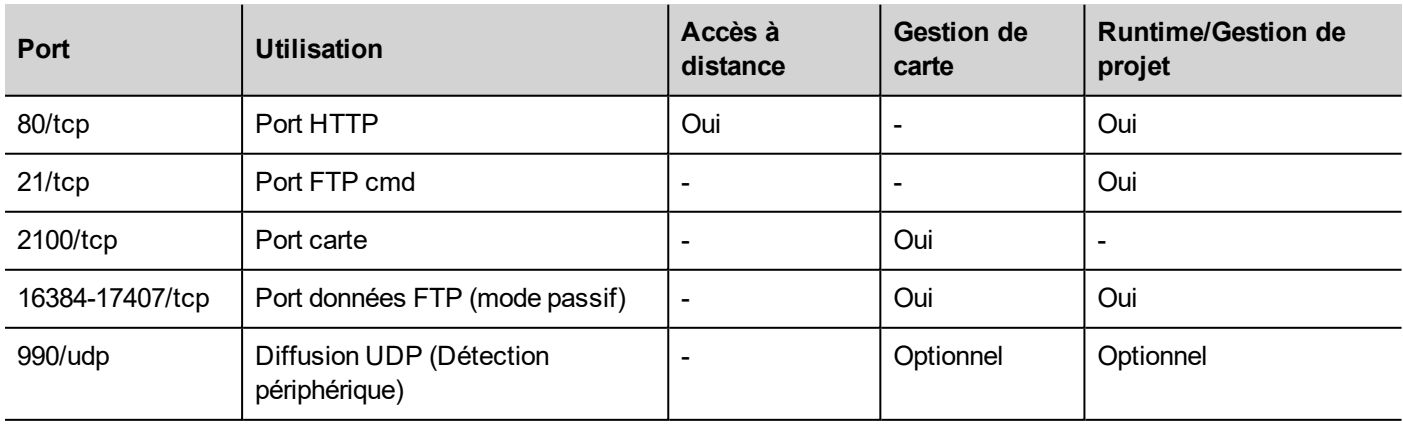
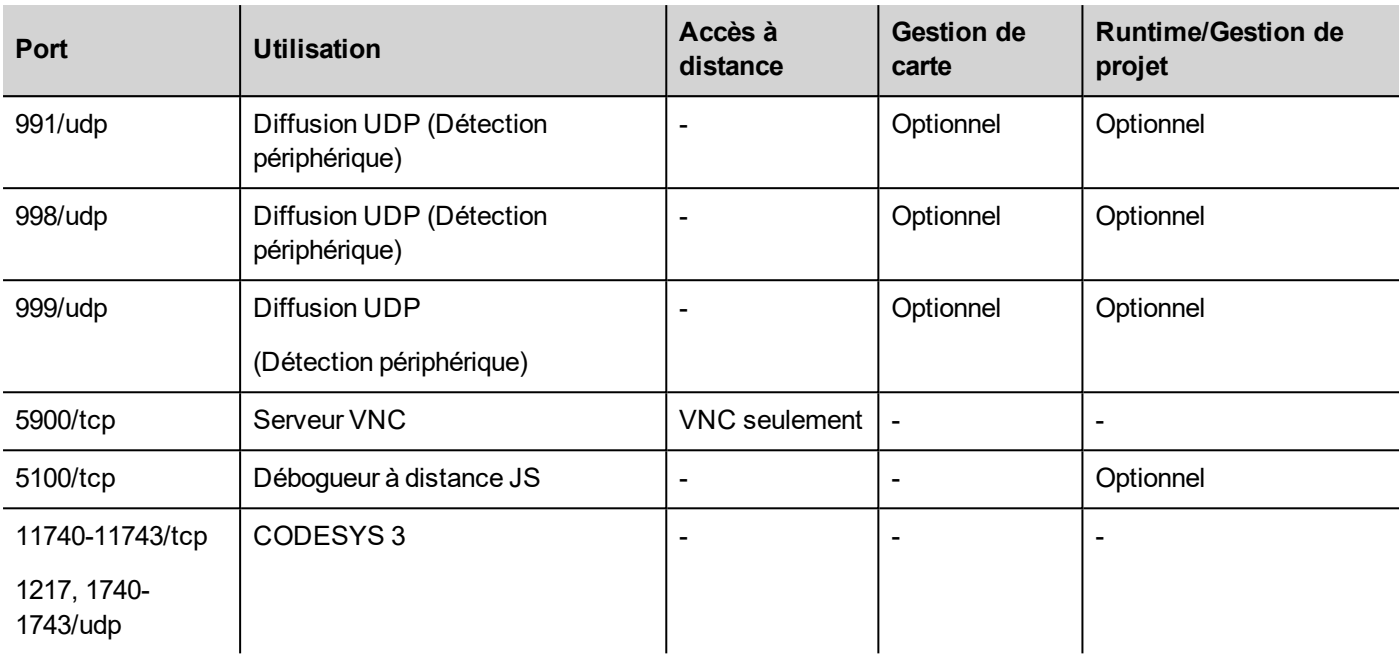

#### **Accès à distance**

L'accès à distance est demandé pour se connecter à HMI Runtimeen utilisant :

- **.** HMI Client
- <sup>l</sup> Accès web PB4Web

#### **Runtime et ports de gestion de projet**

Vous utilisez ces ports pour vous connecter à HMI Runtimepour des opérations comme les mises à jour, les installations et les téléchargements de projets.

#### **Ports de gestion de carte**

Vous utilisez ces ports pour vous connecter au périphérique IHM pour les opérations de carte, tels que les mises à jour BSP, les téléchargements d'image de démarrage, etc.

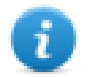

Note : Lorsque le service de diffusion n'est pas disponible, par exemple dans les réseaux VPN, saisissez l'adresse IP exacte pour vous connecter au périphérique IHM à partir de PB610 Panel Builder 600.

# **42 Trucs et astuces pour améliorer la performance**

PB610 Panel Builder 600 permet une grande flexibilité pour un concepteurs de projets.

Suivez ces instructions pour créer des projets qui fonctionnent mieux en termes de temps de démarrage, de changement de page et d'animations.

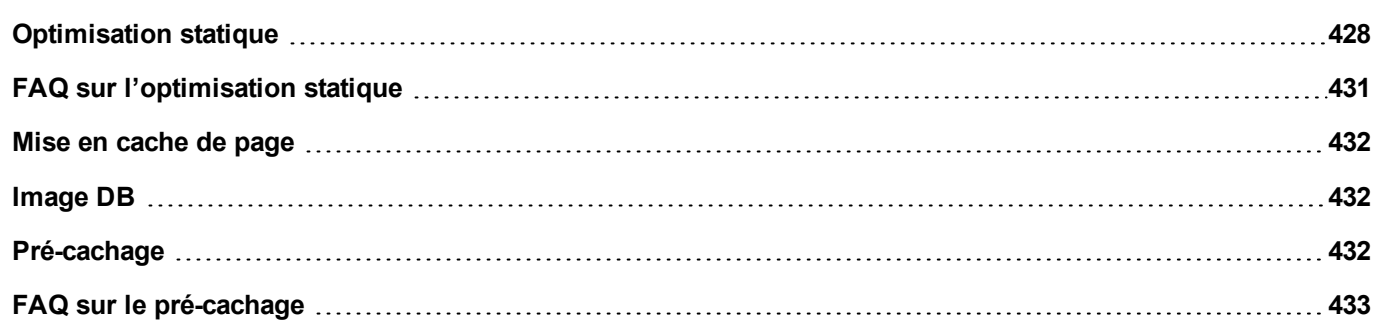

# <span id="page-435-0"></span>**Optimisation statique**

L'optimisation statique est une technique utilisée dans PB610 Panel Builder 600 pour améliorer les performances d'exécution.

L'utilisation d'un grand nombre d'images et de photos dans un projet pourrait dégrader les performances, l'optimisation statique fusionne plusieurs images dans une image de fond unique, réduisant ainsi le rendu et le temps de chargement. En utilisant cette méthode, une seule image à trame doit être chargée et rendue au lieu de plusieurs images à trame et/ou d'images de vecteur.

Lorsque vous créez un projet dans PB610 Panel Builder 600, les pages peuvent contenir des widgets tels que textes, images, images de fond, couleurs de fond, etc. qui peuvent être classés comme suit :

- Statique : valeurs ou propriétés ne changent pas au moment de l'exécution.
- Dynamique : valeurs ou propriétés changent au moment de l'exécution.

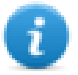

Note : Sur la base des paramètres de sécurité, les parties statiques des widgets pourraient être pas fusionnés avec le fond d'écran. Cela se produit lorsque un widget est configuré comme « caché » dans les paramètres de sécurité.

#### **Important : Lorsque vous modifiez les propriétés des widgets avec JavaScript, régler le widget d'optimisation statique sur dynamique, sinon les modifications de propriétés seront ignorées.**

Lors du téléchargement ou de la validation un projet, PB610 Panel Builder 600 identifie les composants statiques et les rend sous forme d'images d'arrière-plan en des fichiers .png. Ces images de fond sont enregistrées en tant que partie du projet dans le dossier */opt*.

Les images de fond peuvent être créés comme suit :

- images de fond de pleine page, contenant tous les widgets fusionnés à la page de fond
- images de fond de groupe, contenant un groupe de widgets statiques fusionnés ensemble pour former un fond de groupe. Par exemple, le groupe de jauge est normalement composé d'un fond, d'une échelle, d'une étiquette et d'une aiguille, où l'échelle et l'étiquette de fond peuvent tous être fusionnés à une image d'arrière-plan unique.

L'attribut de la page d'**Optimisation statique** active et désactive l'optimisation statique de la page entière. Si elle est définie sur **faux** l'optimisation est totalement désactivée.

Le contrôle Finer peut être obtenu définissant l'attribut d'**Optimisation statique** de chaque widget individuel comme suit :

- <sup>l</sup> **Normal** : PB610 Panel Builder 600 détecte automatiquement si le widget peut être fusionné avec l'arrière-plan. Ceci peut être utilisé si le widget n'est pas un widget dynamique et qu'il ne se chevauche pas, c'est-à-dire qu'il n'est pas empilé ci-dessus, un widget dynamique.
- <sup>l</sup> **Statique** : L'image est forcée d'être fusionnée avec l'arrière-plan. Ceci peut être utilisé lorsque le widget statique chevauche un widget transparent dynamique.

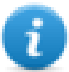

Note : Dans ce cas, l'optimisation automatique échouera car elle ne fait aucune hypothèse sur les zones invisibles qui pourraient être rendus au moment de l'exécution.

<sup>l</sup> **Dynamique :** Le widget n'est pas du tout optimisé. Utilisez cette option quand un widget statique doit être changé par Javascript.

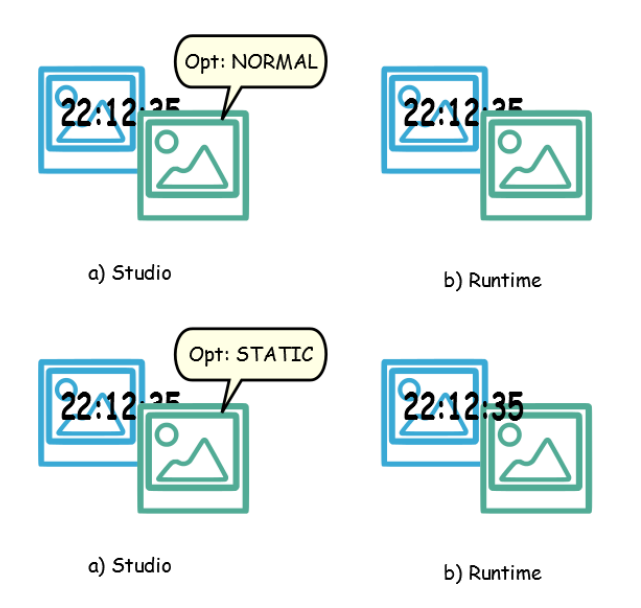

#### **Conseils pour une meilleure performance**

- 1. Tout d'abord : éviter de placer des widgets statiques sur un widget dynamique. La zone de chevauchement est calculée en tenant compte des rectangles englobant des widgets, c'est-à-dire des rectangles délimités par la modification des gestions.
- 2. Ne pas utiliser l'optimisation statique si vos pages contiennent presque uniquement des objets dynamiques. L'optimisation statique permettrait d'économiser beaucoup d'images en taille totale presque identiques pour chaque page en utilisant beaucoup d'espace mémoire qui pourrait être plus efficacement utilisé pour améliorer la performance du projet avec d'autres techniques (telles que, par exemple, le cache de la page).
- 3. Les rectangles englobant peuvent inclure des zones transparentes, pour minimiser les zones transparentes (par exemple diviser l'image en plusieurs images) car ils peuvent représenter un gaspillage de ressources, même lorsque optimisé.
- 4. Optimiser la taille de l'image. L'image sera rendue à la taille du widget d'image contenant l'image. Pour les meilleures performances, le widget doit avoir la même taille d'image.
- 5. Évitez d' utiliser l'**échelle pour adapter** pour les widgets d'image, car cela force un redimensionnement au moment de l'exécution pour les images dynamiques et « cache » la taille réelle de l'image lors de l'édition.
- 6. Utilisez une **taille pour adapter** pour rendre le widget à la taille réelle de son contenu.
- 7. Si le chevauchement ne peut être évité, assurez-vous de placer les widgets statiques à l'arrière, qui est derrière le widget dynamique.
- 8. Choisissez le format de fichier d'image basé sur le périphérique IHM auquel vous êtes connecté.
- 9. Évitez d'utiliser trop de widgets sur une seule page. Souvent, les widgets sont placés en dehors de la zone visible ou leur transparence est contrôlée par une variable. Puisque les widgets sont chargés, même s'ils ne sont pas visibles, avoir trop de widgets sur une page peut ralentir considérablement le temps de modification de la page.
- 10. Divisez une page avec de nombreux widgets en plusieurs pages avec moins de widgets.
- 11. Pour afficher de nouveaux éléments graphiques dans une page, préférez les pages de dialogue avec positionnement contrôlé aux widgets transparents.
- 12. Vérifiez le dossier *opt* pour voir si l'optimisation statique fonctionne comme prévu, les widgets par ordre z peuvent avoir besoin d'être ajustés.
- 13. Les champs numériques sont souvent utilisés pour exécuter du code JavaScript sur l'événement OnDataUpdate même si le widget n'a pas besoin d'être visible sur la page. Dans ce cas, placez le widget en dehors de la zone de page visible au lieu de le rendre invisible, en modifiant la couleur de police ou la propriété de visibilité. Dans ce dernier cas, vous pourriez vous retrouver avec de nombreux coins laissés vides.
- 14. Utilisez un bouton Zone réactive si vous avez besoin d'une zone tactile pour réagir aux entrées de l'utilisateur.
- 15. Si vous réutilisez un widget depuis la galerie ou que vous créez votre propre widget, rappelez-vous de définir les propriétés correctes d'optimisation. Par exemple, les widgets bouton sont des widgets dynamiques, si vous utilisez un widget bouton juste pour son cadre, il ne sera pas optimisé puisque le widget bouton est dynamique. Si vous avez juste besoin du cadre, vous devez utiliser l'image Vers le haut.
- 16. Avec de nombreuses pages ayant de nombreux widgets dynamiques et en utilisant un modèle commun :
	- 1. définir l'optimisation statique de modèle sur **vrai,**
	- 2. définir l'optimisation statique de la page sur **faux**, puisque l'arrière-plan est déjà prévu par le modèle.

Dans ce scénario, l'arrière-plan peut être réutilisé par de nombreuses pages différentes économisant ainsi de l'espace mémoire.

17. Ne pas utiliser des widgets dynamiques, tels que les boutons, uniquement à des fins graphiques, lorsque la fonction du bouton n'est pas nécessaire, utiliser plutôt les widgets image pour obtenir le même effet graphique.

Voici un exemple d'une bonne et d'une mauvaise utilisation d'optimisation statique.

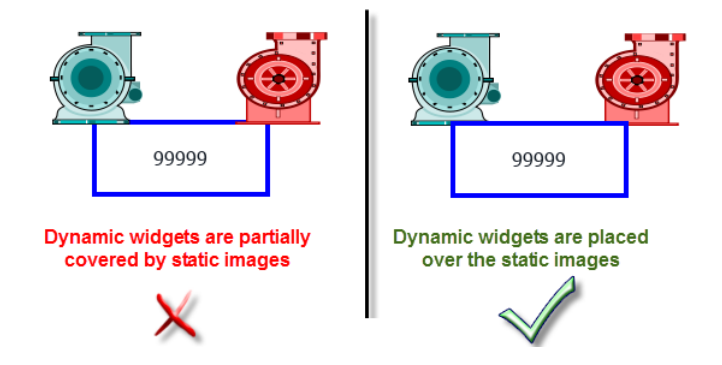

#### **Formats d'image supporté**

PB610 Panel Builder 600 supporte de nombreux formats à trame tels que BMP, PNG, JPEG, TIFF et le format de vecteur SVG. Voici une liste des avantages et des inconvénients :

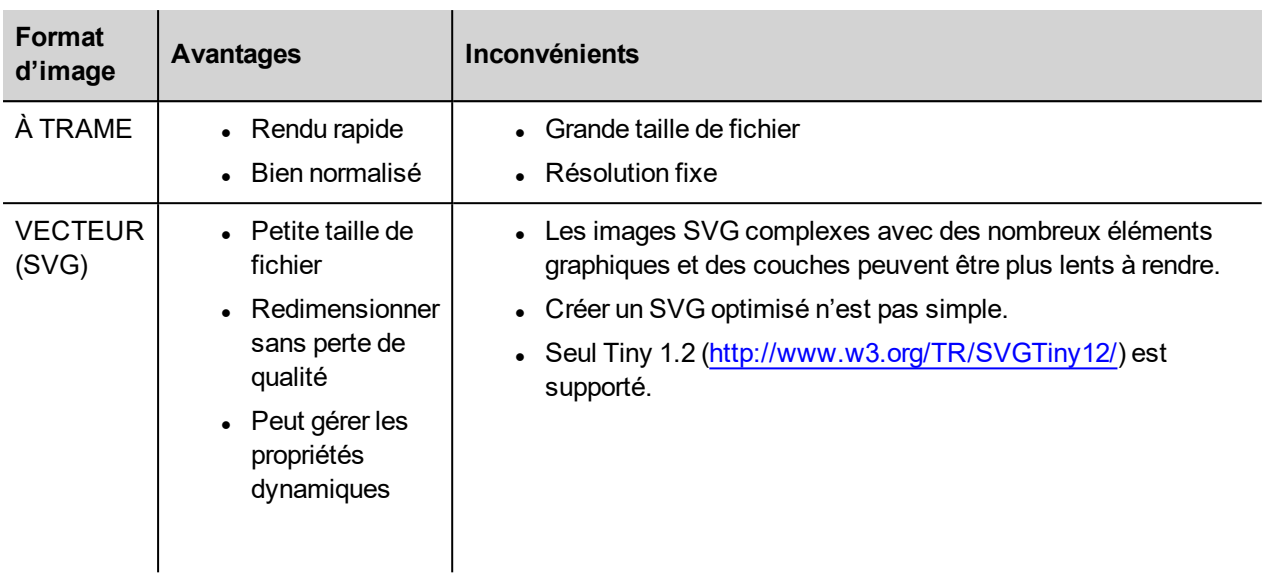

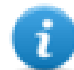

Note : Le logiciel Scour est un outil gratuit qui peut être utilisé pour retirer le code étranger du fichier [\(http://www.codedread.com/scour/](http://www.codedread.com/scour/)).

### **Optimisation statique des modèles**

Les pages de modèles peuvent avoir de grandes quantités de contenu statique. Cependant, l'optimisation statique ne peut pas être appliquée à un modèle de page, puisque là où le modèle est utilisé est basé sur la conception de la page.

Si une image d'arrière-plan énorme doit être répétée à chaque page qui utilise le même modèle, cela augmenterait l'empreinte du périphérique de sorte que la même image statique serait créé pour chacune des pages en utilisant la page de modèle.

# <span id="page-438-0"></span>**FAQ sur l'optimisation statique**

#### Q : Dans une page où il y a quelques widgets identiques, dans le dossier opt, je vois un PNG pour **chacun d'entre eux. S'ils sont vraiment identiques, pourquoi le logiciel les double au lieu d'avoir un seul PNG ?**

R : Le logiciel ne sait pas si les images statiques sont en fait les mêmes puisque chaque widget pourrait avoir différents paramètres/propriétés modifiant le rendu réel au moment de l'exécution.

#### **Q : Pourquoi les images statiques stockées dans un dossier séparé appelé** *opt* **au lieu de les stocker directement dans le dossier du projet ?**

R : Cela permet d'éviter les collisions de noms et permet de sauter le chargement des images d'optimisation

#### **Q : Pourquoi les images statiques sont stockées en tant que fichiers PNG au lieu de fichiers JPEG classiques ?**

R : Le format PNG utilise une compression sans perte pour les images et supporte les transparents. Les fichiers JPEG seraient plus flous par rapport aux fichiers PNG avec un résultat différent dans PB610 Panel Builder 600(Ne pas utiliser l'optimisation) et HMI Runtime.

#### **Q : Que se passe-t-il lorsqu'aucune optimisation ne se fait dans le logiciel ?**

<span id="page-439-0"></span>R : Chaque widget individuel est rendu au moment de l'exécution. En particulier, les images SVG peut nécessiter beaucoup de temps à rendre dans une plate-forme embarquée.

### **Mise en cache de page**

Une fois accédées, les pages sont conservées dans un cache RAM jusqu'à atteindre la taille maximale du cache, qui dépend de la RAM effectivement disponible de la plateforme. Cela permet un accès beaucoup plus rapide, car lorsque l'on charge à nouveau les pages mises en cache, seul leur contenu doit être retracé, sans qu'il soit nécessaire de charger à nouveau l'ensemble des ressources de la page.

### <span id="page-439-1"></span>**Image DB**

L'image DB est une technique utilisée pour tracer l'utilisation de fichiers d'image et pour réduire le coût de chargement des images moyennant la mise en cache des images les plus fréquemment utilisées (par exemple, les images Bouton-Poussoir, Aiguilles de calibre, Barres de défilement etc.). La même image, utilisée à plusieurs emplacements différents, n'est donc chargée qu'une seule fois.

L'image DB préchargera les images les plus utilisées au démarrage jusqu'à ce que la limite de mémoire soit atteinte. Cela permet d'écourter les délais de chargement de la page individuelle.

Le fichier imagecachelist.xml est créé dans le dossier *projet/opt*, et contient des informations utiles :

- Couleur de remplissage (en cas d'images SVG)
- Taille de l'image SVG
- Nombre de fois qu'une image est utilisée dans le projet
- Nombre de tailles différentes pour la même image

#### **Astuces d'utilisation de la fonction Image DB**

- 1. Dans la mesure du possible, utilisez une taille uniforme pour les boutons, les calibres et les autres widgets.
- <span id="page-439-2"></span>2. Utilisez des thèmes de même couleur parmi les widgets d'un même type.

### **Pré-cachage**

L'attribut pré-cache des pages peut être utilisé pour notifier à HMI Runtimede précharger certaines pages dans la RAM au moment de l'initialisation pour un accès plus rapide. Le pré-cachage est utile pour les pages complexes ayant de nombreux widgets dynamiques.

Lorsque cette fonction est activée dans une page, l'accès à cette page est plus rapide, mais elle ralentit également l'initialisation, le système n'étant prêt qu'une fois que toutes les pages à pré-cacher ont été sauvegardées dans la RAM.

#### **Astuces pour le pré-cachage**

- 1. Activez la fonction pré-cache uniquement pour quelques pages ayant plusieurs widgets dynamiques ou pour des pages utilisées fréquemment par les utilisateurs.
- 2. N'activez pas la fonction précache pour toutes les pages du projet, vous risquez d'épuiser la mémoire et de n'obtenir aucun avantage.
- <span id="page-440-0"></span>3. Désactivez l'optimisation statique pour les pages où la fonction précache est activée afin de limiter l'utilisation de la mémoire.

# **FAQ sur le pré-cachage**

#### **Limite de page au pré-cachage**

En fonction de la taille et de la complexité d'une page, l'espace requis pour le pré-cachage peut aller de 1,5Mb à 3Mb.

Lorsqu'un projet est chargé, HMI Runtime procède de la façon suivante :

- 1. Les images de page sont préchargées jusqu'à ce que l'espace mémoire encore disponible atteigne 76 MB (imageDBLowMem)
- 2. Les pages où la mémoire pré-cache est configurée sur **vrai** sont préchargées jusqu'à ce que l'espace mémoire encore disponible atteigne 64 MB (pageCacheLowMemMax). Les images de ces pages sont chargées dans la RAM (dans l'Image DB).

Lorsque le projet est prêt :

- 1. Toute page nouvelle visitée est sauvegardée dans le cache (RAM) avec toutes les images associées jusqu'à ce que l'espace mémoire encore disponible atteigne 40 MB (pageCacheLowMemMin)
- 2. Lorsqu'un changement de page survient et que l'espace dans la RAM est critique (<40MB), le HMI Runtime commence à vider le cache (RAM) en supprimant des pages et les images associées jusqu'à ce que 64 MB d'espace mémoire soient rendus disponibles. HMI Runtime supprime les données stockées dans le cache dans l'ordre suivant :
	- 1. les dernières pages visitées, les images les plus grandes et celles inutilisées (>320x240),
	- 2. s'il faut libérer plus de mémoire, les pages en pré-cache ainsi que toutes les images chargées dans Image DB peuvent également être supprimées.

# **43 Précisions fonctionnelles et compatibilité**

Voici un aperçu des fonctions prises en charge et des limites connexes. Les limites indiquées ici sont des limites prudentes, au-delà desquelles le fonctionnement correct et la performance du système ne sont plus garantis.

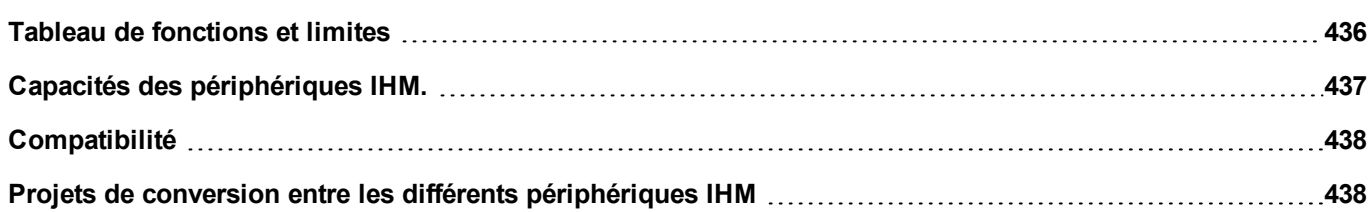

## <span id="page-443-0"></span>**Tableau de fonctions et limites**

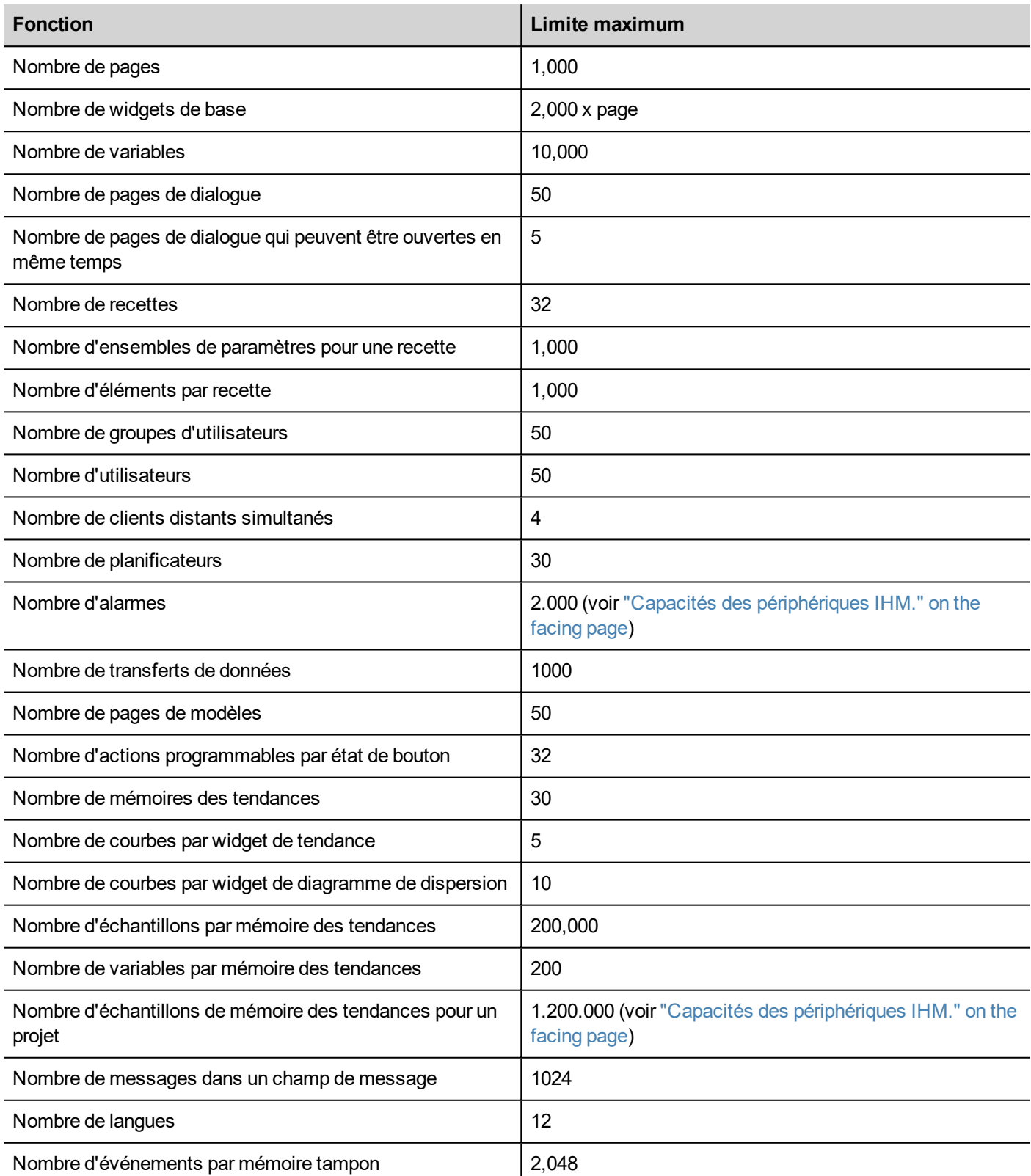

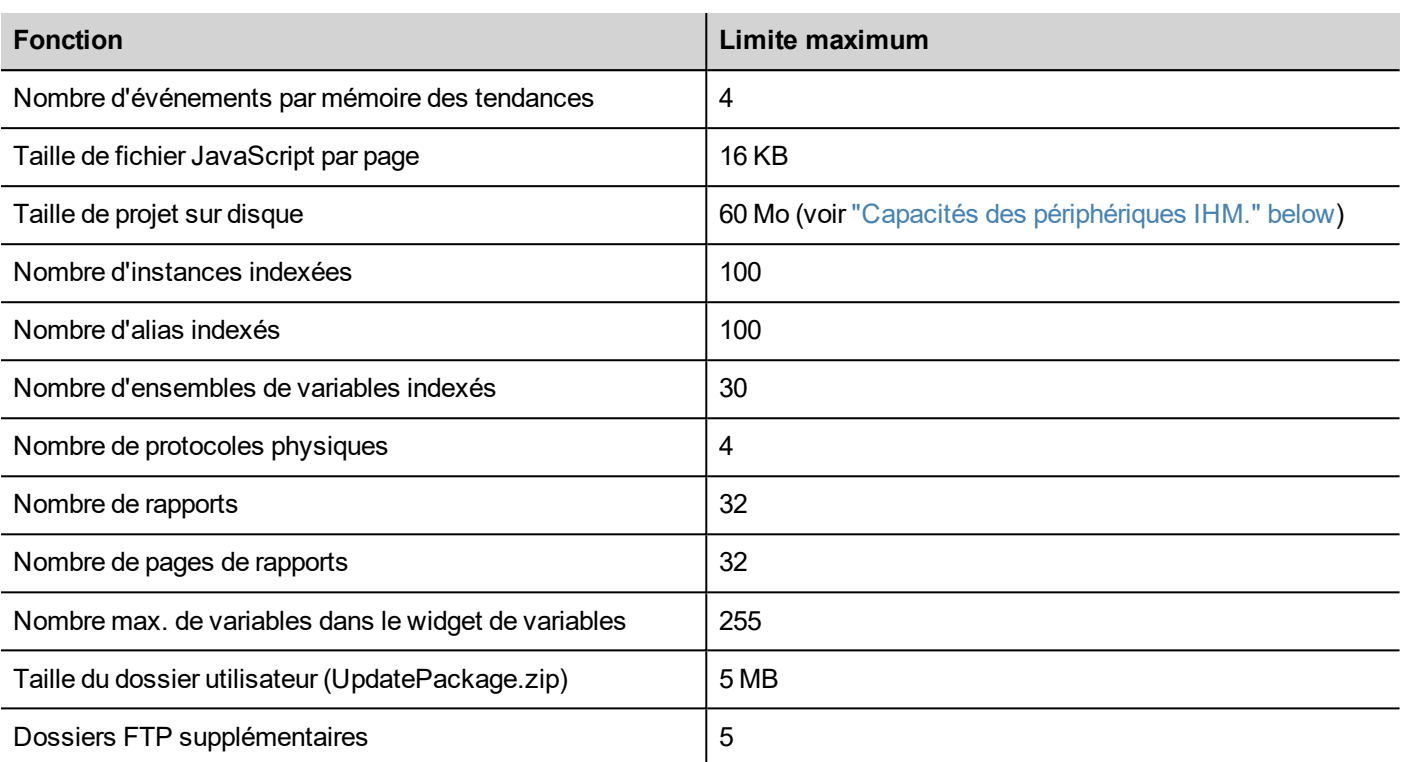

## <span id="page-444-0"></span>**Capacités des périphériques IHM.**

Voir "Tableau de [fonctions](#page-443-0) et limites" on the previous page pour les fonctions standards.

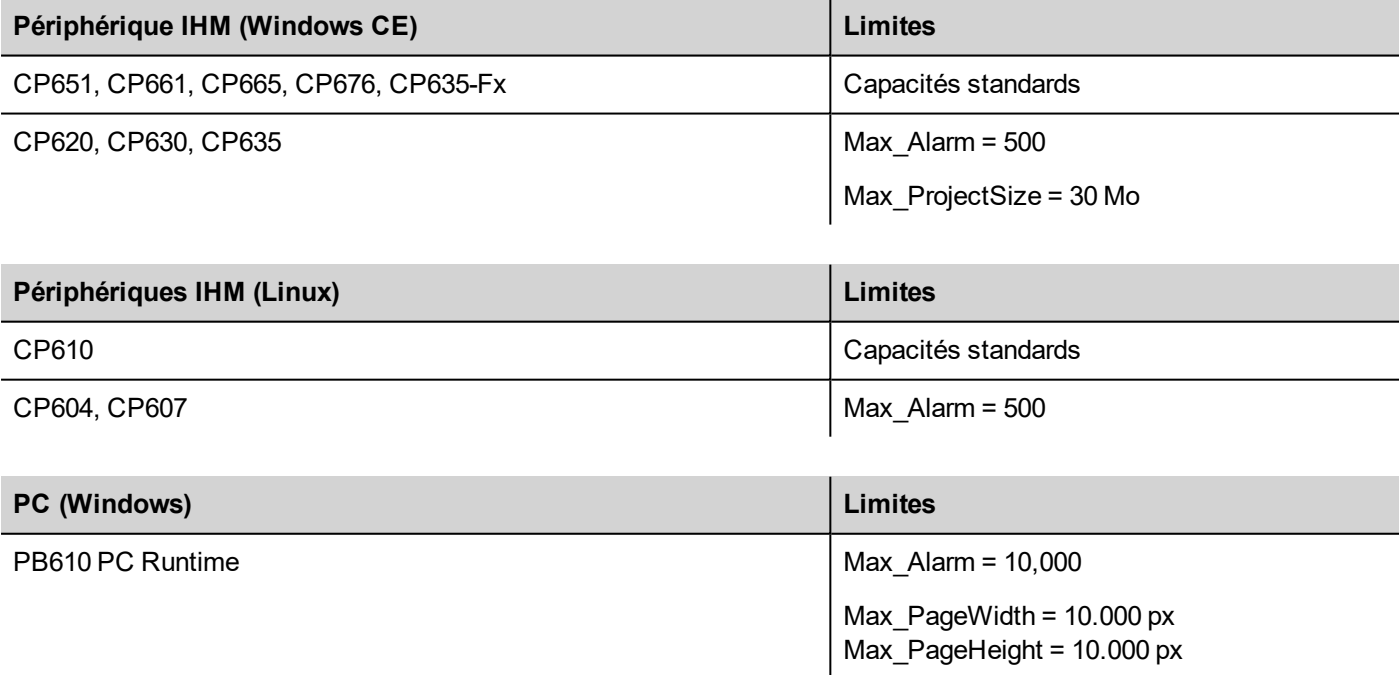

Fonctions non disponibles dans les périphériques Linux :

- LaunchBrowser macro
- Widget de lecteurs médias
- Les périphériques d'impression ne sont pas pris en charge. Les rapports peuvent être imprimés uniquement sur les fichiers PDF. L'impression des rapports de texte et des événements d'alarme n'est pas prise en charge.

Fonction non disponible sur PB610 PC Runtime :

- Plug-in VNC et PDF Readers
- Gérer cible
- Outil de réglage du système
- Sauvegarde/Restauration
- <span id="page-445-0"></span>• Protocoles de série qui requièrent un matériel spécial.

## **Compatibilité**

La politique de compatibilité suivante a été adoptée :

- La version PB610 Panel Builder 600 doit toujours être alignée avec HMI Runtime sur le périphérique,
- <sup>l</sup> l'utilisateur est responsable de la mise à jour des composants de HMI Runtime sur le périphérique IHM à chaque mise à jour de PB610 Panel Builder 600,
- · la mise à jour de HMI Runtime peut être réalisée directement à partir de PB610 Panel Builder 600 avec la commande Mise à jour de la cible, qui est disponible dans la boîte de dialogue Exécuter\Gérer cible,
- les projets créés dans une version de PB610 Panel Builder 600 postérieure à la version V1.00 (00) peuvent être ouverts et gérés par les nouvelles versions,
- les projets qui sont créés avec des versions antérieures de PB610 Panel Builder 600, ouverts avec des versions postérieures et déployés sur HMI Runtime compatible, maintiennent leurs performances et leurs fonctionnalités,
- · la compatibilité n'est pas assurée entre les versions les plus récentes de HMI Runtime et les projets créés et déployés avec des versions moins récentes de PB610 Panel Builder 600.

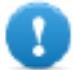

**Important : N'éditez pas de projets avec une version de PB610 Panel Builder 600 moins récente que celle utilisée pour les créer. Cela pourrait endommager le projet et rendre HMI Runtime instable.**

### <span id="page-445-1"></span>**Projets de conversion entre les différents périphériques IHM**

La conversion de projet à partir de différents modèles de périphériques IHM est prise en charge, cependant, certaines opérations manuelles peuvent être nécessaires si le projet utilise des fonctions non supportées dans le périphérique de destination.

### **Lignes directrices**

Avant de convertir un projet, contrôler s'il existe des fonctions non supportées (voir "Capacités des [périphériques](#page-444-0) IHM." on the [previous](#page-444-0) page), et ajuster votre projet en supprimant les fonctionnalités non prises en charge avant de convertir le projet.

En particulier :

- Vérifiez les limitations et les fonctionnalités non prises en charge par le nouveau périphérique IHM (voir ["Tableau](#page-443-0) de fonctions et limites" on [page 436](#page-443-0) pour plus de détails).
- Supprimez les widgets, les actions, les variables système, les protocoles et les propriétés de projet qui ne sont pas pris en charge.
- <sup>l</sup> Si le projet utilise un stockage externe, vérifier si le même chemin de stockage est toujours disponible.
- Ajustez les applications ou les chemins externes spécifiques à un système d'exploration.
- Si besoin, réduire la taille du projet selon les nouvelles limitations de type de périphérique IHM (voir « Limitations » pour plus de détails).
- Puisque les périphériques IHM sont basés sur différentes plateformes matérielles avec différente vitesse de processeur, taille de la mémoire RAM, taille du cache, assurez-vous de vérifier le temps de démarrage du projet et le temps de chargement de la page pour chaque page dans le projet.
- Vérifiez le code JavaScript pour les opérations spécifiques au système d'exploitation.

#### **Fonctionnalités spécifiques au système d'exploitation**

Linux est sensible à la casse alors que Windows CE ne l'est pas. Par conséquent, les projets sur les périphériques IHM Linux peuvent avoir différents fichiers nommés en fonction des majuscules et minuscules, par exemple « dump1.csv » et « Dump1.csv », ce qui n'est pas possible sur les périphériques IHM Windows CE.

# **44 Protocoles de communication**

Cette section décrit les protocoles disponibles.

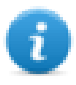

Note : Il est possible que le matériel ou les protocoles du contrôleur aient été modifiés depuis la création de cette documentation. Veuillez toujours tester et vérifier le bon fonctionnement de l'application. Pour intégrer les évolutions du matériel et des protocoles du contrôleur, les pilotes font l'objet d'une mise à jour continue. Pour cette raison, veuillez vous assurer que l'application utilise le pilote le plus récent.

Il est possible d'utiliser des médias physiques, passerelles, routeurs et concentrateurs dans le réseau de communication. De plus, les autres périphériques peuvent utiliser le réseau de manière autonome et simultanée. Toutefois, il est important de garantir que le trafic généré par ces périphériques n'amène pas de dégradation inacceptable de la vitesse de connexion (temps aller-retour).

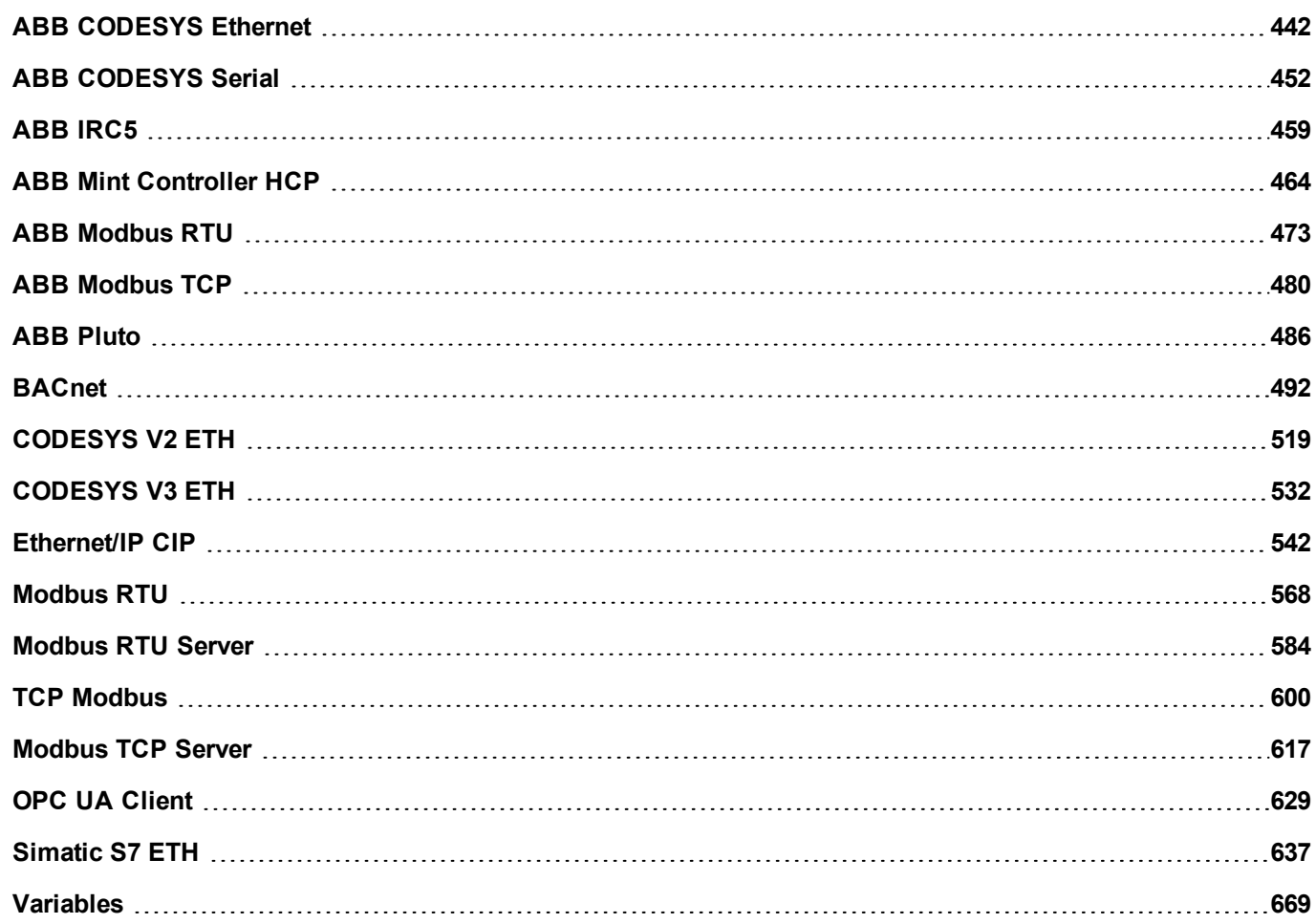

# <span id="page-449-0"></span>**ABB CODESYS Ethernet**

Le pilote de communication ABB CODESYS pour Ethernet est spécialement conçu pour prendre en charge la communication avec des contrôleurs ABB de la série AC500 en programmation standardisée CEI 61131-3, qui se base sur le système CODESYS V2.3.

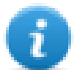

Note : Le pilote Ethernet CODESYS est pris en charge à partir de la version AC500 FW 2.1 et non pas des versions AC500 FW 1.xx

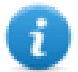

Note : Pour intégrer les évolutions du matériel et des protocoles du contrôleur, les pilotes font l'objet d'une mise à jour continue. Veuillez vous assurer que l'application utilise le pilote le plus récent.

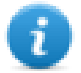

Note : Il est possible que le protocole ou le matériel du contrôleur ait été modifié depuis la création de cette documentation. Cela peut perturber le fonctionnement de ce pilote. Pour cette raison, veuillez toujours tester et vérifier le bon fonctionnement de l'application.

#### **Limites**

Le niveau 4 de CODESYS n'est pas pris en charge. La taille maximale d'un bloc est 1024.

#### **Paramètres de l'éditeur du protocole**

#### **Ajouter un protocole**

Pour configurer le protocole :

- 1. Dans le nœud **Config**, double-cliquez sur **Protocoles**.
- 2. Pour ajouter un pilote, cliquez sur **+** : une nouvelle ligne apparaît.
- 3. Sélectionnez le protocole dans la liste **API**.

La boîte de dialogue de configuration du pilote s'affiche.

Ajoutez un pilote dans l'éditeur de protocoles et sélectionnez **ABB CODESYS ETH** dans la liste des protocoles disponibles.

Les types de protocoles suivants sont pris en charge :

- **Route TCP/IP de niveau 2**
- Route TCP/IP ABB de niveau 2 AC
- $\cdot$  TCP/IP

Sélectionnez le type de protocole dans la liste déroulante **Type de protocole** du dialogue **ABB CODESYS ETH**.

 $\sim$   $\sim$   $\sim$   $\sim$   $\sim$   $\sim$   $\sim$ 

 $\sim$ 

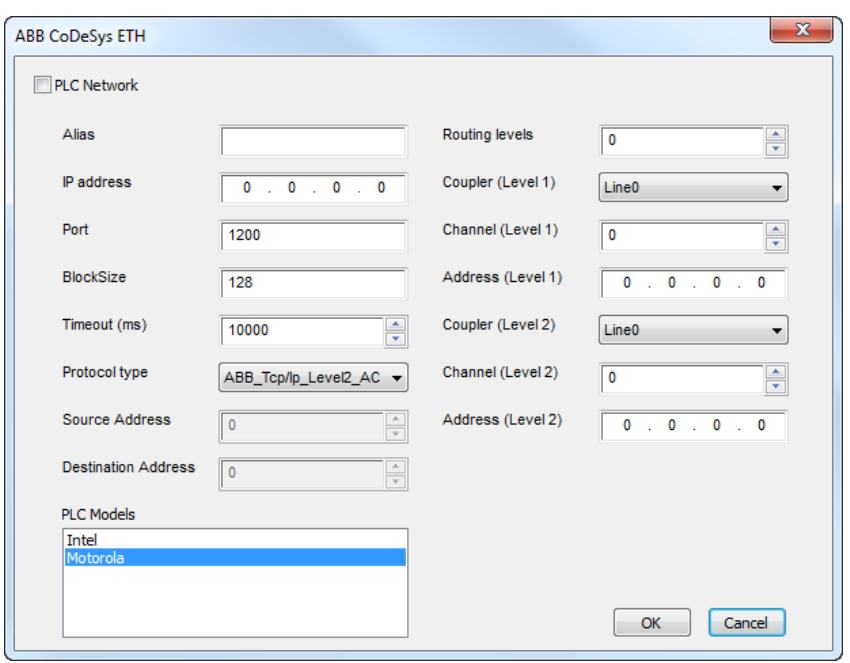

Certains paramètres de ce dialogue sont disponibles pour différents types de protocoles, d'autres sont spécifiques.

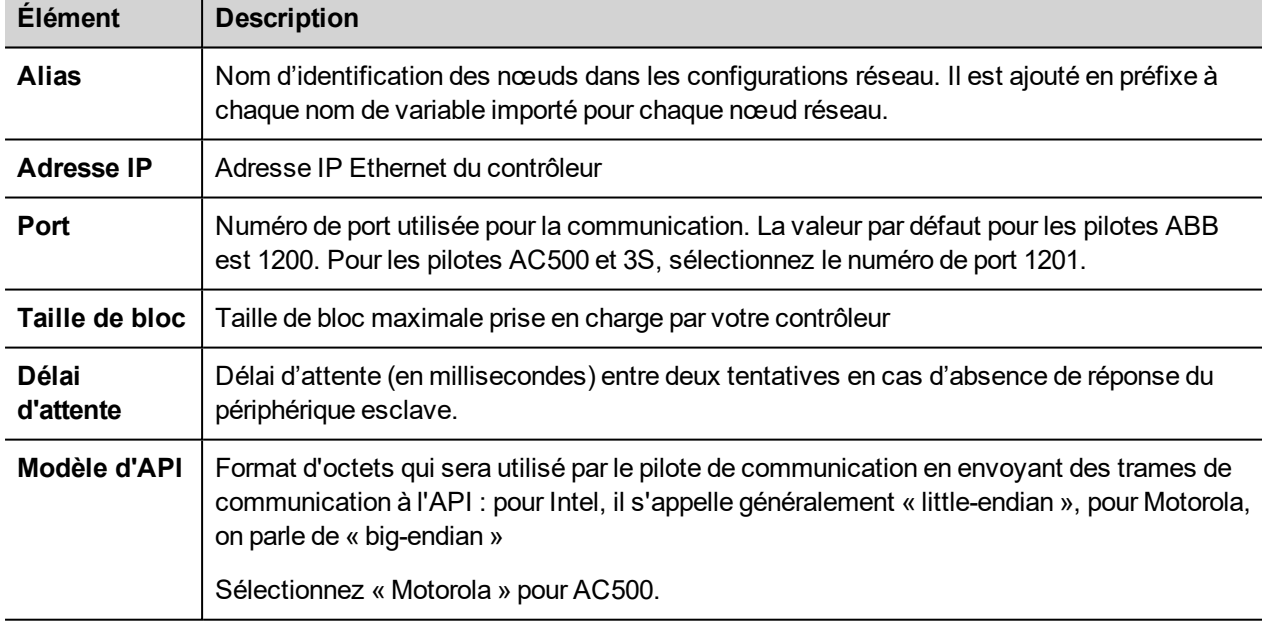

Les paramètres disponibles pour différents types de protocoles sont les suivants :

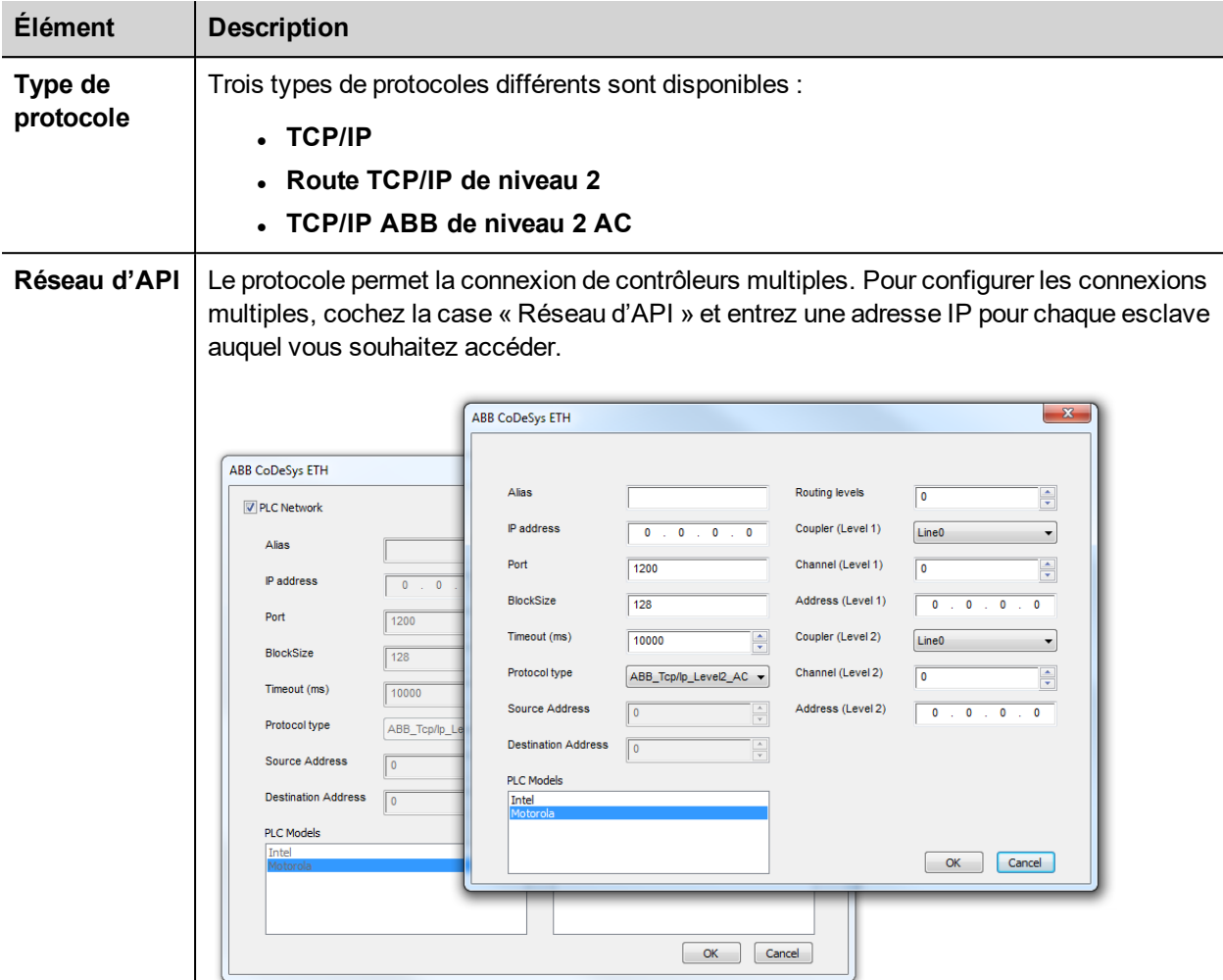

### **Types de protocoles**

Le type de protocole **TCP/IP** correspond au pilote 3S de niveau 4 et ne requiert pas de configuration supplémentaire à part les paramètres partagés.

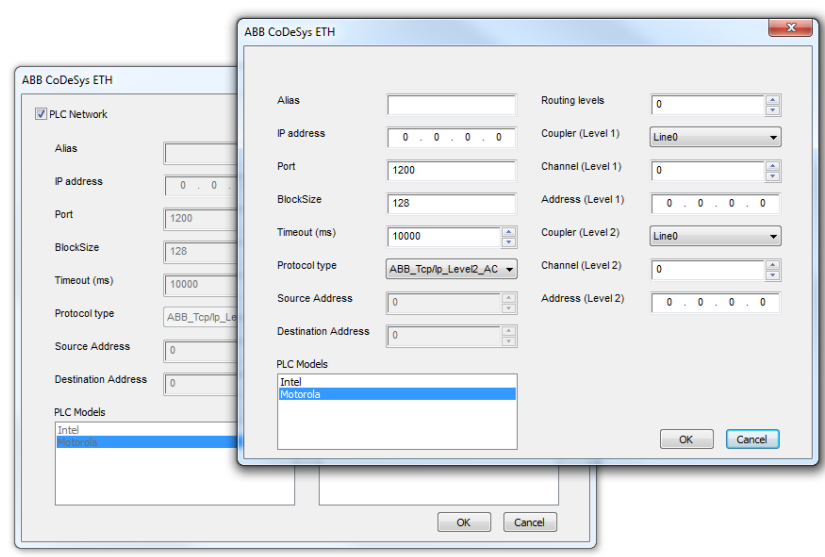

Le type de protocole **Route TCP/IP de niveau 2** correspond au pilote de Route 3S de niveau 2 standard et requiert deux paramètres supplémentaires :

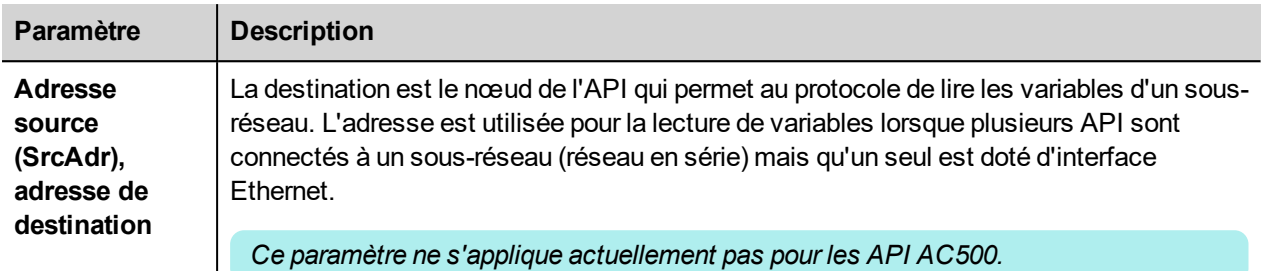

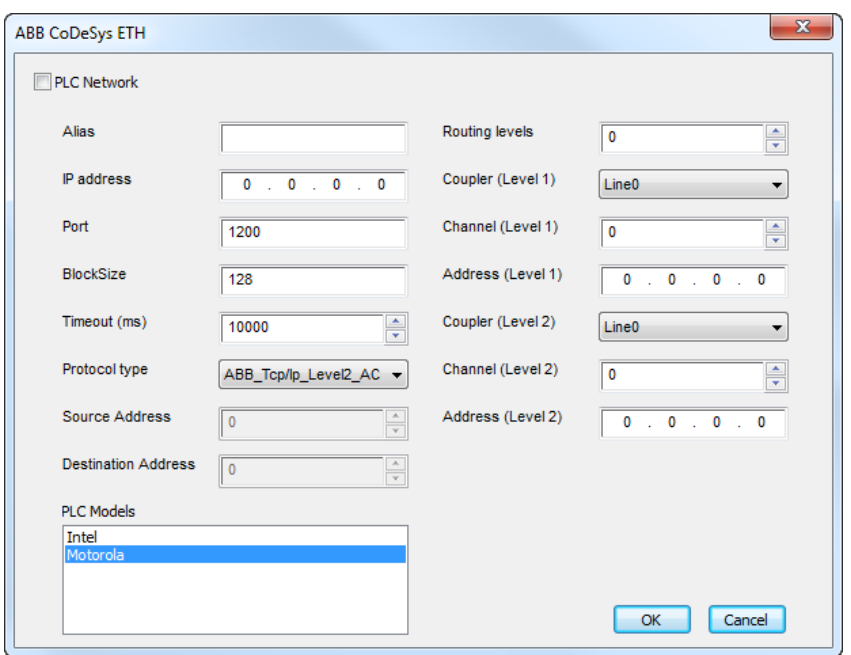

Le type de protocole **TCP/IP ABB de niveau 2 AC** met en œuvre une variation spécifique du protocole standard de niveau 2 en utilisant un pilote routeur supplémentaire. Ce type de protocole est généralement utilisé pour se connecter aux API via d'autres API faisant office de passerelles.

Ce type de protocole requiert les paramètres supplémentaires suivants :

- Niveaux de routage
- Coupleur (niveau 1)
- Canal (niveau 1)
- Adresse (niveau 1)
- Coupleur (niveau 2)
- Canal (niveau 2)
- Adresse (niveau 2)

Pour plus d'informations, voir la documentation *AC500 et Control Builder*, chapitre *Interfaces de programmation de l'AC500 utilisé par Control Builder*.

### **Ajouter un nom d'alias à un protocole**

Les noms de variables doivent être uniques au niveau d'un projet. Vous pouvez cependant être amené à utiliser les mêmes noms de variables pour différents nœuds de contrôleur (par exemple lorsque le périphérique IHM est connecté à deux périphériques exécutant la même application).

Lorsque vous générez un protocole, vous pouvez ajouter un nom d'alias qui s'ajoutera aux noms de variables importés pour ce protocole.

Dans l'exemple, la connexion à un certain contrôleur porte le nom **Nœud1**. Lorsque vous importez les variables pour ce nœud, tous les noms de variables porteront le préfixe **Nœud1**, les rendant ainsi uniques au niveau projet/réseau.

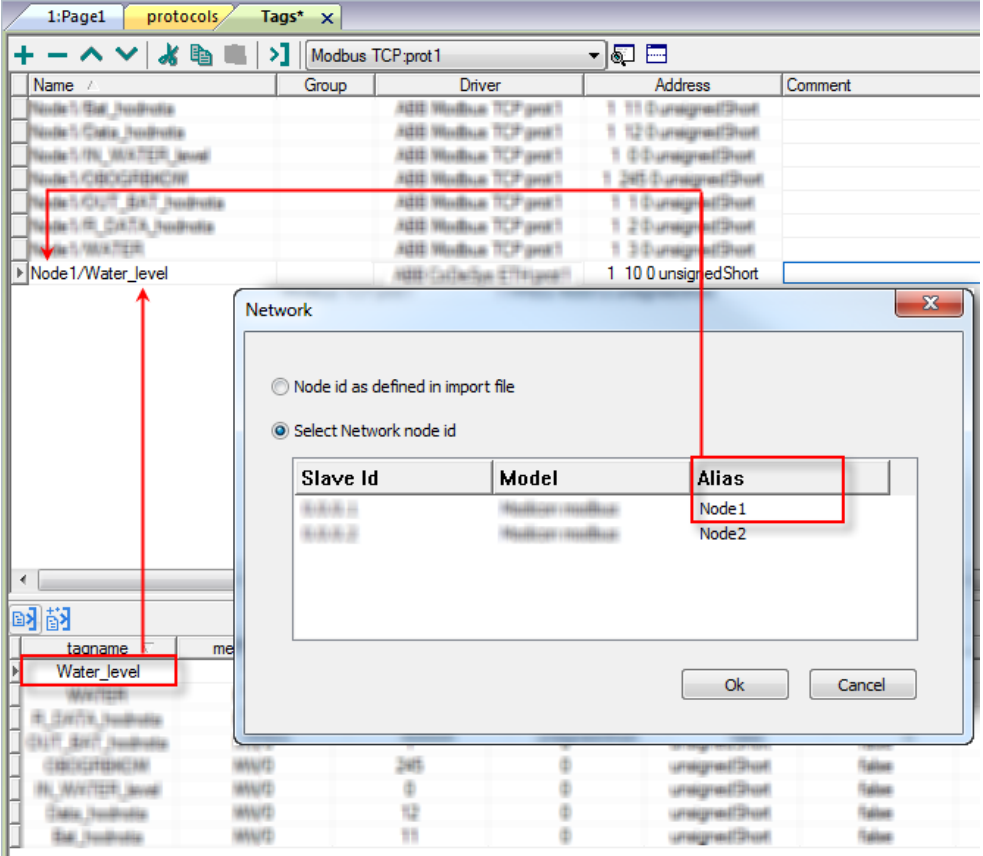

Note : Vous pouvez donner un nom d'alias uniquement aux variables importées. Il n'est pas nécessaire pour les variables ajoutées manuellement dans l'éditeur de variables de porter un préfixe d'alias dans leur nom. Vous associez la chaîne d'alias à l'importation. Une fois l'importation des variables effectuée, une modification de la chaîne d'alias n'aura aucun effet sur les noms figurant déjà dans le dictionnaire. Lorsque vous modifiez la chaîne d'alias et réimportez les variables, toutes les variables réimportées porteront la nouvelle chaîne de préfixe.

### **Paramètres logiciels CODESYS**

Lors de la création du projet sous CODESYS V2, sélectionnez **Télécharger le fichier de symboles** (*Paramètres cibles > Général*).

÷

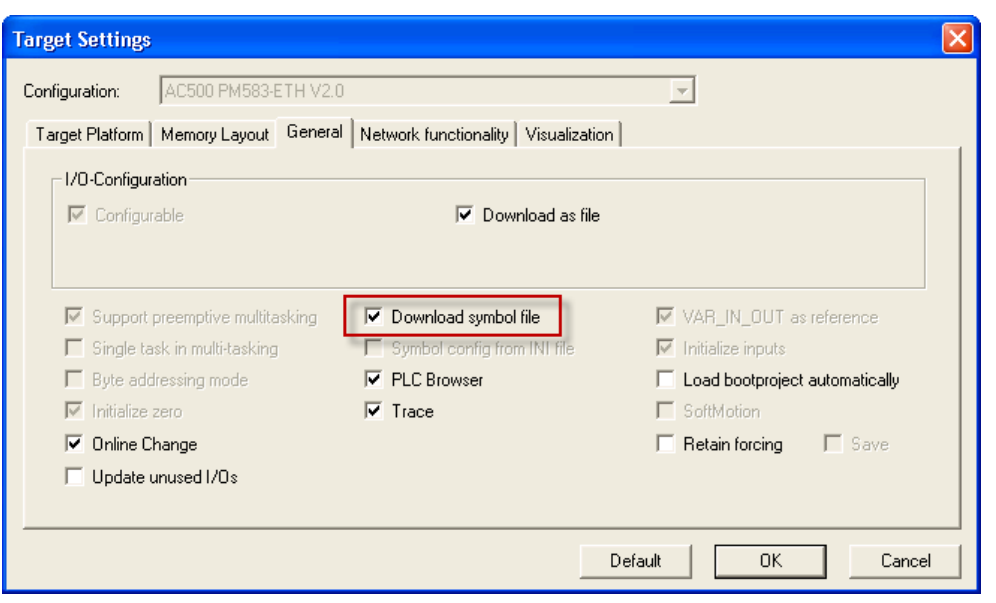

Note : Le périphérique ABB CODESYS Ethernet prend en charge le chargement automatique du fichier de symboles (SDB) depuis le contrôleur. Aucune modification dans le décalage de variable due à une nouvelle compilation du côté du logiciel de l'API ne nécessite la réimportation du fichier de symboles. Le fichier de variables doit être réimporté uniquement si vous renommez ou ajoutez des variables.

#### **Types de données standard**

Le module d'importation prend en charge des variables des types de données standard et définies par l'utilisateur.

Les types suivants sont considérés comme types de données standard :

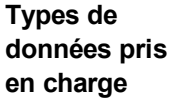

Ť.

- <sup>l</sup> BOOL
- . WORD
- . DWORD
- $\blacksquare$  INT
- . UINT
- . UDINT
- . DINT
- . STRING\*
- $.$  REAL
- $\cdot$  HEURE
- <sup>l</sup> DATE & HEURE

et TABLEAU à 1 dimension des types de données ci-dessus. Consultez la section « Concepts de programmation » du manuel principal.

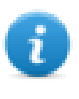

Note \* : La longueur maximale de la chaîne d'une variable STRING dans l'API est de 80 caractères. Déclarez une variable STRING soit avec une taille spécifique (ch: STRING(35) soit avec la taille par défaut (ch: STRING), qui est de 80 caractères.

#### **Conversion de variables**

Conversion à appliquer à la variable.

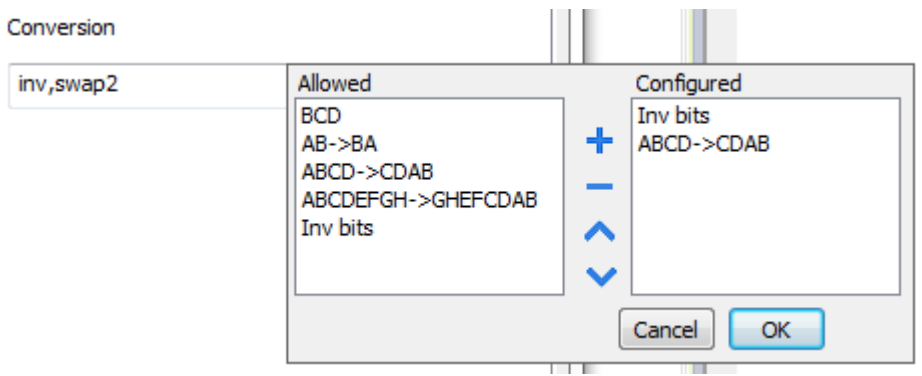

En fonction du type de données choisi, la liste **Autorisée** affiche une ou plusieurs conversions, listées ci-dessous.

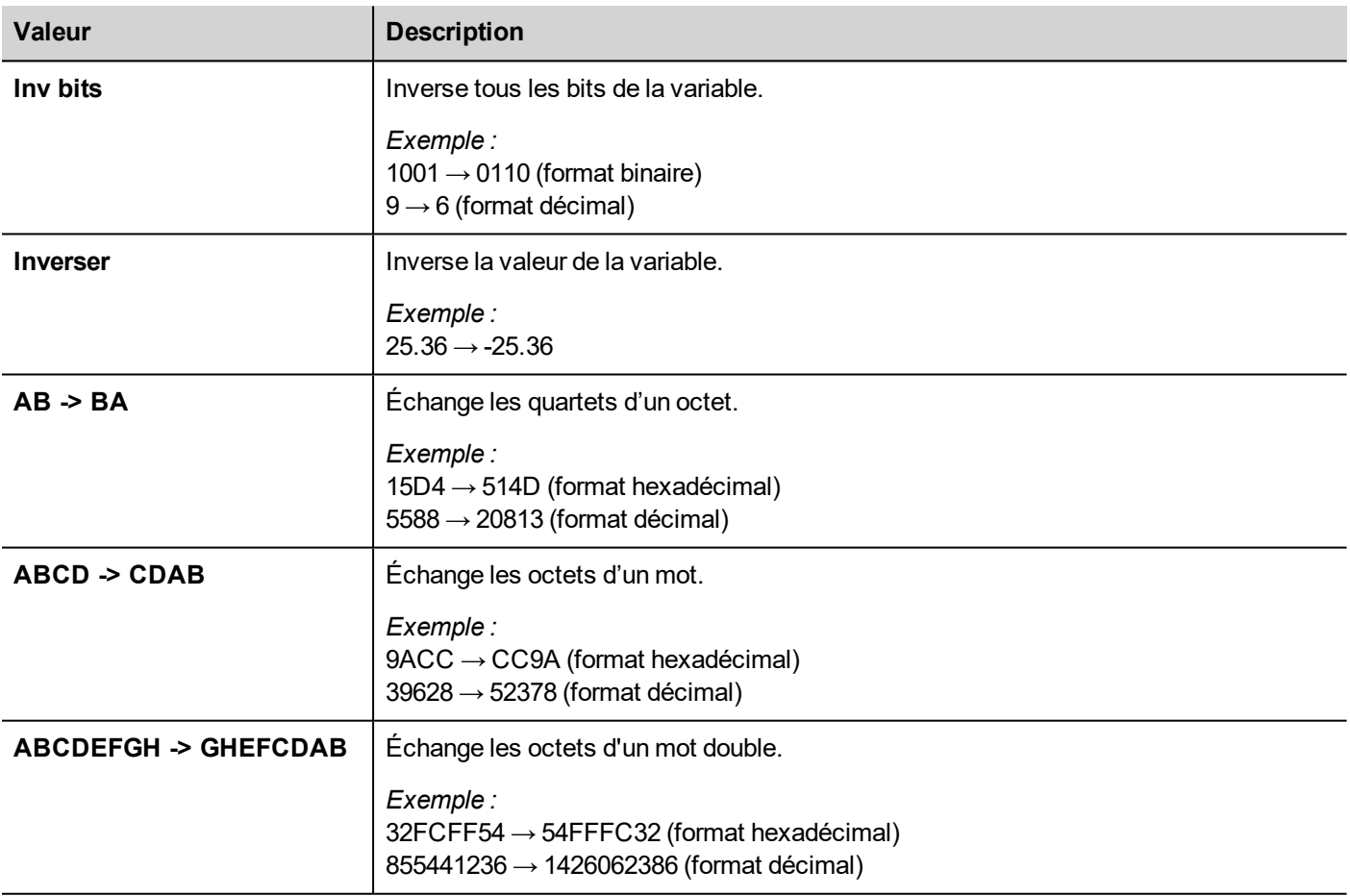

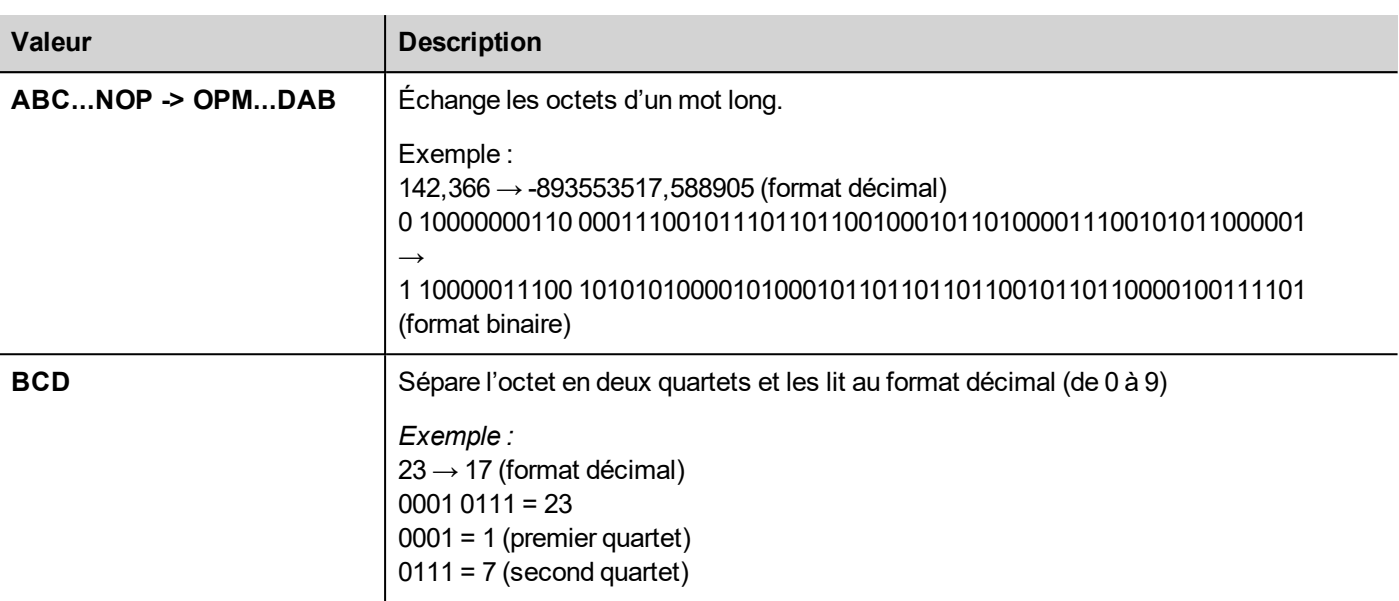

Sélectionnez la conversion et cliquez sur le bouton plus. La conversion sélectionnée s'affiche dans la liste **Configurée**.

Si vous configurez d'autres conversions, celles-ci s'affichent dans l'ordre (du haut vers le bas de la liste **Configurée**).

Utilisez les boutons de direction pour changer l'ordre des conversions configurées.

#### **IP d'écrasement de nœud**

Le protocole propose le type de données spécial IP d'écrasement de nœud, qui vous permet de modifier l'adresse IP du contrôleur cible au moment du runtime.

Ce type de mémoire est un tableau de 4 octets non signés, un pour chaque octet de l'adresse IP.

L'IP d'écrasement de nœud est initialisée avec la valeur de l'IP du contrôleur spécifiée dans le projet au moment de la programmation.

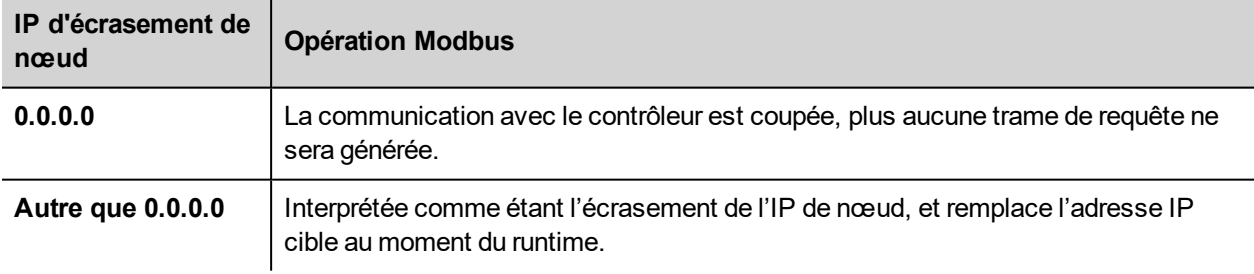

Lorsque le périphérique IHM est connecté à un réseau avec plus d'un nœud de contrôleur, chaque nœud dispose de sa propre variable d'IP d'écrasement de nœud.

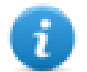

Note : Le maintien des valeurs de l'IP d'écrasement de nœud assignées au moment du runtime est assuré par des cycles d'alimentation.

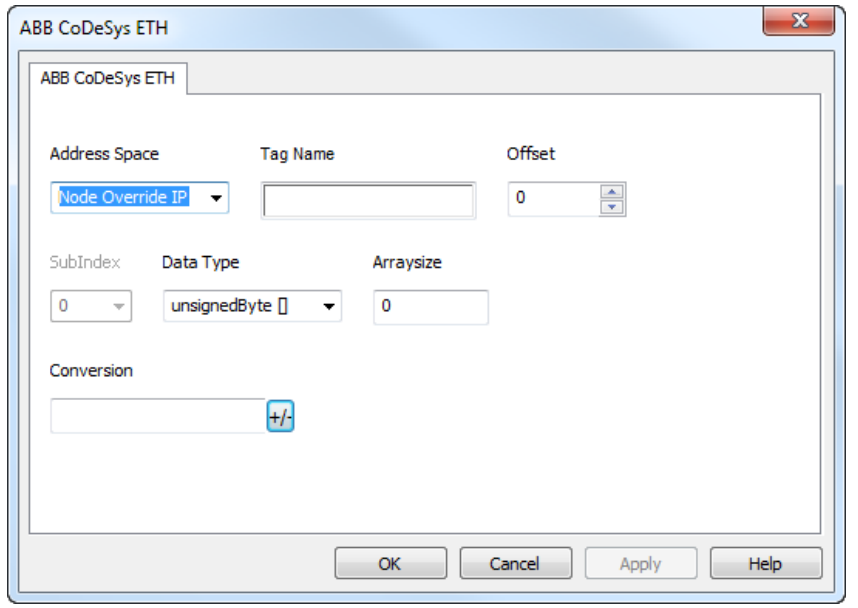

#### **Exporter les variables du contrôleur**

Lors de la configuration de l'API grâce au logiciel de configuration du fabricant, autorisez la création d'un Fichier de symboles (dont l'extension est .sym) sous le logiciel de programmation CODESYS :

- 1. Dans le menu **Projet**, cliquez sur **Options**.
- 2. Sélectionnez **Configuration de symbole**.
- 3. Sélectionnez **Vider les entrées de symboles**.
- 4. Cliquez sur **Configurer un fichier de symbole** : la boîte de dialogue **Définir les attributs d'objet** s'affiche.
- 5. Sélectionnez **Exporter les variables de l'objet**.
- 6. Cliquez sur **OK**.

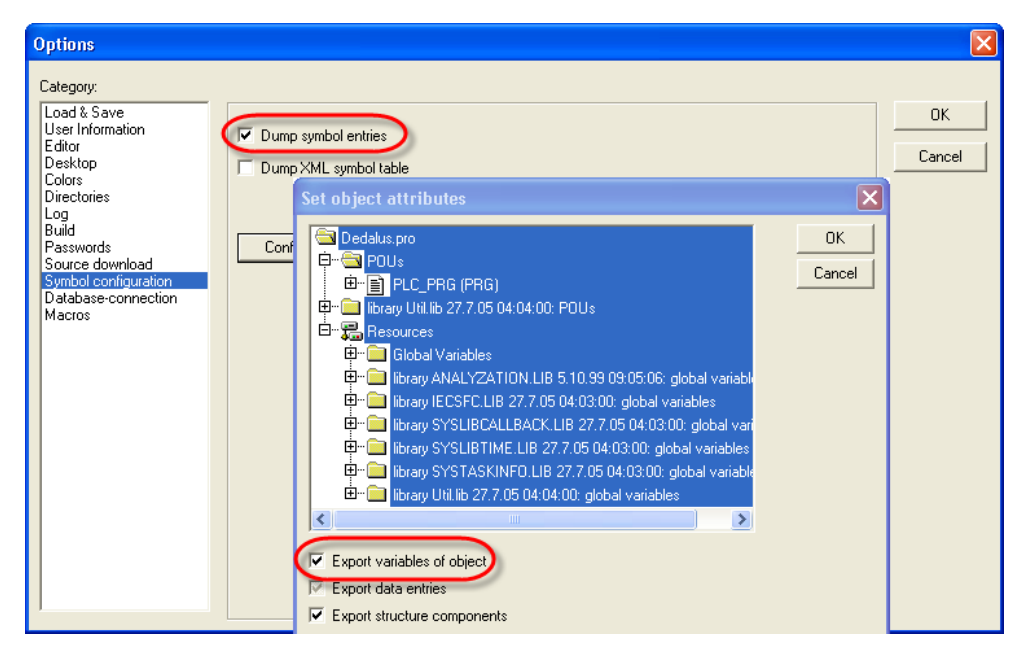

### **Importer les variables**

Vous pouvez importer les variables d'un fichier .sym exporté d'un contrôleur. Voir la section « Mon premier projet » du manuel principal.

### **État de communication**

Vous pouvez afficher l'état de communication actuel grâce aux variables système.

Voir la section « Variables système » du manuel principal.

Codes pris en charge pour ce pilote de communication :

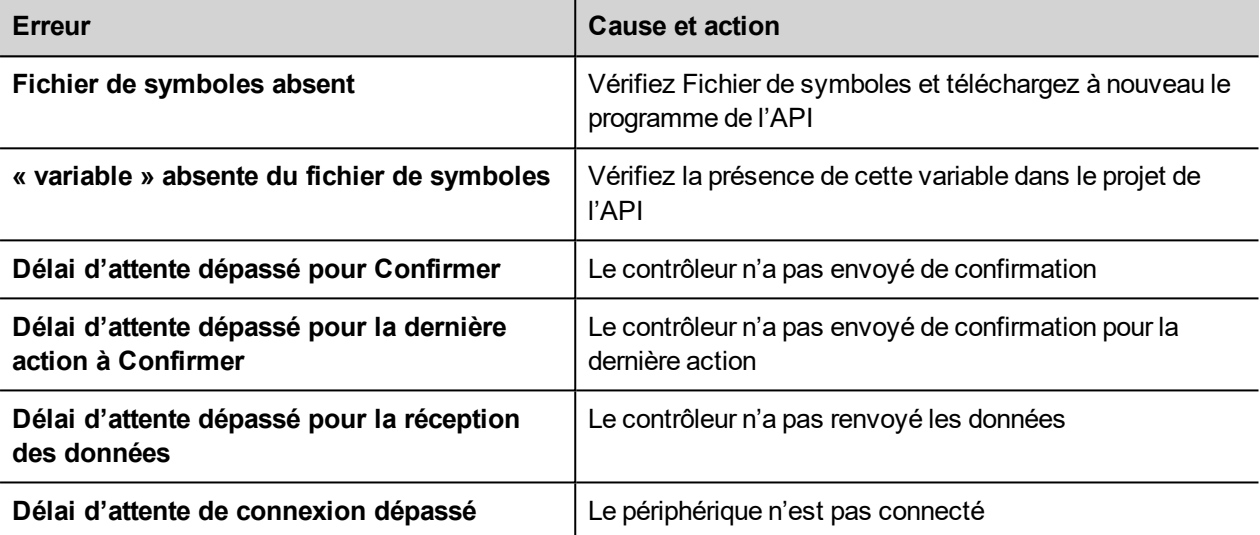

# <span id="page-459-0"></span>**ABB CODESYS Serial**

Le pilote de communication ABB CODESYS Serial est spécialement conçu pour prendre en charge la communication avec des contrôleurs de la série ABB 500 en programmation CEI 61131-3, qui se base sur le système CODESYS V2.3.

#### **Limites**

Ce protocole ne prend pas en charge les versions de logiciel AC500 antérieures à la version V2.0.

#### **Paramètres de l'éditeur du protocole**

#### **Ajouter un protocole**

Pour configurer le protocole :

- 1. Dans le nœud **Config**, double-cliquez sur **Protocoles**.
- 2. Pour ajouter un pilote, cliquez sur **+** : une nouvelle ligne apparaît.
- 3. Sélectionnez le protocole dans la liste **API**.

La boîte de dialogue de configuration du pilote s'affiche.

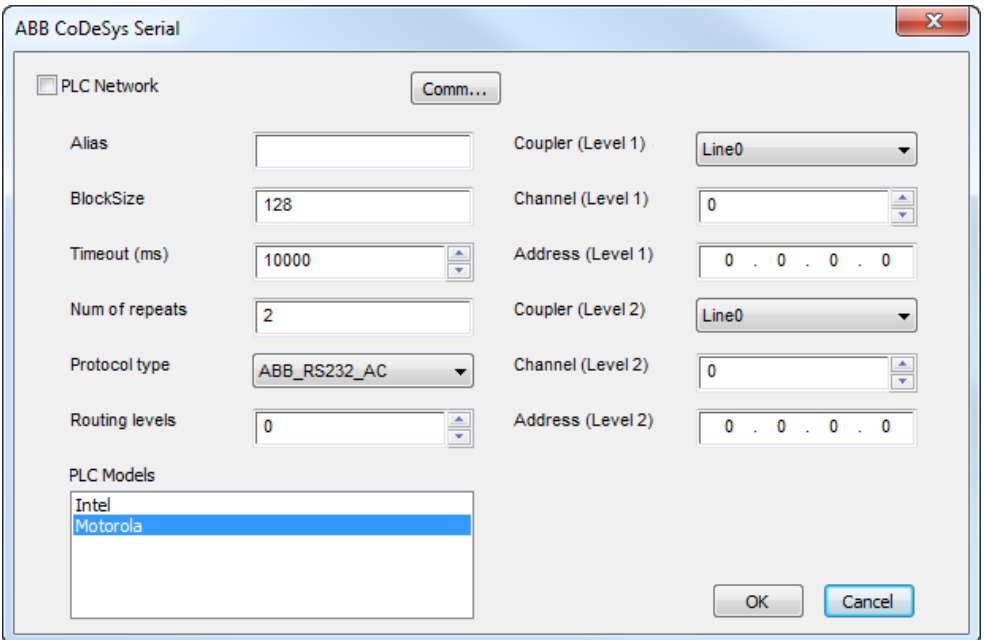

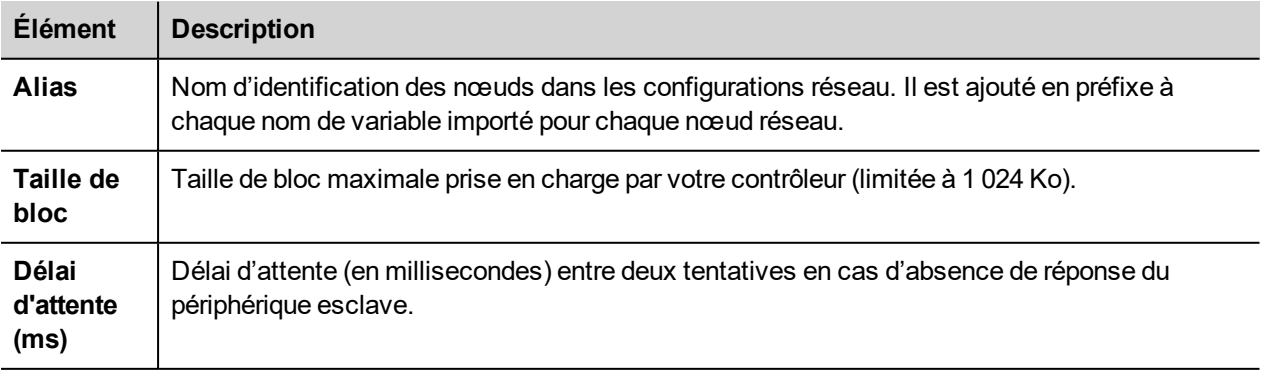

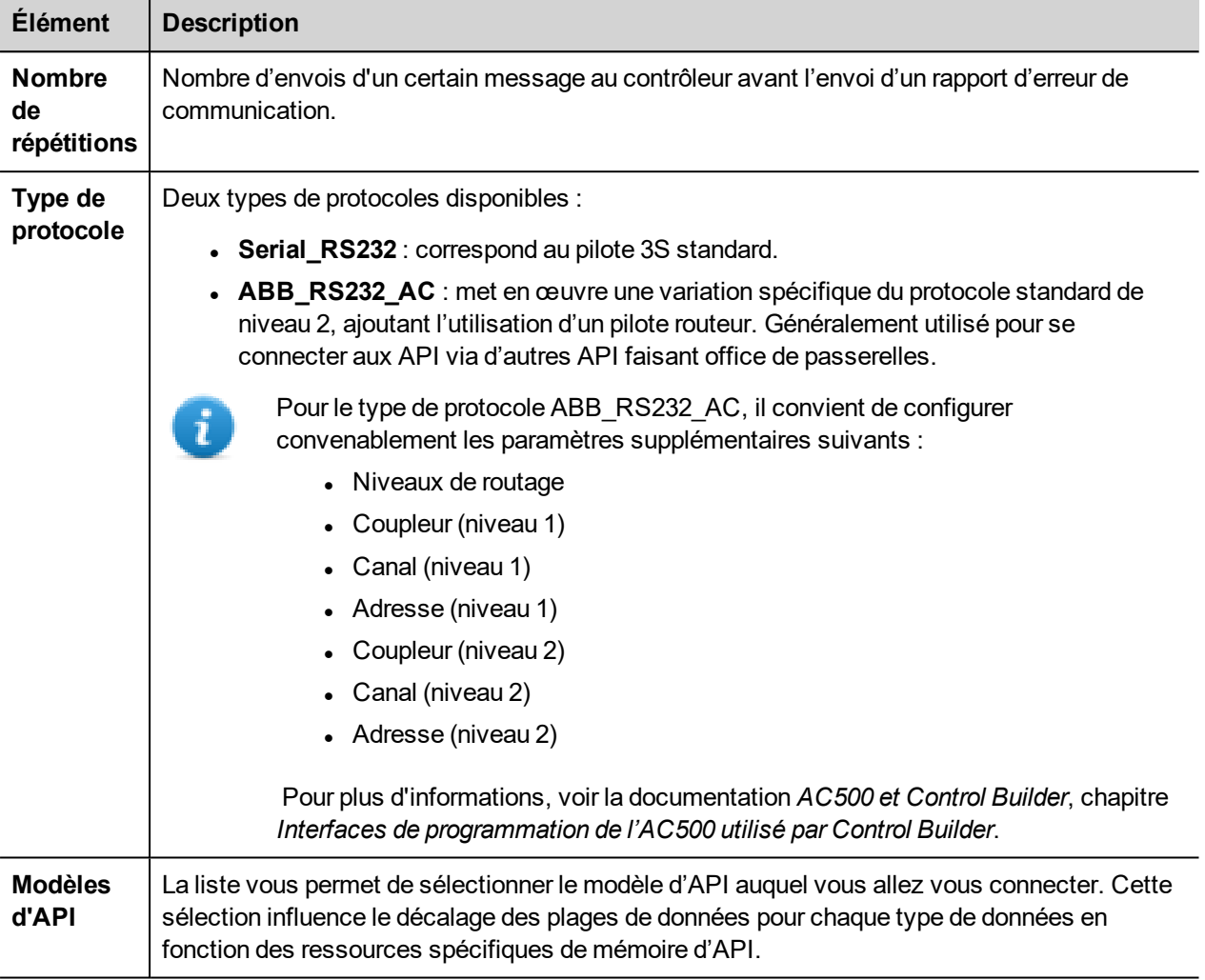

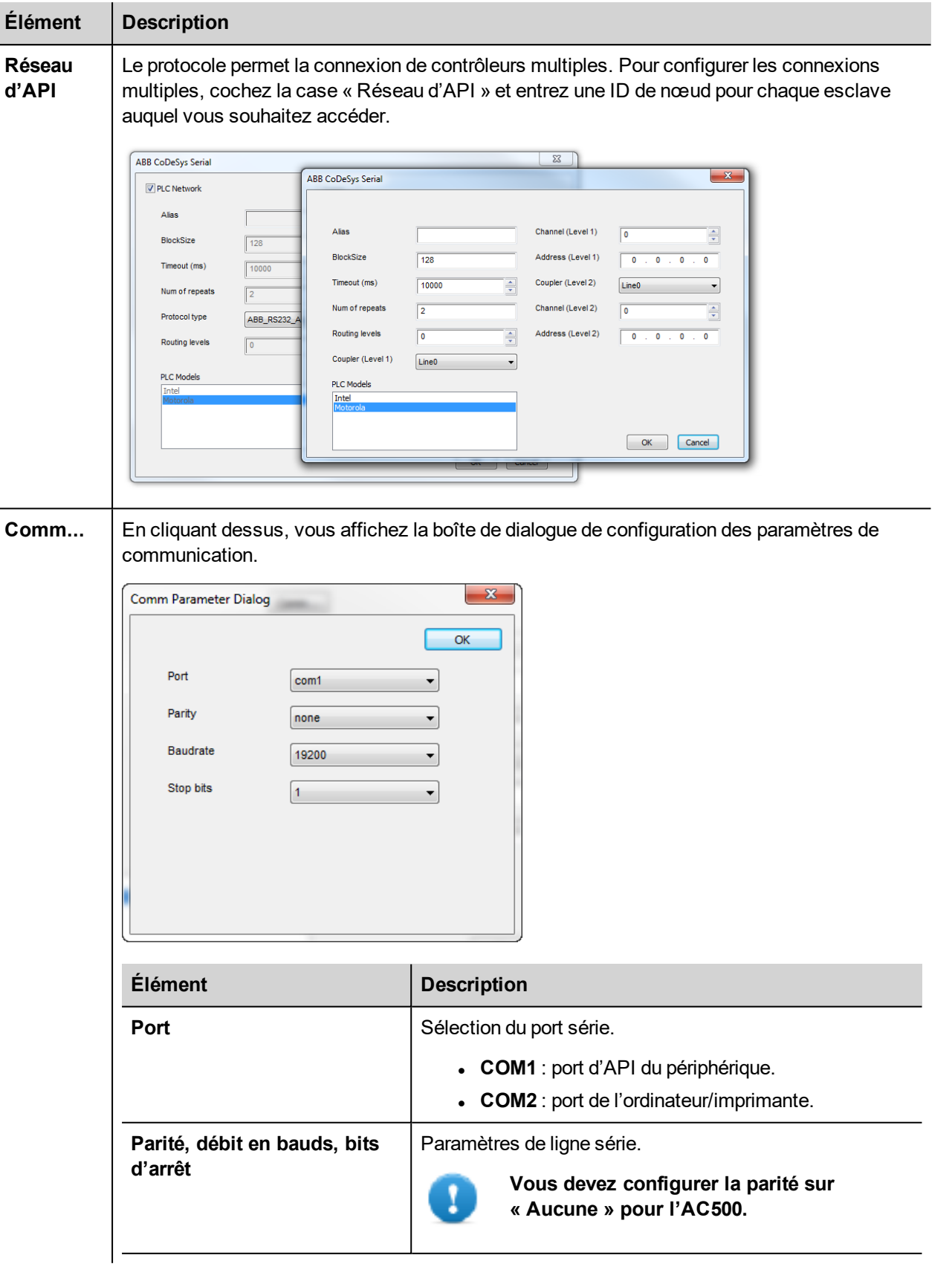

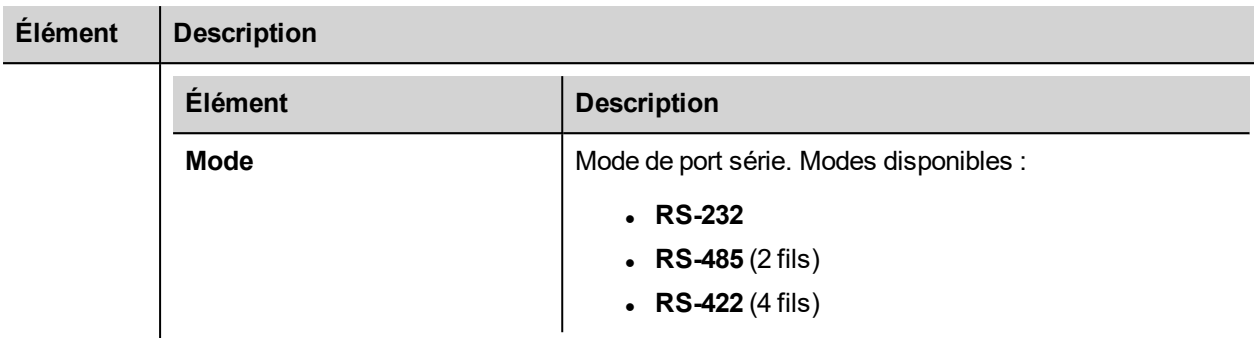

#### **Ajouter un nom d'alias à un protocole**

Les noms de variables doivent être uniques au niveau d'un projet. Vous pouvez cependant être amené à utiliser les mêmes noms de variables pour différents nœuds de contrôleur (par exemple lorsque le périphérique IHM est connecté à deux périphériques exécutant la même application).

Lorsque vous générez un protocole, vous pouvez ajouter un nom d'alias qui s'ajoutera aux noms de variables importés pour ce protocole.

Dans l'exemple, la connexion à un certain contrôleur porte le nom **Nœud1**. Lorsque vous importez les variables pour ce nœud, tous les noms de variables porteront le préfixe **Nœud1**, les rendant ainsi uniques au niveau projet/réseau.

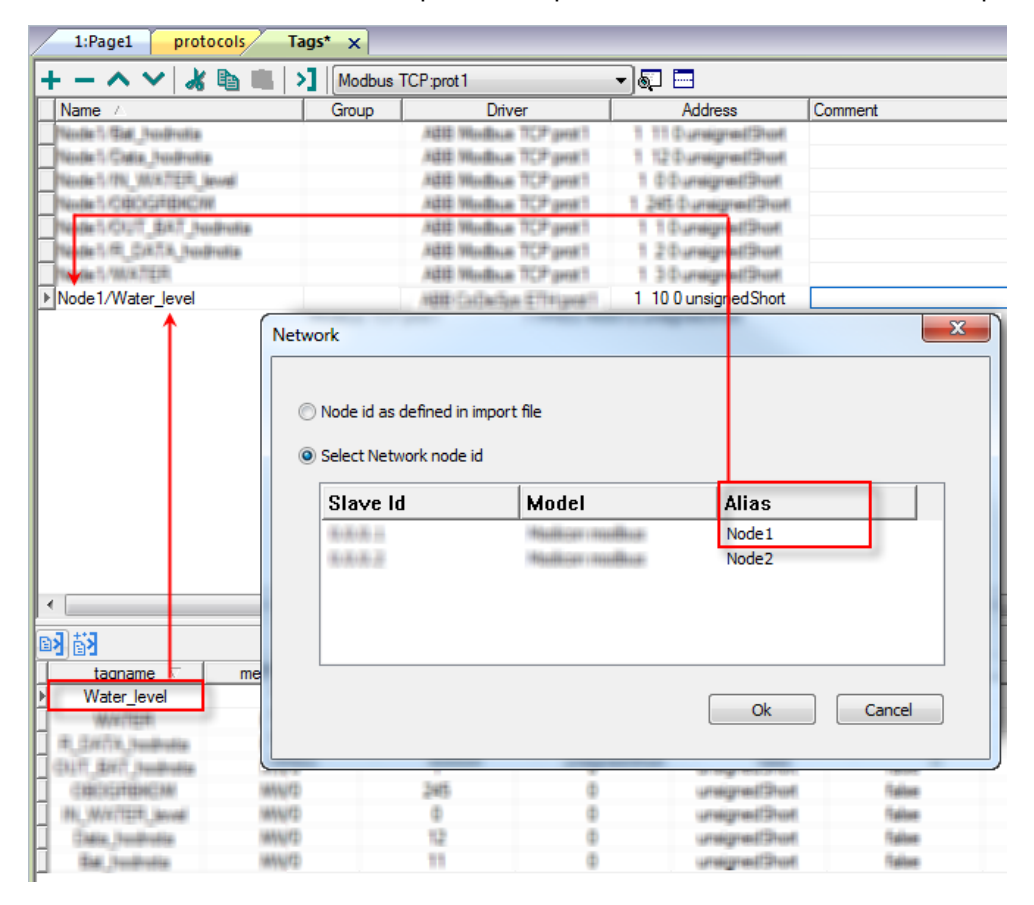

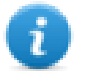

Note : Vous pouvez donner un nom d'alias uniquement aux variables importées. Il n'est pas nécessaire pour les variables ajoutées manuellement dans l'éditeur de variables de porter un préfixe d'alias dans leur nom. Vous associez la chaîne d'alias à l'importation. Une fois l'importation des variables effectuée, une modification de la chaîne d'alias n'aura aucun effet sur les noms figurant déjà dans le dictionnaire. Lorsque vous modifiez la

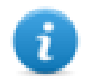

Ŧ.

chaîne d'alias et réimportez les variables, toutes les variables réimportées porteront la nouvelle chaîne de préfixe.

### **Paramètres logiciels CODESYS**

Lors de la création du projet sous CODESYS V2, sélectionnez **Télécharger le fichier de symboles** (*Paramètres cibles > Général*).

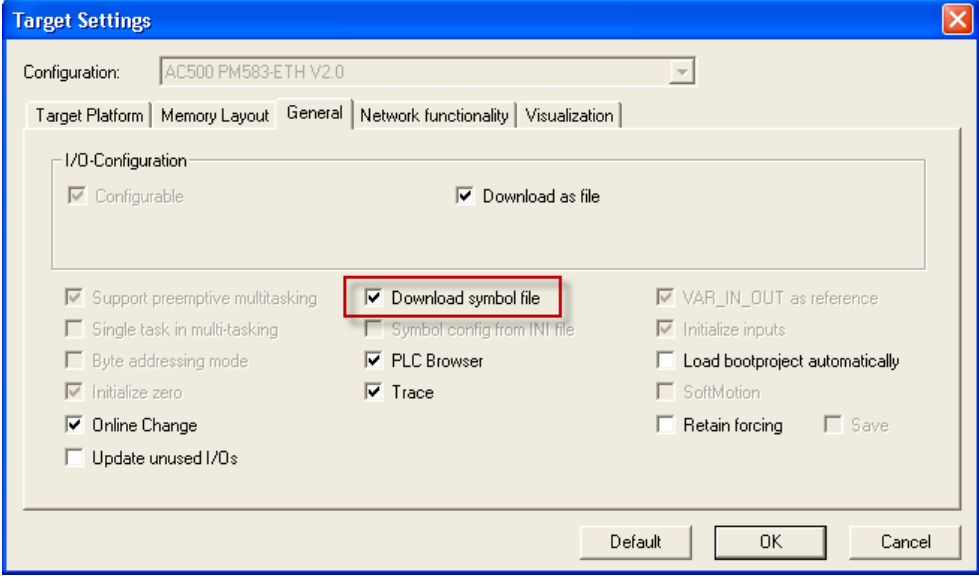

Note : Le pilote ABB CODESYS Serial prend en charge le chargement automatique du fichier de symboles (SDB) depuis le contrôleur. Aucune modification dans le décalage de variable due à une nouvelle compilation du côté du logiciel de l'API ne nécessite la réimportation du fichier de symboles. Le fichier de variables doit être réimporté uniquement si vous renommez ou ajoutez des variables.

#### **Exporter les variables du contrôleur**

Lors de la configuration de l'API grâce au logiciel de configuration du fabricant, autorisez la création d'un Fichier de symboles (dont l'extension est .sym) sous le logiciel de programmation CODESYS :

- 1. Dans le menu **Projet**, cliquez sur **Options**.
- 2. Sélectionnez **Configuration de symbole**.
- 3. Sélectionnez **Vider les entrées de symboles**.
- 4. Cliquez sur **Configurer un fichier de symbole** : la boîte de dialogue **Définir les attributs d'objet** s'affiche.
- 5. Sélectionnez **Exporter les variables de l'objet**.
- 6. Cliquez sur **OK**.

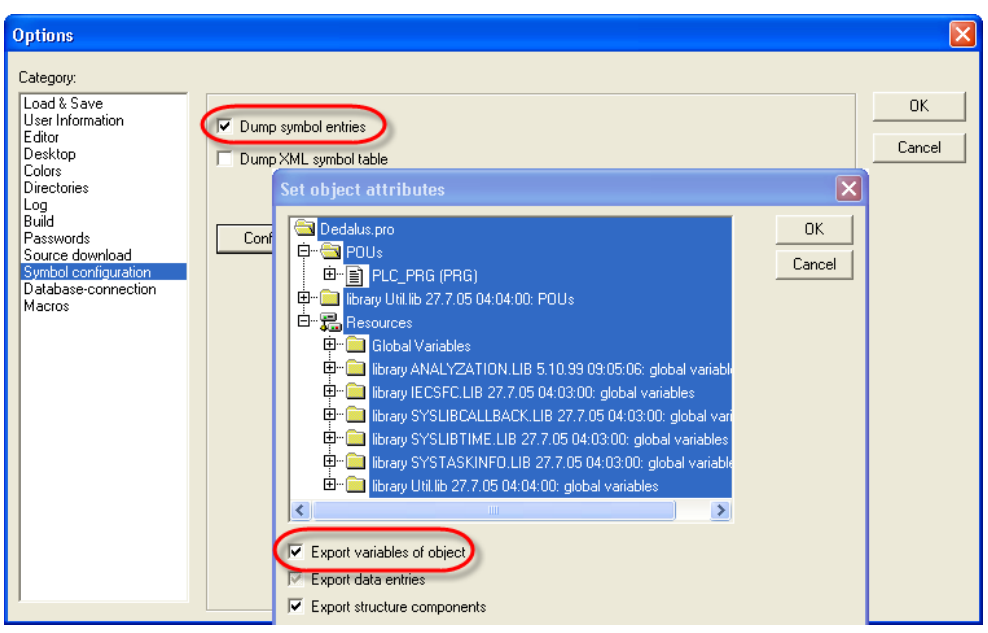

#### **Importer les variables**

Vous pouvez importer les variables d'un fichier .sym exporté d'un contrôleur. Voir la section « Mon premier projet » du manuel principal.

#### **Types de données**

Le module d'importation prend en charge des variables des types de données standard et définies par l'utilisateur.

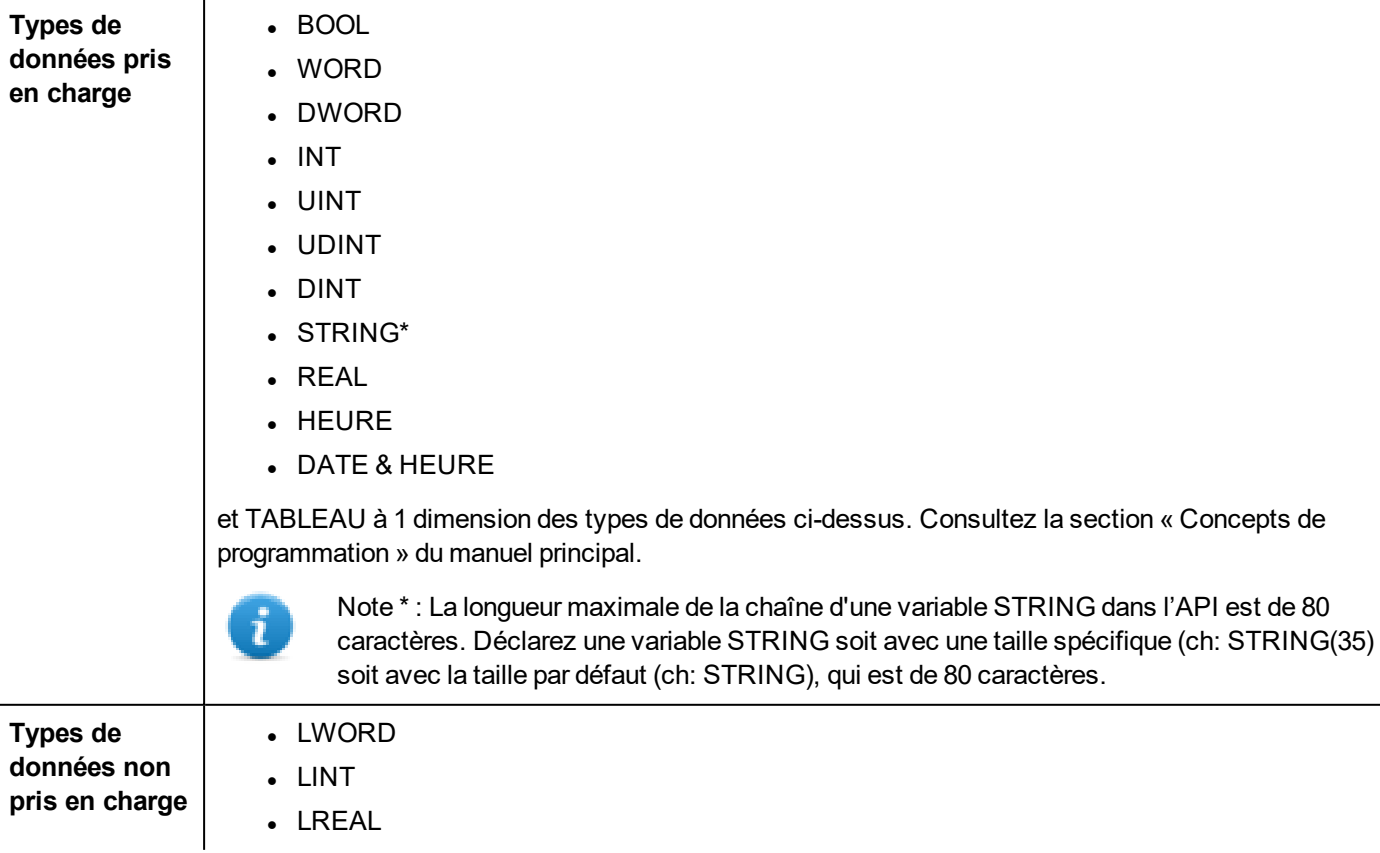

### **État de communication**

Vous pouvez afficher l'état de communication actuel grâce aux variables système. Voir la section « Variables système » du manuel principal.

Codes pris en charge pour ce pilote de communication :

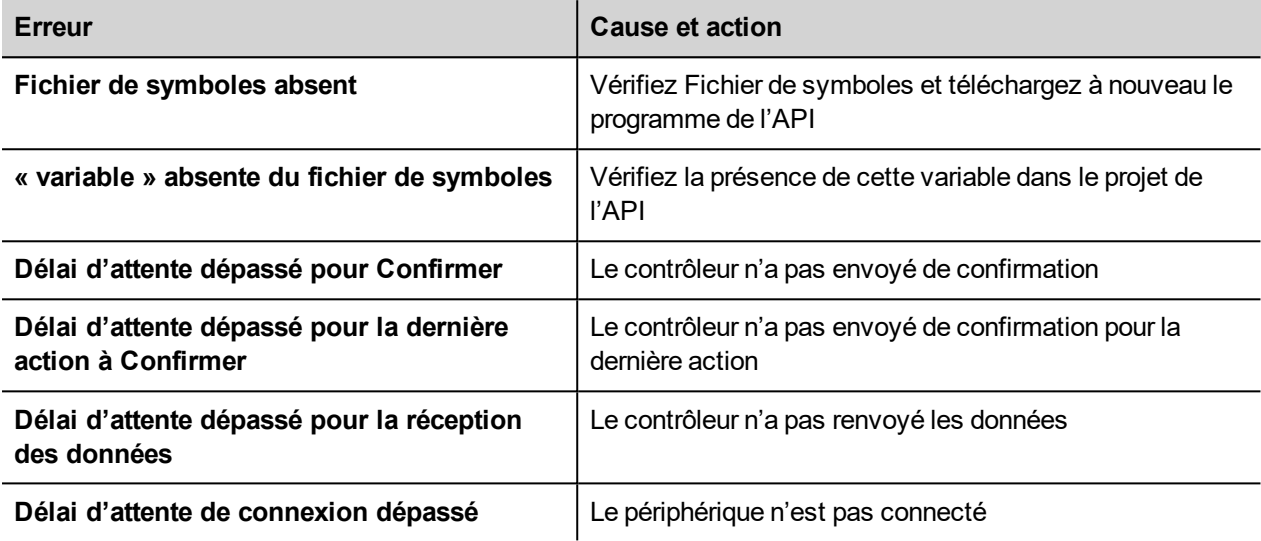

# <span id="page-466-0"></span>**ABB IRC5**

Le pilote de communication pour contrôleur de robot ABB IRC5 a été conçu pour établir la communication vers la gamme de contrôleurs de robot ABB Robotics IRC5. Cette version prend en charge la communication vers le système E/S (signaux d'entrée et de sortie) du contrôleur de robot IRC5.

Le pilote de communication n'est pas capable de répondre à des demandes difficiles en temps réel pour de nombreuses raisons :

- Il fonctionne sous un système d'exploitation qui n'est pas en temps réel.
- La communication s'effectue en TCP/IP sur un réseau.
- Le contrôleur peut avoir des tâches de plus haute priorité à effectuer.

Vous pouvez vous attendre à un temps de réponse minimal de l'ordre de 10 à 100 ms.

#### **Détails de mise en œuvre**

Un système de contrôleur de robot IRC5 utilise des signaux d'entrée et de sortie pour contrôler le processus. Il peut s'agir de signaux numériques, analogiques ou de groupe. Vous pouvez accéder à ces signaux grâce à l'outil PanelBuilder.

Les modifications de signal dans le système robot sont souvent significatives. Dans de nombreuses situations, l'utilisateur final doit recevoir des notifications de ces modifications.

Dans le mode manuel du contrôleur IRC5, la valeur d'un signal ne peut être modifiée que lorsque le niveau d'accès du signal est configuré sur TOUS et que le FlexPendant n'est pas connecté. Sinon, vous devez passer le contrôleur en mode auto. Utilisez les outils du contrôleur de robot IRC5 RobotStudio ou le FlexPendant pour modifier le niveau d'accès à un signal.

Une application PanelBuilder fait office de client à distance comparé au FlexPendant, qui est un client local.

Les clients à distance ne disposent pas de tous les privilèges d'un client local, en particulier en mode manuel. Par exemple, en mode manuel le FlexPendant peut démarrer et arrêter les programmes du contrôleur de robot IRC5 grâce aux entrées du système. Pour un client à distance, cette fonctionnalité est disponible uniquement en mode automatique.

Un client à distance peut surveiller plusieurs contrôleurs de robot et y accéder depuis un lieu différent.

#### **Sécurité du personnel**

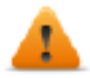

**AVERTISSEMENT : En dépit de sa vitesse, un robot est lourd et extrêmement puissant. Les pauses ou arrêts longs s'enchaînent avec des mouvements rapides et dangereux. Même si le mouvement suit un certain modèle, un mouvement inattendu peut entraîner un signal externe, déclenchant ainsi une modification de l'opération.**

**Vous devez suivre toutes les règles de sécurité lorsque vous pénétrez dans un espace protégé. Assurez-vous de connaître ces règles de sécurité, qui figurent dans les guides d'utilisation IRC5.**

#### **Pilote ABB IRC5**

*Le pilote IRC5 est pris en charge à partir de la version PB610 V1.90.0.778.*

Vous pouvez connecter des périphériques IHM aux réseaux de robot ABB en tant que clients utilisant ce pilote de communication.

Le pilote ABB IRC5 facilite le traitement des connexions des contrôleurs de robot ABB, assurant une prise en charge spécifique des fonctions d'importation de variables.

L'exigence minimale est la version du système d'exploitation (version BSP) sur le périphérique IHM. Consultez le manuel d'utilisation du logiciel pour connaître la version BSP de votre périphérique IHM.

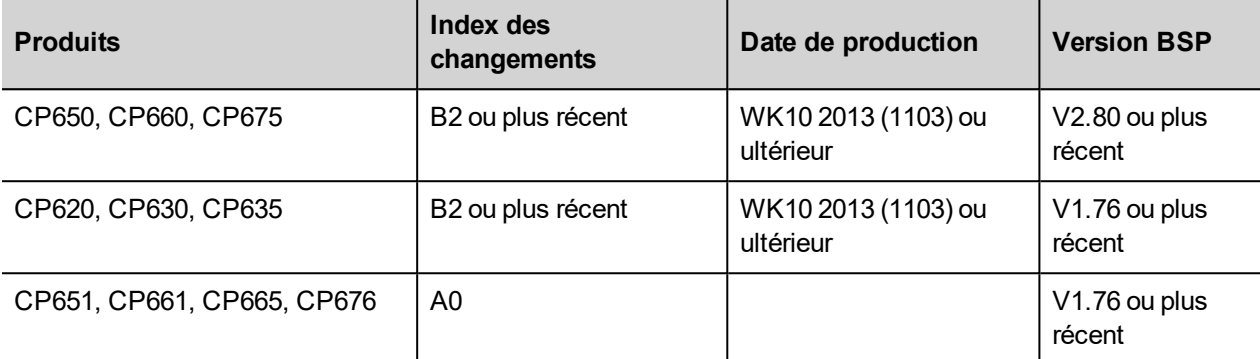

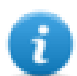

Note : Vous devrez configurer le masque de sous-réseau IP du périphérique IHM sur 255.255.255.0. Sinon, la communication vers le contrôleur IRC5 ne fonctionne pas.

#### **Paramètres de l'éditeur du protocole**

#### **Ajouter un protocole**

Pour configurer le protocole :

- 1. Dans le nœud **Config**, double-cliquez sur **Protocoles**.
- 2. Pour ajouter un pilote, cliquez sur **+** : une nouvelle ligne apparaît.
- 3. Sélectionnez le protocole dans la liste **API**.

La boîte de dialogue de configuration du pilote s'affiche.

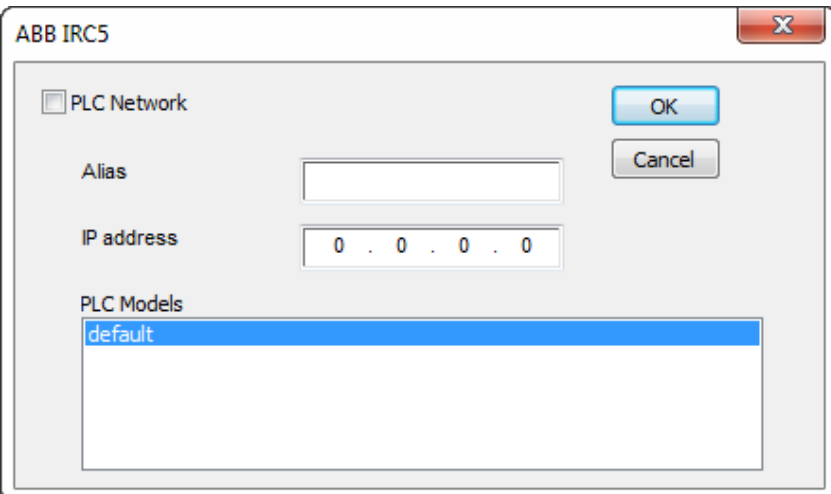

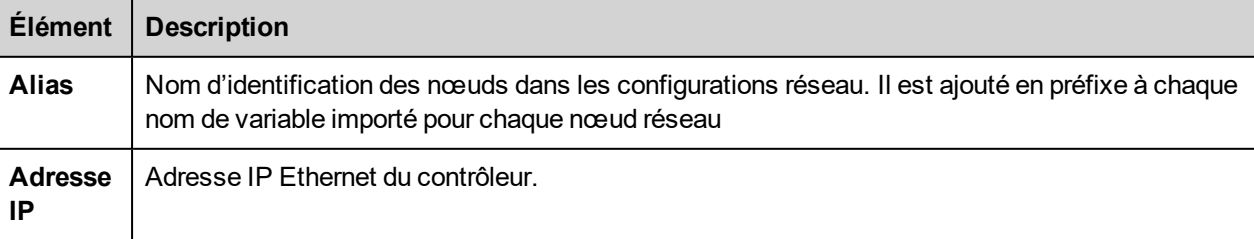
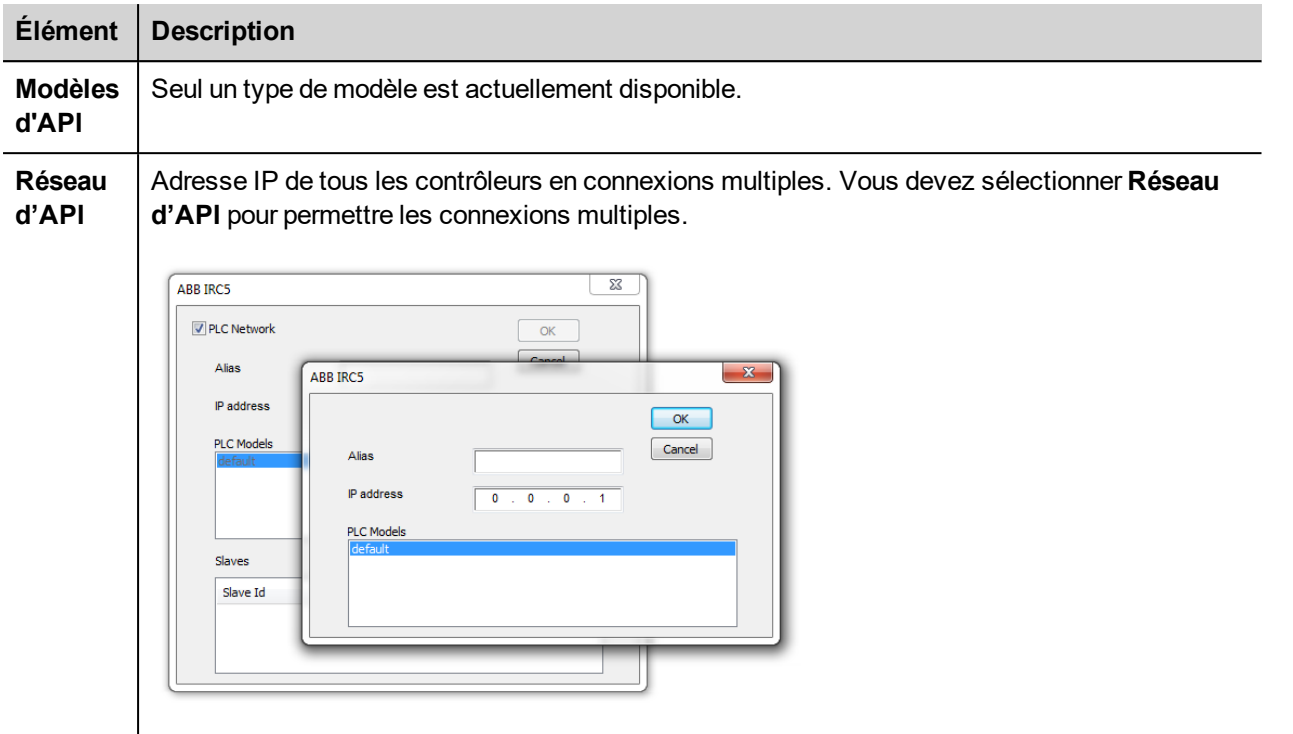

### **Ajouter un nom d'alias à un protocole**

Les noms de variables doivent être uniques au niveau d'un projet. Vous pouvez cependant être amené à utiliser les mêmes noms de variables pour différents nœuds de contrôleur (par exemple lorsque le périphérique IHM est connecté à deux périphériques exécutant la même application).

Lorsque vous générez un protocole, vous pouvez ajouter un nom d'alias qui s'ajoutera aux noms de variables importés pour ce protocole.

Dans l'exemple, la connexion à un certain contrôleur porte le nom **Nœud1**. Lorsque vous importez les variables pour ce nœud, tous les noms de variables porteront le préfixe **Nœud1**, les rendant ainsi uniques au niveau projet/réseau.

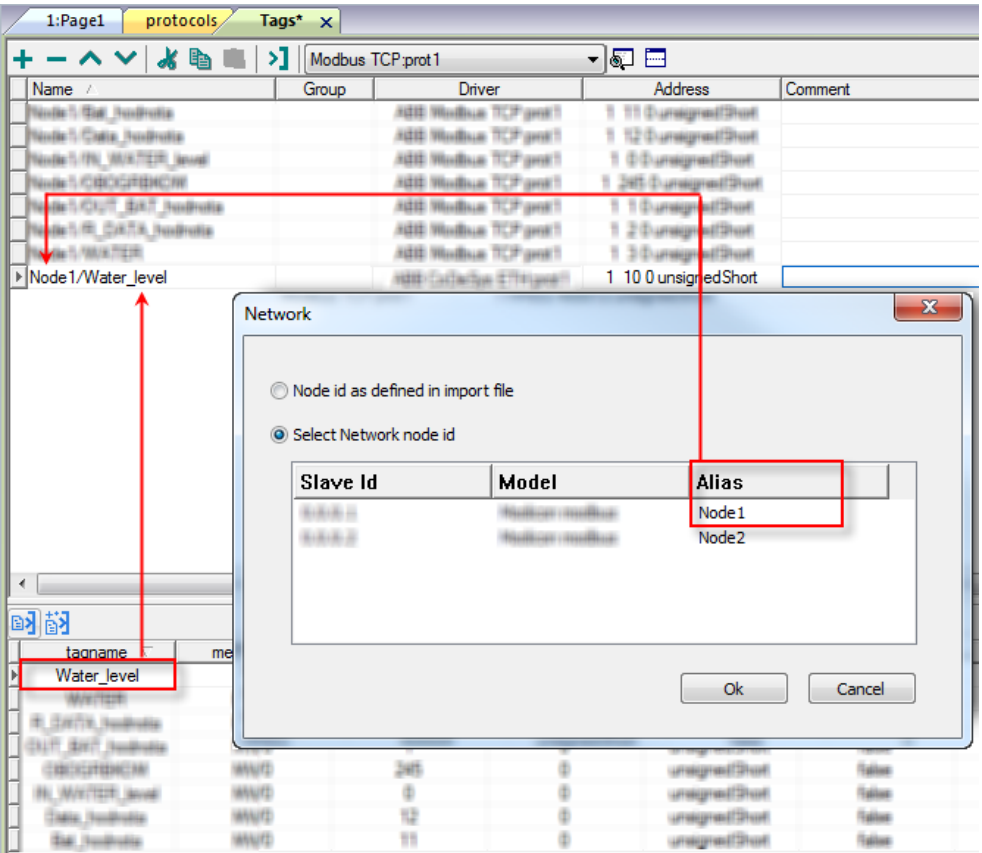

Ť

Note : Vous pouvez donner un nom d'alias uniquement aux variables importées. Il n'est pas nécessaire pour les variables ajoutées manuellement dans l'éditeur de variables de porter un préfixe d'alias dans leur nom. Vous associez la chaîne d'alias à l'importation. Une fois l'importation des variables effectuée, une modification de la chaîne d'alias n'aura aucun effet sur les noms figurant déjà dans le dictionnaire. Lorsque vous modifiez la chaîne d'alias et réimportez les variables, toutes les variables réimportées porteront la nouvelle chaîne de préfixe.

### **Exporter les variables du contrôleur**

L'outil de programmation des contrôleurs ABB Robotics peut générer un fichier de symboles .cfg.

Le module d'importation prend en charge des variables des types de données standard suivants.

- boolean
- unsignedInt
- $\bullet$  float

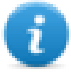

Note : Le périphérique CP600 peut uniquement utiliser les signaux E/S et modifier les signaux de sortie du contrôleur de robot. Il peut les modifier uniquement lorsque le contrôleur IRC5 est en mode automatique ou lorsque le FlexPendant n'est pas connecté et que le niveau d'accès du signal est configuré sur TOUS. Il peut uniquement surveiller les signaux d'entrée.

#### **Importer les variables**

Vous pouvez importer les variables d'un fichier .cfg exporté d'un contrôleur. Voir la section « Mon premier projet » du manuel principal.

# **État de communication**

Vous pouvez afficher l'état de communication actuel grâce aux variables système. Voir la section « Variables système » du manuel principal.

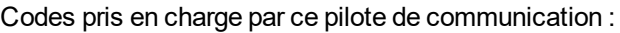

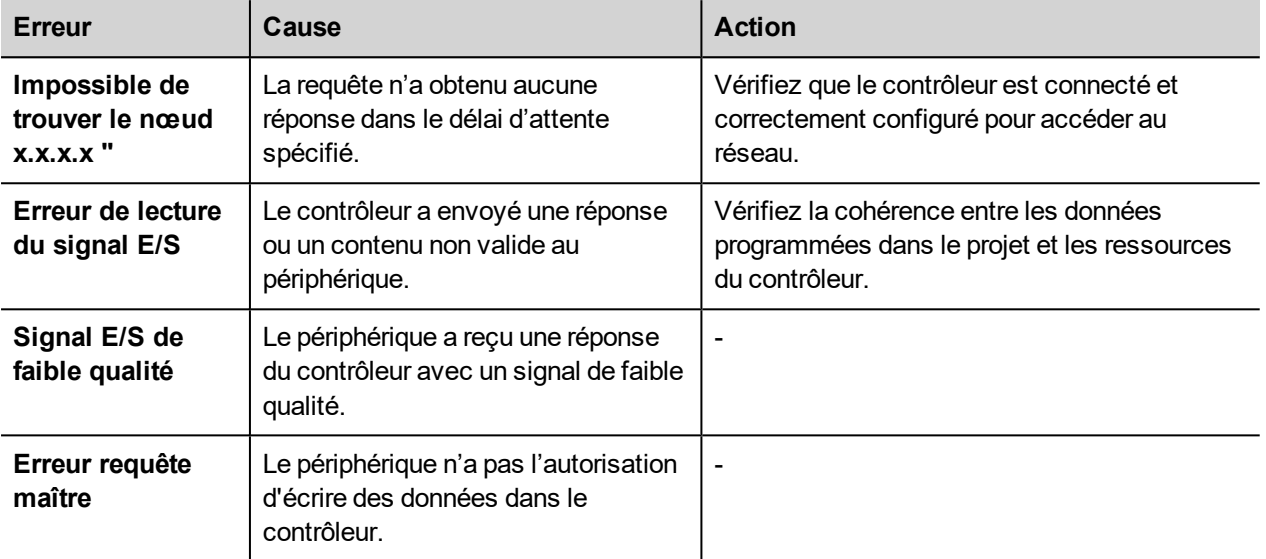

# **ABB Mint Controller HCP**

Ce protocole de communication permet de connecter les périphériques IHM aux périphériques de mouvement et de servovariateur ABB grâce aux protocoles de communication HCP et HCP2.

## **Paramètres de l'éditeur du protocole**

#### **Ajouter un protocole**

Pour configurer le protocole :

- 1. Dans le nœud **Config**, double-cliquez sur **Protocoles**.
- 2. Pour ajouter un pilote, cliquez sur **+** : une nouvelle ligne apparaît.
- 3. Sélectionnez le protocole dans la liste **API**.

La boîte de dialogue de configuration du pilote s'affiche.

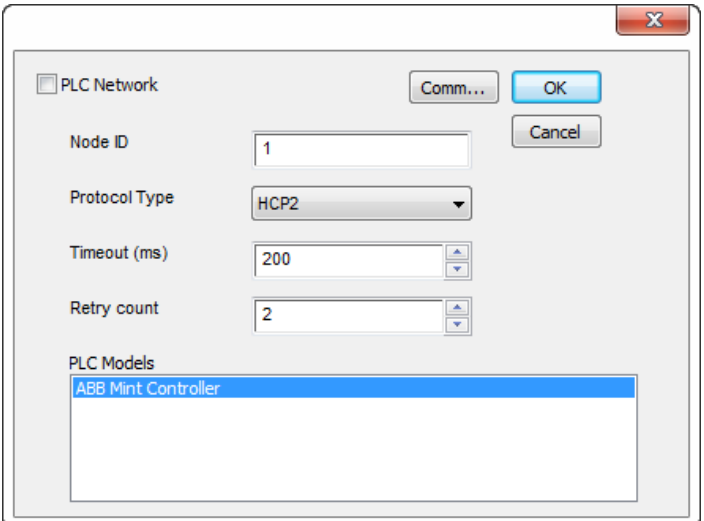

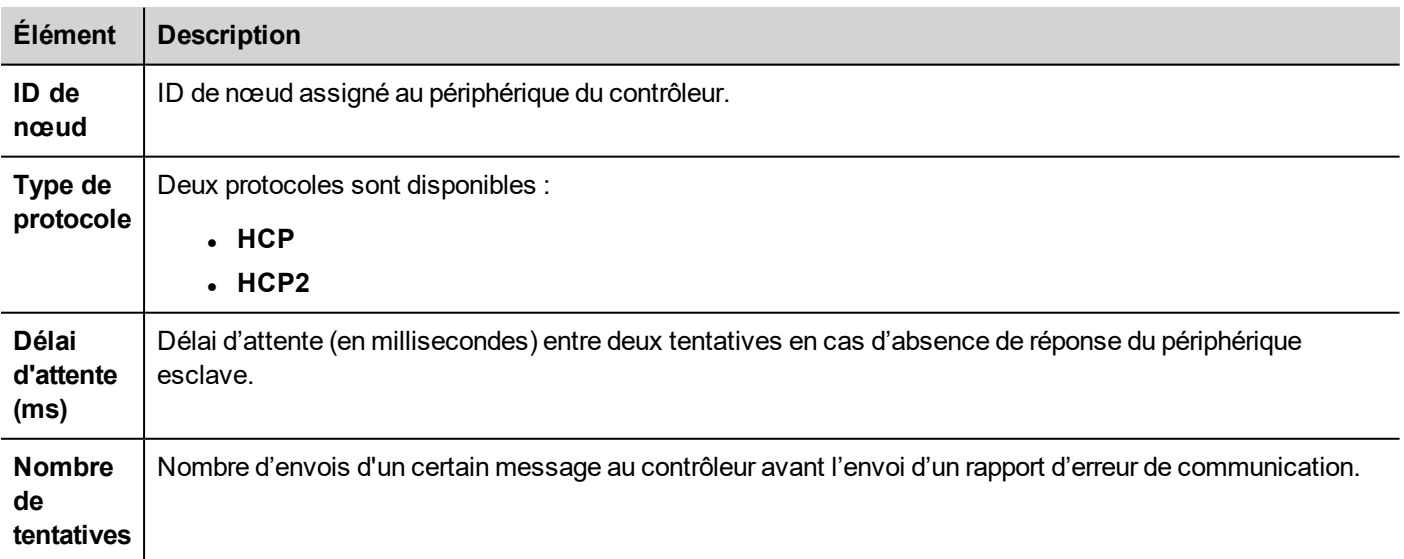

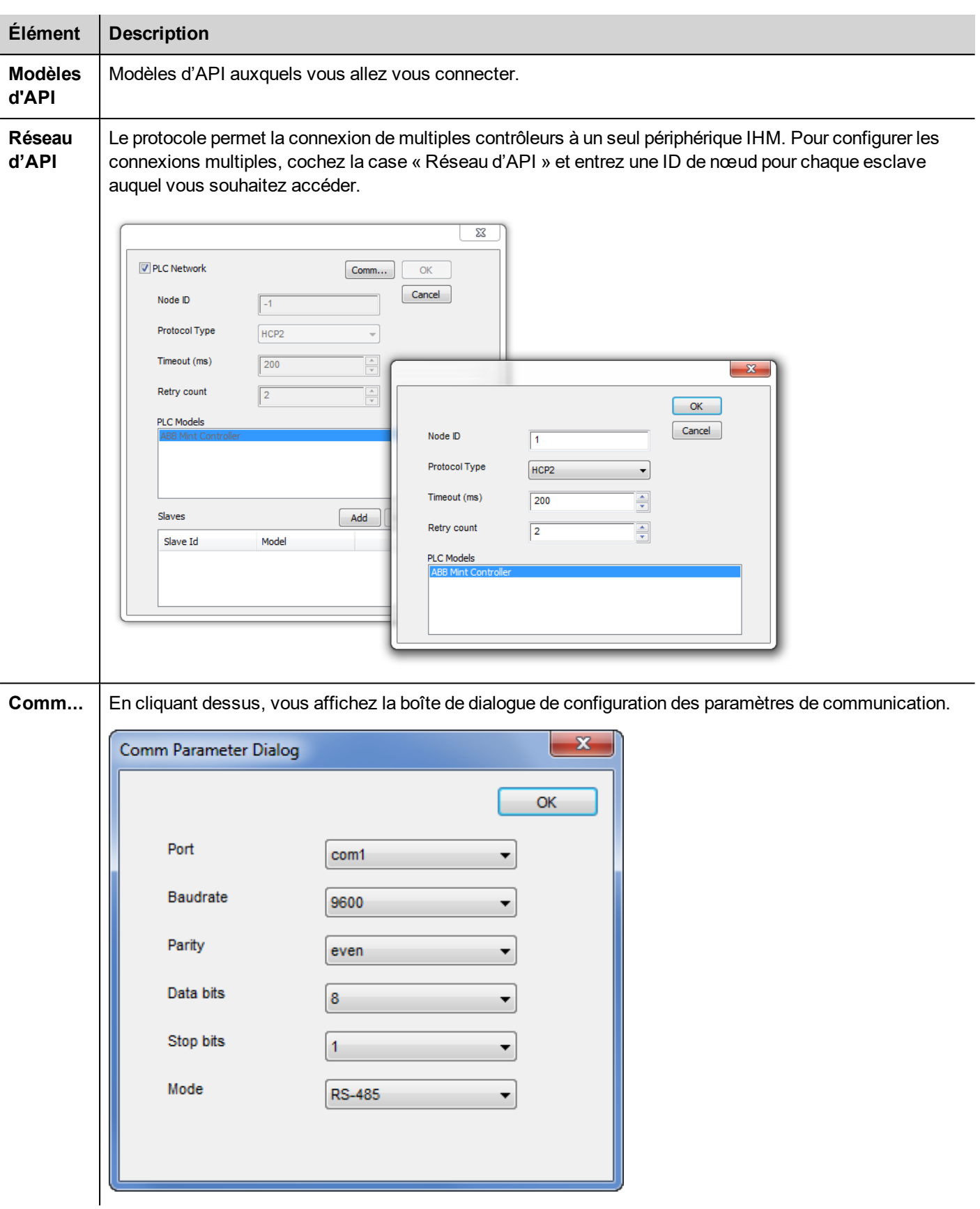

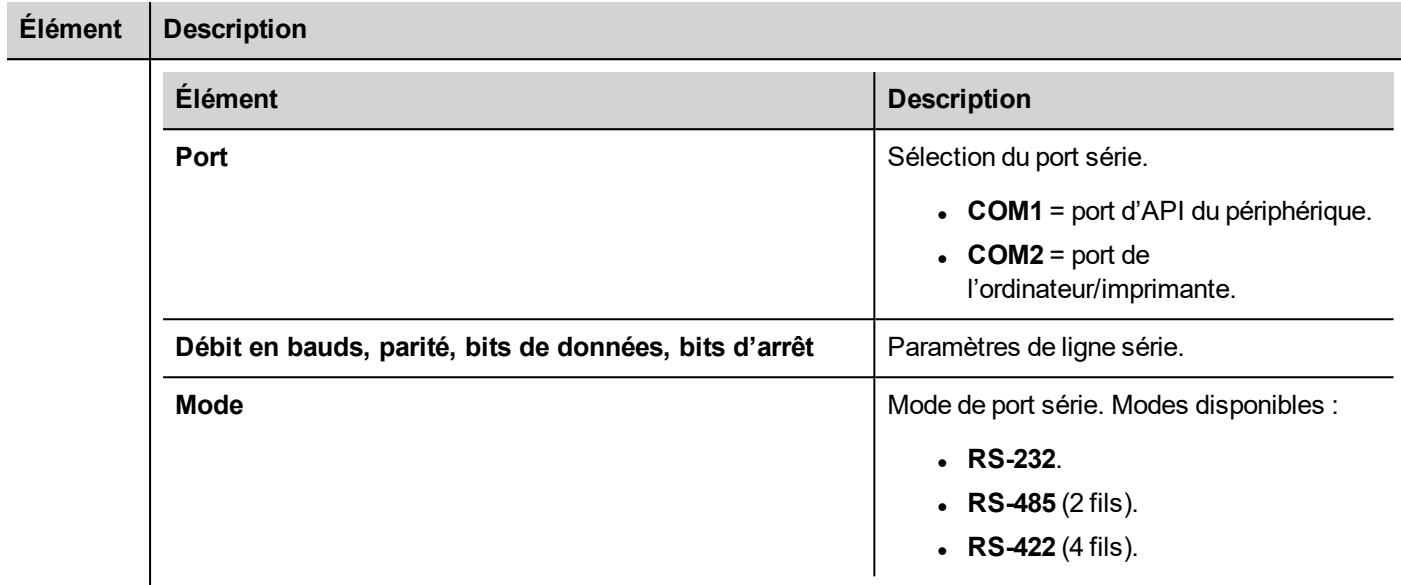

### **Types de données**

Le pilote ABB Mint Controller HCP prend en charge deux types de mémoire, qui correspondent à la même zone de mémoire physique dans le contrôleur Mint :

- Comms : s'utilise uniquement avec des valeurs en virgule flottante. Le programme Mint du contrôleur ABB doit utiliser COMMS pour accéder à ces données.
- <sup>l</sup> **CommsInteger** : permet de sélectionner de nombreux types de données basés sur une valeur entière.

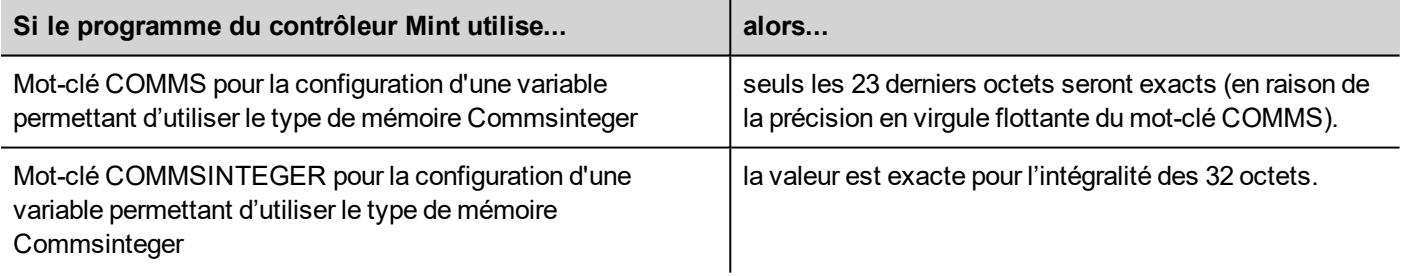

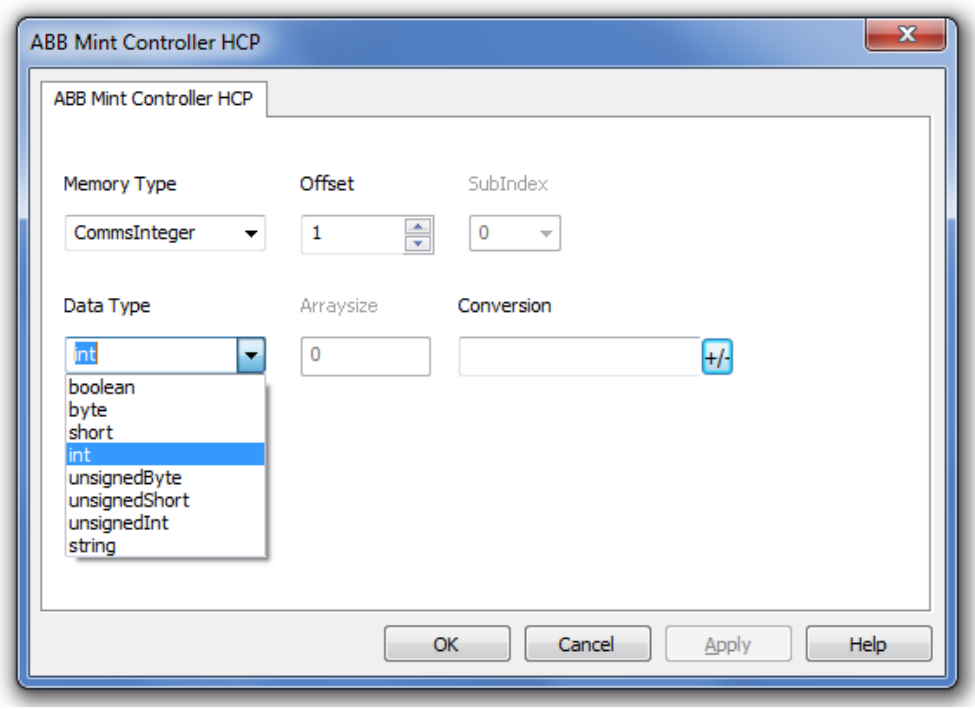

Consultez la section « Concepts de programmation » du manuel principal.

#### **Conversion de variables**

Conversion à appliquer à la variable.

Conversion

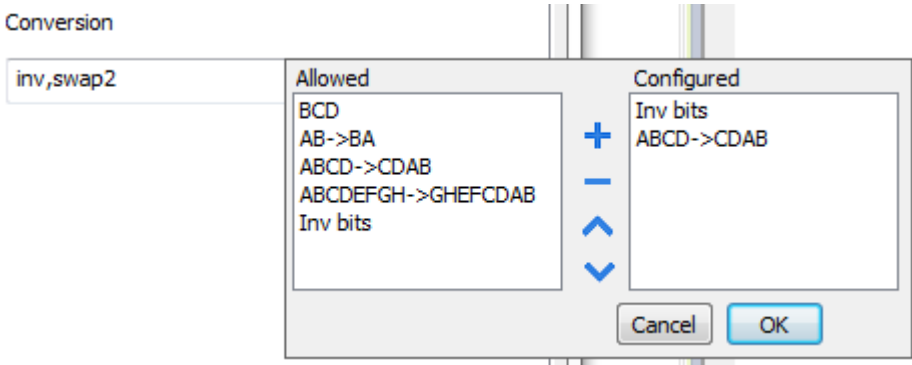

En fonction du type de données choisi, la liste **Autorisée** affiche une ou plusieurs conversions, listées ci-dessous.

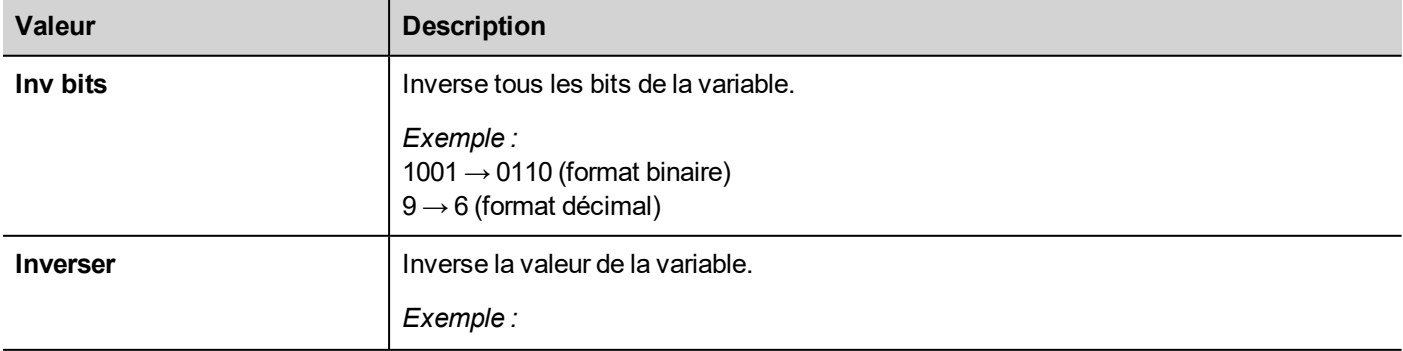

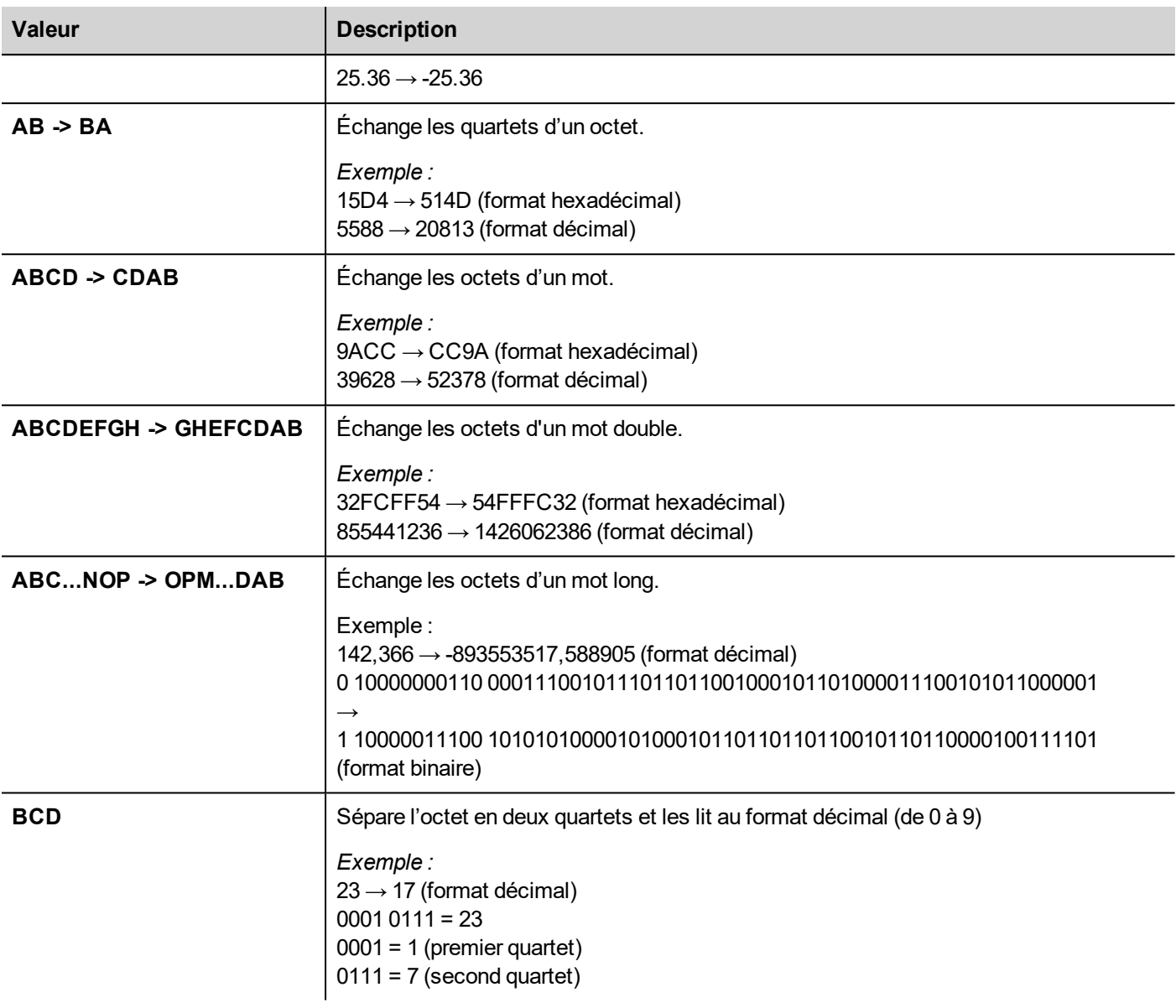

Sélectionnez la conversion et cliquez sur le bouton plus. La conversion sélectionnée s'affiche dans la liste **Configurée**.

Si vous configurez d'autres conversions, celles-ci s'affichent dans l'ordre (du haut vers le bas de la liste **Configurée**).

Utilisez les boutons de direction pour changer l'ordre des conversions configurées.

#### **Importation des variables**

Sélectionnez le pilote dans l'éditeur de variables et cliquez sur le bouton **Importer variables** pour lancer le pilote d'importation.

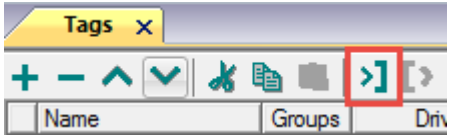

Localisez le fichier **.xml** exporté depuis l'éditeur de variables et cliquez sur **Ouvrir**.

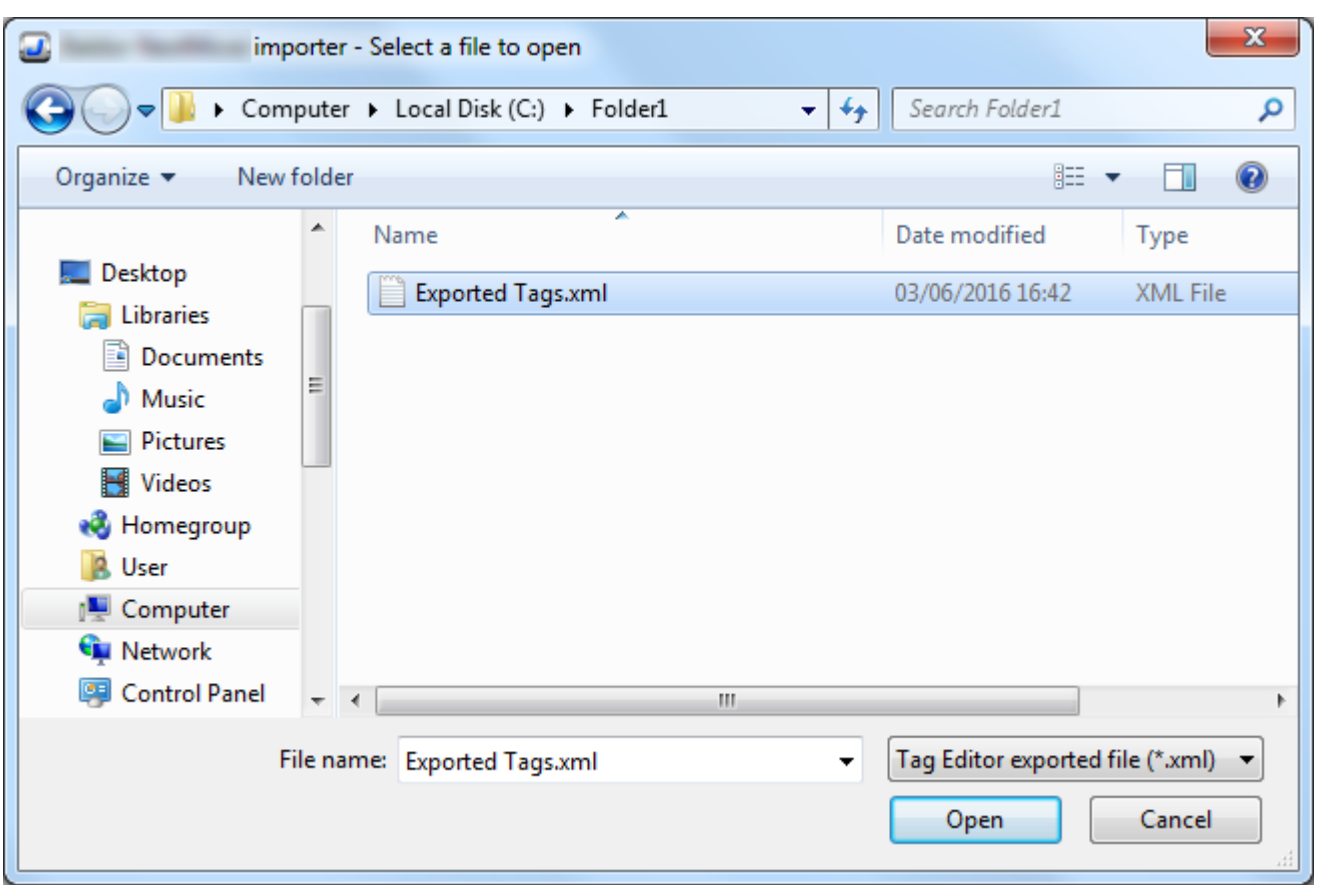

Les variables comprises dans le fichier de symboles sont listées dans le dictionnaire de variables. Le dictionnaire de variables s'affiche en bas de l'écran.

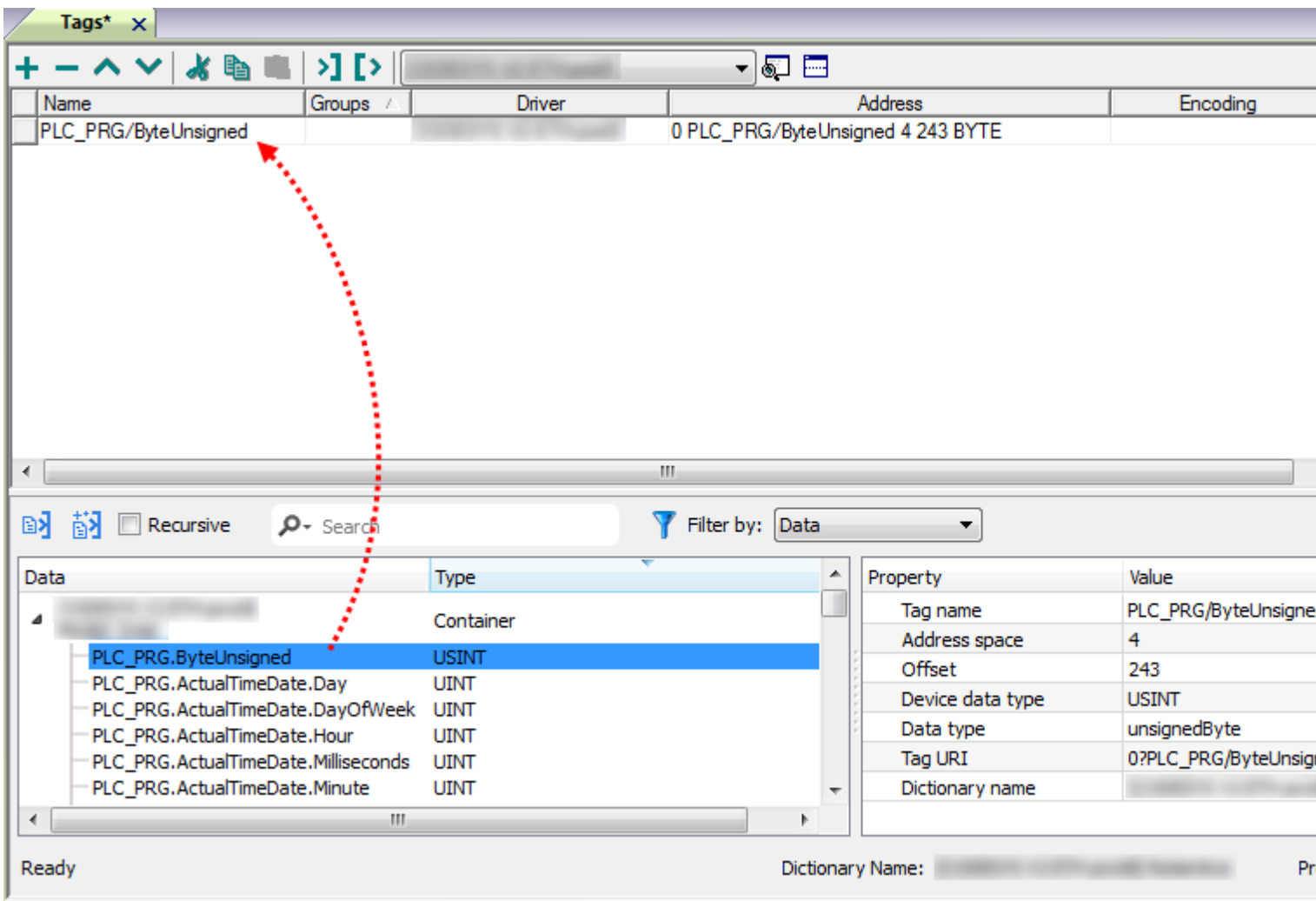

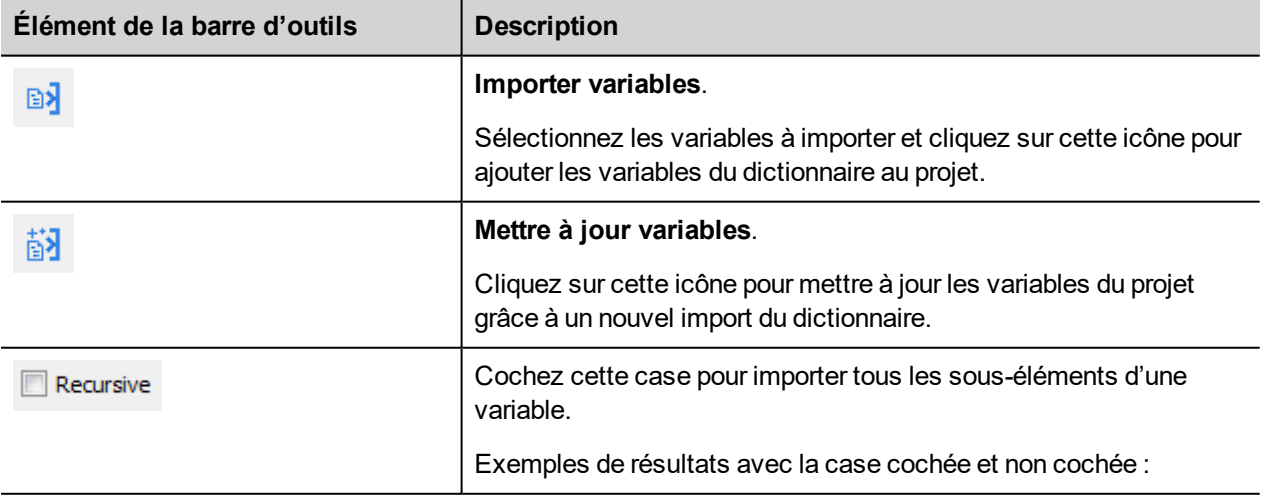

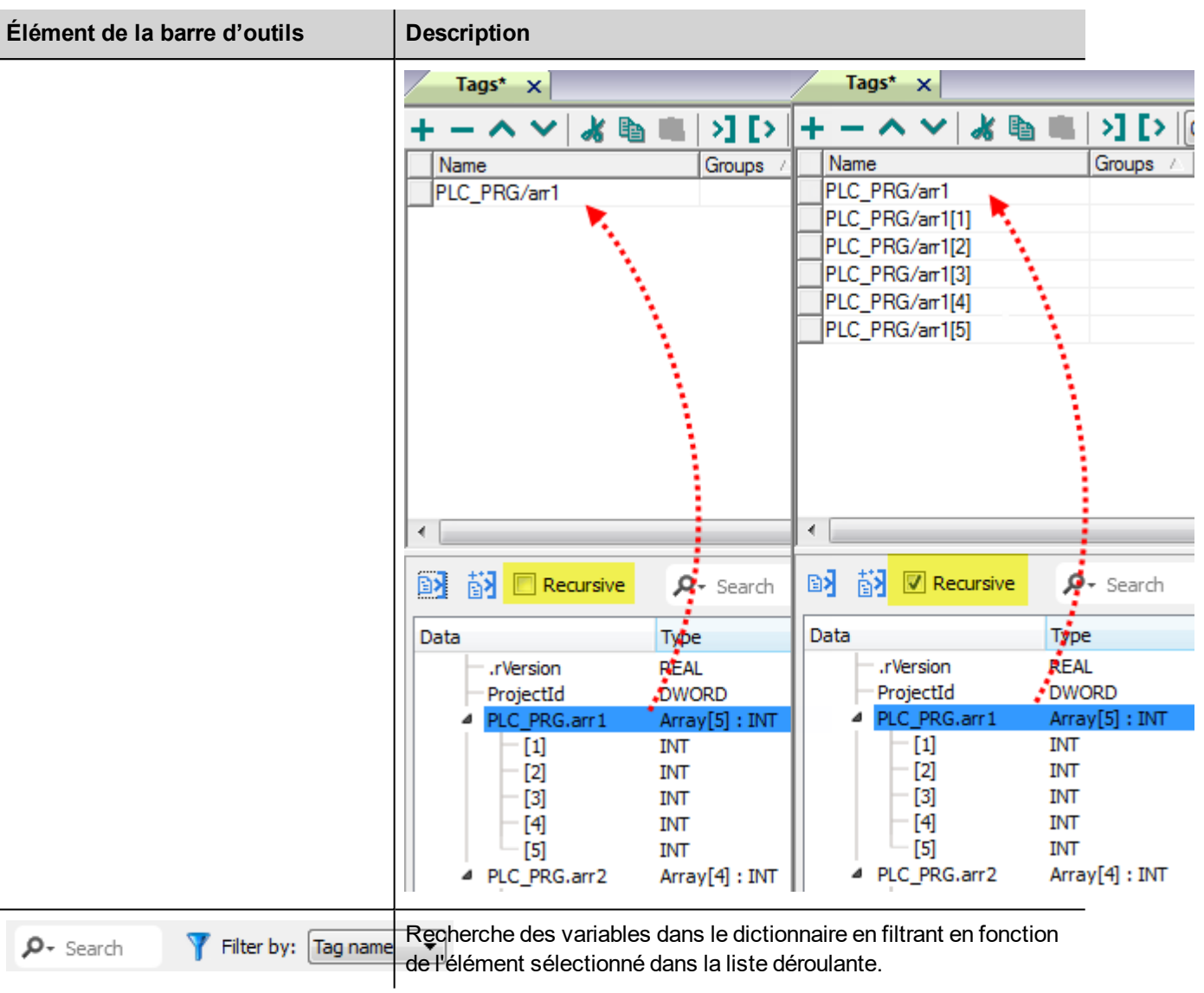

## **État de communication**

Vous pouvez afficher l'état de communication actuel grâce aux variables système. Voir la section « Variables système » du manuel principal.

Codes pris en charge par ce pilote de communication :

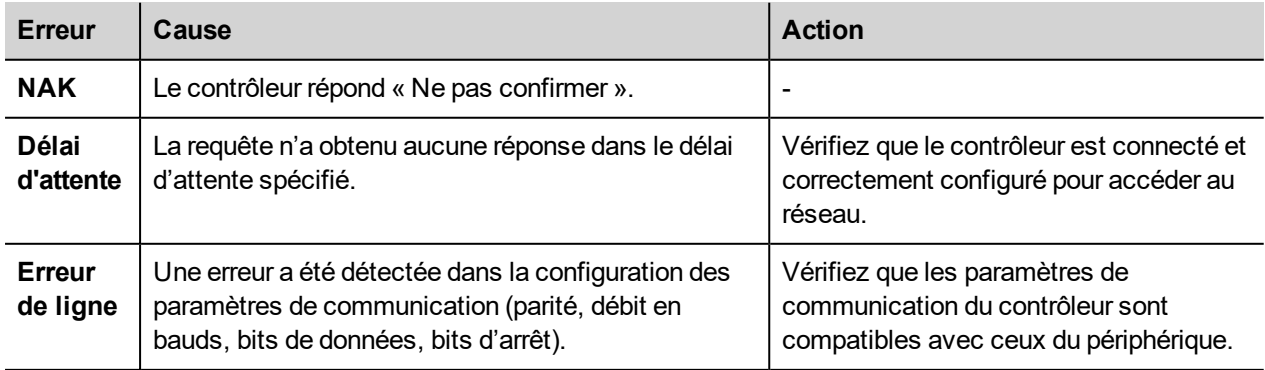

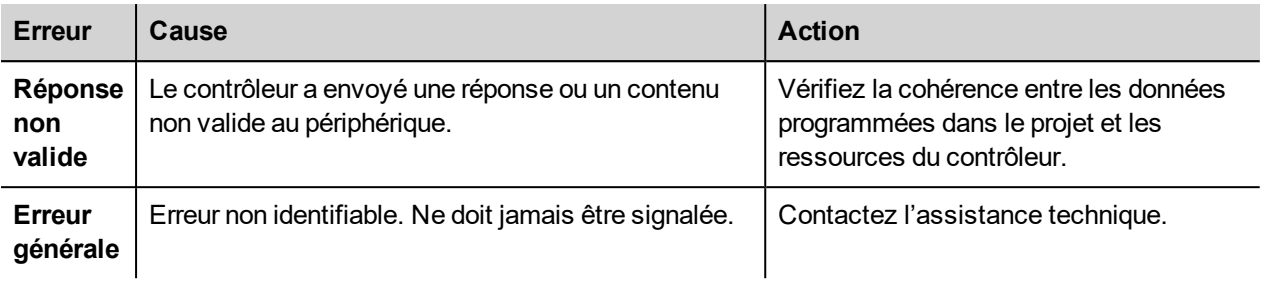

# **ABB Modbus RTU**

Il est possible de connecter les périphériques IHM à un réseau Modbus, qui fera office de réseau maître du pilote Modbus RTU.

La mise en œuvre spécifique du pilote ABB Modbus RTU facilite le traitement des connexions des contrôleurs ABB, assurant une prise en charge spécifique des modèles d'API et des fonctions d'importation de variables.

### **Détails de mise en œuvre**

La mise en œuvre du ABB Modbus RTU prend seulement en charge un sous-ensemble des codes fonction du RTU Modbus standard.

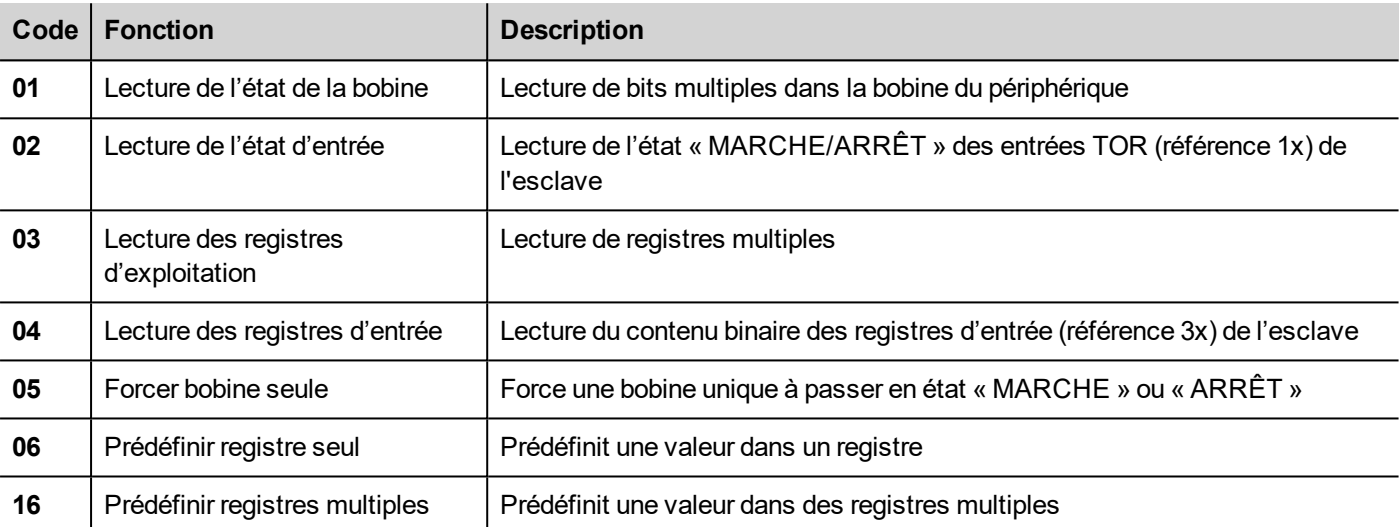

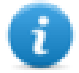

Note : La vitesse de communication maximale avec les contrôleurs s'élève à 115 200 bauds.

Note : Le format de données en virgule flottante est conforme à la norme IEEE.

## **Paramètres de l'éditeur du protocole**

#### **Ajouter un protocole**

Pour configurer le protocole :

- 1. Dans le nœud **Config**, double-cliquez sur **Protocoles**.
- 2. Pour ajouter un pilote, cliquez sur **+** : une nouvelle ligne apparaît.
- 3. Sélectionnez le protocole dans la liste **API**.

La boîte de dialogue de configuration du pilote s'affiche.

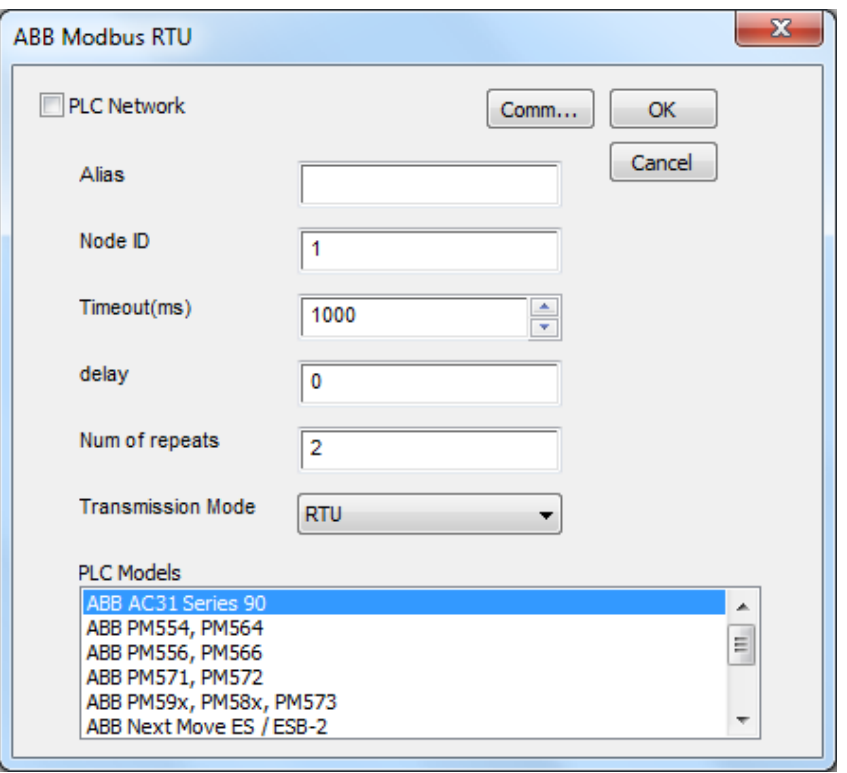

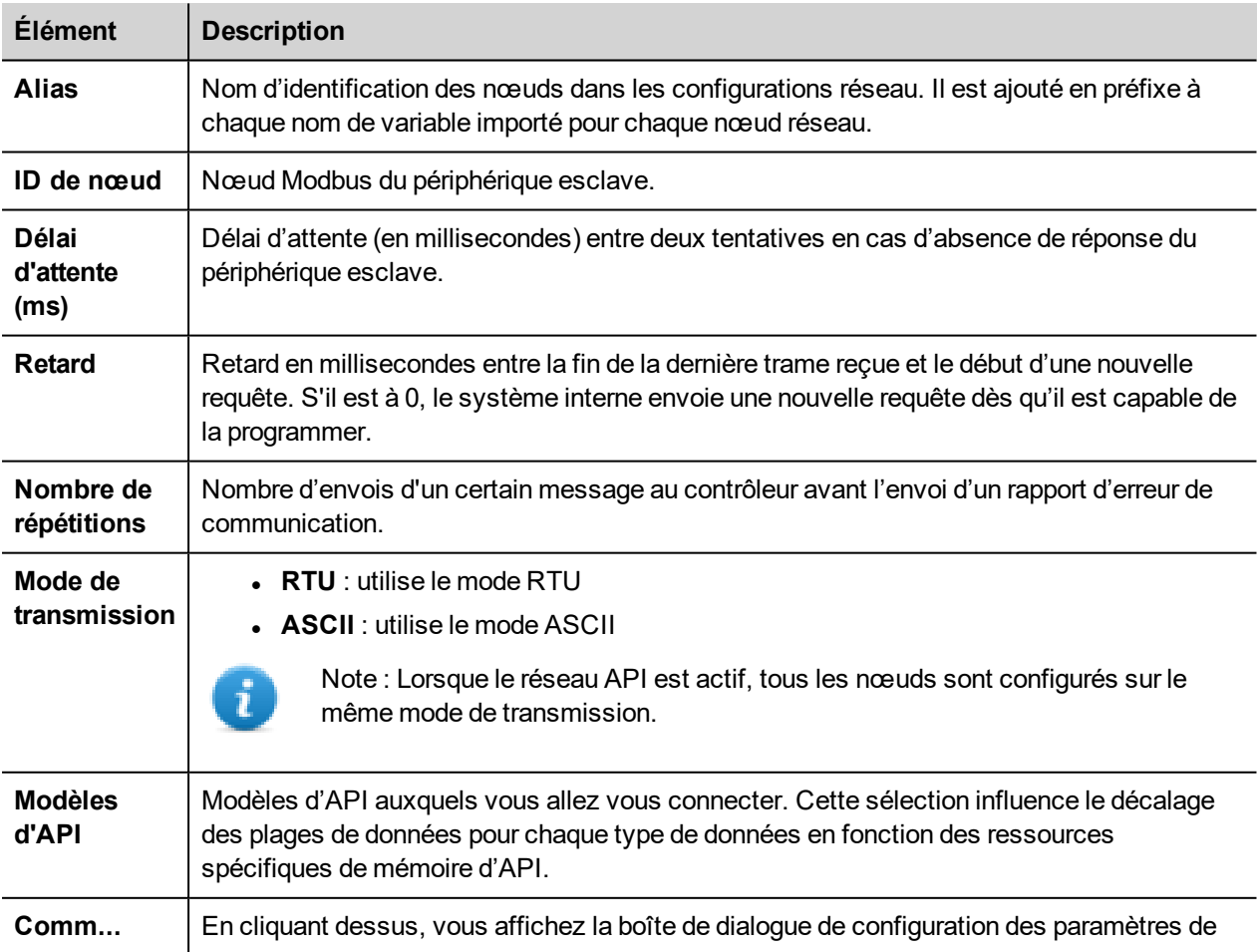

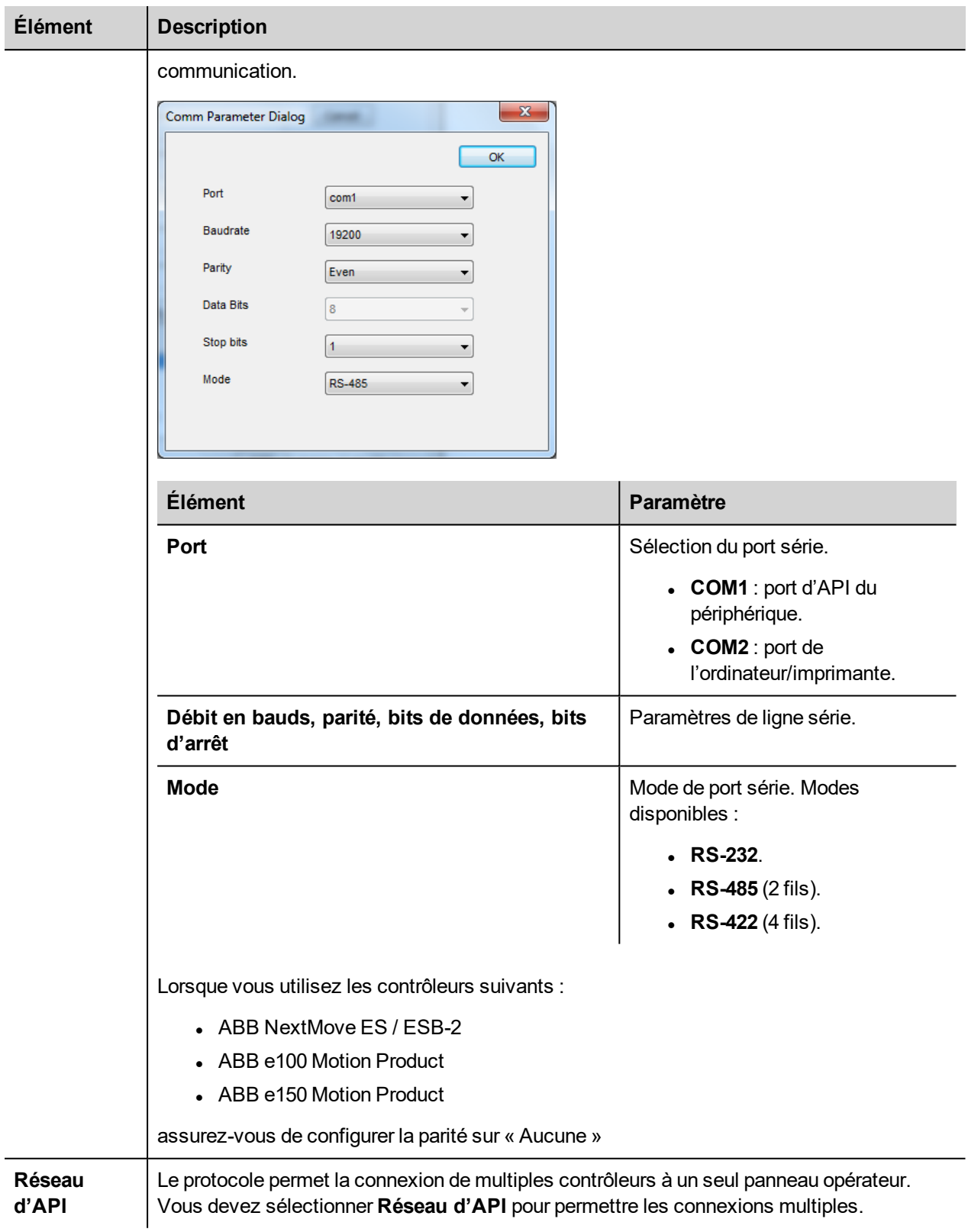

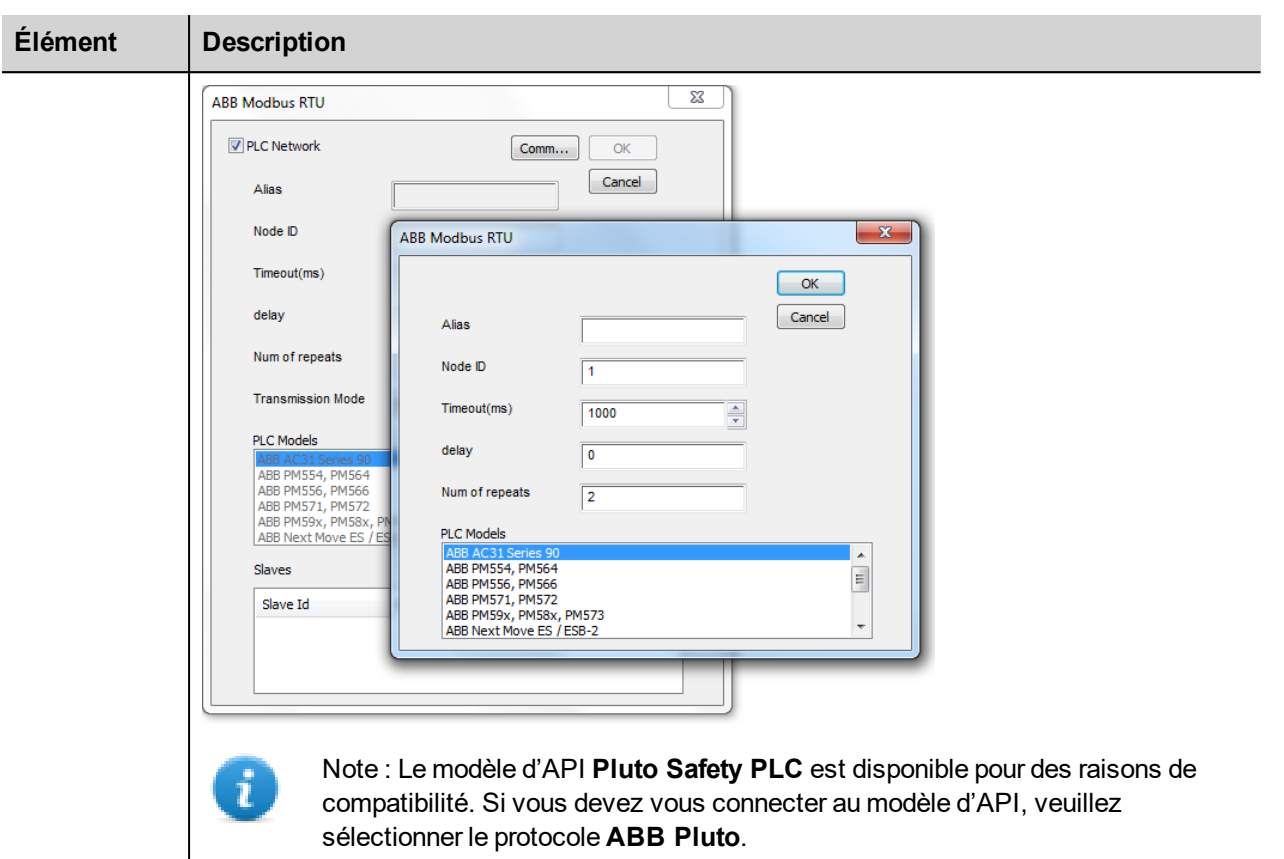

## **Ajouter un nom d'alias à un protocole**

Les noms de variables doivent être uniques au niveau d'un projet. Vous pouvez cependant être amené à utiliser les mêmes noms de variables pour différents nœuds de contrôleur (par exemple lorsque le périphérique IHM est connecté à deux périphériques exécutant la même application).

Lorsque vous générez un protocole, vous pouvez ajouter un nom d'alias qui s'ajoutera aux noms de variables importés pour ce protocole.

Dans l'exemple, la connexion à un certain contrôleur porte le nom **Nœud1**. Lorsque vous importez les variables pour ce nœud, tous les noms de variables porteront le préfixe **Nœud1**, les rendant ainsi uniques au niveau projet/réseau.

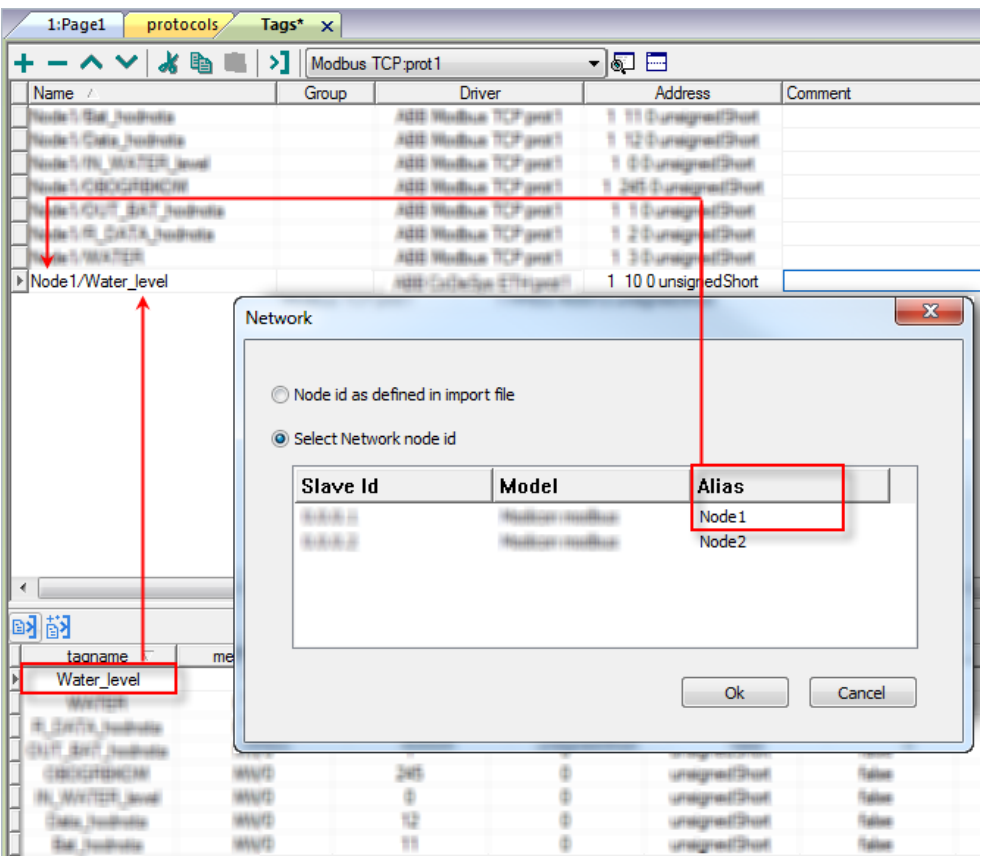

Note : Vous pouvez donner un nom d'alias uniquement aux variables importées. Il n'est pas nécessaire pour les variables ajoutées manuellement dans l'éditeur de variables de porter un préfixe d'alias dans leur nom. Vous associez la chaîne d'alias à l'importation. Une fois l'importation des variables effectuée, une modification de la chaîne d'alias n'aura aucun effet sur les noms figurant déjà dans le dictionnaire. Lorsque vous modifiez la chaîne d'alias et réimportez les variables, toutes les variables réimportées porteront la nouvelle chaîne de préfixe.

### **ID d'écrasement de nœud (périphériques maîtres)**

Le protocole propose le type de données spécial ID d'écrasement de nœud, qui vous permet de modifier l'ID de nœud du contrôleur cible au moment du runtime. Ce type de mémoire correspond à un octet non signé.

L'ID d'écrasement de nœud est initialisé avec la valeur de l'ID de nœud spécifiée dans le projet au moment de la programmation.

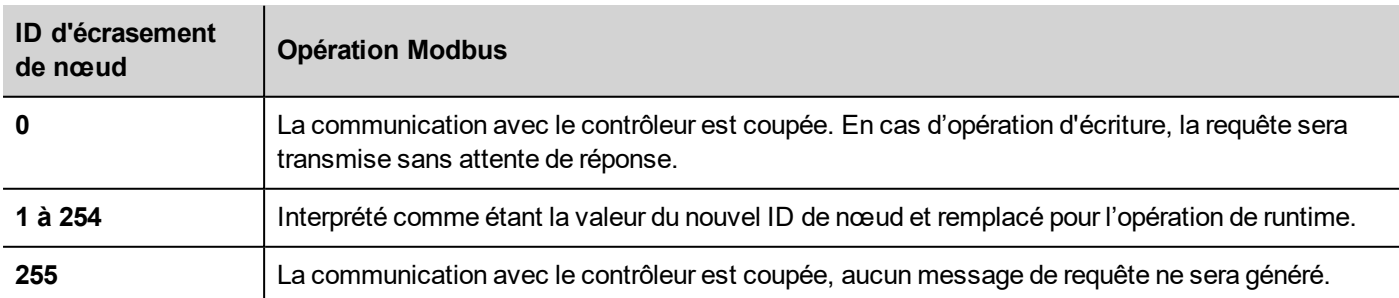

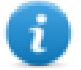

Note : Le maintien de la valeur de l'ID d'écrasement de nœud assignée au moment du runtime est assuré par des cycles d'alimentation.

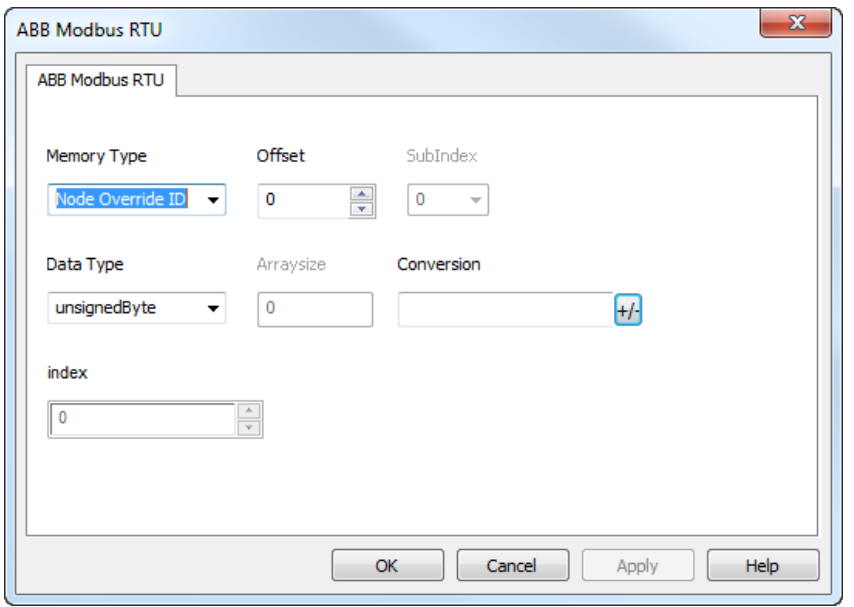

## **Exporter les variables d'un contrôleur**

La programmation des contrôleurs ABB prend en charge l'exportation des variables au format .exp.

Pour exporter des variables :

Sélectionnez **Projet**> **Exporter...** : cela entraîne la création d'un fichier .exp.

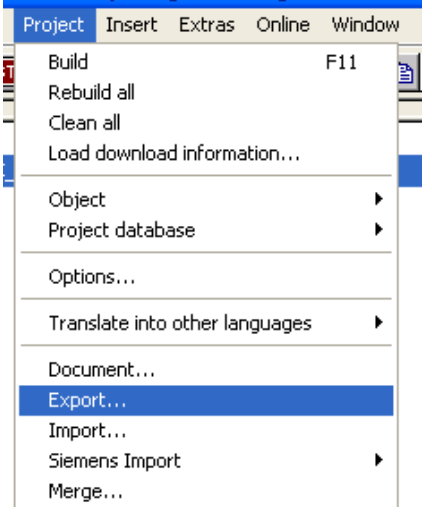

#### **Importer les variables**

Vous pouvez importer les variables d'un fichier .exp exporté d'un contrôleur. Voir la section « Mon premier projet » du manuel principal.

## **État de communication**

Vous pouvez afficher l'état de communication actuel grâce aux variables système. Voir la section « Variables système » du manuel principal.

Codes pris en charge pour ce pilote de communication :

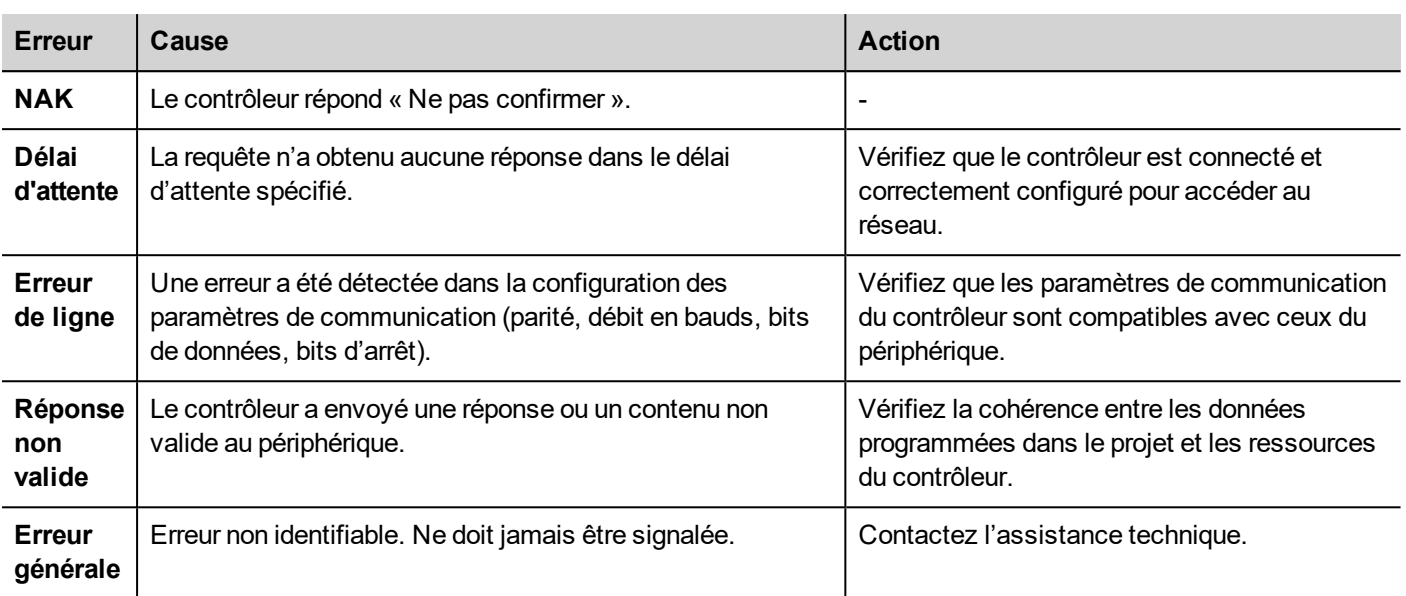

# **ABB Modbus TCP**

La mise en œuvre spécifique du pilote ABB Modbus TCP facilite le traitement des connexions des contrôleurs ABB, assurant une prise en charge spécifique des modèles d'API et des fonctions d'importation de variables.

Il est possible de connecter divers périphériques compatibles avec TCP Modbus au périphérique IHM. Pour configurer votre périphérique TCP Modbus, consultez la documentation reçue avec ce périphérique.

La mise en œuvre du protocole s'effectue en tant que client TCP Modbus.

#### **Détails de mise en œuvre**

Le pilote ABB Modbus TCP prend seulement en charge un sous-ensemble des codes fonction du Modbus TCP standard.

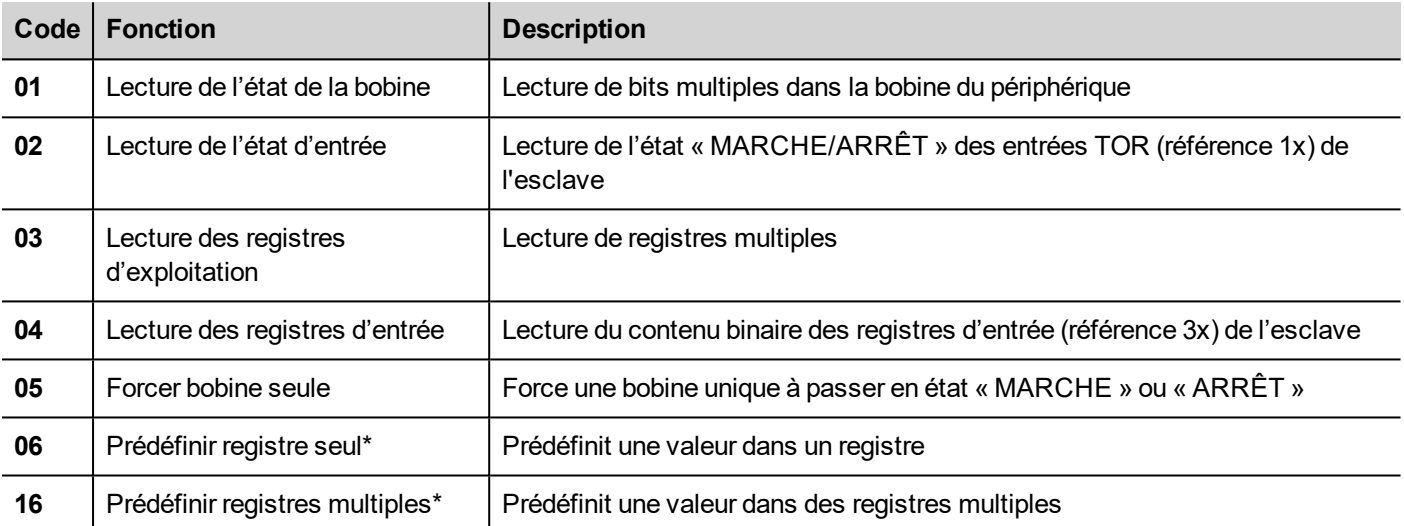

## **Paramètres de l'éditeur du protocole**

#### **Ajouter un protocole**

Pour configurer le protocole :

- 1. Dans le nœud **Config**, double-cliquez sur **Protocoles**.
- 2. Pour ajouter un pilote, cliquez sur **+** : une nouvelle ligne apparaît.
- 3. Sélectionnez le protocole dans la liste **API**.

La boîte de dialogue de configuration du pilote s'affiche.

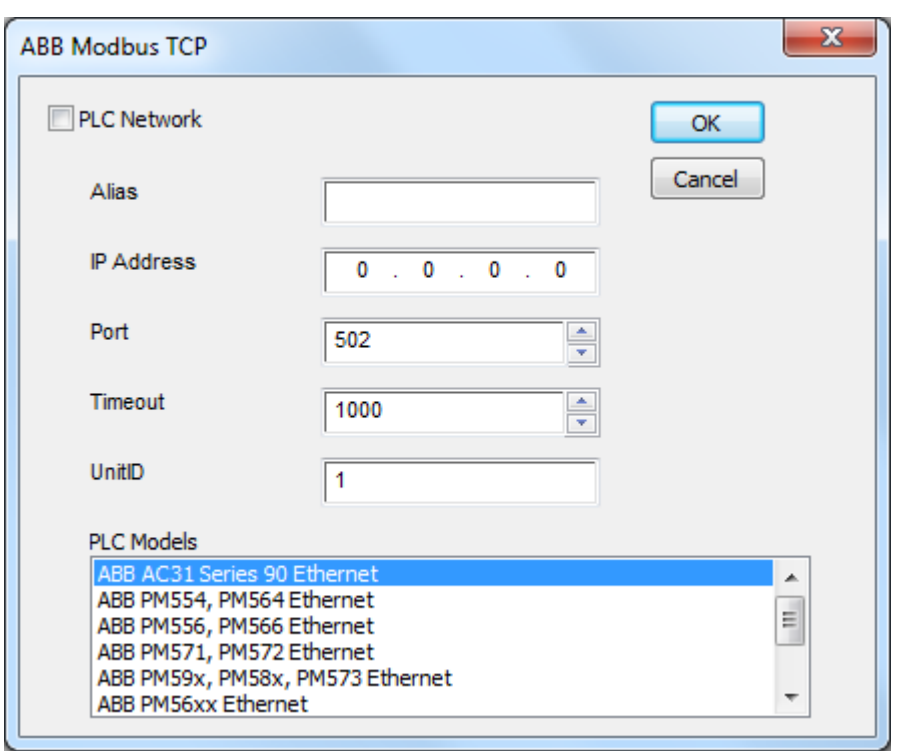

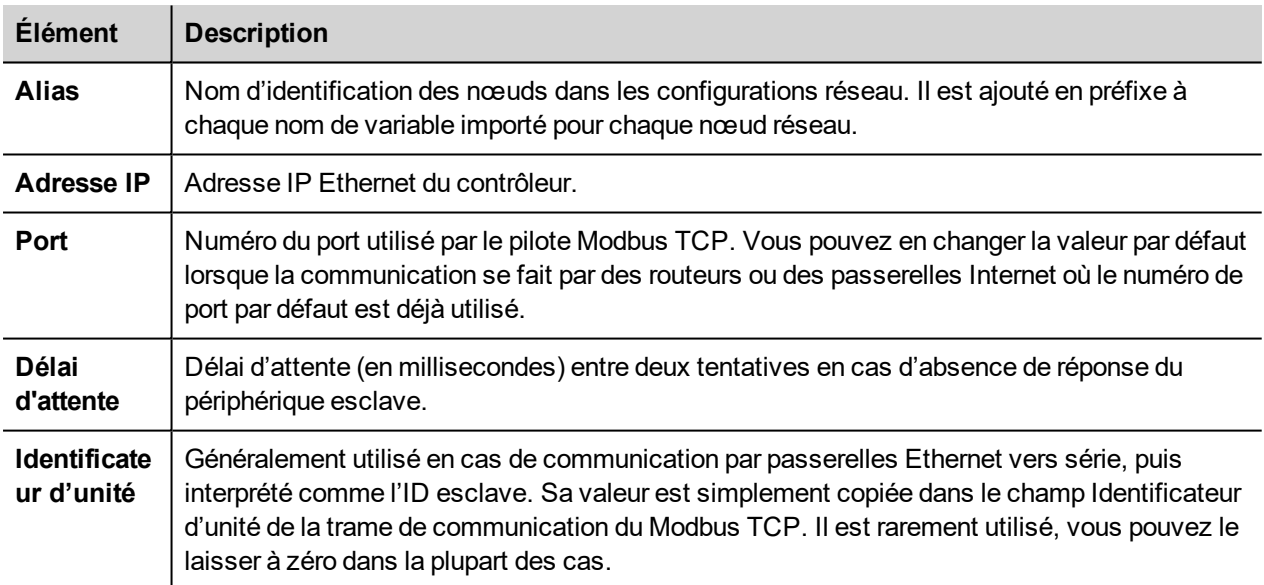

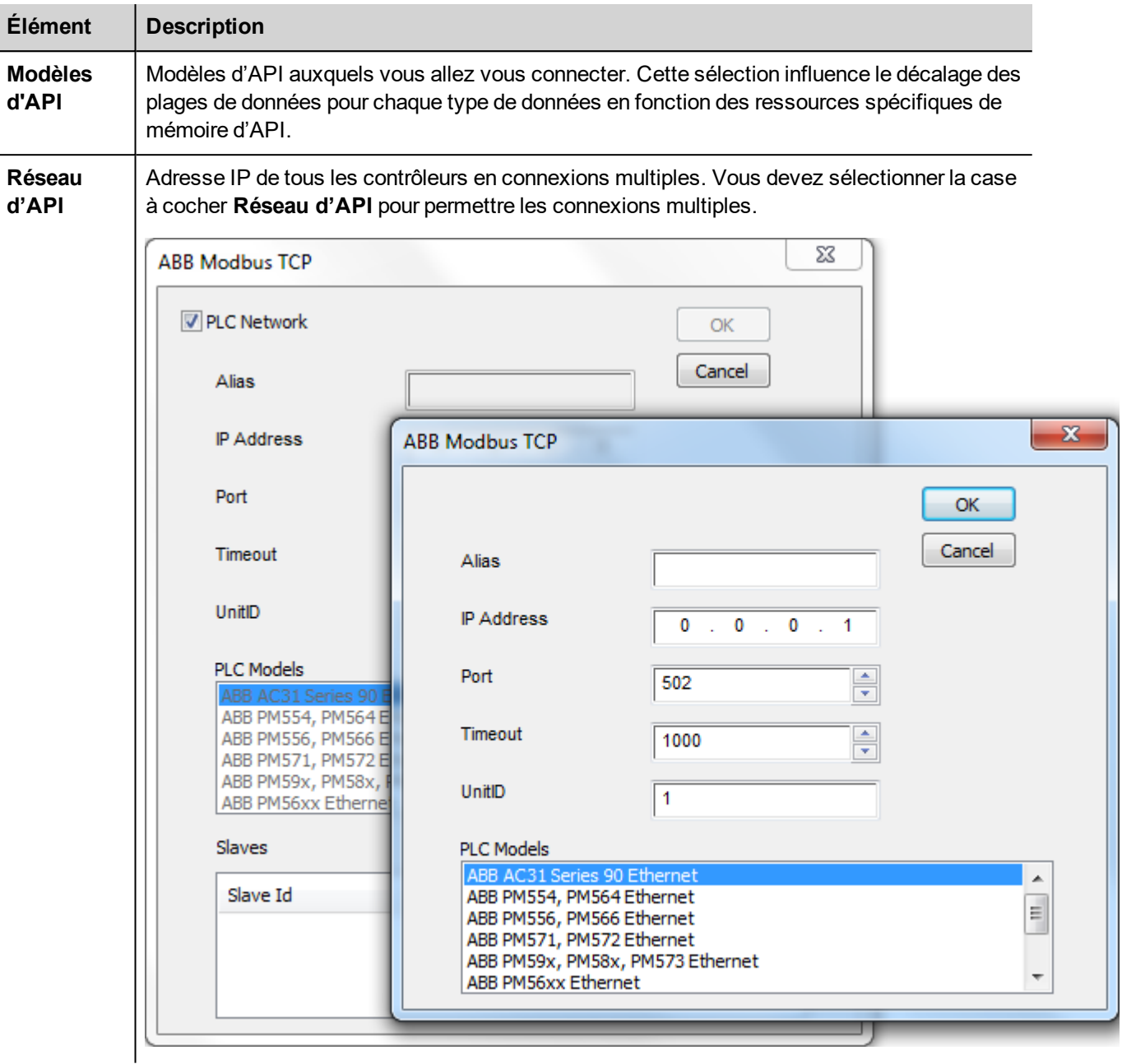

### **Ajouter un nom d'alias à un protocole**

Les noms de variables doivent être uniques au niveau d'un projet. Vous pouvez cependant être amené à utiliser les mêmes noms de variables pour différents nœuds de contrôleur (par exemple lorsque le périphérique IHM est connecté à deux périphériques exécutant la même application).

Lorsque vous générez un protocole, vous pouvez ajouter un nom d'alias qui s'ajoutera aux noms de variables importés pour ce protocole.

Dans l'exemple, la connexion à un certain contrôleur porte le nom **Nœud1**. Lorsque vous importez les variables pour ce nœud, tous les noms de variables porteront le préfixe **Nœud1**, les rendant ainsi uniques au niveau projet/réseau.

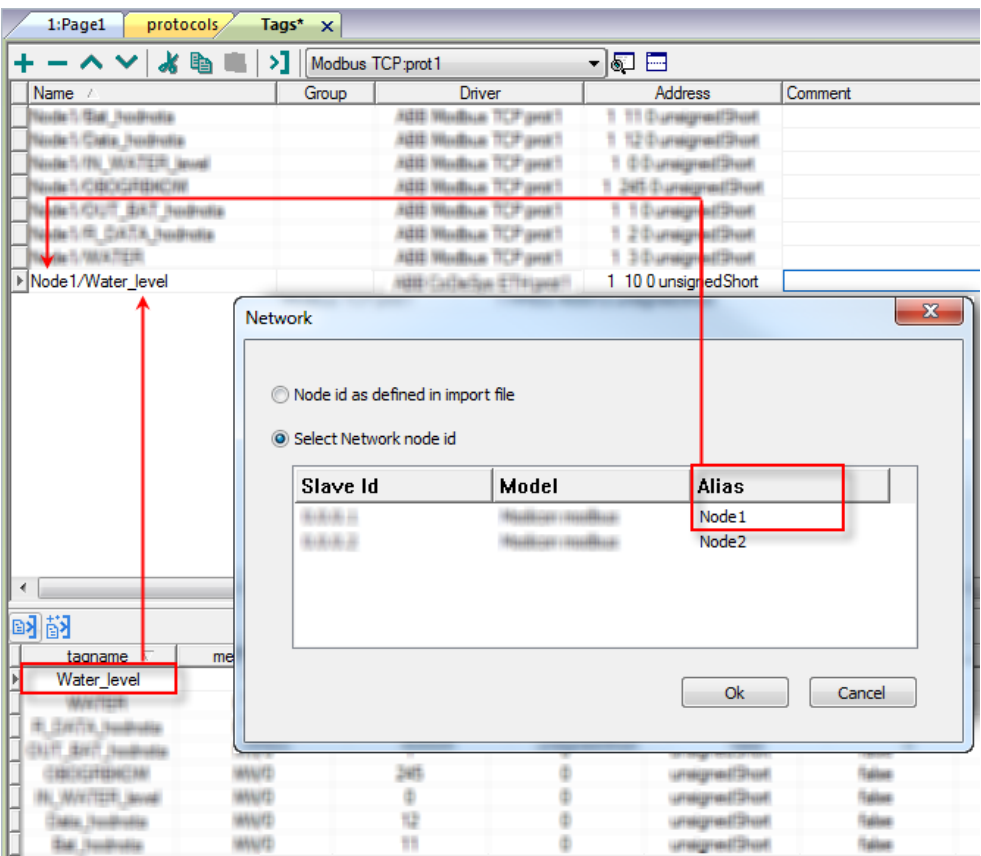

Note : Vous pouvez donner un nom d'alias uniquement aux variables importées. Il n'est pas nécessaire pour les variables ajoutées manuellement dans l'éditeur de variables de porter un préfixe d'alias dans leur nom. Vous associez la chaîne d'alias à l'importation. Une fois l'importation des variables effectuée, une modification de la chaîne d'alias n'aura aucun effet sur les noms figurant déjà dans le dictionnaire. Lorsque vous modifiez la chaîne d'alias et réimportez les variables, toutes les variables réimportées porteront la nouvelle chaîne de préfixe.

### **ID d'écrasement de nœud (périphériques maîtres)**

Le protocole propose le type de données spécial ID d'écrasement de nœud, qui vous permet de modifier l'ID de nœud du contrôleur cible au moment du runtime. Ce type de mémoire correspond à un octet non signé.

L'ID d'écrasement de nœud est initialisé avec la valeur de l'ID de nœud spécifiée dans le projet au moment de la programmation.

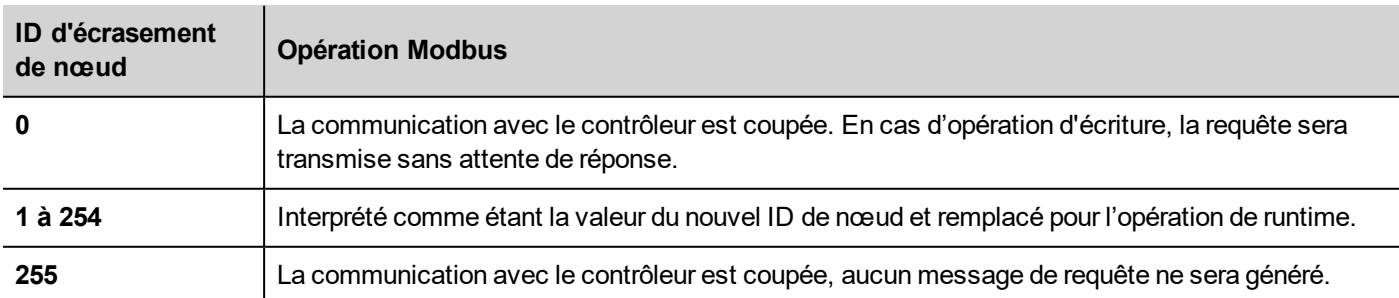

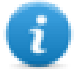

Note : Le maintien de la valeur de l'ID d'écrasement de nœud assignée au moment du runtime est assuré par des cycles d'alimentation.

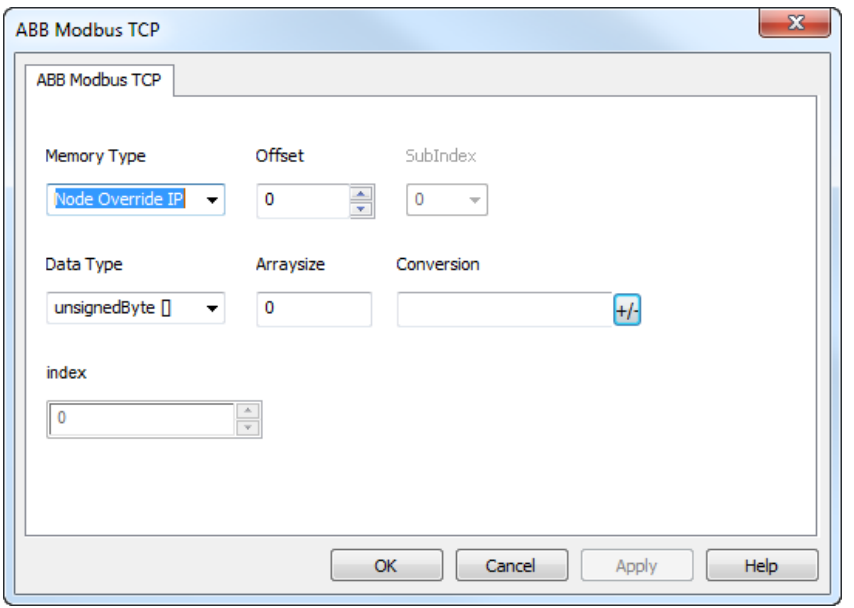

### **Exporter les variables du contrôleur**

La programmation des contrôleurs ABB prend en charge l'exportation des variables au format .exp.

Pour exporter des variables :

Sélectionnez **Projet**> **Exporter...** : cela entraîne la création d'un fichier .exp.

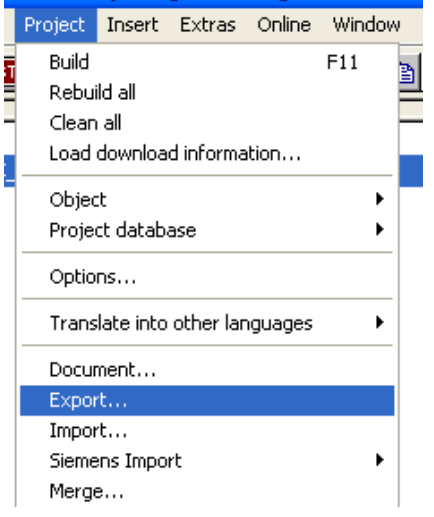

#### **Importer les variables**

Vous pouvez importer les variables d'un fichier .exp exporté d'un contrôleur. Voir la section « Mon premier projet » du manuel principal.

### **État de communication**

Vous pouvez afficher l'état de communication actuel grâce aux variables système. Voir la section « Variables système » du manuel principal.

Codes pris en charge pour ce pilote de communication :

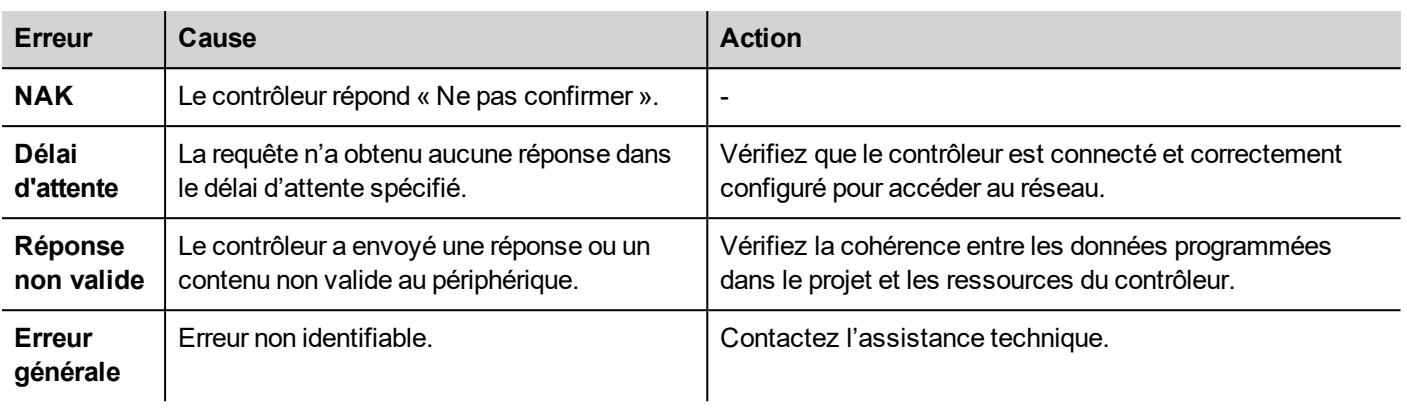

# **ABB Pluto**

Vous pouvez connecter les périphériques IHM à un réseau Modbus, qui fera office de réseau maître de ce pilote générique.

La mise en œuvre spécifique du pilote Modbus RTU facilite le traitement des connexions des contrôleurs ABB, assurant une prise en charge spécifique des fonctions ABB Pluto Safety PLC et d'importation de variables.

## **Détails de mise en œuvre**

La mise en œuvre du Modbus RTU prend seulement en charge un sous-ensemble des codes fonction Modbus standard.

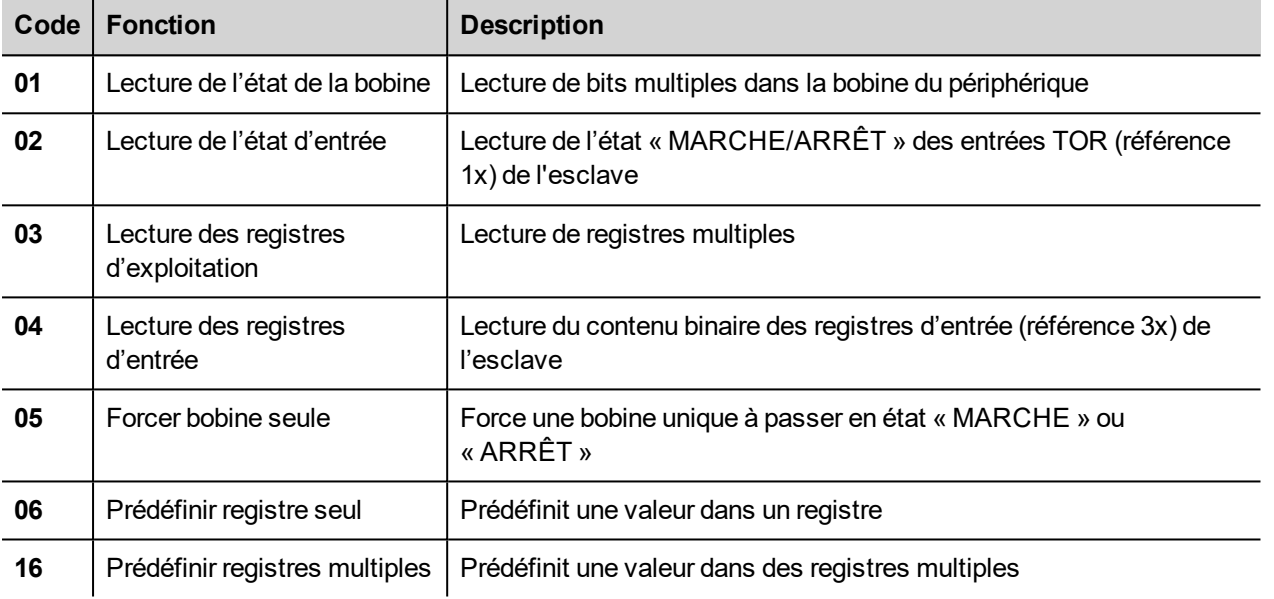

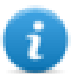

Ŧ.

Note : La vitesse de communication maximale avec les contrôleurs s'élève à 115 200 bauds.

Note : Le format de données en virgule flottante est conforme à la norme IEEE.

## **Paramètres de l'éditeur du protocole**

#### **Ajouter un protocole**

Pour configurer le protocole :

- 1. Dans le nœud **Config**, double-cliquez sur **Protocoles**.
- 2. Pour ajouter un pilote, cliquez sur **+** : une nouvelle ligne apparaît.
- 3. Sélectionnez le protocole dans la liste **API**.

La boîte de dialogue de configuration du pilote s'affiche.

L'illustration suivante présente la boîte de dialogue de configuration du pilote.

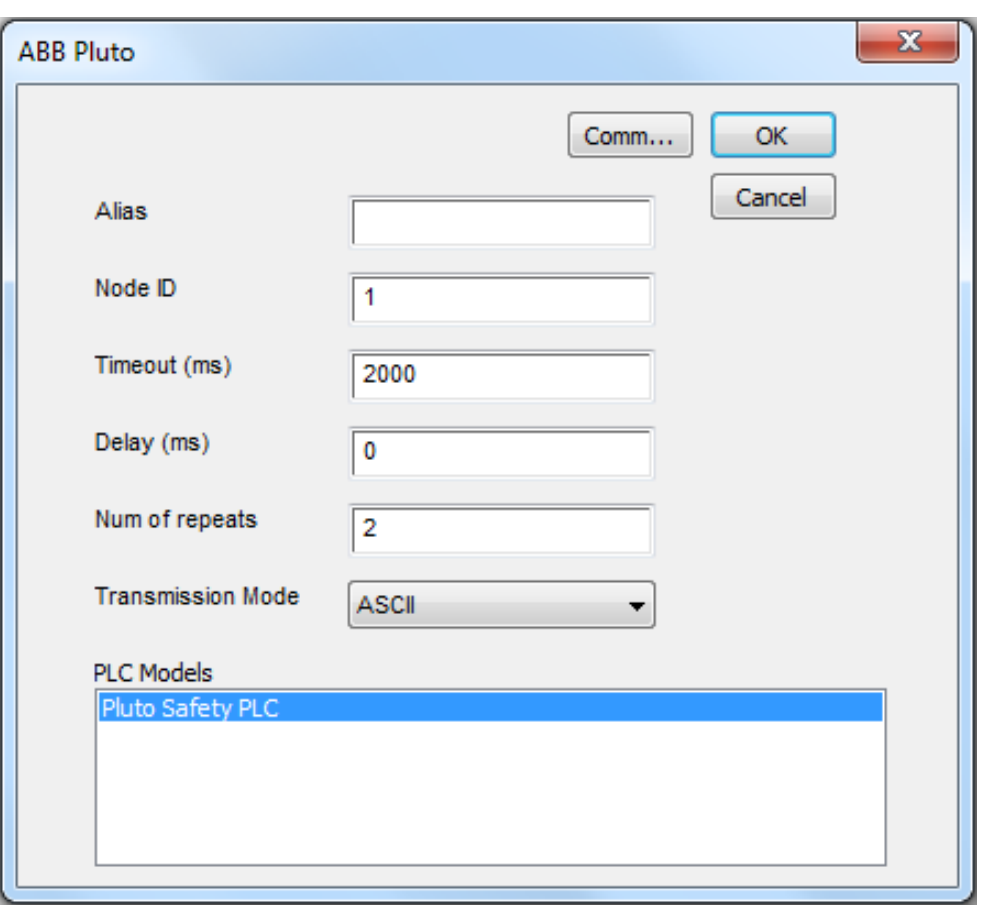

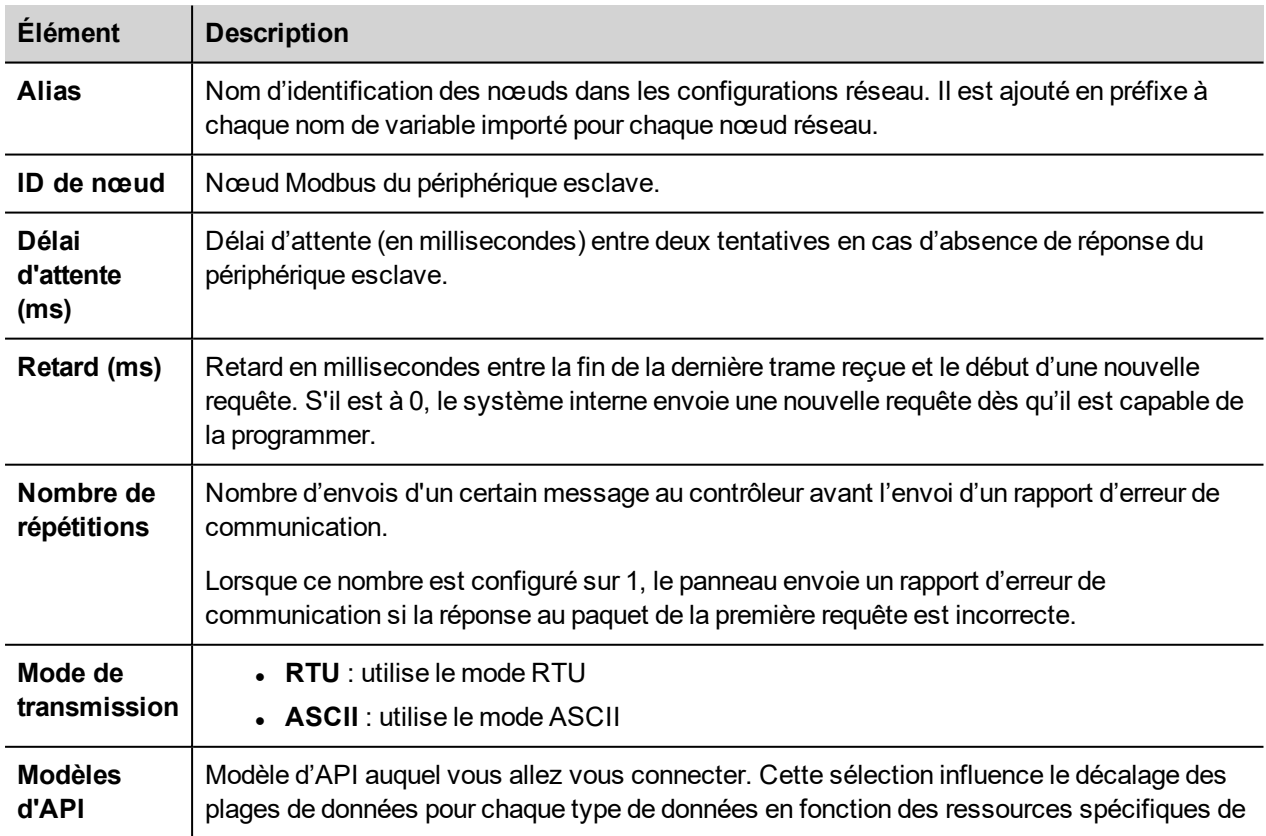

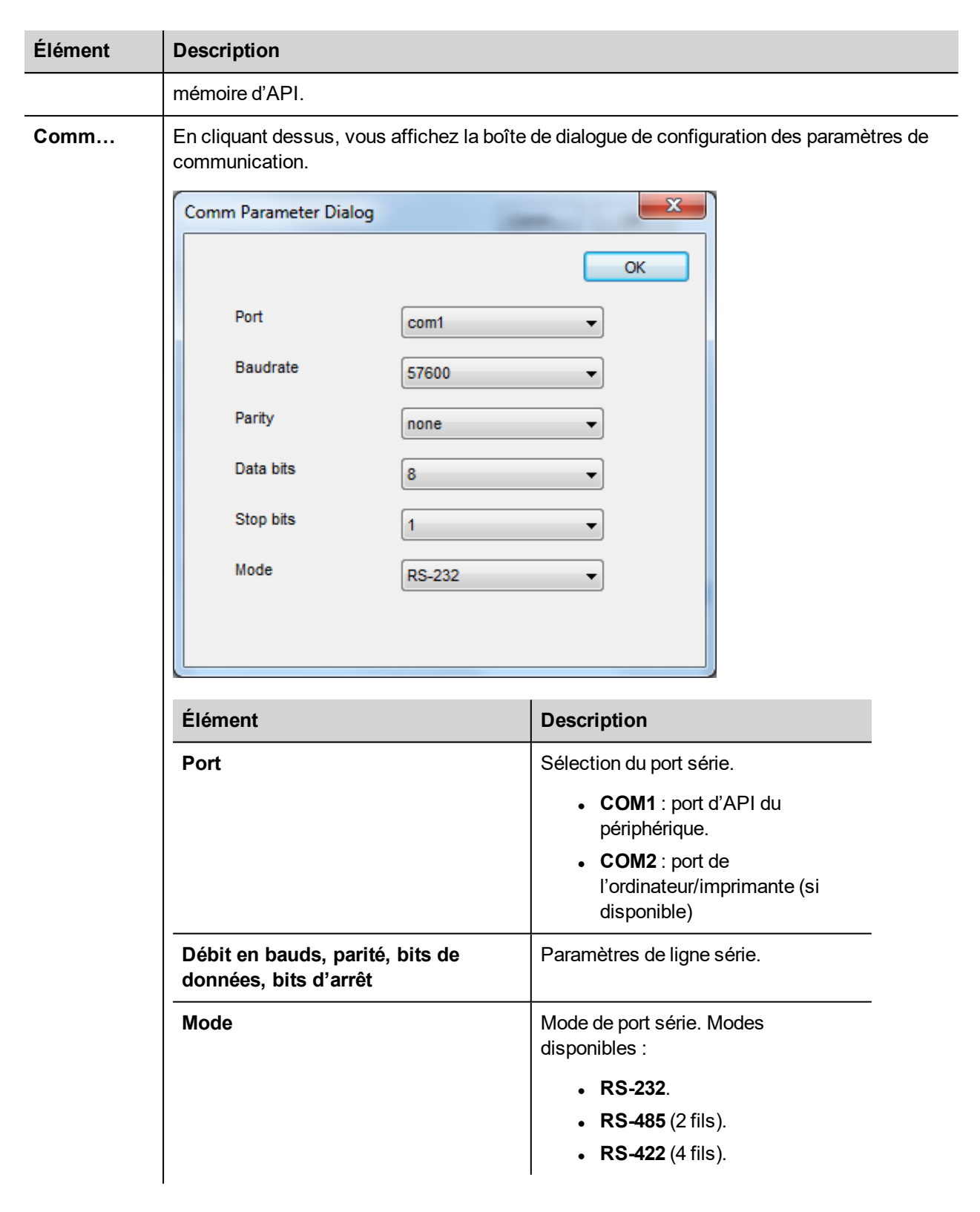

### **ID d'écrasement de nœud (périphériques maîtres)**

Le protocole propose le type de données spécial ID d'écrasement de nœud, qui vous permet de modifier l'ID de nœud du contrôleur cible au moment du runtime. Ce type de mémoire correspond à un octet non signé.

L'ID d'écrasement de nœud est initialisé avec la valeur de l'ID de nœud spécifiée dans le projet au moment de la programmation.

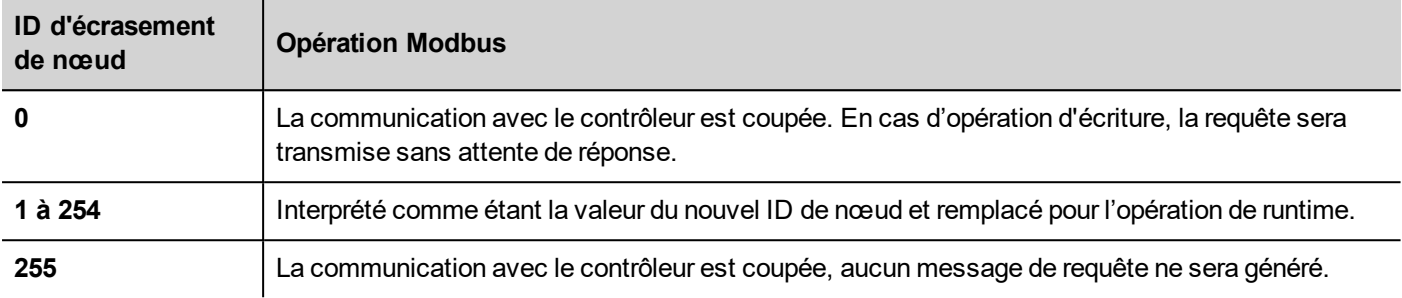

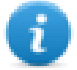

Note : Le maintien de la valeur de l'ID d'écrasement de nœud assignée au moment du runtime est assuré par des cycles d'alimentation.

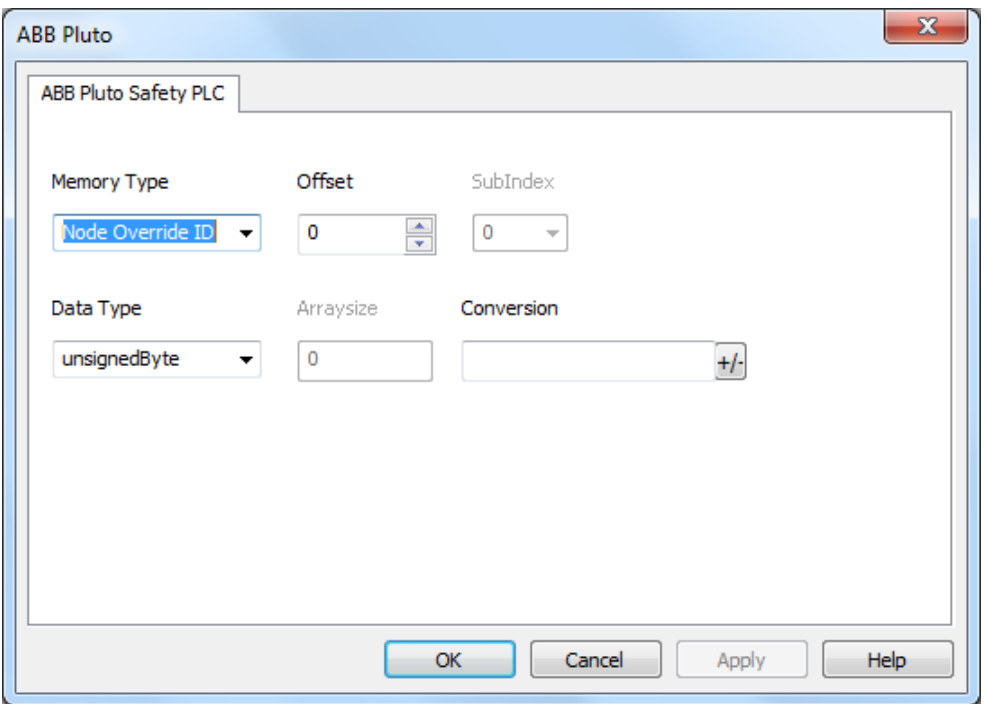

#### **Importation des variables**

Le pilote ABB Pluto prend en charge l'importation des variables.

La suite de programmation ABB Pluto Safety PLC vous permet d'exporter des variables au format .csv.

- 1. Dans l'éditeur de variables, sélectionnez le pilote.
- 2. Cliquez sur le bouton **Importer variable <sup>2</sup>** pour démarrer l'importation.

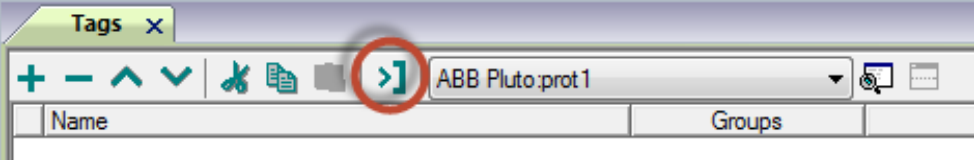

3. Localisez le fichier .csv et confirmez.

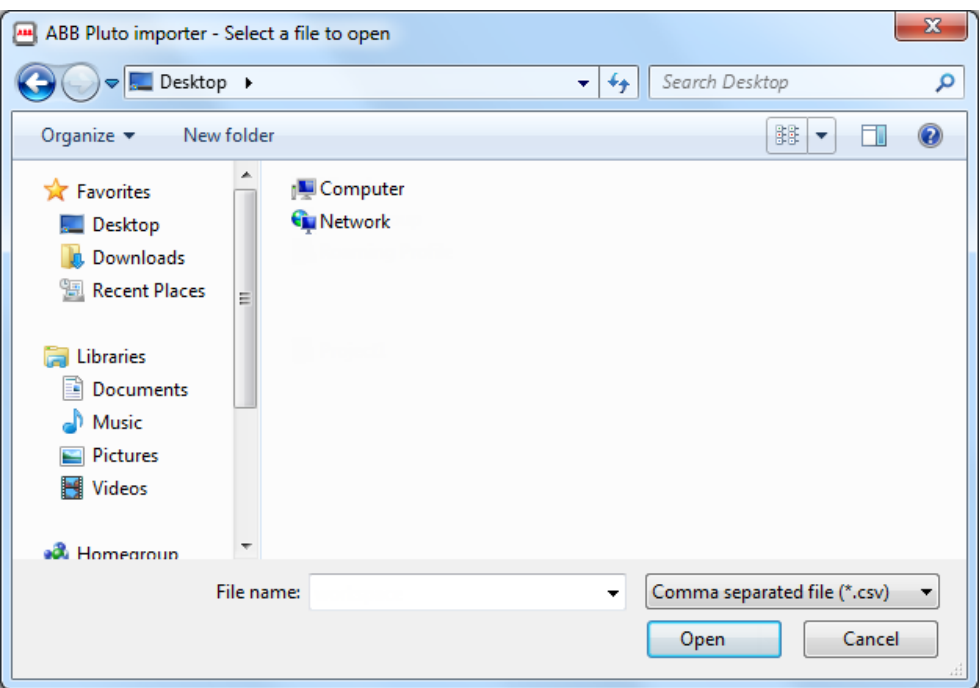

4. Pour importer des variables, sélectionnez-en une ou plusieurs dans le fichier .csv et cliquez sur le bouton **a> Importer variable** : cette action copie les variables dans le projet.

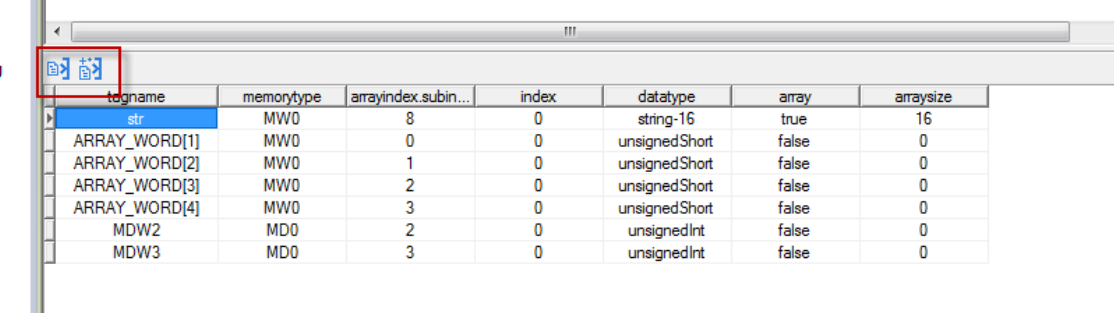

Voir la section « Mon premier projet » du manuel principal.

## **État de communication**

Vous pouvez afficher l'état de communication actuel grâce aux variables système. Voir la section « Variables système » du manuel principal.

Codes pris en charge pour ce pilote de communication :

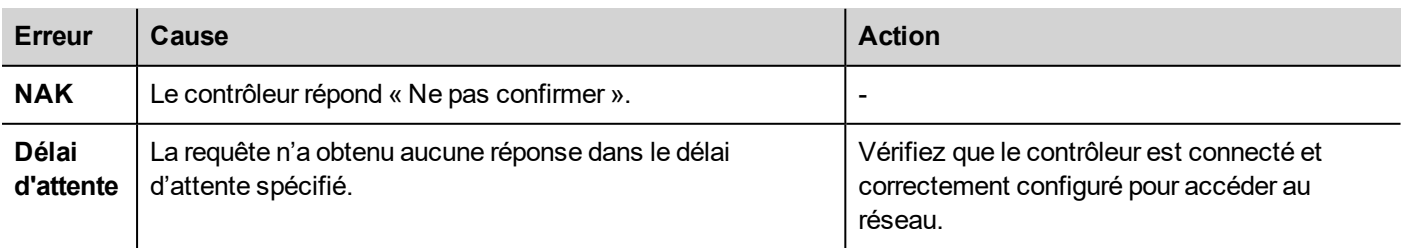

 $\mathbf{u}$ 

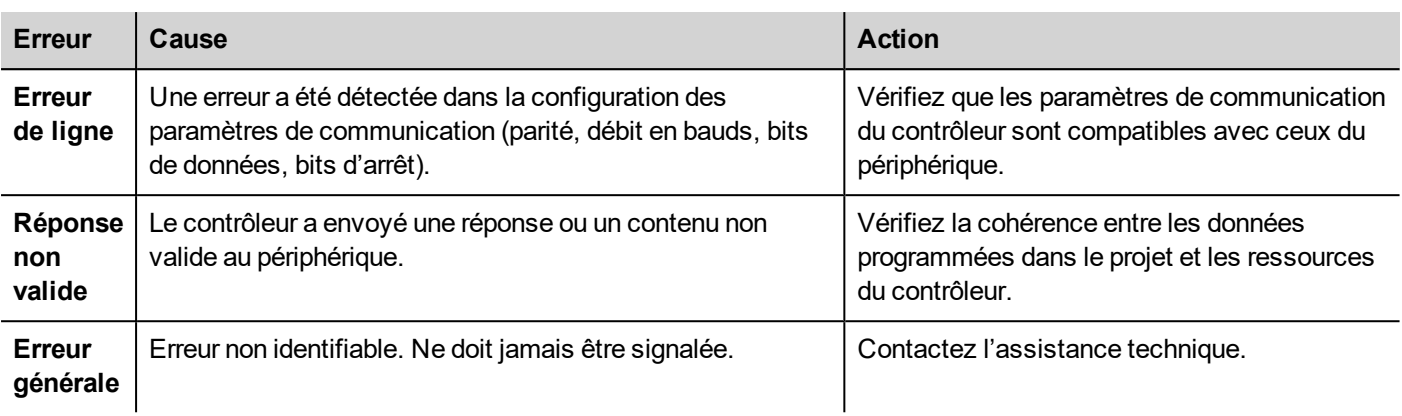

# **BACnet**

Le pilote de communication BACnet a été conçu pour connecter les périphériques IHM aux réseaux BACnet. Il prend en charge la communication IP et MS/TP.

Le périphérique IHM agit alors comme un périphérique BACnet.

## **Paramètres de l'éditeur du protocole**

#### **Ajouter un protocole**

Pour configurer le protocole :

- 1. Dans le nœud **Config**, double-cliquez sur **Protocoles**.
- 2. Pour ajouter un pilote, cliquez sur **+** : une nouvelle ligne apparaît.
- 3. Sélectionnez le protocole dans la liste **API**.

La boîte de dialogue de configuration du pilote s'affiche.

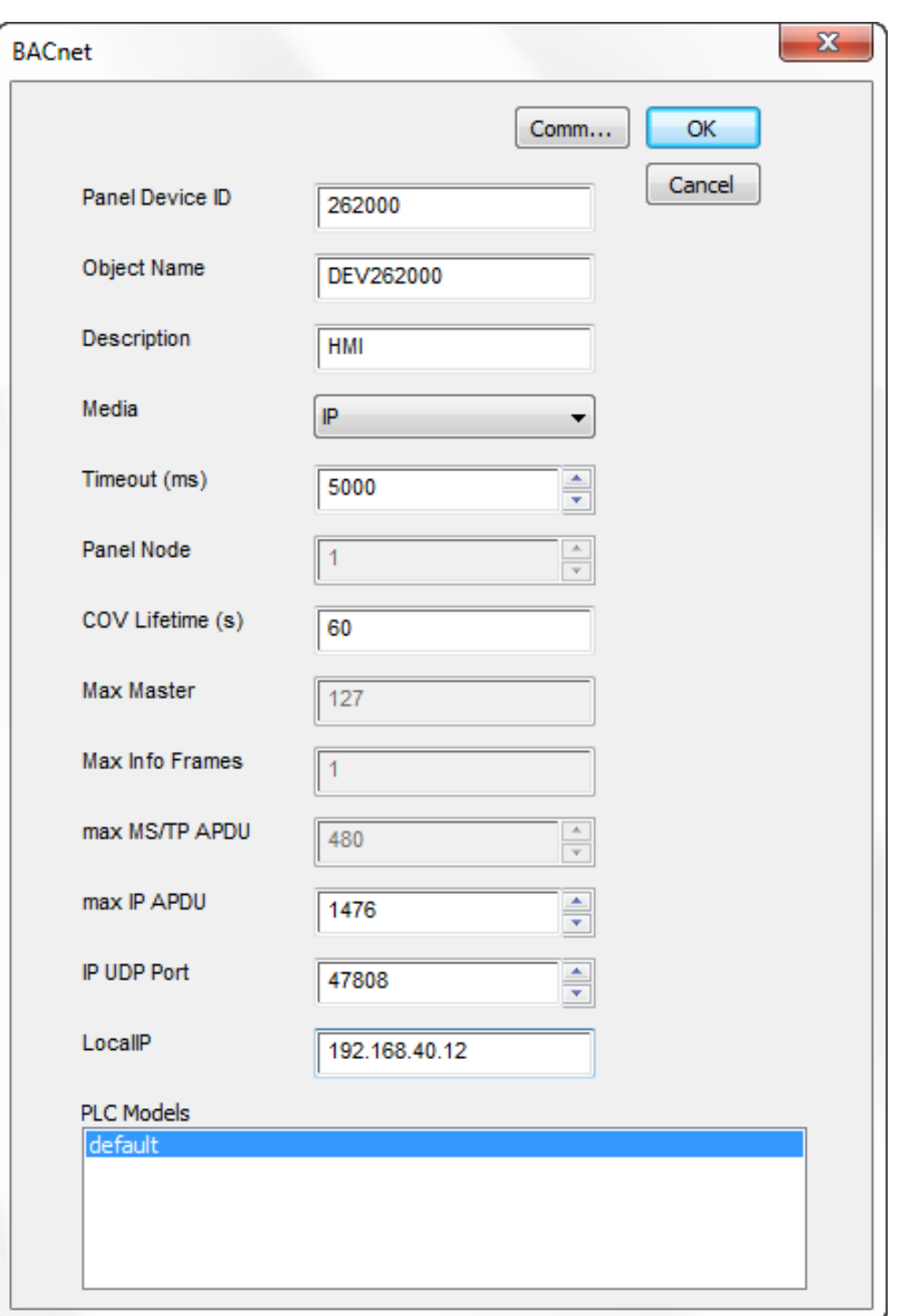

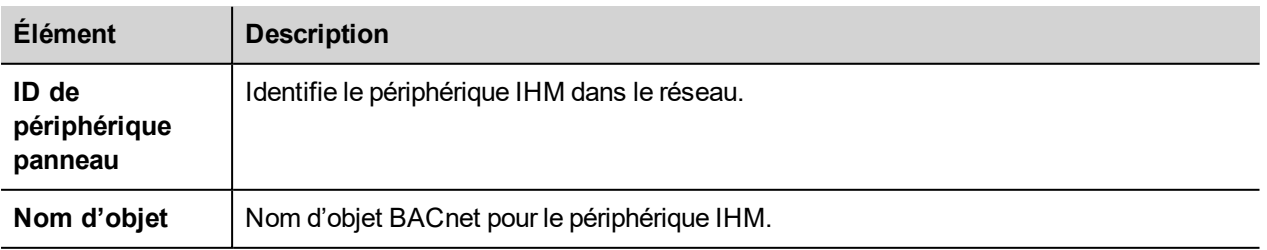

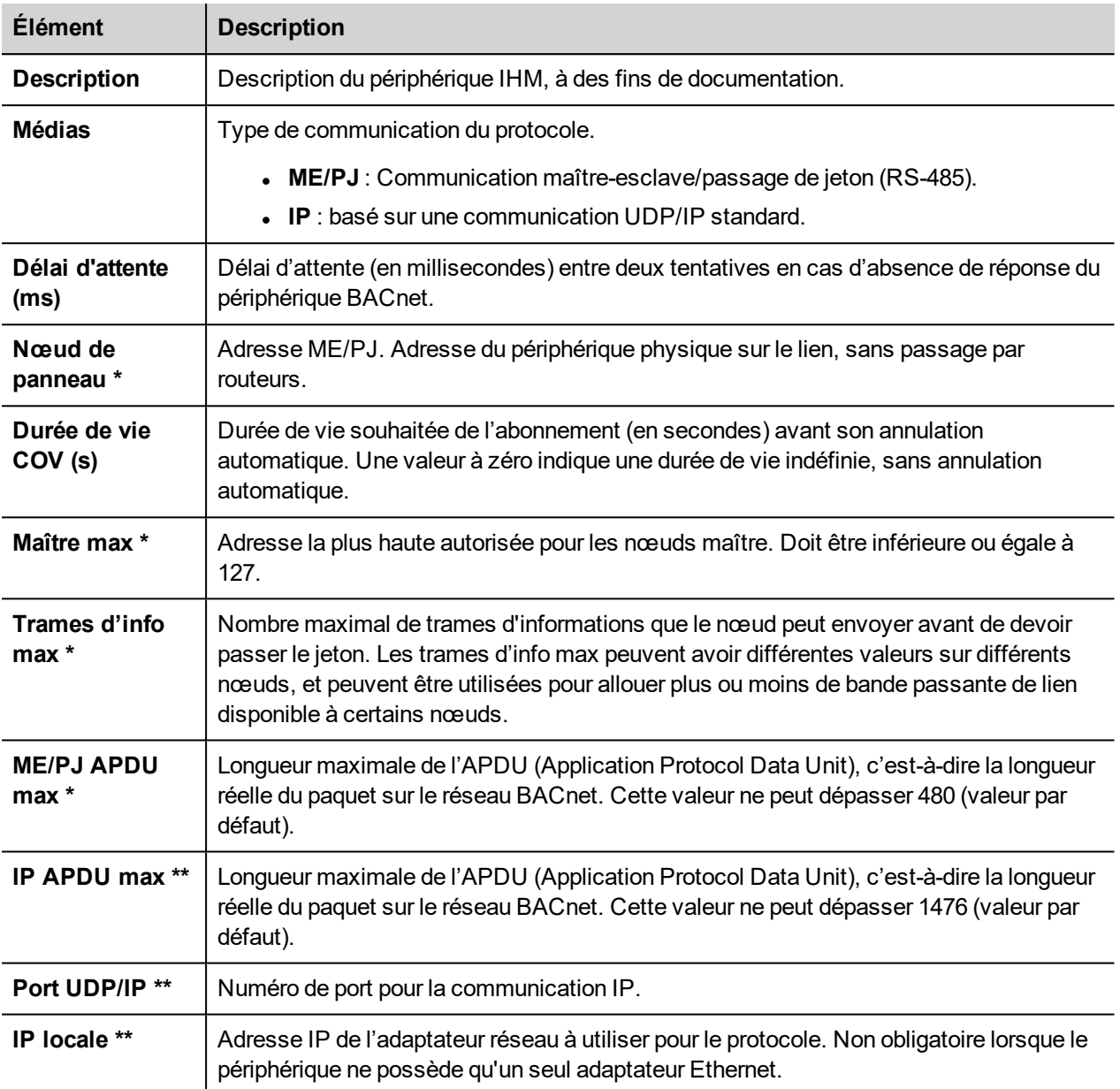

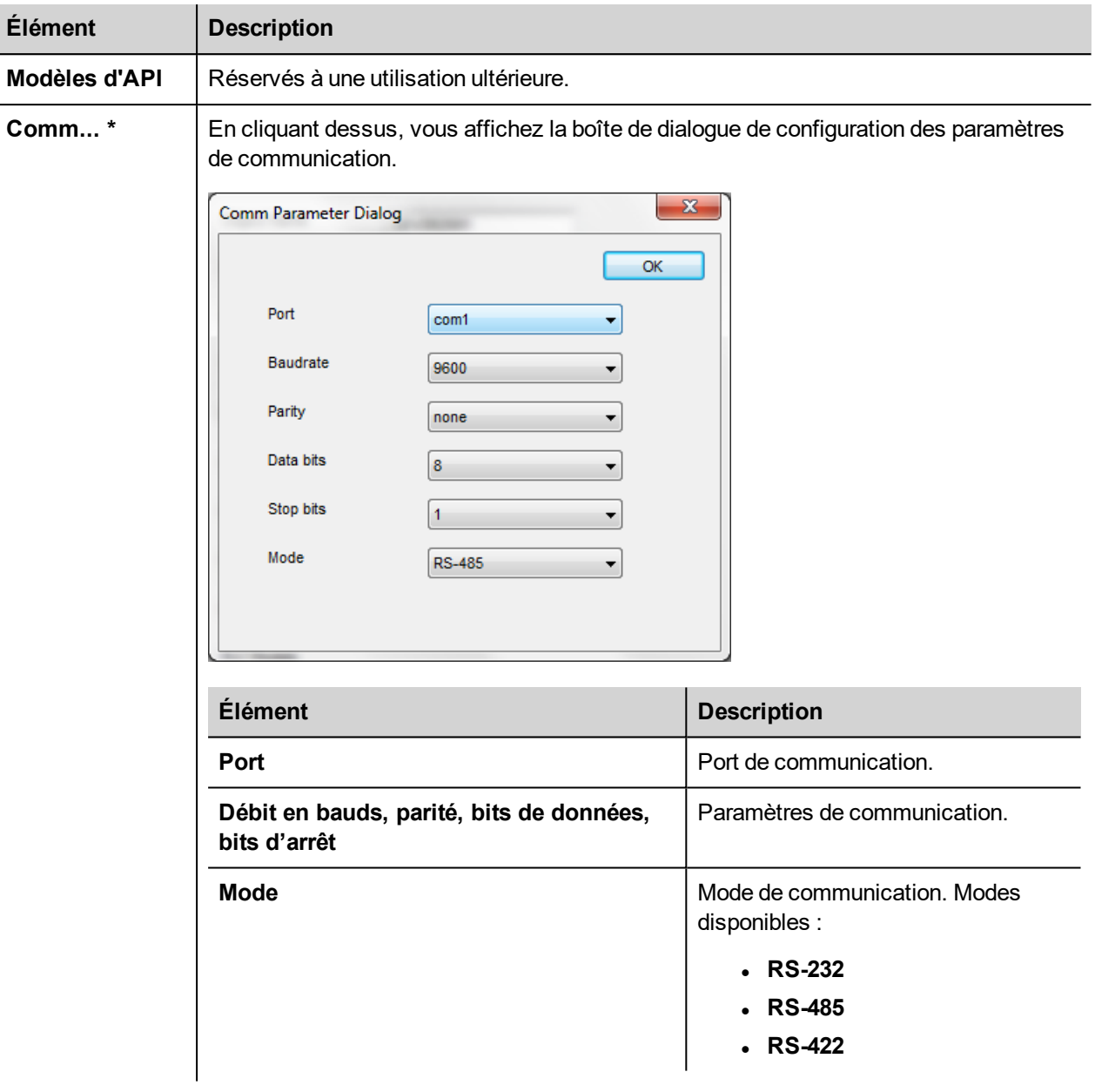

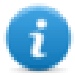

Ť.

Note \* : Disponible uniquement lorsque le média est configuré sur **ME/PJ**.

Note \*\* : Disponible uniquement lorsque le média est configuré sur **IP**.

## **Paramètres de l'éditeur de variables**

*Chemin : VueProjet> Configuration > double-cliquez sur variables*

- 1. Pour ajouter une variable, cliquez sur **+** : une nouvelle ligne apparaît.
- 2. Dans la liste **Pilote**, sélectionnez **BACnet** : la boîte de dialogue de définition de variable s'affiche.

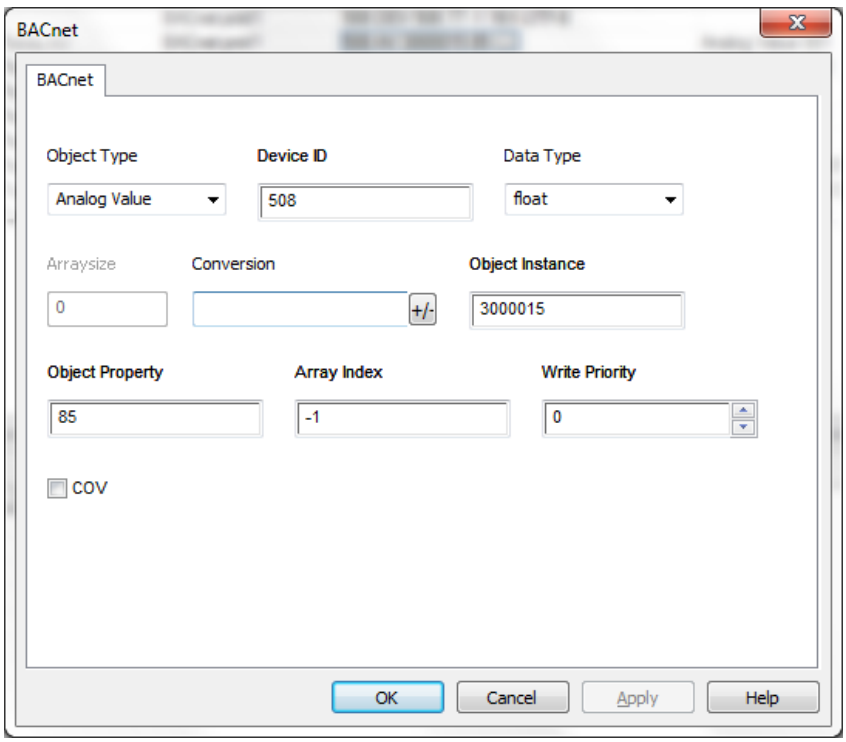

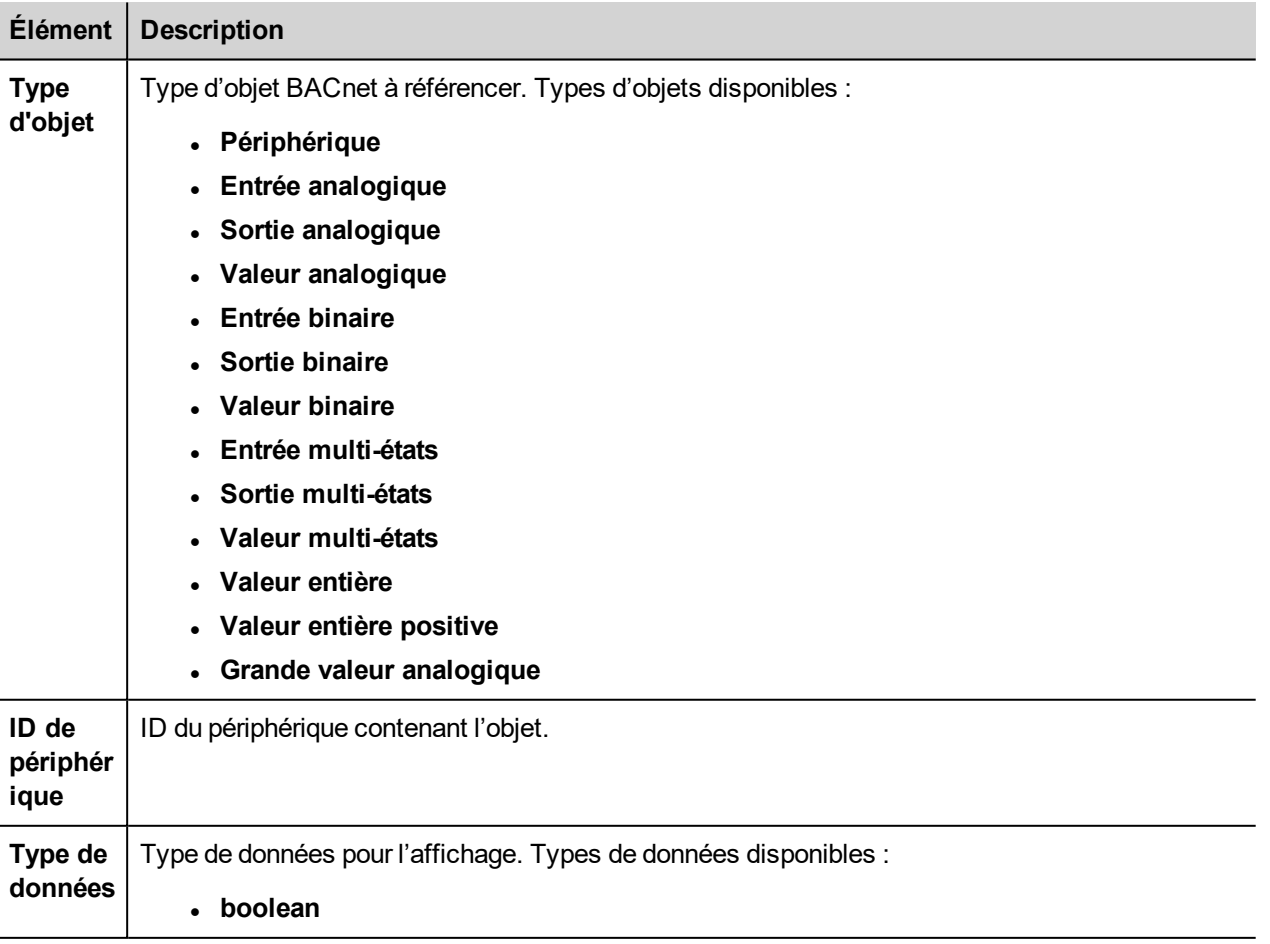
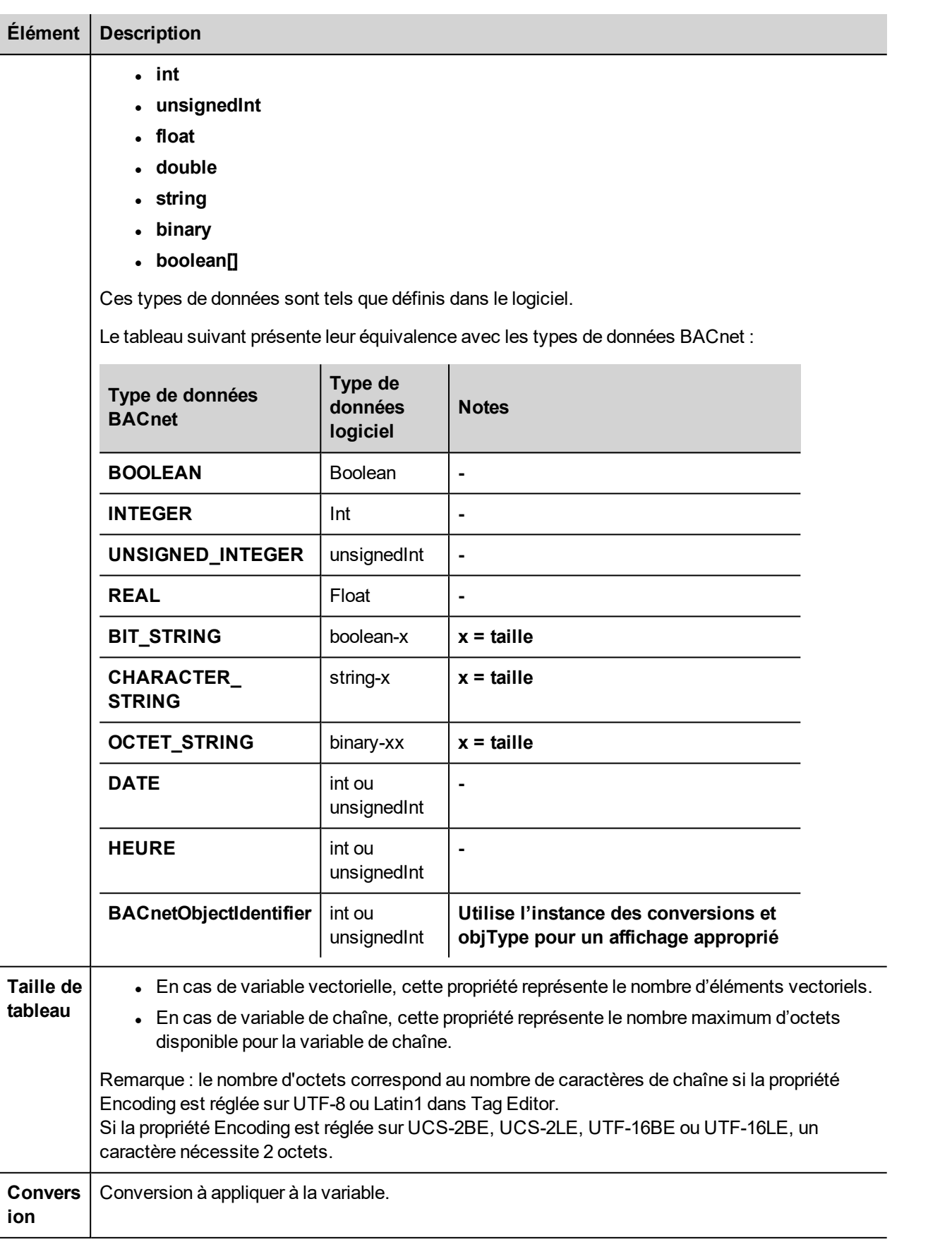

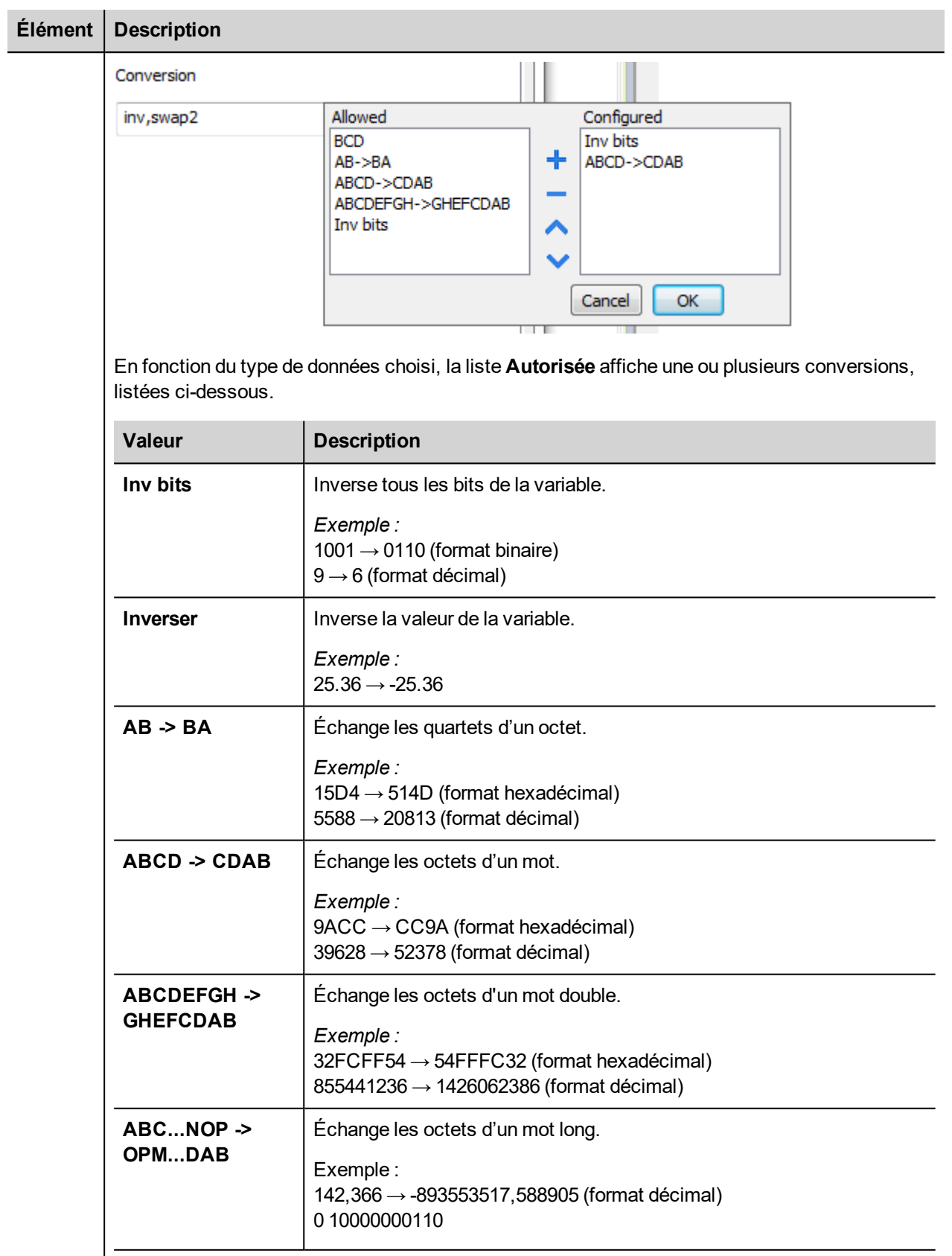

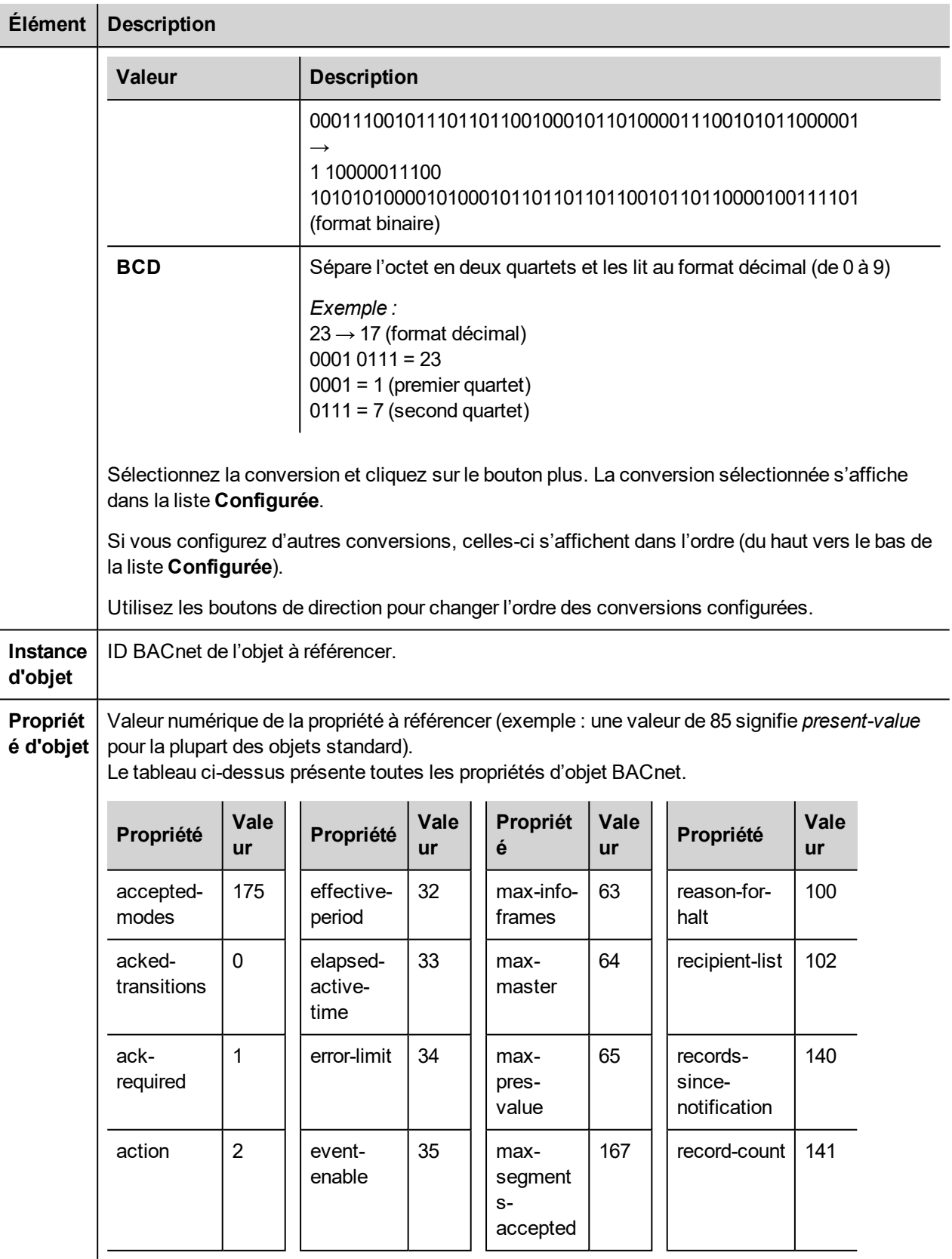

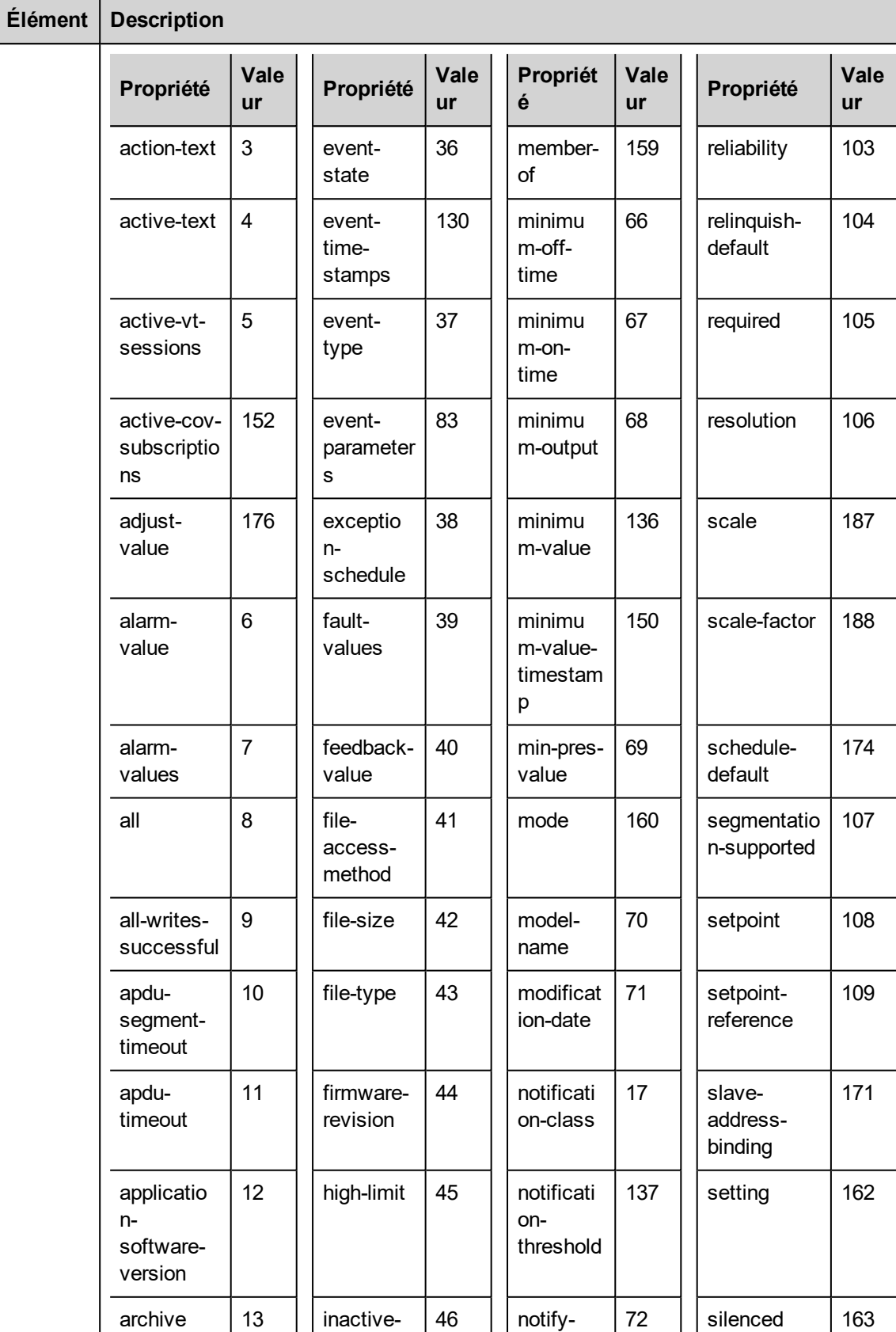

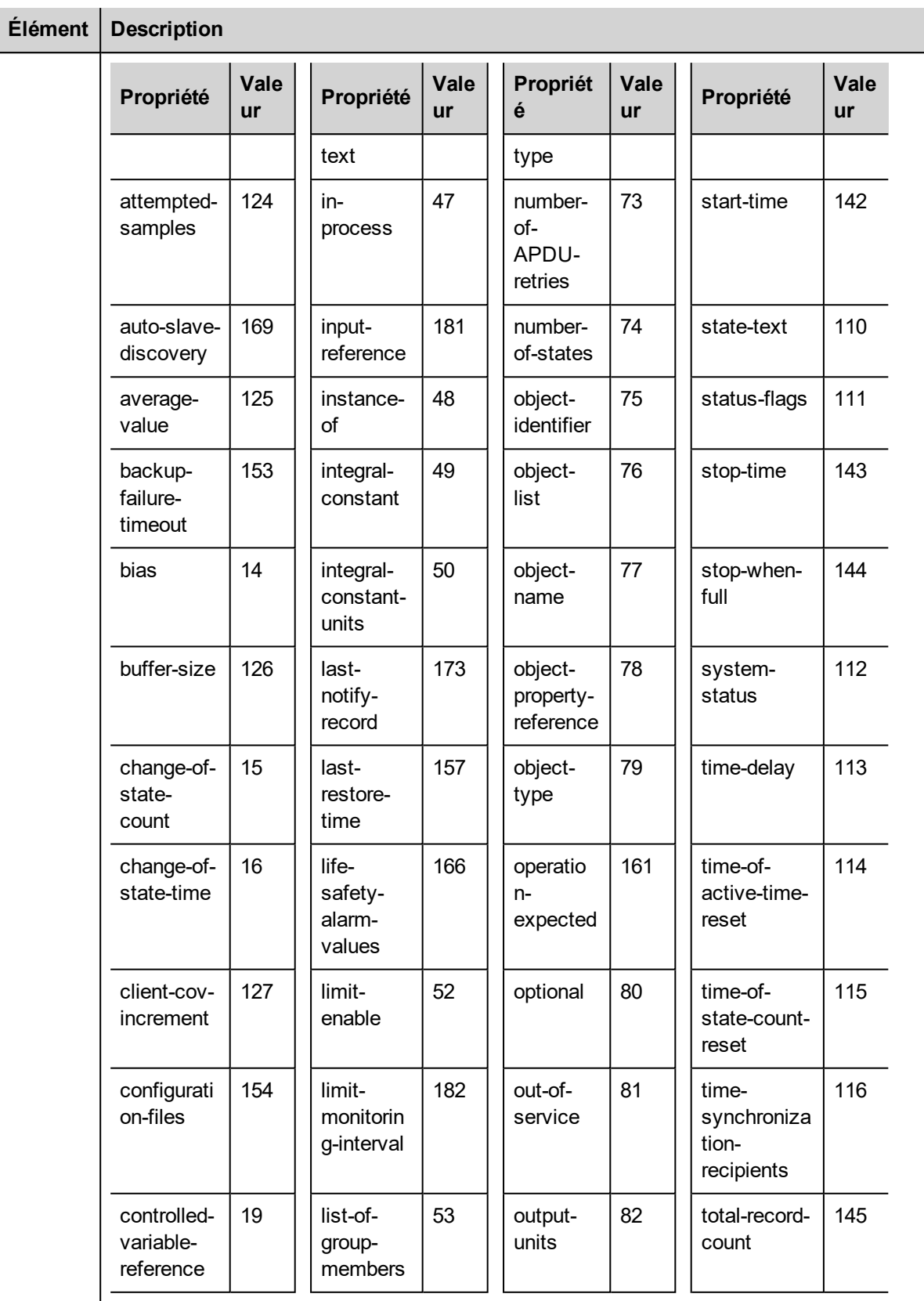

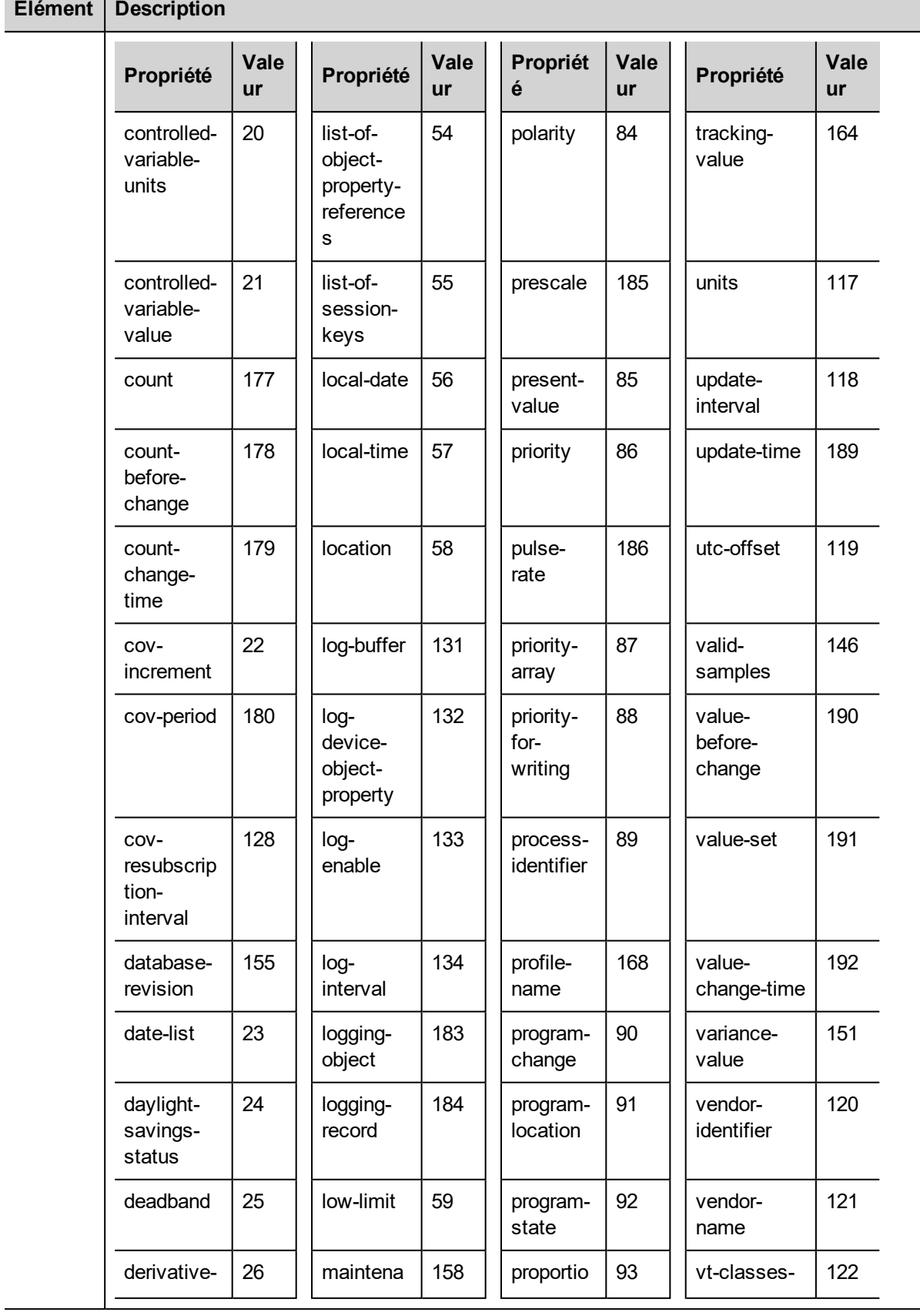

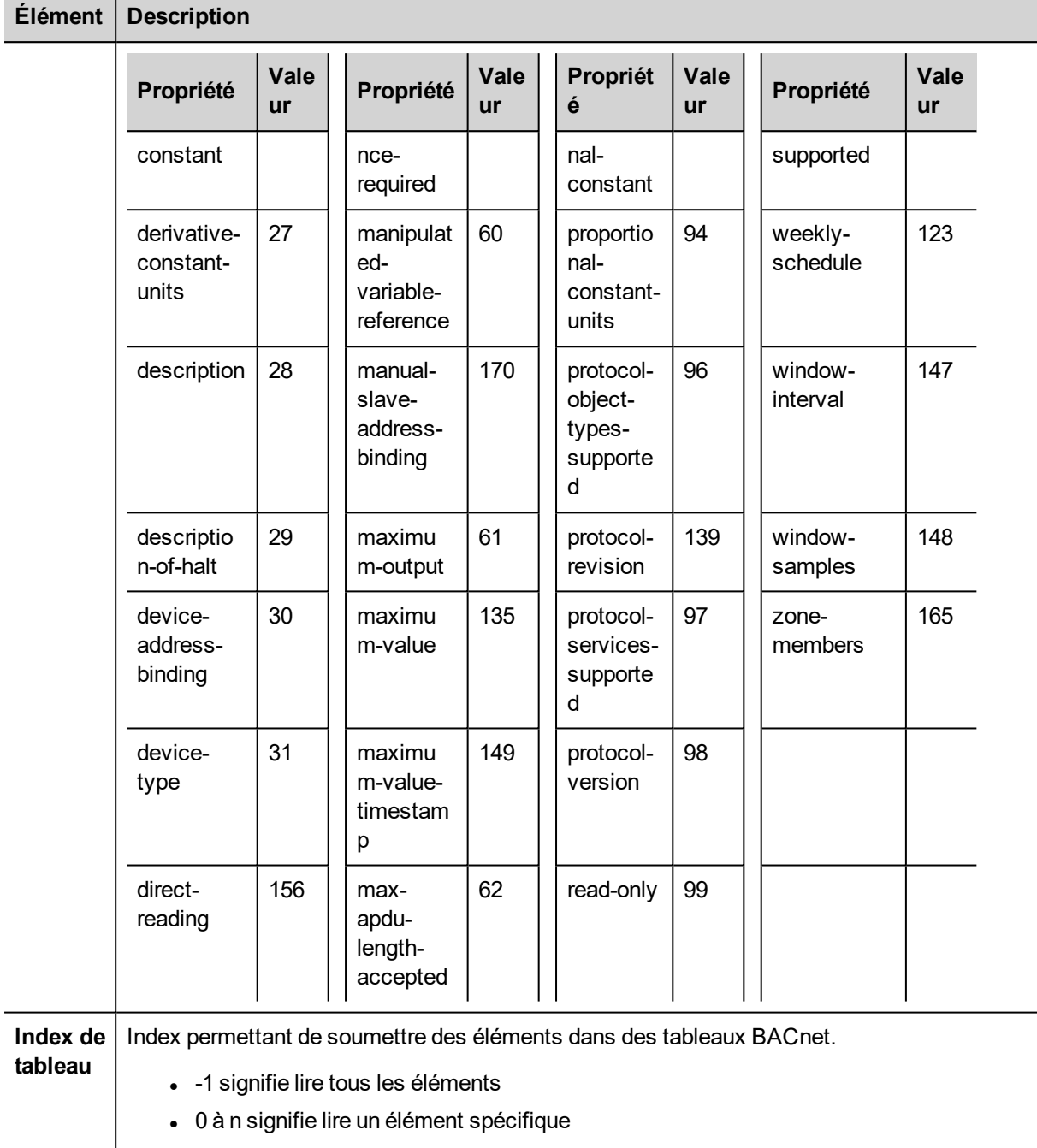

Pour lire un objet de tableau de priorité, il est nécessaire de définir la **propriété de l'objet** = 87 et l'**index du tableau** doit se référer à l'article de la priorité à lire.

La figure suivante montre comment lire le 16<sup>ème</sup> objet d'un tableau de priorité.

**Exemple de tableau de priorité**

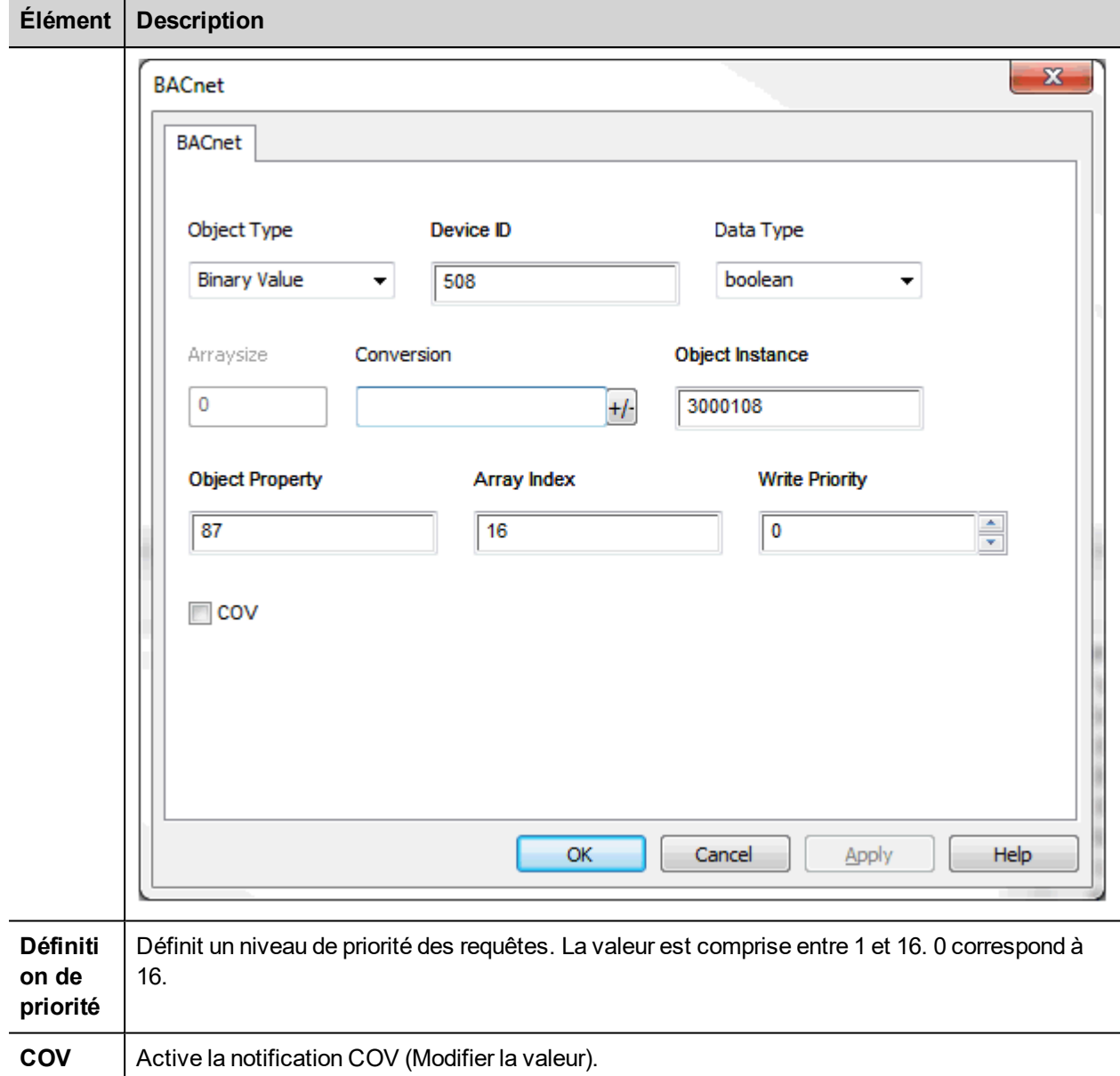

# **Effacer/Définir une priorité**

Le système permet différentes actions permettant une prise en main plus facile de la définition de priorité.

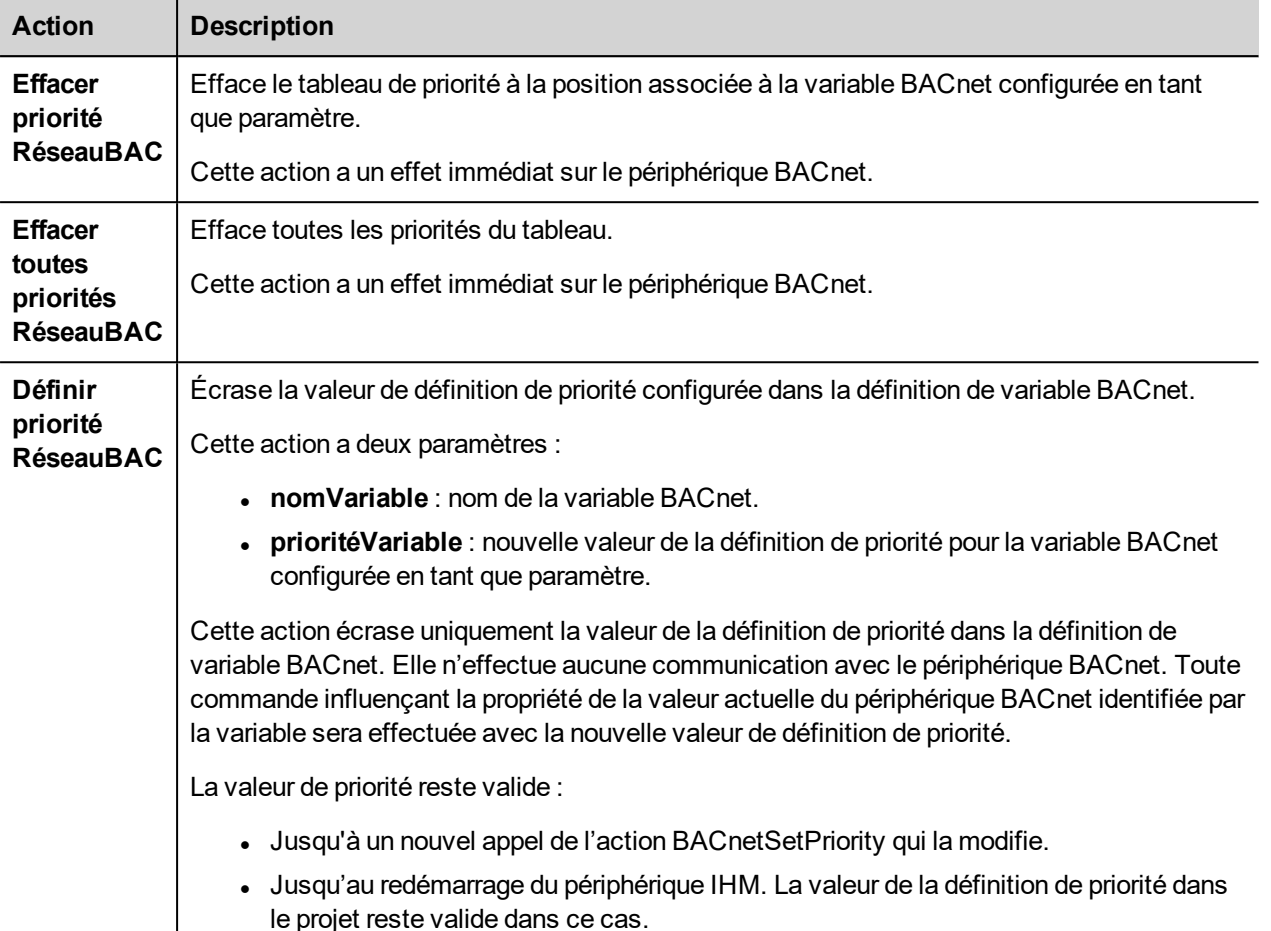

## **Importation des variables**

Les informations d'objet BACnet peuvent être importées à partir de fichiers BACnet EDE (échange de données d'ingénierie). Le fichier EDE doit avoir l'extension .csv.

Le pilote d'importation utilise les caractères « , » et « ; » comme délimiteurs. Ils sont considérés comme des caractères réservés et vous ne pouvez pas les utiliser dans le nom de fichier.

Utilisez le pilote d'importation hiérarchique pour avoir une liste ordonnée d'objets et de propriétés BACnet.

Les variables seront créés en utilisant la chaîne spécifiée dans l'objet nom de la colonne du fichier EDE. Le pilote d'importation ajoutera l'ID du périphérique comme préfixe pour éviter la duplication des noms de variables.

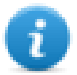

Note : Le pilote d'importation demandera de localiser les fichiers State-Texts, Unit-Texts et Object-Types. Cliquez sur Annuler pour ignorer.

Sélectionnez le pilote dans l'éditeur de variables et cliquez sur le bouton **Importer variables** pour lancer le pilote d'importation.

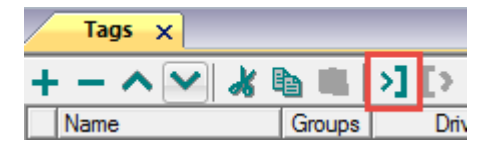

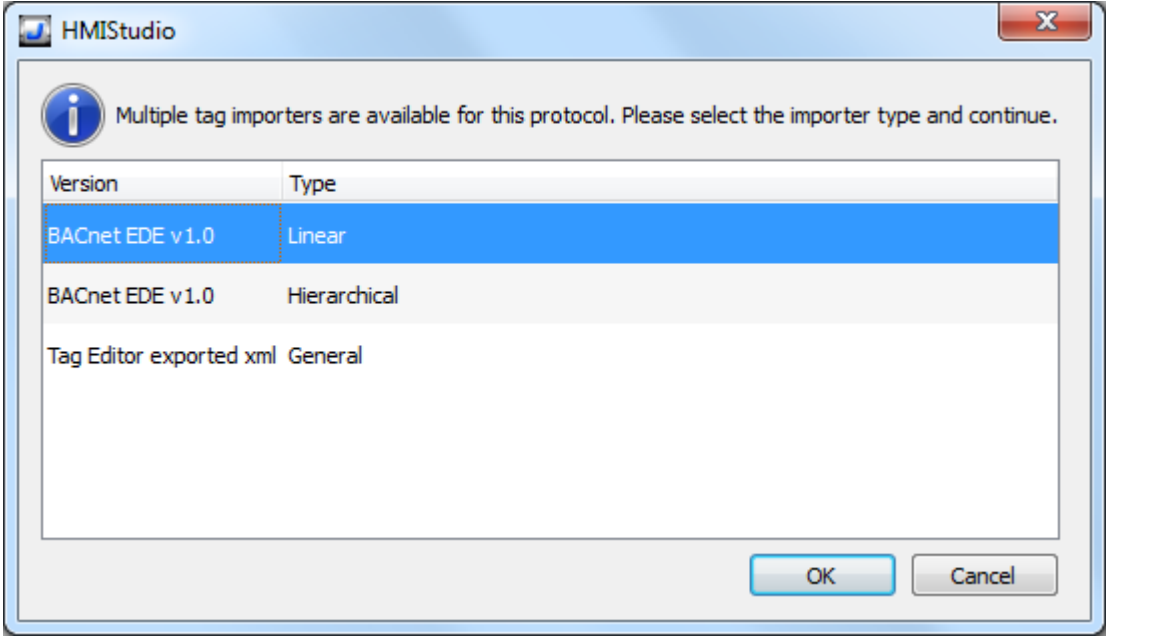

La boîte de dialogue suivante affiche le type de pilote d'importation que vous pouvez sélectionner.

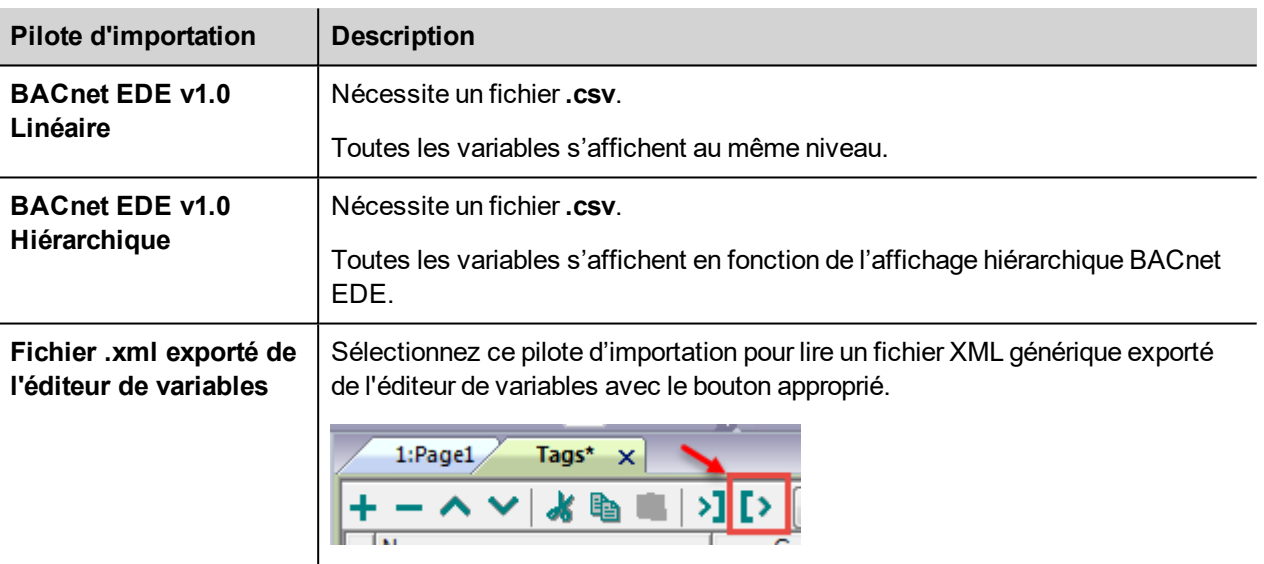

Lorsque vous avez sélectionné le pilote d'importation, localisez le fichier de symboles et cliquez sur **Ouvrir**.

Les variables comprises dans le fichier de symboles sont listées dans le dictionnaire de variables. Le dictionnaire de variables s'affiche en bas de l'écran.

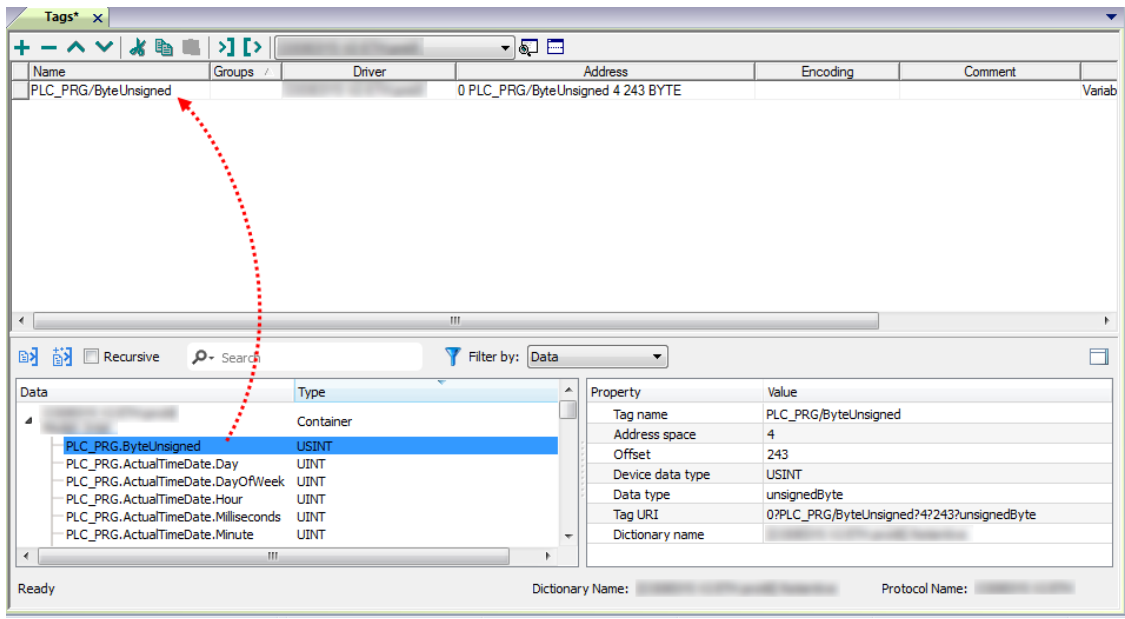

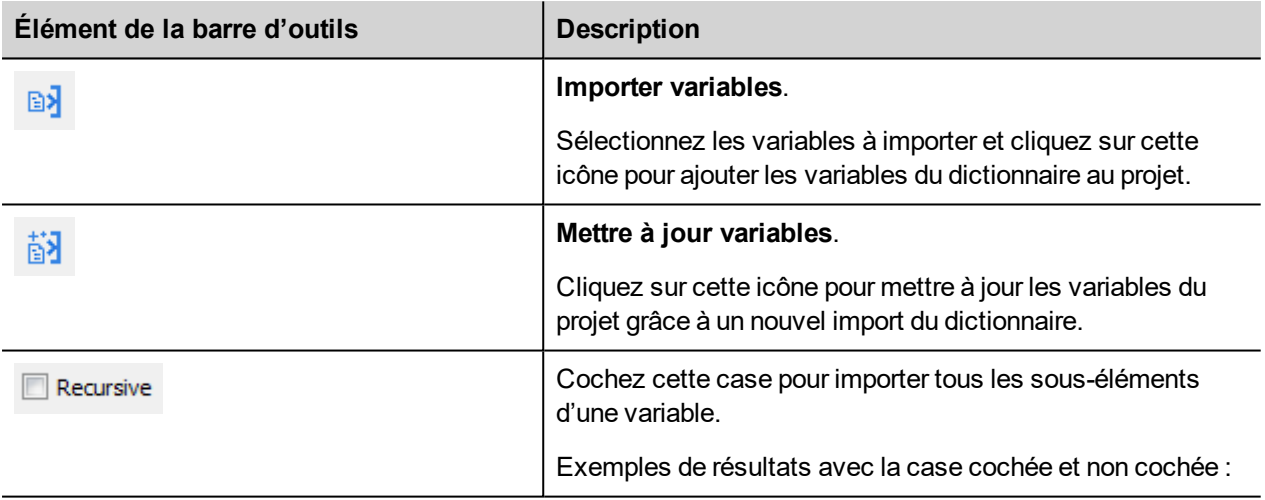

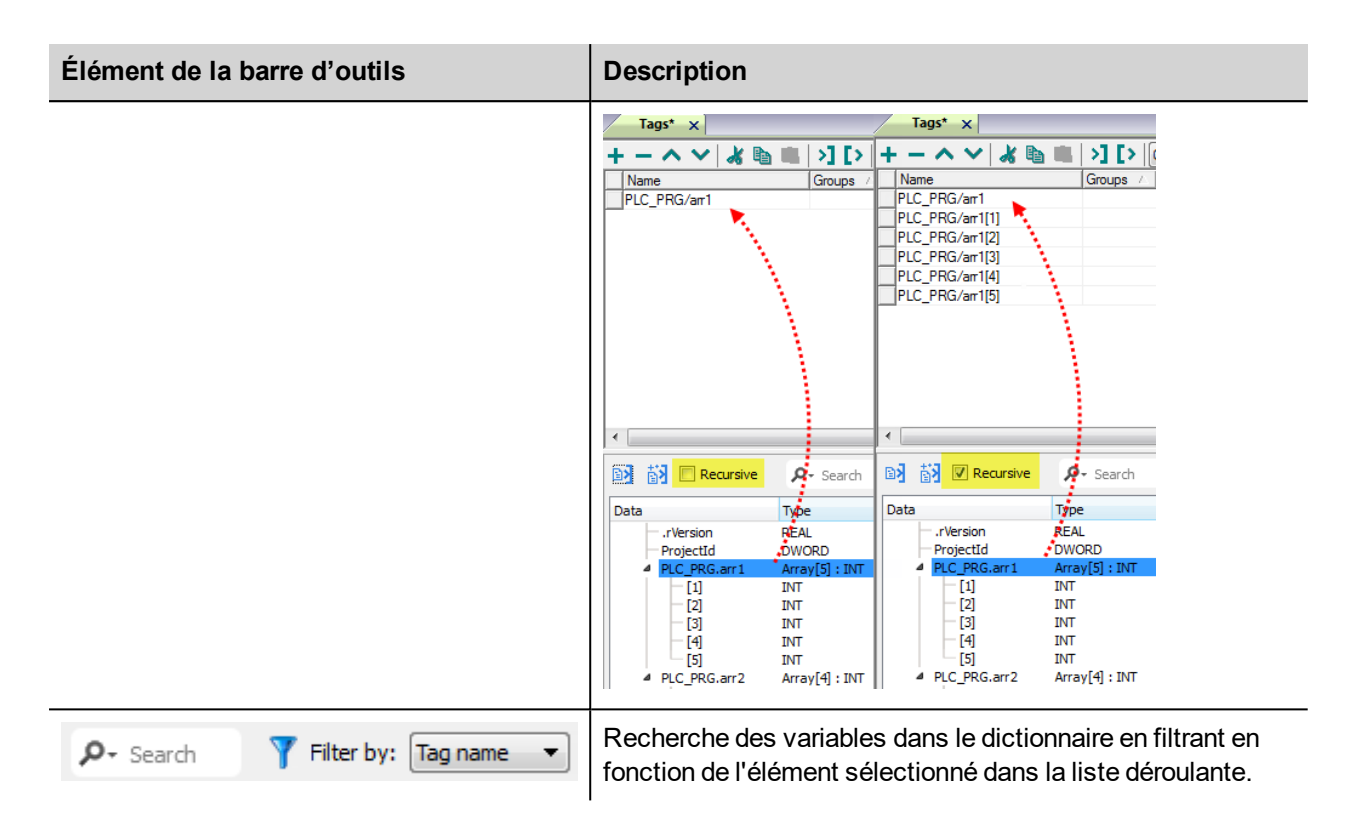

Pour les variables faisant référence à des objets BACnet de type Calendrier ou Ordonnancement, le taux de rafraîchissement de la variable est réglé sur « Manuel ».

Les propriétés de l'objet BACnet suivantes sont nécessaires pour le fonctionnement des widgets.

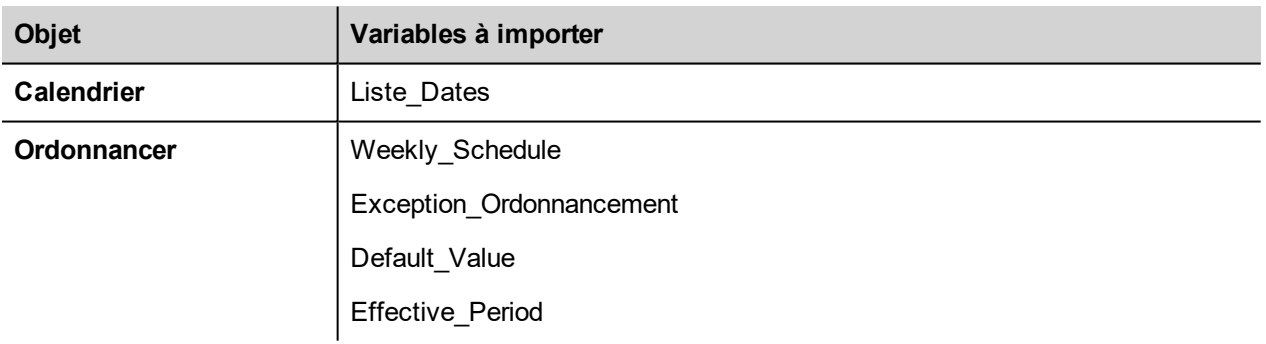

# **Propriétés d'objet du PÉRIPHÉRIQUE**

Un scanneur réseau BACnet peut détecter les propriétés en explorant le réseau et en obtenant des données du périphérique IHM.

Voici les propriétés d'objet du PÉRIPHÉRIQUE prises en charge :

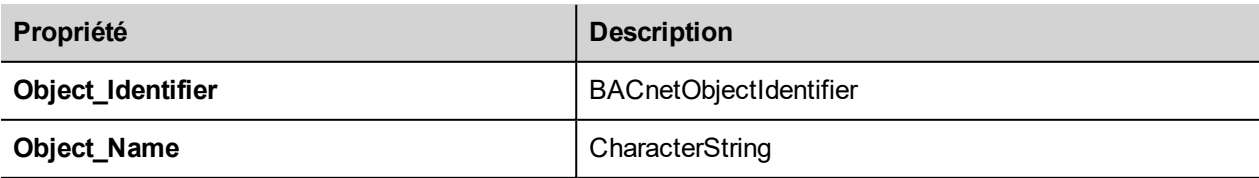

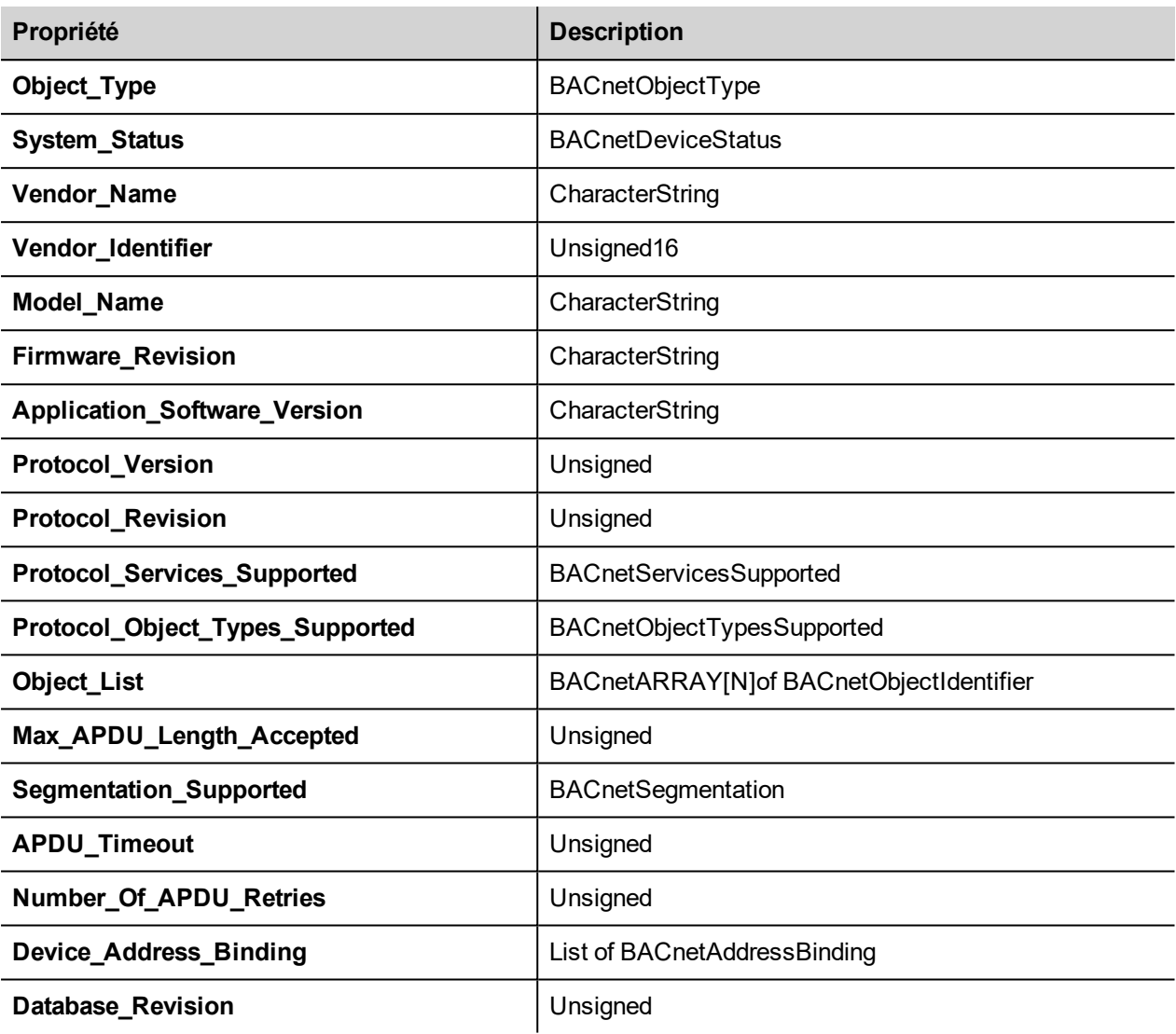

# **Widget Calendrier BACnet**

Utiliser le widget Calendar pour afficher le contenu d'un objet calendrier BACnet.

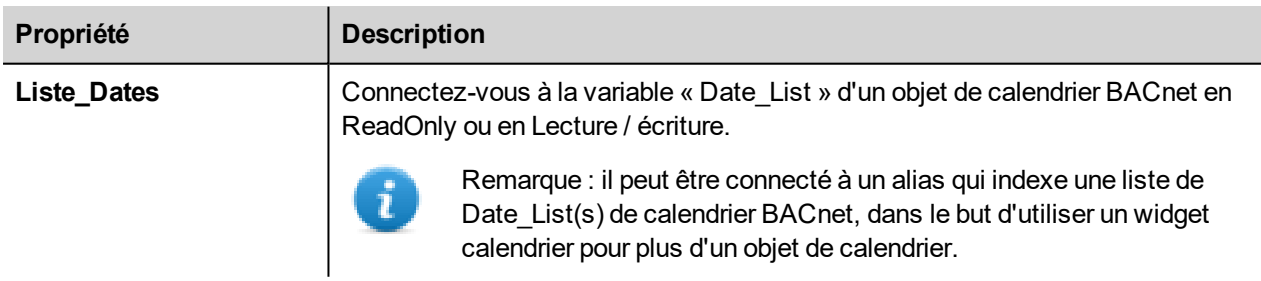

### **Fonctionnement du widget calendrier**

Le widget affiche les données pendant un mois.

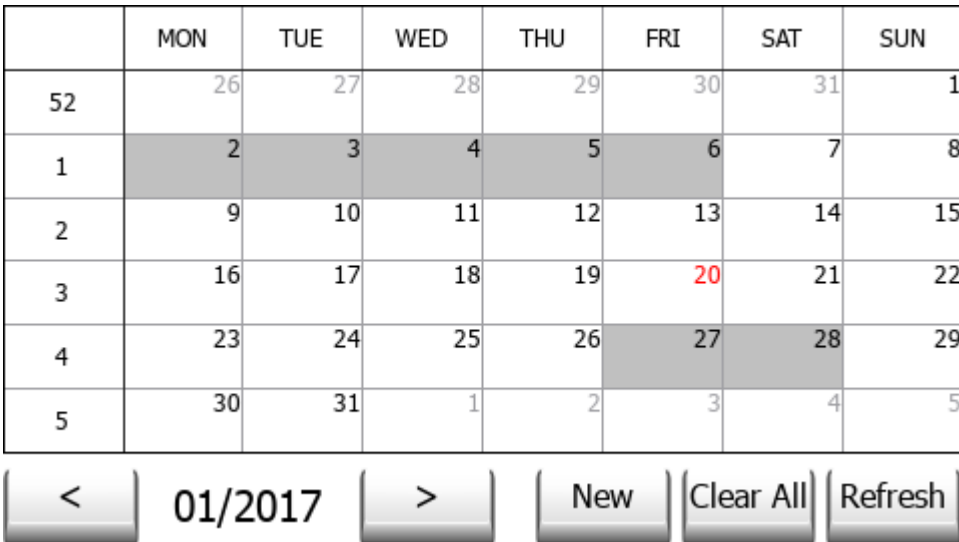

Utiliser les touches < et > pour sélectionner le mois à afficher. La date du premier jour du mois est affichée.

Le geste d'oscillation peut être utilisé sur le widget pour sélectionner la date.

#### **Nouveau**

Appuyer sur le bouton « Nouveau » pour entrer un nouvel élément de calendrier. Le bouton est actif uniquement si la variable associée au calendrier a été configurée en tant que lecture / écriture.

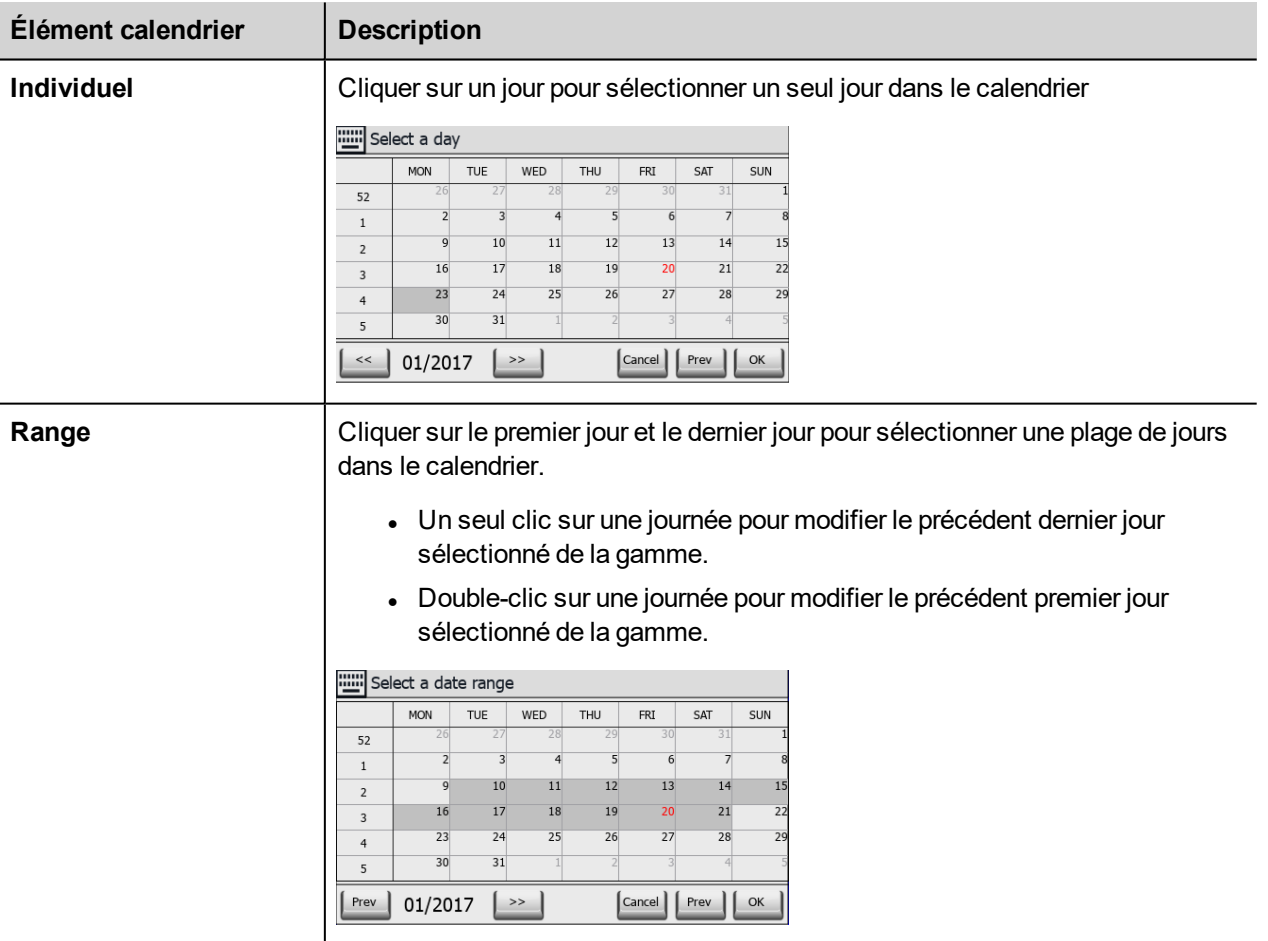

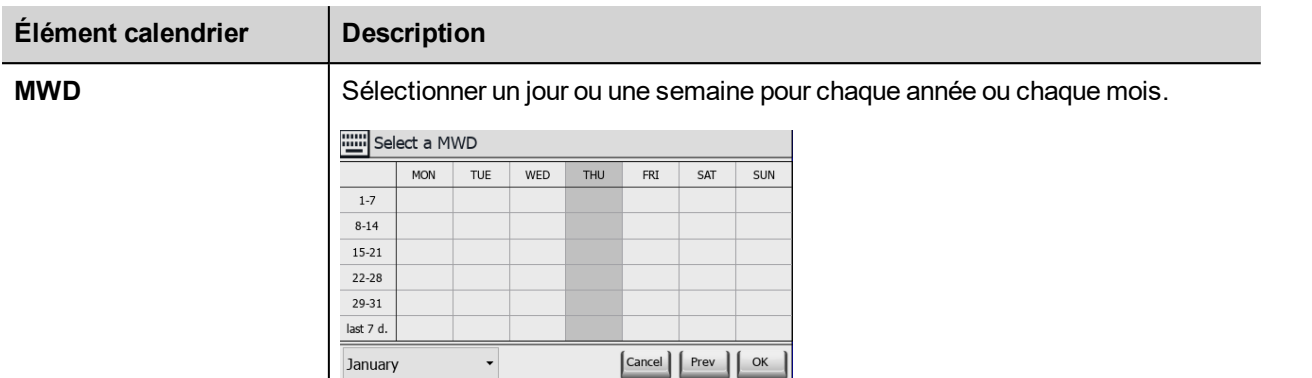

### **Tout effacer**

Appuyer sur le bouton « Tout effacer » pour effacer le contenu de l'objet de calendrier. Le bouton est actif uniquement si la variable associée au calendrier a été configurée en tant que lecture / écriture. Le bouton est configuré pour réagir à un événement LorsdeMaintienBoutonSouris, pour réduire le risque de perte de données.

### **Rafraîchir**

Appuyer sur le bouton « Actualiser » pour lancer une actualisation manuelle des données du widget. Toujours appuyer sur le bouton Actualiser après la saisie des données dans le calendrier.

## **Widget ordonnancement BACnet**

Utiliser le widget ordonnancement pour afficher le contenu d'un objet ordonnancement BACnet.

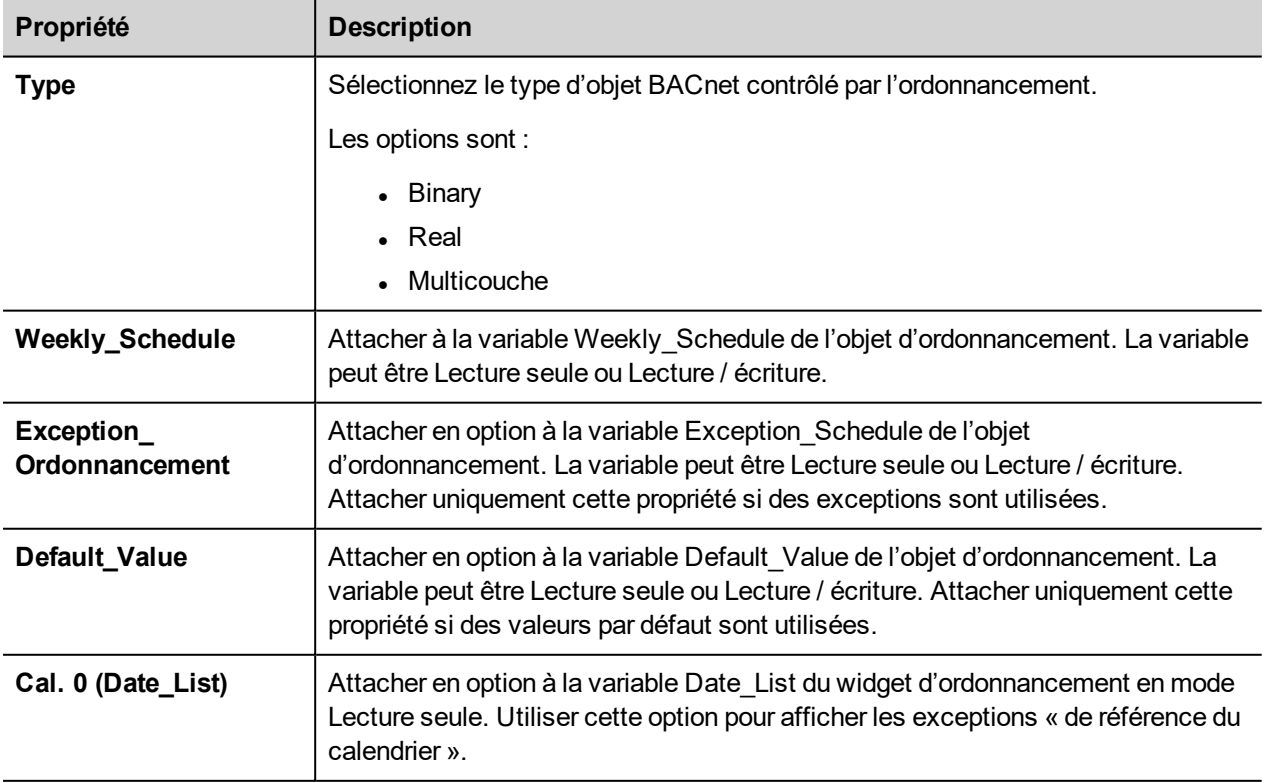

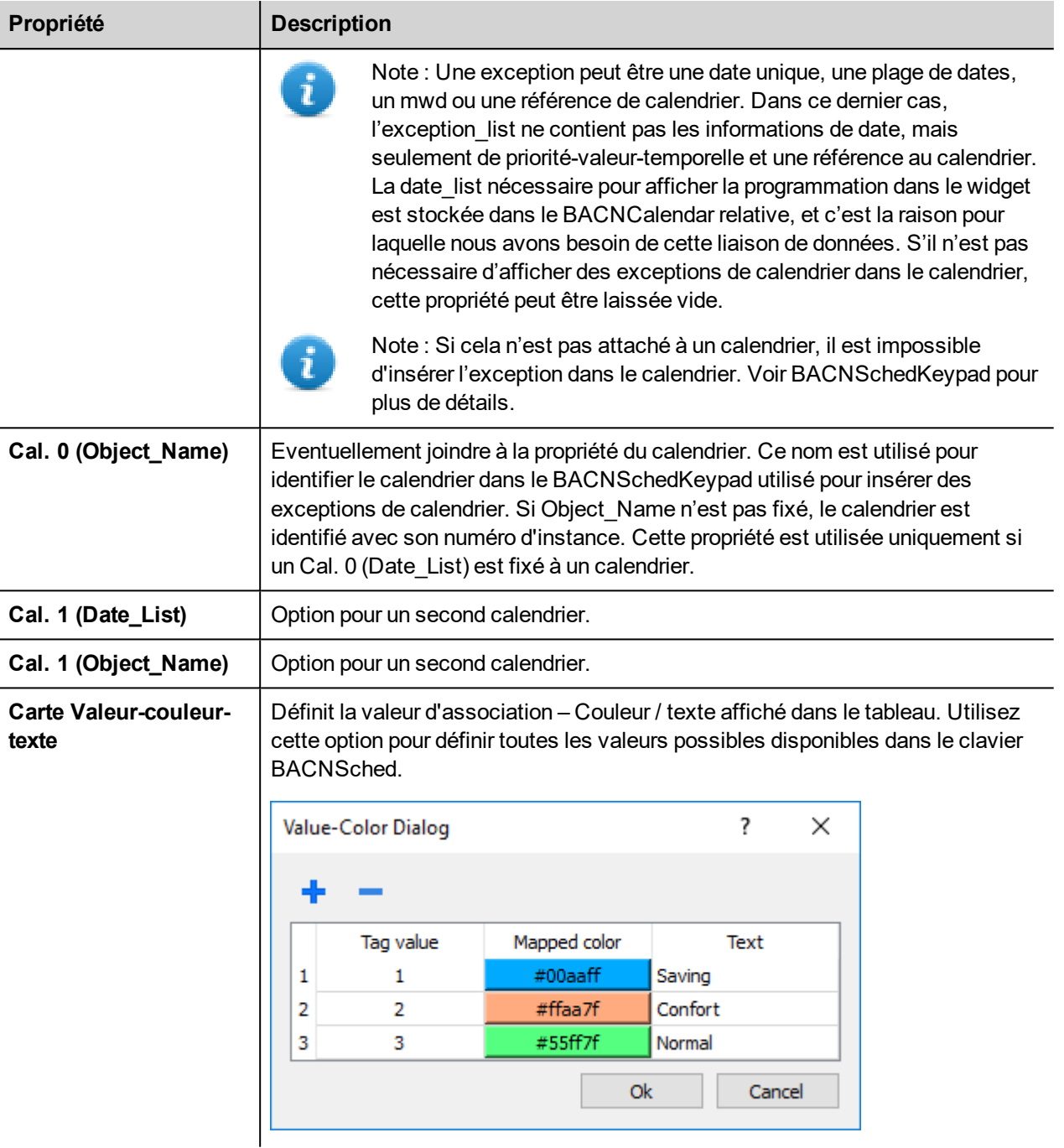

### **Fonctionnement du widget Ordonnancement**

Le widget affiche les données pendant une semaine.

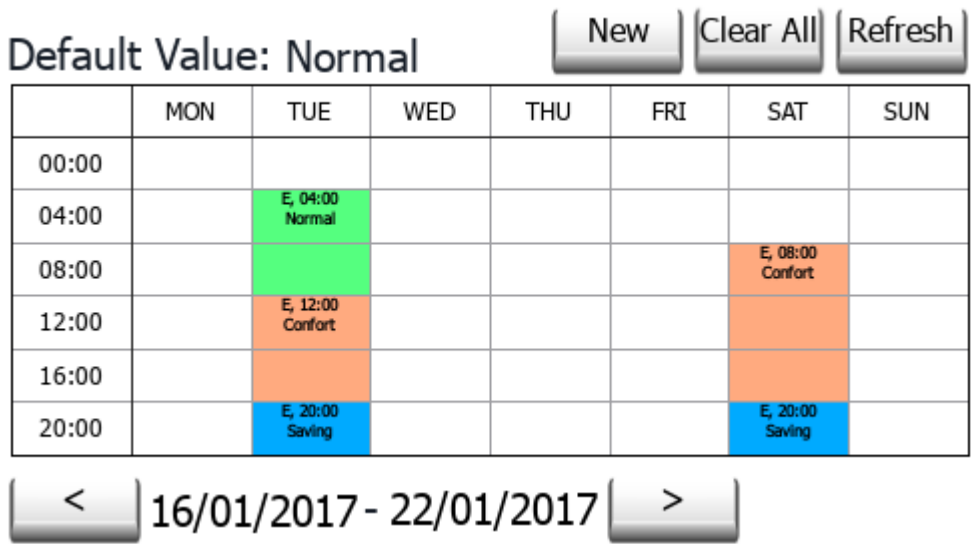

Utiliser les touches < et > pour sélectionner le semaine à afficher. La date du premier jour et du dernier jour du mois de la semaine est affichée.

\_

Le geste d'oscillation peut être utilisé sur le widget pour sélectionner la date.

### **Nouveau**

Appuyer sur le bouton « Nouveau » pour entrer un nouvel élément d'ordonnancement. Le bouton est actif uniquement si la variable associée au Weekly Schedule ou Exception Schedule a été configurée en tant que lecture / écriture.

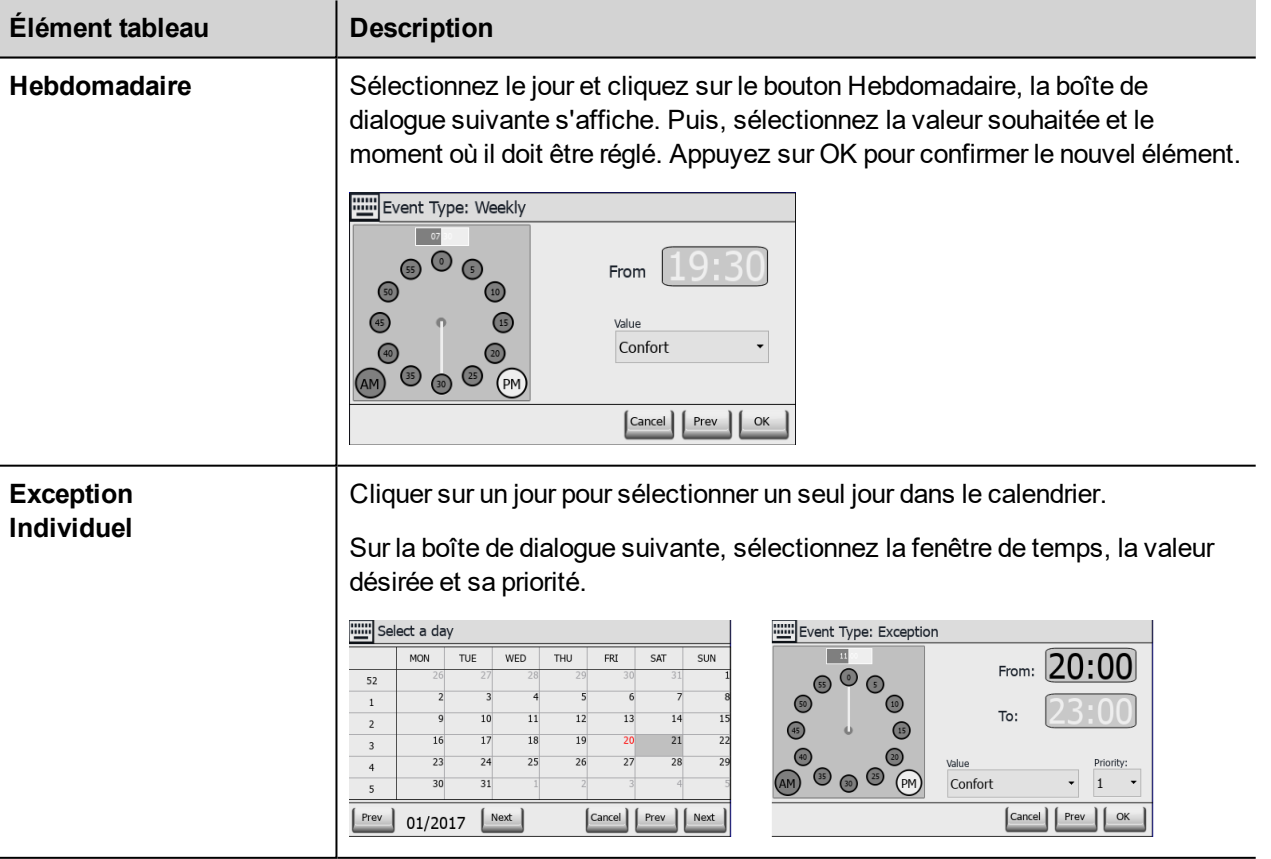

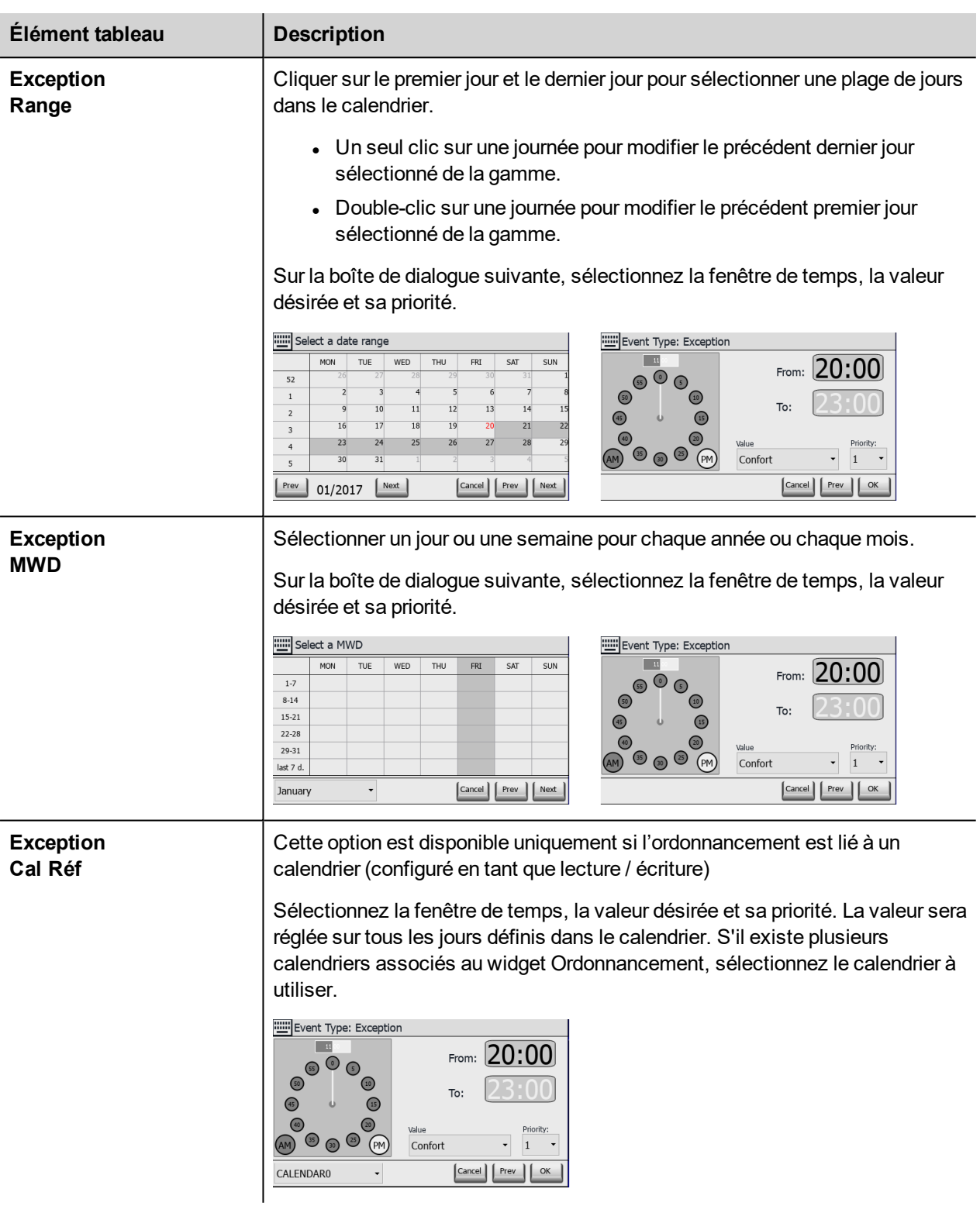

### **Tout effacer**

Appuyer sur le bouton « Tout effacer » pour effacer le contenu de l'objet de l'ordonnancement. Le bouton est actif uniquement si la variable associée au calendrier a été configurée en tant que lecture / écriture. Le bouton est configuré pour réagir à des événements LorsdeClicSouris et LorsdeMaintienBoutonSouris. L'événement LorsdeMaintienBoutonSouris va effacer toutes les données dans l'ordonnancement. L'événement LorsdeClicSouris rappellera une boîte de dialogue pour la

sélection de données à effacer. Il est nécessaire de choisir pour effacer les données hebdomadaires ou les données exception.

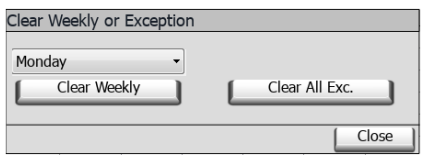

### **Rafraîchir**

Appuyer sur le bouton « Actualiser » pour lancer une actualisation manuelle des données du widget. Toujours appuyer sur le bouton Actualiser après la saisie des données dans l'ordonnancement.

## **Widget Période effective BACnet**

Utilisez le Widget Période effective pour fournir les informations à la variable Effective\_Period d'un objet de l'ordonnancement, si cela est demandé.

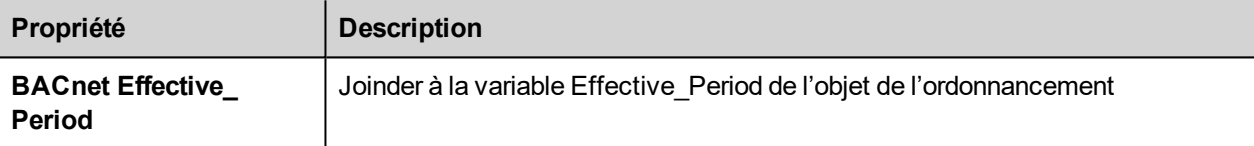

# 01/10/2017 - 01/13/2017 Refresh

### **Fonctionnement du Widget de la période effective**

Le widget indique la date de début et la date de fin de la période.

Cliquer sur la zone indiquant les dates pour activer la procédure de saisie des données montrant le clavier BACNDateRange.

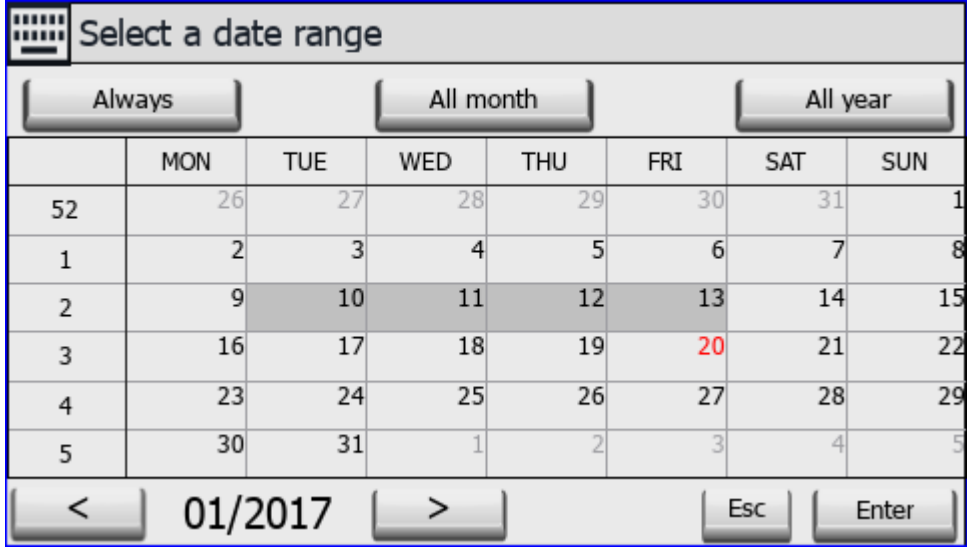

Le clavier affiche les données pendant un mois.

Utiliser les touches < et > pour sélectionner le mois à afficher. La date du premier jour du mois est affichée.

Vous pouvez utiliser le geste d'oscillation sur le widget pour sélectionner la date.

Sélectionnez la période en cliquant le premier jour et le dernier jour de la période. La Effective\_Period s'affiche avec une couleur différente.

Le clavier offre trois options prédéfinies :

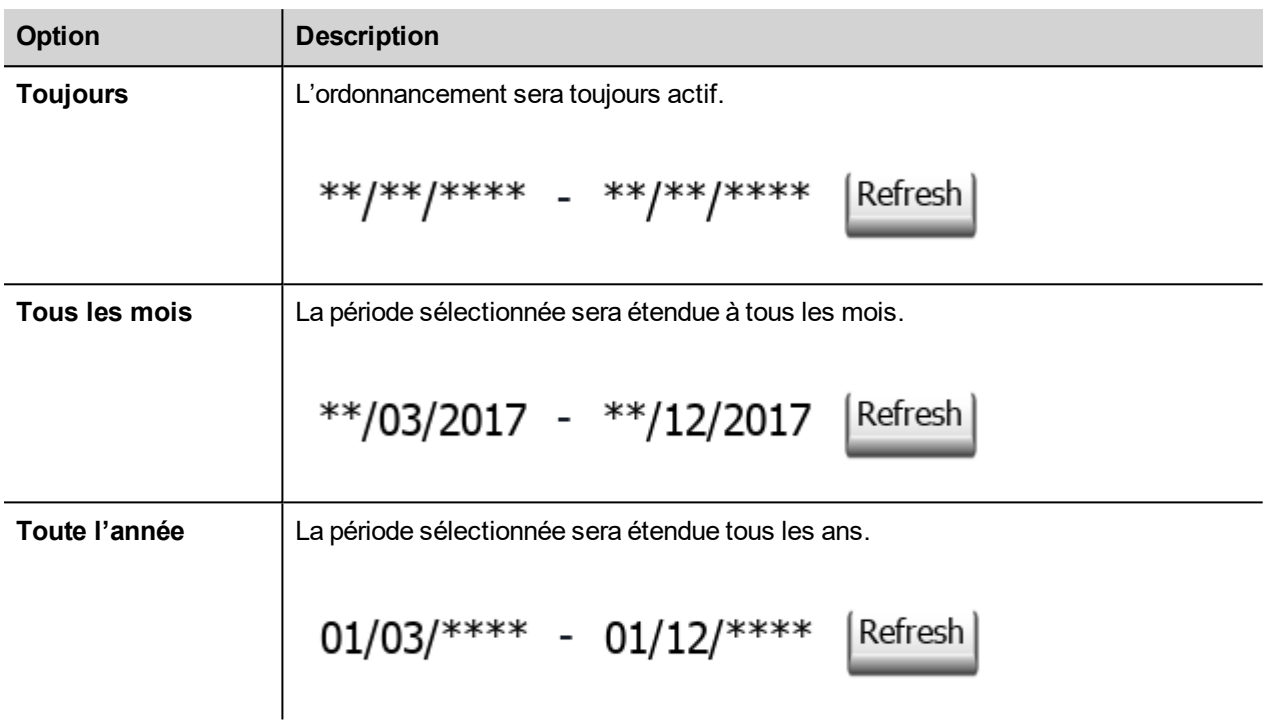

### **Rafraîchir**

Appuyer sur le bouton « Actualiser » pour lancer une actualisation manuelle des données du widget. Toujours appuyer sur le bouton Actualiser après la saisie des données dans le widget.

## **Claviers BACnet**

Les widgets BACnet requièrent des claviers dédiés pour la saisie des données.

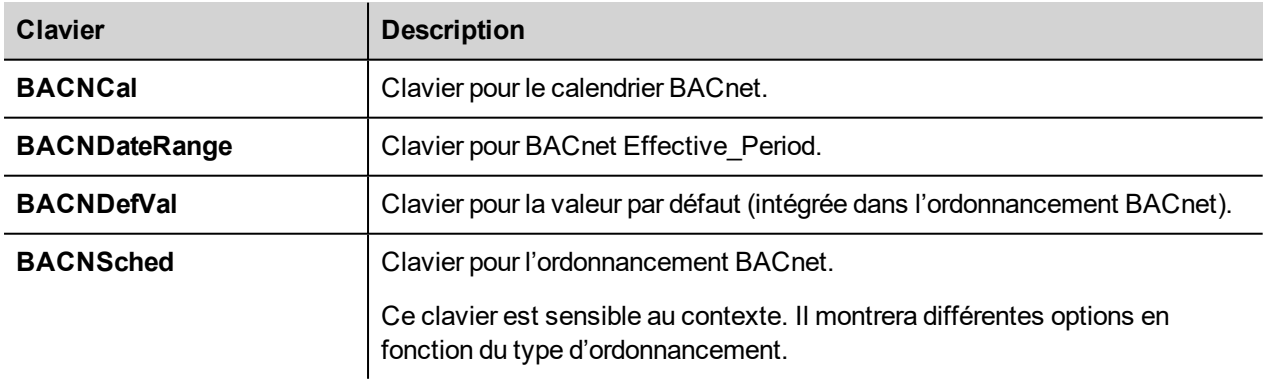

Le système est configuré pour rappeler le clavier approprié pour chaque widget BACnet.

# **État de communication**

Vous pouvez afficher l'état de communication actuel grâce aux variables système. Voir la section « Variables système » du manuel principal.

Codes pris en charge par ce pilote de communication :

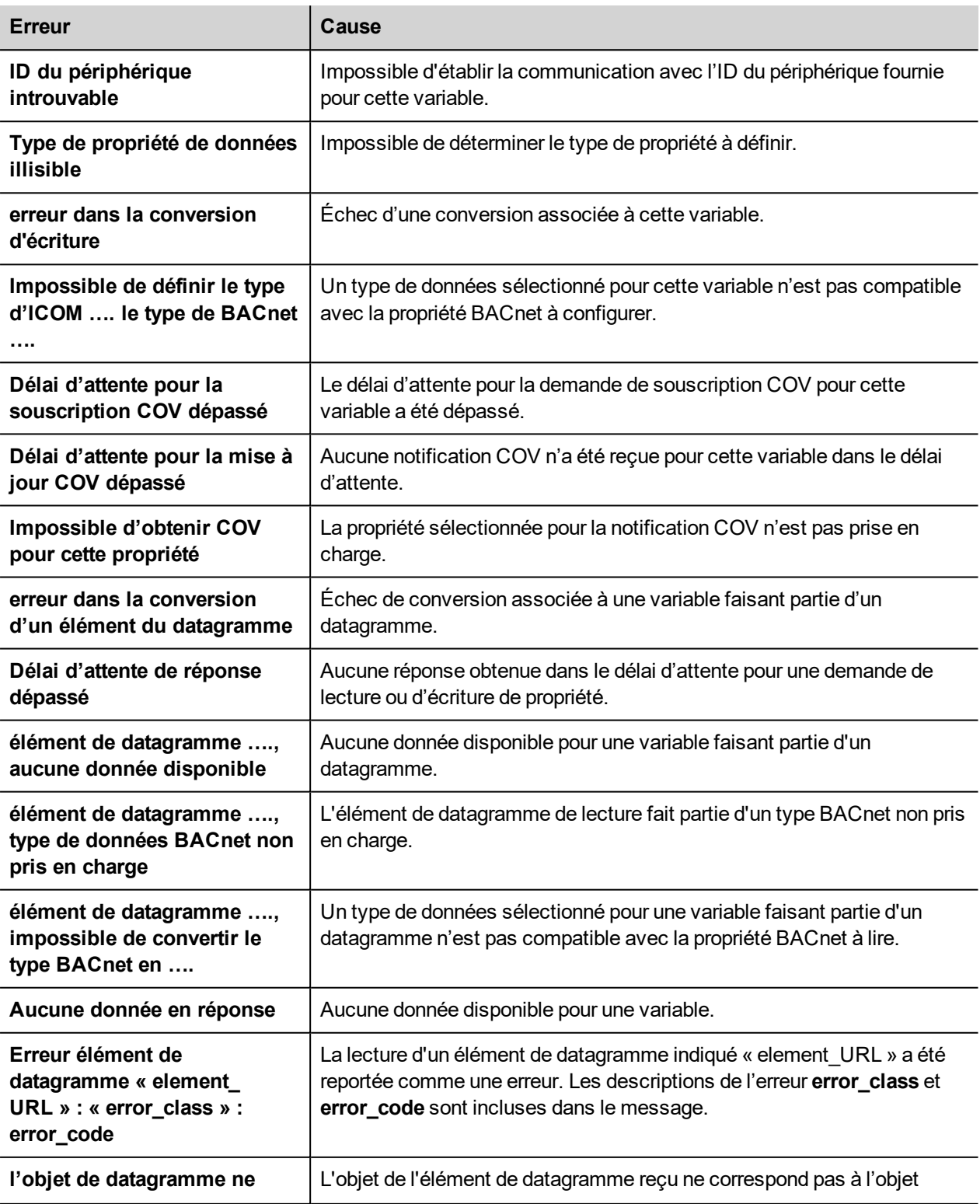

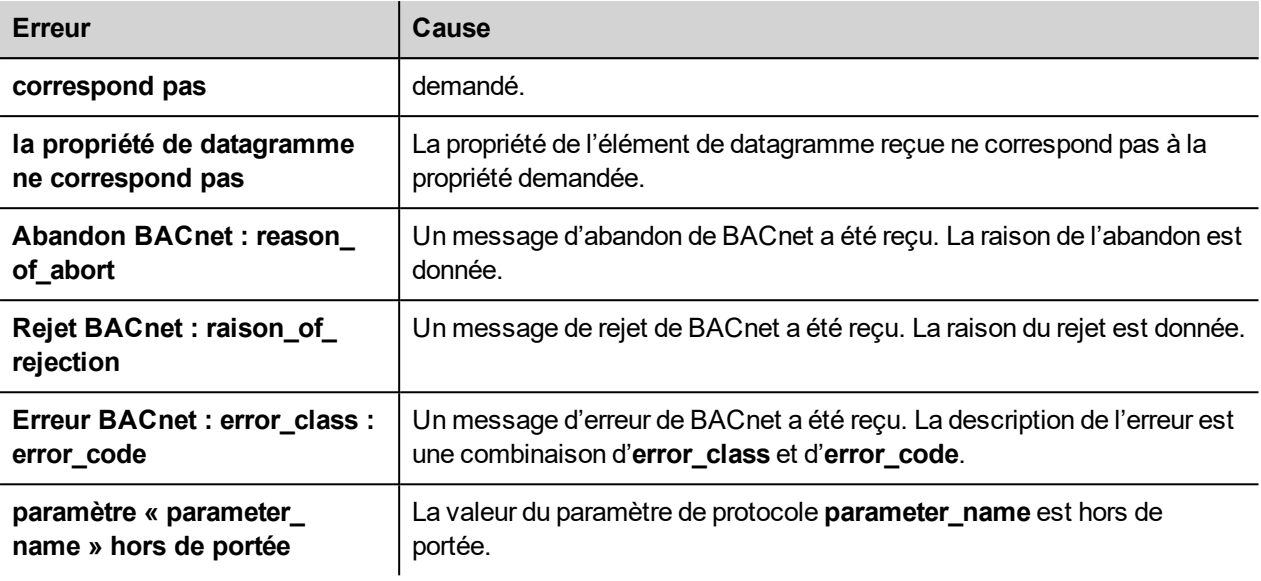

# **CODESYS V2 ETH**

Le pilote de communication CODESYS V2 ETH pour communication de supports via une connexion Ethernet avec les contrôleurs basés sur la version CODESYS V2.3.

## **Paramètres de l'éditeur du protocole**

### **Ajouter un protocole**

Pour configurer le protocole :

- 1. Dans le nœud **Config**, double-cliquez sur **Protocoles**.
- 2. Pour ajouter un pilote, cliquez sur **+** : une nouvelle ligne apparaît.
- 3. Sélectionnez le protocole dans la liste **API**.

La boîte de dialogue de configuration du pilote s'affiche.

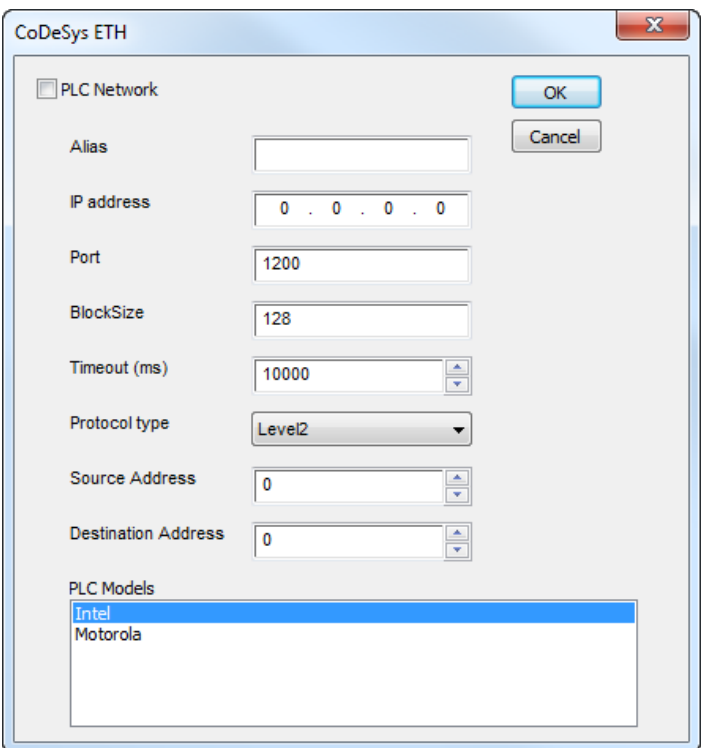

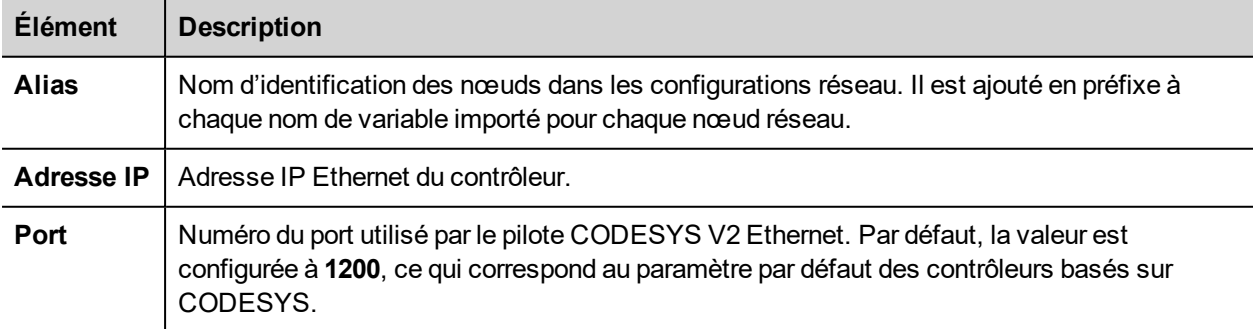

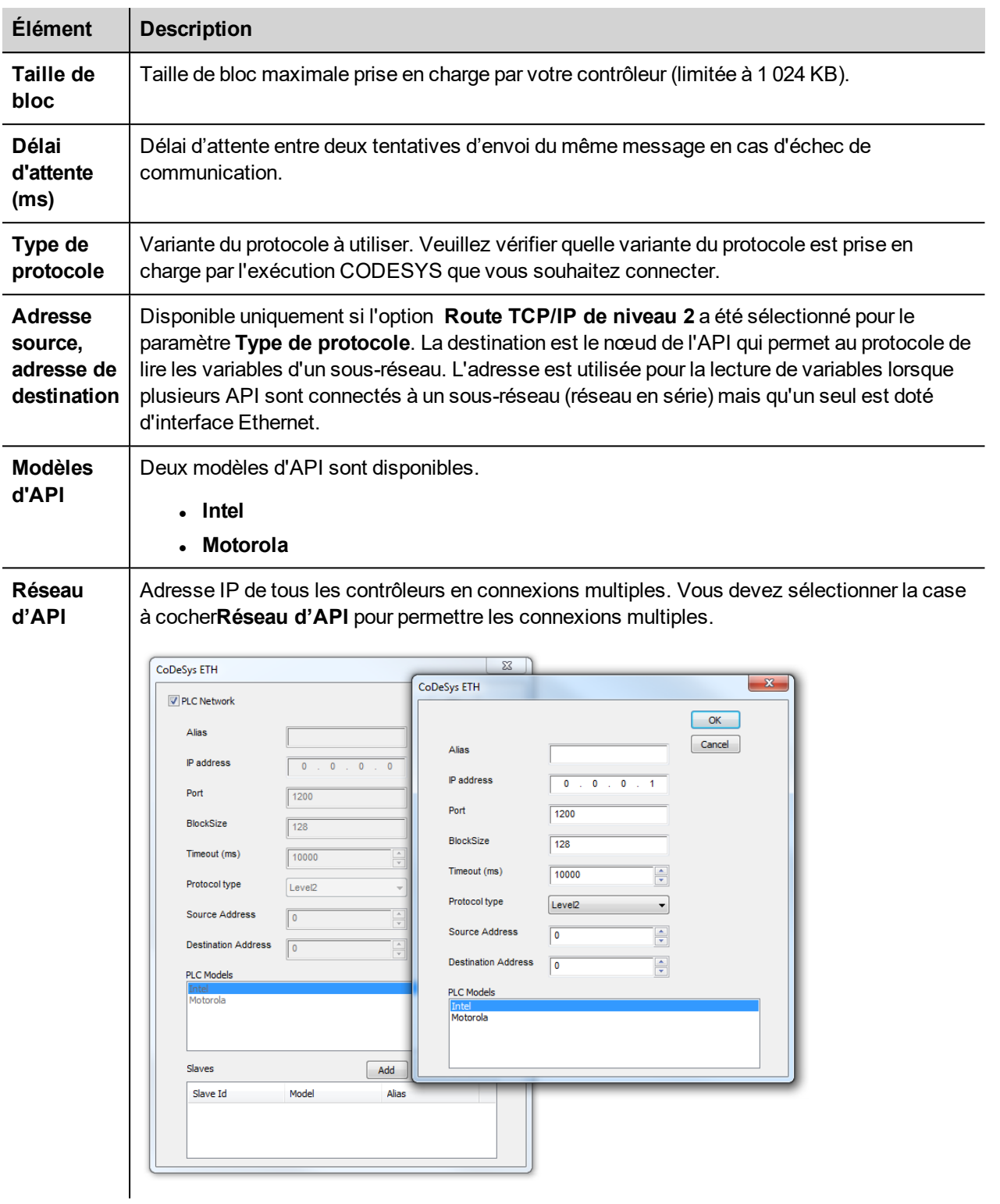

À partir de la version V1.60, le pilote CODESYS V2 Ethernet prend en charge la connexion avec plusieurs contrôleurs.

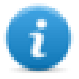

Note : Le pilote CODESYS V2 Ethernet est recommandé en créant des projets pour le contrôleur interne iPLC CODESYS. Pour utiliser le pilote CODESYS V2 Ethernet avec iPLC, configurez l'adresse IP de l'API comme hôte local (127.0.0.1).

iPLC CODESYS prend en charge la communication avec le pilote CODESYS V2 Ethernet en utilisant un support à *base de symboles à partir de la version V1.55.*

### **Ajouter un nom d'alias à un protocole**

Les noms de variables doivent être uniques au niveau d'un projet. Vous pouvez cependant être amené à utiliser les mêmes noms de variables pour différents nœuds de contrôleur (par exemple lorsque le périphérique IHM est connecté à deux périphériques exécutant la même application).

Lorsque vous générez un protocole, vous pouvez ajouter un nom d'alias qui s'ajoutera aux noms de variables importés pour ce protocole.

Dans l'exemple, la connexion à un certain contrôleur porte le nom **Nœud1**. Lorsque vous importez les variables pour ce nœud, tous les noms de variables porteront le préfixe **Nœud1**, les rendant ainsi uniques au niveau projet/réseau.

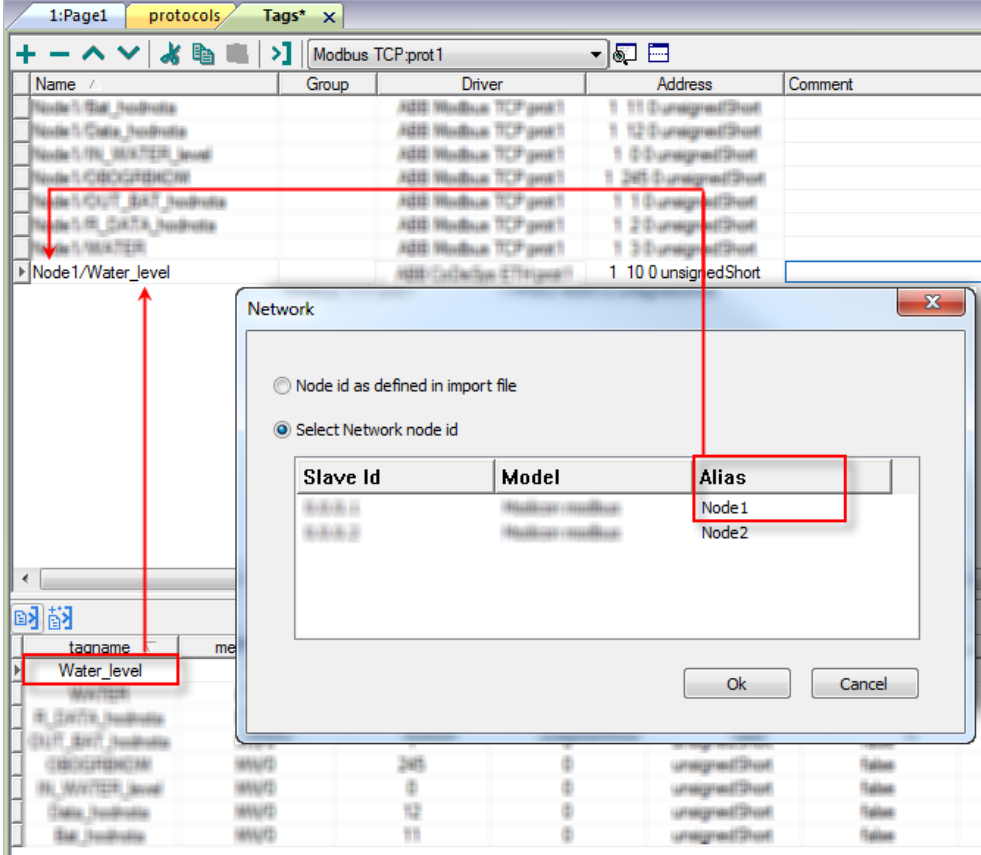

Note : Vous pouvez donner un nom d'alias uniquement aux variables importées. Il n'est pas nécessaire pour les variables ajoutées manuellement dans l'éditeur de variables de porter un préfixe d'alias dans leur nom. Vous associez la chaîne d'alias à l'importation. Une fois l'importation des variables effectuée, une modification de la chaîne d'alias n'aura aucun effet sur les noms figurant déjà dans le dictionnaire. Lorsque vous modifiez la chaîne d'alias et réimportez les variables, toutes les variables réimportées porteront la nouvelle chaîne de préfixe.

### **Paramètres logiciels CODESYS**

 $\mathbf{R}$ 

Lors de la création du projet sous CODESYS, sélectionnez **Télécharger le fichier de symboles**.

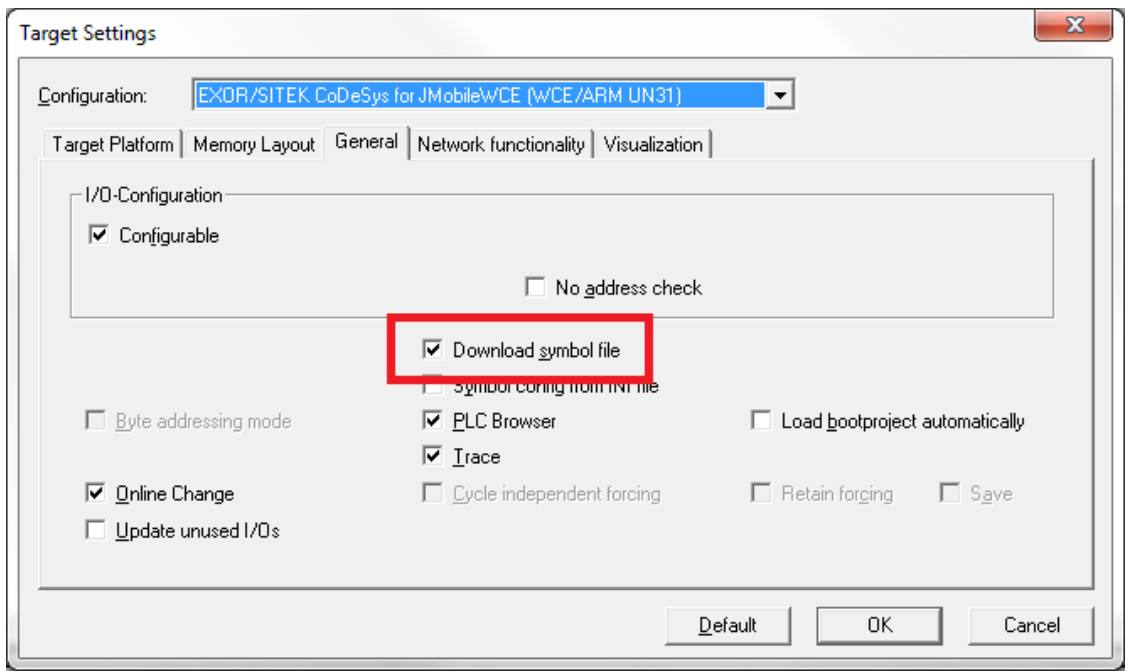

Note : Le périphérique CODESYS V2 Ethernet prend en charge le chargement automatique du fichier de symboles (SDB) depuis l'API. Aucune modification dans le décalage de variable due à une nouvelle compilation du côté du logiciel de l'API ne nécessite la réimportation du fichier de symboles. Le fichier de variables doit être réimporté uniquement si vous renommez ou définissez de nouvelles variables.

Lorsque l'option **Télécharger fichier symbole** n'est pas disponible ou effacé, le protocole ne peut fonctionner que si la variable **ProjectID** est importée. Lorsque l'offset de variable change en raison d'une nouvelle compilation de logiciel de l'API, il est nécessaire de réimporter le fichier de symboles.

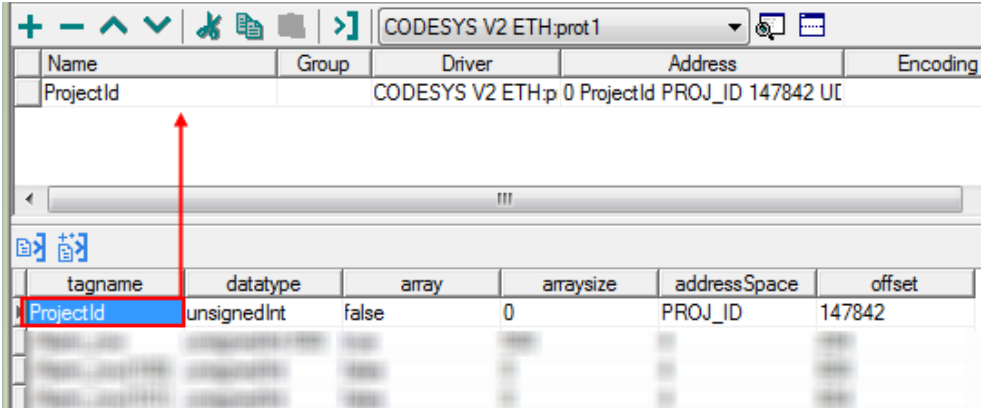

# **Types de données**

Le module d'importation prend en charge des variables des types de données standard et définies par l'utilisateur.

 $\mathbf{r}$ 

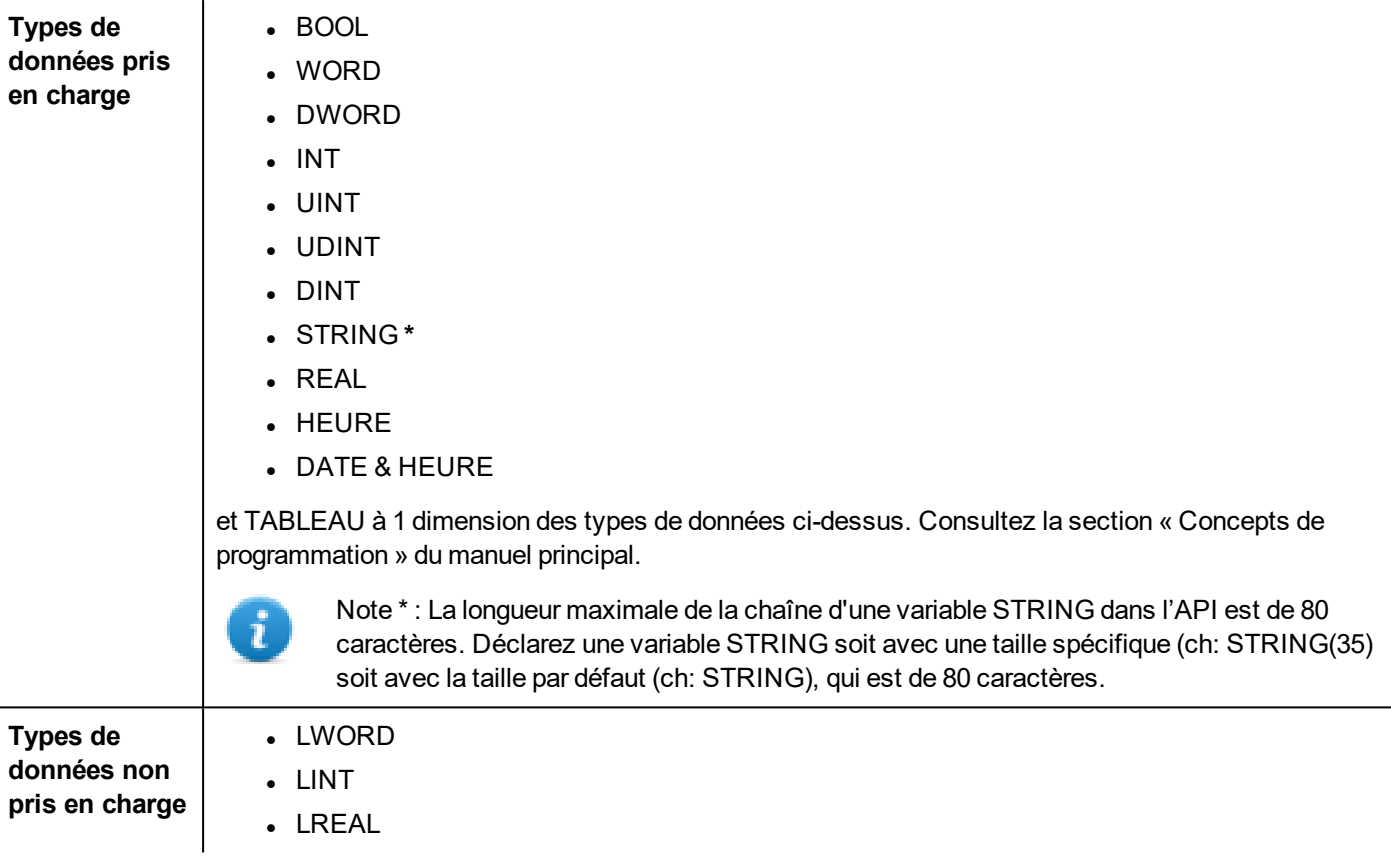

### **Conversion de variables**

Conversion à appliquer à la variable.

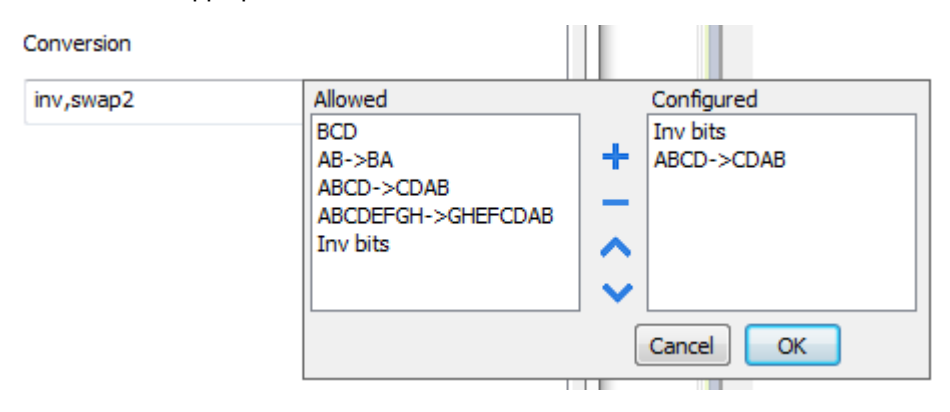

En fonction du type de données choisi, la liste **Autorisée** affiche une ou plusieurs conversions, listées ci-dessous.

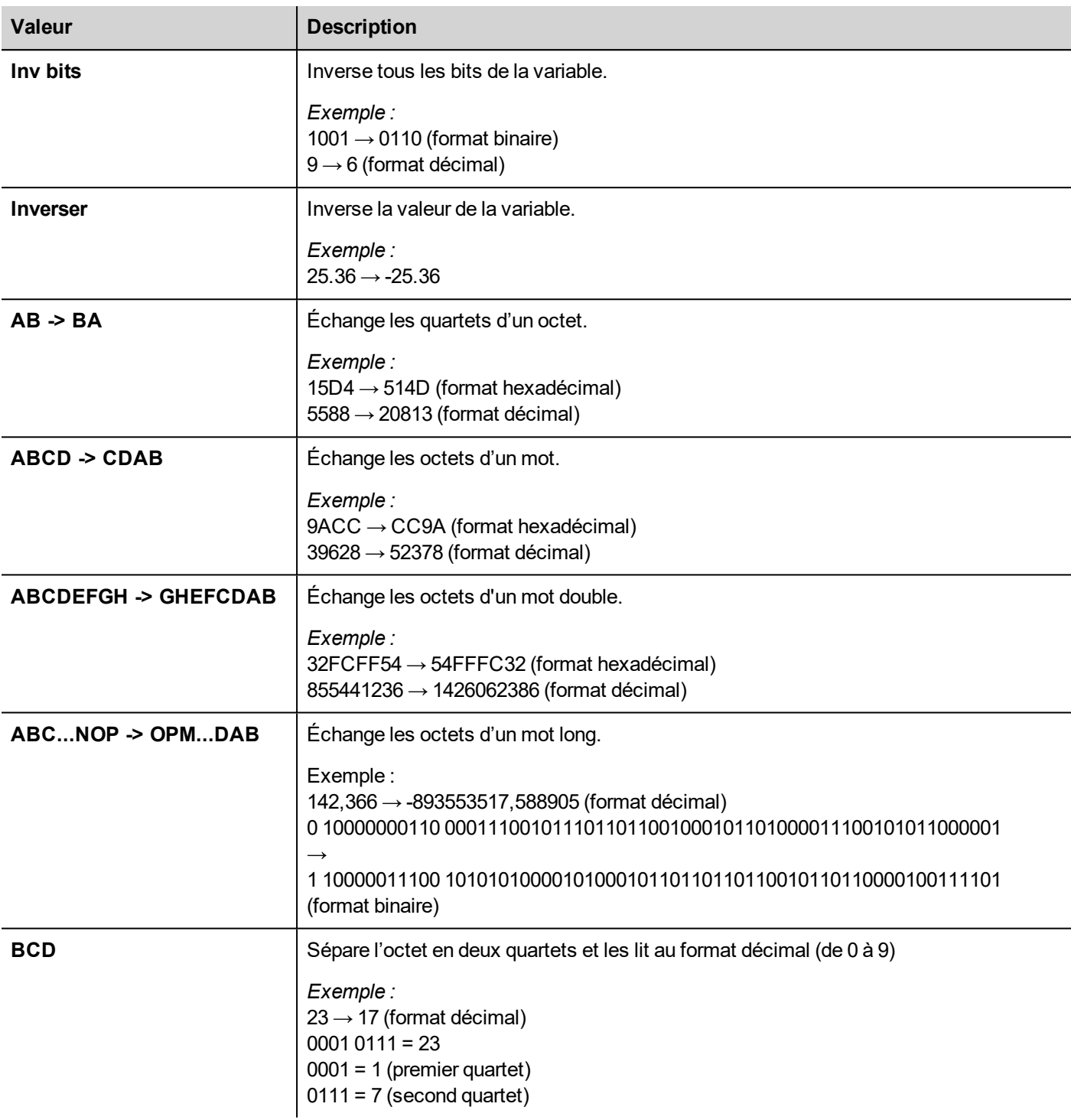

Sélectionnez la conversion et cliquez sur le bouton plus. La conversion sélectionnée s'affiche dans la liste **Configurée**. Si vous configurez d'autres conversions, celles-ci s'affichent dans l'ordre (du haut vers le bas de la liste **Configurée**). Utilisez les boutons de direction pour changer l'ordre des conversions configurées.

## **IP d'écrasement de nœud**

Le protocole propose le type de données spécial IP d'écrasement de nœud, qui vous permet de modifier l'adresse IP du contrôleur cible au moment du runtime.

Ce type de mémoire est un tableau de 4 octets non signés, un pour chaque octet de l'adresse IP.

L'IP d'écrasement de nœud est initialisée avec la valeur de l'IP du contrôleur spécifiée dans le projet au moment de la programmation.

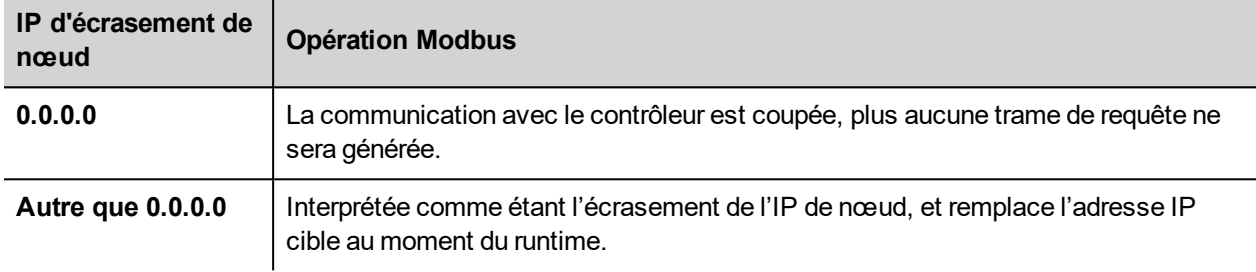

Lorsque le périphérique IHM est connecté à un réseau avec plus d'un nœud de contrôleur, chaque nœud dispose de sa propre variable d'IP d'écrasement de nœud.

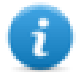

Note : Le maintien des valeurs de l'IP d'écrasement de nœud assignées au moment du runtime est assuré par des cycles d'alimentation.

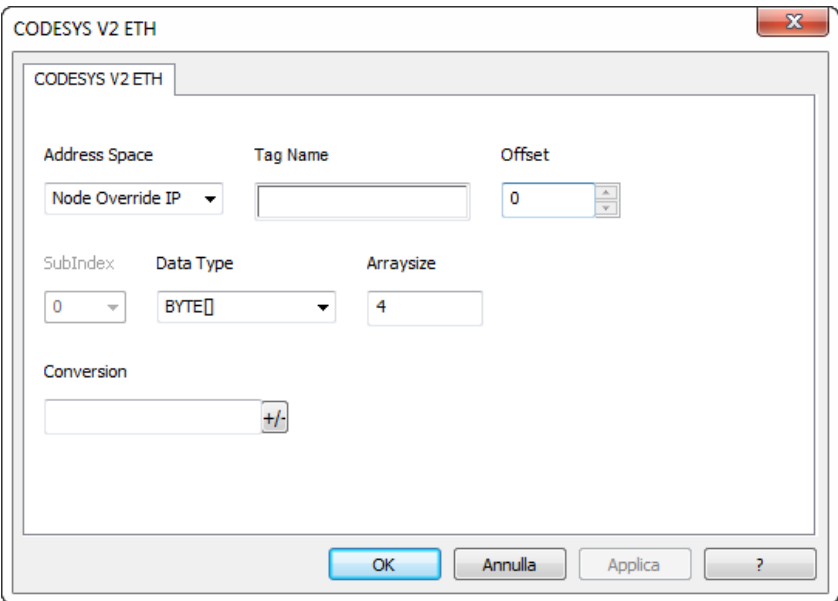

### **Importation des variables**

### **Exporter des variables depuis l'API**

Lors de la configuration de l'API grâce au logiciel de configuration du fabricant, autorisez la création d'un Fichier de symboles (extension .sym) sous le logiciel de programmation CODESYS :

- 1. Dans le menu **Projet**, cliquez sur **Options**.
- 2. Cliquez sur **Configuration de symbole**.
- 3. Sélectionnez **Vider les entrées de symboles**.
- 4. Cliquez sur **OK**.

Note : Cliquez ensuite sur **Configurer fichier symboles…** et sélectionnez **Exporter variables de l'objet**. Nous recommandons de décocher la case et de la recocher ensuite pour s'assurer que les paramètres sont corrects.

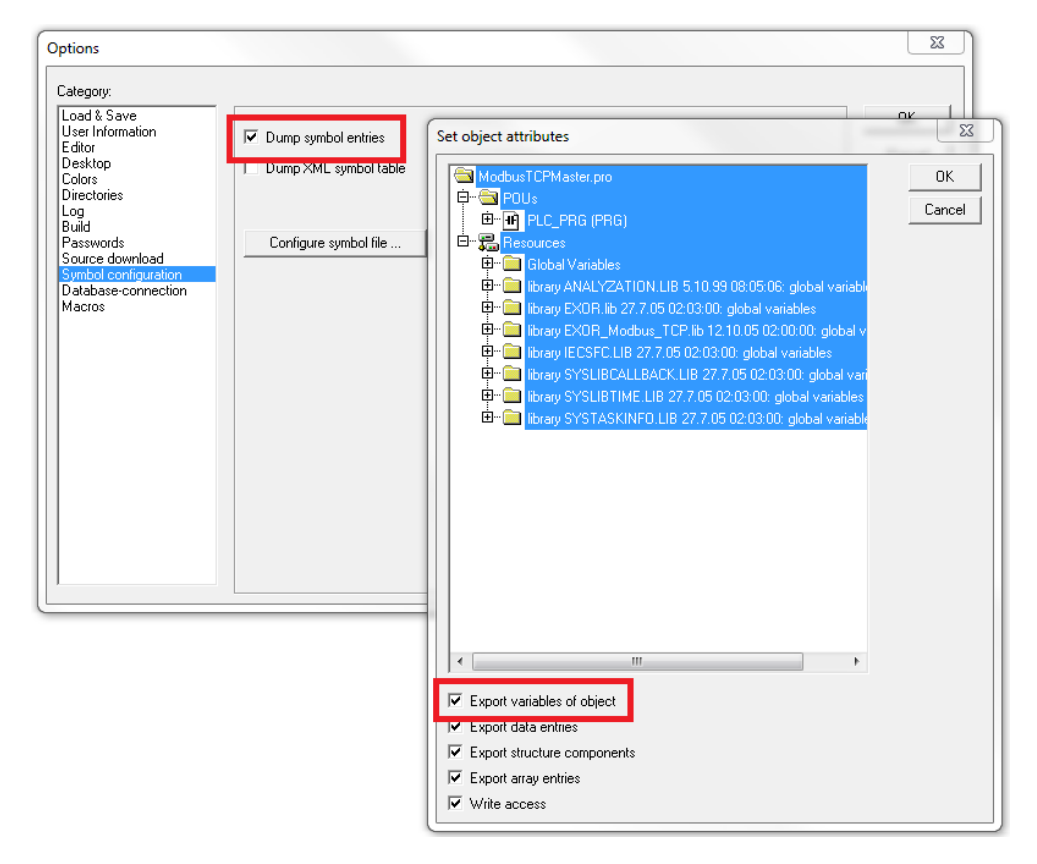

Dans certains cas, il est possible que les symboles de variables associés ou intégrés dans les modules I/O du fichier .sym soient dupliqués. Pour supprimer les doublons, sélectionnez l'entrée « Configuration de l'API » dans la liste des objets et décochez l'option « Exporter variables de l'objet ».

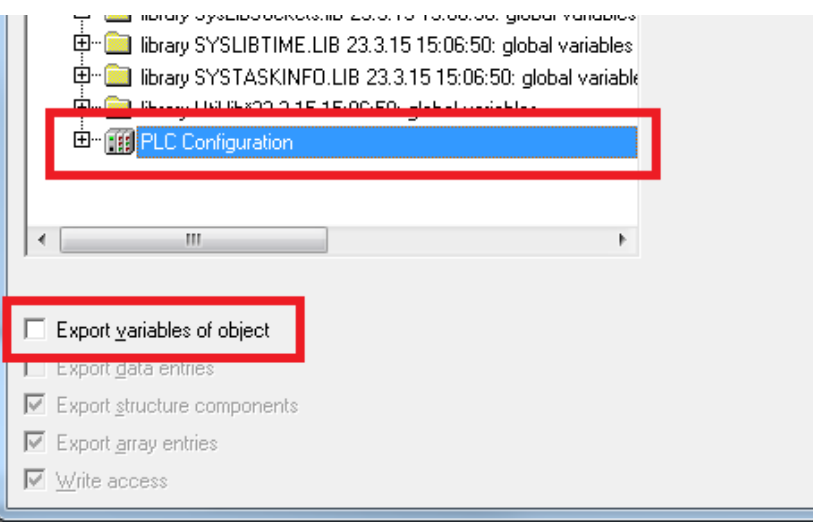

### **Importer des variables dans l'éditeur**

Sélectionnez le pilote dans l'éditeur de variables et cliquez sur le bouton **Importer variables** pour lancer le pilote d'importation.

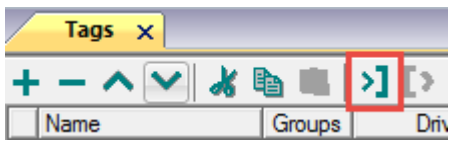

La boîte de dialogue suivante affiche le type de pilote d'importation que vous pouvez sélectionner.

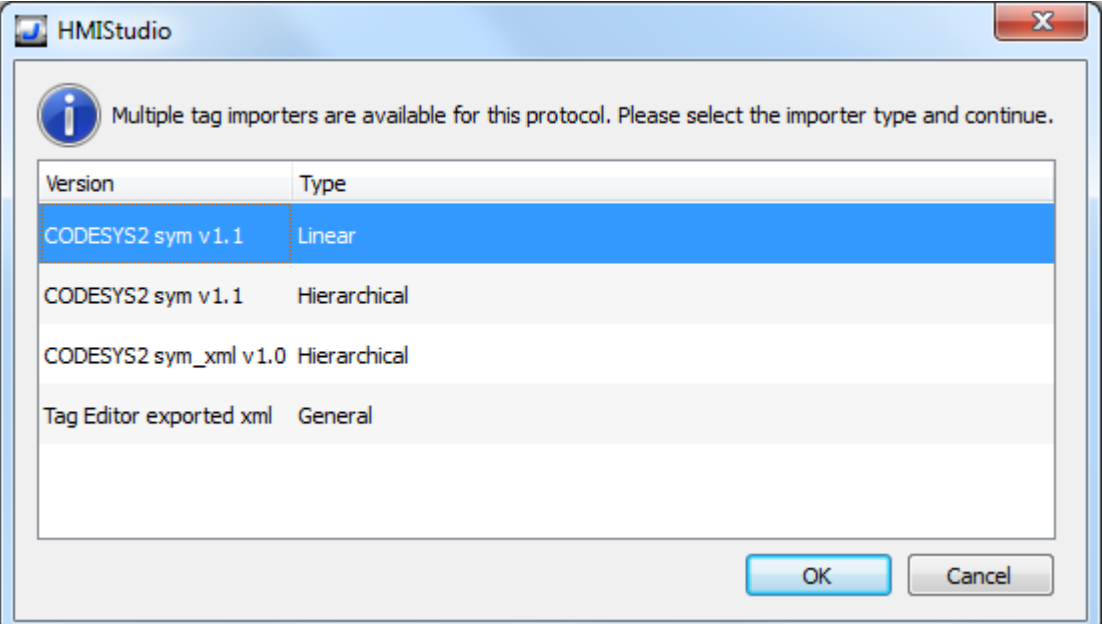

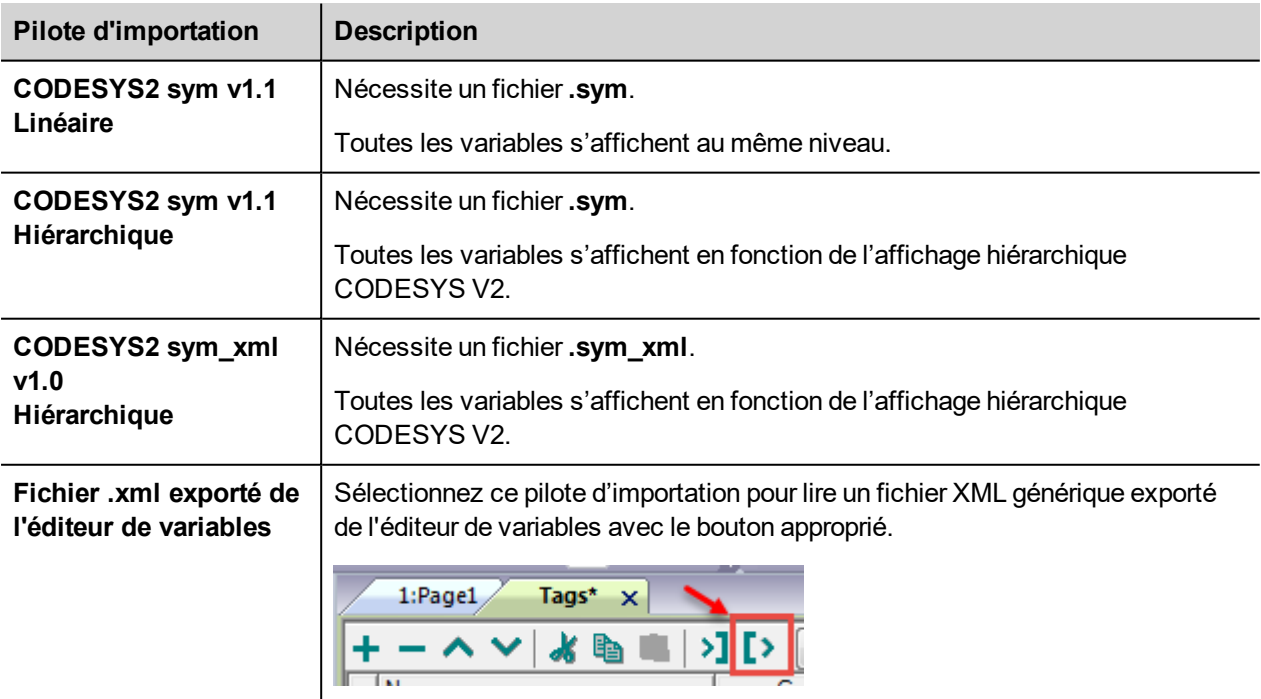

Lorsque vous avez sélectionné le pilote d'importation, localisez le fichier de symboles et cliquez sur **Ouvrir**.

Les variables comprises dans le fichier de symboles sont listées dans le dictionnaire de variables. Le dictionnaire de variables s'affiche en bas de l'écran.

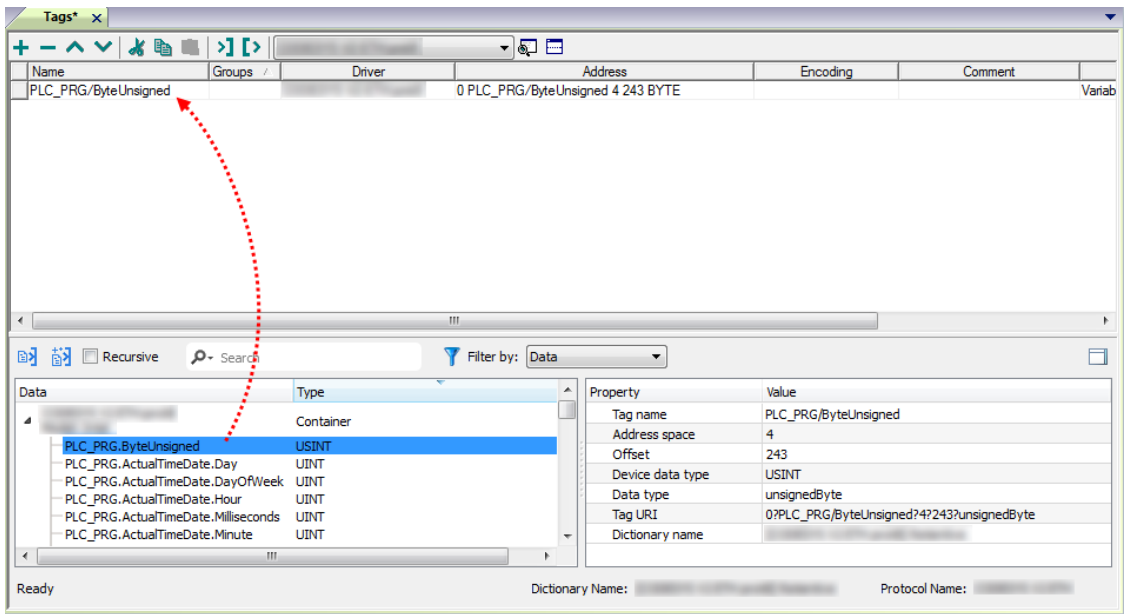

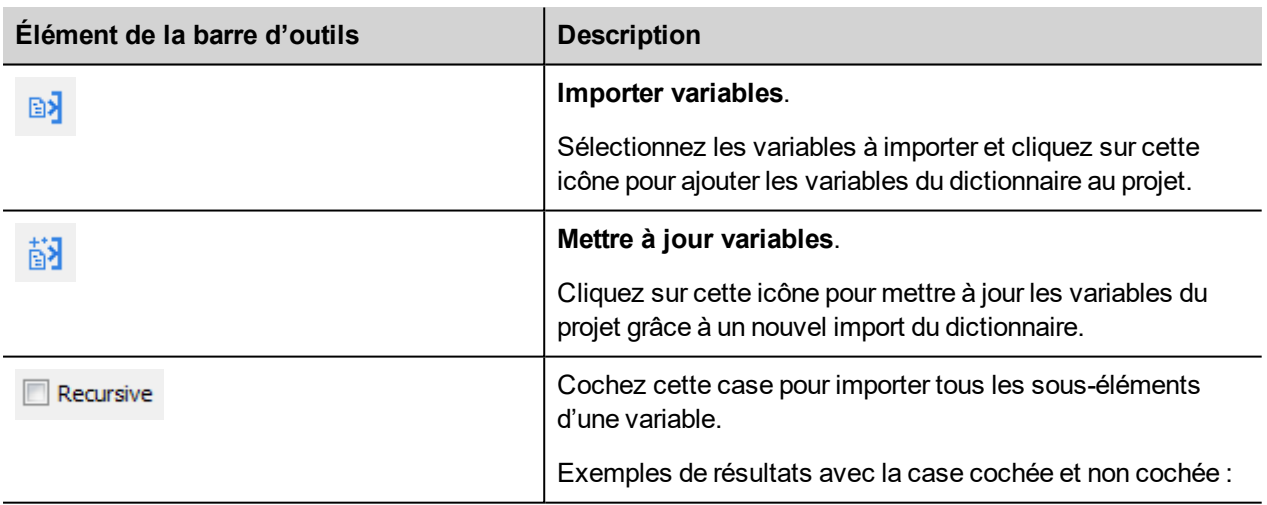

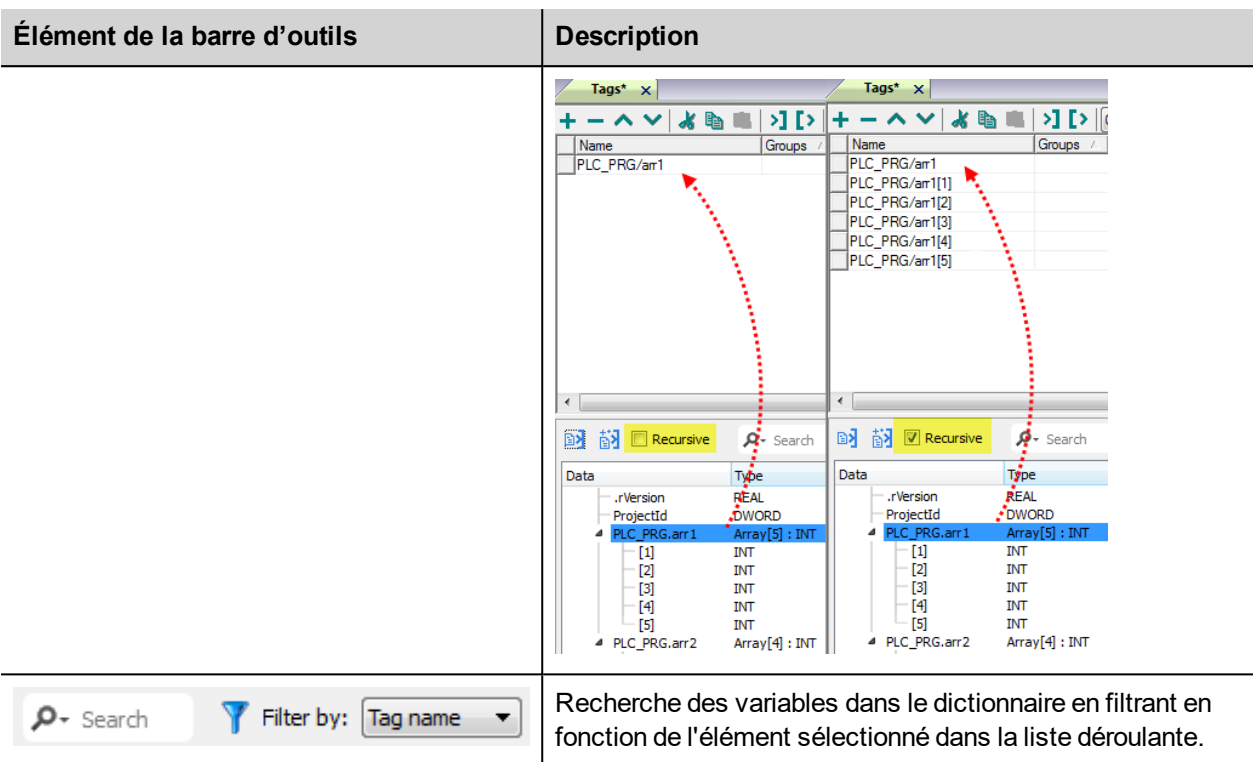

## **Exportation des tableaux de variables**

Dans le logiciel CODESYS V2, les tableaux de variables sont divisés en éléments individuels et une variable est créée pour chaque élément. L'exemple suivant présente un tableau avec 10 éléments.

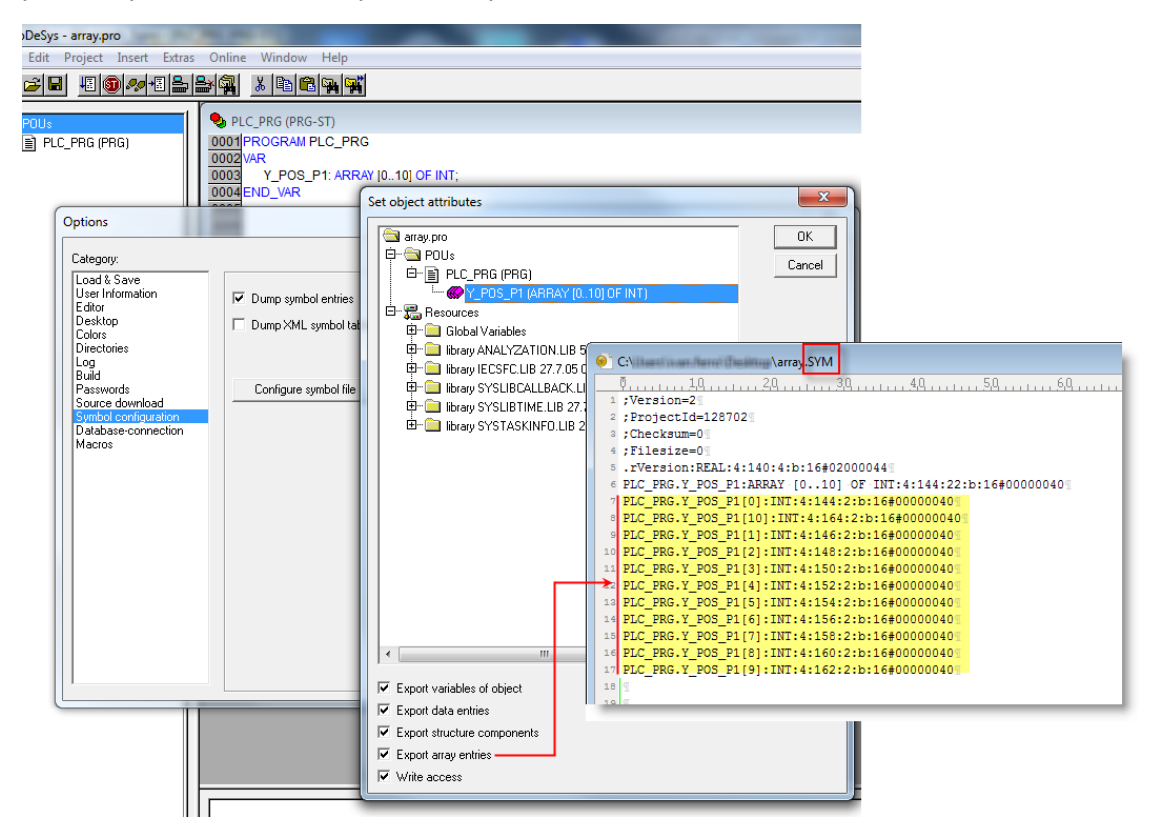

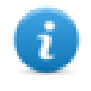

Note : Si **Exporter entrées tableau** est sélectionné, une variable sera créée pour chaque élément et exportée vers le fichier .sym. La liste de variables sera importée dans son intégralité et automatiquement dans l'éditeur de variables.

En désactivant les **entrées du tableau d'exportation**, seule une variable pour chaque tableau peut être créée.

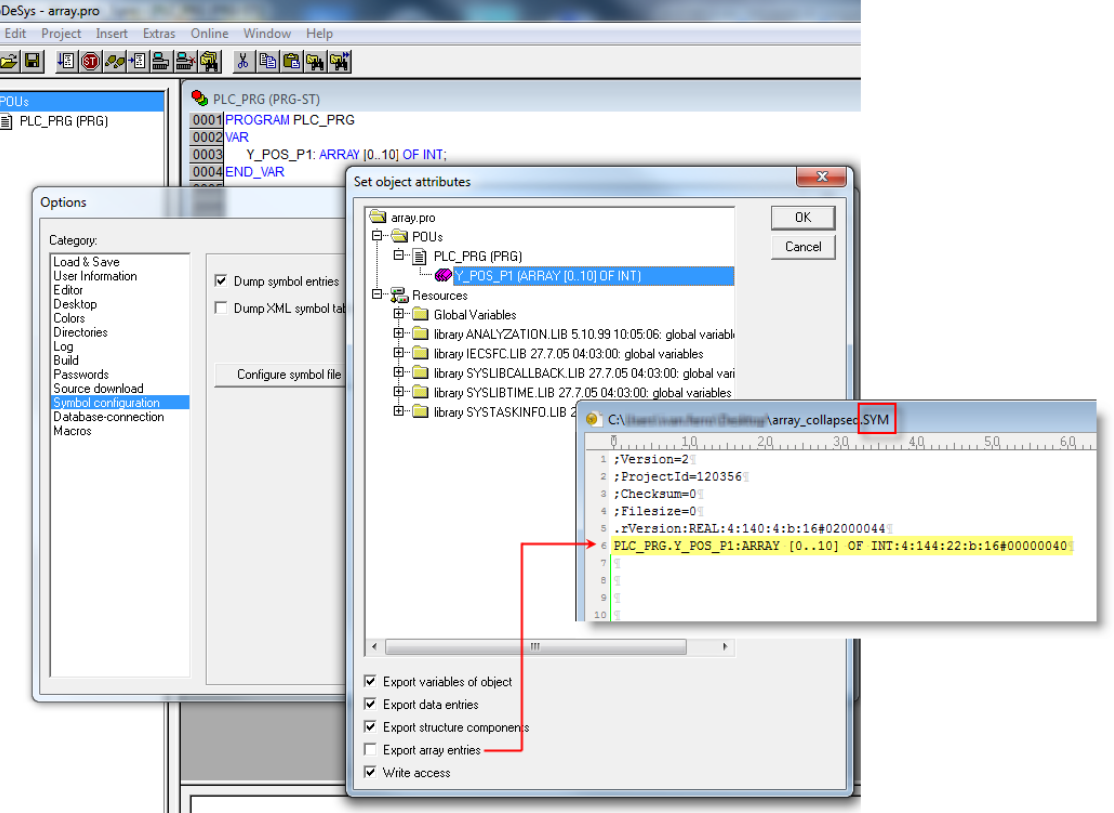

Note : Lorsque les **Entrées de tableau d'exportation** ont été effacées, une seul variable est créée et exportée dans le fichier .sym. Le tableau n'est alors pas importé automatiquement vers l'éditeur de variables et il est nécessaire de configurer les variables manuellement dans l'éditeur de variables.

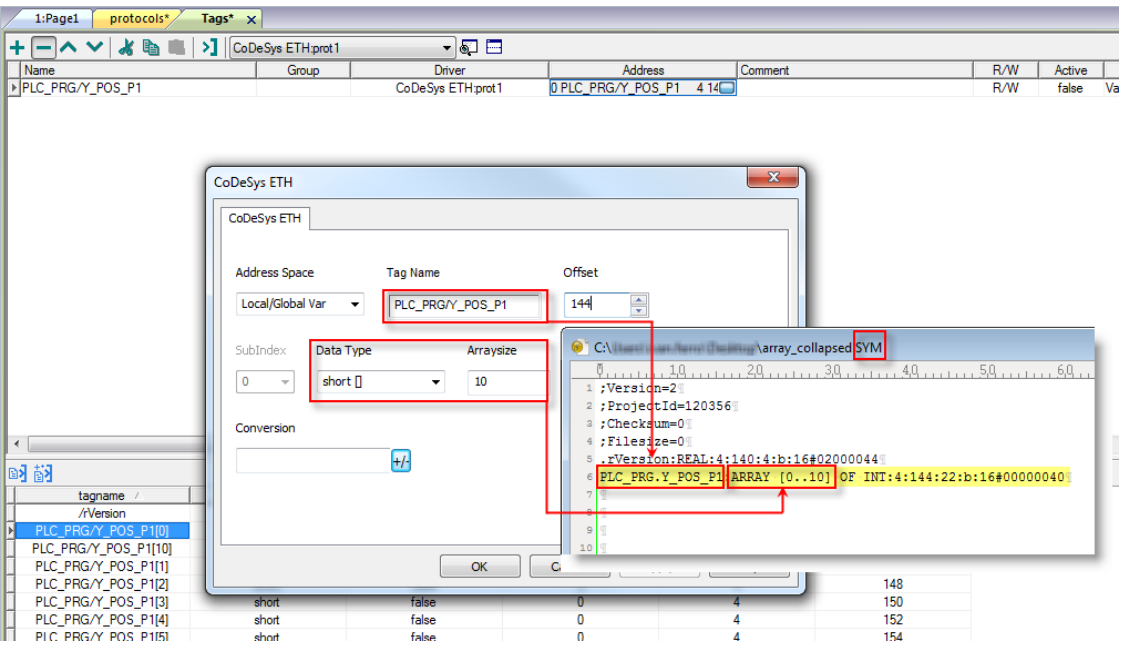

Ã.

Tous les éléments de variables peuvent être référencés dans l'éditeur en utilisant **IndexVariables** dans le dialogue **Associer à variable**.

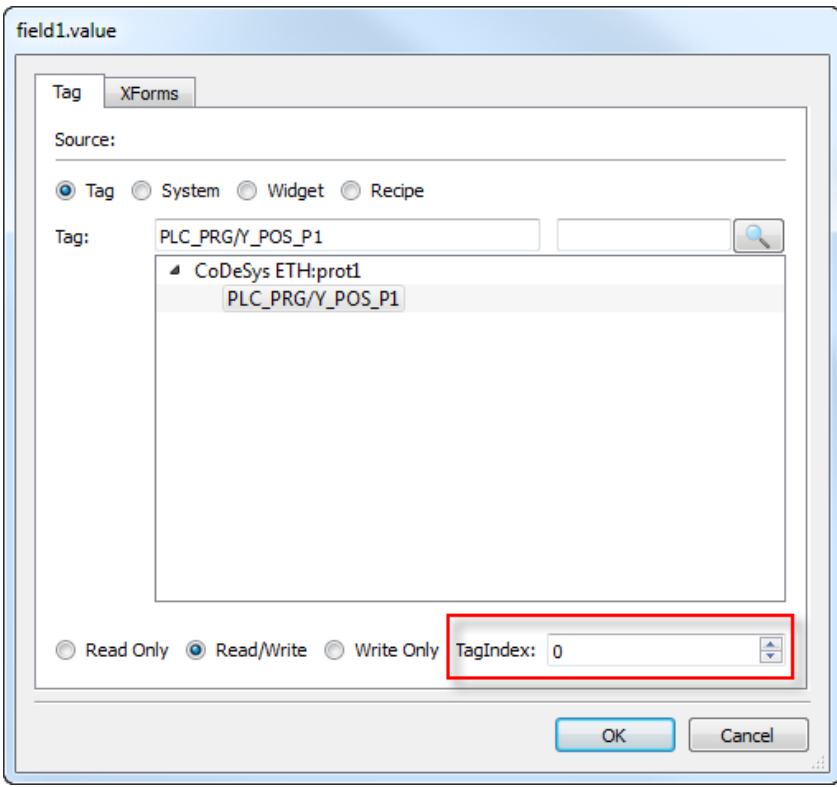

## **État de communication**

Vous pouvez afficher l'état de communication actuel grâce aux variables système. Voir la section « Variables système » du manuel principal.

Codes pris en charge par ce pilote de communication :

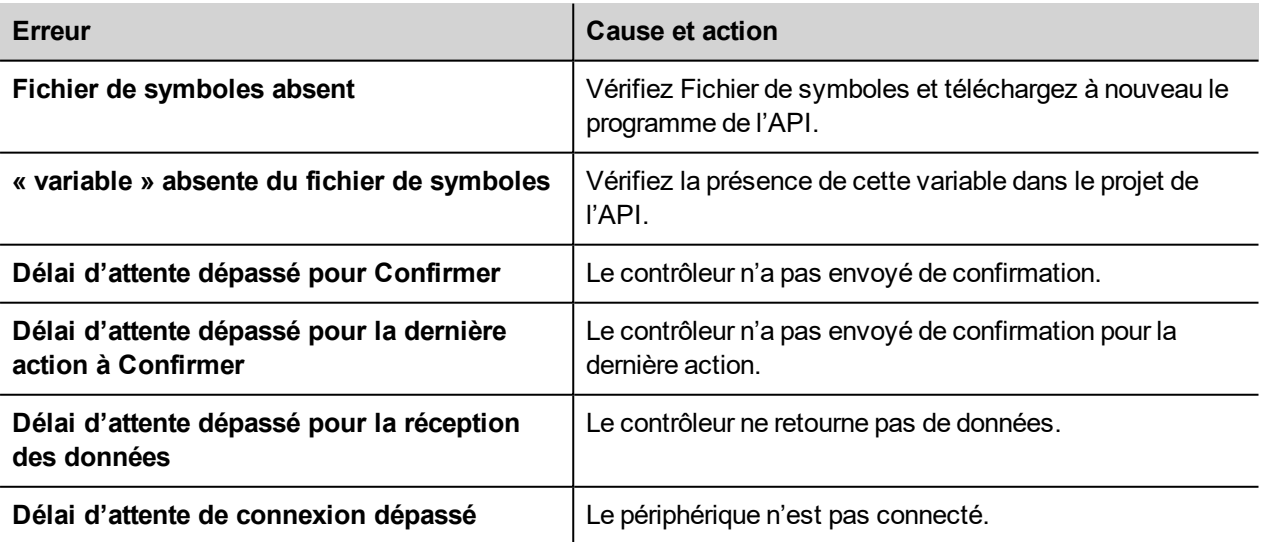

# **CODESYS V3 ETH**

Le pilote de communication CODESYS V3 ETH pour communication de supports via une connexion Ethernet avec les contrôleurs basés sur le logiciel CODESYS V3 PLC par l'entreprise 3S.

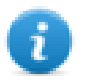

Note : Pour intégrer les évolutions du matériel et des protocoles du contrôleur, les pilotes font l'objet d'une mise à jour continue. Veuillez vous assurer que l'application utilise le pilote le plus récent.

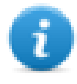

Note : Il est possible que le protocole ou le matériel du contrôleur ait été modifié depuis la création de cette documentation. Cela peut perturber le fonctionnement de ce pilote. Pour cette raison, veuillez toujours tester et vérifier le bon fonctionnement de l'application.

## **Paramètres de l'éditeur du protocole**

### **Ajouter un protocole**

Pour configurer le protocole :

- 1. Dans le nœud **Config**, double-cliquez sur **Protocoles**.
- 2. Pour ajouter un pilote, cliquez sur **+** : une nouvelle ligne apparaît.
- 3. Sélectionnez le protocole dans la liste **API**.

La boîte de dialogue de configuration du pilote s'affiche.

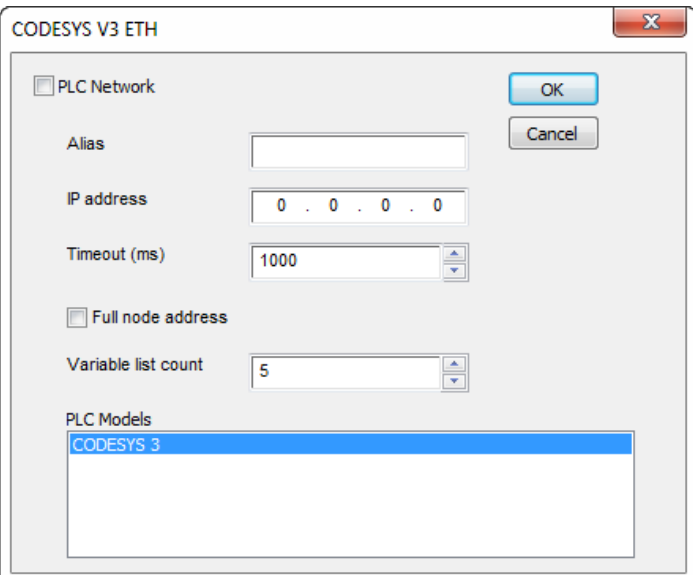

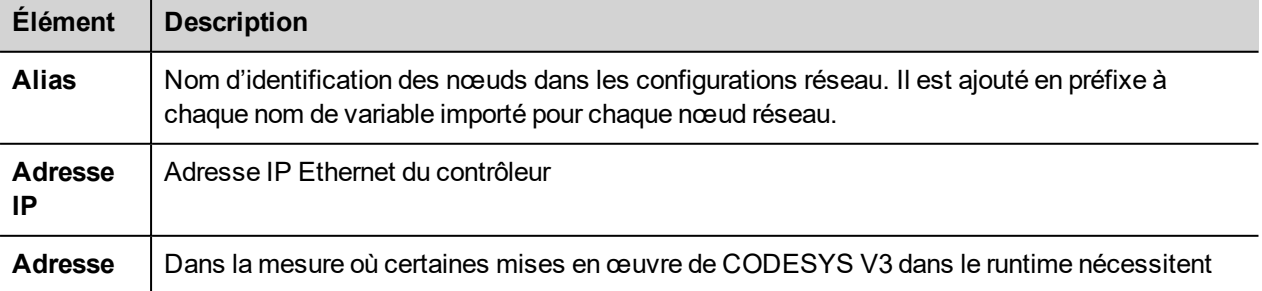
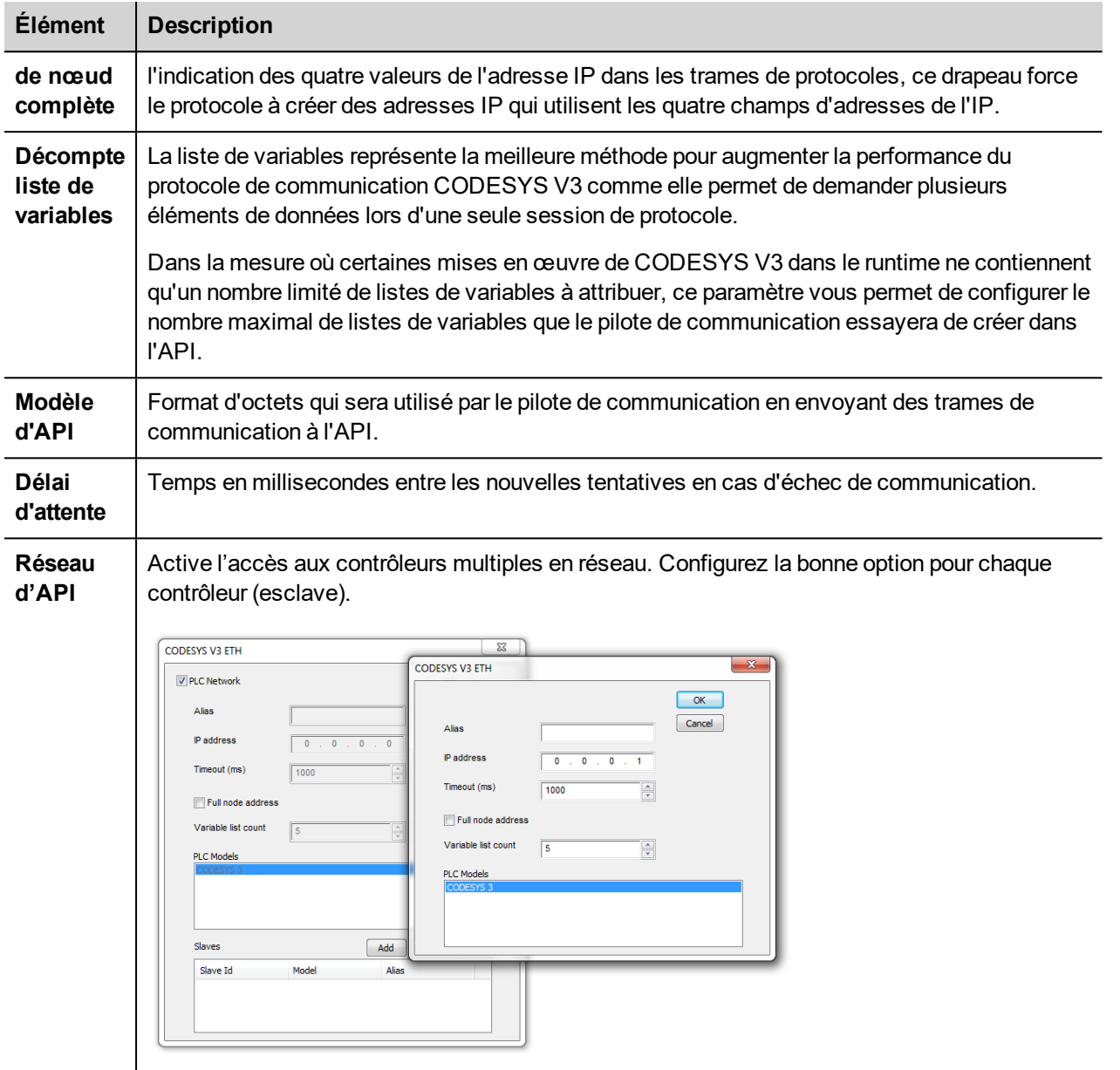

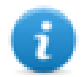

Note : Veuillez consulter la documentation du contrôleur pour connaître les valeurs requises pour les paramètres **Adresse de nœud complète** ou **Décompte liste de variables**.

### **Importation des variables**

#### **Exporter des variables depuis l'API**

Lors de la création du projet en utilisant CODESYS V3, veillez à configurer correctement le fichier des symboles qui contiendra les variables requises.

1. Pour ajouter une configuration de Symbole dans un projet CODESYS V3, effectuez un clic droit sur l'élément Application dans l'arborescence du projet, puis sélectionnez Ajouter objet > Configuration de symbole dans le menu contextuel. L'élément de configuration de symbole sera ajouté à l'arborescence du projet.

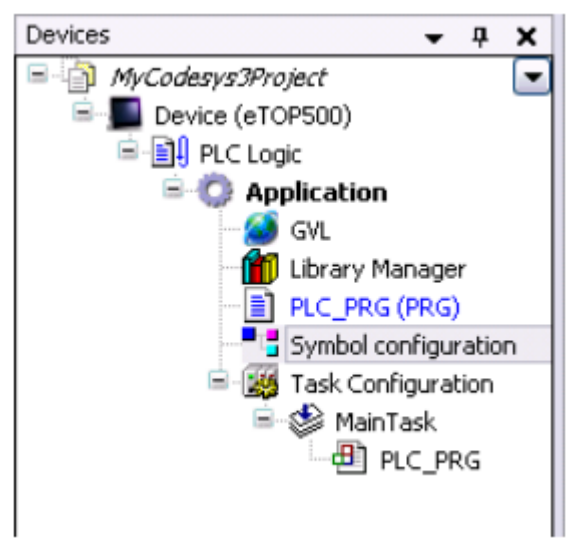

2. L'élément de configuration de symbole contient une liste de toutes les variables disponibles dans le projet CODESYS V3, des variables individuelles ou des groupes de variables peuvent être sélectionnés dans l'élément correspondant de la liste.

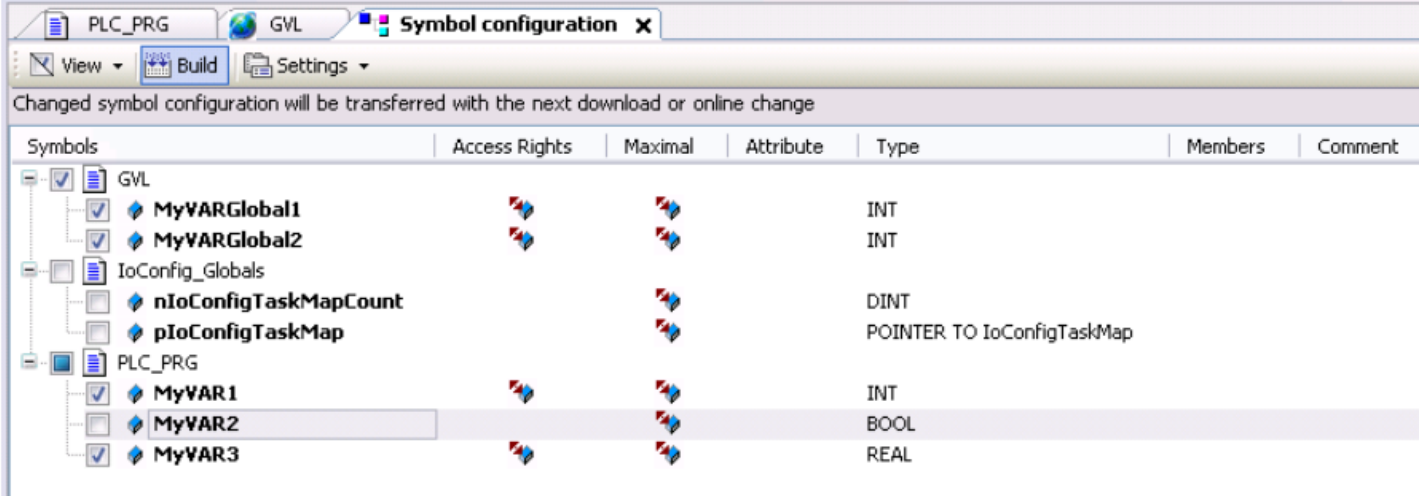

3. Une fois la configuration des symboles terminée, téléchargez le projet ou utilisez la fonction **Générer code** (Construire > Générer code) pour créer un fichier .xml qui contient toutes les variables de lecture à importer dans l'éditeur de variables.

#### **Importer des variables dans l'éditeur**

Sélectionnez le pilote dans l'éditeur de variables et cliquez sur le bouton **Importer variables** pour lancer le pilote d'importation.

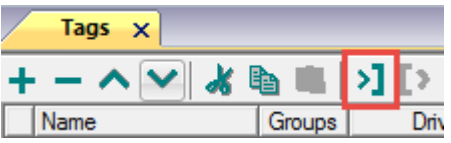

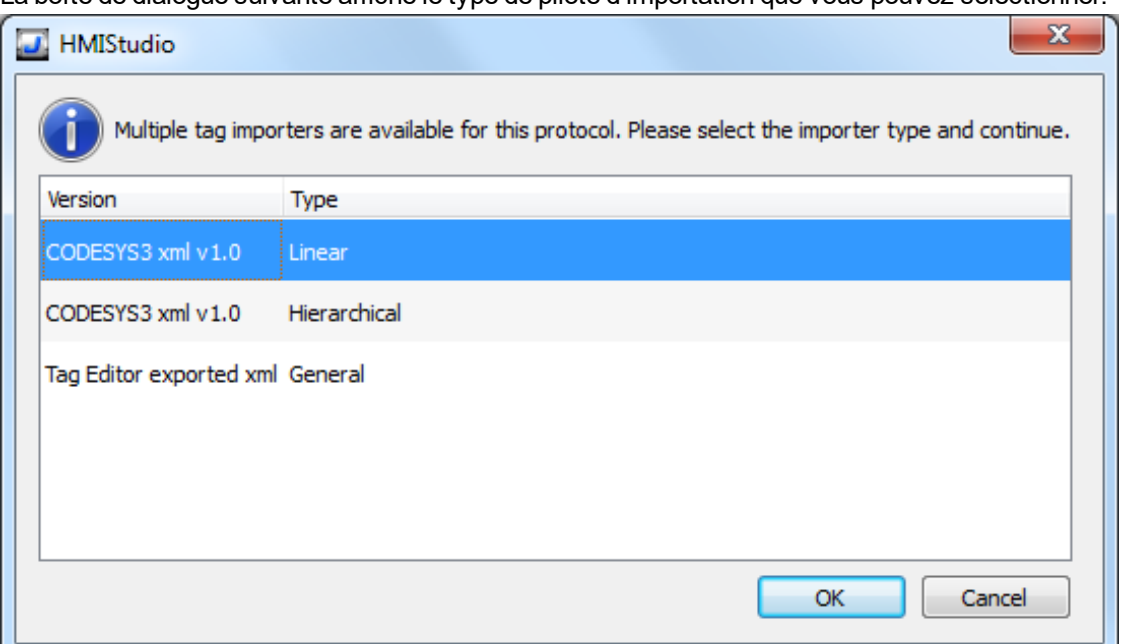

#### La boîte de dialogue suivante affiche le type de pilote d'importation que vous pouvez sélectionner.

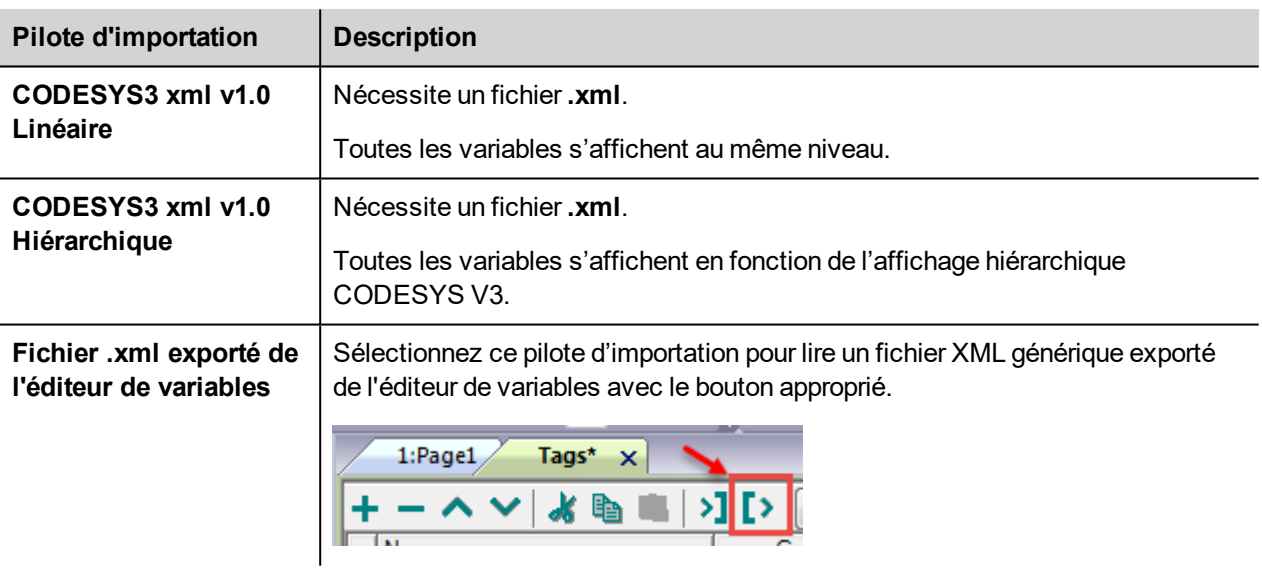

Lorsque vous avez sélectionné le pilote d'importation, localisez le fichier de symboles et cliquez sur **Ouvrir**.

Les variables comprises dans le fichier de symboles sont listées dans le dictionnaire de variables. Le dictionnaire de variables s'affiche en bas de l'écran.

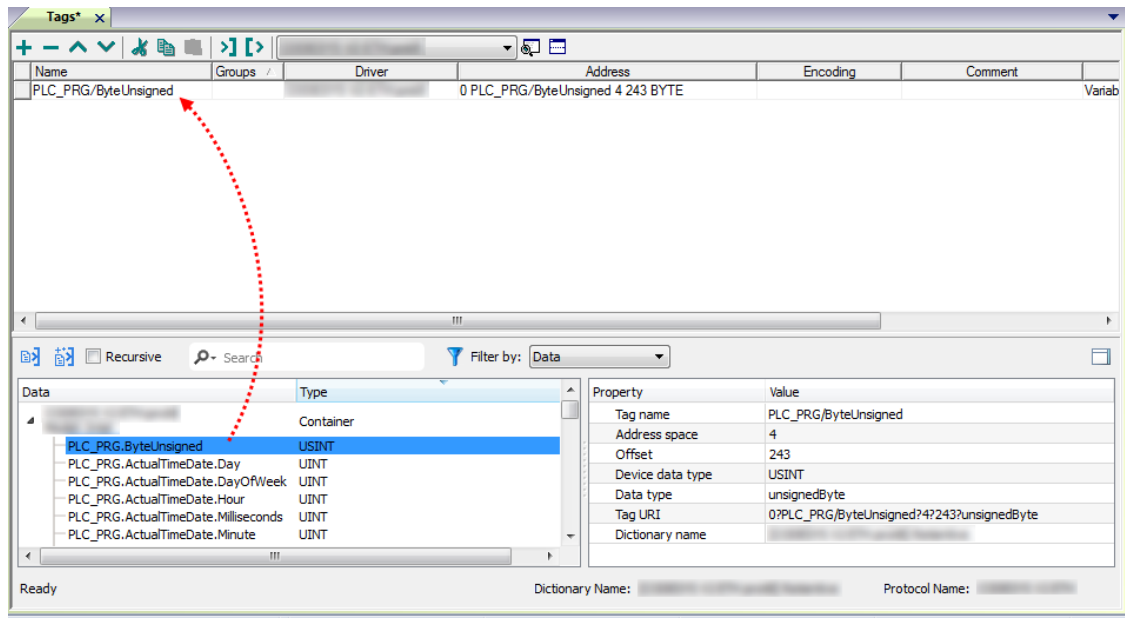

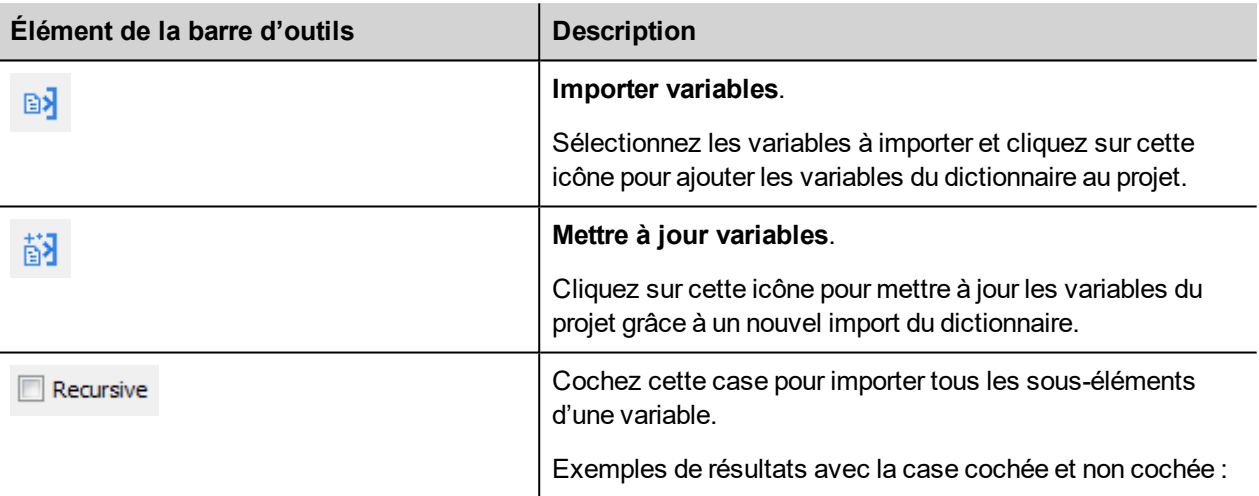

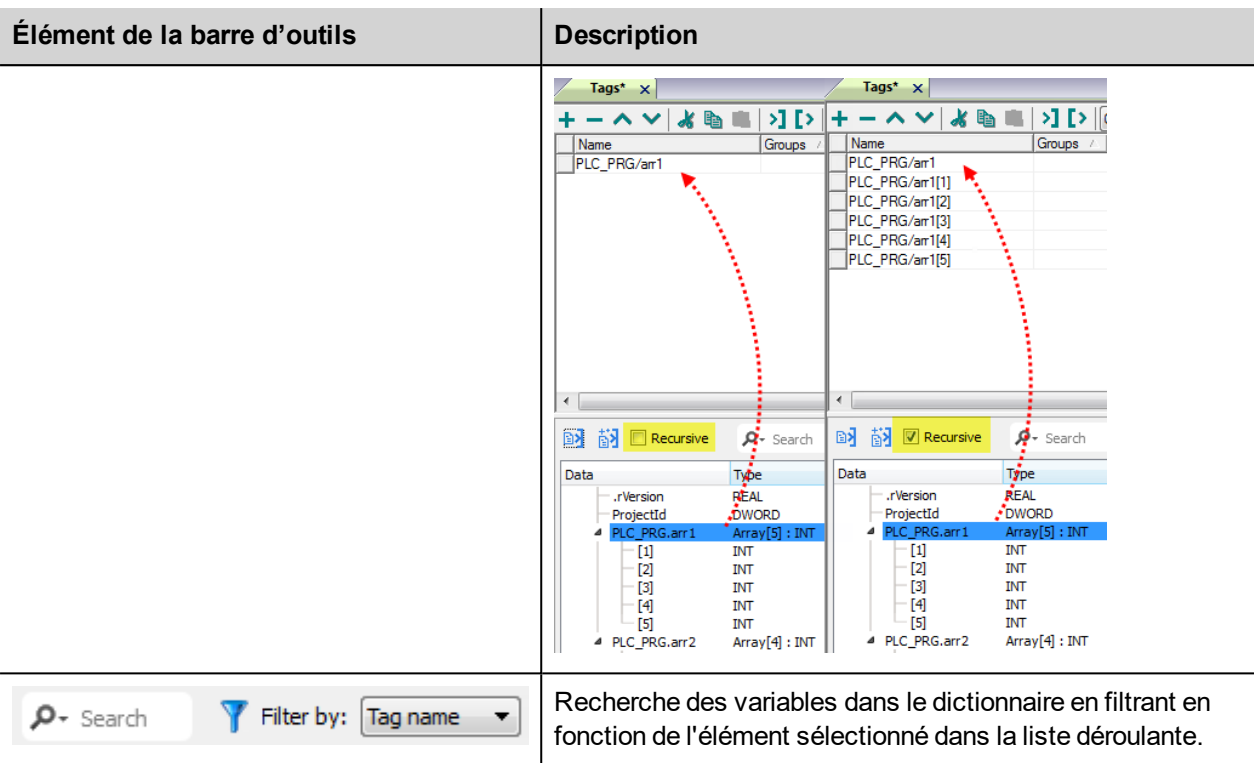

# **Ajouter un nom d'alias à un protocole**

Les noms de variables doivent être uniques au niveau d'un projet. Vous pouvez cependant être amené à utiliser les mêmes noms de variables pour différents nœuds de contrôleur (par exemple lorsque le périphérique IHM est connecté à deux périphériques exécutant la même application).

Lorsque vous générez un protocole, vous pouvez ajouter un nom d'alias qui s'ajoutera aux noms de variables importés pour ce protocole.

Dans l'exemple, la connexion à un certain contrôleur porte le nom **Nœud1**. Lorsque vous importez les variables pour ce nœud, tous les noms de variables porteront le préfixe **Nœud1**, les rendant ainsi uniques au niveau projet/réseau.

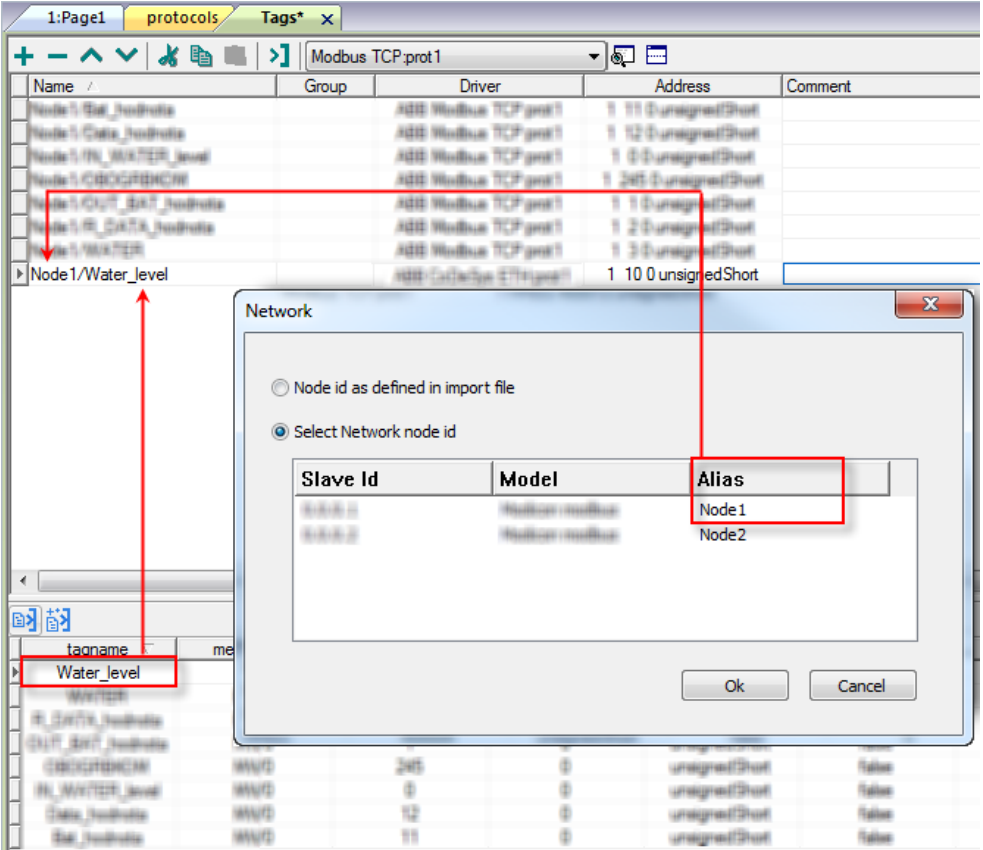

Note : Vous pouvez donner un nom d'alias uniquement aux variables importées. Il n'est pas nécessaire pour les variables ajoutées manuellement dans l'éditeur de variables de porter un préfixe d'alias dans leur nom. Vous associez la chaîne d'alias à l'importation. Une fois l'importation des variables effectuée, une modification de la chaîne d'alias n'aura aucun effet sur les noms figurant déjà dans le dictionnaire. Lorsque vous modifiez la chaîne d'alias et réimportez les variables, toutes les variables réimportées porteront la nouvelle chaîne de préfixe.

# **Types de données**

 $\mathbf{d}$ 

Le module d'importation prend en charge des variables des types de données standard et définies par l'utilisateur.

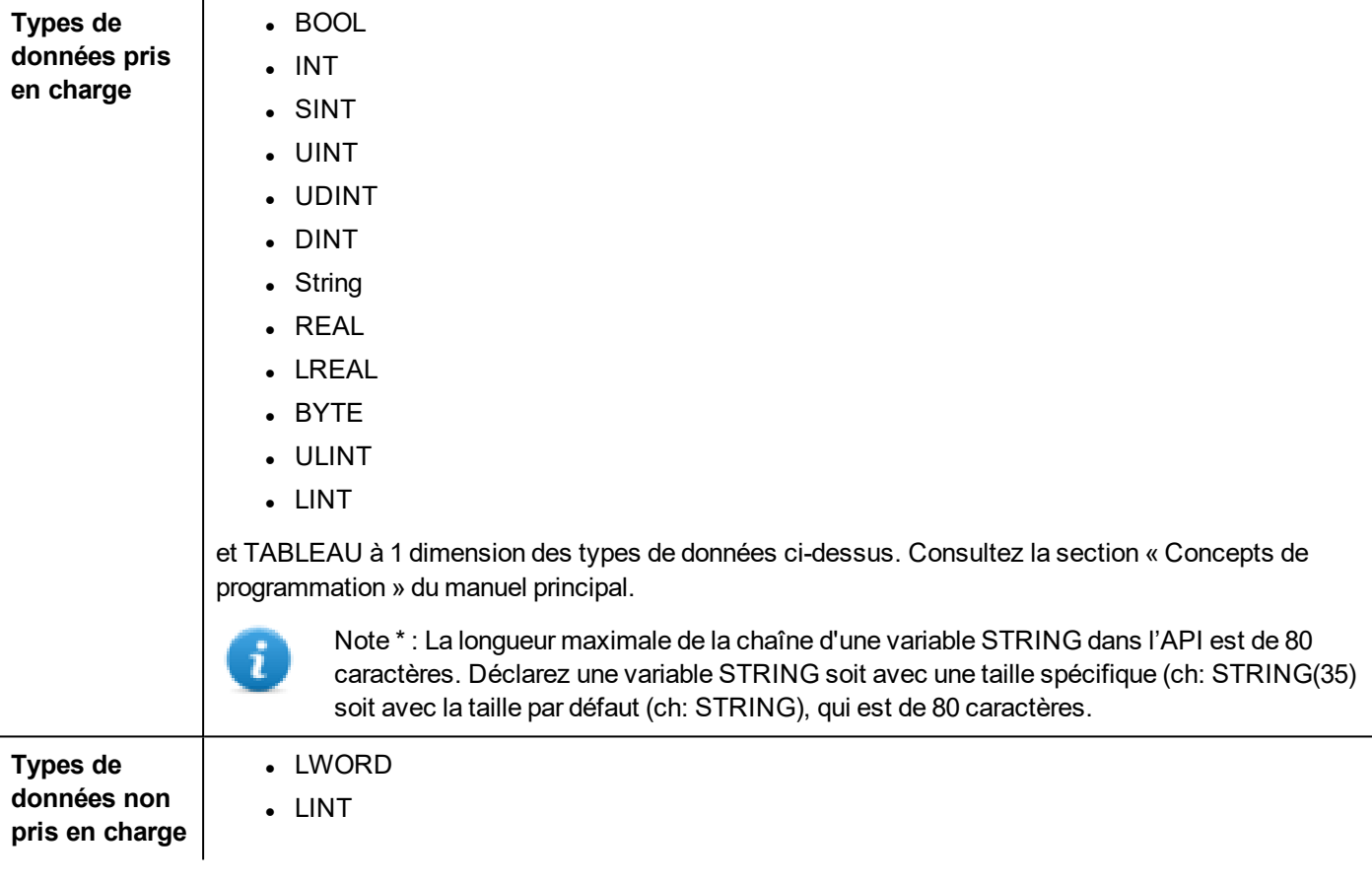

#### **Conversion de variables**

Conversion à appliquer à la variable.

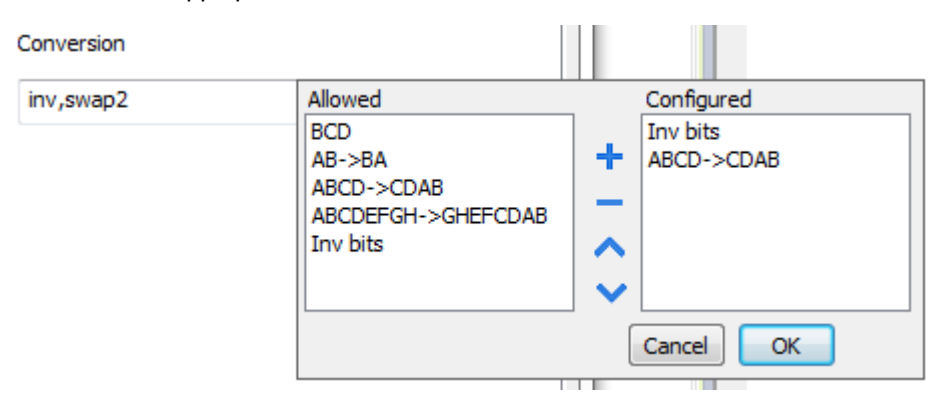

En fonction du type de données choisi, la liste **Autorisée** affiche une ou plusieurs conversions, listées ci-dessous.

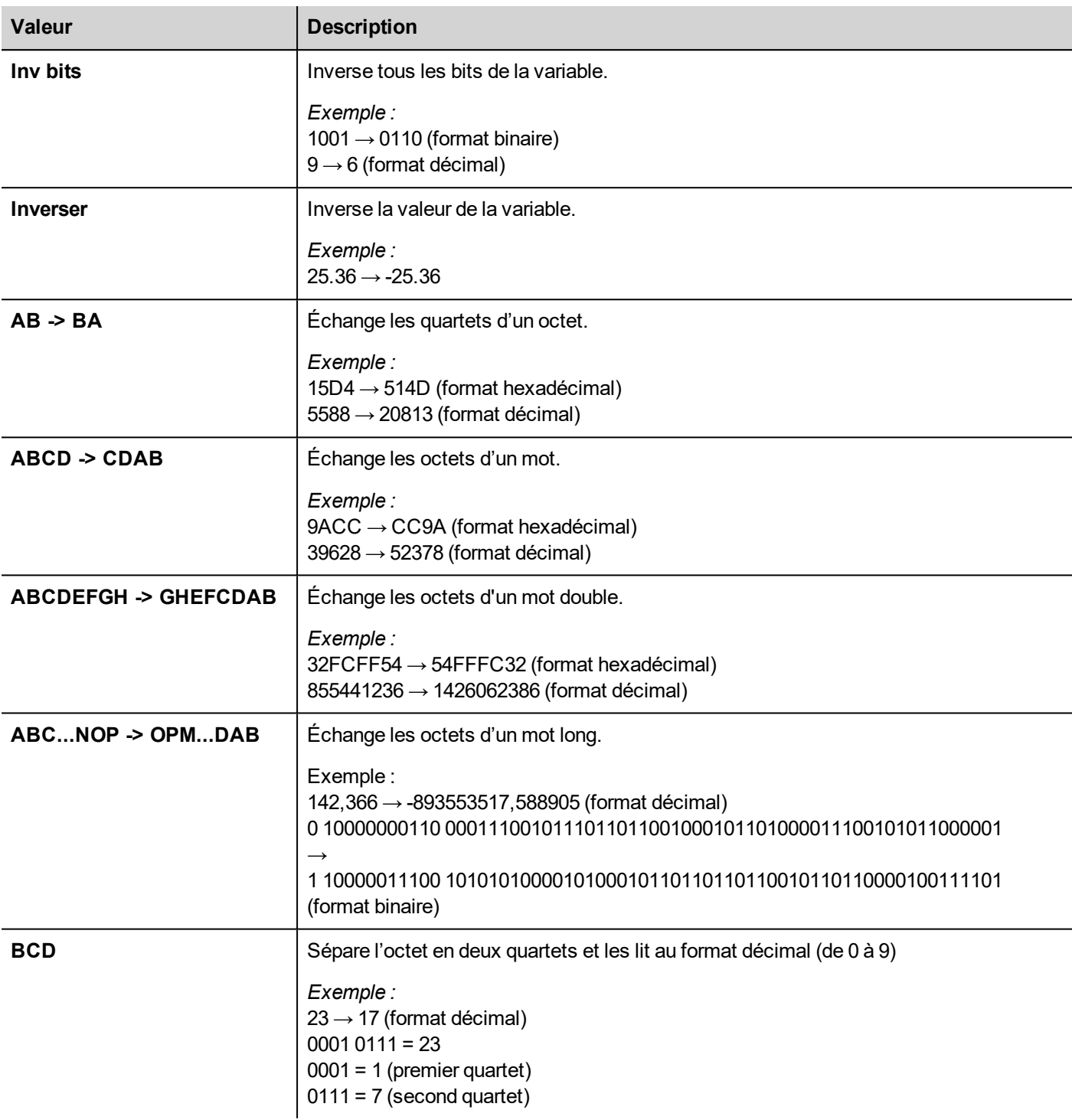

Sélectionnez la conversion et cliquez sur le bouton plus. La conversion sélectionnée s'affiche dans la liste **Configurée**. Si vous configurez d'autres conversions, celles-ci s'affichent dans l'ordre (du haut vers le bas de la liste **Configurée**). Utilisez les boutons de direction pour changer l'ordre des conversions configurées.

### **IP d'écrasement de nœud**

Le protocole propose le type de données spécial IP d'écrasement de nœud, qui vous permet de modifier l'adresse IP du contrôleur cible au moment du runtime.

Ce type de mémoire est un tableau de 4 octets non signés, un pour chaque octet de l'adresse IP.

L'IP d'écrasement de nœud est initialisée avec la valeur de l'IP du contrôleur spécifiée dans le projet au moment de la programmation.

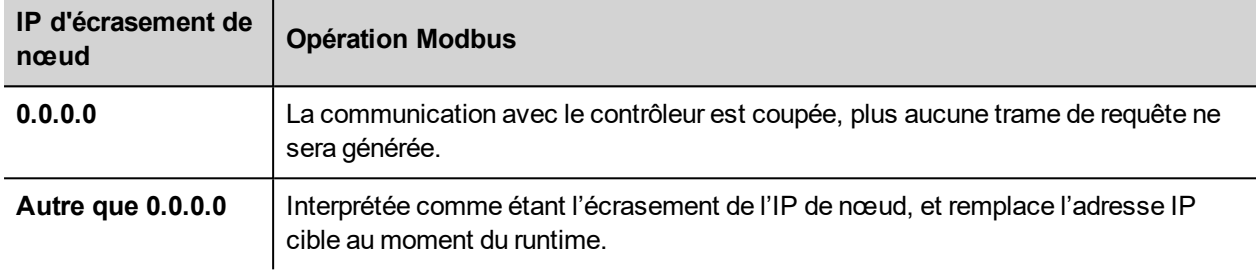

Lorsque le périphérique IHM est connecté à un réseau avec plus d'un nœud de contrôleur, chaque nœud dispose de sa propre variable d'IP d'écrasement de nœud.

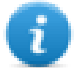

Note : Le maintien des valeurs de l'IP d'écrasement de nœud assignées au moment du runtime est assuré par des cycles d'alimentation.

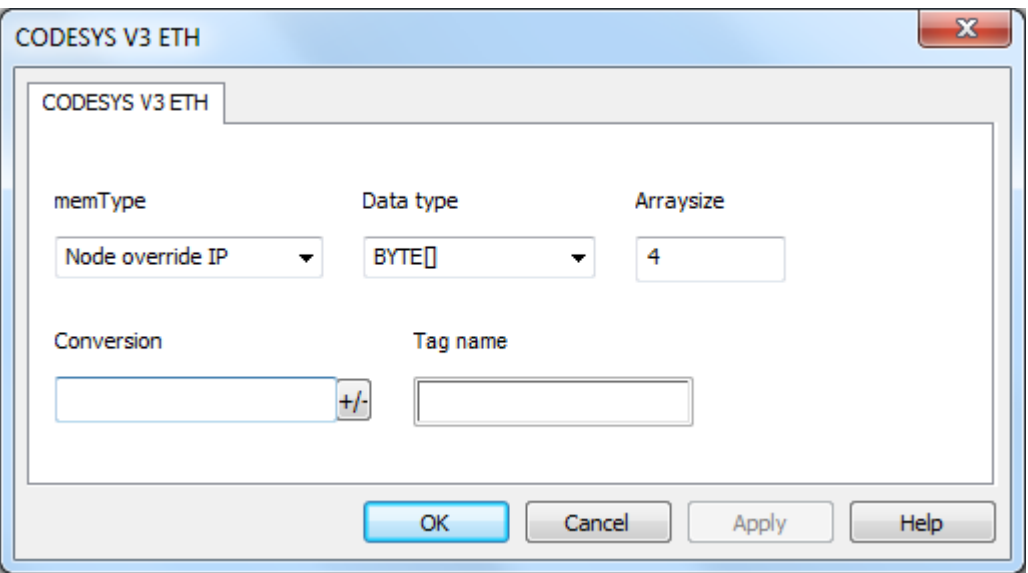

### **État de communication**

Vous pouvez afficher l'état de communication actuel grâce aux variables système. Voir la section « Variables système » du manuel principal.

# **Ethernet/IP CIP**

Ce protocole a été mis en œuvre selon les spécifications Ethernet/IP publiées (disponibles sur www.odva.org).

Le pilote Ethernet/IP CIP a été conçu pour fournir la meilleure performance tout en ralentissant le moins possible la performance globale du système. Malgré le fait que le pilote Ethernet/IP CIP est rapide, nous recommandons d'utiliser des noms de variables brefs. Les variables sont lues et écrites par le périphérique en indiquant leur nom symbolique dans les requêtes de communication. Pour cette raison, un nom de variable plus long signifie un plus grand volume pour la requête.

## **Paramètres de l'éditeur du protocole**

#### **Ajouter un protocole**

Pour configurer le protocole :

- 1. Dans le nœud **Config**, double-cliquez sur **Protocoles**.
- 2. Pour ajouter un pilote, cliquez sur **+** : une nouvelle ligne apparaît.
- 3. Sélectionnez le protocole dans la liste **API**.

La boîte de dialogue de configuration du pilote s'affiche.

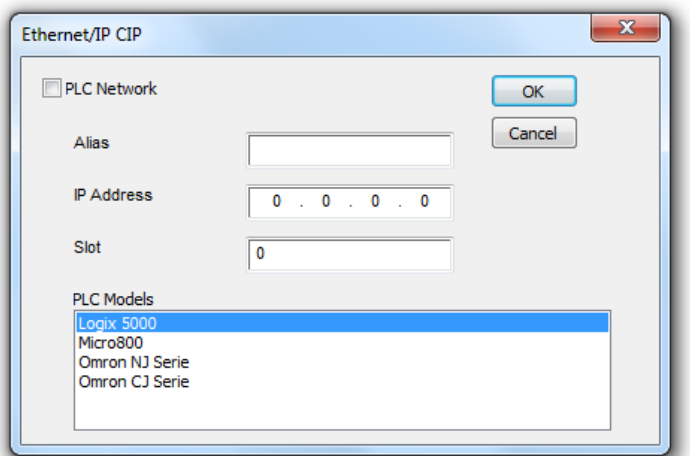

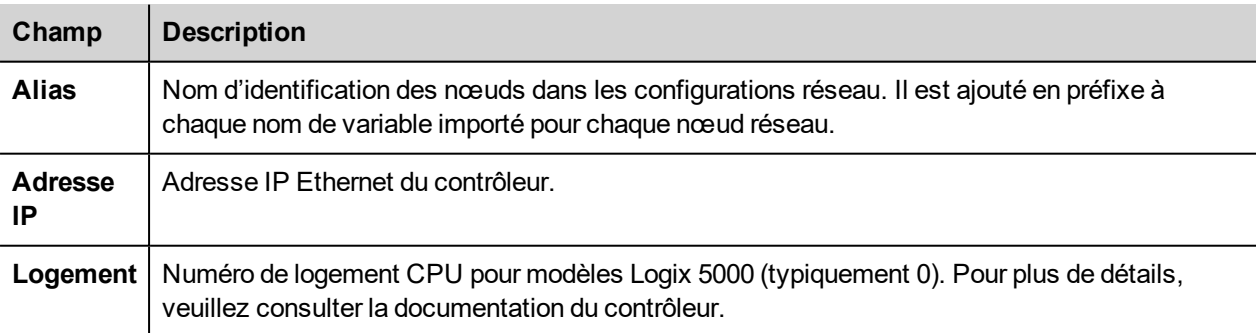

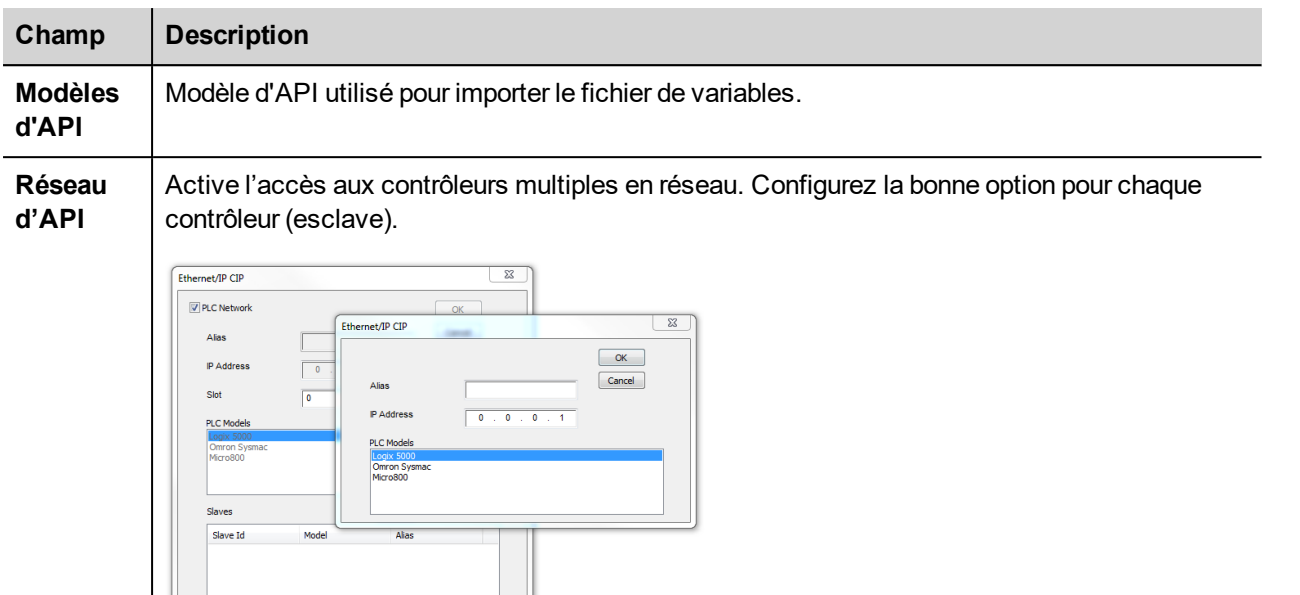

# **Modèle contrôleur Logix 5000**

Le pilote Ethernet/IP CIP permet de connecter des contrôleurs Allen-Bradley ControlLogix et CompactLogix Ethernet.

Pour assurer la communication avec les contrôleurs ControlLogix® 5500, veuillez utiliser un module de communication Ethernet/IP pour Ethernet tel que les modèles 1756-EN2T ou 1756-ENET.

La communication Ethernet avec les contrôleurs CompactLogix™ 5300 requiert un processeur à port Ethernet/IP intégré tel que le modèle 1769-L32E.

Toutes les marques déposées sont de la propriété de leurs propriétaires respectifs

Les CPU Logix ne sont pas dotés d'une organisation de mémoire interne fixe mais la mémoire est configurée au moment du développement par l'utilisateur. Chaque élément de données peut être identifié par une chaîne appelée « variable ». Le logiciel RSLogix 5000 peut alors exporter sur l'application de la liste des variables créés pour chaque contrôleur.

Le projet chargé sur le périphérique IHM doit se référer aux noms de variables attribués dans le logiciel RSLogix 5000 au moment du développement. L'éditeur de variable supporte l'importation directe du fichier de variable généré par le logiciel RSLogix 5000 au format .csv.

La mise en œuvre du pilote Ethernet/IP prend en charge également les types de données structurées qui peuvent être importés à partir de fichiers .L5X.

Le pilote prend en charge l'accès à la fois aux variables du contrôleur et de programme.

#### **Exportation CSV et fichiers L5X en utilisant RSLogix5000**

Pour exporter le fichier de variable **.CSV** :

- 1. Dans le volet **Organisateur de contrôleur**, effectuez un clic droit sur **variables du contrôleur**.
- 2. Sélectionnez **Exporter variables** : le dialogue **Exportation** s'affiche.

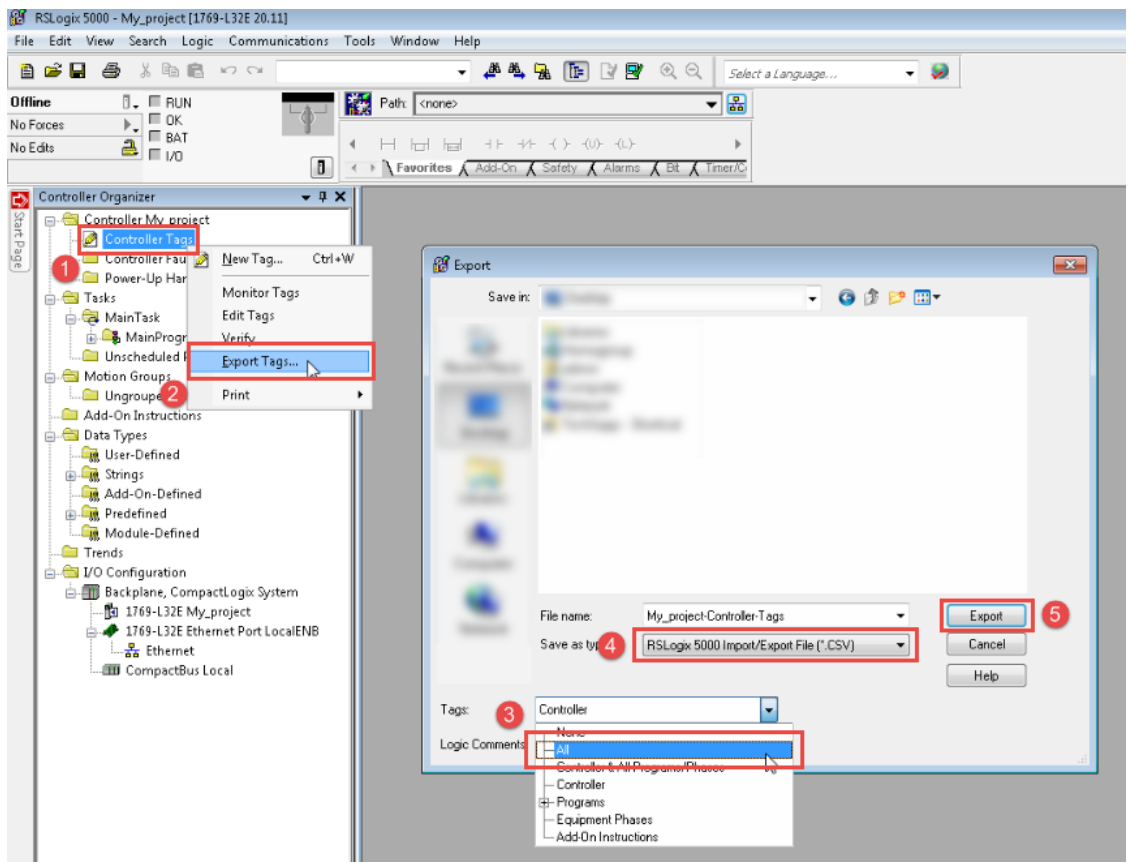

- 3. Choisir **Tous** depuis la liste des **variables** pour exporter tous les variables.
- 4. Sélectionner l'option **Enregistrer en tant que type** en **.CSV**.
- 5. Cliquer sur **Export** : toutes les variables sont exportées vers un fichier **.CSV**.

Pour exporter le fichier type de données **.L5X** :

- 1. Sélectionnez **Fichier > Enregistrer sous**.
- 2. Sélectionner l'option **Enregistrer en tant que type** en **.L5X**.
- 3. Cliquer sur **Enregistrer** : toutes les variables sont exportées vers un fichier **.L5X**.

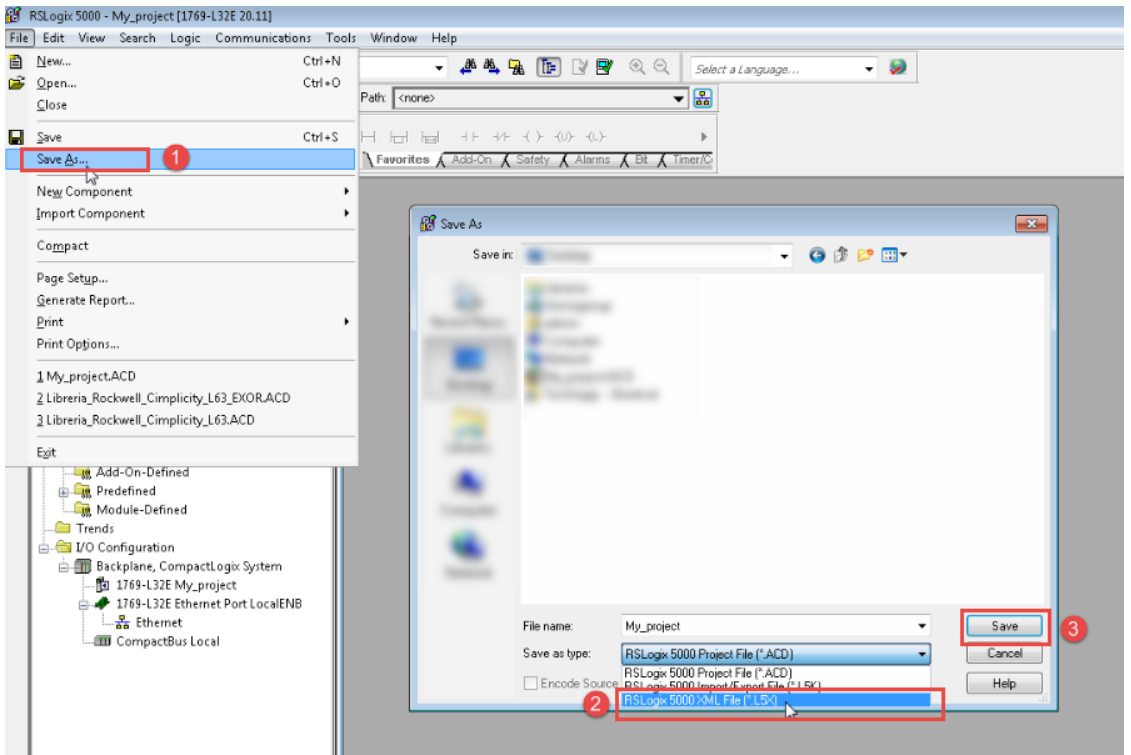

#### **Importer des fichiers dans l'éditeur**

Sélectionnez le pilote dans l'éditeur de variables et cliquez sur le bouton **Importer variables** pour lancer le pilote d'importation.

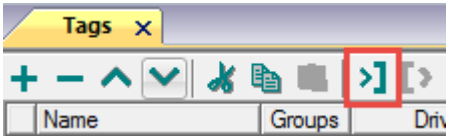

La boîte de dialogue suivante affiche le type de pilote d'importation que vous pouvez sélectionner.

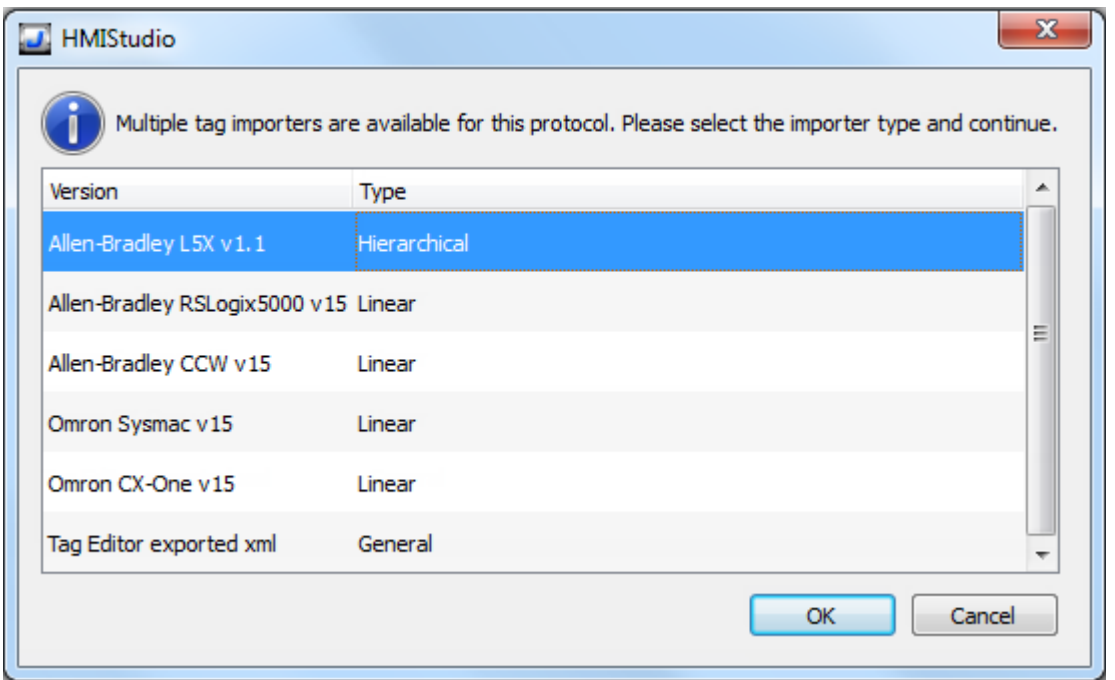

#### Sélectionner l'option **Allen-Bradley RSLogix5000 v15**.

Lorsque vous avez sélectionné le pilote d'importation, localisez le fichier de symboles et cliquez sur **Ouvrir**.

Les variables comprises dans le fichier de symboles sont listées dans le dictionnaire de variables. Le dictionnaire de variables s'affiche en bas de l'écran.

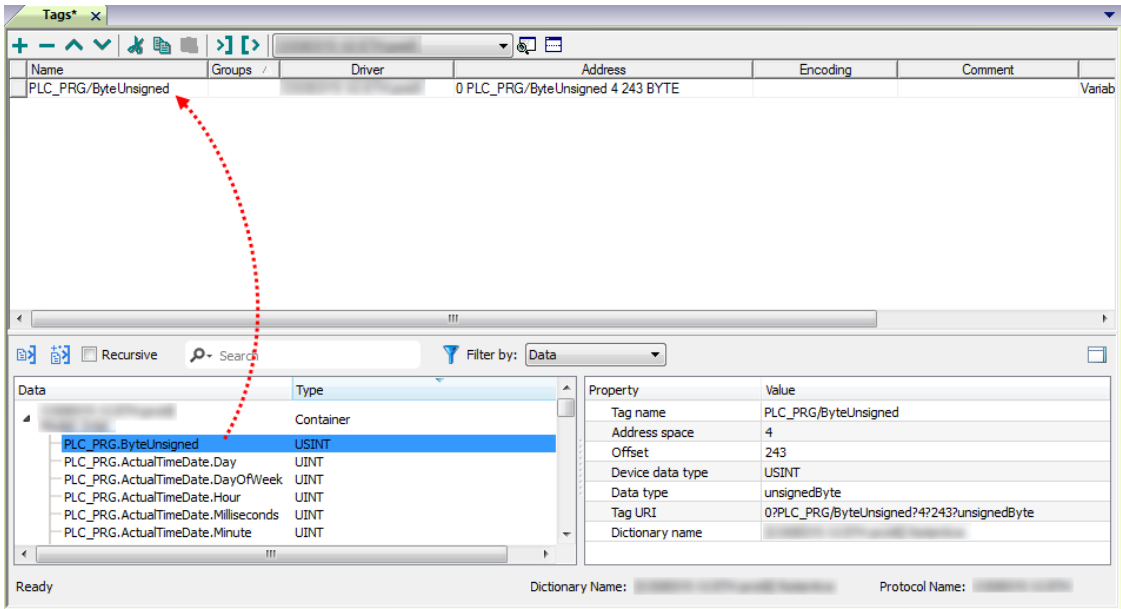

Ã.

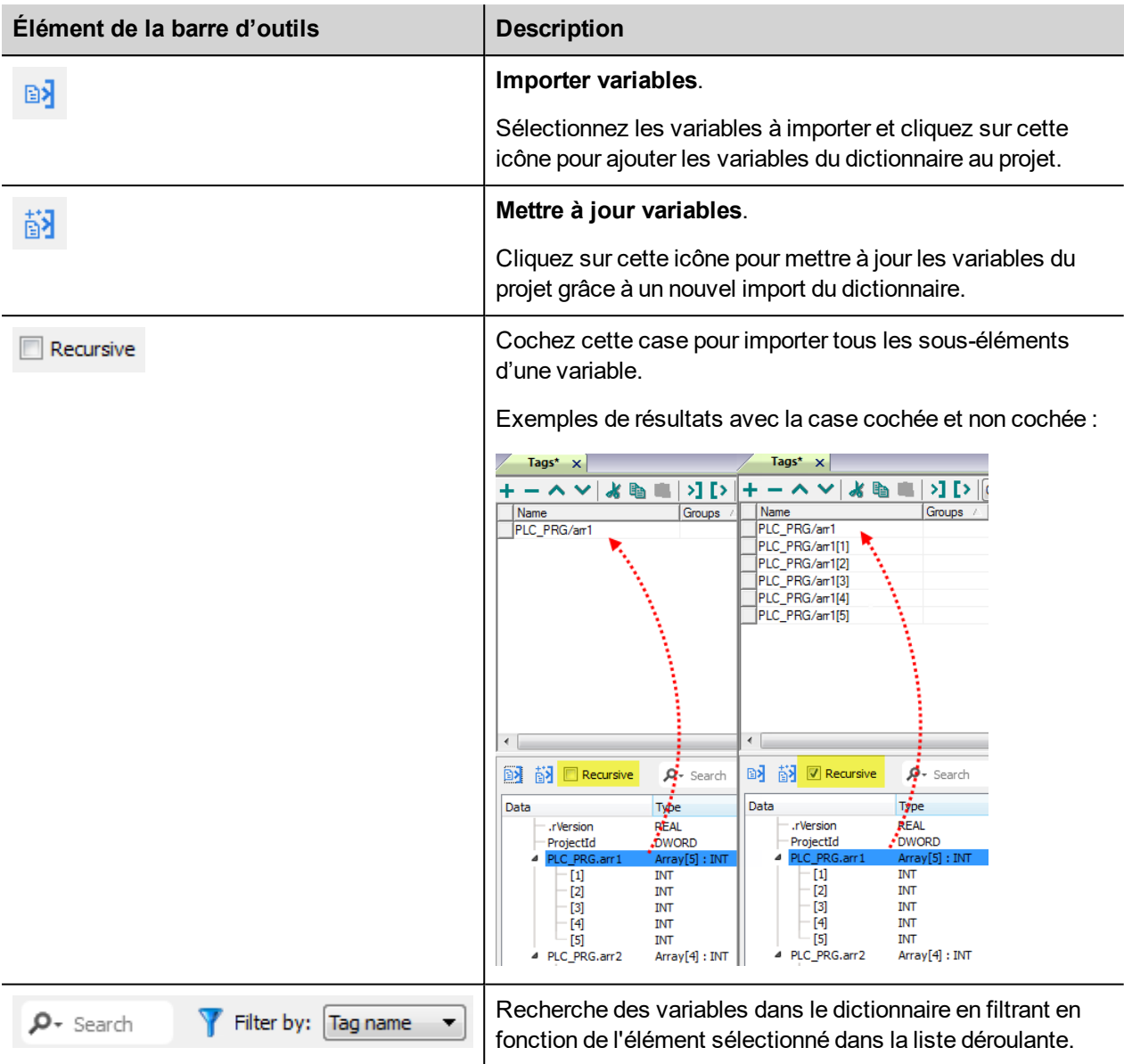

Note : Lors de l'importation des types de données de tableau, l'importateur les étend en créant des variables individuelles par chaque élément du tableau ; ceci est valable pour tous les types de données, sauf pour les tableaux booléen. Dans ce cas, ils sont importés en tant que « booléen-32 » et l'élément de tableau unique peuvent être traité en utilisant le paramètre « Tag Index » depuis la boîte de dialogue « Joindre à ... ».

#### **Types de données définies par module et définies par l'utilisateur**

RSLogix 5000 vous permet de définir des variables avec plusieurs types de données.

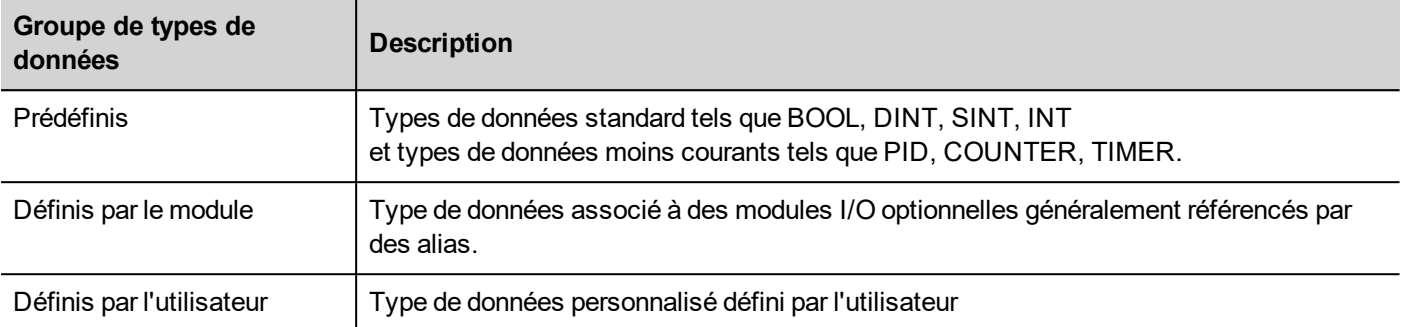

Pour importer un type de données Prédéfini (sauf types de données standard qui sont toujours importés) et Défini par le module, vous devez éditer le fichier ETIPSpecialDataTypes.xml à l'emplacement

*langues\partagées\studio\importationvariables* ou (en fonction de la version du logiciel) *studio\importationvariables*.

Dans le logiciel RSLogix5000 :

1. Dans le volet **Organisateur de contrôleur**, sélectionnez **variables du contrôleur**.

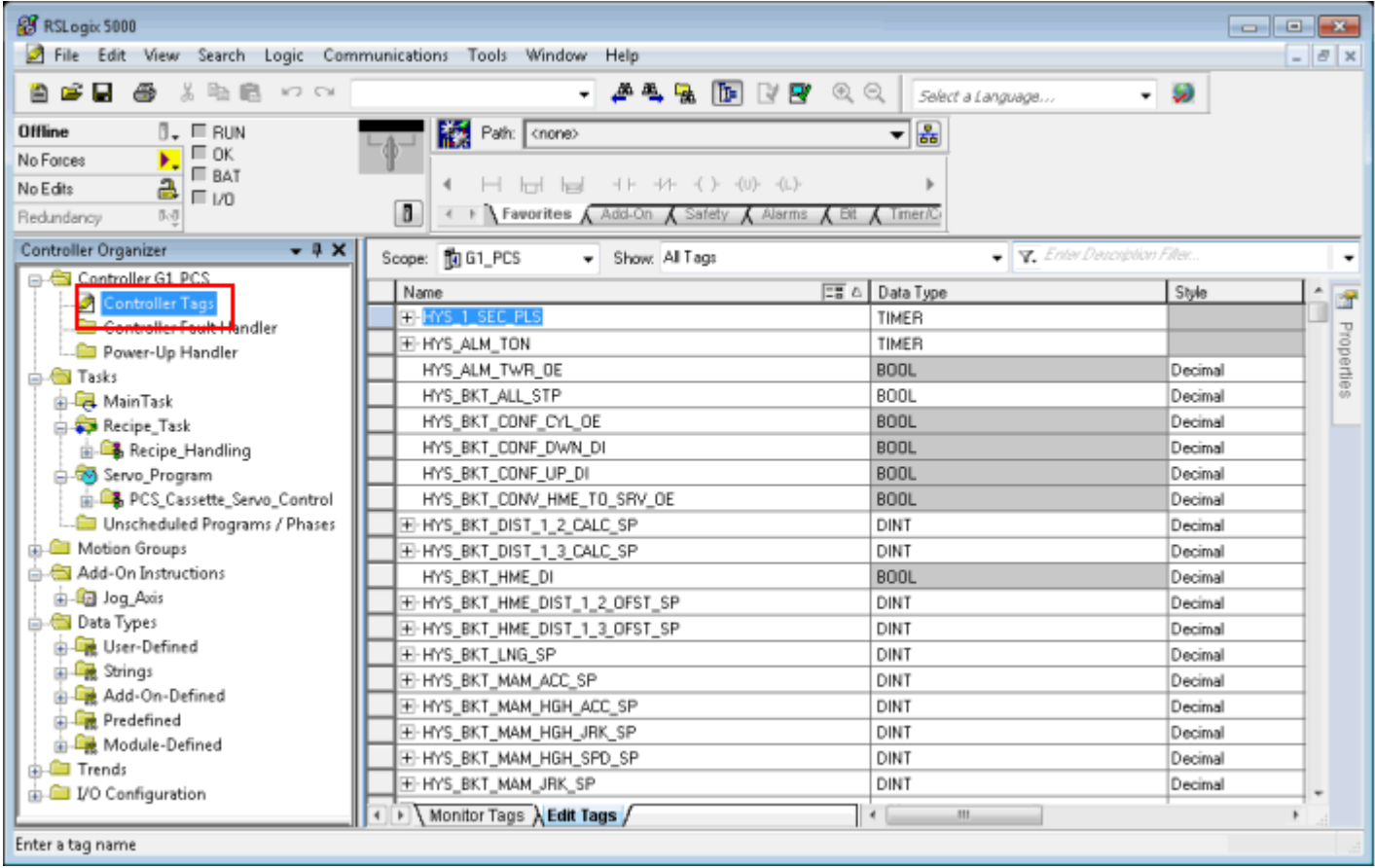

2. Variables de filtre pour afficher uniquement les variables **Module-Defined**.

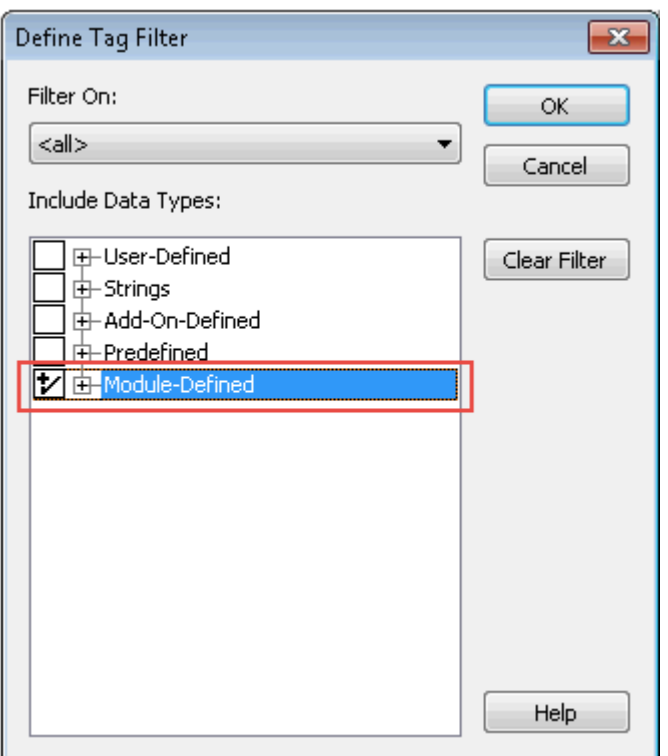

Seules les variables (alias) avec des types de données qui appartiennent à des modules I/O en option s'afficheront.

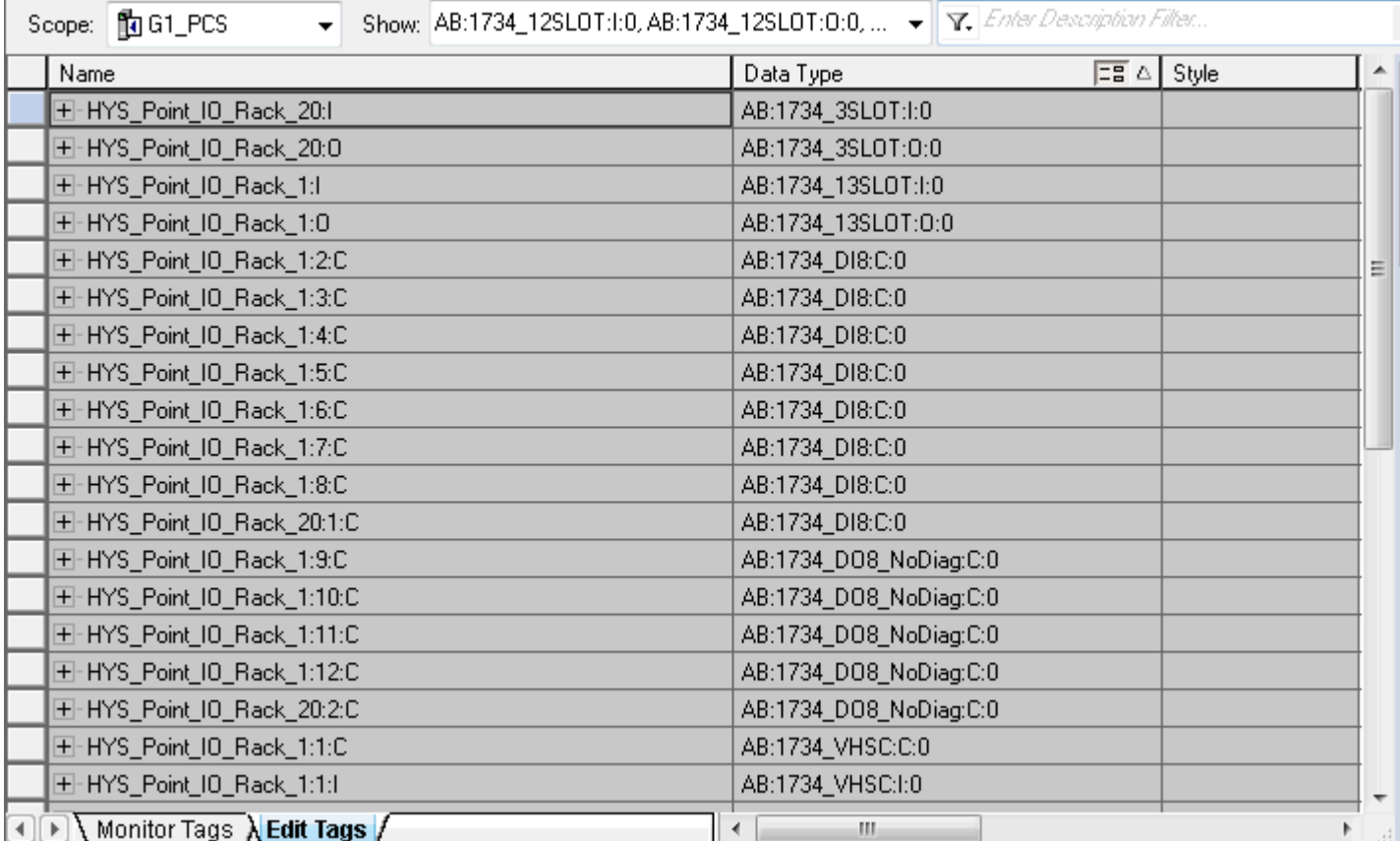

Dans cet exemple, l'alias HYS\_Point\_IO\_Rack\_20:I désigne le type de données AB:1734\_3SLOT:I:0. Développez cette variable pour afficher la structure de ce type de données :

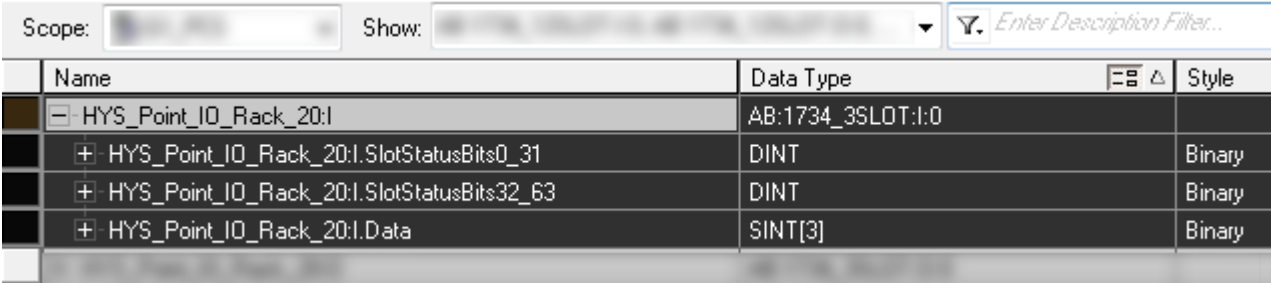

Pour garantir que HYS\_Point\_IO\_Rack\_20:I, et toutes ses sous-variables soient importées dans le projet, ouvrez le fichier ETIPSpecialDataTypes.xml dans un éditeur de texte et vérifiez s'il contient le type de données AB:1734\_3SLOT:I:0. Si c'est le cas, vous pouvez continuer par le type de données suivant. Sinon, vous devez l'ajouter manuellement.

La structure peut se présenter, par exemple, comme suit :

```
□<DataType Name="aaa">
□<Members>
 <Member Name="bbb" DataType="ccc" Dimension="ddd" Radix="eee"/>
 </Members>
L</DataType>
```
où :

- $a$  aaa = Alias/Type de données de variable
- $\bullet$  bbb = Nom de sous-variable (le nom de la sous-variable suit le point)
- $\text{c}\text{c}\text{c}$  = Type de données de la sous-variable
- $\cdot$  ddd = Dimension de tableau (0 s'il ne s'agit pas d'un tableau)
- $eee =$  Style

Dans l'exemple ci-dessus :

```
E ETIPSpecialData Types xml E3
238
      E<DataType Name="AB:1734 3SLOT:I:0">
239
```

```
□<Members>
240
241
       <Member Name="SlotStatusBit0 31" DataType="DINT" Dimension="0" Radix="Binary"/>
       <Member Name="SlotStatusBit32 63" DataType="DINT" Dimension="0" Radix="Binary"/>
242
243
       <Nember Name="Data" DataType="SINT" Dimension="3" Radix="Binary"/>
244
       </Members>
245
       </DataType>
```
- 3. Répétez l'étape 2 pour tous les types de données Définis par module.
- 4. Répéter la procédure depuis l'étape 2, en filtrant les variables pour afficher uniquement les variables **Prédéfinies**.

### **Modèle contrôleur Omron Sysmac**

Il est possible d'accéder aux données dans les contrôleurs NJ et CJ via le protocole CIP.

Chaque élément de données peut être identifié par une chaîne appelée « variable ». Utiliser des outils de programmation appropriés pour le contrôleur d'exportation de la liste des variables.

Les contrôleurs de la série NJ sont programmés dans Sysmac Studio :

- $\bullet$  NJ301-xxxx
- $\cdot$  N.1501-xxxx

Les contrôleurs de la série CJ sont programmés dans CX-One :

- CJ2M CPU-3x
- CJ2H CPU 6x-EIP
- Tout processeur avec une unité CJ1W-EIP21 associée.

Le projet chargé sur le périphérique IHM doit se référer aux noms de variables attribués dans le logiciel de programmation au moment du développement. L'éditeur de variable supporte l'importation directe du fichier de variable généré par le logiciel Sysmac Studio au format .NJF ou généré par CX-One au format .CJF.

Toutes les variables qui peuvent être consultées par le périphérique IHM doivent être déclarées comme des Variables globales.

#### **Exportation des fichiers NJF en utilisant Sysmac Studio**

Pour exporter le fichier variable **.NJF** :

- 1. Dans Sysmac Studio, déclarer les variables comme **Global Variables**.
- 2. Configurer l'attribut de **Publication réseau** sur **Publier uniquement**.

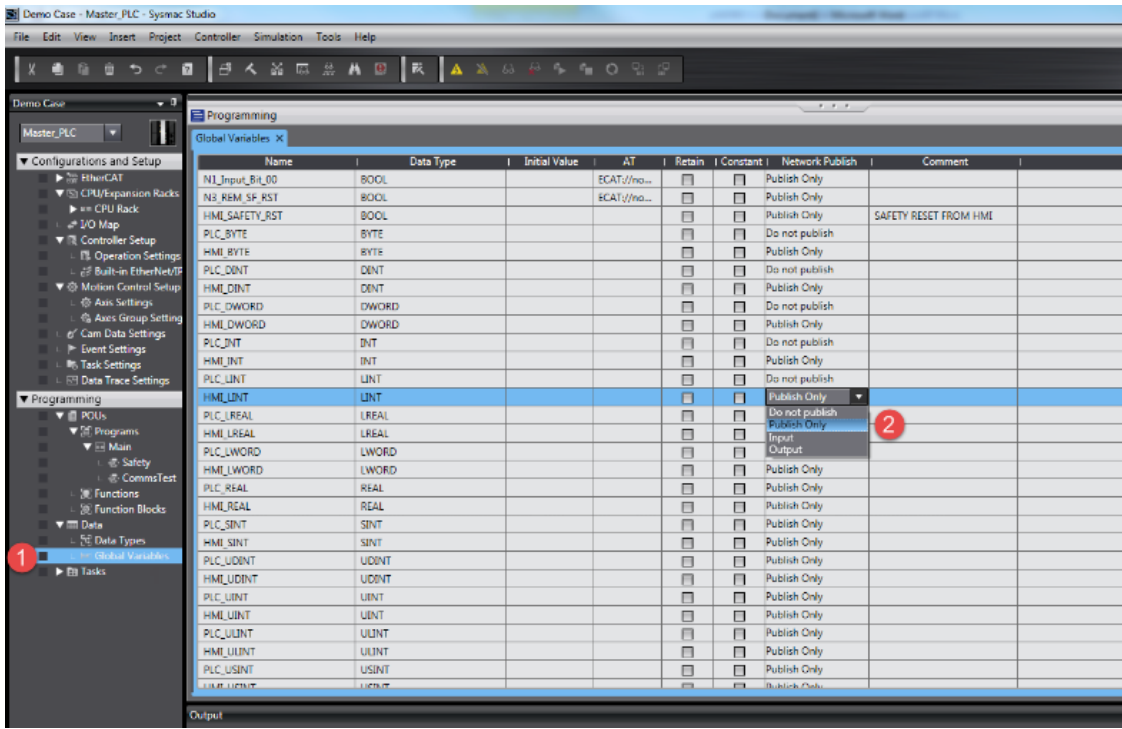

2. Dans le menu **Outils**, sélectionnez **Exporter variables globales > CX-Designer**.

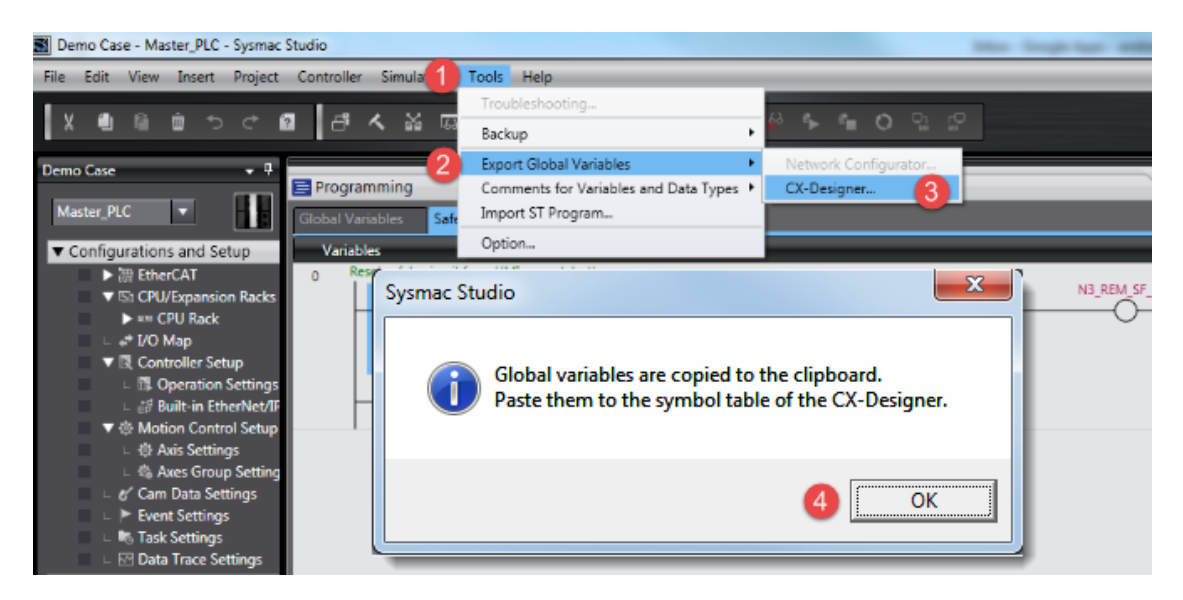

- 3. Cliquez sur **OK** pour confirmer.
- 4. Coupez et collez les contenus du presse-papier dans un éditeur de texte.

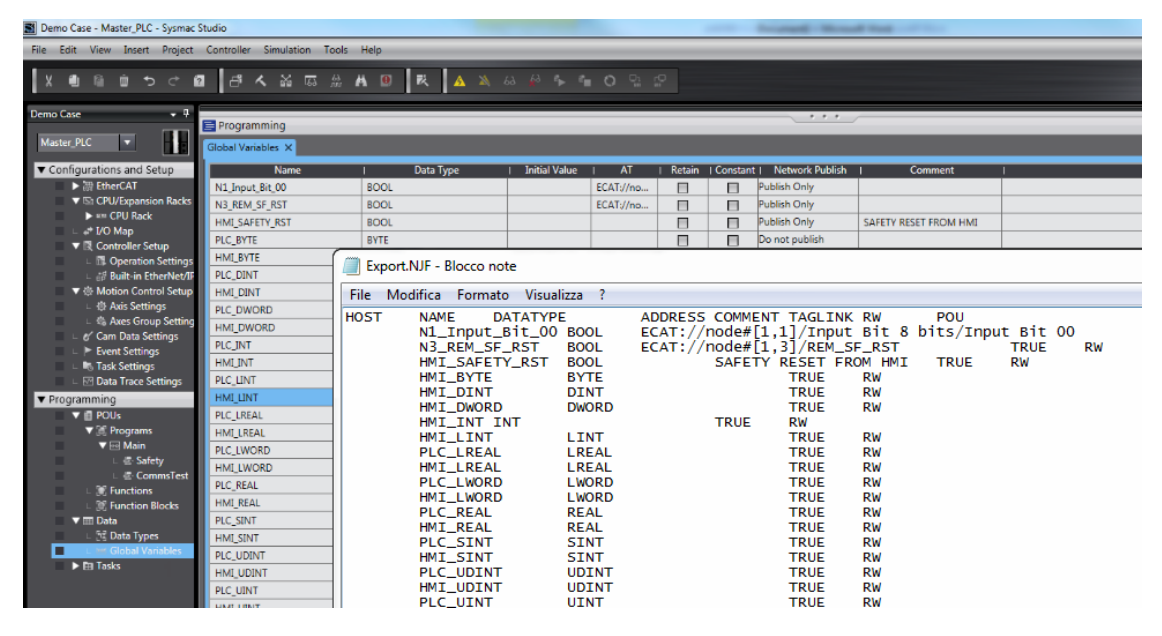

4. Enregistrer le fichier sous **.NJF**.

Note : En utilisant le Bloc-notes comme éditeur de texte, assurez-vous d'enregistrer le fichier texte avec l' extension **.NJF** en sélectionnant « Enregistrer sous » comme « tous les fichiers » bien que le fichier sera nommé \*.njf.txt et il ne sera pas visible depuis l'importateur.

#### **Exportation du fichier CJF en utilisant CX-One**

Pour exporter le fichier variable **.CJF** :

- 1. Dans CX-One, ouvrez le fichier de symboles du projet.
- 2. Dans la boîte de dialogue **Symbole édition**, régler le **Net. Variables** attribuer à **Publication**.

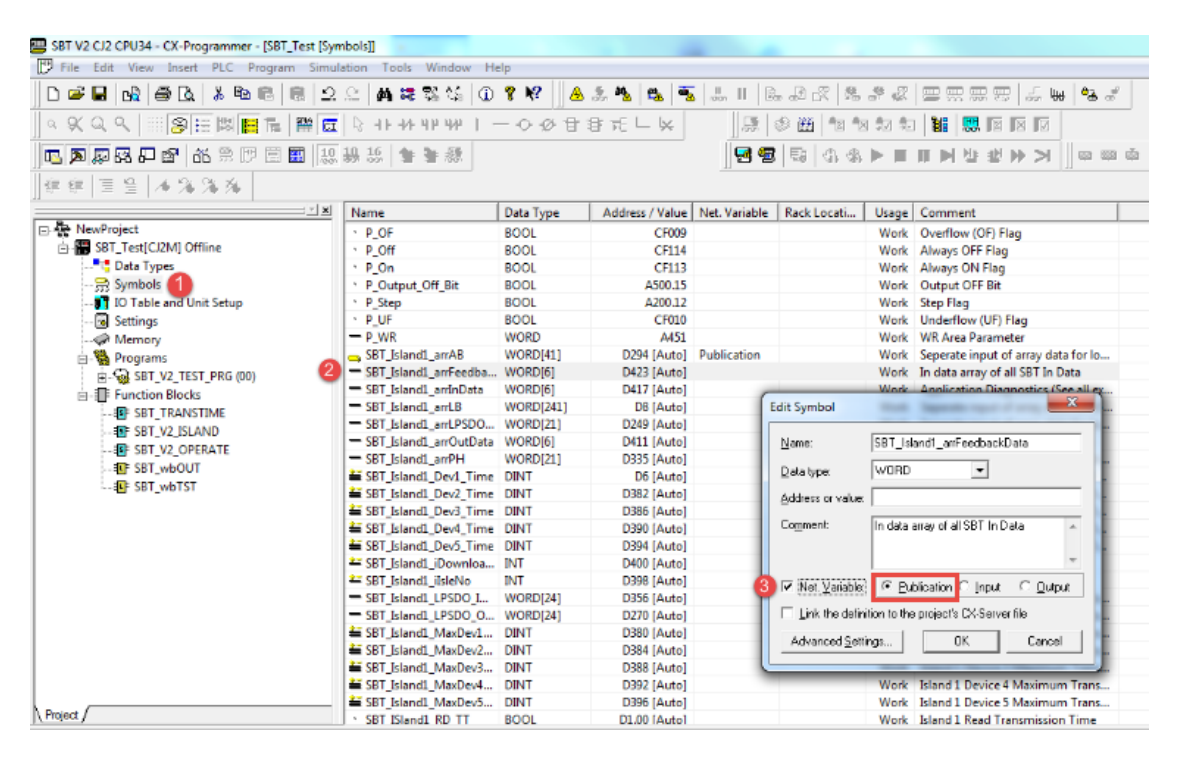

3. Copier et coller tous les variables dans un éditeur de texte.

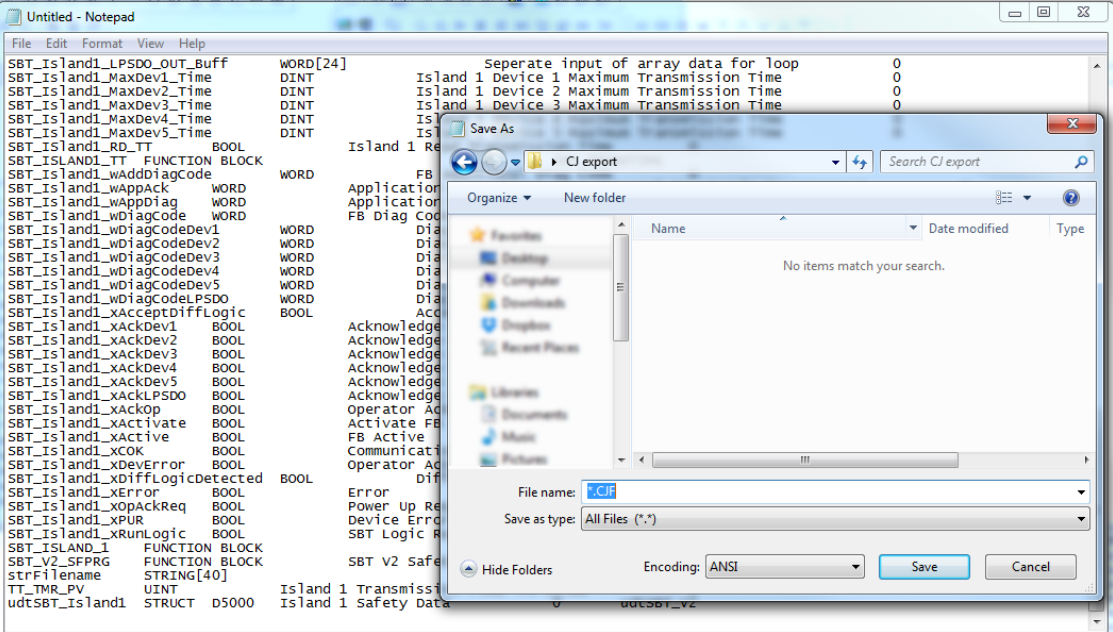

4. Enregistrer le fichier sous **.CJF**.

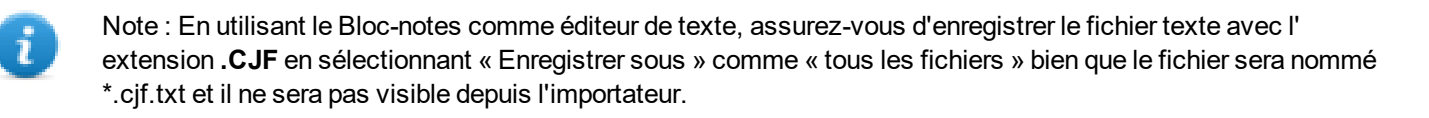

#### **Exportation des structures définies de l'utilisateur**

Pour exporter le fichier variable **.CJS** :

- 1. Dans CX-One, ouvrez le fichier de types de données du projet. SBT V2 CJ2 CPU34 - CX-Programmer - [SBT\_Test [Data Types]] File Edit View Insert PLC Program Simulation Tools Window Help 原多圈包包包包 **医阿里卡 医黑黑菌菌属蛋白品品品国国国国国** 85 3 4 5 5 6 建建 三皇 不深深深 I<u>xi</u> Name Data Type Array Size Comment 급 및 NewProject<br>- 습 - HD SBT\_Test[CJ2M] Offline 43 Data Types Symbols 10 Table and Unit Setup  $-1111111$ Settings Memory E-<sup>6</sup><br>E-© SBT\_V2\_TEST\_PRG (00) Function Blocks .<br>...Br sbt transtime. Ł **EF SBT\_V2\_ISLAND** Ł **SBT\_V2\_OPERATE EF SBT\_wbOUT EP SBT wbTST** Project
	- 2. Copier et coller tous les variables dans un éditeur de texte.

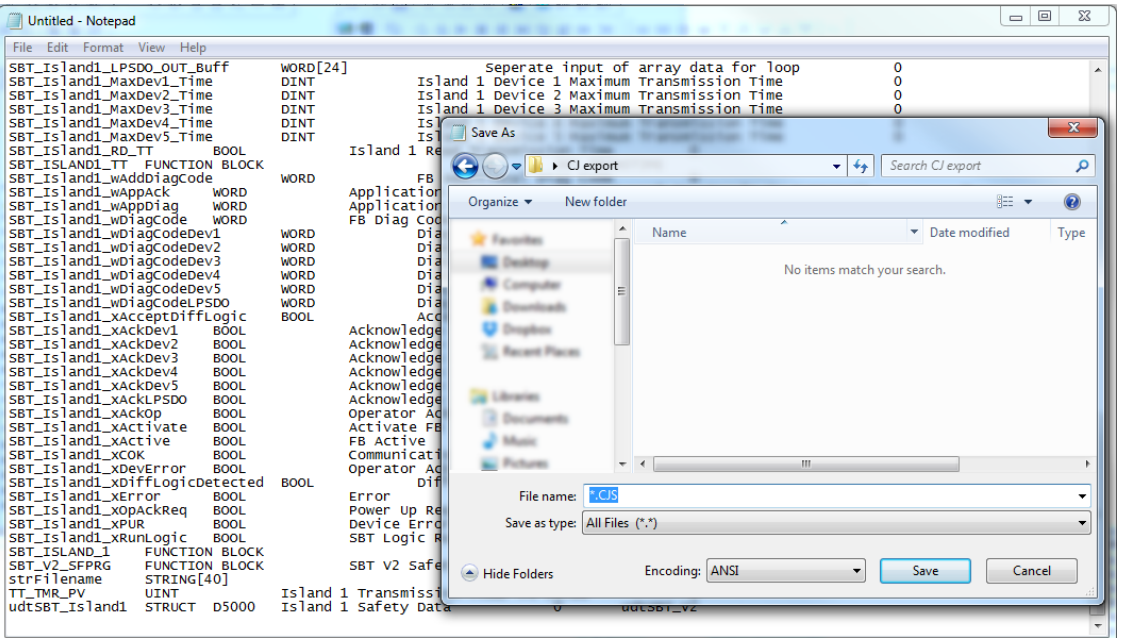

3. Enregistrer le fichier sous **.CJS**.

Note : En utilisant le Bloc-notes comme éditeur de texte, assurez-vous d'enregistrer le fichier texte avec l' extension **.CJS** en sélectionnant « Enregistrer sous » comme « tous les fichiers » bien que le fichier sera nommé \*.cjs.txt et il ne sera pas visible depuis l'importateur.

#### **Importer des fichiers dans l'éditeur**

Sélectionnez le pilote dans l'éditeur de variables et cliquez sur le bouton **Importer variables** pour lancer le pilote d'importation.

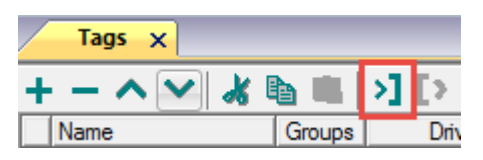

La boîte de dialogue suivante affiche le type de pilote d'importation que vous pouvez sélectionner.

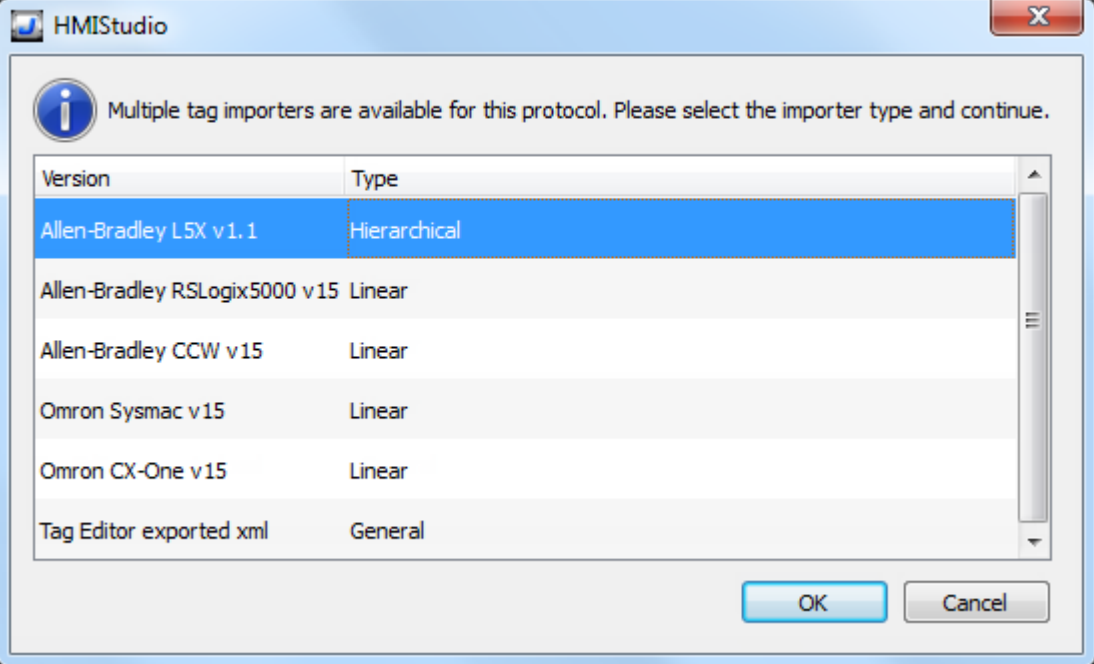

Sélectionner **Omron Sysmac** pour importer un fichier de variables **.NJF** ou **Omron CX-One** pour importer un fichier de variables **.CJF**.

Lorsque vous avez sélectionné le pilote d'importation, localisez le fichier de variables et cliquez sur **Ouvrir**. Le système vous demandera le fichier **.CJS** des structures définies par l'utilisateur. Si non requis, passez le dialogue en cliquant sur le bouton Annuler.

Les variables comprises dans le fichier de symboles sont listées dans le dictionnaire de variables. Le dictionnaire de variables s'affiche en bas de l'écran.

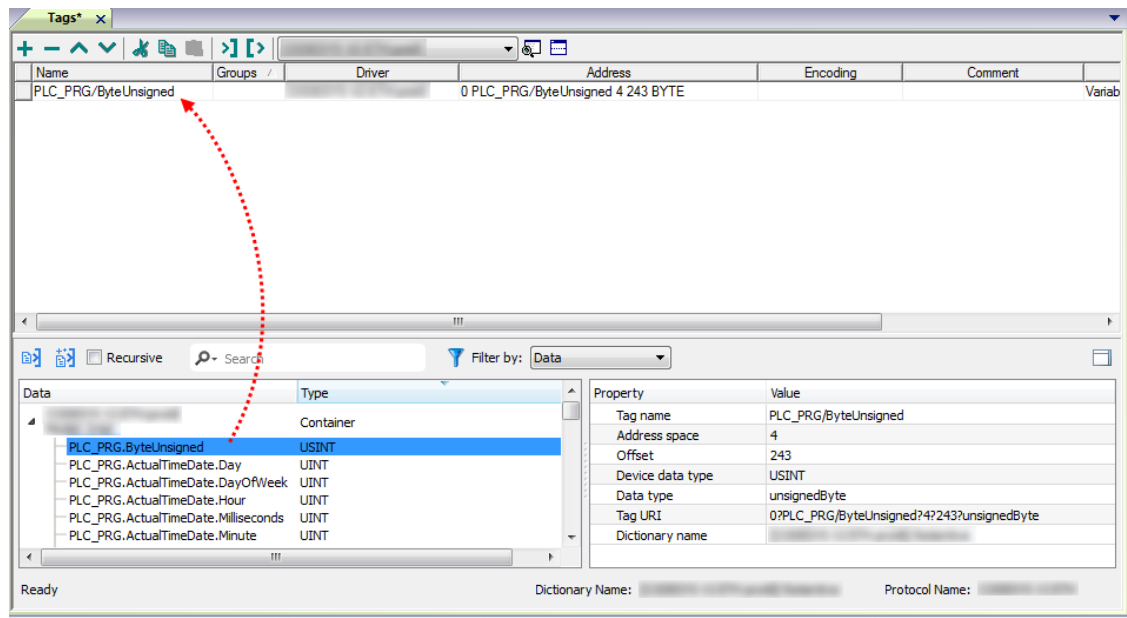

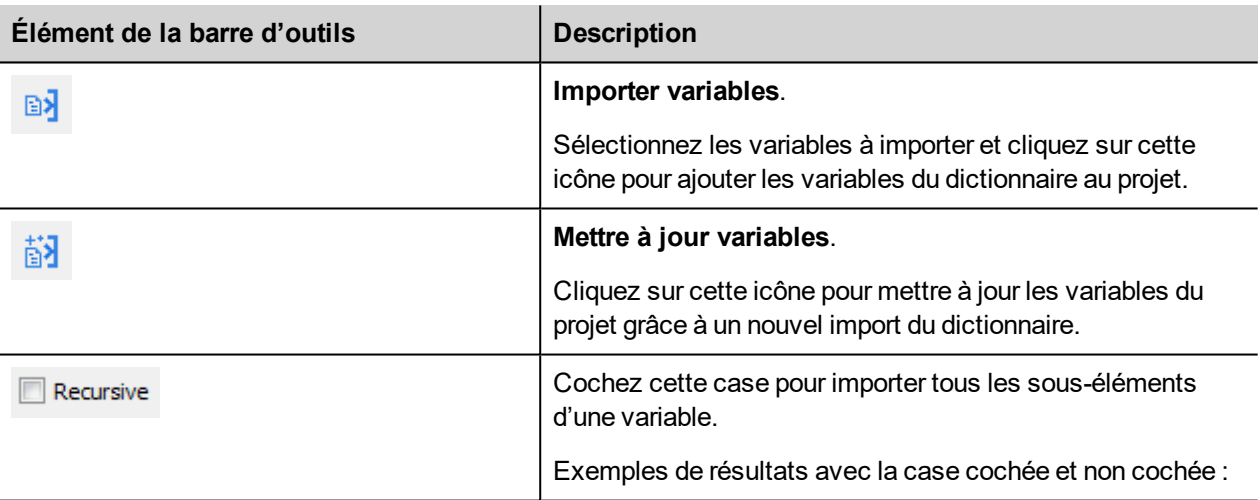

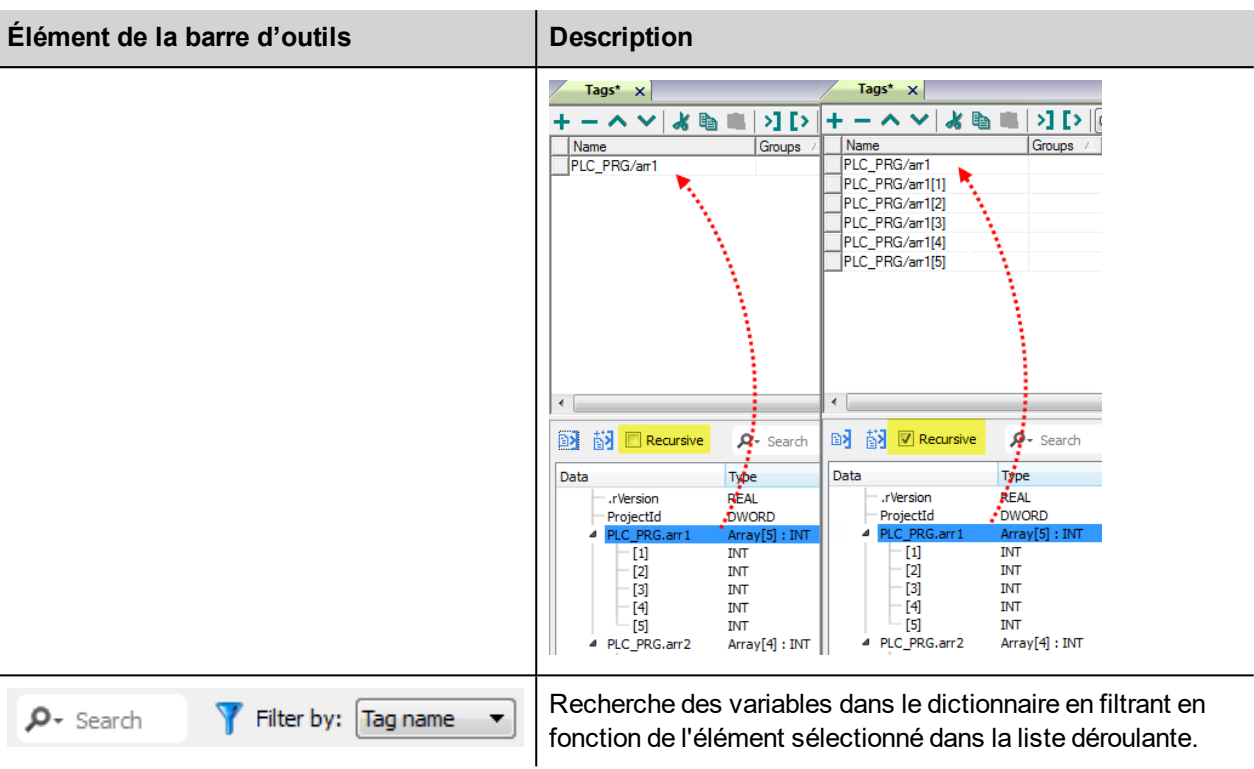

Note : Lors de l'importation des types de données de tableau, l'importateur les étend en créant des variables individuelles par chaque élément du tableau ; ceci est valable pour tous les types de données, sauf pour les tableaux booléen. Dans ce cas, ils sont importés en tant que « booléen-32 » et l'élément de tableau unique peuvent être traité en utilisant le paramètre « Tag Index » depuis la boîte de dialogue « Joindre à ... ».

# **Modèle contrôleur Micro800**

Ť.

Le pilote Ethernet/IP CIP constitue un moyen facile et fiable de connexion aux contrôleurs Allen-Bradley Micro800.

La portée des variables dans un contrôleur Micro800 peut être limitée à un programme local ou elle peut être globale :

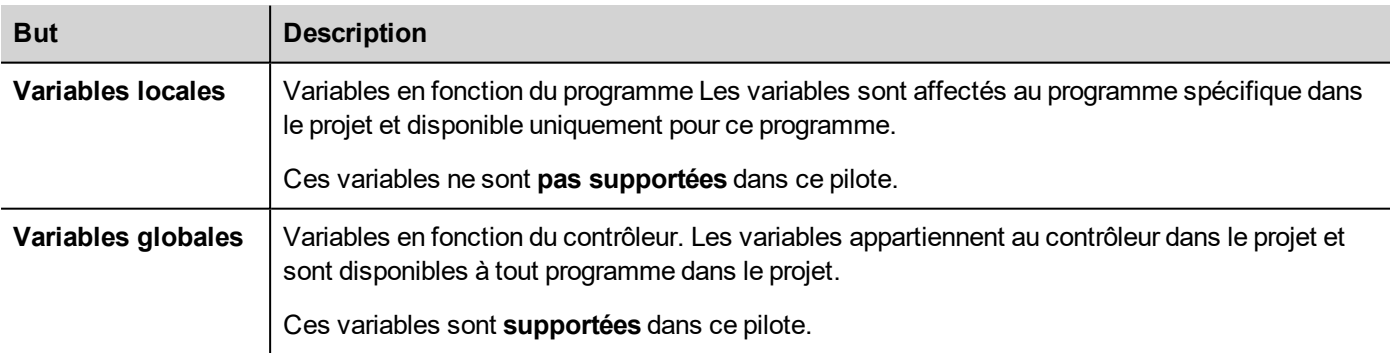

#### **Exportation du fichier ISAXML en utilisant le Workbench de composant connecté**

Pour exporter les variables globales **.ISAXML** y compris I/O tags :

- 1. Sélectionné la balise **Périphérique**.
- 2. Étend l'élément **Export**.
- 3. Sélectionner l'**export du périphérique**.

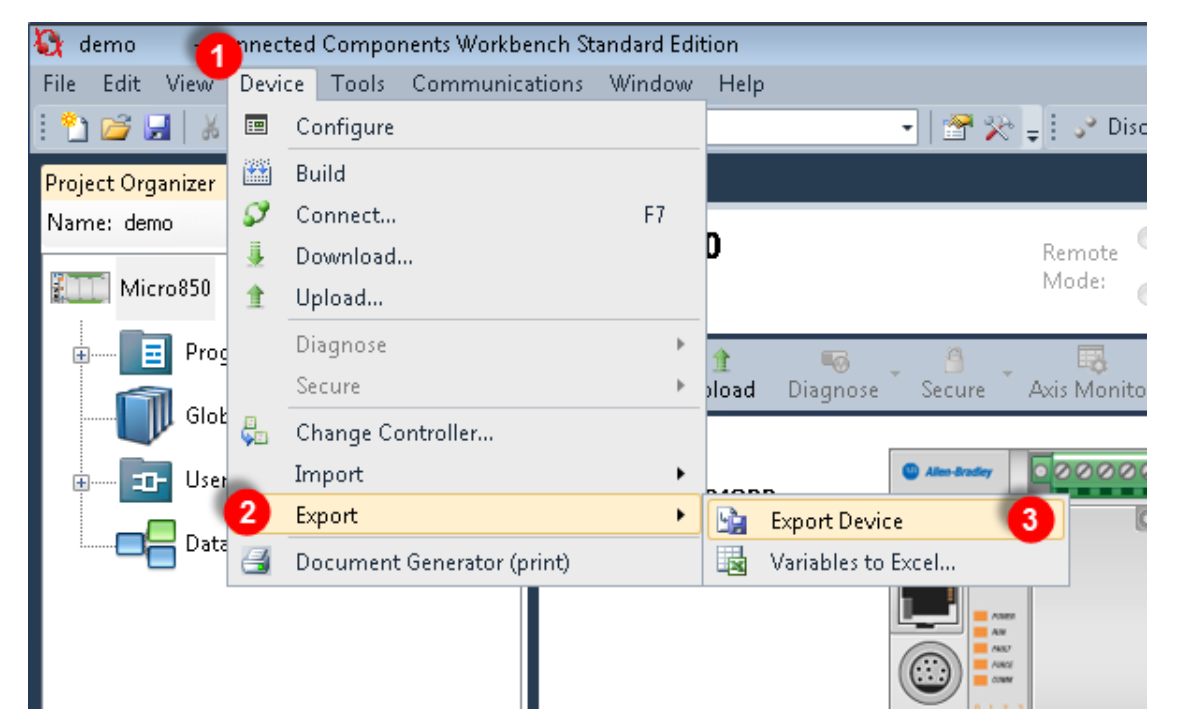

- 4. Cliquer sur l'onglet **Exportation du fichier d'échange**.
- 5. Cliquer sur le bouton **Export**.

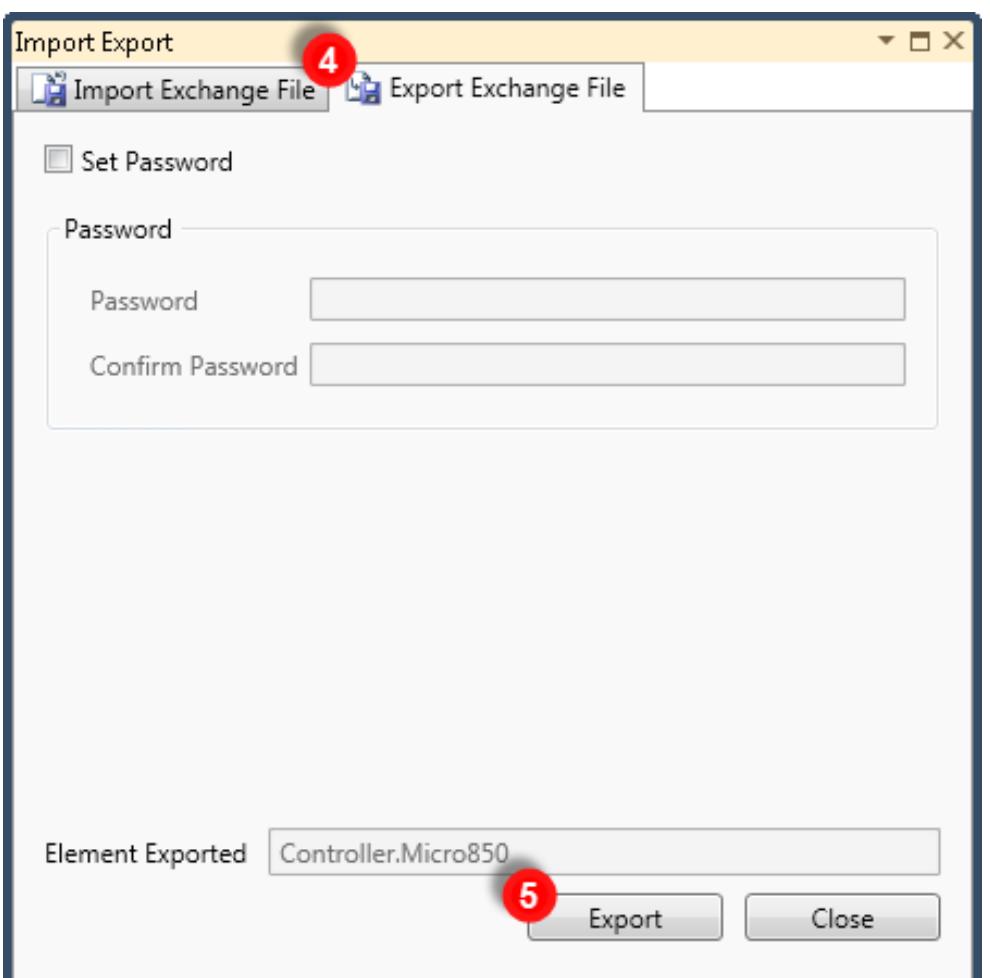

6. Sélectionnez un emplacement pour l'enregistrement du fichier d'exportation et cliquez sur **Enregistrer**.

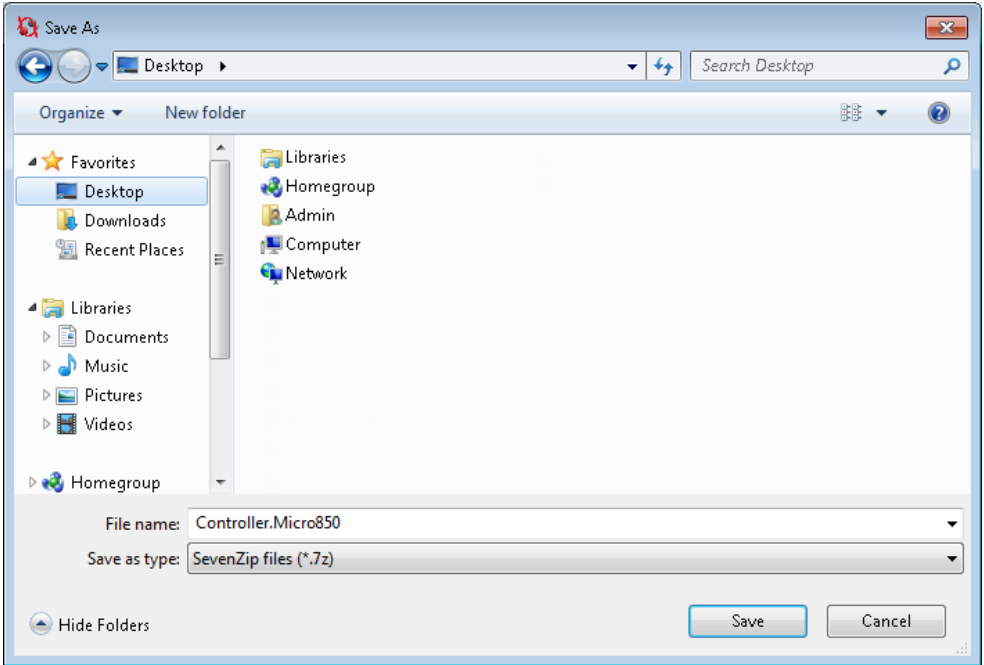

7. Lorsque l'exportation s'est terminée avec succès, les informations de sortie s'affichent :

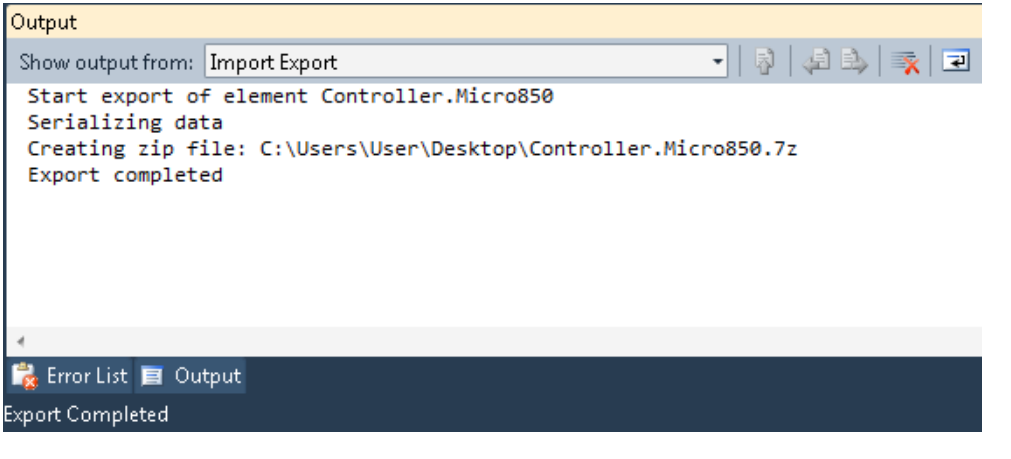

Note : Le fichier d'exportation est un fichier d'archives comprimé avec 7-zip. Utiliser un utilitaire zip approprié pour extraire le contenu archive dans un dossier local.

#### **Importer des fichiers dans l'éditeur**

Sélectionnez le pilote dans l'éditeur de variables et cliquez sur le bouton **Importer variables** pour lancer le pilote d'importation.

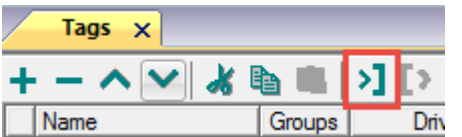

La boîte de dialogue suivante affiche le type de pilote d'importation que vous pouvez sélectionner.

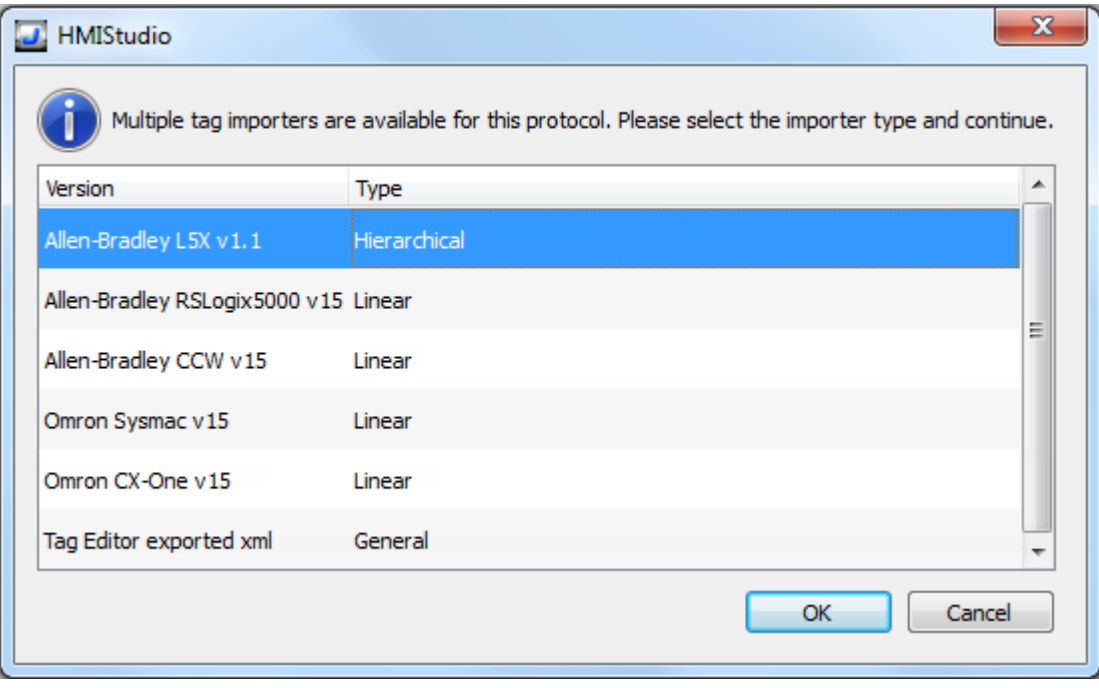

Sélectionner l'option **Allen-Bradely CCW v15**.

Structure du répertoire extraite de fichier 7z est quelque chose comme : "..\<folder\_name>\Micro8xx\Micro8xx\"

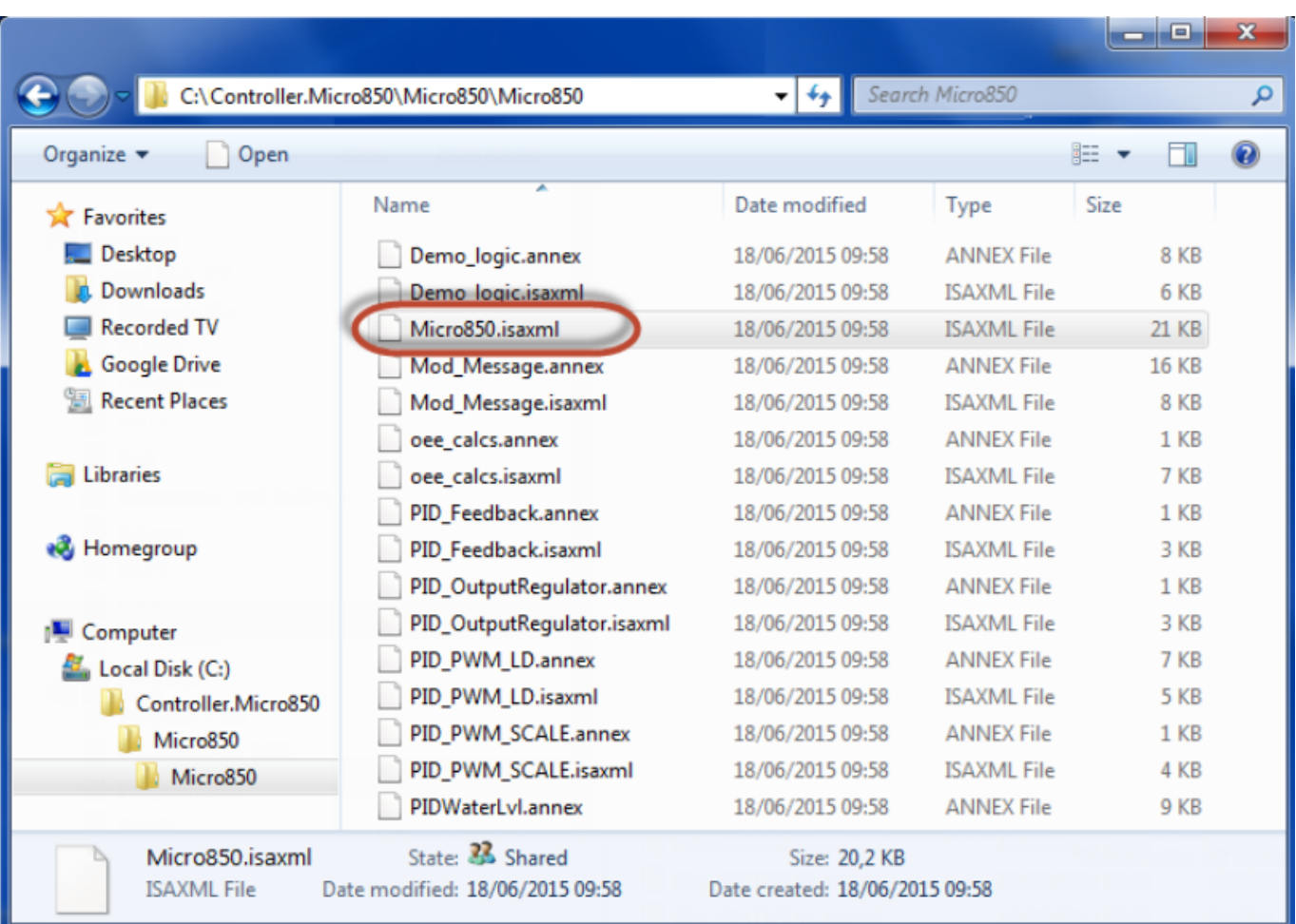

Dans ce dernier dossier, sélectionner le fichier Micro8xx.isaxml comme montré ci-dessous :

Lorsque vous avez sélectionné le pilote d'importation, localisez le fichier de symboles et cliquez sur **Ouvrir**.

Les variables comprises dans le fichier de symboles sont listées dans le dictionnaire de variables. Le dictionnaire de variables s'affiche en bas de l'écran.

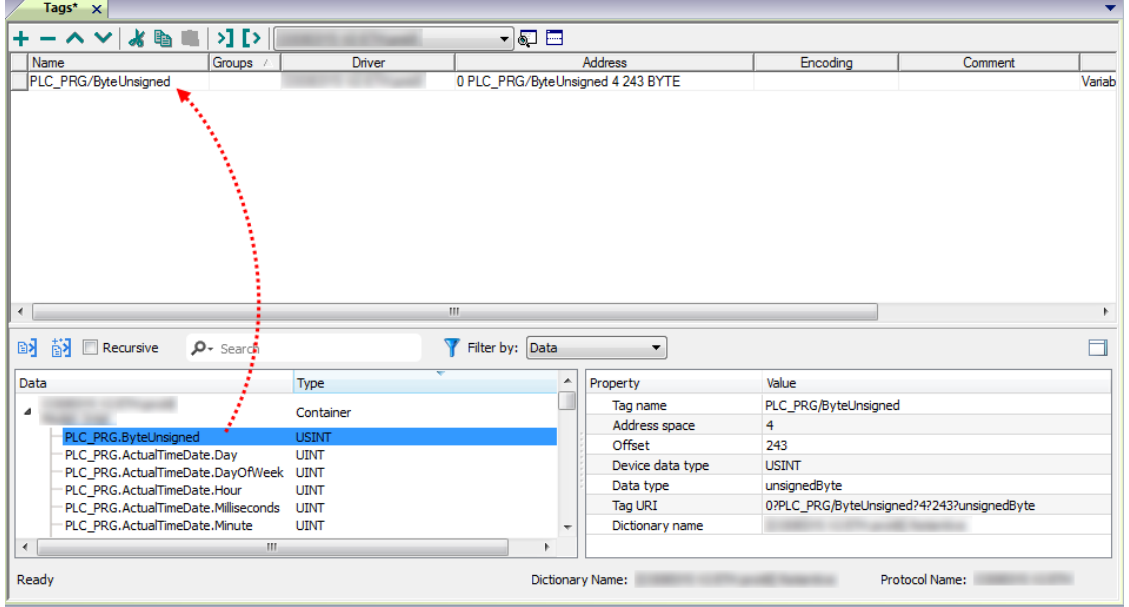

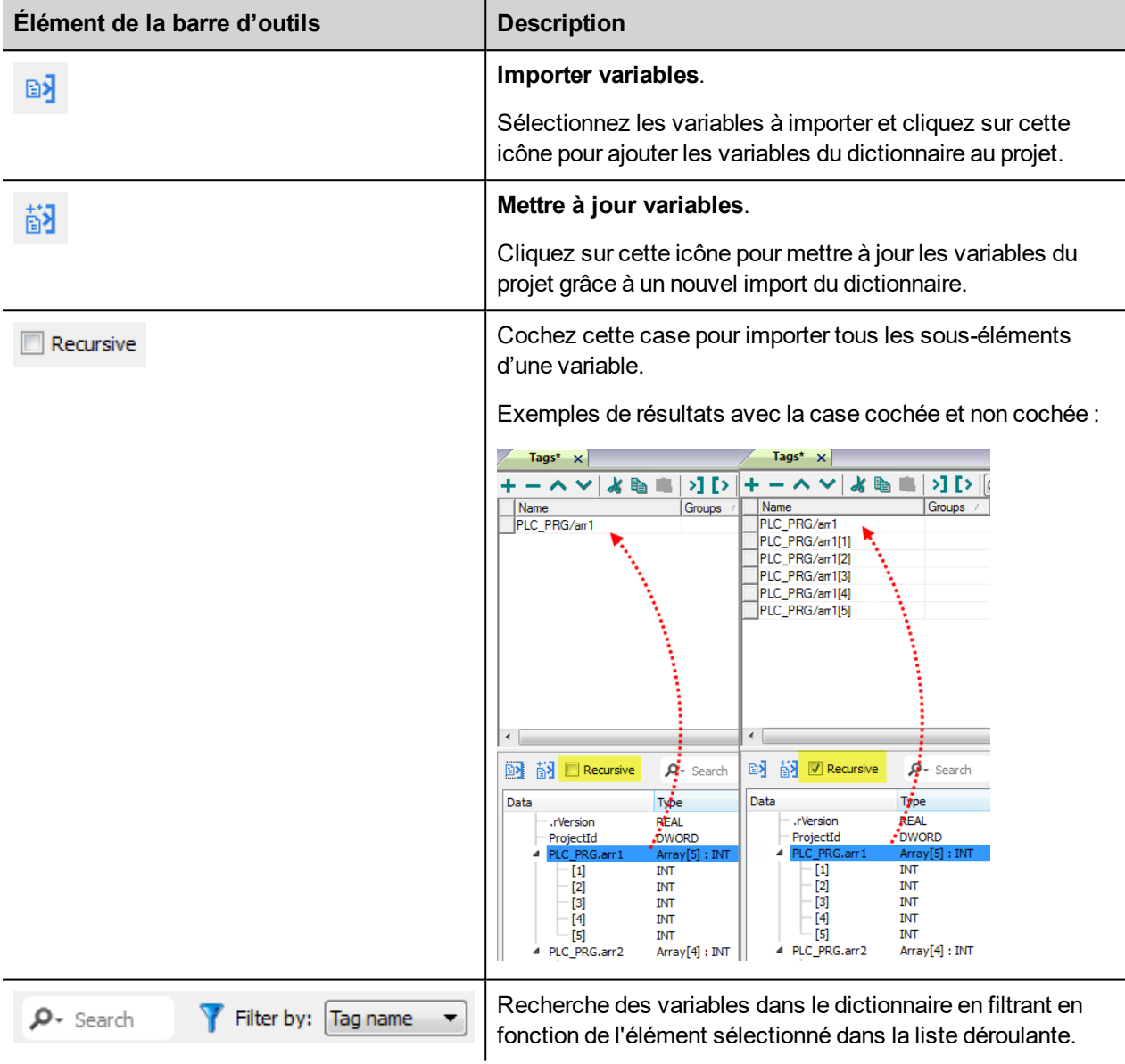

## **Ajouter un nom d'alias à un protocole**

Les noms de variables doivent être uniques au niveau d'un projet. Vous pouvez cependant être amené à utiliser les mêmes noms de variables pour différents nœuds de contrôleur (par exemple lorsque le périphérique IHM est connecté à deux périphériques exécutant la même application).

Lorsque vous générez un protocole, vous pouvez ajouter un nom d'alias qui s'ajoutera aux noms de variables importés pour ce protocole.

Dans l'exemple, la connexion à un certain contrôleur porte le nom **Nœud1**. Lorsque vous importez les variables pour ce nœud, tous les noms de variables porteront le préfixe **Nœud1**, les rendant ainsi uniques au niveau projet/réseau.

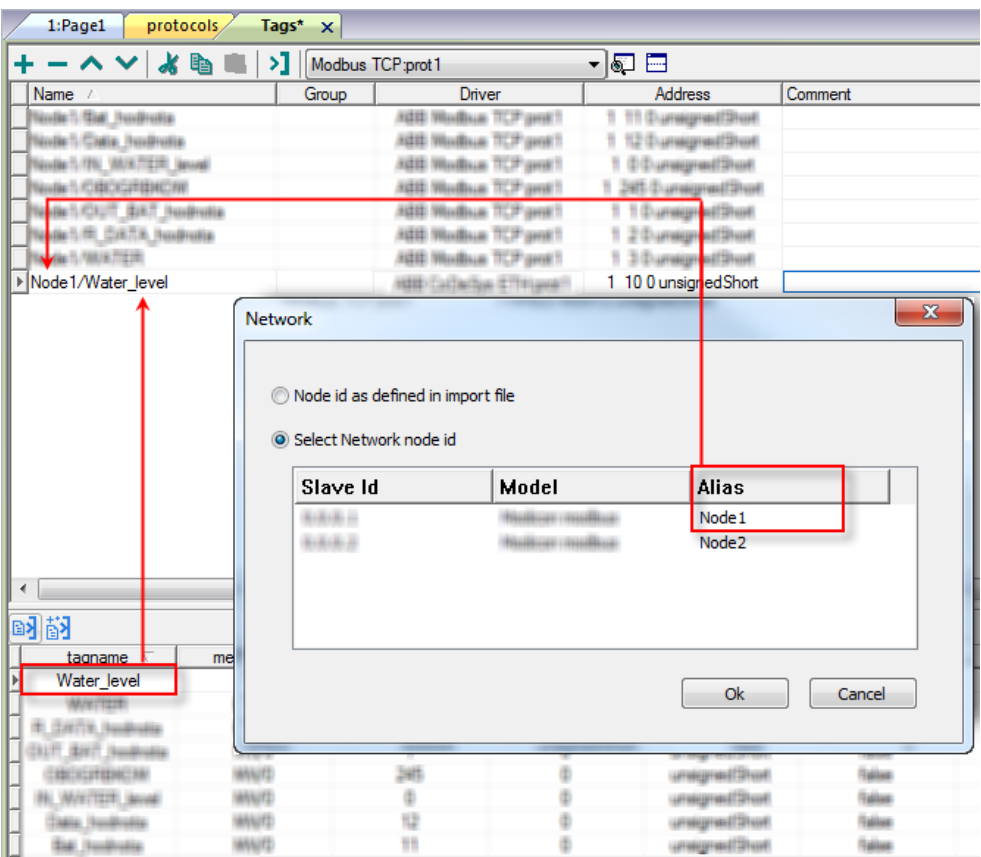

Note : Vous pouvez donner un nom d'alias uniquement aux variables importées. Il n'est pas nécessaire pour les variables ajoutées manuellement dans l'éditeur de variables de porter un préfixe d'alias dans leur nom. Vous associez la chaîne d'alias à l'importation. Une fois l'importation des variables effectuée, une modification de la chaîne d'alias n'aura aucun effet sur les noms figurant déjà dans le dictionnaire. Lorsque vous modifiez la chaîne d'alias et réimportez les variables, toutes les variables réimportées porteront la nouvelle chaîne de préfixe.

### **IP d'écrasement de nœud**

Le protocole propose le type de données spécial IP d'écrasement de nœud, qui vous permet de modifier l'adresse IP du contrôleur cible au moment du runtime.

Ce type de mémoire est un tableau de 4 octets non signés, un pour chaque octet de l'adresse IP.

L'IP d'écrasement de nœud est initialisée avec la valeur de l'IP du contrôleur spécifiée dans le projet au moment de la programmation.

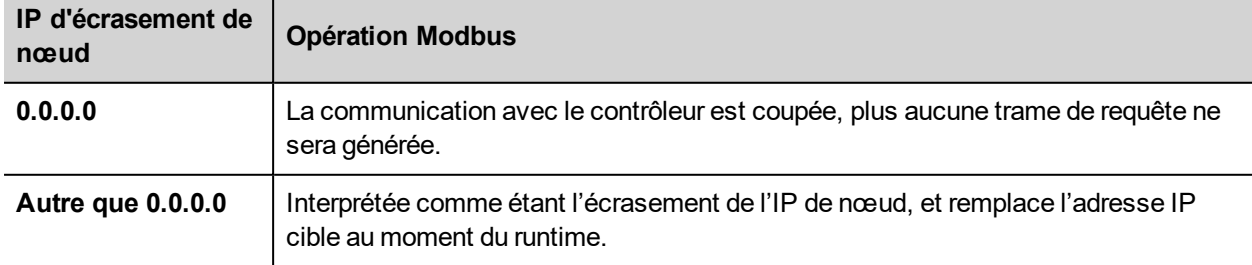

Lorsque le périphérique IHM est connecté à un réseau avec plus d'un nœud de contrôleur, chaque nœud dispose de sa propre variable d'IP d'écrasement de nœud.

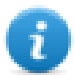

Note : Le maintien des valeurs de l'IP d'écrasement de nœud assignées au moment du runtime est assuré par des cycles d'alimentation.

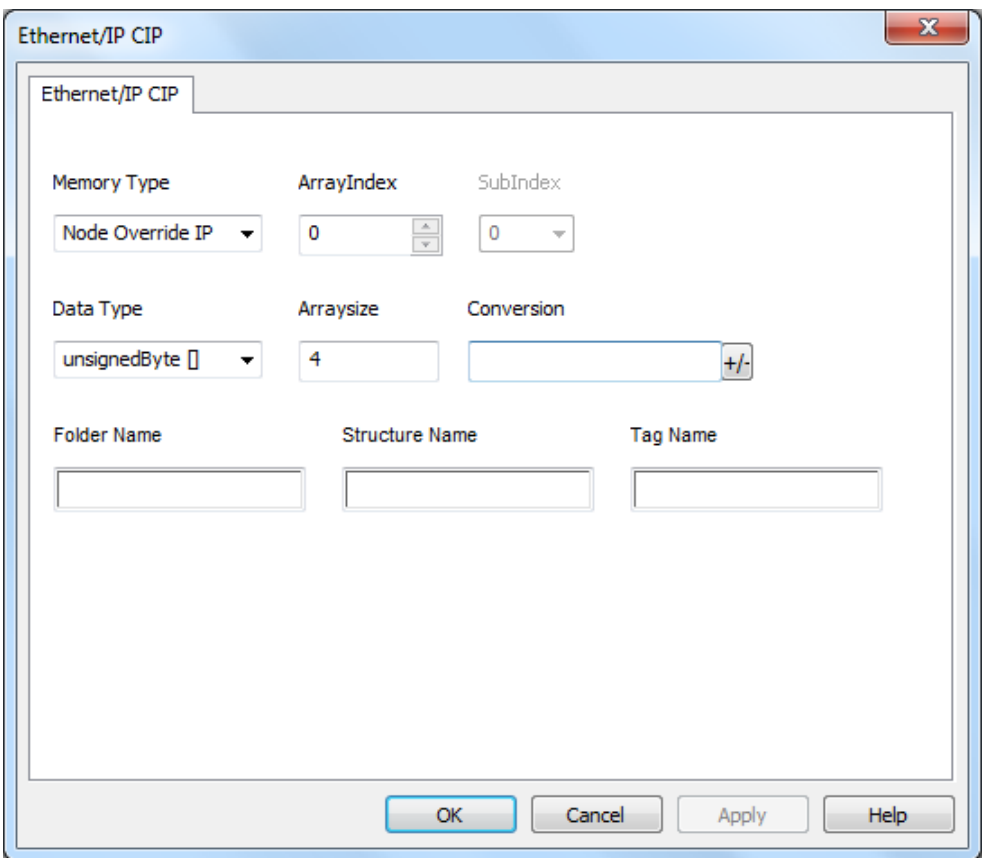

### **Importation des variables**

Sélectionnez le pilote dans l'éditeur de variables et cliquez sur le bouton **Importer variables** pour lancer le pilote d'importation.

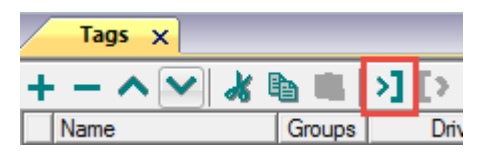

La boîte de dialogue suivante affiche le type de pilote d'importation que vous pouvez sélectionner.

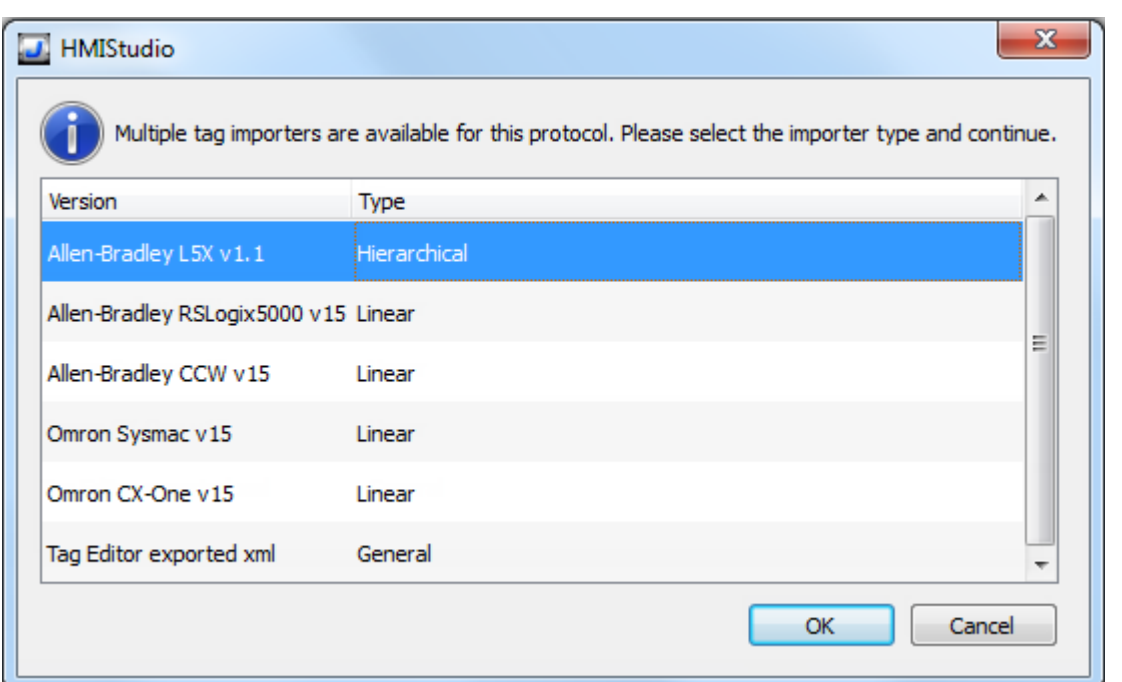

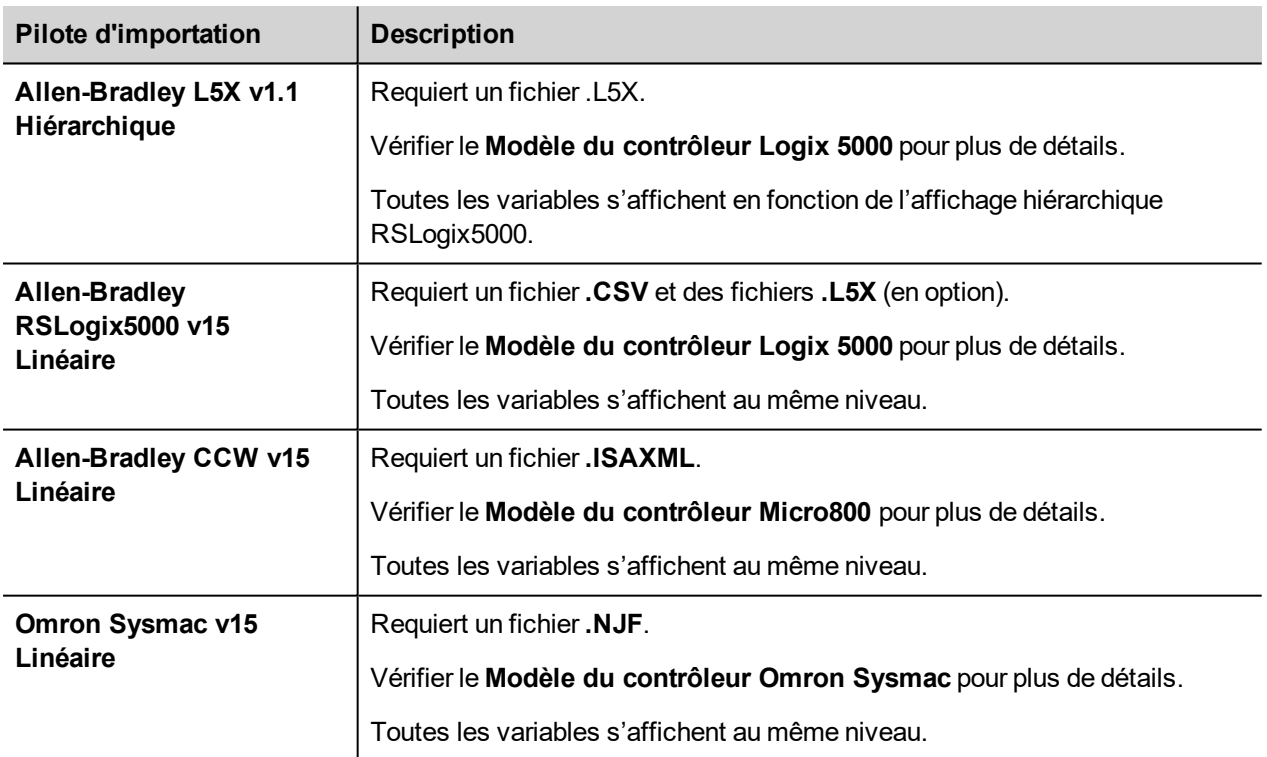

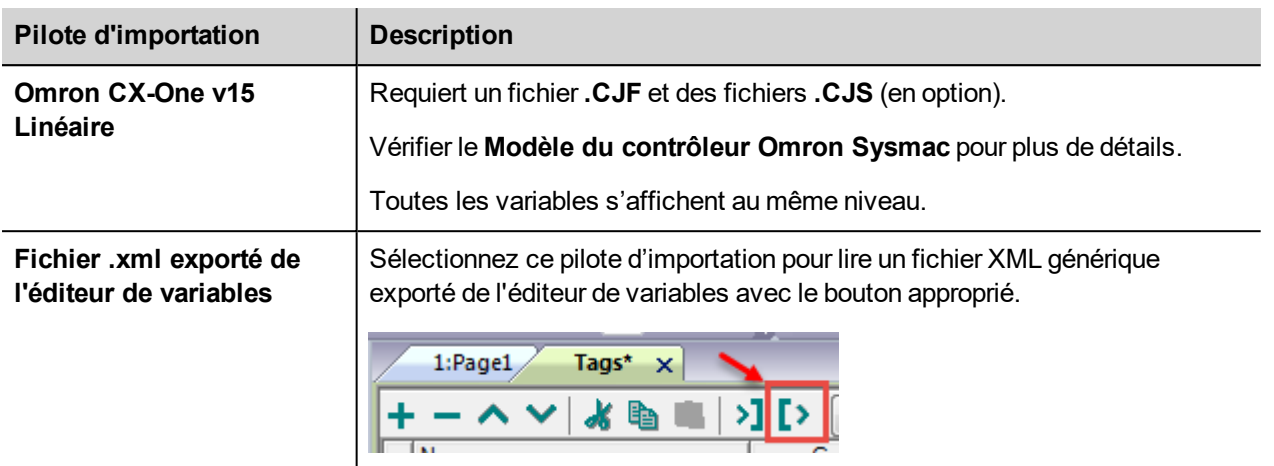

Lorsque vous avez sélectionné le pilote d'importation, localisez le fichier de symboles et cliquez sur **Ouvrir**.

Les variables comprises dans le fichier de symboles sont listées dans le dictionnaire de variables. Le dictionnaire de variables s'affiche en bas de l'écran.

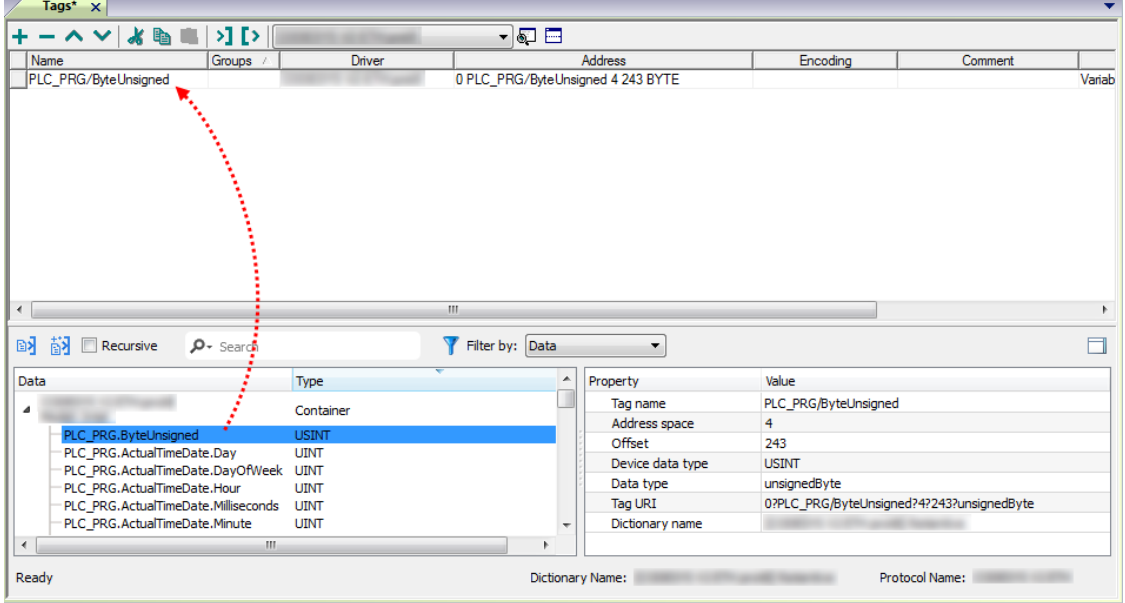

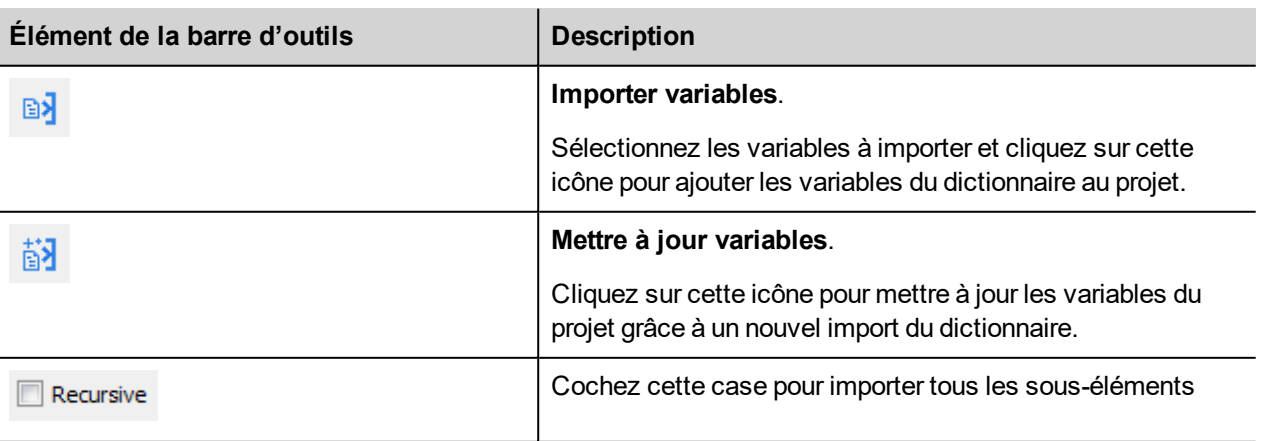

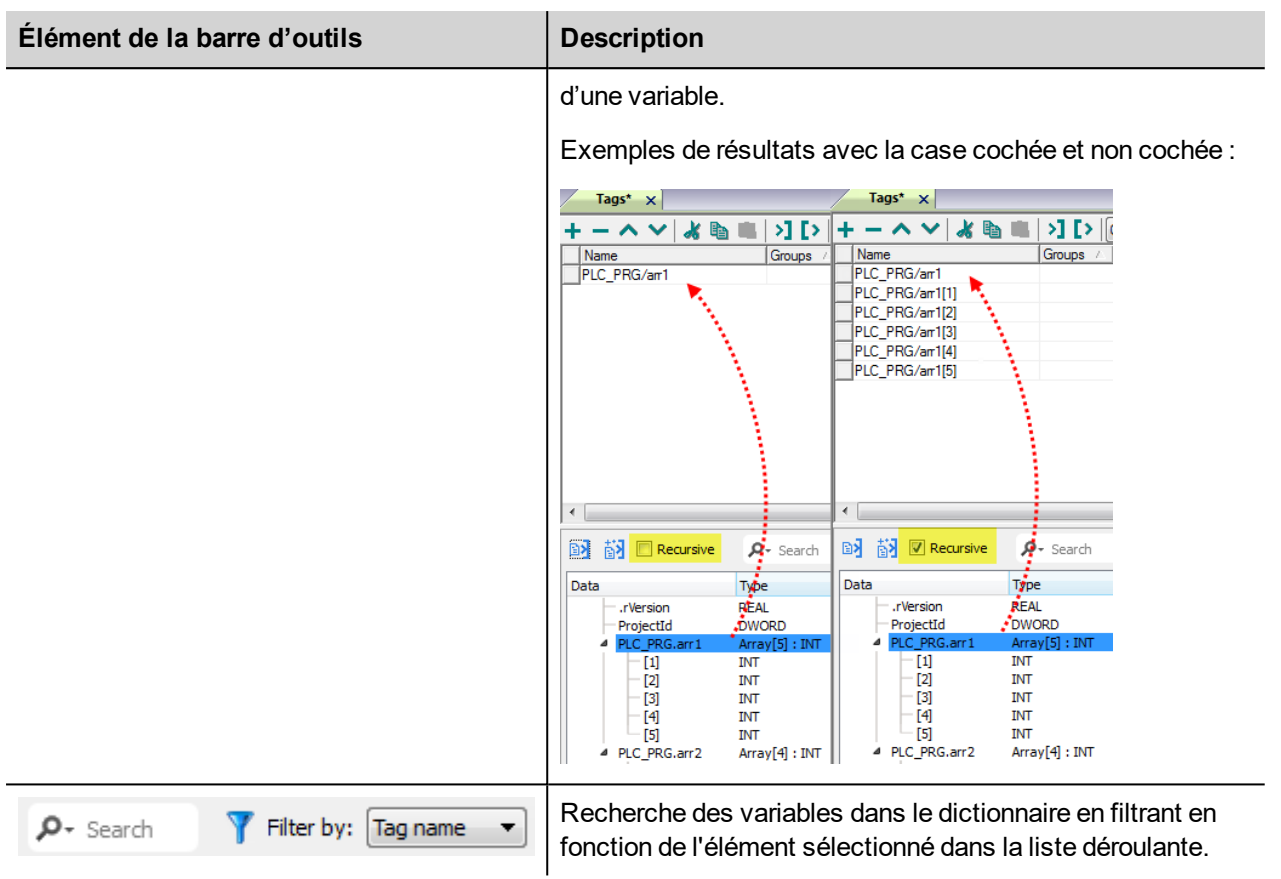

# **État de communication**

Vous pouvez afficher l'état de communication actuel grâce aux variables système. Voir la section « Variables système » du manuel principal.

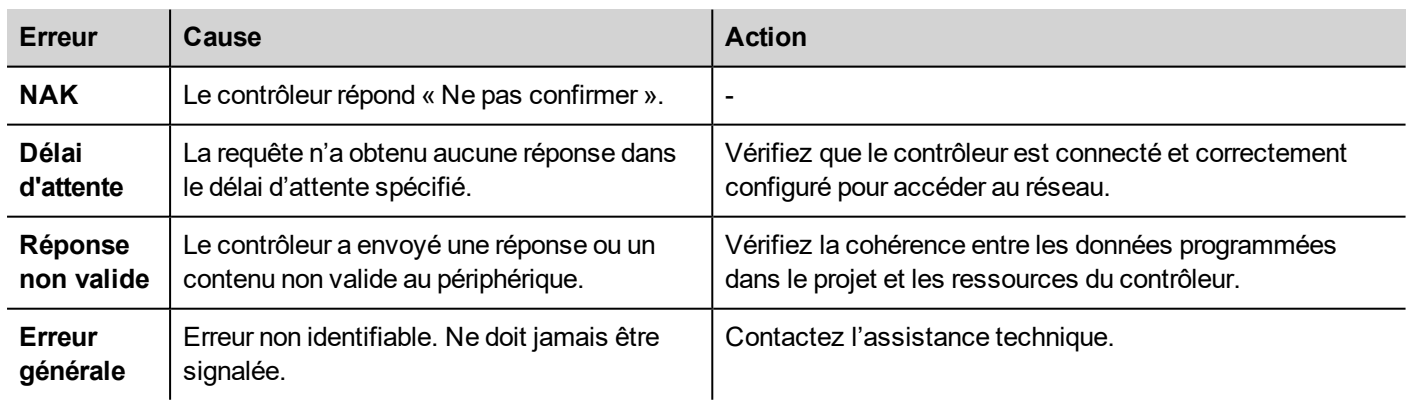

Codes pris en charge pour ce pilote de communication :

# **Modbus RTU**

Vous pouvez connecter les panneaux opérateurs à un réseau Modbus qui fera office de réseau maître du pilote de communication.

## **Détails de mise en œuvre**

La mise en œuvre du Modbus RTU prend seulement en charge un sous-ensemble des codes fonction du Modbus RTU standard.

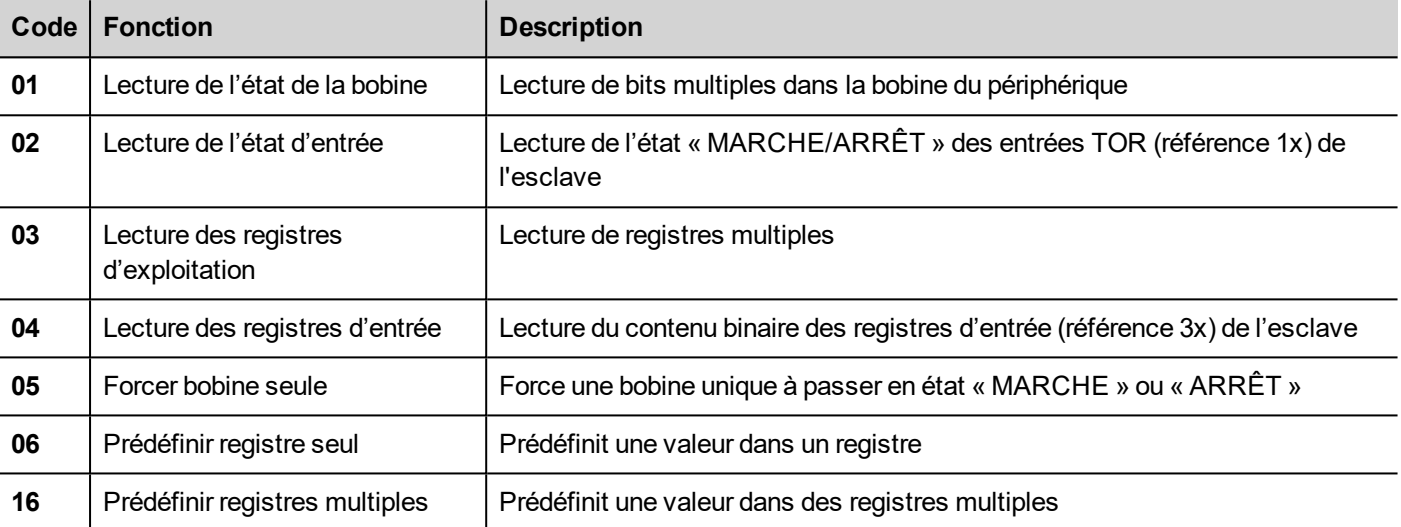

Note : La vitesse de communication maximale avec les contrôleurs s'élève à 115 200 bauds.

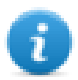

Note : Le format de données en virgule flottante est conforme à la norme IEEE.

# **Paramètres de l'éditeur du protocole**

#### **Ajouter un protocole**

Pour configurer le protocole :

- 1. Dans le nœud **Config**, double-cliquez sur **Protocoles**.
- 2. Pour ajouter un pilote, cliquez sur **+** : une nouvelle ligne apparaît.
- 3. Sélectionnez le protocole dans la liste **API**.

La boîte de dialogue de configuration du pilote s'affiche.
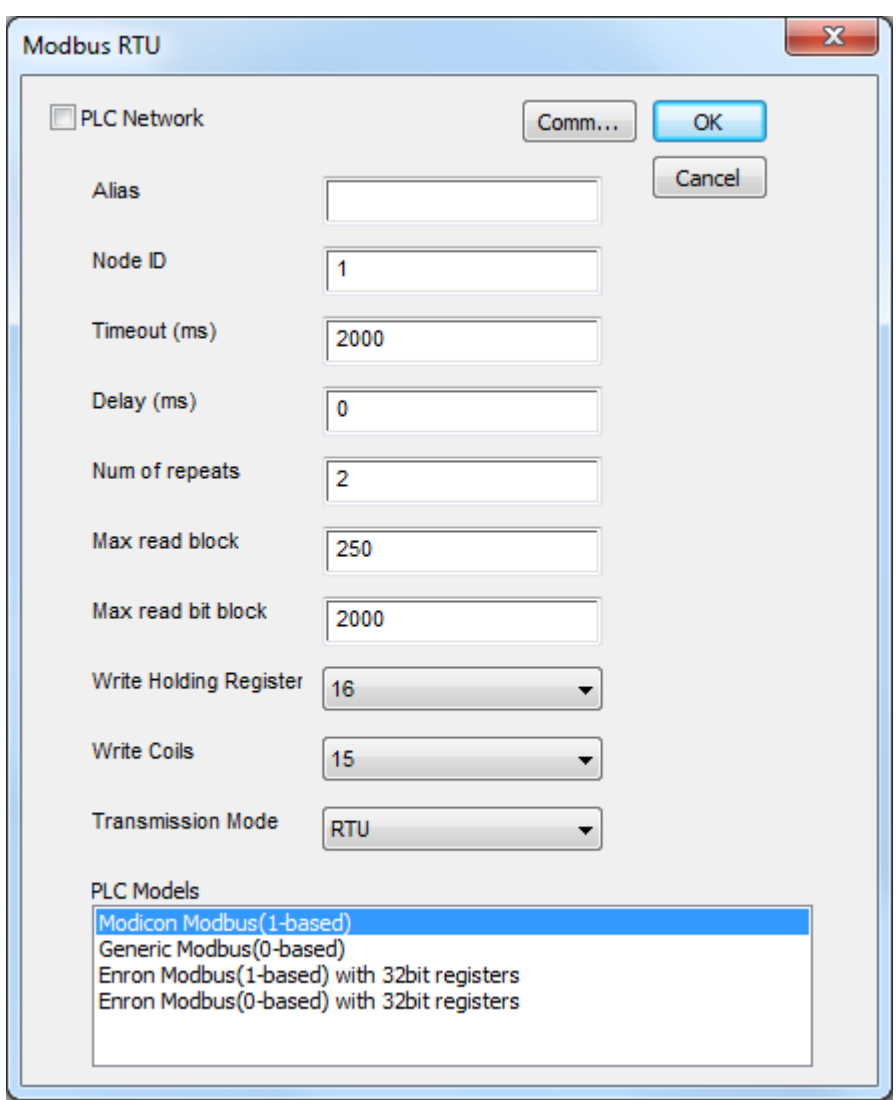

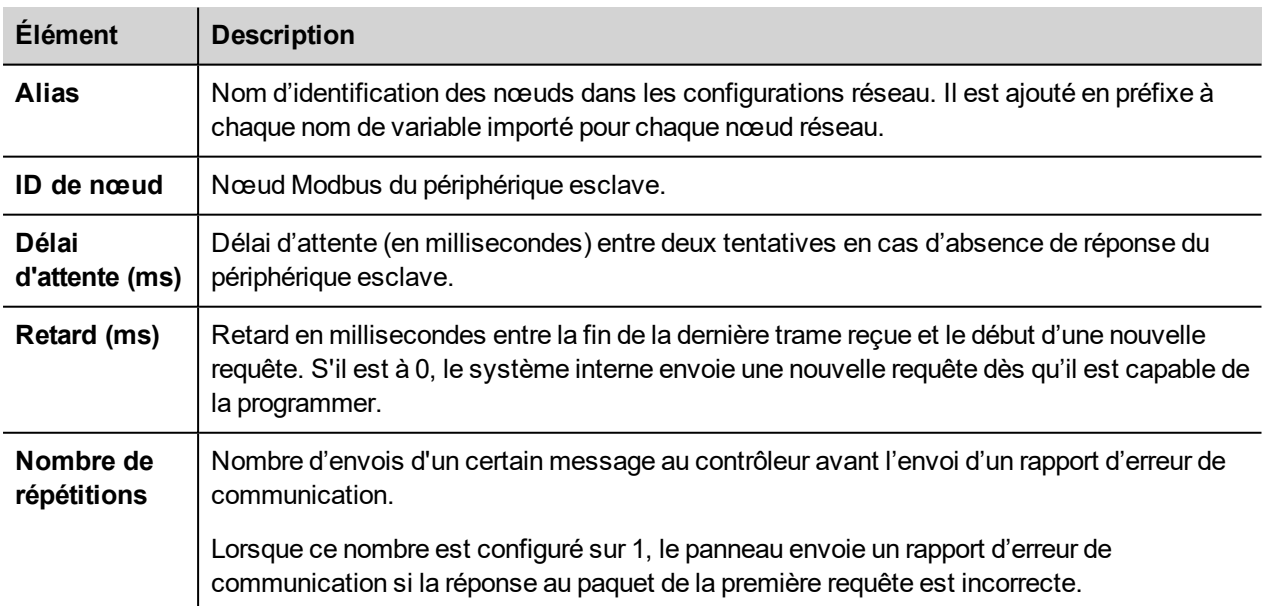

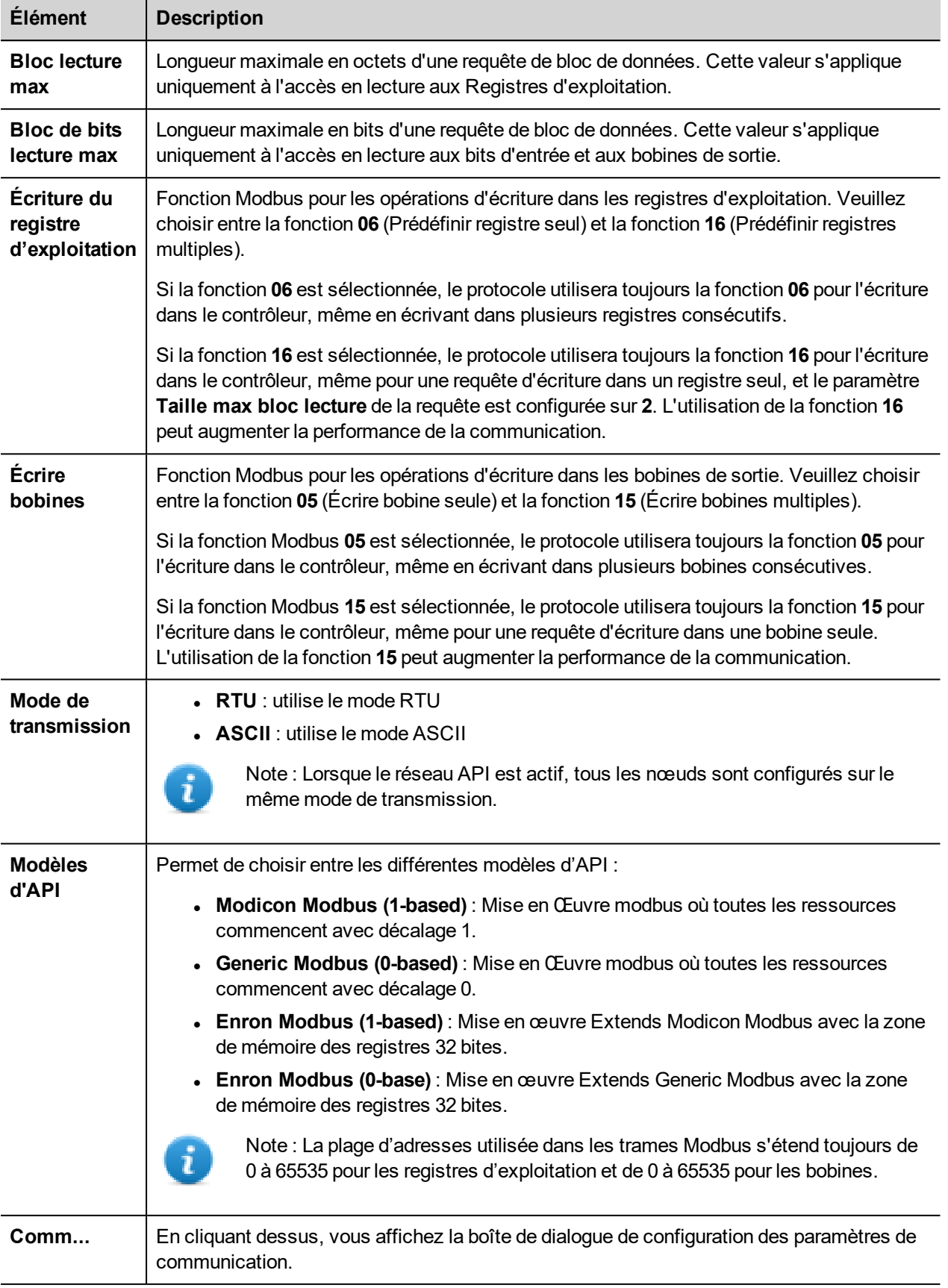

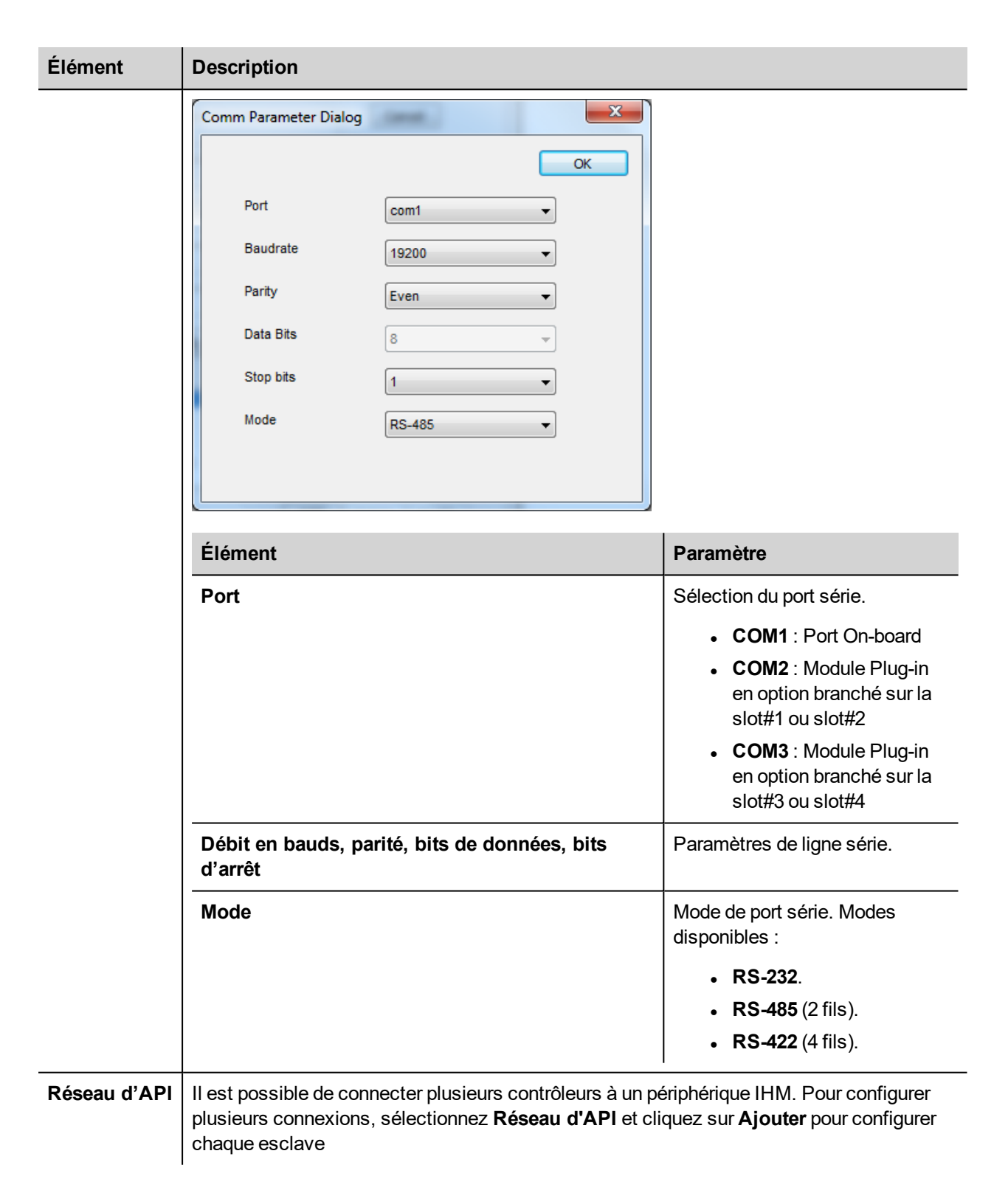

#### **Paramètres de l'éditeur de variables**

*Chemin : VueProjet> Configuration > double-cliquez sur variables*

- 1. Pour ajouter une variable, cliquez sur **+** : une nouvelle ligne apparaît.
- 2. Sélectionnez **Modbus RTU** dans la liste des protocoles : le dialogue de définition de variables s'affiche.

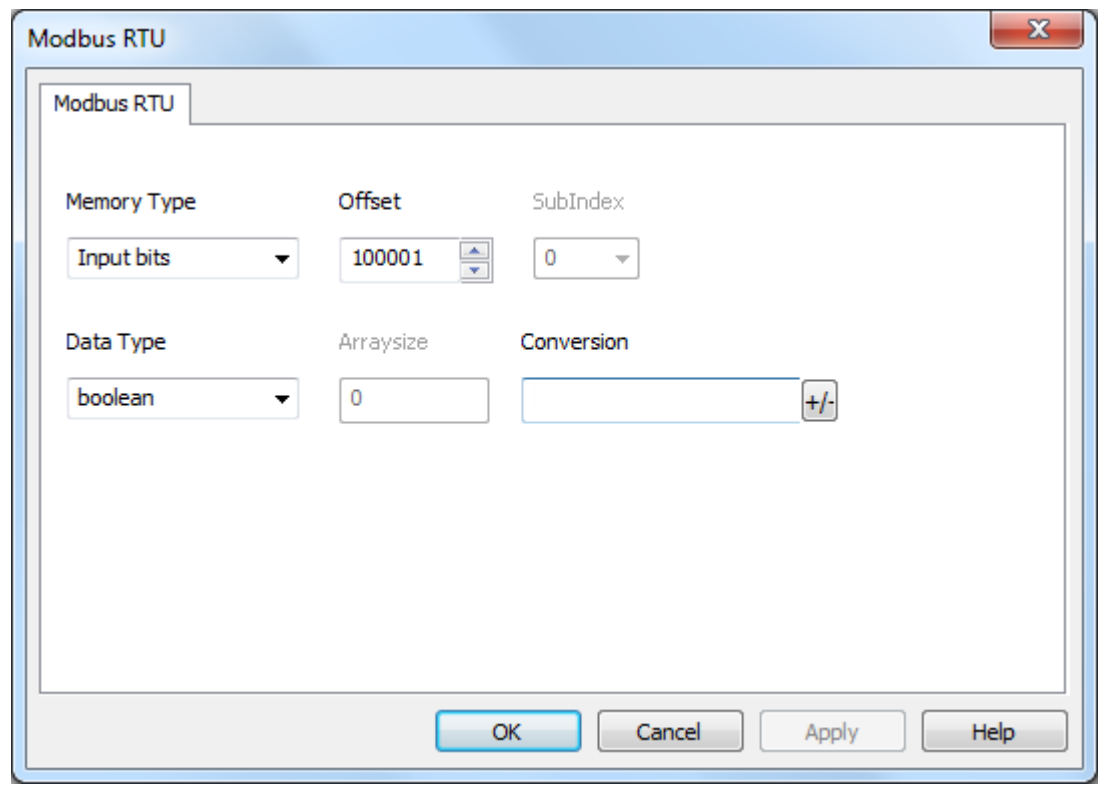

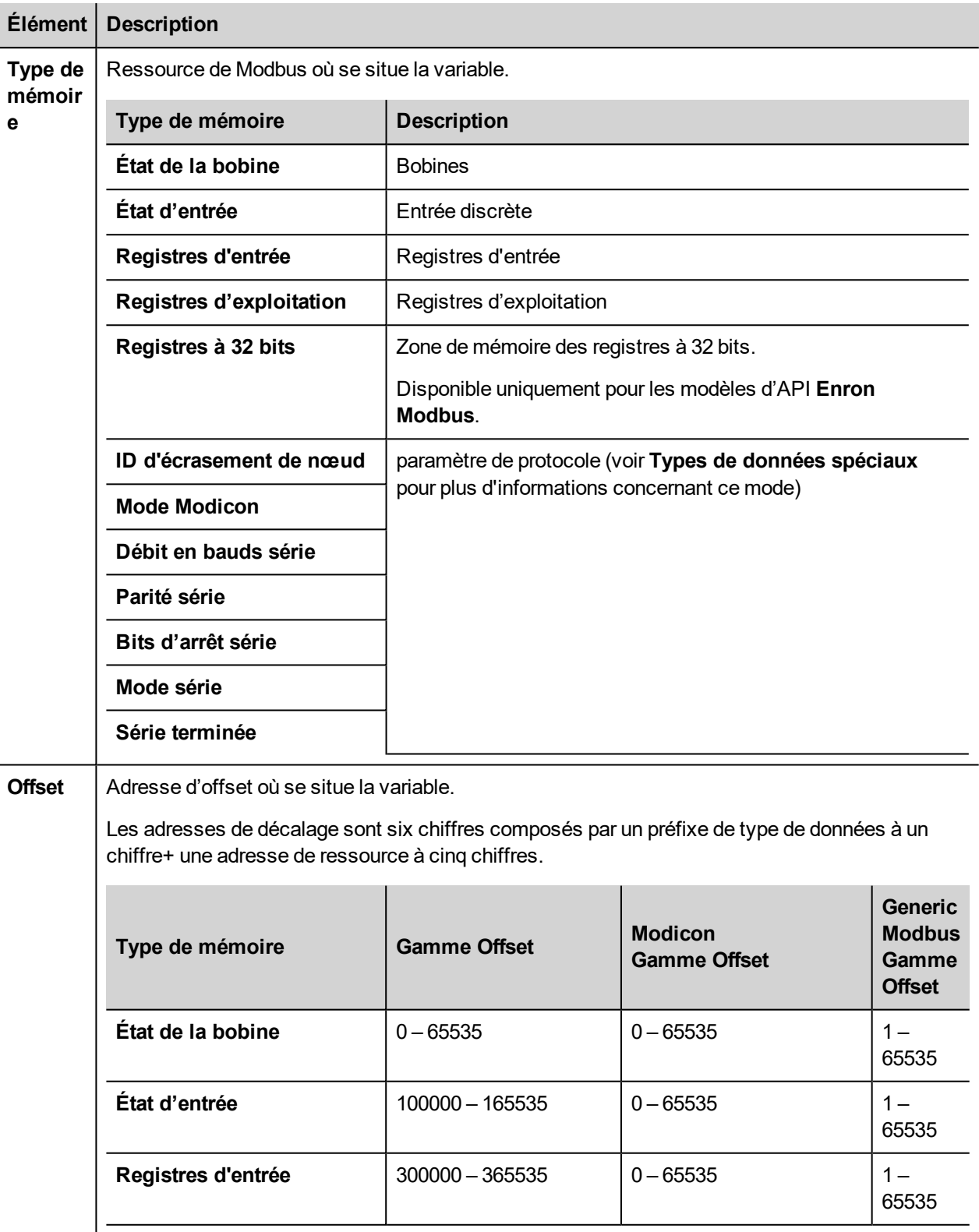

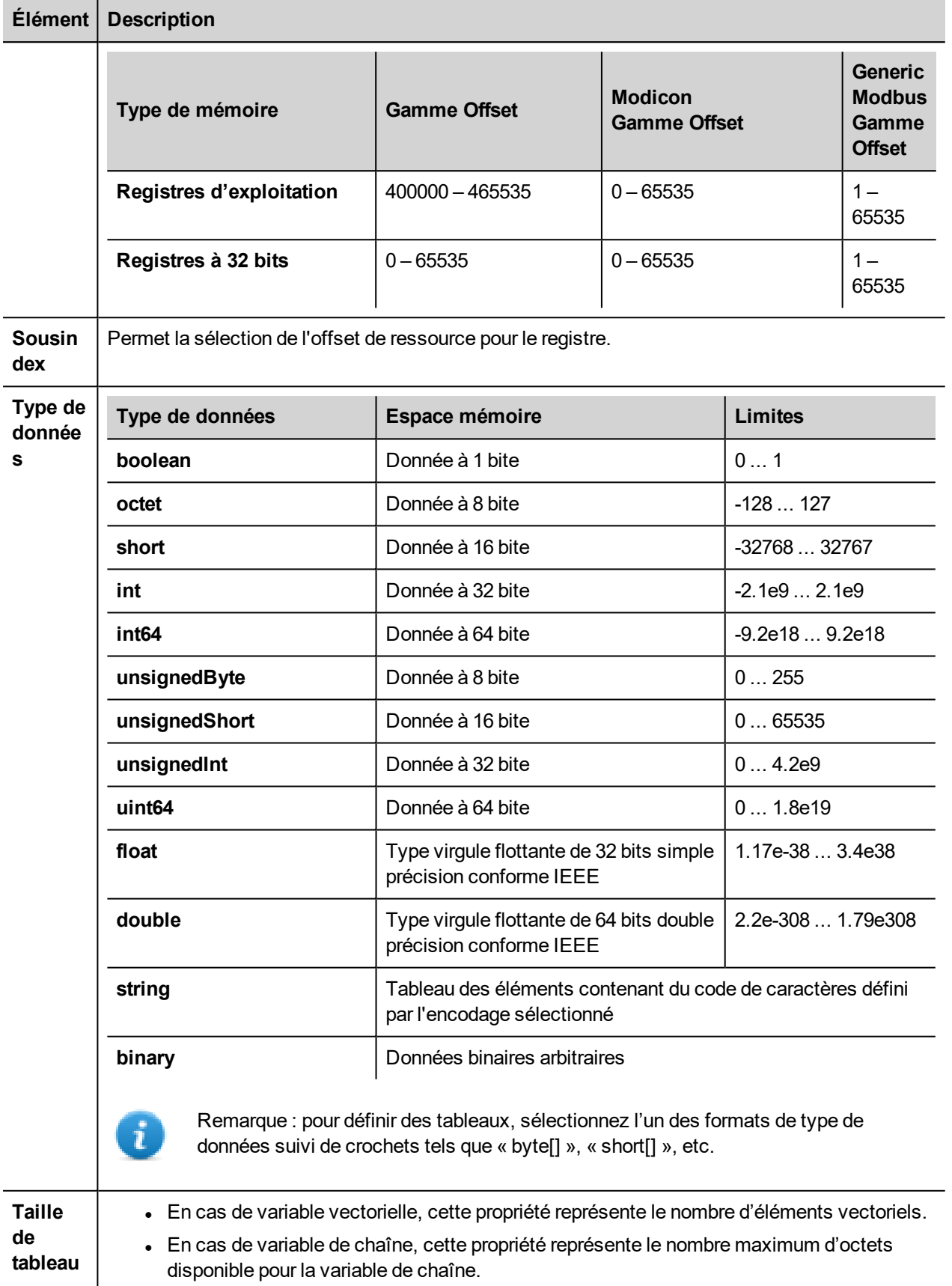

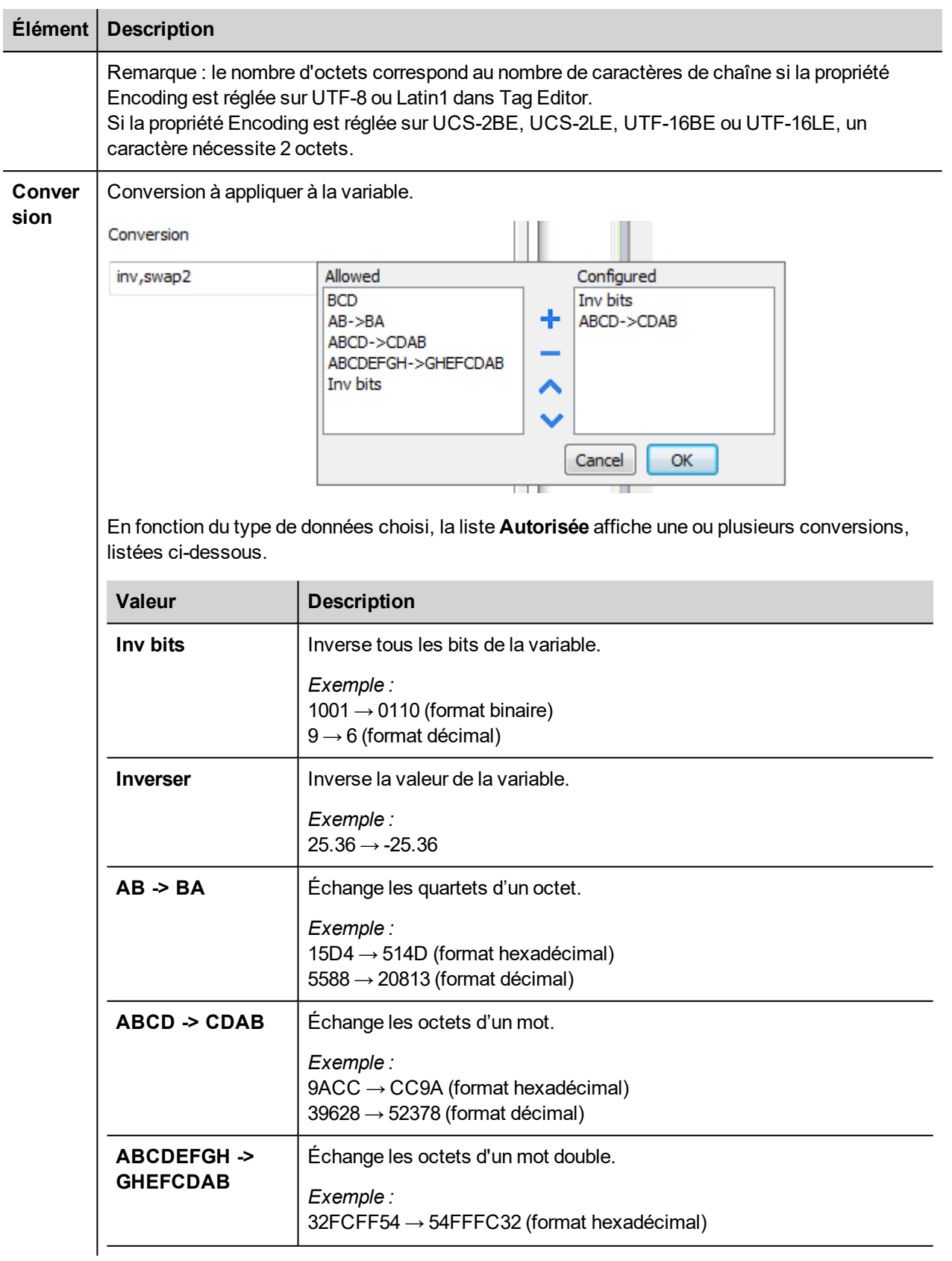

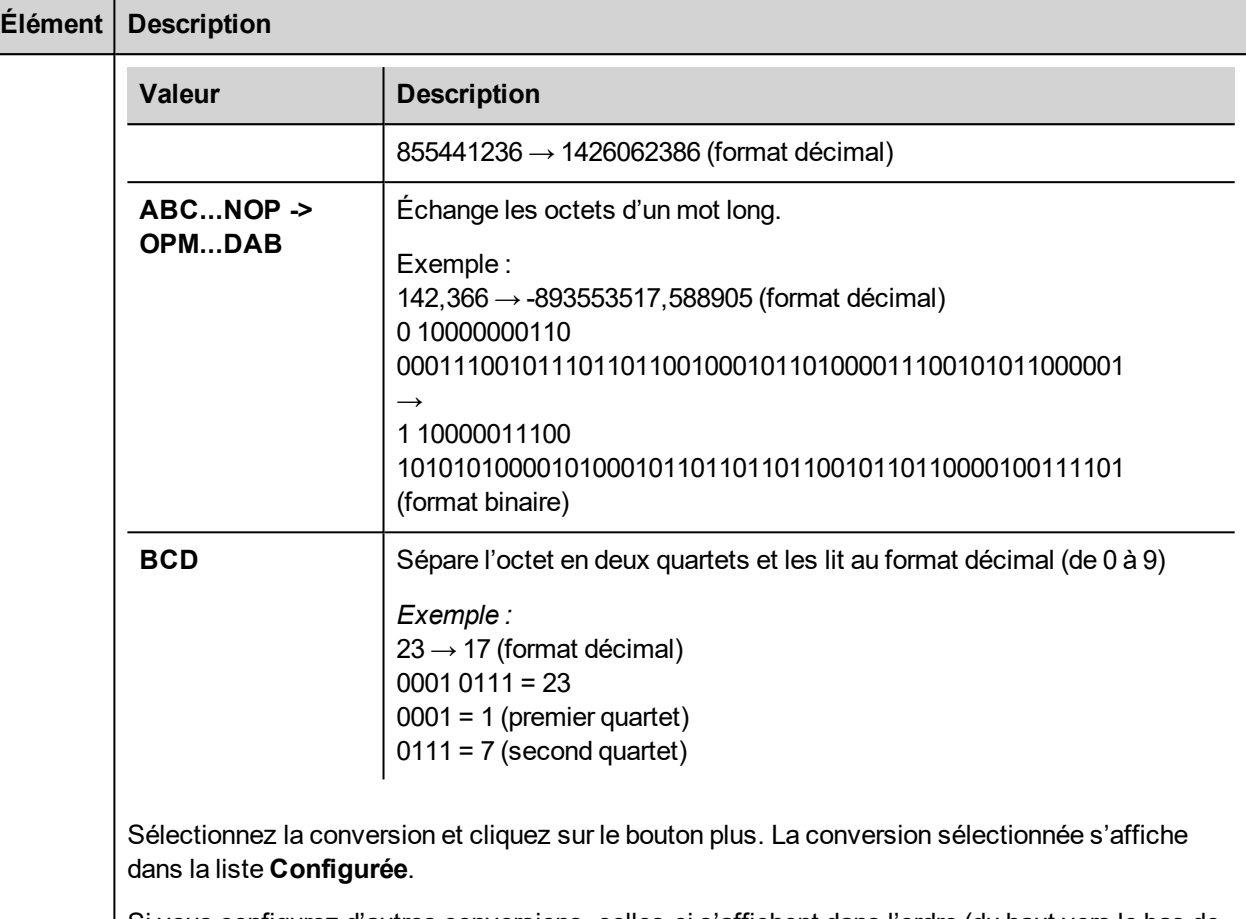

Si vous configurez d'autres conversions, celles-ci s'affichent dans l'ordre (du haut vers le bas de la liste **Configurée**).

Utilisez les boutons de direction pour changer l'ordre des conversions configurées.

# **ID d'écrasement de nœud**

Le protocole propose un type de données spécial ID d'écrasement de nœud qui vous permet de modifier l'ID de nœud de l'esclave dans le runtime. Ce type de mémoire correspond à un octet non signé.

L'ID d'écrasement de nœud est initialisé avec la valeur de l'ID de nœud spécifiée dans le projet au moment de la programmation.

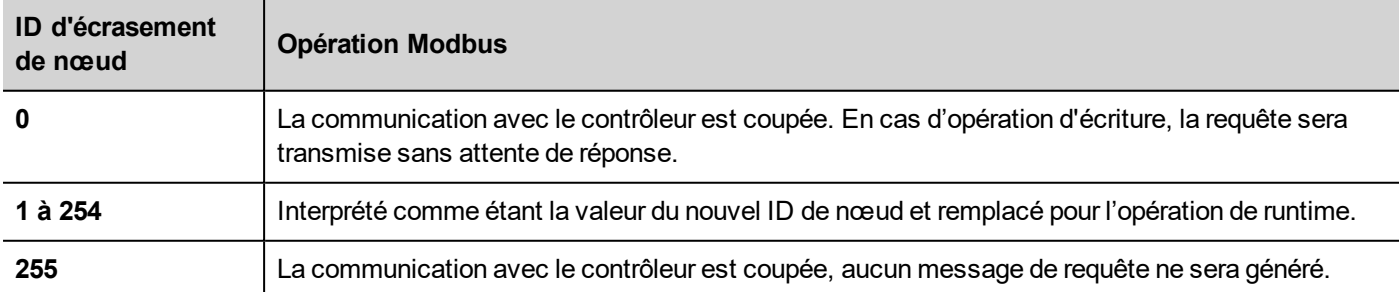

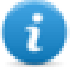

Note : Le maintien de la valeur de l'ID d'écrasement de nœud assignée au moment du runtime est assuré par des cycles d'alimentation.

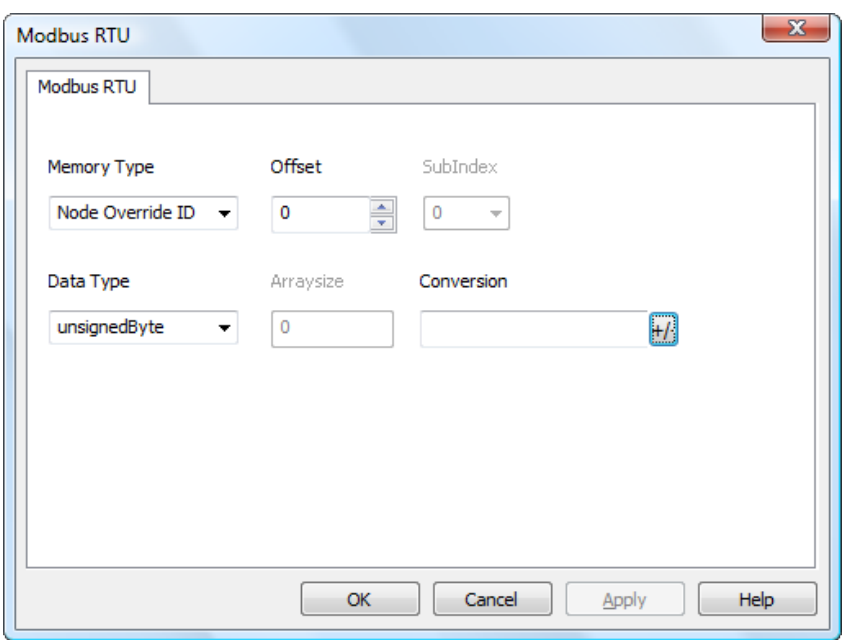

#### **Mode Modicon**

Ce protocole fournit un type de données spécial qui permet d'écraser les paramètres du mode Modicon dans le runtime.

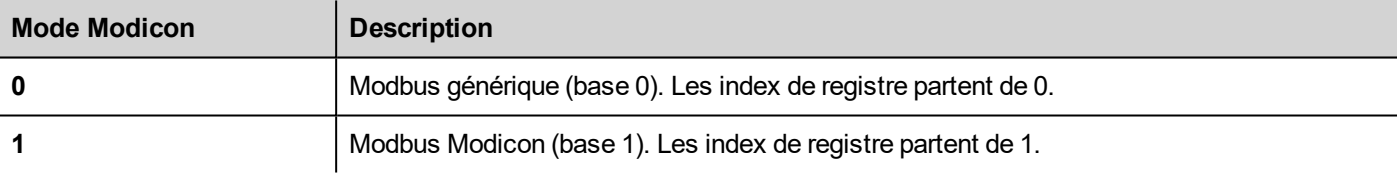

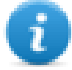

Note : La valeur des paramètres de mode Modicon assignée dans le runtime est conservée à travers les cycles d'alimentation.

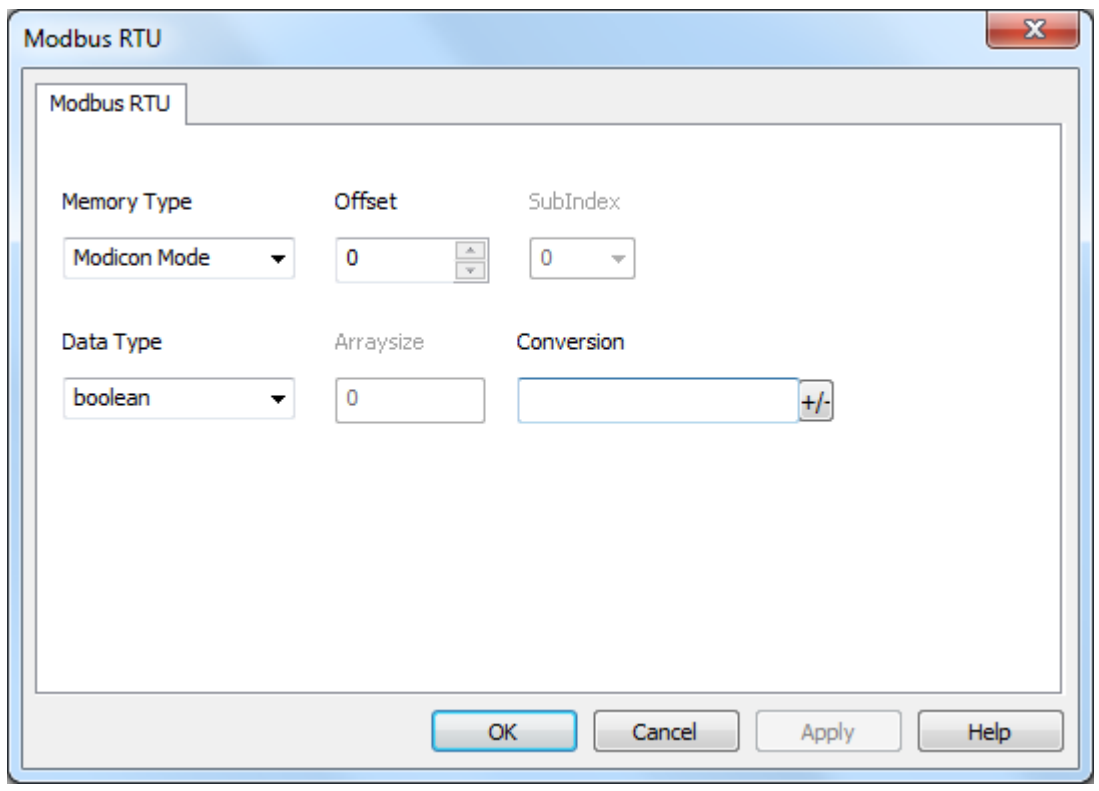

# **Écrasement des paramètres série**

Ce protocole fournit des types de données spéciaux qui permettent d'écraser les paramètres série dans le runtime.

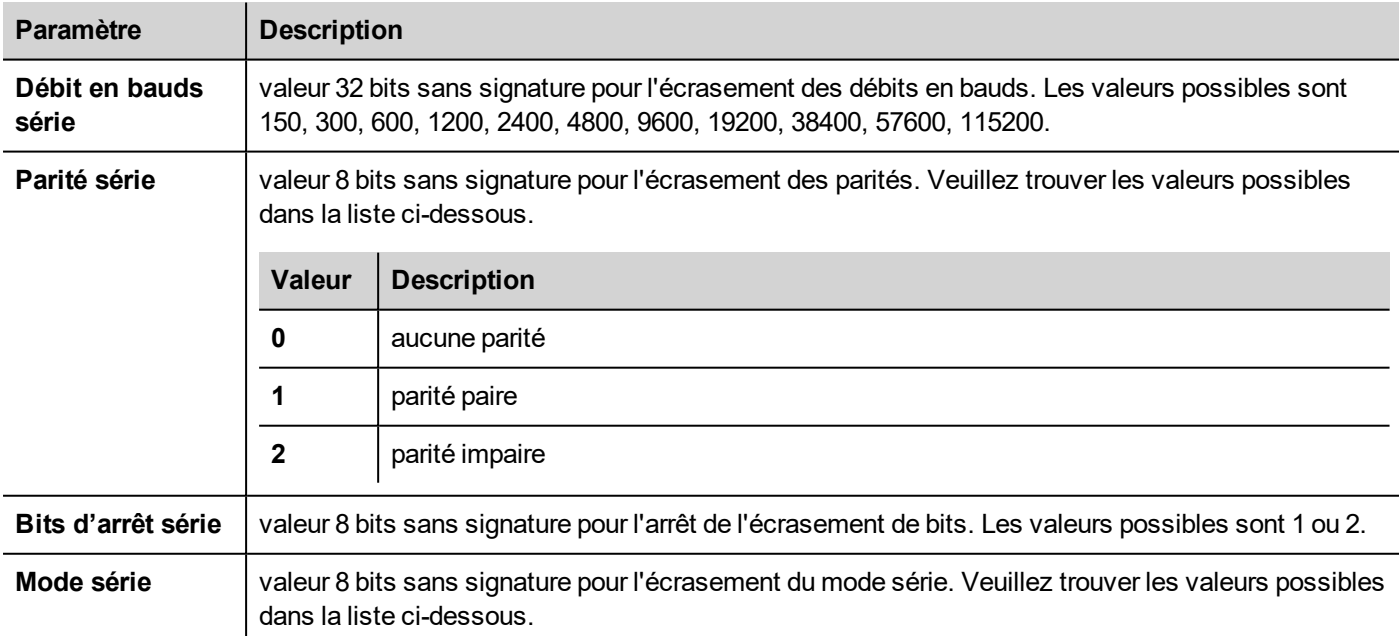

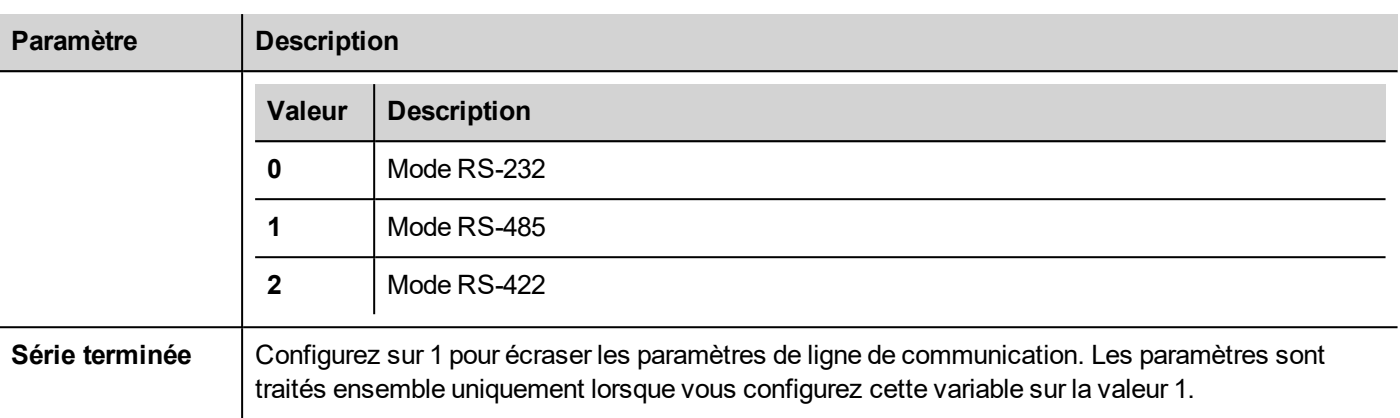

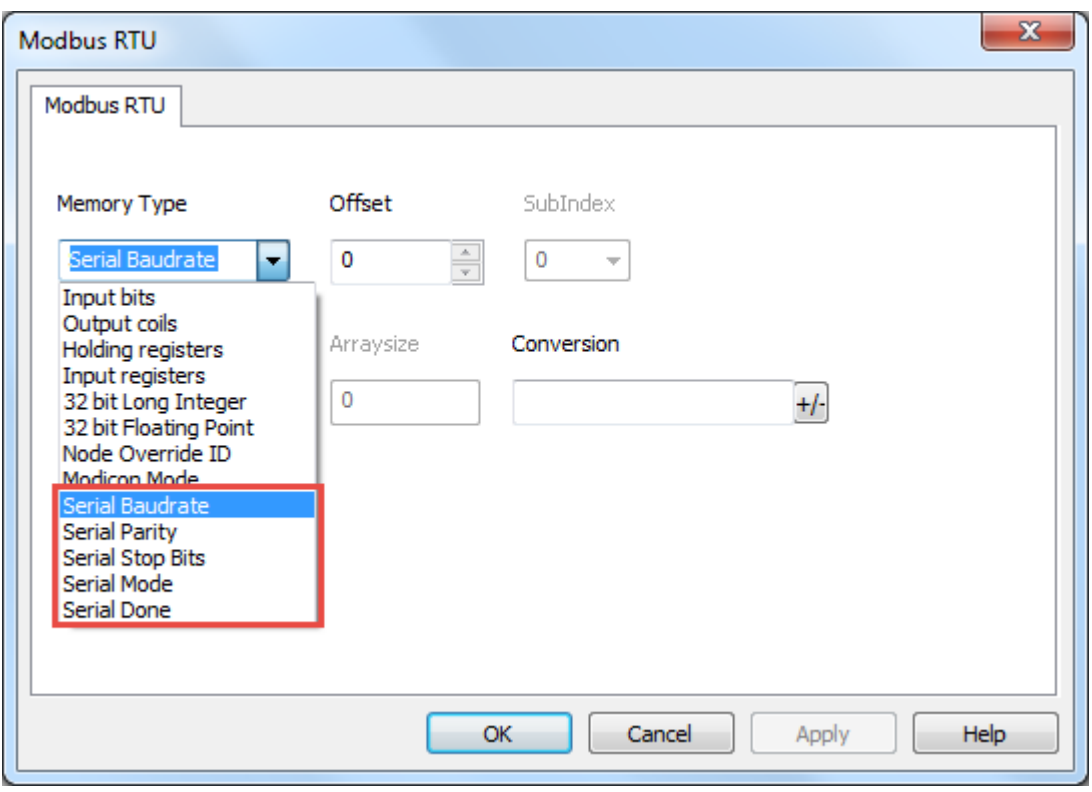

# **Importation des variables**

Sélectionnez le pilote dans l'éditeur de variables et cliquez sur le bouton **Importer variables** pour lancer le pilote d'importation.

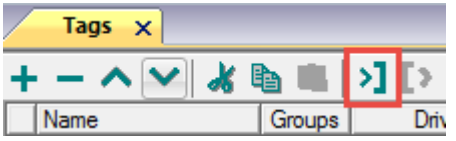

La boîte de dialogue suivante affiche le type de pilote d'importation que vous pouvez sélectionner.

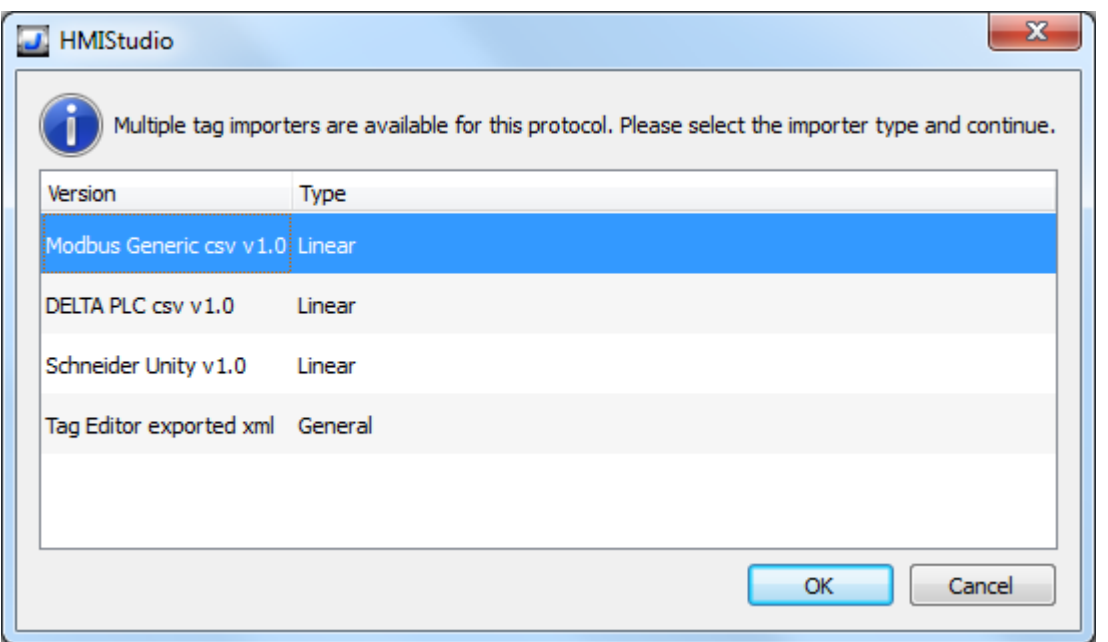

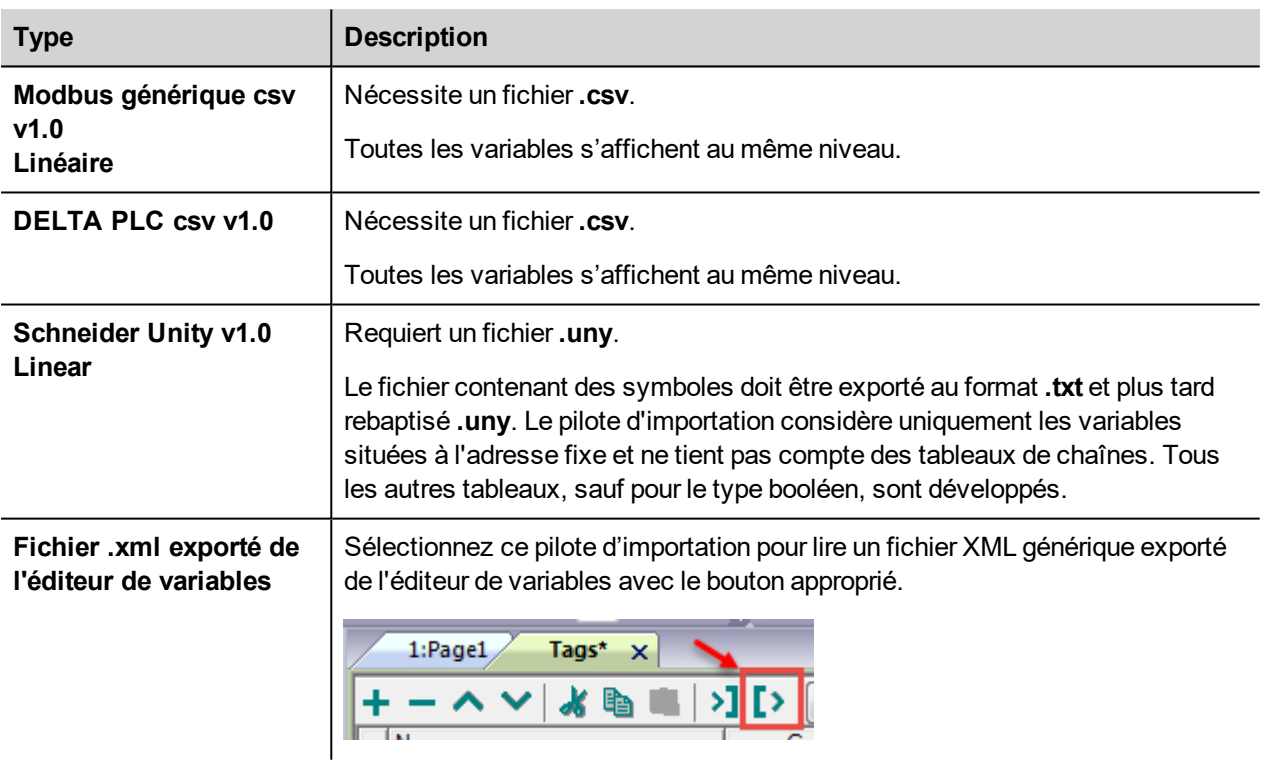

Lorsque vous avez sélectionné le pilote d'importation, localisez le fichier de symboles et cliquez sur **Ouvrir**.

Les variables comprises dans le fichier de symboles sont listées dans le dictionnaire de variables. Le dictionnaire de variables s'affiche en bas de l'écran.

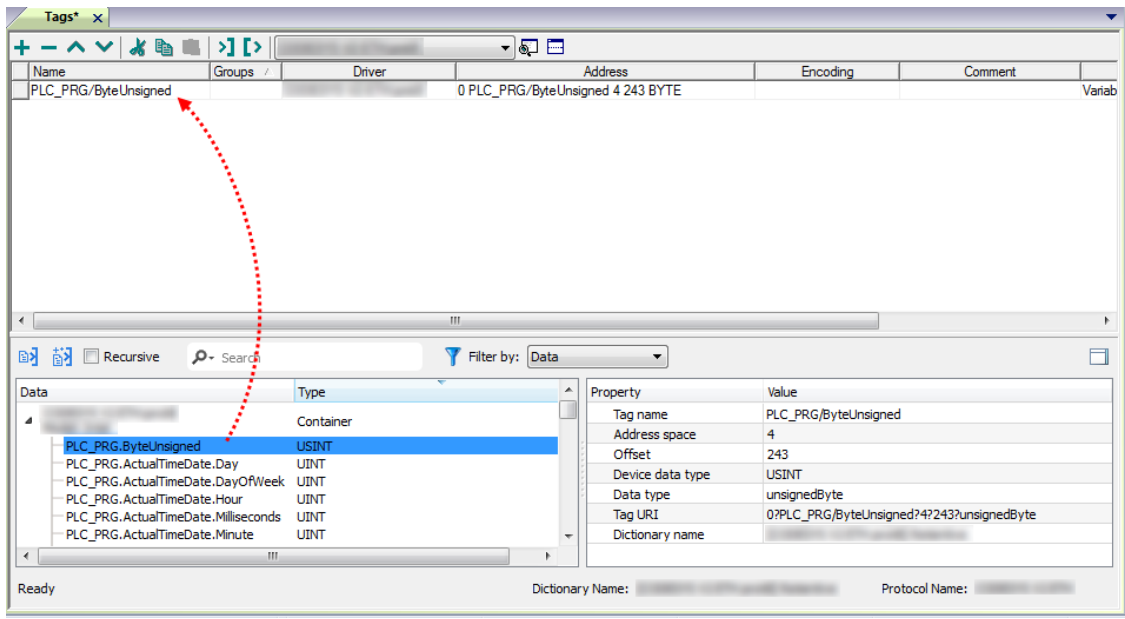

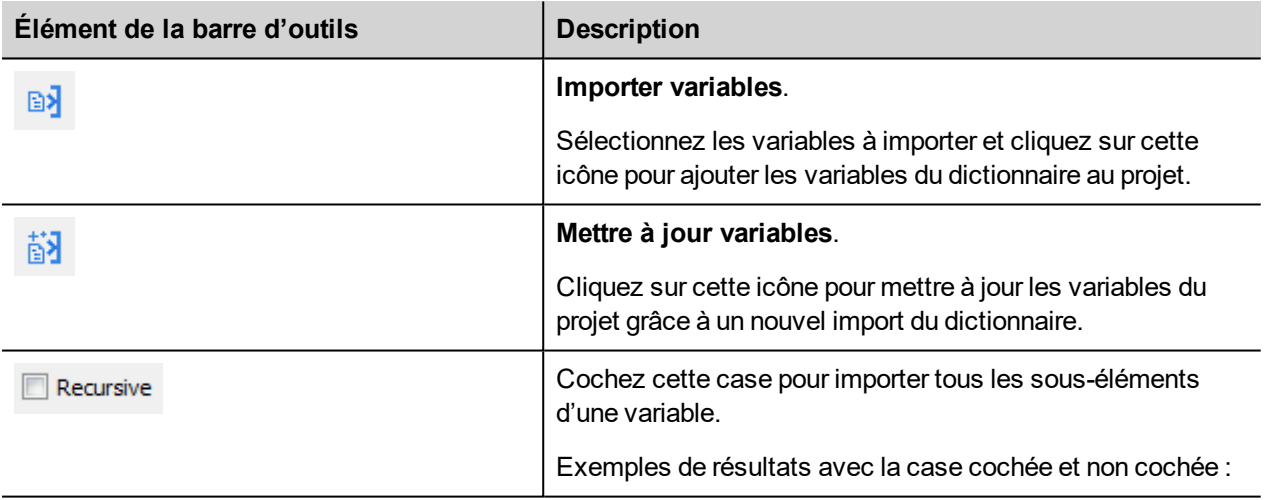

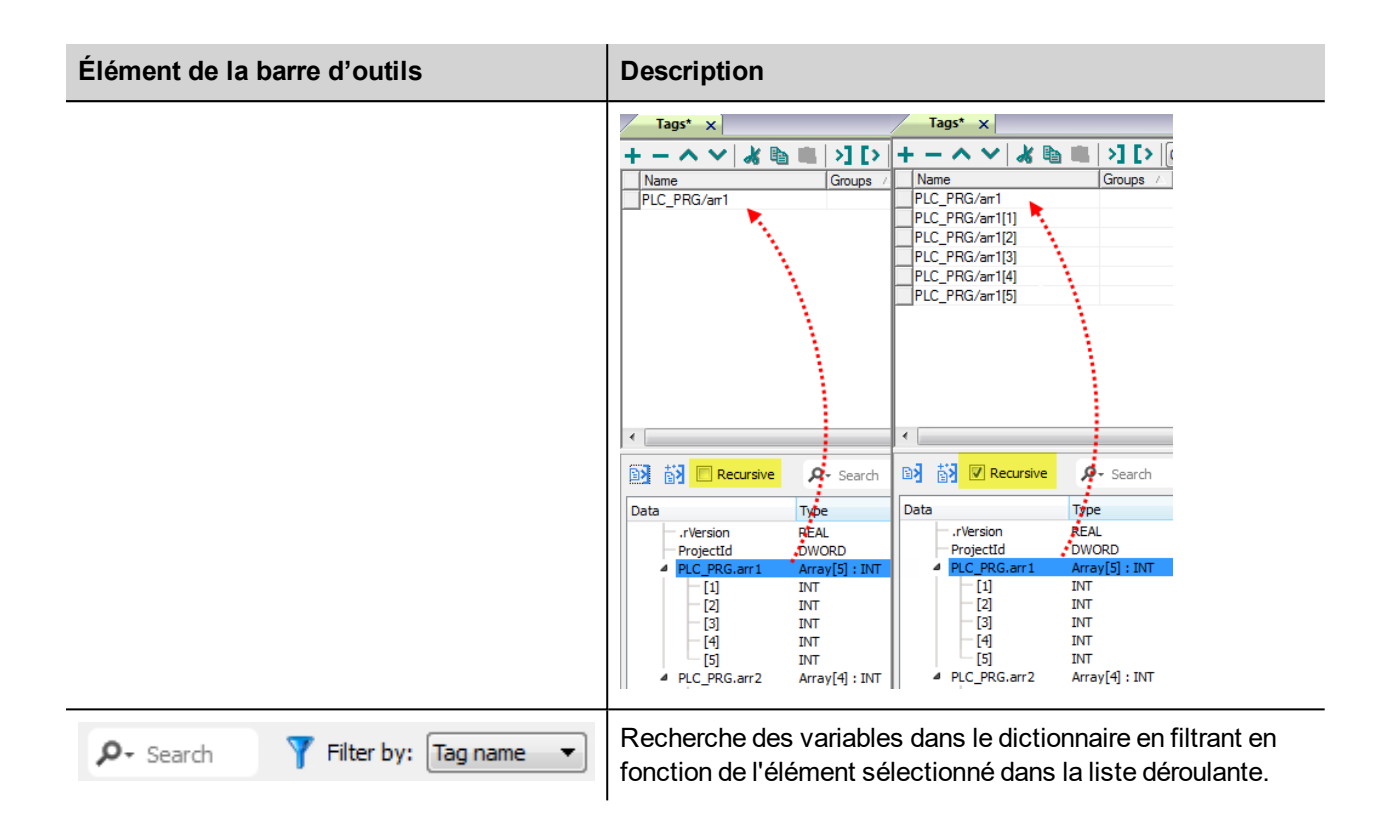

## **Structure de fichier csv Modbus Generic**

Ce protocole prend en charge l'importation des informations de variable lorsque vous les lui fournissez au format **.csv**, conformément au format suivant :

NodeID, TagName, MemoryType, Address, DataFormat,...,[Comment]

Note : Les champs entre crochets ainsi que les champs entre DataFormat et Comment sont facultatifs.

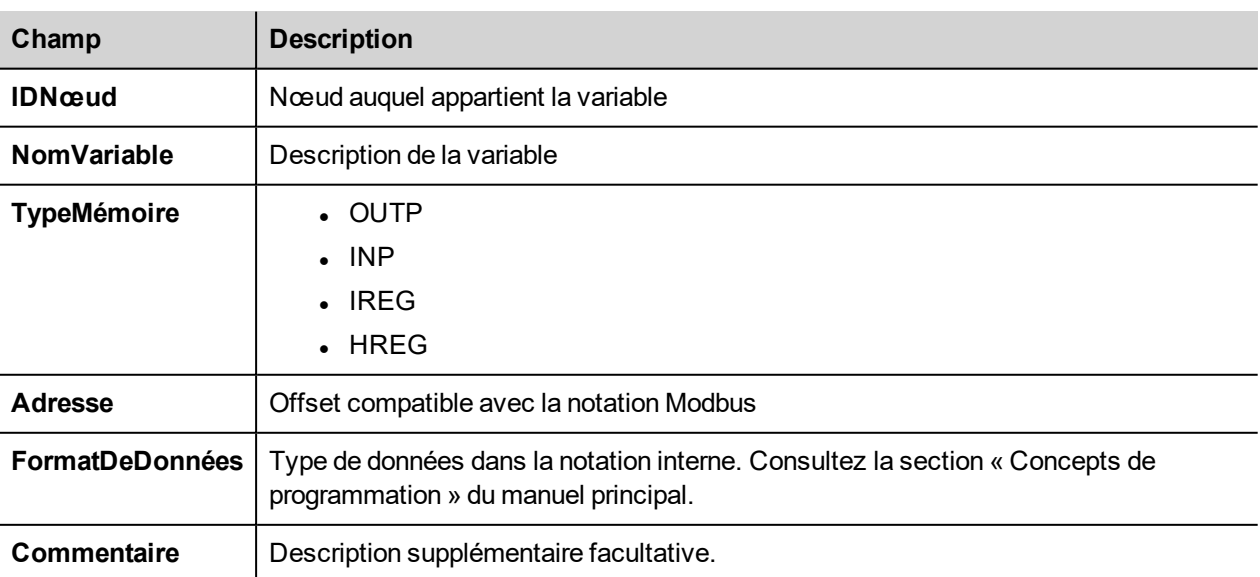

i

#### **Exemple de fichier de variables**

Exemple de ligne .csv :

2, Holding Register 1, HREG, 400001, unsignedShort,

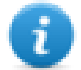

Note : Cette ligne ne possède pas de champ « Commentaire ». Lorsque ce champ est manquant, le caractère de fin de ligne doit être une virgule.

# **État de communication**

Vous pouvez afficher l'état de communication actuel grâce aux variables système. Voir la section « Variables système » du manuel principal.

Codes pris en charge pour ce pilote de communication :

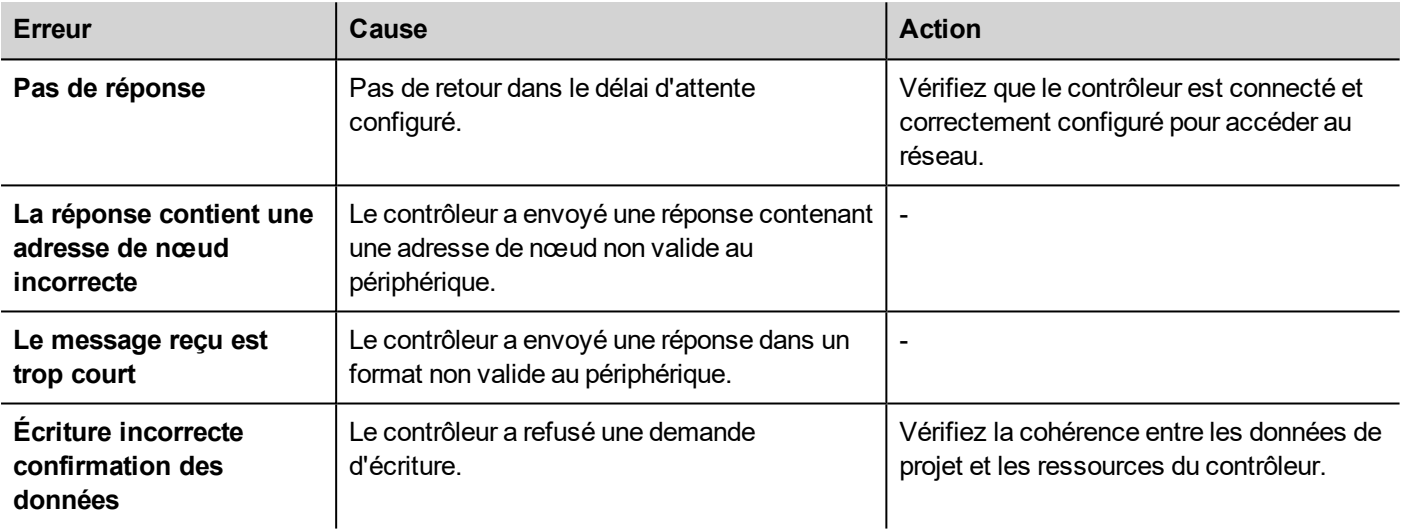

# **Modbus RTU Server**

Le pilote de communication Modbus RTU Server permet de connecter le périphérique IHM en tant qu'esclave à un réseau Modbus RTU. L'échange d'informations utilise les messages de Modbus standard.

Cette approche permet de connecter des périphériques IHM à des systèmes SCADA à travers le protocole de communication Modbus RTU pris en charge de manière universelle.

# **Principe de l'opération**

Le pilote de communication met en œuvre un groupe serveur Modbus RTU esclave sur le périphérique IHM. Il prend en charge un sous-ensemble de la gamme complète des codes de fonctions Modbus. Les codes de fonction disponibles permettent le transfert de données entre le maître et l'esclave.

Le diagramme suivant représente l'architecture de système.

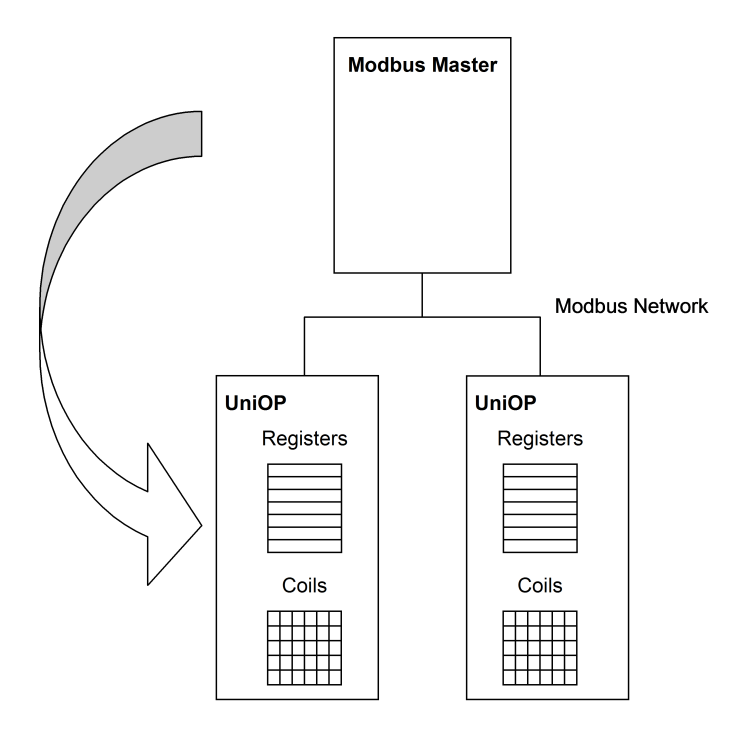

Le périphérique IHM simule en fait l'interface de communication d'un API : Les types de données des bobines et des registres sont booléennes voire à 16 bits entiers.

Le périphérique peut à tout moment accéder aux données enregistrées dans sa mémoire interne. Le transfert de données de et vers le Modbus maître est possible uniquement sur l'initiative du maître même.

## **Détails de mise en œuvre**

La mise en œuvre du Modbus RTU esclave prend seulement en charge un sous-ensemble des codes fonction Modbus standard.

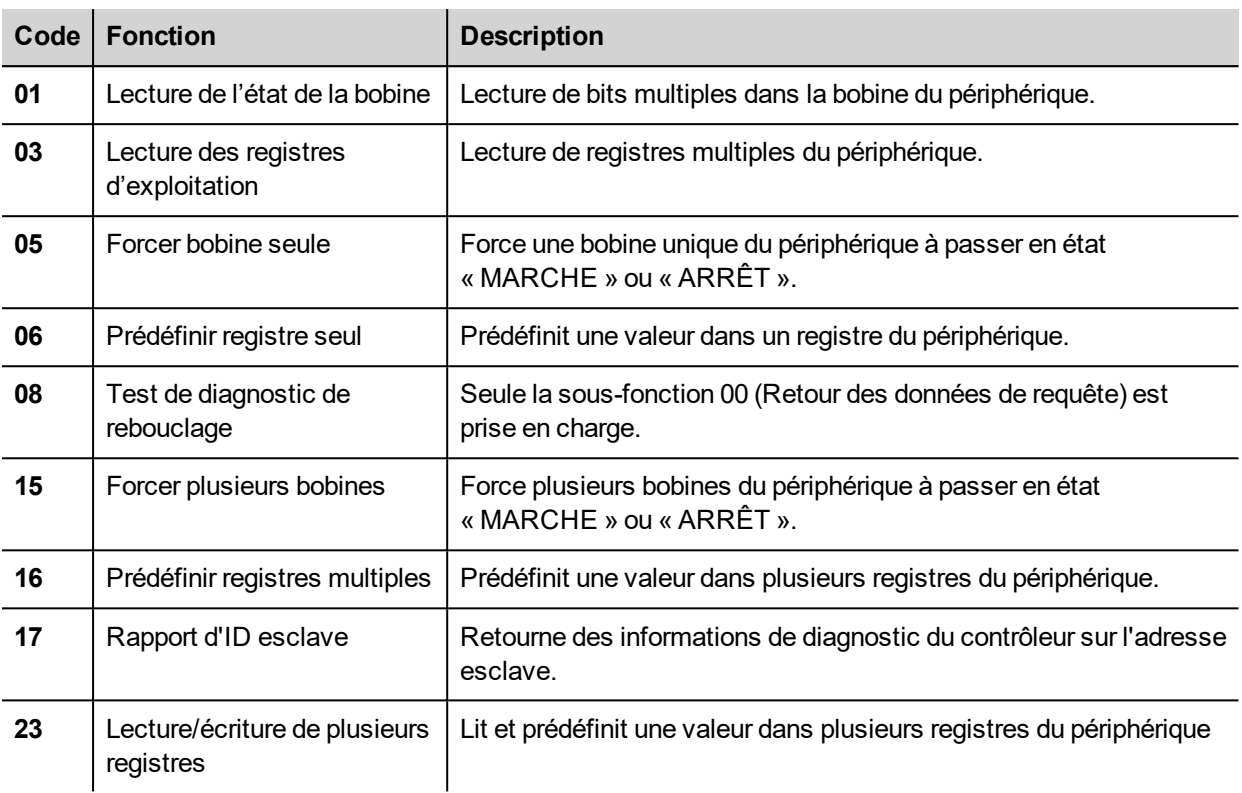

#### **Codes d'exception**

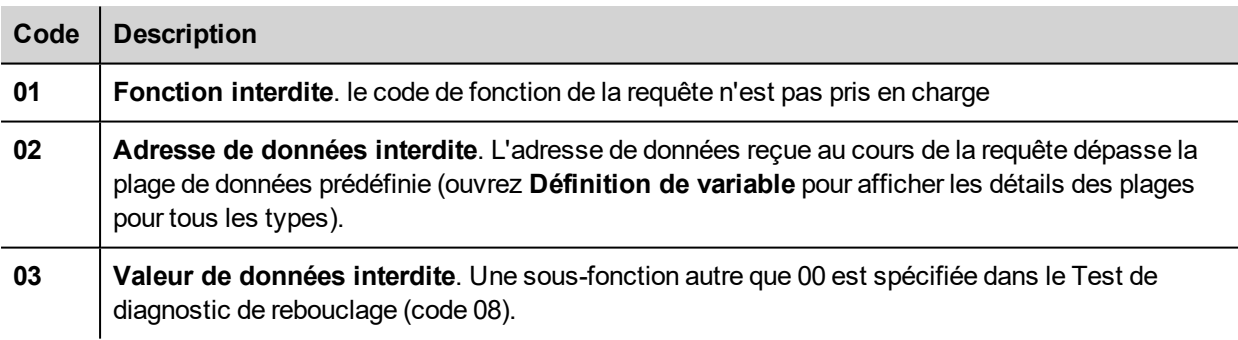

#### **Paramètres de l'éditeur du protocole**

#### **Ajouter un protocole**

Pour configurer le protocole :

- 1. Dans le nœud **Config**, double-cliquez sur **Protocoles**.
- 2. Pour ajouter un pilote, cliquez sur **+** : une nouvelle ligne apparaît.
- 3. Sélectionnez le protocole dans la liste **API**.

La boîte de dialogue de configuration du pilote s'affiche.

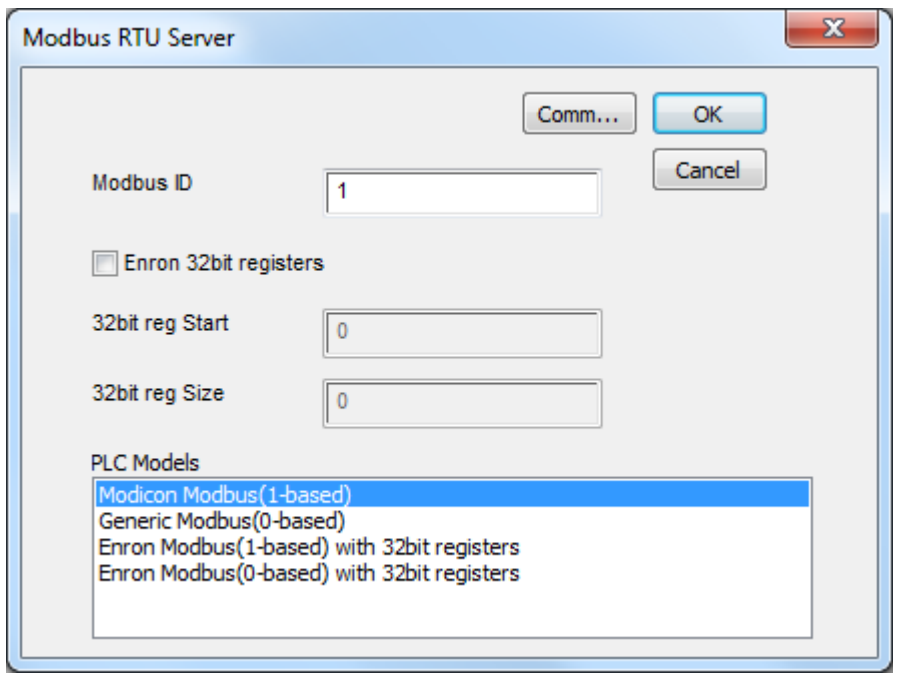

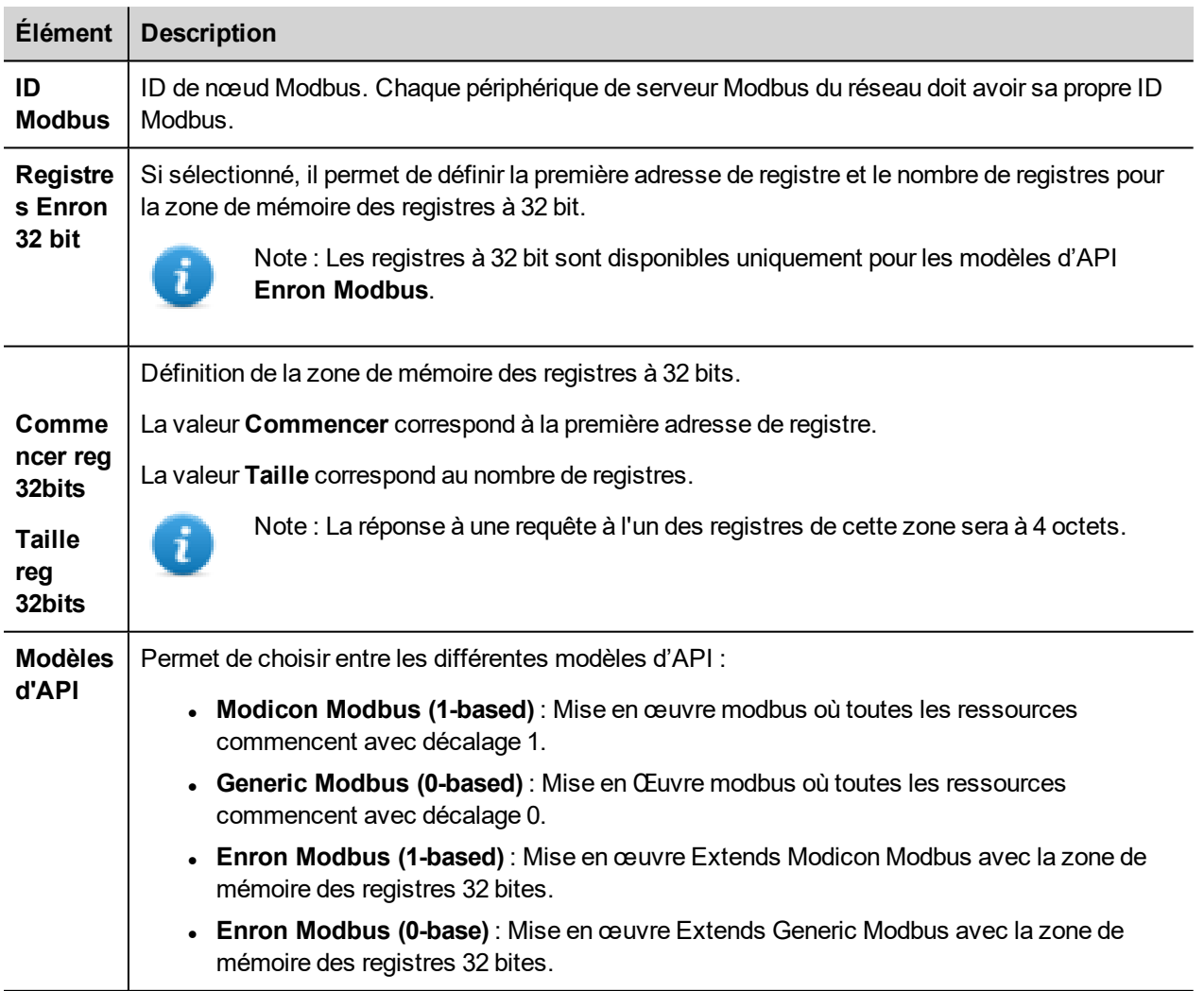

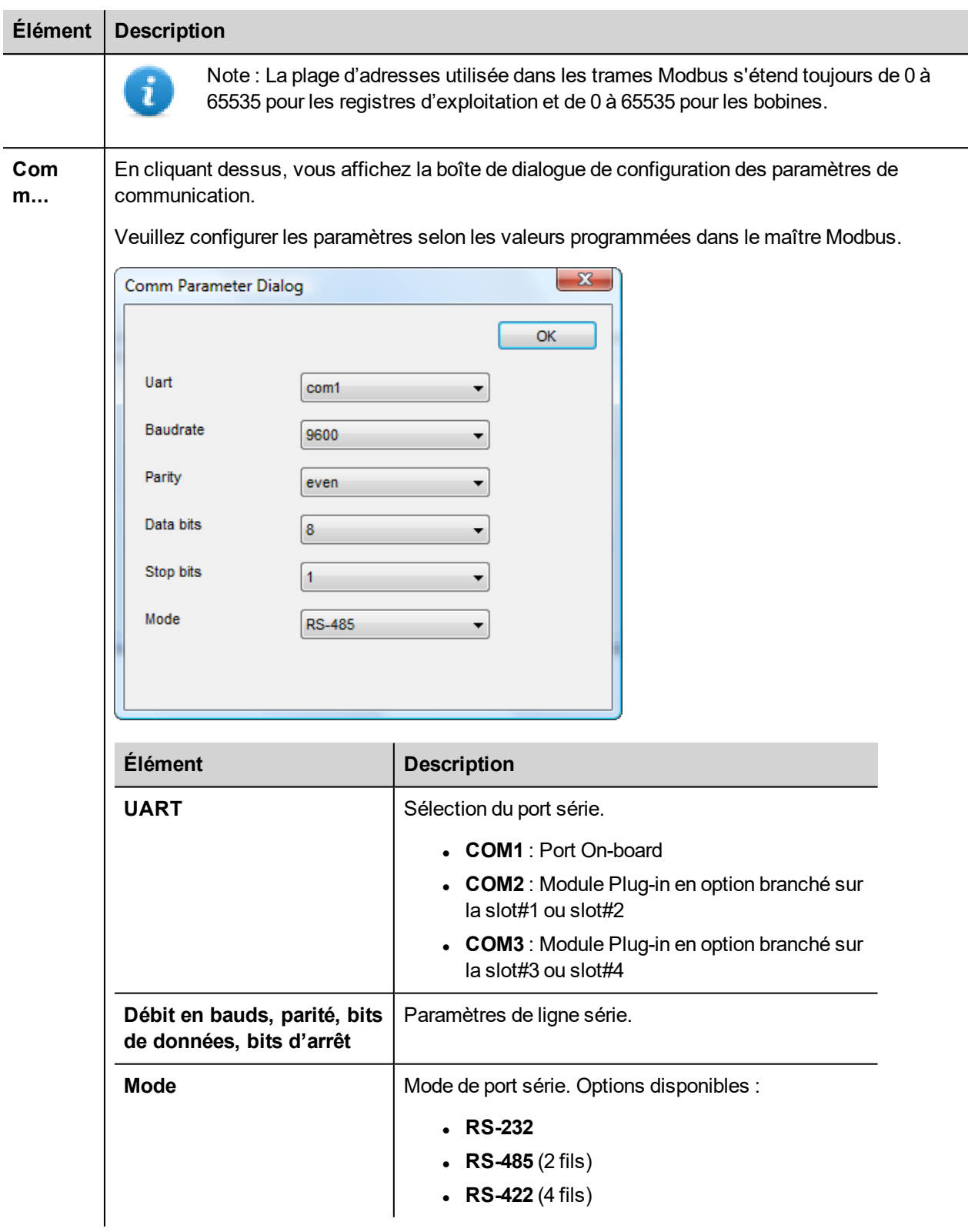

#### **Paramètres de l'éditeur de variables**

*Chemin : VueProjet> Configuration > double-cliquez sur variables*

- 1. Pour ajouter une variable, cliquez sur **+** : une nouvelle ligne apparaît.
- 2. Sélectionnez **Modbus RTU Server** dans la liste des protocoles : le dialogue de définition de variables s'affiche.

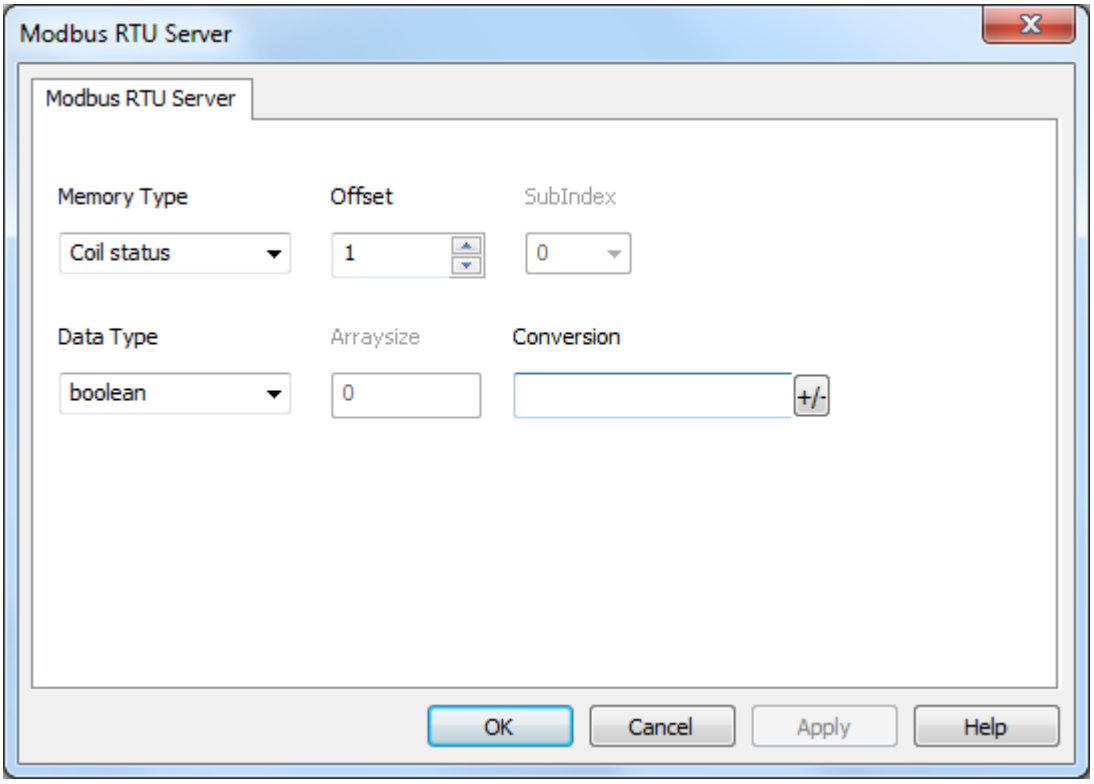

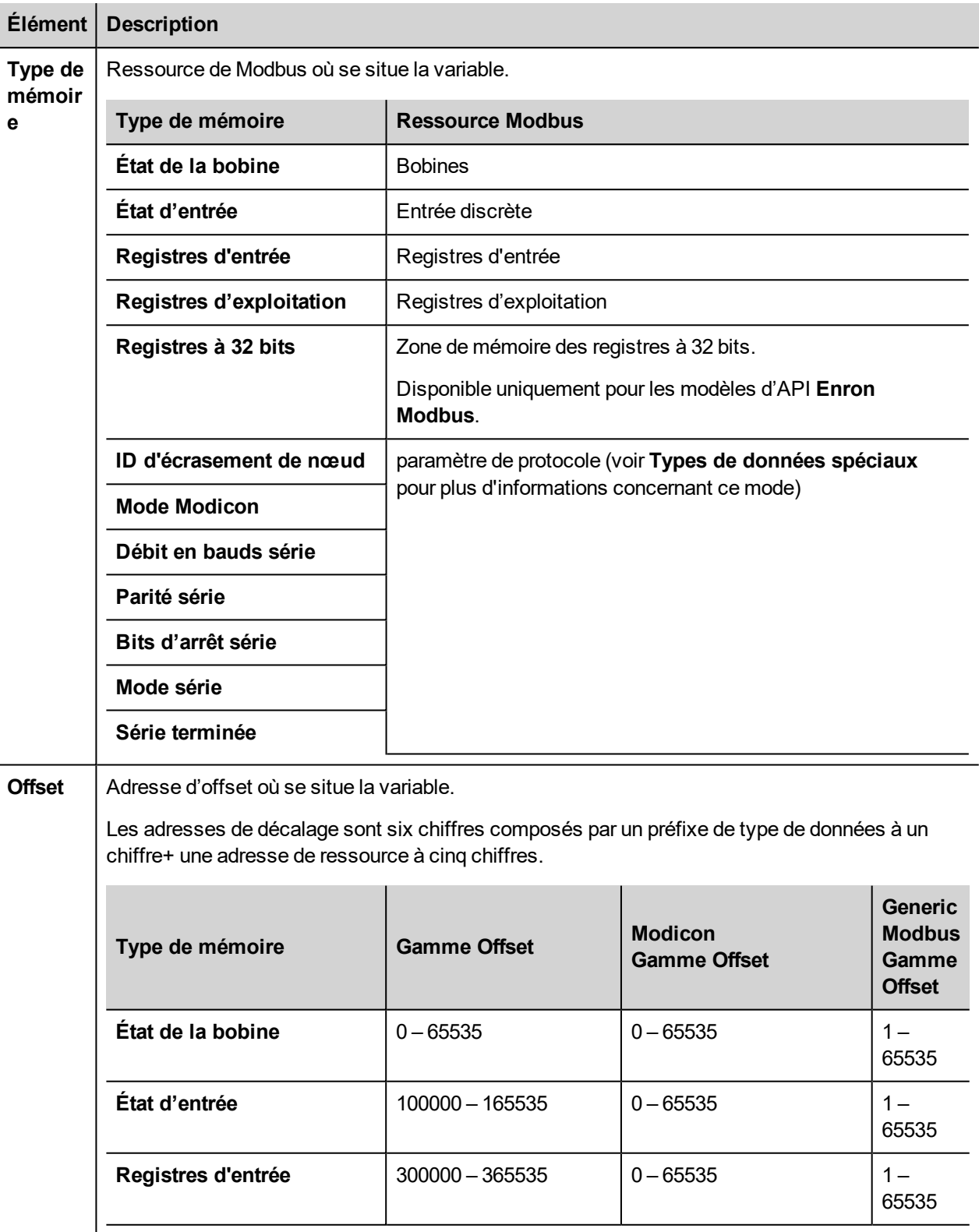

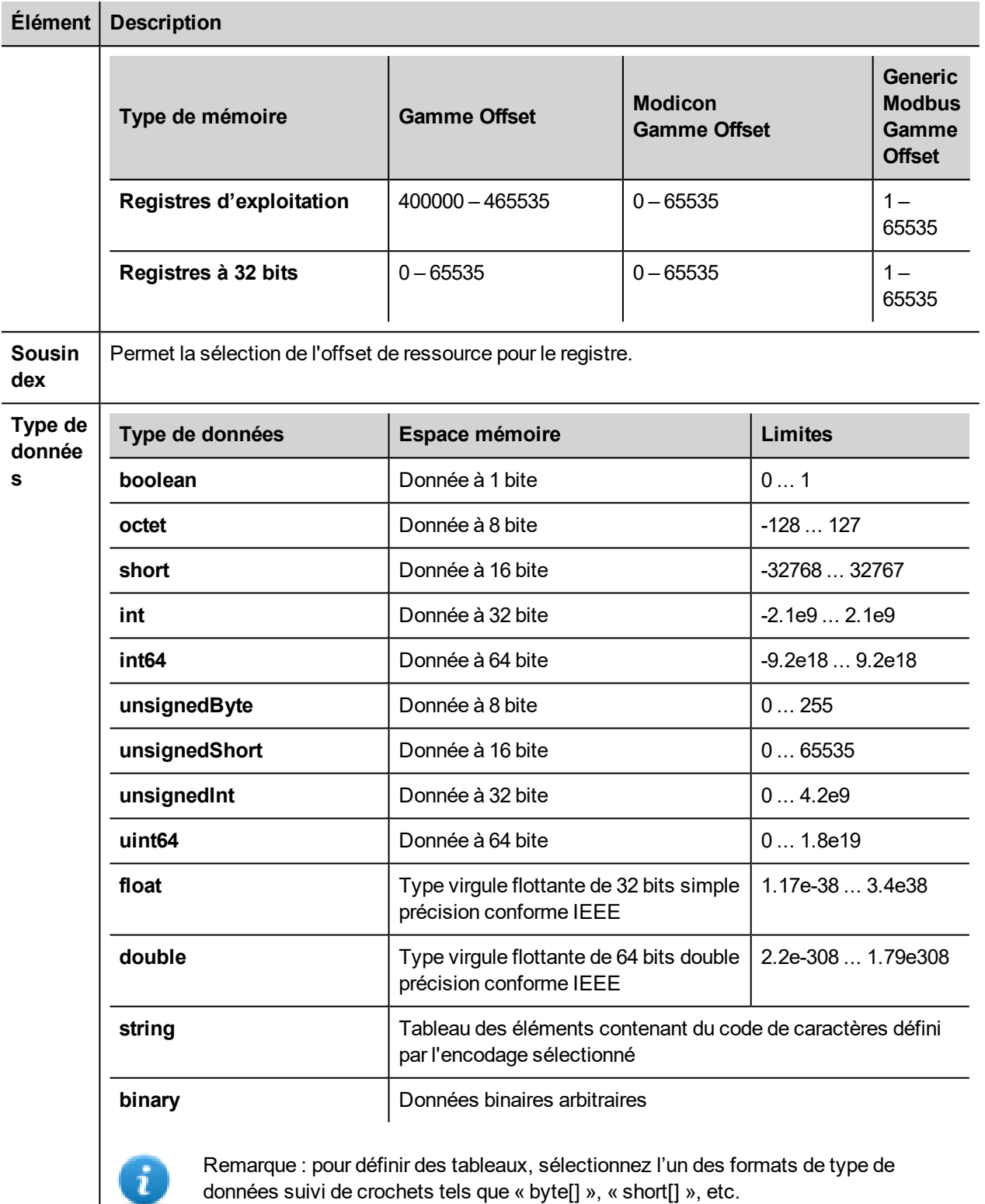

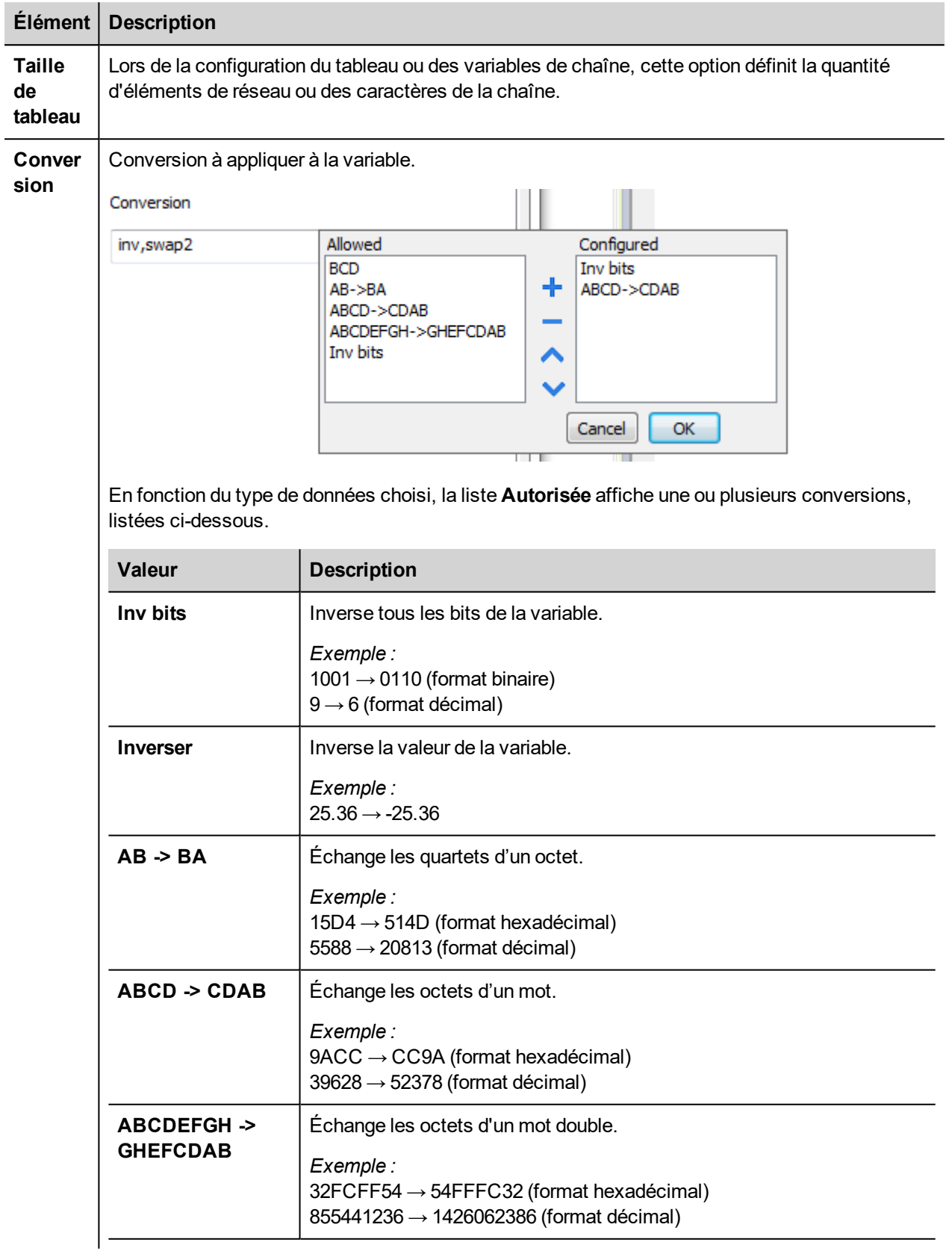

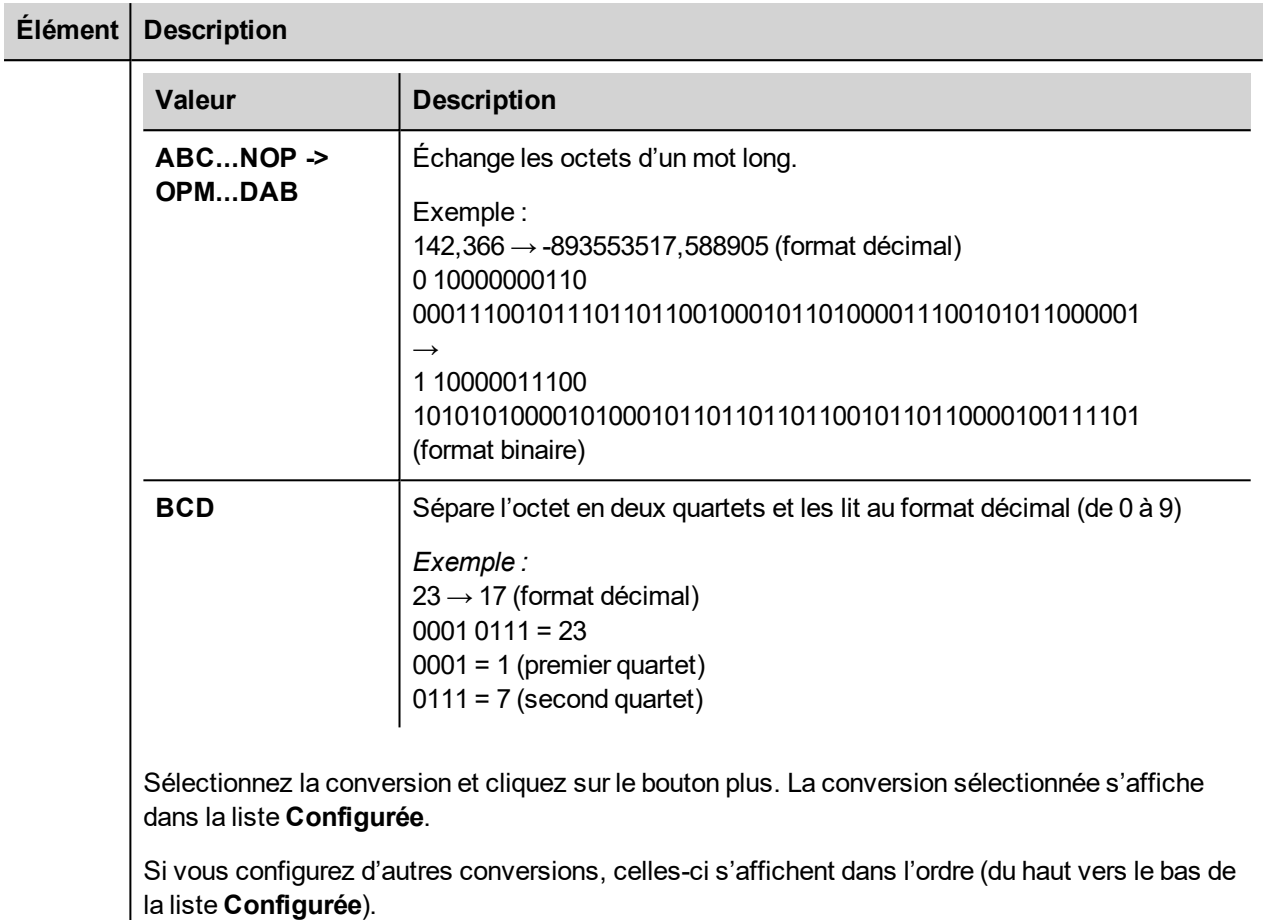

Utilisez les boutons de direction pour changer l'ordre des conversions configurées.

## **ID d'écrasement de nœud**

Le protocole propose un type de données spécial ID d'écrasement de nœud qui vous permet de modifier l'ID de nœud de l'esclave dans le runtime. Ce type de mémoire correspond à un octet non signé.

L'ID d'écrasement de nœud est initialisé avec la valeur de l'ID de nœud spécifiée dans le projet au moment de la programmation.

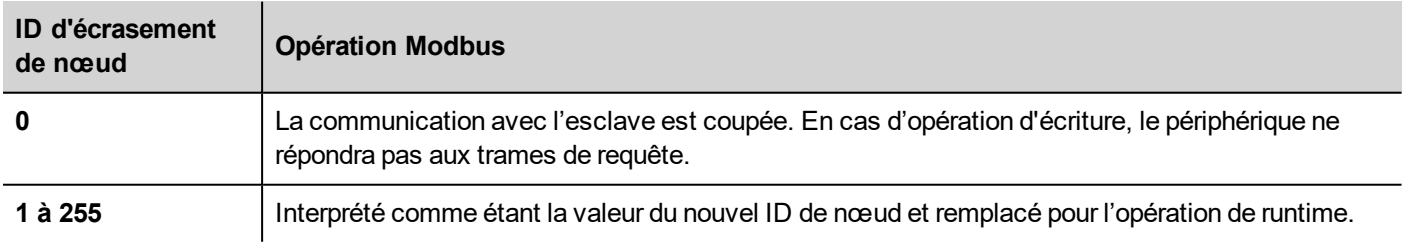

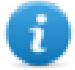

Note : Le maintien de la valeur de l'ID d'écrasement de nœud assignée au moment du runtime est assuré par des cycles d'alimentation.

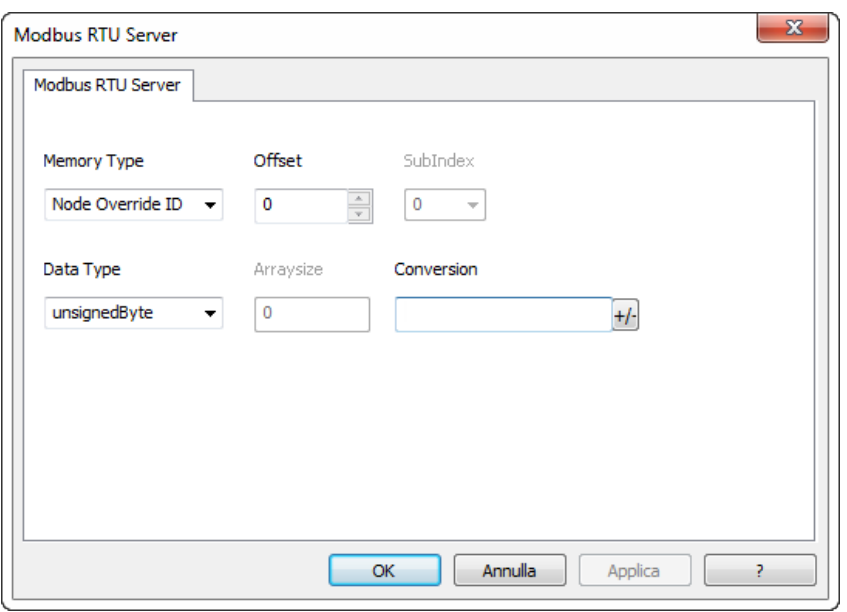

#### **Mode Modicon**

Ce protocole fournit un type de données spécial qui permet d'écraser les paramètres du mode Modicon dans le runtime.

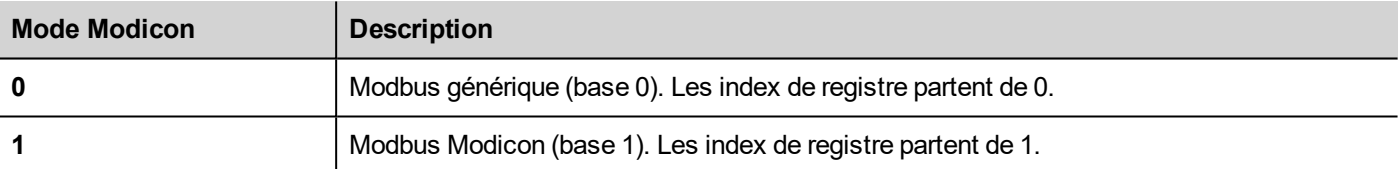

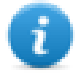

Note : La valeur des paramètres de mode Modicon assignée dans le runtime est conservée à travers les cycles d'alimentation.

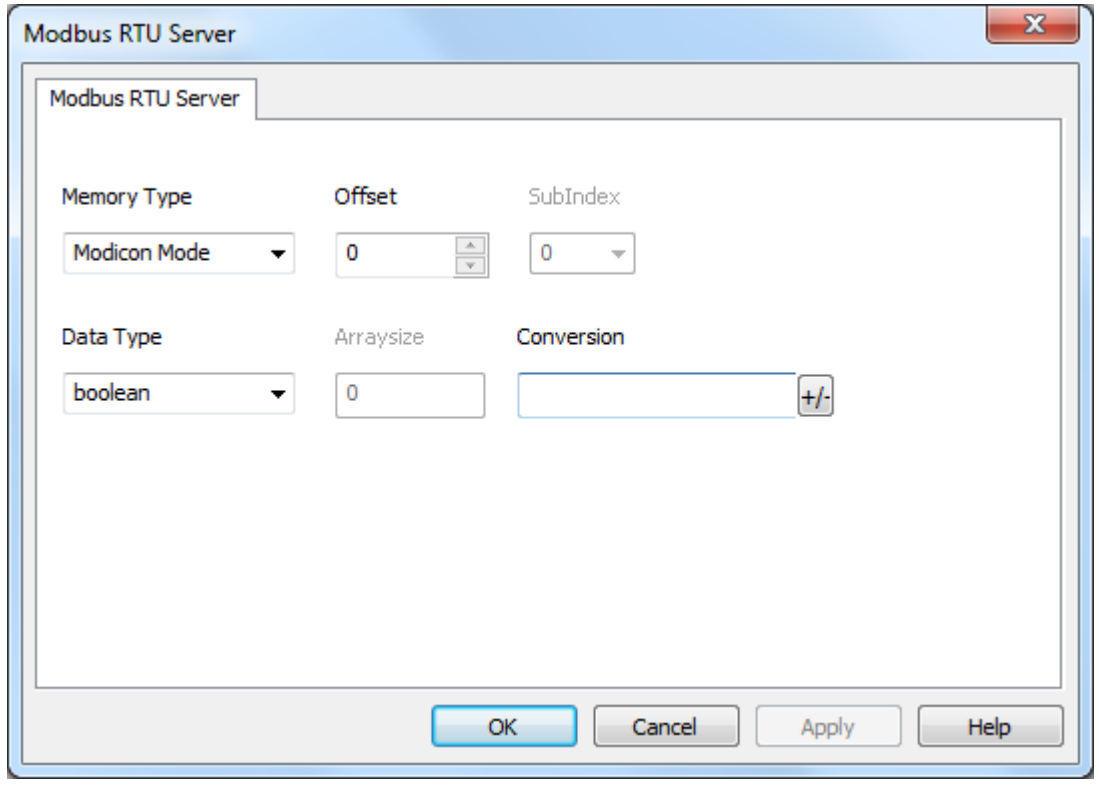

# **Écrasement des paramètres série**

Ce protocole fournit des types de données spéciaux qui permettent d'écraser les paramètres série dans le runtime.

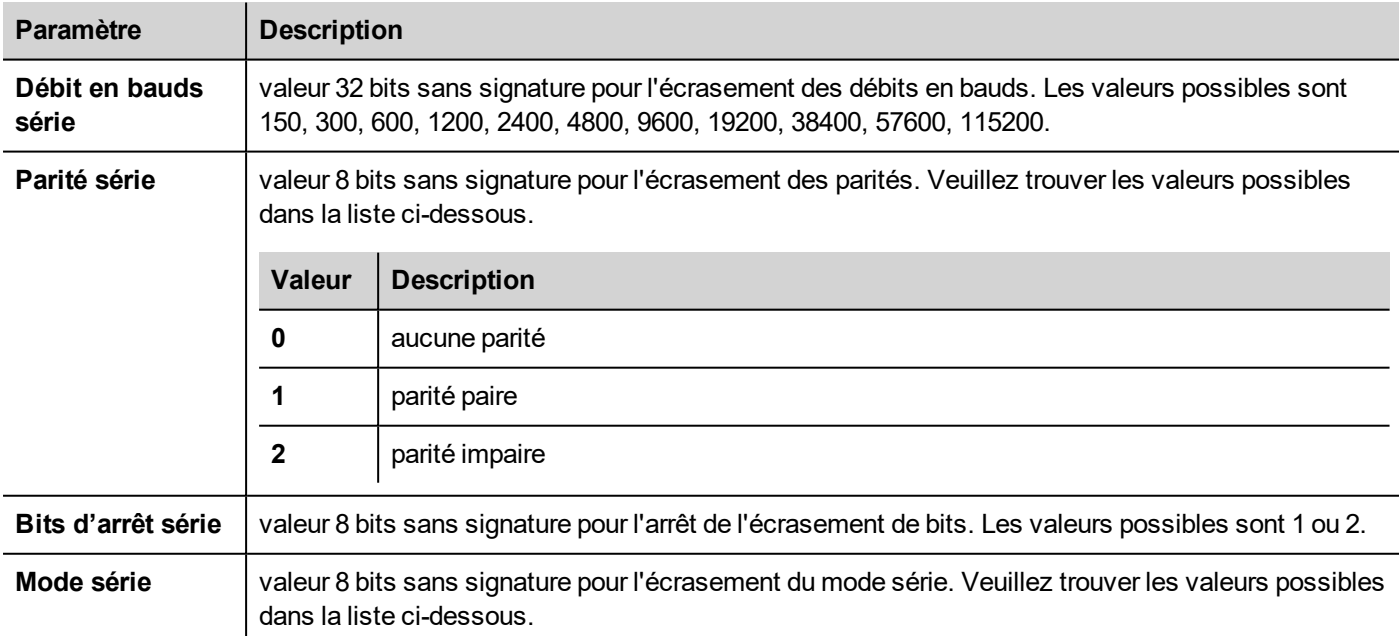

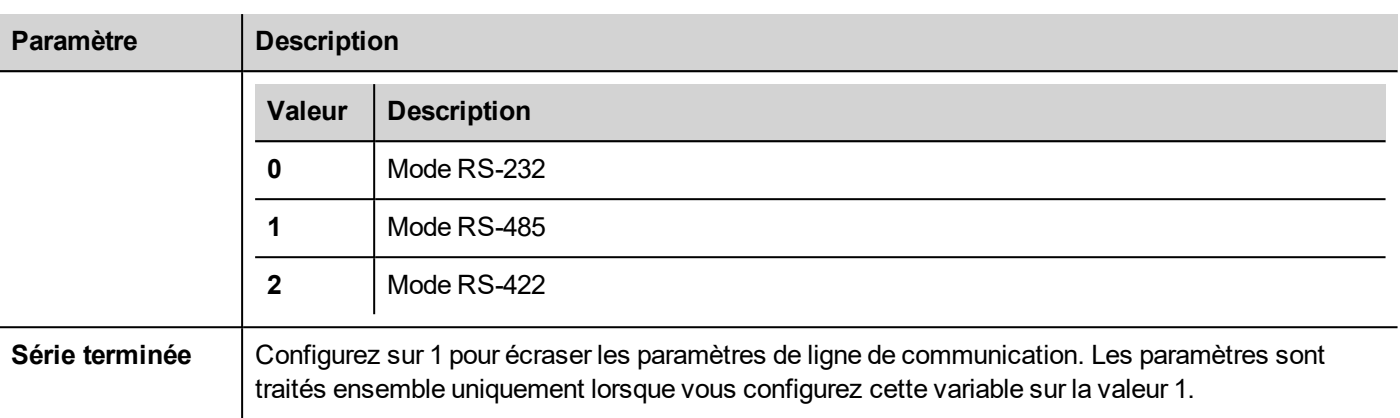

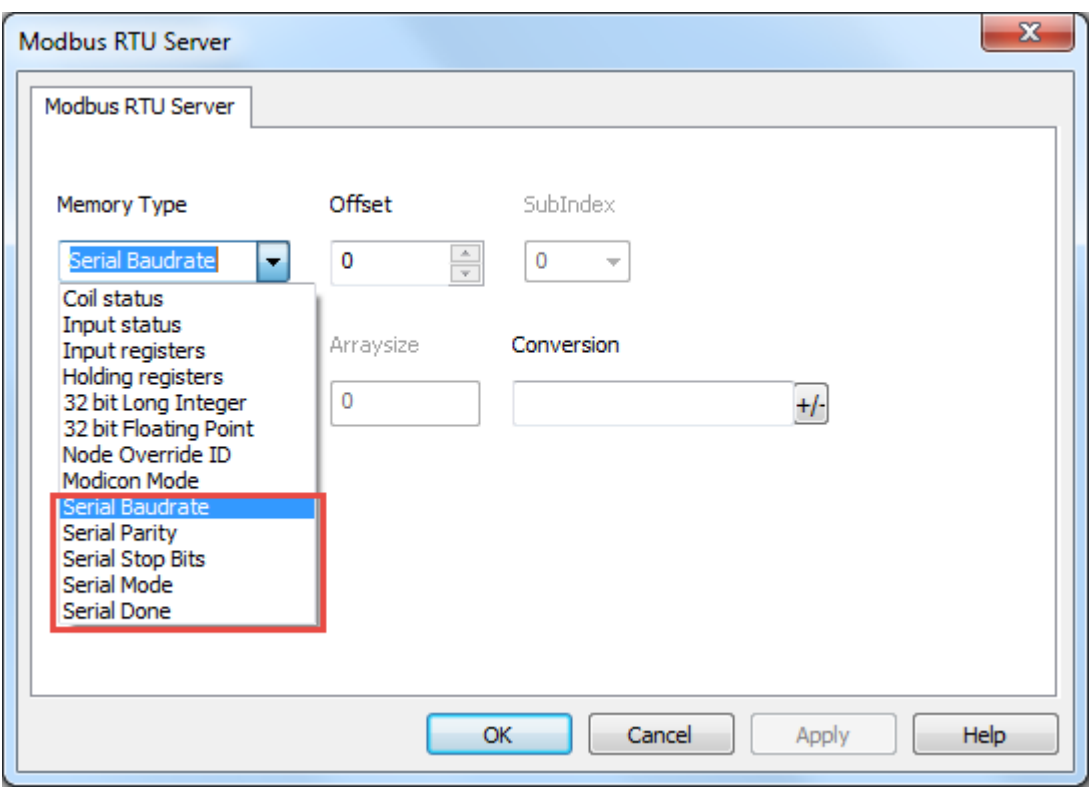

#### **Importation des variables**

Sélectionnez le pilote dans l'éditeur de variables et cliquez sur le bouton **Importer variables** pour lancer le pilote d'importation.

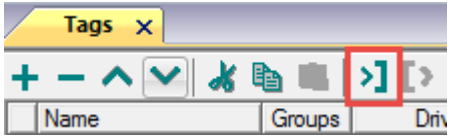

La boîte de dialogue suivante affiche le type de pilote d'importation que vous pouvez sélectionner.

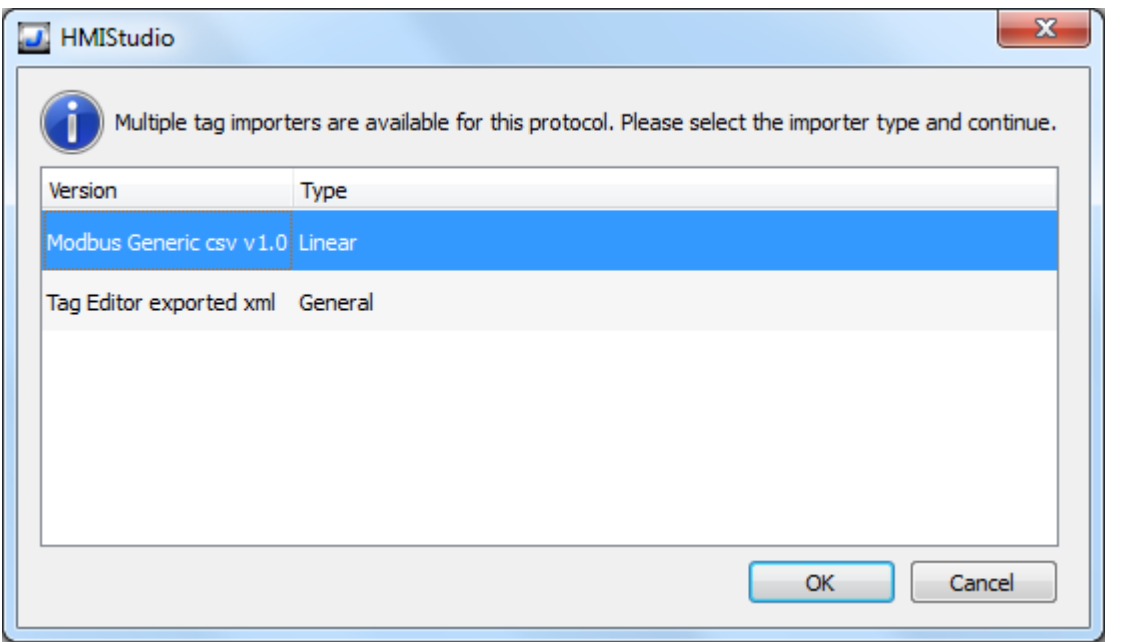

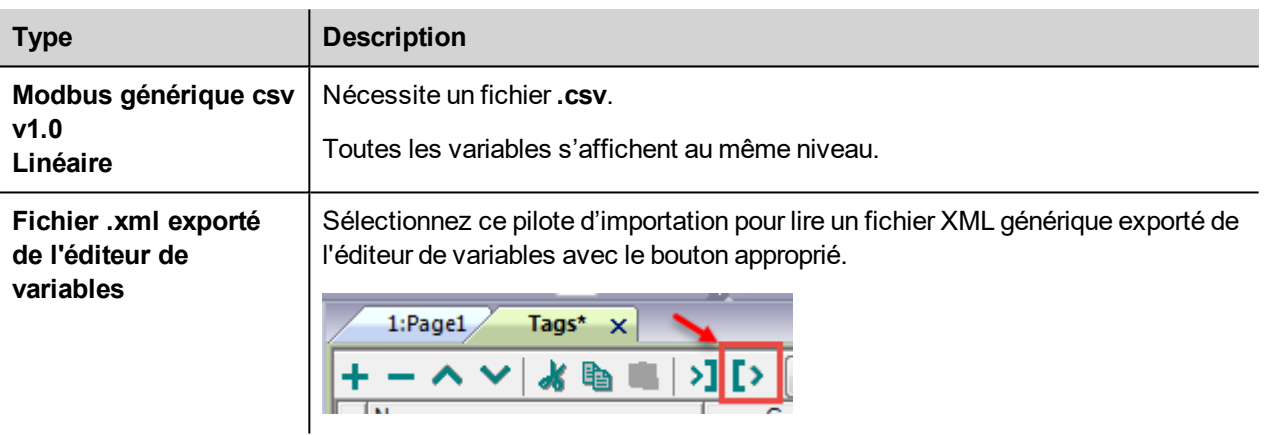

Lorsque vous avez sélectionné le pilote d'importation, localisez le fichier de symboles et cliquez sur **Ouvrir**.

Les variables comprises dans le fichier de symboles sont listées dans le dictionnaire de variables. Le dictionnaire de variables s'affiche en bas de l'écran.

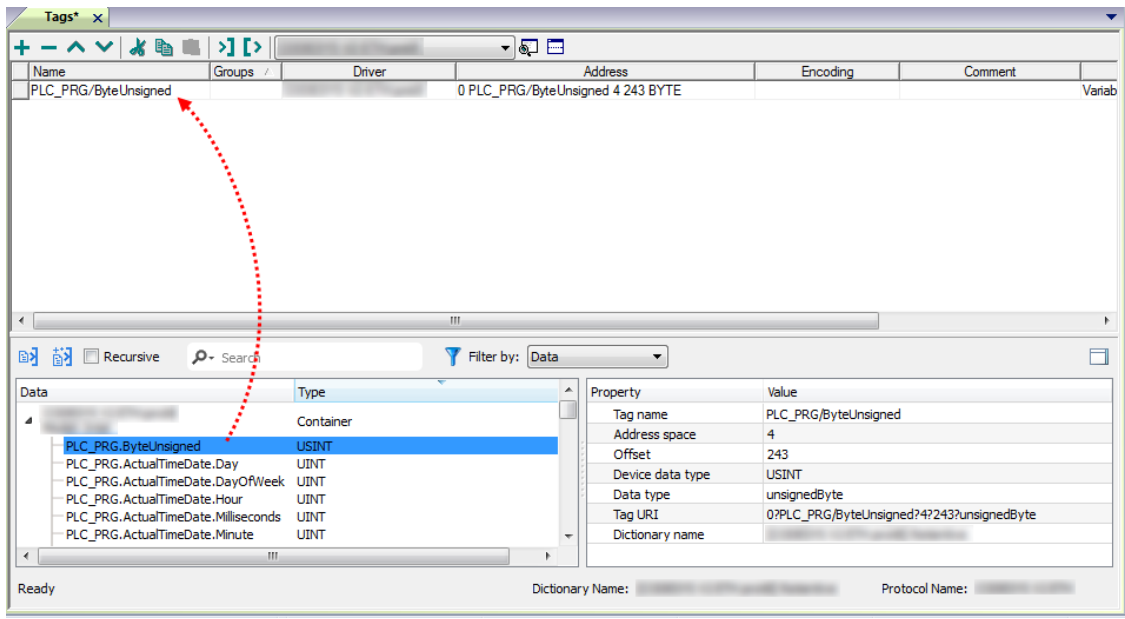

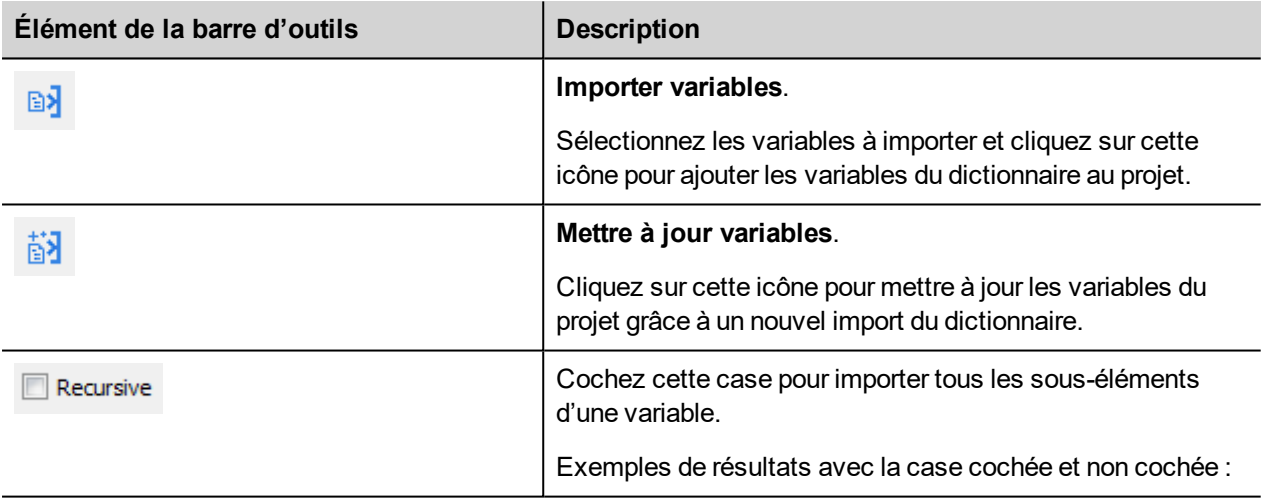

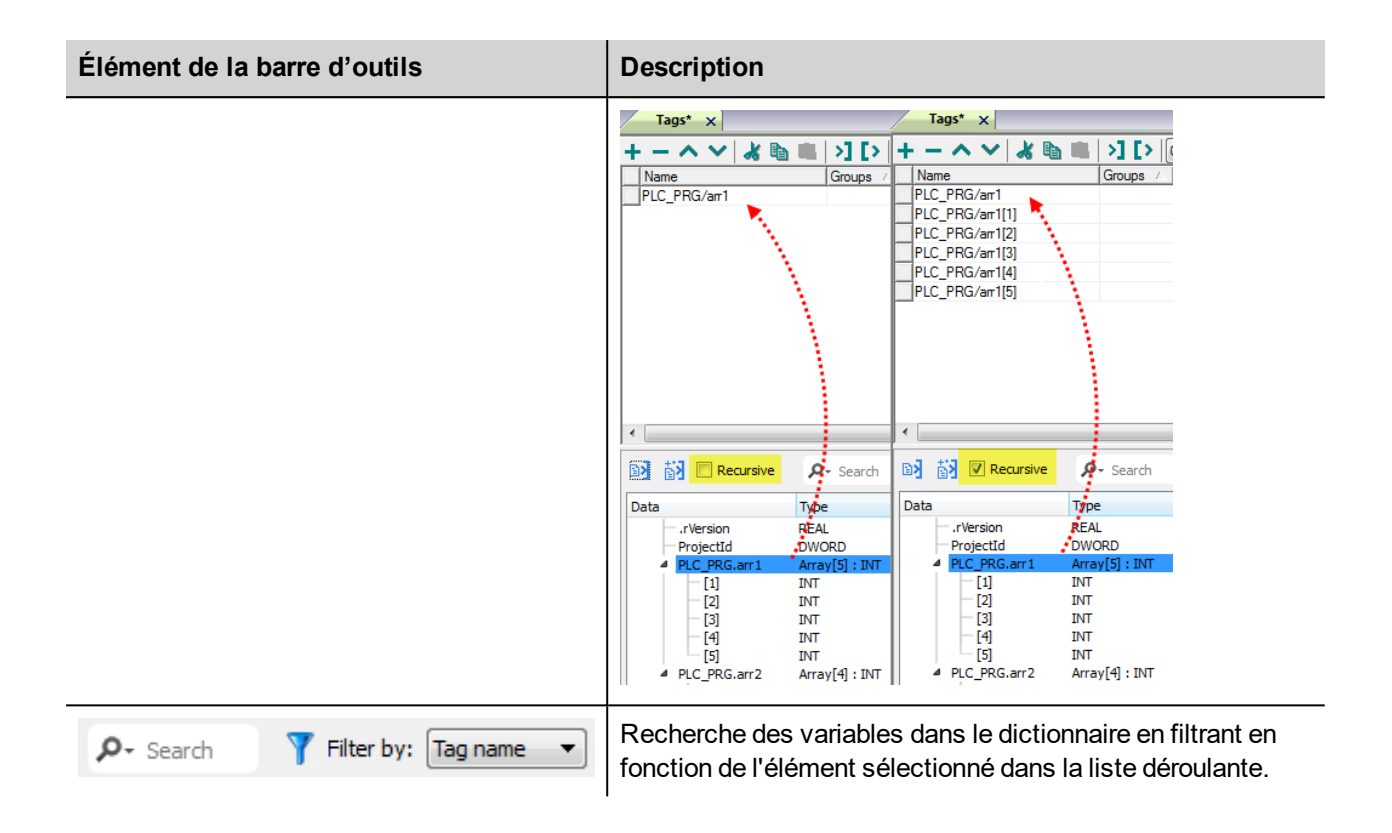

#### **Structure de fichier csv Modbus Generic**

Ce protocole prend en charge l'importation des informations de variable lorsque vous les lui fournissez au format **.csv**, conformément au format suivant :

NodeID, TagName, MemoryType, Address, DataFormat,...,[Comment]

Note : Les champs entre crochets ainsi que les champs entre DataFormat et Comment sont facultatifs.

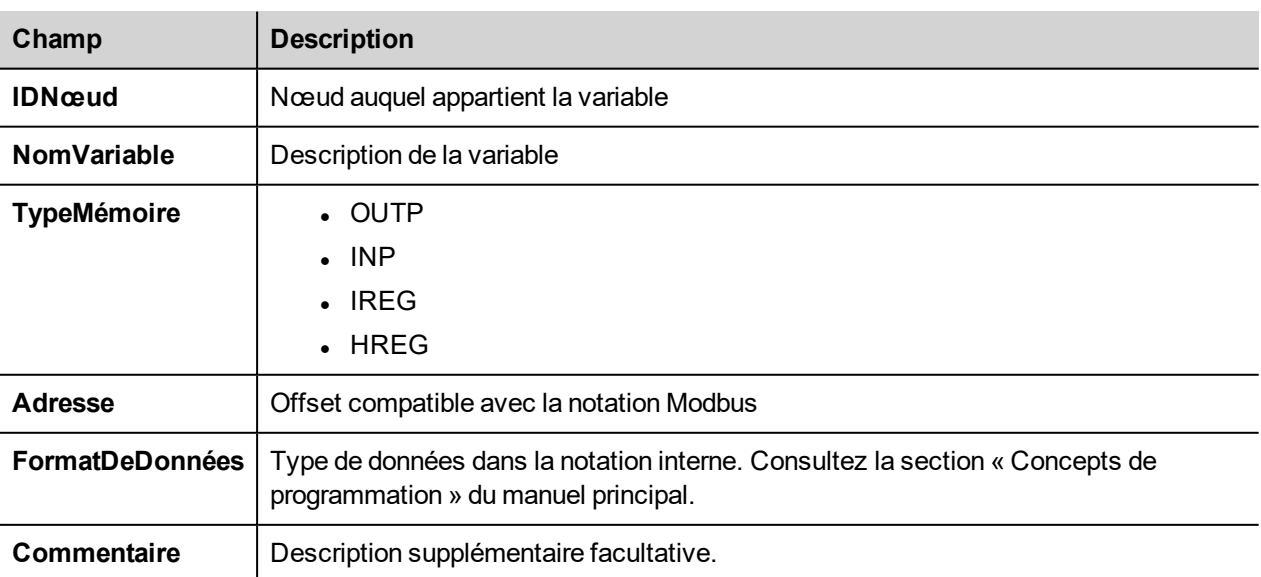

i

#### **Exemple de fichier de variables**

Exemple de ligne .csv :

2, Holding Register 1, HREG, 400001, unsignedShort,

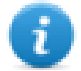

Note : Cette ligne ne possède pas de champ « Commentaire ». Lorsque ce champ est manquant, le caractère de fin de ligne doit être une virgule.

### **État de communication**

Vous pouvez afficher l'état de communication actuel grâce aux variables système. Ce protocole de communication remplit une fonction de serveur et ne renvoie pas de message d'erreur de protocole spécifique.

Voir la section « Variables système » du manuel principal.

# **TCP Modbus**

Il est possible de connecter divers périphériques compatibles TCP Modbus à des périphériques IHM. Pour configurer votre périphérique TCP Modbus, consultez la documentation reçue avec ce périphérique.

La mise en œuvre du protocole s'effectue uniquement sous forme de client TCP Modbus.

#### **Détails de mise en œuvre**

Cette mise en œuvre du TCP Modbus prend seulement en charge un sous-ensemble des codes fonction Modbus TCP standard.

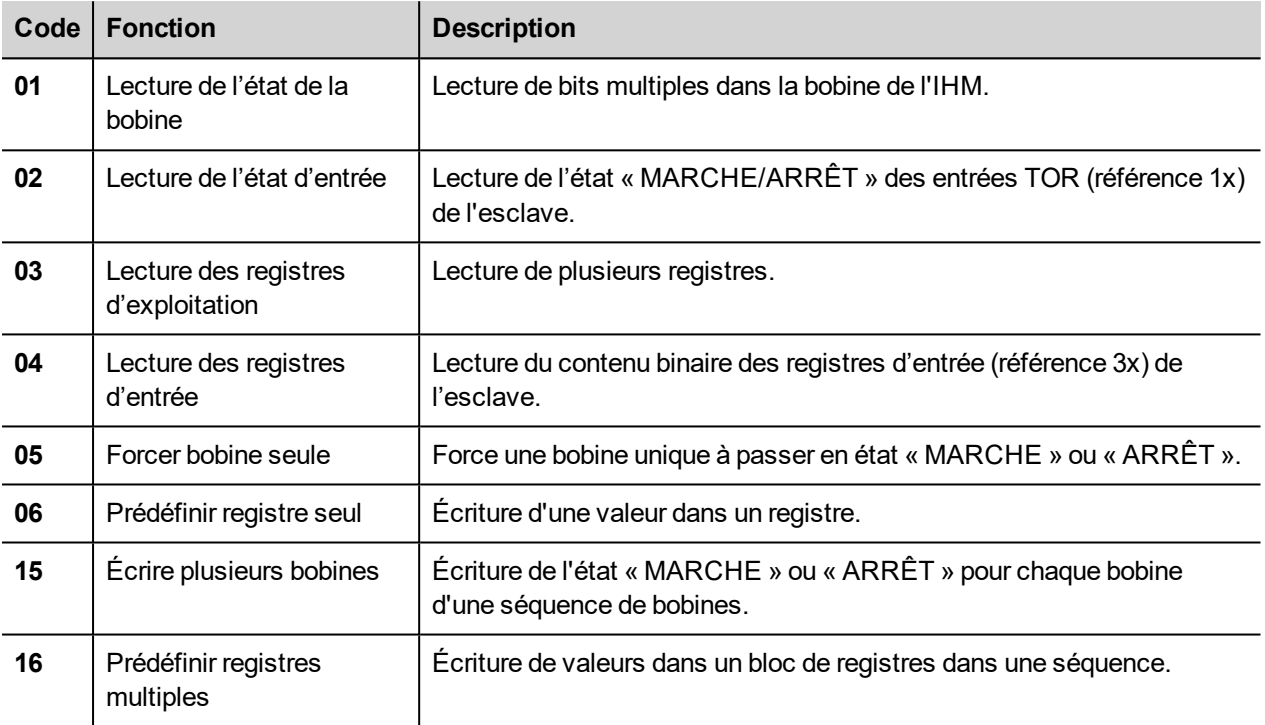

## **Paramètres de l'éditeur du protocole**

#### **Ajouter un protocole**

Pour configurer le protocole :

- 1. Dans le nœud **Config**, double-cliquez sur **Protocoles**.
- 2. Pour ajouter un pilote, cliquez sur **+** : une nouvelle ligne apparaît.
- 3. Sélectionnez le protocole dans la liste **API**.

La boîte de dialogue de configuration du pilote s'affiche.

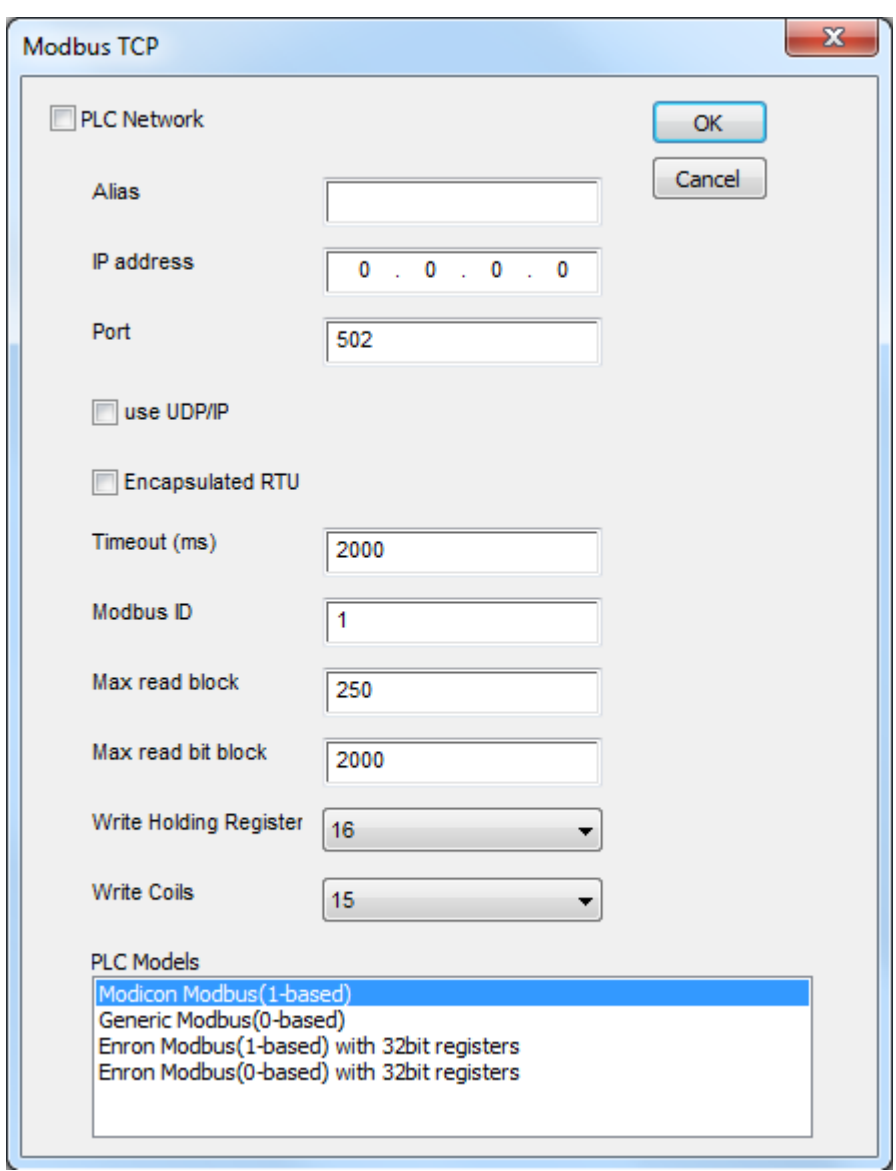

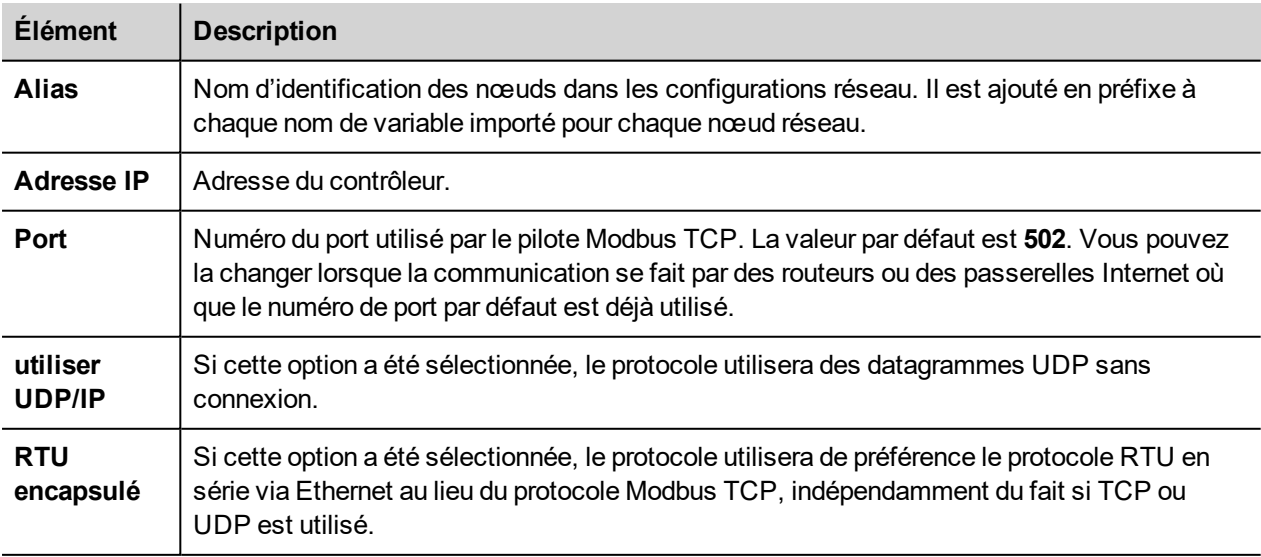

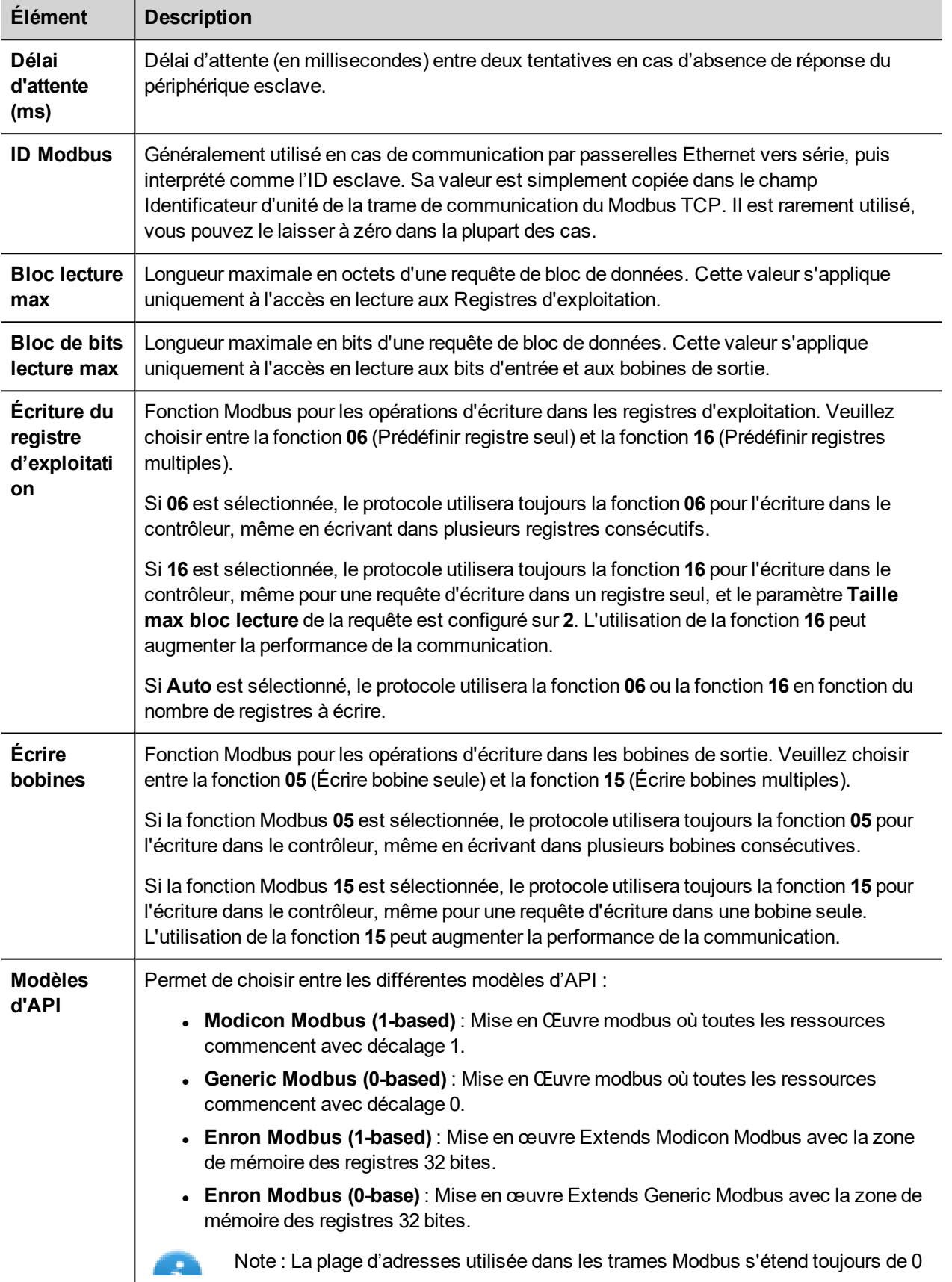

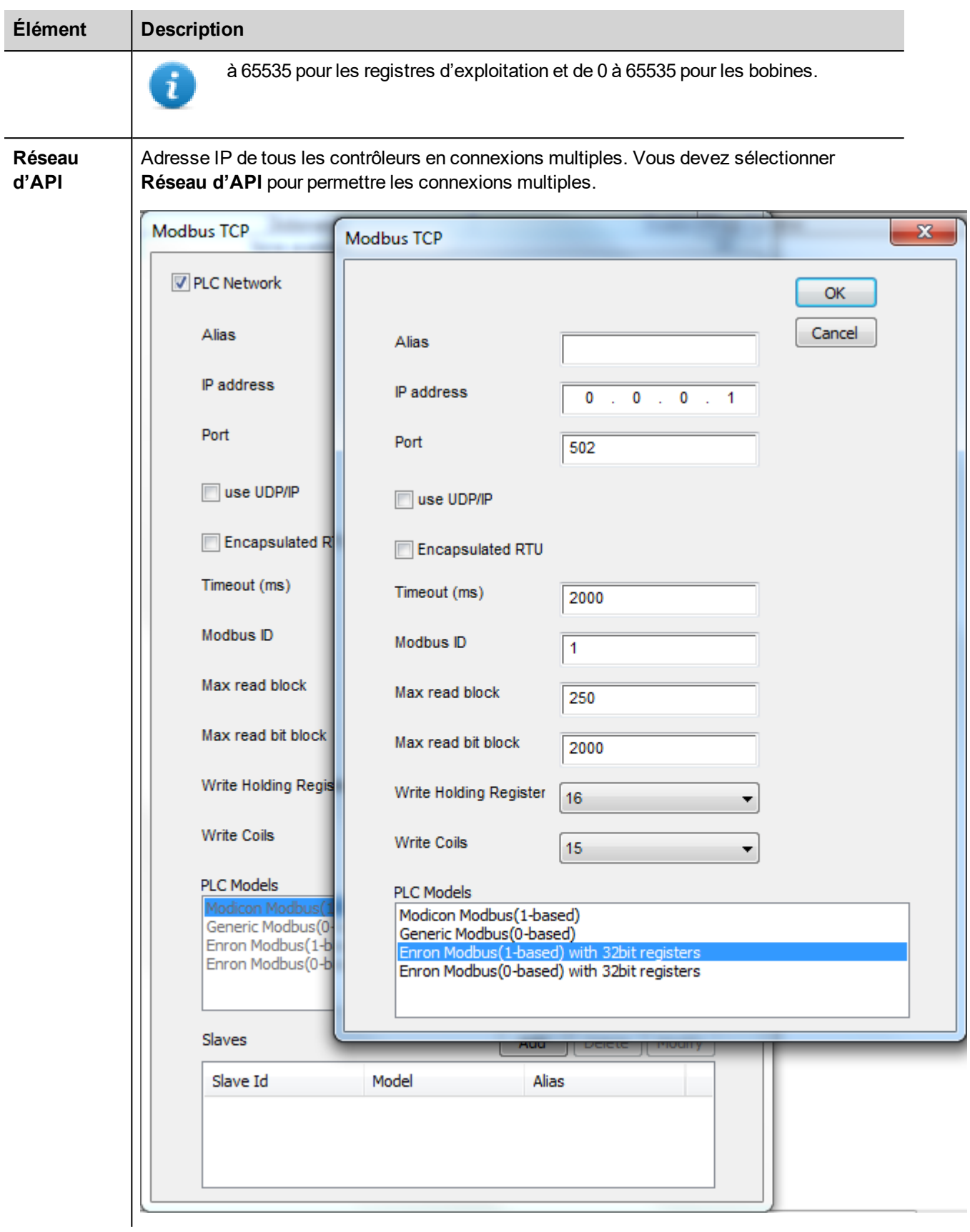

## **Paramètres de l'éditeur de variables**

*Chemin : VueProjet> Configuration > double-cliquez sur variables*

- 1. Pour ajouter une variable, cliquez sur **+** : une nouvelle ligne apparaît.
- 2. Sélectionnez **Modbus TCP** dans la liste **Pilote** : le dialogue de définition de variables s'affiche.

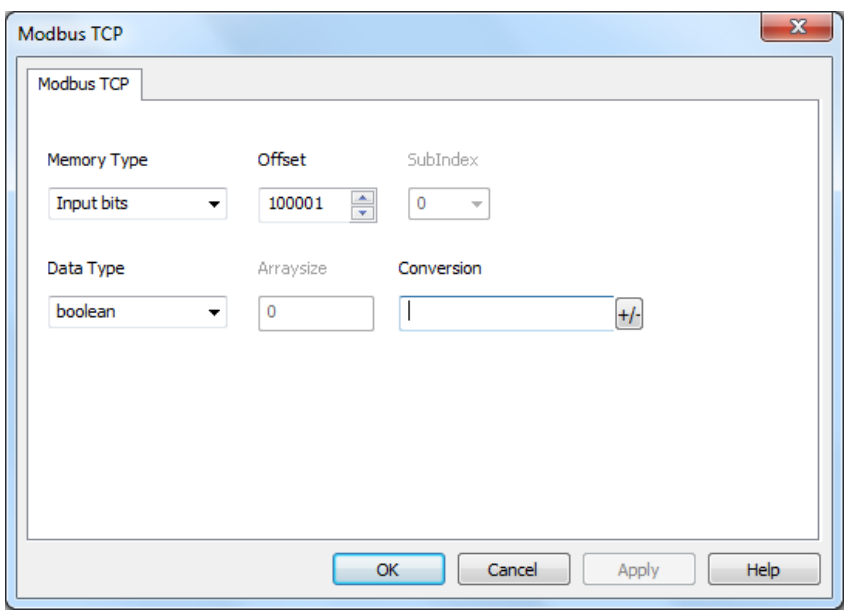
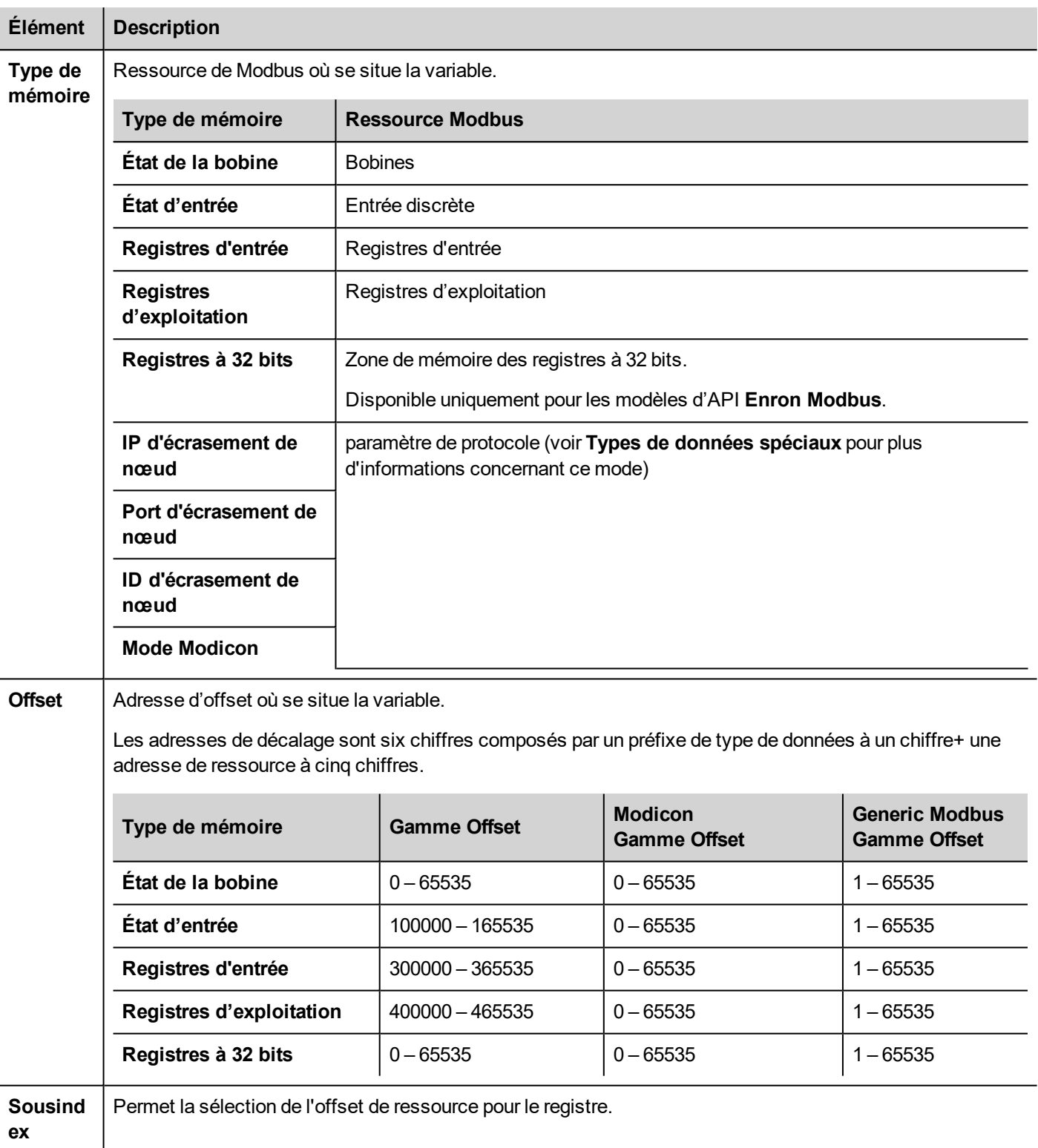

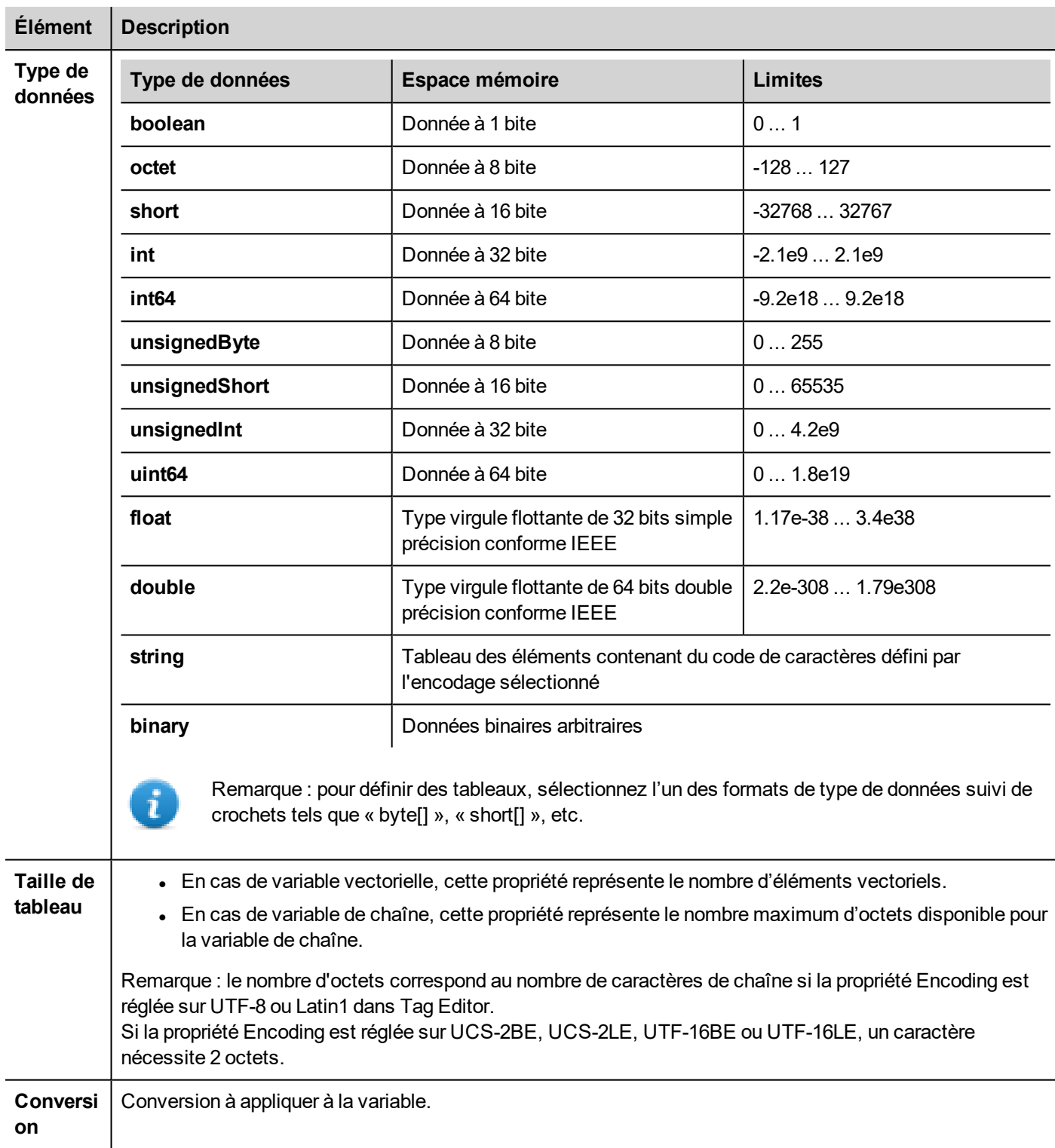

 $\mathbf{I}$ 

m.

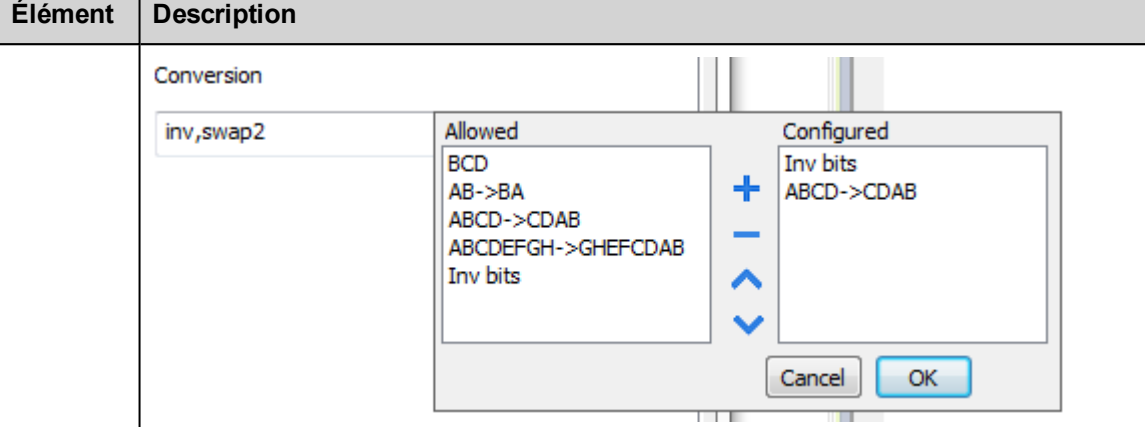

En fonction du type de données choisi, la liste **Autorisée** affiche une ou plusieurs conversions, listées cidessous.

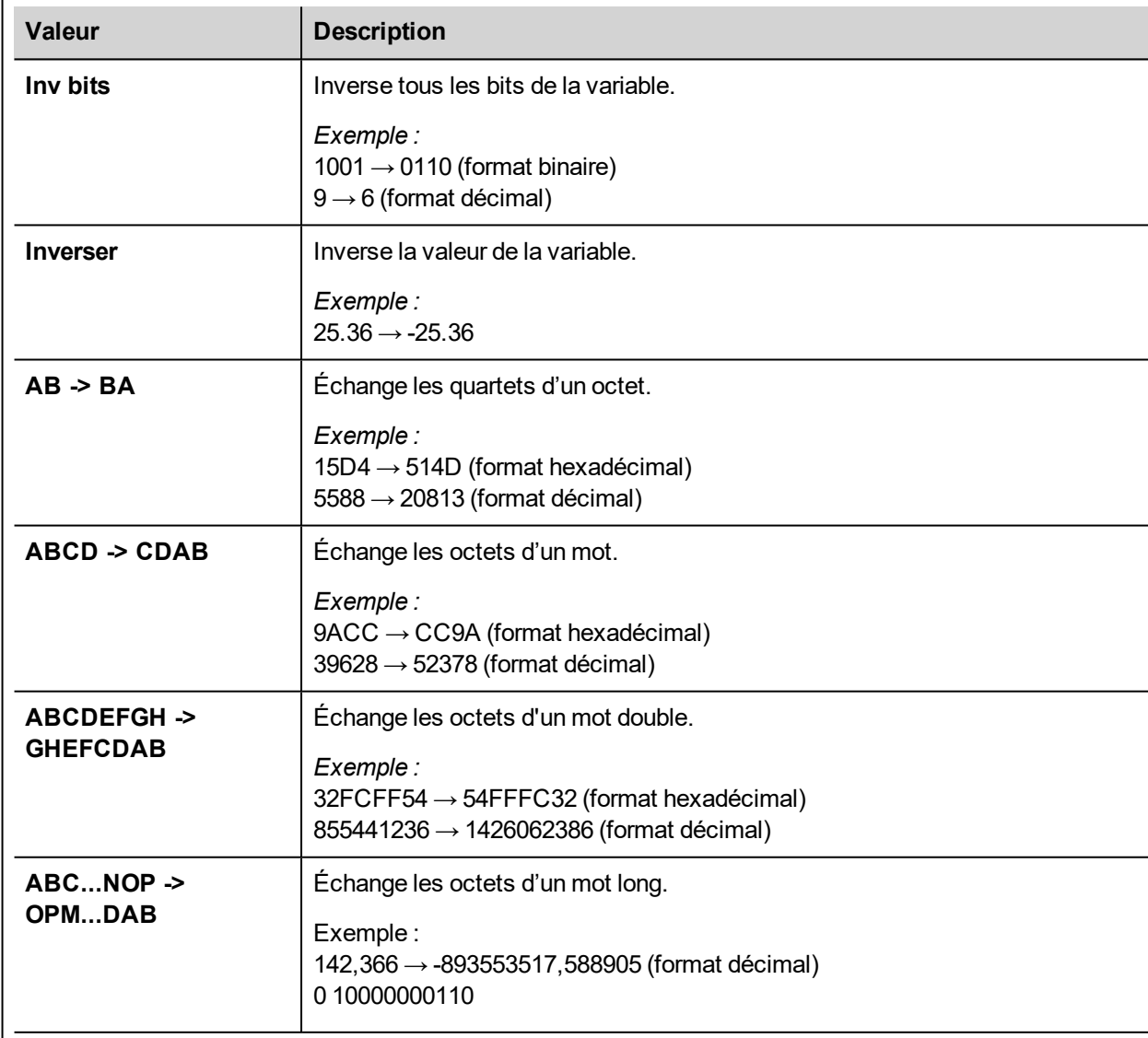

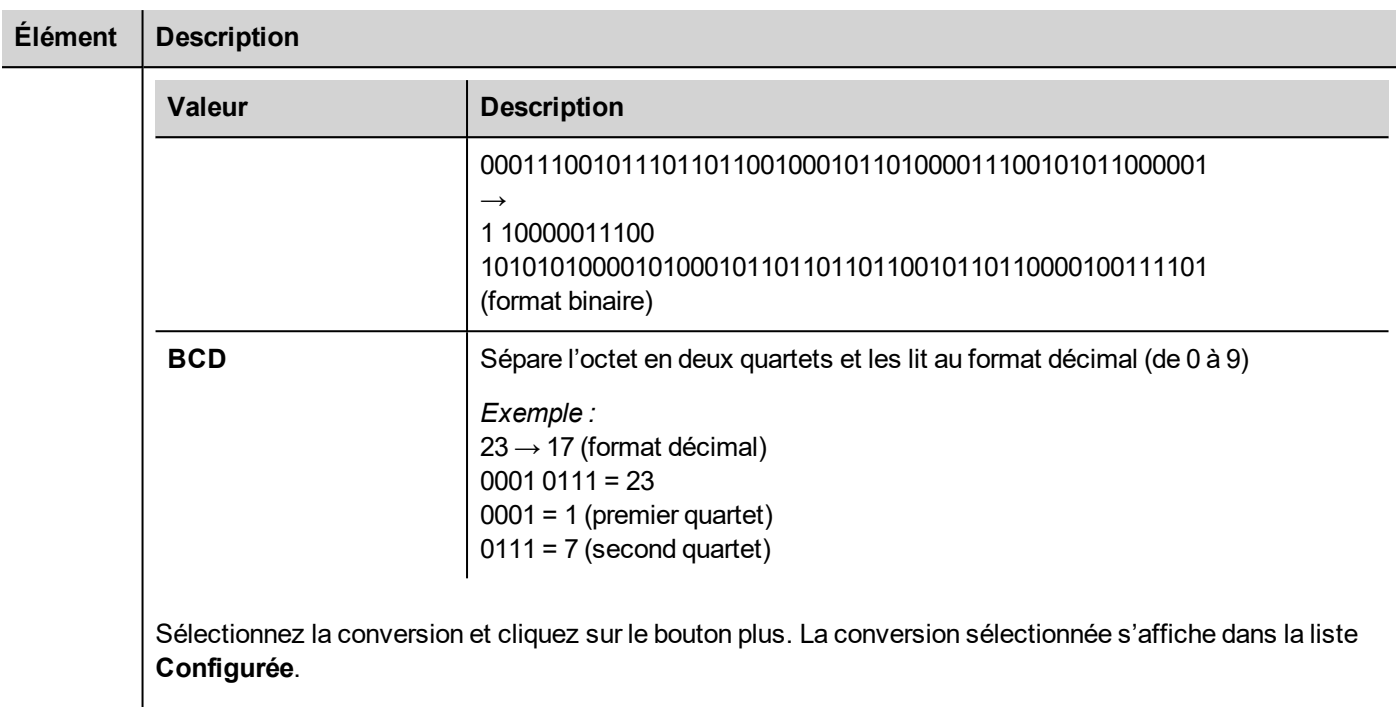

Si vous configurez d'autres conversions, celles-ci s'affichent dans l'ordre (du haut vers le bas de la liste **Configurée**).

Utilisez les boutons de direction pour changer l'ordre des conversions configurées.

#### **IP d'écrasement de nœud**

Le protocole propose le type de données spécial IP d'écrasement de nœud, qui vous permet de modifier l'adresse IP du contrôleur cible au moment du runtime.

Ce type de mémoire est un tableau de 4 octets non signés, un pour chaque octet de l'adresse IP.

L'IP d'écrasement de nœud est initialisée avec la valeur de l'IP du contrôleur spécifiée dans le projet au moment de la programmation.

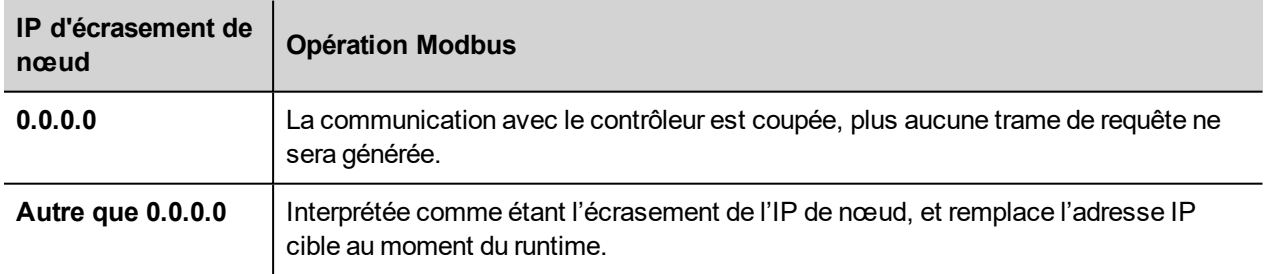

Lorsque le périphérique IHM est connecté à un réseau avec plus d'un nœud de contrôleur, chaque nœud dispose de sa propre variable d'IP d'écrasement de nœud.

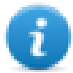

Note : Le maintien des valeurs de l'IP d'écrasement de nœud assignées au moment du runtime est assuré par des cycles d'alimentation.

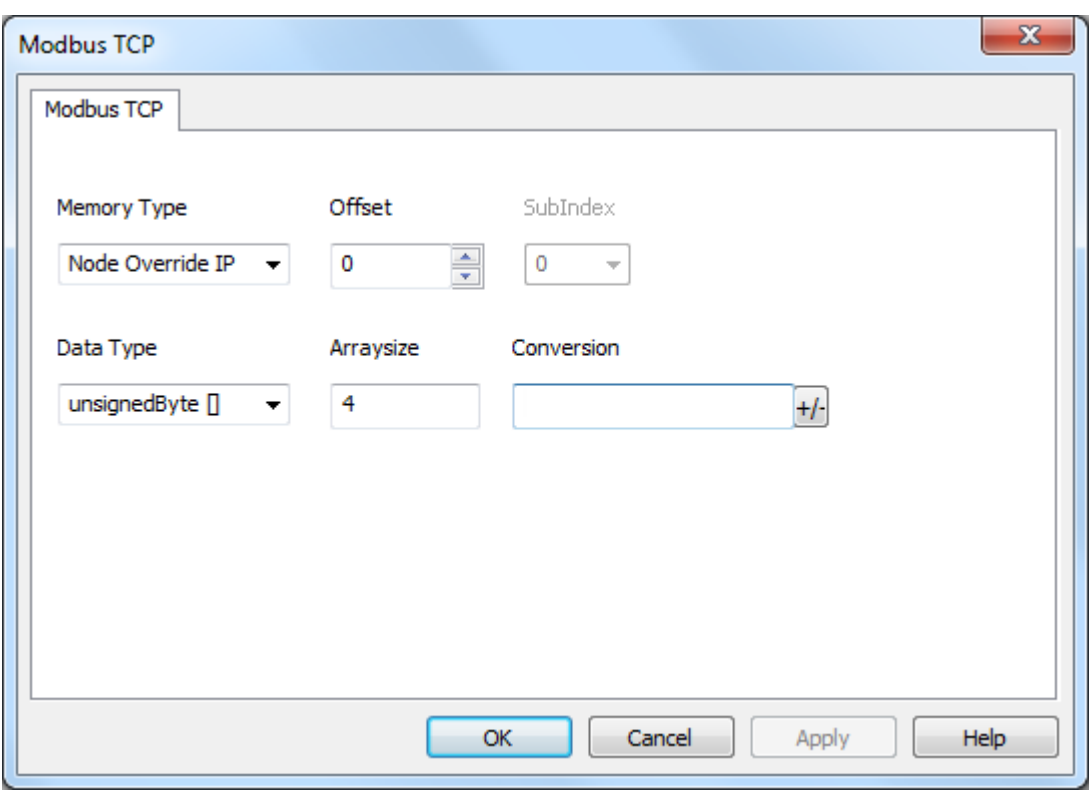

#### **Port d'écrasement de nœud**

Le protocole propose le type de données spécial port d'écrasement de nœud, qui vous permet de modifier le port réseau du contrôleur cible au moment du runtime.

Ce type de mémoire correspond à un short non signé.

Le port d'écrasement de nœud est initialisé avec la valeur du port du contrôleur spécifiée dans le projet au moment de la programmation.

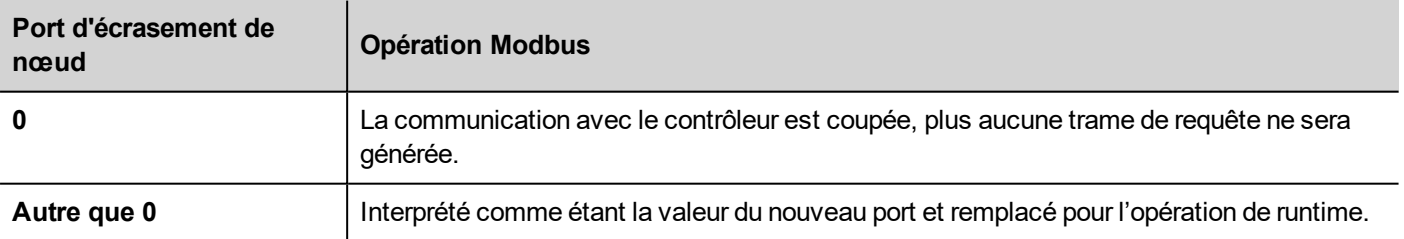

Lorsque le périphérique IHM est connecté à un réseau avec plus d'un nœud de contrôleur, chaque nœud dispose de sa propre variable de port d'écrasement de nœud.

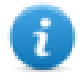

Note : Le maintien des valeurs de port d'écrasement de nœud assignées au moment du runtime est assuré par des cycles d'alimentation.

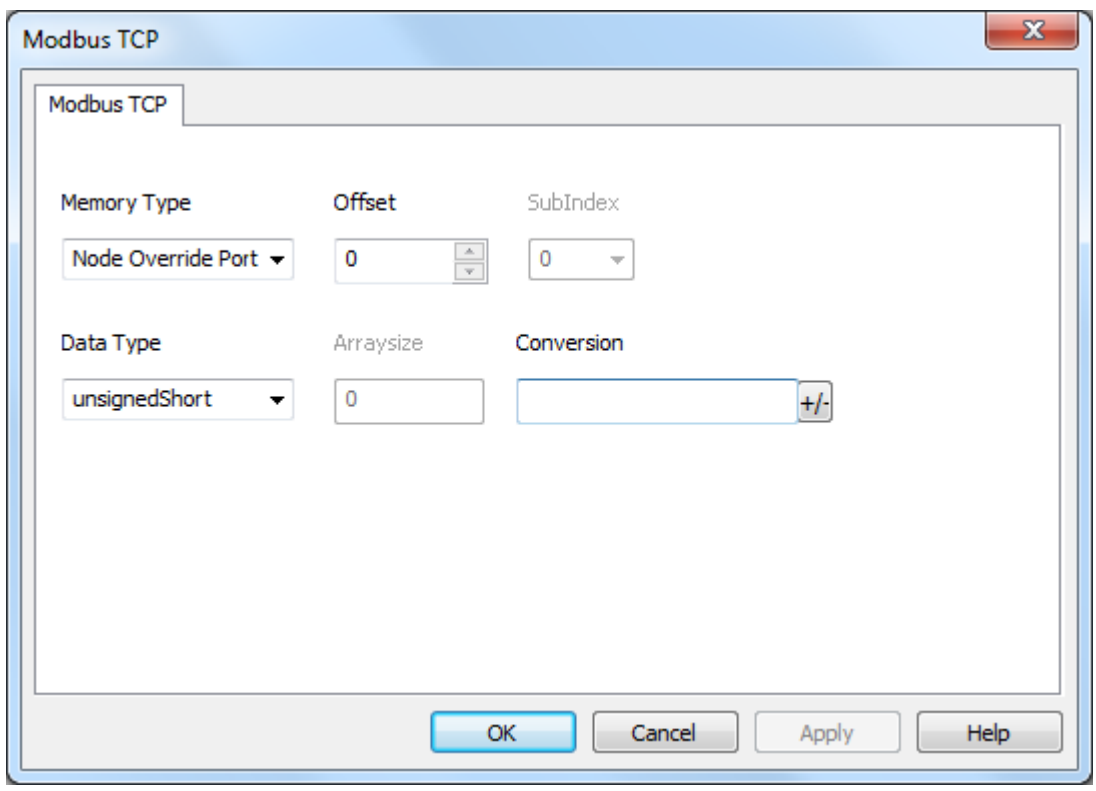

### **ID d'écrasement de nœud**

Le protocole propose un type de données spécial ID d'écrasement de nœud qui vous permet de modifier l'ID de nœud de l'esclave dans le runtime. Ce type de mémoire correspond à un octet non signé.

L'ID d'écrasement de nœud est initialisé avec la valeur de l'ID de nœud spécifiée dans le projet au moment de la programmation.

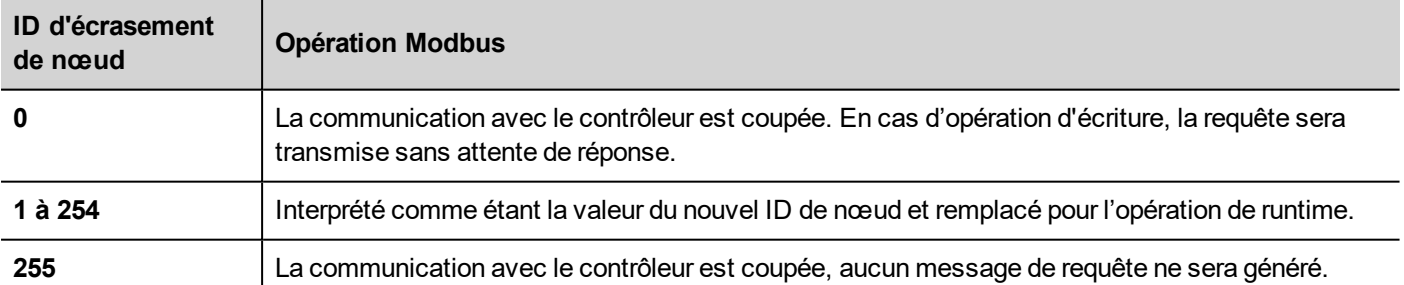

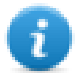

Note : Le maintien de la valeur de l'ID d'écrasement de nœud assignée au moment du runtime est assuré par des cycles d'alimentation.

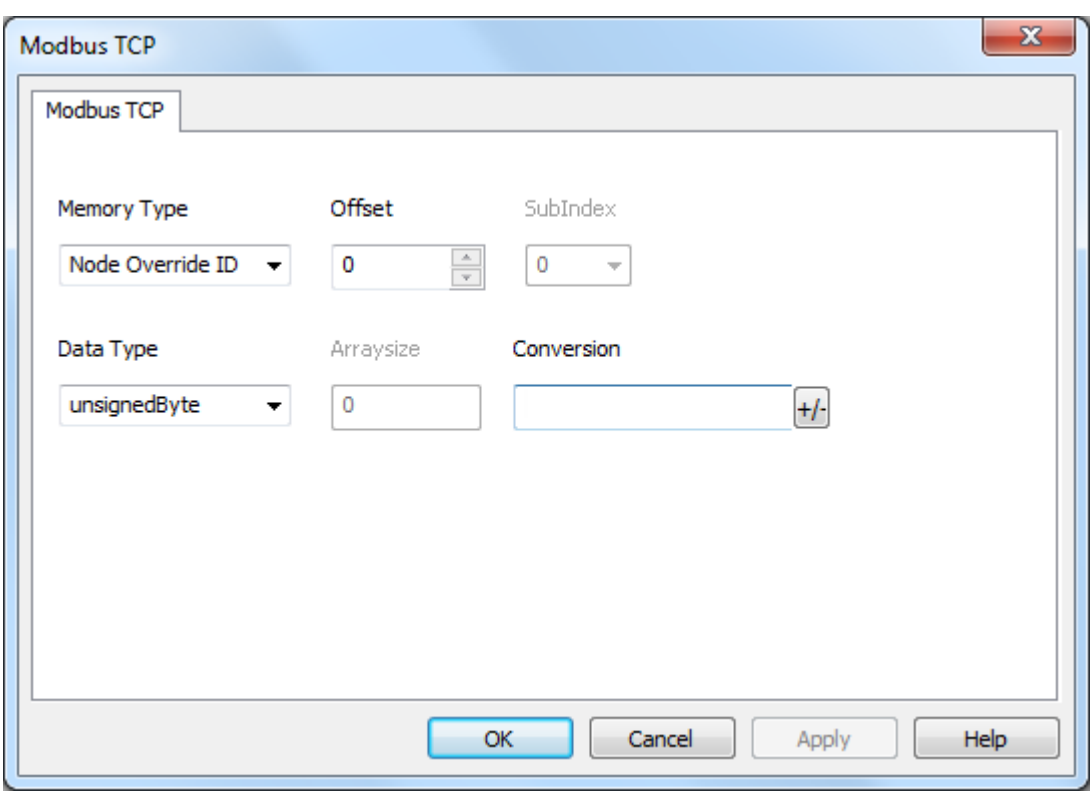

### **Mode Modicon**

Ce protocole fournit un type de données spécial qui permet d'écraser les paramètres du mode Modicon dans le runtime.

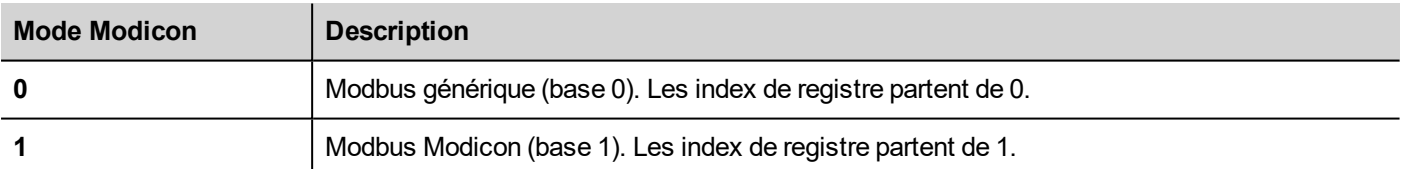

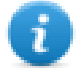

Note : La valeur des paramètres de mode Modicon assignée dans le runtime est conservée à travers les cycles d'alimentation.

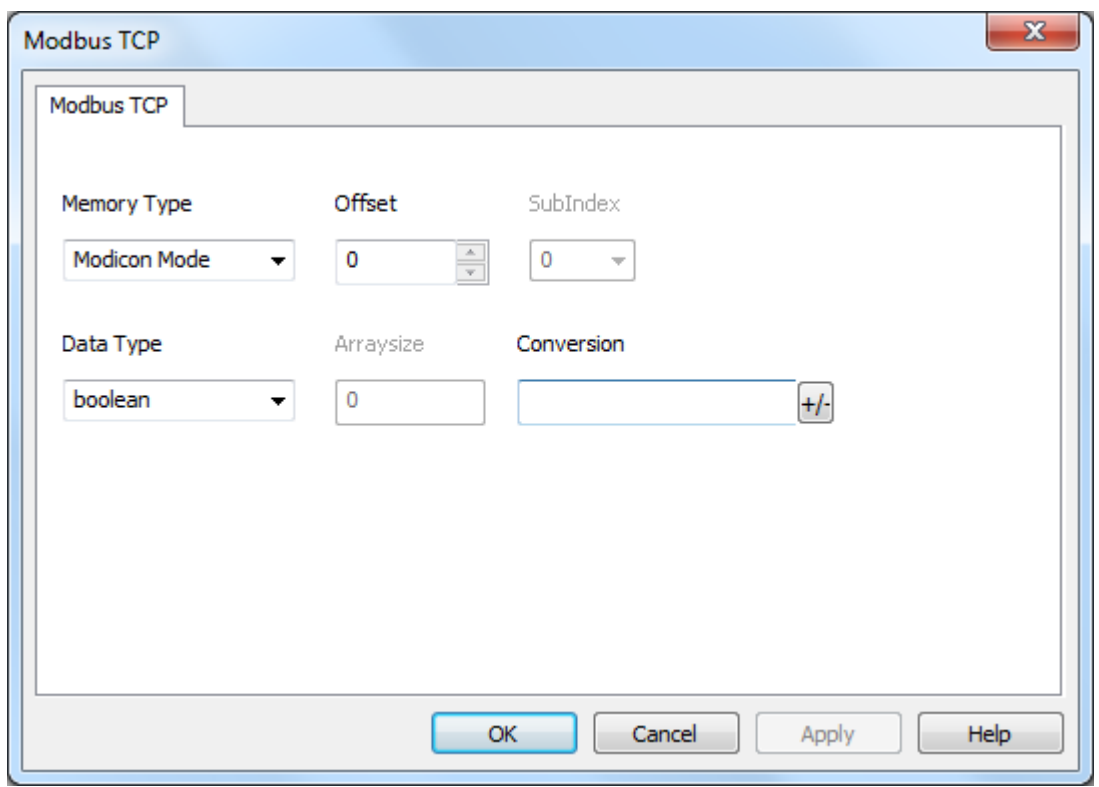

### **Importation des variables**

Sélectionnez le pilote dans l'éditeur de variables et cliquez sur le bouton **Importer variables** pour lancer le pilote d'importation.

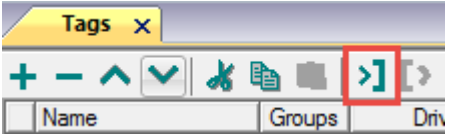

La boîte de dialogue suivante affiche le type de pilote d'importation que vous pouvez sélectionner.

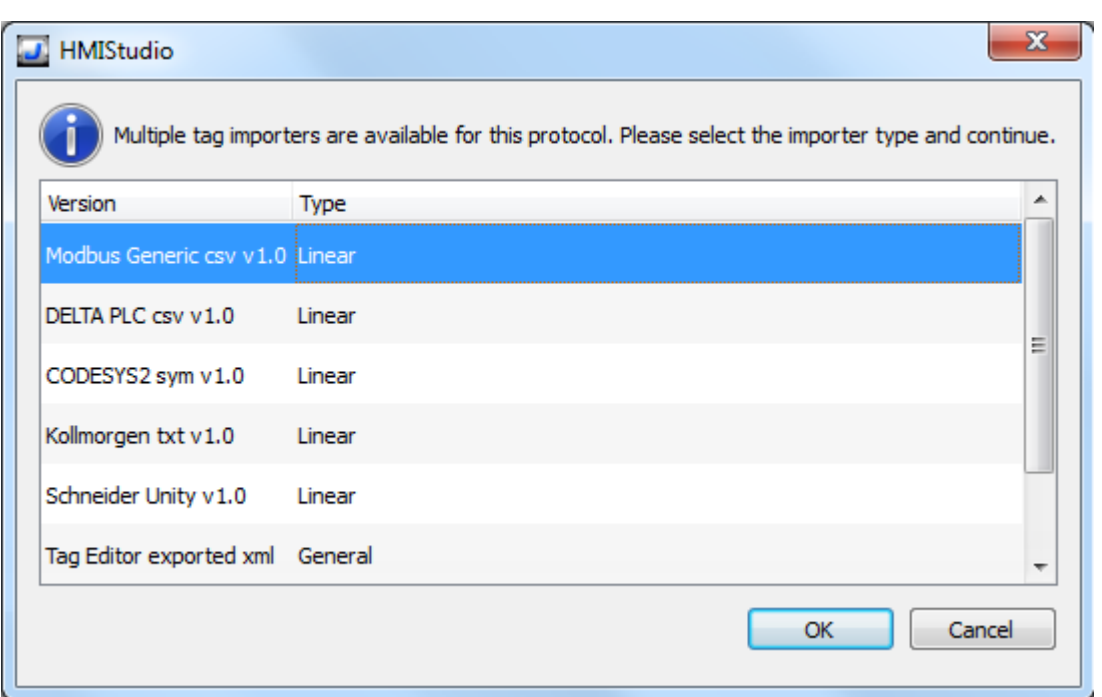

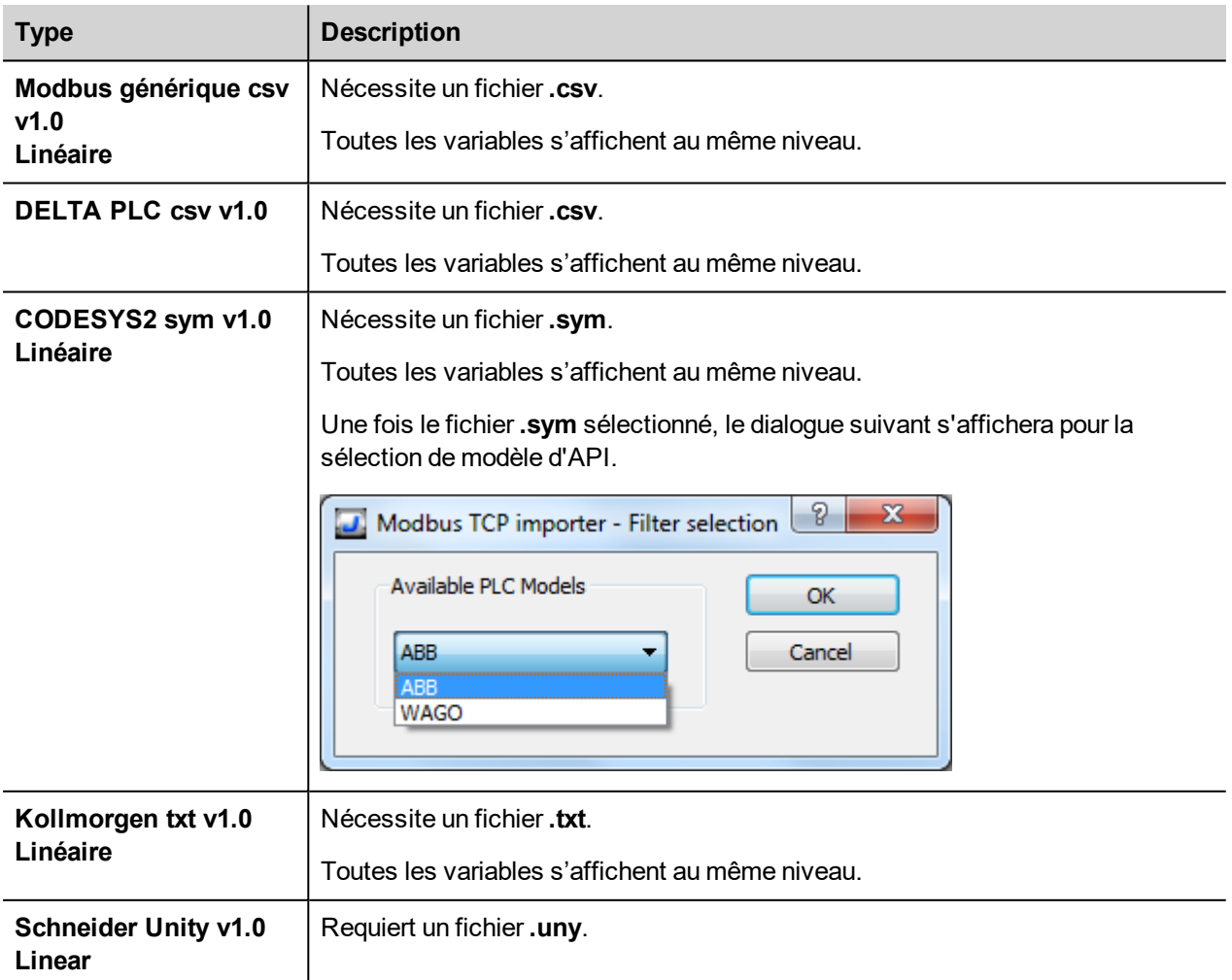

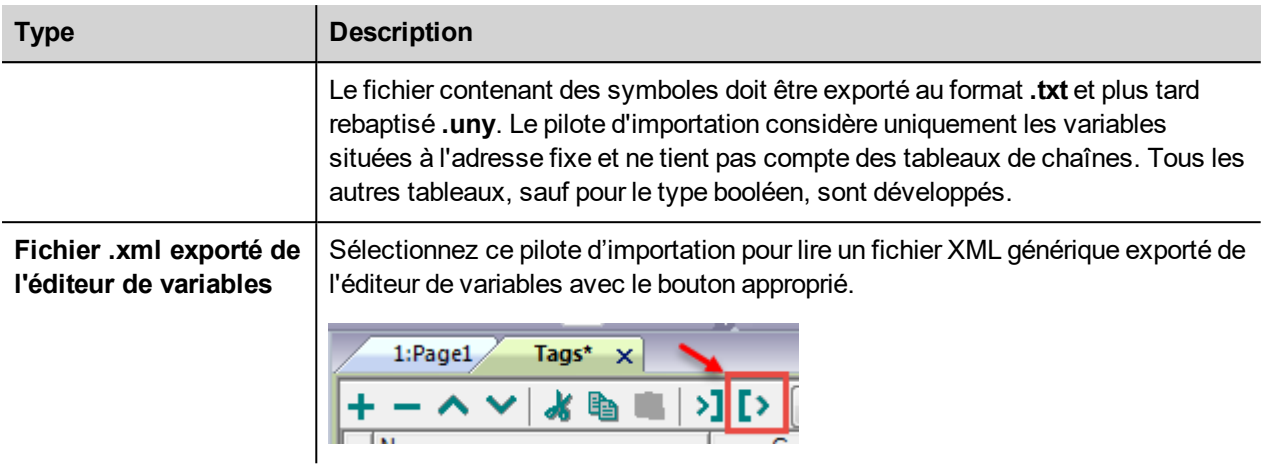

Lorsque vous avez sélectionné le pilote d'importation, localisez le fichier de symboles et cliquez sur **Ouvrir**.

Les variables comprises dans le fichier de symboles sont listées dans le dictionnaire de variables. Le dictionnaire de variables s'affiche en bas de l'écran.

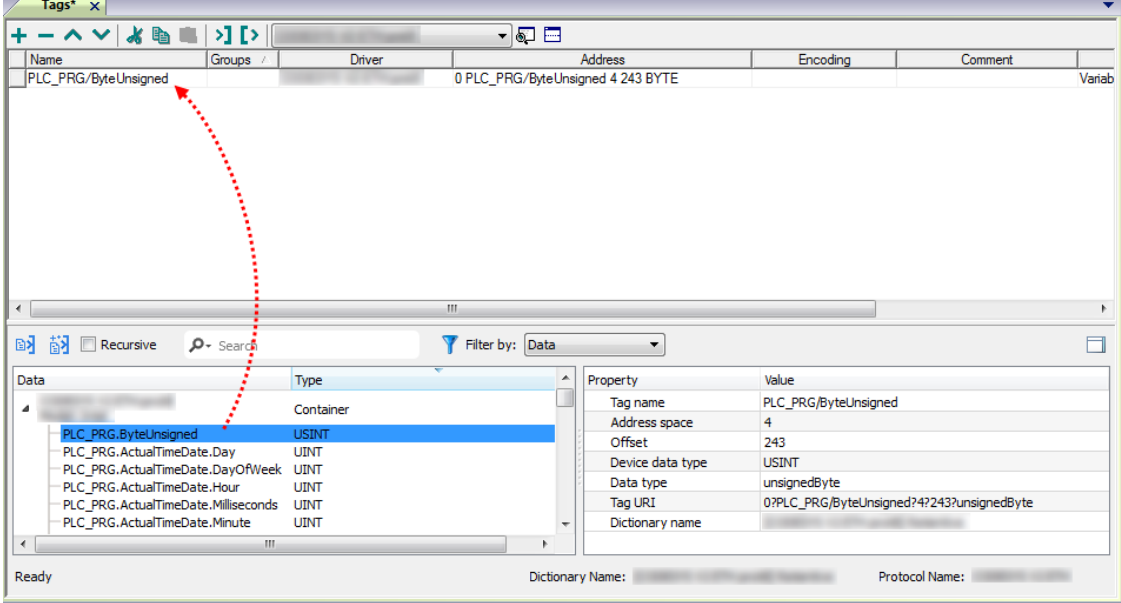

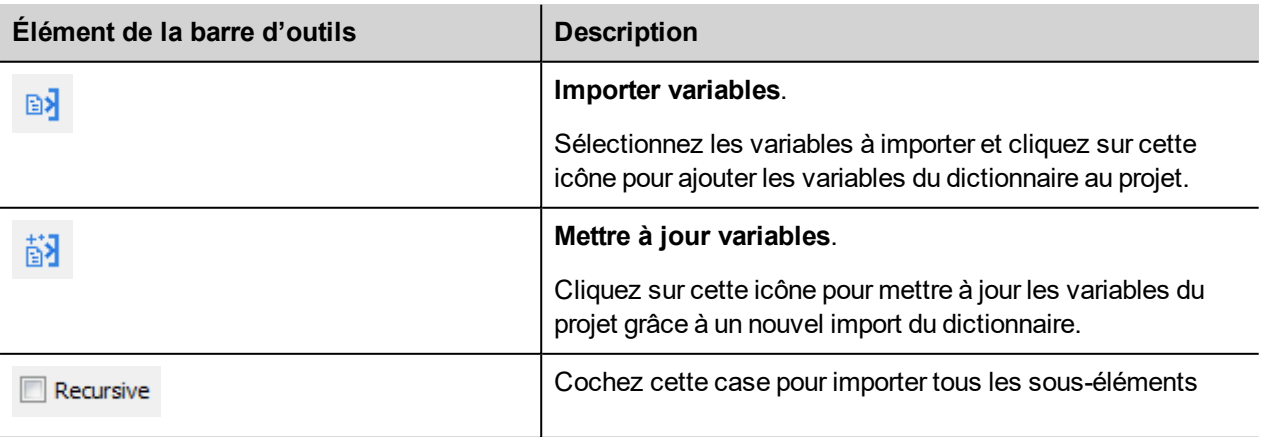

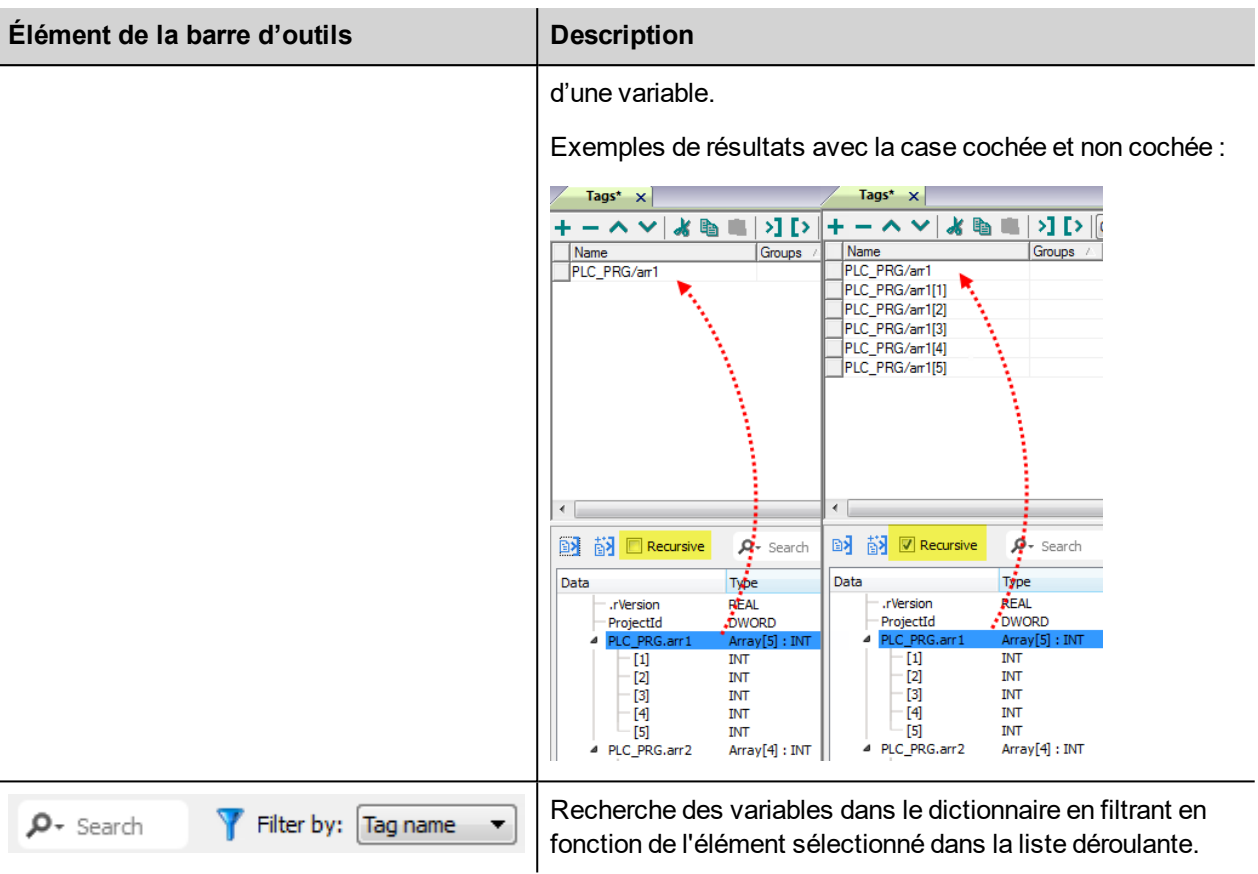

#### **Structure de fichier csv Modbus Generic**

Ce protocole prend en charge l'importation des informations de variable lorsque vous les lui fournissez au format **.csv**, conformément au format suivant :

NodeID, TagName, MemoryType, Address, DataFormat,...,[Comment]

Note : Les champs entre crochets ainsi que les champs entre DataFormat et Comment sont facultatifs.

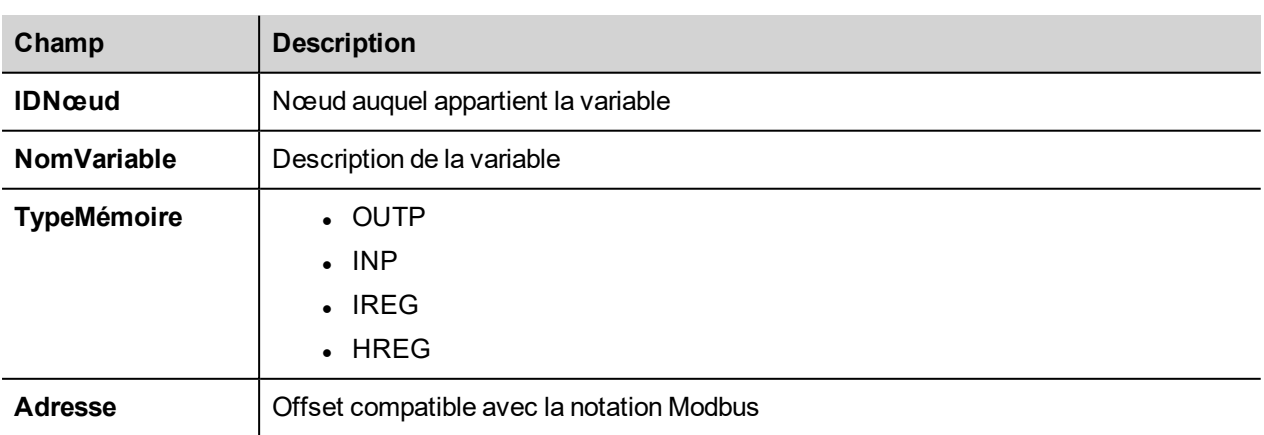

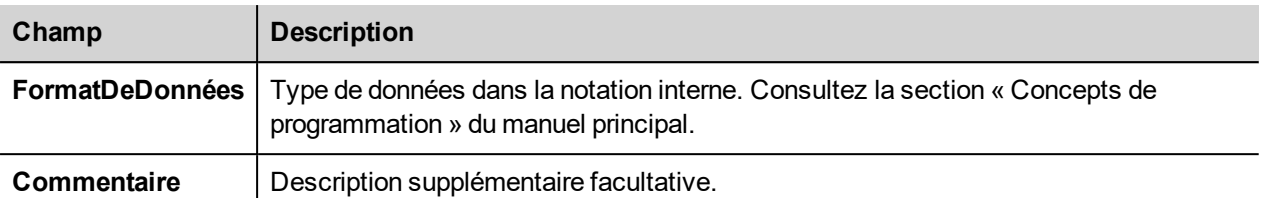

#### **Exemple de fichier de variables**

Exemple de ligne .csv :

2, Holding Register 1, HREG, 400001, unsignedShort,

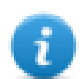

Note : Cette ligne ne possède pas de champ « Commentaire ». Lorsque ce champ est manquant, le caractère de fin de ligne doit être une virgule.

# **État de communication**

Vous pouvez afficher l'état de communication actuel grâce aux variables système. Voir la section « Variables système » du manuel principal.

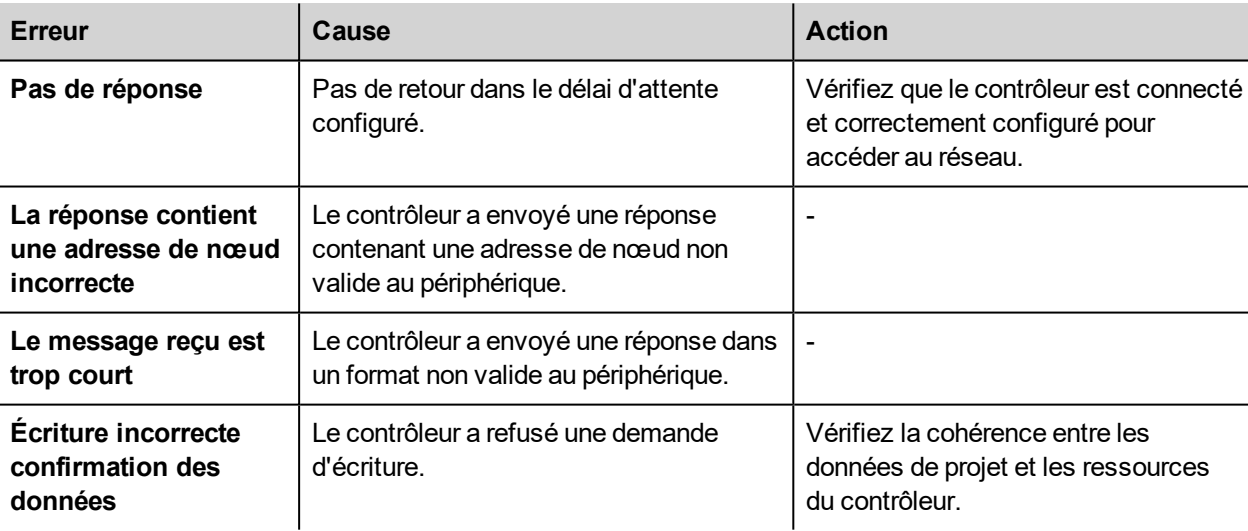

Codes pris en charge pour ce pilote de communication :

# **Modbus TCP Server**

Le pilote de communication Modbus TCP Server permet de connecter le périphérique IHM en tant qu'esclave à un réseau TCP Modbus. Ensuite, il est possible de connecter des clients TCP Modbus à plusieurs panneaux IHM utilisés comme serveurs. L'échange d'informations utilise les messages TCP Modbus standard.

Cette approche permet de connecter des périphériques IHM à des systèmes SCADA à travers le protocole de communication TCP Modbus pris en charge de manière universelle.

### **Principe de l'opération**

Le pilote de communication met en œuvre un groupe Modbus TCP Server sur le périphérique IHM. Il prend en charge un sous-ensemble de la gamme complète des codes de fonctions Modbus. Les codes de fonction disponibles permettent le transfert de données entre les clients du réseau TCP et le serveur. Le périphérique IHM remplit une fonction de serveur dans le réseau. Il peut échanger des données avec jusqu'à 32 clients. Cela signifie que jusqu'à 32 clients peuvent être connectés simultanément au périphérique IHM. Si les 32 connexions disponibles sont toutes utilisées, toute tentative ultérieure de connexion d'un client sera rejetée par le serveur.

Le diagramme suivant représente l'architecture de système.

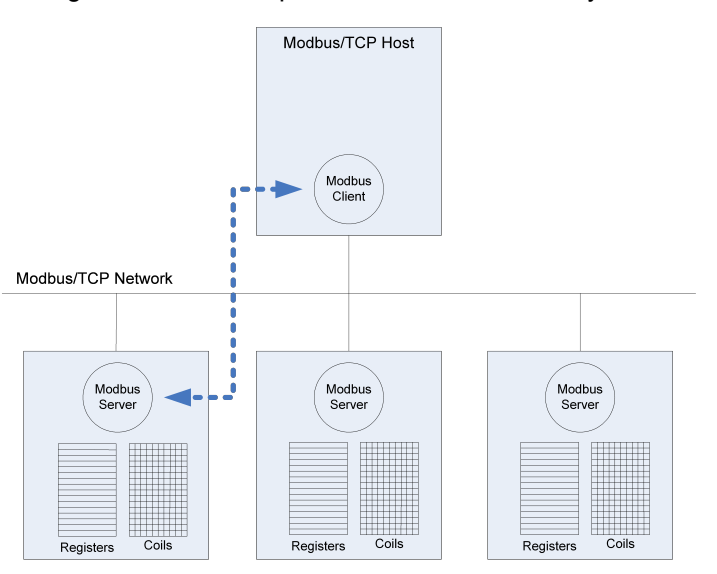

Le périphérique simule l'interface de communication d'un API : Les types de données des bobines et des registres sont booléennes voire à 16 bits entiers.

Le périphérique peut à tout moment accéder aux données enregistrées dans sa mémoire interne. Le transfert de données de et vers un client Modbus est possible uniquement sur l'initiative du client même.

#### **Détails de mise en œuvre**

Cette mise en œuvre du serveur TCP Modbus prend seulement en charge un sous-ensemble des codes fonction Modbus standard.

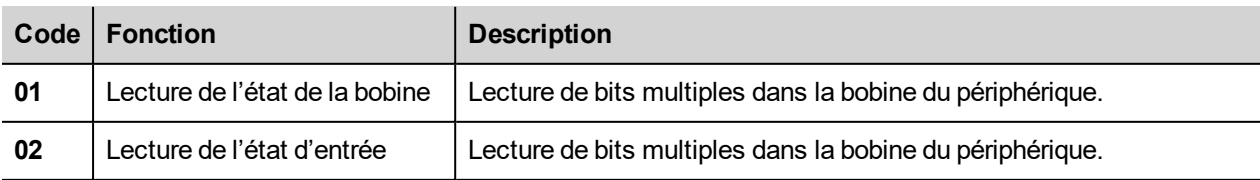

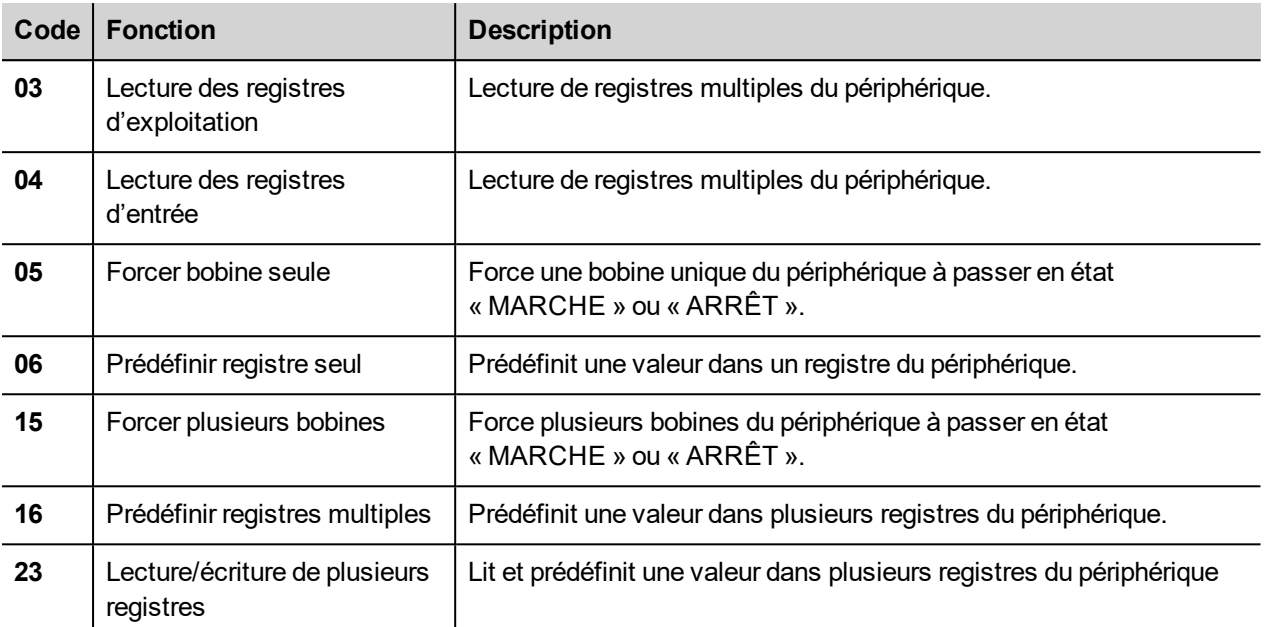

Note : Sur les deux types d'API, les fonctions Lecture de l'état de la bobine et Lecture de l'état d'entrée accèdent toutes les deux à la même mémoire de bobine dans la mémoire du périphérique IHM. Les fonctions Lecture des registres de maintien et Lecture des registres d'entrée accèdent toutes les deux à la même zone de registre dans la mémoire du périphérique IHM.

#### **Codes d'exception**

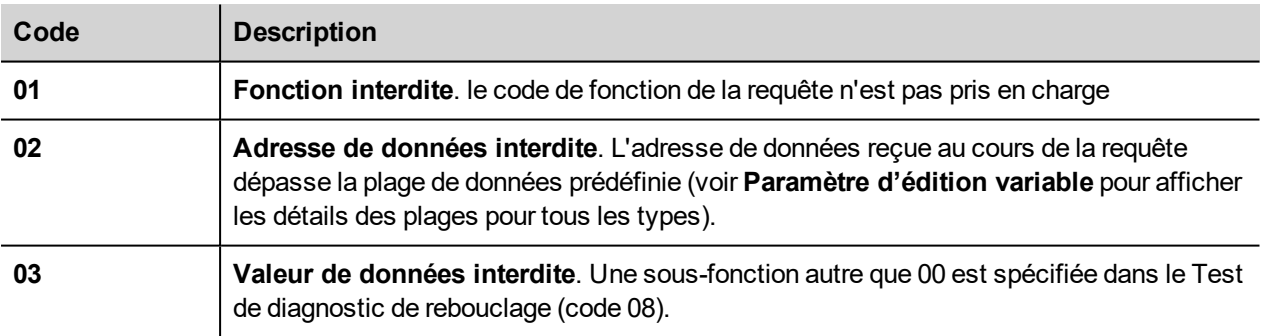

#### **Paramètres de l'éditeur du protocole**

#### **Ajouter un protocole**

Pour configurer le protocole :

- 1. Dans le nœud **Config**, double-cliquez sur **Protocoles**.
- 2. Pour ajouter un pilote, cliquez sur **+** : une nouvelle ligne apparaît.
- 3. Sélectionnez le protocole dans la liste **API**.

La boîte de dialogue de configuration du pilote s'affiche.

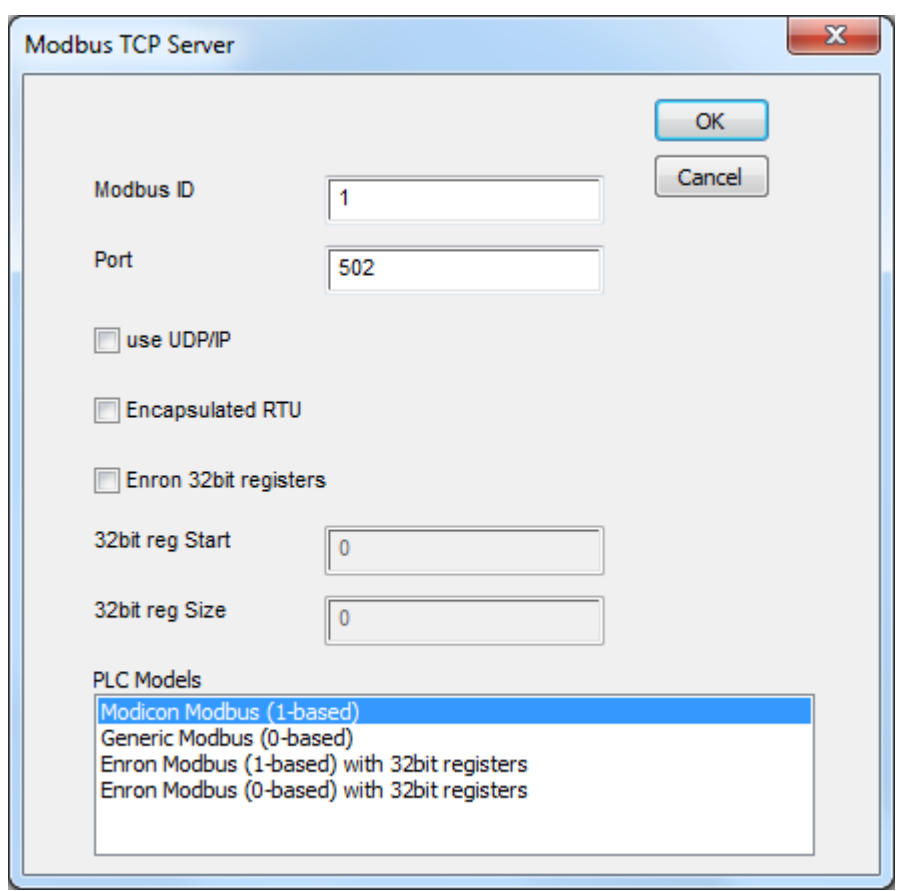

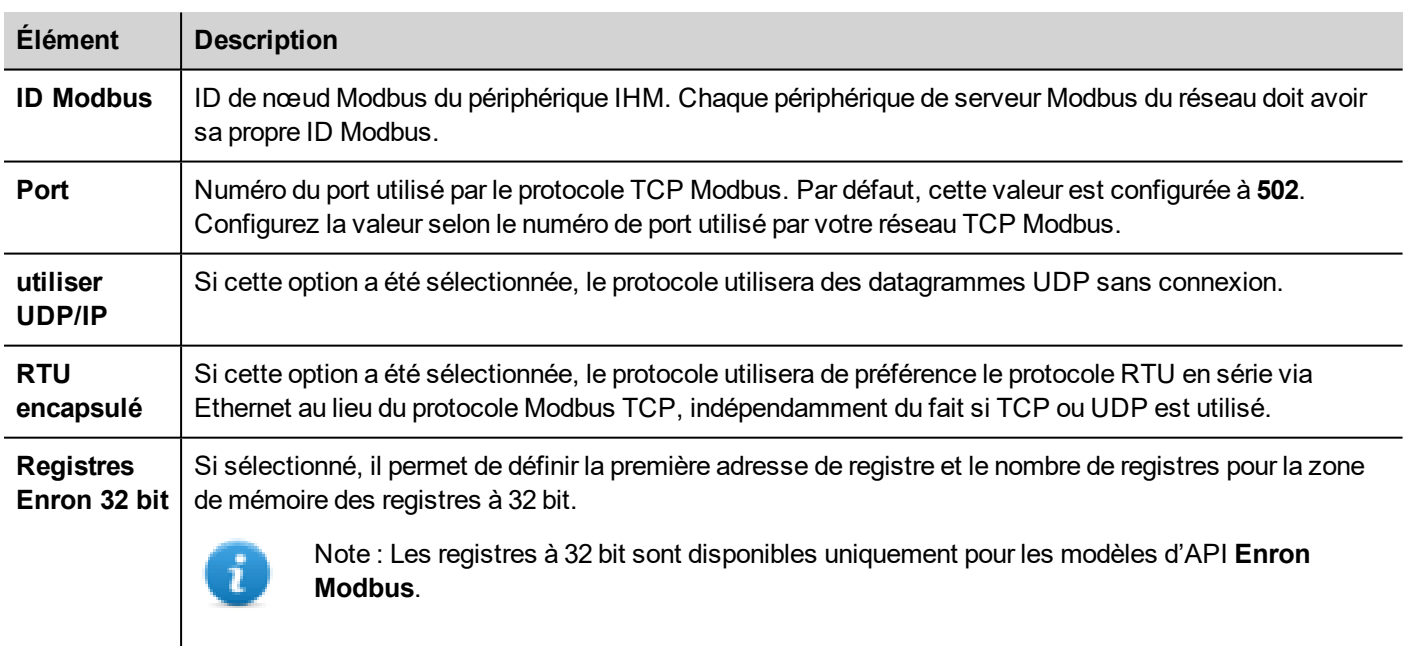

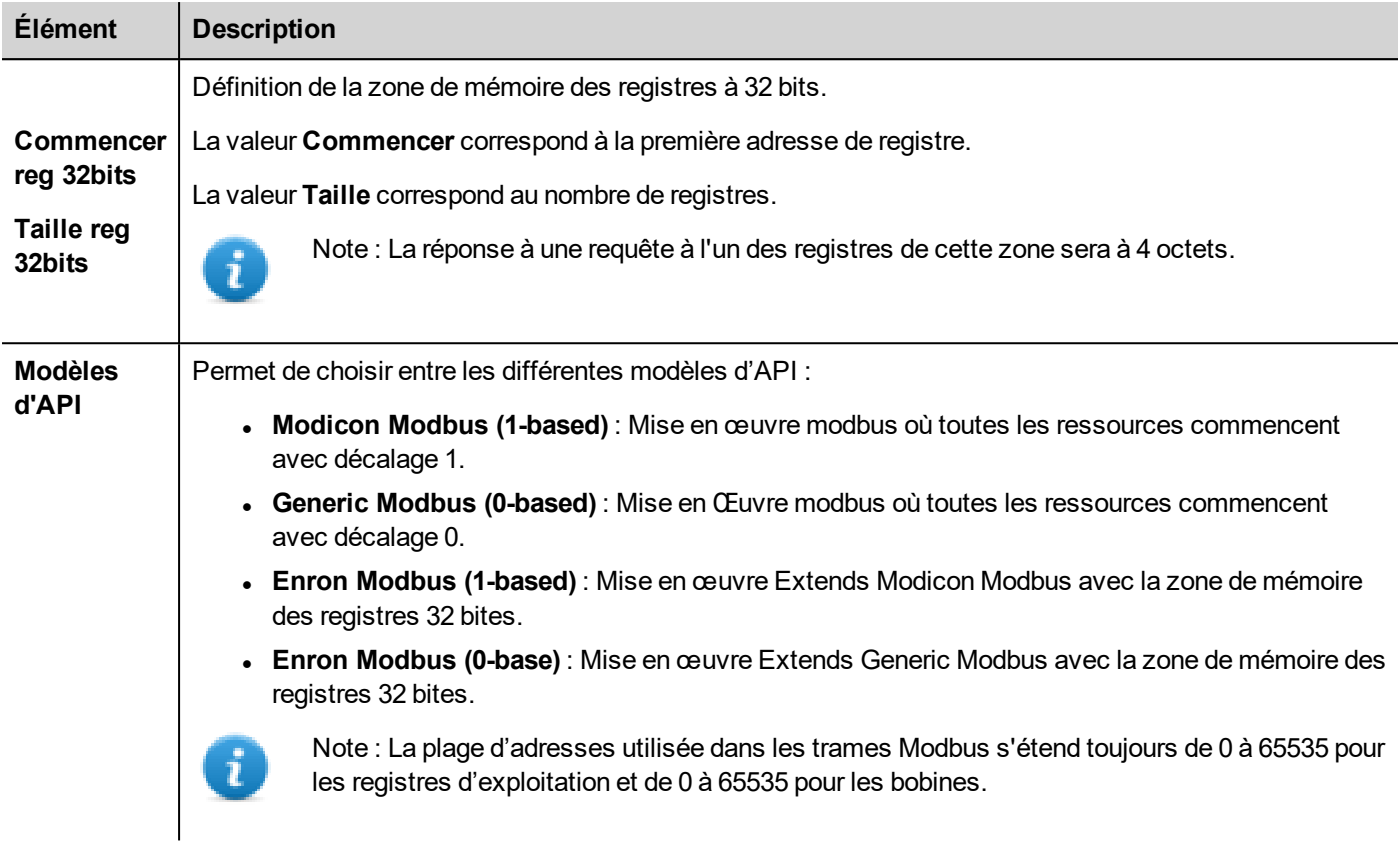

## **Paramètres de l'éditeur de variables**

*Chemin : VueProjet> Configuration > double-cliquez sur variables*

- 1. Pour ajouter une variable, cliquez sur **+** : une nouvelle ligne apparaît.
- 2. Sélectionnez **Modbus TCP Server** dans la liste des protocoles : le dialogue de définition de variables s'affiche.

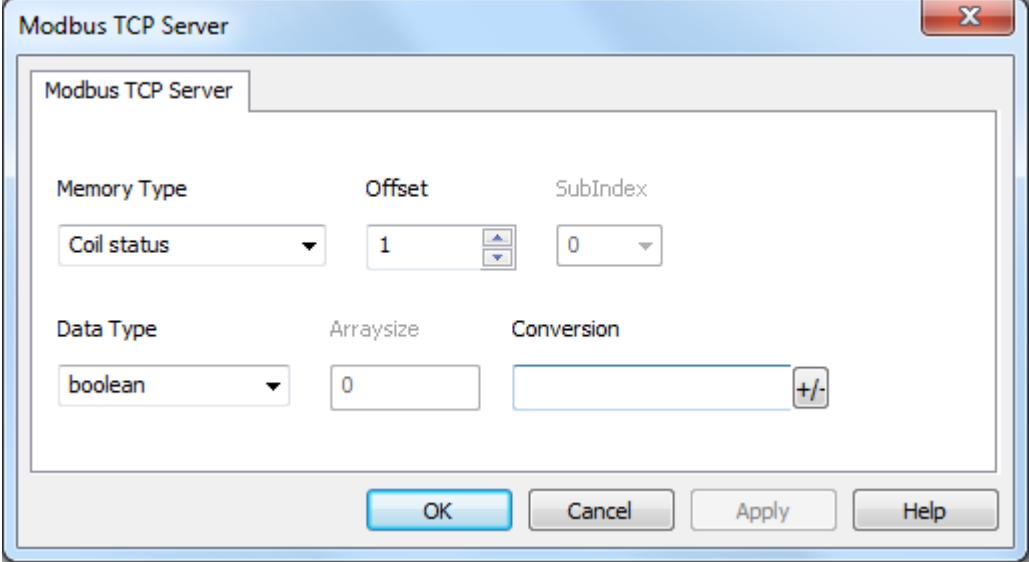

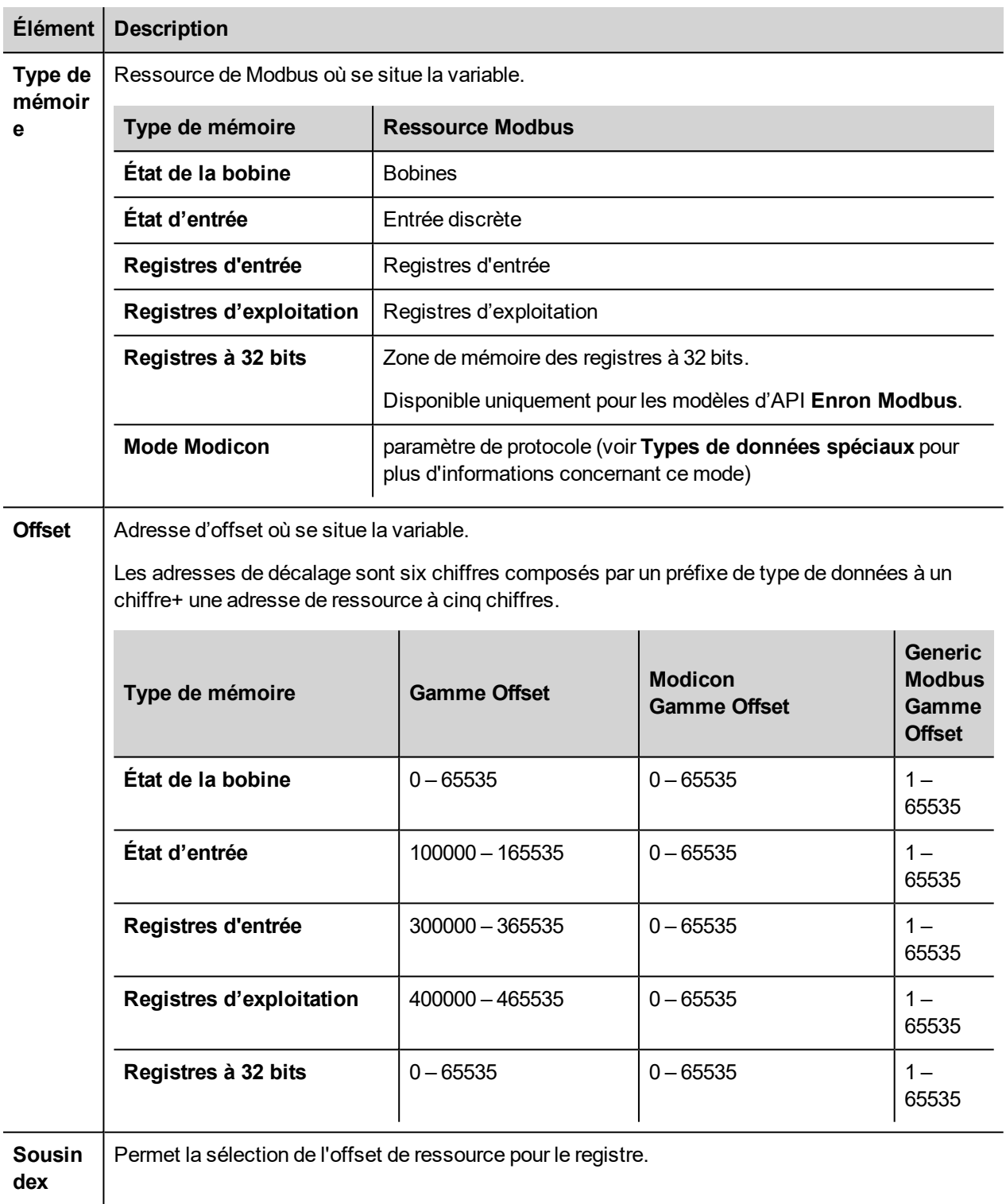

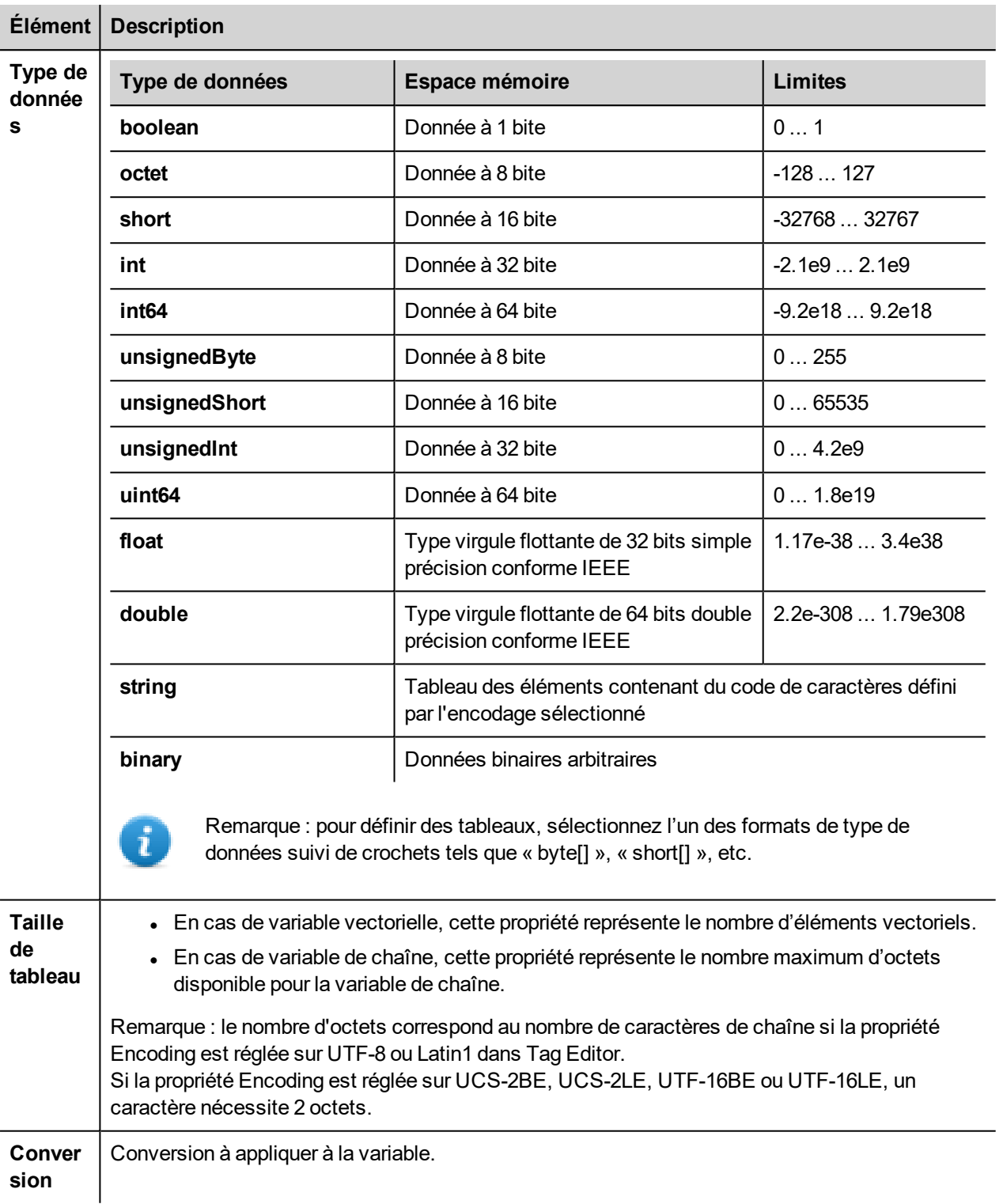

#### **Élément Description** Conversion inv, swap2 Allowed Configured **BCD** Inv bits ÷  $AB->BA$ ABCD->CDAB  $ABCD$ - $>CDAB$ ABCDEFGH->GHEFCDAB Inv bits ı Cancel OK

En fonction du type de données choisi, la liste **Autorisée** affiche une ou plusieurs conversions, listées ci-dessous.

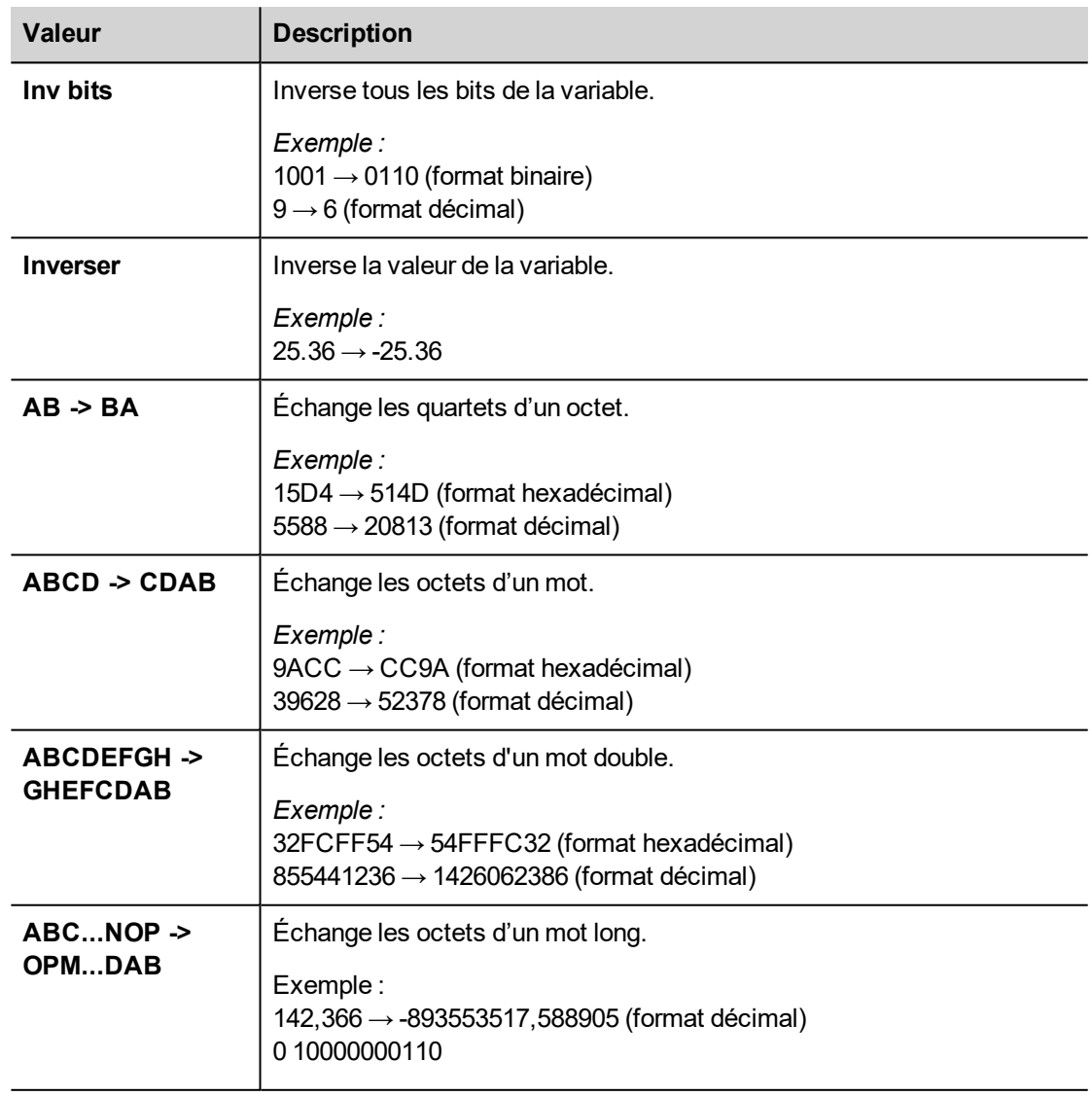

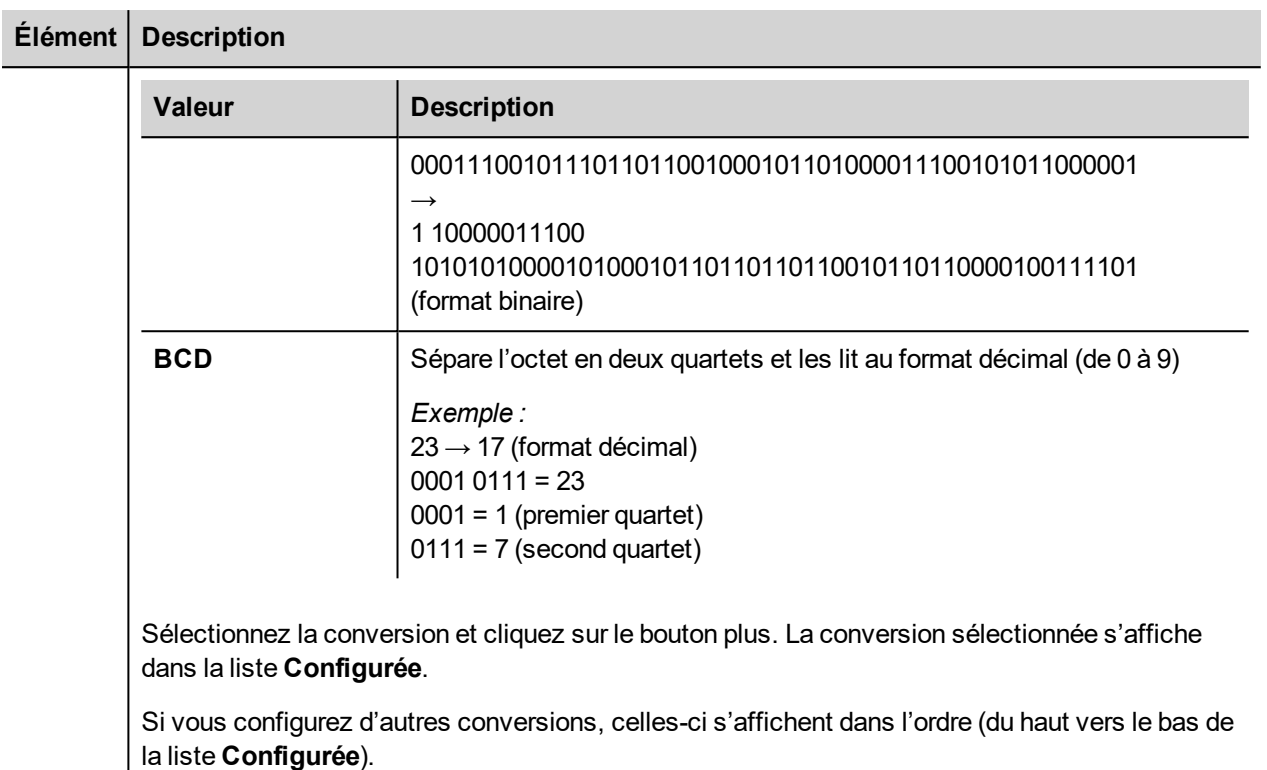

Utilisez les boutons de direction pour changer l'ordre des conversions configurées.

# **Mode Modicon**

Ce protocole fournit un type de données spécial qui permet d'écraser les paramètres du mode Modicon dans le runtime.

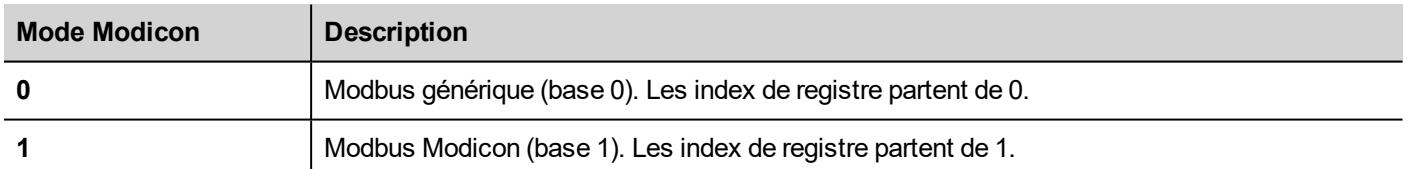

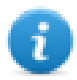

Note : La valeur des paramètres de mode Modicon assignée dans le runtime est conservée à travers les cycles d'alimentation.

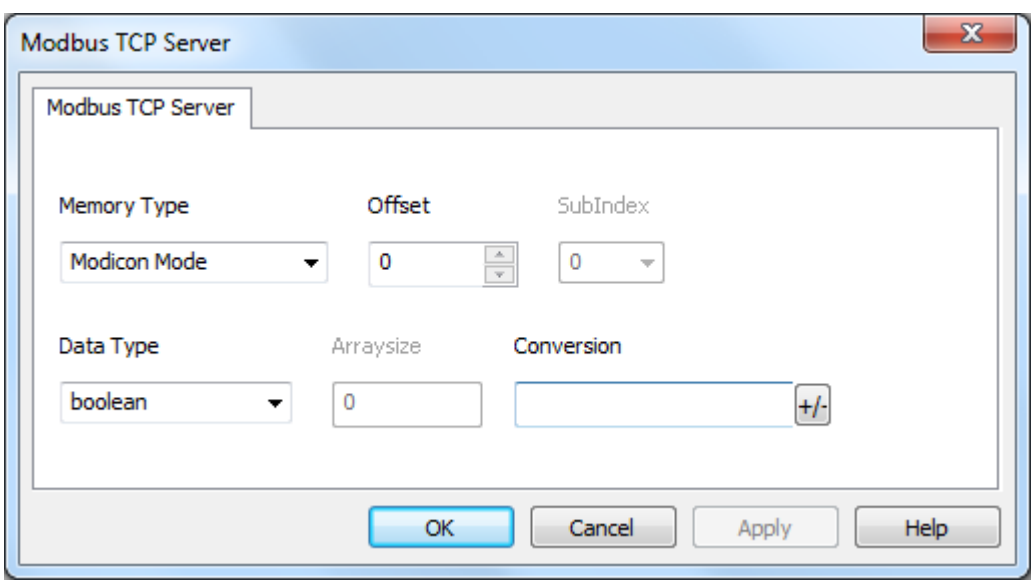

#### **Importation des variables**

Sélectionnez le pilote dans l'éditeur de variables et cliquez sur le bouton **Importer variables** pour lancer le pilote d'importation.

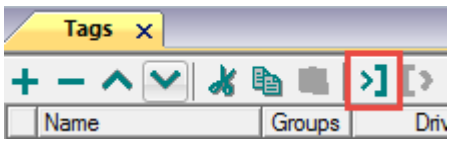

La boîte de dialogue suivante affiche le type de pilote d'importation que vous pouvez sélectionner.

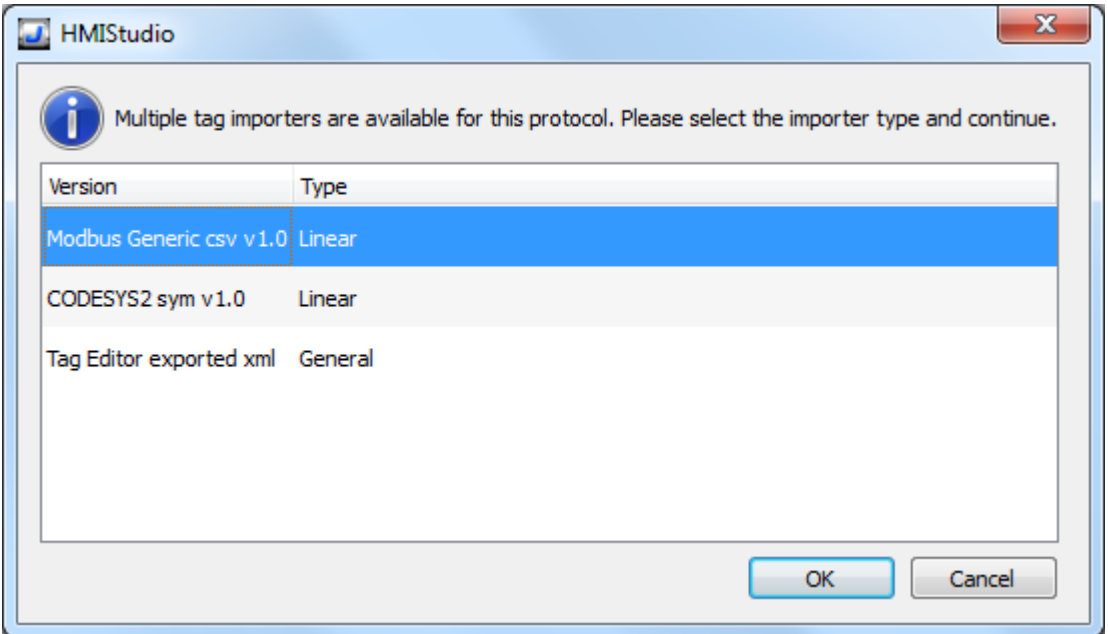

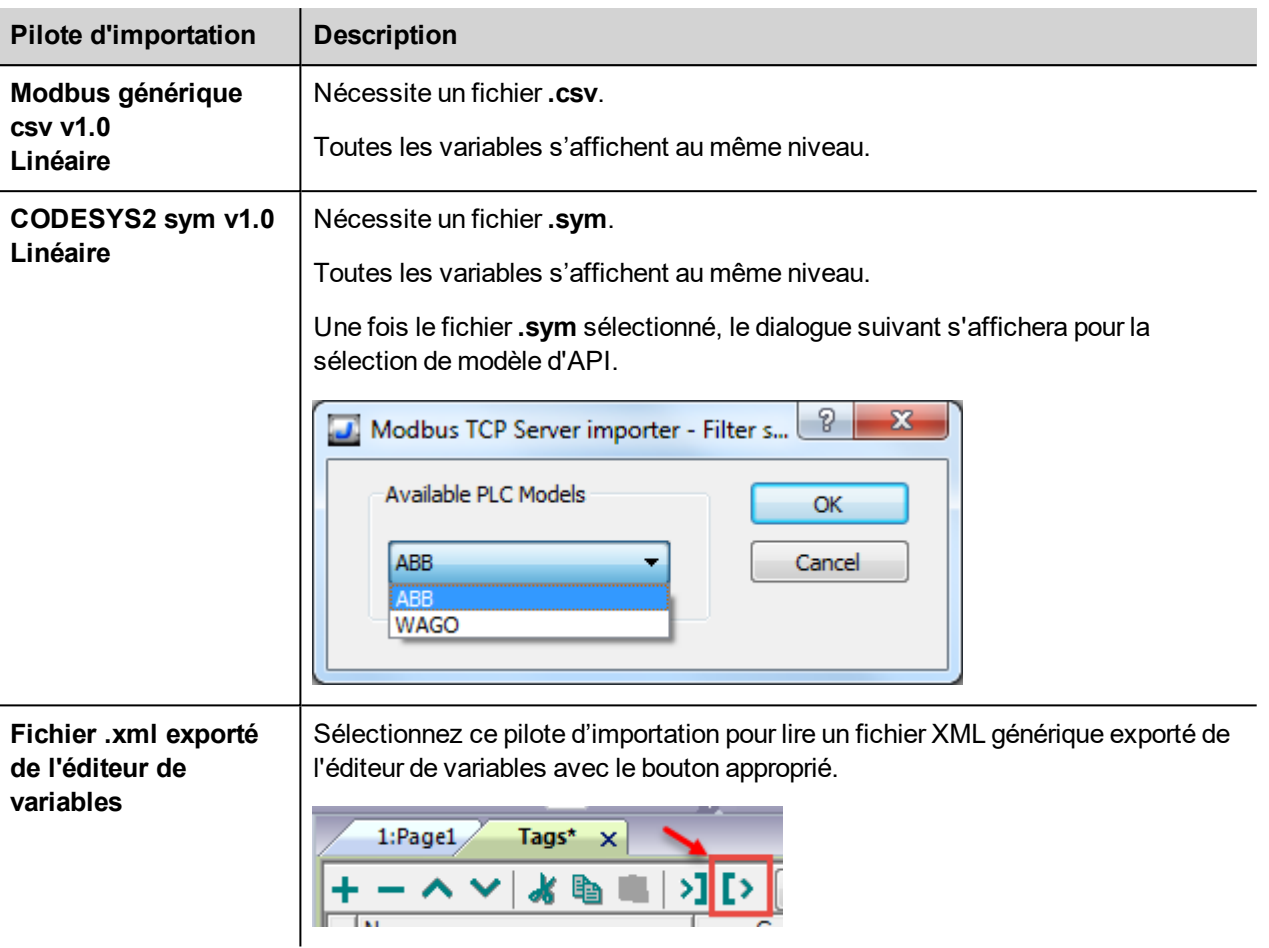

Lorsque vous avez sélectionné le pilote d'importation, localisez le fichier de symboles et cliquez sur **Ouvrir**.

Les variables comprises dans le fichier de symboles sont listées dans le dictionnaire de variables. Le dictionnaire de variables s'affiche en bas de l'écran.

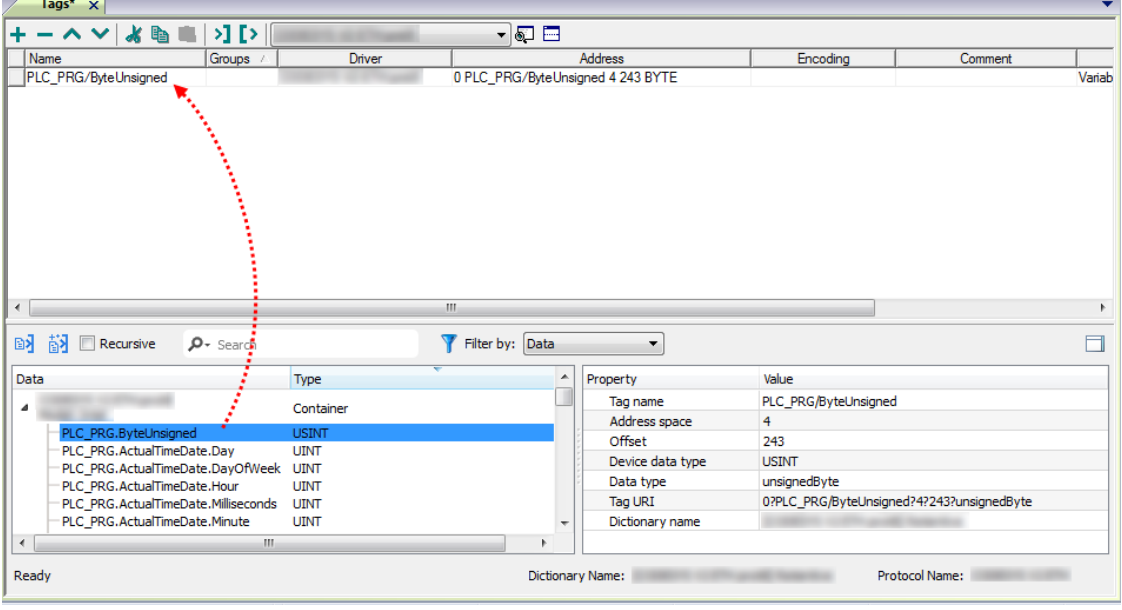

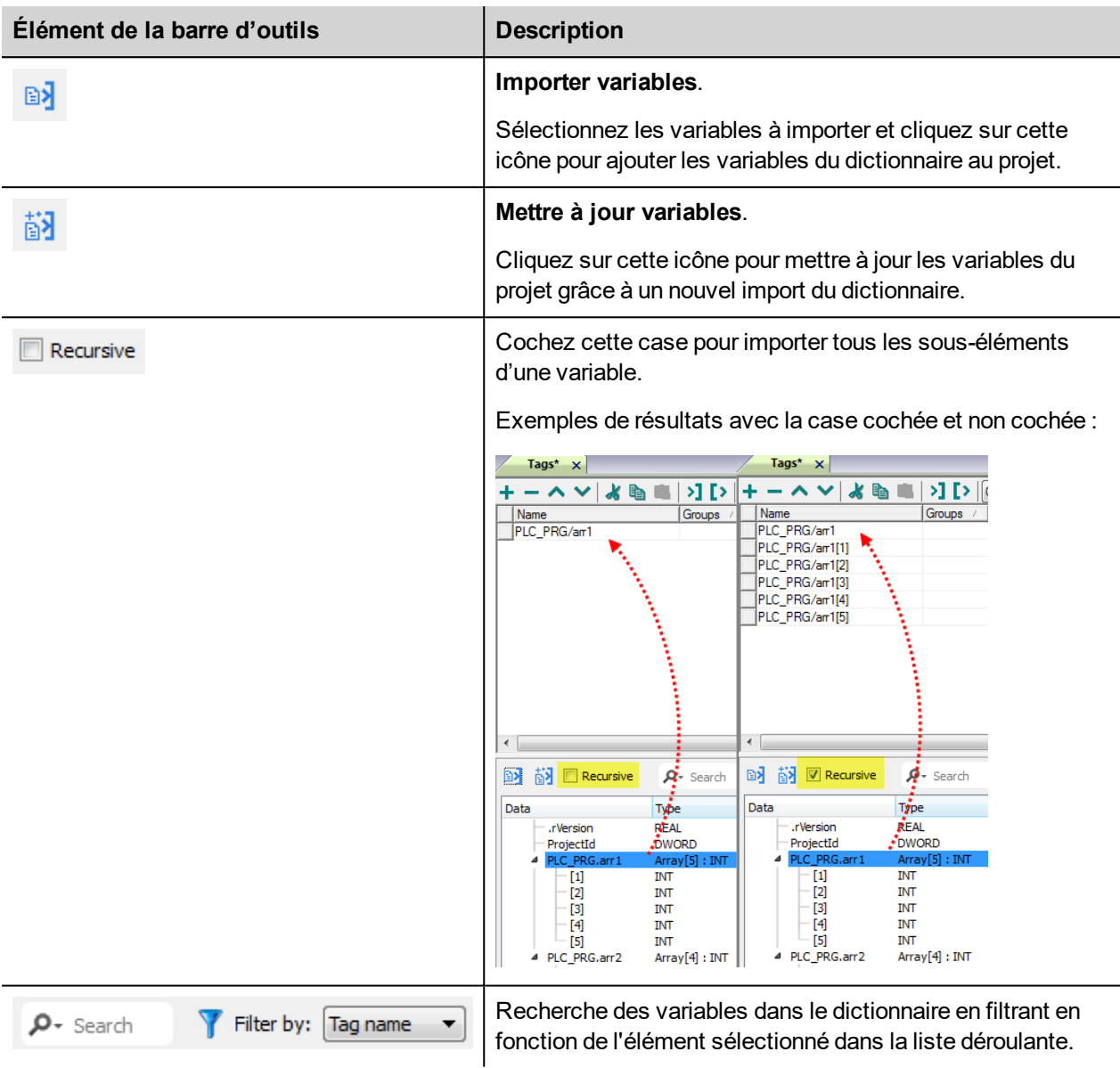

#### **Structure de fichier csv Modbus Generic**

Ce protocole prend en charge l'importation des informations de variable lorsque vous les lui fournissez au format **.csv**, conformément au format suivant :

```
NodeID, TagName, MemoryType, Address, DataFormat,...,[Comment]
```
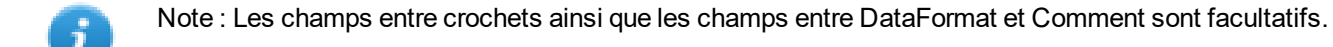

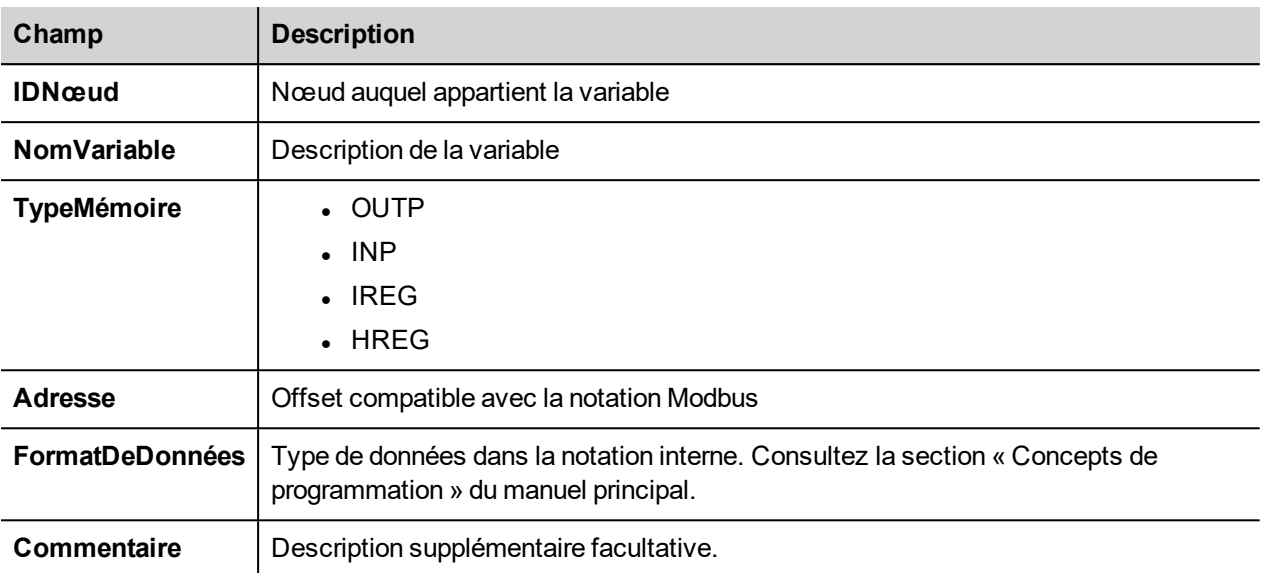

#### **Exemple de fichier de variables**

Exemple de ligne .csv :

2, Holding Register 1, HREG, 400001, unsignedShort,

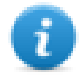

Note : Cette ligne ne possède pas de champ « Commentaire ». Lorsque ce champ est manquant, le caractère de fin de ligne doit être une virgule.

# **État de communication**

Le périphérique IHM est un poste serveur dans le réseau TCP Modbus. La mise en œuvre actuelle du protocole ne rapporte pas de code d'erreur de communication autre que les codes standards d'erreur de communication pour le chargement correct du pilote.

Voir la section « Variables système » du manuel principal.

# **OPC UA Client**

Le pilote de communication OPC UA Client a été conçu pour connecter les périphériques IHM aux serveurs OPC UA.

Cette mise en œuvre du protocole s'effectue uniquement en tant que client.

#### **Paramètres de l'éditeur du protocole**

#### **Ajouter un protocole**

Pour configurer le protocole :

- 1. Dans le nœud **Config**, double-cliquez sur **Protocoles**.
- 2. Pour ajouter un pilote, cliquez sur **+** : une nouvelle ligne apparaît.
- 3. Sélectionnez le protocole dans la liste **API**.

La boîte de dialogue de configuration du pilote s'affiche.

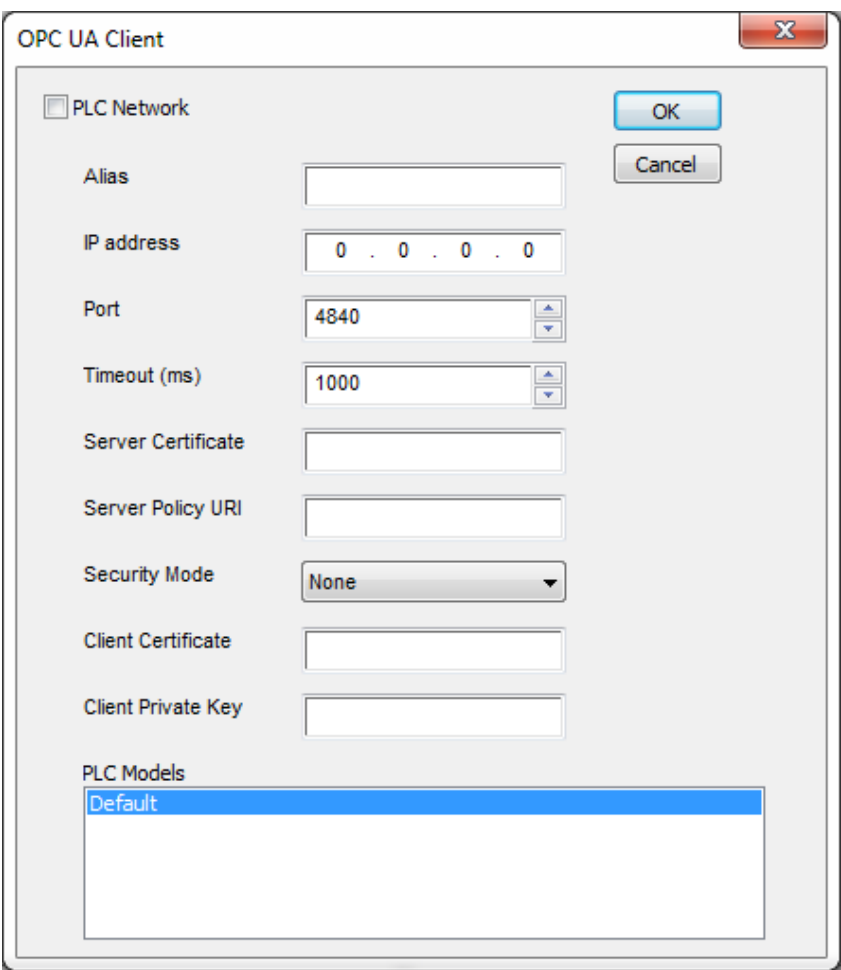

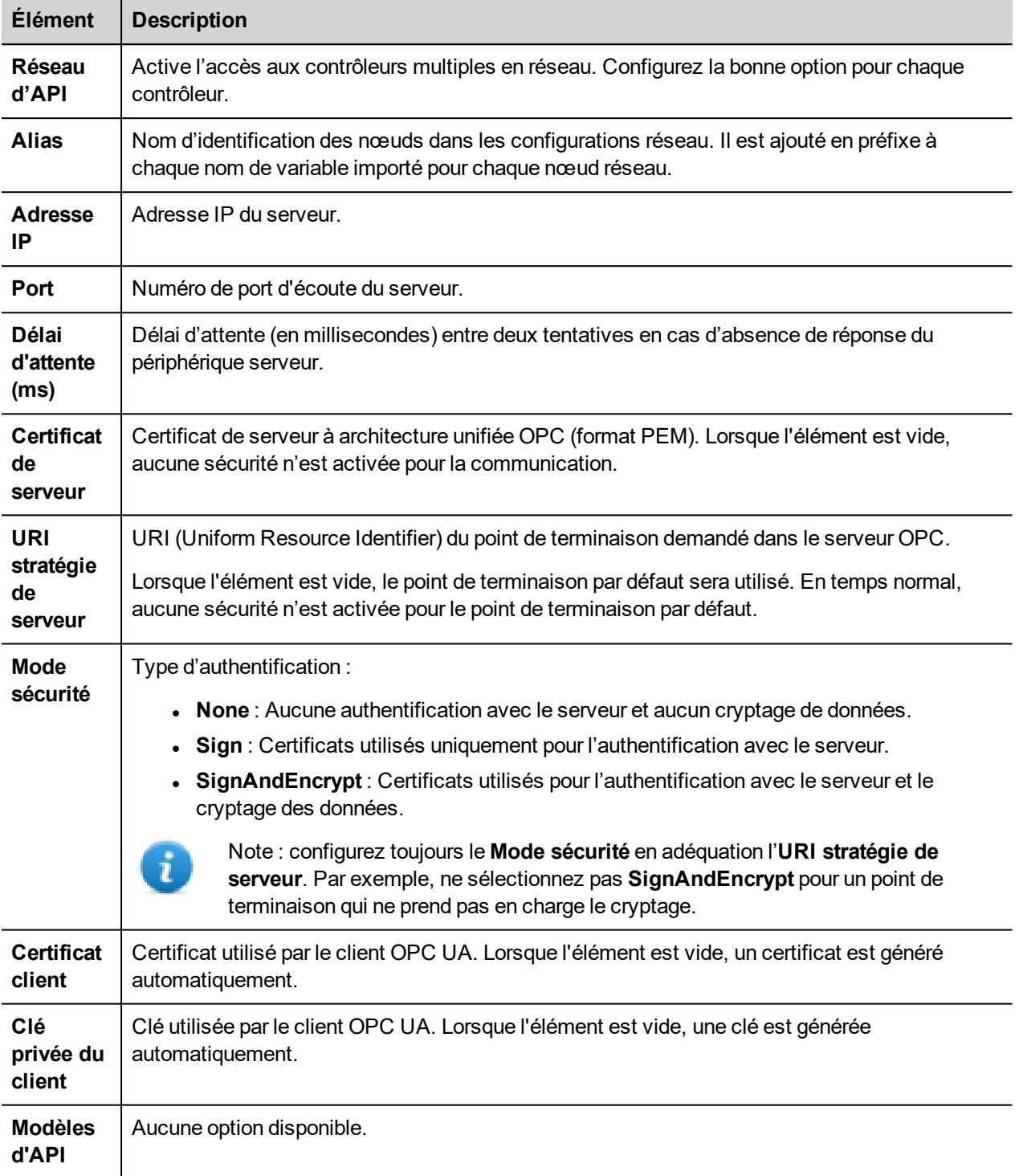

#### **Paramètres de l'éditeur de variables**

*Chemin : VueProjet> Configuration > double-cliquez sur variables*

- 1. Dans la liste des protocoles, sélectionnez **OPC UA Client**.
- 2. Pour ajouter une variable, cliquez sur **+** : la boîte de dialogue de définition de variable s'affiche.

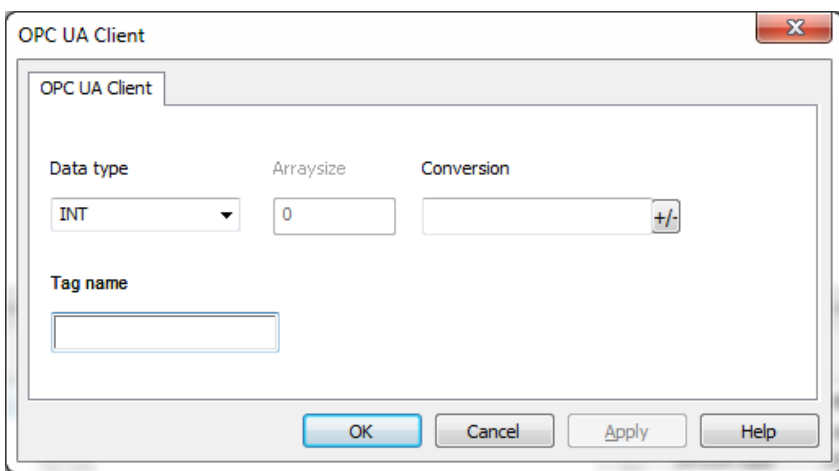

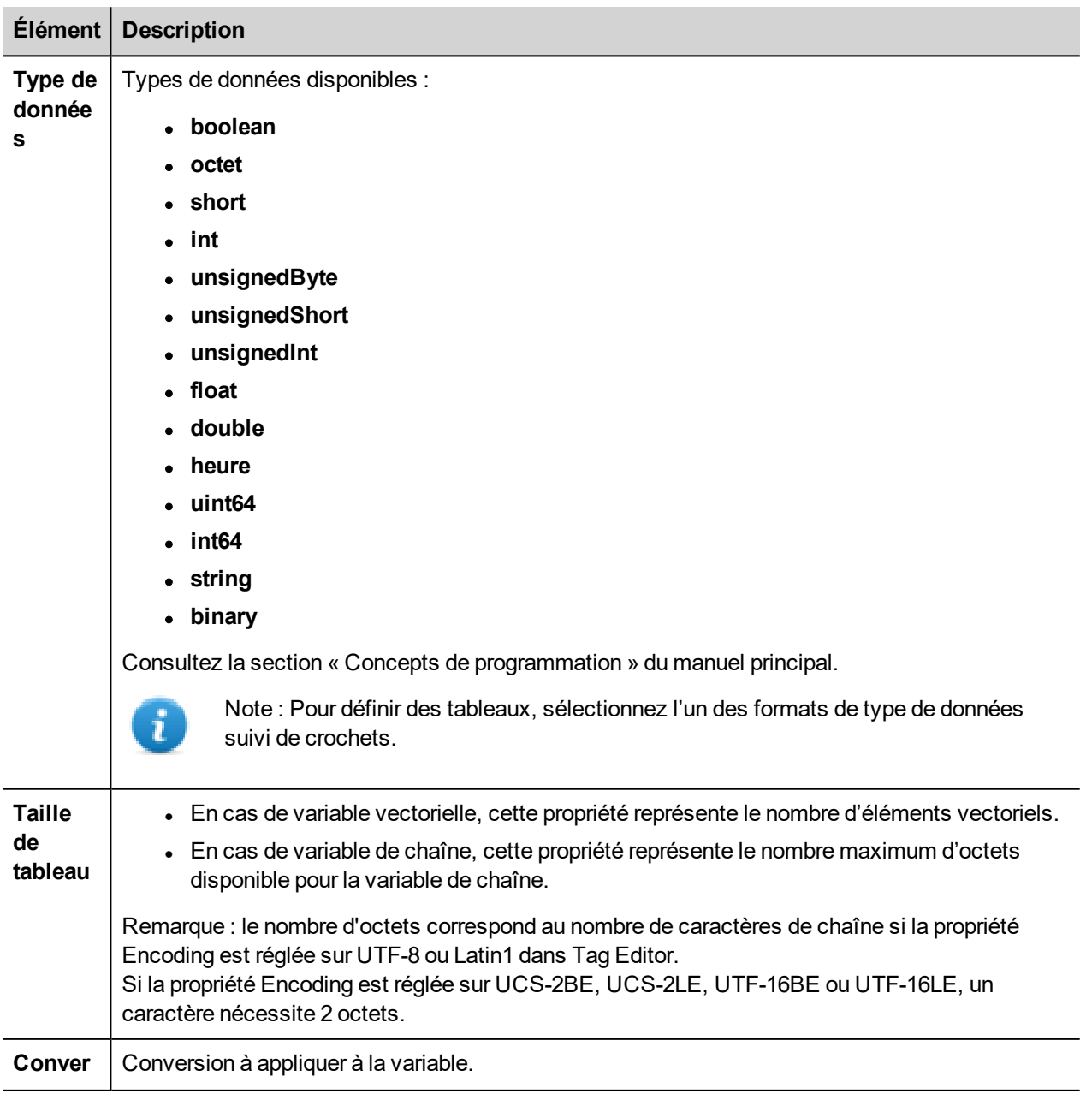

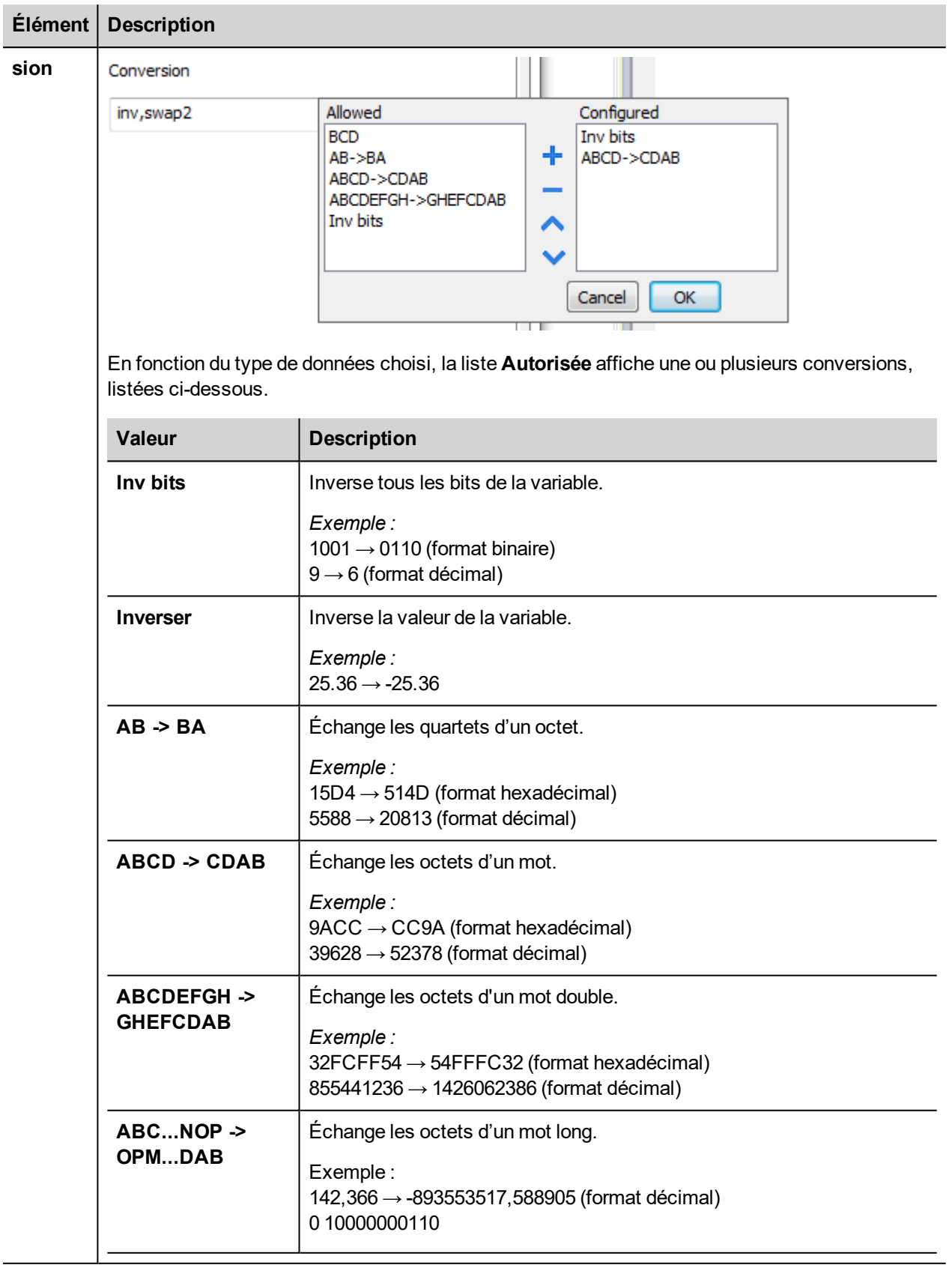

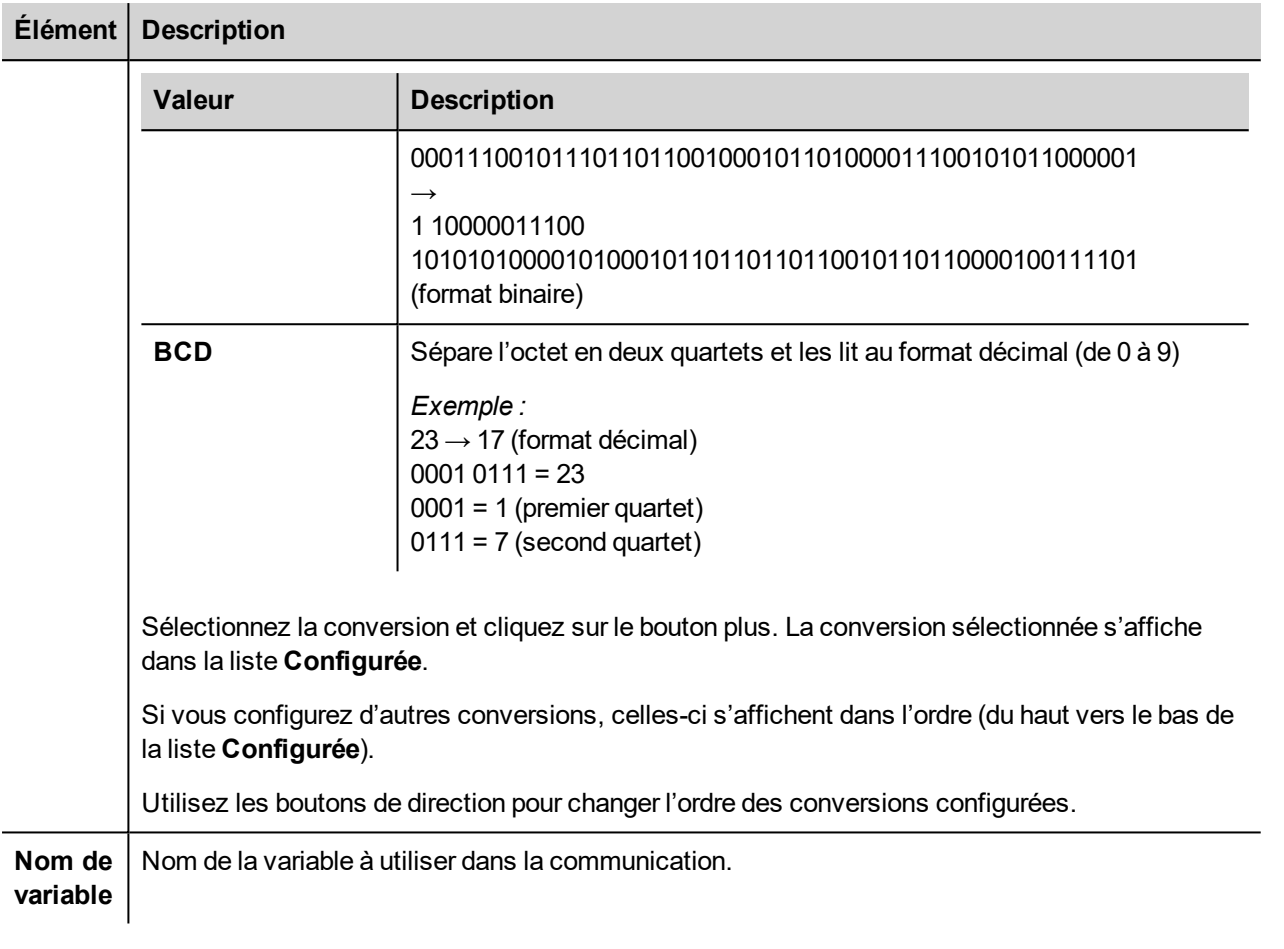

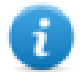

Note : Les propriétés des variables résultent du processus d'importation. Dans la plupart des cas, la création manuelle d'une variable n'est pas nécessaire.

# **Ajouter un nom d'alias à un protocole**

Les noms de variables doivent être uniques au niveau d'un projet. Vous pouvez cependant être amené à utiliser les mêmes noms de variables pour différents nœuds de contrôleur (par exemple lorsque le périphérique IHM est connecté à deux périphériques exécutant la même application).

Lorsque vous générez un protocole, vous pouvez ajouter un nom d'alias qui s'ajoutera aux noms de variables importés pour ce protocole.

Dans l'exemple, la connexion à un certain contrôleur porte le nom **Nœud1**. Lorsque vous importez les variables pour ce nœud, tous les noms de variables porteront le préfixe **Nœud1**, les rendant ainsi uniques au niveau projet/réseau.

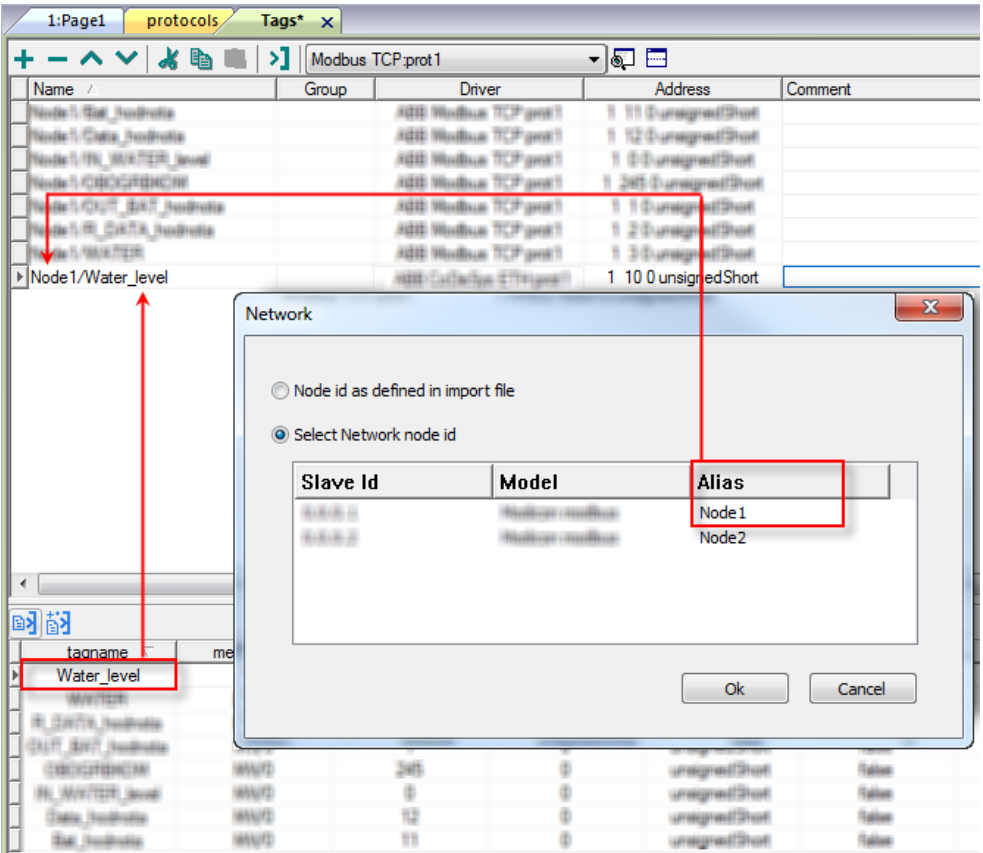

Note : Vous pouvez donner un nom d'alias uniquement aux variables importées. Il n'est pas nécessaire pour les variables ajoutées manuellement dans l'éditeur de variables de porter un préfixe d'alias dans leur nom. Vous associez la chaîne d'alias à l'importation. Une fois l'importation des variables effectuée, une modification de la chaîne d'alias n'aura aucun effet sur les noms figurant déjà dans le dictionnaire. Lorsque vous modifiez la chaîne d'alias et réimportez les variables, toutes les variables réimportées porteront la nouvelle chaîne de préfixe.

#### **Importer les variables**

 $\mathbf{r}$ 

Vous devez importer les variables depuis les serveurs à architecture unifiée OPC.

*Chemin : VueProjet> Configuration > double-cliquez sur variables*

- 1. Dans la liste des protocoles, sélectionnez **OPC UA Client.**
- 2. Cliquez sur **Importer variable.**
- 3. Sélectionnez **Pilote d'importation hiérarchique.**
- 4. Entrez l'adresse du serveur et cliquez sur **Parcourir**.

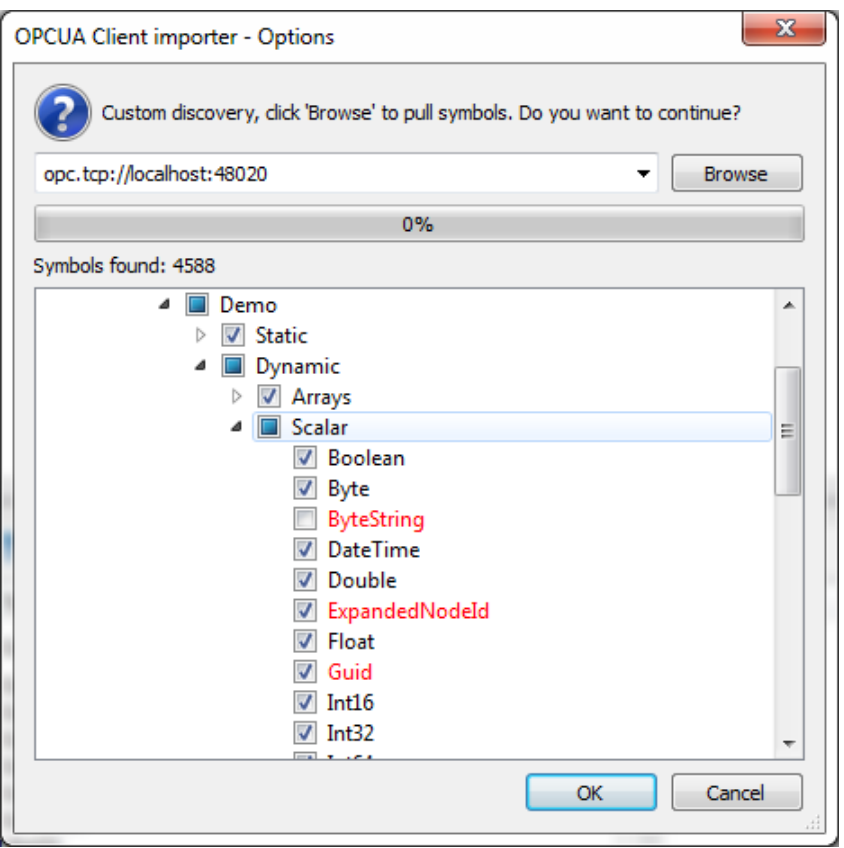

5. Une fois le processus de détection terminé, cliquez sur **OK** pour créer le dictionnaire de variables.

Voir la section « Mon premier projet » du manuel principal.

### **État de communication**

Vous pouvez afficher l'état de communication actuel grâce aux variables système. Voir la section « Variables système » du manuel principal.

Codes pris en charge pour ce pilote de communication :

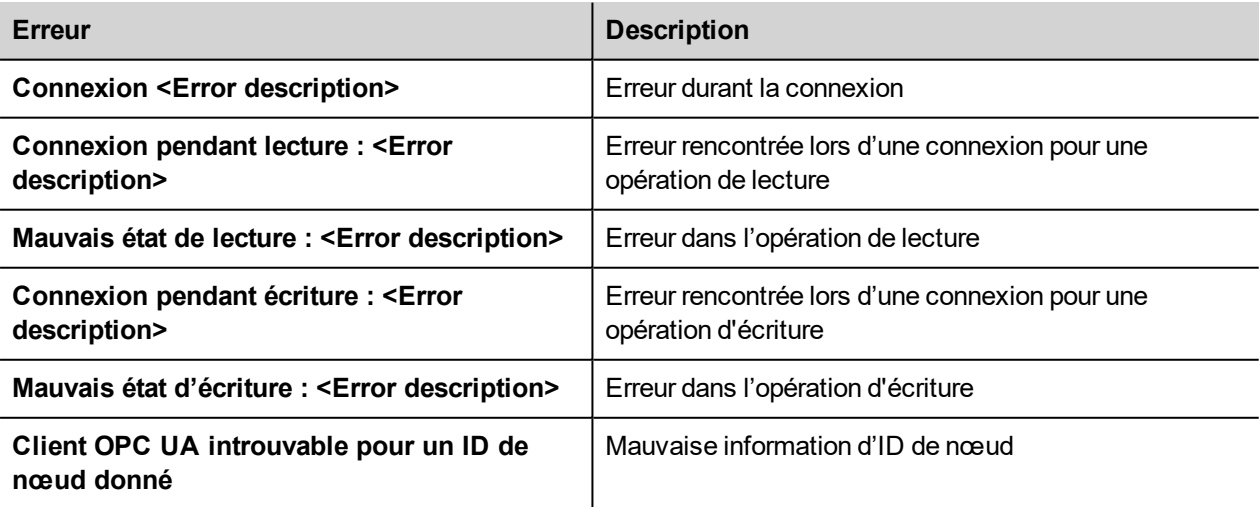

<Error description> peut être l'une des erreurs suivantes :

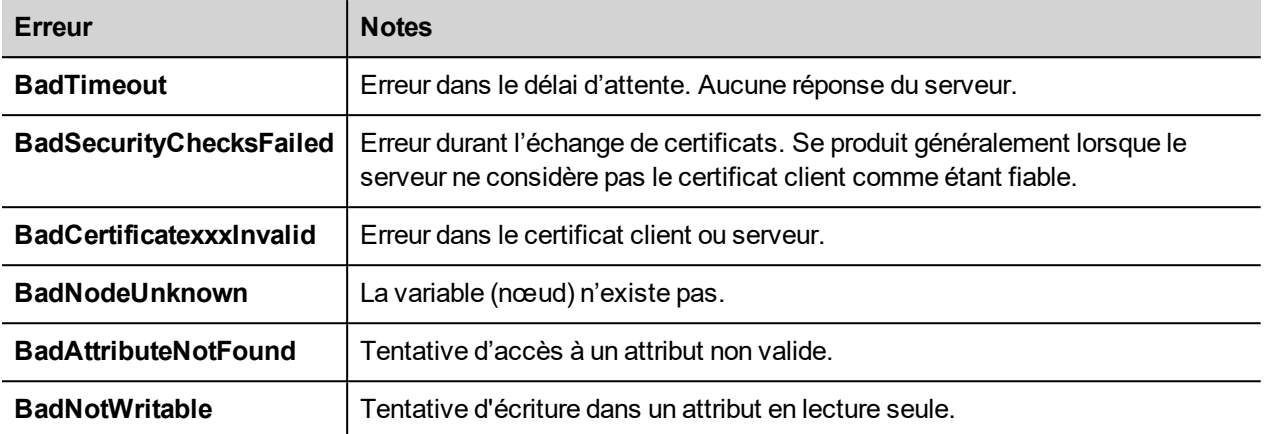

# **Simatic S7 ETH**

Le pilote de communication Simatic S7 ETH a été conçu pour communiquer avec les contrôleurs Simatic via une connexion Ethernet.

Le contrôleur Simatic doit être équipé soit d'un port Ethernet intégré, soit d'une interface Ethernet appropriée (intégrée ou avec un module).

La communication se base sur les fonctions PG/OP (protocole ISO-on-TCP).

Le présent document décrit les paramètres de pilote à appliquer dans le logiciel de programmation IDE et API S7.

#### **Paramètres de l'éditeur du protocole**

#### **Ajouter un protocole**

Pour configurer le protocole :

- 1. Dans le nœud **Config**, double-cliquez sur **Protocoles**.
- 2. Pour ajouter un pilote, cliquez sur **+** : une nouvelle ligne apparaît.
- 3. Sélectionnez le protocole dans la liste **API**.

La boîte de dialogue de configuration du pilote s'affiche.

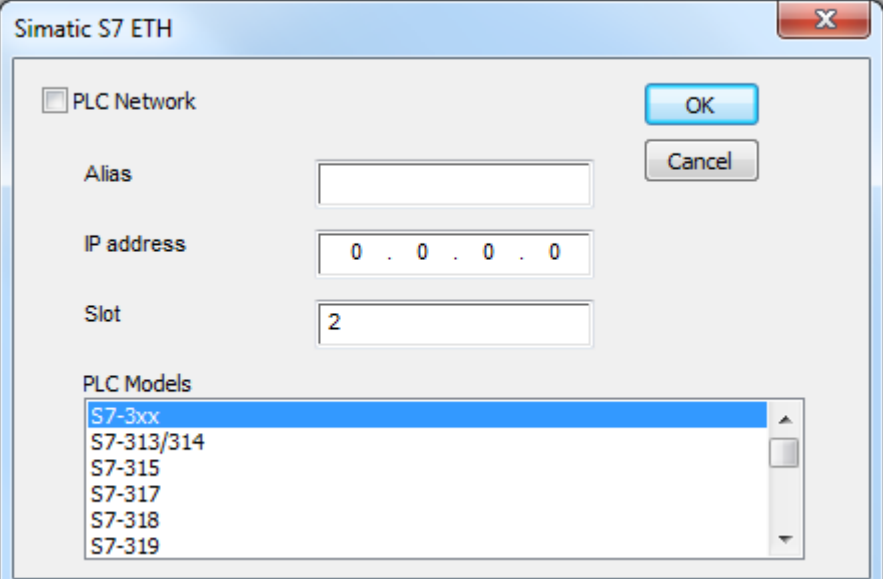

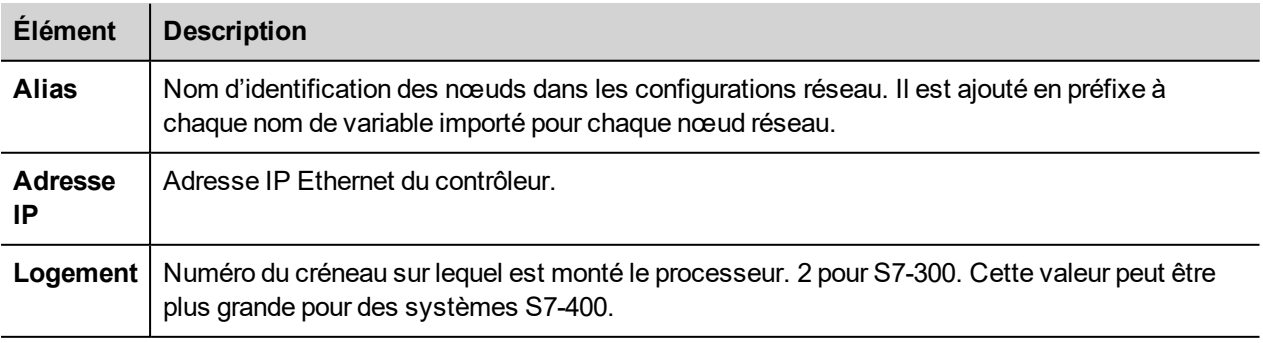

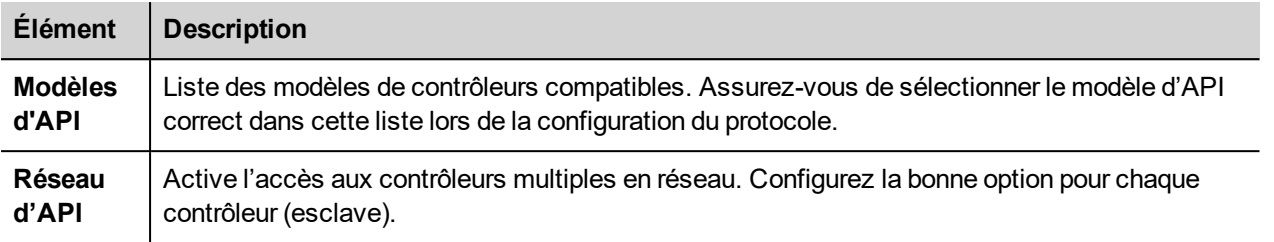

# **Configuration avec les API S7-1200 et S7-1500**

Les séries d'API S7-1200 (à partir de la version du logiciel 4.0) et S7-1500 de Siemens disposent d'un pare-feu intégré. Par défaut, le niveau de protection maximal est activé. Pour établir la communication entre ces modèles d'API, vous devez activer la communication S7 avec des périphériques tiers. Ce paramètre est disponible dans le logiciel de programmation du portail TIA.

- 1. Ouvrez le projet de l'API dans le portail TIA.
- 2. Sélectionnez l'API dans l'arborescence du projet et ouvrez les Propriétés de l'API.

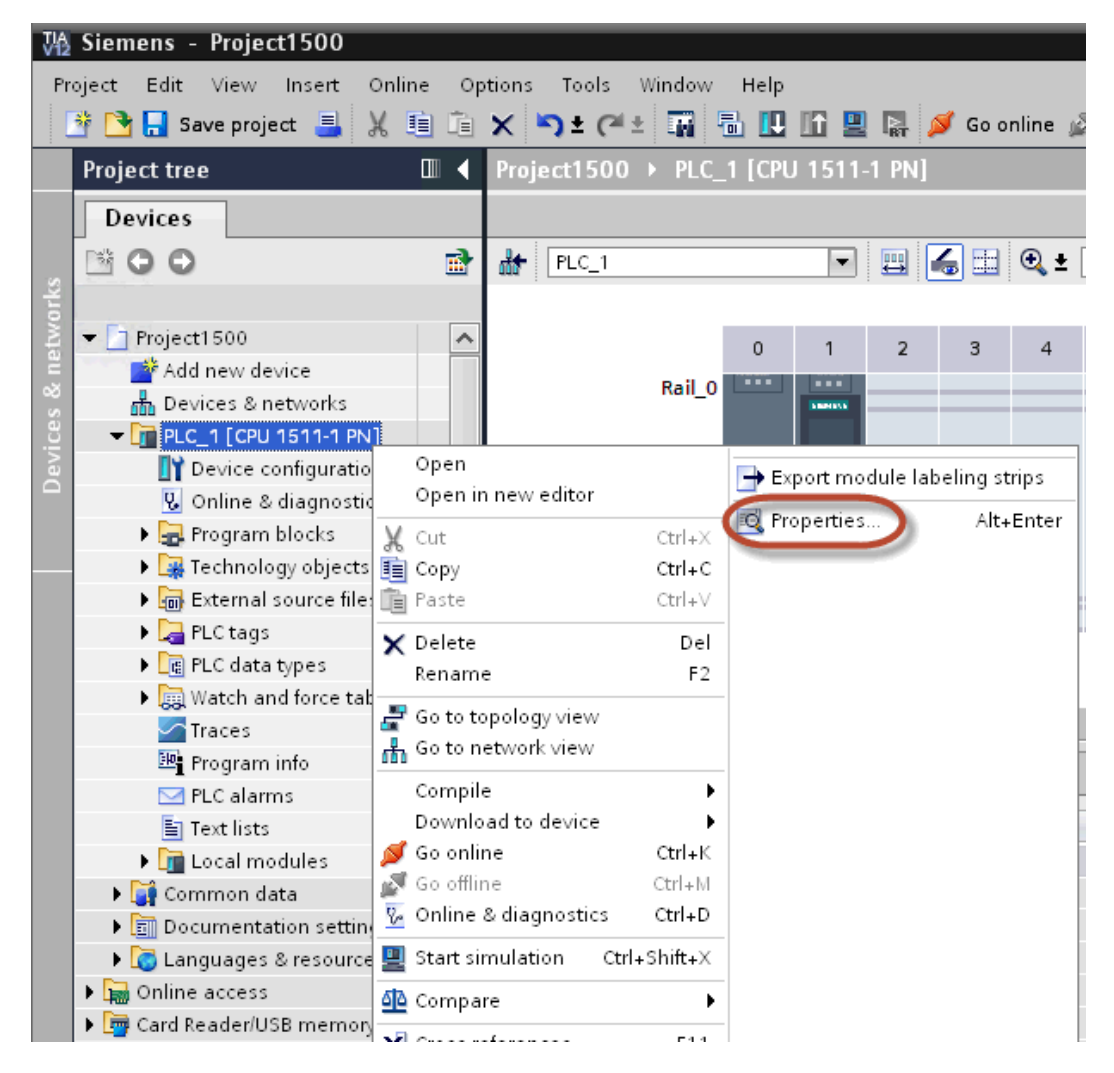

3. En général > La protection choisit une permission entre les trois premiers (assurez-vous que l'encoche soit présente sur la colonne IHM).

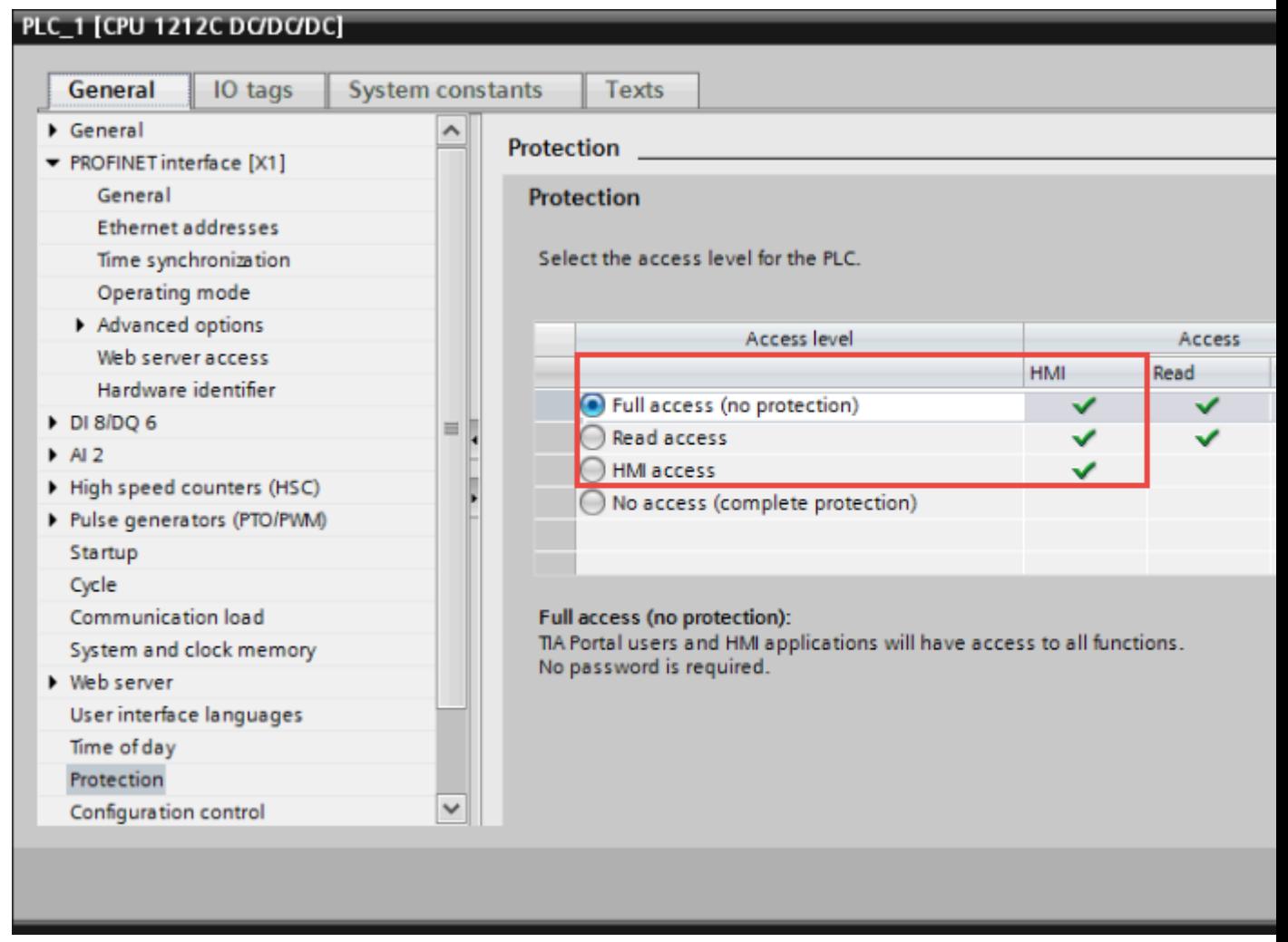

Note : Si « Pas d'accès » est sélectionné, la communication avec le panneau ne sera pas établie.

4. Faites défiler la page vers le bas et cochez la case « Autoriser l'accès via la communication PUT/GET par des partenaires distants ».

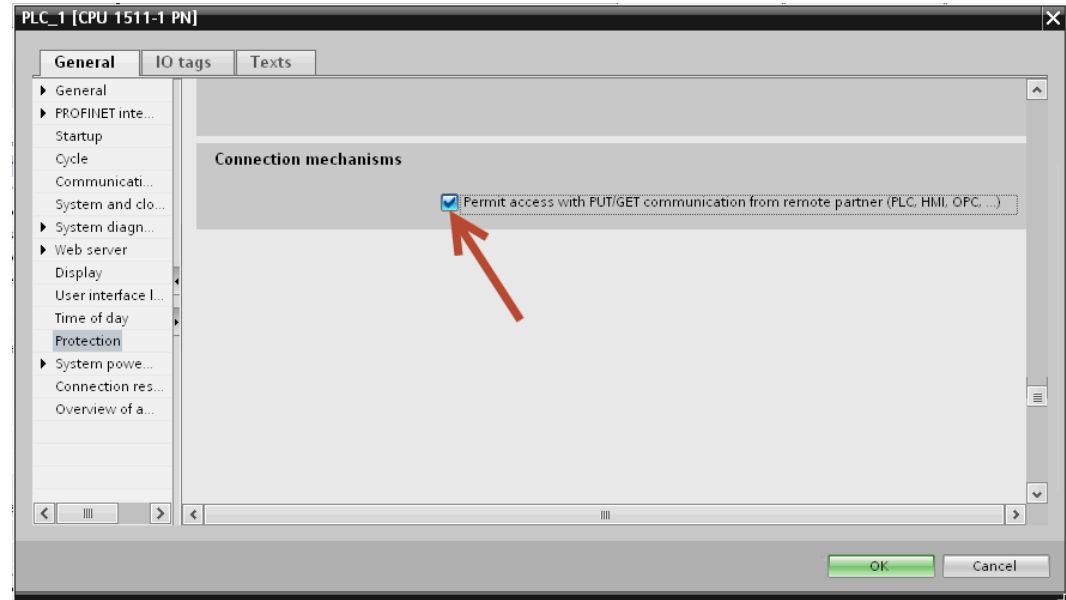

n

Note : Si vous avez défini des variables dans « Blocs de programme », vous devez configurer le DB comme étant « Non optimisé ».

Pour vérifier ou modifier l'optimisation du DB, ouvrez les Propriétés du DB :
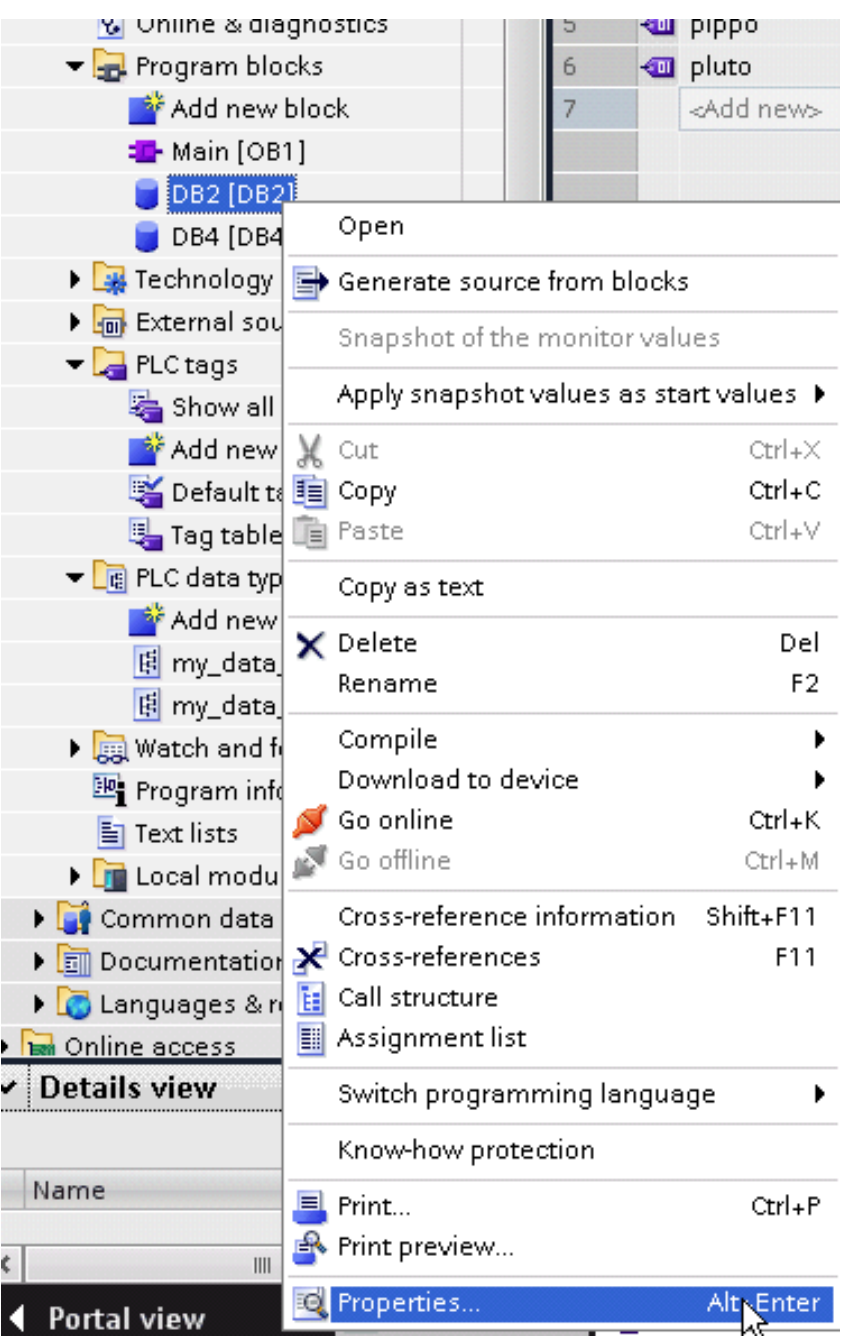

Dans l'onglet Général > Attributs, décochez la case « Accès au bloc optimisé » :

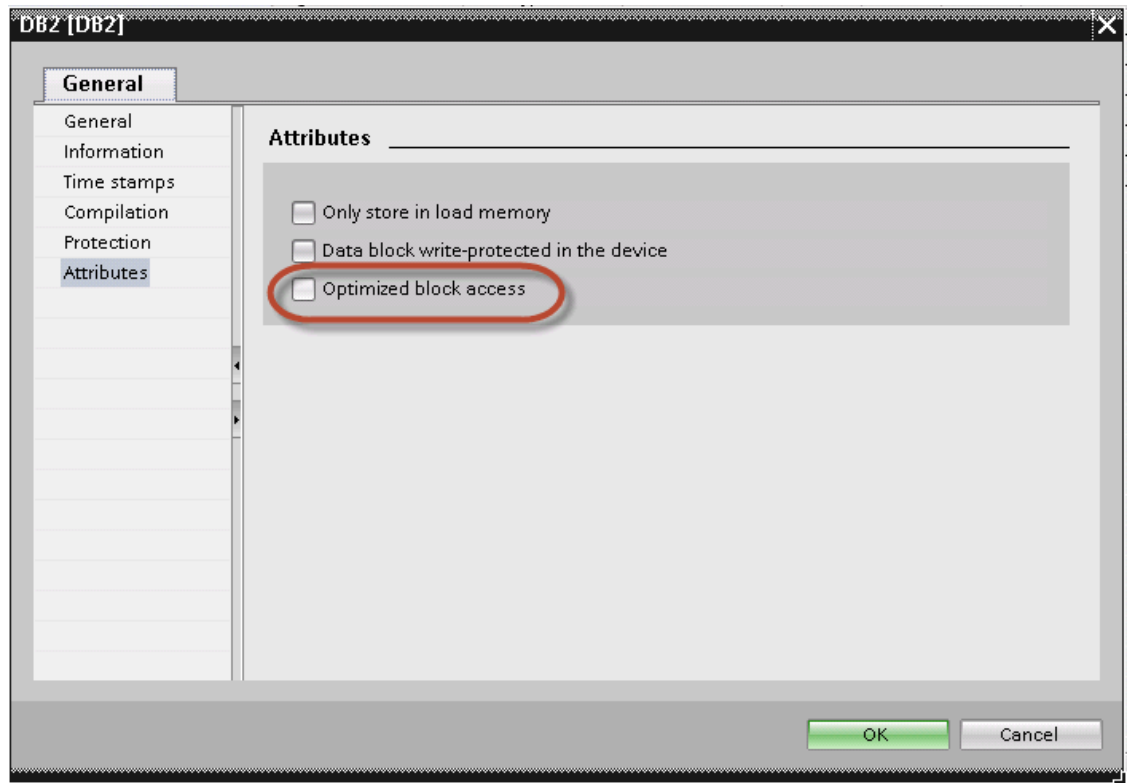

Si la case « Accès au bloc optimisé » n'est pas activée (grisée), cela peut signifier que le DB est un « DB d'instance » relié à un « FB à accès optimisé ».

Une fois le projet compilé, l'offset de variable s'affiche à côté du nom de la variable.

Ces paramètres s'appliquent au logiciel de programmation du portail TIA et aux gammes d'API S7-1200 (à partir de la version du logiciel 4.0) et S7-1500.

## **Configuration avec l'API Logo!**

Pour configurer la communication avec l'API Logo! :

- 1. Ouvrez le projet Logo!Soft Comfort.
- 2. Sélectionnez **Outils** > **Connexions Ethernet** : la boîte de dialogue Configurer les connexions Ethernet s'affiche.

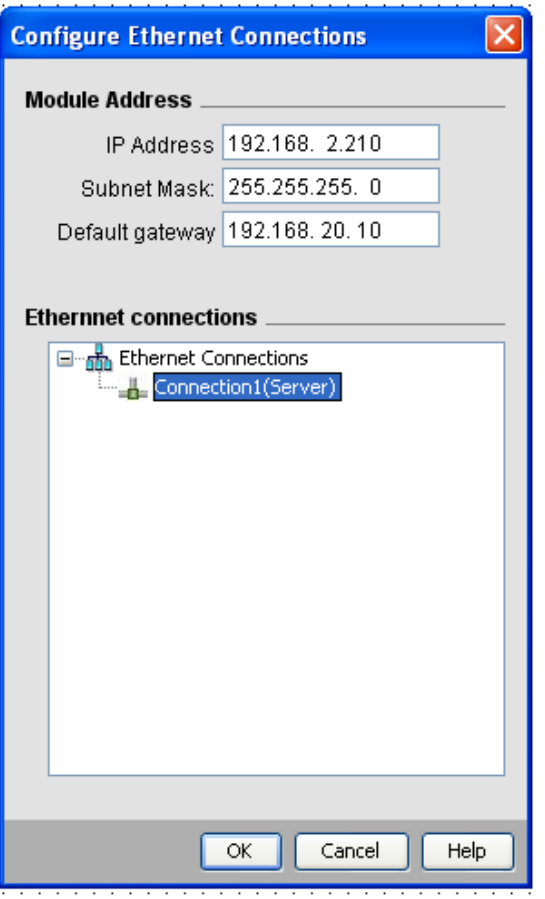

- 3. Faites un clic droit sur **Connexions Ethernet** et ajoutez une connexion serveur.
- 4. Double-cliquez sur la nouvelle connexion : la boîte de dialogue des propriétés de cette connexion s'affiche.

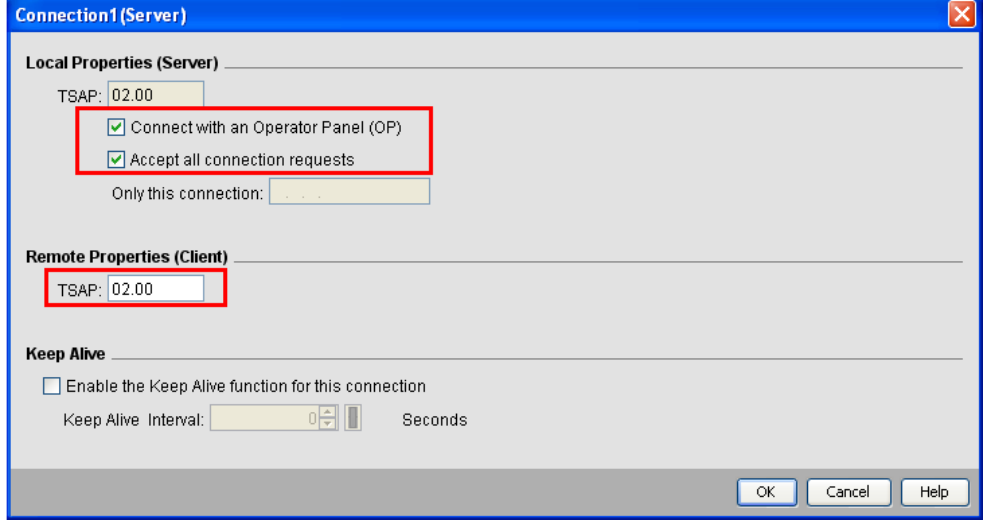

- 5. Sélectionnez les options **Connexion au pupitre opérateur (OP)** et **Accepter toutes les demandes de connexion**.
- 6. Dans la section **Propriétés distantes (Client)**, configurez le **TSAP** sur 02.00.

## **Exporter un fichier ASC avec Simatic STEP7**

Le filtre d'importation de variables Simatic S7 Ethernet accepte les fichiers de symboles (au format ASCII .asc) et les fichiers sources (dont l'extension est .awl) générés par Simatic Step7. Vous pouvez préalablement exporter le fichier de symboles grâce à l'utilitaire de la table des mnémoniques de Step7.

Vous pouvez exporter les fichiers de symboles (.asc) depuis l'utilitaire de la table des mnémoniques.

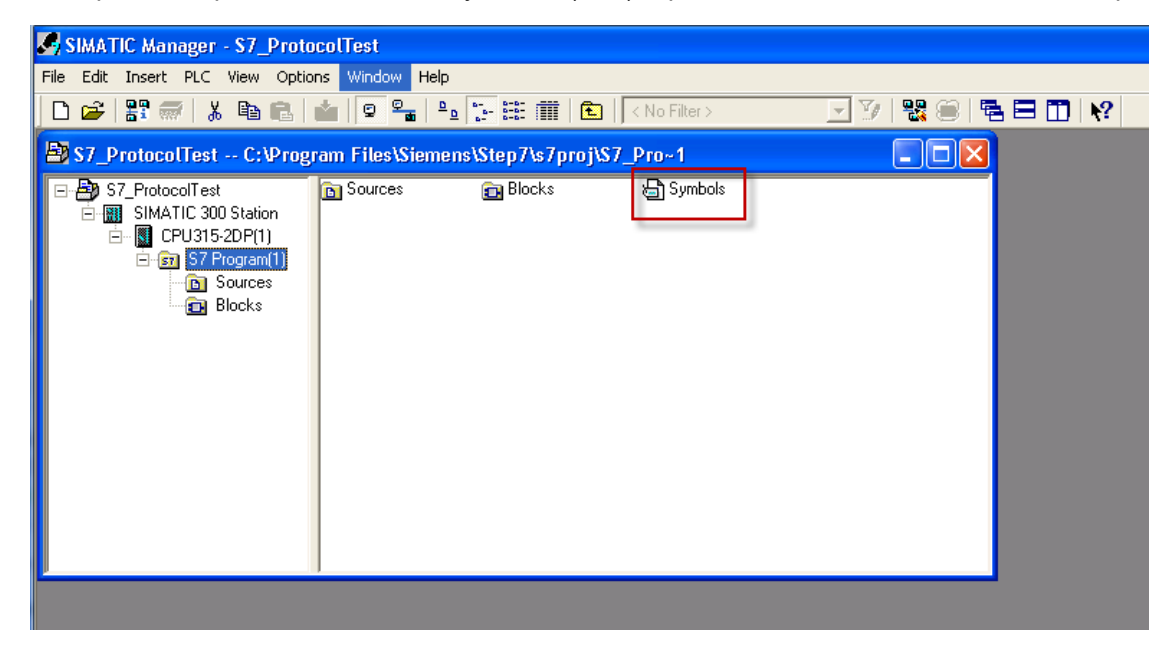

- 1. Dans l'éditeur de mnémoniques, sélectionnez le menu **Table des mnémoniques** et cliquez sur **Exporter**.
- 2. Donnez un nom à la table des mnémoniques et enregistrez-la au format de fichier ASCII.

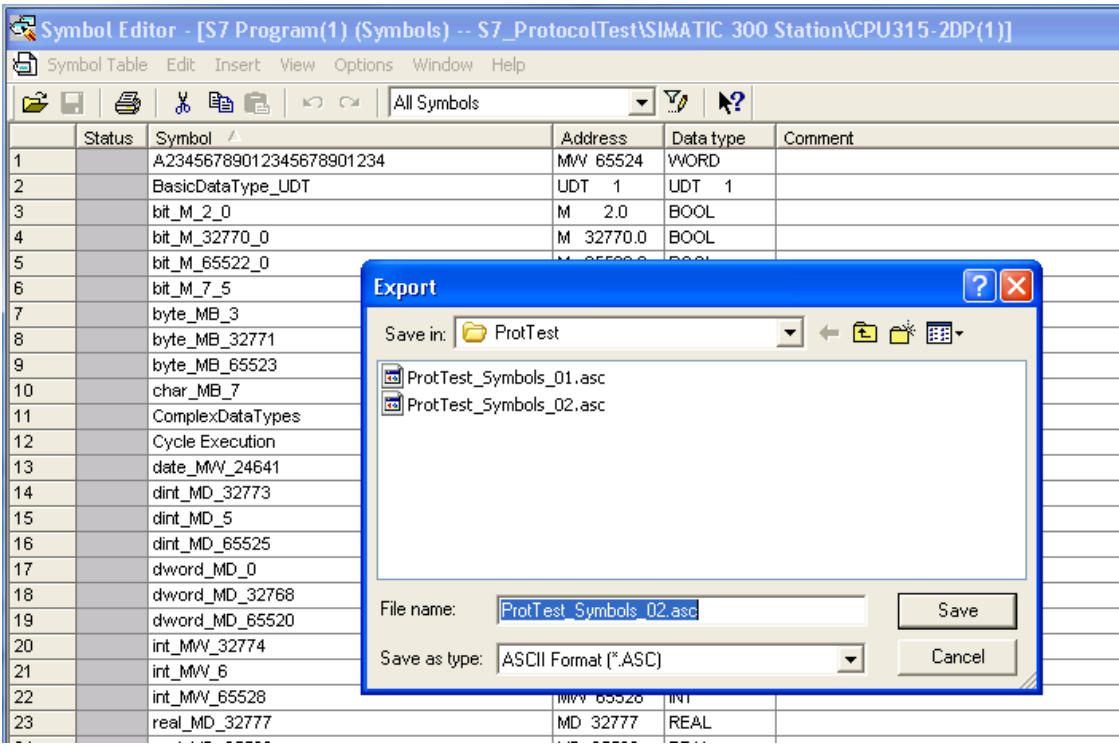

#### **Exporter des fichiers sources**

Vous pouvez générer ces fichiers en exportant du code source.

- 1. Ouvrez n'importe quel bloc de programme dans l'éditeur (« OB1 » dans l'exemple ci-dessous).
- 2. Dans le menu **Fichier**, cliquez sur **Générer un fichier source**. La boîte de dialogue suivante s'affiche :

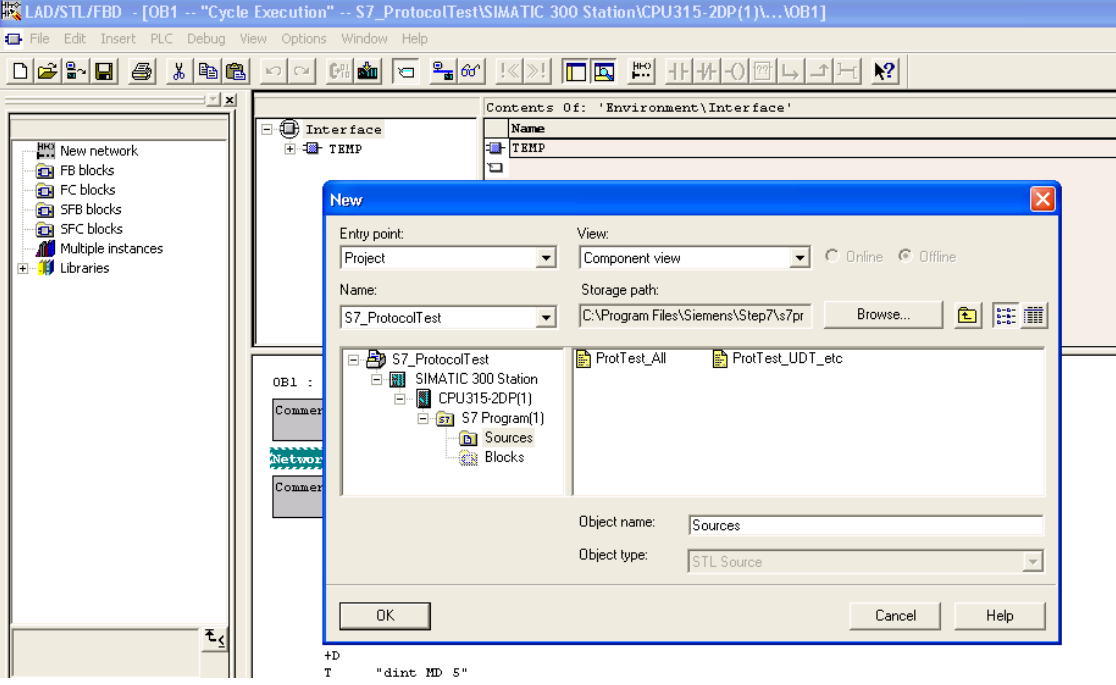

1. Donnez-lui un nom (« Sources » dans l'exemple) et cliquez sur **OK** : la boîte de dialogue**Générer le fichier source Sources** s'affiche.

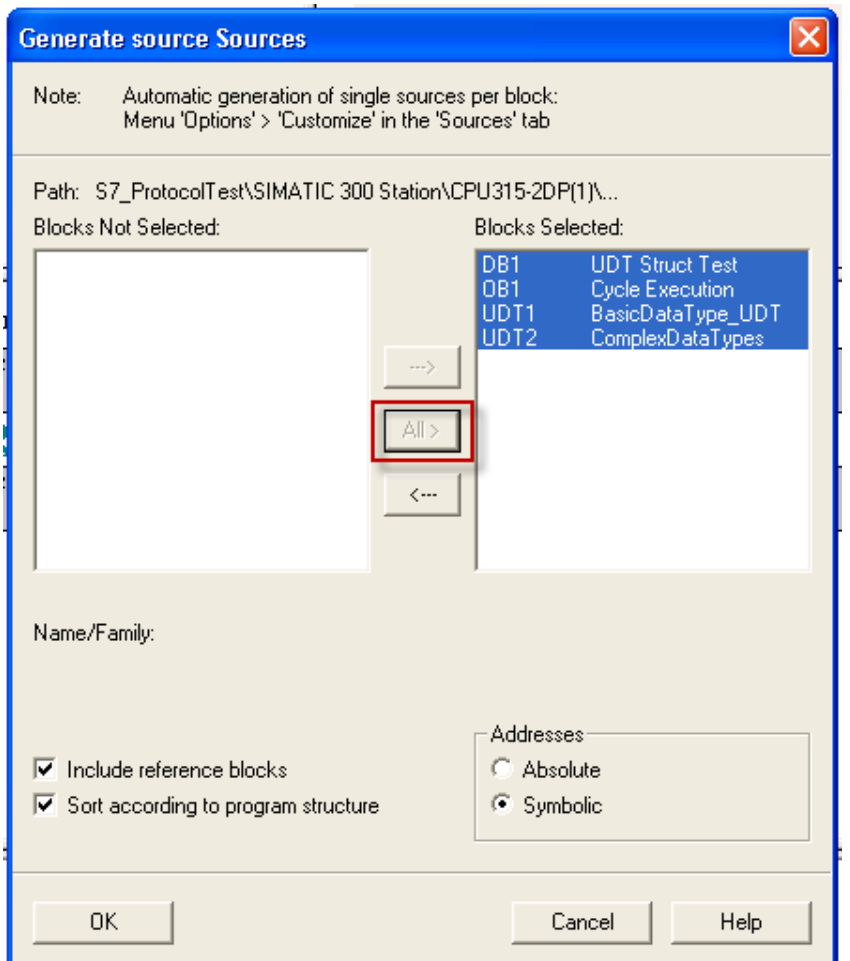

- 2. Cliquez sur **Tous >** afin de générer un fichier source pour tous les blocs.
- 3. Sélectionnez les options suivantes :
- <sup>l</sup> **Inclure les blocs de référence**
- <sup>l</sup> **Trier en fonction de la structure du programme**
- <sup>l</sup> Adresse **Symbolique**
- 4. Cliquez sur **OK** pour confirmer : l'objet « Sources » est généré dans le projet Step7, comme dans l'exemple.

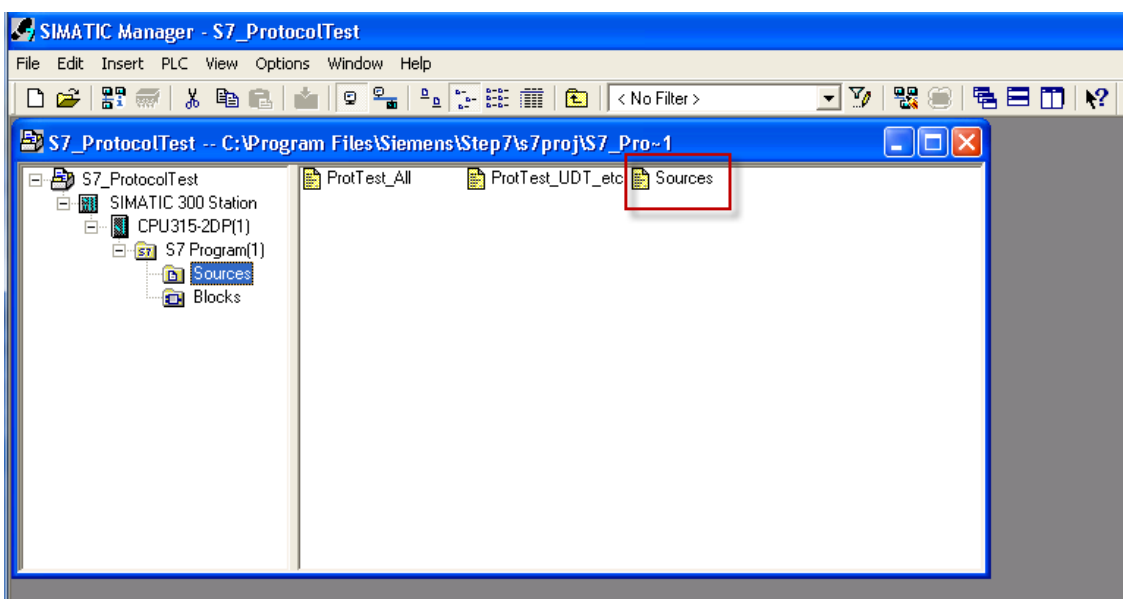

5. Faites un clic droit sur l'objet et sélectionnez **Exporter Sources.**

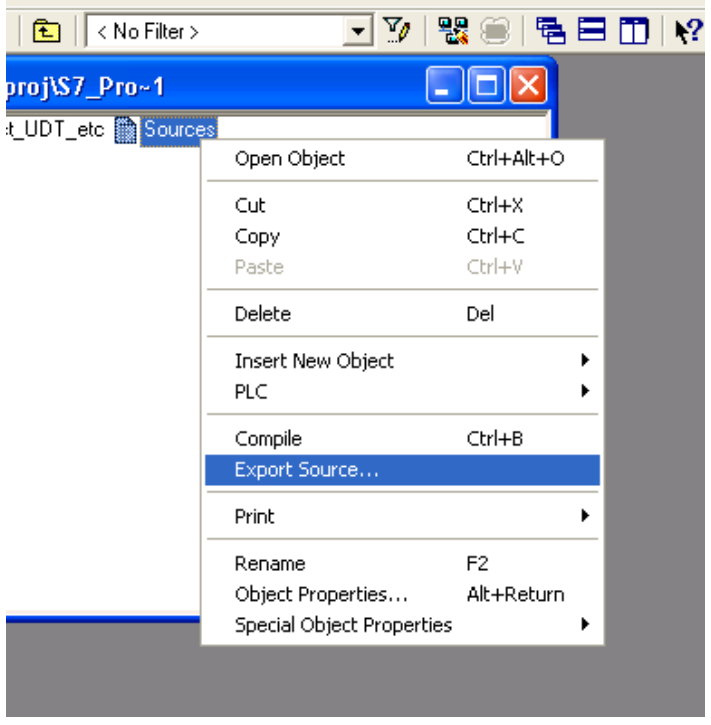

Vous pouvez importer le fichier .awl généré dans l'éditeur de variable.

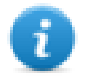

Note : Le fichier .awl contient des informations supplémentaires dont ne dispose pas le fichier .asc exporté à partir de la table des mnémoniques.

Assurez-vous que la table des mnémoniques contient une référence à tous les blocs de données. Vous pouvez importer les variables d'un bloc de données uniquement lorsque la table des mnémoniques contient une ligne mentionnant le nom du bloc de données et les commentaires le concernant.

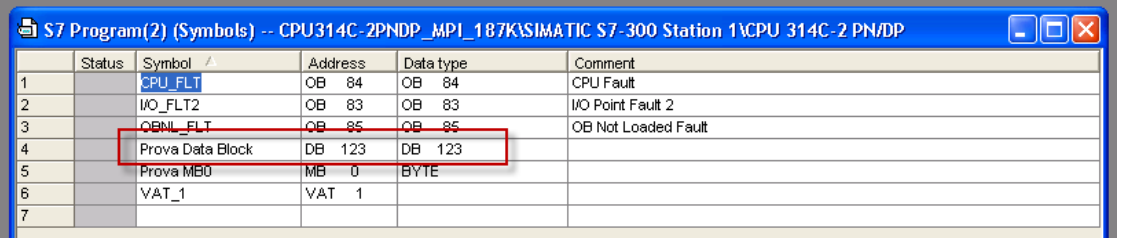

Chaque entrée permet au filtre d'importation d'importer les variables se rapportant au bloc de données concerné.

## **Exporter des fichiers TIA, XLSX, SCL et UDT avec le portail TIA**

#### **Exporter des fichiers .tia**

Ces fichiers se rapportent aux variables DB définies dans **Blocs de programme**.

- 1. Définissez le bloc de données comme étant **Non optimisé**.
- 2. Faites un clic droit sur le bloc de données et sélectionnez **Propriétés** :

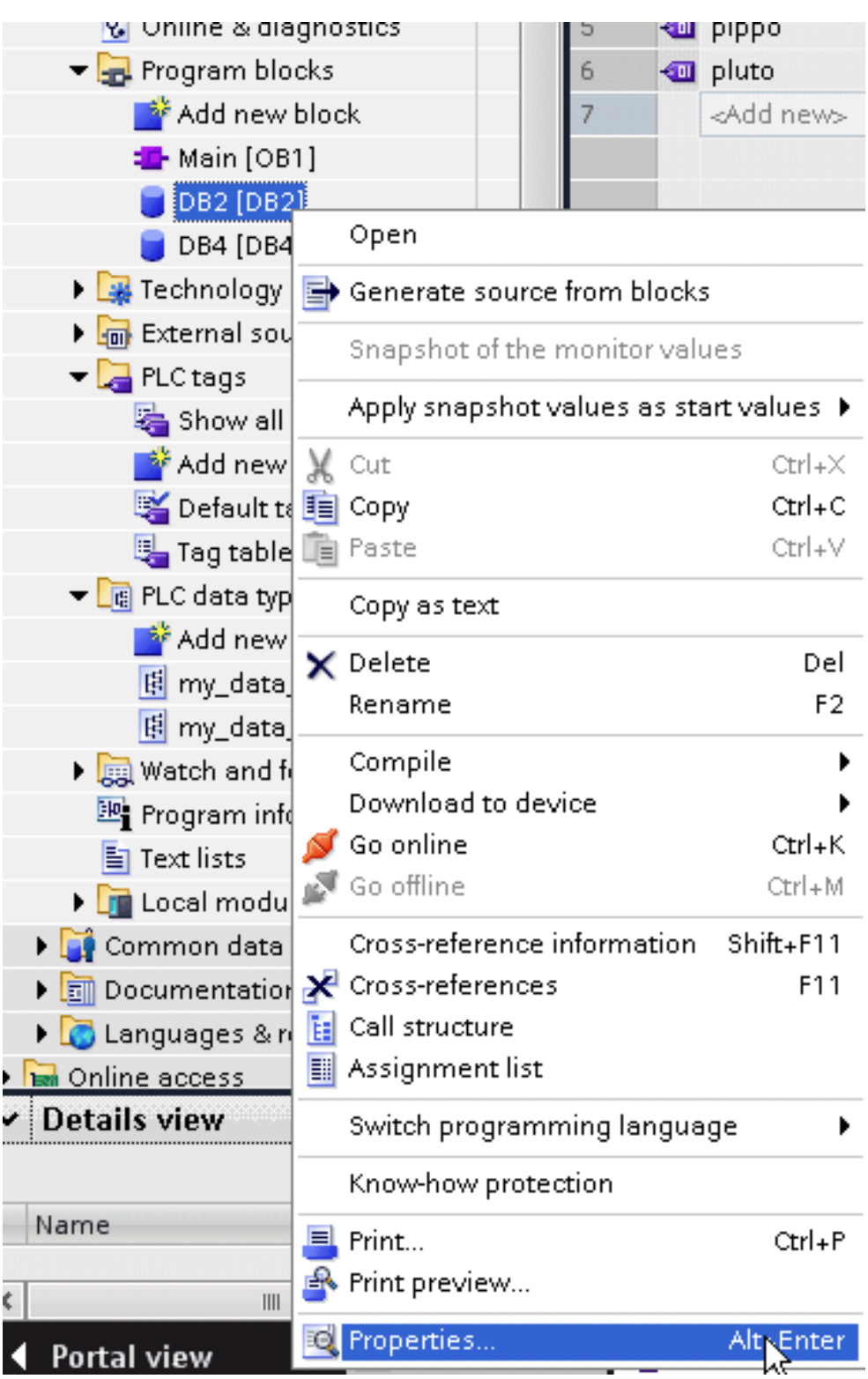

3. Dans l'onglet **Général**, sélectionnez **Attributs** et désélectionnez **Accès au bloc optimisé**.

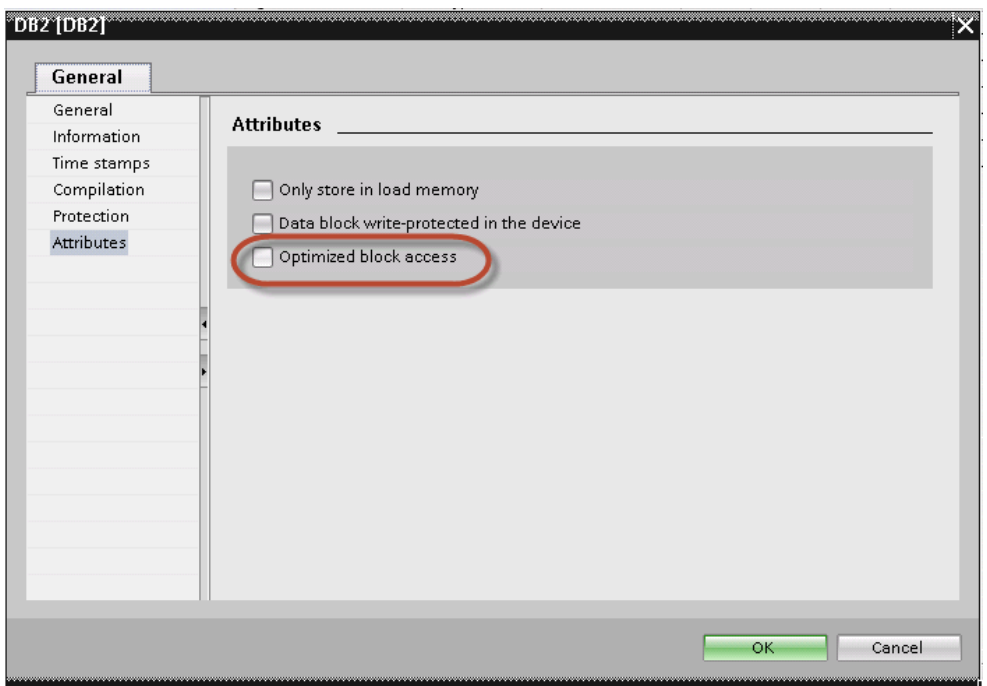

 $\mathbf{i}$ 

Note : Si l'option **Accès au bloc optimisé** n'est pas activée (case à cocher grisée), cela peut signifier que le bloc de données est un « DB d'instance » relié à un « FB à accès optimisé ».

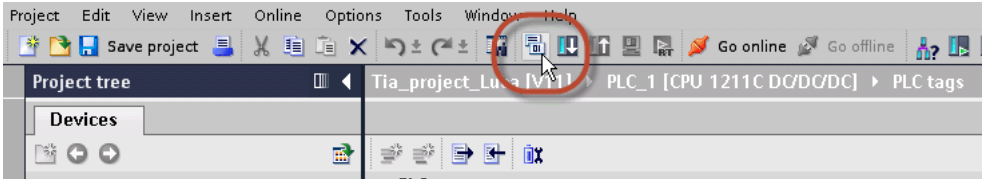

4. Construisez le projet afin de vous assurer que le portail TIA calcule l'offset des variables.

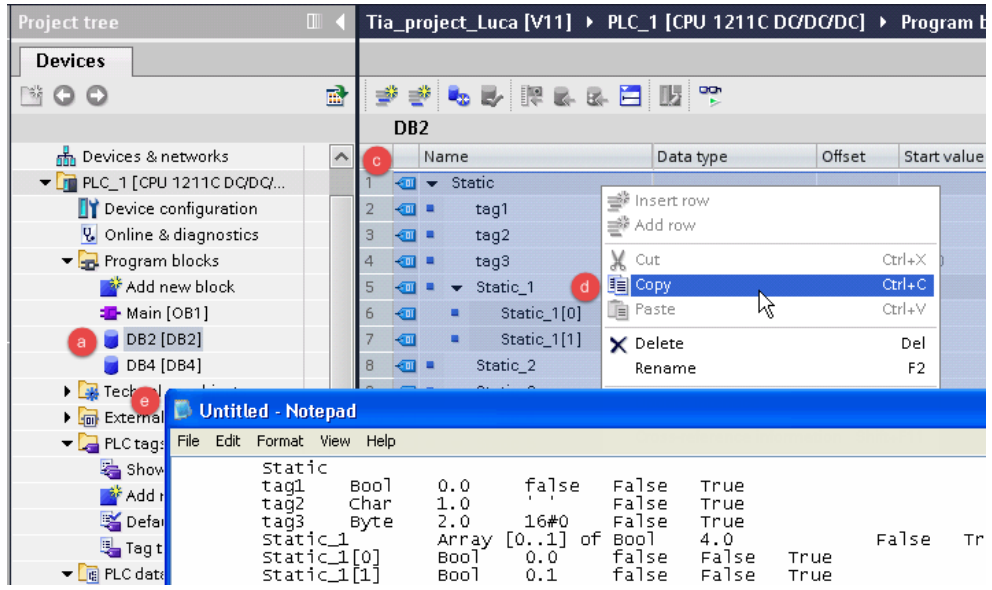

- 5. Double-cliquez sur le nom d'un DB.
- 6. Agrandissez la zone de visualisation du bloc de programme sélectionné.
- 7. Sélectionnez toutes les lignes.
- 8. Faites un copier-coller dans n'importe quel éditeur de texte.
- 9. Enregistrer le fichier sous DBxxx.tia, où xxx correspond au numéro du DB.

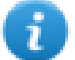

Note : Assurez-vous d'utiliser la fonction **Enregistrer sous**, sinon le fichier sera nommé DB2.tia.txt et ne sera pas visible depuis le pilote d'importation.

10. Répétez à partir de l'étape 5 pour tous les blocs de programme.

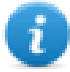

Note : Assurez-vous que seules les colonnes suivantes sont affichées dans l'éditeur DB avant de copier toutes les données dans le fichier txt  $\overline{a}$  and  $\overline{a}$ 

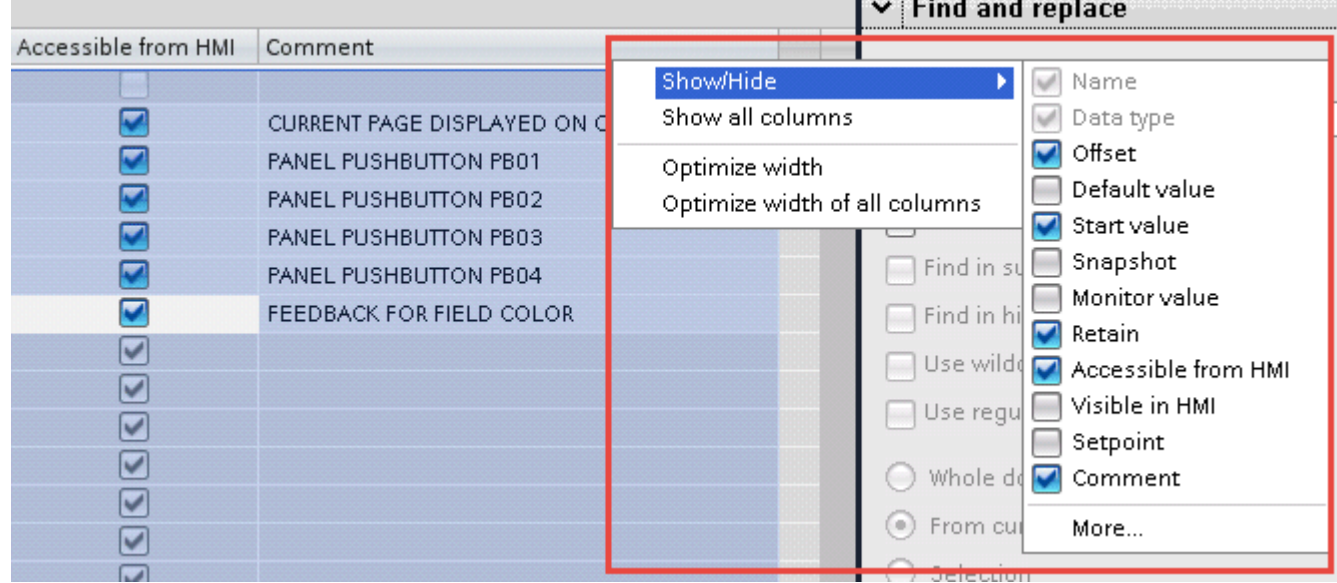

#### **Exporter des fichiers .xlsx**

Un fichier Excel fait référence à des variables API.

1. Double-cliquez sur **Afficher toutes les variables** : la table des variables s'affiche.

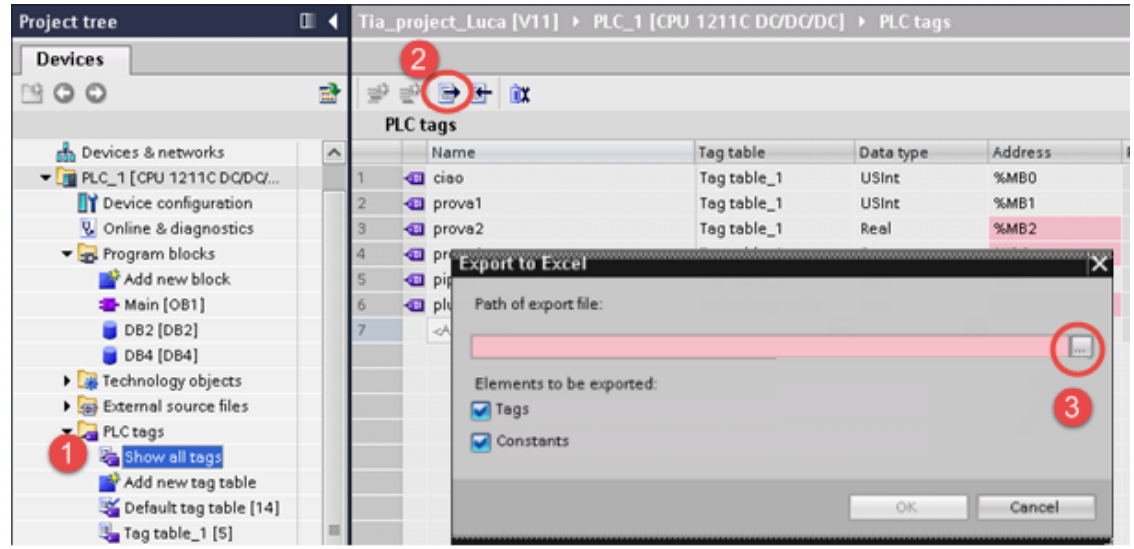

- 2. Cliquez sur le bouton **Exporter** et indiquez un chemin d'accès.
- 3. Donner un nom au fichier.
- 4. Cliquez sur **Enregistrer** pour confirmer.

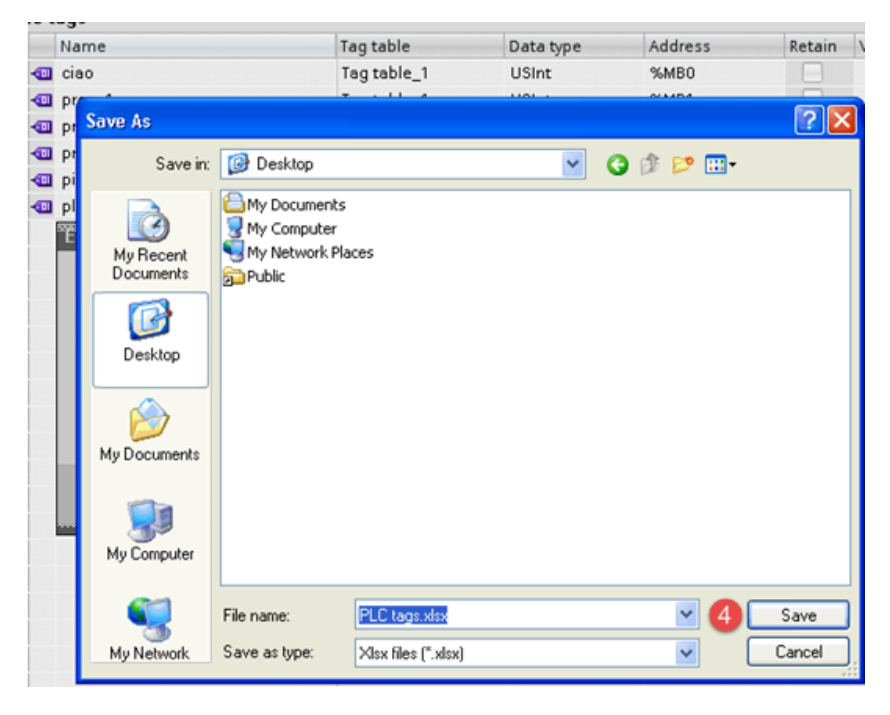

5. Cliquez sur **OK** pour exporter.

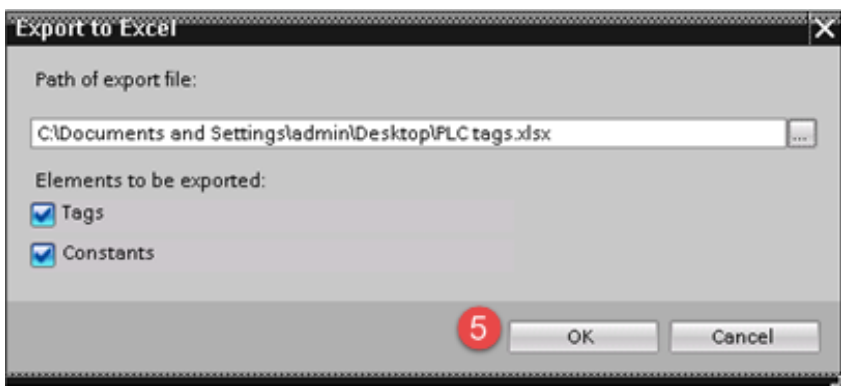

#### **Exporter des fichiers .scl ou udt**

Pour générer le fichier, agrandissez l'élément **Type de données API** de l'arborescence du projet du portail TIA et faites un clic droit sur la structure définie par l'utilisateur. Cliquez ensuite sur **Générer un fichier source à partir des blocs**.

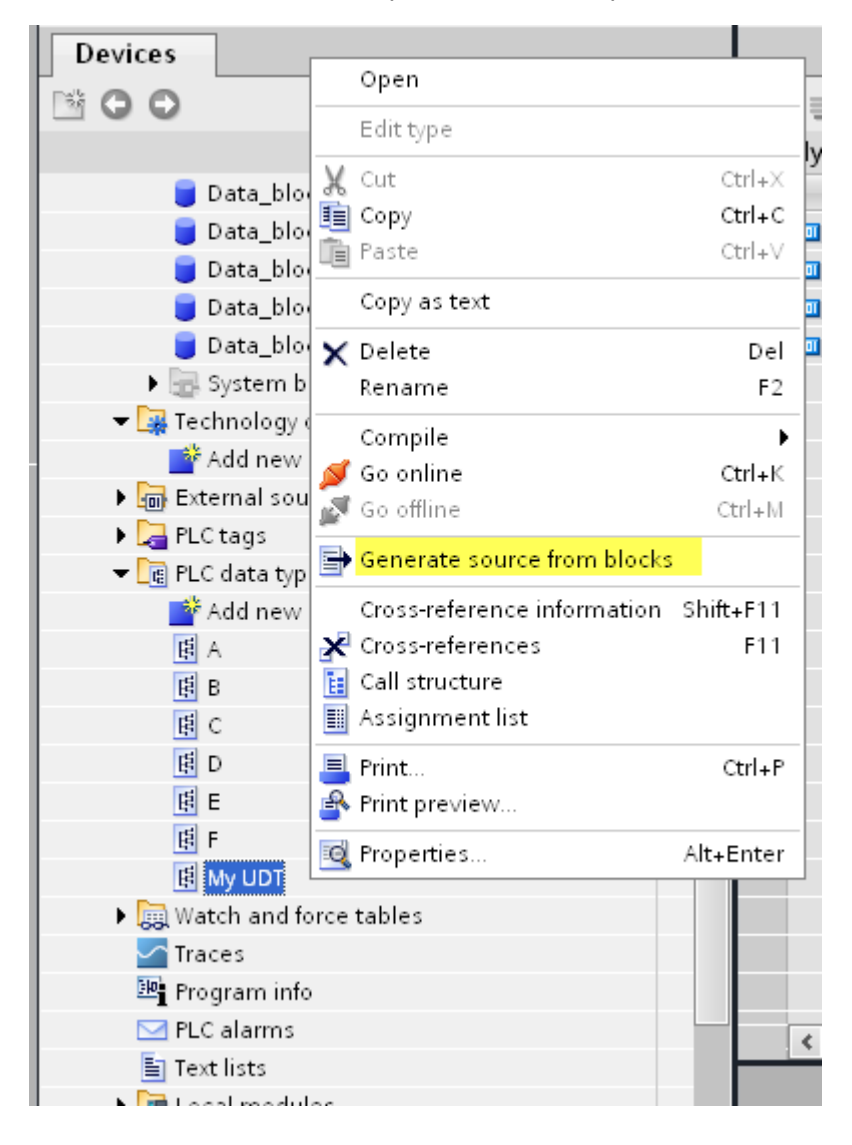

En cas de multiples UDT définis dans le projet de l'API, vous devez tous les sélectionner dans la liste **Type de données API**, faire un clic droit et sélectionner **Générer un fichier source à partir des blocs** pour créer le fichier .scl contenant touts les UDT définis.

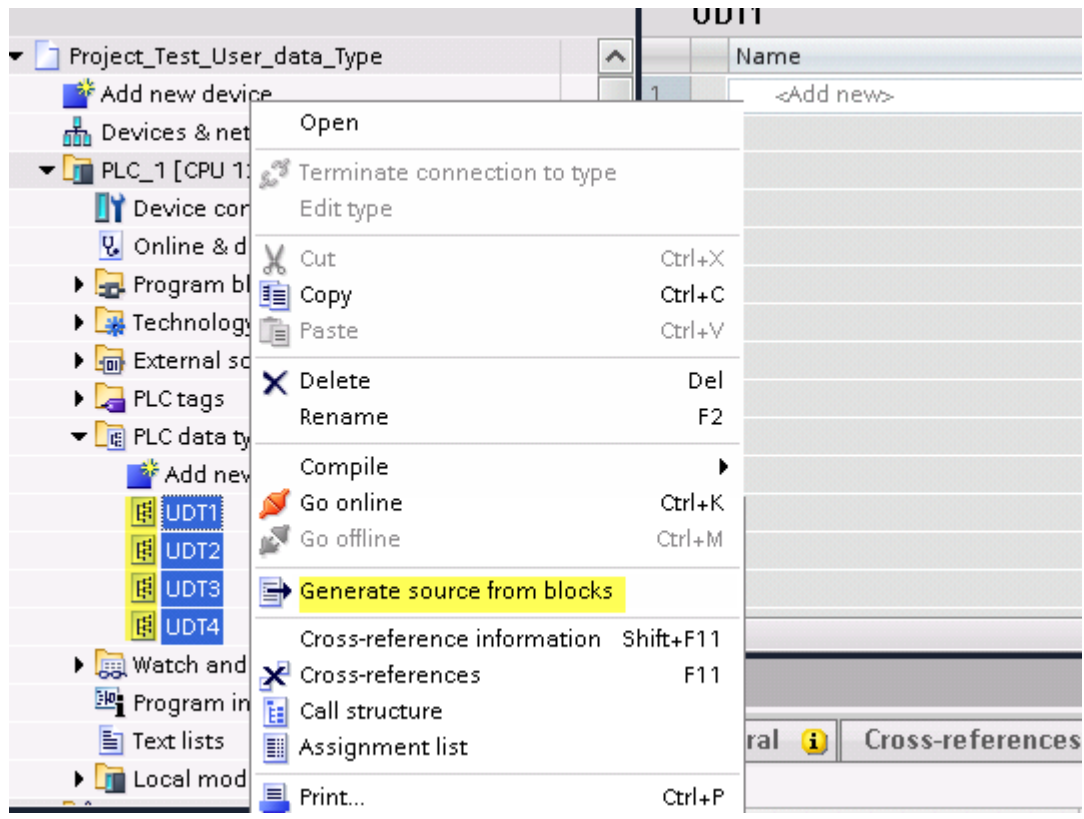

À l'étape suivante, donnez un nom au fichier .scl et indiquez un chemin d'accès où l'enregistrer.

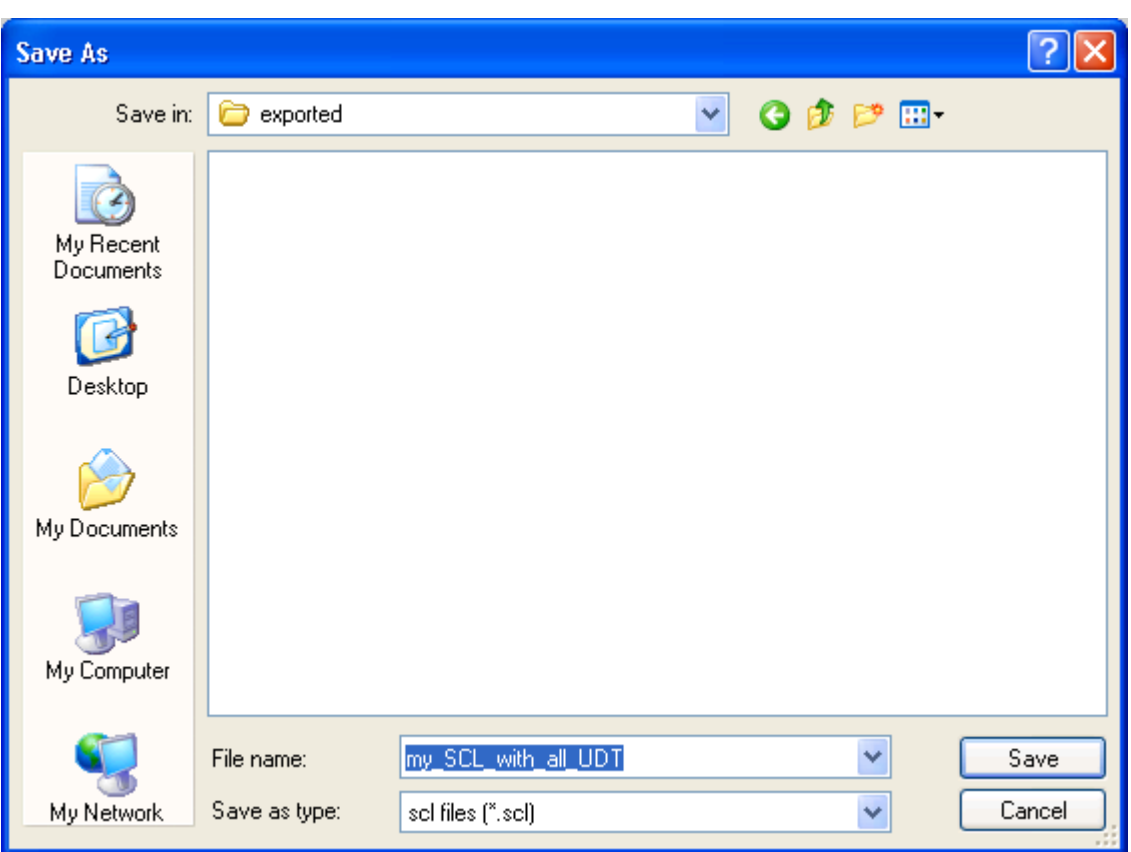

Le fichier contiendra tous les UDT définis, et vous pourrez l'utiliser pour importer des variables dans l'éditeur.

Consultez le chapitre **Importation de variables** pour plus d'informations.

#### **Paramètres de l'éditeur de variables**

Dans l'éditeur de variables, sélectionnez « Simatic S7 ETH » dans la liste des protocoles définis, puis cliquez sur **+** pour ajouter une variable.

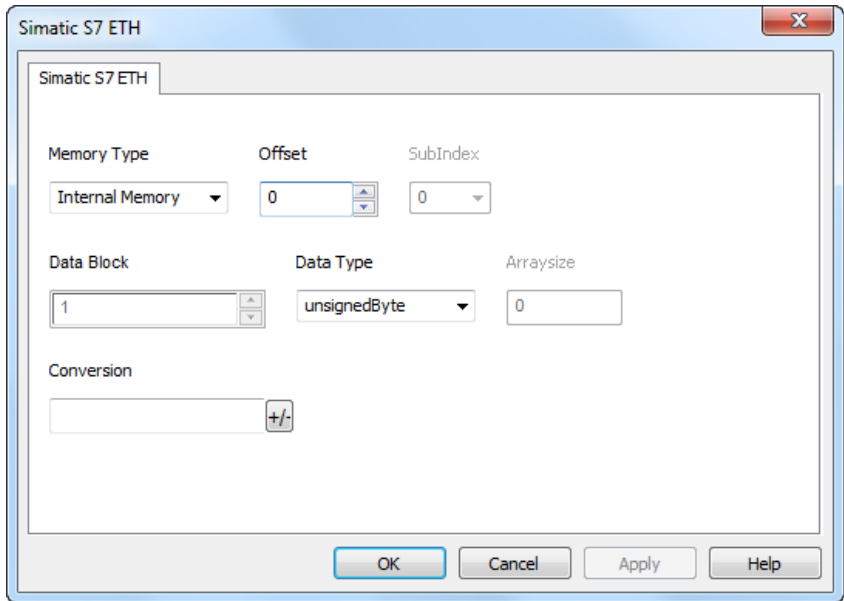

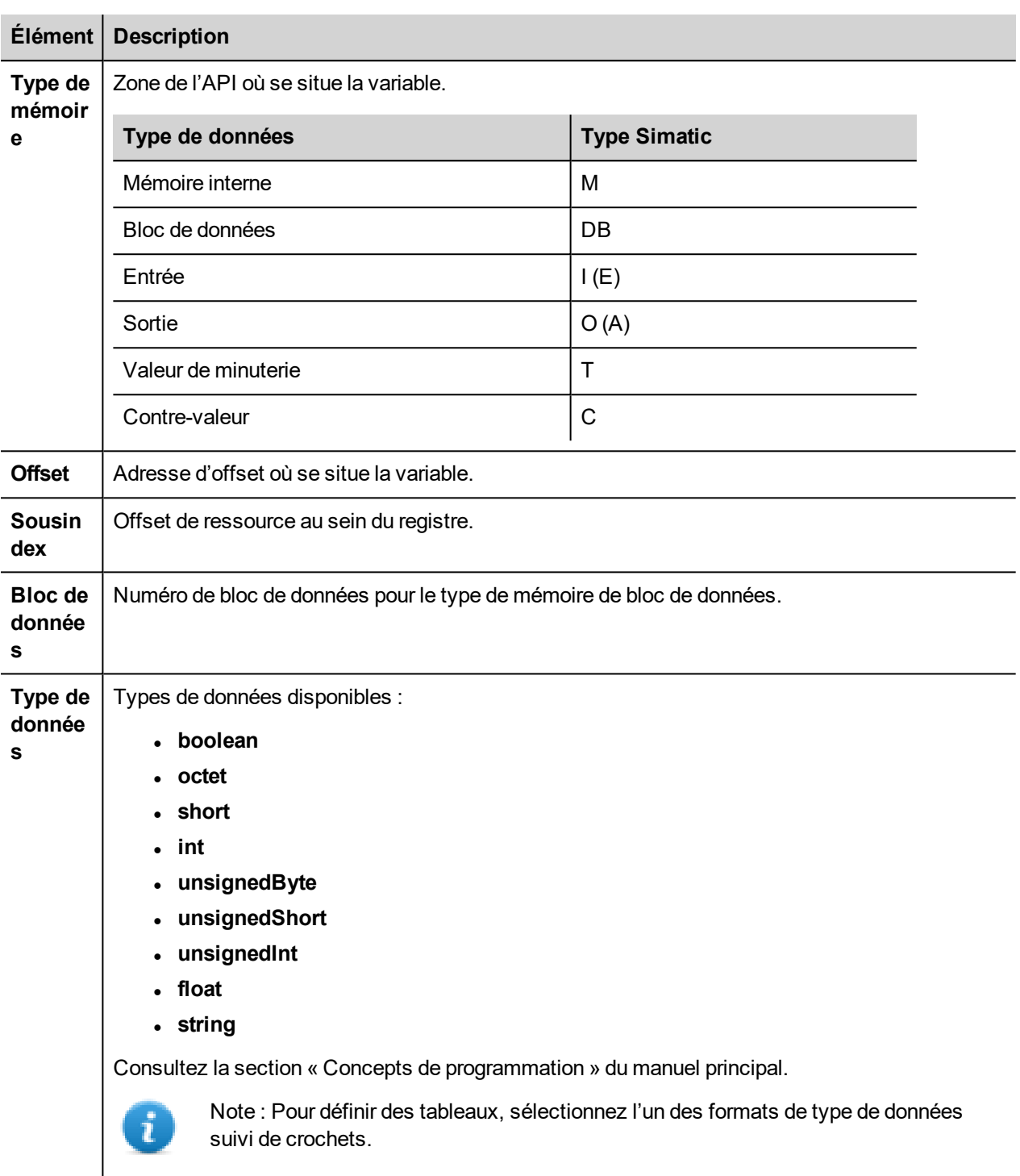

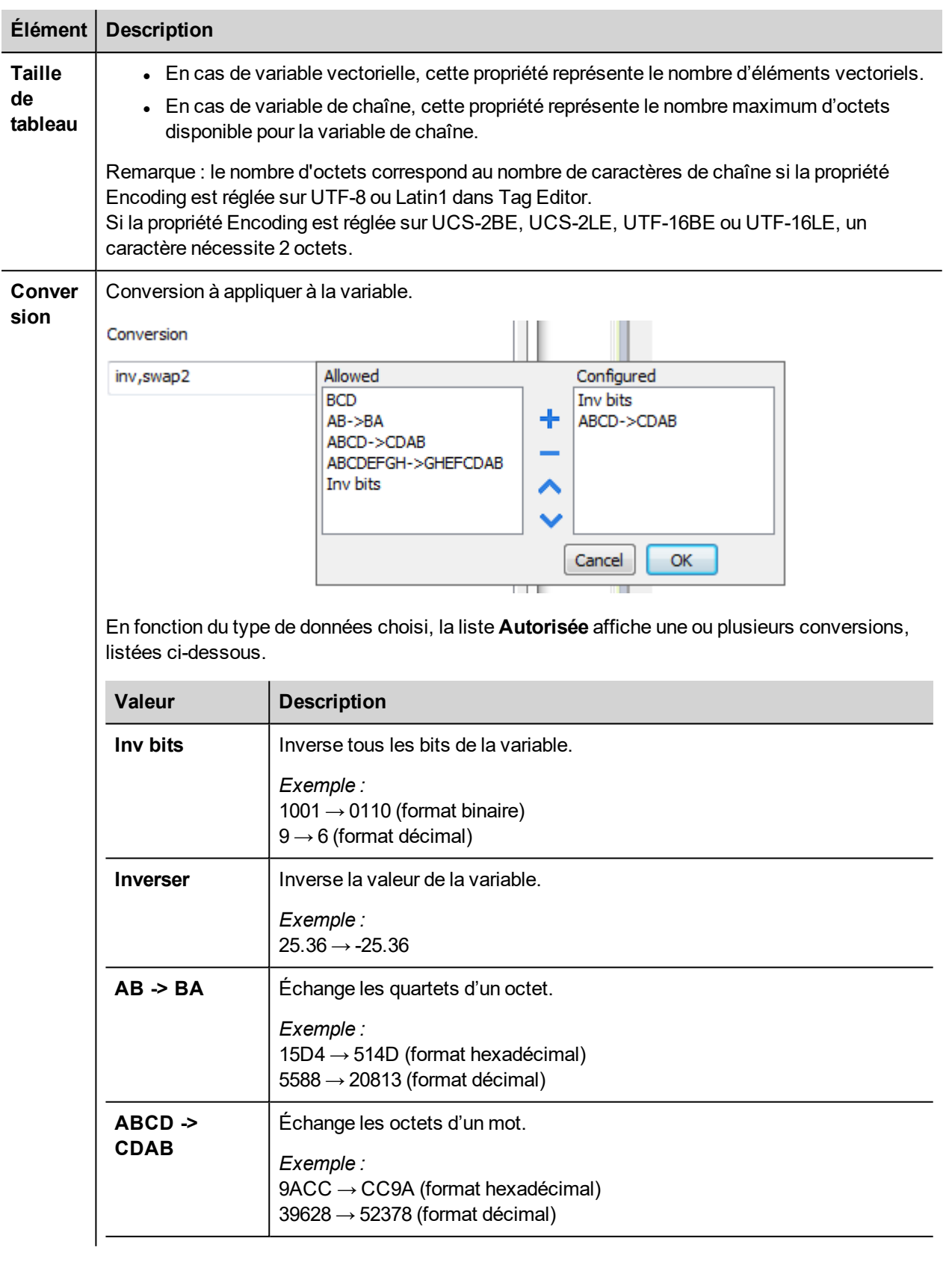

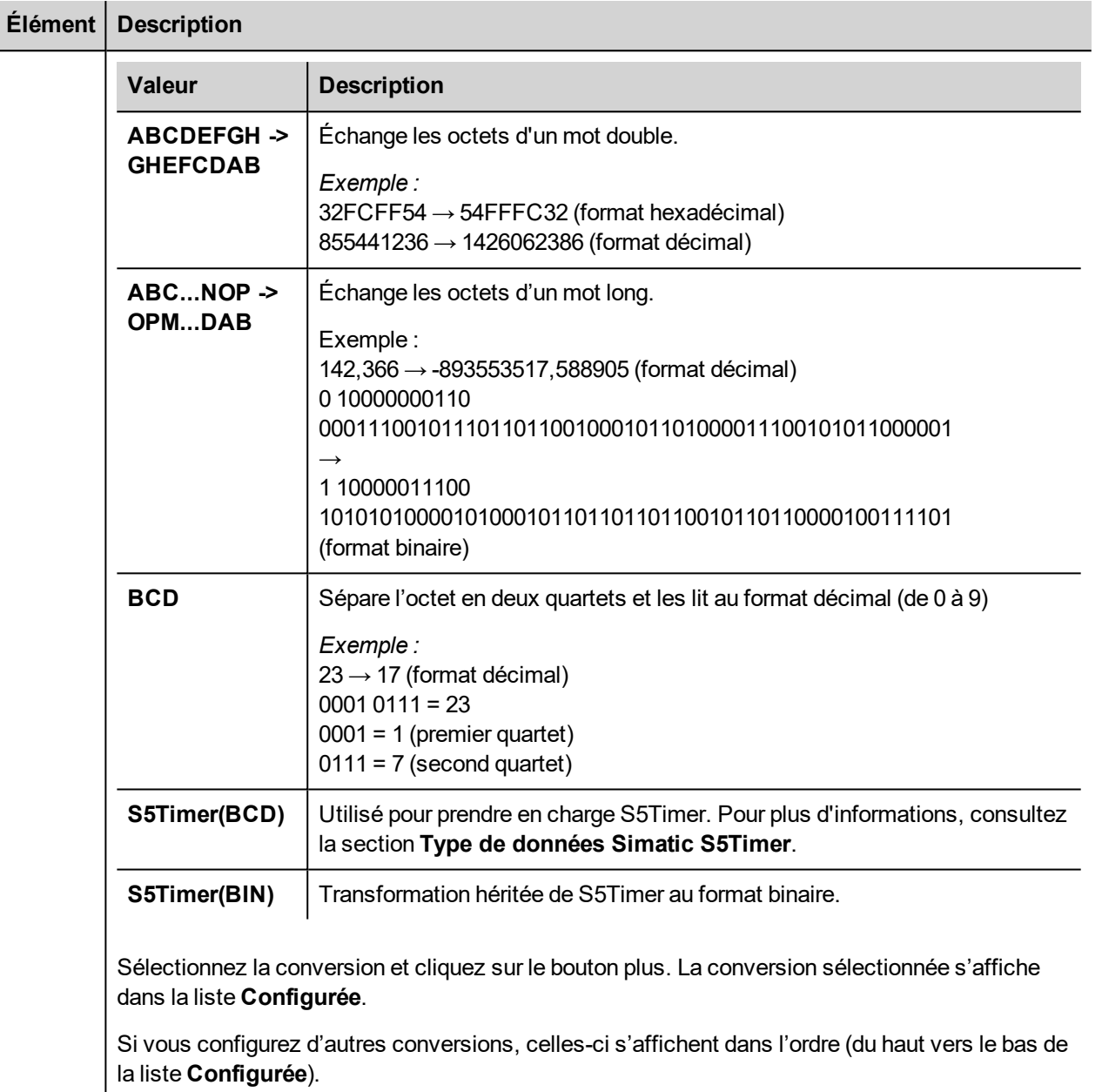

Utilisez les boutons de direction pour changer l'ordre des conversions configurées.

## **Ajouter un nom d'alias à un protocole**

Les noms de variables doivent être uniques au niveau d'un projet. Vous pouvez cependant être amené à utiliser les mêmes noms de variables pour différents nœuds de contrôleur (par exemple lorsque le périphérique IHM est connecté à deux périphériques exécutant la même application).

Lorsque vous générez un protocole, vous pouvez ajouter un nom d'alias qui s'ajoutera aux noms de variables importés pour ce protocole.

Dans l'exemple, la connexion à un certain contrôleur porte le nom **Nœud1**. Lorsque vous importez les variables pour ce nœud, tous les noms de variables porteront le préfixe **Nœud1**, les rendant ainsi uniques au niveau projet/réseau.

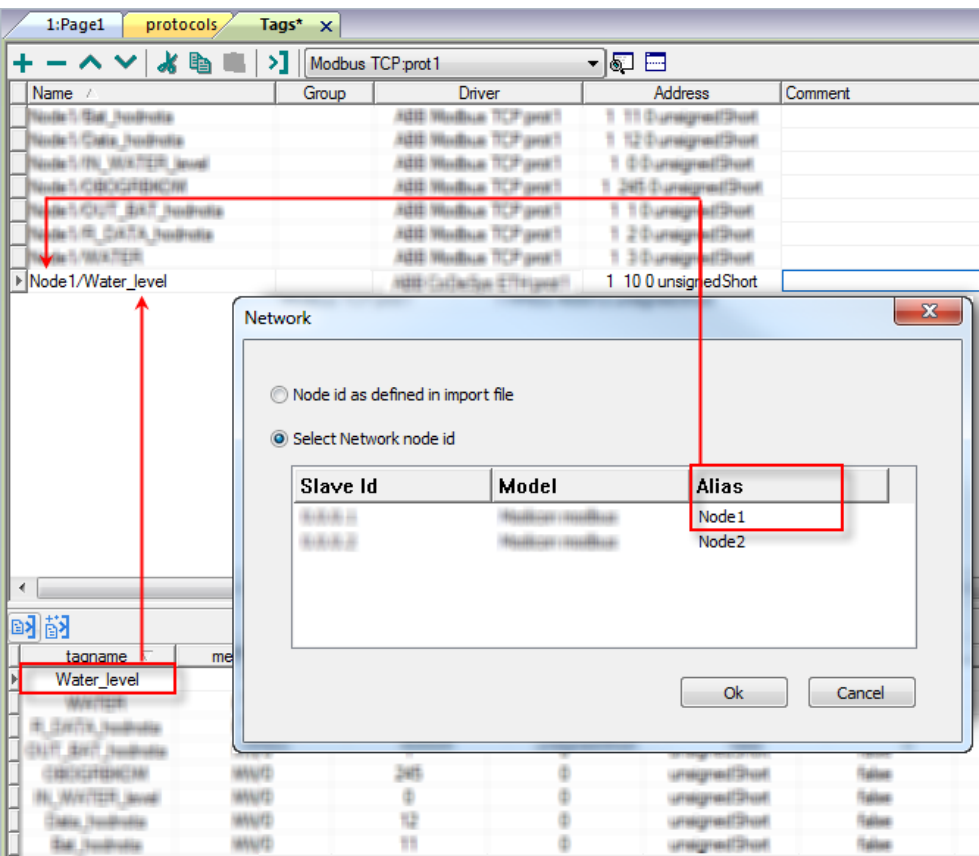

Note : Vous pouvez donner un nom d'alias uniquement aux variables importées. Il n'est pas nécessaire pour les variables ajoutées manuellement dans l'éditeur de variables de porter un préfixe d'alias dans leur nom. Vous associez la chaîne d'alias à l'importation. Une fois l'importation des variables effectuée, une modification de la chaîne d'alias n'aura aucun effet sur les noms figurant déjà dans le dictionnaire. Lorsque vous modifiez la chaîne d'alias et réimportez les variables, toutes les variables réimportées porteront la nouvelle chaîne de préfixe.

## **Type de données chaîne**

Dans l'API Simatic S7, deux différents types de variables gèrent les variables chaîne :

- $\bullet$  sous forme de tableau  $[1..xx]$  de caractères,
- $\bullet$  sous forme de chaîne[xx].

L'exemple suivant présente la déclaration de chaîne sous Step7 :

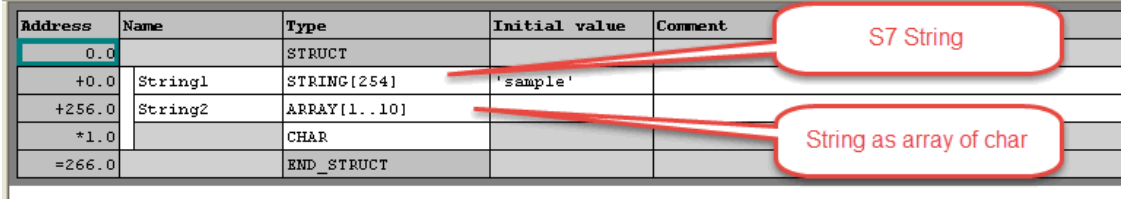

L'exemple suivant présente la déclaration de chaîne sous le portail TIA :

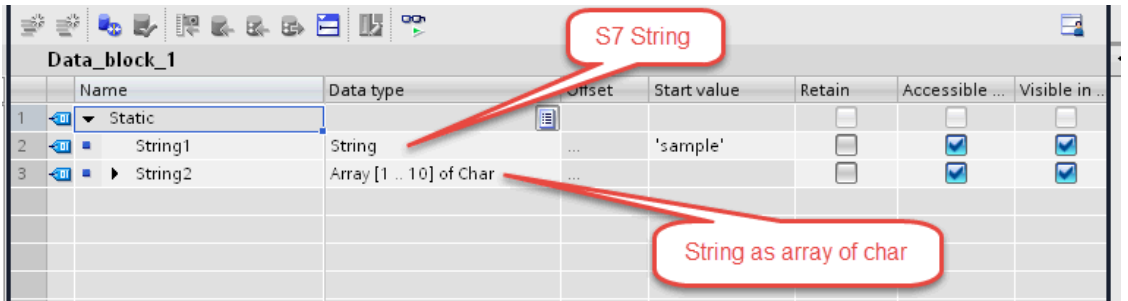

Note : Lorsque vous utilisez le type de données chaîne[xx], vous devez appliquer une conversion spécifique à la variable. Par contre, lorsque vous utilisez l'outil d'importation pour importer le dictionnaire de variables depuis le portail TIA ou Step7, la conversion des variables chaîne est automatique et aucune autre action ne vous sera demandée.

Pour ajouter une chaîne sous forme de tableau de caractères :

1. Appuyez sur **+** dans l'éditeur de variables.

 $\mathbf{r}$ 

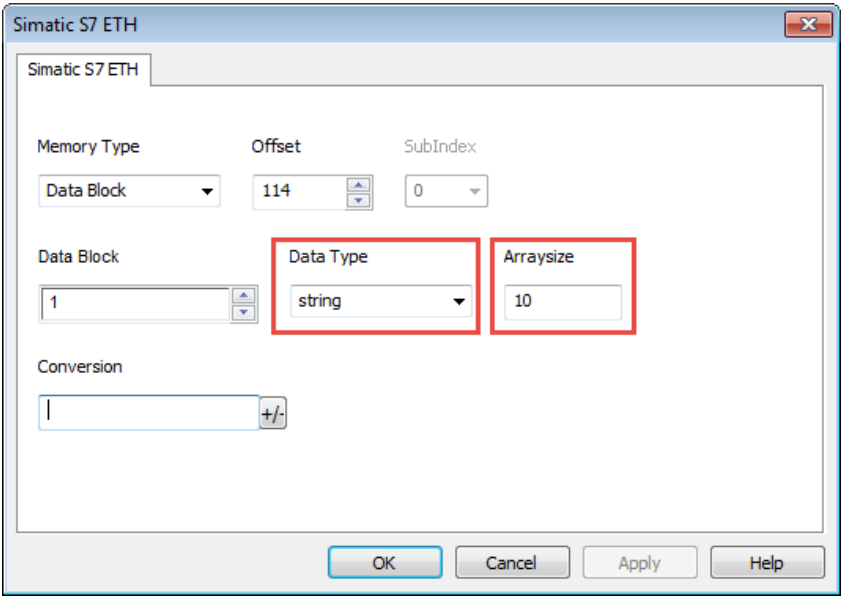

- 2. Dans **Type de données**, sélectionnez **chaîne**.
- 3. Dans **Taille de tableau**, entrez la longueur de chaîne.
- 4. Cliquez sur **OK** pour confirmer.

Pour ajouter un type de données chaîne :

1. Appuyez sur **+** dans l'éditeur de variables.

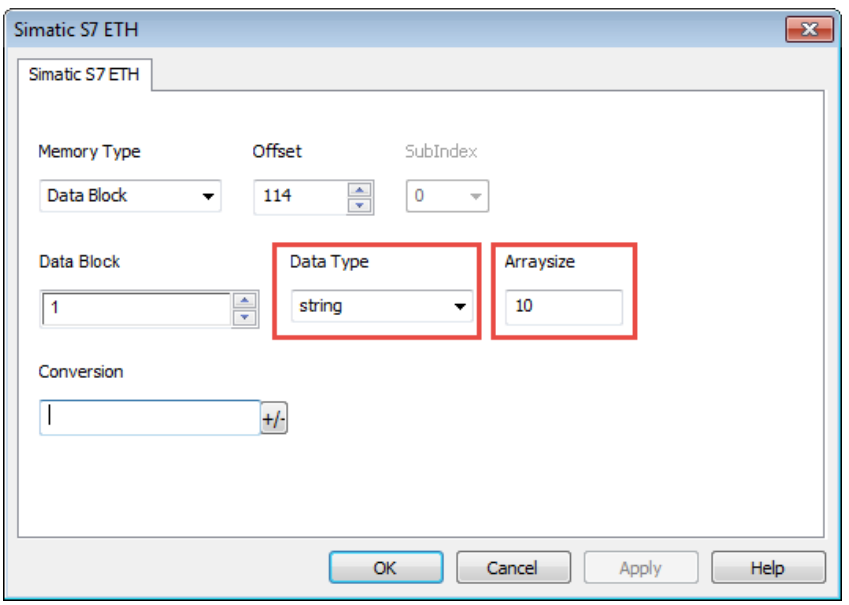

- 2. Dans **Type de données**, sélectionnez **chaîne**.
- 3. Dans **Taille de tableau**, entrez la longueur de chaîne.
- 4. Cliquez sur **+/-** pour ouvrir la boîte de dialogue Conversion.

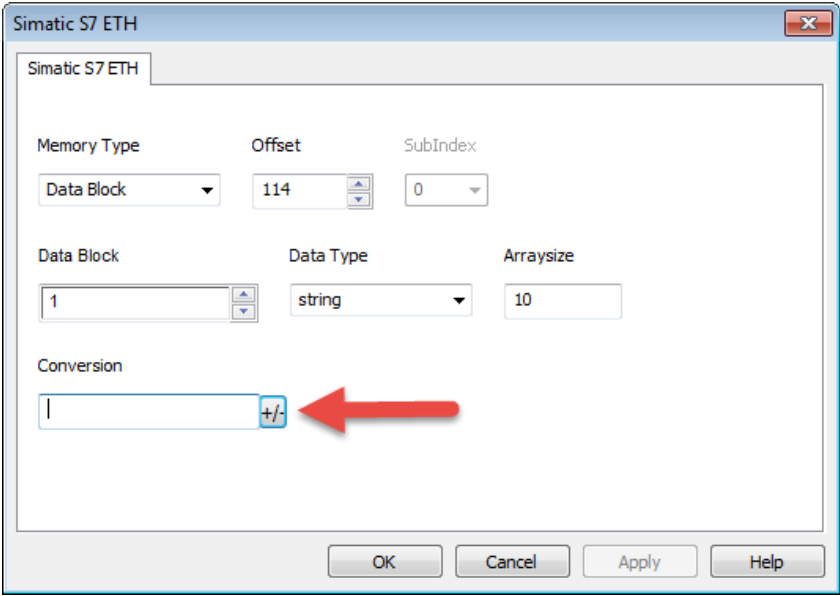

5. Dans cette boîte de dialogue, sélectionnez le type de conversion **Chaîne S7**.

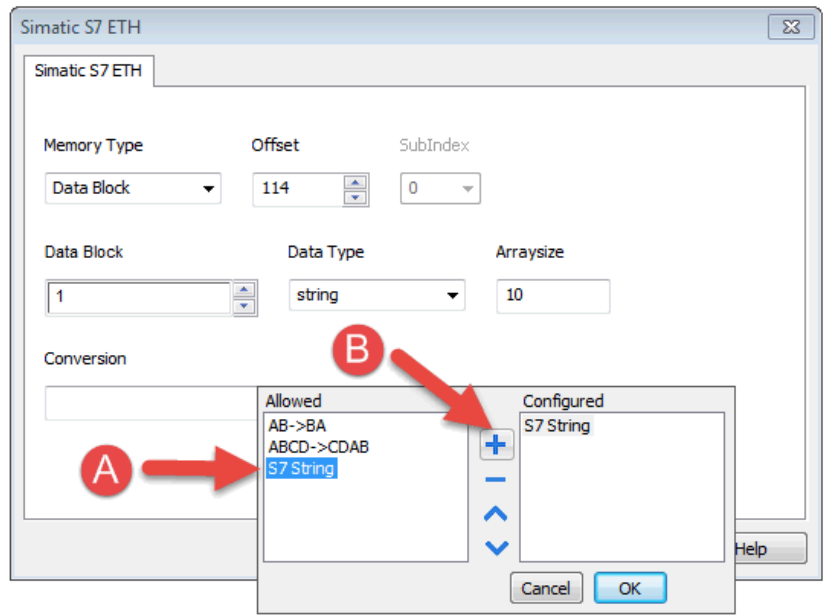

- 6. Cliquez sur **+** pour ajouter la conversion, qui s'affiche alors dans la liste **Configurée** sur la droite.
- 7. Cliquez sur **OK** pour confirmer.

## **Type de données Simatic S5Timer**

Les pilotes Simatic prennent en charge un type de données spécial : S5Timer.

Vous devez configurer la variable avec un type de données spécifique et appliquer une conversion à cette variable afin de pouvoir lire/écrire correctement une variable Simatic S5Timer.

1. Dans l'éditeur de variables, cliquez sur **+** pour ajouter une variable.

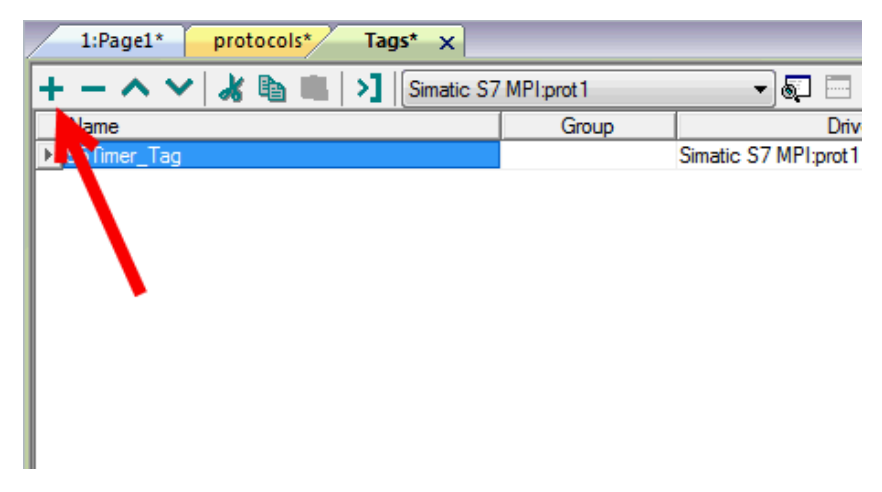

2. Dans **Type de données**, sélectionnez **unsignedInt**.

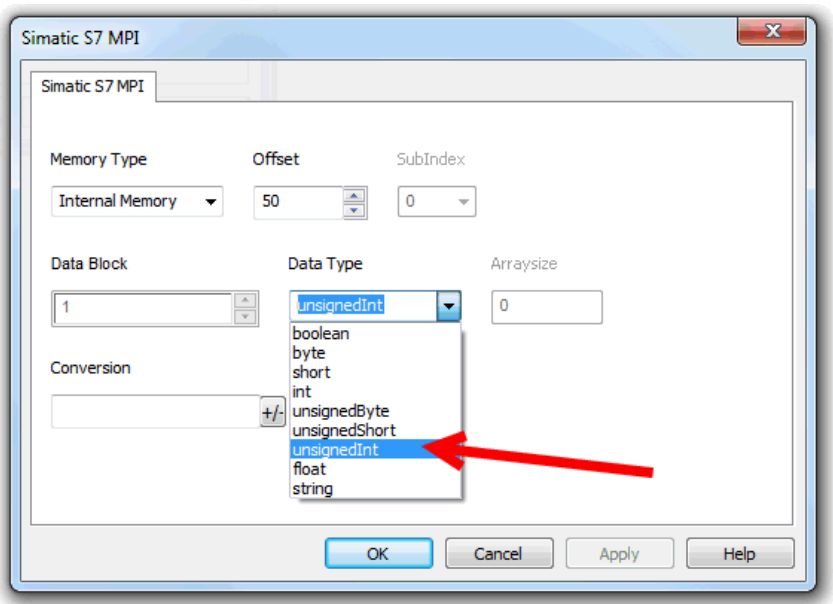

3. Cliquez sur **+/-** pour ouvrir la boîte de dialogue Conversion.

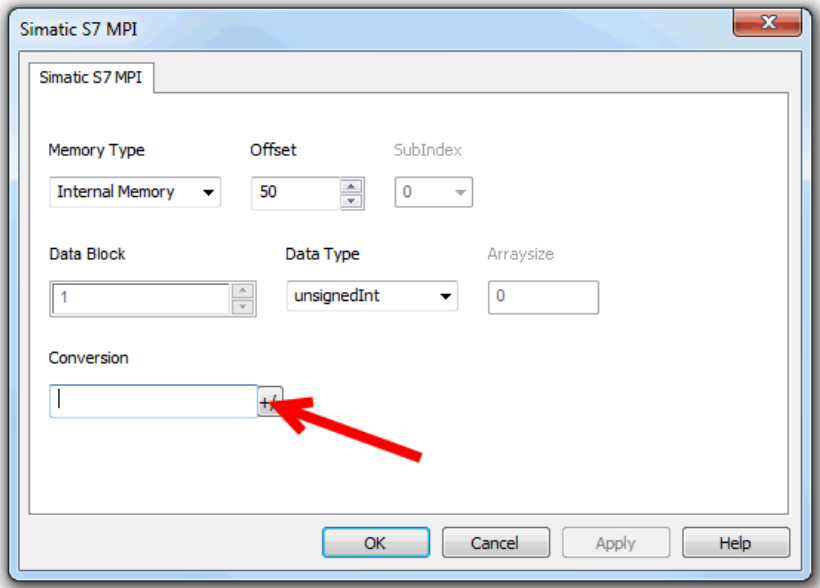

- 4. Dans cette boîte de dialogue, sélectionnez le type de conversion **S5timer(BCD)**.
- 5. Cliquez sur **+** pour ajouter la conversion, qui s'affiche alors dans la liste **Configurée** sur la droite.

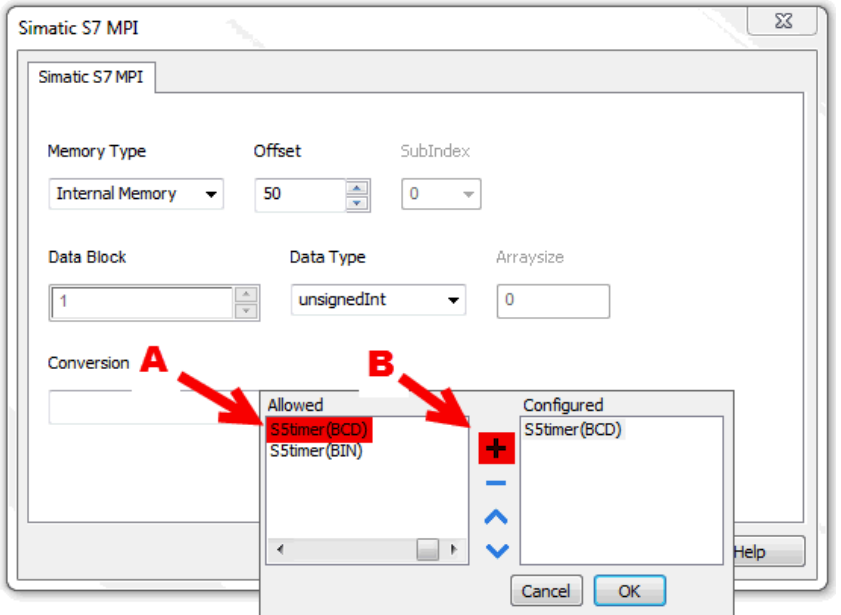

6. Cliquez sur **OK** pour confirmer.

#### **IP d'écrasement de nœud**

Le protocole propose le type de données spécial IP d'écrasement de nœud, qui vous permet de modifier l'adresse IP du contrôleur cible au moment du runtime.

Ce type de mémoire est un tableau de 4 octets non signés, un pour chaque octet de l'adresse IP.

L'IP d'écrasement de nœud est initialisée avec la valeur de l'IP du contrôleur spécifiée dans le projet au moment de la programmation.

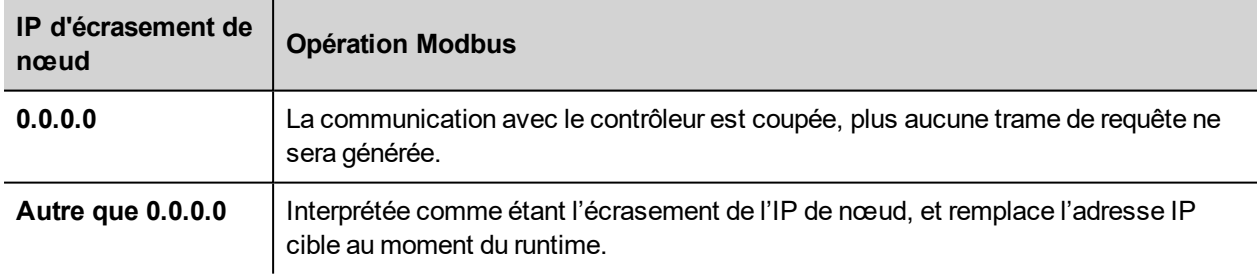

Lorsque le périphérique IHM est connecté à un réseau avec plus d'un nœud de contrôleur, chaque nœud dispose de sa propre variable d'IP d'écrasement de nœud.

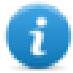

Note : Le maintien des valeurs de l'IP d'écrasement de nœud assignées au moment du runtime est assuré par des cycles d'alimentation.

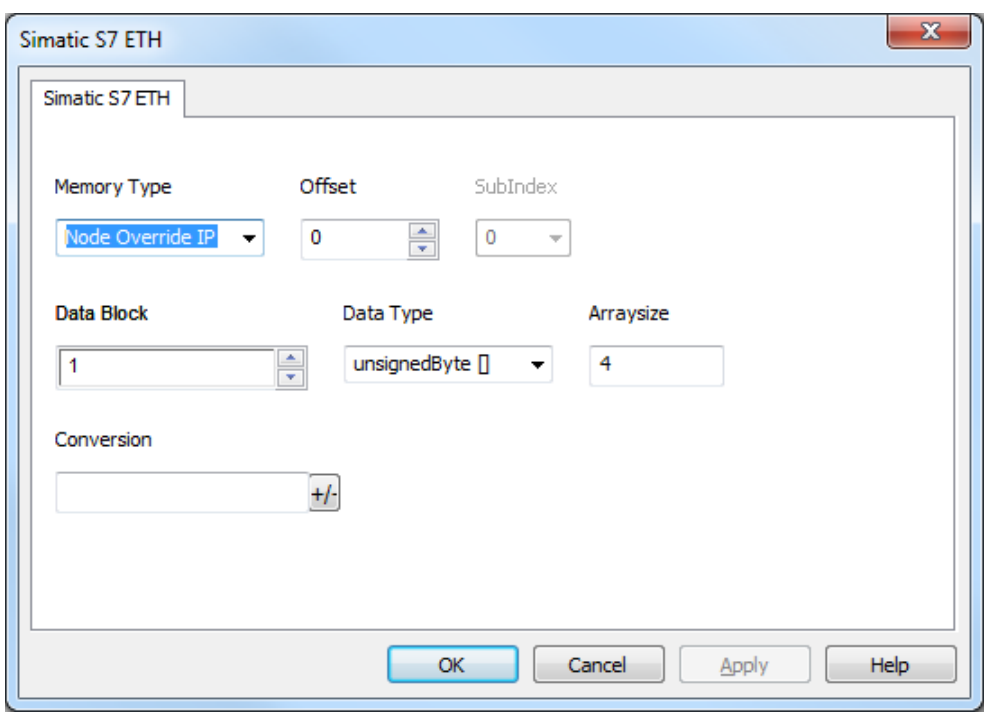

## **Importation des variables**

Sélectionnez le pilote dans l'éditeur de variables et cliquez sur le bouton **Importer variables** pour lancer le pilote d'importation.

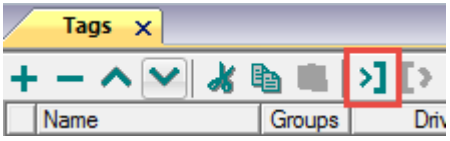

La boîte de dialogue suivante affiche le type de pilote d'importation que vous pouvez sélectionner.

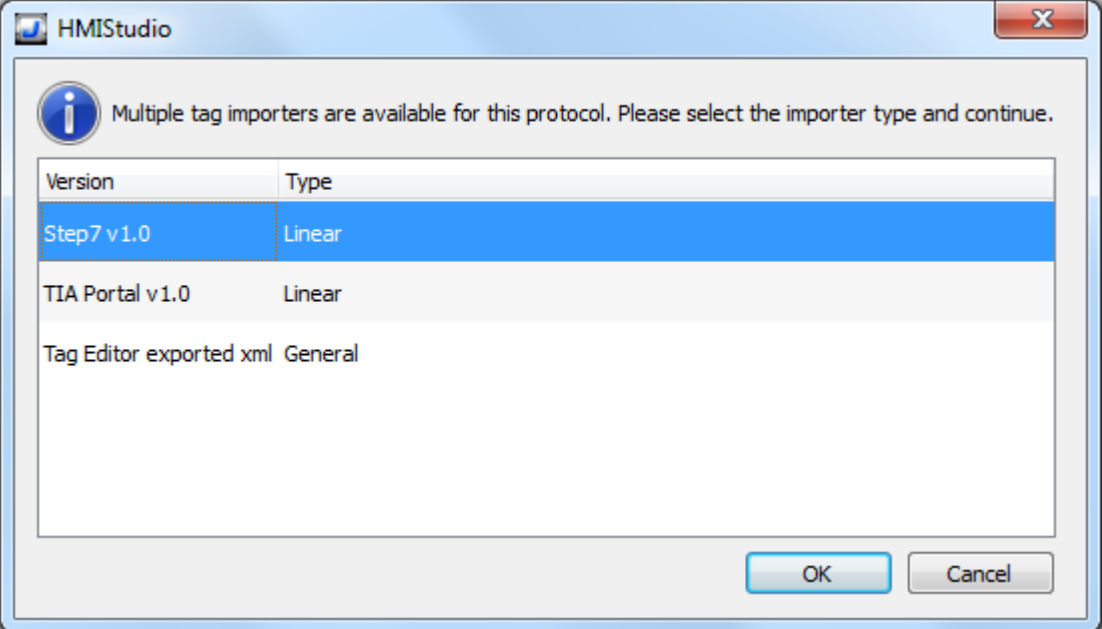

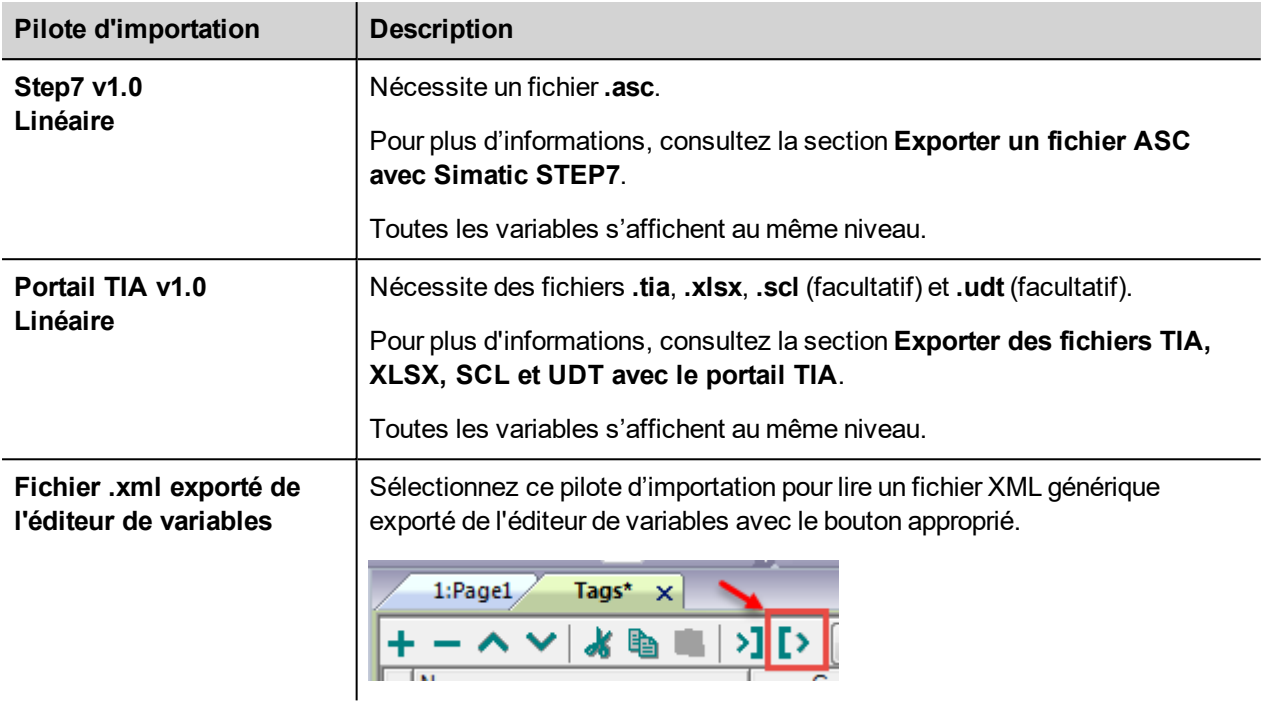

Lorsque vous avez sélectionné le pilote d'importation, localisez le fichier de symboles et cliquez sur **Ouvrir**.

Les variables comprises dans le fichier de symboles sont listées dans le dictionnaire de variables. Le dictionnaire de variables s'affiche en bas de l'écran.

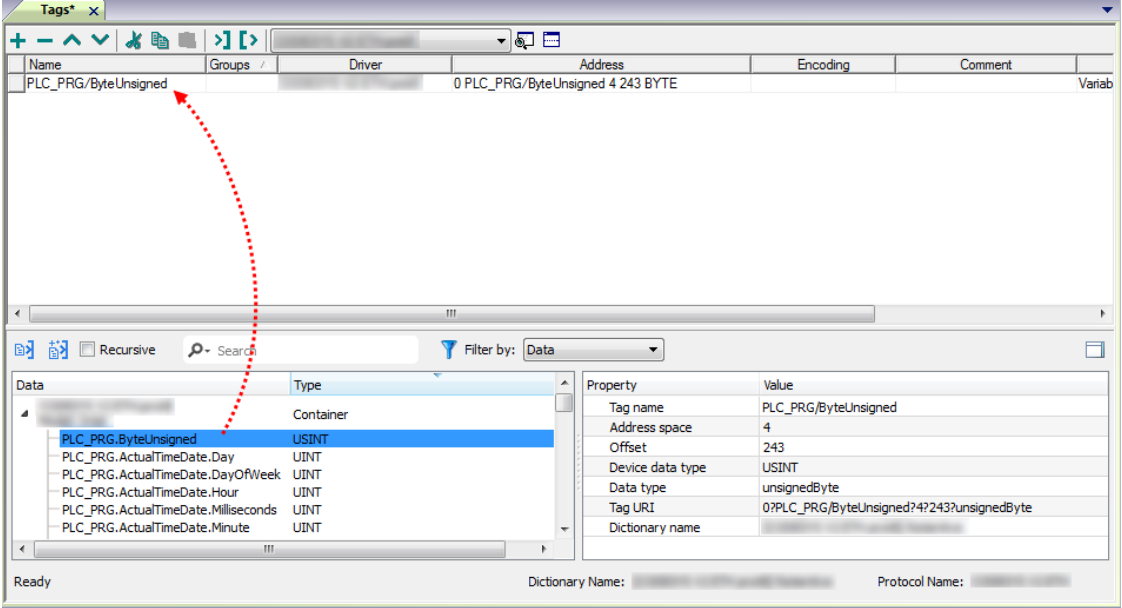

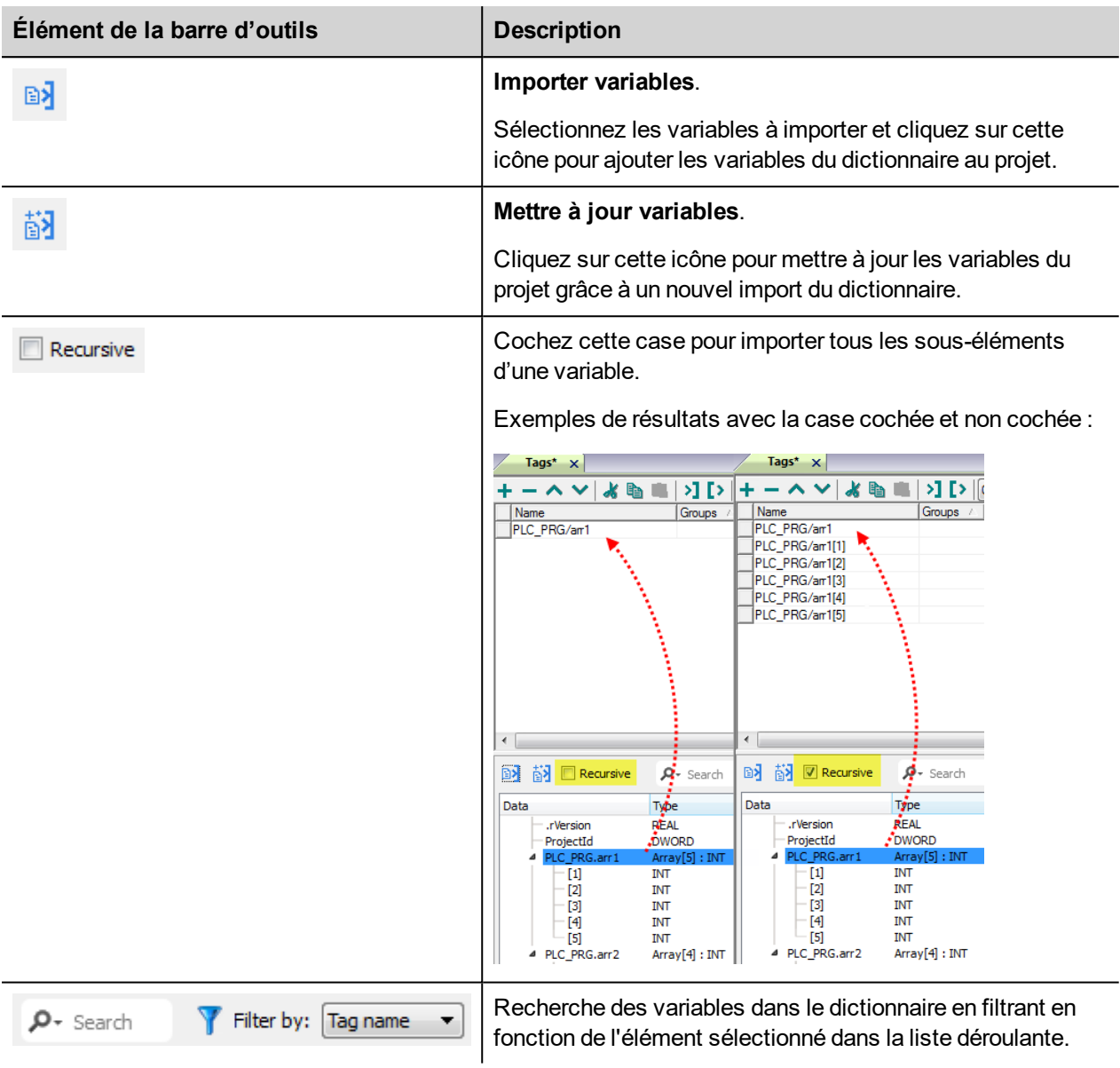

## **État de communication**

Vous pouvez afficher l'état de communication actuel grâce aux variables système. Voir la section « Variables système » du manuel principal.

Codes pris en charge par ce pilote de communication :

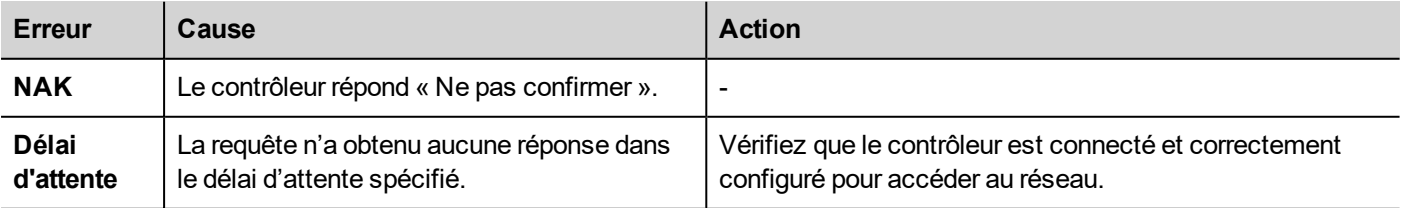

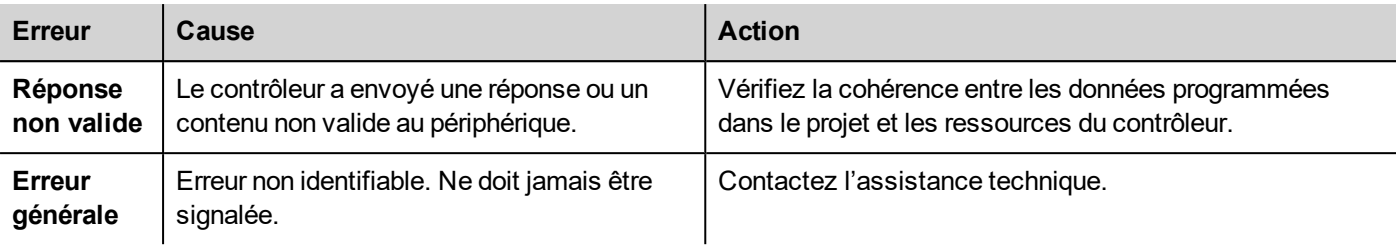

# **Variables**

Le pilote de communication de variables permet de définir des variables qui pointe vers la mémoire interne IHM.

Les Variables ne sont pas rétentrices : lorsque le projet démarre, la valeur de départ de toutes les variables Tag est 0 (ou "" en cas de variable de chaîne).

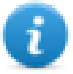

Le pilote de communication de variables n'est pas compté comme protocole physique. Se référer au **Tableau des fonctions et limites** de manuel principal dans la ligne « Nombre de protocoles

physiques ».

## **Paramètres de l'éditeur du protocole**

#### **Ajouter un protocole**

Pour configurer le protocole :

- 1. Dans le nœud **Config**, double-cliquez sur **Protocoles**.
- 2. Pour ajouter un pilote, cliquez sur **+** : une nouvelle ligne apparaît.
- 3. Sélectionnez le protocole **Variables** dans la liste **API**.

## **Paramètres de l'éditeur de variables**

*Chemin : VueProjet> Configuration > double-cliquez sur variables*

- 1. Pour ajouter une variable, cliquez sur **+** : une nouvelle ligne apparaît.
- 2. Sélectionnez **Variables** dans la liste des protocoles : le dialogue de définition de variables s'affiche.

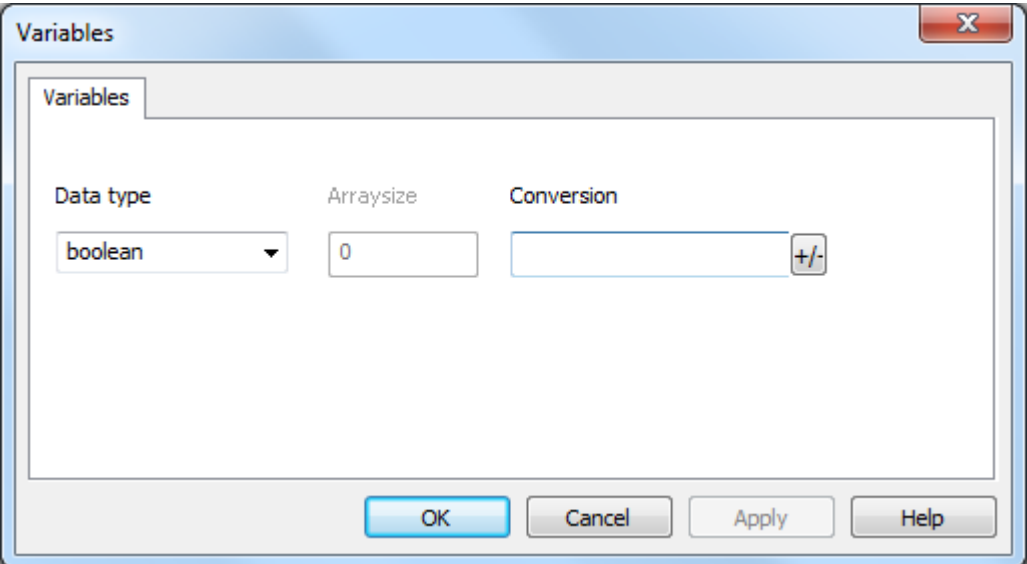

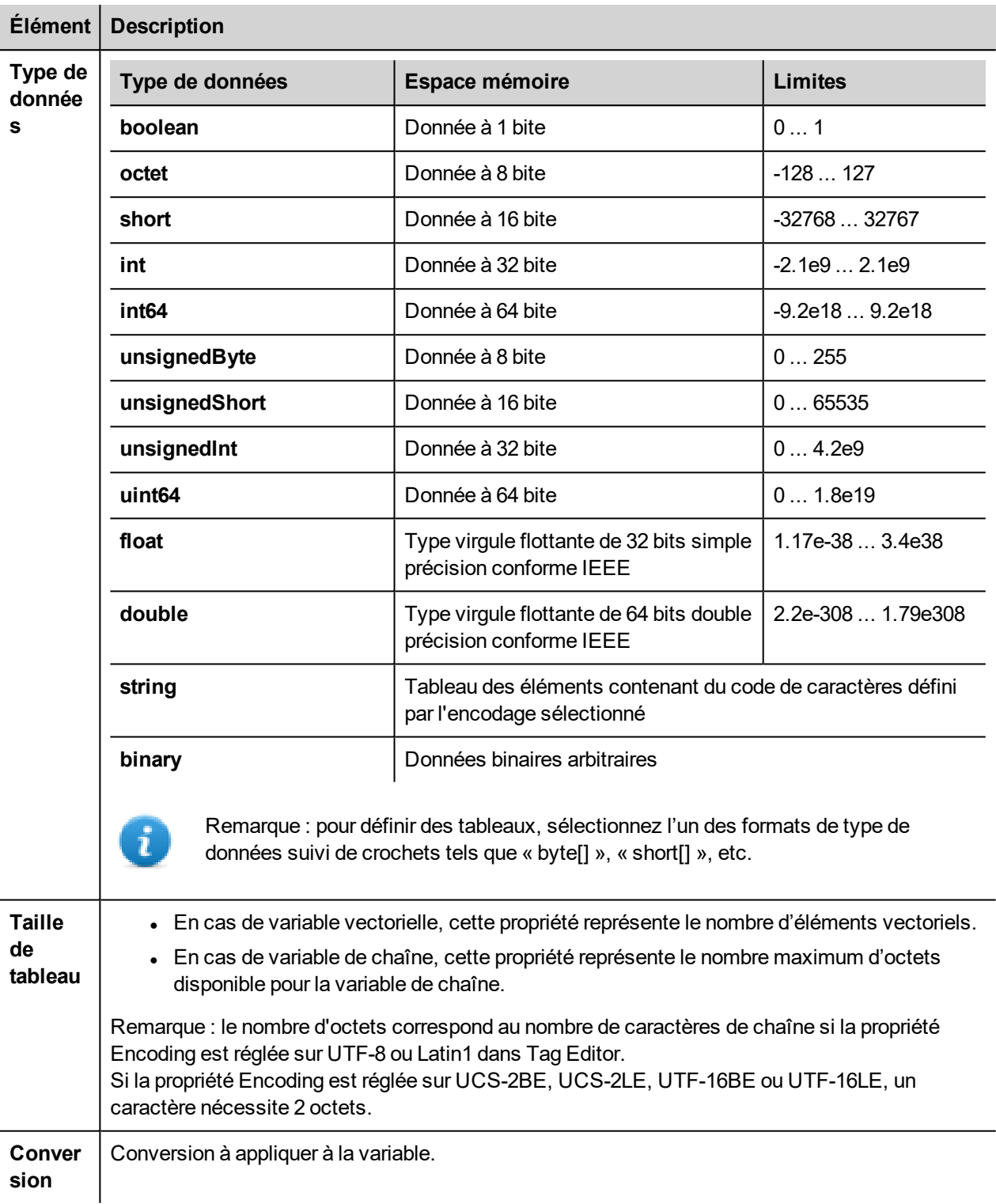

#### **Élément Description** Conversion inv, swap2 Allowed Configured **BCD** Inv bits ÷  $AB->BA$ ABCD->CDAB  $ABCD$ - $>CDAB$ ABCDEFGH->GHEFCDAB Inv bits ı Cancel OK

En fonction du type de données choisi, la liste **Autorisée** affiche une ou plusieurs conversions, listées ci-dessous.

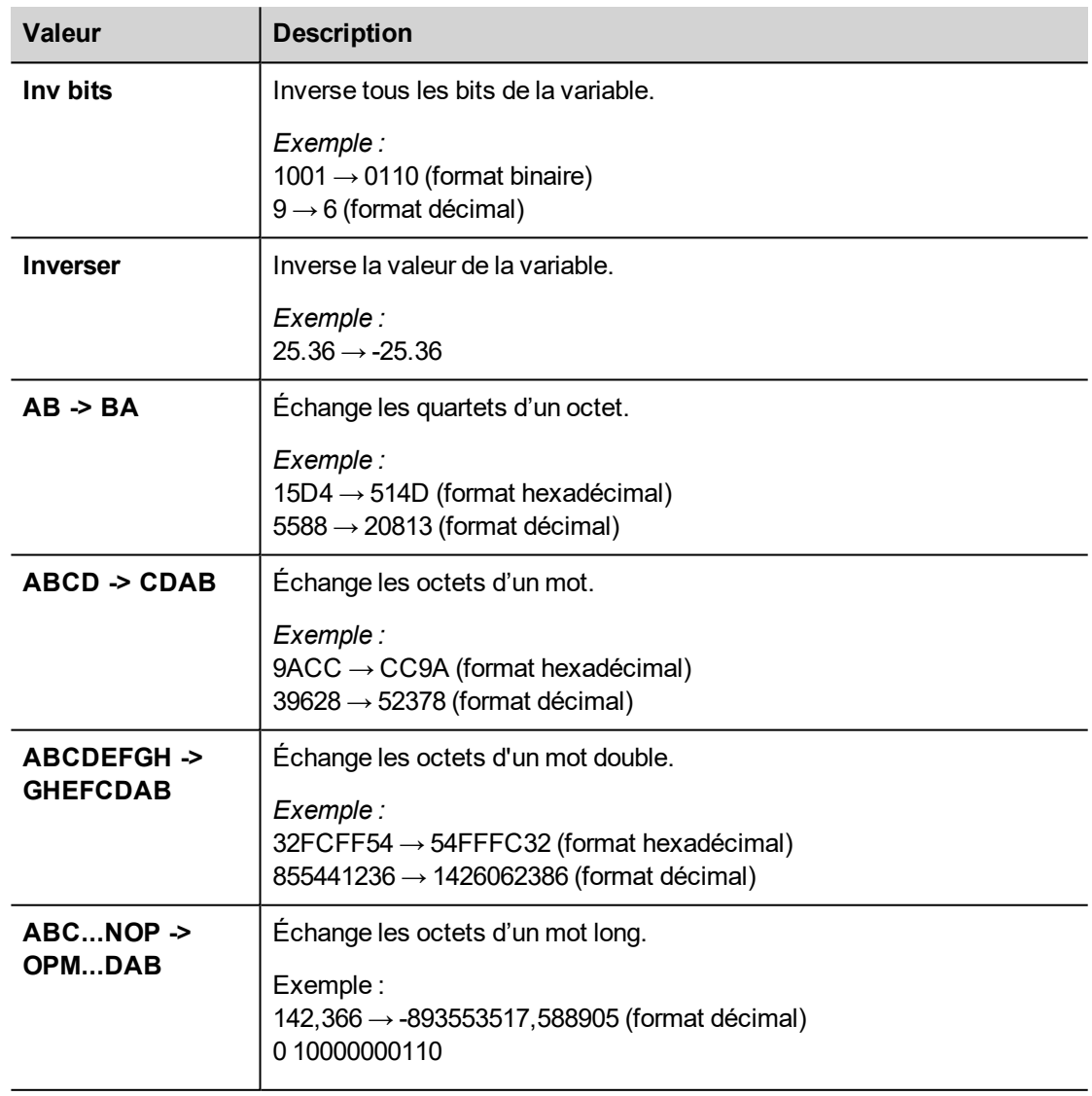

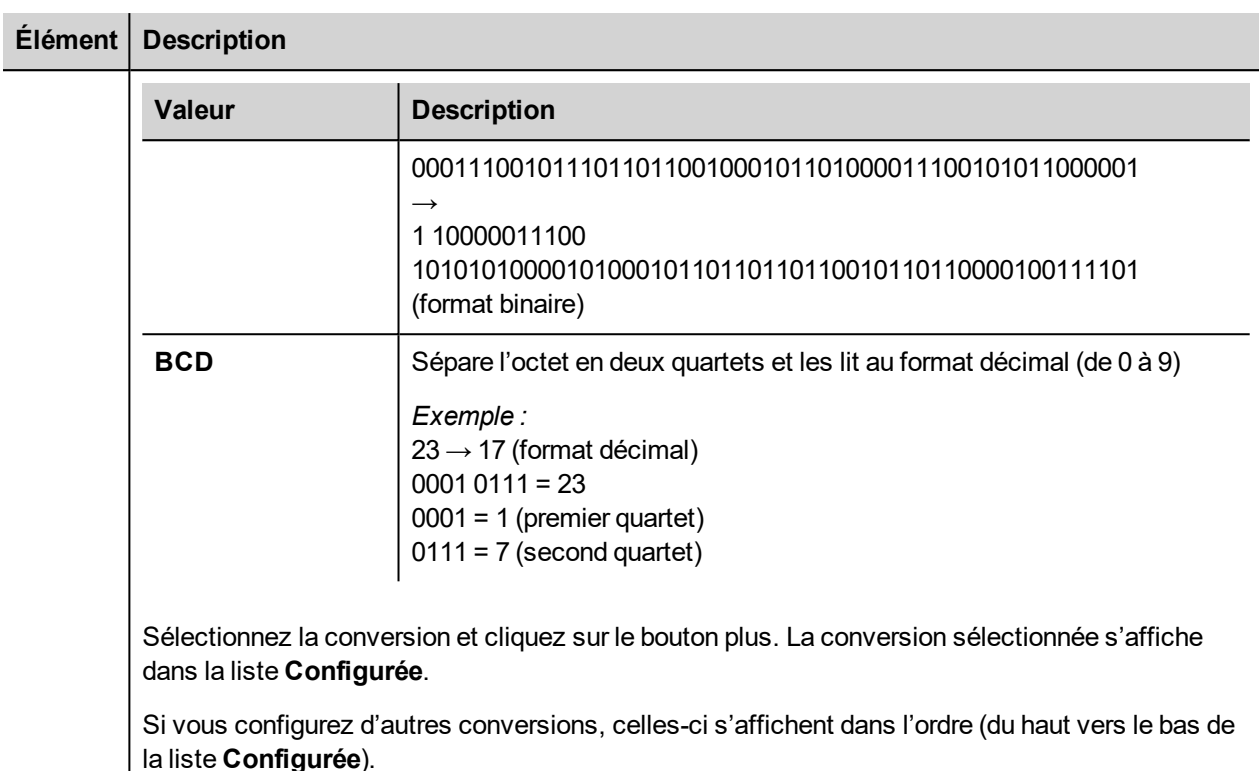

Utilisez les boutons de direction pour changer l'ordre des conversions configurées.

#### **Importation des variables**

Sélectionnez le pilote dans l'éditeur de variables et cliquez sur le bouton **Importer variables** pour lancer le pilote d'importation.

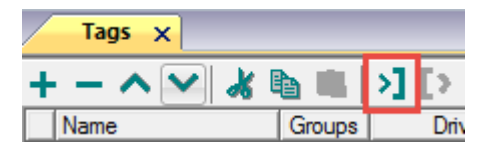

Le système aura besoin d'un fichier XML générique exporté de l'éditeur de variables avec le bouton approprié.

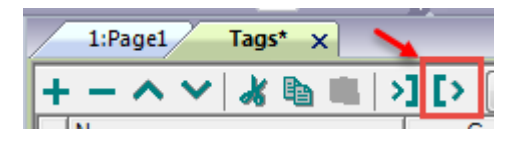

Lorsque vous avez sélectionné le pilote d'importation, localisez le fichier de symboles et cliquez sur **Ouvrir**.

Les variables comprises dans le fichier de symboles sont listées dans le dictionnaire de variables. Le dictionnaire de variables s'affiche en bas de l'écran.

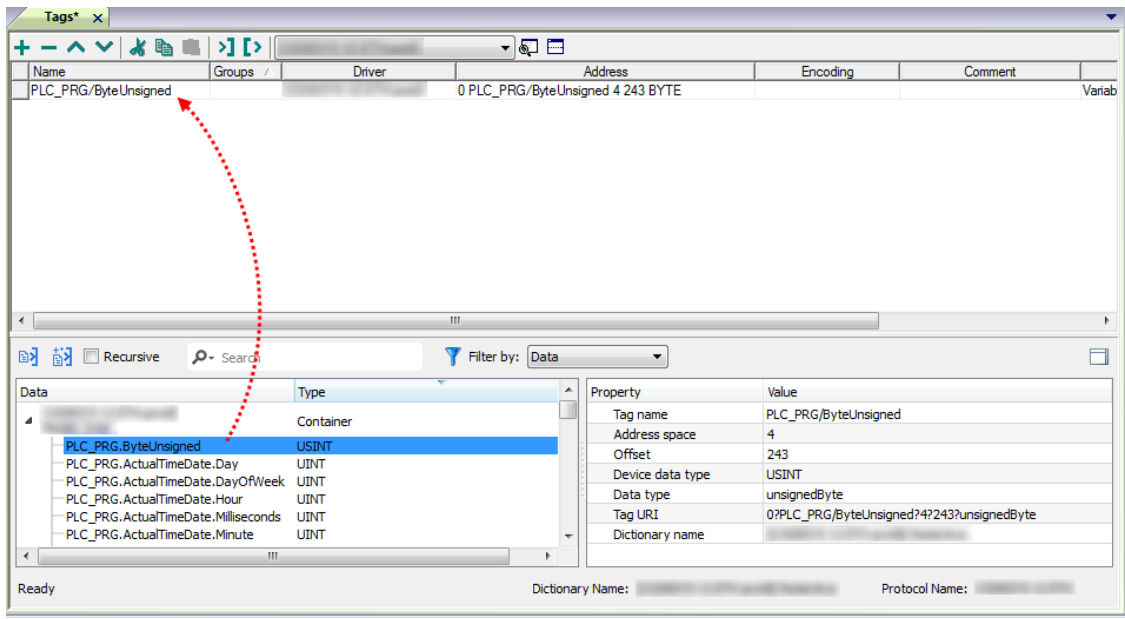

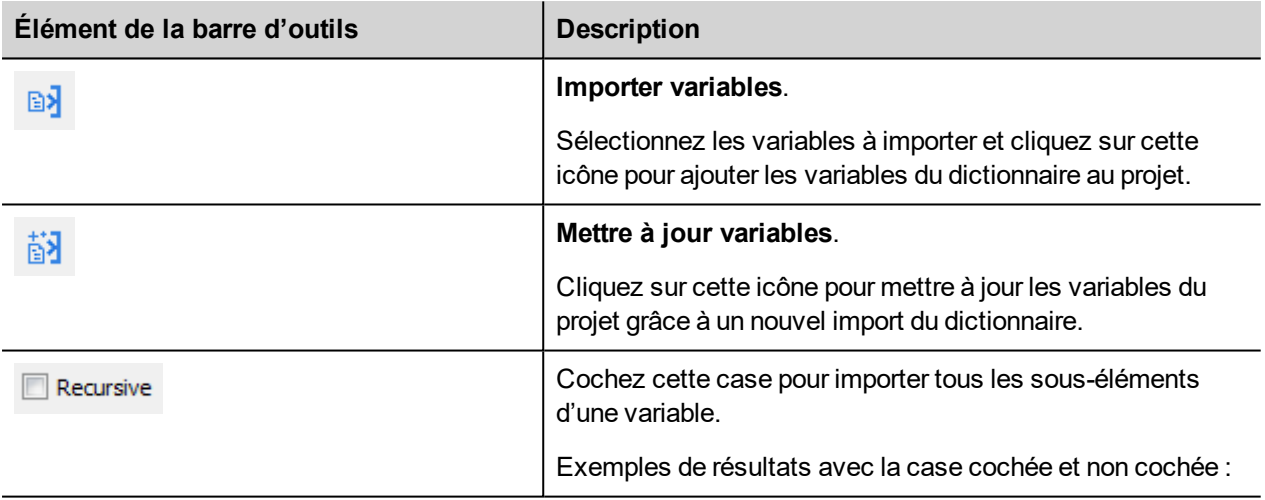

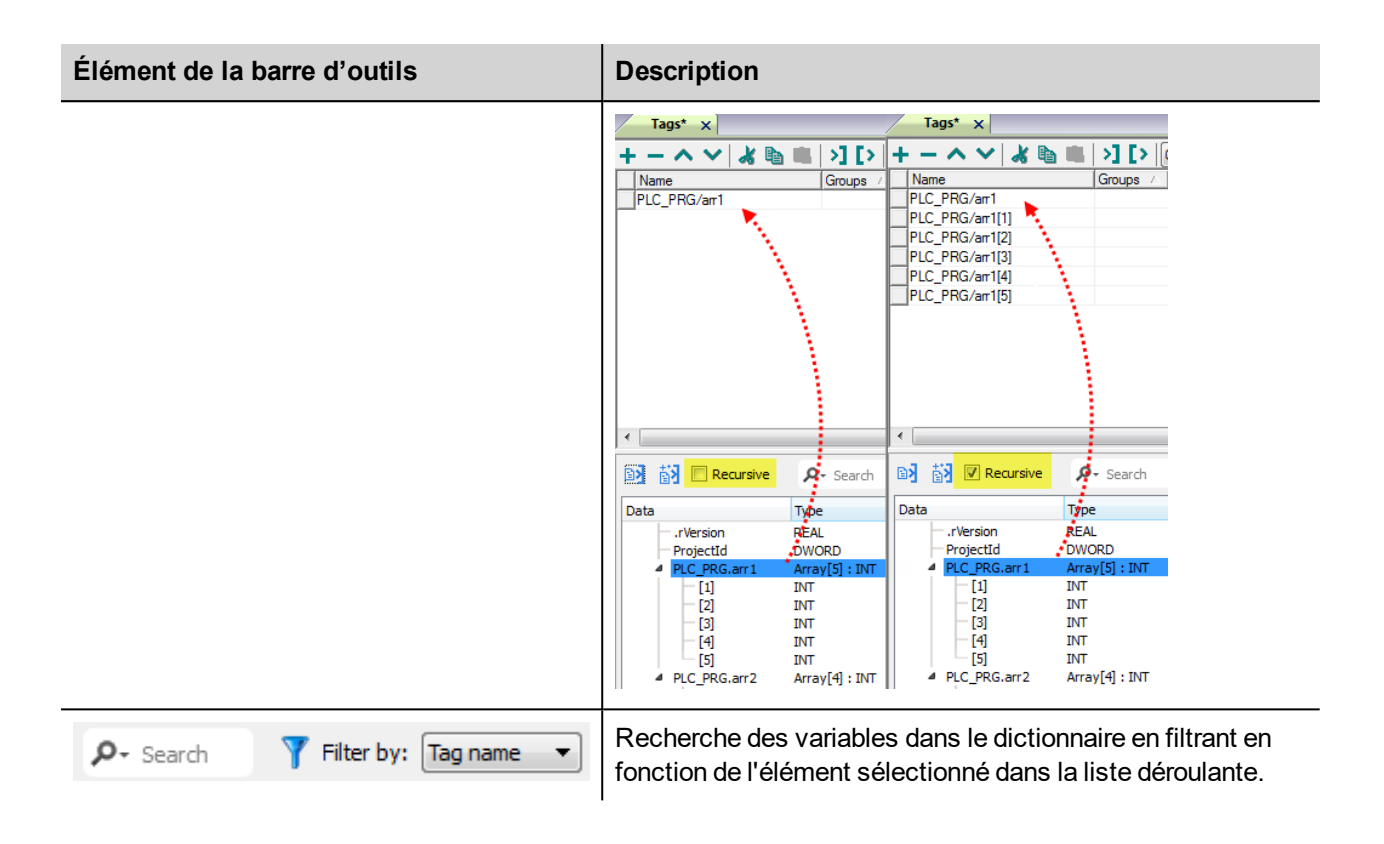

# Contact us

Wallstadter Str. 59 68526 Ladenburg, Germany Phone: +49 62 21 701 1444 Fax: +49 62 21 701 1382 E-Mail: plc.sales@de.abb.com

www.abb.com/plc

#### Note:

**ABB Automation Products GmbH**<br>
Wallstadter Str. 59<br>
68526 Ladenburg, Germany<br>
Phone: +49 62 21 701 1444<br>
Fax: +49 62 21 701 1382<br>
Phone: +49 62 21 701 1382<br>
Phone: +49 62 21 701 1382 We reserve the right to make technical changes or modify the contents of this document without prior notice. With regard to purchase orders, the agreed particulars shall prevail. ABB does not accept any responsibility whatsoever for potential errors or possible lack of information in this document.

> We reserve all rights in this document and in the subject matter and illustrations contained therein. Any reproduction, disclosure to third parties or utilization of its contents – in whole or in parts – is forbidden without prior written consent of ABB AG.

Copyright© 2011-2017 ABB. All rights reserved.

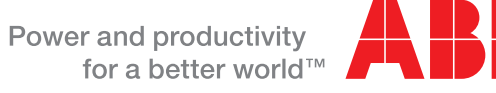

₽